7008ci 6008ci 5008ci 4008ci 3508ci 2508ci

# **BEDIENUNGSANLEITUNG**

Lesen Sie diese Bedienungsanleitung, bevor Sie mit der Arbeit am Gerät beginnen und bewahren Sie sie in der Nähe des Geräts auf, damit Sie jederzeit Informationen nachschlagen können.

# <span id="page-1-0"></span>**Einleitung**

Vielen Dank für den Kauf dieses Geräts.

In dieser Bedienungsanleitung lernen Sie, wie Sie das Gerät korrekt bedienen, die Routinewartung durchführen und erforderlichenfalls einfache Maßnahmen zur Behebung von Störungen vornehmen, damit das Gerät immer in gutem Betriebszustand bleibt.

Lesen Sie diese Bedienungsanleitung, bevor Sie mit der Arbeit an dem Gerät beginnen.

#### **Wir empfehlen die Verwendung unseres Originaltoners, da dieser strenge und aufwendige Tests zur Qualitätssicherung bestanden hat.**

Wenn kein Originaltoner verwendet wird, kann dies eine Ursache für Störungen sein.

Bei Beschädigungen durch die Verwendung von Verbrauchsmaterial anderer Anbieter übernehmen wir keine Haftung.

#### **Überprüfen der Geräteseriennummer**

Die Seriennummer des Geräts ist, wie auf der Abbildung zu sehen, an folgender Stelle zu finden.

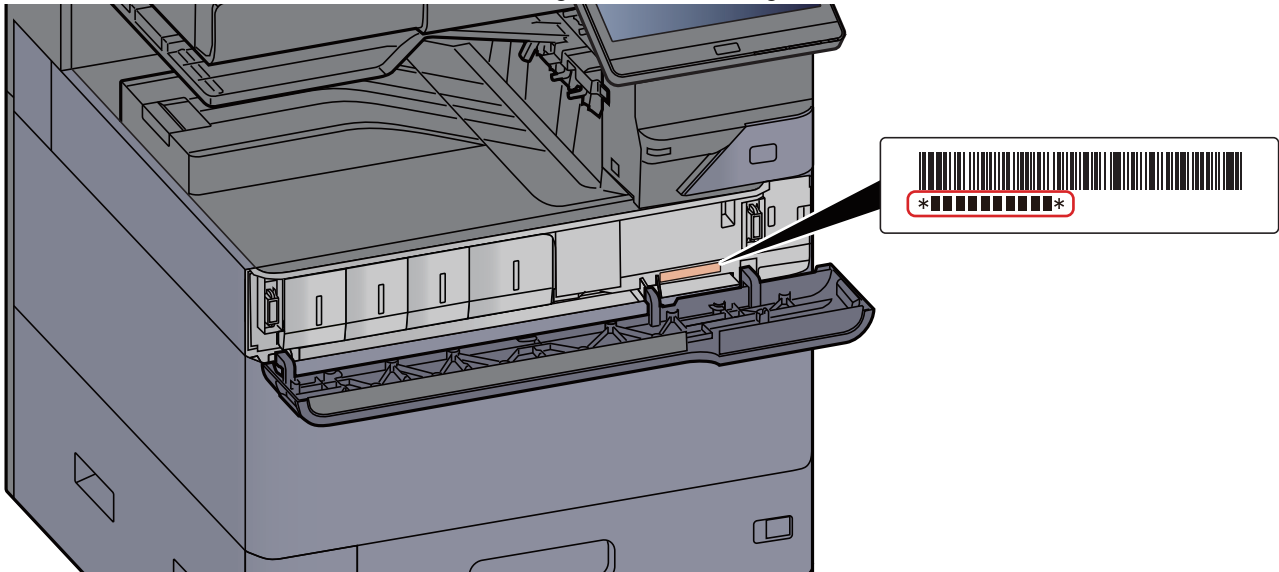

Sie sollten die Seriennummer kennen, wenn Sie mit dem Kundendienst Kontakt aufnehmen. Daher überprüfen Sie diese vorher.

# <span id="page-2-0"></span>**Inhalt**

 $\overline{\mathbf{1}}$ 

 $\overline{\mathbf{2}}$ 

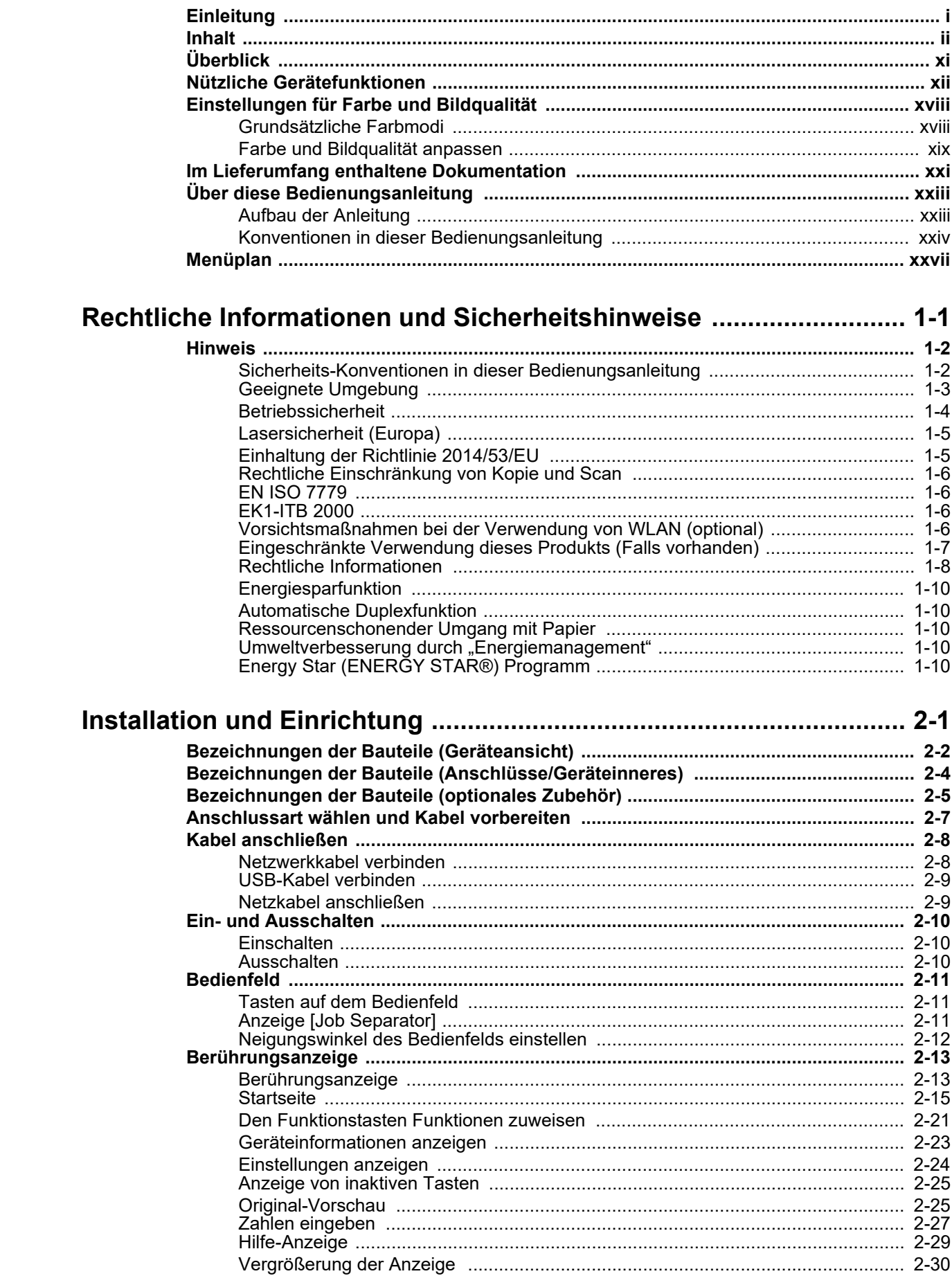

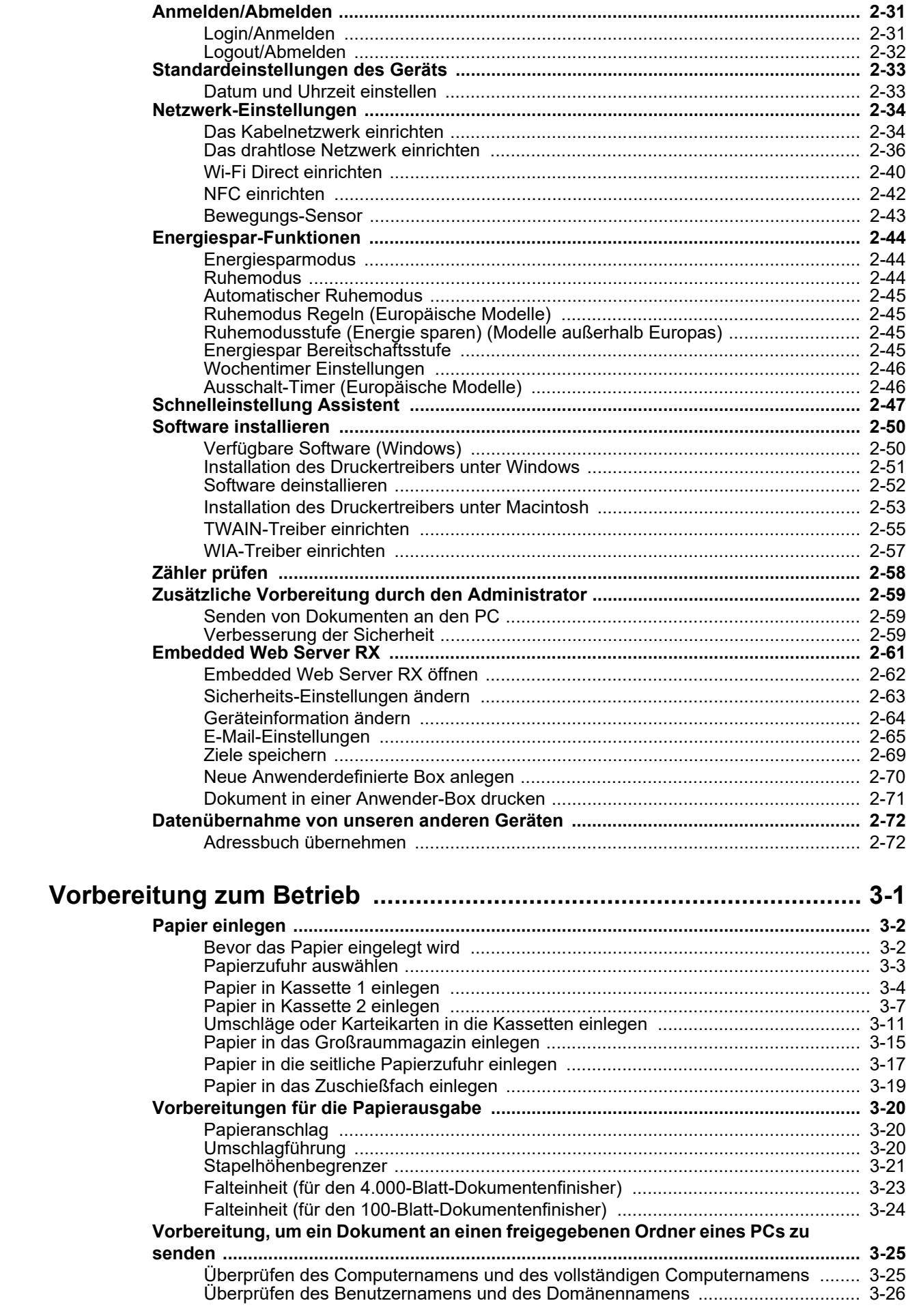

 $\overline{\mathbf{3}}$ 

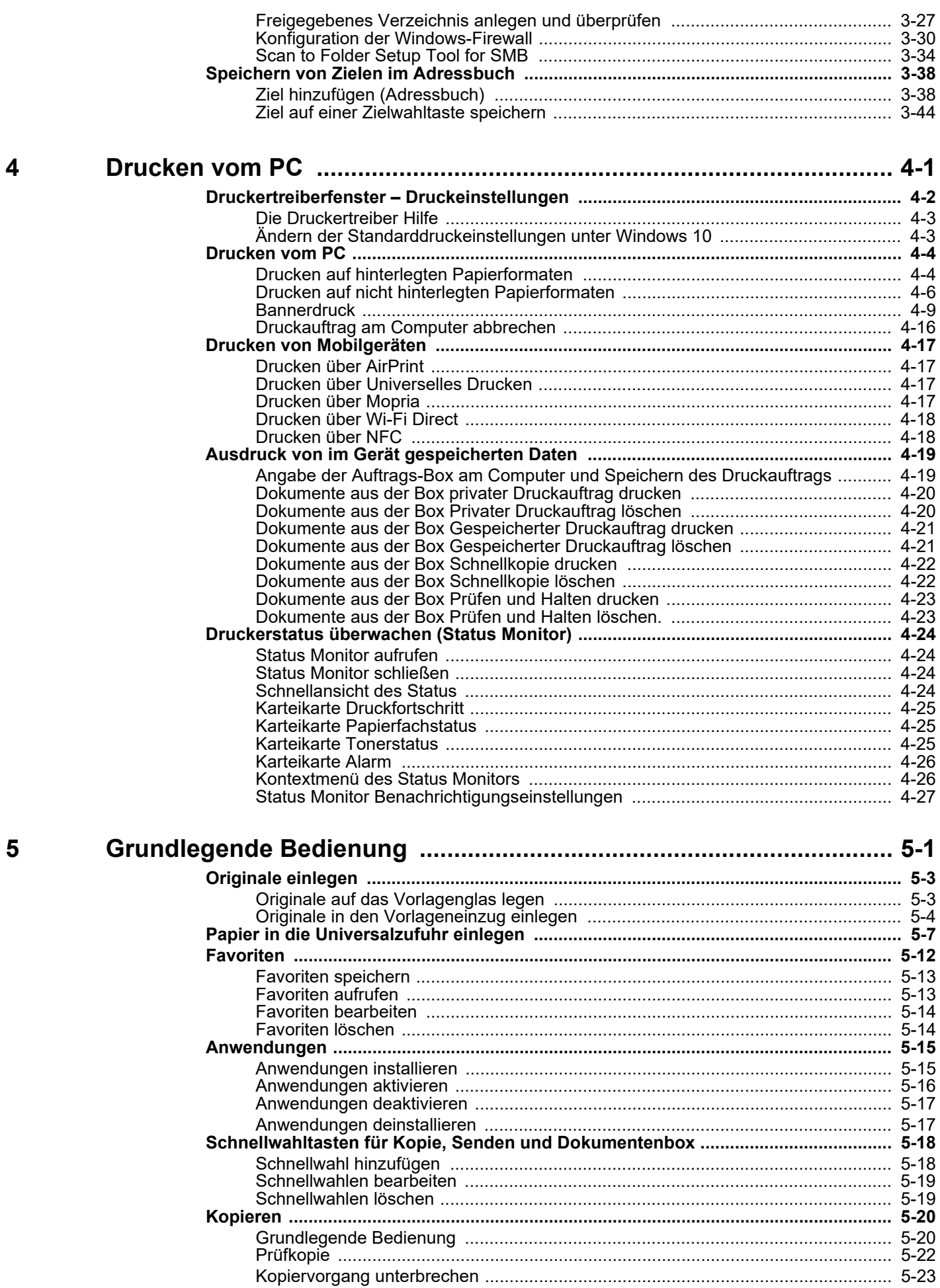

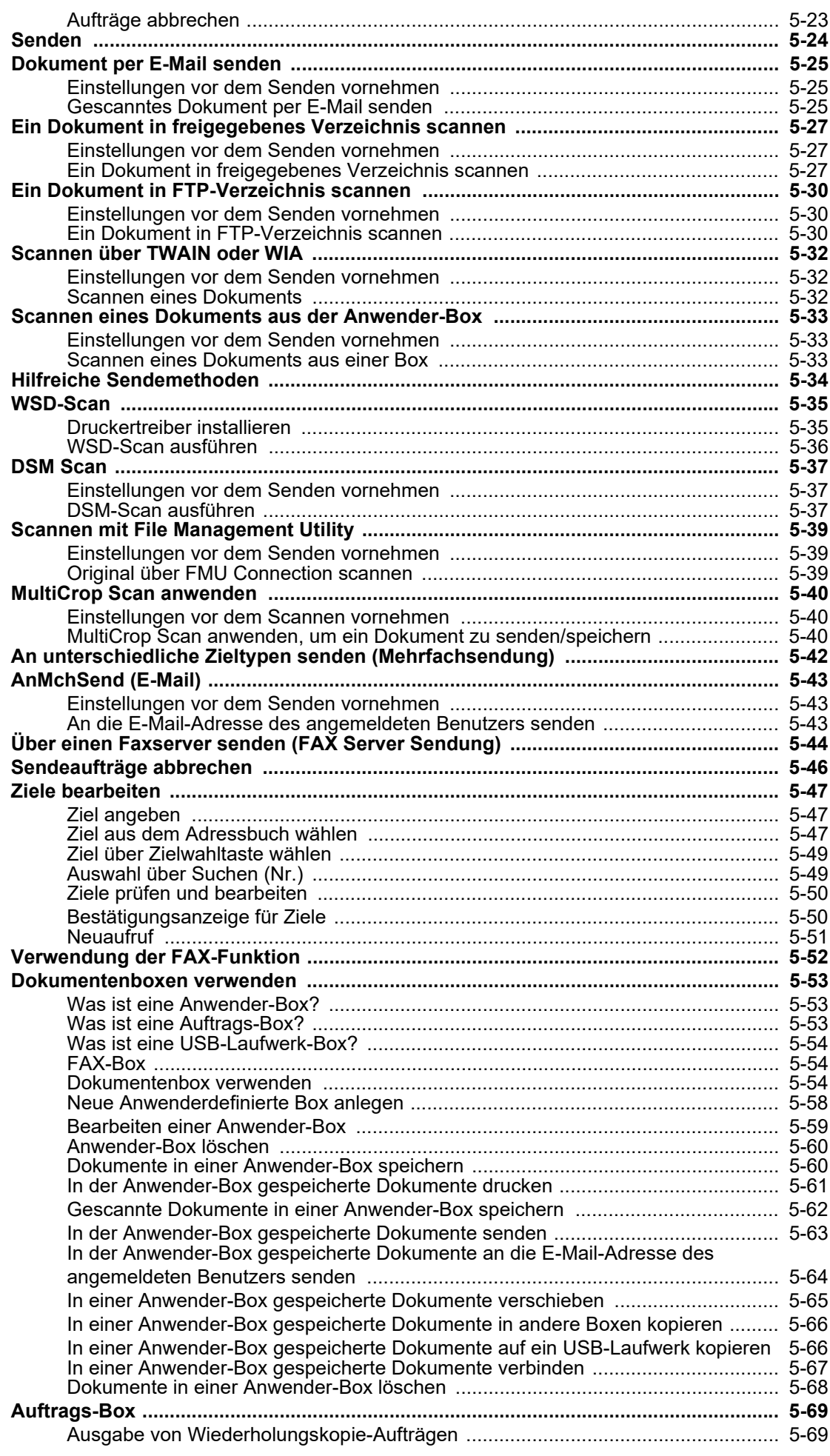

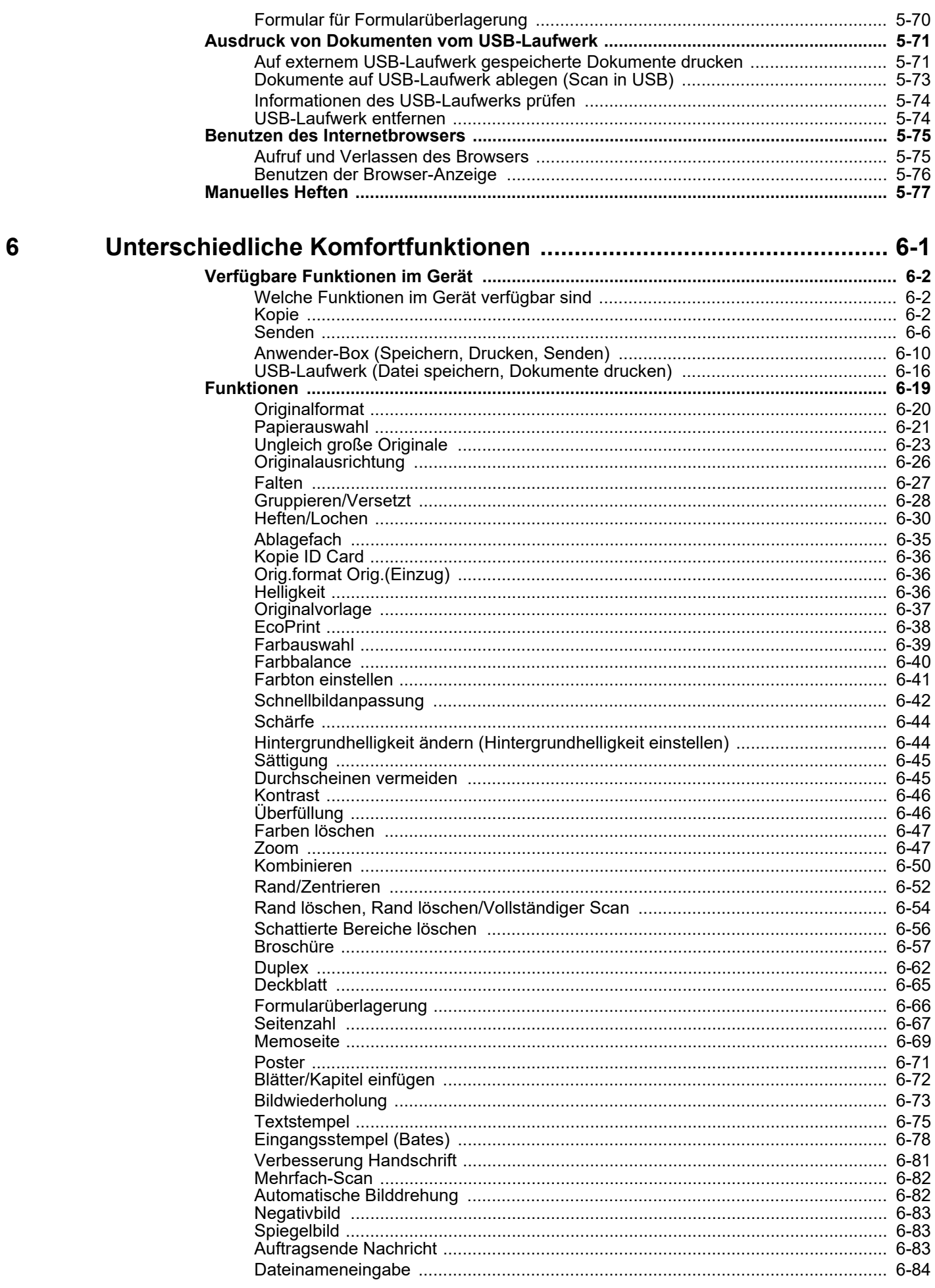

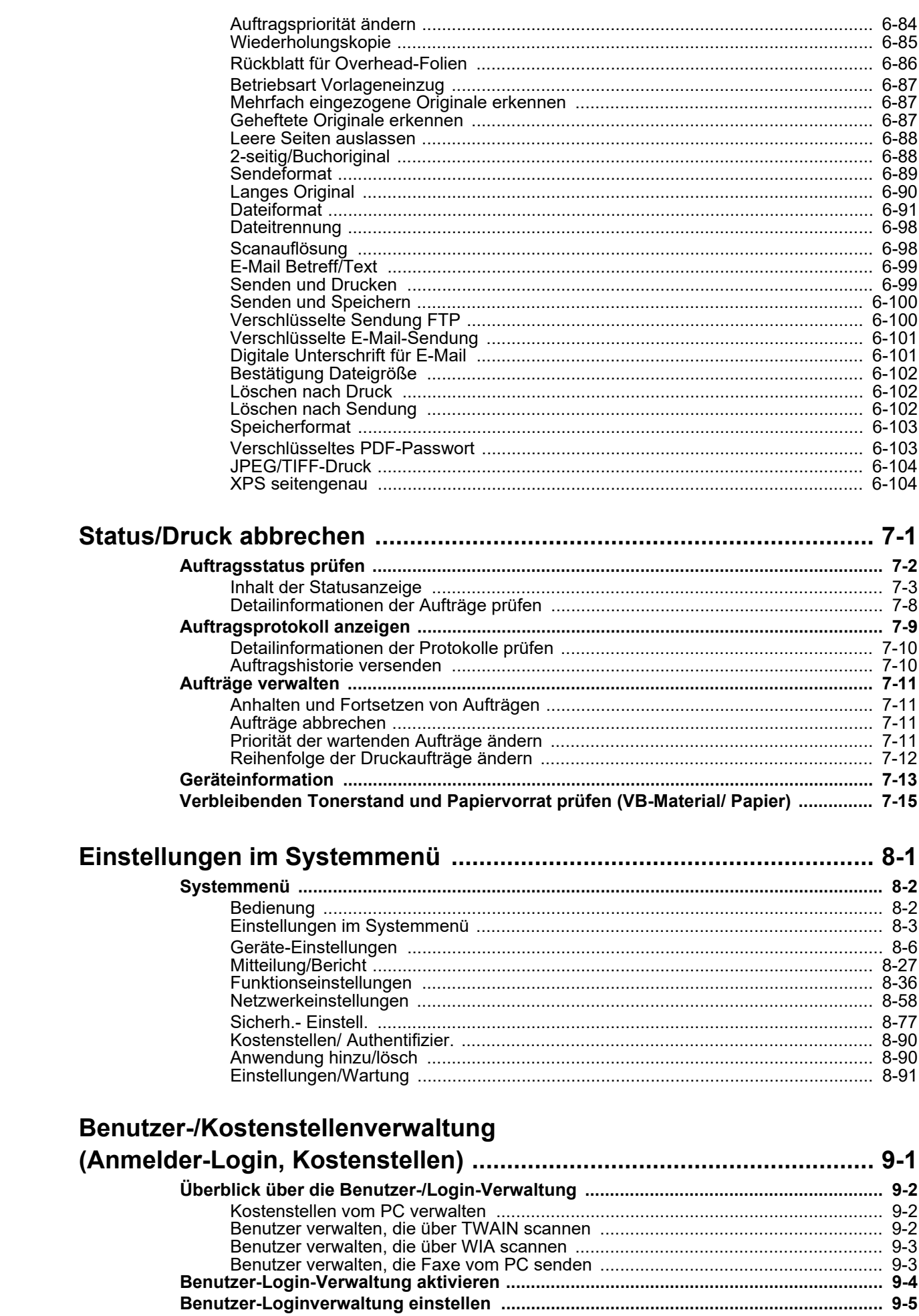

 $\overline{7}$ 

8

 $\boldsymbol{9}$ 

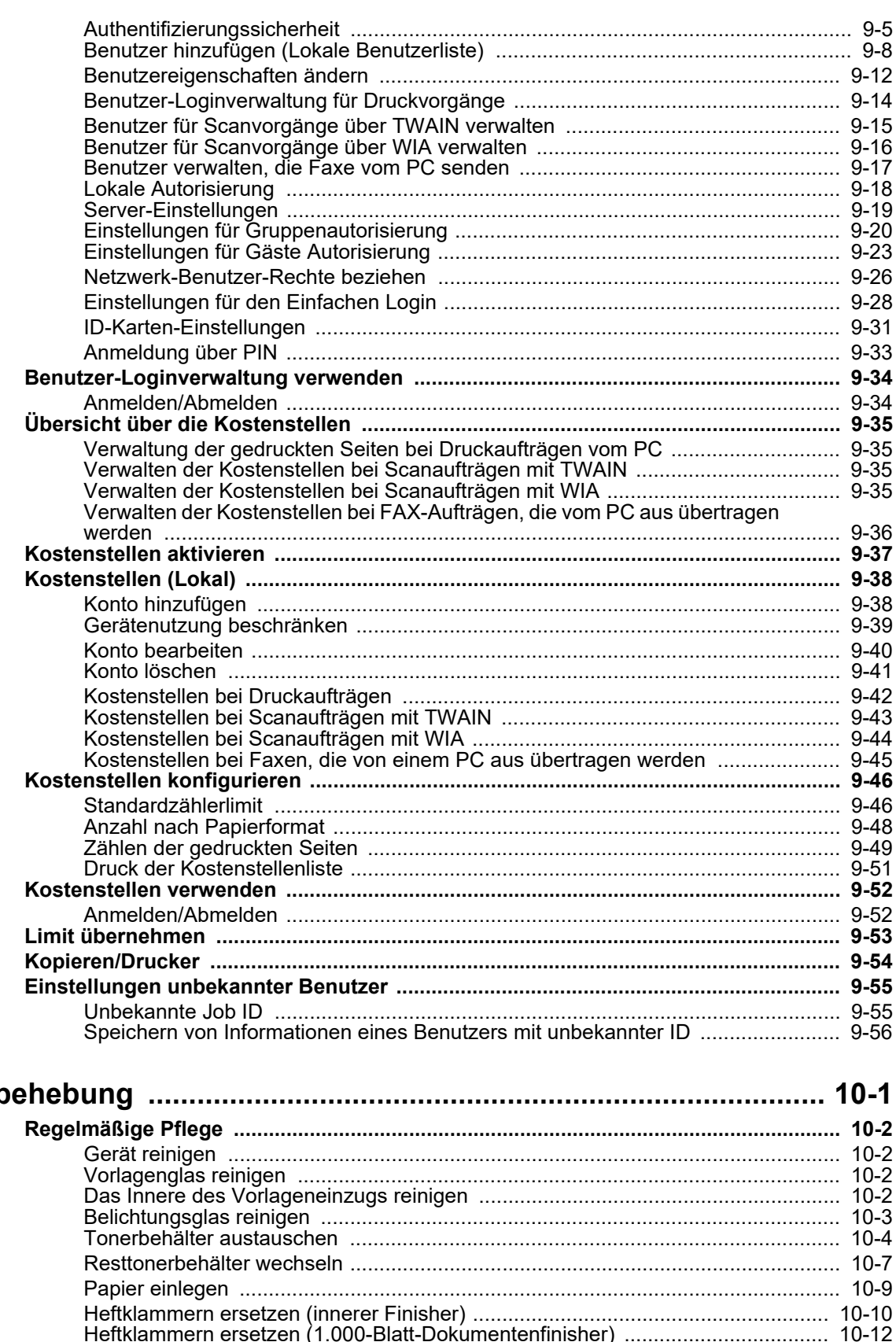

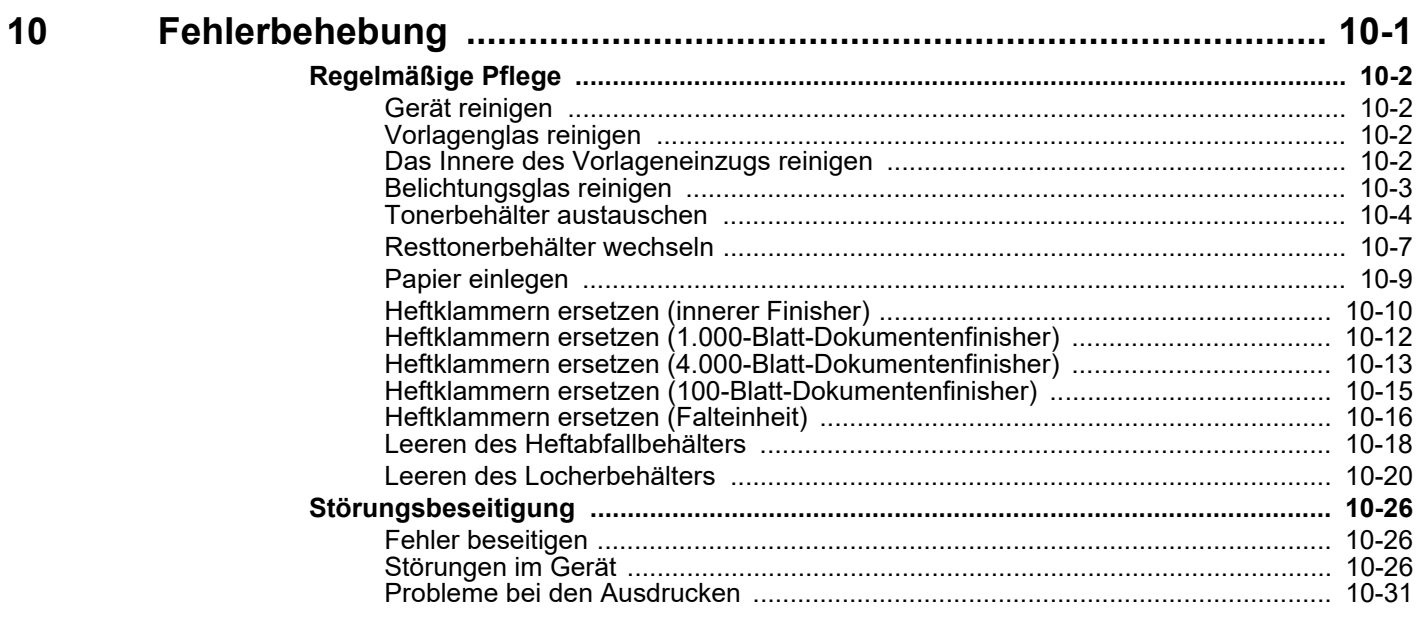

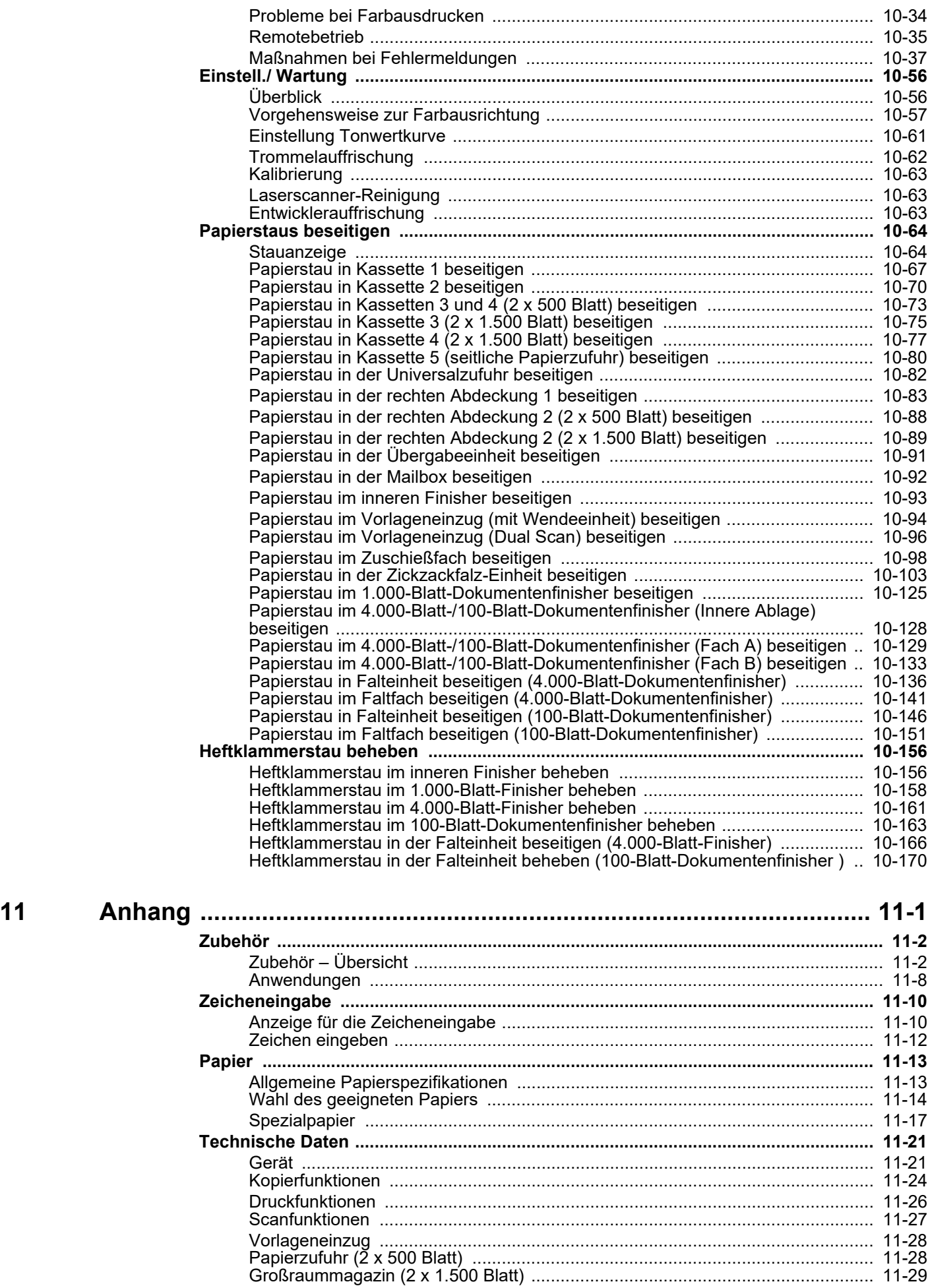

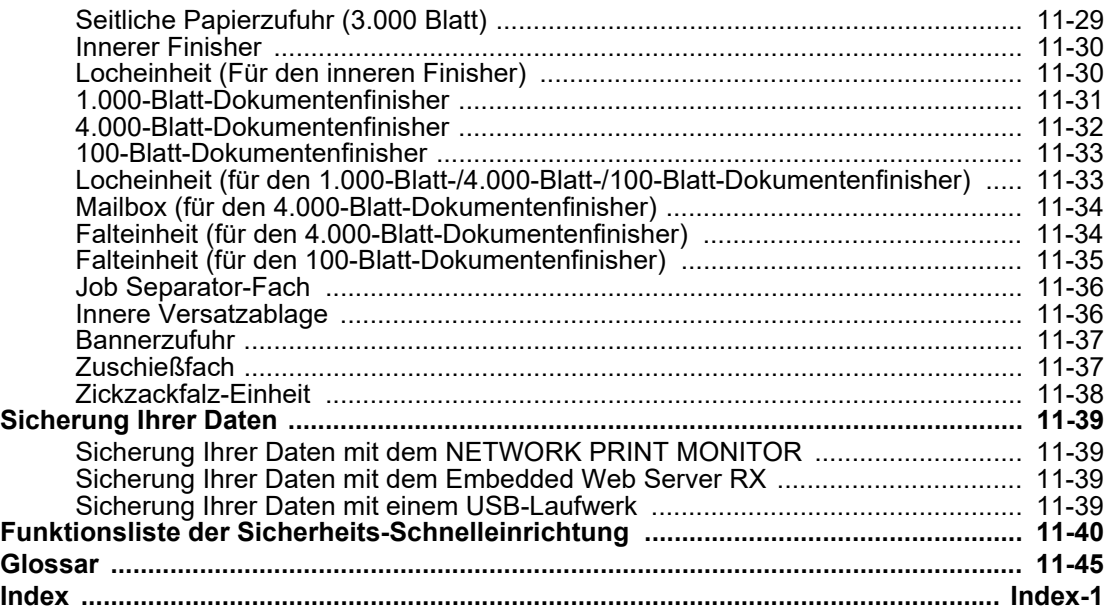

# <span id="page-11-0"></span>Überblick

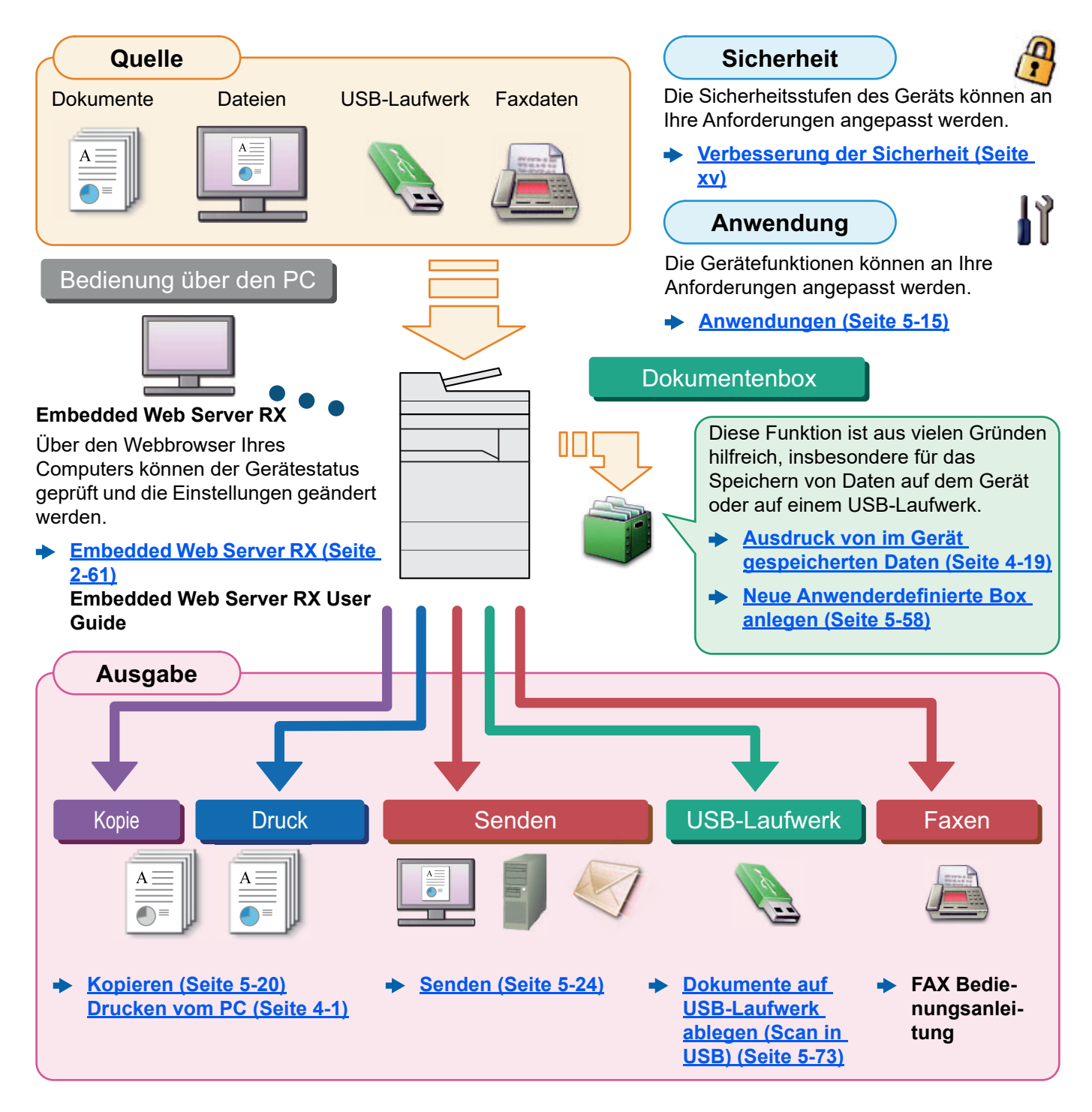

#### $|\widehat{\mathbb{Q}}|$ **HINWEIS**

- Bevor Sie das Gerät nutzen, stellen Sie sicher, dass Sie die folgenden Abschnitte gelesen haben:
	- [Rechtliche Informationen und Sicherheitshinweise \(Seite 1-1\)](#page-54-1)
- Zur Vorbereitung des Geräts für den Betrieb, einschließlich Herstellen von Kabelverbindungen und Installation der Software.
	- **► [Installation und Einrichtung \(Seite 2-1\)](#page-64-1)**
- Informationen zum Einlegen von Papier, zum Einrichten von freigegebenen Ordnern und zum Speichern von Kontakten im Adressbuch finden Sie unter:
	- ◆ [Vorbereitung zum Betrieb \(Seite 3-1\)](#page-141-1)

# <span id="page-12-0"></span>Nützliche Gerätefunktionen

Das Gerät verfügt über viele nützliche Funktionen.

**[Unterschiedliche Komfortfunktionen \(Seite 6-1\)](#page-292-1)**

Auf den folgenden Seiten erhalten Sie einen kurzen Überblick.

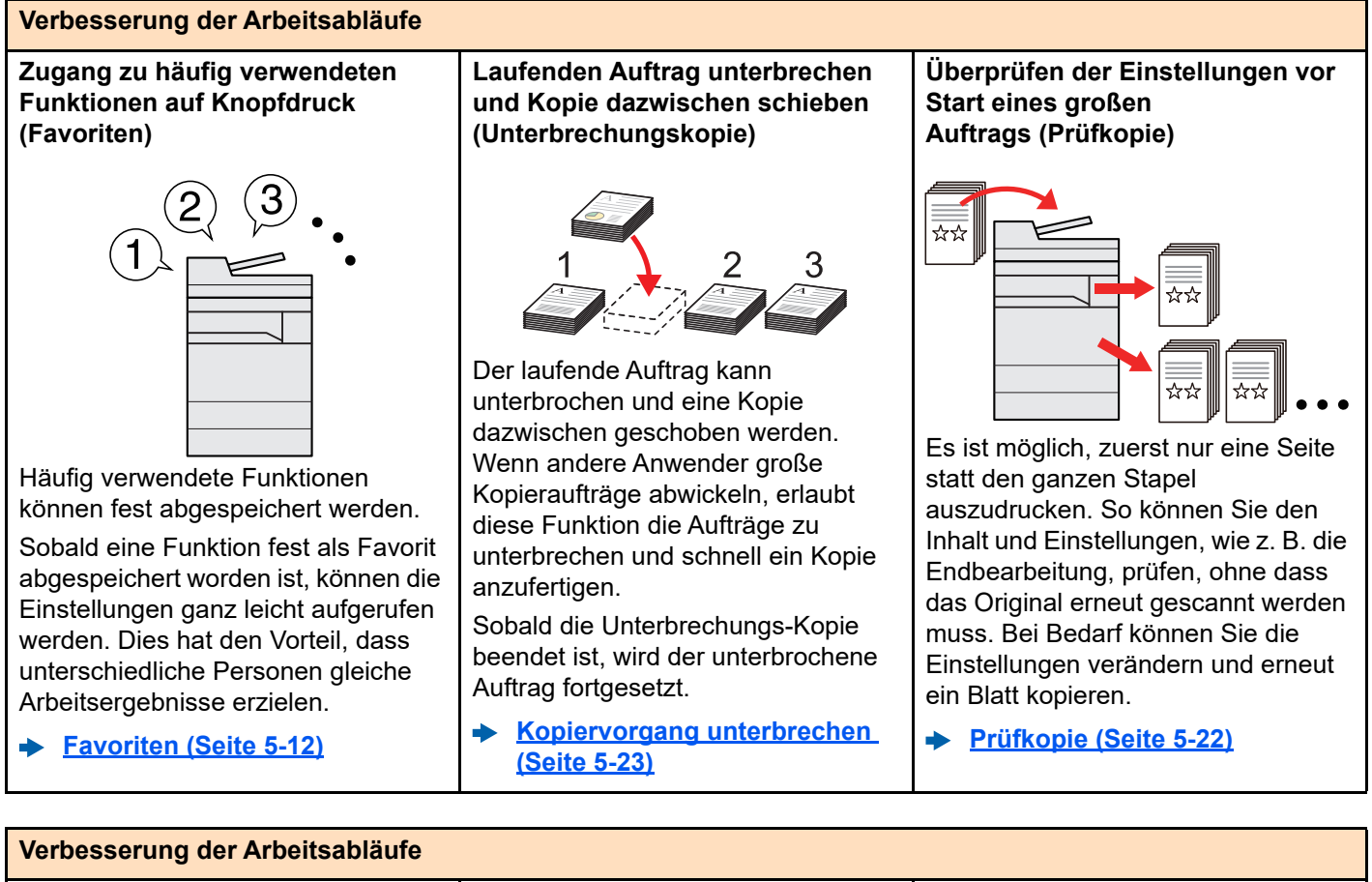

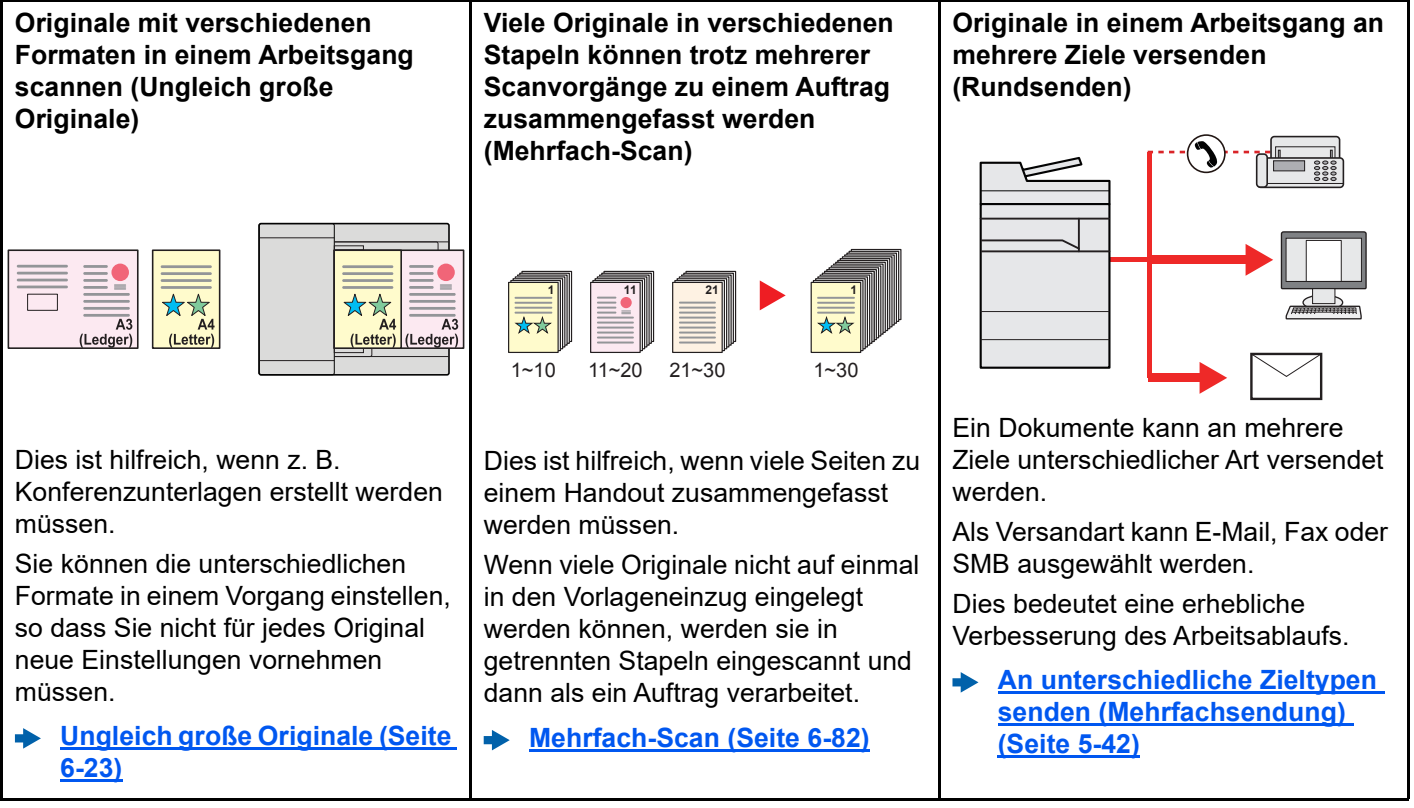

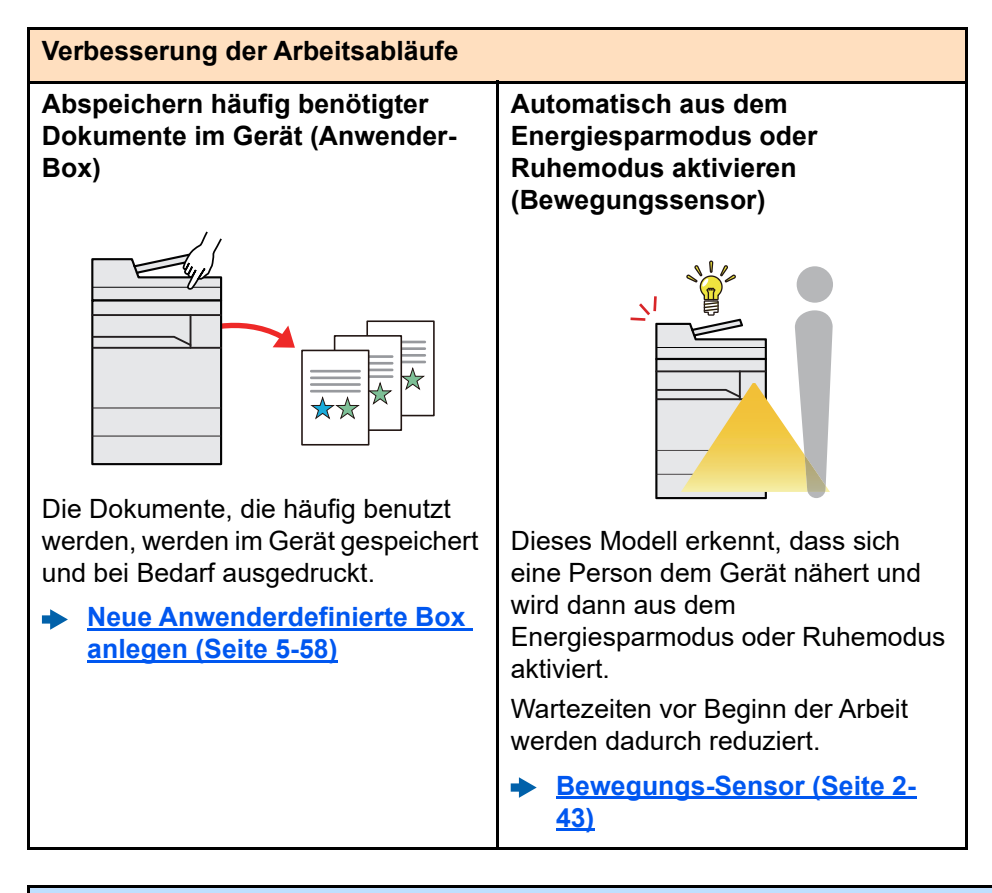

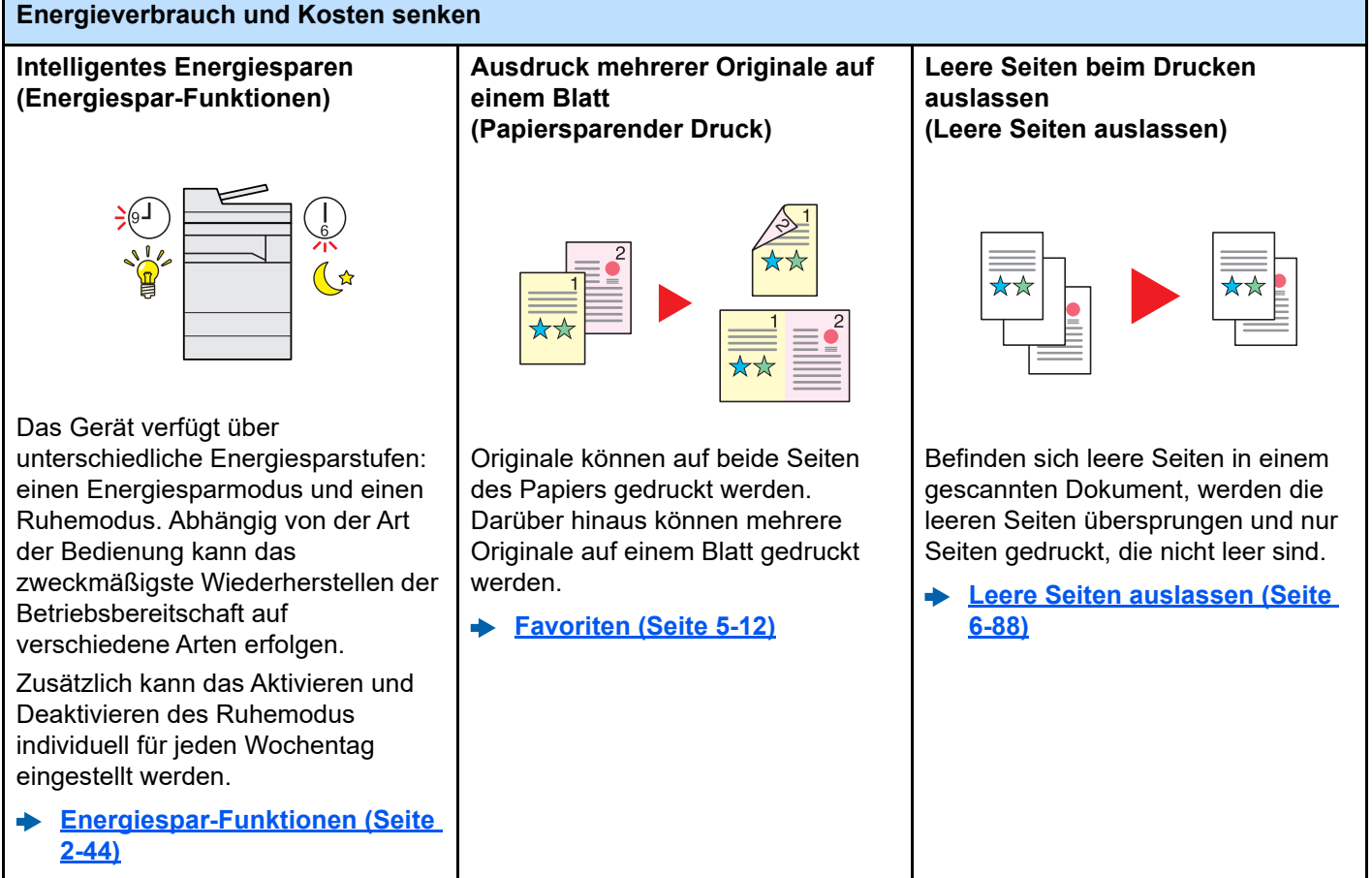

Datum eingefügt werden soll, der auf dem Original nicht vorhanden ist. Sie können einen gewünschten Text und ein Datum in Form eines

> **[Textstempel \(Seite 6-75\)](#page-366-1) [Eingangsstempel \(Bates\)](#page-369-1)**

Stempels hinzufügen.

**[\(Seite 6-78\)](#page-369-1)**

 $\blacktriangleright$ 

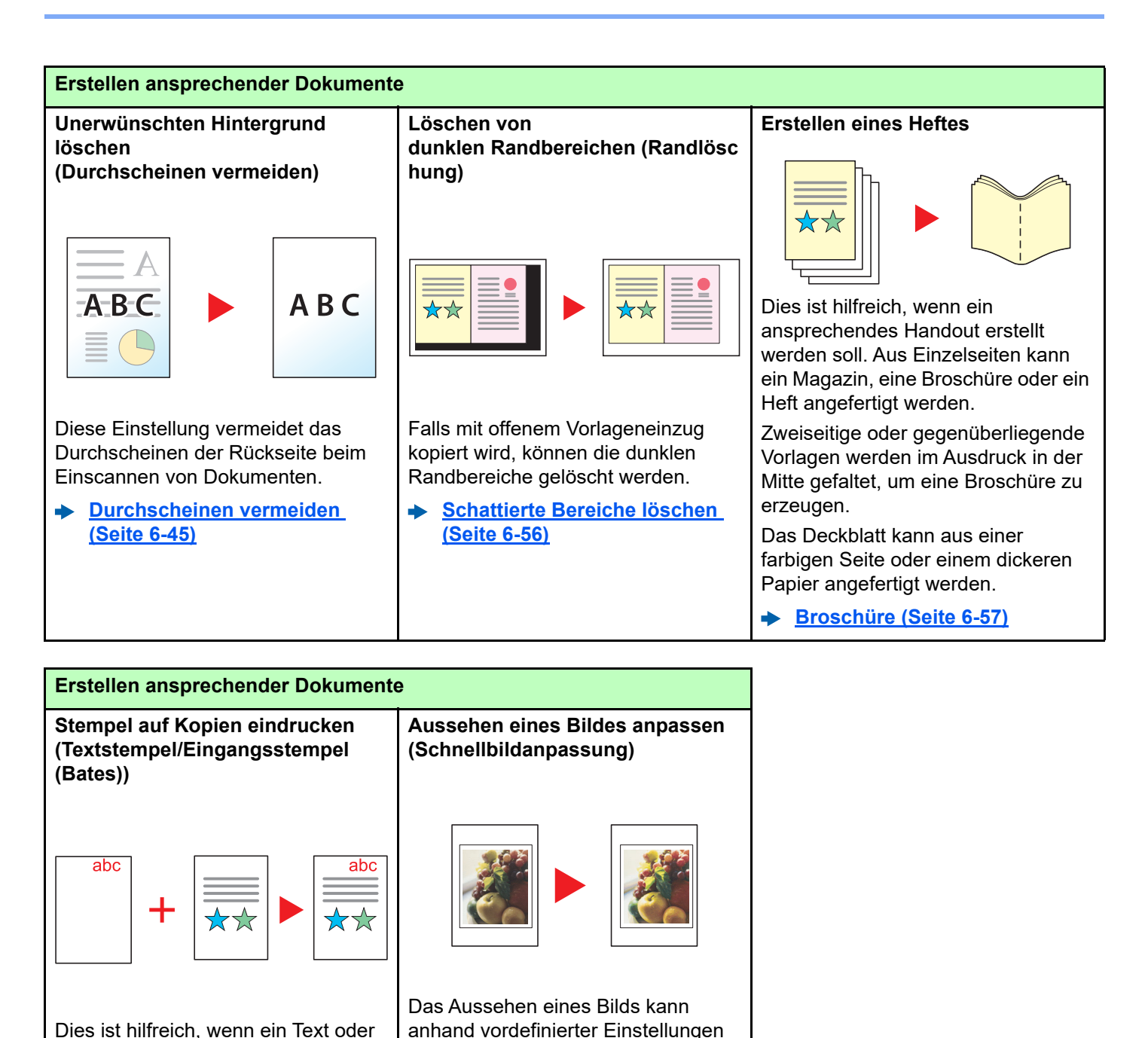

xiv

angepasst werden.

**[42\)](#page-333-1)**

 $\blacktriangleright$ 

Feineinstellungen oder Farbkenntnisse und ist auf Knopfdruck erledigt.

Dies erfordert keine detaillierten

**[Schnellbildanpassung \(Seite 6-](#page-333-1)**

<span id="page-15-0"></span>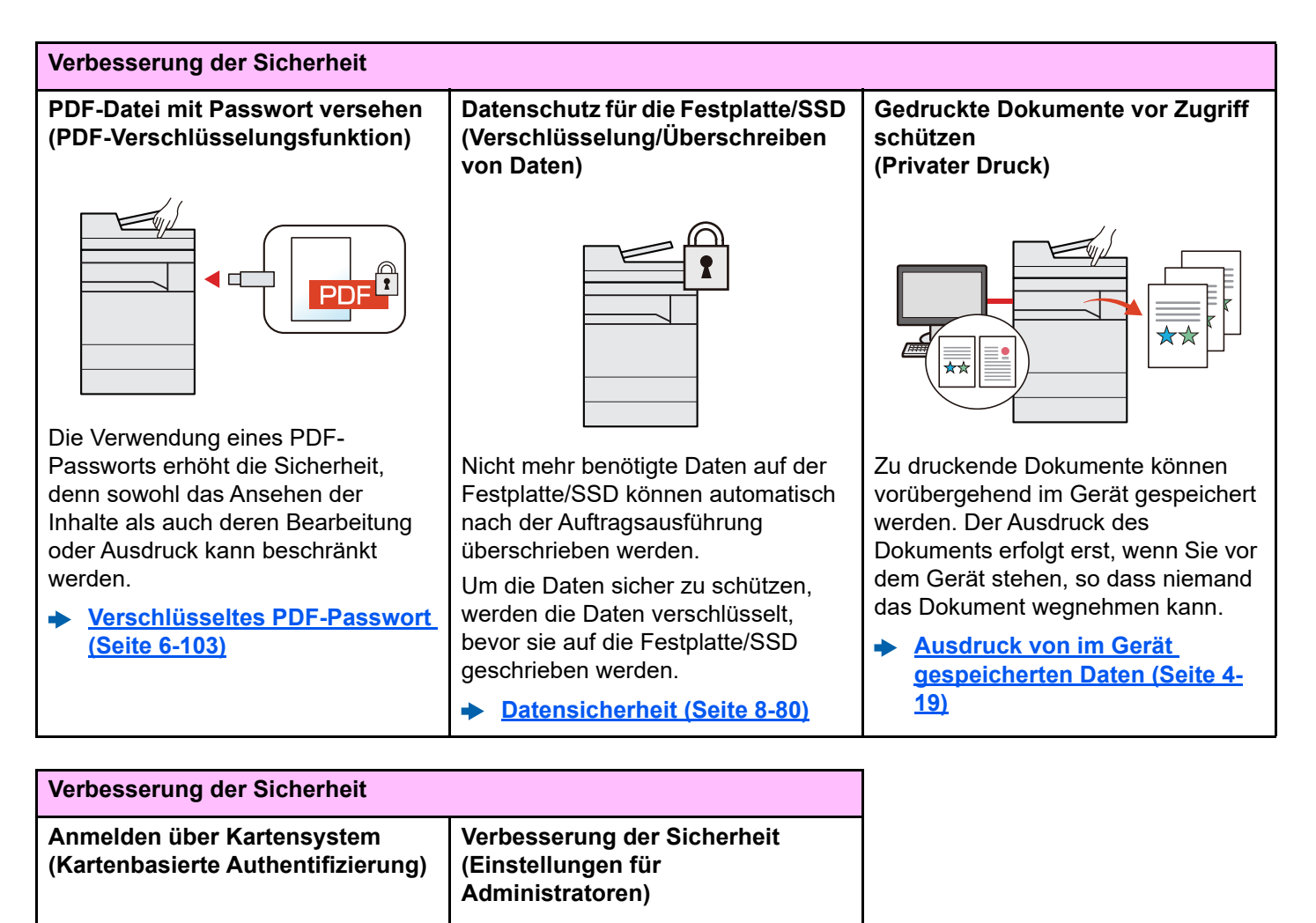

OK !

Die Anmeldung am Gerät kann über ein Kartensystem erfolgen. Die Eingabe von Benutzername und Passwort ist nicht nötig.

**[Card Authentication Kit\(B\)](#page-742-0)  ["Kartenauthentifizierungs-Kit"](#page-742-0)  [\(Seite 11-7\)](#page-742-0)**

Dem Administrator stehen vielfältige Möglichkeiten zur Verfügung, die Sicherheit zu verbessern.

**[Verbesserung der Sicherheit](#page-122-3)  [\(Seite 2-59\)](#page-122-3)**

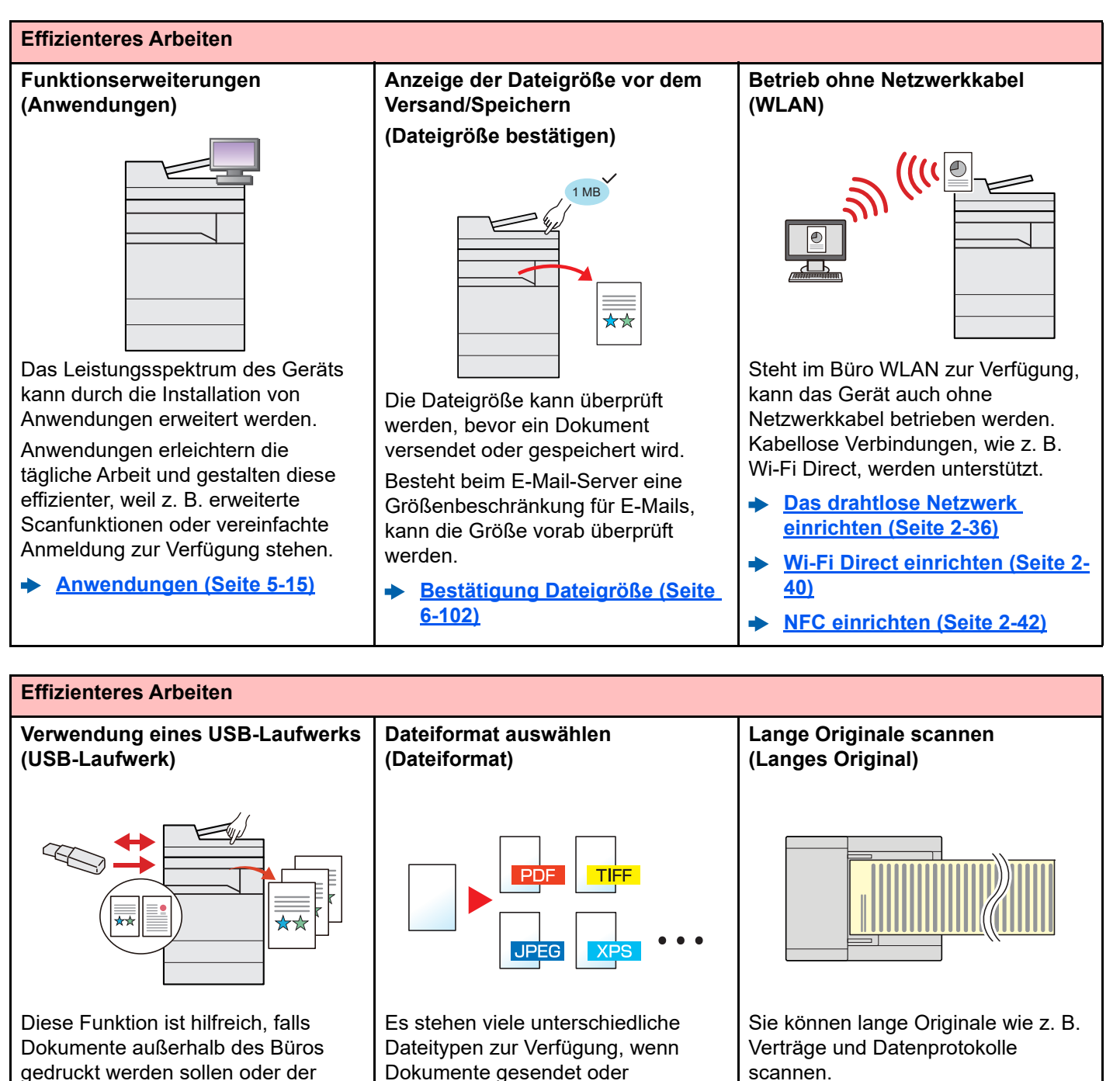

Druck vom PC nicht möglich ist. Wird das USB-Laufwerk direkt ins Gerät gesteckt, können auf dem Speicher befindliche Dateien gedruckt werden.

Darüber hinaus können gescannte Dokumente auf dem USB-Laufwerk abgespeichert werden.

**[Auf externem USB-Laufwerk](#page-284-2)**   $\blacktriangleright$ **[gespeicherte Dokumente](#page-284-2)  [drucken \(Seite 5-71\)](#page-284-2) [Dokumente auf USB-Laufwerk](#page-286-1)  [ablegen \(Scan in USB\) \(Seite 5-](#page-286-1) [73\)](#page-286-1)**

Dokumente gesendet oder gespeichert werden sollen.

**[Dateiformat \(Seite 6-91\)](#page-382-1)**  $\blacktriangleright$ 

**[Langes Original \(Seite 6-90\)](#page-381-1)**

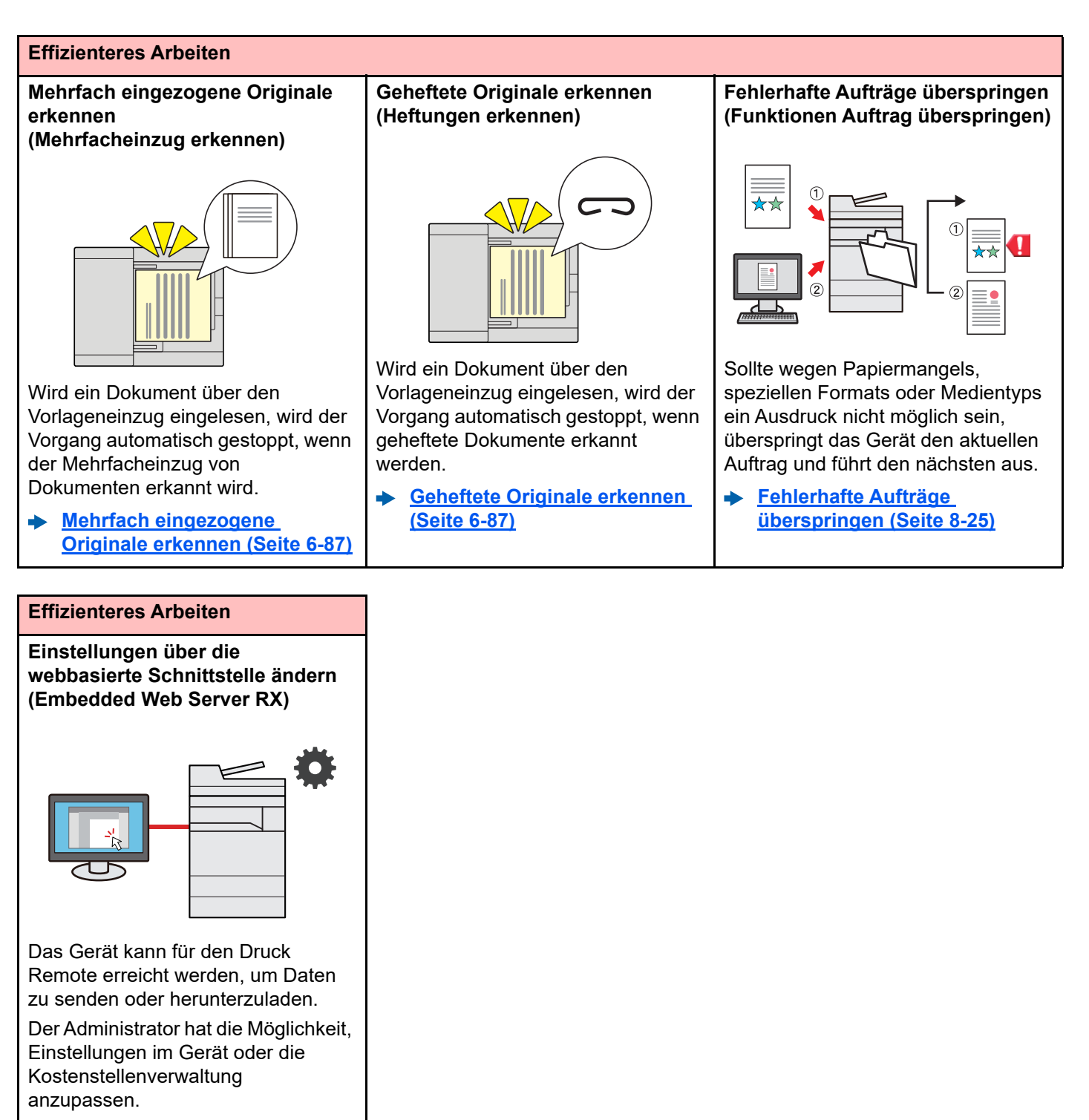

**[Embedded Web Server RX](#page-124-1)  [\(Seite 2-61\)](#page-124-1)**

## <span id="page-18-0"></span>Einstellungen für Farbe und Bildqualität

Das Gerät verfügt über vielfältige Funktionen zur Einstellung von Farbe und Bildqualität. Das zu scannende Bild kann individuell voreingestellt werden.

### <span id="page-18-1"></span>Grundsätzliche Farbmodi

Folgende Farbmodi stehen zur Verfügung.

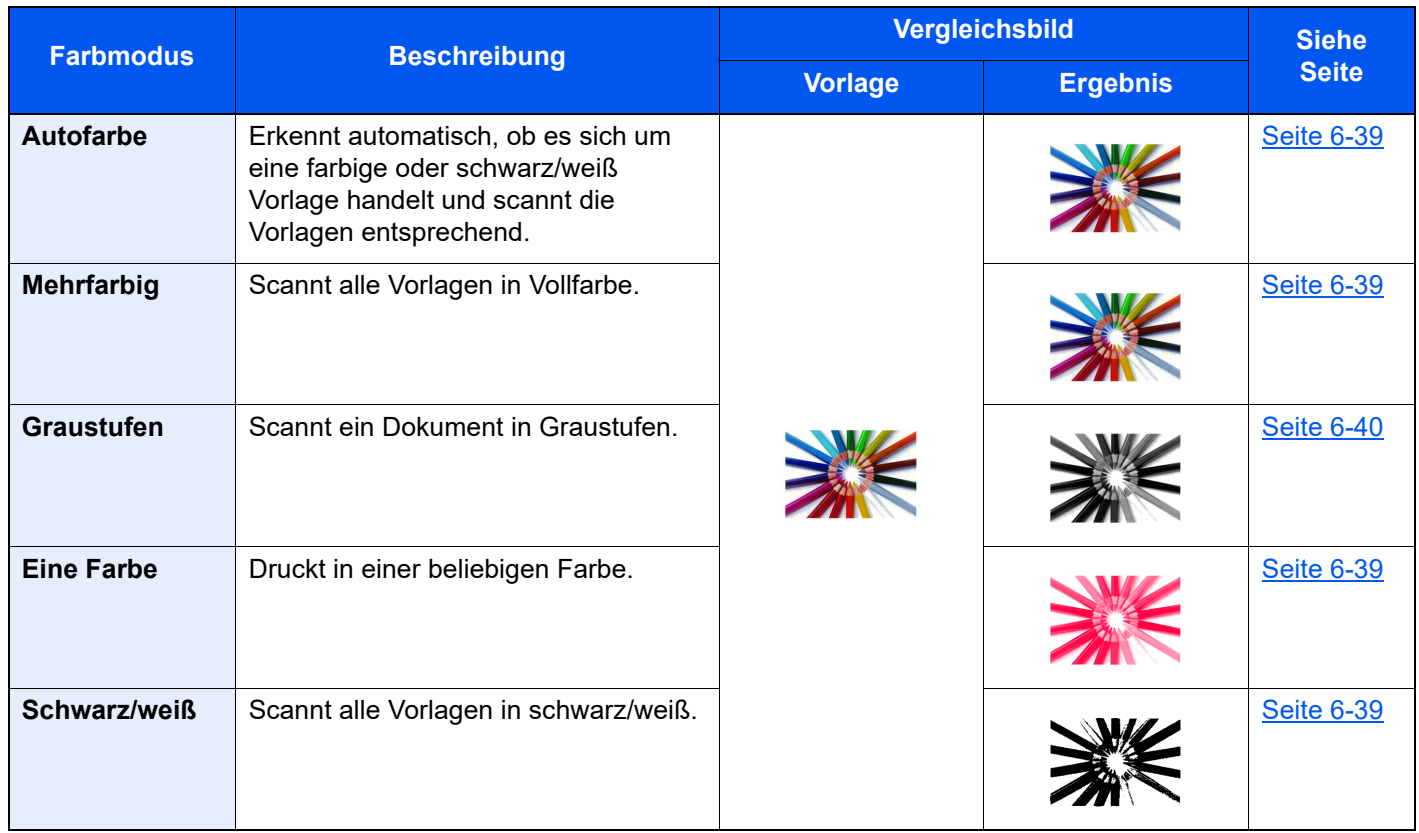

Für weitere Informationen siehe auch

[Farbauswahl \(Seite 6-39\)](#page-330-5)

### <span id="page-19-0"></span>Farbe und Bildqualität anpassen

Um die Bildqualität oder Farbe eines Bildes anzupassen, benutzen Sie eine der folgenden Funktionen.

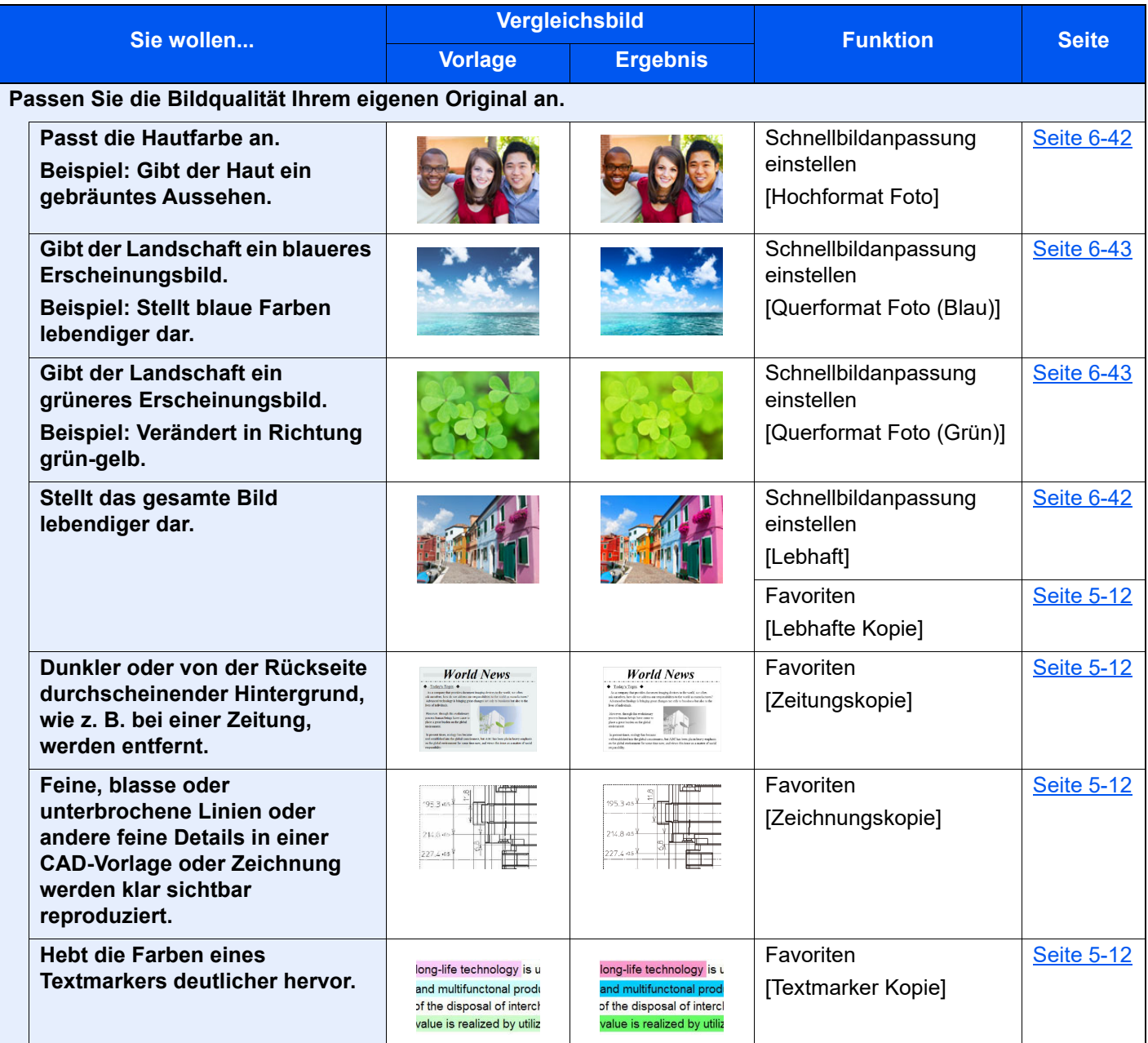

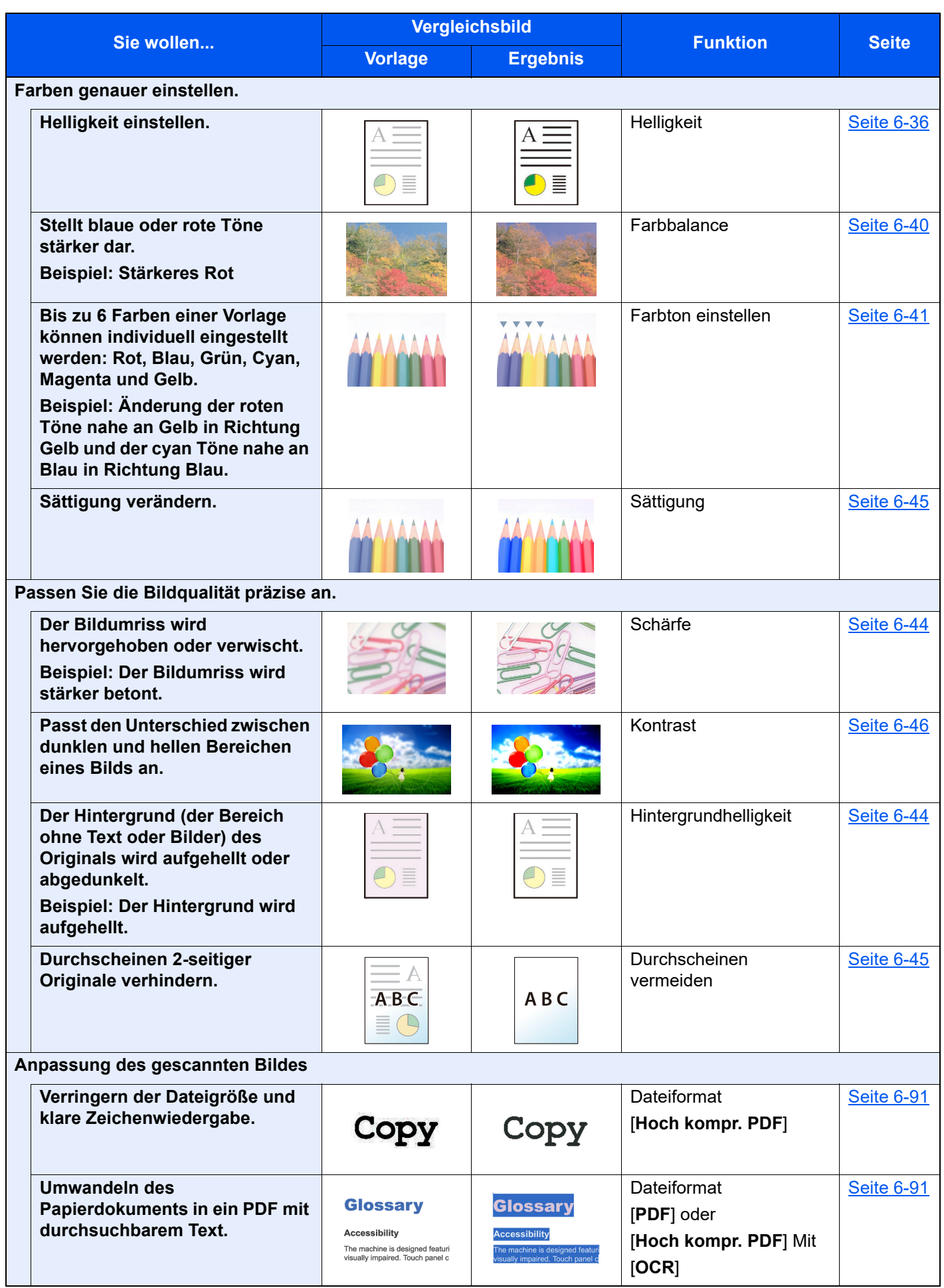

### <span id="page-21-0"></span>Im Lieferumfang enthaltene Dokumentation

Dieses Gerät wird mit den nachfolgend aufgeführten Dokumentationen ausgeliefert. Sie können diesen Bedienungsanleitungen bei Bedarf weitere Informationen entnehmen.

Der Inhalt der Bedienungsanleitungen kann ohne Vorankündigung im Zuge von Produktverbesserungen geändert werden.

#### **Gedruckte Anleitungen**

**Schnelle Verwendung des Geräts**

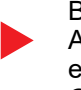

#### **Quick Guide**

Beschreibt die Grundfunktionen des Geräts, zusätzliche Funktionen, die die Arbeit erleichtern, wie eine Routinewartung durchgeführt wird und erforderlichenfalls einfache Maßnahmen zur Behebung von Störungen, damit das Gerät immer in gutem Betriebszustand bleibt.

#### **Sicherheitsleitfaden**

**Sicheres Arbeiten mit dem Gerät**

Listet alle Sicherheits- und Vorsichtsmaßnahmen zur Installationsumgebung und zur Benutzung des Geräts auf. Stellen Sie sicher, dass Sie diese Dokumentation vor der Benutzung gelesen haben.

#### **Sicherheitsleitfaden (2508ci/3508ci/4008ci/5008ci/6008ci7008ci)**

Beschreibt die benötigte Fläche am Installationsstandort des Geräts, erklärt die Sicherheitsaufkleber und andere Sicherheitsinformationen. Stellen Sie sicher, dass Sie diese Dokumentation vor der Benutzung gelesen haben.

#### **Anleitungen (PDF) auf unserer Webseite**

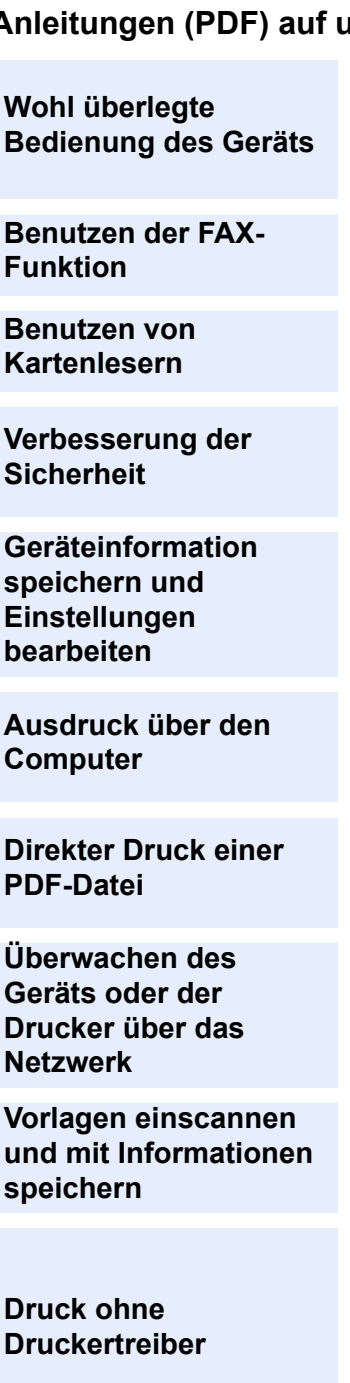

**Anpassen der Druckoder Scanposition**

#### **Bedienungsanleitung (Dieses Dokument)**

Erklärt des Einlegen des Papiers und wie eine Kopie, ein Druck oder ein Scanvorgang durchgeführt wird. Beschreibt Einstellungen und andere nützliche Funktionen.

#### **FAX Bedienungsanleitung**

Erklärt die Verwendung der FAX-Funktion.

**Verbesserung der Sicherheit**

**speichern und Einstellungen bearbeiten**

**Ausdruck über den Computer**

**Direkter Druck einer PDF-Datei**

**Geräts oder der Drucker über das Netzwerk**

**Vorlagen einscannen und mit Informationen speichern**

**Druck ohne Druckertreiber**

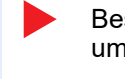

### Erklärt, wie man sich über einen Kartenleser am Gerät anmeldet.

#### **Data Encryption/Overwrite Operation Guide**

**Card Authentication Kit (B) Operation Guide**

Erklärt das Einrichten und die Verwendung der Funktion Verschlüsseln/Überschreiben und wie Daten überschrieben und verschlüsselt werden.

#### **Embedded Web Server RX User Guide**

Beschreibt den Zugang zum Gerät von einem Computer über einen Webbrowser, um Einstellungen zu prüfen und zu ändern.

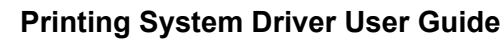

Beschreibt die Installation des Druckertreibers und die Anwendung der Druckfunktion.

#### **Network Tool for Direct Printing Operation Guide**

Beschreibt den Druck von PDF-Dateien ohne Verwendung von Adobe Acrobat oder Reader.

#### **NETWORK PRINT MONITOR User Guide**

Erklärt wie das Gerät im Netzwerk mit dem NETWORK PRINT MONITOR überwacht wird.

#### **File Management Utility User Guide**

Erklärt die Verwendung des File Management Utility mit seinen Einstellungen und wie gescannte Vorlagen gesendet und gesichert werden.

#### **PRESCRIBE Commands Command Reference**

Beschreibt die Druckersprache mit PRESCRIBE-Kommandos.

**PRESCRIBE Commands Technical Reference**

Beschreibt die Verwendung der PRESCRIBE-Kommandos und die Funktionsweise für jede Emulation.

#### **Maintenance Menu User Guide**

Im Maintenance Menu ist erläutert, wie die Druck-, die Scan- und weitere Einstellungen konfiguriert werden.

Installieren Sie die folgenden Adobe Reader-Versionen, um die Bedienungsanleitungen anzuzeigen: Version 8.0 oder neuer

# <span id="page-23-0"></span>Über diese Bedienungsanleitung

### <span id="page-23-1"></span>Aufbau der Anleitung

Die vorliegende Bedienungsanleitung ist in folgende Kapitel unterteilt.

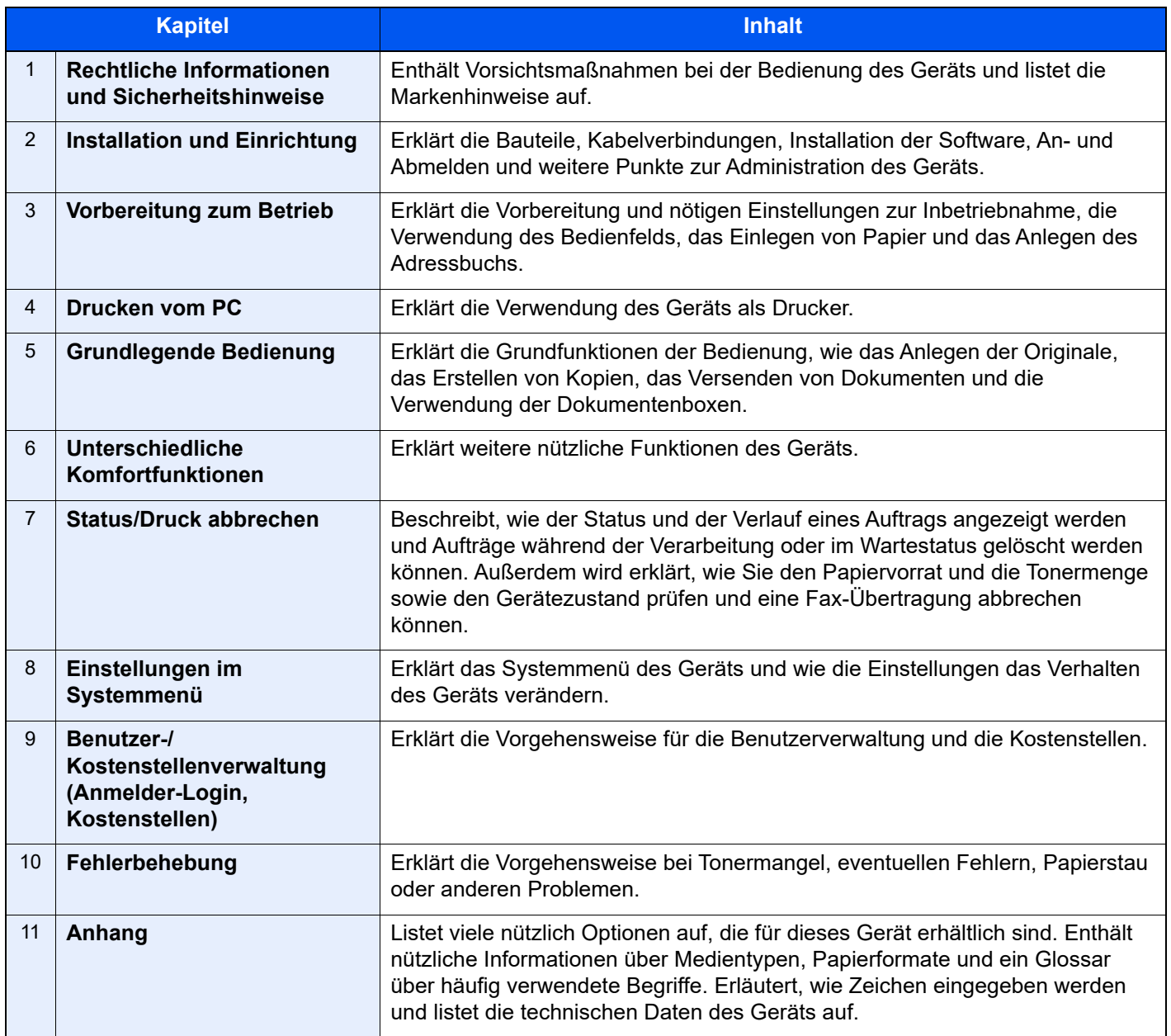

### <span id="page-24-0"></span>Konventionen in dieser Bedienungsanleitung

Für die weiteren Erklärungen wird Acrobat Reader XI vorausgesetzt.

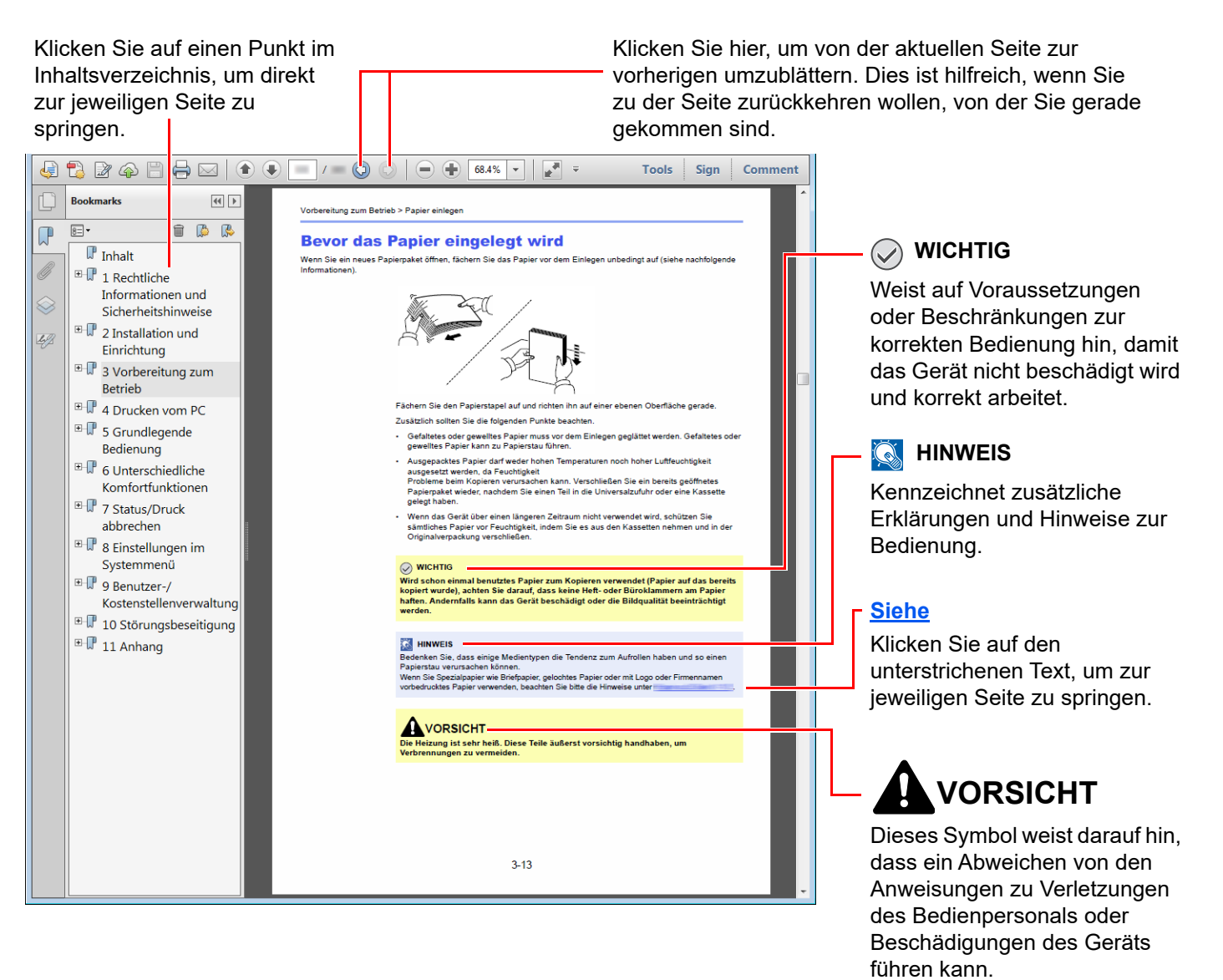

#### **HINWEIS**  $\mathbb{Q}$

Die sichtbaren Menüpunkte des Acrobat Readers hängen von den jeweiligen Einstellungen ab. Falls die Lesezeichen oder die Werkzeugleiste nicht erscheinen, schlagen Sie in der Acrobat Hilfe nach.

Viele Punkte in dieser Anleitung beziehen sich auf die folgenden Konventionen.

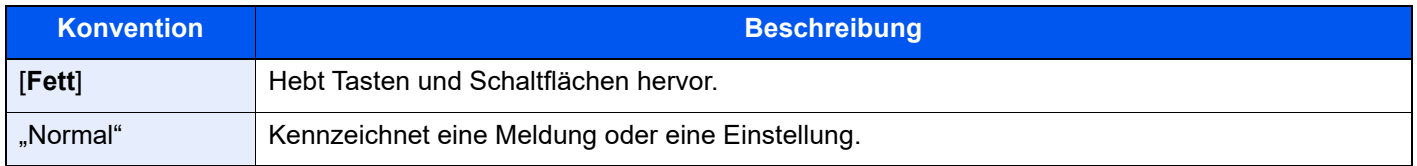

#### **Konventionen bei der Bedienung des Geräts**

In dieser Einführung wird die fortlaufende Verwendung von Tasten auf der Berührungsanzeige wie folgt angezeigt:

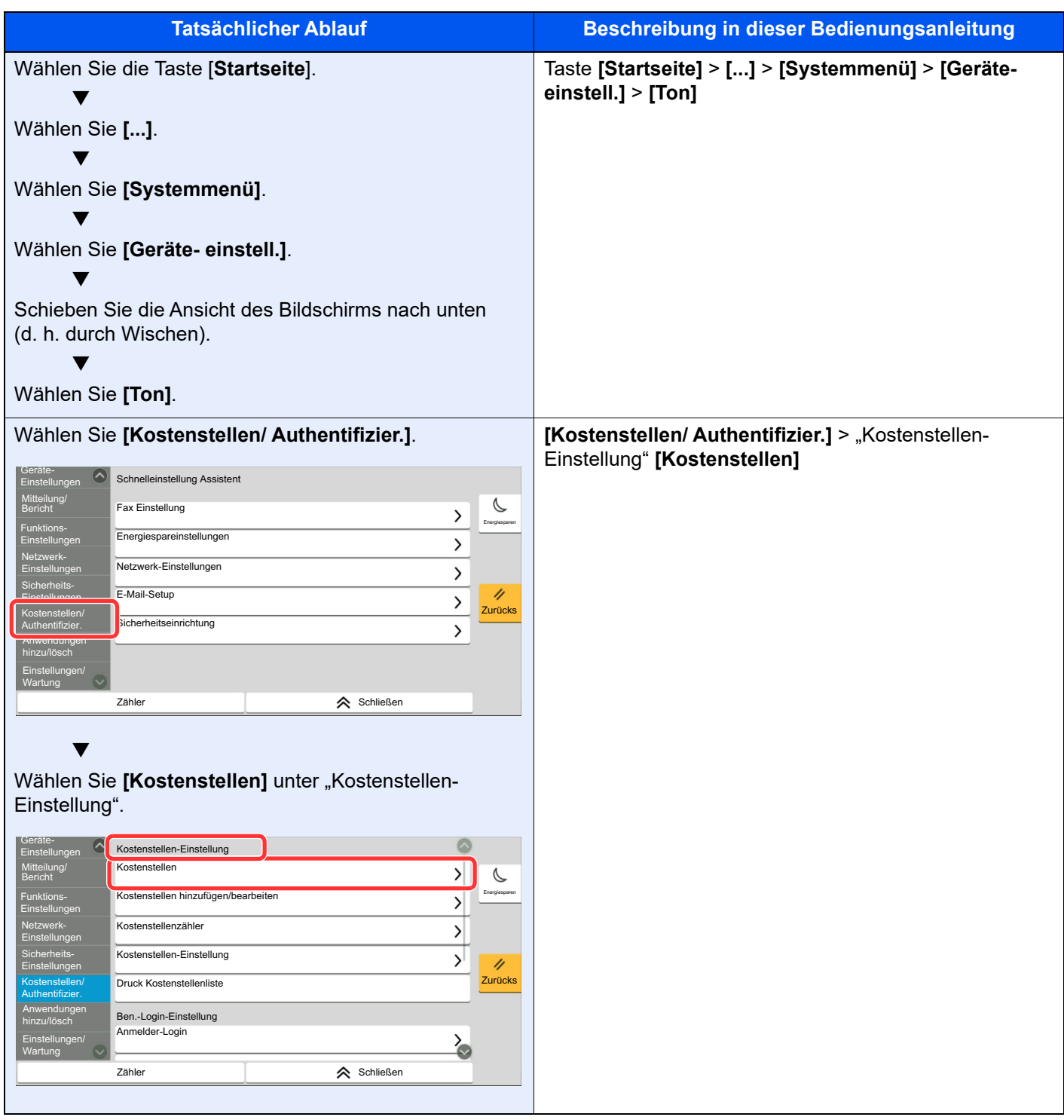

Für weitere Hinweise zur Bedienung der Berührungsanzeige siehe auch

[Berührungsanzeige \(Seite 2-13\)](#page-76-2)

#### **Original- und Papierformate**

Bei A4, B5 und Letter, die sowohl horizontal als auch vertikal ausgerichtet sein können, wird die Ausrichtung des Originals/Papiers bei der horizontalen Ausrichtung durch ein zusätzliches "R" angezeigt. Zusätzlich werden auf der Berührungsanzeige die folgenden Symbole zur Ausrichtung des Originals und des Kopierpapiers verwendet.

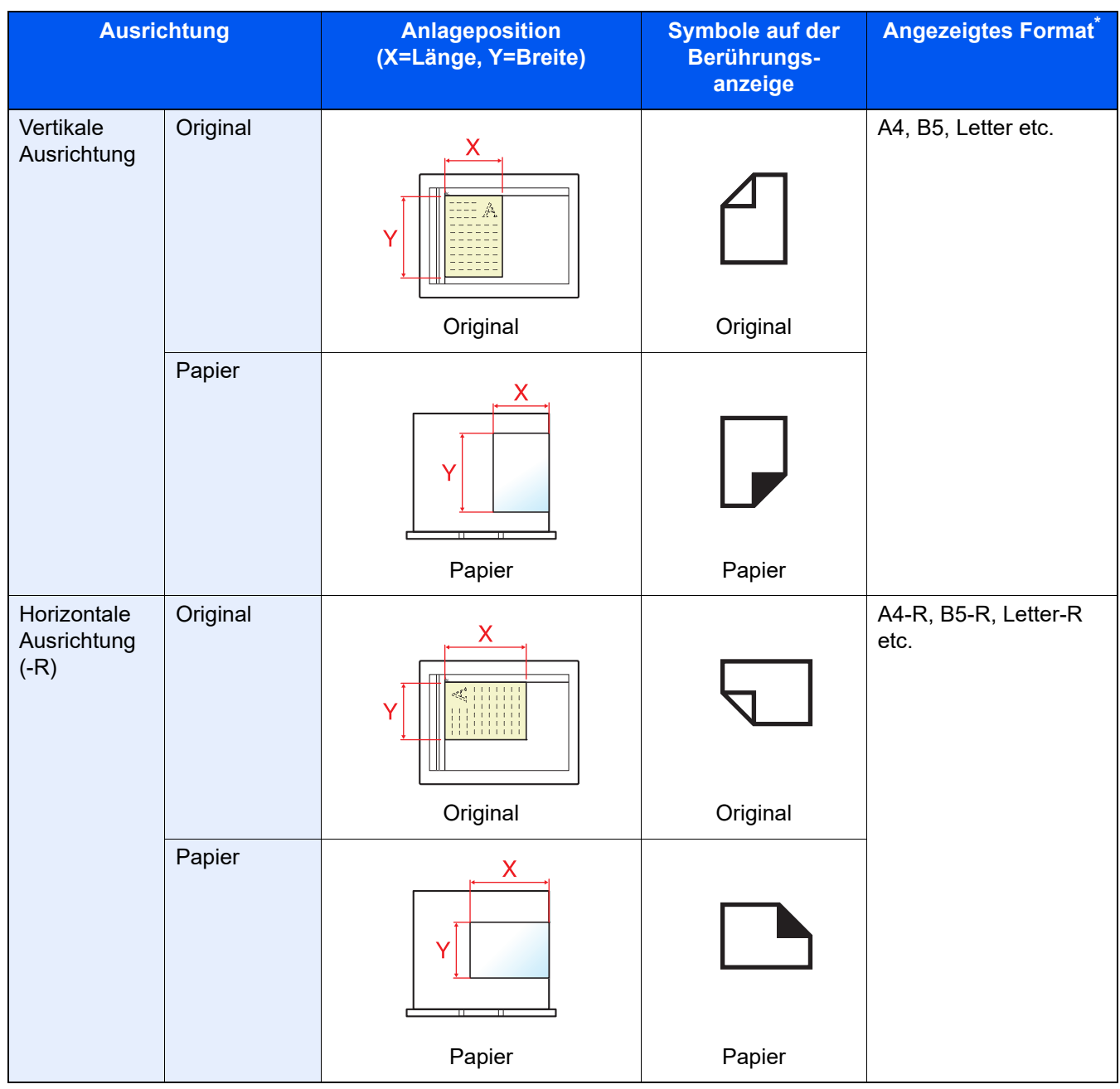

Das Format des Originals bzw. Papiers, das verwendet werden kann, hängt von der Funktion und der Papierquelle ab. Für weitere Informationen siehe auch

**► [Technische Daten \(Seite 11-21\)](#page-756-2)** 

# <span id="page-27-0"></span>Menüplan

Diese Liste zeigt die Anzeigen auf der Berührungsanzeige. Abhängig von den Einstellungen werden unter Umständen einige Menüs nicht angezeigt. Die Bezeichnungen für einige Menüs können von ihren Referenztiteln abweichen.

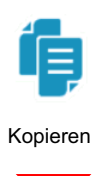

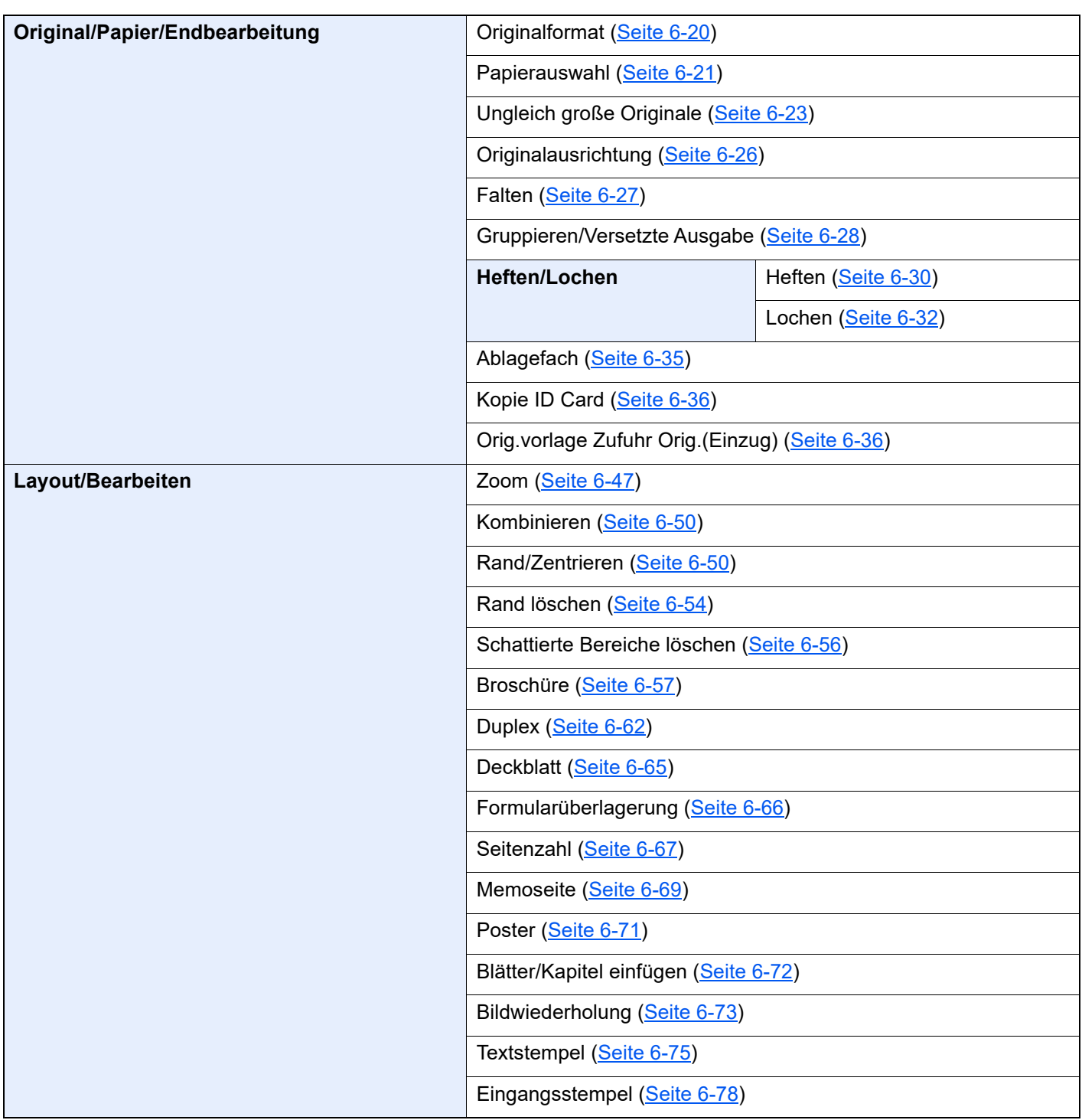

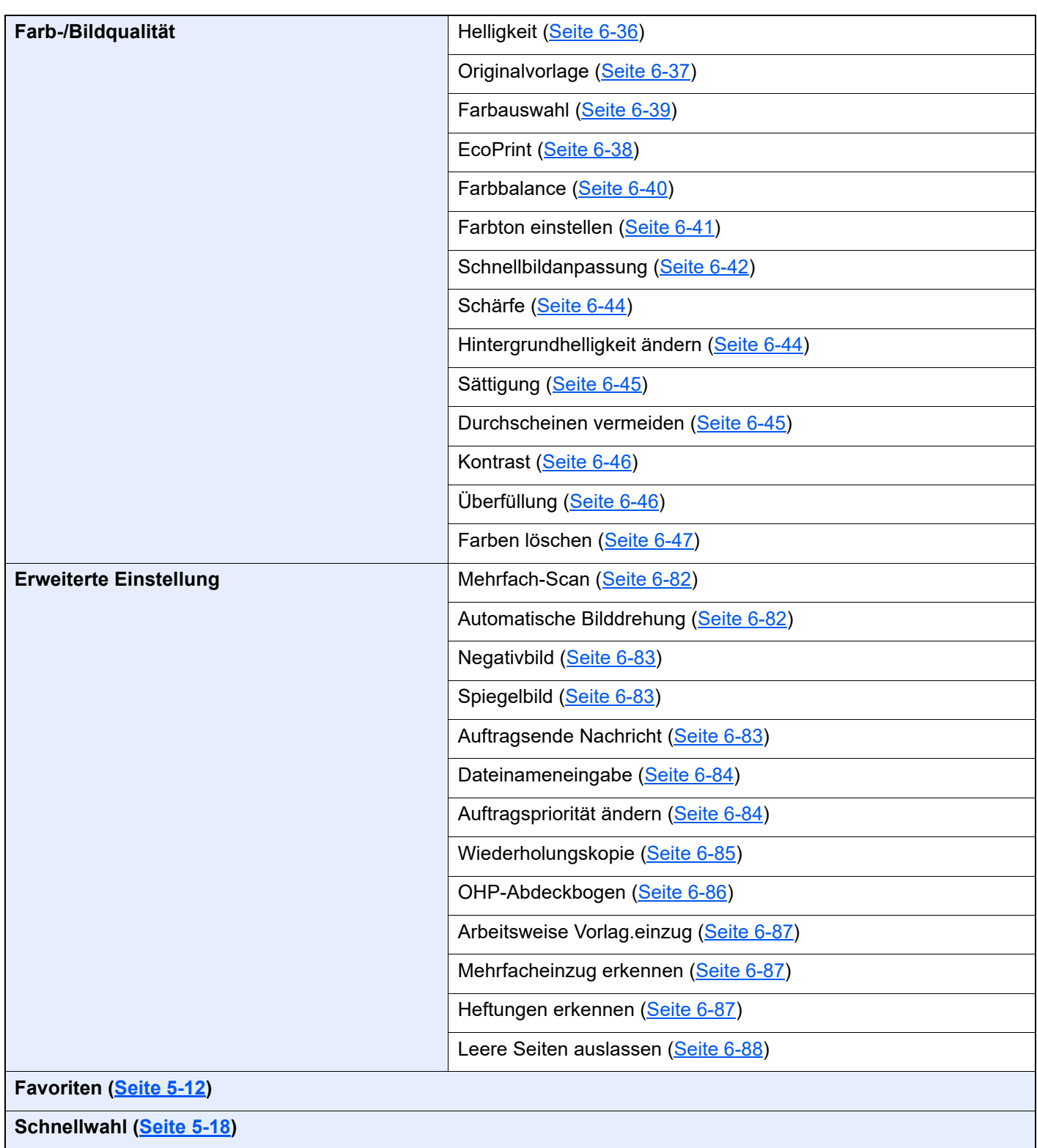

 $\overline{M}$ Senden

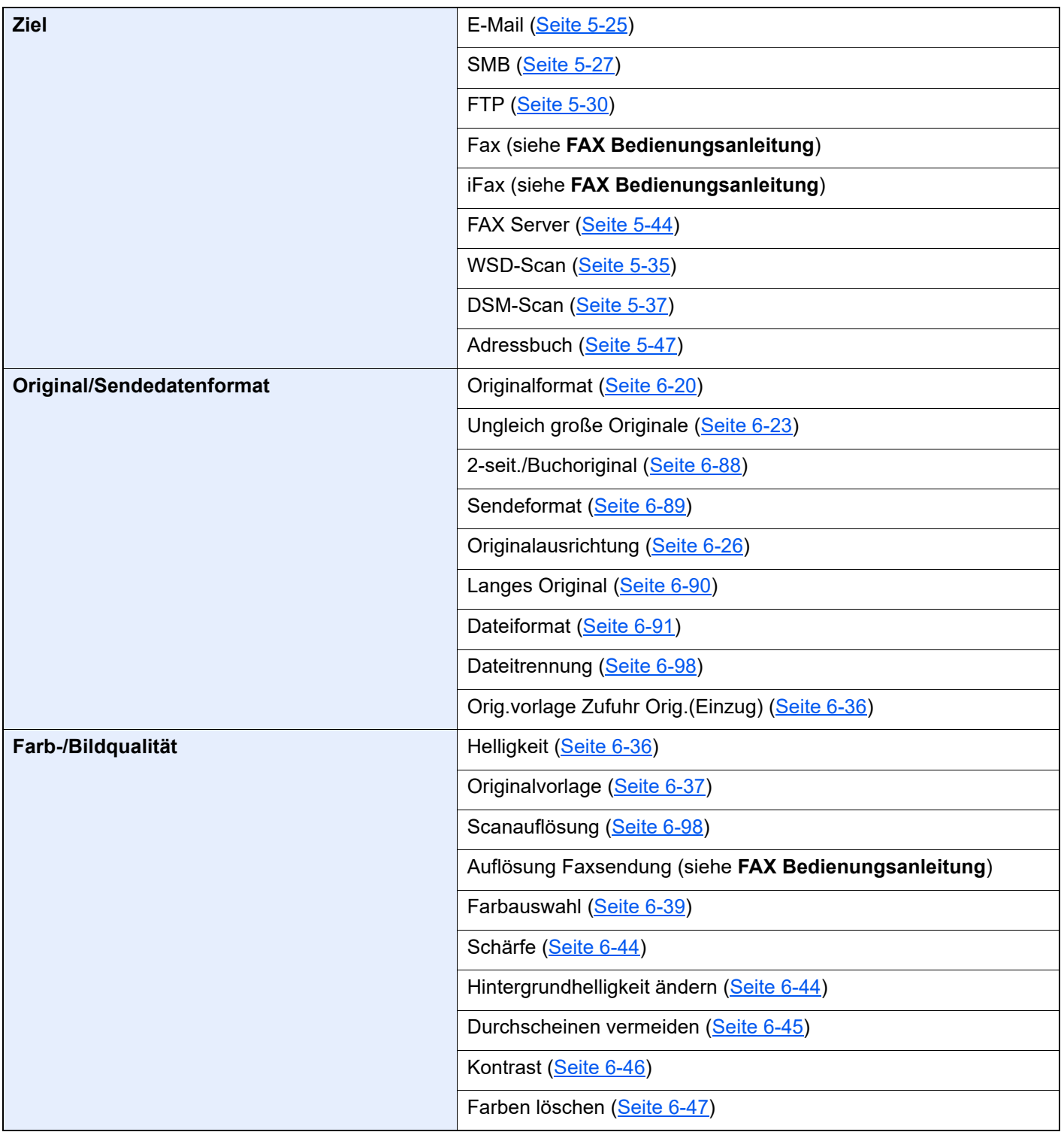

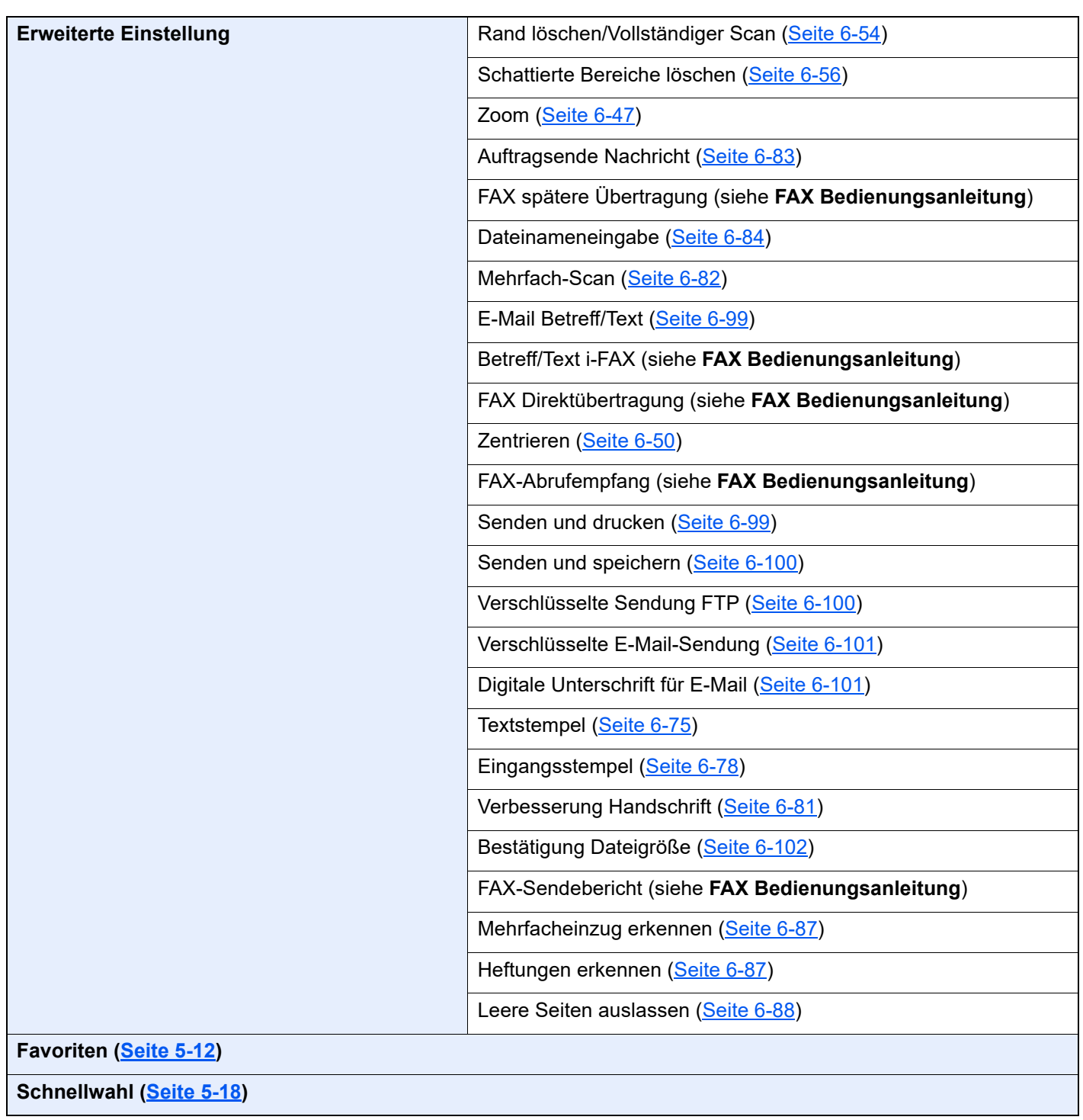

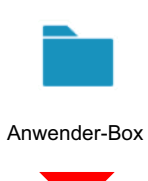

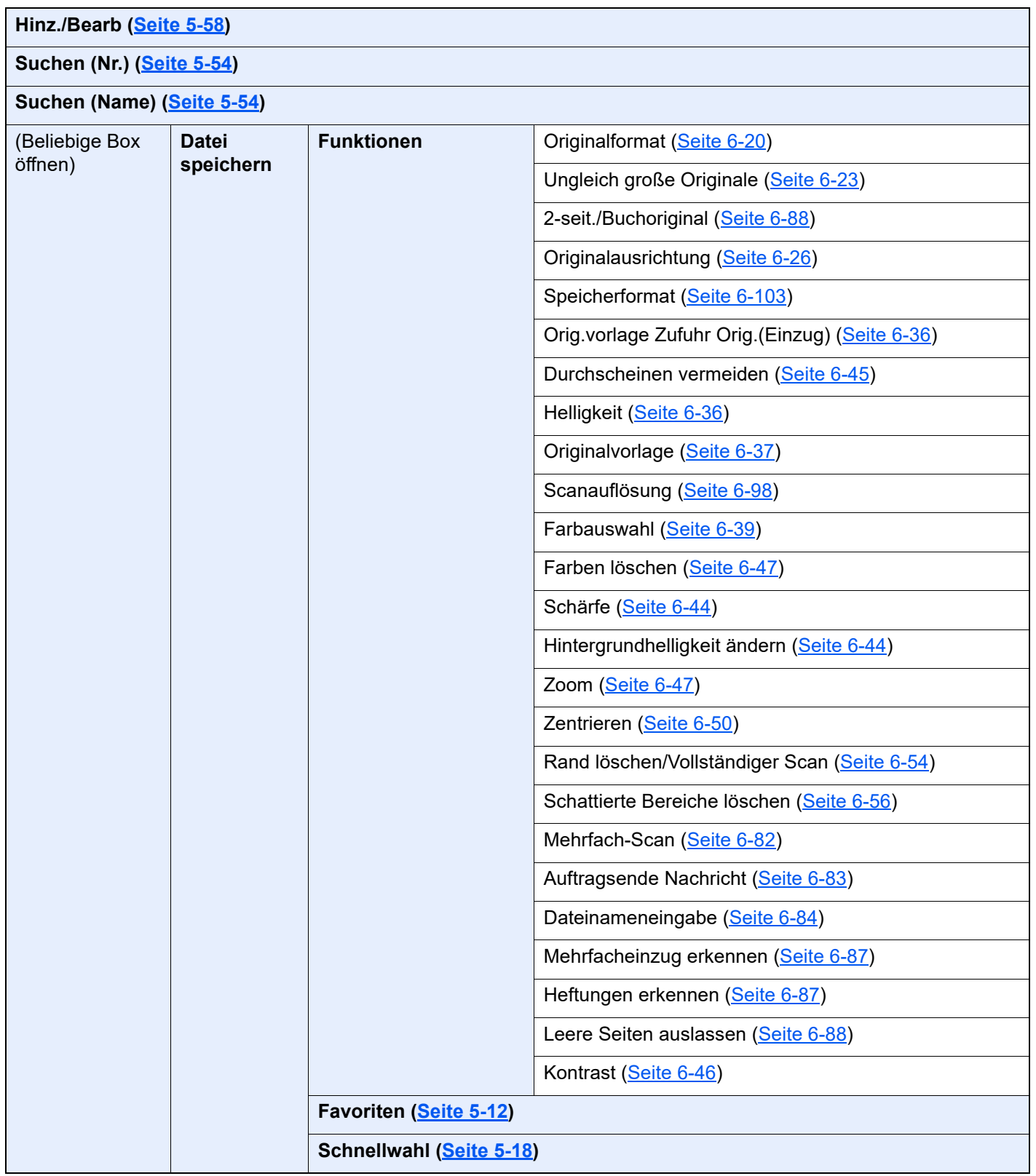

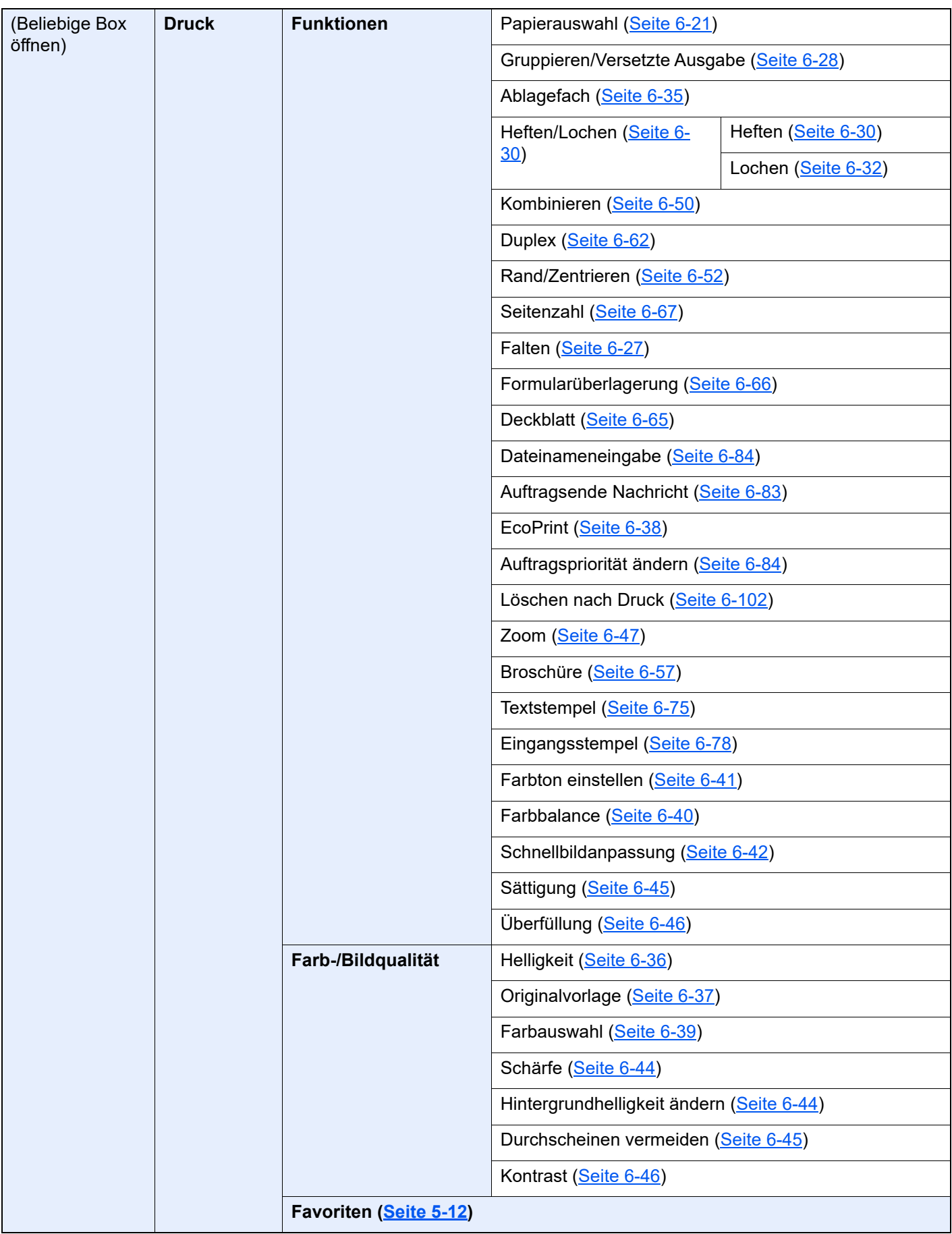

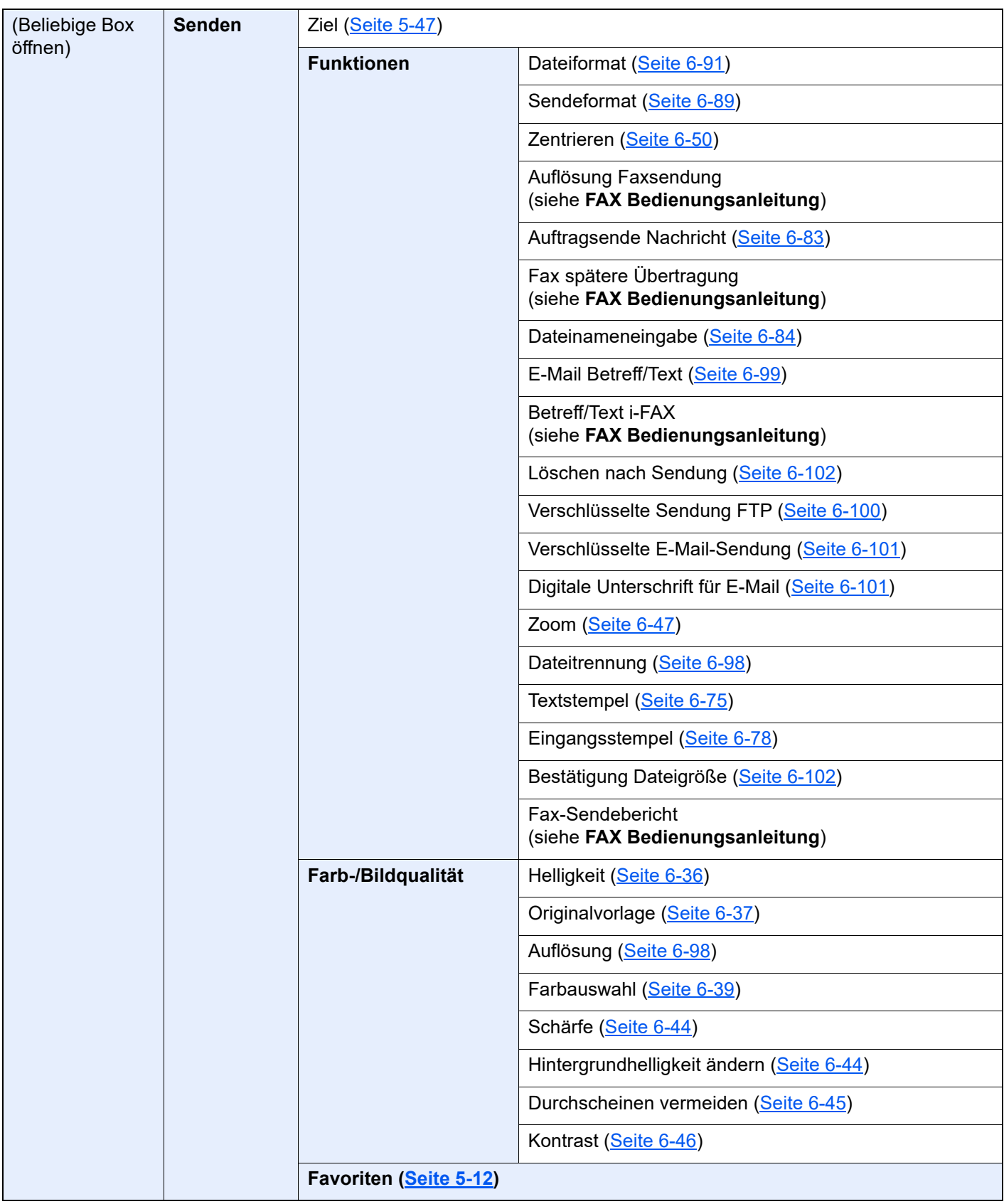

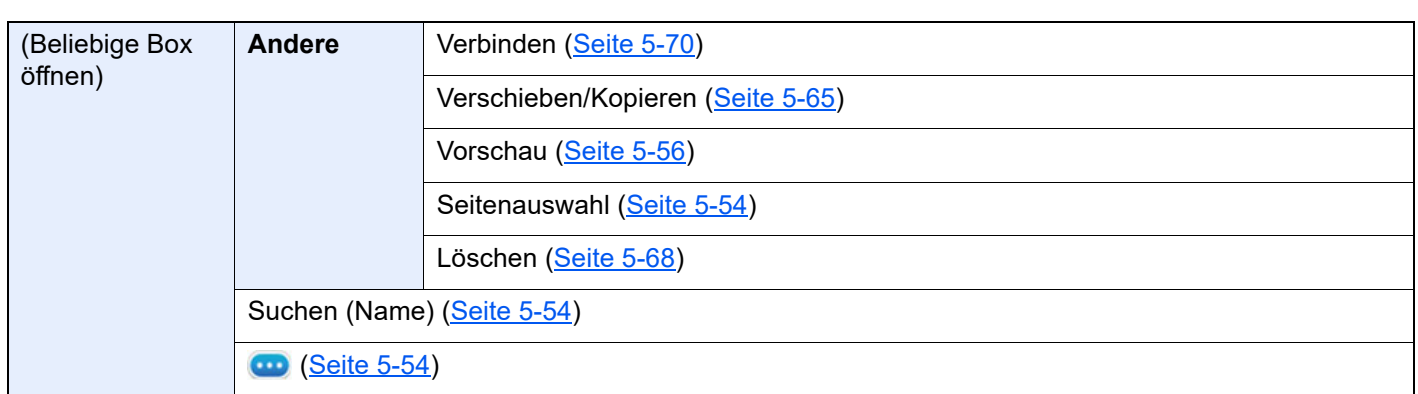

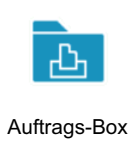

**Privater/Gespeicherter Druckauftrag [\(Seite 4-20,](#page-206-2) [Seite 4-21](#page-207-2))**

**Schnellkopie/Prüfen und Halten ([Seite 4-22](#page-208-2), [Seite 4-23](#page-209-2))**

**Wiederholungskopie [\(Seite 6-85\)](#page-376-1)**

**Form für Formularüberlagerung [\(Seite 5-70\)](#page-283-1)**
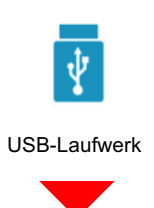

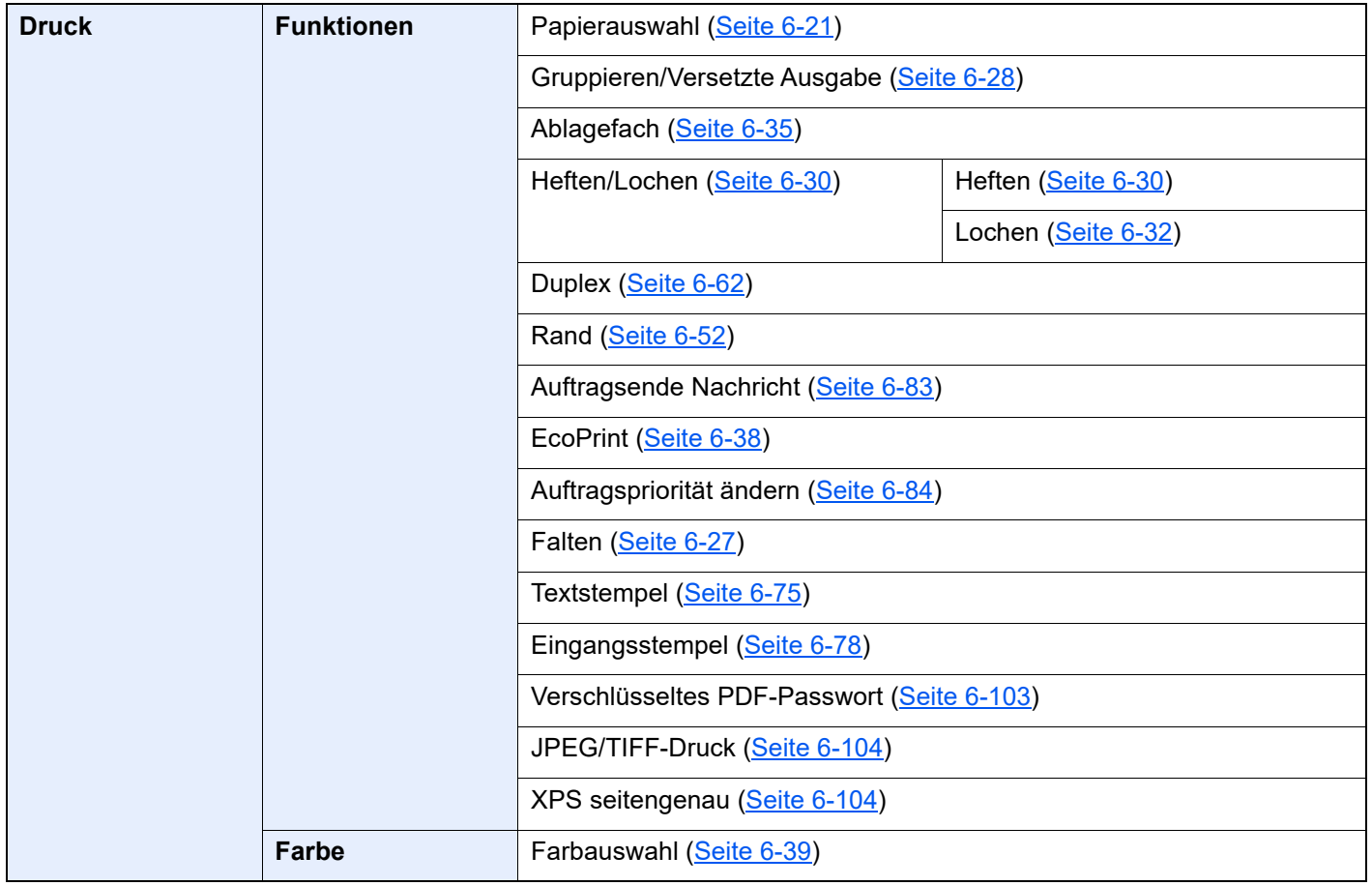

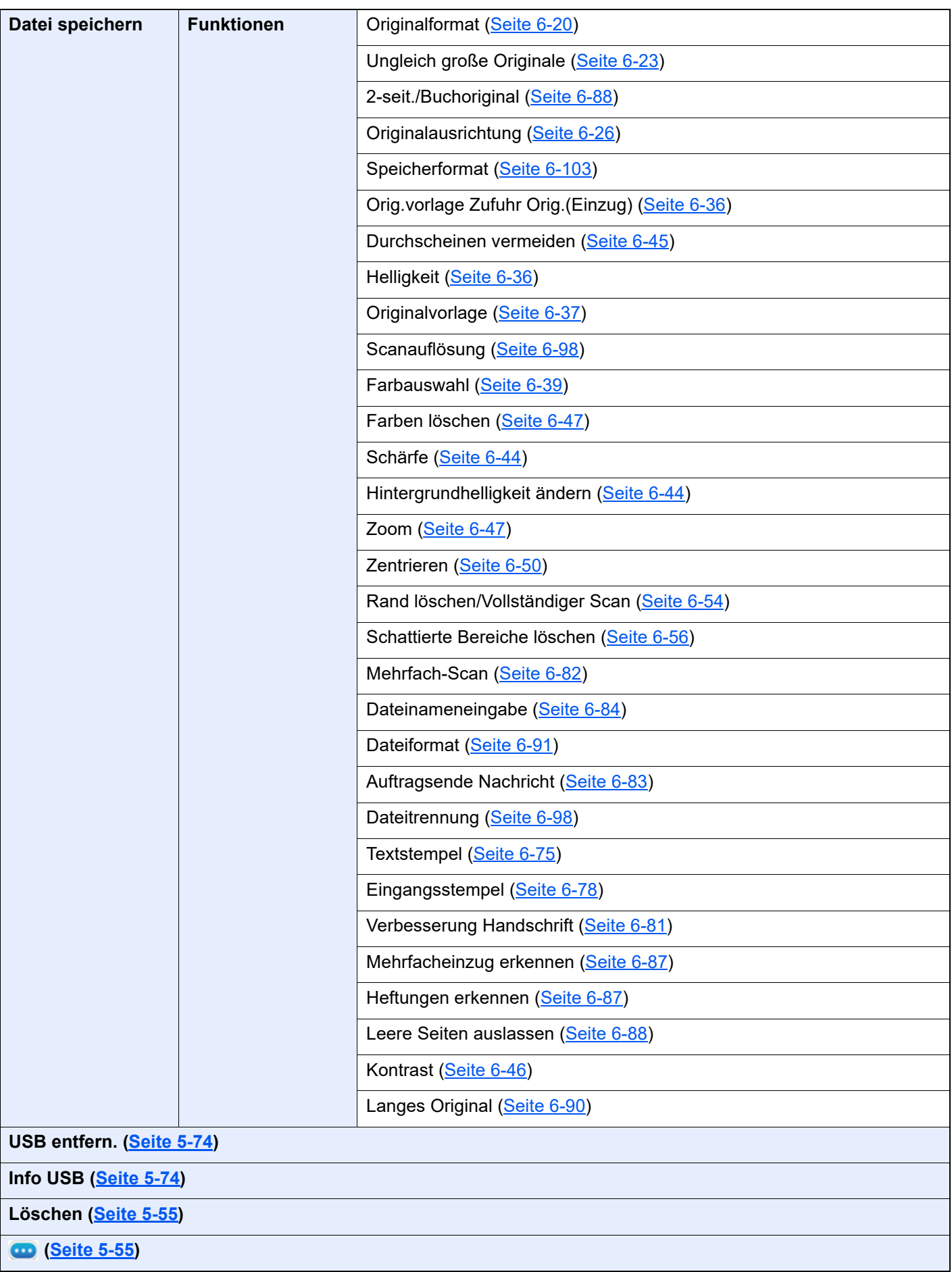

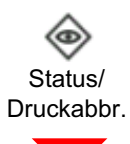

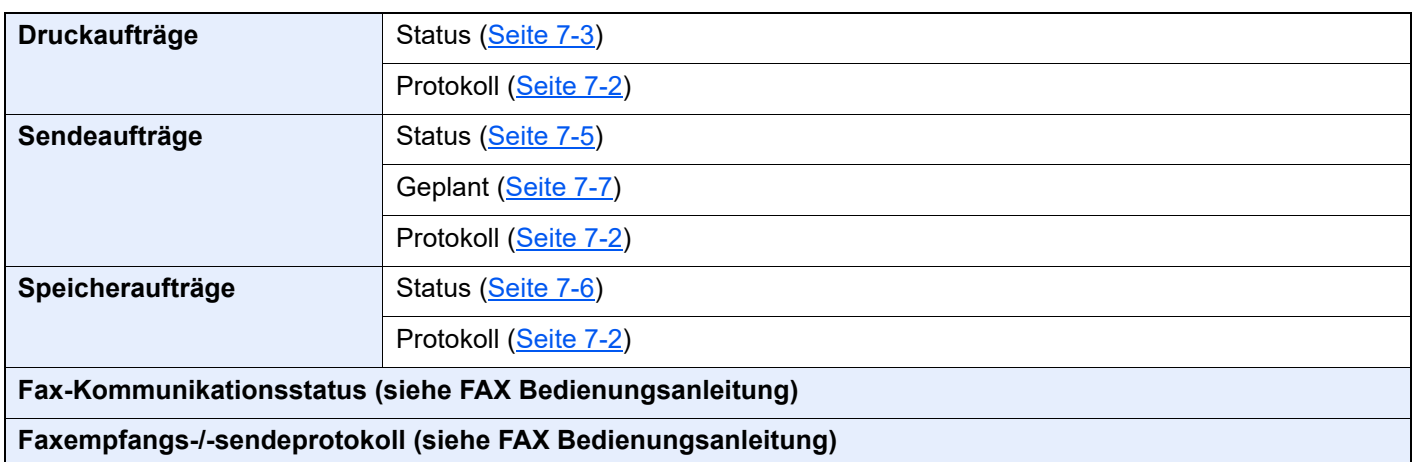

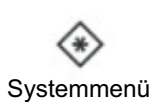

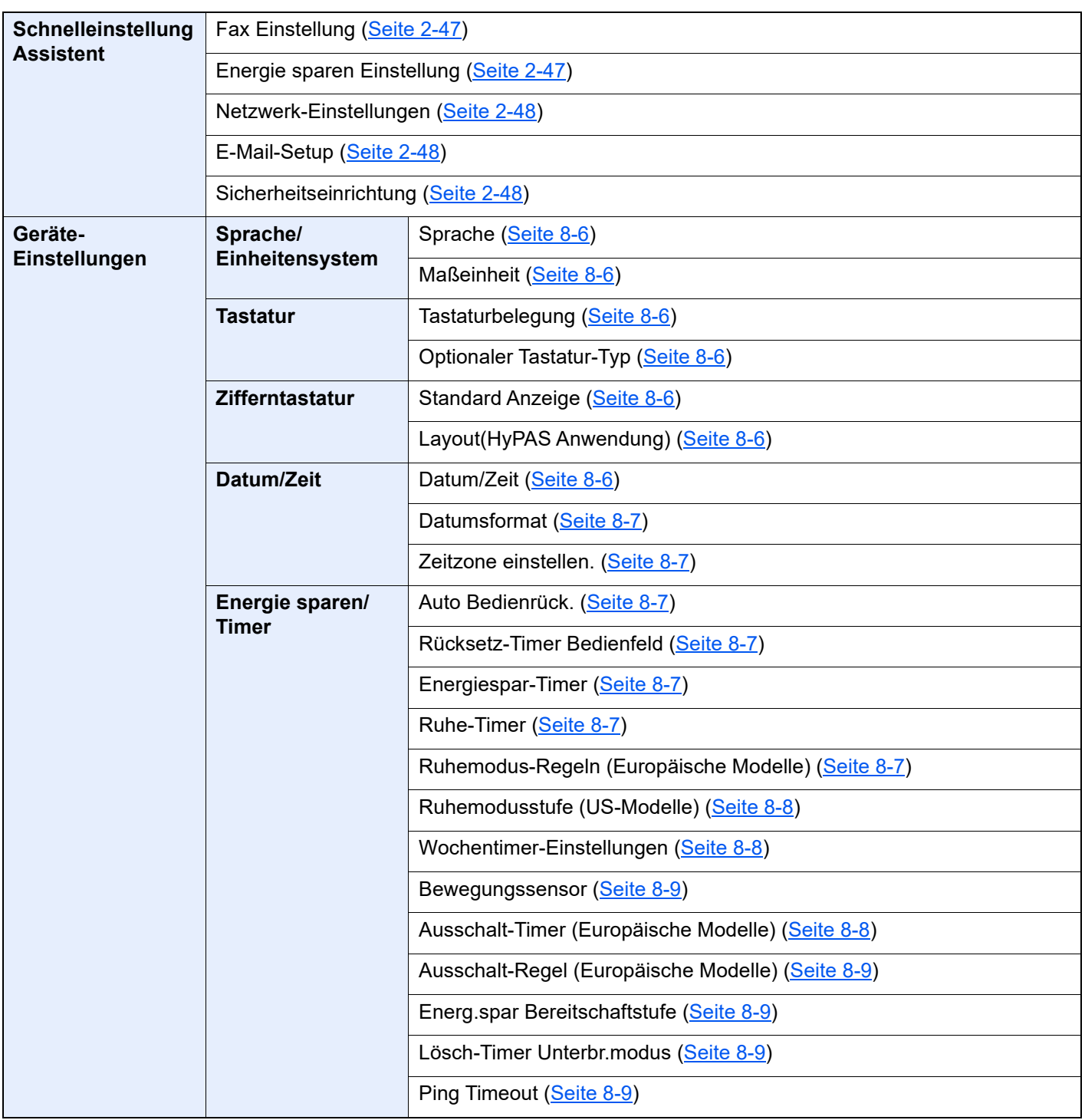

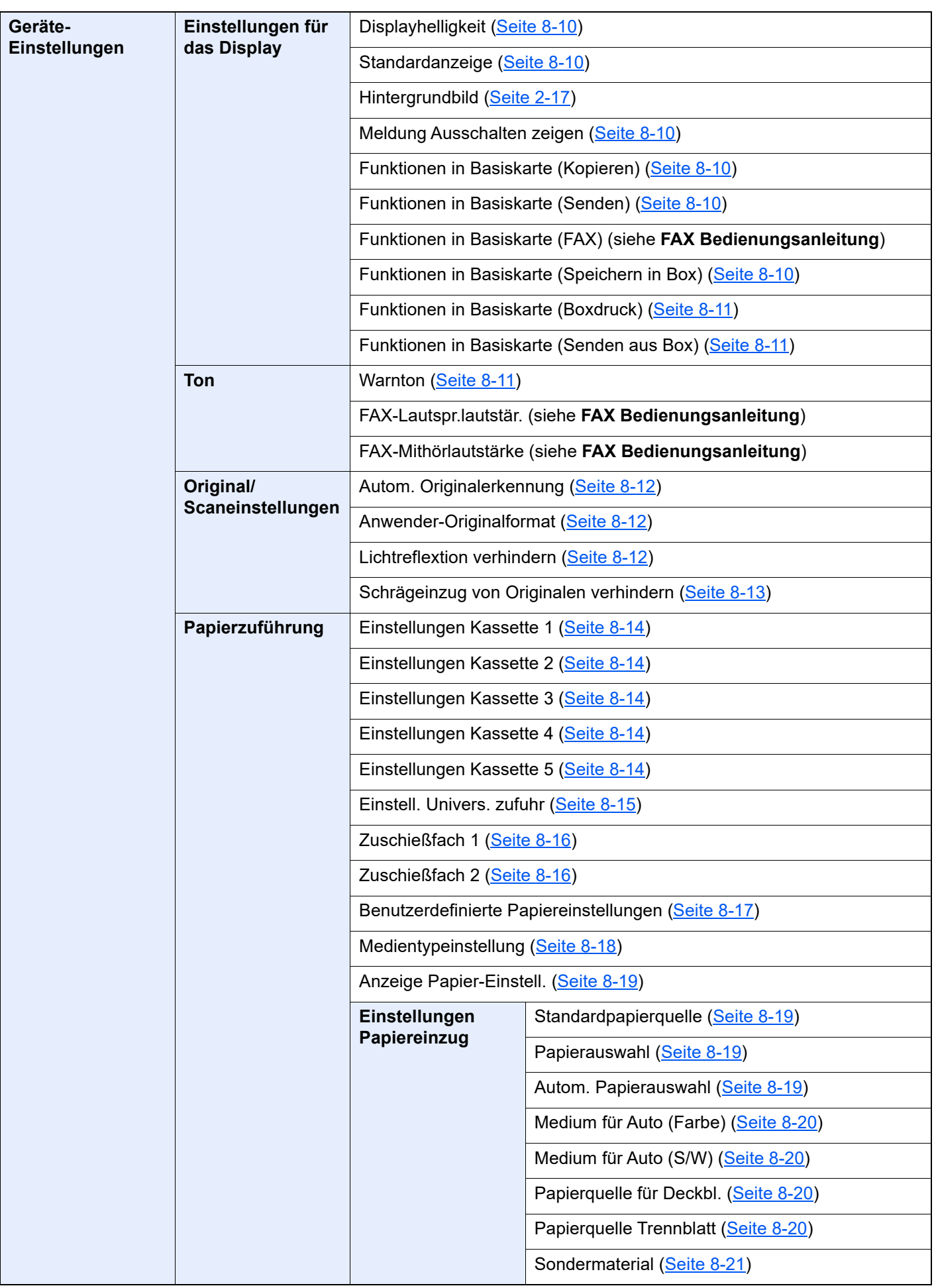

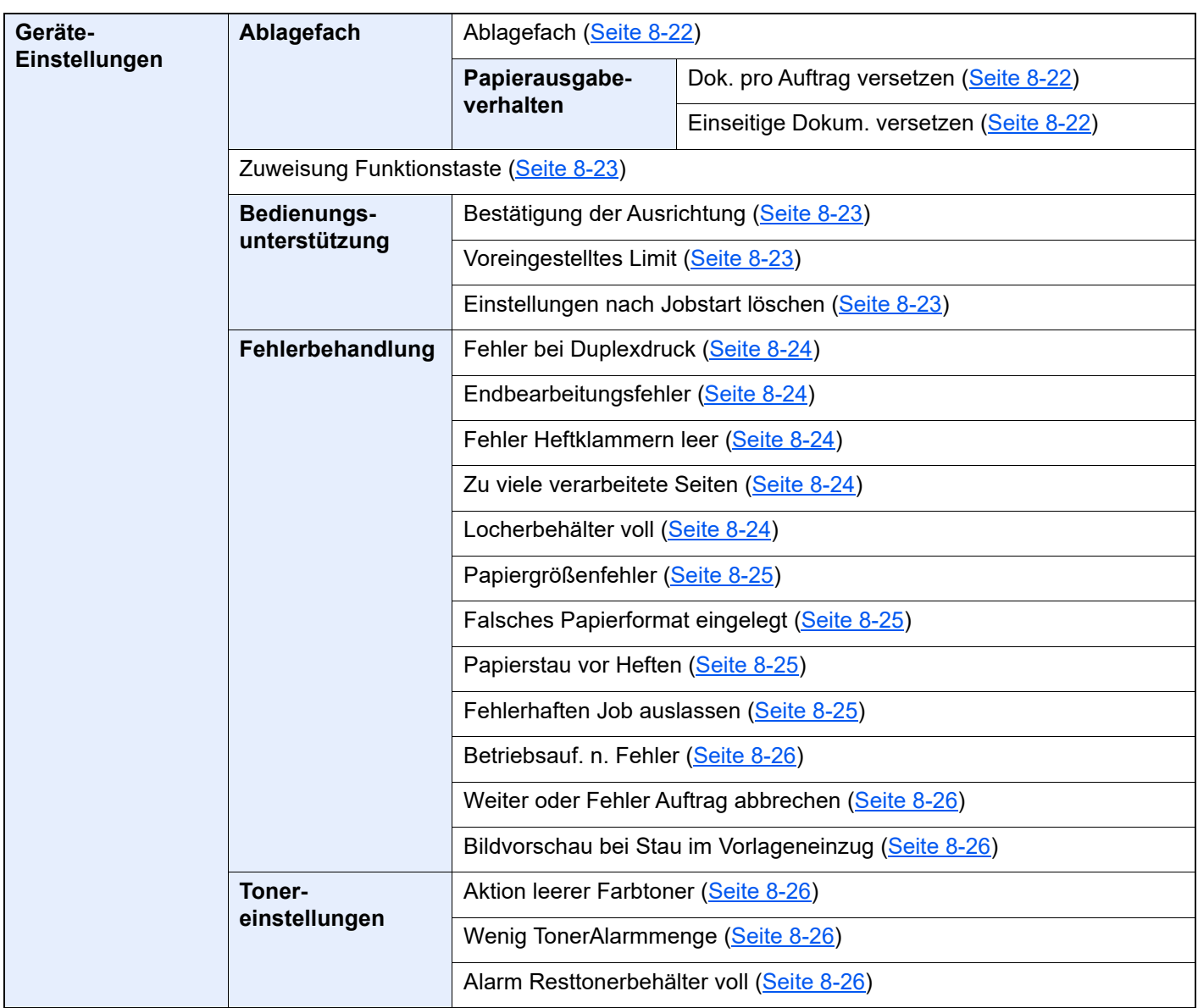

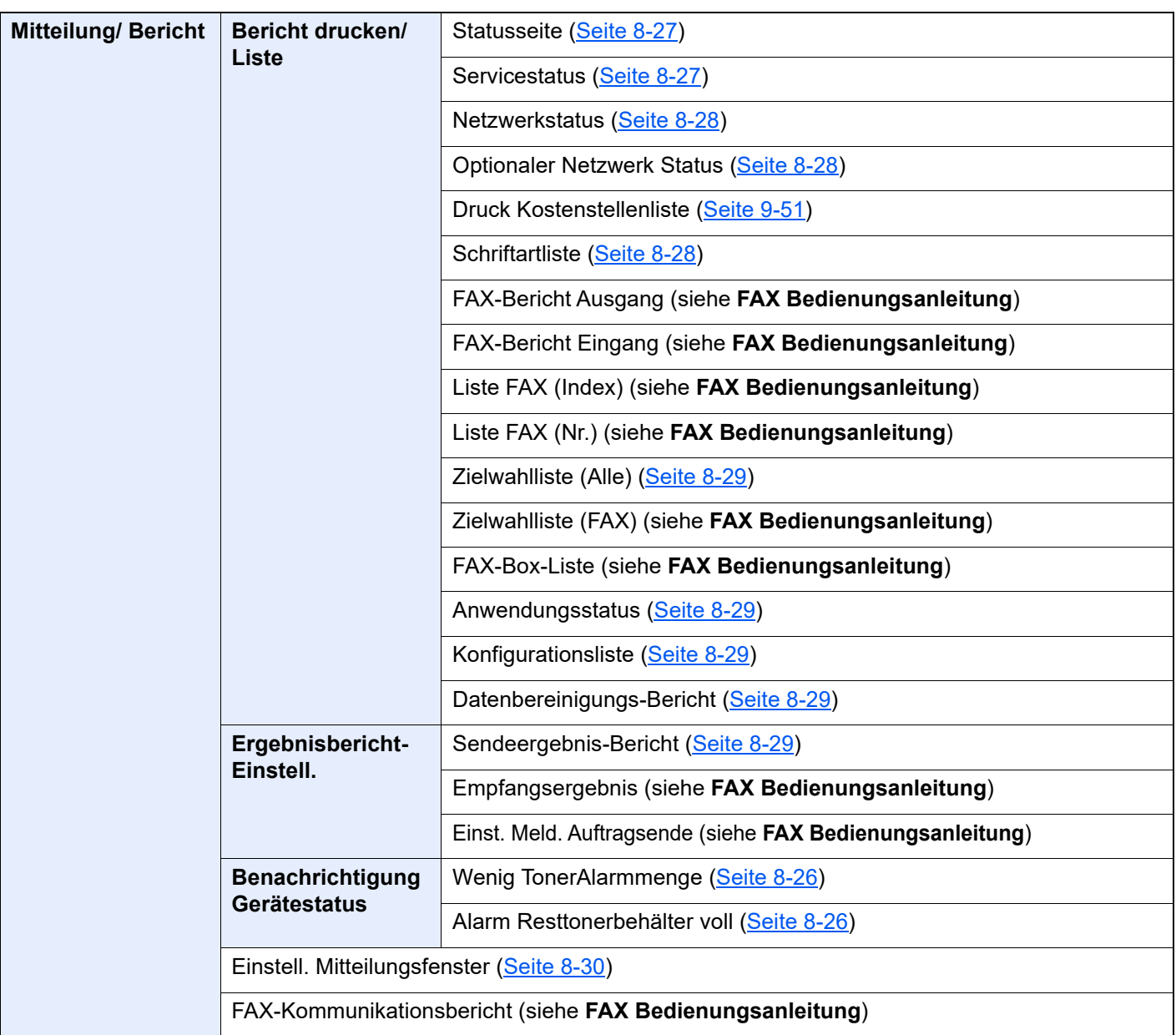

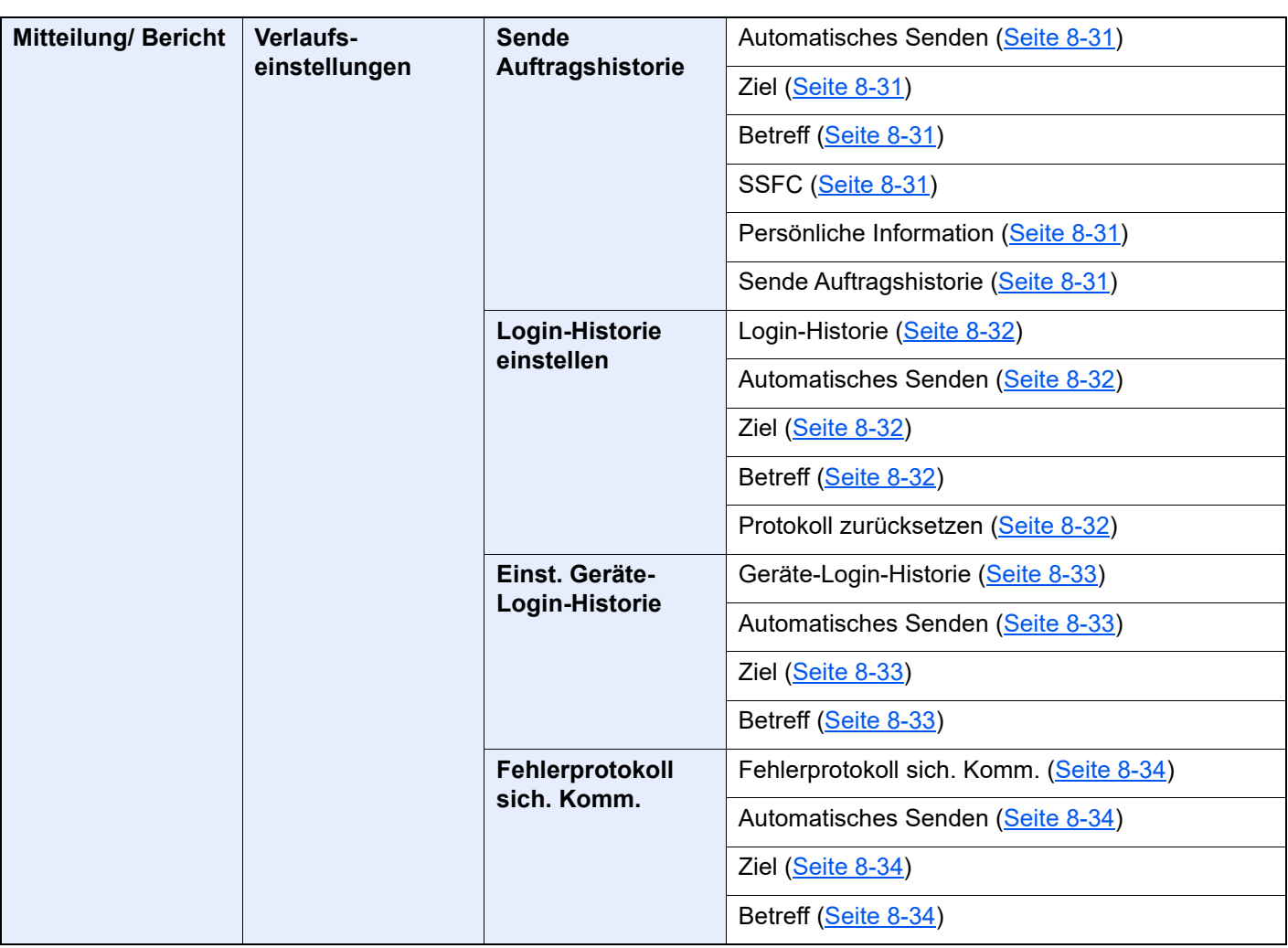

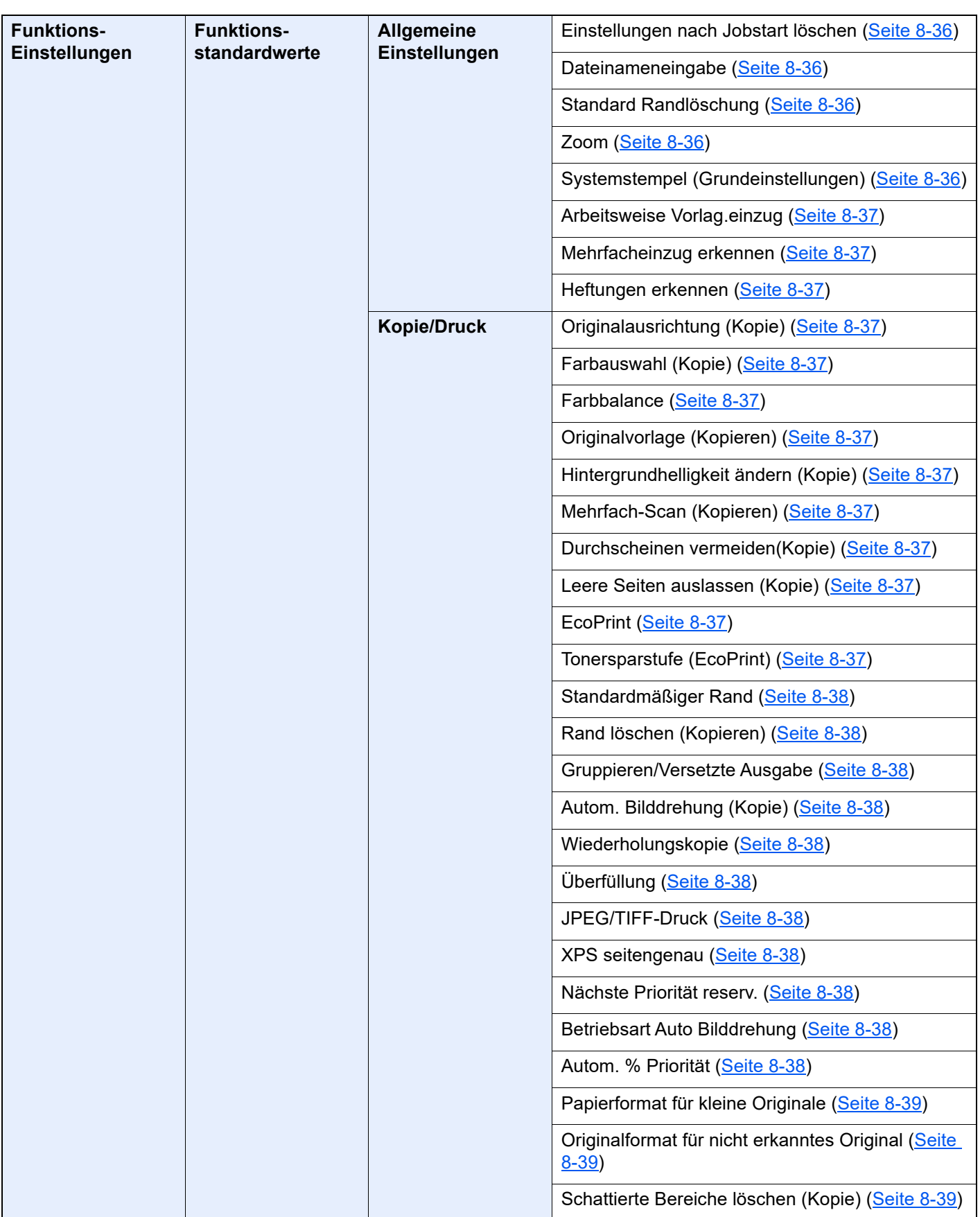

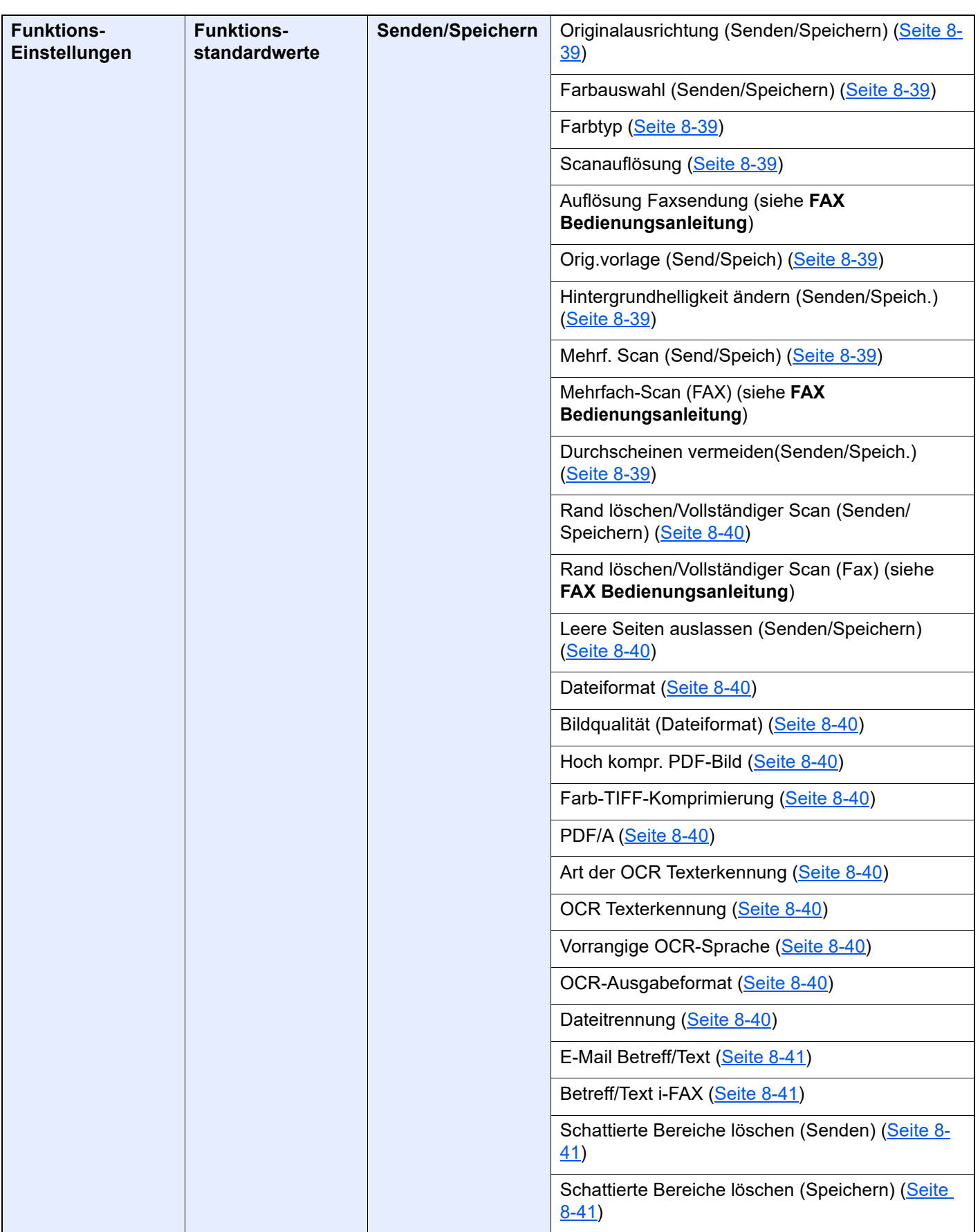

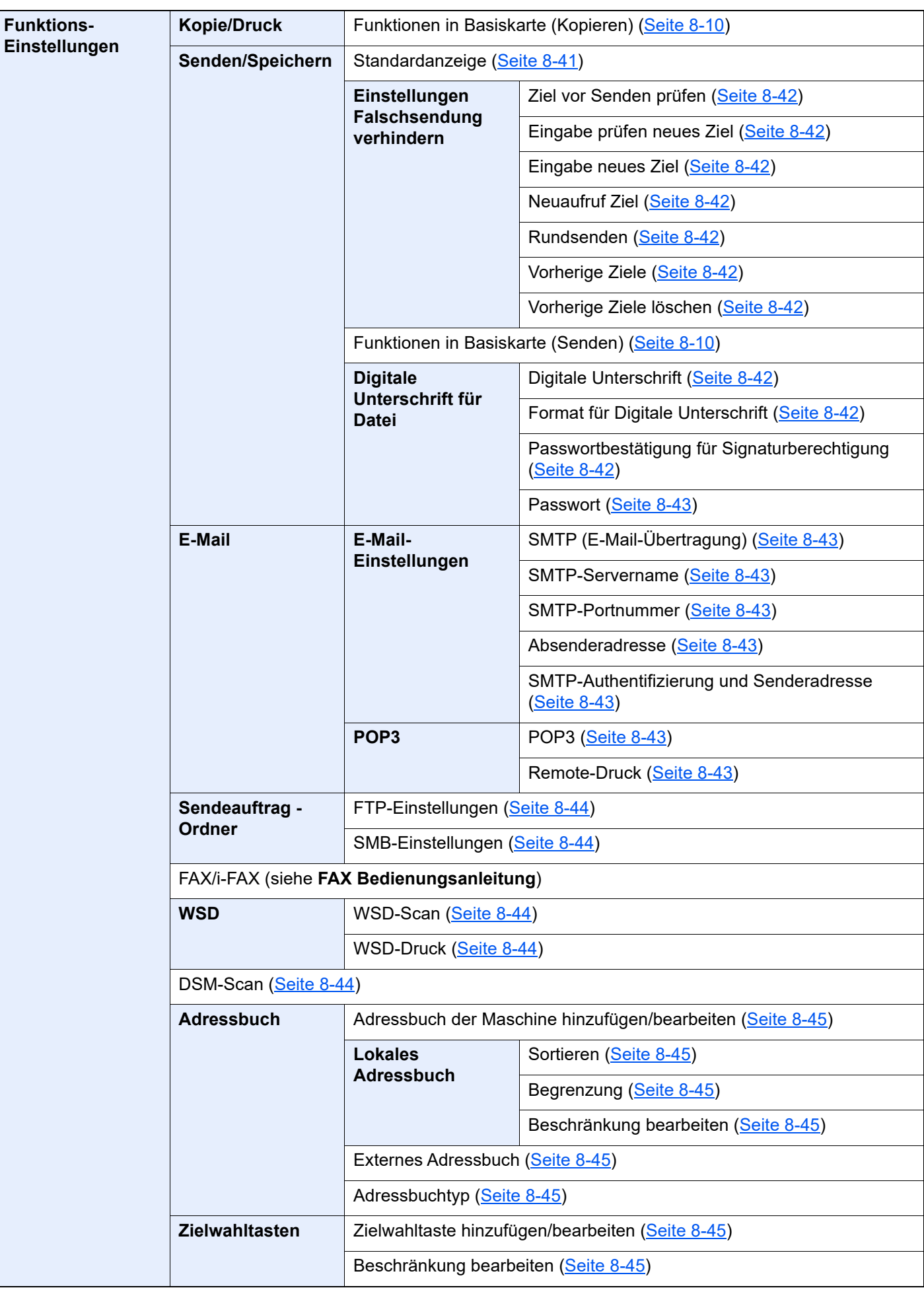

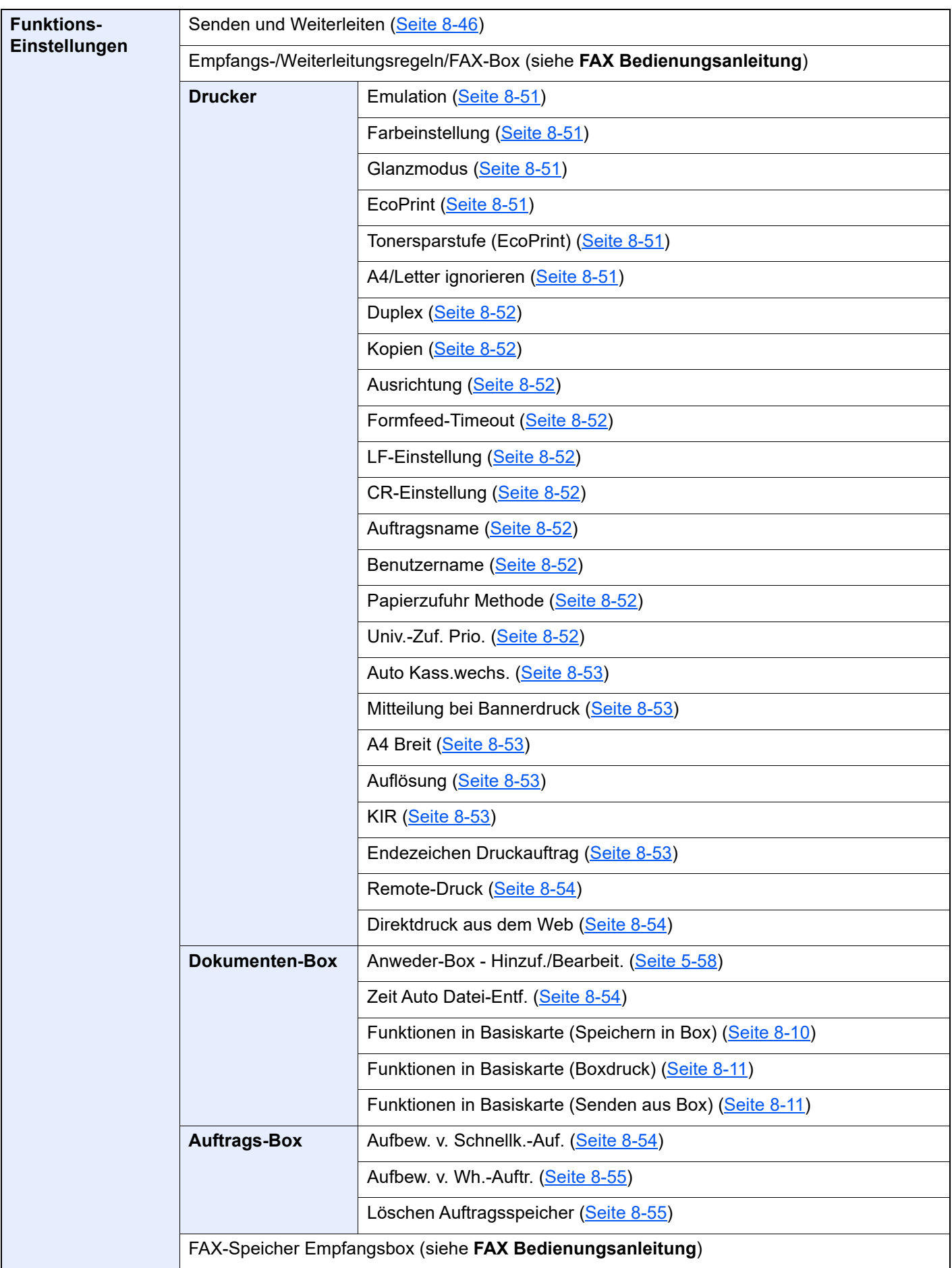

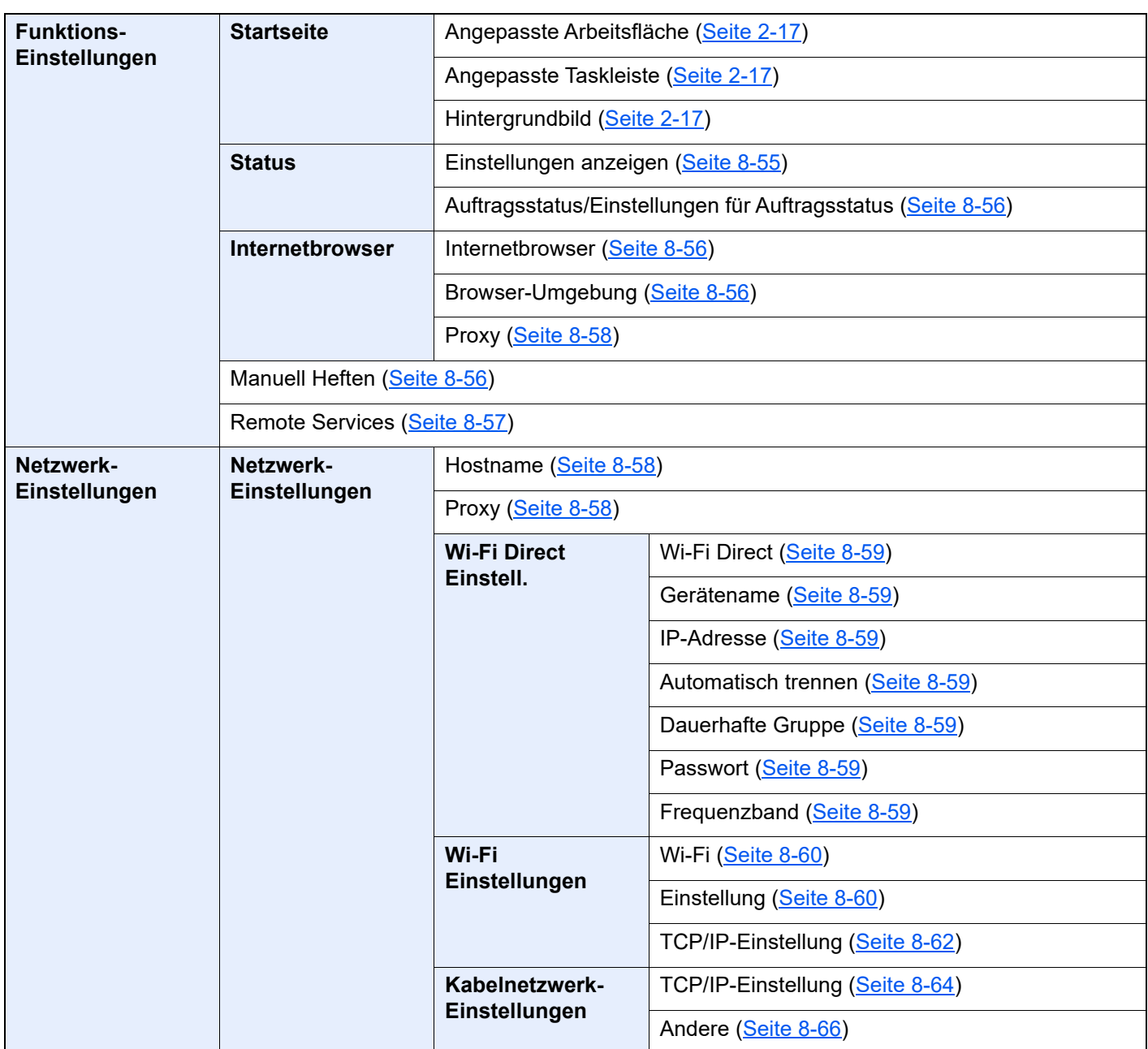

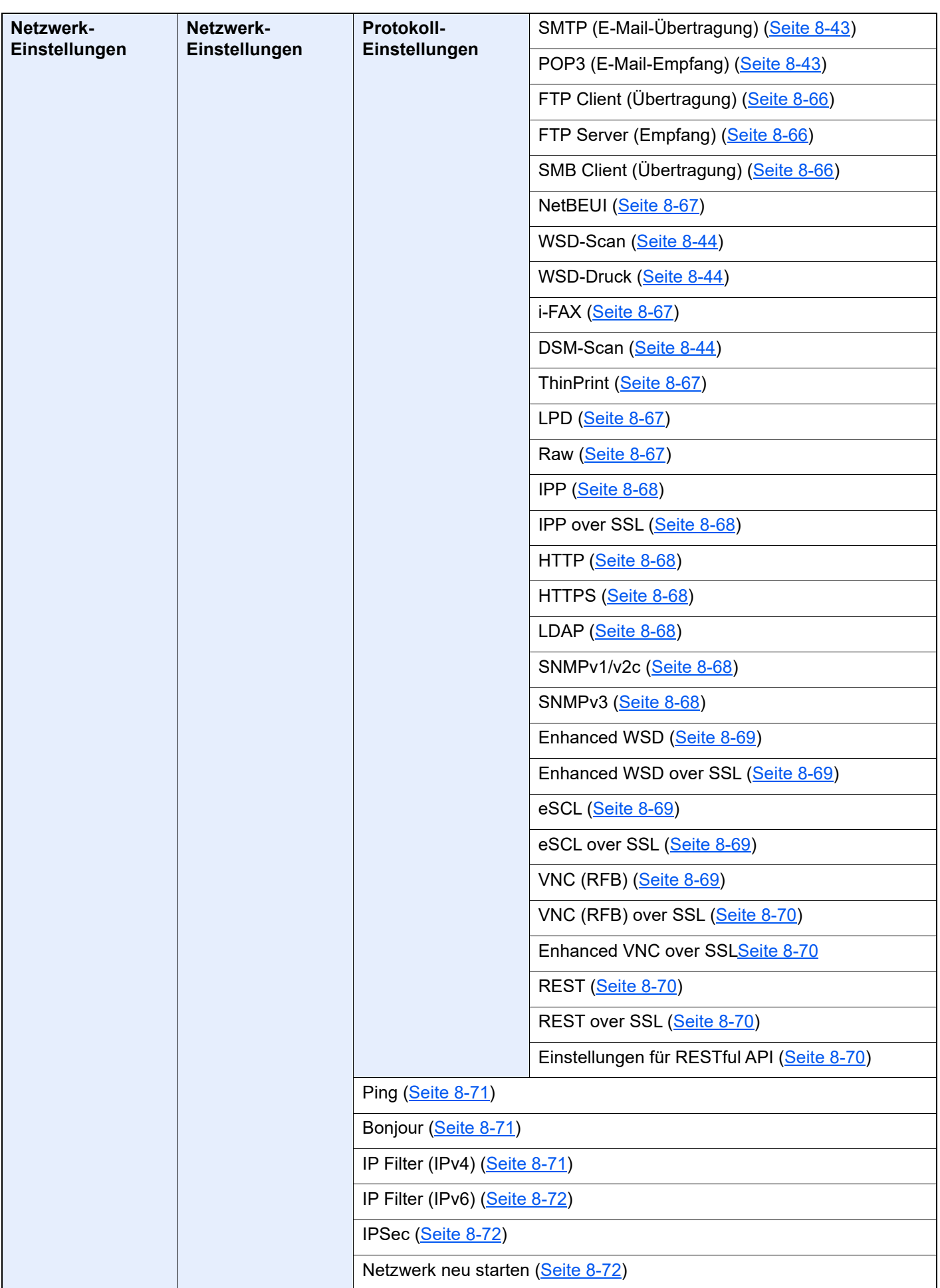

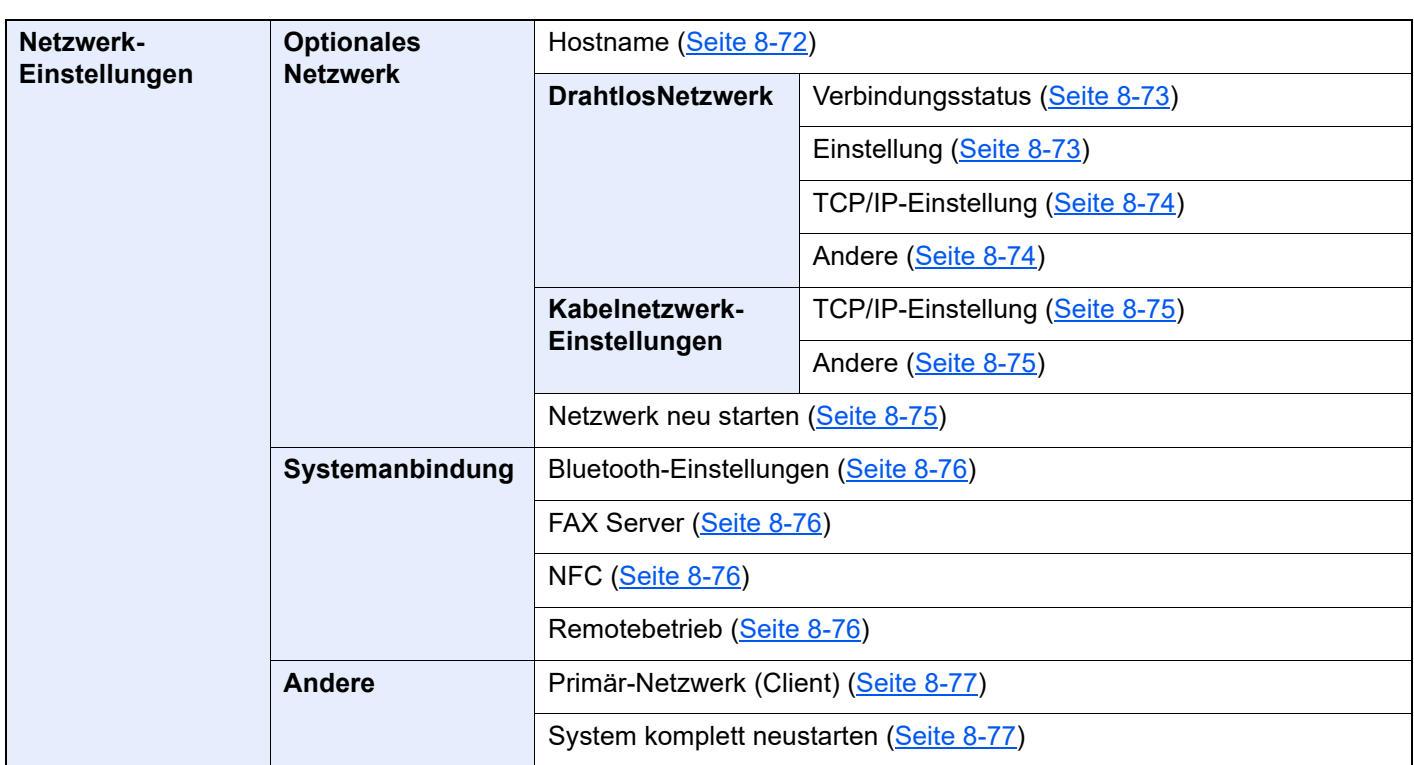

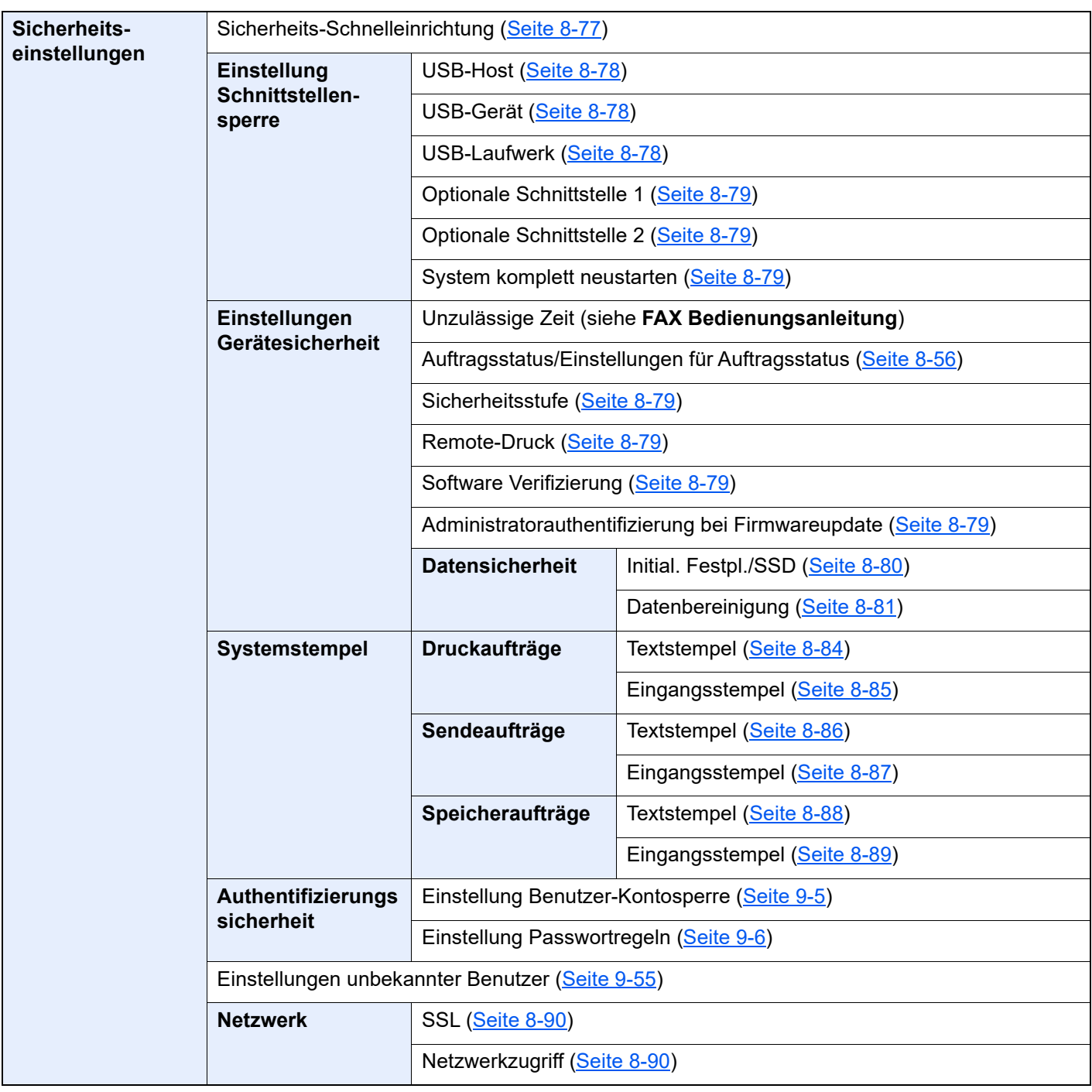

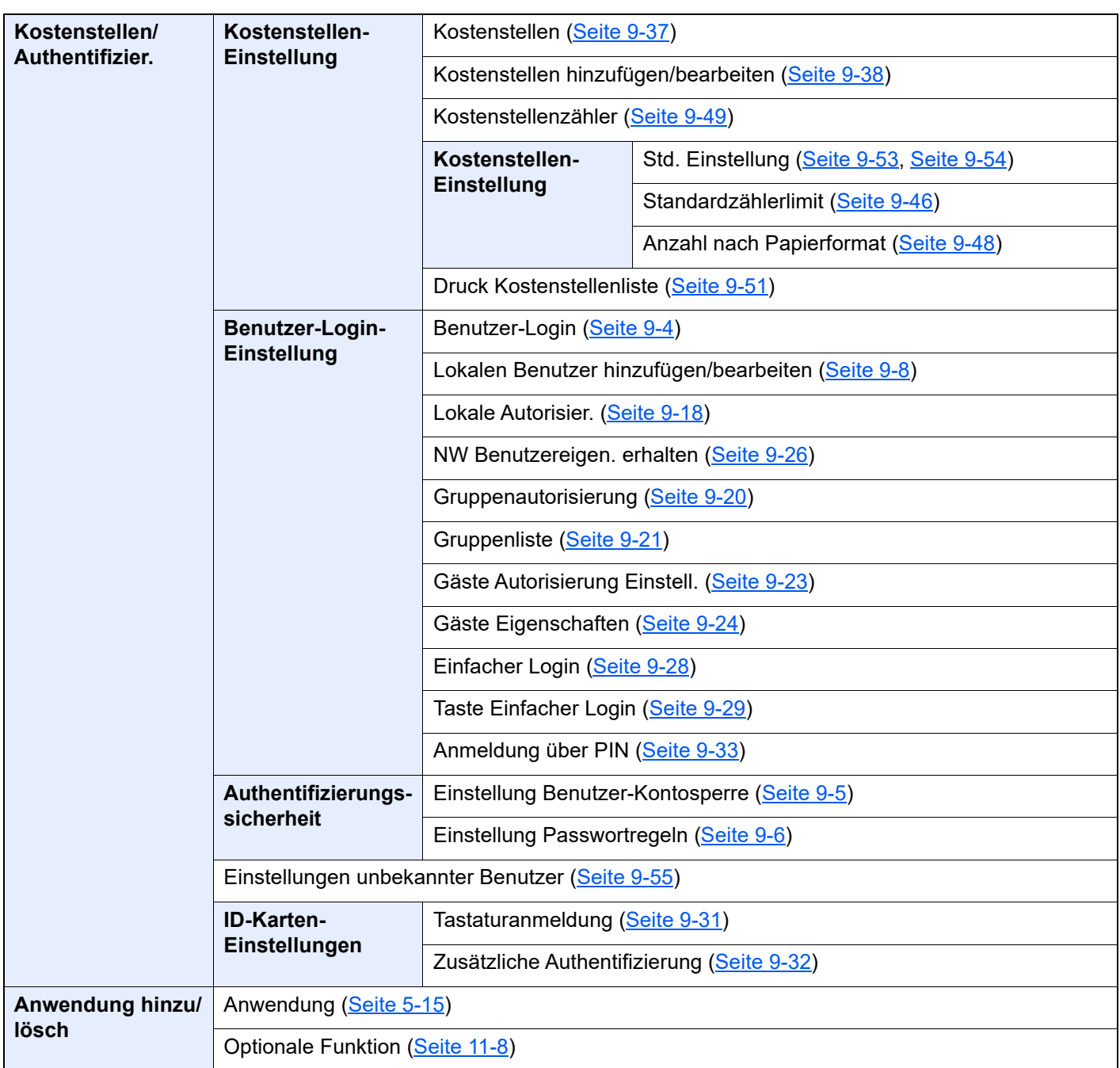

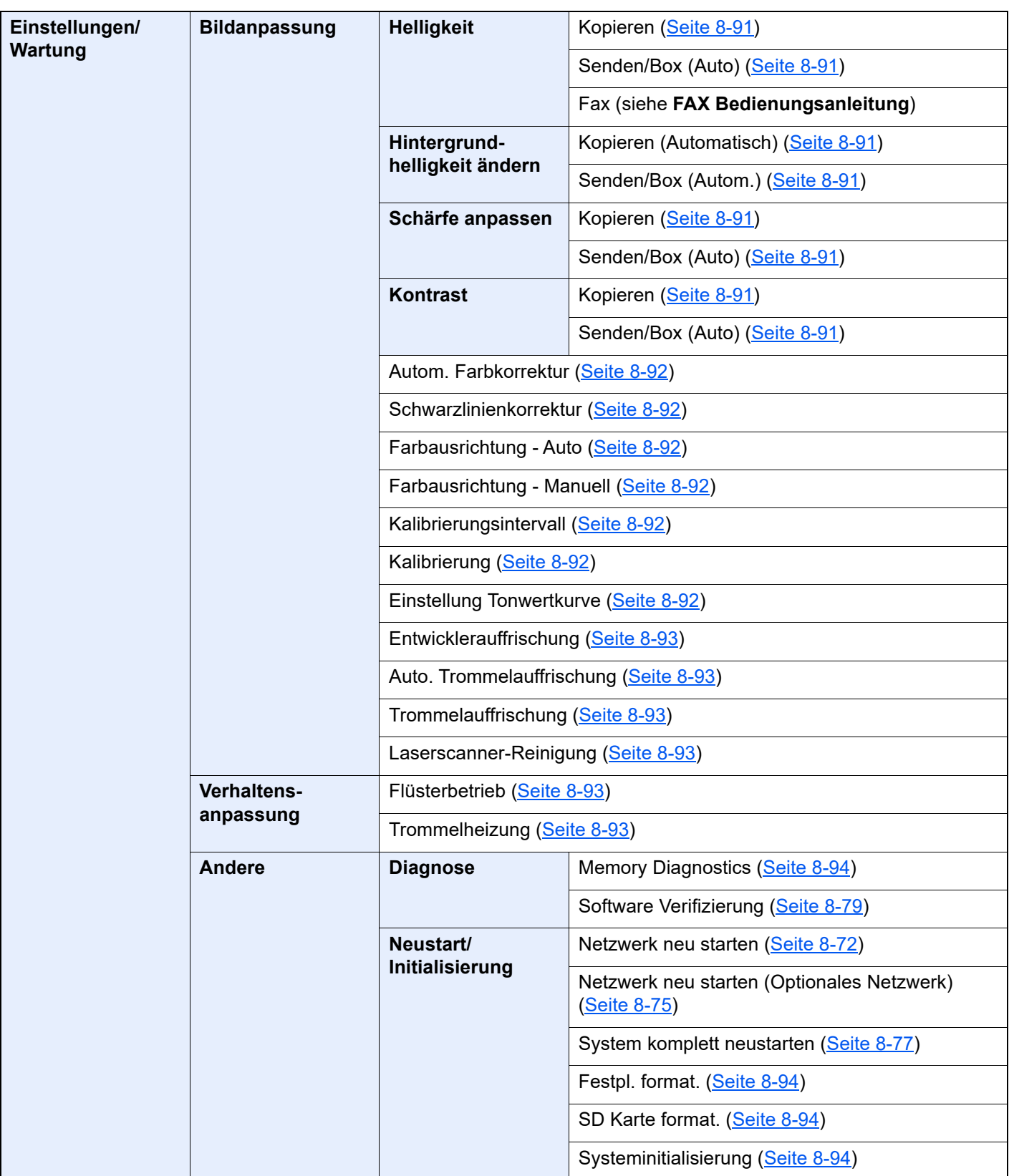

# **Rechtliche** 1 **Informationen und** Sicherheitshinweise

Bitte lesen Sie diese Informationen, bevor Sie das Gerät benutzen. Dieses Kapitel enthält Informationen zu folgenden Themen:

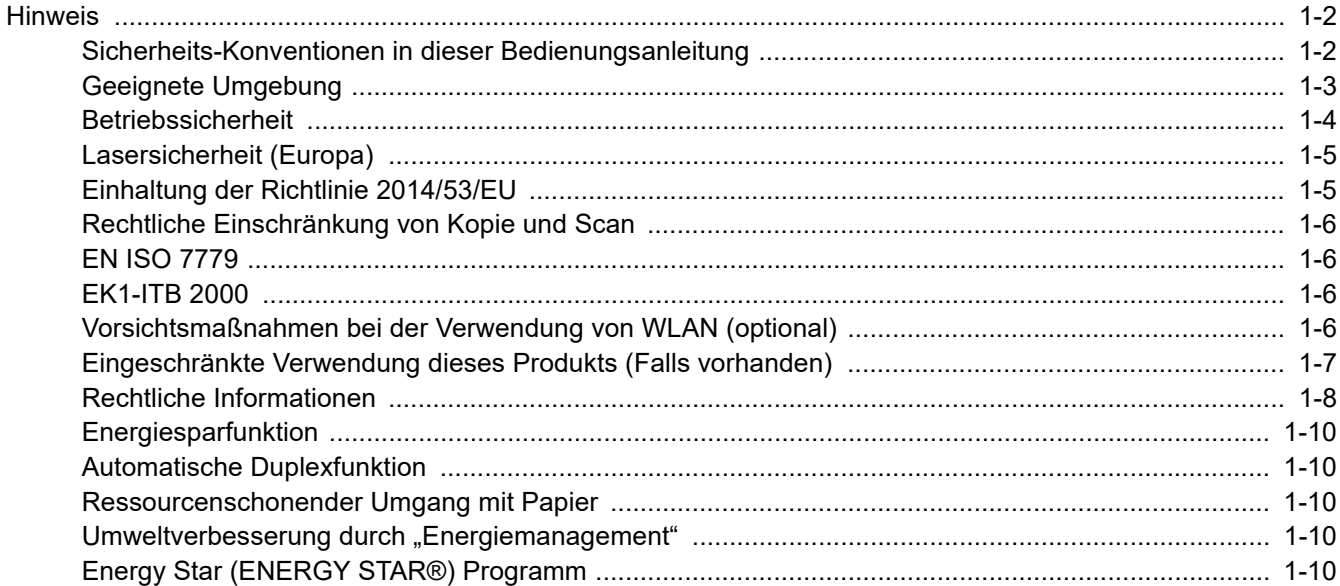

# <span id="page-55-0"></span>Hinweis

### <span id="page-55-1"></span>Sicherheits-Konventionen in dieser Bedienungsanleitung

In dieser Anleitung sowie am Gerät befinden sich Warnungen und Symbole, die auf Gefahren hinweisen und zur Gewährleistung des sicheren Gerätebetriebs beachtet werden müssen. Die Bedeutung der einzelnen Symbole wird im Folgenden erläutert.

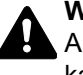

**WARNUNG**: Dieses Symbol weist darauf hin, dass ein Abweichen von den Anweisungen höchstwahrscheinlich Gefahren für Leib und Leben zur Folge haben kann.

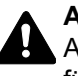

**ACHTUNG**: Dieses Symbol weist darauf hin, dass ein Abweichen von den Anweisungen zu Verletzungen des Bedienpersonals oder Beschädigungen des Geräts führen kann.

### **Symbole**

Das Symbol  $\triangle$  weist auf eine Warnung hin. Die verwendeten Gefahrensymbole haben folgende Bedeutung:

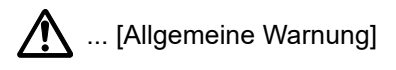

 $\mathcal{N}$  ... [Verbrennungsgefahr]

Das  $\heartsuit$  Symbol weist auf eine Information hin, die eine unzulässige Aktion beinhaltet. Die verwendeten Verbotssymbole haben folgende Bedeutung:

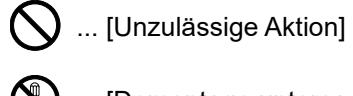

 $\bigotimes$  ... [Demontage untersagt]

Mit dem Symbol gekennzeichnete Abschnitte enthalten Informationen zu Maßnahmen, die unbedingt durchgeführt werden müssen. Die verwendeten Symbole haben folgende Bedeutung:

... [Erforderliche Maßnahme]

... [Netzstecker ziehen]

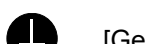

... [Gerät grundsätzlich an eine ordnungsgemäß geerdete Steckdose anschließen]

Wenden Sie sich unverzüglich an den Kundendienst, um eine neue Anleitung zu bestellen, wenn die Sicherheitshinweise in dieser Anleitung nicht lesbar sind oder Sie die Anleitung nicht im Internet herunterladen können. (Die Bestellung einer neuen Anleitung ist kostenpflichtig)

#### **<b>A**</u> HINWEIS

Das Kopieren von Banknoten ist untersagt. Das System ist mit einem Schutzmechanismus gegen das Kopieren von Banknoten ausgestattet.

# <span id="page-56-0"></span>Geeignete Umgebung

Das Gerät ist in einem Raum aufzustellen, in dem eine gleichmäßige Temperatur und Luftfeuchtigkeit herrschen. Beachten Sie diese Bedingungen:

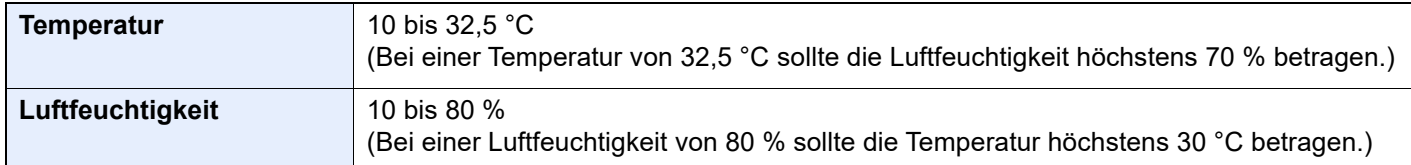

Vermeiden Sie folgende Umgebungsbedingungen:

- Gerät nicht in der Nähe eines Fensters oder an einem anderen Ort mit direkter Sonneneinstrahlung aufstellen.
- Gerät nicht an einem Ort aufstellen, der Vibrationen ausgesetzt ist.
- Gerät nicht an einem Ort mit starken Temperaturschwankungen aufstellen.
- Gerät nicht direkter Heiß- oder Kaltzugluft aussetzen.
- Gerät nur an einem ausreichend belüfteten Ort aufstellen.

Ist der Boden empfindlich gegen Rollen, stellen Sie sicher, dass die Bodenoberfläche bei späterem Verschieben des Geräts nicht beschädigt wird.

Während des Kopierens können kleine Mengen Ozon freigesetzt werden. Diese Mengen stellen jedoch kein Gesundheitsrisiko dar. Wird das Gerät in einem schlecht gelüfteten Raum über längere Zeit ununterbrochen verwendet, kann es zur Entwicklung eines unangenehmen Geruchs kommen. Es empfiehlt sich, den Raum, in dem das Gerät steht, immer gut zu lüften. Dieses Gerät darf nicht unter Leuchtstofflampen aufgestellt werden. Das Originalformat wird möglicherweise falsch ermittelt.

# <span id="page-57-0"></span>**Betriebssicherheit**

#### **Vorsichtsmaßnahmen beim Umgang mit Verbrauchsmaterial**

# $\mathbf{A}$  ACHTUNG:

Versuchen Sie nicht Teile zu verbrennen, die Toner enthalten. Durch Funkenflug können Verbrennungen entstehen.

Bewahren Sie alle Teile, die Toner enthalten, außerhalb der Reichweite von Kindern auf.

Tritt Toner aus Teilen aus, die Toner enthalten, vermeiden Sie Kontakt mit Haut und Augen und verschlucken oder atmen Sie keinen Toner ein.

- Wird versehentlich Toner eingeatmet, in einem gut gelüfteten Raum mit einer großen Wassermenge gurgeln. Bei Husten einen Arzt aufsuchen.
- Wird versehentlich Toner verschluckt, Mund spülen und ein bis zwei Gläser Wasser trinken. Bei Husten einen Arzt aufsuchen.
- Gelangt Toner in die Augen, gründlich mit Wasser spülen. Bei bleibenden Problemen einen Arzt aufsuchen.
- Toner, der mit der Haut in Berührung gekommen ist, mit Wasser und Seife abwaschen.

Versuchen Sie nicht Teile, die Toner enthalten, gewaltsam zu öffnen oder zu zerstören.

#### **Sonstige Vorsichtsmaßnahmen**

Entsorgen Sie den leeren Tonerbehälter und den Resttonerbehälter bei Ihrem Händler oder Kundendienst. Die leeren Tonerbehälter und Resttonerbehälter können recycelt bzw. gemäß den geltenden Vorschriften entsorgt werden.

Das Gerät sollte nicht direktem Sonnenlicht ausgesetzt sein.

Stellen Sie das Gerät in einem Raum auf, in dem die Temperatur konstant unter 40 °C bleibt. Weiterhin sollte der Raum keinen Temperaturschwankungen oder Feuchtigkeit ausgesetzt sein.

Wird das Gerät über einen längeren Zeitraum nicht benutzt, sind sämtliche Papierstapel aus den Kassetten und der Universalzufuhr zu entfernen und in der Originalverpackung vor Feuchtigkeit geschützt zu lagern.

# <span id="page-58-0"></span>Lasersicherheit (Europa)

Laserstrahlung ist für den Menschen gefährlich. Der Laserstrahl des Geräts ist daher jederzeit hermetisch abgeriegelt. Beim normalen Betrieb kann keine Laserstrahlung aus dem Gerät austreten.

Das Gerät ist ein Klasse 1 Laserprodukt (IEC/EN 60825-1:2014).

**Achtung**: Alle hier nicht beschriebenen Verfahren können dazu führen, dass gefährliche Laserstrahlung freigesetzt wird.

Das unten abgebildete Warnschild befindet sich im Laserscanmodul, das nicht für den Benutzer zugänglich ist.

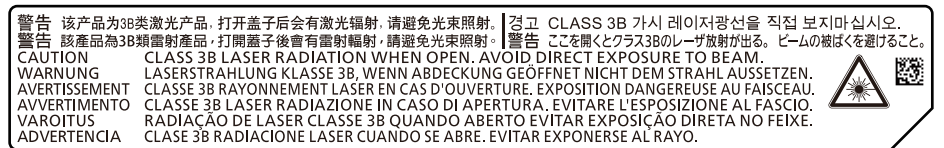

Bezüglich der KLASSE 1 Lasergeräte ist die Klassifikation auf dem entsprechenden Schild angegeben.

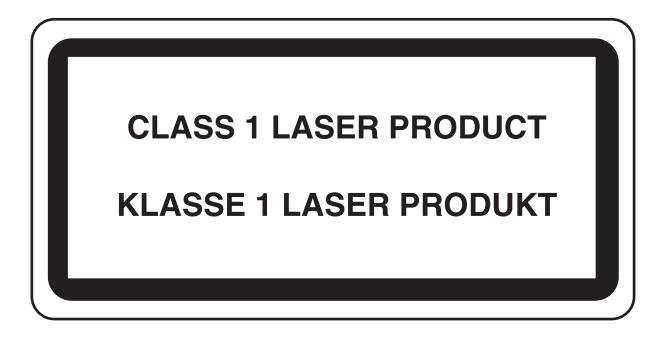

### <span id="page-58-1"></span>Einhaltung der Richtlinie 2014/53/EU

TA Triumph-Adler GmbH erklärt hiermit, dass die Funkanlagen 2508ci, 3508ci, 4008ci, 5008ci, 6008ci und 7008ci die Voraussetzungen der Richtlinie 2014/53/EU erfüllen.

Der vollständige Text der EU-Erklärung steht unter folgender Internetadresse zur Verfügung: https://www.triumph-adler.com/downloads https://www.triumph-adler.de/ta-de-de/support/downloads https://www.utax.com/downloads https://www.utax.de/de-de/hardware/download-center

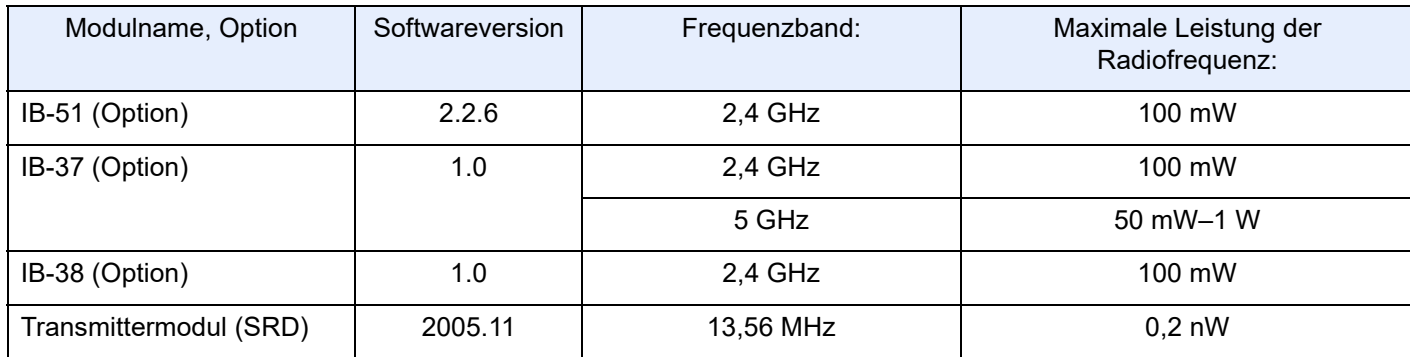

# <span id="page-59-0"></span>Rechtliche Einschränkung von Kopie und Scan

Es ist verboten, Material zu kopieren oder zu scannen, ohne dass der Urheber sein Einverständnis gegeben hat.

Das Kopieren oder Scannen von folgenden Vorlagen ist verboten und wird strafrechtlich verfolgt. Hier nicht aufgeführte Vorlagen können möglicherweise ebenfalls verboten sein. Schon der Versuch des Kopieren oder Scannes kann strafbar sein.

- **Geldscheine**
- **Banknoten**
- **Sicherheitspapiere**
- **Stempel**
- Pässe
- **Zertifikate**

Lokale Gesetze können weitere Einschränkungen für Kopie und Scan beinhalten.

## <span id="page-59-1"></span>EN ISO 7779

Maschinenlärminformations-Verordnung 3. GPSGV, 06.01.2004: Der höchste Schalldruckpegel beträgt 70 dB (A) oder weniger gemäß EN ISO 7779.

# <span id="page-59-2"></span>EK1-ITB 2000

Das Gerät ist nicht für die Benutzung im unmittelbaren Gesichtsfeld am Bildschirmarbeitsplatz vorgesehen. Um störende Reflexionen am Bildschirmarbeitsplatz zu vermeiden, darf dieses Produkt nicht im unmittelbaren Gesichtsfeld platziert werden.

### <span id="page-59-3"></span>Vorsichtsmaßnahmen bei der Verwendung von WLAN (optional)

Die Verwendung von WLAN ermöglicht den Austausch von Informationen zwischen Zugangspunkten ohne eine Kabelverbindung. Dies hat gegenüber der herkömmlichen Kabelverbindung den Vorteil, dass der Standort im Bereich der Funkwellen frei gewählt werden kann.

Allerdings können die folgenden Probleme auftreten, wenn keine Sicherheitsmerkmale konfiguriert worden sind. Radiowellen durchdringen Hindernisse, auch Wände, und können innerhalb der Reichweite jeden Punkt erreichen.

#### **Sicherheitshinweise beim Austausch von Daten**

Dritte Personen mit krimineller Absicht können Radiowellen abfangen und auswerten und so unerlaubten Zugang zu Übertragungen erhalten.

- Dies gilt für Identifikation, Passwörter und Kreditkarten-Daten
- Inhalt von E-Mails

#### **Illegales Eindringen**

Dritte mit krimineller Absicht können sich unerlaubten Zugang zu persönlichen oder Firmen-Netzwerken verschaffen und die folgenden strafbaren Handlungen durchführen.

- Sie können persönliche und vertrauliche Informationen anzapfen (Sicherheitsleck).
- Sie können vortäuschen, eine bestimmte Person zu sein, um eine Verbindung herzustellen und unerlaubte Informationen zu verteilen (Spoofing).
- Sie können die abgefangenen Informationen verändern und dann erneut übertragen (Fälschung).
- Sie können Computerviren übertragen sowie Daten und Systeme zerstören (Zerstörung).

Aufgrund dieser Probleme sind WLAN-Karten und WLAN-Zugangspunkte mit integrierten Sicherheitsmechanismen ausgestattet. Sie verringern die Möglichkeit, dass diese Probleme auftreten, indem Sie die Sicherheitseinstellungen der WLAN-Produkte vor ihrer Verwendung einrichten.

Wir empfehlen den Kunden, sich ihrer Verantwortung bewusst zu sein und die Sicherheitseinstellungen nach eigenem Ermessen einzurichten. Sie sollten sich über die Probleme im Klaren sein, die auftreten können, wenn das Produkt ohne Sicherheitseinstellungen verwendet wird.

### <span id="page-60-0"></span>Eingeschränkte Verwendung dieses Produkts (Falls vorhanden)

- Die von diesem Produkt ausgehenden Radiowellen können medizinische Geräte beeinflussen. Wenn dieses Produkt in einer medizinischen Einrichtung oder in der Nähe medizinischer Instrumente eingesetzt werden soll, verwenden Sie es bitte gemäß den Anweisungen und Vorkehrungen, die entweder der Administrator der Einrichtung vorschreibt, oder die auf den medizinischen Geräten selbst angegeben sind.
- Die von diesem Produkt ausgehenden Radiowellen können automatische Steuerungen wie z. B. automatische Türen und Feuermelder beeinflussen. Wenn dieses Produkt in der Nähe von automatischen Steuerungen eingesetzt werden soll, verwenden Sie es bitte gemäß den Anweisungen und Vorkehrungen, die auf den automatischen Steuerungen angegeben sind.
- In den folgenden Fällen verwenden Sie dieses Produkt bitte erst, nachdem Sie die Sicherheit des gesamten Systems berücksichtigt und ein ausfallsicheres und redundantes System für die Zuverlässigkeit und Sicherheit des gesamten Systems eingeführt haben:

wenn dieses Produkt in Geräten eingesetzt werden soll, die in direktem Zusammenhang mit Flugzeugen, Zügen, Schiffen und Autos stehen;

wenn dieses Produkt mit Anwendungen eingesetzt werden soll, die eine hohe Zuverlässigkeit und Sicherheit für ihre korrekte Funktion benötigen;

wenn dieses Produkt in Geräten eingesetzt werden soll, die sehr genau arbeiten müssen, wie z. B. Geräte für den Katastrophenschutz, die Verbrechensverhütung oder sonstige sicherheitsrelevanten Geräte. Dieses Produkt sollte nicht in Anwendungen eingesetzt werden, die eine hohe Zuverlässigkeit und Sicherheit für ihre korrekte Funktion benötigen, einschließlich Luftfahrtinstrumenten, Geräten für die Kommunikation über Amtsleitungen,

Steuerungsgeräten in Atomkraftanlagen sowie medizinischen Geräten. Deshalb wägen Sie den Einsatz dieses Produkts in solchen Umgebungen sorgfältig ab.

# <span id="page-61-0"></span>Rechtliche Informationen

Das Kopieren bzw. jedwede andere Reproduktion der gesamten bzw. von Teilen dieser Anleitung ist ohne vorherige schriftliche Erlaubnis des Copyright-Eigentümers verboten.

#### **Zu den Markennamen**

- PRESCRIBE ist eine registrierte Marke der Kyocera Corporation.
- KPDL ist eine Marke der Kyocera Corporation.
- Microsoft, Windows, Windows Server, Internet Explorer, Excel und PowerPoint sind eingetragene Warenzeichen von Microsoft Corporation in den USA und/oder anderen Ländern.
- PCL ist ein Warenzeichen von Hewlett-Packard Company.
- Adobe Acrobat, Adobe Reader und PostScript sind Warenzeichen von Adobe Systems, Incorporated.
- Ethernet ist ein eingetragenes Warenzeichen von Xerox Corporation.
- IBM und IBM PC/AT sind Warenzeichen von International Business Machines Corporation.
- AppleTalk, Bonjour, Macintosh und Mac OS sind eingetragene Warenzeichen von Apple Computer, Inc. in den USA und anderen Ländern.
- Alle in diesem Gerät installierten Fonts für europäische Sprachen unterliegen Lizenzabkommen mit Monotype Imaging Inc.
- Helvetica, Palatino und Times sind eingetragene Warenzeichen der Linotype GmbH.
- ITC Avant Garde Gothic, ITC Bookman, ITC Zapf Chancery und ITC Zapf Dingbats sind eingetragene Warenzeichen von International Typeface Corporation.
- ThinPrint ist ein eingetragenes Warenzeichen der Cortado AG in Deutschland und anderen Ländern.
- In diesem Gerät sind UFST™ MicroType® Fonts von Monotype Imaging Inc. installiert.
- iPad, iPhone und iPod Touch sind eingetragene Warenzeichen von Apple Inc. in den USA und anderen Ländern.
- AirPrint und das AirPrint Logo sind Warenzeichen von Apple Inc.
- iOS ist ein eingetragenes Warenzeichen von Cisco in den USA und anderen Ländern und wird in Lizenz von Apple Inc. verwendet.
- Google ist eine Marke und/oder eingetragene Marke von Google LLC.
- Mopria™ ist ein eingetragenes Warenzeichen der Mopria™ Alliance.
- Wi-Fi, Wi-Fi Direct und WPS (Wi-Fi geschützte Einstellung) sind Marken und/oder eingetragene Marken der Wi-Fi Alliance.
- Betrieben von ABBYY FineReader. ABBYY und FineReader sind eingetragene Warenzeichen von ABBYY Software Ltd.
- RealVNC, VNC und RFB sind Markennamen oder registrierte Markennamen der RealVNC, LTD. in den USA und anderen Ländern.

Alle anderen Marken-/Produktnamen werden hiermit anerkannt. Die Symbole ™ und ® werden in diesem Handbuch nicht verwendet.

#### **Monotype Imaging License Agreement**

- 1 *Software* shall mean the digitally encoded, machine readable, scalable outline data as encoded in a special format as well as the UFST Software.
- 2 You agree to accept a non-exclusive license to use the Software to reproduce and display weights, styles and versions of letters, numerals, characters and symbols (*Typefaces*) solely for your own customary business or personal purposes at the address stated on the registration card you return to Monotype Imaging. Under the terms of this License Agreement, you have the right to use the Fonts on up to three printers. If you need to have access to the fonts on more than three printers, you need to acquire a multiuser license agreement which can be obtained from Monotype Imaging. Monotype Imaging retains all rights, title and interest to the Software and Typefaces and no rights are granted to you other than a License to use the Software on the terms expressly set forth in this Agreement.
- 3 To protect proprietary rights of Monotype Imaging, you agree to maintain the Software and other proprietary information concerning the Typefaces in strict confidence and to establish reasonable procedures regulating access to and use of the Software and Typefaces.
- 4 You agree not to duplicate or copy the Software or Typefaces, except that you may make one backup copy. You agree that any such copy shall contain the same proprietary notices as those appearing on the original.
- 5 This License shall continue until the last use of the Software and Typefaces, unless sooner terminated. This License may be terminated by Monotype Imaging if you fail to comply with the terms of this License and such failure is not remedied within thirty (30) days after notice from Monotype Imaging. When this License expires or is terminated, you shall either return to Monotype Imaging or destroy all copies of the Software and Typefaces and documentation as requested.
- 6 You agree that you will not modify, alter, disassemble, decrypt, reverse engineer or decompile the Software.
- 7 Monotype Imaging warrants that for ninety (90) days after delivery, the Software will perform in accordance with Monotype Imaging-published specifications, and the diskette will be free from defects in material and workmanship. Monotype Imaging does not warrant that the Software is free from all bugs, errors and omissions.

The parties agree that all other warranties, expressed or implied, including warranties of fitness for a particular purpose and merchantability, are excluded.

8 Your exclusive remedy and the sole liability of Monotype Imaging in connection with the Software and Typefaces is repair or replacement of defective parts, upon their return to Monotype Imaging.

In no event will Monotype Imaging be liable for lost profits, lost data, or any other incidental or consequential damages, or any damages caused by abuse or misapplication of the Software and Typefaces.

- 9 Massachusetts U.S.A. law governs this Agreement.
- 10 You shall not sublicense, sell, lease, or otherwise transfer the Software and/or Typefaces without the prior written consent of Monotype Imaging.
- 11 Use, duplication or disclosure by the Government is subject to restrictions as set forth in the Rights in Technical Data and Computer Software clause at FAR 252-227-7013, subdivision (b)(3)(ii) or subparagraph (c)(1)(ii), as appropriate. Further use, duplication or disclosure is subject to restrictions applicable to restricted rights software as set forth in FAR 52.227-19 (c)(2).
- 12 You acknowledge that you have read this Agreement, understand it, and agree to be bound by its terms and conditions. Neither party shall be bound by any statement or representation not contained in this Agreement. No change in this Agreement is effective unless written and signed by properly authorized representatives of each party. By opening this diskette package, you agree to accept the terms and conditions of this Agreement.

#### **Open Source-Softwarelizenz**

Die Open Source-Softwarelizenz erhalten Sie unter den folgenden URLs: https://www.triumph-adler.com/support/downloads https://www.utax.com/C12571260052E282/direct/download-centre

### <span id="page-63-0"></span>Energiesparfunktion

Dieses Gerät unterstützt zwei Energiesparstufen: einen Energiesparmodus, in dem die Drucker- und Fax-Funktionen grundsätzlich einsatzbereit sind, der Energieverbrauch jedoch gesenkt wird, wenn das Gerät für eine bestimmte Zeit nicht genutzt wird, sowie einen Ruhemodus, in dem die Drucker- und Fax-Funktionen ebenfalls grundsätzlich einsatzbereit sind, der Stromverbrauch jedoch auf ein Minimum reduziert wird, wenn für eine bestimmte Zeitspanne keine Geräteaktivitäten registriert werden.

- [Energiesparmodus \(Seite 2-44\)](#page-107-0)
- [Ruhemodus \(Seite 2-44\)](#page-107-1)
- [Ausschalt-Timer \(Europäische Modelle\) \(Seite 2-46\)](#page-109-0)

# <span id="page-63-1"></span>Automatische Duplexfunktion

Der Drucker verfügt standardmäßig über eine Duplexfunktion. Es ist z. B. möglich, durch das Kopieren von zwei einseitigen Vorlagen auf ein einzelnes Blatt als zweiseitige Kopie den Papierverbrauch zu reduzieren.

[Duplex \(Seite 6-62\)](#page-353-0)

Der Duplexdruck reduziert den Papierverbrauch und trägt zum Naturschutz und zur Walderhaltung bei. Gleichzeitig wird die Menge des erforderlichen Papiers reduziert und schont so den Geldbeutel. Es wird daher empfohlen, den Duplexmodus standardmäßig einzuschalten.

### <span id="page-63-2"></span>Ressourcenschonender Umgang mit Papier

Zur Erhaltung und zum nachhaltigen Umgang mit den Waldbeständen wird empfohlen, dass sowohl Recyclingpapier als auch Normalpapier verwendet wird, welches nach den Vorgaben zur Verbesserung des Umweltschutzes produziert

worden ist. Diese können am Ecolabel EN 12281:2002 $^{\star}$  oder einem ähnlichen Standard erkannt werden.

Das Gerät unterstützt den Druck auf 64 g/m<sup>2</sup> Papier. Dieses Papier enthält weniger Rohstoffe und trägt so zur Walderhaltung bei.

\* : EN12281:2002 "Druck- und Büropapier - Anforderungen an Kopierpapier für Vervielfältigungen mit Trockentoner"

Welche Recyclingpapiere für das Gerät geeignet sind, ist beim Vertriebs- oder Kundendienstrepräsentanten zu erfahren.

### <span id="page-63-3"></span>Umweltverbesserung durch "Energiemanagement"

Um den Stromverbrauch während Wartezeiten zu reduzieren, ist das Gerät mit einem Energiemanagement ausgestattet, das den Stromverbrauch automatisch reduziert, sobald das Gerät nach einer bestimmten Zeitspanne nicht benutzt wird.

Auch wenn die Zeit zum Aufheizen zur Druckbereitschaft dadurch verlängert wird, ist eine erhebliche Energieeinsparung möglich. Es wird empfohlen, den Energiesparmodus standardmäßig zu aktivieren und die Werkseinstellungen zu benutzen.

# <span id="page-63-4"></span>Energy Star (ENERGY STAR®) Programm

Wir engagieren uns im Rahmen des ENERGY STAR<sup>®</sup> Programms.

So liefern wir Produkte, die den ENERGY STAR<sup>®</sup> Anforderungen gerecht werden.

ENERGY STAR® ist ein freiwilliges Programm zur Reduzierung des Stromverbrauchs mit dem Ziel, die globale Erderwärmung zu reduzieren. Durch den Erwerb von Geräten, welche die Anforderungen des ENERGY STAR® Programms erfüllen, können Kunden einen Beitrag zur Reduzierung von Treibhausgasen leisten und Energiekosten senken.

# 2 Installation und Einrichtung

Dieses Kapitel enthält Informationen für den Administrator des Geräts wie beispielsweise Teilebezeichnungen, Kabelverbindungen und die Installation der Software.

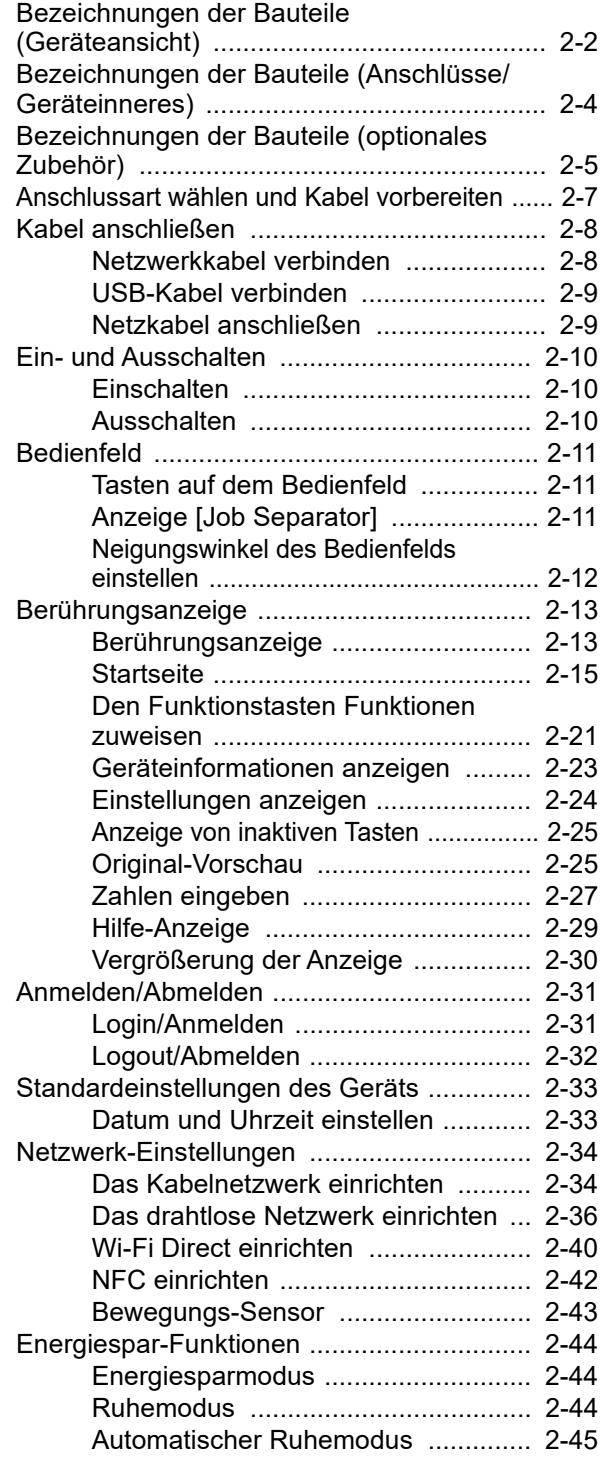

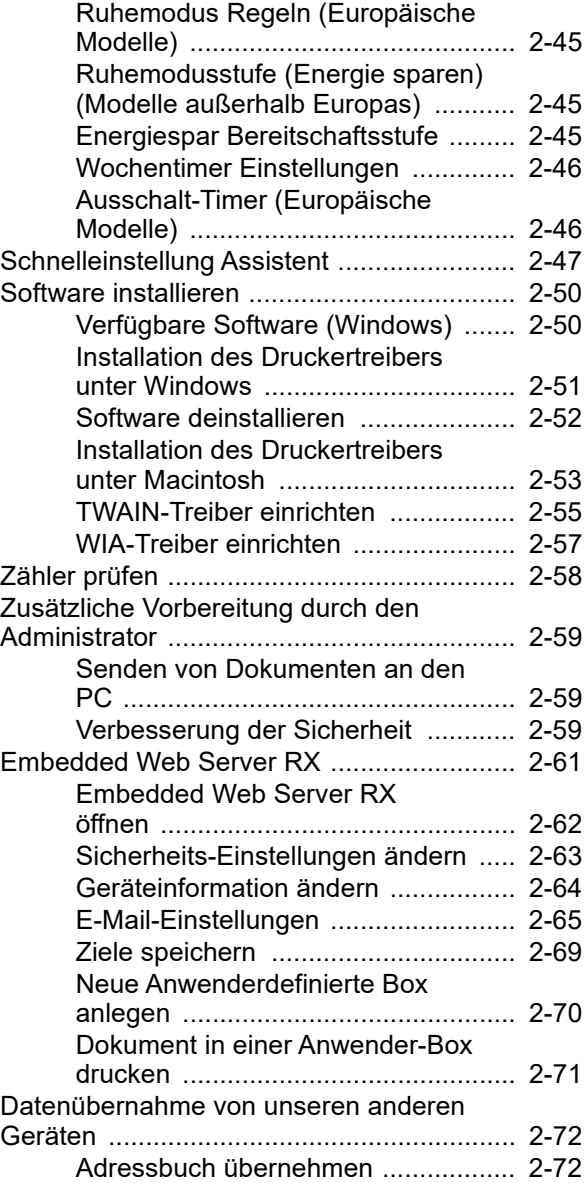

# <span id="page-65-0"></span>Bezeichnungen der Bauteile (Geräteansicht)

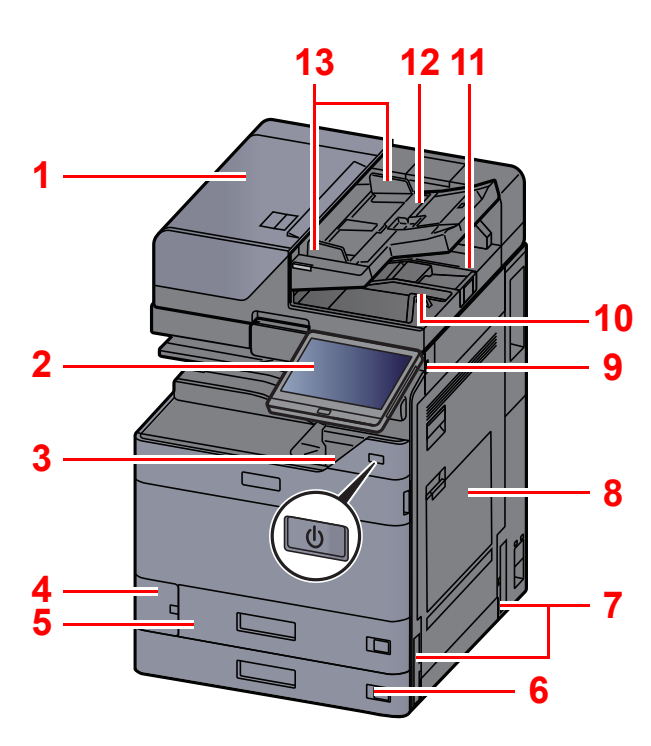

- <span id="page-65-1"></span>1 Vorlageneinzug
- <span id="page-65-2"></span>2 Bedienfeld
- <span id="page-65-3"></span>3 Netzschalter
- <span id="page-65-4"></span>4 Abdeckung des Resttonerbehälters
- <span id="page-65-17"></span>5 Kassette 1
- <span id="page-65-18"></span>6 Kassette 2
- <span id="page-65-12"></span>7 Griffe
- <span id="page-65-5"></span>8 Universalzufuhr
- <span id="page-65-6"></span>9 USB-Speichersteckplatz
- <span id="page-65-7"></span>10 Auswurfablage für Originale
- <span id="page-65-16"></span>11 Original Stopper

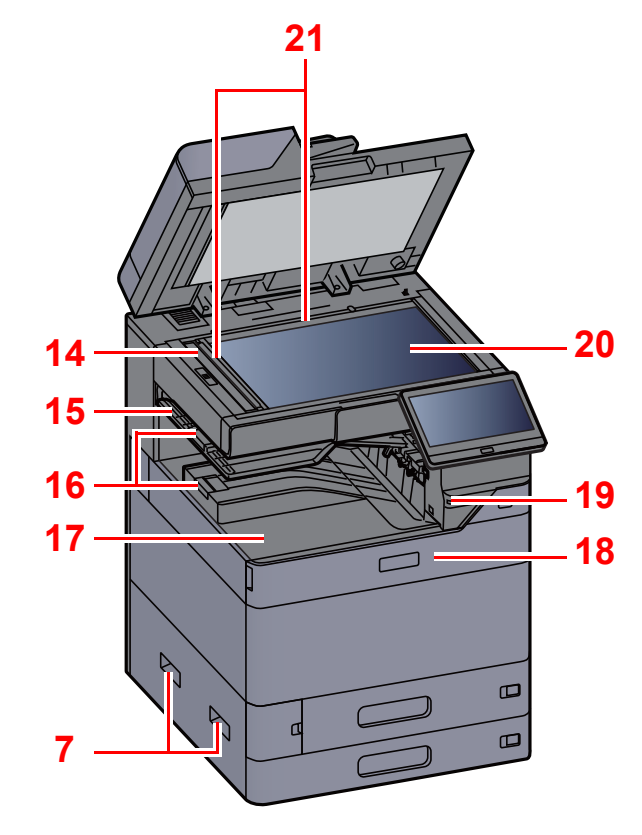

- <span id="page-65-8"></span>12 Originalablage
- <span id="page-65-9"></span>13 Breitenführungen für Originale
- <span id="page-65-10"></span>14 Belichtungsglas
- <span id="page-65-20"></span>15 Job Separator-Fach
- <span id="page-65-19"></span>16 Papieranschlag
- <span id="page-65-11"></span>17 Inneres Fach
- <span id="page-65-14"></span>18 Vordere Abdeckung
- <span id="page-65-21"></span>19 Bewegungs-Sensor
- <span id="page-65-15"></span>20 Vorlagenglas
- <span id="page-65-13"></span>21 Originalformat-Markierungen

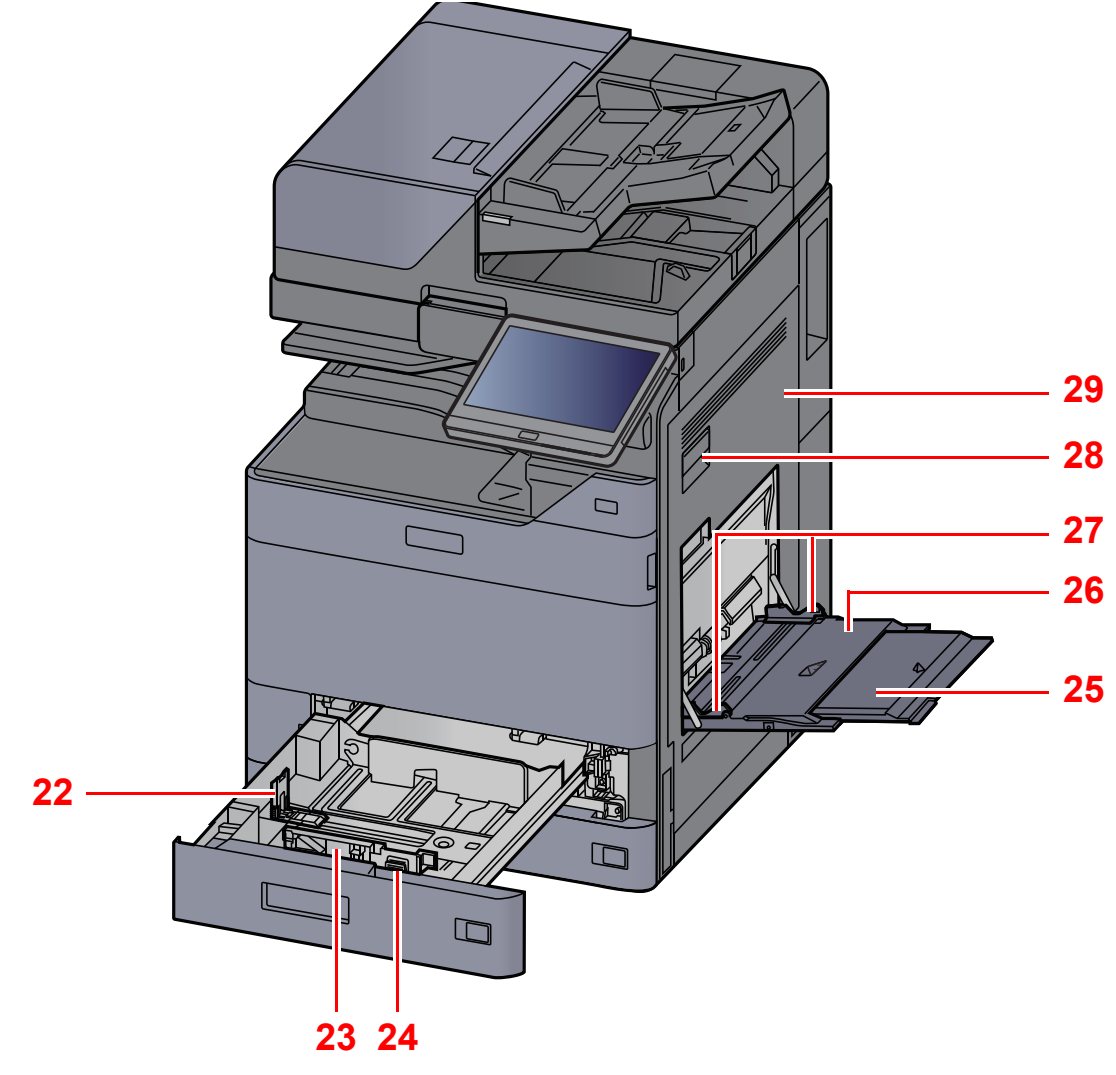

- <span id="page-66-0"></span>22 Papierlängeneinstellung
- <span id="page-66-1"></span>23 Papierbreitenführung
- <span id="page-66-2"></span>24 Verriegelung für Papierbreitenführungen
- <span id="page-66-3"></span>25 Ablageverlängerung der Universalzufuhr
- <span id="page-66-4"></span>26 Universalzufuhr
- <span id="page-66-6"></span>27 Papierbreitenführung
- <span id="page-66-5"></span>28 Hebel der rechten Abdeckung 1
- <span id="page-66-7"></span>29 Rechte Abdeckung 1

# <span id="page-67-0"></span>Bezeichnungen der Bauteile (Anschlüsse/ Geräteinneres)

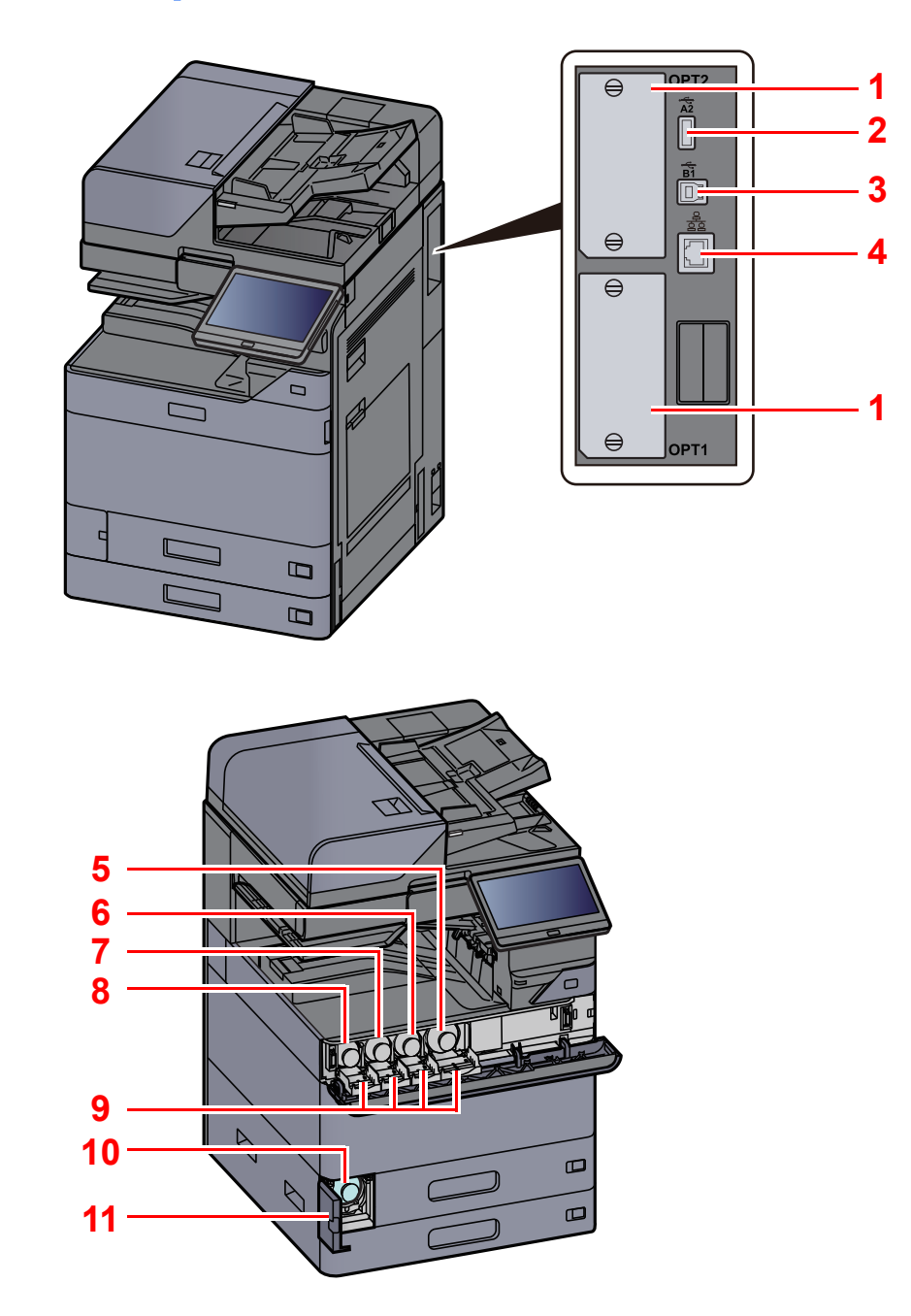

- <span id="page-67-10"></span>1 Steckplatz für optionale Schnittstelle
- <span id="page-67-8"></span>2 USB-Anschluss
- <span id="page-67-9"></span>3 USB-Schnittstellenanschluss
- <span id="page-67-11"></span>4 Netzwerkschnittstelle
- <span id="page-67-1"></span>5 Tonerbehälter (Black)
- <span id="page-67-2"></span>6 Tonerbehälter (Magenta)
- <span id="page-67-3"></span>7 Tonerbehälter (Cyan)
- <span id="page-67-4"></span>8 Tonerbehälter (Yellow)
- <span id="page-67-6"></span>9 Abdeckung des Tonerbehälters
- <span id="page-67-7"></span>10 Resttonerbehälter
- <span id="page-67-5"></span>11 Abdeckung des Resttonerbehälters

# <span id="page-68-0"></span>Bezeichnungen der Bauteile (o[pt](#page-67-11)ionales Zubehör)

<span id="page-68-12"></span><span id="page-68-11"></span><span id="page-68-10"></span><span id="page-68-9"></span><span id="page-68-8"></span><span id="page-68-7"></span><span id="page-68-6"></span><span id="page-68-5"></span><span id="page-68-4"></span><span id="page-68-3"></span><span id="page-68-2"></span><span id="page-68-1"></span>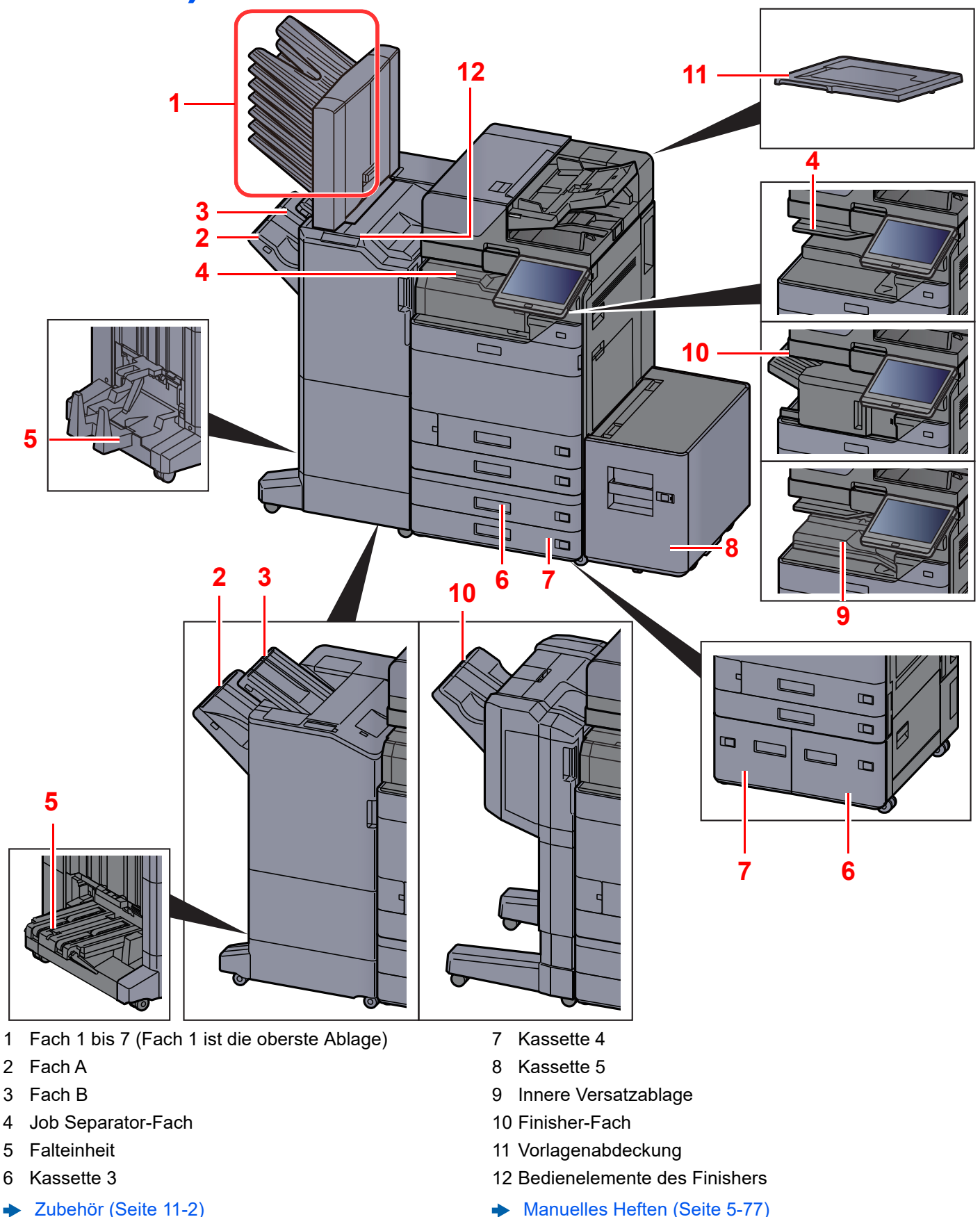

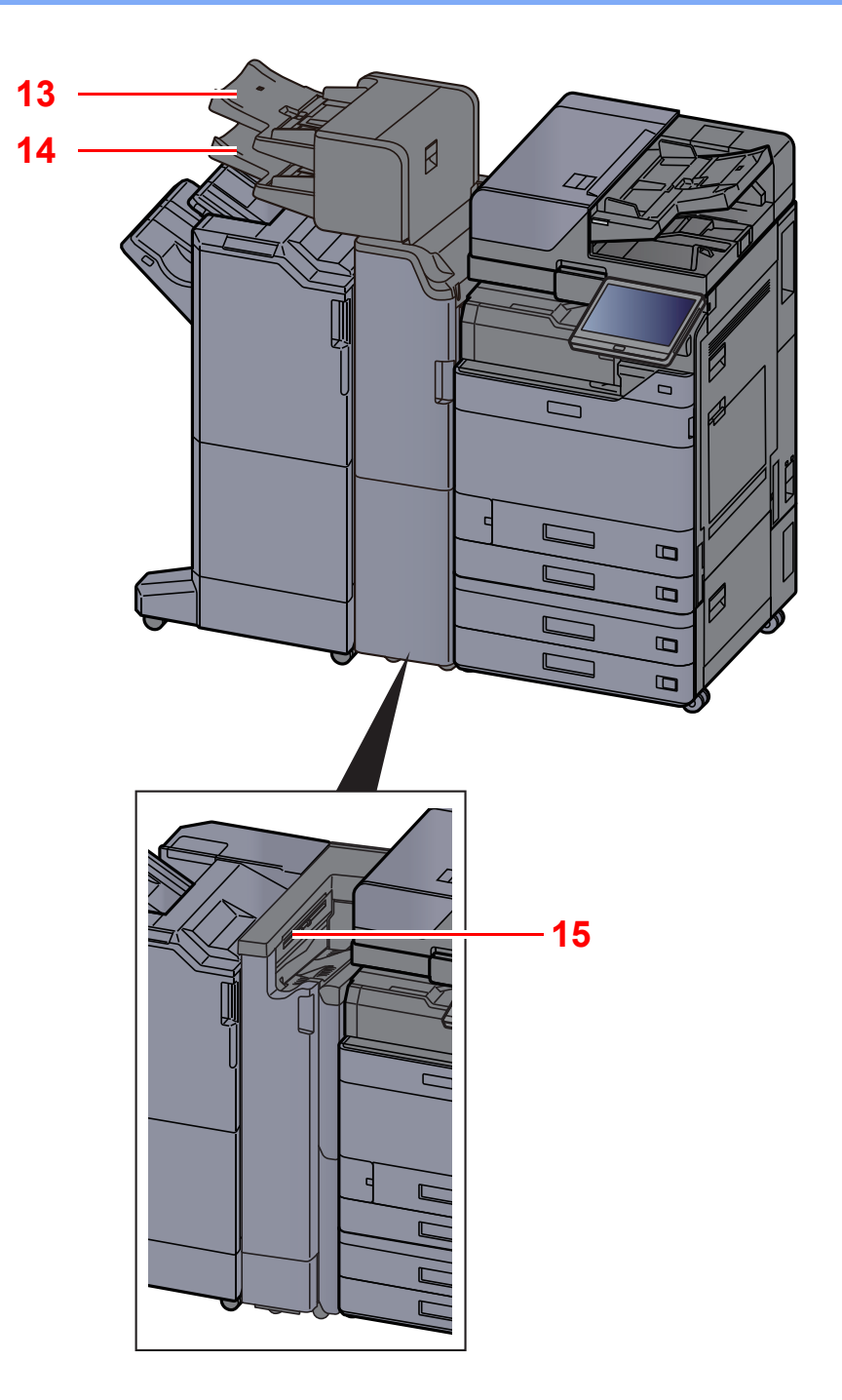

<span id="page-69-1"></span>13 Zuschießfach 1

<span id="page-69-2"></span>14 Zuschießfach 2

<span id="page-69-0"></span>15 Zickzackfalz-Einheit

**→ [Zubehör \(Seite 11-2\)](#page-737-0)** 

# <span id="page-70-0"></span>Anschlussart wählen und Kabel vorbereiten

Wählen Sie die Anschlussart des Geräts und legen Sie die erforderlichen Kabel bereit.

#### **Bei Anschluss des Geräts an einen PC über USB**

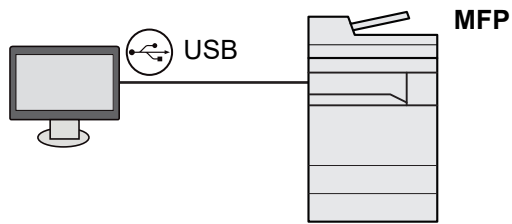

**Bei Anschluss des Geräts an einen PC oder ein Tablet über Netzwerkkabel, Wi-Fi oder Wi-Fi Direct**

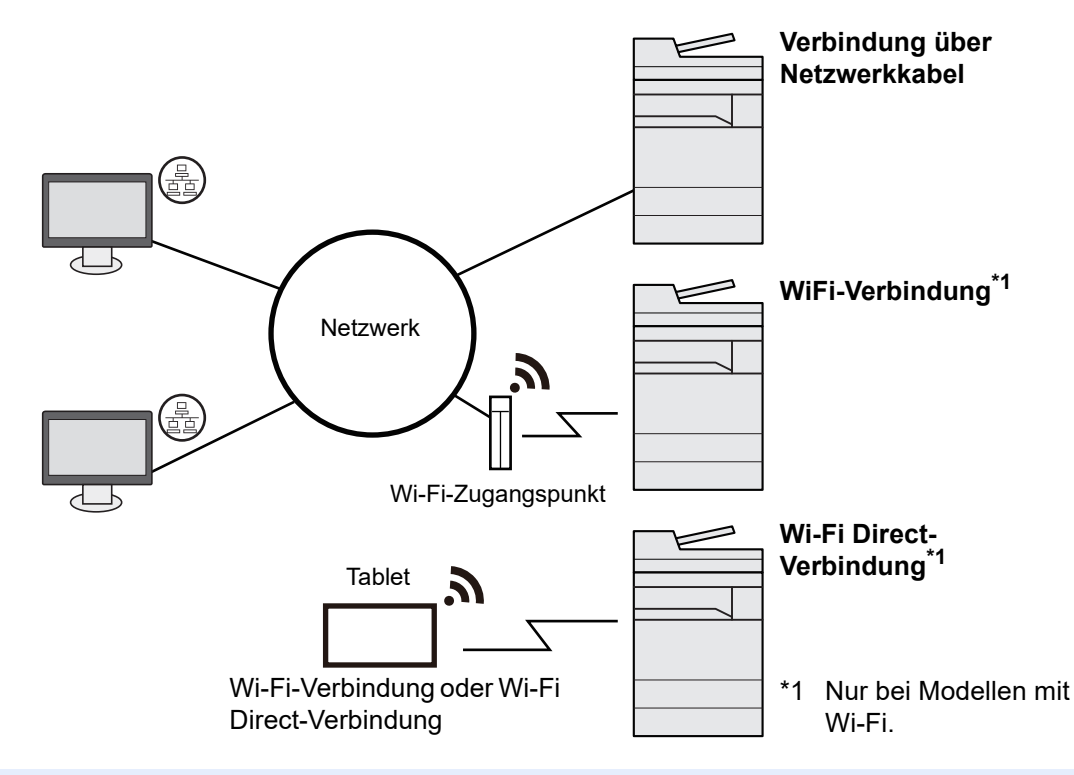

#### **K** HINWEIS

Für die Verwendung von WLAN siehe auch

[Das drahtlose Netzwerk einrichten \(Seite 2-36\)](#page-99-0)  $\rightarrow$ 

#### **Benötigte Kabel vorbereiten**

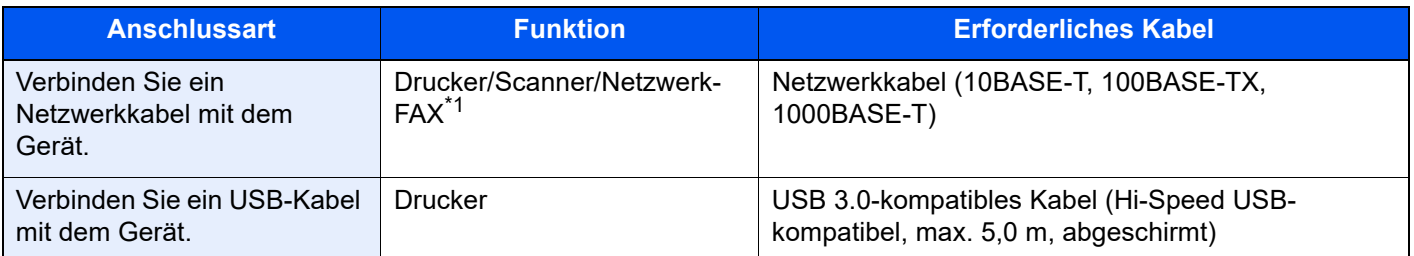

\*1 Die Funktion ist verfügbar, wenn das optionale FAX-Kit benutzt wird. Für weitere Hinweise zur Verwendung des Netzwerk-FAX siehe auch **FAX Bedienungsanleitung**.

#### **WICHTIG**

**Die Verwendung eines anderen als eines USB 3.0-kompatiblen Kabels kann zu Ausfällen führen.**

# <span id="page-71-0"></span>Kabel anschließen

# <span id="page-71-1"></span>Netzwerkkabel verbinden

#### **WICHTIG**

**Stellen Sie sicher, dass das Gerät ausgeschaltet ist.**

[Ausschalten \(Seite 2-10\)](#page-73-2)

#### **1 Kabel mit dem Gerät verbinden.**

1 Stecken Sie das Netzwerkkabel in die Netzwerkbuchse ein.

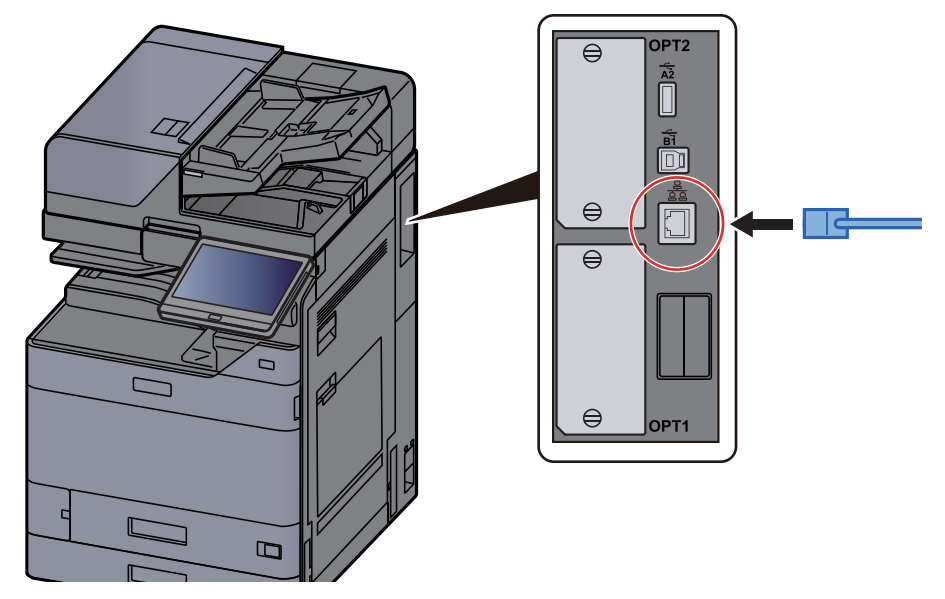

2 Schließen Sie das andere Ende des Kabels an einem Hub oder PC an.

#### **2** Gerät einschalten und alle Netzwerk-Einstellungen vornehmen.

[Netzwerk-Einstellungen \(Seite 2-34\)](#page-97-0)
# USB-Kabel verbinden

#### **WICHTIG**

**Stellen Sie sicher, dass das Gerät ausgeschaltet ist.**

◆ [Ausschalten \(Seite 2-10\)](#page-73-0)

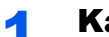

### **1 Kabel mit dem Gerät verbinden.**

1 Schließen Sie das USB-Kabel an den USB-Schnittstellenanschluss auf der linken Seite des Geräts an.

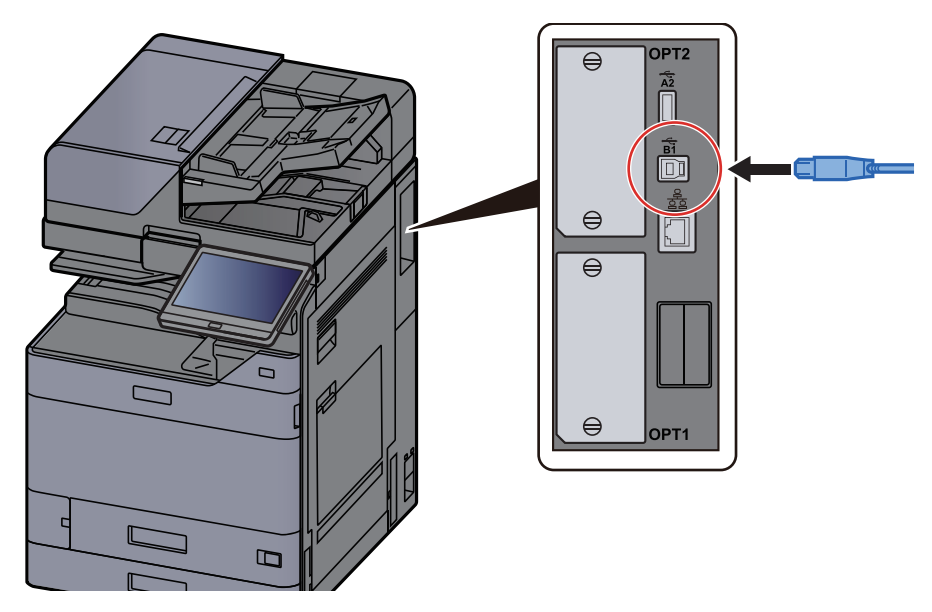

2 Schließen Sie das andere Ende des Kabels am PC an.

# 2 Das Gerät einschalten.

# Netzkabel anschließen

### **1 Kabel mit dem Gerät verbinden.**

Schließen Sie ein Ende des mitgelieferten Netzkabels am Gerät und das andere Ende an einer Wandsteckdose an.

# **WICHTIG**

**Verwenden Sie nur das Netzkabel, das mit dem Gerät ausgeliefert wird.** 

# Ein- und Ausschalten

# Einschalten

Gerät einschalten.

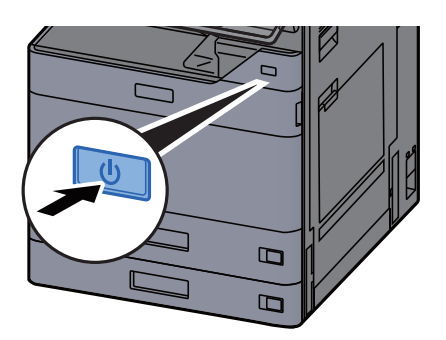

# <span id="page-73-0"></span>Ausschalten

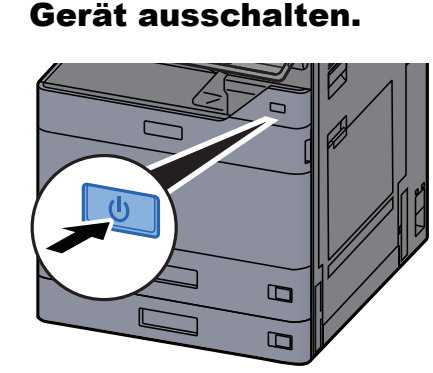

Eine Bestätigungsanzeige zum Ausschalten des Geräts wird angezeigt.

[Anzeige Ausschalten \(Seite 8-10\)](#page-420-0)

Bis zum Ausschalten des Geräts kann es einige Minuten dauern.

# **VORSICHT**

**Wird das System über einen gewissen Zeitraum nicht benutzt (z. B. über Nacht oder am Wochenende), schalten Sie es über den Netzschalter aus. Wird das System über einen längeren Zeitraum nicht benutzt (z. B. im Urlaub), ziehen Sie den Netzstecker aus der Wandsteckdose.**

# **WICHTIG**

- **Drücken und halten Sie den Netzschalter nicht länger als 5 Sekunden am Stück. Eine erzwungene Trennung vom Stromnetz kann die HDD-Festplatte oder den Speicher beschädigen und zu Fehlfunktionen führen.**
- **Bei Verwendung des Modells mit FAX-Funktion können bei ausgeschaltetem Gerät keine Faxe gesendet oder empfangen werden.**
- **Entnehmen Sie das Papier aus der Kassette und verstauen Sie es in der Originalverpackung.**

# Bedienfeld

# Tasten auf dem Bedienfeld

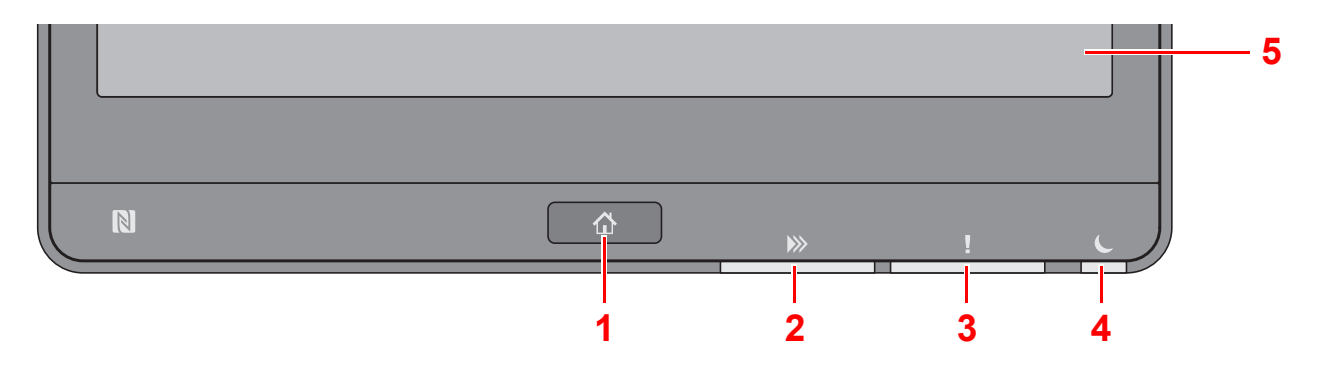

- <span id="page-74-0"></span>1 Taste [**Startseite**]: Zeigt den Startbildschirm an.
- <span id="page-74-1"></span>2 Anzeige [**Daten**]: Blinkt während das Gerät druckt oder sendet/empfängt oder auf die Festplatte/SSD zugreift. Sie leuchtet auch, wenn ein FAX-Auftrag zeitversetzt versendet wird.
- <span id="page-74-2"></span>3 Anzeige [**Warnung**]: Leuchtet oder blinkt, wenn ein Fehler auftritt und ein Auftrag unterbrochen wird.
- <span id="page-74-3"></span>4 Anzeige [**Energiesparen**]: Blinkt, wenn sich das Gerät im Ruhemodus befindet.
- <span id="page-74-4"></span>5 Berührungsanzeige: Zeigt die Symbole für das Auswählen der Geräteeinstellungen an.

# Anzeige [Job Separator]

Leuchtet, wenn sich Papier im Job Separator-Fach befindet.

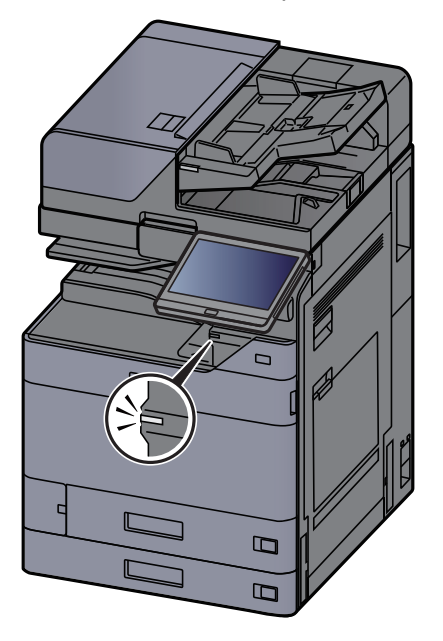

# Neigungswinkel des Bedienfelds einstellen

Der Winkel des Bedienfelds kann eingestellt werden.

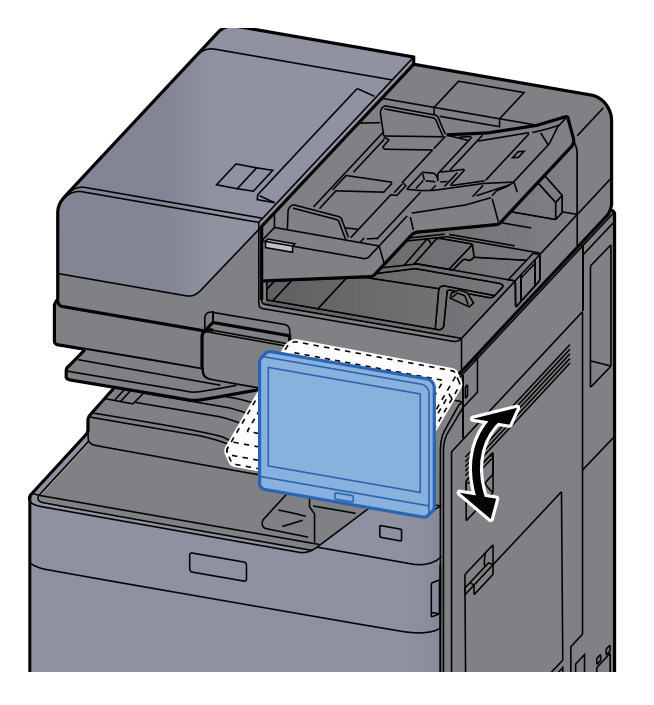

# Berührungsanzeige

# <span id="page-76-0"></span>Berührungsanzeige

In diesem Abschnitt wird die grundlegende Bedienung der Berührungsanzeige erläutert.

# **Tippen**

Hiermit wird ein Symbol oder eine Taste ausgewählt.

In diesem Dokument wird der Vorgang des Tippens auch als "auswählen" bezeichnet.

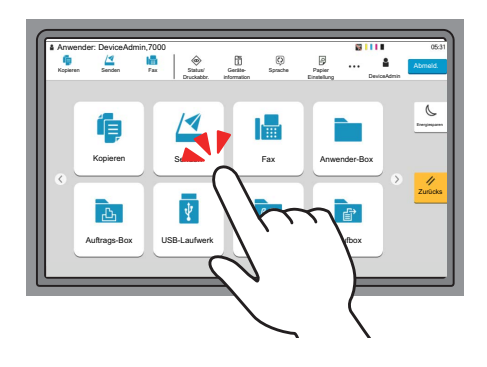

### **Popover**

Tippen Sie auf die Symbole und Tasten, um detaillierte Informationen zu den Symbolen und Menüs zu erhalten. Ein Popover zeigt Informationen ud Menüs an, ohne zwischen Anzeigen wechseln zu müssen.

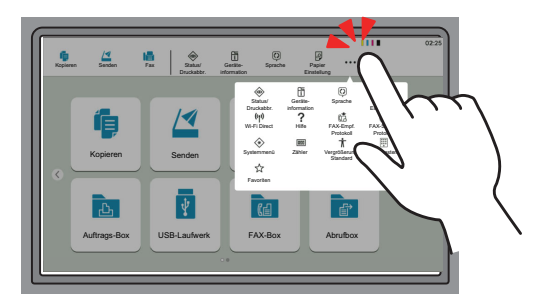

# **Wischen**

Mit dieser Art der Bedienung können Sie zwischen Anzeigen hin und her wechseln sowie Elemente anzeigen, die aktuell nicht in der Liste zu sehen sind.

Den Finger dabei einfach in eine Richtung bewegen, als würden Sie etwas auf dem Bildschirm nachfahren.

#### **Beispiel: Startseite**

Schiebe den Bildschirm nach links bzw. nach rechts.

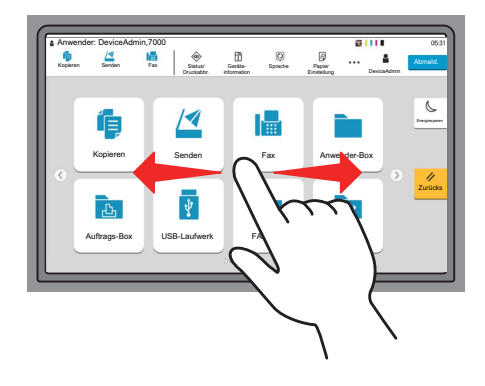

#### **Beispiel: Anzeige Systemmenü**

Schieben Sie die Ansicht des Bildschirms nach oben bzw. unten.

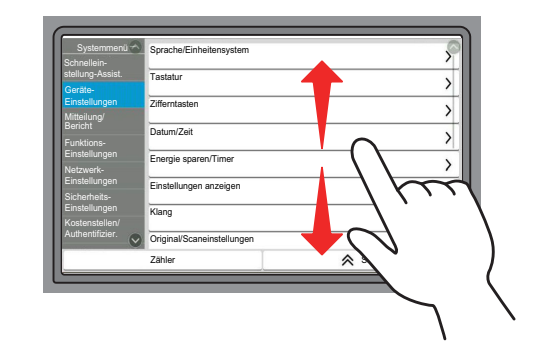

### **Berührungsanzeige**

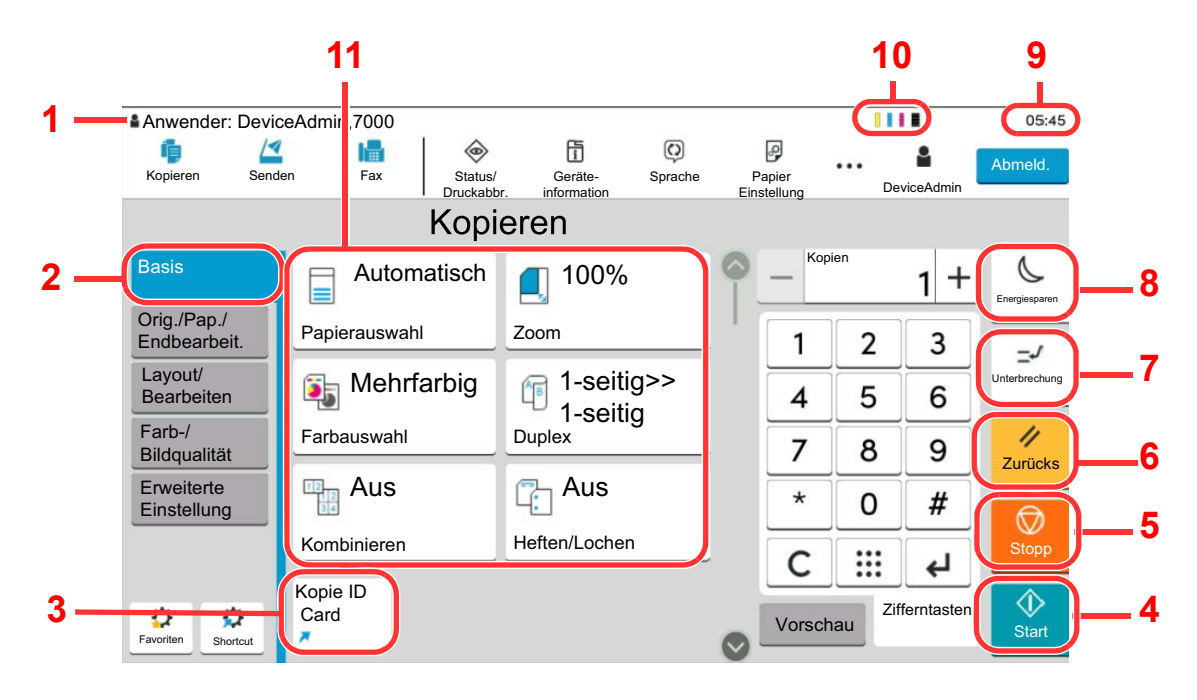

- 1 Zeigt den aktuellen Status des Geräts sowie die zur Bedienung notwendigen Meldungen an.
- 2 Zeigt die Basis-Anzeige an.
- 3 Zeigt die gespeicherten Schnellwahlen an.
- 4 Taste [**Start**]: Startet Kopie- und Scanvorgänge und verarbeitet Einstellungen.
- 5 Taste [**Stopp**]: Löscht oder hält laufende Aufträge an.
- 6 Taste [**Zurücks.**]: Stellt die Grundeinstellungen wieder her.
- 7 Taste [**Unterbrechung**]: Zeigt den Bildschirm Unterbrechung der Kopie an.
- 8 Taste [**Energiesparen**]: Versetzt das System in den Ruhemodus.
- 9 Zeigt die Zeit an.
- 10 Zeigt den verbleibenden Tonervorrat an.
- 11 Stellt die Kopierfunktionen ein.

# **Startseite**

Zur Anzeige des Startbildschirms wählen Sie die Taste [**Startseite**] auf dem Bedienfeld. Durch Auswahl eines Symbols wird der entsprechende Bildschirm angezeigt.

Sie können die auf der Startseite angezeigten Symbole sowie den Hintergrund verändern.

[Startseite bearbeiten \(Seite 2-17\)](#page-80-0) ÷

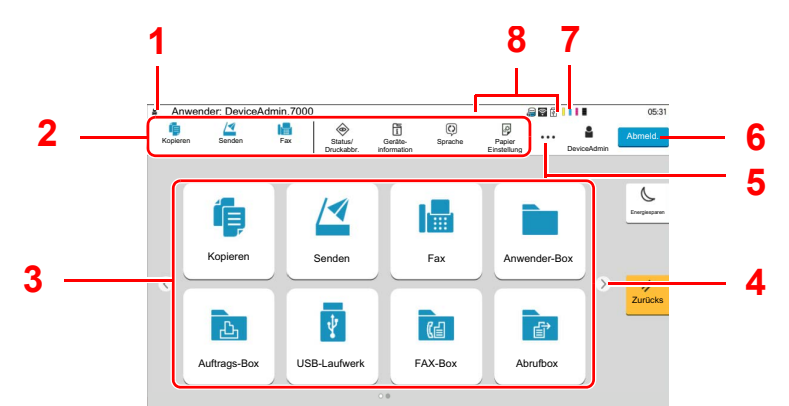

\* Das Aussehen der Startseite kann je nach Konfiguration und Einstellung abweichen.

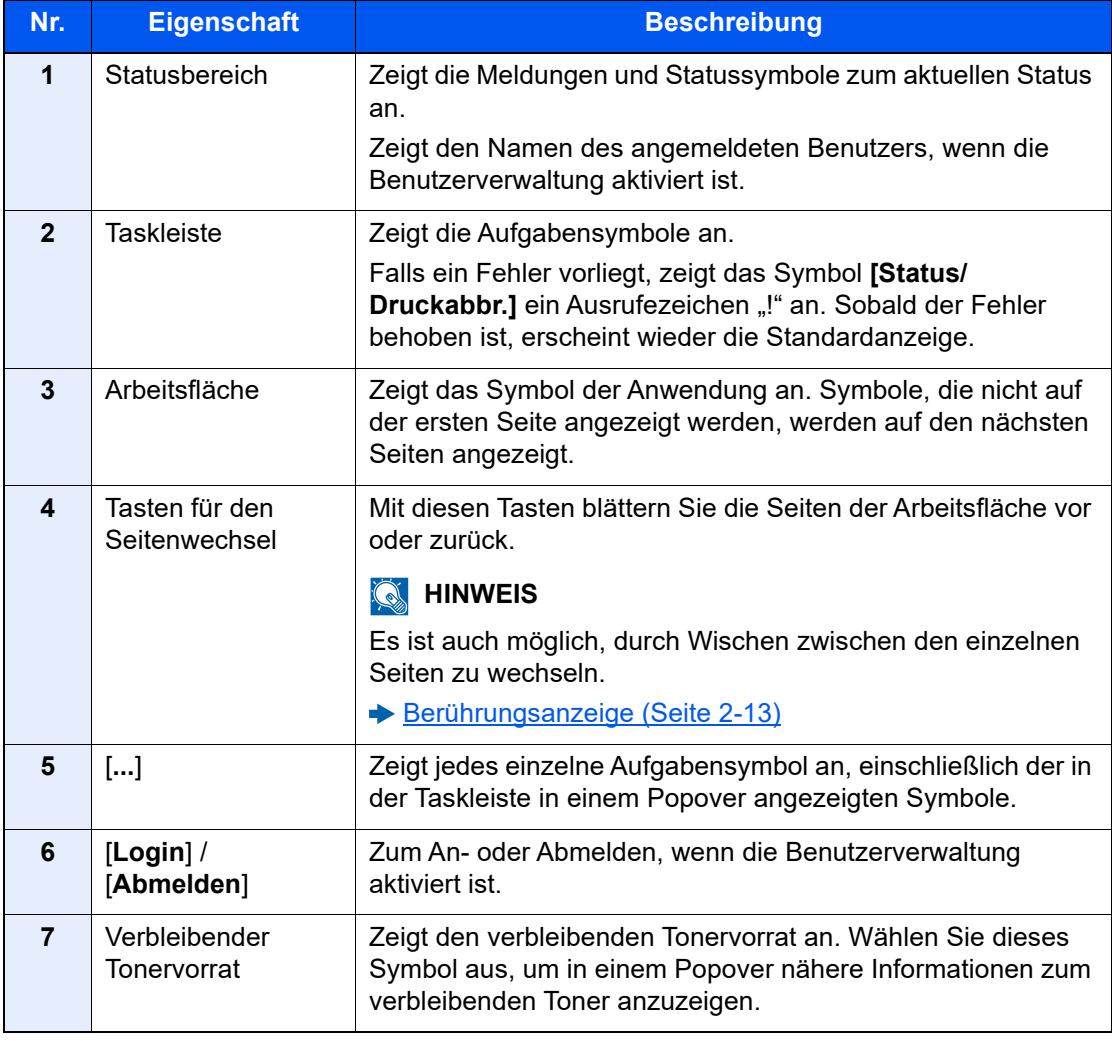

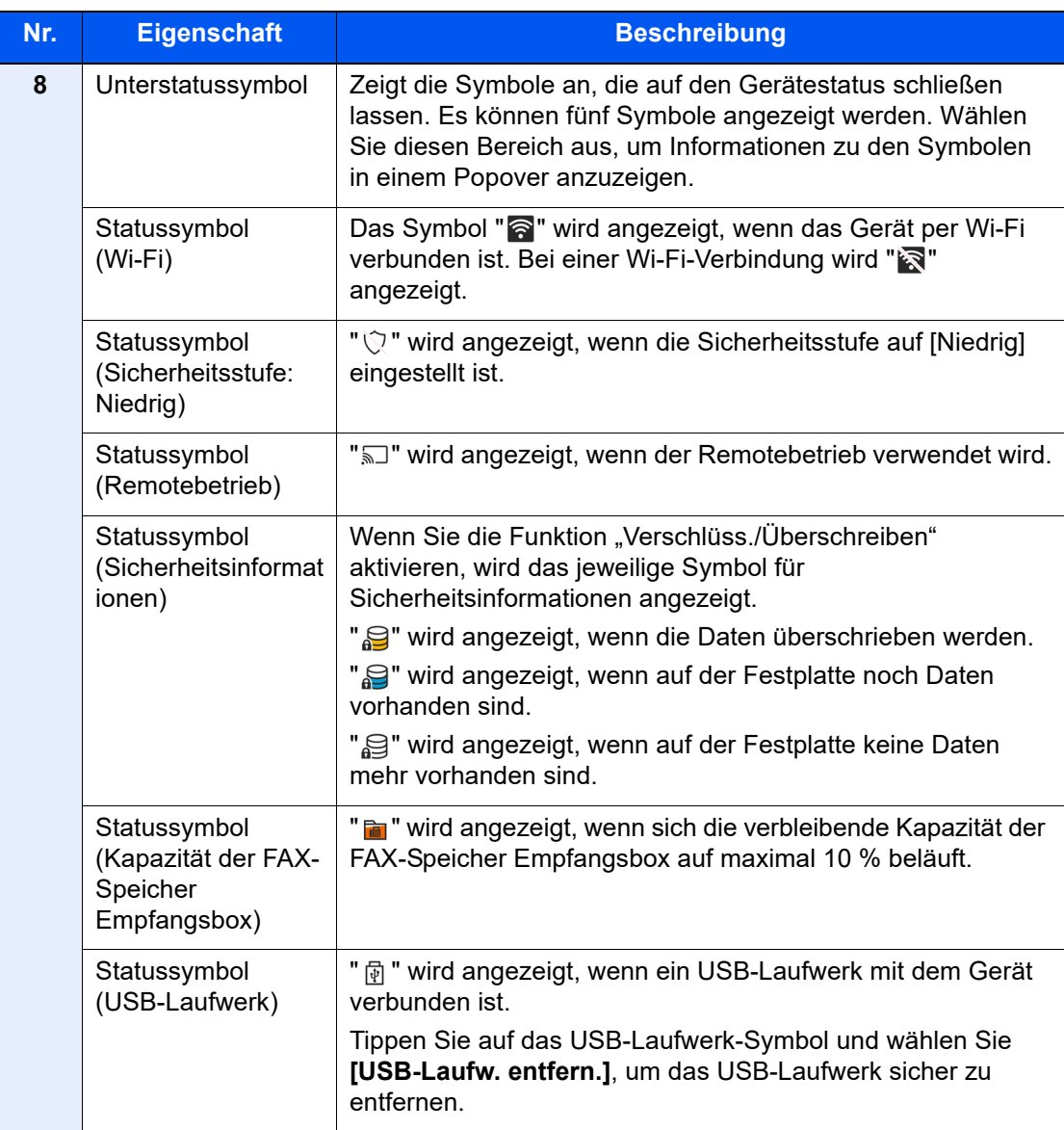

### <span id="page-80-0"></span>**Startseite bearbeiten**

Es können sowohl der Bildschirmhintergrund als auch die angezeigten Symbole verändert werden.

# **1** Anzeige aufrufen.

```
Taste [Startseite] > [...] > [Systemmenü] > [Funktions-einstellung.] > [Startseite]
```
### **<b>K**</u> HINWEIS

Ist die Benutzerverwaltung aktiviert, können Sie die Einstellungen nur ändern, wenn Sie sich mit Administratorrechten oder als Benutzer anmelden, der Berechtigungen besitzt, diese Einstellungen zu konfigurieren. Die Werkseinstellungen für Benutzernamen und Passwort lauten:

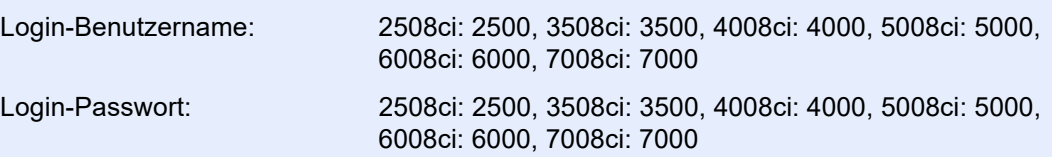

# 2 Einstellungen konfigurieren.

Die verfügbaren Einstellungen werden nachstehend angezeigt.

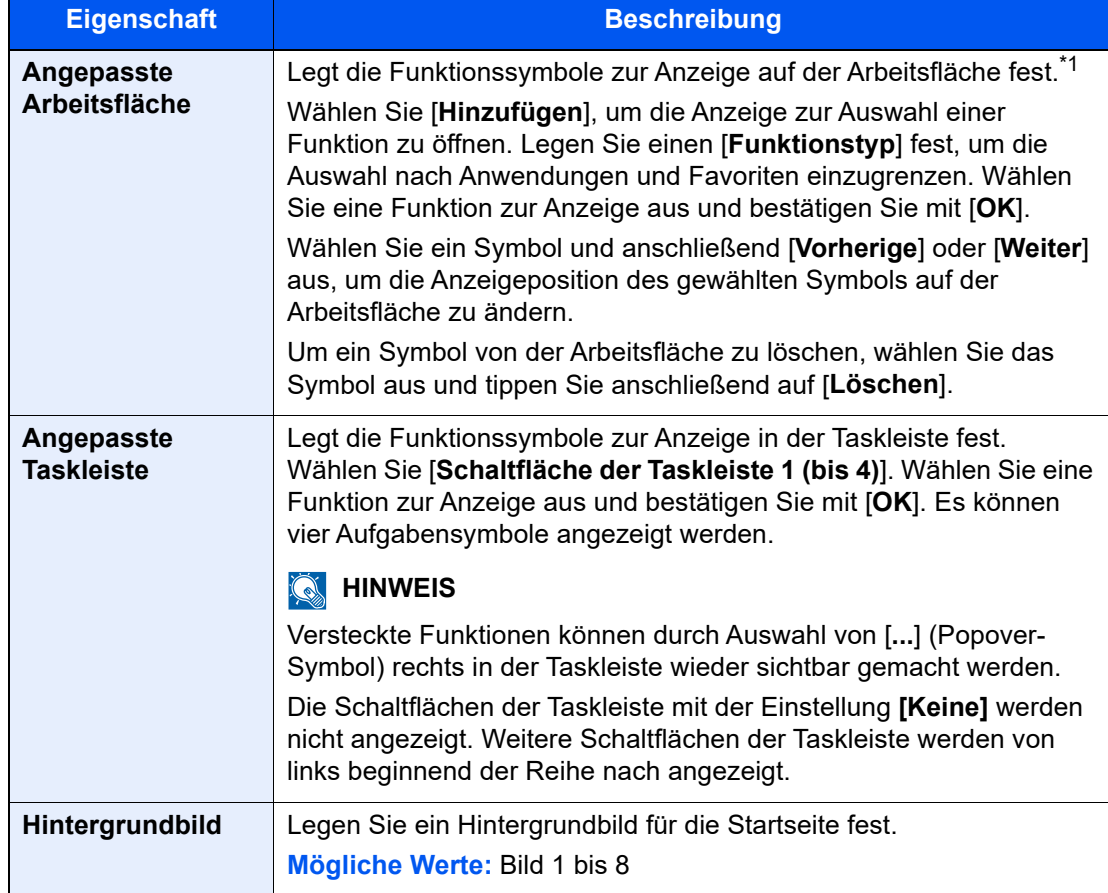

\*1 Zeigt bis zu 60 Funktionssymbole einschließlich der installierten Anwendungen und der optionalen Funktionen an.

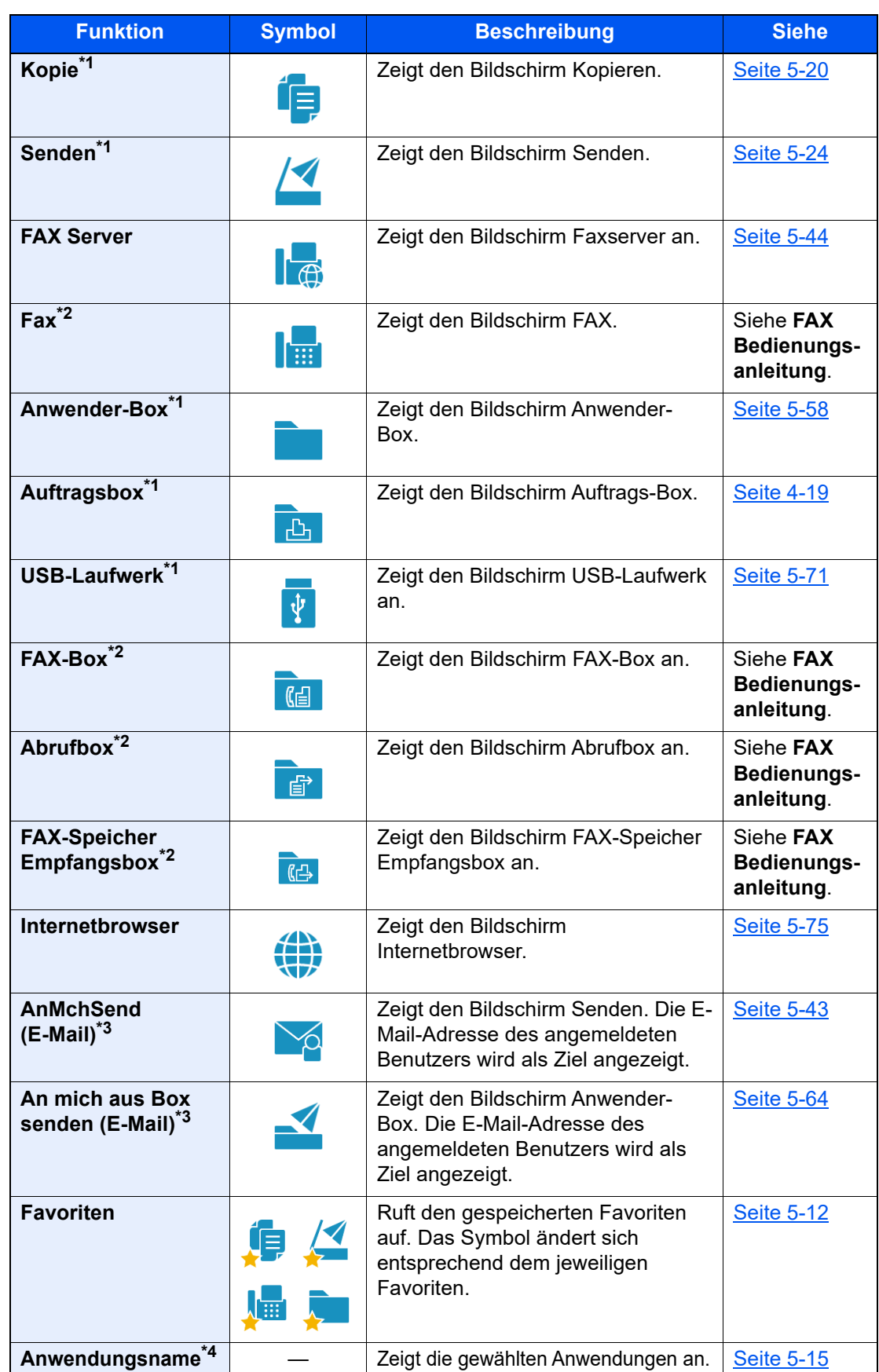

#### **Mögliche Funktionen zur Anzeige auf der Arbeitsfläche**

<span id="page-81-0"></span>\*1 Die Auswahl kann von den Werkseinstellungen bei der Produktion abhängen.

- <span id="page-81-1"></span>\*2 Wird nur bei Geräten mit installierter FAX-Funktion angezeigt.
- <span id="page-81-2"></span>\*3 Wird angezeigt, falls die Benutzerverwaltung aktiviert ist.
- \*4 Das Symbol der Anwendung erscheint.

# **Funktion Symbol Beschreibung Siehe Status/Auftrag**   $\lambda$ Zeigt den Status oder das Menü zum Druckabbruch. **abbrechen\*1 Geräteinformation[\\*1](#page-83-0)** Zeigt den Bildschirm der die Informationen zu System und Netzwerk sowie den verfügbaren Optionen prüfen. Darüber hinaus ist es möglich, drucken. **Sprache[\\*1](#page-83-0)** Zeigt den Bildschirm zur

### **Mögliche Funktionen zur Anzeige in der Taskleiste**

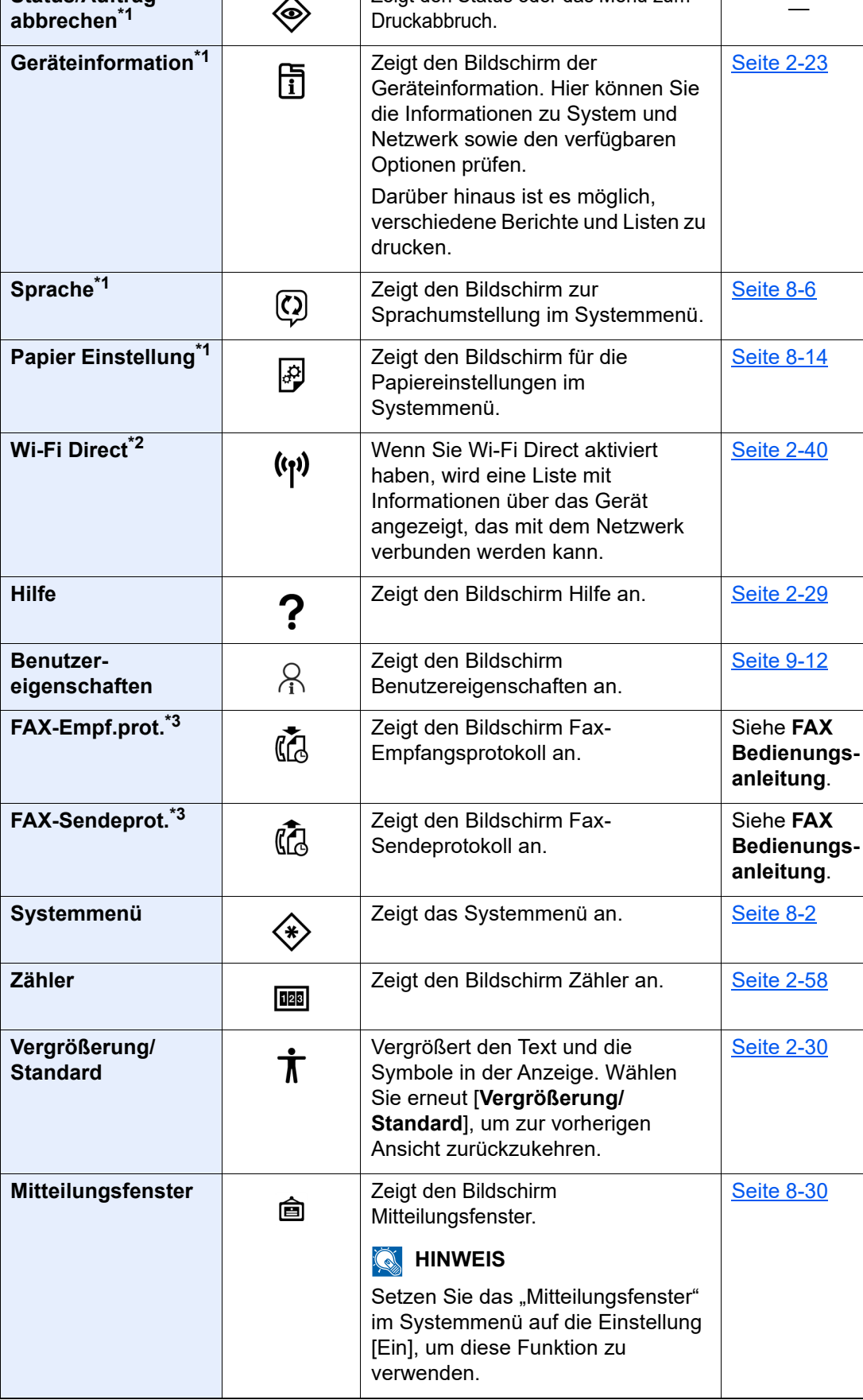

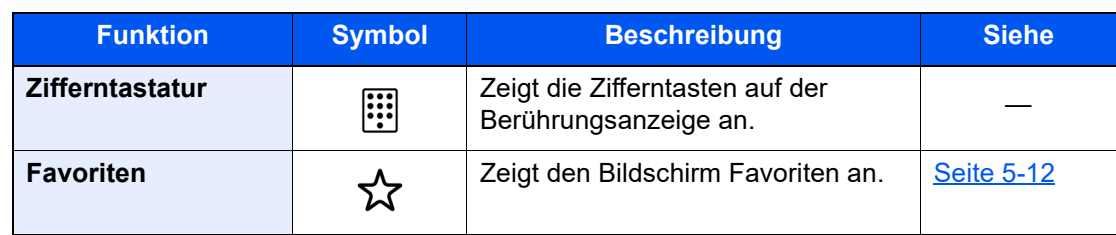

<span id="page-83-0"></span>\*1 Die Auswahl kann von den Werkseinstellungen bei der Produktion abhängen.

\*2 Wird angezeigt, wenn das optionale WLAN-Schnittstellen-Kit installiert ist.

<span id="page-83-1"></span>\*3 Wird nur bei Geräten mit installierter FAX-Funktion angezeigt.

# Den Funktionstasten Funktionen zuweisen

Sie können den Funktionstasten verschiedene Funktionen, wie z. B. Kopieren und Scannen, zuweisen. Sie können häufig verwendete Funktionen und Anwendungen zuweisen und den entsprechenden Bildschirm ganz einfach aufrufen.

Bei diesem Gerät wurden die folgenden Funktionen bereits vorbelegt. Sie können jedoch andere Funktionen zuweisen.

- [**F1**] (Funktionstaste 1): Kopie
- [**F2**] (Funktionstaste 2): Senden
- [**F3**] (Funktionstaste 3): FAX (optional)

### **1** Anzeige aufrufen.

Taste [**Startseite**] > [**...**] > [**Systemmenü**] > [**Geräte- einstell.**] > [**Zuweisung Funktionstaste**]

### **<b>K**</u> HINWEIS

Ist die Benutzerverwaltung aktiviert, können Sie die Einstellungen nur ändern, wenn Sie sich mit Administratorrechten oder als Benutzer anmelden, der Berechtigungen besitzt, diese Einstellungen zu konfigurieren. Die Werkseinstellungen für Benutzernamen und Passwort lauten:

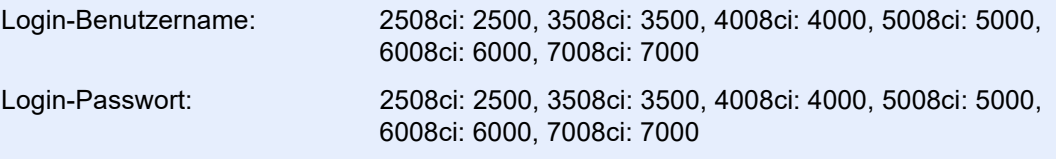

# **2** Einstellungen konfigurieren.

- 1 Wählen Sie die Funktionstaste aus, die Sie definieren möchten.
- 2 Wählen Sie die Funktion, die Sie zuweisen möchten.

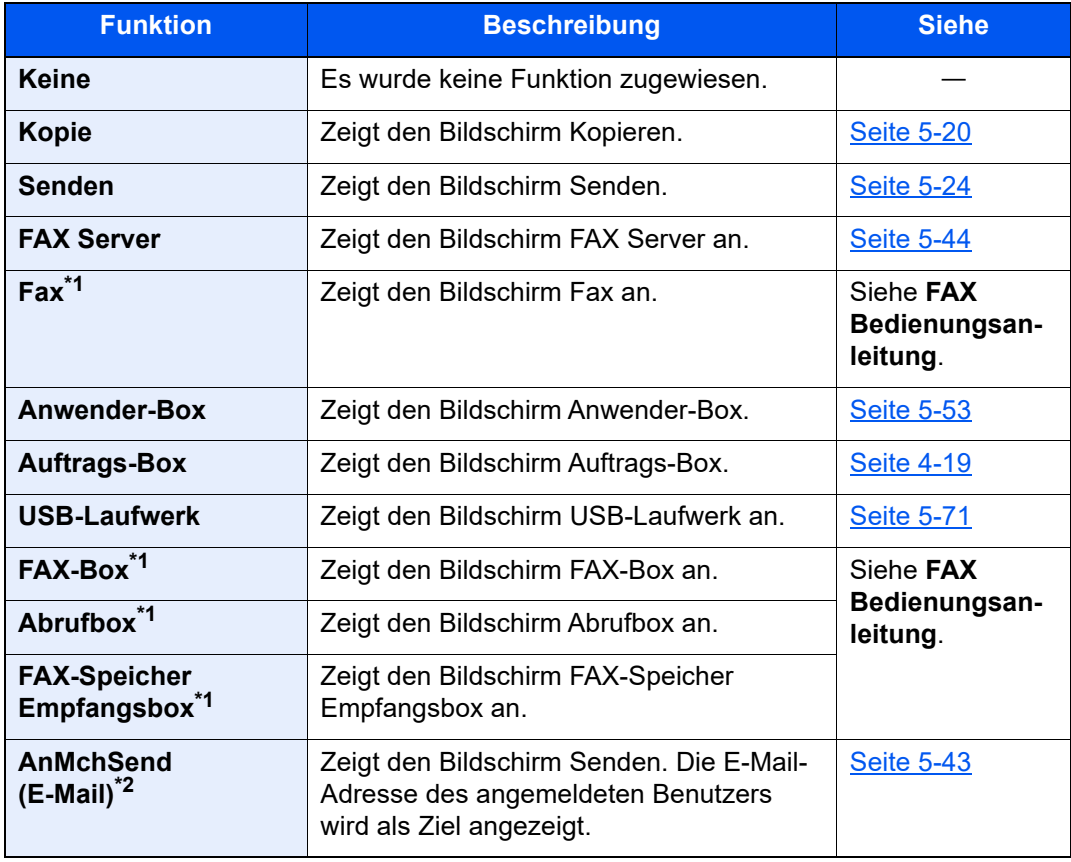

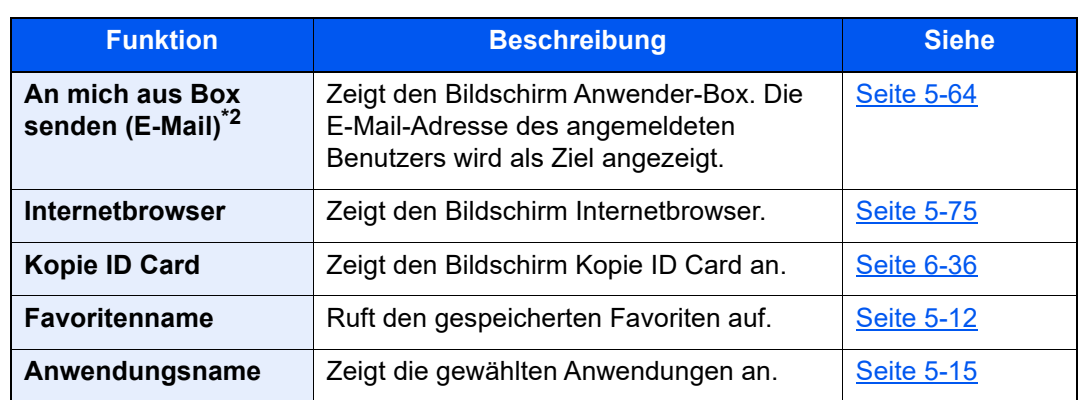

<span id="page-85-0"></span>\*1 Wird nur bei Geräten mit installierter FAX-Funktion angezeigt.

<span id="page-85-1"></span>\*2 Wird angezeigt, falls die Benutzerverwaltung aktiviert ist.

# <span id="page-86-0"></span>Geräteinformationen anzeigen

Zeigt die Geräteinformationen an. So können Sie den Status des Systems und des Netzwerks, den Status der Verbrauchsmaterialien wie Toner und Papier sowie den Zustand der verwendeten Optionen überprüfen. Darüber hinaus ist es möglich, verschiedene Berichte und Listen zu drucken.

- 1 Taste [**Startseite**] > [**Geräteinformation**]
- 2 Prüfen Sie die Geräteinformation.

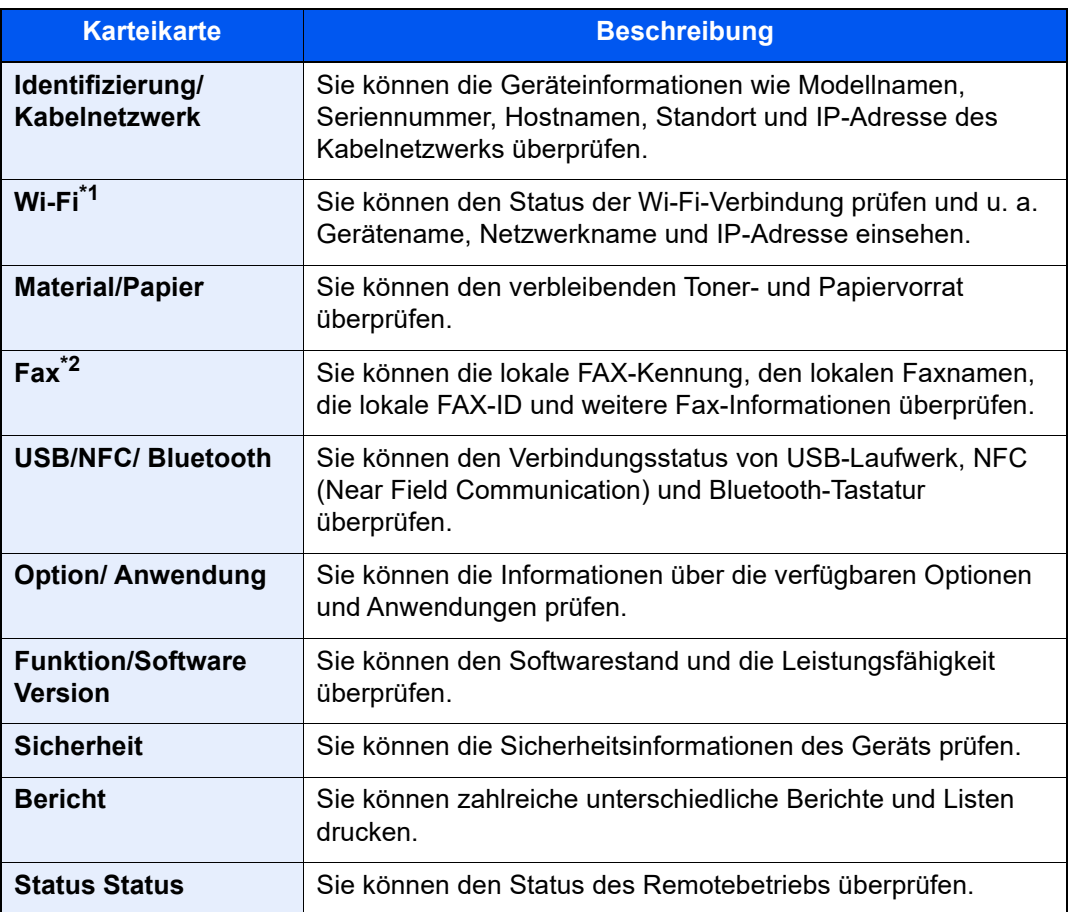

\*1 Wird angezeigt, wenn das optionale WLAN-Kit installiert ist.

\*2 Wird nur bei Geräten mit installierter FAX-Funktion angezeigt.

# Einstellungen anzeigen

Die folgende Darstellung bezieht sich auf die Anzeige Kopieren.

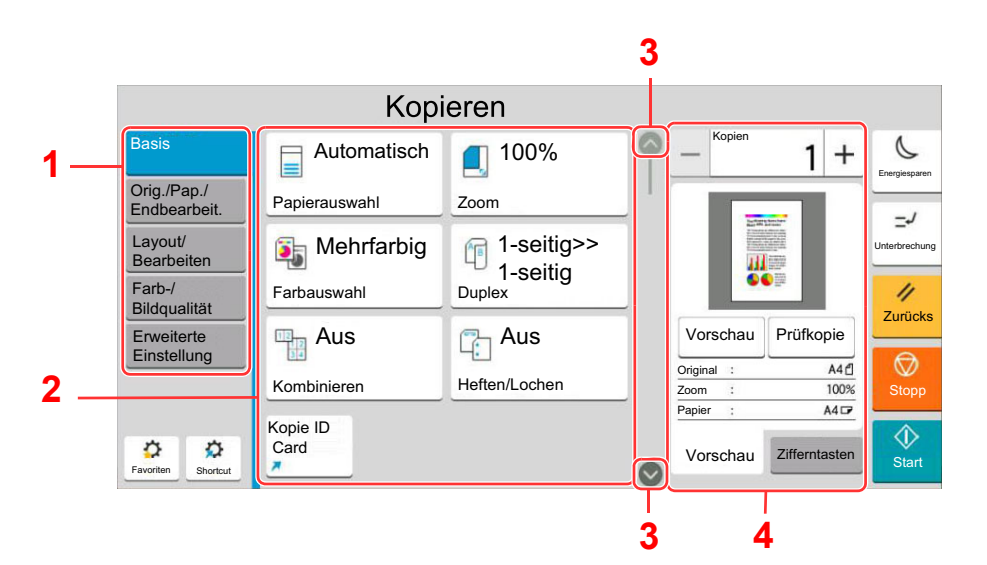

- 1 Allgemeine Navigation Zeigt die Funktionskategorien an.
- 2 Hauptbereich Funktionen und Schnellwahlen für das Kopieren anzeigen.
- 3 Pfeilschaltflächen Verschiebt die Ansicht des Bildschirms nach oben bzw. nach unten.
- 4 Bereich rechts Zeigt spezielle Funktionen wie Vorschau oder Zifferntasten an.

Wählen Sie die allgemeine Navigation und konfigurieren Sie die einzelnen Funktionen. Wählen Sie die Pfeiltaste, um die folgenden Funktionen anzuzeigen.

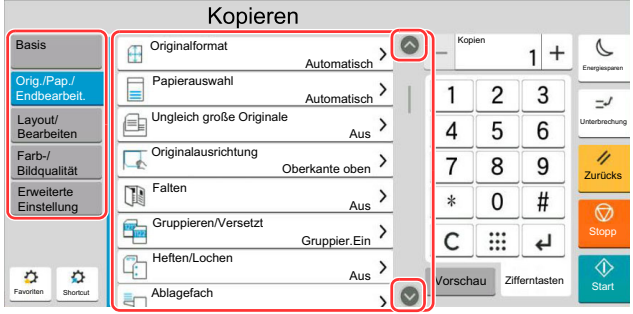

Wenn für eine Funktion ein Ein/Aus-Schalter angezeigt wird, wählen Sie den Schalter, um zwischen EIN und AUS zu wechseln.

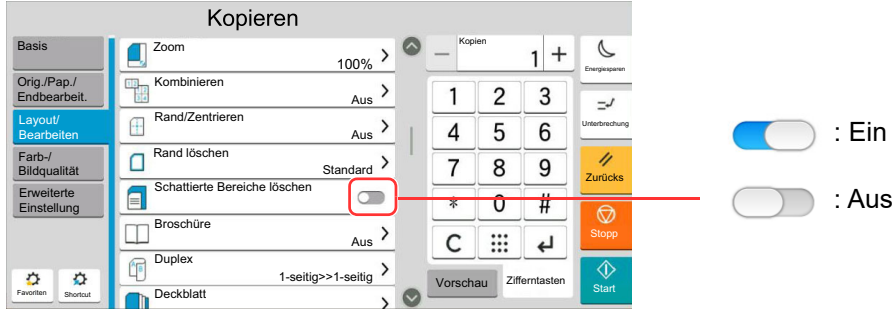

# Anzeige von inaktiven Tasten

Tasten können als inaktiv angezeigt werden, wenn eine Kombination von Funktionen nicht erlaubt oder die benötigte Option nicht installiert ist.

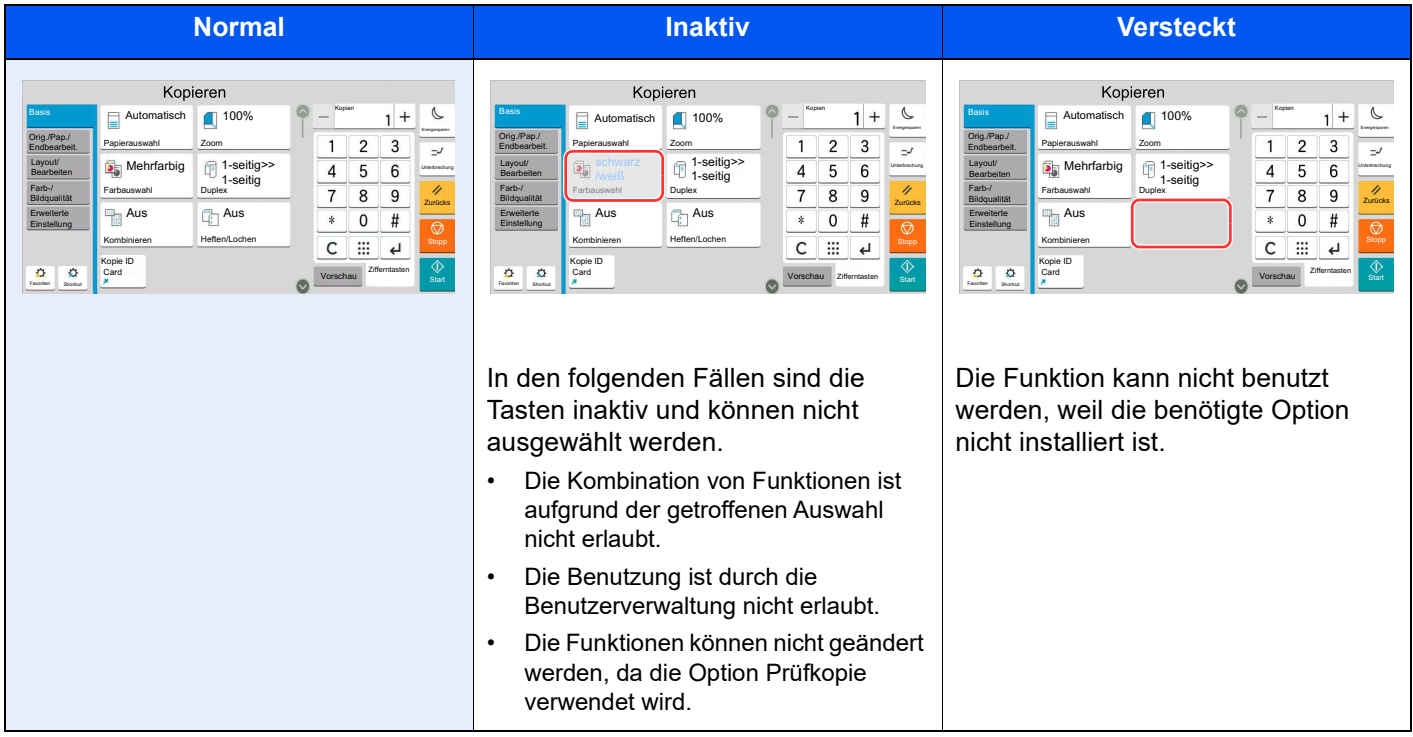

#### **<b>K**</u> HINWEIS

- Falls eine gewünschte Taste inaktiv ist, kann die Auswahl eines vorherigen Benutzers noch aktiviert sein. Wählen Sie in diesem Fall die Taste [**Zurücks.**] und versuchen Sie es erneut.
- Bleibt die Taste inaktiv, auch nachdem Sie die Taste [**Zurücks.**] ausgewählt haben, ist die Funktion möglicherweise durch die Benutzerverwaltung eingeschränkt. Setzen Sie sich mit dem Administrator in Verbindung.

# Original-Vorschau

Es kann eine Vorschau des gescannten Bilds auf dem Bedienfeld anzeigt werden.

### **<b>K**</u> HINWEIS

Für weitere Hinweise, wie Sie die Vorschau eines in einer Anwender-Box gespeicherten Bilds anzeigen können, siehe auch

[Vorabansicht von Dokumenten und Details \(Seite 5-56\)](#page-269-0)

Im Folgenden wird das Kopieren eines einseitigen Originals beschrieben.

#### Anzeige aufrufen.

Taste [**Startseite**] > [**Kopieren**]

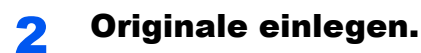

### 3 Vorschau anzeigen.

1 Wählen Sie die Registerkarte [**Vorschau**] > [**Vorschau**].

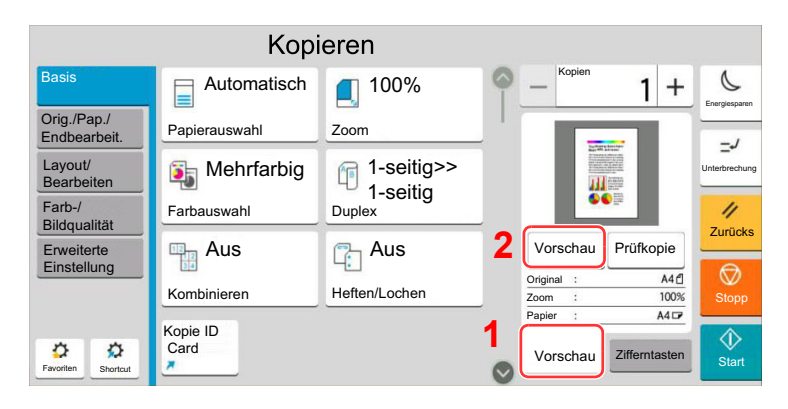

Das Gerät beginnt den Scanvorgang. Wenn das Original eingescannt ist, erscheint das Vorschaubild auf der Anzeige.

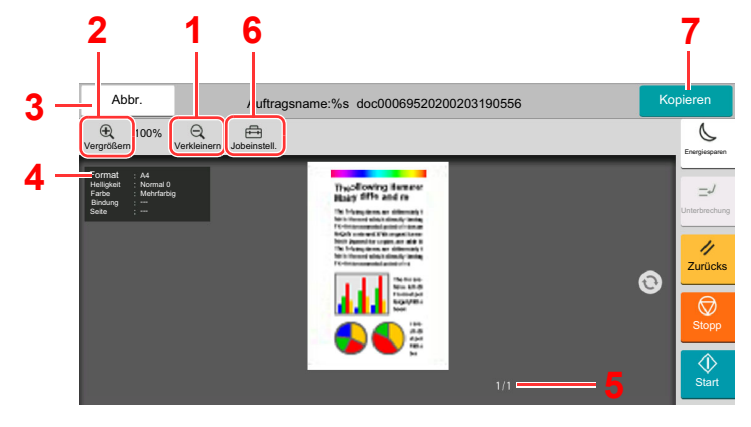

- 1 Verkleinern
- 2 Vergrößern
- 3 Brechen Sie den Auftrag ab.
- 4 Anzeige der Dateninformationen
- 5 Anzeige der aktuellen Seitenzahl sowie der Gesamtseitenzahl
- 6 Ändern Sie die Jobeinstellungen.
- 7 Starten Sie den Kopiervorgang.

#### **Duplexdruck**

Der Bildschirm für die Einstellungen des Duplexdrucks wird angezeigt.

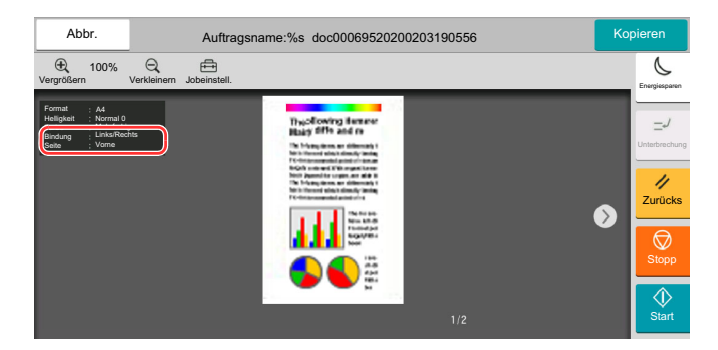

#### **<b>K**</u> HINWEIS

- Wenn Sie die Qualität oder das Layout ändern möchten, wählen Sie [**Abbrechen**]. Ändern Sie die Einstellungen und wählen Sie nochmals [**Vorschau**], um die Vorschau mit den neuen Einstellungen anzuzeigen.
- Je nachdem welche Funktion verwendet wird, wird auch beim Scannen eines mehrseitigen Originals nur die erste Seite angezeigt.
- 2 Sind Sie mit den Einstellungen der Vorschau zufrieden, wählen Sie [**Kopieren**].

Der Kopiervorgang beginnt.

### **Arbeiten mit der Vorschau-Anzeige**

Wird die Vorschau angezeigt, sind die folgenden Aktionen durch Wischen mit dem Finger auf der Berührungsanzeige möglich.

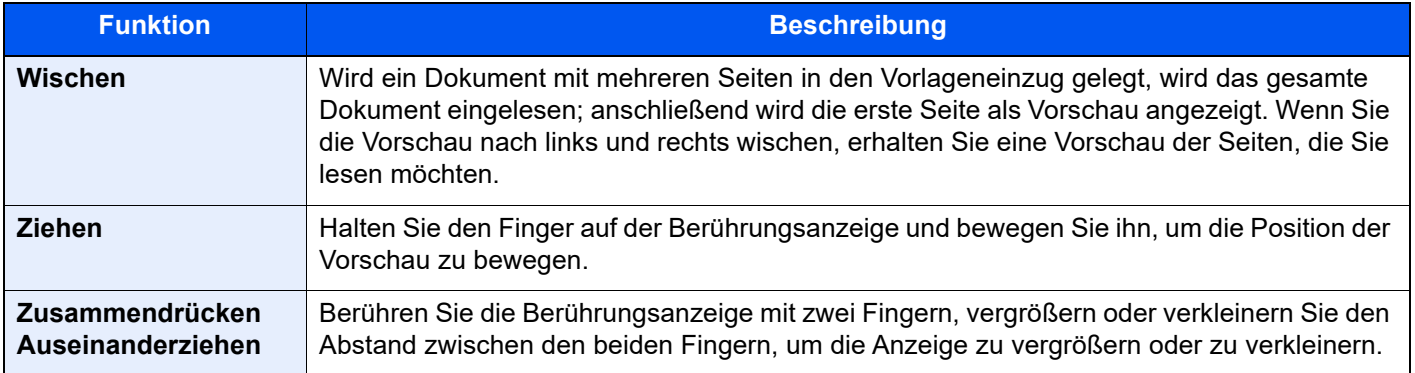

# Zahlen eingeben

Wenn Sie Zahlen eingeben möchten, tippen Sie in den Bereich, in den die Zahlen eingegeben werden, um die Zifferntasten anzuzeigen.

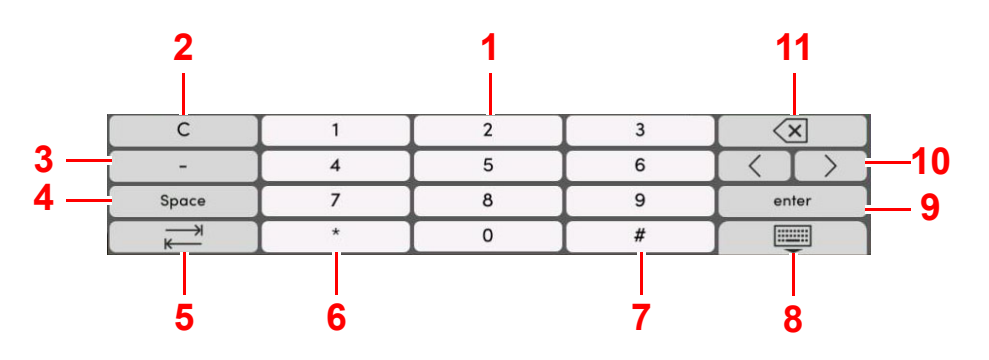

- 1 Zahleneingabe
- 2 Löschen der eingegebenen Ziffern
- 3 [**-**] wird eingegeben.
- 4 Geben Sie ein Leerzeichen ein.
- 5 Gehen Sie zum nächsten Eingabefeld.
- 6 [**.**] wird angezeigt: Ein Dezimalpunkt wird eingegeben. Nach Auswahl dieser Taste erscheinen die eingegebenen Zahlen hinter dem Dezimalpunkt.

[\*] wird angezeigt: [**\***] wird eingegeben.

7 [**+/-**] wird angezeigt: Wechselt zwischen positiven und negativen Zahlen.

[**#**] wird angezeigt: [**#**] wird eingegeben.

- 8 Schließt die Zifferntastatur.
- 9 Bestätigung der über die Zifferntasten eingegebenen Zahlen
- 10 Bewegen Sie den Cursor.
- 11 Löscht ein Zeichen links vom Cursor.

#### **COL HINWEIS**

- Je nachdem, welches Element eingegeben wird, sind ggf. nur die Zifferntasten verwendbar.
- Die Zifferntasten erscheinen nicht in der Berührungsanzeige, wenn eine optionale Zifferntastatur installiert ist.

#### **Beispiel: Wenn Sie die Anzahl der gewünschten Kopien eingeben**

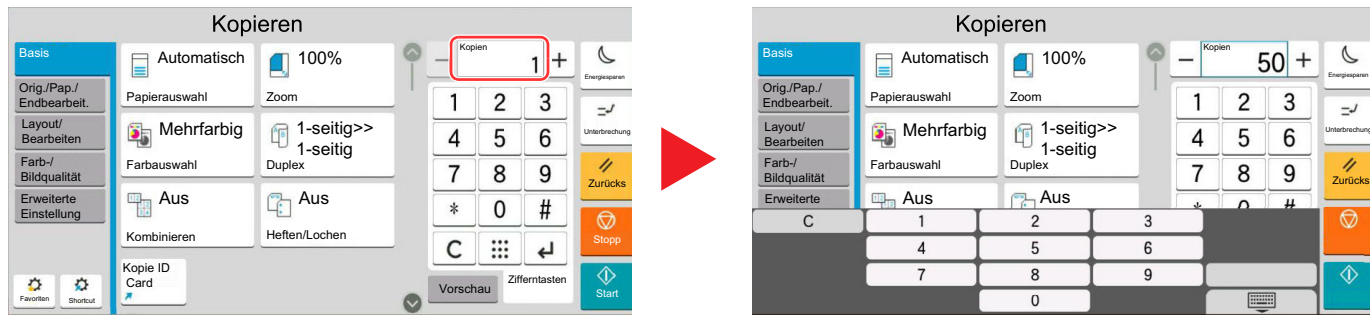

#### **Beispiel: Wenn Sie eine Zielwahltaste eingeben**

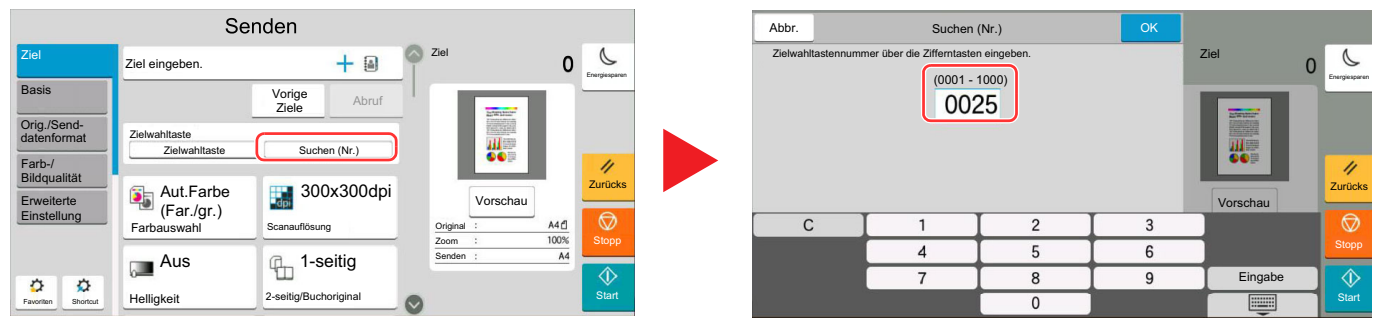

#### **Beispiel: Wenn Sie nach der Nummer einer Adresse suchen**

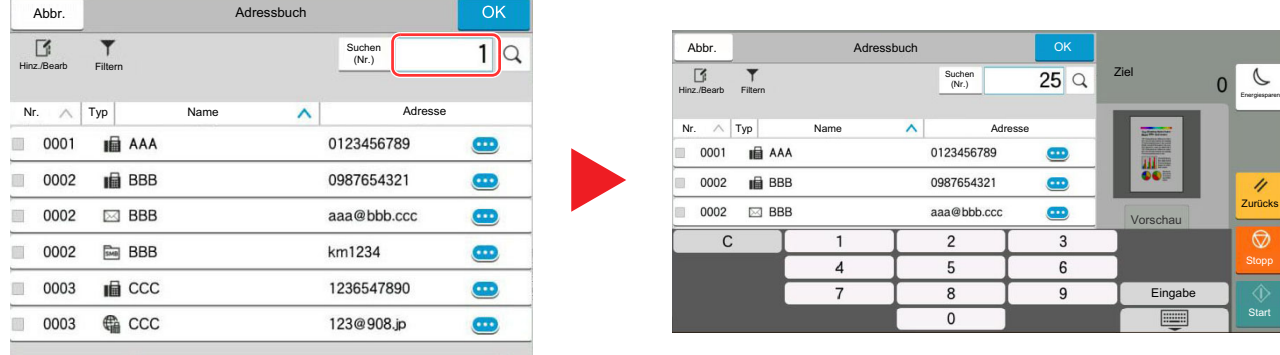

# **<b>K**</u> HINWEIS

Für die Kopier- und Druckbildschirme können Sie die Anzeige der Zifferntasten vorher einstellen. Außerdem können Sie das Layout der Zifferntasten bestimmen, das für die Anwendung benutzt wird.

**→ [Zifferntasten \(Seite 8-6\)](#page-416-1)** 

# <span id="page-92-0"></span>Hilfe-Anzeige

Für weitere Hinweise zur Bedienung steht eine Hilfe-Funktion zur Verfügung, die Informationen in der Berührungsanzeige einblendet.

Wählen Sie auf der Startseite [**Hilfe**] aus, um die Liste der Hilfethemen anzuzeigen.

# 1 Taste [Startseite] > [...] > [Hilfe]

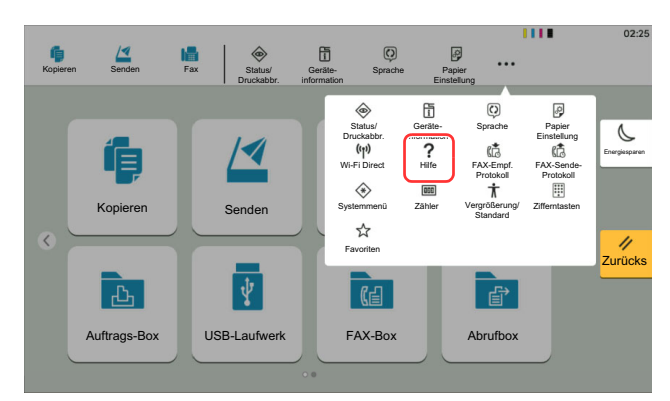

# **2** Wählen Sie die gesuchten Elemente aus der Liste aus.

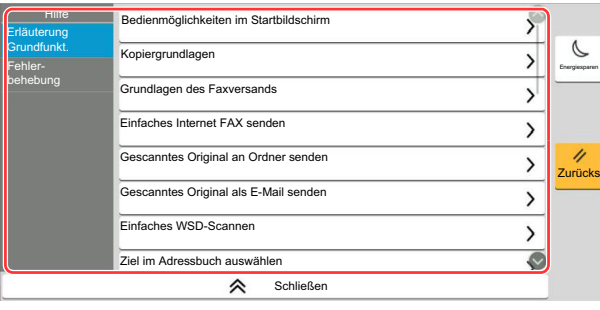

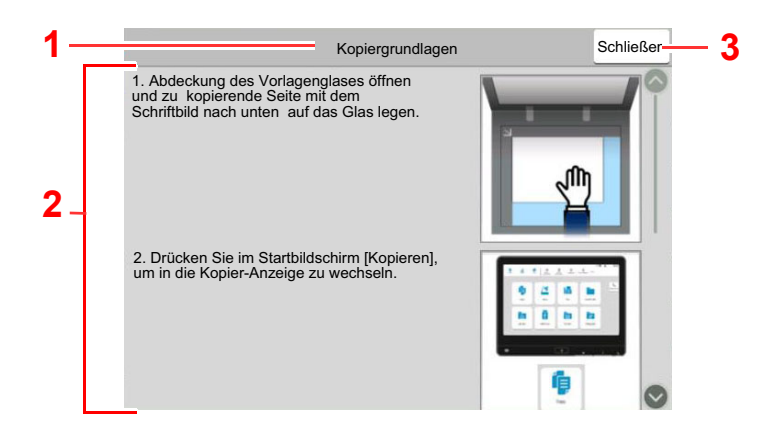

- 1 Hilfethemen
- 2 Anzeige der Informationen zu den Funktionen und der Bedienung
- 3 Schließt die Hilfe und kehrt zum ursprünglichen Bildschirm zurück.5

# <span id="page-93-0"></span>Vergrößerung der Anzeige

Die in der Berührungsanzeige abgebildeten Texte und Tasten können vergrößert werden. Über die Zifferntasten können Sie Menüpunkte aussuchen und zur nächsten Seite blättern.

Wählen Sie die Taste [**Startseite**] > [**...**] > [**Vergrößerung/Standard**]

Vergrößerte Tasten oder Texte erscheinen auf der Anzeige.

#### **HINWEIS** Q

- Diese Funktion kann von der Startseite und der Karteikarte Basis im Kopier-, Sende- und Faxmodus gewählt werden.
- Um Funktionen einzustellen, die nicht in der vergrößerten Anzeige dargestellt werden, müssen Sie zur normalen Anzeige zurückkehren. Wählen Sie erneut [**Vergrößerung/Standard**].
- Durch langes Drücken auf die Taste [**Startseite**] kann zwischen der Standardanzeige und der Vergrößerung gewechselt werden.

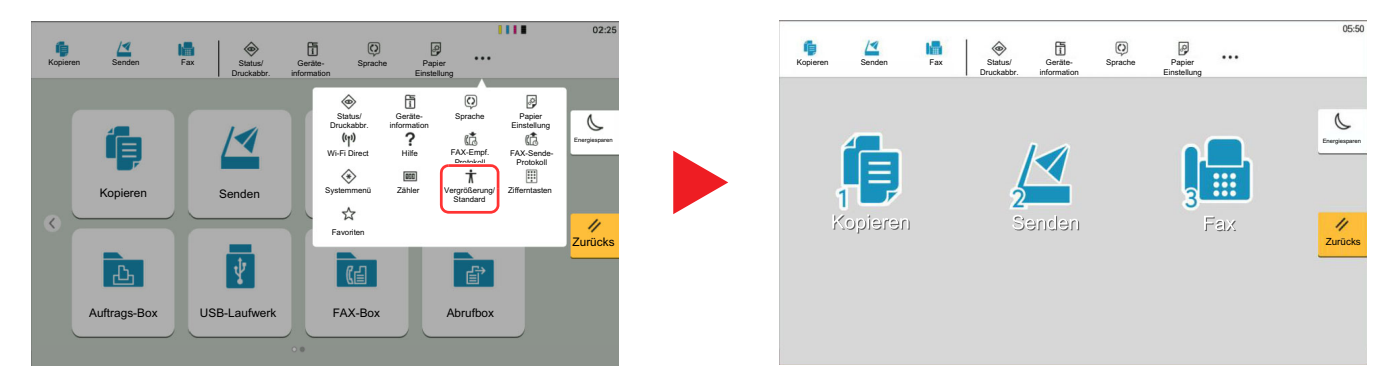

Sie können die Eingabe auch durchführen, indem Sie über die Zifferntasten die jeweilige umkreiste Ziffer eingeben. (Beispiel: Wählen Sie die Taste [2] der Zifferntastatur, um die Sendeanzeige aufzurufen.

Wählen Sie die Einstellungen gemäß der Anzeige auf dem Bildschirm.

# Anmelden/Abmelden

Wenn die Benutzerverwaltung aktiviert ist oder Gerätefunktionen genutzt werden sollen, die Administratorrechte voraussetzen, müssen Sie Ihren Benutzernamen und Ihr Passwort eingeben.

### **<b>K**</u> HINWEIS

Die Werkseinstellungen für Benutzernamen und Passwort lauten:

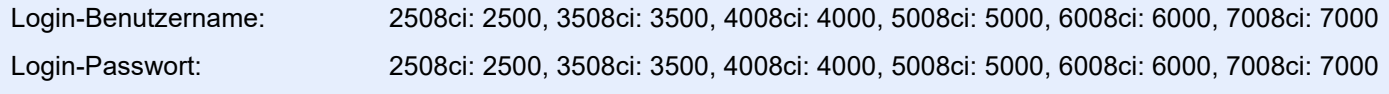

Ohne den Benutzernamen oder das Passwort können Sie sich nicht einloggen. Melden Sie sich in diesem Fall mit Administratorrechten an und ändern Sie den Benutzernamen oder das Passwort.

# Login/Anmelden

### **Normales Anmelden**

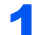

#### 1 Login-Benutzernamen und Passwort eingeben.

Wenn während des Betriebs diese Anzeige erscheint, geben Sie den Login-Benutzernamen und das Login-Passwort ein.

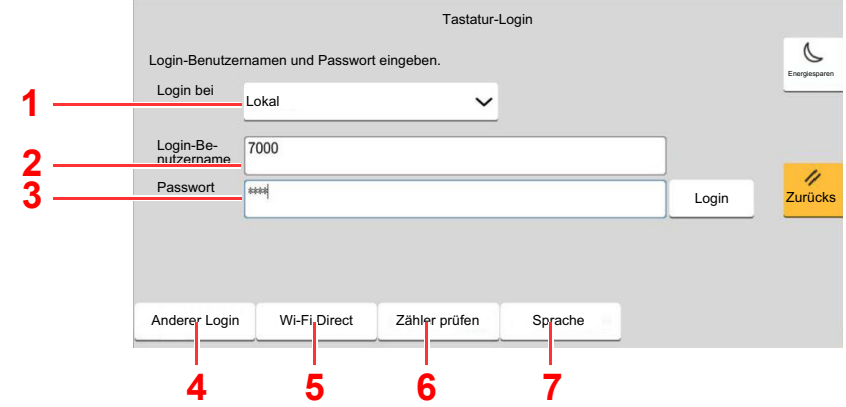

- 1 Falls [**Netzwerkauthentifizierung**] als Authentifizierungsmethode gewählt wird, werden die Authentifizierungs-Ziele angezeigt. Die Anmeldung kann entweder [**Lokal**] oder im [**Netzwerk**] erfolgen.
- 2 Eingabefeld für den Login-Benutzernamen
- 3 Eingabefeld für das Login-Passwort
	- **→** [Zeicheneingabe \(Seite 11-10\)](#page-745-0)
- 4 Wählen Sie die Anmeldemethode unter [**Einfacher Login**], [**PIN-Code-Login**] und [**ID-Karten Login**] aus.
	- [Benutzer-/Kostenstellenverwaltung \(Anmelder-Login, Kostenstellen\) \(Seite 9-1\)](#page-505-0)
- 5 Prüfen Sie die Wi-Fi Direct-Umgebung.
- 6 Siehe Anzahl der gedruckten sowie der gescannten Seiten. Wird angezeigt, wenn Kostenstellen aktiviert wurde.
- 7 Auswahl der Sprache, die in der Berührungsanzeige angezeigt werden soll.

# [Login] wählen.

# **Einfacher Login**

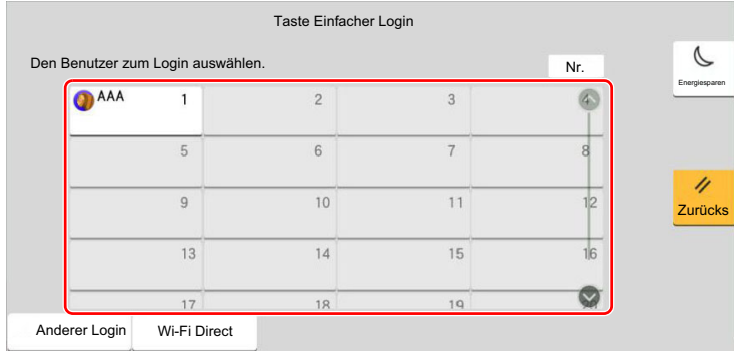

Erscheint diese Anzeige während der Bedienung, wählen Sie einen Benutzer zur Anmeldung aus.

### **<b>A**</u> HINWEIS

Falls ein Passwort benötigt wird, erscheint ein Fenster zur Eingabe.

[Einstellungen für den Einfachen Login \(Seite 9-28\)](#page-532-0)

# Logout/Abmelden

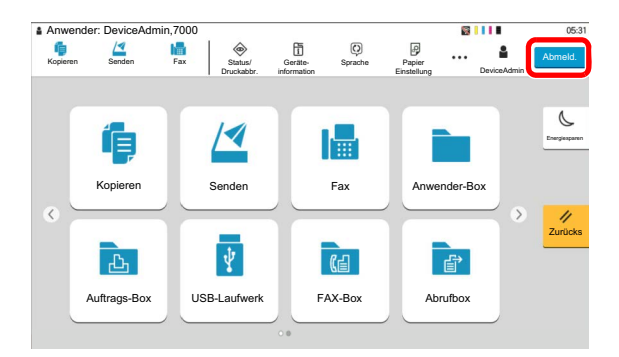

Wenn Sie sich am Gerät abmelden möchten, wählen Sie die Taste [**Abmeld.**]. Die Anzeige zur Eingabe des Login-Benutzernamens und des Passworts wird wieder eingeblendet.

Benutzer werden unter folgenden Umständen automatisch abgemeldet:

- Wenn das Gerät in den Ruhemodus wechselt.
- Sobald die automatische Rückstellung des Bedienfeldes aktiviert wird.

# Standardeinstellungen des Geräts

Die Grundeinstellungen des Geräts können im Systemmenü geändert werden. Bevor Sie das Gerät verwenden, stellen Sie Datum und Uhrzeit, Netzwerk oder Energiesparen ein.

# **<b>K** HINWEIS

Für weitere Informationen zu Einstellungen im Systemmenü siehe auch

[Einstellungen im Systemmenü \(Seite 8-1\)](#page-411-0)

# Datum und Uhrzeit einstellen

Gehen Sie wie nachstehend beschrieben vor, um das lokale Datum und die lokale Uhrzeit einzustellen.

Wenn Sie eine E-Mail-Nachricht versenden, werden die hier eingestellten Werte für Datum und Uhrzeit im Kopf der E-Mail-Nachricht hinzugefügt. Stellen Sie das Datum, die Uhrzeit und die Abweichung von der GMT-Zeit der Region ein, in der das Gerät benutzt wird.

### **K** HINWEIS

- Für weitere Informationen zur Änderung der Werte der Werkseinstellung siehe auch
	- **→ [Datum/Zeit \(Seite 8-6\)](#page-416-2)**
- Die genaue Zeit kann in regelmäßigen Abständen über den Netzwerk-Zeitserver eingestellt werden.
	- **Embedded Web Server RX User Guide**

**1** Anzeige aufrufen.

Taste [**Startseite**] > [**...**] > [**Systemmenü**] > [**Geräte- einstell.**] > [**Datum/Zeit**]

# **2** Einstellungen konfigurieren.

[**Zeitzone**] > [**Datum/Zeit**] > [**Datumsformat**]

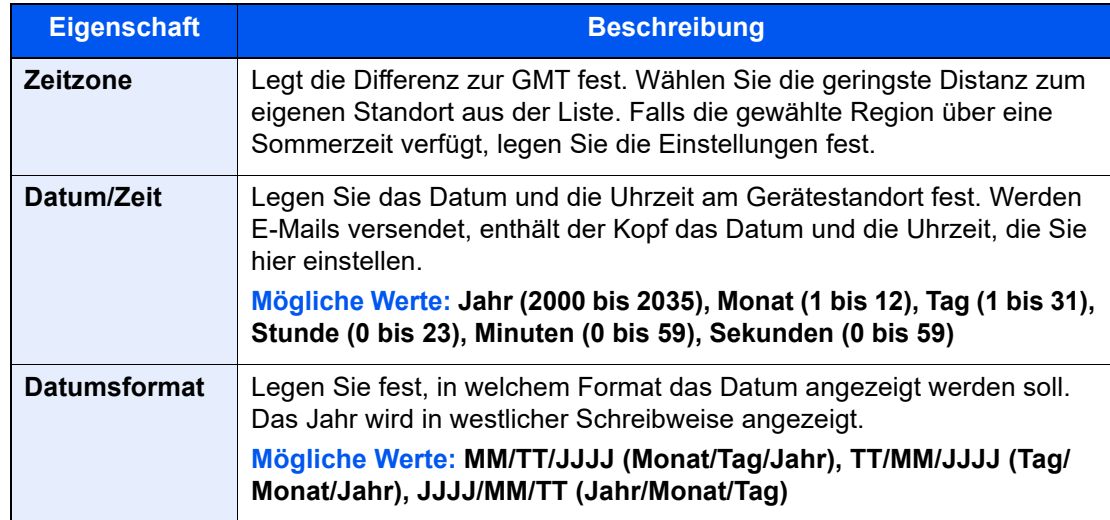

# Netzwerk-Einstellungen

# Das Kabelnetzwerk einrichten

Das System verfügt über eine Netzwerkschnittstelle, die die Protokolle TCP/IP (IPv4), TCP/IP (IPv6), NetBEUI und IPSec unterstützt. Dies ermöglicht den Druck unter Windows, Macintosh, UNIX und anderen Plattformen.

Gehen Sie folgendermaßen vor, um sich über TCP/IP (IPv4) mit einem Windows Netzwerk zu verbinden.

Stellen Sie sicher, dass das Netzwerkkabel verbunden ist, bevor Sie die Einstellungen vornehmen.

#### **[Netzwerkkabel verbinden \(Seite 2-8\)](#page-71-0)**

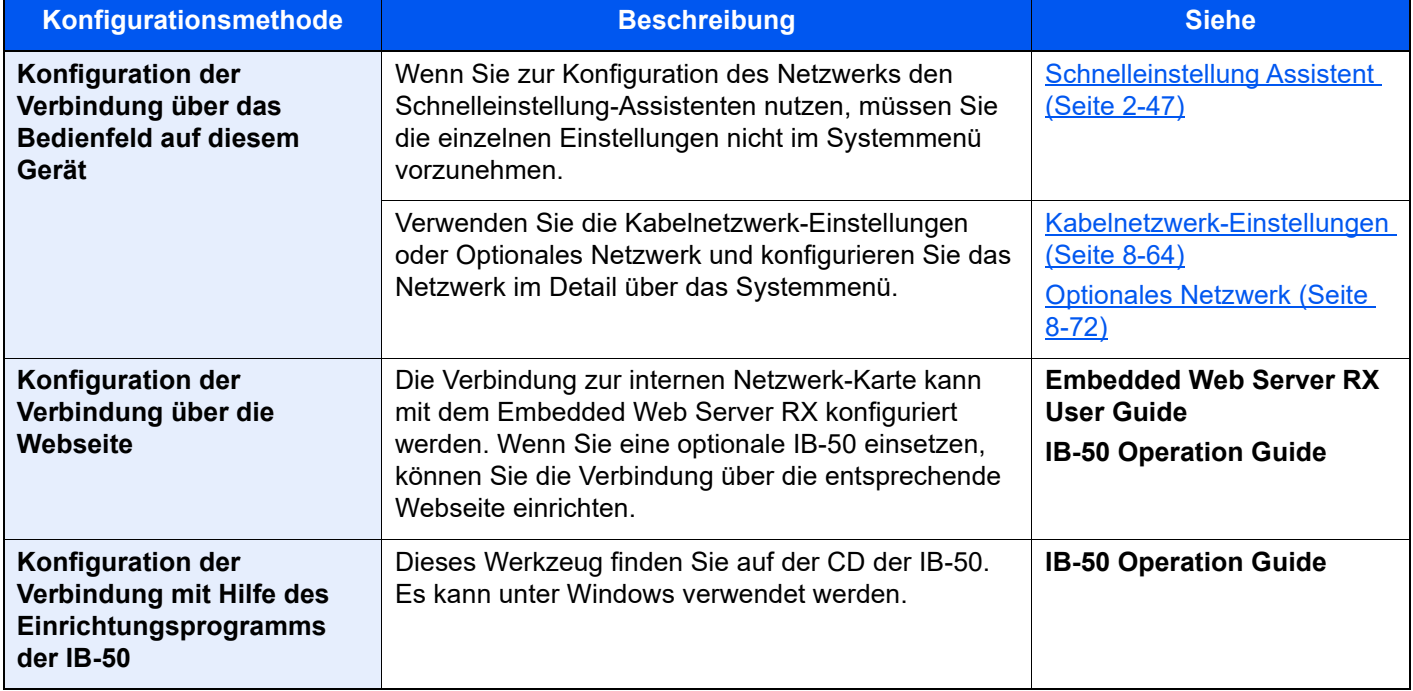

#### **HINWEIS**  $\mathbb{Q}$

Nachdem Sie entweder das optionale Netzwerkkarten-Kit (IB-50) bzw. ein WLAN-Kit (IB-37, IB-38 oder IB-51) installiert haben und Sie eine andere Netzwerkschnittstelle als die verkabelte (Standard) verwenden möchten, nehmen Sie die gewünschten Einstellungen unter "Primär-Netzwerk (Client)" vor.

[Primär-Netzwerk \(Client\) \(Seite 8-77\)](#page-487-0)

Für weitere Netzwerk-Einstellungen siehe auch

**► [Netzwerkeinstellungen \(Seite 8-58\)](#page-468-0)** 

# **<b>A** HINWEIS

Ist die Benutzerverwaltung aktiviert, können Sie die Einstellungen nur ändern, wenn Sie sich mit Administratorrechten oder als Benutzer anmelden der Berechtigungen besitzt, diese Einstellungen zu konfigurieren. Wenn die Benutzerverwaltung abgeschaltet ist, wird die Benutzerauthentifizierungsanzeige aufgerufen. Geben Sie den Login-Benutzernamen und das Passwort ein und wählen Sie [**Login**].

Die Werkseinstellungen für Benutzernamen und Passwort lauten:

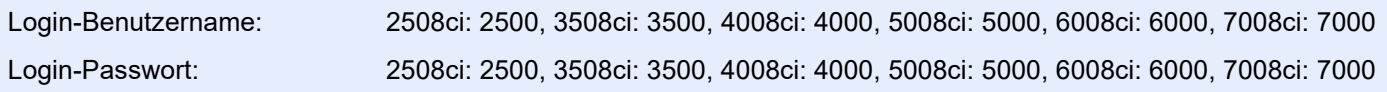

### **IPv4-Einstellungen**

#### Anzeige aufrufen.

```
Taste [Startseite] > [...] > [Systemmenü] > [Netzwerkeinstellungen] > 
"Netzwerkeinstellungen" [Kabelnetzwerk-Einstellungen] > "TCP/IP-Einstellung" [IPv4 
Einstellungen]
```
### **2** Einstellungen konfigurieren.

#### **Bei Verwendung eines DHCP-Servers**

• [**DHCP**]: Einstellung auf [**Ein**].

#### **Bei Verwendung einer festen IP-Adresse**

- [**DHCP**]: Einstellung auf [**Aus**].
- [**Auto-IP**]: Einstellung auf [**Aus**].
- [**IP-Adresse**]: Adresse eingeben.
- [**Subnetzmaske**]: Subnetzmaske in dezimaler Form (0 bis 255) eingeben.
- [**Standard-Gateway**]: Adresse eingeben.

#### **Verwendung von Auto-IP**

Geben Sie als [IP-Adresse] "0.0.0.0" ein.

#### **Einstellen des DNS-Servers**

In den folgenden Fällen stellen Sie die IP-Adresse des DNS-Servers (Domain Name Server) ein.

- Wenn der Hostname verwendet wird und "DHCP" auf "Aus" gesetzt ist.
- Wenn der DNS-Server mit einer IP-Adresse verwendet wird, die nicht über DHCP automatisch zugewiesen ist.

Wählen Sie [**DNS-Server von DHCP verwenden**] oder [**Folgenden DNS-Server verwenden**]. Wenn [**Folgenden DNS-Server verwenden**] ausgewählt ist, können Sie statische DNS-Serverinformationen in die vorgegebenen Primären und Sekundären Felder eingeben.

#### **WICHTIG**

**Nachdem Sie alle Einstellungen vorgenommen haben, starten Sie das Netzwerk über das Systemmenü neu oder schalten Sie es einmal AUS und wieder AN.**

[Netzwerk neu starten \(Seite 8-72\)](#page-482-1)

### **<b>K**</u> HINWEIS

Fragen Sie Ihren Administrator vorab nach der IP-Adresse, damit diese bei der Einstellung zur Verfügung steht.

# Das drahtlose Netzwerk einrichten

Wenn das WLAN-Schnittstellen-Kit (IB-37, IB-38 oder IB-51) auf dem Gerät installiert ist und die Verbindungseinstellungen konfiguriert sind, können Sie auch in einer drahtlosen Netzwerkumgebung (WLAN) senden und drucken. Es stehen die folgenden Konfigurationsmethoden zur Verfügung:

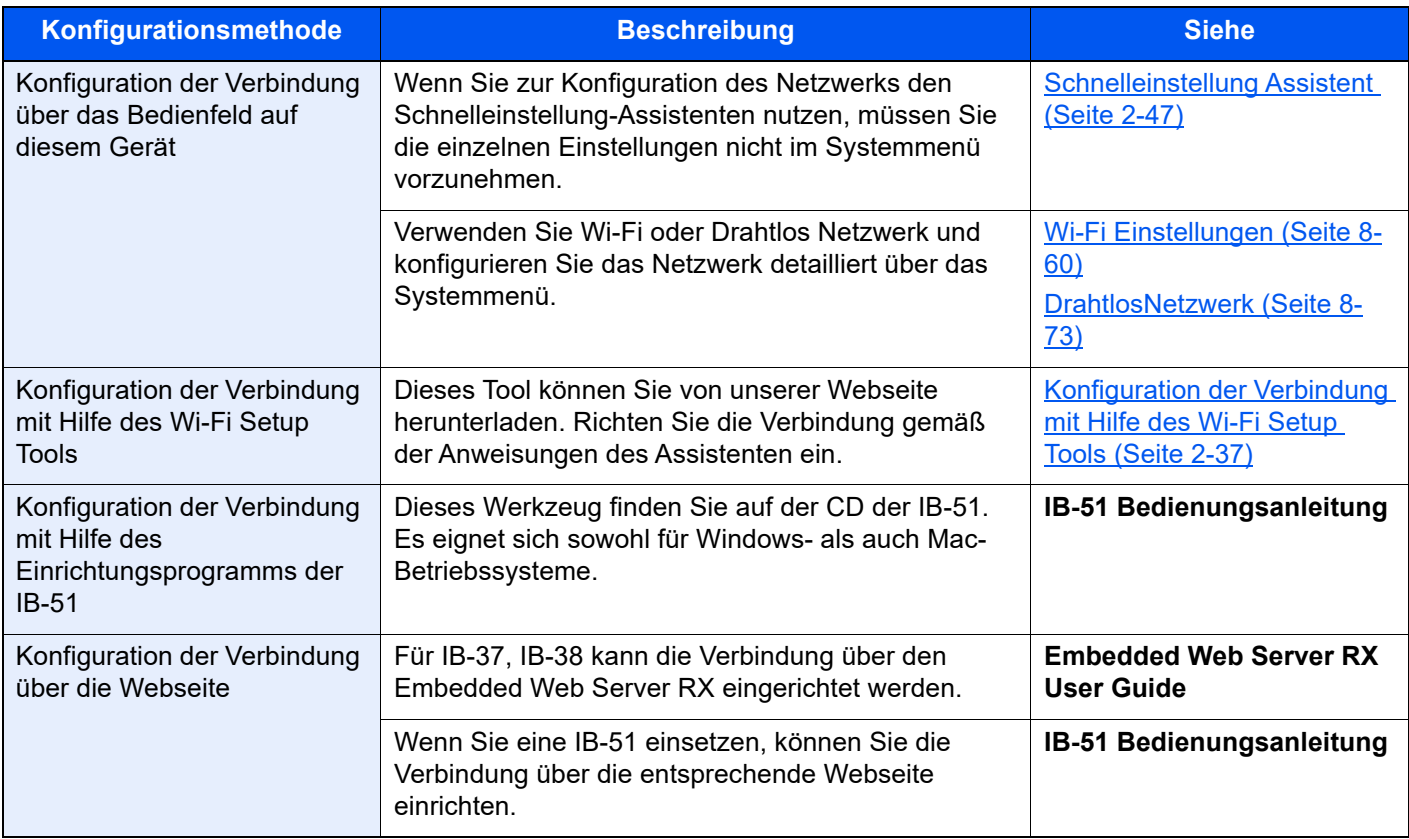

# **<b>K**</u> HINWEIS

- Das WLAN-Schnittstellen-Kit (IB-37, IB-38) ist für einige Modelle optional verfügbar, während das WLAN-Kit (IB-51) zum Standard gehört. Für weitere Informationen sprechen Sie bitte Ihren Händler oder unsere Vertriebsmitarbeiter an.
	- $\rightarrow$  [IB-37/IB-38 "WLAN-Kit" \(Seite 11-6\)](#page-741-0)
	- → [IB-51 "WLAN-Schnittstellen-Kit" \(Seite 11-6\)](#page-741-1)
- Wenn Sie das optionale Netzwerk-Karten-Kit (IB-50) und ein WLAN-Kit (IB-37, IB-38 oder IB-51) installiert haben und dann eine andere Netzwerkschnittstelle als die verkabelte (Standard) verwenden möchten, nehmen Sie die gewünschten Einstellungen unter "Primär-Netzwerk (Client)"vor.

[Primär-Netzwerk \(Client\) \(Seite 8-77\)](#page-487-0)

### <span id="page-100-0"></span>**Konfiguration der Verbindung mit Hilfe des Wi-Fi Setup Tools**

Um die mit dem Wi-Fi Setup Tool konfigurierten Wi-Fi-Einstellungen an das Gerät senden zu können, müssen Sie den Computer oder das Mobilgerät vor Ort mit dem Gerät verbinden. Dafür steht Ihnen entweder eine Verbindung über Netzwerkkabel oder eine WLAN-Verbindung (Wi-Fi Direct) zur Verfügung.

### **<b>A**</u> HINWEIS

- Falls Sie Wi-Fi Direct verwenden möchten, stellen Sie sicher, dass Wi-Fi Direct aktiviert ist (Wi-Fi Direct ist auf [**Ein**] gesetzt). Starten Sie das Netzwerk erneut über das Bedienfeld, damit Ihr Computer über Wi-Fi Direct mit diesem Gerät verbunden ist.
- Damit das direkt mit diesem Gerät verbundene Netzwerkkabel verwendet werden kann, wird dem Gerät und dem Computer die Auto-IP (Link-local)-Adresse zugewiesen. Auf diesem Gerät ist Auto-IP als Standard eingestellt.
- Sie können die Einstellungen über das Bedienfeld vornehmen, falls Ihr Computer WPS unterstützt.
	- [Wi-Fi Einstellungen \(Seite 8-60\)](#page-470-0)
	- **→ [DrahtlosNetzwerk \(Seite 8-73\)](#page-483-0)**

#### **Verbindung über Netzwerkkabel**

#### Gerät mit einem Computer verbinden.

- 1 Starten Sie das Gerät und verbinden Sie es über ein Netzwerkkabel mit dem Computer.
- 2 Schalten Sie den Computer ein.

IP-Adressen (lokal) des Geräts und des Computers werden automatisch erzeugt.

# **2** Wi-Fi-Setup-Tool starten.

- 1 Öffnen Sie Ihren Webbrowser.
- 2 Geben Sie "https://www.triumph-adler.com/support/downloads" oder "https://www.utax.com/C12571260052E282/direct/download-centre" in die Adressleiste des Browsers oder in die Zielleiste ein.

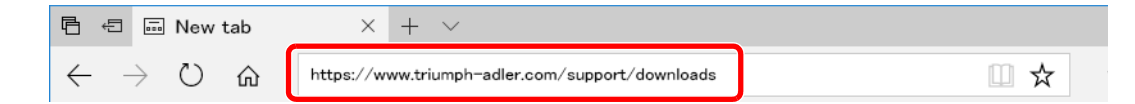

- 3 Folgen Sie den Anweisungen auf dem Bildschirm, um das Wi-Fi-Setup-Tool herunterzuladen.
- 4 Doppelklicken Sie das heruntergeladene Installationsprogramm, um es zu starten.

#### Q **HINWEIS**

- Die Installation unter Windows muss mit Administratorrechten erfolgen.
- Falls die Benutzerkontenverwaltung erscheint, klicken Sie auf [**Ja**] ([**Zulassen**]).

### 3 Einstellungen konfigurieren.

- 1 [**WPS darf nicht verwendet werden**] > [**Weiter**] > [**Weiter**]
- 2 [**LAN-Kabel verwenden**] > [**Weiter**] > [**Weiter**]

#### 3 [**Einfaches Setup**] > [**Weiter**]

Das Gerät wird erkannt.

#### **<b>K**</u> HINWEIS

- Mit dem Wi-Fi Setup Tool kann nur nach einem Gerät gesucht werden. Der Suchvorgang kann einige Zeit in Anspruch nehmen.
- Falls das Gerät nicht erkannt wird, wählen Sie [**Erweiterte Einstellung**] > [**Weiter**]. Wählen Sie entweder [**Express**] oder [**Anwender**] als Suchmethode aus und geben Sie die IP-Adresse oder den Hostnamen des Geräts ein.
- 4 Wählen Sie das Gerät aus > [**Weiter**]
- 5 Wählen Sie [**Geräteeinstellungen verwenden.**] unter [**Authentifizierungsart**] und geben Sie den Login-Benutzernamen und das Passwort ein. Login-Benutzername und Passwort.

Login-Benutzername: Admin Login-Passwort: xxxxxxxxxx (Seriennummer)

- [Überprüfen der Geräteseriennummer \(Seite i\)](#page-1-0)
- 6 Legen Sie die Kommunikationseinstellungen fest > [**Weiter**]
- 7 Ändern Sie bei Bedarf die Einstellungen des Zugangspunkts > [**Weiter**] Das Netzwerk ist jetzt eingerichtet.

#### **WLAN-Verbindung mit Wi-Fi Direct**

### Anzeige aufrufen.

Taste [**Startseite**] > [**...**] > [**Systemmenü**] > [**Netzwerkeinstellungen**] > "Netzwerkeinstellungen" [**Wi-Fi Direct Einstellungen**]

### **2** Einstellungen konfigurieren.

"Wi-Fi Direct": [**Ein**] > [**Schließen**]

### **3** Den Netzwerkteil des Geräts neu starten.

Taste [**Startseite**] > [**...**] > [**Systemmenü**] > [**Netzwerkeinstellungen**] > "Netzwerkeinstellungen" [**Netzwerk neu starten**] > [**Neustart**]

# **4** Einen Computer oder ein Mobilgerät mit dem Gerät verbinden.

[Wi-Fi Direct einrichten \(Seite 2-40\)](#page-103-0)

# 5 Wi-Fi-Setup-Tool starten.

- 1 Öffnen Sie Ihren Webbrowser.
- 2 Geben Sie "https://www.triumph-adler.com/support/downloads" oder "https://www.utax.com/C12571260052E282/direct/download-centre" in die Adressleiste des Browsers oder in die Zielleiste ein.

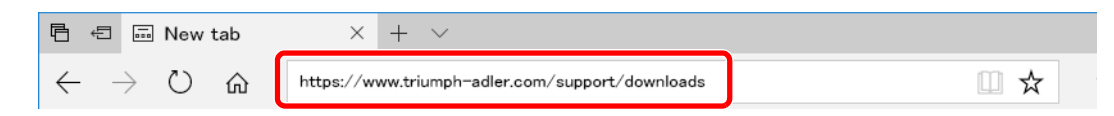

3 Folgen Sie den Anweisungen auf dem Bildschirm, um das Wi-Fi-Setup-Tool herunterzuladen.

4 Doppelklicken Sie das heruntergeladene Installationsprogramm, um es zu starten.

#### **K** HINWEIS

- Die Installation unter Windows muss mit Administratorrechten erfolgen.
- Falls die Benutzerkontenverwaltung erscheint, klicken Sie auf [**Ja**] ([**Zulassen**]).

#### 6 Einstellungen konfigurieren.

- 1 [**WPS darf nicht verwendet werden**] > [**Weiter**] > [**Weiter**]
- 2 [**Wi-Fi Direct**] > [**Weiter**] > [**Weiter**]
- 3 [**Erweiterte Einstellung**] > [**Weiter**]

Wählen Sie entweder [**Express**] oder [**Anwender**] als Suchmethode aus und geben Sie die IP-Adresse oder den Hostnamen des Geräts ein.

- 4 Wählen Sie das Gerät aus > [**Weiter**]
- 5 Wählen Sie [**Geräteeinstellungen verwenden.**] unter [**Authentifizierungsart**] und geben Sie den Login-Benutzernamen und das Passwort ein. Login-Benutzername und Passwort.

Login-Benutzername: Admin Login-Passwort: xxxxxxxxxx (Seriennummer)

- [Überprüfen der Geräteseriennummer \(Seite i\)](#page-1-0)
- 6 Legen Sie die Kommunikationseinstellungen fest > [**Weiter**]
- 7 Ändern Sie bei Bedarf die Einstellungen des Zugangspunkts > [**Weiter**] Das Netzwerk ist jetzt eingerichtet.

# <span id="page-103-0"></span>Wi-Fi Direct einrichten

Wenn Wi-Fi Direct eingerichtet wurde, können Sie aus einer Wi-Fi Direct-Umgebung drucken. Es stehen die folgenden Konfigurationsmethoden zur Verfügung:

#### $\mathbb{Q}$ **HINWEIS**

Damit Sie Wi-Fi Direct nutzen können, muss ein WLAN-Schnittstellen-Kit (IB-37 oder IB-38) im Gerät installiert sein.  $\rightarrow$  [IB-37/IB-38 "WLAN-Kit" \(Seite 11-6\)](#page-741-0)

#### **Konfiguration der Verbindung über das Bedienfeld auf diesem Gerät**

**Verbindung mit Computern oder Mobilgeräten, die Wi-Fi Direct unterstützen**

#### **1** Anzeige aufrufen.

Taste [**Startseite**] > [**...**] > [**Systemmenü**] > [**Netzwerkeinstellungen**] > "Netzwerkeinstellungen" [**Wi-Fi Direct Einstellungen**]

#### **2** Einstellungen konfigurieren.

"Wi-Fi Direct": [**Ein**] > [**OK**]

# **2** Den Netzwerkteil des Geräts neu starten.

Taste [**Startseite**] > [**...**] > [**Systemmenü**] > [**Netzwerkeinstellungen**] > "Netzwerkeinstellungen" [**Netzwerk neu starten**] > [**Neustart**]

### **4** Den Gerätenamen auf dem Computer oder Mobilgerät angeben.

Falls ein Bestätigungsdialog auf dem Bedienfeld angezeigt wird, bestätigen Sie mit [**Ja**].

Die Netzwerkverbindung zwischen diesem Gerät und dem Mobilgerät ist eingerichtet.

#### **Verbindung mit Computern oder Mobilgeräten, die Wi-Fi Direct nicht unterstützen**

Es wird die Verbindung zu iOS-Mobilgeräten erklärt.

#### **1** Anzeige aufrufen.

Taste [**Startseite**] > [**...**] > [**Systemmenü**] > [**Netzwerkeinstellungen**] > "Netzwerkeinstellungen" [**Wi-Fi Direct Einstellungen**]

#### **2** Einstellungen konfigurieren.

"Wi-Fi Direct": [**Ein**] > [**OK**]

#### **3** Den Netzwerkteil des Geräts neu starten.

Taste [**Startseite**] > [**...**] > [**Systemmenü**] > [**Netzwerkeinstellungen**] > "Netzwerkeinstellungen" [**Netzwerk neu starten**] > [**Neustart**]

# 4 Taste [Startseite] > [Geräteinformation] > [Wi-Fi]

### 5 Den "Wi-Fi Direct" Netzwerknamen (SSID), die IP-Adresse und das Passwort notieren.

# 6 Das Mobilgerät einrichten.

- 1 [**Einstellungen**] > [**Wi-Fi**]
- 2 Wählen Sie den Netzwerknamen (SSID) von Schritt 5 aus der Liste aus.
- 3 Geben Sie das Passwort aus Schritt 5 ein > [**Verbind.**]

Die Netzwerkverbindung zwischen diesem Gerät und dem Mobilgerät ist eingerichtet.

### **Einrichten der Verbindung per Knopfdruck**

Falls Ihr Computer oder Mobilgerät zwar nicht Wi-Fi Direct, aber WPS unterstützt, können Sie die Netzwerkverbindung per Knopfdruck einrichten.

### **1** Anzeige aufrufen.

Taste [**Startseite**] > [**...**] > [**Systemmenü**] > [**Netzwerkeinstellungen**] > "Netzwerkeinstellungen" [**Wi-Fi Direct Einstellungen**]

### **2** Einstellungen konfigurieren.

"Wi-Fi Direct": [**Ein**] > [**OK**]

### **3** Den Netzwerkteil des Geräts neu starten.

Taste [**Startseite**] > [**...**] > [**Systemmenü**] > [**Netzwerkeinstellungen**] > "Netzwerkeinstellungen" [**Netzwerk neu starten**] > [**Neustart**]

# 4 Taste [Startseite] > [Geräteinformation] > [Wi-Fi]

### 5 Den Knopf auf dem Computer oder Mobilgerät drücken und "Wi-Fi Direct" [Push Button Setup] > [OK] auf dem Bedienfeld wählen.

Die Netzwerkverbindung zwischen diesem Gerät und dem Computer oder Mobilgerät ist eingerichtet.

# **WICHTIG**

**Sie können über die Wi-Fi Direct Einstellung bis zu zehn Mobilgeräte gleichzeitig verbinden. Wenn Geräte, die Wi-Fi Direct unterstützen, bereits verbunden sind und Sie ein weiteres Gerät anschließen möchten, müssen Sie die bereits angeschlossenen Geräte vom Netzwerk trennen. Es stehen die folgenden Methoden zur Verfügung, um die Geräte zu trennen:**

- **Trennung des Netzwerks vom Computer oder Mobilgerät**
- **Trennung aller Geräte vom Netzwerk über das Bedienfeld**

Taste [Startseite] > [Geräteinformation] > [Wi-Fi] > "Wi-Fi Direct" [Gerät] > [Trennen] > [Trennen] wählen

- **Einrichtung der automatischen Trennzeit im Systemmenü**
- [Wi-Fi Direct Einstellungen \(Seite 8-59\)](#page-469-0)
- **Einrichtung der automatischen Trennzeit im Embedded Web Server RX**
- **Embedded Web Server RX User Guide**

# NFC einrichten

NFC (Near Field Communication = Nahbereichskommunikation) ist der interne Standard für Kommunikation im Nahbereich, bei der die Kommunikationsentfernung auf ca. 10 cm begrenzt ist. Um eine Datenkommunikation aufzubauen, müssen Sie das Mobilgerät, das NFC unterstützt, an dieses Gerät halten.

Es stehen die folgenden Konfigurationsmethoden zur Verfügung:

### **Konfiguration der Verbindung über die Webseite**

Sie können NFC über den Embedded Web Server RX einrichten.

**Embedded Web Server RX User Guide**

#### **Konfiguration der Verbindung über das Bedienfeld auf diesem Gerät**

Sie können NFC über das Systemmenü einrichten.

 $\rightarrow$  [NFC \(Seite 8-76\)](#page-486-0)

Hier wird beispielhaft NFC über das Systemmenü eingerichtet.

### **1** Anzeige aufrufen.

Taste [**Startseite**] > [**...**] > [**Systemmenü**] > [**Netzwerkeinstellungen**] > "Verbindung" [**NFC**]

### 2 Einstellungen konfigurieren.

"NFC": [**Ein**] > [**OK**]

# Bewegungs-Sensor

Dieses Modell erkennt, dass sich eine Person dem Gerät nähert und wird dann aus dem Energiesparmodus oder Ruhemodus aktiviert.

Der Erkennungsbereich für den Bewegungssensor kann über den Hebel an der Vorderseite eingestellt werden.

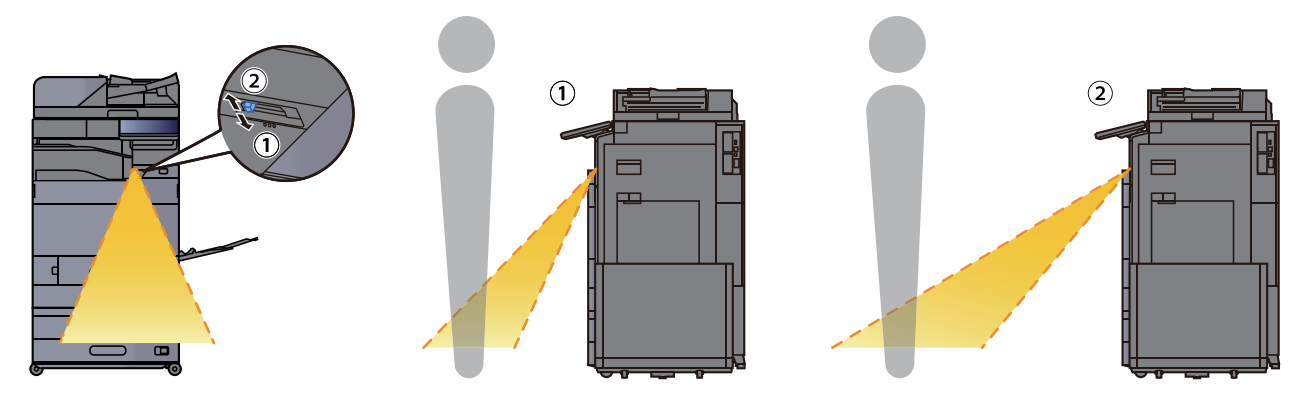

Für mehr Informationen zu den Einstellungen des Bewegungssensors siehe auch:

[Bewegungssensor \(Seite 8-9\)](#page-419-0) $\blacktriangleright$ 

# Energiespar-Funktionen

Bleibt das Gerät für eine bestimmte Zeit unbenutzt, wechselt es automatisch in den Energiesparmodus, um den Stromverbrauch zu senken. Bleibt das Gerät für eine noch längere Zeit unbenutzt, geht es automatisch in den Ruhemodus, um den Stromverbrauch weiter zu senken.

# Energiesparmodus

Wird das Gerät über einen bestimmten Zeitraum nicht benutzt, leuchtet die LED-Anzeige Energiesparen auf und die Bildschirmanzeige wird abgeschaltet, um Strom zu sparen. Dieser Status wird als Energiesparmodus bezeichnet. Im Energiesparmodus schaltet sich die Berührungsanzeige aus und die LED-Anzeige Energiesparen leuchtet.

Die Zeitspanne bis zum Eintritt in den Energiesparmodus beträgt: 3 Minuten (Standard).

Sollten während des Energiesparmodus Druckdaten empfangen werden, startet das Gerät automatisch und druckt. Sollten während des Energiesparmodus Faxe empfangen werden, startet das Gerät automatisch und druckt die Faxe aus.

Um das Gerät wieder zu starten, führen Sie eine der folgenden Aktionen aus.

- Wählen Sie eine Taste auf dem Bedienfeld.
- Berühren Sie die Berührungsanzeige.
- Legen Sie Vorlagen in den Vorlageneinzug ein.
- Öffnen Sie den Vorlageneinzug.

Die Zeit bis zur Betriebsbereitschaft aus dem Energiesparmodus beträgt:

- 2508ci/3508ci: 9,7 Sekunden oder weniger
- 4008ci/5008ci/6008ci: 14,4 Sekunden oder weniger
- 7008ci: 25 Sekunden oder weniger

Je nach Umgebungsbedingungen kann das System verzögert reagieren.

### **K** HINWEIS

Falls die voreingestellte Zeit für den Energiesparmodus und den Ruhe-Timer gleich ist, hat der Ruhemodus Vorrang.

# Ruhemodus

Um den Ruhemodus zu aktivieren, wählen Sie die Taste [**Energiesparen**]. Die Anzeige und alle Leuchten auf dem Bedienfeld erlöschen mit Ausnahme der LED-Anzeige Energiesparen, um maximalen Strom zu sparen; dann blinkt die LED-Anzeige Energiesparen. Dieser Status wird als Ruhemodus bezeichnet.

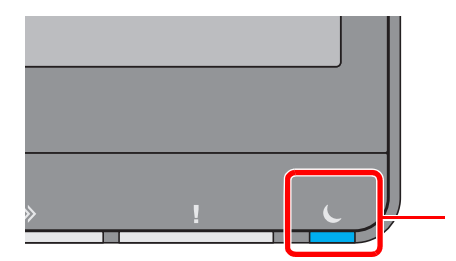

Anzeige Energiesparen

Sollten während des Ruhemodus Druckdaten empfangen werden, startet das Gerät automatisch und druckt. Sollten während des Ruhemodus Faxe empfangen werden, startet das Gerät automatisch und druckt die Faxe aus.

#### **Verwendung des Geräts**

Es wird automatisch aktiviert, wenn sich jemand dem Gerät nähert und der Bewegungssensor in Betrieb ist.

Für mehr Informationen zu den Einstellungen des Bewegungssensors siehe auch:

#### [Bewegungssensor \(Seite 8-9\)](#page-419-0)

Wenn der Bewegungssensor nicht in Betrieb ist, führen Sie eine der folgenden Aktionen aus.

- Wählen Sie eine Taste auf dem Bedienfeld.
- Berühren Sie die Berührungsanzeige.
- Legen Sie Vorlagen in den Vorlageneinzug ein.
- Öffnen Sie den Vorlageneinzug.
Die Zeit bis zur Betriebsbereitschaft aus dem Ruhemodus beträgt:

- 2508ci/3508ci: 9,7 Sekunden oder weniger
- 4008ci/5008ci/6008ci: 14,4 Sekunden oder weniger
- 7008ci: 25 Sekunden oder weniger

Je nach Umgebungsbedingungen kann das System verzögert reagieren.

### Automatischer Ruhemodus

Der automatische Ruhemodus schaltet das Gerät automatisch in den Ruhemodus, wenn das Gerät über eine vorher eingestellte Zeitspanne inaktiv ist.

Die Zeit bis zum Eintritt in den Ruhemodus beträgt:

• 10 Minuten (Standard)

Um diese voreingestellte Zeitspanne zu ändern, siehe auch

[Schnelleinstellung Assistent \(Seite 2-47\)](#page-110-0)

#### **<b>K** HINWEIS

Falls die voreingestellte Zeit für den Energiesparmodus und den Ruhe-Timer gleich ist, hat der Ruhemodus Vorrang.

### Ruhemodus Regeln (Europäische Modelle)

Es kann festgelegt werden, ob der Ruhemodus für jede Funktion aktiv sein soll. Wenn das Gerät in den Ruhemodus wechselt, arbeitet der Kartenleser nicht.

Für mehr Informationen zu den Ruhemodus Regeln siehe auch

[Ruhemodus Regeln \(Europäische Modelle\) \(Seite 8-7\)](#page-417-0)

### Ruhemodusstufe (Energie sparen) (Modelle außerhalb Europas)

Dieser Modus spart zusätzlich zum normalen Ruhemodus Energie und kann für jede Funktion einzeln aktiviert werden. Der Druck vom Computer über USB-Kabel ist dann nicht möglich, während die Maschine sich im Schlafmodus befindet. Das Aufwachen aus diesem Sparmodus dauert länger als das Aufwachen aus dem Ruhemodus.

#### **HINWEIS** Q

Ist das optionale Netzwerk-Karten-Kit installiert, ist dieser Energiesparmodus nicht möglich.

Weitere Informationen zur Ruhemodusstufe (Startseite) finden Sie unter

[Schnelleinstellung Assistent \(Seite 2-47\)](#page-110-0)

### Energiespar Bereitschaftsstufe

Das Gerät kann den Stromverbrauch minimieren, wenn es aus dem Energiesparmodus aufwacht.

Für die Bereitschaftsstufe für den Energiesparmodus kann zwischen "Volle Bereitschaft" und "Normale Bereitschaft" gewählt werden.

Die Werkseinstellung lautet "Normale Bereitschaft".

Für mehr Informationen zum Energiesparmodus siehe auch

- [Schnelleinstellung Assistent \(Seite 2-47\)](#page-110-0)
- [Energ.spar Bereitschaftstufe \(Seite 8-9\)](#page-419-0)

### Wochentimer Einstellungen

Das Gerät kann so eingestellt werden, dass es automatisch in den Ruhemodus wechselt oder zu bestimmten Tageszeiten aktiviert wird.

Für mehr Informationen zu den Wochentimer-Einstellungen siehe auch

- [Schnelleinstellung Assistent \(Seite 2-47\)](#page-110-0)  $\blacktriangleright$
- [Wochentimer Einstellungen \(Seite 8-8\)](#page-418-0)

### Ausschalt-Timer (Europäische Modelle)

Wird das Gerät im Ruhemodus nicht verwendet, schaltet es sich automatisch aus. Über den Ausschalt-Timer können Sie die Zeit bestimmen, wann sich das Gerät abschalten soll.

Die Werkseinstellung für diese Zeit beträgt: 3 Tage

[Ausschalt-Timer \(Europäische Modelle\) \(Seite 8-8\)](#page-418-1)

## <span id="page-110-0"></span>Schnelleinstellung Assistent

Die folgenden Einstellungen können mithilfe eines Assistenten konfiguriert werden.

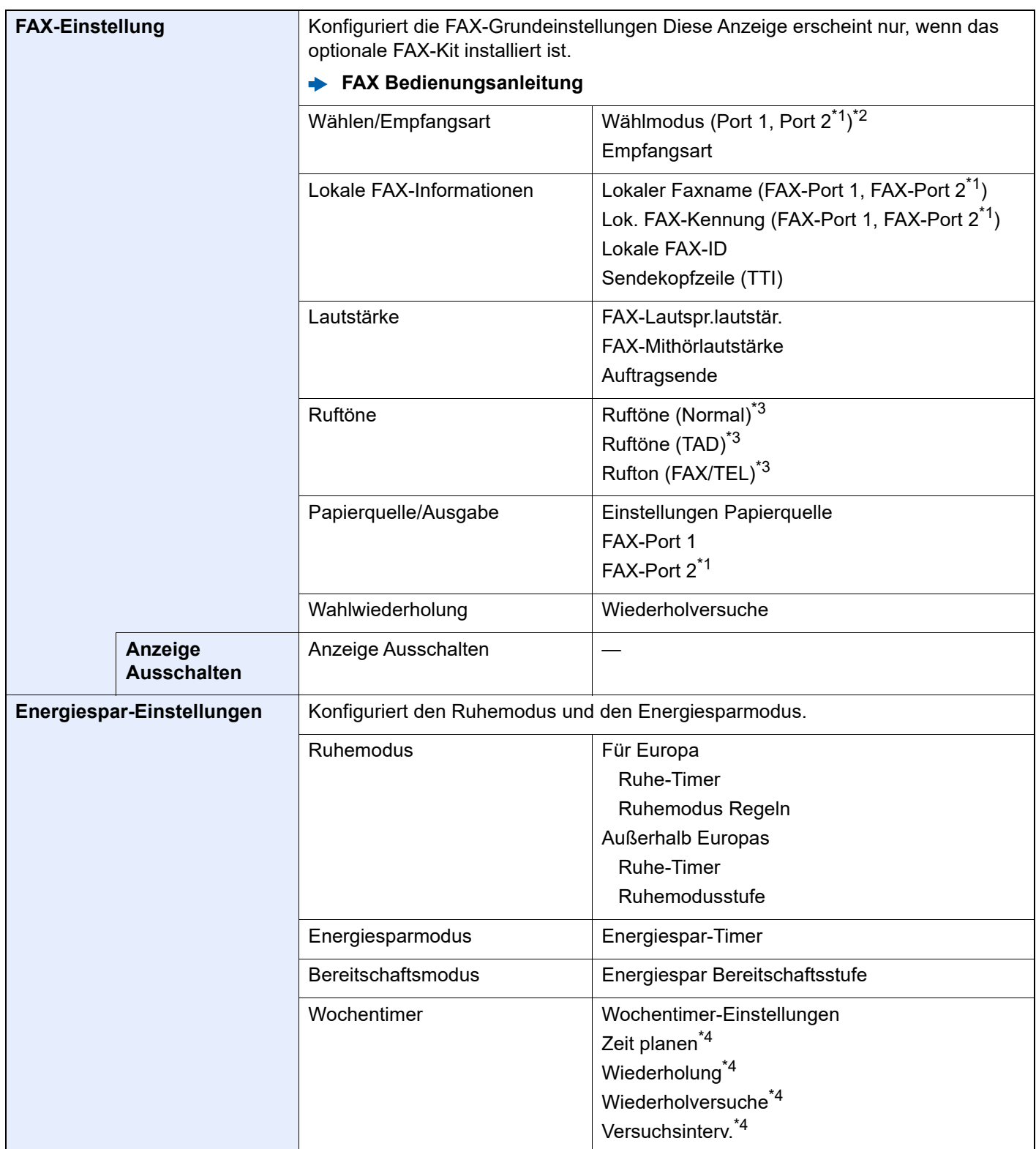

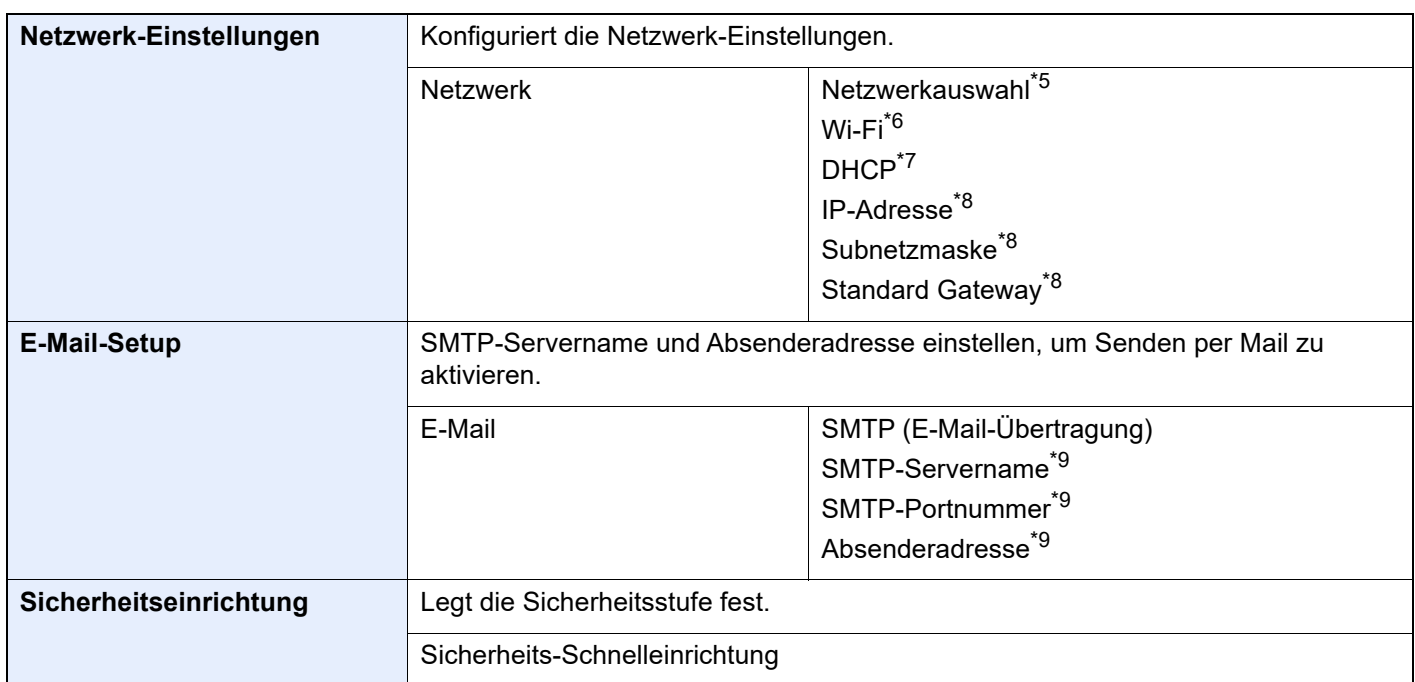

<span id="page-111-0"></span>\*1 Wird angezeigt, wenn zwei FAX-Kits installiert sind.

\*2 Nur US-Modelle.

- <span id="page-111-1"></span>\*3 Diese Einstellung ist in einigen Regionen nicht verfügbar.
- <span id="page-111-2"></span>\*4 Diese Funktion wird nur angezeigt, wenn [**Wochentimer**] auf [**Ein**] steht.
- \*5 Diese Funktion wird angezeigt, wenn das WLAN-Schnittstellen-Kit (IB-37 oder IB-38) installiert ist.
- \*6 Diese Funktion wird angezeigt, wenn [**Netzwerkauswahl**] auf [**Wi-Fi**] steht.
- \*7 Diese Funktion wird angezeigt, wenn [**Netzwerkauswahl**] auf [**Kabelnetzwerk**] steht.
- <span id="page-111-3"></span>\*8 Diese Funktion wird angezeigt, wenn [**DHCP**] auf [**Aus**] steht.
- <span id="page-111-4"></span>\*9 Diese Funktion wird angezeigt, wenn [**SMTP (E-Mail-Übertragung)**] auf [**Ein**] steht.

#### **<b>K** HINWEIS

Falls die Anzeige zur Benutzeranmeldung erscheint, geben Sie Ihren Login-Benutzernamen und Ihr Login-Passwort ein und wählen Sie [**Login**].

Die Werkseinstellungen für Benutzernamen und Passwort lauten:

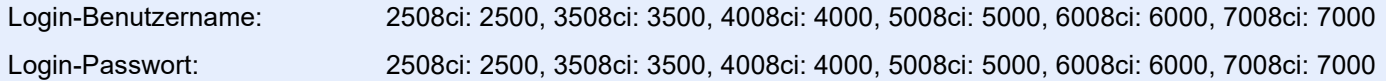

#### **1** Anzeige aufrufen.

Taste [**Startseite**] > [**...**] > [**Systemmenü**] > [**Schnelleinstellung Assistent]**

#### **2** Funktion wählen.

#### 3 Einstellungen konfigurieren.

Der Assistent wird gestartet. Befolgen Sie die Anweisungen, um die Einstellungen vorzunehmen.

#### **<b>K**</u> HINWEIS

Für weitere Hinweise zu den Einstellungen siehe auch

**→** [Hilfe-Anzeige \(Seite 2-29\)](#page-92-0)

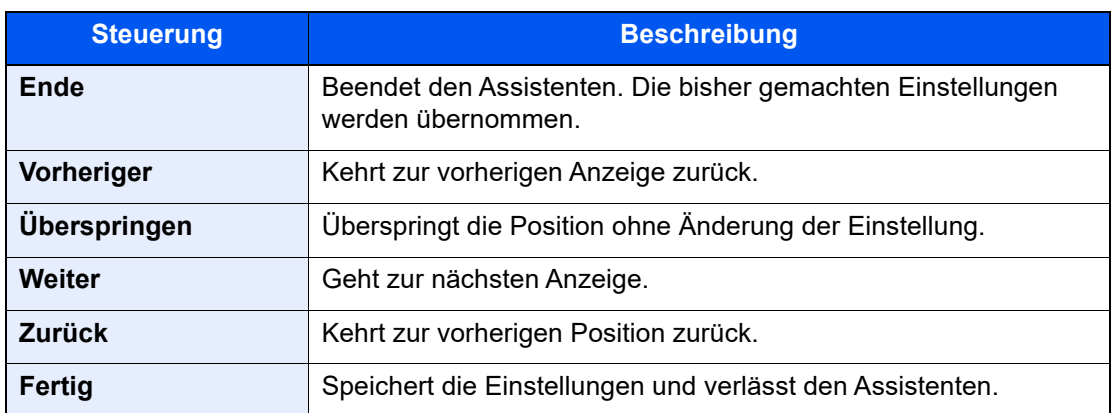

## Software installieren

Um die Druckfunktion, TWAIN/WIA-Anbindung oder die Netzwerk-Faxfunktion zu verwenden, laden Sie die erforderliche Software von unserer Webseite ("https://www.triumph-adler.com/support/downloads" oder "https://www.utax.com/C12571260052E282/direct/download-centre") herunter und installieren diese.

### Verfügbare Software (Windows)

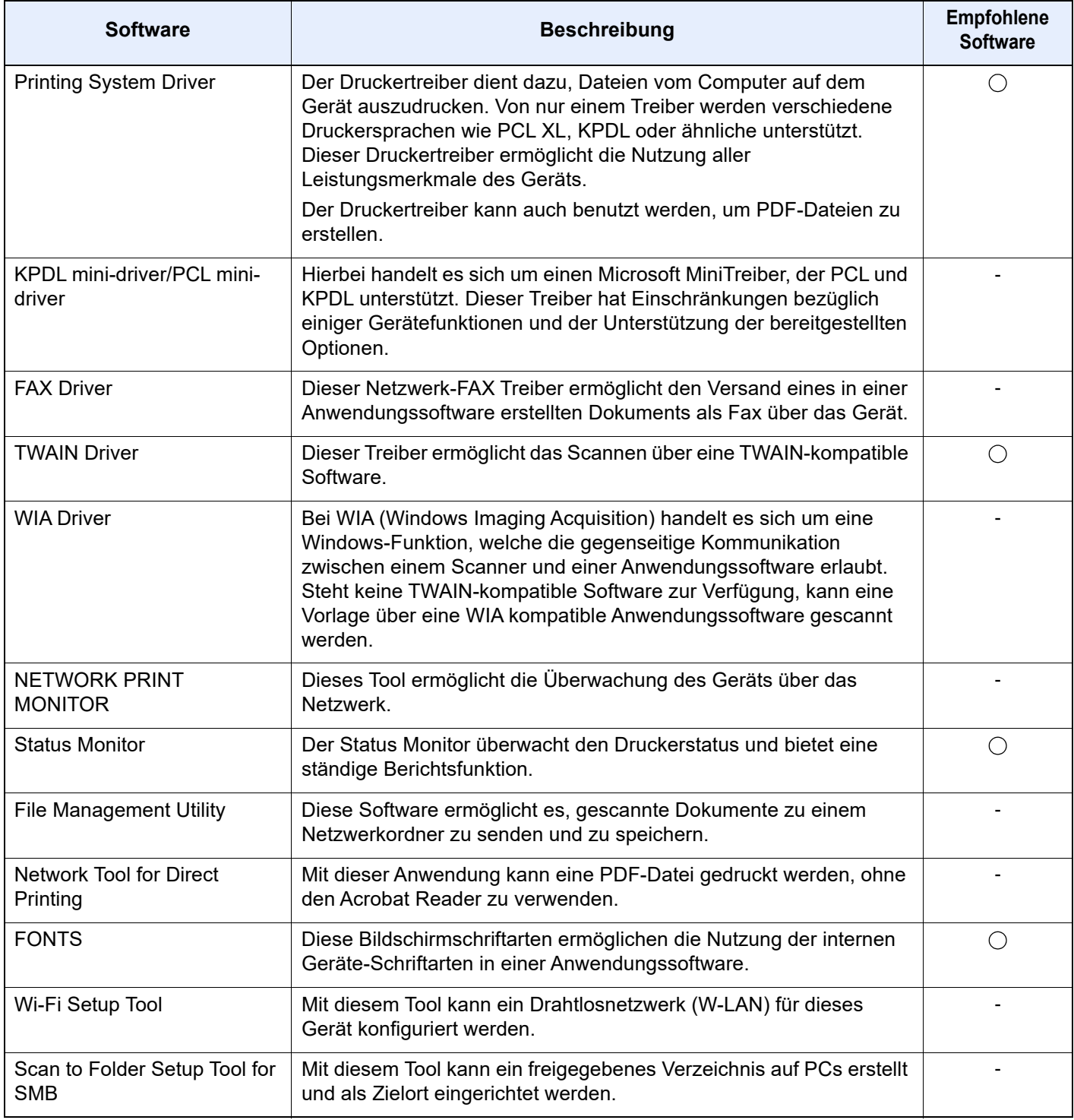

#### **<b>K** HINWEIS

- Die Installation unter Windows muss mit Administratorrechten erfolgen.
- Das optionale FAX-Kit wird für FAX-Funktionen benötigt.

### Installation des Druckertreibers unter Windows

Von unserer Webseite können Sie eine Software herunterladen und installieren.

#### **1 Laden Sie eine Software von der Webseite herunter.**

- 1 Öffnen Sie Ihren Webbrowser.
- 2 Geben Sie "https://www.triumph-adler.com/support/downloads" oder "https://www.utax.com/C12571260052E282/direct/download-centre" in die Adressleiste des Browsers oder in die Zielleiste ein.

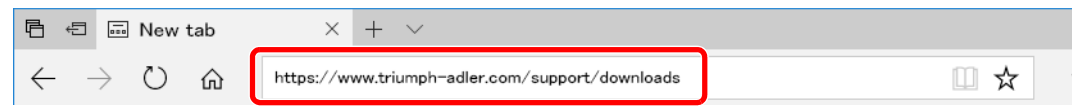

3 Folgen Sie den Anweisungen auf dem Bildschirm, um die Software herunterzuladen.

#### 2 Doppelklicken Sie das heruntergeladene Installationsprogramm, um es zu starten.

Folgen Sie den Anweisungen auf dem Bildschirm, um die Software zu installieren.

#### **<b>K**</u> HINWEIS

- Die Installation unter Windows muss mit Administratorrechten erfolgen.
- Falls die Benutzerkontenverwaltung erscheint, klicken Sie auf [**Ja**] ([**Zulassen**]).

### Software deinstallieren

Gehen Sie wie folgt vor, um die Software von Ihrem Computer zu entfernen.

#### **<b>K**</u> HINWEIS

Die Deinstallation unter Windows muss mit Administratorrechten erfolgen.

#### **1** Anzeige aufrufen.

Klicken Sie in das Suchfeld in der Taskleiste und geben Sie "Product Library deinstallieren" ein. Wählen Sie in der Suchliste [**Product Library deinstallieren**].

#### **<b>E** HINWEIS

Unter Windows 8.1 klicken Sie in der Charms-Leiste auf [**Suchen**] und geben im Suchfeld "Product Library deinstallieren" ein. Wählen Sie in der Suchliste [**Product Library deinstallieren**].

#### 2 Software deinstallieren.

Aktivieren Sie die Kontrollkästchen der Software, die entfernt werden soll.

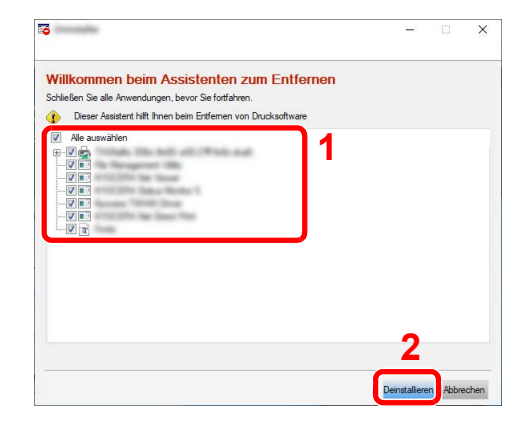

#### 3 Deinstallation beenden.

Falls eine Aufforderung zum Neustart erscheint, starten Sie den Computer neu und folgen Sie den Anweisungen auf dem Bildschirm. Die Deinstallation der Software ist nun abgeschlossen.

### Installation des Druckertreibers unter Macintosh

Druckertreiber für Macintosh kann installiert werden.

#### **<b>K**</u> HINWEIS

- Die Installation unter Mac OS muss mit Administratorrechten erfolgen.
- Wollen Sie mit einem Macintosh-Computer drucken, setzen Sie die Druckeremulation auf [**KPDL**] oder [**KPDL(autom.)**].
	- [Drucker \(Seite 8-51\)](#page-461-0)
- Soll das Gerät über Bonjour verbunden werden, aktivieren Sie Bonjour in den Netzwerkeinstellungen.
	- [Bonjour \(Seite 8-71\)](#page-481-0)
- Erscheint das Dialogfeld "Benutzeranmeldung", geben Sie Namen und Kennwort zum Einloggen ein.
- Wenn Sie über AirPrint drucken, müssen Sie die Software nicht installieren.

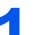

#### Laden Sie eine Software von der Webseite herunter.

- 1 Öffnen Sie Ihren Webbrowser.
- 2 Geben Sie "https://www.triumph-adler.com/support/downloads" oder "https://www.utax.com/C12571260052E282/direct/download-centre" in die Adresszeile ein.

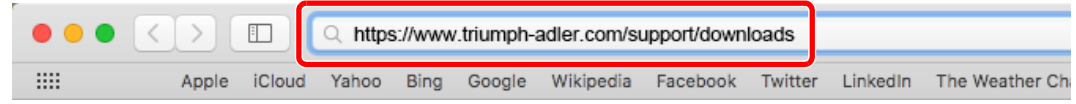

3 Folgen Sie den Anweisungen auf dem Bildschirm, um die Software herunterzuladen.

#### Druckertreiber installieren.

Das heruntergeladene Installationsprogramm durch Doppelklicken starten.

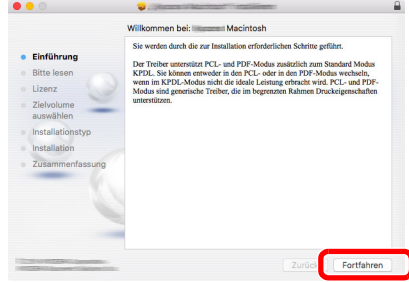

Installieren Sie den Druckertreiber, indem Sie den Anweisungen auf dem Bildschirm folgen.

Die Installation des Druckertreibers ist nun abgeschlossen.

Bei Benutzung einer USB-Verbindung wird der Drucker automatisch erkannt und verbunden. Wird ein IP-Anschluss verwendet, sind die folgenden Einstellungen nötig.

#### 3 Drucker konfigurieren.

1 Öffnen Sie die Systemeinstellungen und fügen den Drucker hinzu.

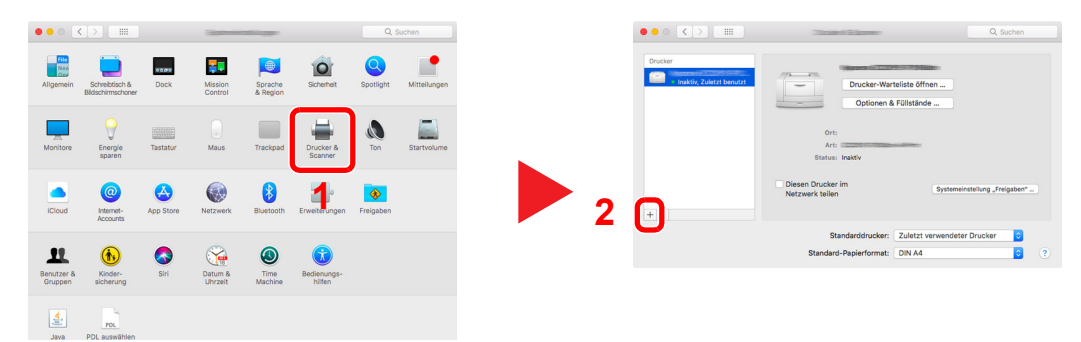

2 Wählen Sie [Standard] und klicken Sie auf den Punkt, der unter "Name" eingetragen ist. Wählen Sie dann den Treiber, der unter "Verwenden" eingetragen ist.

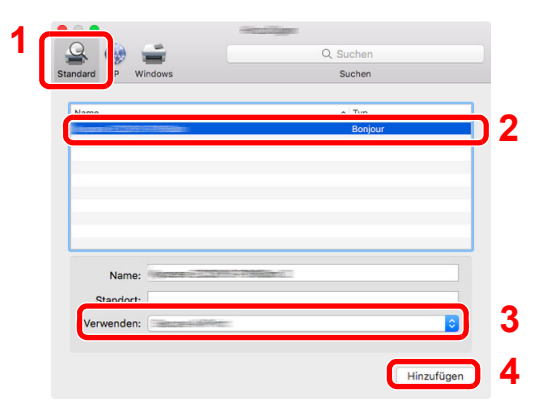

3 Der gewählte Drucker wird hinzugefügt.

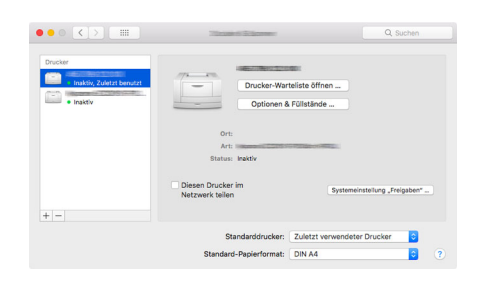

#### **<b>A**</u> HINWEIS

Falls Sie eine IP-Verbindung verwenden, klicken Sie auf das IP-Symbol für einen IP-Anschluss. Geben Sie die IP-Adresse oder den Druckernamen ein. Die unter "Adresse" eingegebene Nummer erscheint automatisch im Feld "Name". Ändern Sie diese bei Bedarf.

4 Wählen Sie den neu hinzugefügten Drucker aus und klicken Sie auf [Optionen & Füllstände…], um die jeweiligen Optionen auszuwählen, über die das Gerät verfügt.

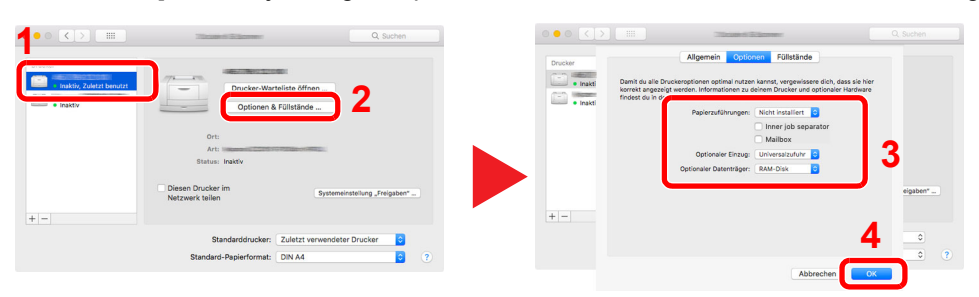

### TWAIN-Treiber einrichten

Melden Sie das Gerät am TWAIN-Treiber an. Als Beispiel dient die Vorgehensweise unter Windows 10.

#### **1** Anzeige aufrufen.

1 Klicken Sie in das Suchfeld in der Taskleiste und geben Sie "TWAIN Driver Setting" ein. Wählen Sie [**TWAIN Driver Setting**] aus der Ergebnisliste aus.

#### **<b>A**</u> HINWEIS

Unter Windows 8.1 klicken Sie in der Charms-Leiste auf [**Suchen**] und geben im Suchfeld "TWAIN Driver Setting" ein. Wählen Sie [**TWAIN Driver Setting**] aus der Ergebnisliste aus.

2 Klicken Sie auf [**Hinzufügen**].

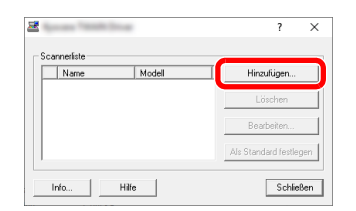

#### 2 TWAIN Treiber konfigurieren

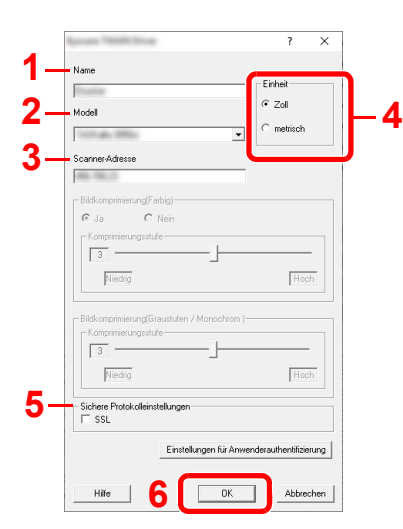

- 1 Geben Sie den Gerätenamen ein.
- 2 Wählen Sie das Gerät aus der Liste.
- 3 Geben Sie die IP-Adresse oder den Hostnamen des Geräts ein.
- 4 Wählen Sie die Maßeinheit.
- 5 Bei Verwendung von SSL aktivieren Sie das Kontrollkästchen SSL.
- 6 Klicken Sie auf [**OK**].

#### **<b>K**</u> HINWEIS

Wenn die Geräteadresse oder der Hostname nicht bekannt ist, verständigen Sie den Systemadministrator.

### 3 Einstellungen abschließen.

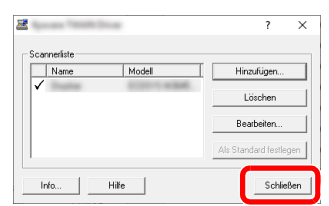

#### **<b>K**</u> HINWEIS

Klicken Sie auf [**Löschen**], um das hinzugefügte Gerät zu entfernen. Klicken Sie auf [**Bearbeiten**], um Namen zu ändern.

### WIA-Treiber einrichten

Melden Sie das Gerät am WIA-Treiber an. Als Beispiel dient die Vorgehensweise unter Windows 10.

#### **1** Anzeige aufrufen.

1 Klicken Sie in das Suchfeld in der Taskleiste und geben Sie "Scanner und Kameras anzeigen" ein. Wählen Sie aus der Ergebnisliste [**Scanner und Kameras anzeigen**] aus. Daraufhin erscheint das Fenster der Scanner und Kameras.

#### **<b>K**</u> HINWEIS

Unter Windows 8.1 klicken Sie in der Charms-Leiste auf [**Suchen**] und geben im Suchfeld "Scanner und Kameras anzeigen" ein. Wählen Sie aus der Ergebnisliste [**Scanner und Kameras anzeigen**] aus. Daraufhin erscheint das Fenster der Scanner und Kameras.

2 Markieren Sie den Gerätenamen des WIA-Treibers und klicken Sie auf [**Eigenschaften**].

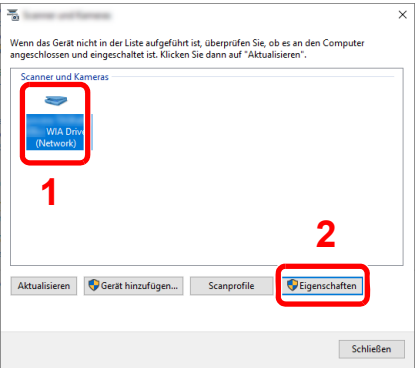

#### **2** WIA-Treiber konfigurieren.

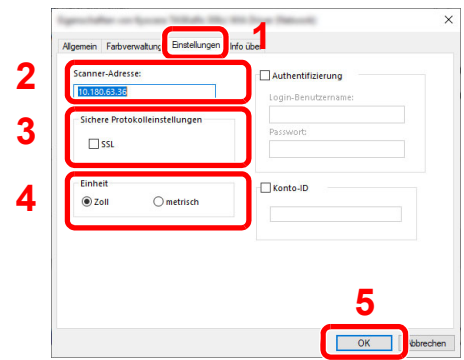

- 1 Wählen Sie die Karteikarte [**Einstellungen**] aus.
- 2 Geben Sie die IP-Adresse oder den Hostnamen des Geräts ein.
- 3 Bei Verwendung von SSL aktivieren Sie das Kontrollkästchen SSL.
- 4 Wählen Sie die Maßeinheit.
- 5 Klicken Sie auf [**OK**].

## Zähler prüfen

Überprüfen Sie die Anzahl der gedruckten und gescannten Seiten.

1 Anzeige aufrufen.

Taste [**Startseite**] > [**...**] > [**Zähler**]

2 Zähler prüfen.

### Zusätzliche Vorbereitung durch den Administrator

Zusätzlich zu den in diesem Kapitel behandelten Themen sollte der Administrator die folgenden Punkte überprüfen und nötigenfalls Einstellungen vornehmen.

### Senden von Dokumenten an den PC

#### **An ein freigegebenes Verzeichnis senden (An Ordner senden (SMB))**

Um ein eingelegtes Dokument an den PC zu senden, muss ein freigegebenes Verzeichnis auf dem Ziel-PC angelegt werden.

[Vorbereitung, um ein Dokument an einen freigegebenen Ordner eines PCs zu senden \(Seite 3-25\)](#page-165-0)

#### **Gescannte Dokumente mailen (Als E-Mail senden)**

Sie können ein eingescanntes Original als Anhang mit einer E-Mail versenden.

**[E-Mail-Einstellungen \(Seite 2-65\)](#page-128-0)** 

### Verbesserung der Sicherheit

Im Gerät sind werksseitig zwei Standardbenutzer gespeichert, ein Benutzer mit Rechten als Geräte-Administrator und ein zweiter mit Administratorrechten. Das Anmelden als einer dieser Benutzer erlaubt die Änderung aller Einstellungen, daher ändern Sie bitte Login-Benutzernamen und Passwort.

Zusätzlich verfügt das Gerät über eine Benutzer-Authentifizierung, die den Zugang zum Gerät in der Form beschränken kann, dass nur Benutzer mit gültigem Login-Benutzernamen und Passwort Zugang erhalten.

[Benutzer-/Kostenstellenverwaltung \(Anmelder-Login, Kostenstellen\) \(Seite 9-1\)](#page-505-0)

#### **<b>K**</u> HINWEIS

#### **Schutz vertraulicher Informationen durch TPM**

Dieses Gerät ist mit dem Sicherheits-Chip TPM (Trusted Platform Module) ausgestattet. Der zum Verschlüsseln vertraulicher Daten auf diesem Gerät verwendete Verschlüsselungscode wird in einem dazu bestimmten Bereich auf dem TPM-Chip gespeichert. Da auf diesen Speicherbereich nicht von außen zugegriffen werden kann, sind die vertraulichen Informationen sicher geschützt.

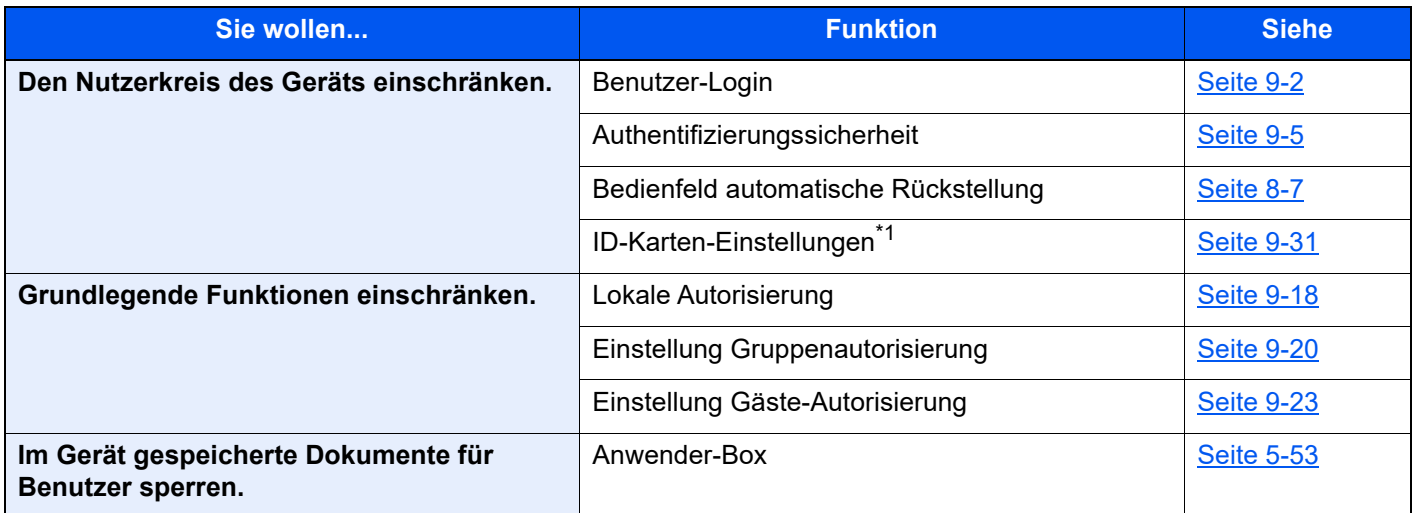

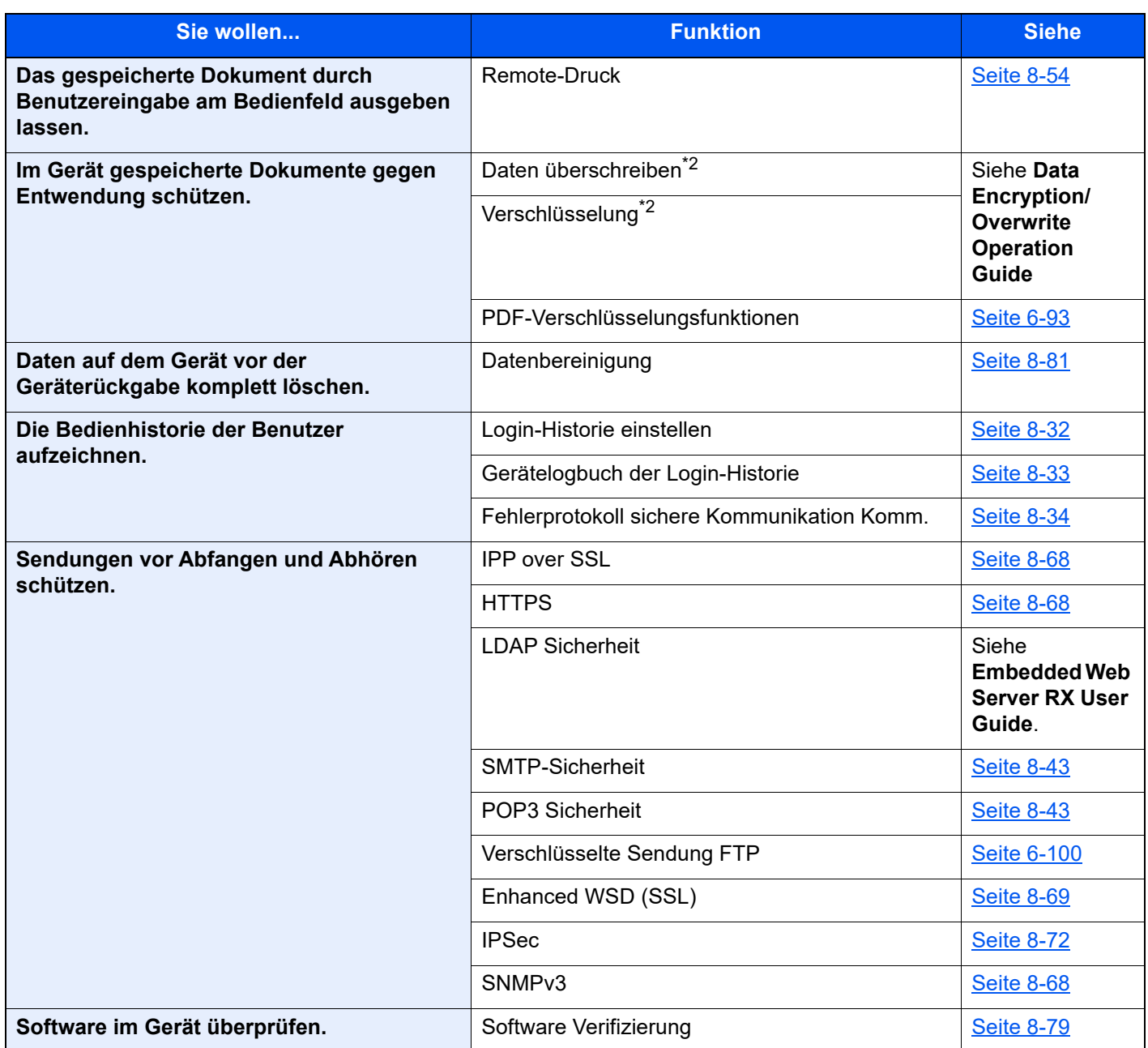

\*1 Hierfür wird das optionale Card Authentication Kit benötigt.

<span id="page-123-0"></span>\*2 Man muss die Datensicherungsfunktion aktivieren.

### Embedded Web Server RX

Falls das Gerät über das Netzwerk betrieben wird, können über den Embedded Web Server RX die erforderlichen Einstellungen vorgenommen werden.

Der folgende Abschnitt erklärt, wie man den Embedded Web Server RX öffnet und wie die Sicherheitseinstellungen und der Hostname geändert werden können.

#### **Embedded Web Server RX User Guide**

#### **<b>K**</u> HINWEIS

Um vollen Zugriff auf alle Funktionen der Embedded Web Server RX-Seiten zu erhalten, geben Sie Benutzername und Passwort ein und klicken Sie auf [**Anmelden**]. Die Eingabe des Administrator-Passworts erlaubt dem Benutzer den vollen Zugriff auf alle Seiten wie der Dokumentenbox, dem Adressbuch oder den Einstellungen im Navigationsmenü. Der werksseitig standardmäßig hinterlegte Benutzer mit Administratorrechten lautet wie folgt. (Achten Sie bei der Eingabe darauf, dass zwischen Groß- und Kleinschreibung unterschieden wird.)

**Login-Benutzername: Admin Login-Passwort: xxxxxxxxxx (Seriennummer)**

[Überprüfen der Geräteseriennummer \(Seite i\)](#page-1-0)  $\blacktriangleright$ 

Folgende Einstellungen können vom Administrator und vom allgemeinen Benutzer im Embedded Web Server RX vorgenommen werden.

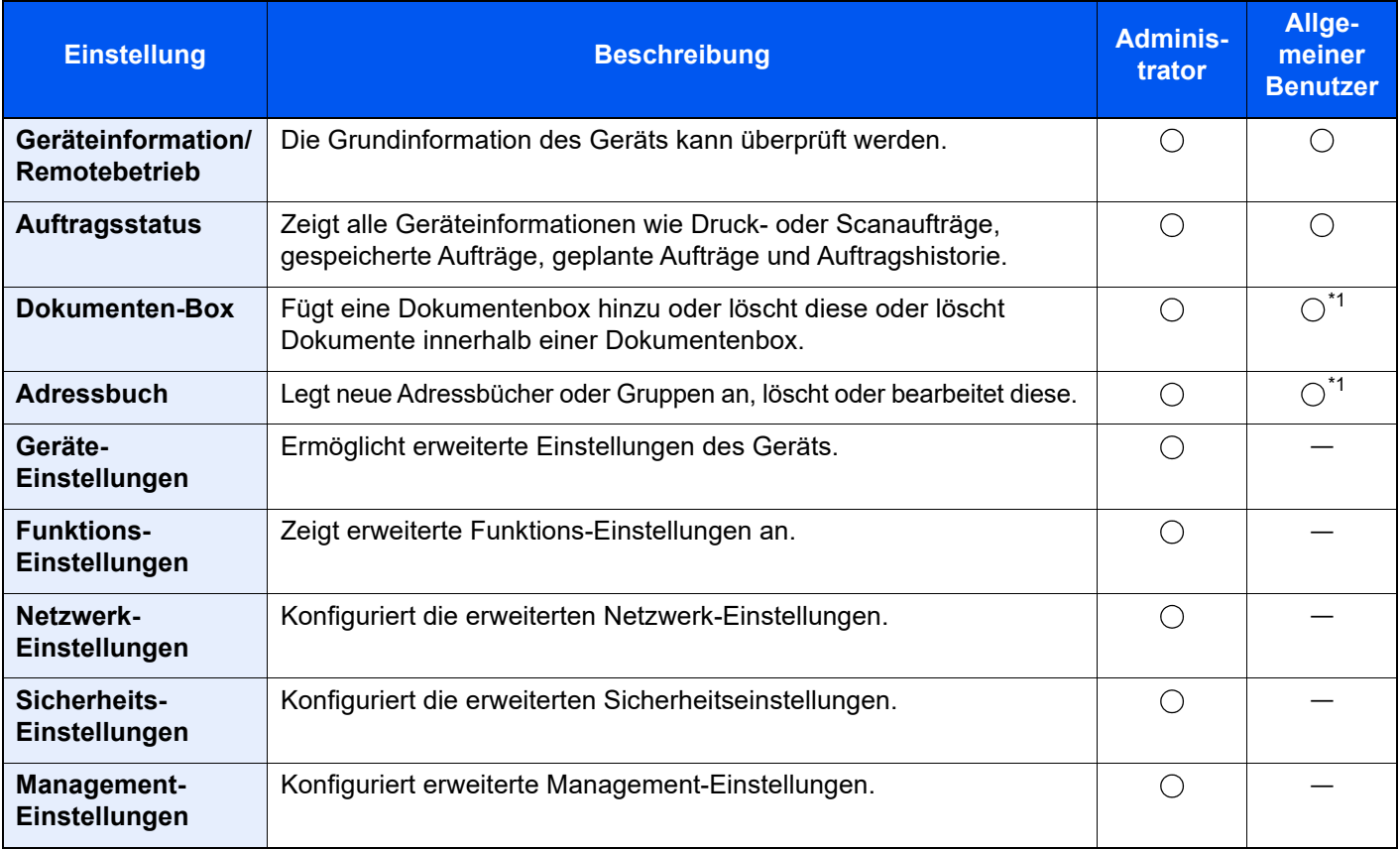

<span id="page-124-0"></span>\*1 In Abhängigkeit von der Zugangsberechtigung des Benutzers können gegebenenfalls einige Einstellungen nicht vorgenommen werden.

#### **HINWEIS**  $\mathbb{Q}$

Das optionale FAX-Kit wird für FAX-Funktionen benötigt.

Hier wurden Informationen über die Fax-Einstellungen weggelassen.

**FAX Bedienungsanleitung**

### Embedded Web Server RX öffnen

#### Anzeige aufrufen.

- 1 Starten Sie Ihren Webbrowser.
- 2 Geben Sie in der Adressleiste die IP-Adresse des Geräts oder den Hostnamen ein.

Falls Sie die IP-Adresse des Geräts und den Hostnamen prüfen möchten, klicken Sie in der angegebenen Reihenfolge auf

#### [**Geräteinformation**] auf der Startseite > [**Identifizierung/ Kabelnetzwerk**]

Beispiele: https://10.180.81.3/ (für die IP-Adresse) https://MFP001 (falls der Hostname "MFP001" lautet)

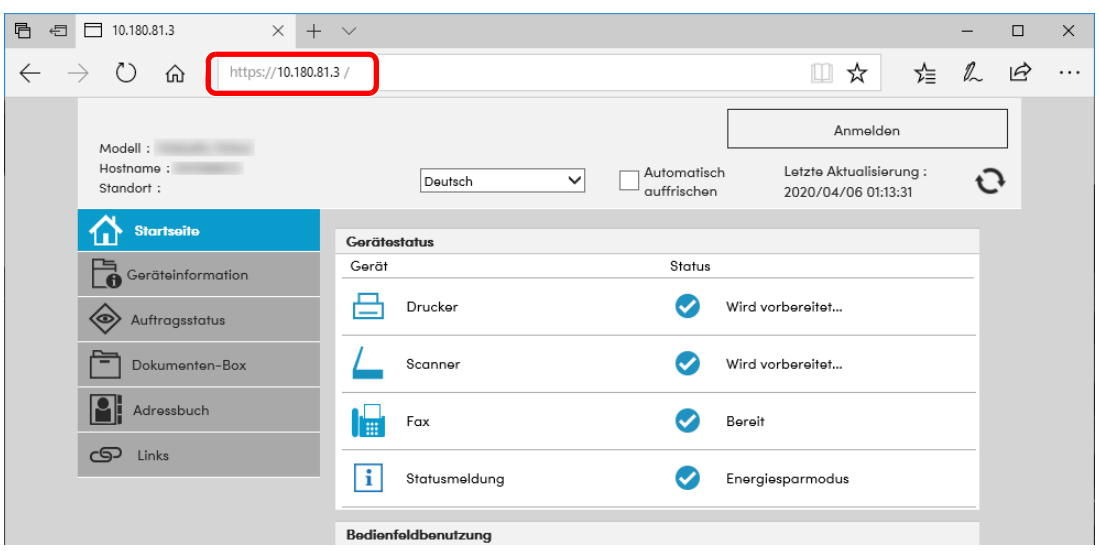

Die nun angezeigte Seite enthält Basisinformationen über das Gerät und den Embedded Web Server RX sowie die Angabe des aktuellen Status.

#### **<b>K** HINWEIS

Falls die Anzeige "Es gibt ein Problem mit dem Sicherheitszertifikat der Webseite." erscheint, konfigurieren Sie das Zertifikat.

#### **Embedded Web Server RX User Guide**

Sie können auch fortfahren, ohne die Zertifikate zu konfigurieren.

#### 2 Einstellungen vornehmen.

Wählen Sie eine Kategorie aus der Navigationsleiste im linken Fensterbereich aus.

#### **<b>A**</u> HINWEIS

Um vollen Zugriff auf alle Funktionen der Embedded Web Server RX-Seiten zu erhalten, geben Sie Benutzername und Passwort ein und klicken Sie auf [**Anmelden**]. Die Eingabe des Administrator-Passworts erlaubt dem Benutzer den vollen Zugriff auf alle Seiten wie der Dokumentenbox, dem Adressbuch oder den Einstellungen im Navigationsmenü. Der werksseitig standardmäßig hinterlegte Benutzer mit Administratorrechten lautet wie folgt. (Achten Sie bei der Eingabe darauf, dass zwischen Groß- und Kleinschreibung unterschieden wird.)

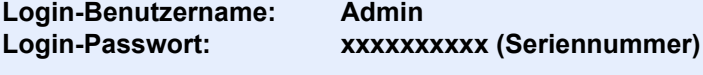

[Überprüfen der Geräteseriennummer \(Seite i\)](#page-1-0)

### Sicherheits-Einstellungen ändern

#### **1** Anzeige aufrufen.

- 1 Starten Sie Ihren Webbrowser.
- 2 Geben Sie in der Adressleiste die IP-Adresse des Geräts oder den Hostnamen ein.

Falls Sie die IP-Adresse des Geräts und den Hostnamen prüfen möchten, klicken Sie in der angegebenen Reihenfolge auf

[**Geräteinformation**] auf der Startseite > [**Identifizierung/ Kabelnetzwerk**]

3 Melden Sie sich mit Administratorrechten an.

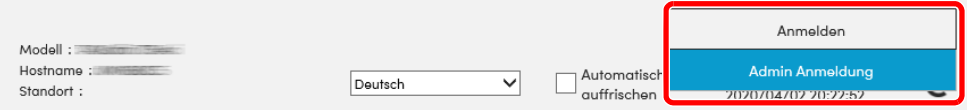

Der werksseitig standardmäßig hinterlegte Benutzer mit Administratorrechten lautet wie folgt. (Achten Sie bei der Eingabe darauf, dass zwischen Groß- und Kleinschreibung unterschieden wird.)

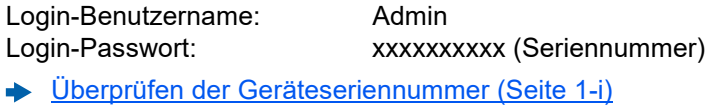

4 Klicken Sie auf [**Sicherheits-Einstellungen**].

#### **2** Sicherheitseinstellungen vornehmen.

Im Menü [**Sicherheits-Einstellungen**] wählen Sie die Einstellung, die geändert werden soll.

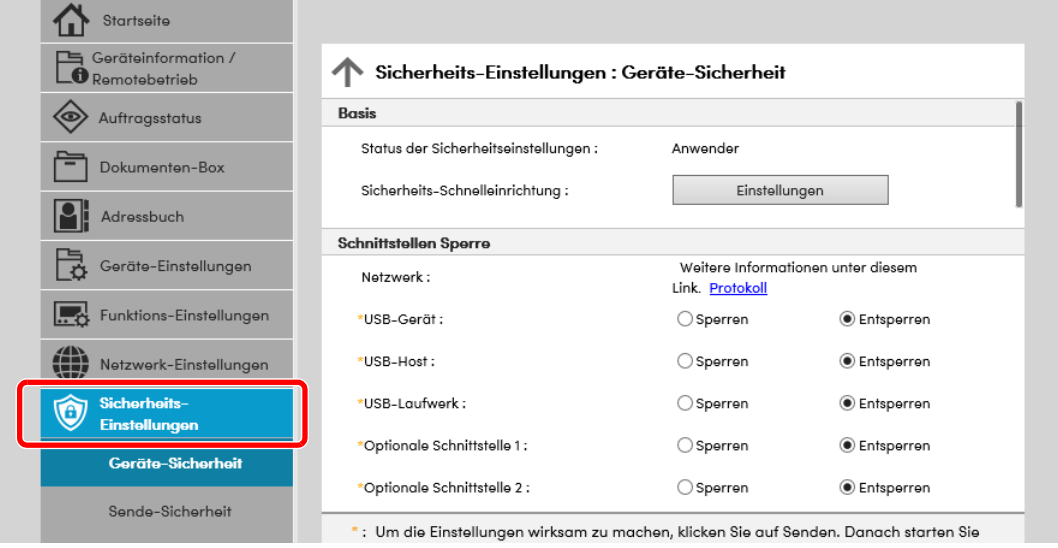

#### **<b>K**</u> HINWEIS

Weitere Informationen zu Zertifikaten erhalten Sie im

**Embedded Web Server RX User Guide**

### Geräteinformation ändern

#### Anzeige aufrufen.

- 1 Starten Sie Ihren Webbrowser.
- 2 Geben Sie in der Adressleiste die IP-Adresse des Geräts oder den Hostnamen ein.

Falls Sie die IP-Adresse des Geräts und den Hostnamen prüfen möchten, klicken Sie in der angegebenen Reihenfolge auf

[**Geräteinformation**] auf der Startseite > [**Identifizierung/ Kabelnetzwerk**]

3 Melden Sie sich mit Administratorrechten an.

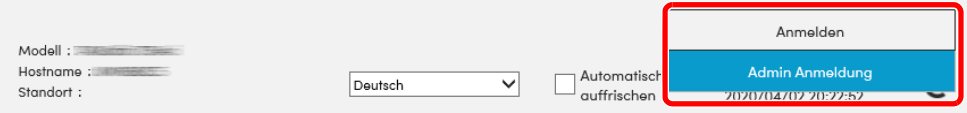

Der werksseitig standardmäßig hinterlegte Benutzer mit Administratorrechten lautet wie folgt. (Achten Sie bei der Eingabe darauf, dass zwischen Groß- und Kleinschreibung unterschieden wird.)

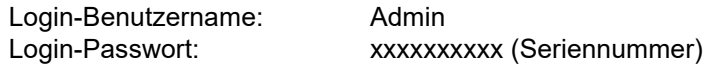

[Überprüfen der Geräteseriennummer \(Seite 1-i\)](#page-1-0)  $\blacktriangleright$ 

4 Im Menü [**Geräte-Einstellungen**] klicken Sie auf [**System**].

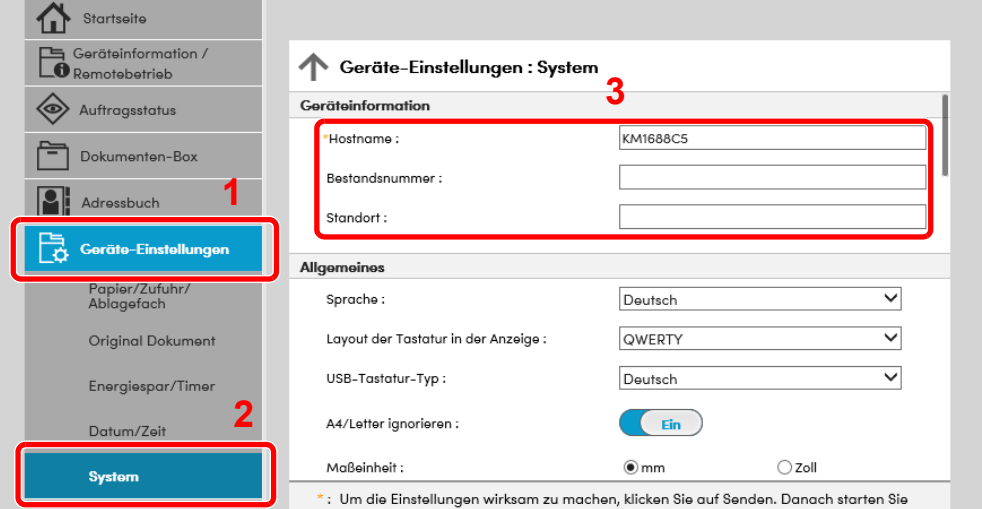

#### 2 Hostnamen eingeben.

Geben Sie die Geräteinformation ein und klicken Sie auf [**Senden**].

#### **WICHTIG**

**Nachdem Sie alle Eingaben vorgenommen haben, starten Sie das System neu oder schalten Sie das Gerät einmal AUS und wieder AN.**

**Um die Netzwerk-Karte neu zu starten, klicken Sie auf [Zurücksetzen] im Menü**  [Management-Einstellungen] und dann unter "Neustart" auf [Netzwerk neu starten].

### <span id="page-128-0"></span>E-Mail-Einstellungen

Sobald die SMTP-Einstellungen vorgenommen worden sind, können eingelesene Dokumente als E-Mail-Anhänge gesendet werden. Es ist auch möglich, Benachrichtigungen per E-Mail zu senden, sobald Aufträge ausgeführt worden sind.

Um diese Funktion nutzen zu können, muss das Gerät mit einem Mailserver verbunden sein, der das SMTP-Protokoll verwendet.

Zusätzlich muss Folgendes eingerichtet sein.

- SMTP-Einstellungen Punkt: "SMTP-Protokoll" und "SMTP-Servername" unter "SMTP"
- Die Absenderadresse zum Versenden von E-Mails Punkt: "Absenderadresse" unter "E-Mail Sende-Einstellungen"
- Die Begrenzung der Größe von E-Mails Punkt: "E-Mail-Größenlimit" unter "E-Mail Sende-Einstellungen"

Die Vorgehensweise zur Angabe der SMTP-Einstellungen wird nachstehend erklärt.

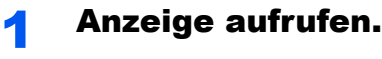

Anzeige des SMTP-Protokolls.

- 1 Starten Sie Ihren Webbrowser.
- 2 Geben Sie in der Adressleiste die IP-Adresse des Geräts oder den Hostnamen ein.

Falls Sie die IP-Adresse des Geräts und den Hostnamen prüfen möchten, klicken Sie in der angegebenen Reihenfolge auf

[**Geräteinformation**] auf der Startseite > [**Identifizierung/ Kabelnetzwerk**]

3 Melden Sie sich mit Administratorrechten an.

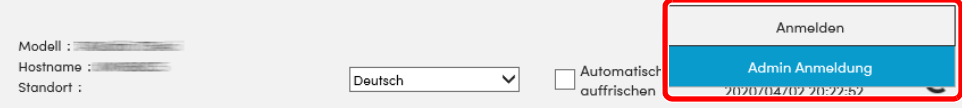

Der werksseitig standardmäßig hinterlegte Benutzer mit Administratorrechten lautet wie folgt. (Achten Sie bei der Eingabe darauf, dass zwischen Groß- und Kleinschreibung unterschieden wird.)

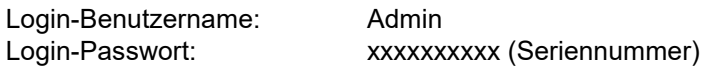

[Überprüfen der Geräteseriennummer \(Seite 1-i\)](#page-1-0)

4 Im Menü [**Netzwerk-Einstellungen**] klicken Sie auf [**Protokoll**].

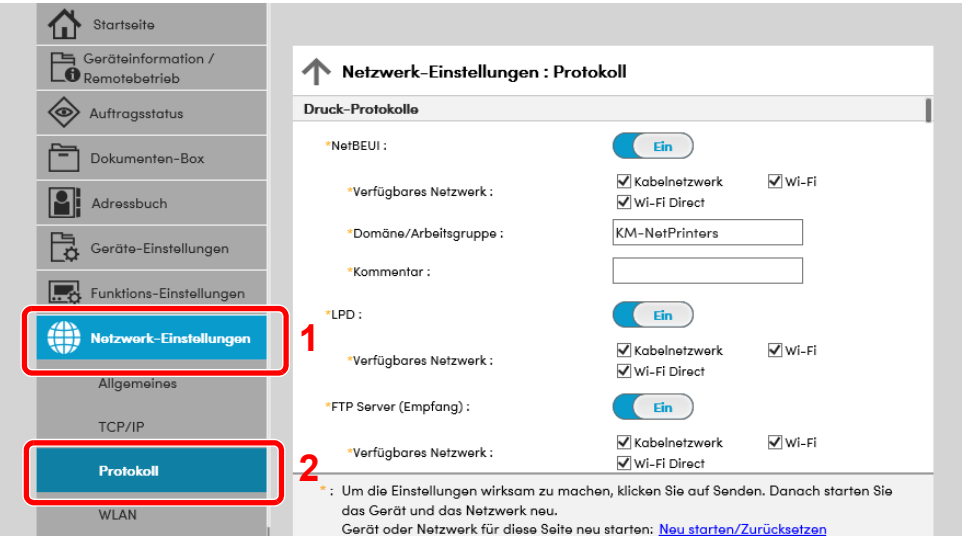

### 2 Einstellungen konfigurieren.

Unter "Sende-Protokolle" stellen Sie "SMTP (E-Mail-Übertr.)" auf [Ein].

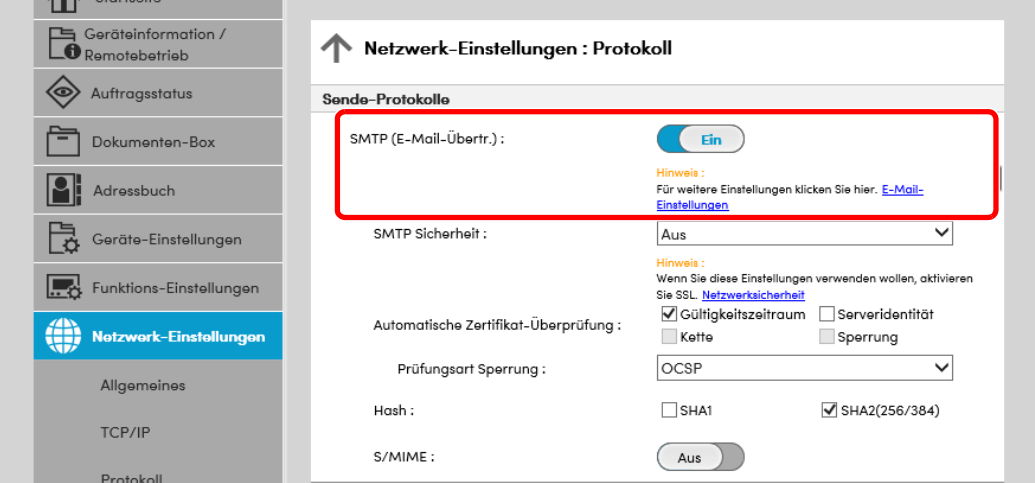

#### 3 Anzeige aufrufen.

Die Anzeige der E-Mail-Einstellungen wird geöffnet.

Im Menü [**Funktions-Einstellungen**] klicken Sie auf [**E-Mail**].

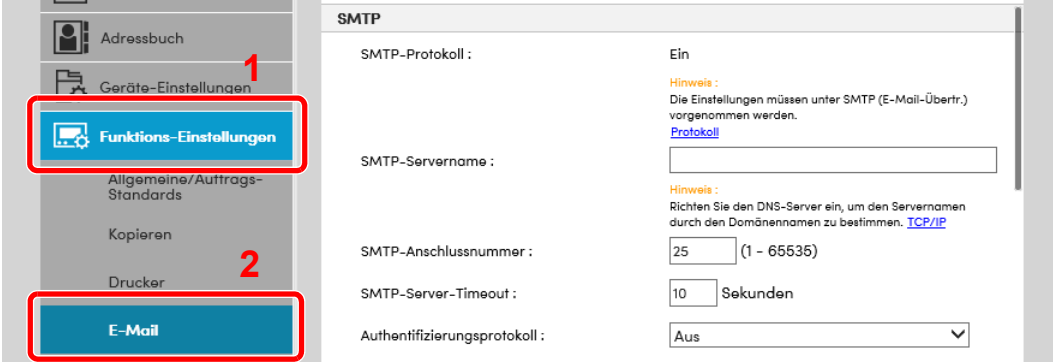

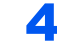

#### 4 Einstellungen konfigurieren.

Nehmen Sie Eingaben für "SMTP" und "E-Mail Sende-Einstellungen" vor.

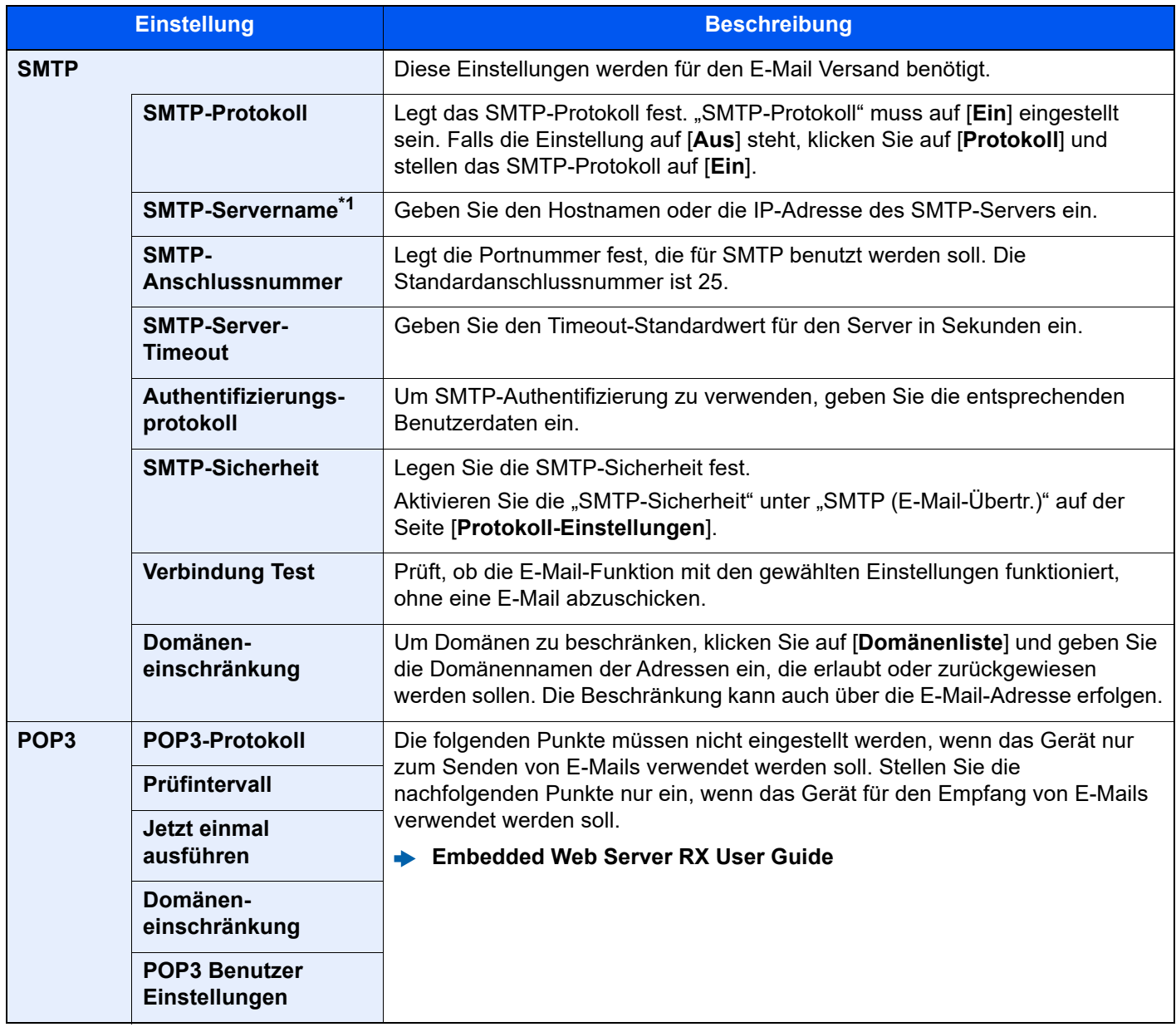

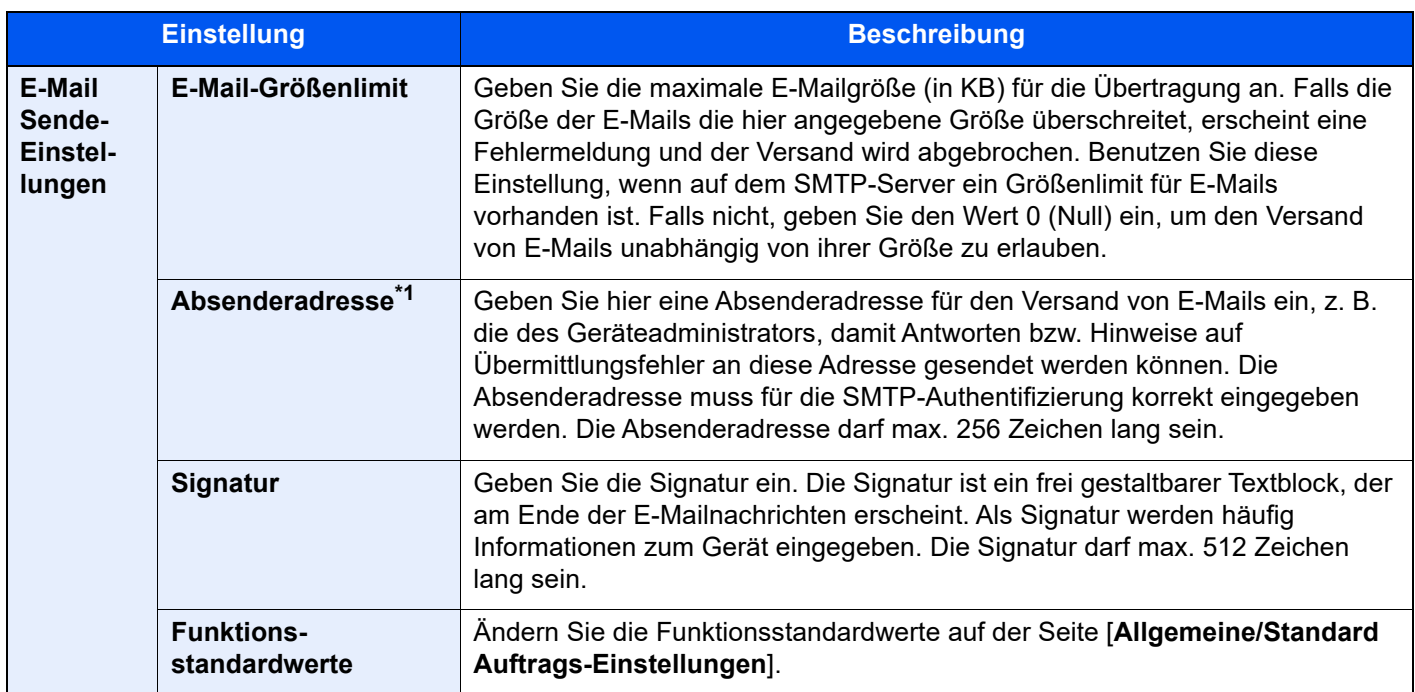

<span id="page-131-0"></span>\*1 Diese Eingaben müssen vorgenommen werden.

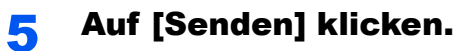

2-68

### Ziele speichern

#### Anzeige aufrufen.

- 1 Starten Sie Ihren Webbrowser.
- 2 Geben Sie in der Adressleiste die IP-Adresse des Geräts oder den Hostnamen ein.

Falls Sie die IP-Adresse des Geräts und den Hostnamen prüfen möchten, klicken Sie in der angegebenen Reihenfolge auf

[**Geräteinformation**] auf der Startseite > [**Identifizierung/ Kabelnetzwerk**]

3 Melden Sie sich mit Administratorrechten an.

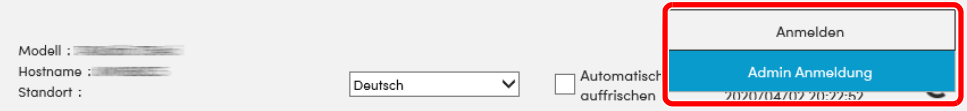

Der werksseitig standardmäßig hinterlegte Benutzer mit Administratorrechten lautet wie folgt. (Achten Sie bei der Eingabe darauf, dass zwischen Groß- und Kleinschreibung unterschieden wird.)

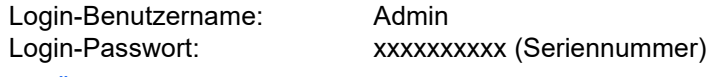

- [Überprüfen der Geräteseriennummer \(Seite 1-i\)](#page-1-0)
- 4 Im Menü [**Adressbuch**] klicken Sie auf [**Lokales Adressbuch**].

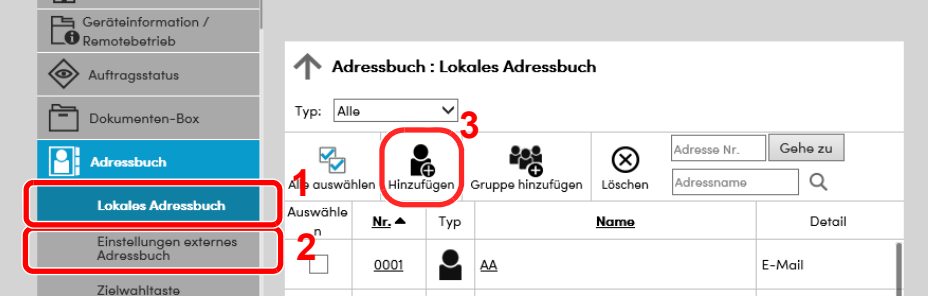

5 Klicken Sie auf [**Hinzufügen**].

#### **2** Daten eingeben.

1 Geben Sie die Zielinformationen ein.

Geben Sie Informationen über das Ziel ein, das Sie speichern möchten. Es müssen die gleichen Daten wie bei der Eingabe über das Bedienfeld eingegeben werden.

- [Speichern von Zielen im Adressbuch \(Seite 3-38\)](#page-178-0)
- 2 Klicken Sie auf [**Senden**].

### Neue Anwenderdefinierte Box anlegen

#### **1** Anzeige aufrufen.

- 1 Starten Sie Ihren Webbrowser.
- 2 Geben Sie in der Adressleiste die IP-Adresse des Geräts oder den Hostnamen ein.

Falls Sie die IP-Adresse des Geräts und den Hostnamen prüfen möchten, klicken Sie in der angegebenen Reihenfolge auf

[**Geräteinformation**] auf der Startseite > [**Identifizierung/ Kabelnetzwerk**]

3 Klicken Sie im Menü [**Dokumenten-Box**] auf [**Anwenderdefinierte Box**].

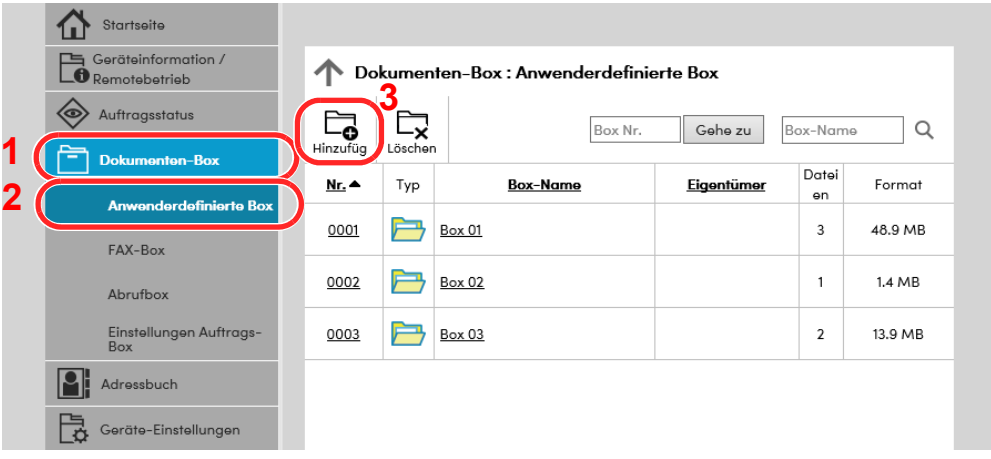

4 Klicken Sie auf [**Hinzufügen**].

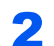

#### 2 Anwenderdefinierte Box konfigurieren.

1 Legen Sie die Details der Box fest.

Geben Sie Informationen zu der Anwenderdefinierten Box ein, die Sie speichern möchten. Weitere Informationen zu den Eingabefeldern finden Sie im

- **Embedded Web Server RX User Guide**
- 2 Klicken Sie auf [**Senden**].

### Dokument in einer Anwender-Box drucken

#### **1** Anzeige aufrufen.

- 1 Starten Sie Ihren Webbrowser.
- 2 Geben Sie in der Adressleiste die IP-Adresse des Geräts oder den Hostnamen ein.

Falls Sie die IP-Adresse des Geräts und den Hostnamen prüfen möchten, klicken Sie in der angegebenen Reihenfolge auf

[**Geräteinformation**] auf der Startseite > [**Identifizierung/ Kabelnetzwerk**]

3 Klicken Sie im Menü [**Dokumenten-Box**] auf [**Anwenderdefinierte Box**].

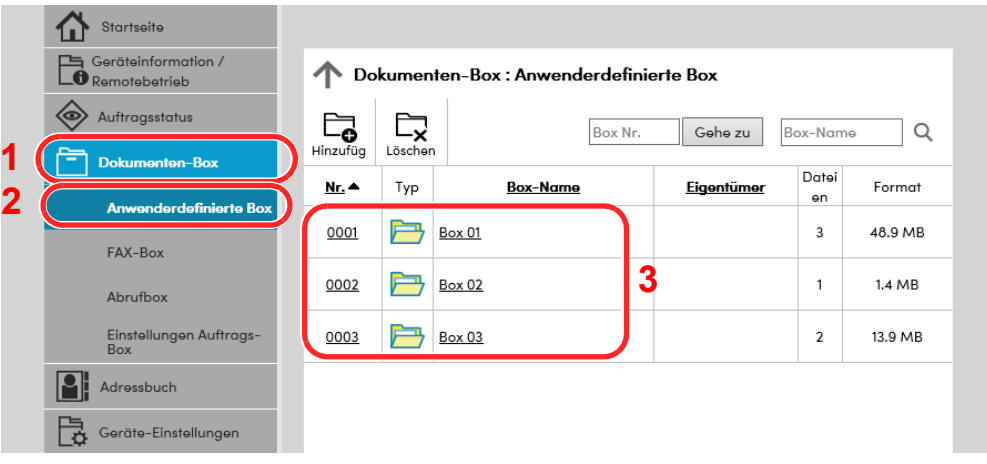

4 Klicken Sie auf die Nummer oder den Namen der Anwenderdefinierten Box, in der sich das Dokument befindet.

#### **2** Dokument drucken.

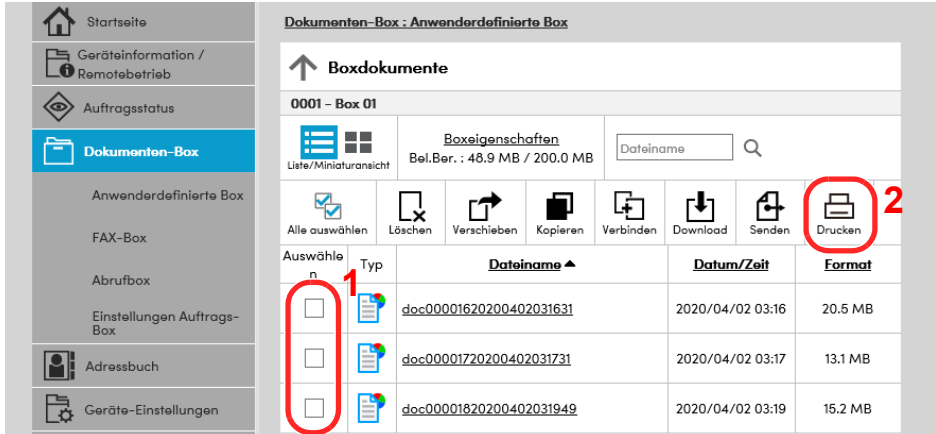

1 Wählen Sie das zu druckende Dokument aus.

Aktivieren Sie das Kontrollkästchen des zu druckenden Dokuments.

- 2 Klicken Sie auf [**Drucken**].
- 3 Geben Sie die Druckeinstellungen ein und klicken Sie auf [**Drucken**].

### Datenübernahme von unseren anderen Geräten

Durch die Nutzung eines Werkzeugs können bei Gerätetausch die Adressbücher einfach übernommen werden. Der folgende Abschnitt erklärt die Datenübertragung zwischen unseren Produkten.

### Adressbuch übernehmen

Der von unserer Webseite heruntergeladene NETWORK PRINT MONITOR ermöglicht die Sicherung oder Datenübernahme des Adressbuchs des Geräts.

Hinweise zur Nutzung des NETWORK PRINT MONITOR siehe

**NETWORK PRINT MONITOR User Guide** 

#### **Adressbuch auf dem PC sichern**

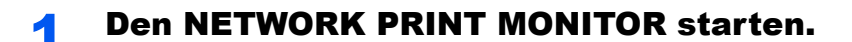

#### **2** Verzeichnis anlegen.

1 Rechtsklicken Sie auf den Namen des Modells, dessen Adressbuch Sie sichern möchten. Klicken Sie auf [**Erweitert**] – [**Mehrere Geräte einstellen**].

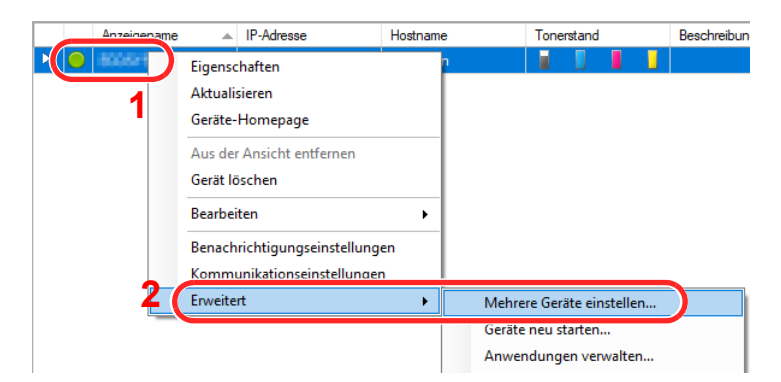

2 Wählen Sie [**Benutzerdefinierter Modus**] aus und klicken Sie auf [**Weiter**].

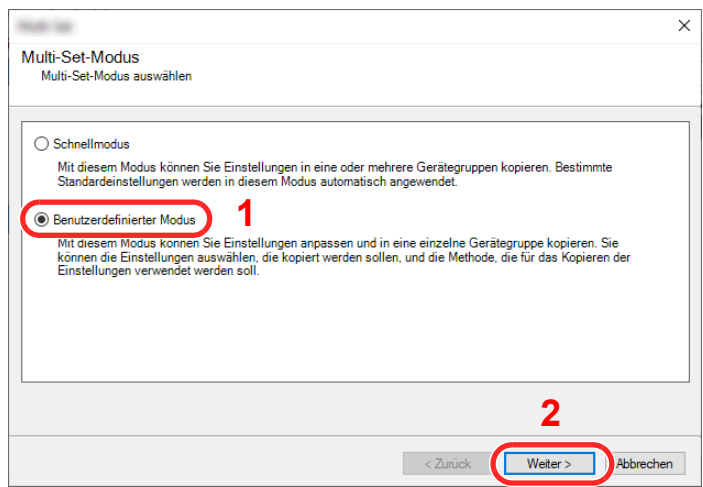

Wählen Sie die Gerätegruppe des Ziels aus und klicken Sie auf [**Weiter**].

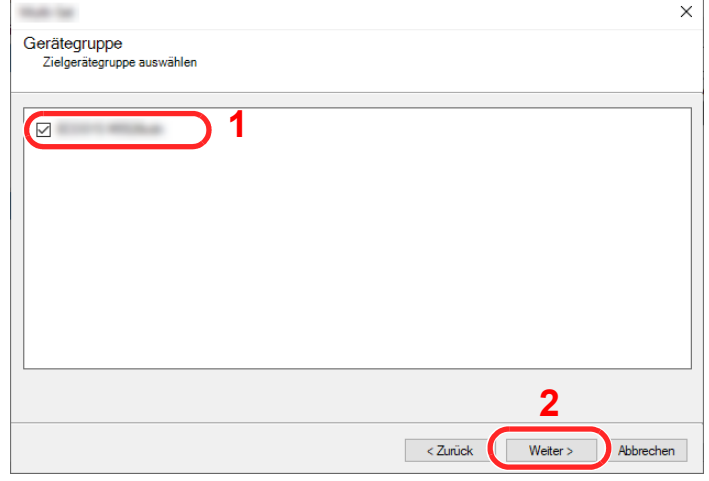

Wählen Sie [**Geräte-Adressbuch**] und klicken Sie auf [**Weiter**].

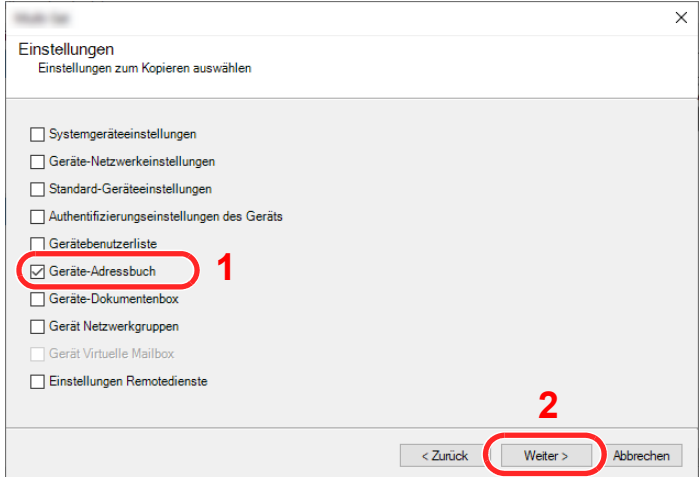

 Wählen Sie [**Von Gerät erstellen**] aus, deaktivieren Sie das Kontrollkästchen [**Einstellungen auf Zielgerät überschreiben**] und klicken Sie dann auf [**Weiter**].

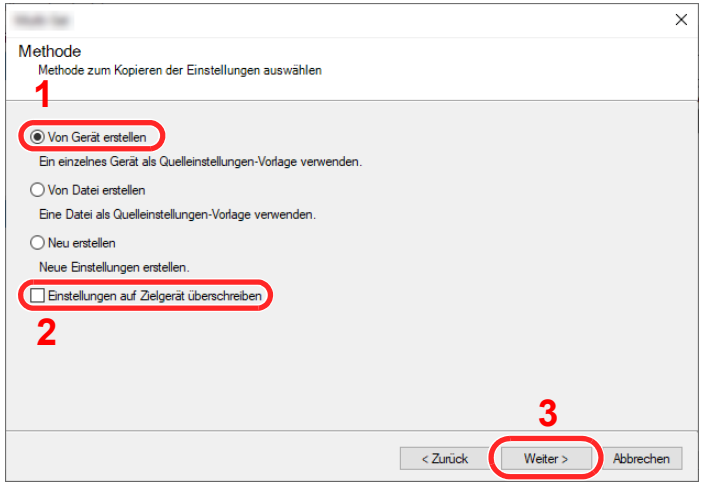

6 Wählen Sie das Modell aus der Liste aus, das gesichert werden soll, und klicken Sie auf [**Weiter**].

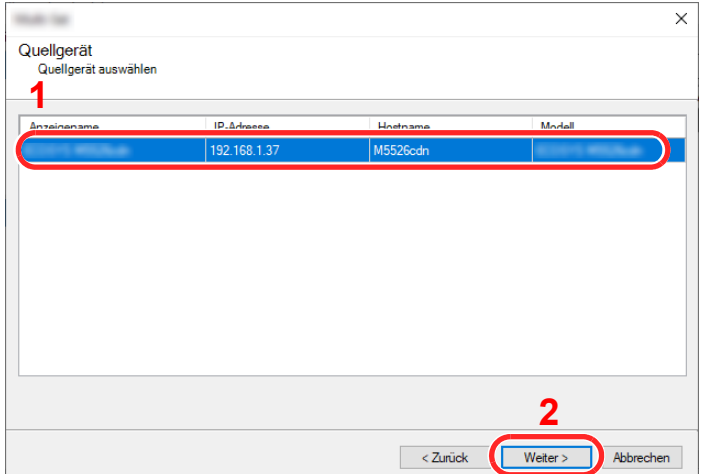

#### **<b>K**</u> HINWEIS

Falls das Dialogfenster "Admin Anmeldung" erscheint, geben Sie den Login-Benutzernamen und das Passwort ein und bestätigen Sie mit [**OK**]. Die Standardeingaben lauten wie angegeben. (Achten Sie bei der Eingabe darauf, dass zwischen Groß- und Kleinschreibung unterschieden wird.)

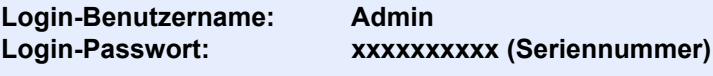

- [Überprüfen der Geräteseriennummer \(Seite i\)](#page-1-0)
- 7 Klicken Sie auf [**Speichern in Datei**].

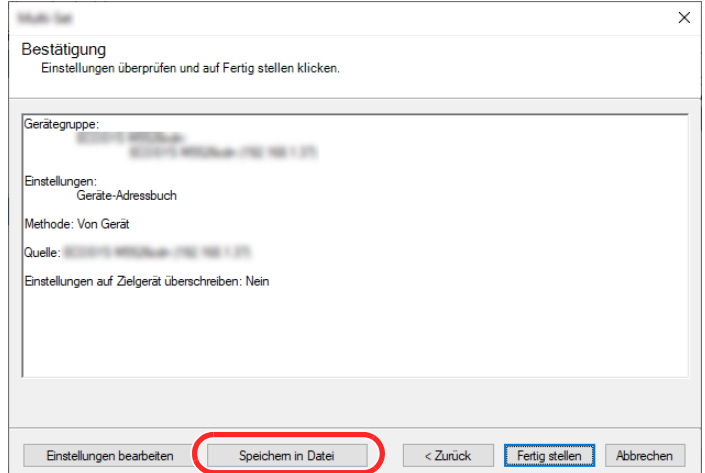

8 Wählen Sie den Speicherort für die Datei aus, geben Sie den Dateinamen ein und klicken Sie auf [**Speichern**].

Stellen Sie sicher, dass als "Dateityp" "XML-Datei" gewählt wurde.

9 Nachdem die Datei gesichert wurde, klicken Sie auf [**Abbrechen**], um das Fenster zu schließen.

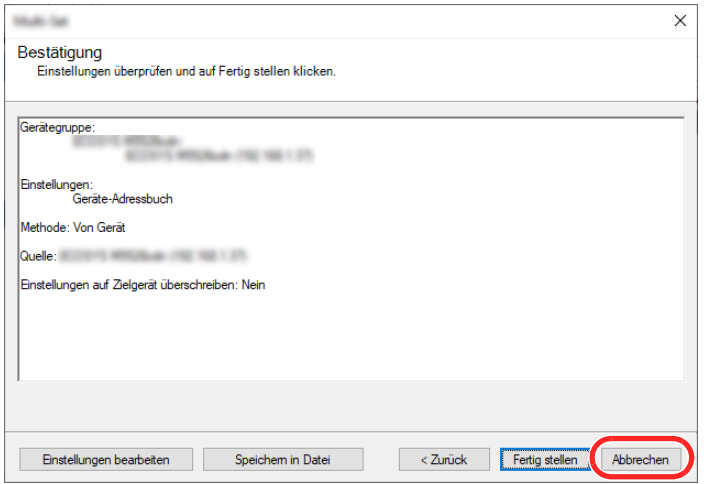

Bitte beachten Sie, dass die Daten in das Adressbuch des Geräts geschrieben werden, falls Sie auf [**Beenden**] klicken.

#### **Daten ins Adressbuch schreiben**

#### Den NETWORK PRINT MONITOR starten.

#### **2** Adressbuch Daten laden.

1 Rechtsklicken Sie auf den Namen des Modells, auf das Sie das Adressbuch übertragen möchten. Klicken Sie auf [**Erweitert**] – [**Mehrere Geräte einstellen**].

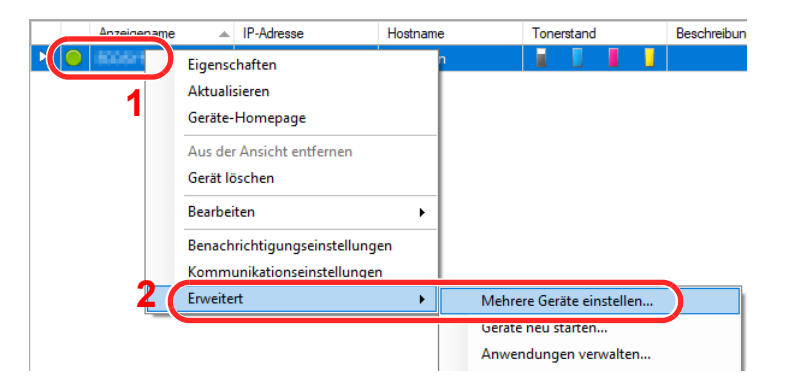

2 Wählen Sie [**Benutzerdefinierter Modus**] aus und klicken Sie auf [**Weiter**].

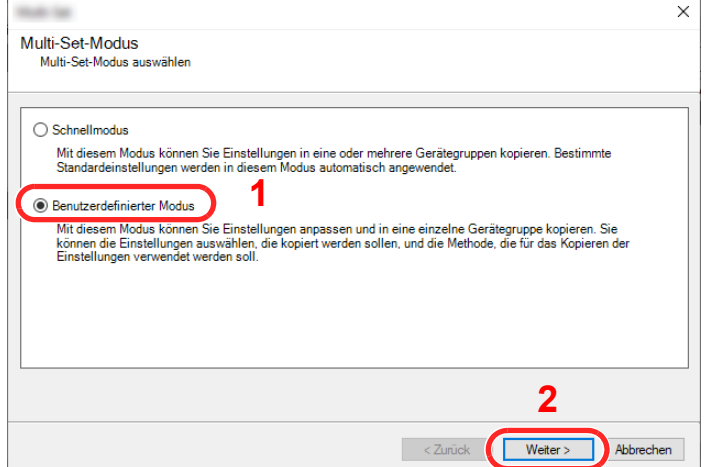

Wählen Sie die Gerätegruppe des Ziels aus und klicken Sie auf [**Weiter**].

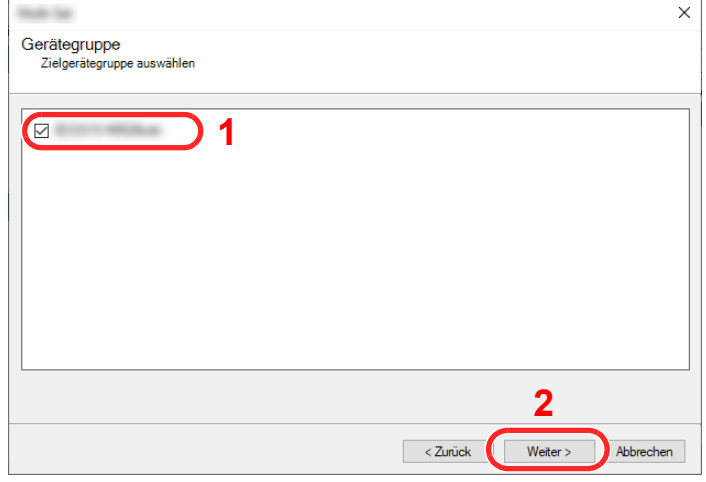

Wählen Sie [**Geräte-Adressbuch**] und klicken Sie auf [**Weiter**].

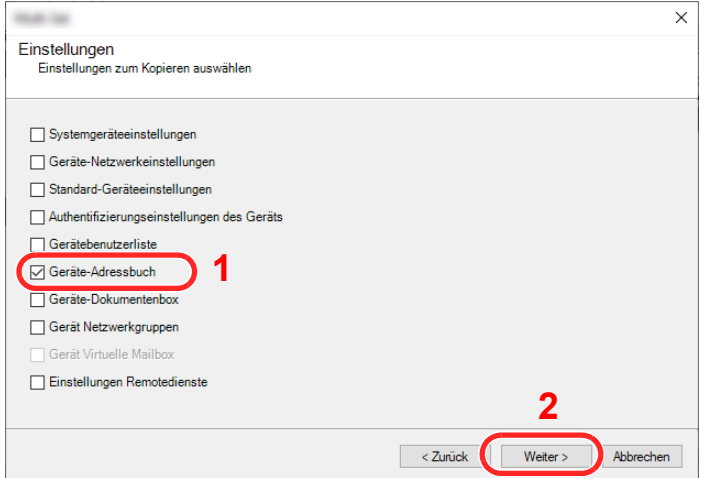

 Wählen Sie [**Von Datei erstellen**] aus, deaktivieren Sie das Kontrollkästchen [**Einstellungen auf Zielgerät überschreiben**] und klicken Sie dann auf [**Weiter**].

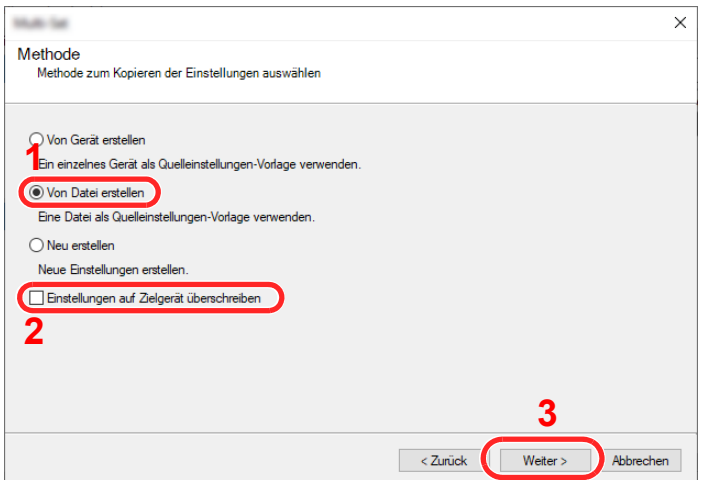

Bleibt das Kontrollkästchen [**Einstellungen auf Zielgerät überschreiben**] aktiviert, wird das Adressbuch des Zielgeräts von Speicherplatz 1 an überschrieben.

6 Klicken Sie auf [**Durchsuchen**]. Wählen Sie die gewünschte Sicherungsdatei des Adressbuchs aus und klicken Sie auf [**Weiter**].

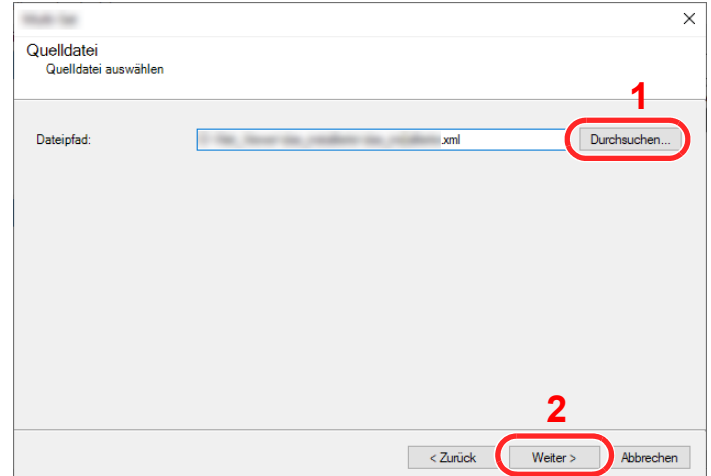

7 Klicken Sie auf [**Fertig stellen**].

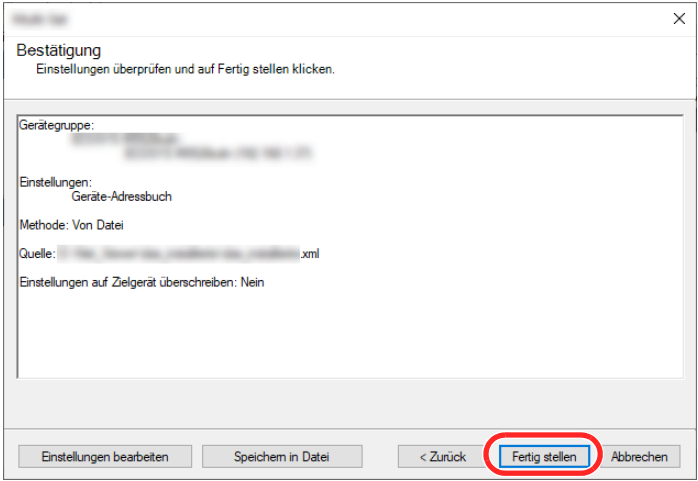

Der Schreibvorgang der Adressbuchdaten beginnt.

8 Sobald der Vorgang abgeschlossen ist, klicken Sie auf [**Schließen**].

# 3

# Vorbereitung zum **Betrieb**

In diesem Kapitel werden folgende Themen behandelt:

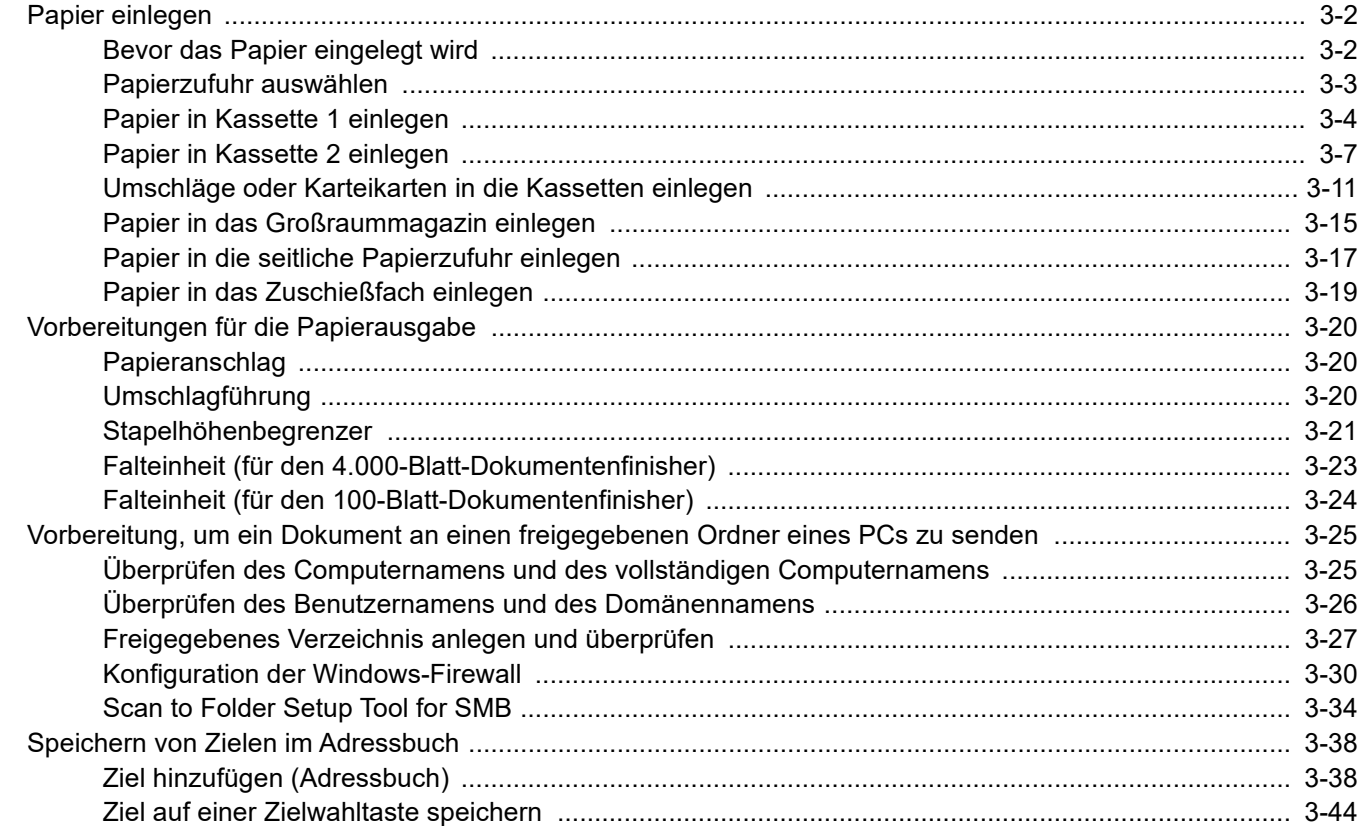

### <span id="page-142-0"></span>Papier einlegen

### <span id="page-142-1"></span>Bevor das Papier eingelegt wird

Wenn Sie ein neues Papierpaket öffnen, fächern Sie das Papier vor dem Einlegen unbedingt auf (siehe nachfolgende Informationen).

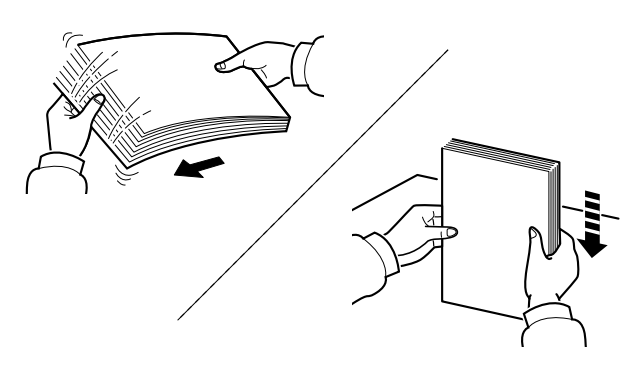

Fächern Sie den Papierstapel auf und richten Sie ihn auf einer ebenen Oberfläche gerade.

Zusätzlich sollten Sie die folgenden Punkte beachten.

- Gefaltetes oder gewelltes Papier muss vor dem Einlegen geglättet werden. Gefaltetes oder gewelltes Papier kann zu Papierstau führen.
- Ausgepacktes Papier darf weder hohen Temperaturen noch hoher Luftfeuchtigkeit ausgesetzt werden, da Feuchtigkeit Probleme beim Kopieren verursachen kann. Verschließen Sie ein bereits geöffnetes Papierpaket wieder, nachdem Sie einen Teil in die Universalzufuhr oder eine Kassette gelegt haben.
- Lassen Sie das Papier nicht für längere Zeit in der Kassette, da Verfärbungen durch die Hitze der Kassettenheizung auftreten können.
- Wenn das Gerät über einen längeren Zeitraum nicht verwendet wird, schützen Sie sämtliches Papier vor Feuchtigkeit, indem Sie es aus den Kassetten nehmen und in der Originalverpackung verschließen.

#### **WICHTIG**

**Wird schon einmal benutztes Papier zum Kopieren verwendet (Papier auf das bereits kopiert wurde), achten Sie darauf, dass keine Heft- oder Büroklammern am Papier haften. Andernfalls kann das Gerät beschädigt oder die Druckqualität beeinträchtigt werden.**

#### **<b>K**</u> HINWEIS

Gehen Sie besonders sorgfältig vor, wenn Sie Spezialpapier wie Briefpapier, gelochtes Papier oder Vordrucke mit Logos oder Firmennamen verwenden. Näheres finden Sie unter

[Papier \(Seite 11-13\)](#page-748-0)

### <span id="page-143-0"></span>Papierzufuhr auswählen

Wählen Sie die Papierzufuhr, die das gewünschte Papierformat und den gewünschten Medientyp enthält.

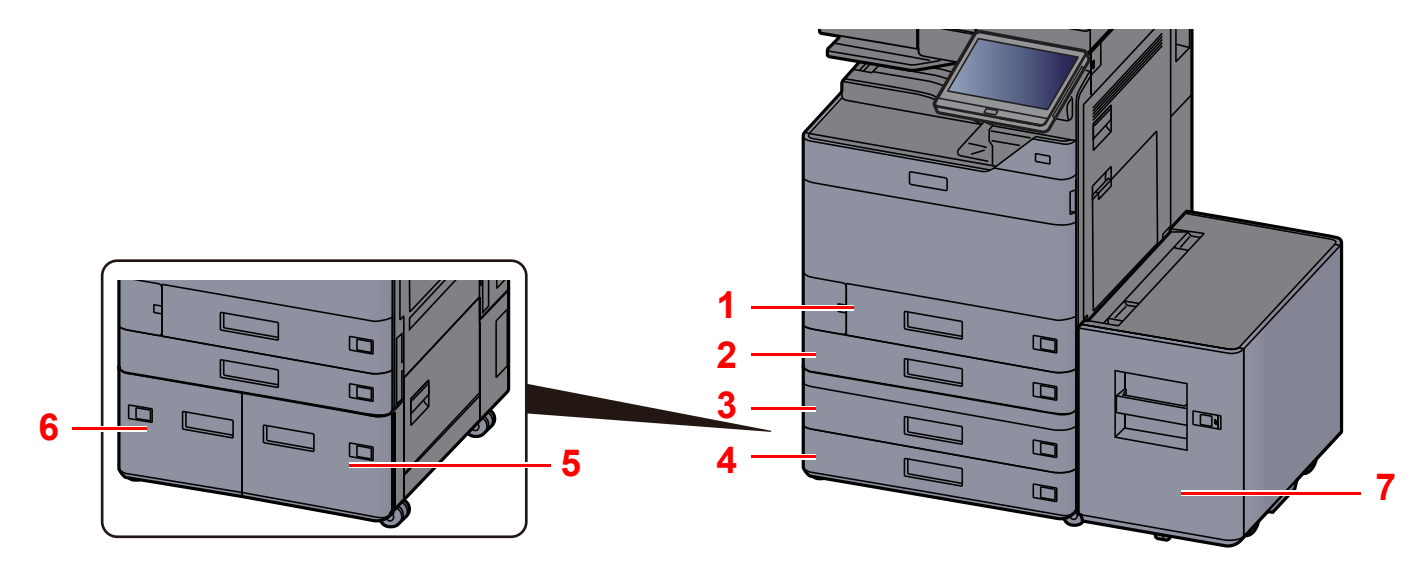

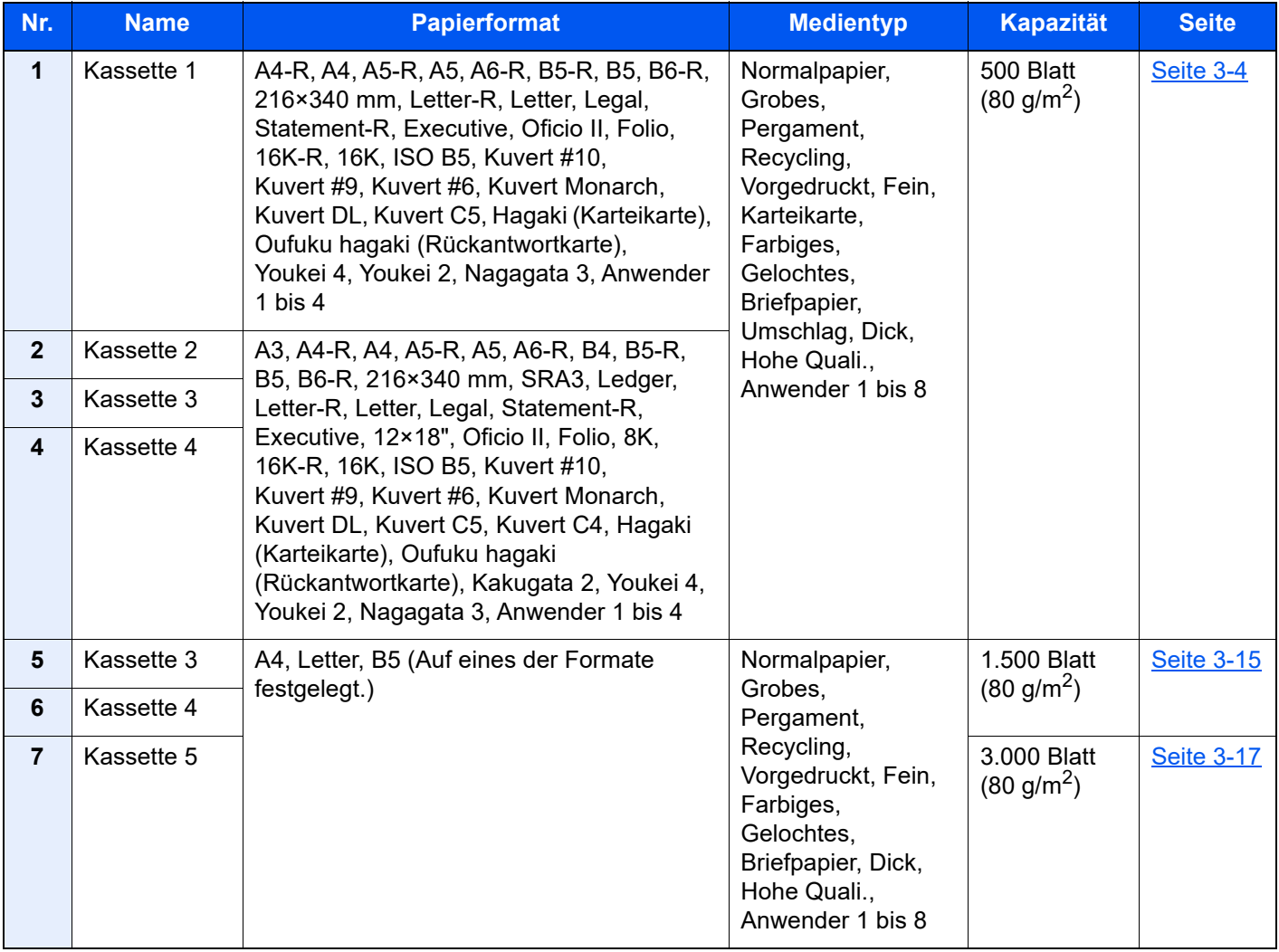
#### $\mathbb{Q}$ **HINWEIS**

- Die Anzahl der Blätter hängt von den jeweiligen Umgebungsbedingungen und dem Medientyp ab.
- Benutzen Sie kein Papier für Tintenstrahldrucker oder Papier mit einer Oberflächenbehandlung. (Papierstau oder andere Störungen könnten die Folge sein.)
- Zur Verbesserung der Druckqualität in Farbe verwenden Sie spezielles Papier für Farbdrucker.

# Papier in Kassette 1 einlegen

Papier in die Kassette einlegen. Der folgende Abschnitt beschreibt dies exemplarisch an Kassette 1.

### Die Papierkassette vollständig aus dem Drucker ziehen.

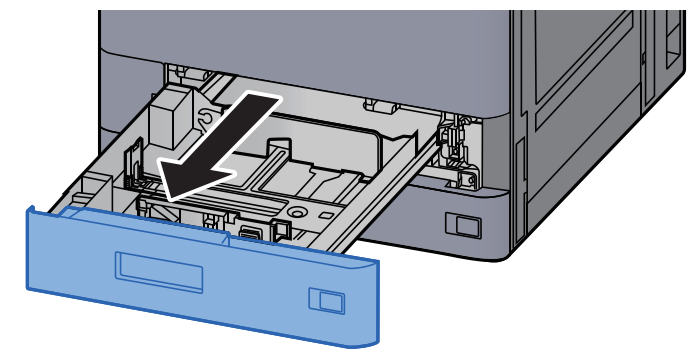

#### **<b>K**</u> HINWEIS

Ziehen Sie nie mehr als eine Kassette gleichzeitig heraus.

#### 2 Den Papieranschlag auf das gewünschte Papierformat einstellen.

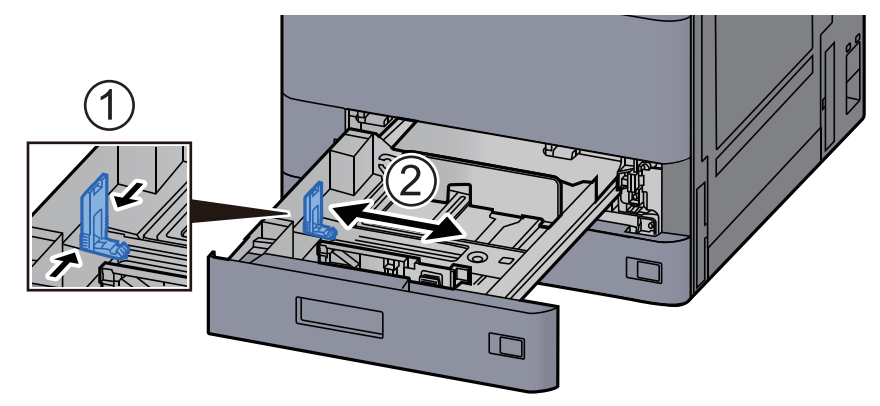

## **<b>K** HINWEIS

Wenn Sie Papier des Formats Legal verwenden, müssen Sie die Papierlängenführung ganz nach links schieben und umklappen.

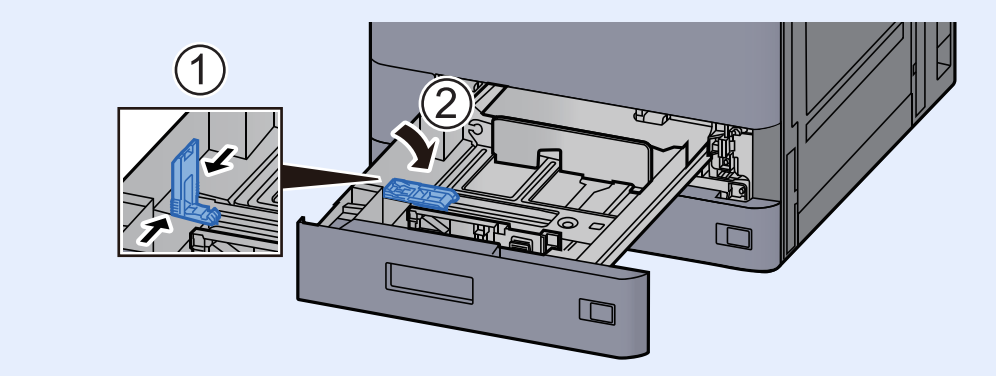

3 Die Papierführungen links und rechts auf das gewünschte Papierformat einstellen.

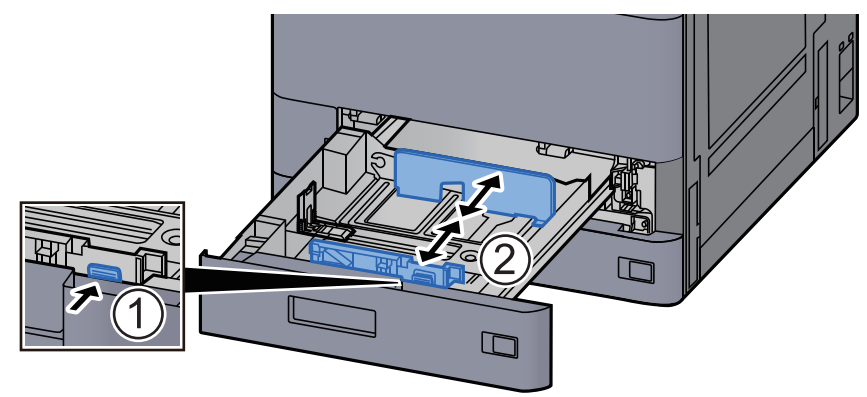

**4** Legen Sie Papier ein.

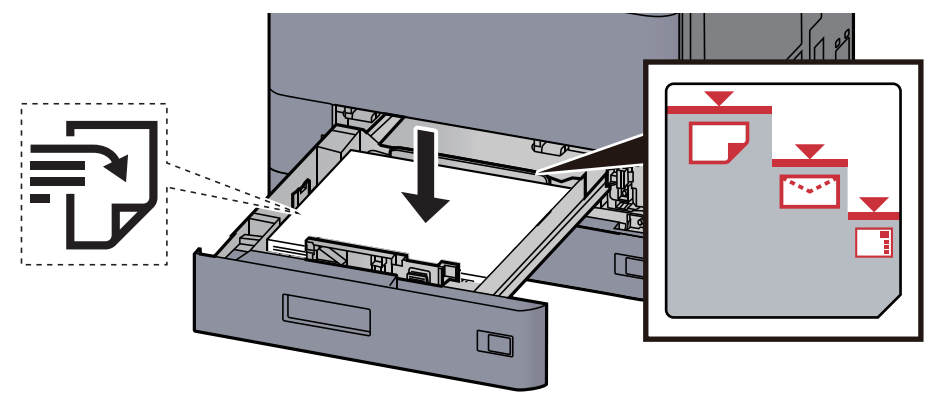

#### **WICHTIG**

- **Legen Sie das Papier mit der zu bedruckenden Seite nach oben ein.**
- **Nachdem Sie das Papier aus der Verpackung entnommen haben, fächern Sie das Papier sorgfältig auf, bevor Sie es in die Kassette einlegen.** 
	- [Bevor das Papier eingelegt wird \(Seite 3-2\)](#page-142-0)
- **Vor dem Einlegen des Papiers muss sichergestellt werden, dass das Papier nicht gewellt oder gefaltet ist. Gefaltetes oder gewelltes Papier kann zu Papierstaus führen.**
- **Das eingelegte Papier darf die Grenzmarkierung nicht überschreiten (siehe oben stehende Abbildung).**
- **Falls die Papierlängenführung und die Papierbreitenführungen nicht korrekt eingestellt sind, kann das Papier schief gezogen werden oder es kann zum Papierstau kommen.**

#### 5 Die Breiten- und Längenführungen müssen eng an der Papierkante anliegen.

Wenn ein Spalt vorhanden ist, müssen die Führungen nachjustiert werden.

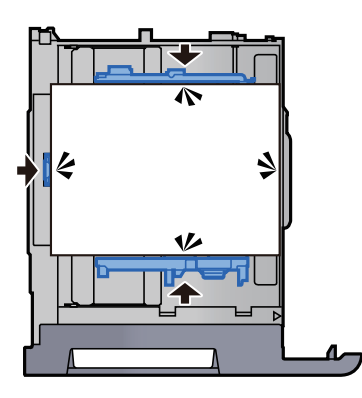

6 Kassette behutsam in das Gerät zurückschieben.

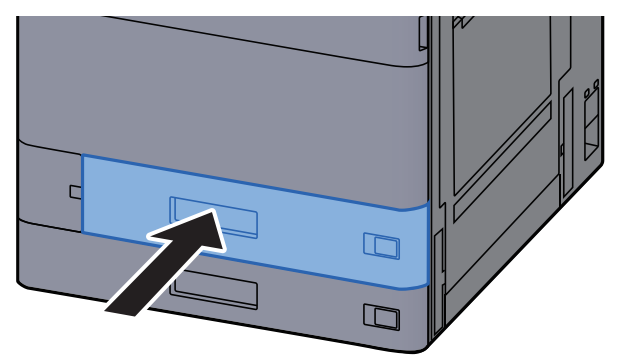

### 7 Die entsprechende Papierformatkarte in den Steckplatz einschieben, um das Format des eingelegten Papiers anzuzeigen.

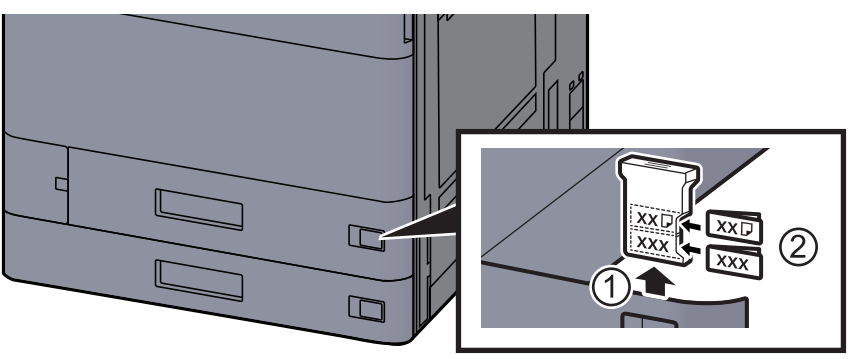

# 8 Anzeige aufrufen.

Taste [**Startseite**] > [**...**] > [**Systemmenü**] > [**Geräte- einstell.**] > [**Papierzuführung**] > [**Kassette 1**]

### 9 Einstellungen vornehmen.

Wählen Sie das Papierformat und den Medientyp.

**[Einstellungen Kassette 1 \(bis 5\) \(Seite 8-14\)](#page-424-0)** 

### **<b>E** HINWEIS

Für Informationen zur automatischen Erkennung und Auswahl des Papierformats siehe auch

- [Papierauswahl \(Seite 6-21\)](#page-312-0)
- [Einstellungen Kassette 1 \(bis 5\) \(Seite 8-14\)](#page-424-0)

# Papier in Kassette 2 einlegen

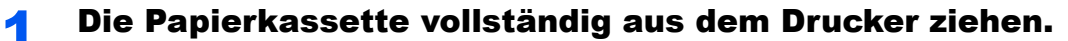

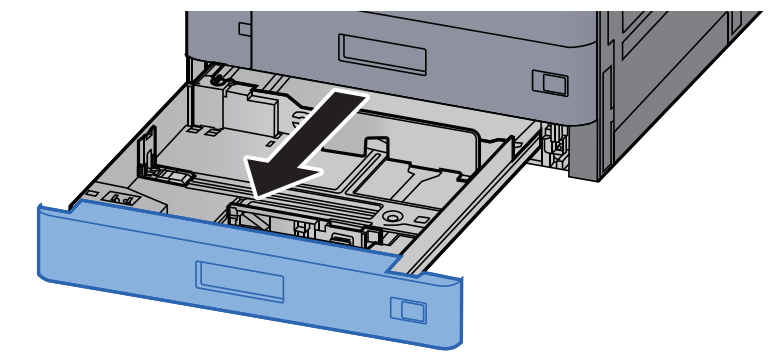

## **<b>K**</u> HINWEIS

Ziehen Sie nie mehr als eine Kassette gleichzeitig heraus.

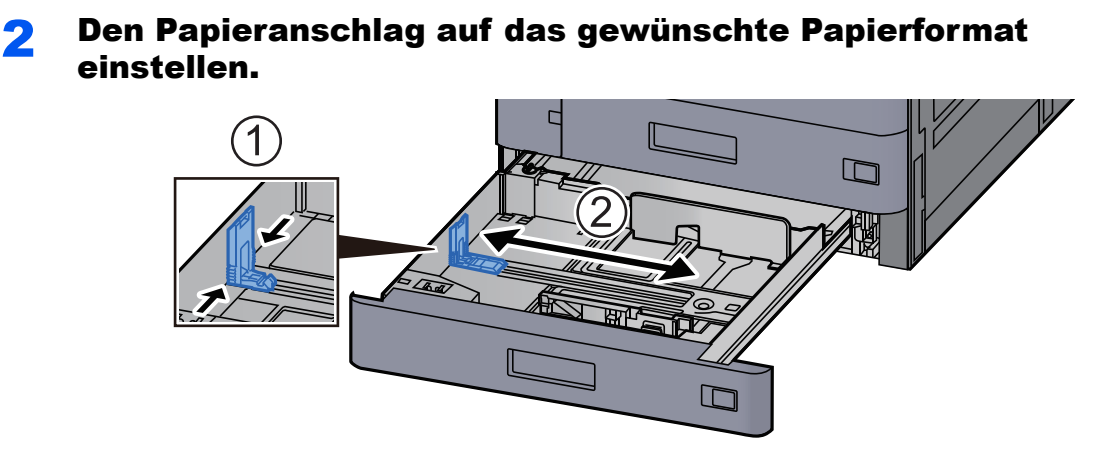

# **K** HINWEIS

Wenn Sie Papier des Formats 12 x 18" verwenden, müssen Sie die Papierlängenführung ganz nach links schieben und umklappen.

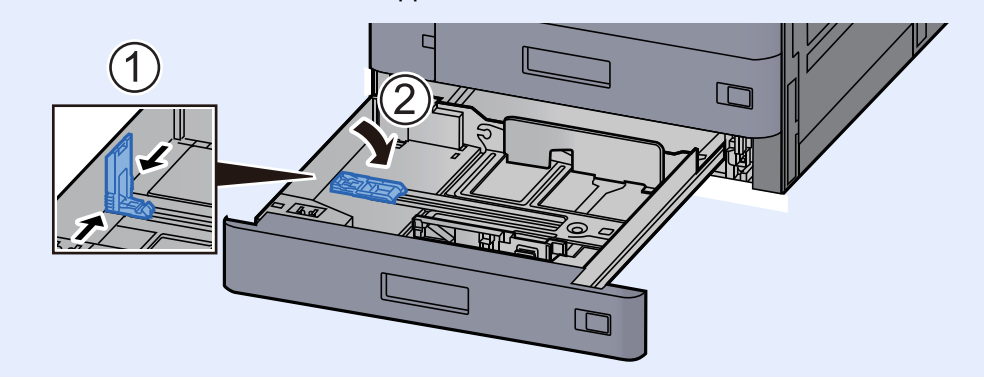

3 Die Papierführungen links und rechts auf das gewünschte Papierformat einstellen.

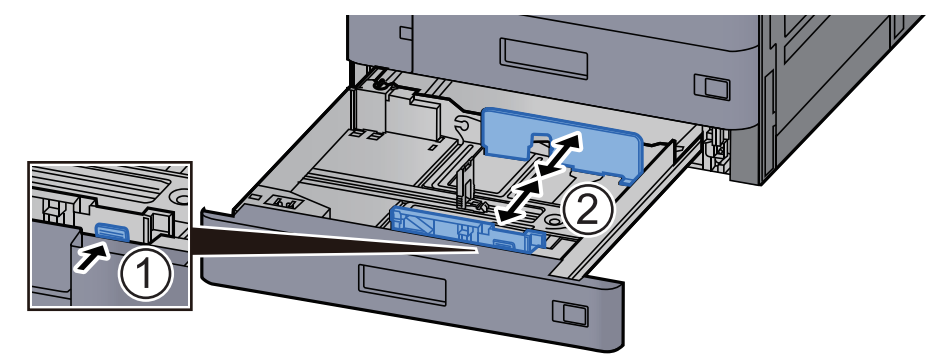

#### **<b>K**</u> HINWEIS

Wenn Sie Papier der Formate SRA3/12 × 18 Zoll, A3 oder Ledger verwenden, müssen Sie die zusätzliche Papierführung entsprechend anpassen.

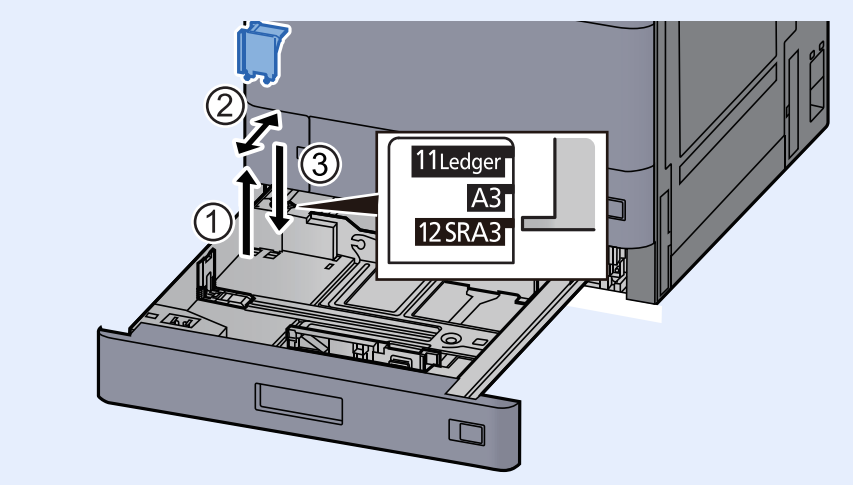

#### **4** Papier einlegen.

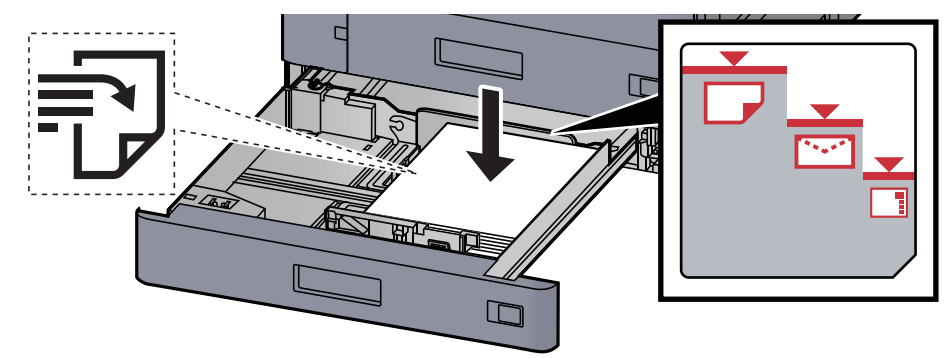

#### **WICHTIG**

- **Legen Sie das Papier mit der zu bedruckenden Seite nach oben ein.**
- **Nachdem Sie das Papier aus der Verpackung entnommen haben, fächern Sie das Papier sorgfältig auf, bevor Sie es in die Kassette einlegen.** 
	- [Bevor das Papier eingelegt wird \(Seite 3-2\)](#page-142-0)
- **Vor dem Einlegen des Papiers muss sichergestellt werden, dass das Papier nicht gewellt oder gefaltet ist. Gefaltetes oder gewelltes Papier kann zu Papierstaus führen.**
- **Das eingelegte Papier darf die Grenzmarkierung nicht überschreiten (siehe oben stehende Abbildung).**
- **Falls die Papierlängenführung und die Papierbreitenführungen nicht korrekt eingestellt sind, kann das Papier schief gezogen werden oder es kann zum Papierstau kommen.**

### 5 Die Breiten- und Längenführungen müssen eng an der Papierkante anliegen.

Wenn ein Spalt vorhanden ist, müssen die Führungen nachjustiert werden.

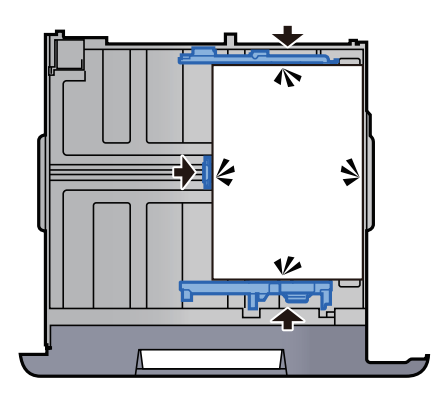

6 Kassette behutsam in das Gerät zurückschieben.

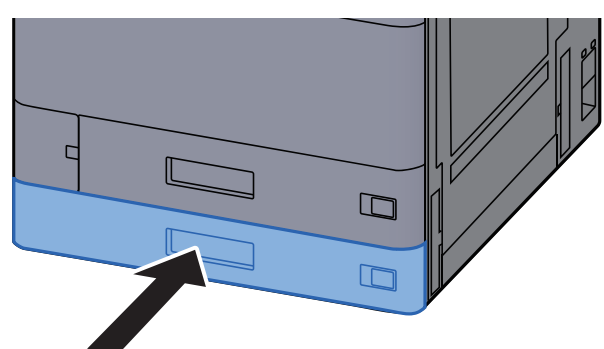

7 Die entsprechende Papierformatkarte in den Steckplatz einschieben, um das Format des eingelegten Papiers anzuzeigen.

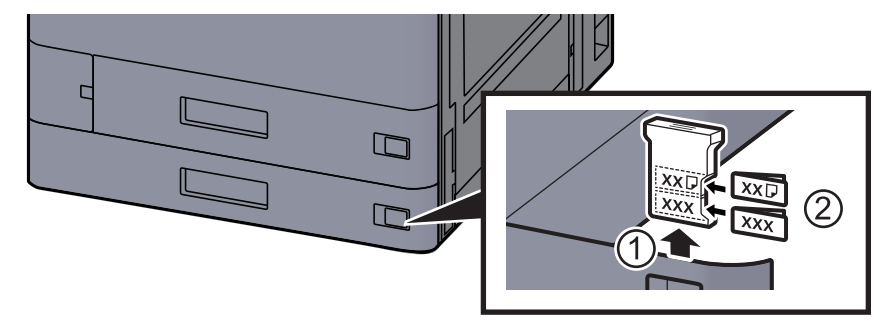

# 8 Anzeige aufrufen.

Taste [**Startseite**] > [**...**] > [**Systemmenü**] > [**Geräte- einstell.**] > [**Papierzuführung**] > [**Kassette 2**]

### 9 Einstellungen vornehmen.

Wählen Sie das Papierformat und den Medientyp.

**[Einstellungen Kassette 1 \(bis 5\) \(Seite 8-14\)](#page-424-0)** 

#### **<b>K**</u> HINWEIS

Für Informationen zur automatischen Erkennung und Auswahl des Papierformats siehe auch

- [Papierauswahl \(Seite 6-21\)](#page-312-0)
- [Einstellungen Kassette 1 \(bis 5\) \(Seite 8-14\)](#page-424-0)

# Umschläge oder Karteikarten in die Kassetten einlegen

Sie können Umschläge oder Karteikarten in die Kassetten einlegen. Der folgende Abschnitt beschreibt dies exemplarisch an Kassette 1.

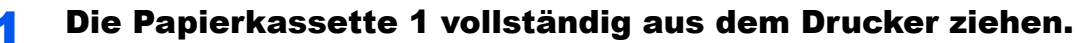

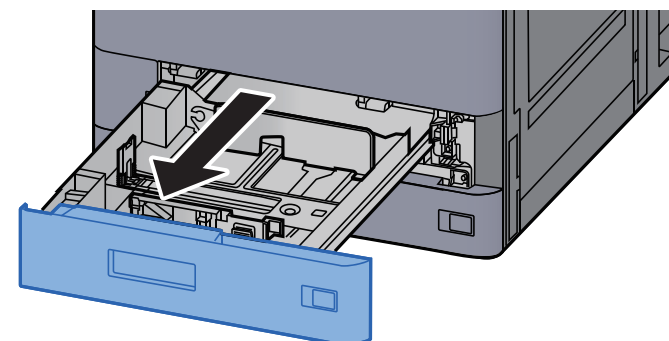

### **<b>K**</u> HINWEIS

Ziehen Sie nie mehr als eine Kassette gleichzeitig heraus.

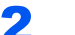

## 2 Die Umschlagführung herausnehmen.

Um Karteikarten zu laden, gehen Sie zu Schritt 5.

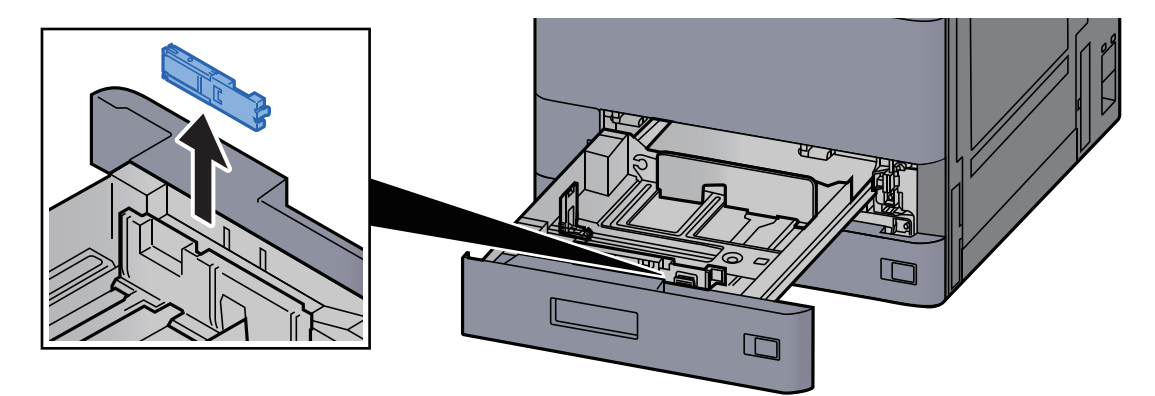

3 Die Hebel der Kuvertführung aufklappen, um Kuverts einzulegen, die größer als C5 mit einer Breite von 162 mm sind.

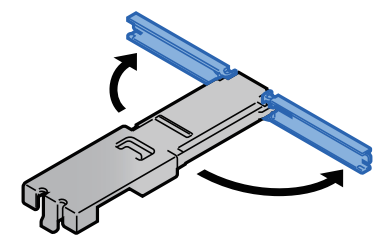

## 4 Die Umschlagführung wie in der Abbildung gezeigt wieder einsetzen.

In der nachfolgenden Abbildung ist die aufgeklappte Umschlagführung zu sehen.

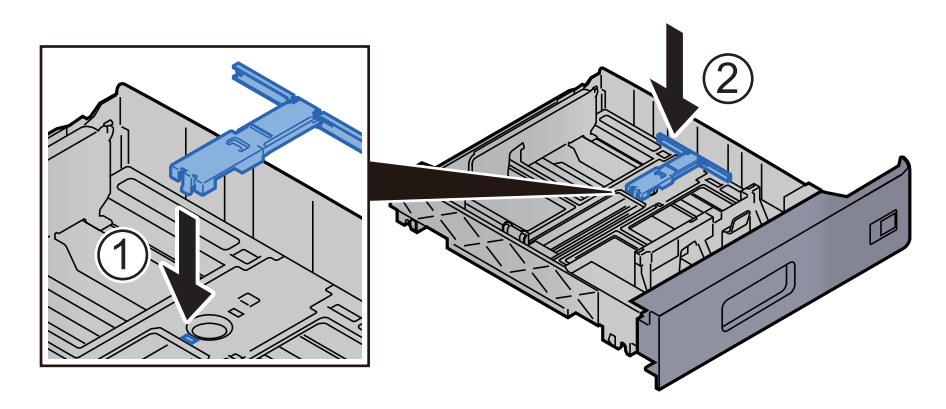

#### 5 Den Papieranschlag auf das gewünschte Papierformat einstellen.

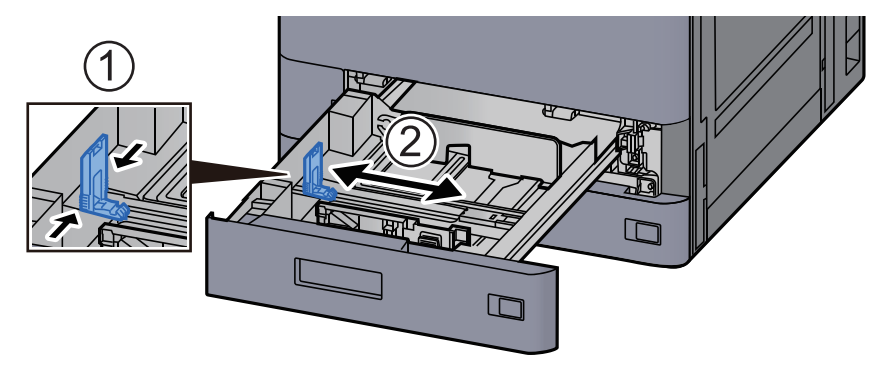

6 Die Papierführungen links und rechts auf das gewünschte Papierformat einstellen.

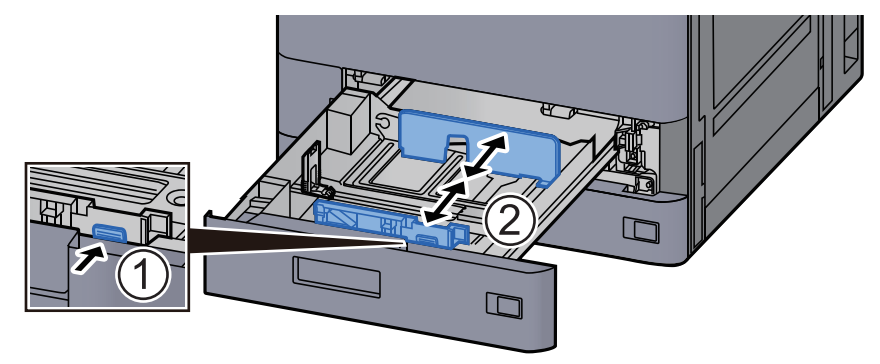

### 7 Den Umschlag mit der zu bedruckenden Seite nach oben einlegen.

Beispiel: Drucken der Adresse.

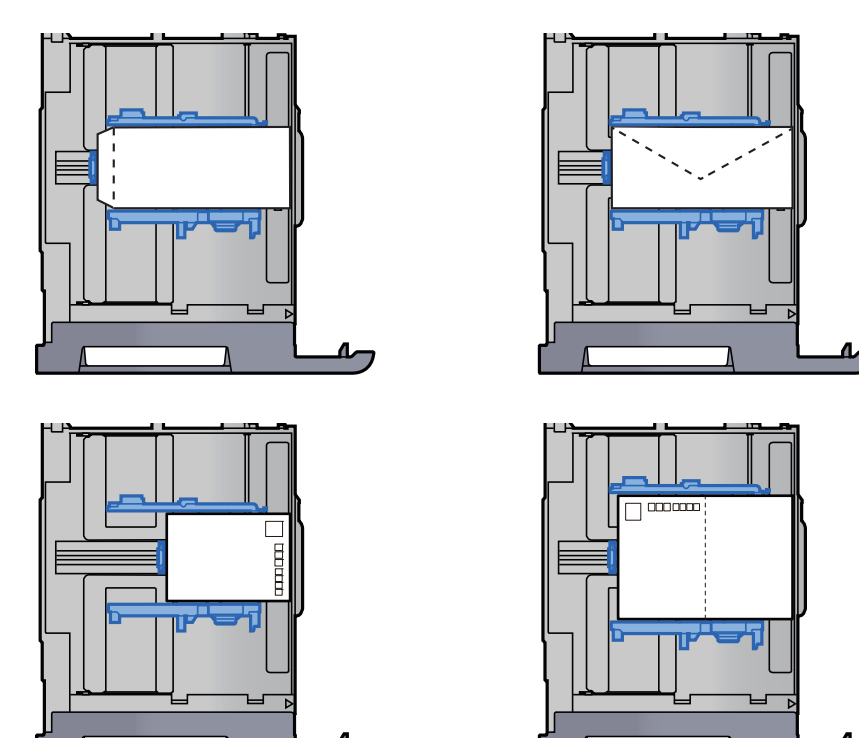

#### **WICHTIG**

- **Wie Sie die Briefumschläge einlegen (Ausrichtung und bedruckbare Seite) hängt vom Typ des Briefumschlags ab. Achten Sie darauf, dass Sie die Briefumschläge richtig einlegen, da sonst der Druck in der falschen Richtung oder auf der falschen Seite erfolgt.**
- **Die eingelegten Umschläge dürfen die angegebene Grenze nicht überschreiten.**

#### **<b>E** HINWEIS

Sie können ca. 100 Postkarten oder 30 Umschläge einlegen.

#### 8 Die Breiten- und Längenführungen müssen eng an der Papierkante anliegen.

Wenn ein Spalt vorhanden ist, müssen die Führungen nachjustiert werden.

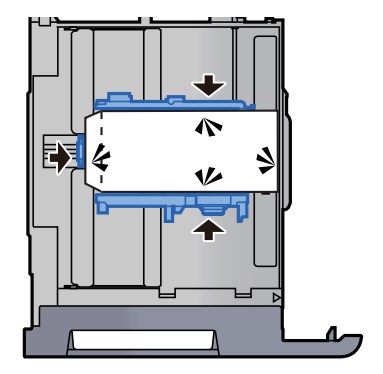

# **G** Kassette 1 behutsam in das Gerät zurückschieben.

# 10 Anzeige aufrufen.

```
Taste [Startseite] > [...] > [Systemmenü] > [Geräte- einstell.] > [Papierzuführung] > 
[Kassette 1]
```
### 11 Einstellungen vornehmen.

Geben Sie das Papierformat und den Umschlagtyp an.

**[Einstellungen Kassette 1 \(bis 5\) \(Seite 8-14\)](#page-424-0)** 

# 12 Über den Druckertreiber des PCs einstellen.

Geben Sie das Papierformat und den Umschlagtyp über den Druckertreiber des PCs an.

- [Drucken auf hinterlegten Papierformaten \(Seite 4-4\)](#page-190-0)
- [Drucken auf nicht hinterlegten Papierformaten \(Seite 4-6\)](#page-192-0)

# Papier in das Großraummagazin einlegen

Der folgende Abschnitt beschreibt dies exemplarisch an Kassette 3.

#### Die Papierkassette vollständig aus dem Drucker ziehen.

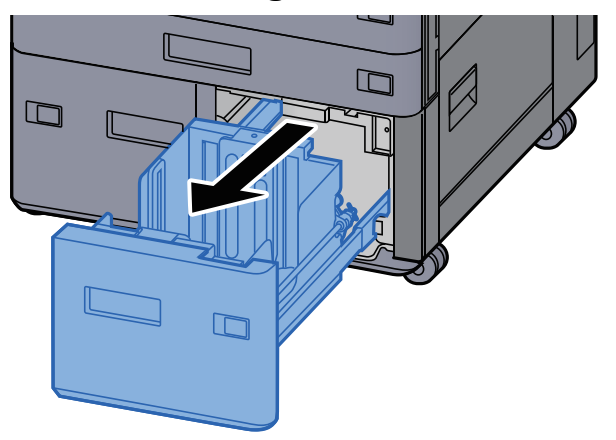

## Papier einlegen.

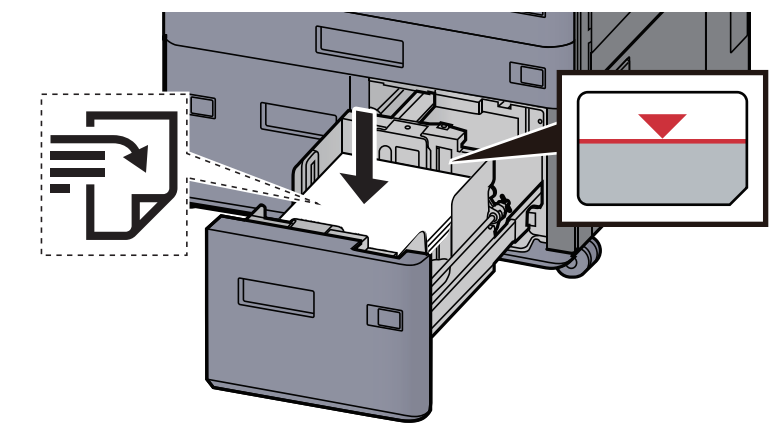

#### **WICHTIG**

- **Legen Sie das Papier mit der zu bedruckenden Seite nach oben ein.**
- **Nachdem Sie das Papier aus der Verpackung entnommen haben, fächern Sie das Papier sorgfältig auf, bevor Sie es in die Kassette einlegen.** 
	- [Bevor das Papier eingelegt wird \(Seite 3-2\)](#page-142-0)
- **Vor dem Einlegen des Papiers muss sichergestellt werden, dass das Papier nicht gewellt oder gefaltet ist. Gefaltetes oder gewelltes Papier kann zu Papierstaus führen.**
- **Das eingelegte Papier darf die Füllgrenze nicht überschreiten.**

#### **3 Kassette behutsam in das Gerät zurückschieben.**

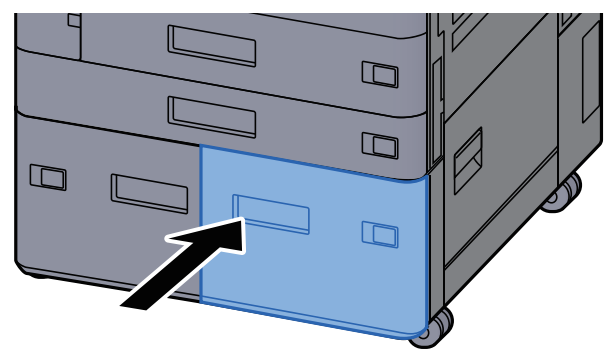

### **4** Die entsprechende Papierformatkarte in den Steckplatz einschieben, um das Format des eingelegten Papiers anzuzeigen.

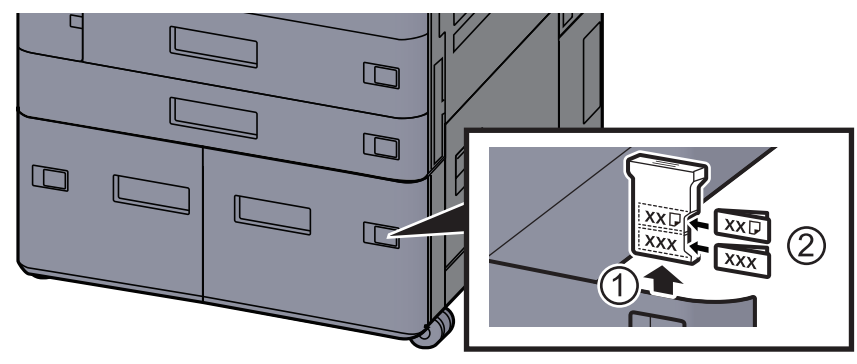

# 5 Anzeige aufrufen.

Taste [**Startseite**] > [**...**] > [**Systemmenü**] > [**Geräte- einstell.**] > [**Papierzuführung**] > [**Kassette 3**]

# 6 Einstellungen vornehmen.

Wählen Sie den Medientyp.

**[Einstellungen Kassette 1 \(bis 5\) \(Seite 8-14\)](#page-424-0)** 

# Papier in die seitliche Papierzufuhr einlegen

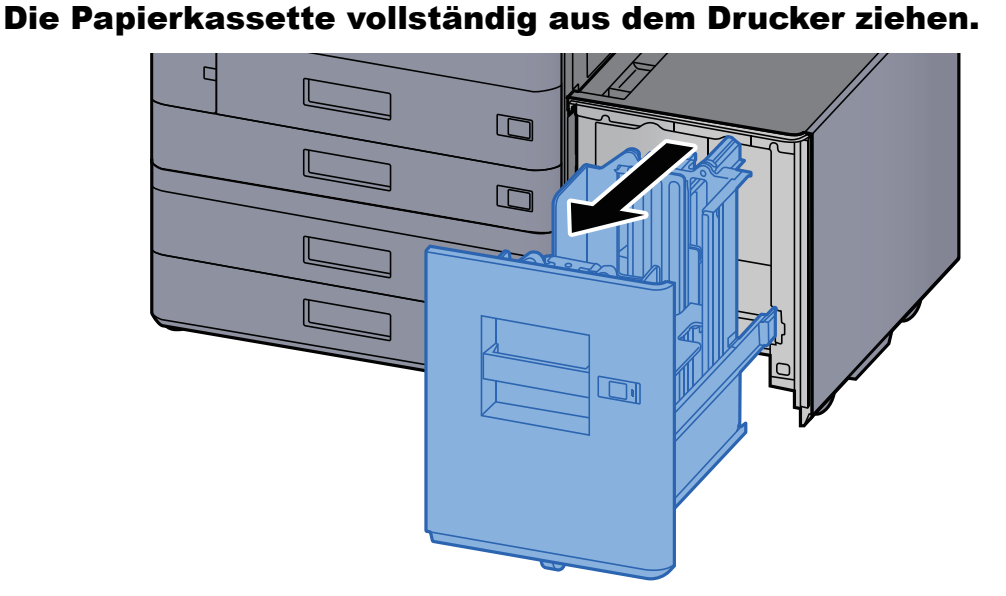

#### **2** Papier einlegen.

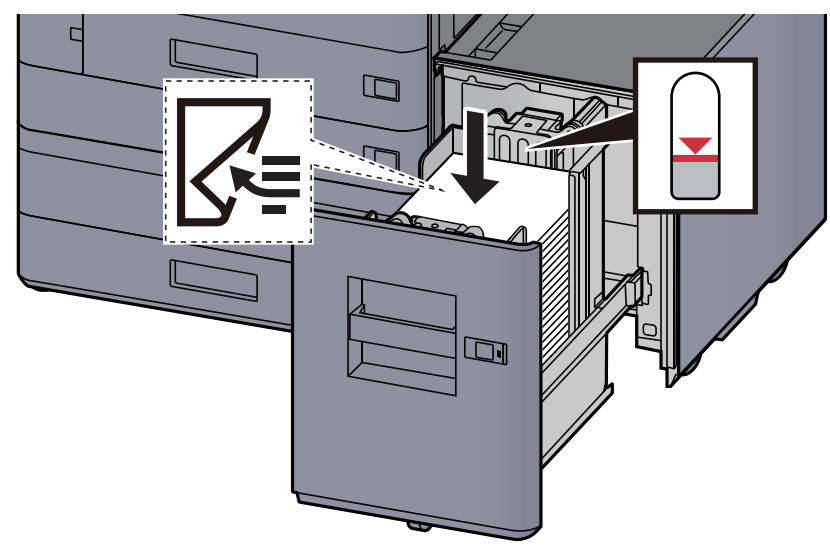

#### **WICHTIG**

- **Legen Sie das Papier mit der zu bedruckenden Seite nach unten ein.**
- **Nachdem Sie das Papier aus der Verpackung entnommen haben, fächern Sie das Papier sorgfältig auf, bevor Sie es in die Kassette einlegen.** 
	- [Bevor das Papier eingelegt wird \(Seite 3-2\)](#page-142-0)
- **Vor dem Einlegen des Papiers muss sichergestellt werden, dass das Papier nicht gewellt oder gefaltet ist. Gefaltetes oder gewelltes Papier kann zu Papierstaus führen.**
- **Das eingelegte Papier darf die Füllgrenze nicht überschreiten.**

**3** Kassette behutsam in das Gerät zurückschieben.

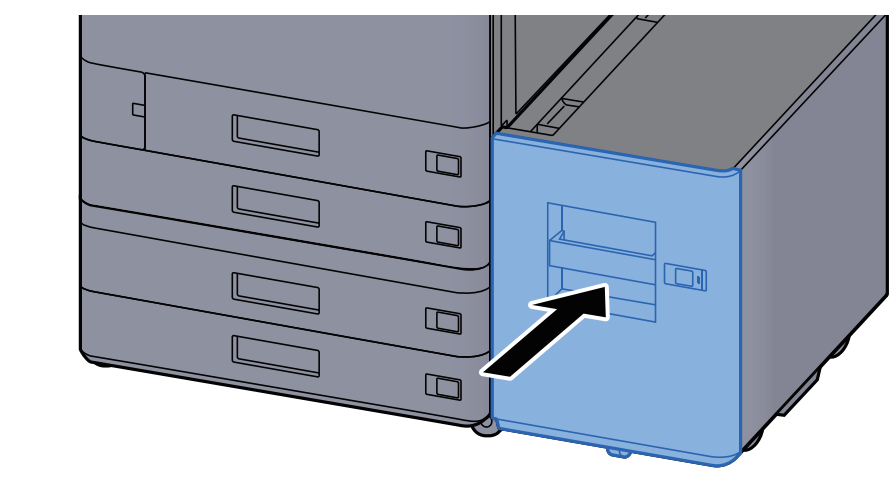

**4** Die entsprechende Papierformatkarte in den Steckplatz einschieben, um das Format des eingelegten Papiers anzuzeigen.

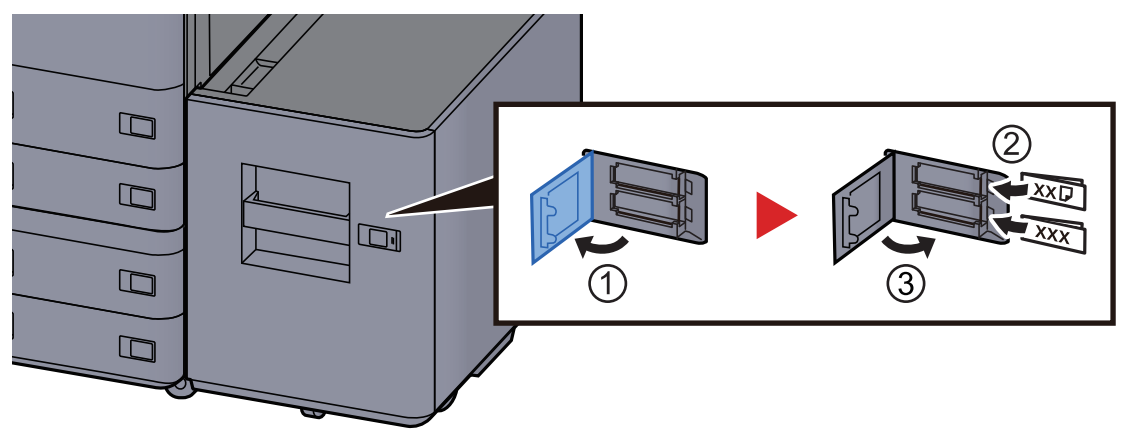

# 5 Anzeige aufrufen.

Taste [**Startseite**] > [**...**] > [**Systemmenü**] > [**Geräte- einstell.**] > [**Papierzuführung**] > [**Kassette 5**]

# 6 Einstellungen vornehmen.

Wählen Sie den Medientyp.

**[Einstellungen Kassette 1 \(bis 5\) \(Seite 8-14\)](#page-424-0)** 

# Papier in das Zuschießfach einlegen

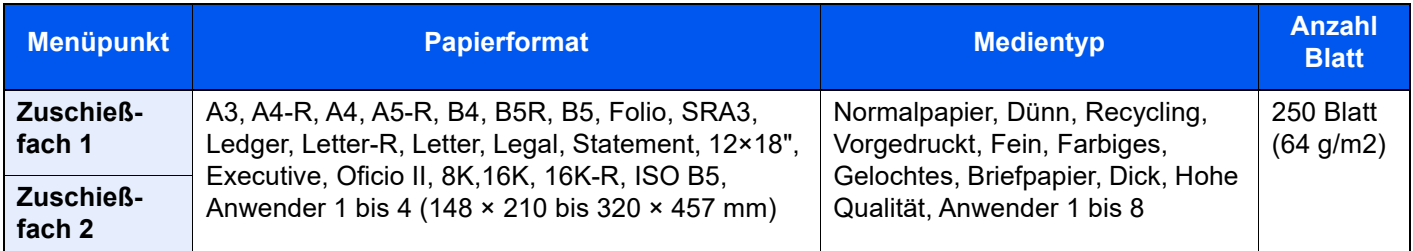

### **<b>K** HINWEIS

- Die Anzahl der Blätter hängt von den jeweiligen Umgebungsbedingungen und dem Medientyp ab.
- Benutzen Sie kein Papier für Tintenstrahldrucker oder Papier mit einer Oberflächenbehandlung. (Papierstau oder andere Störungen könnten die Folge sein.)

Papier ins Zuschießfach einlegen. Hier wird das Zuschießfach 1 als Beispiel verwendet.

## 1 Format des Zuschießfaches einstellen.

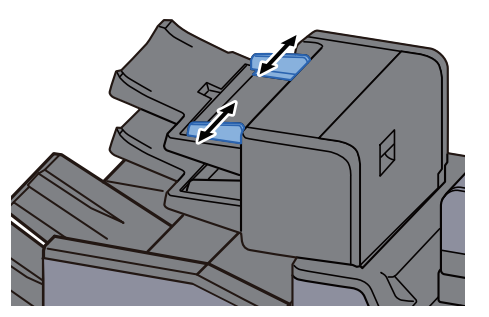

Papier einlegen.

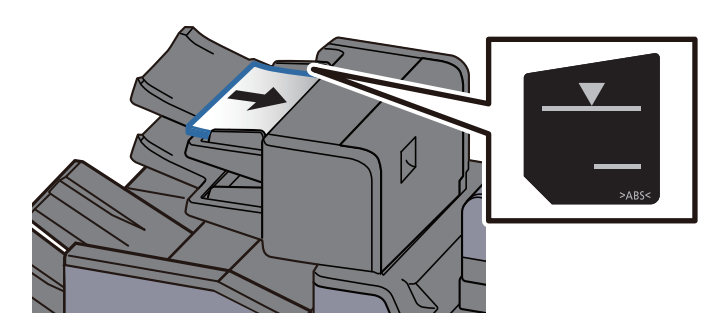

#### **WICHTIG**

- **Legen Sie das Papier mit der zu bedruckenden Seite nach oben ein.**
- **Weitere Hinweise zum Einlegen des Papiers in der Broschüreneinstellung finden Sie unter:**
	- [Broschüre \(Seite 6-57\)](#page-348-0)
- **Nachdem Sie das Papier aus der Verpackung entnommen haben, fächern Sie es sorgfältig auf, bevor Sie es in die Kassette einlegen.** 
	- [Bevor das Papier eingelegt wird \(Seite 3-2\)](#page-142-0)
- **Vor dem Einlegen des Papiers muss sichergestellt werden, dass das Papier nicht gewellt oder gefaltet ist. Gefaltetes oder gewelltes Papier kann zu Papierstaus führen.**
- **Das eingelegte Papier darf die Füllgrenze nicht überschreiten. Obere: Normalpapier Untere: Dickes Papier**

# Vorbereitungen für die Papierausgabe

# Papieranschlag

Falls Sie Papier verwenden, das größer als A3/Ledger ist, öffnen Sie den Papieranschlag wie in der Illustration gezeigt.

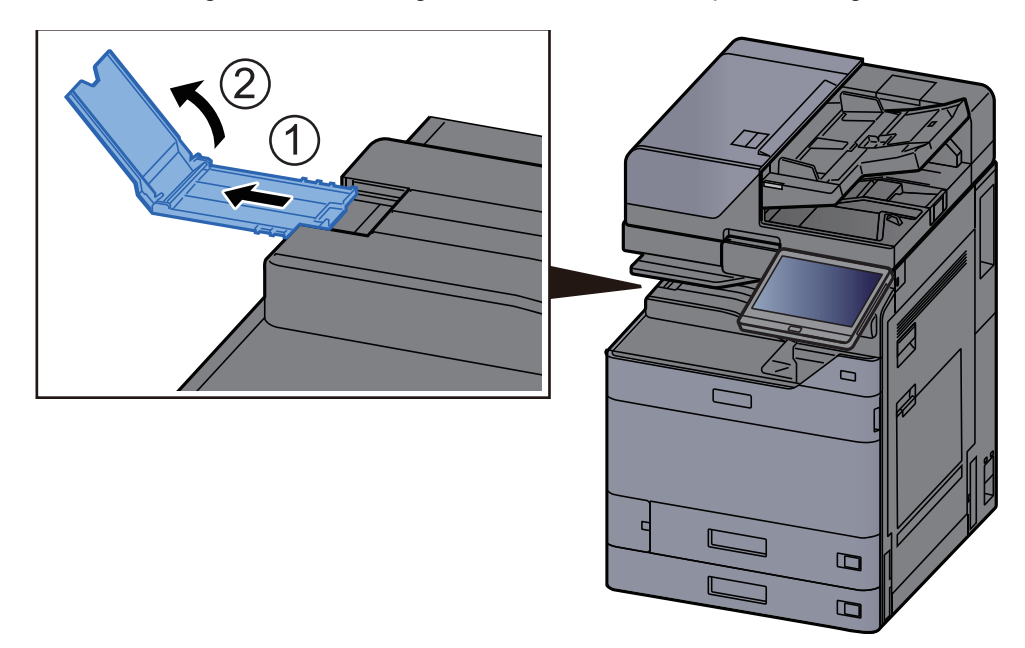

### **<b>K**</u> HINWEIS

Wenn Sie den Job Separator verwenden, können Sie bei Bedarf den Papieranschlag des Job Separators öffnen.

# Umschlagführung

Falls Sie einen Briefumschlag bedrucken möchten, öffnen Sie die Briefumschlagführung wie unten gezeigt.

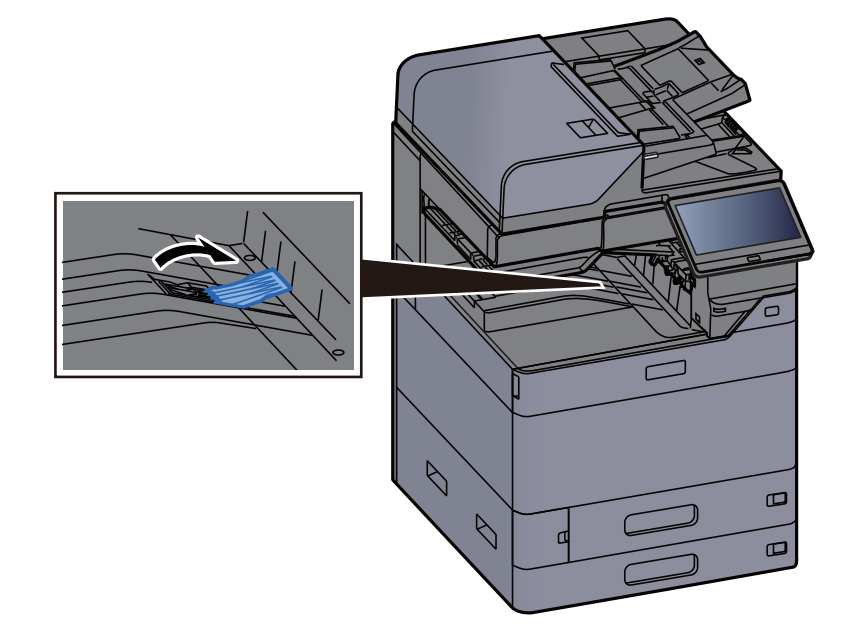

# Stapelhöhenbegrenzer

Falls sich das ausgegebene Papier zu sehr wellt, können Sie den Stapelhöhenbegrenzer wie gezeigt herausziehen.

#### **Job Separator-Fach**

#### **Herausziehen des Stapelhöhenbegrenzers**

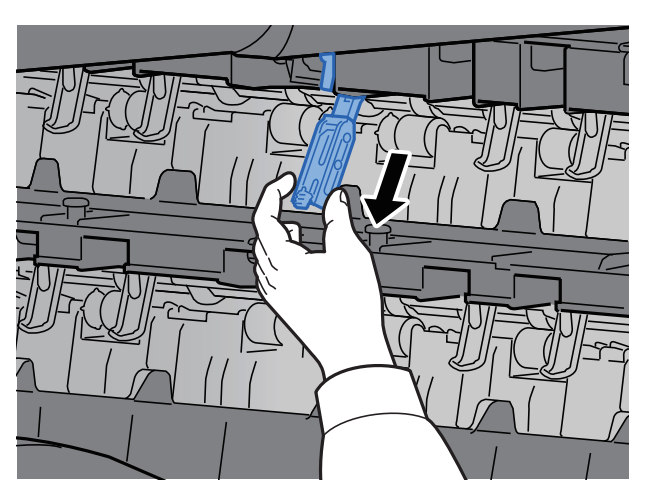

### **Einschieben des Stapelhöhenbegrenzers**

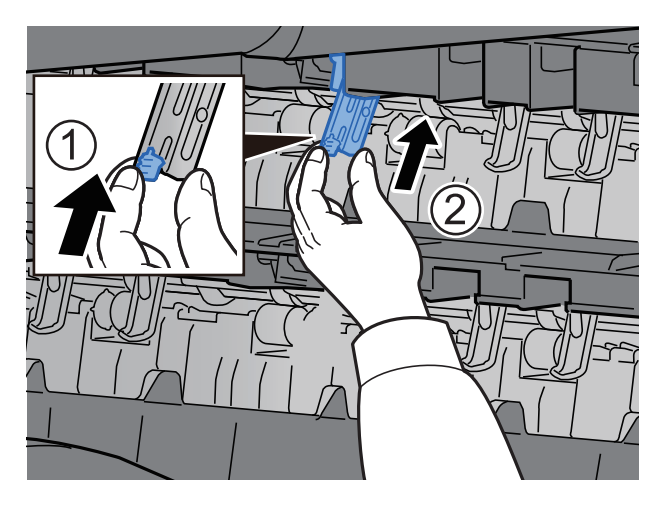

## **Innere Versatzablage**

**Herausziehen des Stapelhöhenbegrenzers**

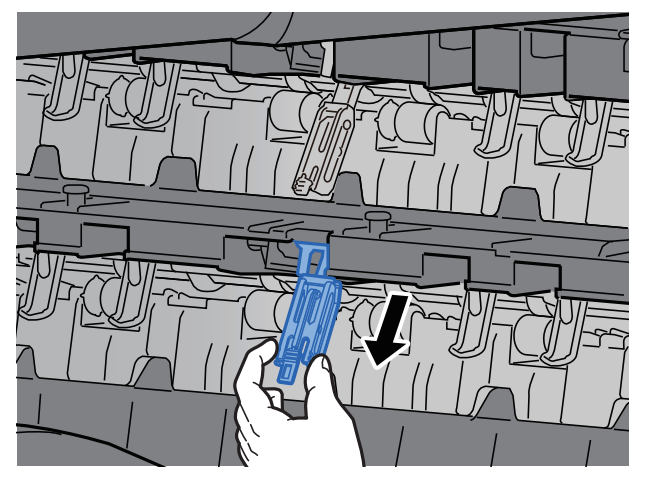

### **Einschieben des Stapelhöhenbegrenzers**

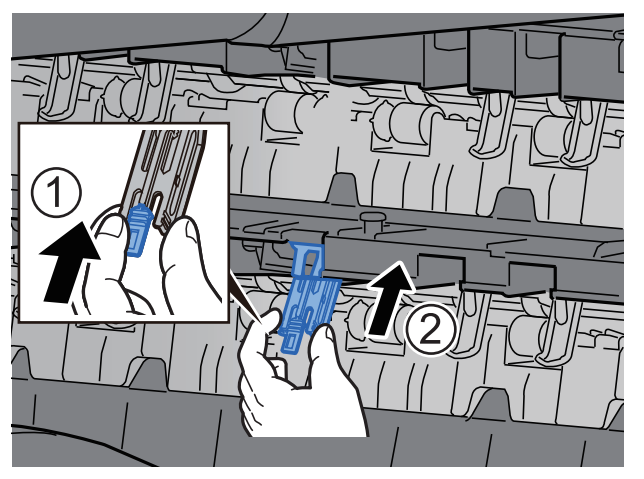

# Falteinheit (für den 4.000-Blatt-Dokumentenfinisher)

Falls die Anzahl der ausgegebenen Sätze die Ablagemenge in der Falteinheit überschreiten, schieben Sie das Faltfach beiseite.

#### **Q HINWEIS**

Angaben zu maximalen Ablagemengen in der Falteinheit finden Sie unter:

[Falteinheit \(für den 4.000-Blatt-Dokumentenfinisher\) \(Seite 11-34\)](#page-769-0) $\blacklozenge$ 

#### **Bei Ausgabe ins Faltfach**

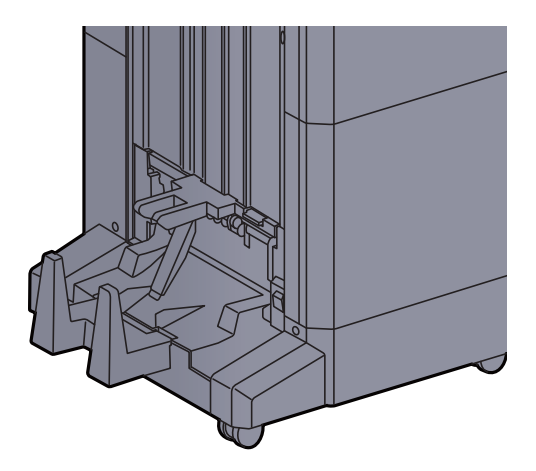

#### **Bei Ausgabe ins Faltfach wird Ausgabegrenze überschritten**

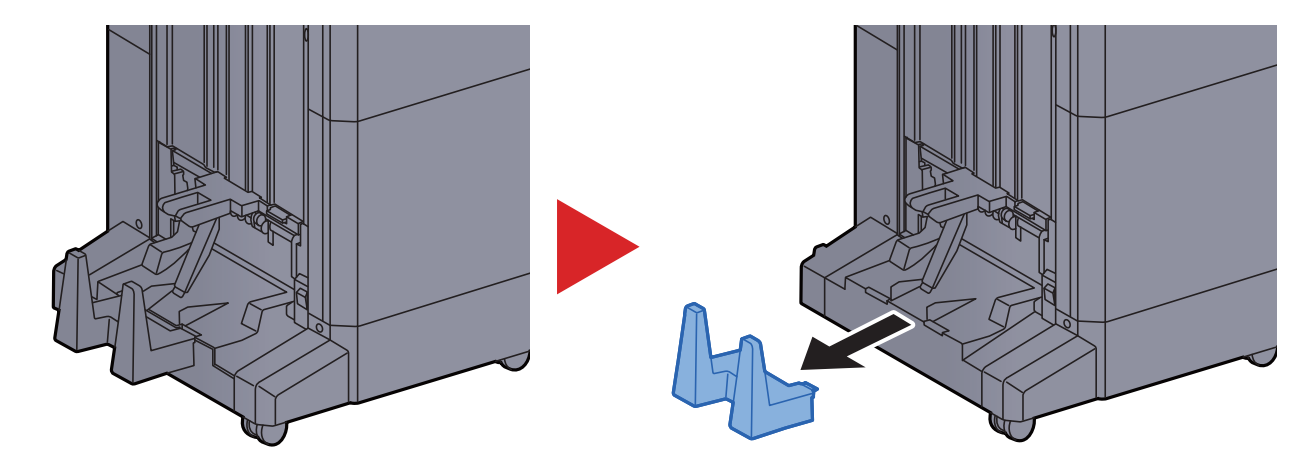

# Falteinheit (für den 100-Blatt-Dokumentenfinisher)

Falls die Anzahl der ausgegebenen Sätze die Ablagemenge in der Falteinheit überschreiten, legen Sie sie im unteren Fach ab.

#### **Q HINWEIS**

Angaben zu maximalen Ablagemengen in der Falteinheit finden Sie unter:

[Falteinheit \(für den 100-Blatt-Dokumentenfinisher\) \(Seite 11-35\)](#page-770-0) $\blacklozenge$ 

#### **Bei Ausgabe ins Faltfach**

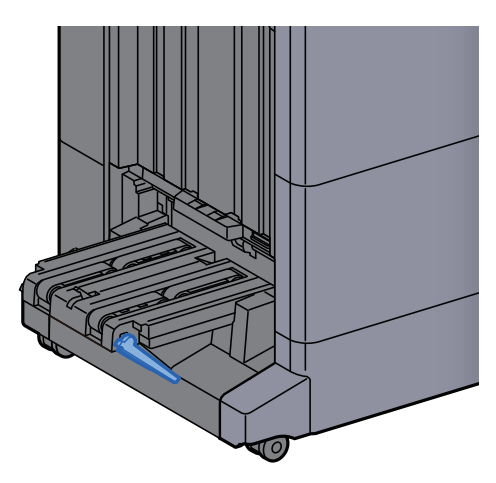

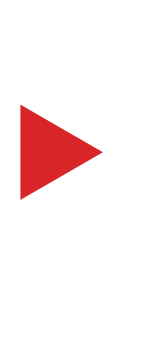

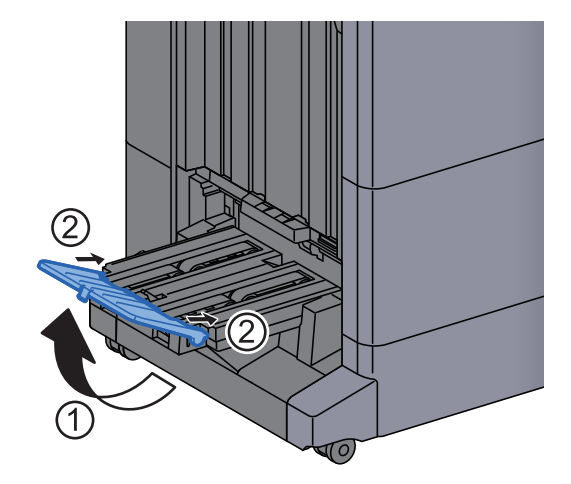

**Bei Ausgabe ins Faltfach wird Ausgabegrenze überschritten**

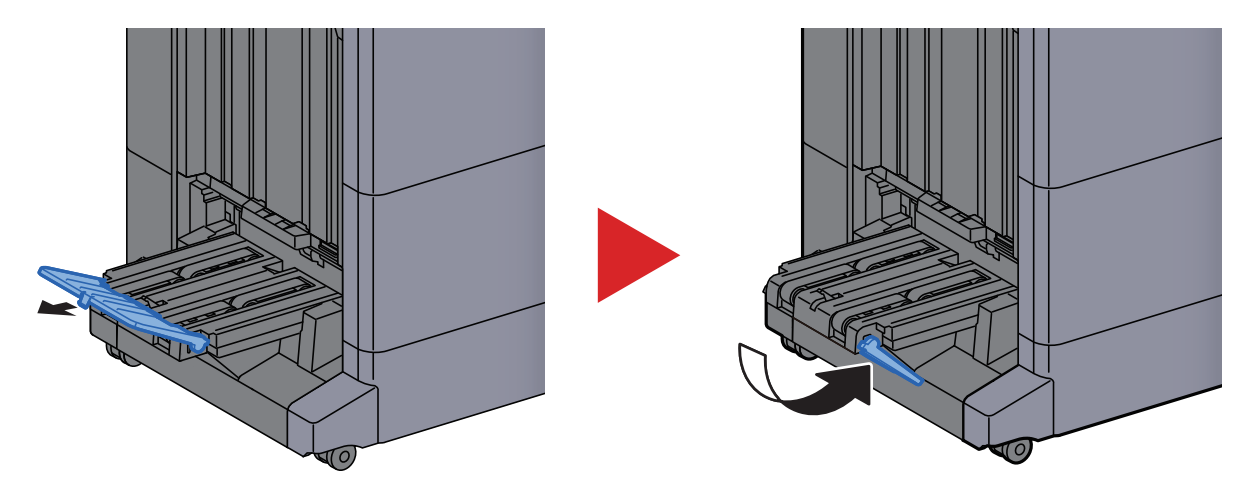

# Vorbereitung, um ein Dokument an einen freigegebenen Ordner eines PCs zu senden

Zum Scannen auf einen PC müssen einige Zugangs-Informationen bekannt sein und es muss ein Verzeichnis zum Empfang gescannter Dokumente eingerichtet werden. Das folgende Beispiel bezieht sich auf Windows 10. Einige Details können sich bei anderen Windows Versionen unterscheiden.

### **K** HINWEIS

Melden Sie sich unter Windows mit Administratorrechten an.

# <span id="page-165-0"></span>Überprüfen des Computernamens und des vollständigen Computernamens

Überprüfen Sie den Computernamen und den vollständigen Computernamen.

#### **1** Anzeige aufrufen.

Klicken Sie in Windows auf die Schaltfläche [**Start**] und wählen Sie anschließend [**Windows-System**], [**Systemsteuerung**], [**System und Sicherheit**] und [**System**].

#### **<b>A**</u> HINWEIS

Unter Windows 8.1 rechtsklicken Sie auf in der Startanzeige auf [**PC**] und wählen [**Eigenschaften**]. Alternativ können Sie einen Rechtsklick auf das Windows-Symbol ausführen und [**System**] auswählen.

# **2 Computernamen prüfen.**

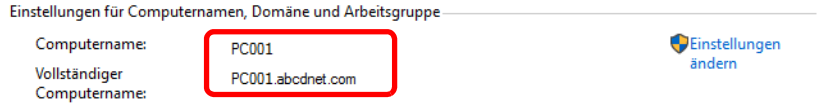

Überprüfen Sie den Computernamen und den vollständigen Computernamen.

Beispielbildschirm: Computername: PC001 Vollständiger Computername: PC001.abcdnet.com

Nachdem Sie den Computernamen geprüft haben, klicken Sie auf die Taste [Schließen], um die Anzeige "System" zu schließen.

# <span id="page-166-0"></span>Überprüfen des Benutzernamens und des Domänennamens

Zum späteren Scannen müssen der Domänenname und der Benutzername zum Einloggen in Windows bekannt sein.

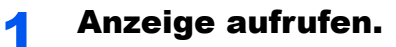

Klicken Sie in Windows auf die Schaltfläche [**Start**] und wählen Sie anschließend [**Windows-System**] und [**Eingabeaufforderung**] aus.

Unter Windows 8.1 klicken Sie in der Charms-Leiste auf [**Suchen**] und geben im Suchfeld "Eingabeaufforderung" ein. Wählen Sie [Eingabeaufforderung] aus der Ergebnisliste aus.

Das Fenster der Eingabeaufforderung erscheint.

### **2** Domänennamen und Benutzernamen prüfen.

Im Fenster der Eingabeaufforderung geben Sie "net config workstation" ein und drücken Sie [**Eingabe**].

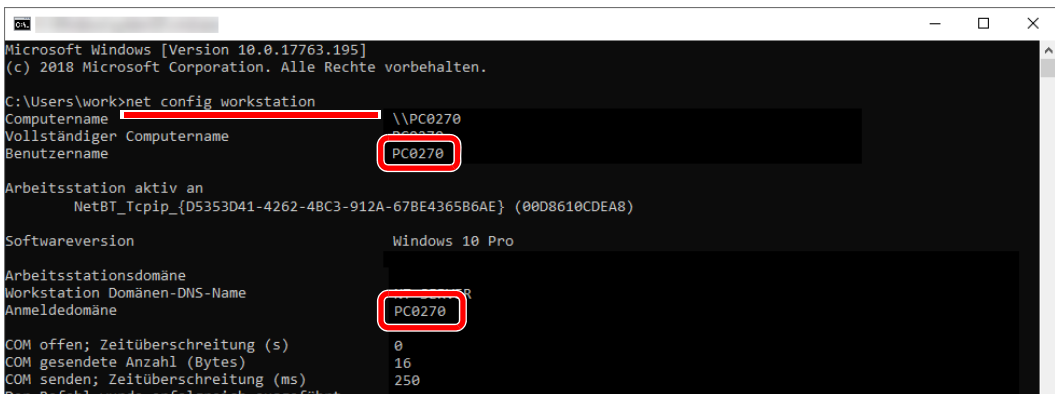

Überprüfen Sie den Domänennamen und den Benutzernamen.

#### Beispielbildschirm:

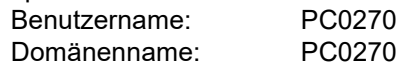

Vorbereitung zum Betrieb > Vorbereitung, um ein Dokument an einen freigegebenen Ordner eines PCs zu senden

# Freigegebenes Verzeichnis anlegen und überprüfen

Legen Sie auf dem Ziel-PC ein freigegebenes Verzeichnis an, in das später gescannt werden kann.

#### **HINWEIS**  $\mathbb{Q}$

Handelt es sich laut den Systemeigenschaften um eine Arbeitsgruppe, folgen Sie den nächsten Anweisungen, um den Zugang zum Verzeichnis bestimmten Benutzern oder Gruppen zu erlauben.

> 1 Öffnen Sie ein Fenster im Dateiexplorer und wählen Sie [**Ansicht**], [**Optionen**] und dann [**Ordneroptionen**] aus.

Unter Windows 8.1 wählen Sie [**Einstellungen**] in der Charms-Leiste des Desktops aus, wählen [**Systemsteuerung**], [**Darstellung und Anpassung**] und dann [**Explorer-Optionen**].

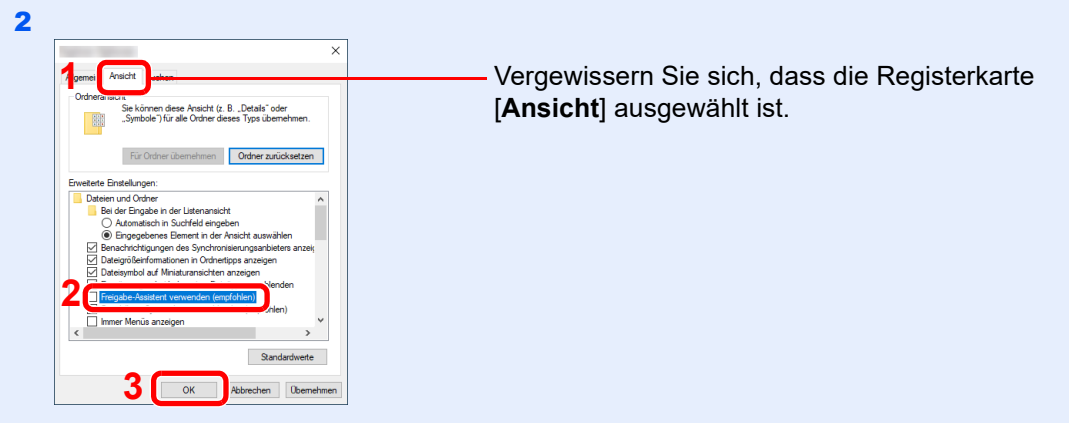

Deaktivieren Sie in den "Erweiterten Einstellungen" das Kontrollkästchen von [**Freigabe-Assistent verwenden (Empfohlen)**].

#### **1** Verzeichnis anlegen.

Legen Sie ein Verzeichnis auf Ihrem Computer an.

Im folgenden Beispiel wurde ein Verzeichnis mit dem Namen "scannerdata" auf dem Desktop angelegt.

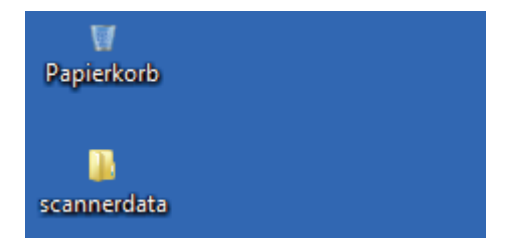

## **2 Berechtigungseinstellungen konfigurieren.**

 Rechtsklicken Sie auf das Verzeichnis **"scannerdata"**. Wählen Sie [**Eigenschaften**], [**Freigabe**] und dann [**Erweiterte Freigabe**].

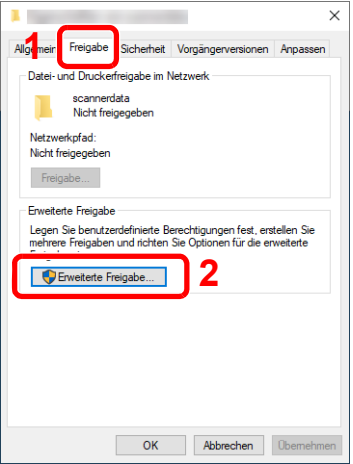

 Aktivieren Sie das Kontrollkästchen [**Diesen Ordner freigeben**] und klicken Sie dann auf [**Berechtigungen**].

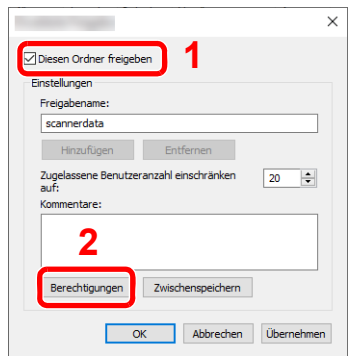

- Notieren Sie sich den [**Freigabenamen**].
- Klicken Sie auf die Taste [**Hinzufügen**].

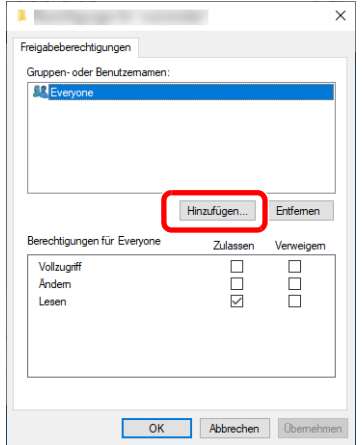

5 Geben Sie den Pfad an.

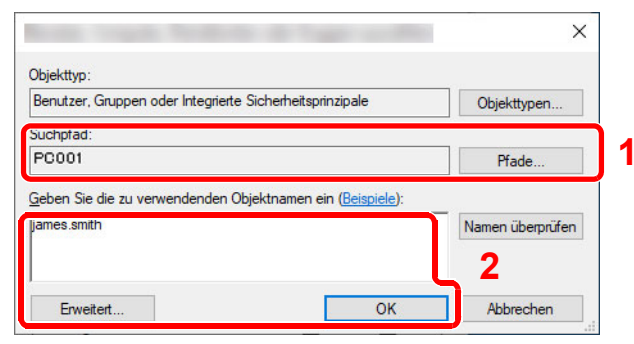

1 Falls der Computername, den Sie auf Seite [Seite 3-25](#page-165-0) überprüft haben, mit dem Domänennamen übereinstimmt:

Wird der Computername unter "Suchpfad" nicht gezeigt, klicken Sie auf [Pfade]. Wählen Sie den Computernamen und bestätigen Sie mit [**OK**]. Beispiel: PC001

Falls der Computername, den Sie auf Seite [Seite 3-25](#page-165-0) überprüft haben, nicht mit dem Domänennamen übereinstimmt:

Falls die Zeichenfolge nach dem ersten Punkt (.) im vollständigen Computernamen, den Sie überprüft haben, nicht in "Suchpfad" erscheint, klicken Sie auf die Taste [**Pfade**]. Wählen den Text nach dem Punkt (.) aus und bestätigen Sie dann mit [**OK**]. Beispiel: abcdnet.com

[Überprüfen des Benutzernamens und des Domänennamens \(Seite 3-26\)](#page-166-0)

2 Geben Sie den Benutzernamen, den Sie überprüft haben, in die Textbox ein und bestätigen Sie mit [**OK**]. Sie können einen Benutzernamen auch auswählen, indem Sie auf die Taste [**Erweitert**]

klicken und einen Benutzer auswählen.

6 Geben Sie die Zugangsberechtigungen für den ausgewählten Benutzer ein.

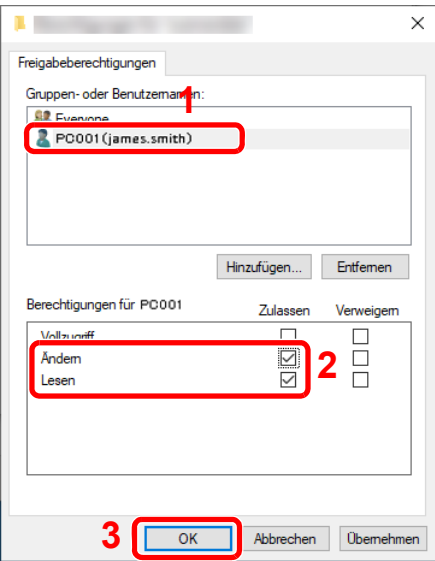

- 1 Wählen Sie den Benutzer aus, den Sie eingegeben haben.
- 2 Aktivieren Sie das Kontrollkästchen [**Zulassen**] in den Berechtigungen für "Ändern" und "Lesen".
- 3 Bestätigen Sie mit [**OK**].

#### **<b>K**</u> HINWEIS

Bei Auswahl der Benutzergruppe "**Jeder**" erhalten alle Netzwerkbenutzer Zugriff. Aus Sicherheitsgründen wird empfohlen, bei Auswahl der Gruppe "Jeder" das Kontrollkästchen "**Lesen**" unter [**Zulassen**] zu deaktivieren.

7 Klicken Sie im Fenster "**Erweiterte Freigabe**" auf [**OK**], um das Fenster zu schließen.

8 Prüfen Sie die Eingaben auf der Karteikarte [**Sicherheit**].

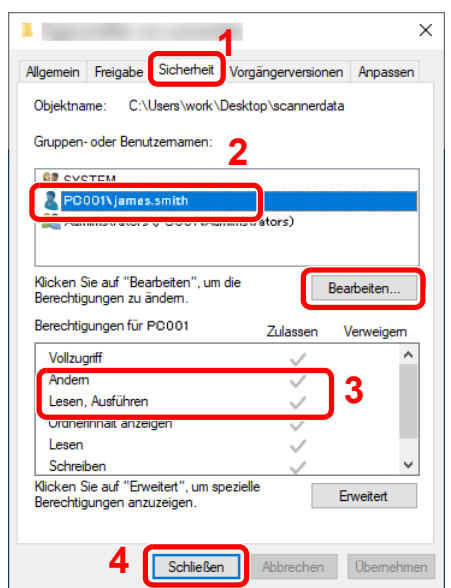

- 1 Wählen Sie die Karteikarte [**Sicherheit**].
- 2 Wählen Sie den Benutzer aus, den Sie eingegeben haben. Falls der Benutzer nicht unter "Gruppenoder Benutzernamen" angezeigt wird, klicken Sie auf die Schaltfläche [**Bearbeiten**], um einen Benutzer wie unter "Berechtigungen konfigurieren" beschrieben einzugeben.
- 3 Prüfen Sie, dass die Kontrollkästchen unter [**Zulassen**] für "**Ändern**" und "**Lesen, Ausführen**" aktiviert sind.
- 4 Klicken Sie auf die Schaltfläche [**Schließen**].

# <span id="page-170-0"></span>Konfiguration der Windows-Firewall

Zum Scannen muss der Zugriff auf Verzeichnisse und Drucker erlaubt werden und ein Anschluss für SMB-Übertragung freigeschaltet werden.

## **<b>K**</u> HINWEIS

Melden Sie sich unter Windows mit Administratorrechten an.

# **1** Verzeichnis- und Druckerfreigaben überprüfen

1 Klicken Sie in Windows auf die Schaltfläche [Start] und wählen Sie anschließend [**Windows-System**], [**Systemsteuerung**], [**System und Sicherheit**] und [**Kommunikation von Apps durch die Windows-Firewall zulassen**] aus.

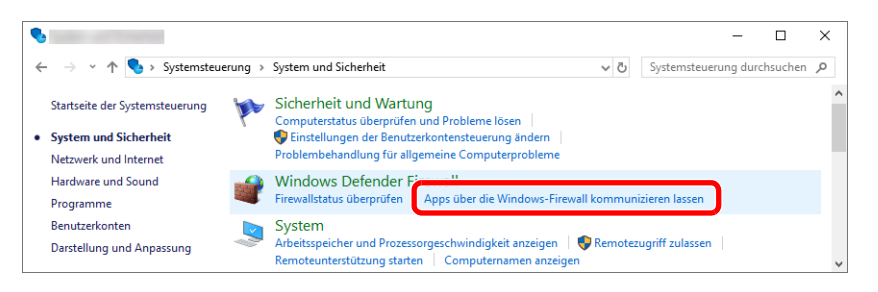

## **<b>K**</u> HINWEIS

- Unter Windows 8.1 klicken Sie in der Charms-Leiste des Desktops auf [**Einstellungen**], [**Systemsteuerung**], [**System und Sicherheit**] und dann [**Windows-Firewall**].
- Falls die Benutzerkonto Kontrollanzeige von Windows erscheint, klicken Sie auf [**Weiter**].

 $\bullet$  $\overline{\square}$  $\overline{\mathbf{x}}$  $\rightarrow$   $\sim$   $\uparrow$   $\blacksquare$  « Windows Defender Firewall > Zugelassene Apps v & Systemsteuerung durchsuchen  $\leftarrow$ Kommunikation von Apps durch die Windows Defender Firewall zulassen Klicken Sie zum Hinzufügen, Ändern oder Entfernen zugelassener Apps und Portz Einstellungen ändern Welche Risiken bestehen, wenn die Kommunikation einer App zugelassen **1** were<br>wird? Zugelassene Apps und Features: Datei- und Druckerfreigab **2**  $\overline{\mathbf{z}}$ ☑ Desktop-App-Web-Viewer OOOOOOO ☑ DiagTrack  $\overline{a}$ в ☑ DIAL-Protokollserver 88800 □ Distributed Transaction Coordinator Drahtlose Anzeige E-Mail und Konter Erfassungsportalablauf E Feedback-Hub  $\overline{\phantom{a}}$  $\overline{2}$ Firefox (C:\Program Files\Mozilla Firefox)  $\triangleright$ ō Details... Entfer **3**<br>3<sup>3</sup> dere App zulassen... Abbrechen  $\alpha$ 

#### 2 Aktivieren Sie das Kontrollkästchen von [**Datei- und Druckerfreigabe**].

## 2 Port hinzufügen.

1 Klicken Sie in Windows auf die Schaltfläche [**Start**] und wählen Sie anschließend [**Windows-System**], [**Systemsteuerung**], [**System und Sicherheit**] und [**Firewallstatus überprüfen**] aus.

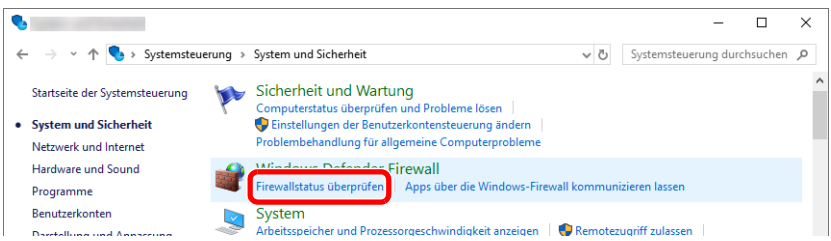

2 Wählen Sie [**Erweiterte Einstellungen**].

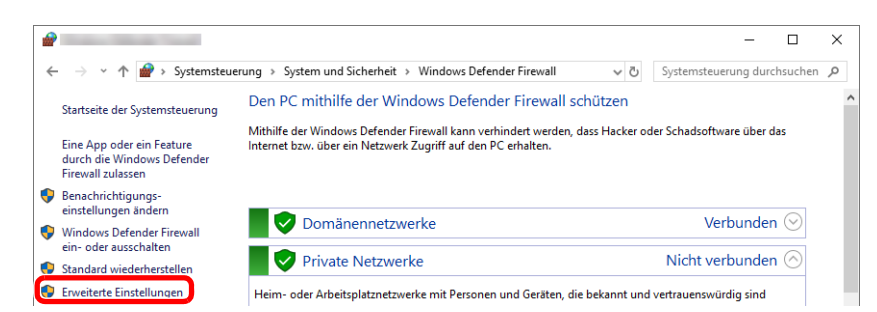

3 Wählen Sie [**Eingehende Regeln**].

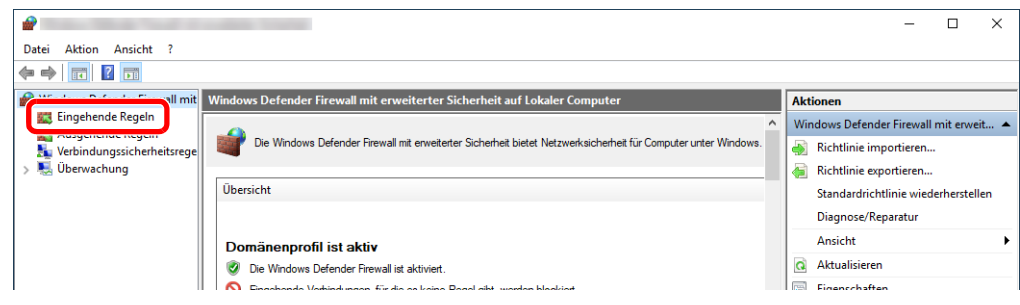

Wählen Sie [**Neue Regel**].

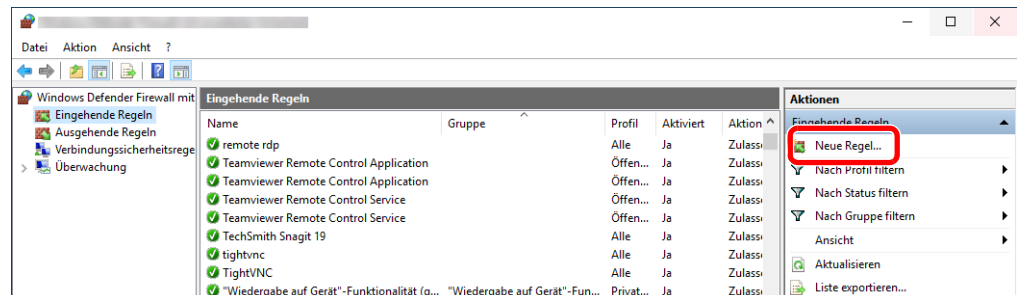

Wählen Sie [**Port**].

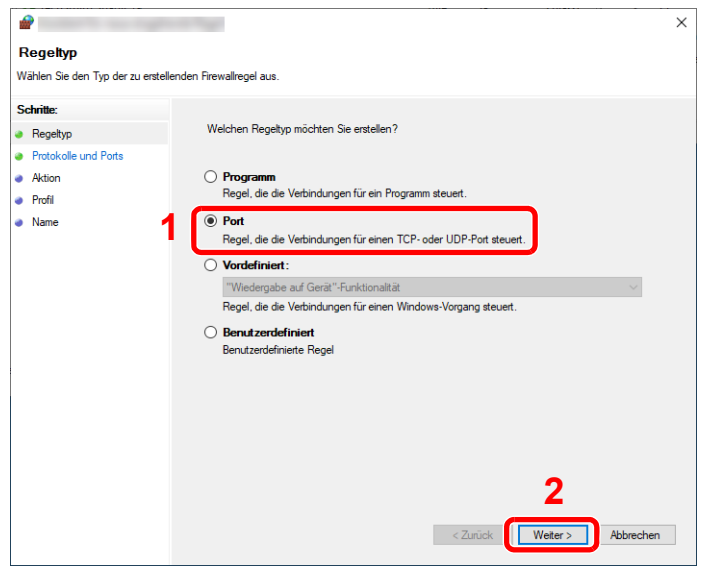

 Wählen Sie [**TCP**] als den Anschluss, für den die Regel gelten soll. Wählen Sie dann [**Bestimmte lokale Ports**] und geben Sie "445" ein. Klicken Sie anschließend auf [**Weiter**].

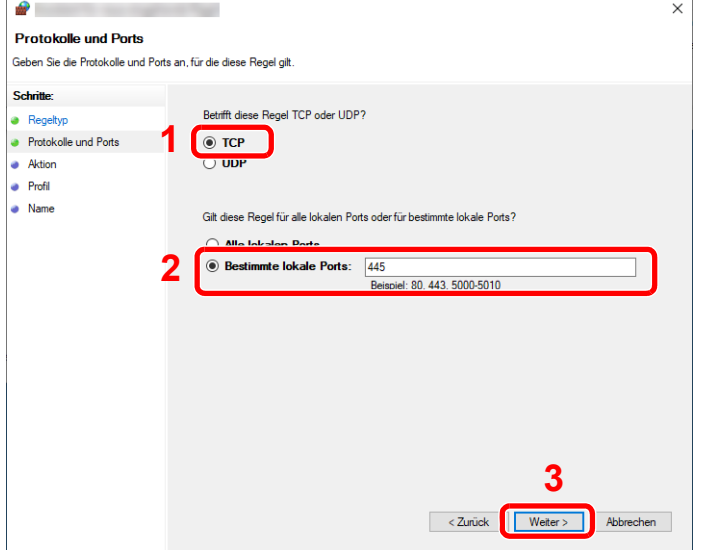

7 Wählen Sie [**Verbindung zulassen**] und klicken Sie auf [**Weiter**].

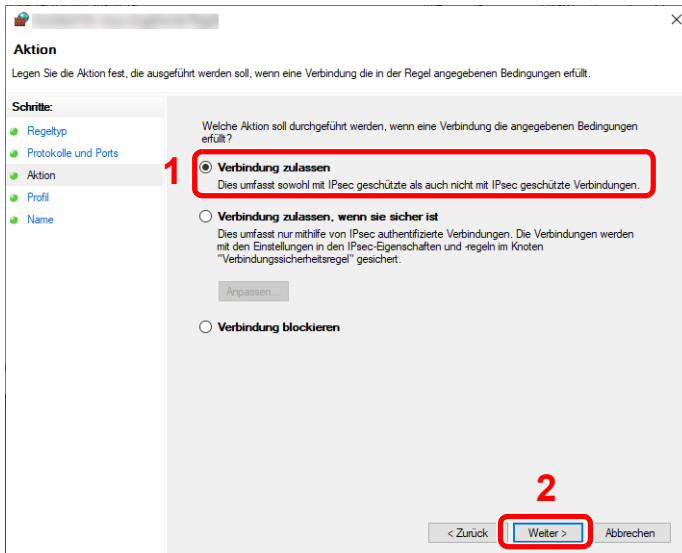

8 Prüfen Sie, ob alle Kontrollkästchen aktiviert sind, und klicken Sie anschließend auf [**Weiter**].

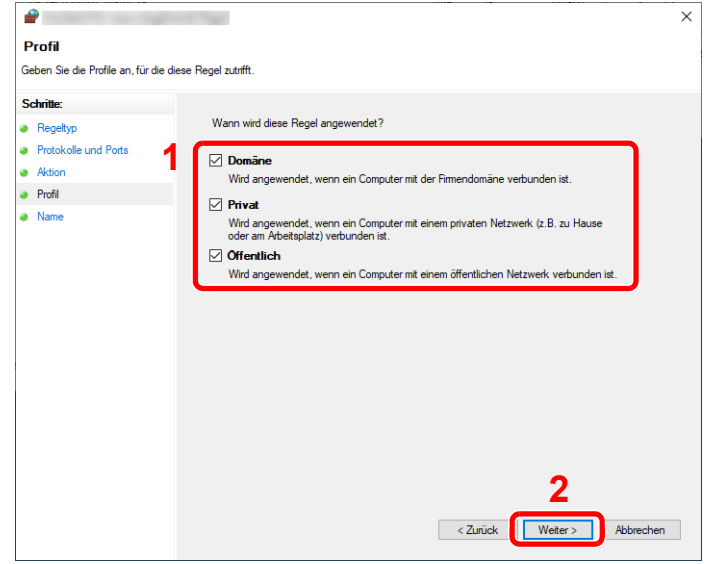

9 Geben Sie "Scan to SMB" in das Feld "Name" ein und klicken Sie auf [Fertig stellen].

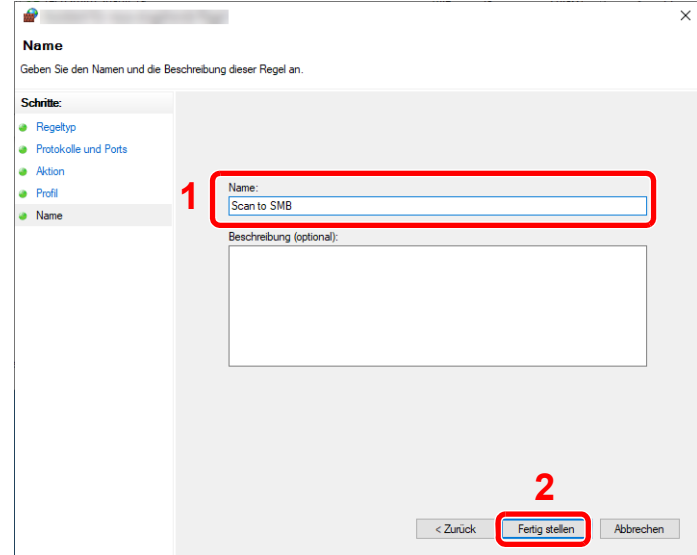

#### **Unter Windows 8.1**

1 Wählen Sie unter Windows 8.1 in der Charms-Leiste des Desktops [**Einstellungen**] aus und dann [**Systemsteuerung**], [**System und Sicherheit**] und schließlich [**Windows-Firewall**].

Falls die Benutzerkonto Kontrollanzeige von Windows erscheint, klicken Sie auf [**Weiter**].

- 2 Einstellungen konfigurieren.
	- [Konfiguration der Windows-Firewall \(Seite 3-30\)](#page-170-0)

#### $\Omega$ **HINWEIS**

Es empfiehlt sich, für das Benutzerkonto ein Passwort festzulegen. (Bei Fragen in Sachen Sicherheit wenden Sie sich an Ihren Netzwerkadministrator.)

# Scan to Folder Setup Tool for SMB

Eine Umgebung, um ein Dokument an Windows zu senden, kann mit dem von unserer Webseite heruntergeladenen Scan to Folder Setup Tool for SMB ohne Probleme eingerichtet werden.

Wenn Sie das Scan to Folder Setup Tool for SMB ausführen, können Sie folgende Einstellungen konfigurieren:

• Freigegebenen Ordner auf einem PC zum Empfang von Dokumenten erstellen

Ein neuer Ordner kann ohne Probleme auf dem Desktop erstellt werden. Außerdem ist der neu erstellte Ordner als freigegebener Ordner eingerichtet.

• Stellen Sie den erstellten freigegebenen Ordner als eine Adresse auf diesem Gerät ein. Informationen über solche Dinge wie Computername und freigegebene Namen für den freigegebenen Ordner werden einfach im Adressbuch des Geräts mit einer Aktivitätsfolge aufgezeichnet. Sie können auch als Zielwahltasten gespeichert werden.

#### Q **HINWEIS**

- Melden Sie sich unter Windows mit Administratorrechten an.
- Ist die Benutzerverwaltung aktiviert, melden Sie sich mit Administratorrechten oder als Benutzer an, der die Berechtigung zum Ausführen besitzt.

#### Laden Sie eine Software von der Webseite herunter.

- 1 Öffnen Sie Ihren Webbrowser.
- 2 Geben Sie "https://www.triumph-adler.com/support/downloads" oder "https://www.utax.com/C12571260052E282/direct/download-centre" in die Adressleiste des Browsers oder in die Zielleiste ein.

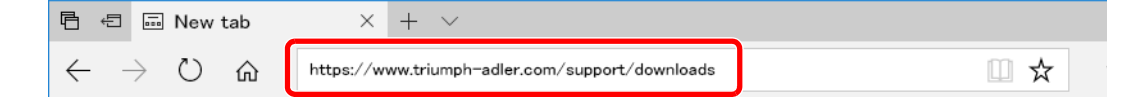

3 Folgen Sie den Anweisungen auf dem Bildschirm, um das Scan to Folder Setup Tool for SMB herunterzuladen.

#### 2 Doppelklicken Sie das heruntergeladene Installationsprogramm, um es zu starten.

Folgen Sie den Anweisungen auf dem Bildschirm, um die Software zu installieren.

#### 3 Einstellungen konfigurieren.

1 Wählen Sie das zu verwendende Gerät und klicken Sie auf [**Weiter**].

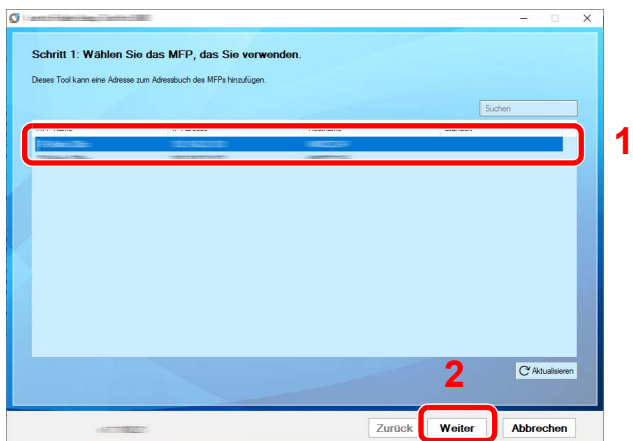

#### **<b>K**</u> HINWEIS

- Das Gerät kann nur erkannt werden, wenn es eingeschaltet ist. Wird kein Gerät gefunden, prüfen Sie, ob die Kabelverbindung zwischen Netzwerk und Gerät korrekt und das Gerät eingeschaltet ist. Dann klicken Sie auf [ **Aktualisieren**].
- Wenn die Benutzerverwaltung auf diesem Gerät aktiviert ist, wird die Benutzerauthentifizierungsanzeige aufgerufen. Melden Sie sich mit Administratorrechten oder als Benutzer an, der die Berechtigung zum Ausführen besitzt.

Das Adressbuch des Geräts erscheint.

2 Wählen Sie [**Hinzufügen**].

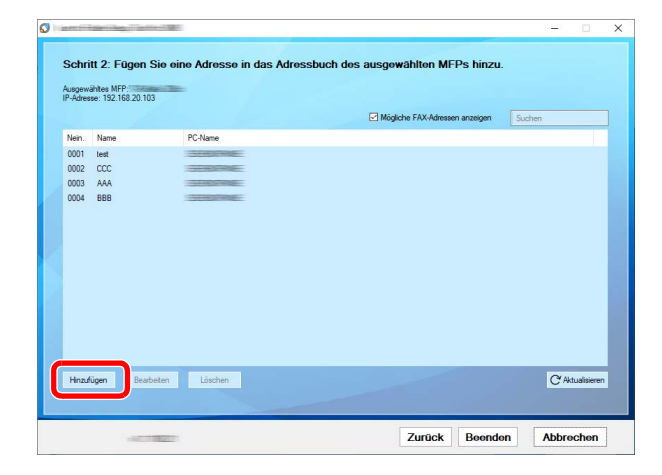

#### **<b>K**</u> HINWEIS

- Wenn Sie auf [**Bearbeiten**] klicken, nachdem Sie die gespeicherte Adresse ausgewählt haben, können Sie den gespeicherten Inhalt ändern.
- Wenn Sie das Kontrollkästchen [**FAX kompatible Adressen anzeigen**] deaktivieren, wird die Adresse ausgeblendet, die das Fax enthält.

**3** Neuen Ordner anlegen.

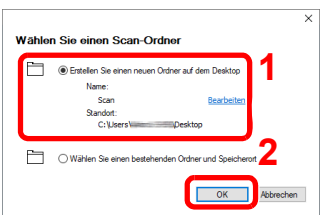

Wählen Sie "Neuen Ordner auf dem Desktop erstellen aus" und klicken Sie auf [**OK**], um auf dem Desktop einen neuen Ordner anzulegen. (Der Standardname des Ordners lautet "Scan".)

## **K** HINWEIS

- Klicken Sie auf [**Bearbeiten**], um den Ordnernamen auf dem Desktop zu ändern.
- Wenn Sie die Option [**Bestehenden Ordner und Speicherort auswählen**] aktivieren, können Sie einen bestehenden Ordner auswählen, der bereits als freigegebener Ordner auf dem PC eingerichtet ist.
- 4 Geben Sie die erforderlichen Informationen ein, um die Adresse zu registrieren.

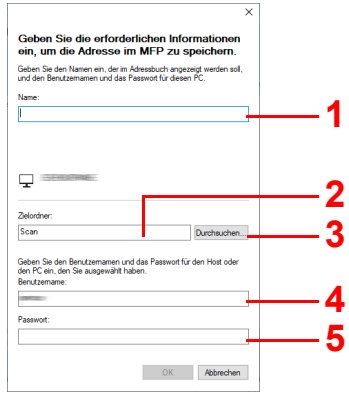

- 1 Namen eingeben, der im Adressbuch angezeigt werden soll.
- 2 Anzeige des Ordnernamens und Pfads für den freigegebenen Ordner.
- 3 Freigegebene Ordner können von einem PC aus dem Netzwerk ausgewählt werden.
- 4 Anzeige des Benutzernamens vom ausgewählten PC.
- 5 Eingabe des Passworts, das dem Protokoll im Benutzernamen des ausgwählten PCs entspricht.
- 5 Klicken Sie auf [**OK**], um die Adresse im Adressbuch zu speichern.
- 6 Klicken Sie auf **Schließen**.
- 7 Um eine gespeicherte Adresse auf einer Zielwahltaste zu speichern, klicken Sie auf [**Ja**].

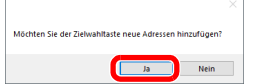

Wählen Sie eine leere Zielwahltaste und klicken Sie auf [**Senden**].

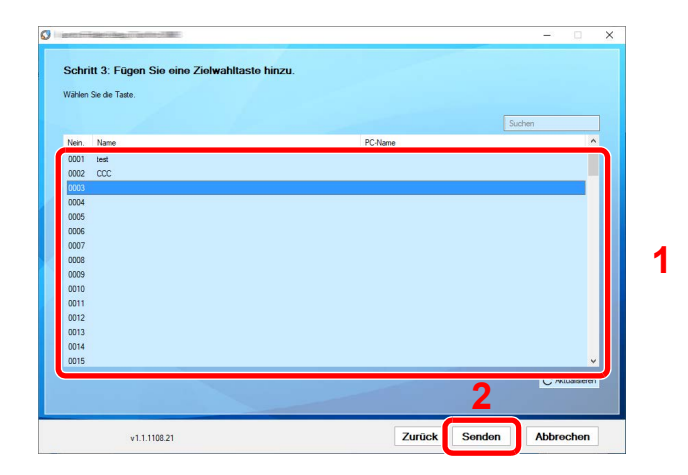

Klicken Sie auf [**Schließen**].

Klicken Sie auf [**Beenden**], um das Scan to Folder Setup Tool for SMB zu verlassen.

# Speichern von Zielen im Adressbuch

Sie können häufig verwendete Ziele im Adressbuch speichern oder auf eine Zielwahltaste legen. Die gespeicherten Ziele können geändert werden. Die Ziele sind verfügbar für Als E-Mail senden, An Ordner senden und Fax-Übertragung (nur bei Geräten mit installierter FAX-Funktion).

#### **HINWEIS**  $\mathbb{Q}$

- Das Adressbuch kann auch über den Embedded Web Server RX gespeichert oder geändert werden.
	- **→ [Ziele speichern \(Seite 2-69\)](#page-132-0)**
- Der Zugriff auf das Adressbuch und die Zielwahltasten kann auf die Administratoren beschränkt werden.
	- [Beschränkung bearbeiten \(Seite 8-45\)](#page-455-0)

# Ziel hinzufügen (Adressbuch)

Sie können ein neues Ziel im Adressbuch speichern. Zwei Arten stehen zur Verfügung: Kontakte und Gruppen. Wenn Sie eine Gruppe hinzufügen, geben Sie den Gruppennamen ein und wählen Sie Gruppenmitglieder aus dem Adressbuch.

#### $\mathbb{Q}$ **HINWEIS**

Wenn der Zugriff auf das Adressbuch auf die Administratoren beschränkt ist, müssen Sie sich mit Administratorrechten anmelden.

- [Beschränkung bearbeiten \(Seite 8-45\)](#page-455-0)
- **Embedded Web Server RX User Guide**

### **Eine Kontaktadresse speichern**

Bis zu 2.000 Kontaktadressen können gespeichert werden. Jede Adresse kann mehrere Informationen enthalten: Zielname, E-Mail-Adresse, FTP-Server-Ordnerpfad, Computer-Ordnerpfad und Faxnummer (nur bei Geräten mit installierter FAX-Funktion).

## Anzeige aufrufen.

Taste [**Startseite**] > [**...**] > [**Systemmenü]** > [**Funktions-Einstellungen**] > [**Adressbuch**] > [**Adressbuch der Maschine hinzufügen/bearbeiten**] > [**Hinzufügen**] > [**Kontakt**]

## Namen eingeben.

1 Geben Sie den Namen des Ziels für die Anzeige im Adressbuch ein.

#### **<b>A**</u> HINWEIS

Hinweise zur Eingabe von Zeichen finden Sie im folgenden Kapitel.

**Exercice 2** [Zeicheneingabe \(Seite 11-10\)](#page-745-0)

2 Geben Sie eine Adressnummer ein.

Wenn die Nummer automatisch zugewiesen werden soll, wählen Sie [**Automatisch**].

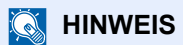

Die Adressnummer ist eine Kennung für ein Ziel. Sie können jede verfügbare Zahl aus 2.000 Zahlen für Kontakte und aus 500 Zahlen für Gruppen wählen.

Wenn Sie eine Adressnummer angeben, die bereits verwendet wird, erscheint eine Fehlermeldung, sobald Sie [**Speichern**] wählen, und die Nummer kann nicht gespeichert werden. Wenn Sie für die Adressnummer [**Automatisch**] (0000) festgelegt haben, wird die Adresse als niedrigste verfügbare Nummer gespeichert.

## 3 Adresse eingeben.

Wählen Sie das Symbol für den Adresstyp aus:

- $\boxed{\mathsf{X}}$ : E-Mail-Adresse
	- : Adresse Ordner (SMB)

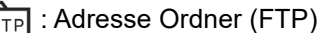

: Fax

: i-FAX-Adresse

#### **<b>K**</u> HINWEIS

Für weitere Hinweise zum Hinzufügen von FAX- und i-FAX-Adressen siehe auch

**FAX Bedienungsanleitung**

#### **E-Mail-Adresse**

Aktivieren Sie das Eingabefeld und geben Sie Ihre E-Mail-Adresse ein.

#### **<b>K**</u> HINWEIS

Hinweise zur Eingabe von Zeichen finden Sie im folgenden Kapitel.

[Zeicheneingabe \(Seite 11-10\)](#page-745-0)

#### **SMB-Ordner Adresse anlegen**

• Um ein Verzeichnis über das Netzwerk im PC zu suchen, wählen Sie [**Verzeichnissuche im Netzwerk**] oder [**Verzeichnissuche per Hostname**].

Falls Sie [**Verzeichnissuche im Netzwerk**] gewählt haben, können alle PCs im Netzwerk als Ziel gesucht werden.

Falls Sie hingegen [**Verzeichnissuche per Hostname**] gewählt haben, geben Sie die "Domäne/Arbeitsgruppe" und den "Hostnamen" ein, um PCs im Netzwerk als Ziel zu suchen.

Bis zu 500 Ziele können angezeigt werden. Wählen Sie einen der angezeigten Host-/PC-Namen aus und bestätigen Sie mit [**OK**]. Die Anzeige zur Eingabe des Login-Benutzernamens und des Passworts erscheint.

Nachdem Sie den Login-Benutzernamen und das Passwort des Ziel-PCs eingegeben haben, erscheint das freigegebene Verzeichnis. Wählen Sie ein Verzeichnis aus und dann [**OK**]. Die Adresse des gewählten freigegebenen Verzeichnisses ist hinterlegt.

Wählen Sie ein Verzeichnis aus der Suchergebnisliste.
• Um den SMB-Ordner direkt anzugeben, geben Sie "Hostname", "Port", "Ordnerpfad", "Login-Benutzername" und "Login-Passwort" ein.

#### **<b>A**</u> HINWEIS

Die Eingaben für den Computernamen, Freigabenamen, Domänennamen und Benutzernamen entnehmen Sie Ihren Notizen, die Sie gemacht haben, als Sie einen freigegebenen Ordner angelegt haben. Für weitere Details zum Anlegen von freigegebenen Ordnern siehe auch

Vorbereitung, um ein Dokument an einen freigegebenen Ordner eines PCs zu [senden \(Seite 3-25\)](#page-165-0)

In der nachstehenden Tabelle wird gezeigt, welche Daten eingegeben werden müssen.

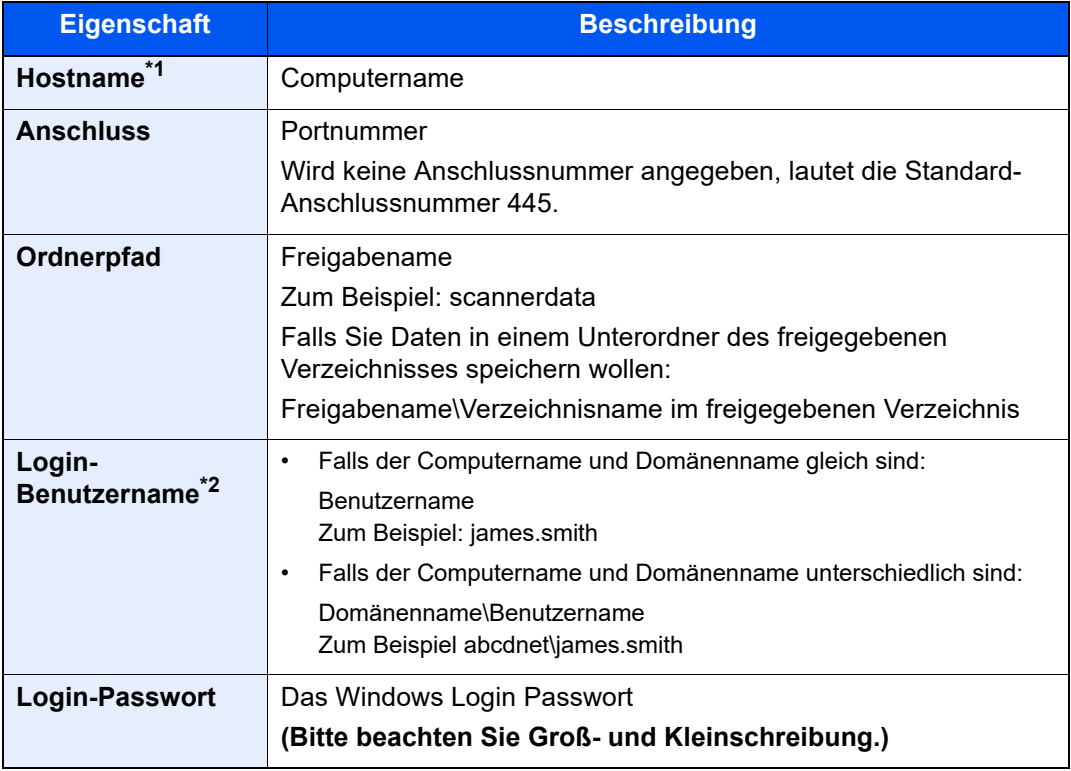

\*1 "Hostname" oder "IP-Adresse"

Zur Eingabe einer IPv6-Adresse schließen Sie diese in Klammern [ ] ein. (Beispiel: [2001:db8:a0b:12f0::10])

\*2 Wenn Sie ein Dokument über eine optionale Netzwerk-Karte (IB-50 oder IB-51) senden, können Sie den "\" nicht verwenden. Falls sich der Computername vom Domänennamen unterscheidet, müssen Sie den Login-Benutzernamen mit dem Zeichen "@" eingeben.

(Beispiel: james.smith@abcdnet)

#### **<b>K**</u> HINWEIS

- Hinweise zur Eingabe von Zeichen finden Sie im folgenden Kapitel. **→ [Zeicheneingabe \(Seite 11-10\)](#page-745-0)**
- Wählen Sie [**VerbindungTest**], um die Verbindung mit dem gewünschten Server zu prüfen. Wenn die Verbindung fehlschlägt, überprüfen Sie Ihre Eingaben.

#### **FTP-Ordner-Adresse anlegen**

Geben Sie "Hostname", "Port", "Ordnerpfad", "Login-Benutzername" und "Login-Passwort" ein.

In der nachstehenden Tabelle wird gezeigt, welche Daten eingegeben werden müssen.

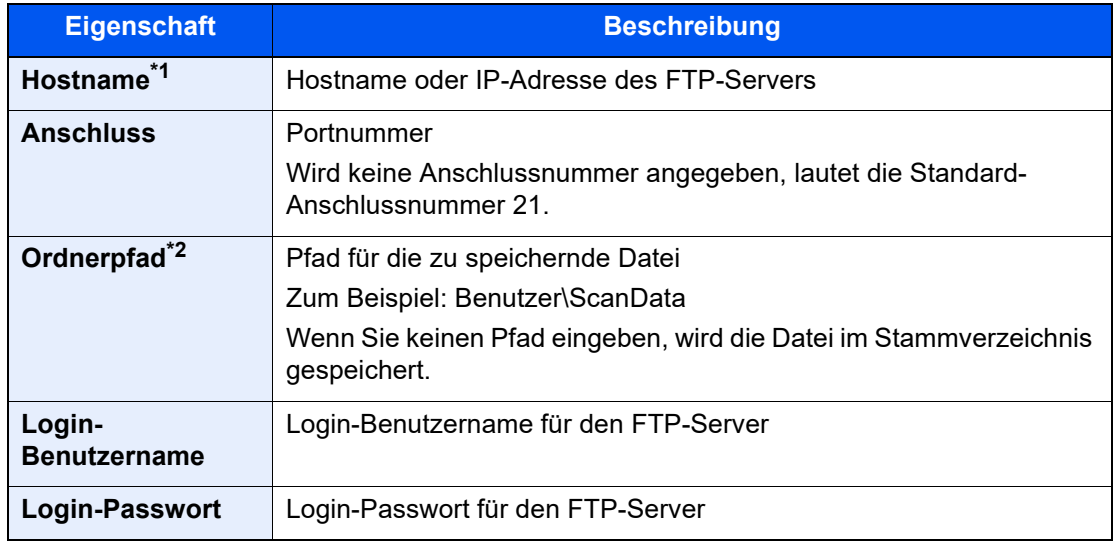

\*1 "Hostname" oder "IP-Adresse" Zur Eingabe einer IPv6-Adresse schließen Sie diese in Klammern [ ] ein. (Beispiel: [2001:db8:a0b:12f0::10])

\*2 Falls der FTP-Server auf Linux/UNIX basiert, wird der Pfad einschließlich des Unterverzeichnisses durch Schrägstrich "/" verbunden und nicht durch den umgekehrten Schrägstrich.

#### **<b>K**</u> HINWEIS

- Hinweise zur Eingabe von Zeichen finden Sie im folgenden Kapitel.
	- **E** [Zeicheneingabe \(Seite 11-10\)](#page-745-0)
- Wählen Sie [**VerbindungTest**] oder [**Testverbind. (Ver- schlüss. Sendung)**], um die Verbindung mit dem gewünschten FTP-Server zu prüfen. Wenn die Verbindung fehlschlägt, überprüfen Sie Ihre Eingaben.

#### **4** Eingaben auf Richtigkeit prüfen > [Speichern]

Das Ziel wird dem Adressbuch hinzugefügt.

Um der Zielwahltaste eine neue Adresse zuzuweisen, wählen Sie [**Speichern**] und folgen Sie den Anweisungen auf dem Bildschirm, um die erforderlichen Informationen einzugeben.

#### **<b>K**</u> HINWEIS

Für weitere Informationen zum Gebrauch der Zielwahltasten siehe auch

[Ziel auf einer Zielwahltaste speichern \(Seite 3-44\)](#page-184-0)

#### <span id="page-182-0"></span>**Gruppe hinzufügen**

Sie können Kontakte in Gruppen zusammenfassen. Die in einer Gruppe zusammengefassten Ziele können auf einmal hinzugefügt werden. Sie können maximal 500 Gruppen in das Adressbuch einfügen.

#### **HINWEIS**  $\mathbb{Q}$

Um eine Gruppe anzulegen, müssen die Ziele einzeln hinzugefügt werden. Daher speichern Sie zuerst mindestens ein Ziel ab. Bis zu 100 Ziele für E-Mail, 500 Ziele für FAX, 100 Ziele für i-FAX und insgesamt 10 Ziele für FTP und SMB können in einer Gruppe zusammengefasst werden.

#### Anzeige aufrufen.

Taste [**Startseite**] > [**...**] > [**Systemmenü**] > [**Funktions-Einstellungen**] > [**Adressbuch**] > [**Adressbuch der Maschine hinzufügen/bearbeiten**] > [**Hinzufügen**] > [**Gruppe**]

#### 2 Namen eingeben.

1 Geben Sie eine Adressnummer ein.

Wenn die Nummer automatisch zugewiesen werden soll, wählen Sie [**Automatisch**].

#### **<b>K**</u> HINWEIS

- Die Adressnummer ist eine Kennung für eine Gruppe. Sie können jede verfügbare Zahl aus 2.000 Zahlen für Kontakte und aus 500 Zahlen für Gruppen wählen.
- Wenn Sie eine Adressnummer angeben, die bereits verwendet wird, erscheint eine Fehlermeldung, sobald Sie [**Speichern**] wählen, und die Nummer kann nicht gespeichert werden. Wenn Sie für die Adressnummer [**Automatisch**] (0000) festgelegt haben, wird die Adresse als niedrigste verfügbare Nummer gespeichert.
- 2 Geben Sie den Gruppennamen ein, der im Adressbuch angezeigt werden soll.

#### **<b>A**</u> HINWEIS

Hinweise zur Eingabe von Zeichen finden Sie im folgenden Kapitel.

 $\rightarrow$  [Zeicheneingabe \(Seite 11-10\)](#page-745-0)

#### 3 Ziele wählen.

Wählen Sie Ziele (Kontakte), die zu einer Gruppe hinzugefügt werden sollen. Markieren Sie das Kontrollkästchen, um ein Element auszuwählen, und deaktivieren Sie das Kontrollkästchen, wenn Sie Ihre Auswahl revidieren möchten.

#### **K** HINWEIS

Die Ziele können nach Zielname oder Adressnummer gesucht oder sortiert werden.

[Ziele prüfen und bearbeiten \(Seite 5-50\)](#page-263-0)

#### **4** Eingaben auf Richtigkeit prüfen > [Speichern].

Die Gruppe wird dem Adressbuch hinzugefügt.

Um der Zielwahltaste eine neue Adresse zuzuweisen, wählen Sie [**Speichern**] und folgen Sie den Anweisungen auf dem Bildschirm, um die erforderlichen Informationen einzugeben.

#### **<b>K**</u> HINWEIS

Für weitere Informationen zum Gebrauch der Zielwahltasten siehe auch

**Eiel auf einer Zielwahltaste speichern (Seite 3-44)** 

#### **Adressbucheinträge bearbeiten**

Sie können die Ziele (Kontakte), die Sie in das Adressbuch eingefügt haben, bearbeiten.

#### Anzeige aufrufen.

- 1 Taste [**Startseite**] > [**...**] > [**Systemmenü**] > [**Funktions-Einstellungen**] > [**Adressbuch**] > [**Adressbuch der Maschine hinzufügen/bearbeiten**]
- 2 Wählen Sie [m] (Infosymbol) des Ziels bzw. der Gruppe, das/die Sie bearbeiten möchten.

#### **K** HINWEIS

Die Ziele können nach Zielname oder Adressnummer gesucht oder sortiert werden.

[Zielsuche \(Seite 5-48\)](#page-261-0)

### 2 Ziel bearbeiten.

#### **Kontakt bearbeiten**

- 1 Ändern Sie "Name", "Adressnummer" sowie den Typ des Ziels und die Adresse.
	- **→ [Ziel hinzufügen \(Adressbuch\) \(Seite 3-38\)](#page-178-0)**
- 2 [**Speichern**] > [**OK**]

Speichern Sie das geänderte Ziel.

#### **Bearbeiten eines Ziels zu einer Gruppe**

- 1 Ändern Sie "Name" und "Adressnummer".
	- [Gruppe hinzufügen \(Seite 3-42\)](#page-182-0)
- 2 Ändern Sie das Ziel. Markieren Sie das Kontrollkästchen, um ein Element auszuwählen, und deaktivieren Sie das Kontrollkästchen, wenn Sie Ihre Auswahl revidieren möchten.
- 3 [**Speichern**] > [**OK**]

Speichern Sie das geänderte Ziel.

#### **Adressbucheinträge löschen**

Sie können die Ziele (Kontakte), die Sie in das Adressbuch eingefügt haben, löschen.

#### Anzeige aufrufen.

- 1 Taste [**Startseite**] > [**...**] > [**Systemmenü**] > [**Funktions-Einstellungen**] > [**Adressbuch**] > [**Adressbuch der Maschine hinzufügen/bearbeiten**]
- 2 Wählen Sie ein Ziel oder eine Gruppe, die Sie löschen möchten.

#### **<b>A**</u> HINWEIS

Die Ziele können nach Zielnamen oder Adressnummer durchsucht oder sortiert werden.

[Zielsuche \(Seite 5-48\)](#page-261-0) $\blacktriangleright$ 

### [Löschen] > [Löschen]

Der Kontakt oder die Gruppe ist gelöscht.

### <span id="page-184-0"></span>Ziel auf einer Zielwahltaste speichern

Sie können ein neues Ziel (Kontakt oder Gruppe) auf einer Zielwahltaste speichern.

#### **HINWEIS**  $\mathbb{Q}$

- Für weitere Informationen zum Gebrauch der Zielwahltasten siehe auch
	- **→ [Ziel angeben \(Seite 5-47\)](#page-260-0)**
- Sie können Zielwahltasten auch über den Embedded Web Server RX anlegen oder ändern.
	- **→ [Ziele speichern \(Seite 2-69\)](#page-132-0)**
- Wenn die Bearbeitung der Zielwahltasten auf die Administratoren beschränkt ist, müssen Sie sich mit Administratorrechten anmelden.
	- [Beschränkung bearbeiten \(Seite 8-45\)](#page-455-0)
	- **Embedded Web Server RX User Guide**

#### **1** Anzeige aufrufen.

Taste [**Startseite**] > [**...**] > [**Systemmenü**] [**Funktions-Einstellung.**] > [**Zielwahltaste**] > [**Zielwahltaste hinzufügen/bearbeiten**]

### 2 Zielwahl hinzufügen.

1 Wählen Sie eine Zielwahltaste für das Ziel aus > [**Hinzufüg/Bearbeit**].

Geben Sie in das Feld "Suchen (Nr.)" eine Nummer ein und wählen Sie [Q] (Suchsymbol), um die jeweilige Zielwahltaste anzuzeigen.

Wählen Sie eine leere Zielwahltaste.

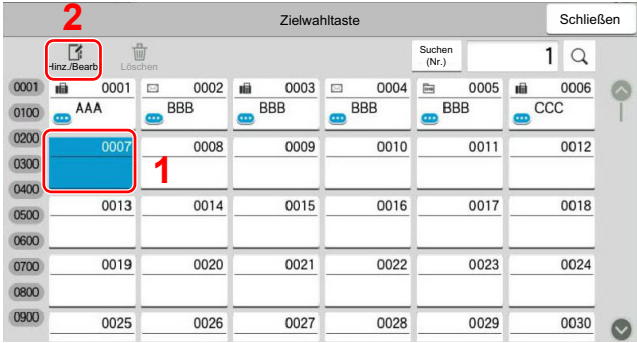

2 Geben Sie den Namen der Zielwahltaste für die Sendeanzeige ein.

#### **<b>K**</u> HINWEIS

Hinweise zur Eingabe von Zeichen finden Sie im folgenden Kapitel.

**Exercical Exercise** (Seite 11-10)

3 Wählen Sie [**Ziel**].

Das Adressbuch erscheint.

4 Wählen Sie ein Ziel (Kontakt oder Gruppe) aus, um es der Zielwahltaste zuzuweisen > [**OK**]

Durch die Auswahl von [o] (Infosymbol) werden detaillierte Informationen zum ausgewählten Ziel angezeigt.

#### **<b>K**</u> HINWEIS

Die Ziele können nach Zielname oder Adressnummer gesucht oder sortiert werden.

- **→ [Zielsuche \(Seite 5-48\)](#page-261-0)**
- 5 Bestätigen Sie mit [**OK**].

Das Ziel wird für die Zielwahltaste gespeichert.

#### **Zielwahltasten bearbeiten**

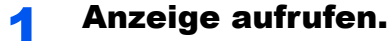

- 1 Taste [**Startseite**] > [**...**] > [**Systemmenü**] [**Funktions-Einstellung.**] > [**Zielwahltaste**] > [**Zielwahltaste hinzufügen/bearbeiten**]
- 2 Wählen Sie die Zielwahltaste, die Sie bearbeiten möchten.

Geben Sie in das Feld "Suchen (Nr.)" eine Nummer ein und wählen Sie [Q] (Suchsymbol), um die jeweilige Zielwahltaste anzuzeigen.

#### **<b>A**</u> HINWEIS

Wählen Sie [m] (Infosymbol), damit Ihnen die auf der Zielwahltaste gespeicherten Informationen angezeigt werden.

#### **2** Gespeicherte Informationen bearbeiten.

1 "Anzeigename" ändern.

#### **<b>A**</u> HINWEIS

Hinweise zur Eingabe von Zeichen finden Sie im folgenden Kapitel.

**Exercical Exercise** (Seite 11-10)

2 Wählen Sie [**Ziel**] und anschließend ein neues Ziel (Kontakt oder Gruppe). Durch die Auswahl von [ $\bigcirc$ ] (Infosymbol) werden detaillierte Informationen zum ausgewählten Ziel angezeigt.

#### **<b>K**</u> HINWEIS

Die Ziele können nach Zielname oder Adressnummer gesucht oder sortiert werden.

- **→** [Zielsuche \(Seite 5-48\)](#page-261-0)
- 3 [**OK**] > [**OK**]

Fügen Sie das Ziel der Zielwahltaste hinzu.

#### **Ziel auf Zielwahltaste löschen**

#### **1** Anzeige aufrufen.

- 1 Taste [**Startseite**] > [**...**] > [**Systemmenü**] [**Funktions-Einstellung.**] > [**Zielwahltaste**] > [**Zielwahltaste hinzufügen/bearbeiten**]
- 2 Wählen Sie die Zielwahltaste, die Sie löschen möchten.

Geben Sie in das Feld "Suchen (Nr.)" eine Nummer ein und wählen Sie [Q] (Suchsymbol), um die jeweilige Zielwahltaste anzuzeigen.

#### **2** Gespeicherte Informationen löschen.

[**Löschen**] > [**Löschen**]

Die auf der Zielwahltaste gespeicherten Daten werden gelöscht.

## **Drucken vom PC** 4

#### In diesem Kapitel werden folgende Themen behandelt:

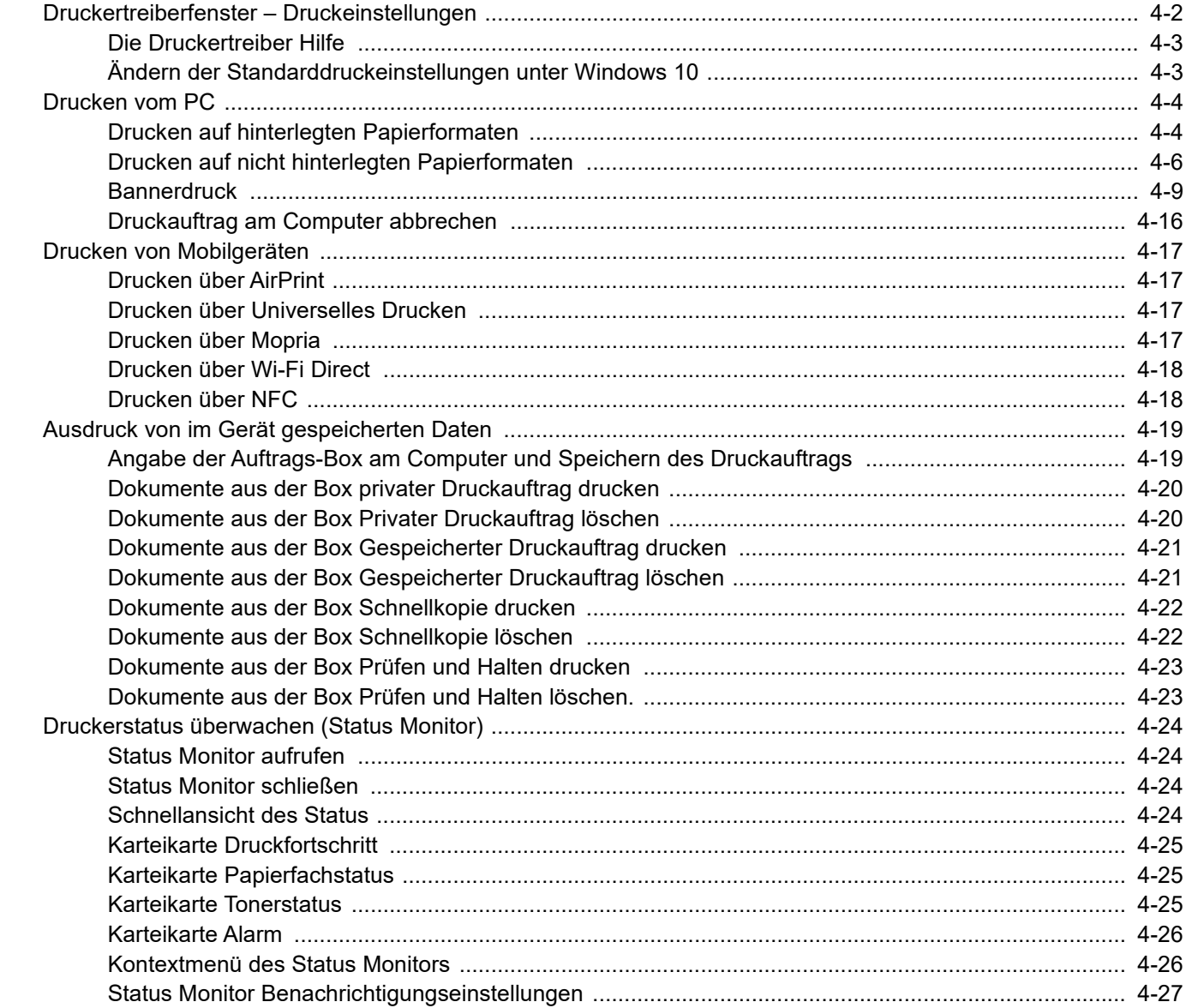

## <span id="page-188-0"></span>Druckertreiberfenster – Druckeinstellungen

Das Druckertreiberfenster erlaubt eine Vielzahl von Einstellungen des Druckertreibers.

#### **Printing System Driver User Guide**

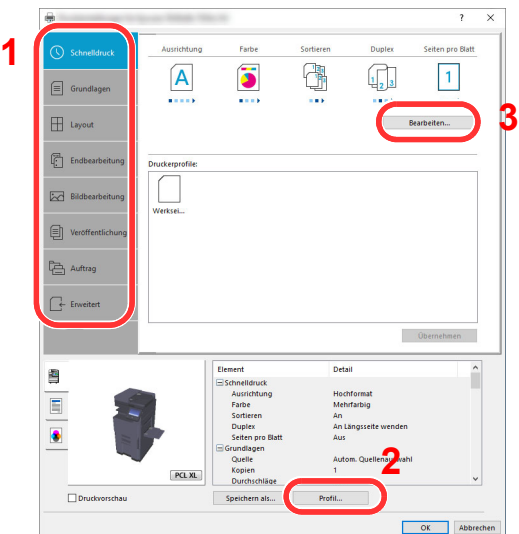

#### **Nr. Beschreibung 1 [Schnelldruck] Karteikarte** Zeigt Symbole zur schnellen Einstellung für häufig verwendete Funktionen. Bei jedem Klick auf ein Symbol werden die Änderungen automatisch angepasst.  $\overline{\phantom{a}}$  $\times$ Seiten pro Blatt Farbe Sortieren Duplex 中 A  $\left[\frac{1}{2}\right]_3$  $\mathbf{1}$ 3  $\boxed{\equiv}$  Grundlage  $\rightarrow$  $1800$ **[Grundlagen] Karteikarte** Die Karteikarte Grundlagen stellt die wichtigsten Einstellungen zur Verfügung. Die Einstellungen für Papierformat, Ausgabeziel und Duplexdruck können gewählt werden. **[Layout] Karteikarte** Die Karteikarte Layout erlaubt den Ausdruck in verschiedenen Layouts wie Broschüre, Kombinieren, Poster oder Skalierung. **[Endbearbeitung] Karteikarte** Die Karteikarte Endbearbeitung ermöglicht die Einstellungen für Heftung, Lochung oder Bindung. **[Bildbearbeitung] Karteikarte** Diese Karteikarte verändert die Einstellungen für die Bildqualität des Ausdrucks. **[Veröffentlichung] Karteikarte** Diese Karteikarte ermöglicht das Anlegen und Einfügen von Deckblättern oder das Einfügen von Zwischenblättern zwischen Overheadfolien. **[Auftrag] Karteikarte** In dieser Karteikarte können Sie Einstellungen vornehmen, um Druckdaten vom Computer auf dem Gerät zu speichern. Häufig benutzte Dokumente oder andere Daten können für den späteren Ausdruck auf dem Gerät gespeichert werden. Da der Ausdruck in diesem Fall direkt am Gerät ausgelöst wird, ist die Datensicherheit gewährleistet, weil andere Personen den Ausdruck nicht sehen können. **[Erweitert] Karteikarte** Über diese Karteikarte können beim Ausdruck Textseiten oder Wasserzeichen hinzugefügt werden.

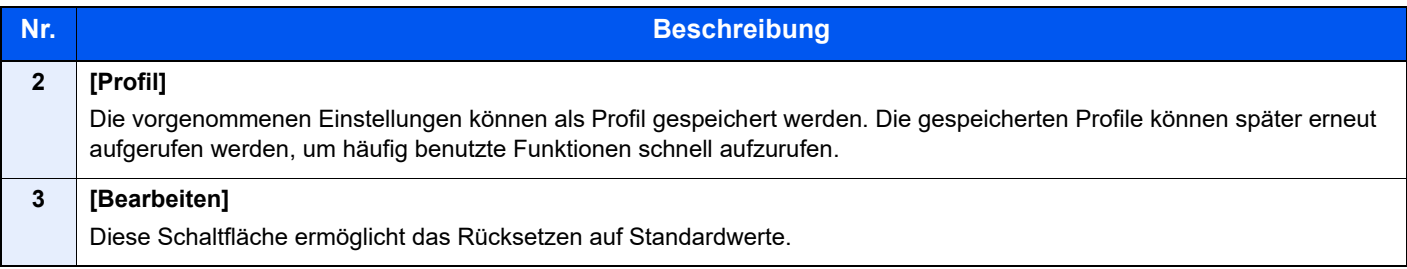

## <span id="page-189-0"></span>Die Druckertreiber Hilfe

Im Druckertreiber ist eine Hilfefunktion integriert. Um mehr über die Druckeinstellungen zu erfahren, öffnen Sie den Druckertreiber und rufen Sie die Hilfefunktion wie beschrieben auf.

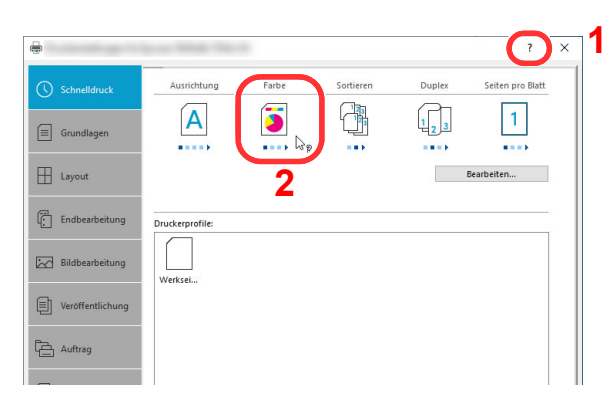

- 1 Klicken Sie auf das Symbol [**?**] in der oberen rechten Ecke des Fensters.
- 2 Klicken Sie auf den Punkt, über den Sie mehr erfahren wollen.

### **<b>K**</u> HINWEIS

Sie rufen die Hilfe auf, indem Sie auf den Punkt klicken, über den Sie mehr erfahren wollen, und [**F1**] auf der Tastatur drücken.

### <span id="page-189-1"></span>Ändern der Standarddruckeinstellungen unter Windows 10

Die Standarddruckeinstellungen können bei Bedarf verändert werden. Durch die Auswahl von häufig benutzen Einstellungen können Schritte zum Ausdruck übersprungen werden. Weitere Hinweise zu den Einstellungen finden Sie unter

- **Printing System Driver User Guide**
	- 1 Klicken Sie in Windows auf die Schaltfläche [Start] und wählen Sie anschließend [Windows-System], [Systemsteuerung] und [Geräte und Drucker].
	- **2** Rechtsklicken Sie auf das Druckersymbol des Geräts und klicken Sie dann auf das Menü [Druckereigenschaften] des Druckertreibers.
	- 3 Klicken Sie auf [Grundlagen] in der Karteikarte [Allgemein].
	- **4** Wählen Sie die Standardeinstellungen aus und bestätigen Sie mit [OK].

## <span id="page-190-0"></span>Drucken vom PC

Dieser Abschnitt beschreibt die Vorgehensweise mit dem Printing System Driver.

#### **<b>K** HINWEIS

- Zum Drucken aus Anwendungen muss zuerst der Druckertreiber installiert werden. Diesen können Sie von unserer Webseite herunterladen.
- Je nach verwendetem Betriebssystem werden die aktuellen Einstellungen im unteren Bereich des Druckertreibers angezeigt.

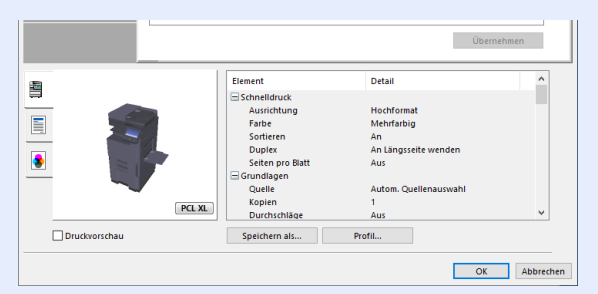

- Wenn Sie auf Karteikarten oder Briefumschlägen drucken möchten, legen Sie diese in die Universalzufuhr, bevor Sie mit den folgenden Schritten fortfahren.
	- ◆ [Papier in die Universalzufuhr einlegen \(Seite 5-7\)](#page-220-0)

## <span id="page-190-1"></span>Drucken auf hinterlegten Papierformaten

Bei Verwendung von Papierformaten, welche den hinterlegten Standardformaten entsprechen, wählen Sie das Papierformat in der Karteikarte [**Grundlagen**] des Druckertreibers aus.

#### $\mathbb{Q}$ **HINWEIS**

Geben Sie das Papierformat und den Medientypen für den Ausdruck auf dem Bedienfeld ein.

[Papierzuführung \(Seite 8-14\)](#page-424-0)

#### **1** Anzeige aufrufen.

In der Anwendung klicken Sie auf [**Datei**] und wählen [**Drucken**].

#### **2** Einstellungen konfigurieren.

1 Wählen Sie das Gerät aus dem Feld "Drucker" und klicken Sie auf [**Eigenschaften**].

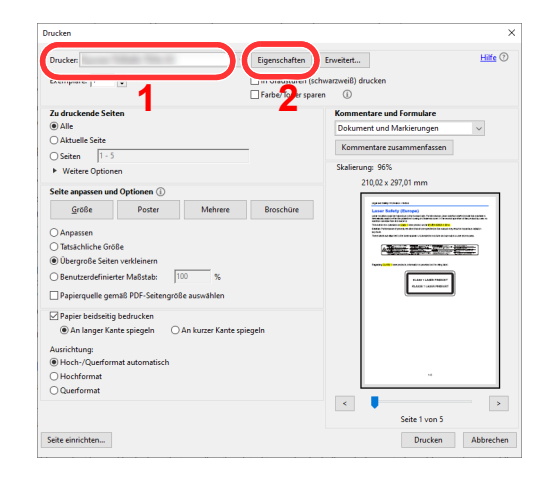

2 Wählen Sie die Karteikarte [**Grundlagen**].

3 Klicken Sie auf "Druckformat", um das Papierformat für den Ausdruck zu wählen.

Bei Verwendung von Papierformaten, deren Druckformate nicht im Gerät hinterlegt sind, z. B. Karteikarten oder Briefumschläge, muss das Papierformat eingestellt werden.

[Drucken auf nicht hinterlegten Papierformaten \(Seite 4-6\)](#page-192-0)

Wenn Sie auf Spezialpapier wie dickem Papier oder Folien drucken, klicken Sie auf "Medientyp" und wählen den Medientyp aus.

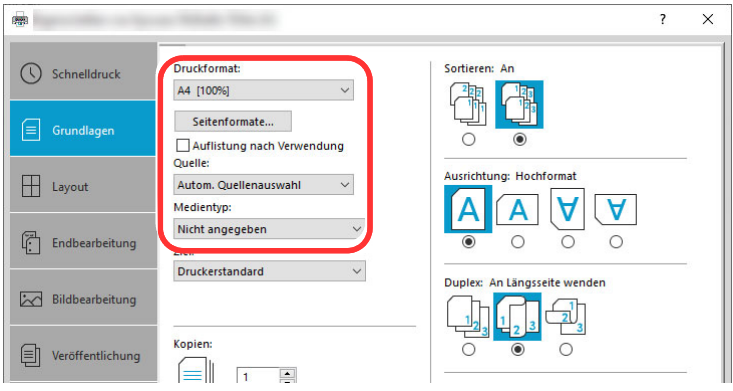

4 Klicken Sie auf [**OK**], um zum Dialogfenster Drucken zurückzukehren.

#### 3 Der Druckvorgang startet.

Bestätigen Sie mit [**OK**].

### <span id="page-192-0"></span>Drucken auf nicht hinterlegten Papierformaten

Bei Verwendung von Papierformaten, welche nicht den hinterlegten Standardformaten entsprechen, muss das Papierformat in der Karteikarte [**Grundlagen**] des Druckertreibers eingestellt werden.

Die Einstellung des Papierformats erfolgt über das Menü "Druckformat".

#### Q **HINWEIS**

Für weitere Informationen über den Ausdruck, das Papierformat und den Medientyp siehe auch

[Papierzuführung \(Seite 8-14\)](#page-424-0) ÷

#### Anzeige aufrufen.

1 Klicken Sie in Windows auf die Schaltfläche [**Start**] und wählen Sie anschließend [**Windows-System**], [**Systemsteuerung**] und [**Geräte und Drucker anzeigen**].

#### **<b>K**</u> HINWEIS

Klicken Sie unter Windows 8.1 in der Charms-Leiste des Desktops auf [**Einstellungen**], [**Systemsteuerung**] und anschließend [**Geräte und Drucker**].

- 2 Rechtsklicken Sie auf das Druckersymbol des Geräts. Klicken Sie dann auf das Menü [**Druckereigenschaften**] des Druckertreibers.
- 3 In der Karteikarte [**Allgemein**] klicken Sie auf [**Einstellungen**].

#### 2 Papierformat speichern.

1 Wählen Sie die Karteikarte [**Grundlagen**].

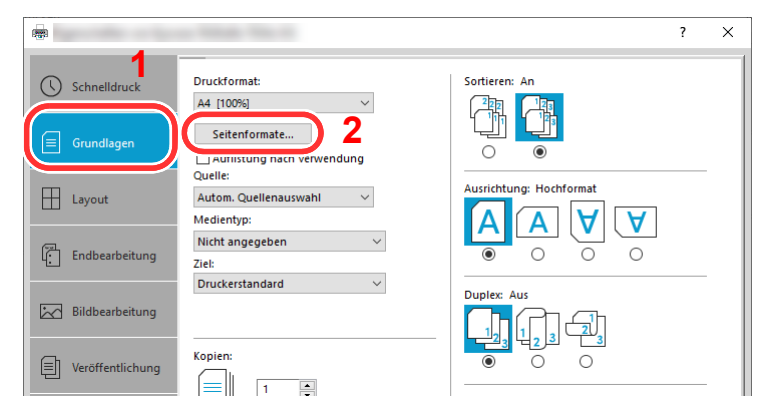

- 2 Klicken Sie auf die Schaltfläche [**Seitenformate…**].
- 3 Klicken Sie auf [**Neu**].

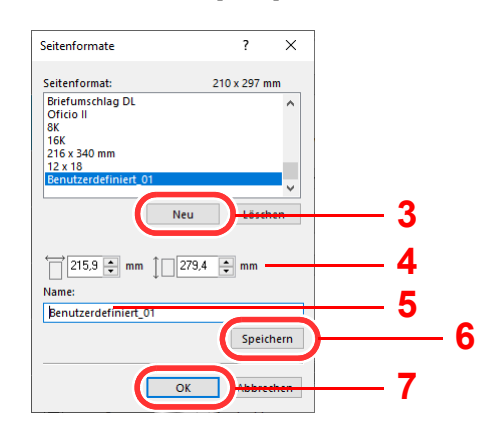

- 4 Geben Sie das Papierformat ein.
- 5 Geben Sie die gewünschte Papierbezeichnung ein.
- 6 Wählen Sie die Schaltfläche [**Speichern**].
- 7 Bestätigen Sie mit [**OK**].
- 8 Bestätigen Sie mit [**OK**].

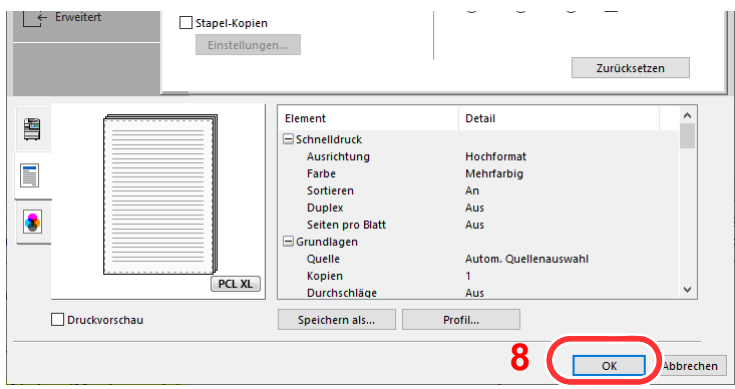

#### 3 Druckeinstellungen aufrufen.

In der Anwendung klicken Sie auf [**Datei**] und wählen [**Drucken**].

#### **4** Das Papierformat und den nicht hinterlegten Medientyp angeben.

1 Wählen Sie das Gerät aus dem Feld "Drucker" und klicken Sie auf [Eigenschaften].

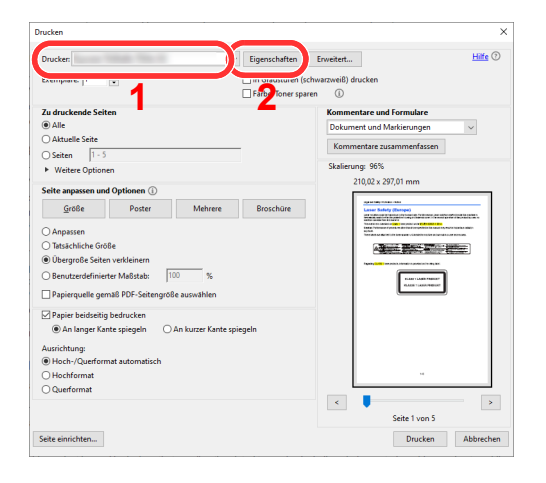

2 Wählen Sie die Karteikarte [**Grundlagen**].

3 Wählen Sie "Druckformat" und wählen Sie das in Schritt 2 gespeicherte Papierformat aus.

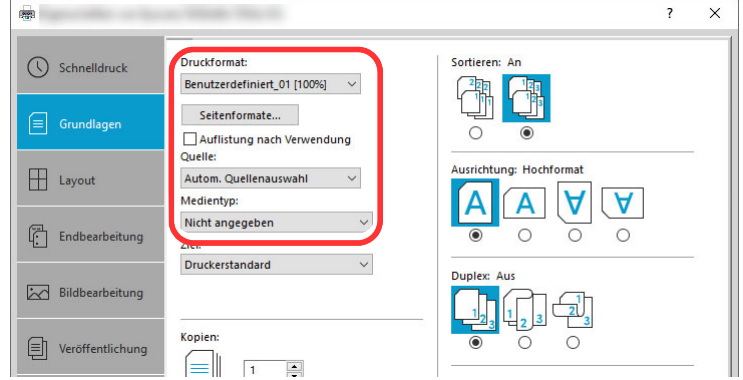

Wenn Sie auf Spezialpapier wie dickem Papier oder Folien drucken, klicken Sie auf "Medientyp" und wählen den Medientyp aus.

#### **<b>K** HINWEIS

Falls Sie auf Postkarten oder Umschlägen drucken möchten, wählen Sie [**Karteikarte**] oder [Umschläge] im Menü "Medientyp" aus.

- 4 Wählen Sie unter "Quelle" die Papierquelle aus.
- 5 Klicken Sie auf [**OK**], um zum Dialogfenster Drucken zurückzukehren.

#### 5 Der Druckvorgang startet.

Bestätigen Sie mit [**OK**].

### <span id="page-195-0"></span>**Bannerdruck**

Es ist möglich, eine Dokumentenlänge von 488,1 mm bis maximal 1.220 mm im Druck anzugeben. In diesem Fall wird der Druckauftrag als Bannerdruck ausgeführt.

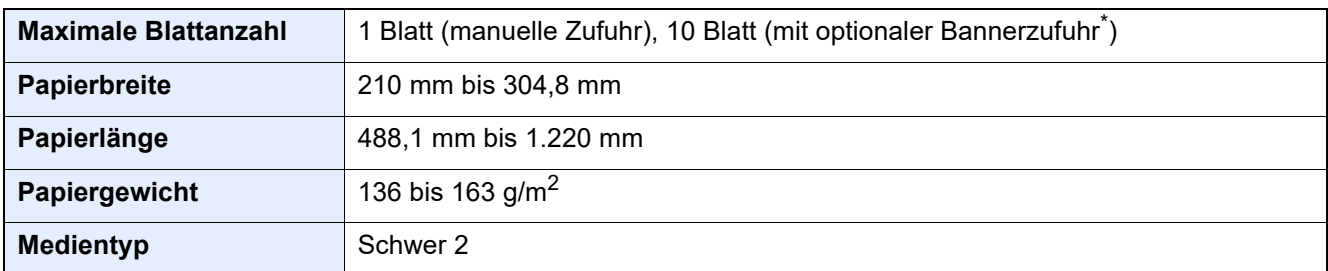

\* Wird die optionale Bannerzufuhr benutzt, können bis zu 10 Blatt vom Stapel eingezogen werden. Für weitere Informationen siehe auch

[Verwenden der Bannerzufuhr \(optional\) \(Seite 4-12\)](#page-198-0)

Gehen Sie wir folgt vor, um den Bannerdruck im Druckertreiber einzustellen.

#### **1** Anzeige aufrufen.

In der Anwendung klicken Sie auf [**Datei**] und wählen [**Drucken**].

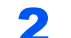

#### **2** Einstellungen konfigurieren.

1 Wählen Sie das Gerät aus dem Menü "Drucker" aus und klicken Sie auf [Eigenschaften].

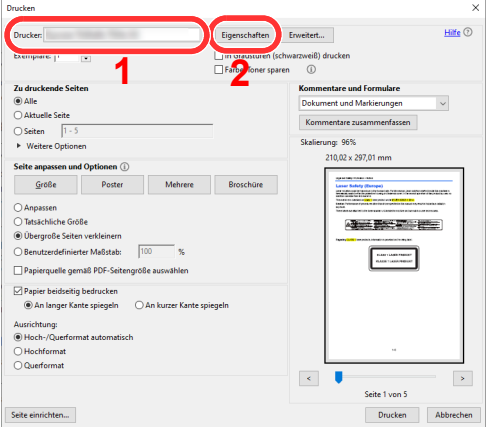

2 Wählen Sie die Karteikarte [**Grundlagen**].

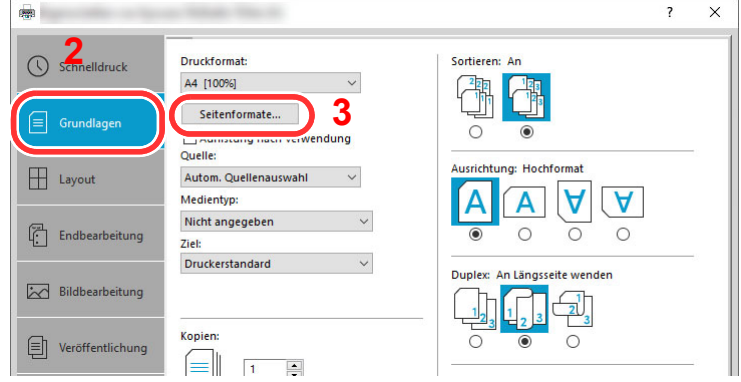

3 Klicken Sie auf die Schaltfläche [**Seitenformate…**].

#### 3 Papierformat speichern.

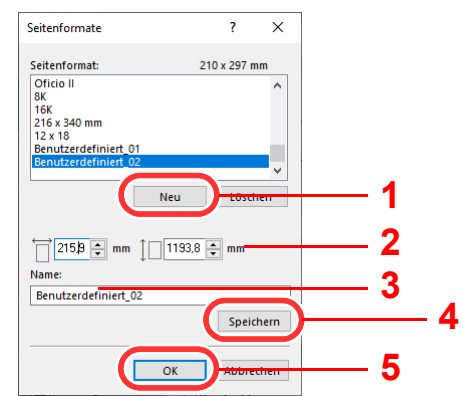

- 1 Klicken Sie auf [**Neu**].
- 2 Geben Sie die Länge (488,1 mm oder länger) und Breite des benutzerdefinierten Papierformats ein, das gespeichert werden soll.
- 3 Geben Sie die gewünschte Papierbezeichnung ein.
- 4 Wählen Sie die Schaltfläche [**Speichern**].
- 5 Bestätigen Sie mit [**OK**].

#### **4** Druckformat einstellen.

1 Klicken Sie auf "Druckformat" und wählen Sie das Papierformat, das in Schritt 3 gespeichert wurde.

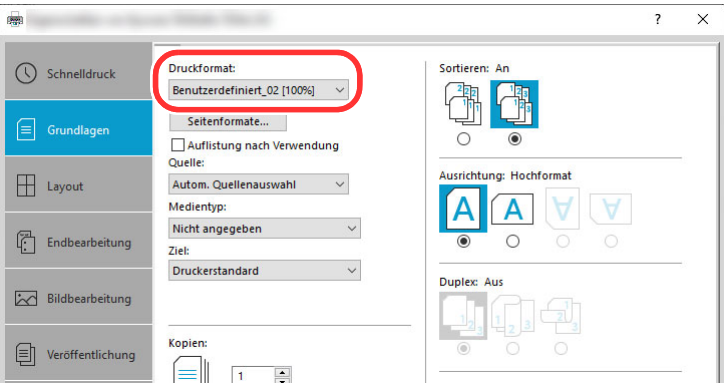

- 2 Klicken Sie auf das Menü "Quelle" und wählen Sie [Universalzufuhr] aus.
- 3 Klicken Sie auf das Menü "Medientyp" und wählen Sie [**Normalpapier**] aus.
- 4 Bestätigen Sie mit [**OK**].

#### **<b>E** HINWEIS

Beim Bannerdruck wird eine Auflösung von 600 dpi eingestellt.

#### 5 Der Druckvorgang startet.

Bestätigen Sie mit [**OK**].

Bei Verwendung des Bannerdrucks erscheint eine Meldung im Bedienfeld. Legen Sie das Papier in die Universalzufuhr und halten Sie es fest, damit es nicht herunterfällt, und wählen Sie [**Weiter**]. Wenn bereits Papier eingelegt ist, wird keine Meldung angezeigt und der Druck beginnt automatisch.

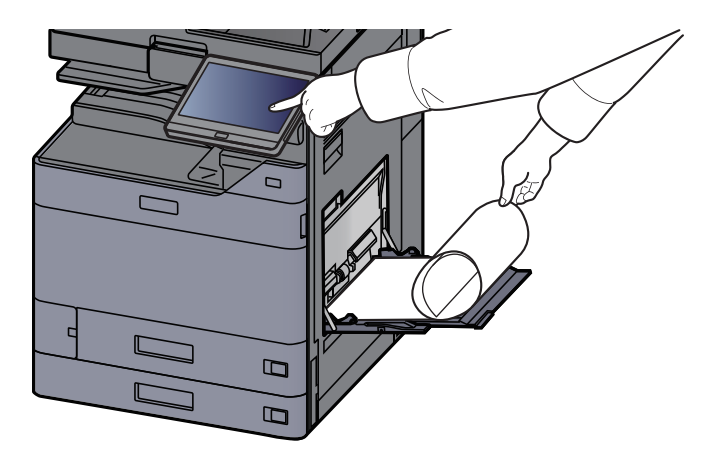

#### **WICHTIG**

- **Ist das gewählte Ablagefach nicht für Bannerdruck geeignet, wie z. B. die optionale Mailbox, schaltet der Druckertreiber automatisch auf eine zulässige Ablage um.**
- **Nachdem Sie auf [Weiter] gedrückt haben, unterstützen Sie den Einzug, indem Sie das Papier vorsichtig mit der Hand führen, um einen geraden Einzug zu gewährleisten.**

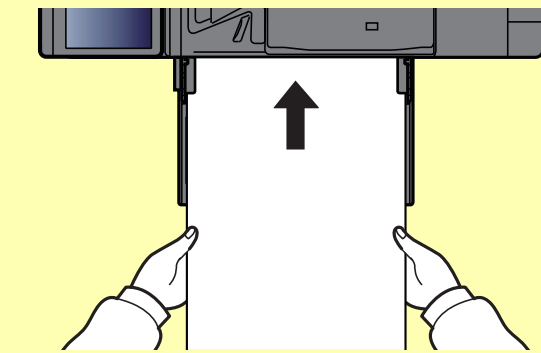

**• Nachdem der Ausdruck gestartet ist, halten Sie das Papier während der Ausgabe fest, wie im unteren Bild gezeigt, so dass es nicht auf den Boden fällt. Wird das innere Fach als Ausgabe benutzt, stellen Sie sicher, dass der Papierstopper eingeklappt ist.**

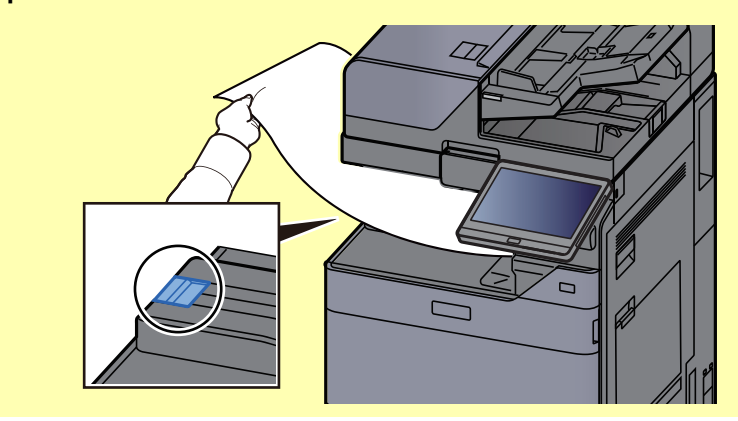

Falls Sie mehrere Seiten Bannerdruck ausführen, müssen Sie festlegen, ob vor dem Ausdruck jedes Blatts eine Bestätigungsanzeige erscheinen soll.

[Mitteilung bei Bannerdruck \(Seite 8-53\)](#page-463-0)

### <span id="page-198-0"></span>**Verwenden der Bannerzufuhr (optional)**

Wird die optionale Bannerzufuhr benutzt, können bis zu 10 Blatt vom Stapel eingezogen werden.

Gehen Sie zur Einstellung des Bannerdrucks über den Druckertreiber genauso vor wie bei der Einstellung der Universalzufuhr.

#### [Bannerdruck \(Seite 4-9\)](#page-195-0)

#### $\overline{\mathbb{Q}}$ **HINWEIS**

Die Bannerzufuhr unterstützt eine Papierlänge von 488,1 mm bis 1.220 mm.

#### **1** Universalzufuhr öffnen.

Öffnen Sie die Universalzufuhr, bis diese am Anschlag stoppt. Fahren Sie die Ablageverlängerung der Universalzufuhr nicht aus.

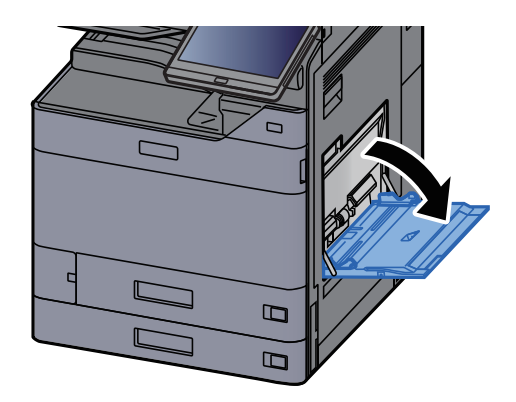

#### 2 Bannerzufuhr befestigen.

1 Lösen Sie die Verriegelung der Papierbreitenführung in der Bannerzufuhr und öffnen Sie diese auf die maximale Breite.

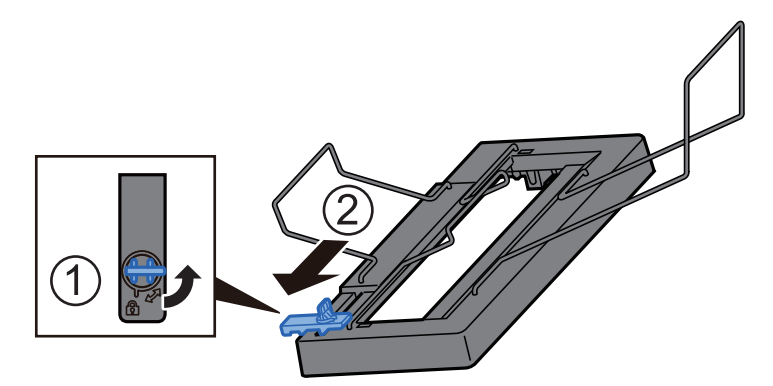

2 Setzen Sie die Bannerzufuhr in die Universalzufuhr ein.

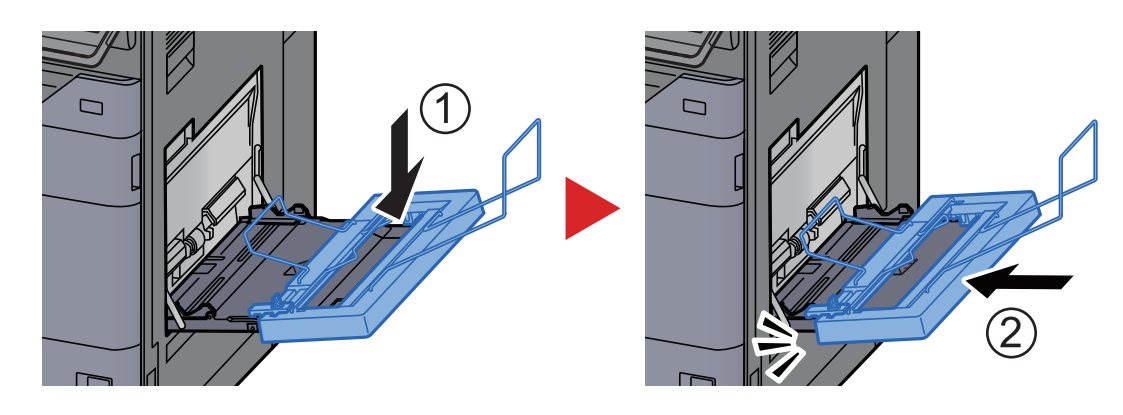

### 3 Papier einlegen.

1 Öffnen Sie die Papierbreitenführung der Universalzufuhr auf die maximale Breite.

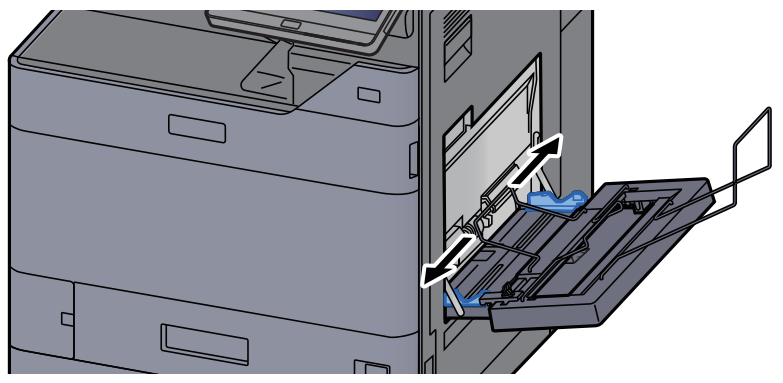

Stellen Sie sicher, dass die Bannerzufuhr so angebracht ist, dass sich die Papierbreitenführungen der Bannerzufuhr außerhalb der Papierbreitenführungen der Universalzufuhr befinden.

2 Legen Sie das Bannerpapier so ein, dass es unterhalb des Papier-Haltebügels geführt wird.

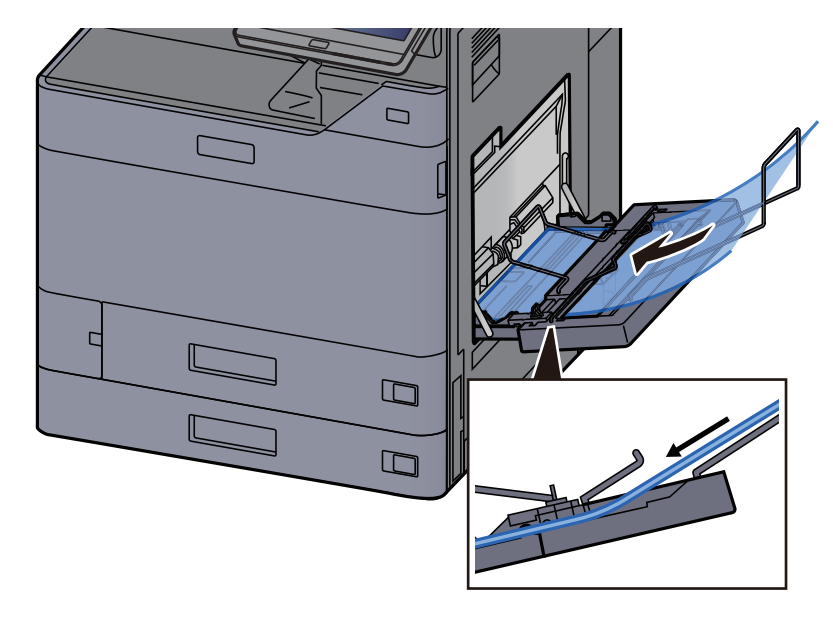

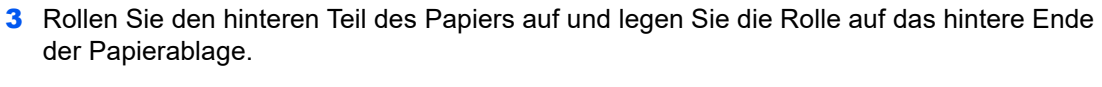

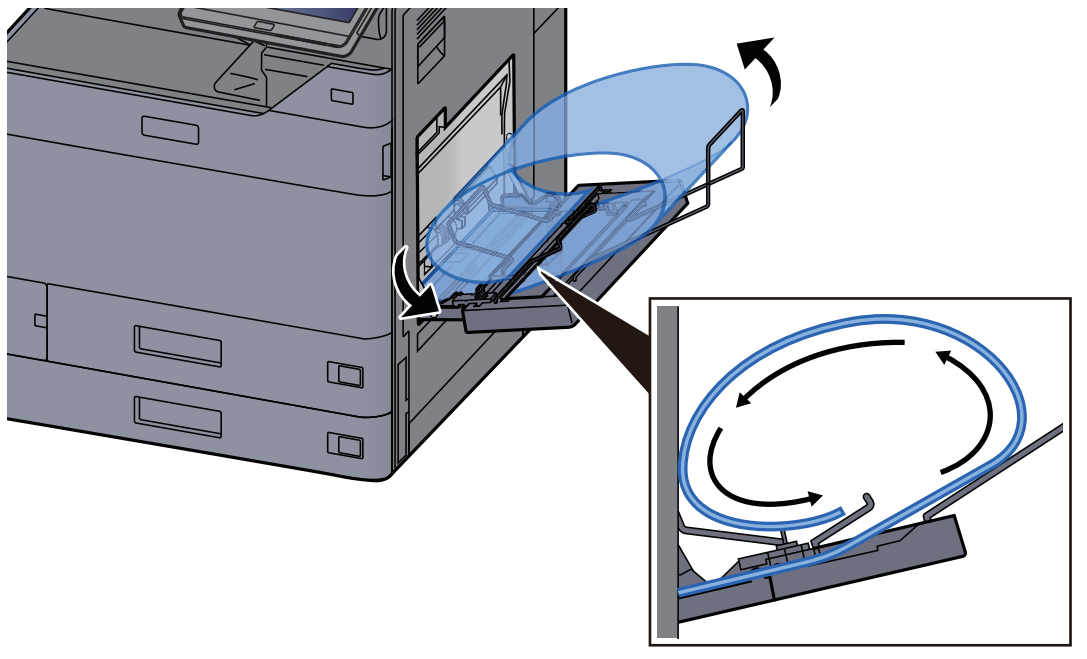

4 Richten Sie die Papierbreitenführungen an der Breite des Papiers aus.

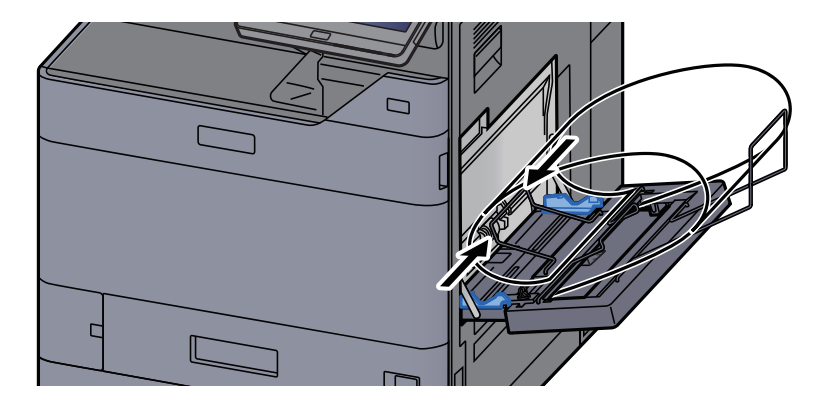

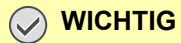

**Falls zwischen dem Papier und den Papierbreitenführungen ein Spalt zu sehen ist, justieren Sie die Führungen, um einen schiefen Papierlauf oder Papierstau zu vermeiden.**

5 Stellen Sie die Papierbreitenführungen der Bannerzufuhr und der Universalzufuhr auf die gleiche Breite ein und verriegeln Sie diese.

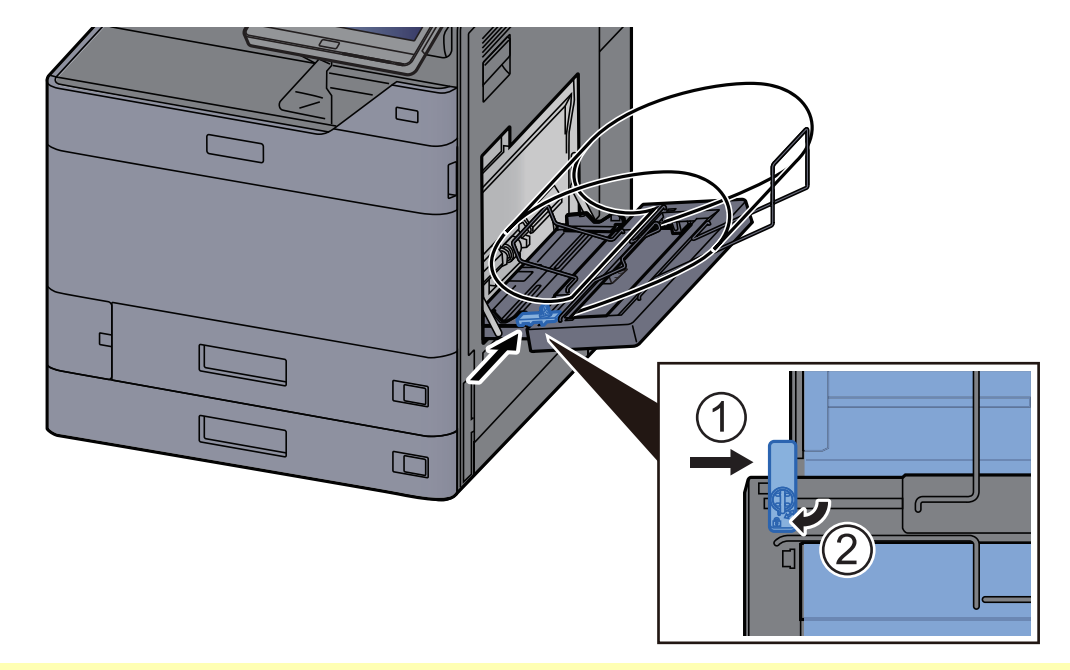

### **WICHTIG**

**Entfernen Sie das Papier wenn der Bannerdruck beendet ist oder wenn die Bannerzufuhr nicht verwendet wird.**

#### **<b>K**</u> HINWEIS

Die Bestätigung für den Start des Bannerdrucks in der Berührungsanzeige kann im Systemmenü abgeschaltet werden, wenn die Bannerzufuhr installiert ist. Auf diese Weise ist es möglich, einen Stapel Bannerpapier zu drucken. Siehe auch

[Mitteilung bei Bannerdruck \(Seite 8-53\)](#page-463-0)a.

### <span id="page-202-0"></span>Druckauftrag am Computer abbrechen

Um einen Druckauftrag am Computer abzubrechen, bevor der Drucker mit dem Ausdruck begonnen hat, gehen Sie wie folgt vor:

#### **<b>K**</u> HINWEIS

Soll der Druck am Gerät abgebrochen werden, siehe

- [Aufträge abbrechen \(Seite 5-23\)](#page-236-0)
- 1 Auf das Druckersymbol ( **budget)** doppelklicken, das in der Windows-Taskleiste unten rechts angezeigt wird. Das Dialogfenster des Druckers öffnet sich.
- 2 Auf die Datei klicken, deren Ausdruck abgebrochen werden soll. [Abbrechen] aus dem Menü "Dokument" auswählen.

## <span id="page-203-0"></span>Drucken von Mobilgeräten

Dieses Gerät unterstützt AirPrint und Mopria. Abhängig vom unterstützten Betriebssystem und den unterstützten Anwendungen können Sie einen Druckauftrag von jedem Mobilgerät oder Computer ohne die Installation eines Druckertreibers ausdrucken.

## <span id="page-203-1"></span>Drucken über AirPrint

Die AirPrint-Funktion ist standardmäßig ab iOS 4.2 sowie ab Mac OS X 10.7 enthalten.

Wenn Sie AirPrint verwenden möchten, müssen die AirPrint-Einstellungen im Embedded Web Server RX aktiviert sein.

**Embedded Web Server RX User Guide**

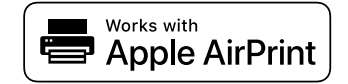

## <span id="page-203-3"></span>Drucken über Universelles Drucken

Universelles Drucken ist ein Druckdienst, der von Microsoft bereitgestellt wird. Mit diesem Dienst kann ein Benutzer über ein Azure Active Directory mit einem Gerät drucken, das mit dem Internet verbunden ist.

Die Einstellungen können über den Embedded Web Server RX vorgenommen werden.

**Embedded Web Server RX User Guide**

#### **<b>K**</u> HINWEIS

- Um Universelles Drucken zu verwenden, benötigen Sie eine Windows-10- oder Microsoft-365-Lizenz sowie ein Azure-Active-Directory-Konto. Falls nicht vorhanden, beschaffen Sie sich diese Lizenz und das Konto.
- Sie müssen das Gerät auch vorher am Azure-Portal registrieren. Das Gerät kann von einem PC, der mit dem gleichen Netzwerk verbunden ist, registriert werden.

### <span id="page-203-2"></span>Drucken über Mopria

Bei Mopria handelt es sich um eine Standarddruckfunktion bei Geräten mit Android 4.4 oder höher.

Der Mopria Print Service muss vorher installiert und aktiviert worden sein.

Für weitere Informationen zur Verwendung siehe auch die Webseite von Mopria Alliance.

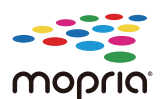

### <span id="page-204-0"></span>Drucken über Wi-Fi Direct

Bei Wi-Fi Direct handelt es sich um einen WLAN-Standard der Wi-Fi Alliance. Mit WLAN können Geräte direkt ohne einen WLAN-Zugangspunkt oder einen WLAN-Router auf einer Peer-zu-Peer-Basis kommunizieren.

Der Druckvorgang verläuft bei Wi-Fi Direct genauso wie bei anderen Mobilgeräten.

Wenn Sie einen Drucker- oder Bonjour-Namen bei den Anschlusseinstellungen der Druckereigenschaften eingegeben haben, können Sie drucken, indem Sie den Namen bei der Wi-Fi-Direct-Verbindung eingeben.

Wenn Sie für den Anschluss eine IP-Adresse verwenden, müssen Sie die IP-Adresse dieses Geräts angeben.

### <span id="page-204-1"></span>Drucken über NFC

Wenn Sie vorher Wi-Fi und Wi-Fi Direct eingerichtet haben, wird die Verbindung zwischen diesem Gerät und dem Mobilgerät ganz einfach über die Einrichtung von NFC hergestellt.

- $\rightarrow$  [Das drahtlose Netzwerk einrichten \(Seite 2-36\)](#page-99-0)
- **◆ [Wi-Fi Direct einrichten \(Seite 2-40\)](#page-103-0)**

## <span id="page-205-0"></span>Ausdruck von im Gerät gespeicherten Daten

Sie können einen Druckauftrag in der Auftrags-Box auf diesem Gerät speichern und dann bei Bedarf ausdrucken.

Falls Sie Einstellungen in der Karteikarte [**Auftrag**] des Druckertreibers vornehmen und dann drucken, wird der Druckauftrag in der Auftrags-Box (einem Speicher) auf dem PC gespeichert. Der Druck erfolgt dann vom Gerät.

Folgen Sie den Anweisungen, falls Sie eine Auftrags-Box verwenden.

Angabe der Auftrags-Box am Computer und Senden des Druckauftrags. [\(Seite 4-19\)](#page-205-1)

Verwendung des Bedienfelds, um ein Dokument in einer Box anzugeben und es zu drucken.

Sie können Dokumente aus den folgenden Boxen drucken.

- [Dokumente aus der Box privater Druckauftrag drucken \(Seite 4-20\)](#page-206-0)
- [Dokumente aus der Box Gespeicherter Druckauftrag drucken \(Seite 4-21\)](#page-207-0)
- [Dokumente aus der Box Schnellkopie drucken \(Seite 4-22\)](#page-208-0)
- [Dokumente aus der Box Prüfen und Halten drucken \(Seite 4-23\)](#page-209-0)

### <span id="page-205-1"></span>Angabe der Auftrags-Box am Computer und Speichern des Druckauftrags

- 1 In der Anwendung auf [Datei] klicken und [Drucken] wählen. Das Dialogfeld Drucken wird aufgerufen.
- **2** Das Gerät aus dem Feld "Name" auswählen.
- **3** Auf die Schaltfläche [Eigenschaften] klicken. Das Dialogfeld Eigenschaften wird aufgerufen.
- **4** Um die Funktion einzustellen, auf die Karteikarte [Auftrag] klicken und das Kontrollkästchen [Auftragsspeicher (e-MPS)] aktivieren.

#### **K** HINWEIS

Für weitere Informationen zum Benutzen der Druckertreiber-Software siehe auch

**Printing System Driver User Guide**

### <span id="page-206-0"></span>Dokumente aus der Box privater Druckauftrag drucken

Beim privaten Druck kann festgelegt werden, dass das Dokument erst bei Freigabe am Gerät ausgedruckt wird. Wird der Auftrag aus einer Anwendungssoftware gesendet, geben Sie ein Passwort über den Druckertreiber ein. Der private Druckauftrag gewährleistet die Vertraulichkeit der Druckdaten, denn das Passwort muss über das Bedienfeld eingegeben werden. Wenn Sie kein Passwort festlegen, können Sie ohne Passworteingabe drucken. Die Daten werden entweder nach dem Ausdruck oder beim Ausschalten gelöscht.

#### Anzeige aufrufen.

- 1 Taste [**Startseite**] > [**Auftrags-Box**]
- 2 Wählen Sie [**Privater/Gespeicherter Druckauftrag**].
- 3 Wählen Sie den Ersteller des Dokuments aus.

#### **2** Dokument drucken.

- 1 Wählen Sie das zu druckende Dokument > [**Drucken**].
- 2 Geben Sie das Passwort an.

Wenn kein Passwort festgelegt ist, gehen Sie zu Schritt 3.

- 3 Geben Sie die Anzahl der auszudruckenden Exemplare ein.
- 4 Wählen Sie [**Druck starten**].

Der Druck beginnt. Nach Abschluss des Druckvorgangs wird der private Druckauftrag automatisch gelöscht.

### <span id="page-206-1"></span>Dokumente aus der Box Privater Druckauftrag löschen

#### Anzeige aufrufen.

- 1 Taste [**Startseite**] > [**Auftrags-Box**]
- 2 Wählen Sie [**Privater/Gespeicherter Druckauftrag**].
- 3 Wählen Sie den Ersteller des Dokuments aus.

#### 2 Dokument löschen

1 Wählen Sie das zu löschende Dokument aus > [**Löschen**].

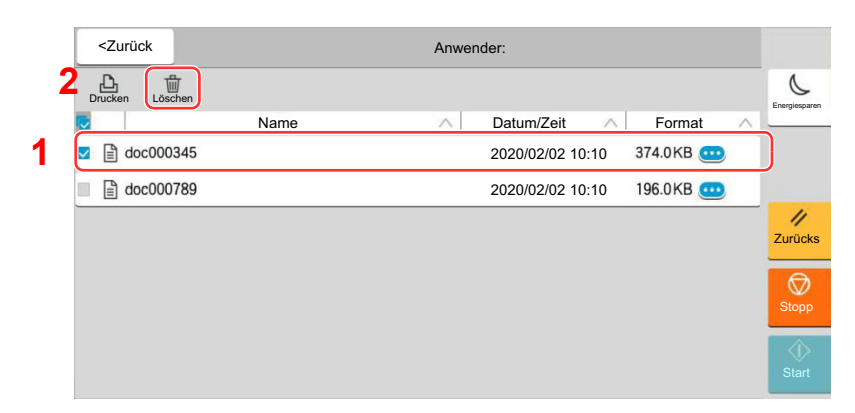

2 Falls das Dokument durch ein Passwort geschützt ist, geben Sie dieses ein. Das Dokument ist gelöscht.

### <span id="page-207-0"></span>Dokumente aus der Box Gespeicherter Druckauftrag drucken

Mit der Funktion Gespeicherter Druckauftrag werden die Druckdaten aus der Anwendung im Gerät gespeichert. Es kann optional ein Passwort vergeben werden. In diesem Fall muss das Passwort zum Ausdrucken eingegeben werden. Die Druckdaten werden nach dem Ausdruck in der Box Gespeicherter Druckauftrag gespeichert. Daher kann der Auftrag mehrmals ausgedruckt werden.

#### **1** Anzeige aufrufen.

- 1 Taste [**Startseite**] > [**Auftrags-Box**]
- 2 Wählen Sie [**Privater/Gespeicherter Druckauftrag**].
- 3 Wählen Sie den Ersteller des Dokuments aus.

### **2** Dokument drucken.

- 1 Wählen Sie das zu druckende Dokument > [**Drucken**].
- 2 Geben Sie das Passwort an.
- 3 Geben Sie die Anzahl der auszudruckenden Exemplare ein.
- 4 Wählen Sie [**Druck starten**].

Der Druck beginnt.

#### **<b>K**</u> HINWEIS

Ist das Dokument mit einem Passwort geschützt, erscheint automatisch das Eingabefenster für das Passwort. Geben Sie das Passwort an.

### <span id="page-207-1"></span>Dokumente aus der Box Gespeicherter Druckauftrag löschen

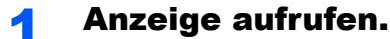

- 1 Taste [**Startseite**] > [**Auftrags-Box**]
- 2 Wählen Sie [**Privater/Gespeicherter Druckauftrag**].
- 3 Wählen Sie den Ersteller des Dokuments aus.

#### **2** Dokument löschen

- 1 Wählen Sie das zu löschende Dokument aus > [**Löschen**].
- 2 Falls das Dokument durch ein Passwort geschützt ist, geben Sie dieses ein. Das Dokument ist gelöscht.

### <span id="page-208-0"></span>Dokumente aus der Box Schnellkopie drucken

Über die Funktion Schnellkopie können weitere Ausdrucke eines schon gedruckten Dokuments erstellt werden. Durch das Aktivieren der Schnellkopie und den Ausdruck des Dokuments über den Druckertreiber werden die Druckdaten in der Schnellkopie Auftrags-Box gespeichert. Werden weitere Ausdrucke benötigt, kann die gewünschte Anzahl über das Bedienfeld ausgelöst werden. Als Standard können 32 Dokumente gespeichert werden. Beim Ausschalten werden alle gespeicherten Aufträge gelöscht.

### **K** HINWEIS

- Wenn die Höchstzahl erreicht wird, wird der älteste Auftrag durch den neuen Auftrag überschrieben.
- Um Speicherplatz in der Box frei zu halten, können Sie eine maximale Anzahl der gespeicherten Aufträge festlegen.
- [Aufbew. v. Schnellk.-Auf. \(Seite 8-54\)](#page-464-0)

#### **1** Anzeige aufrufen.

- 1 Taste [**Startseite**] > [**Auftrags-Box**]
- 2 Wählen Sie [**Schnellkopie/Prüfen und Halten**].
- 3 Wählen Sie den Ersteller des Dokuments aus.

#### **2** Dokument drucken.

- 1 Wählen Sie das zu druckende Dokument > [**Drucken**].
- 2 Geben Sie die Anzahl der auszudruckenden Exemplare ein.
- 3 Wählen Sie [**Druck starten**].

Der Druck beginnt.

### <span id="page-208-1"></span>Dokumente aus der Box Schnellkopie löschen

#### Anzeige aufrufen.

- 1 Taste [**Startseite**] > [**Auftrags-Box**]
- 2 Wählen Sie [**Schnellkopie/Prüfen und Halten**].
- 3 Wählen Sie den Ersteller des Dokuments aus.

#### 2 Dokument löschen

Wählen Sie das zu löschende Dokument > [**Löschen**] > [**Löschen**] Das Dokument ist gelöscht.

### <span id="page-209-0"></span>Dokumente aus der Box Prüfen und Halten drucken

Die Funktion Prüfen und Halten druckt nur einen Satz des Dokuments aus und speichert die verbleibende Anzahl der Sätze. Der Druckauftrag kann zunächst überprüft werden, bevor alle Sätze ausgedruckt werden. Der Ausdruck der verbleibenden Sätze wird über das Bedienfeld vorgenommen. Die Anzahl der Sätze kann verändert werden.

### **1** Anzeige aufrufen.

- 1 Taste [**Startseite**] > [**Auftrags-Box**]
- 2 Wählen Sie [**Schnellkopie/Prüfen und Halten**].
- 3 Wählen Sie den Ersteller des Dokuments aus.

#### **2** Dokument drucken.

- 1 Wählen Sie das zu druckende Dokument > [**Drucken**].
- 2 Geben Sie die Anzahl der auszudruckenden Exemplare ein.
- 3 Wählen Sie [**Druck starten**].

Der Druck beginnt.

### <span id="page-209-1"></span>Dokumente aus der Box Prüfen und Halten löschen.

### Anzeige aufrufen.

- 1 Taste [**Startseite**] > [**Auftrags-Box**]
- 2 Wählen Sie [**Schnellkopie/Prüfen und Halten**].
- 3 Wählen Sie den Ersteller des Dokuments aus.

#### 2 Dokument löschen

Wählen Sie das zu löschende Dokument > [**Löschen**] > [**Löschen**] Das Dokument ist gelöscht.

## <span id="page-210-0"></span>Druckerstatus überwachen (Status Monitor)

Der Status Monitor zeigt den aktuellen Status des Druckers an und meldet jede Veränderung.

#### **<b>K** HINWEIS

- Wird der Status Monitor aktiviert, überprüfen Sie Folgendes.
- Wurde der Printing System Driver installiert.
- Entweder [**Enhanced WSD**] oder [**Enhanced WSD(SSL)**] muss aktiviert sein.
	- **► [Netzwerkeinstellungen \(Seite 8-58\)](#page-468-0)**

### <span id="page-210-1"></span>Status Monitor aufrufen

Der Status Monitor startet, sobald ein Ausdruck beginnt.

## <span id="page-210-2"></span>Status Monitor schließen

Der Status Monitor kann auf unterschiedliche Arten geschlossen werden.

• Manuell schließen:

Klicken Sie auf das Symbol Einstellungen und wählen Sie Beenden aus dem Menü, um den Status Monitor zu verlassen.

• Automatisch schließen: Der Status Monitor schließt sich automatisch, wenn er länger als 7 Minuten nicht benutzt wurde.

## <span id="page-210-3"></span>Schnellansicht des Status

Der Druckerstatus wird mit Hilfe von Symbolen angezeigt. Sobald Sie auf die Schaltfläche Erweitern klicken, werden detaillierte Informationen angezeigt.

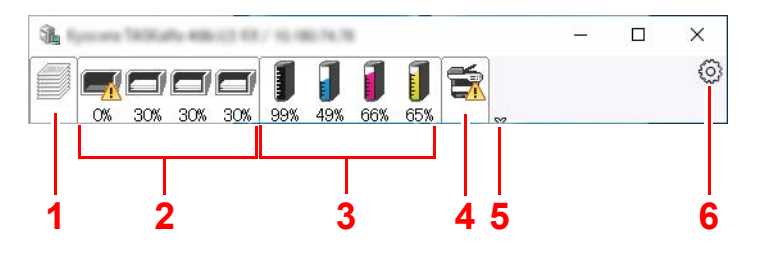

- 1 Karteikarte Druckfortschritt
- 2 Karteikarte Papierfachstatus
- 3 Karteikarte Tonerstatus
- 4 Karteikarte Alarm
- 5 Schaltfläche Erweitern
- 6 Einstellungs-Symbol

Sobald Sie auf eines der Symbole klicken, werden Ihnen detaillierte Informationen dazu angezeigt.

## <span id="page-211-0"></span>Karteikarte Druckfortschritt

Der Status des Druckauftrags wird angezeigt.

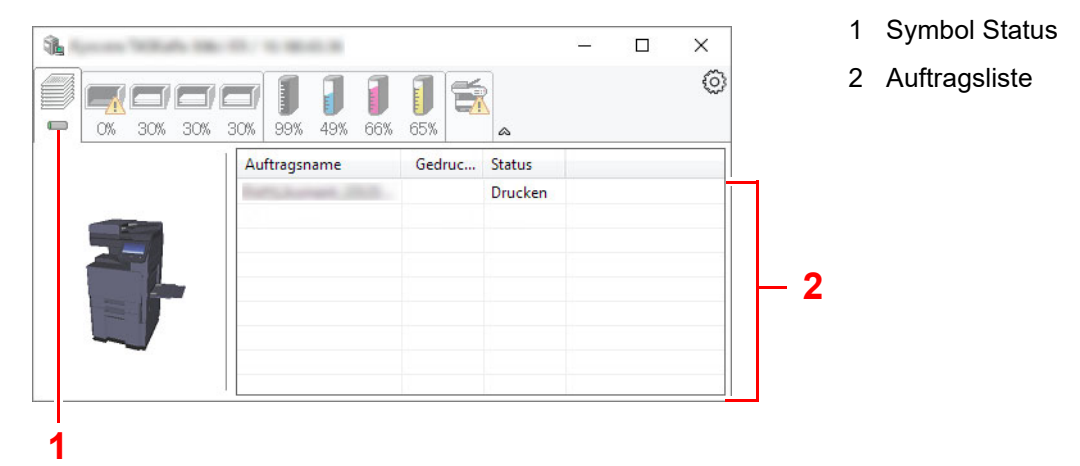

Wählen Sie einen Druckauftrag aus der Liste aus. Sie können ihn abbrechen, indem Sie mit der rechten Maustaste auf das angezeigte Menü klicken.

## <span id="page-211-1"></span>Karteikarte Papierfachstatus

Es werden Informationen zum Papier im Drucker und zur Menge des verbleibenden Papiers angezeigt.

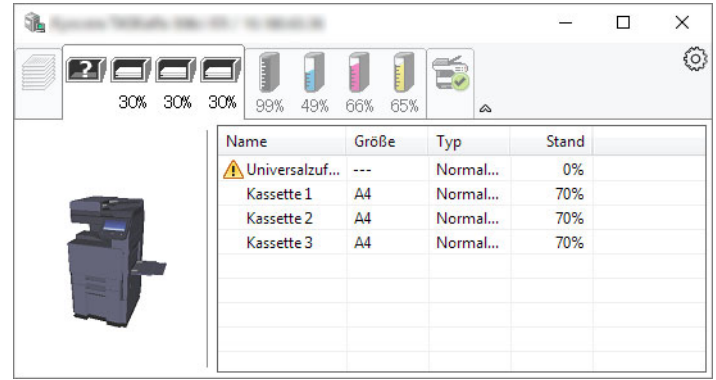

### <span id="page-211-2"></span>Karteikarte Tonerstatus

Es wird die Menge des verbleibenden Toners angezeigt.

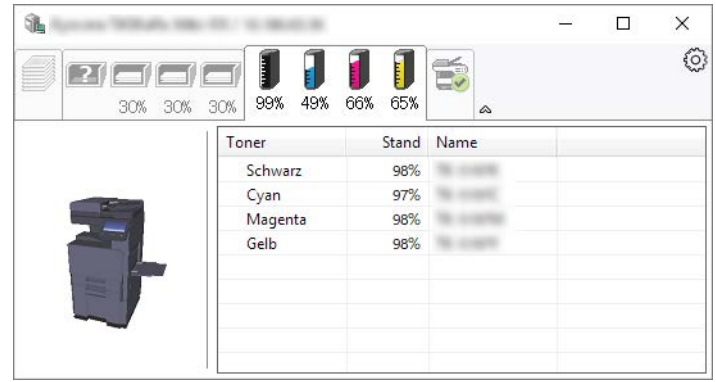

### <span id="page-212-0"></span>Karteikarte Alarm

Sobald ein Fehler auftritt, wird eine Meldung mit einem 3D-Bild angezeigt.

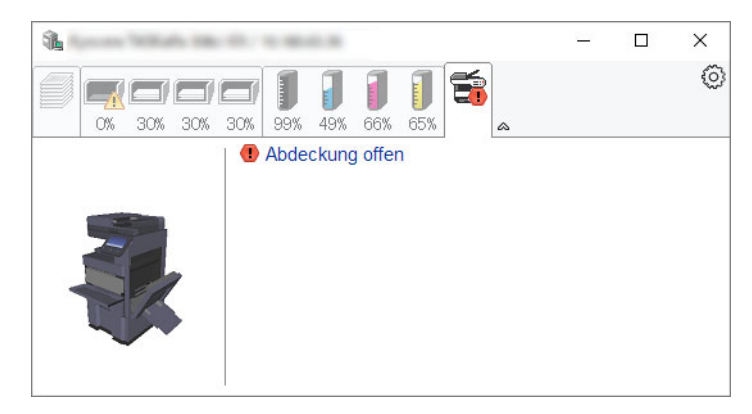

### <span id="page-212-1"></span>Kontextmenü des Status Monitors

Sobald Sie das Einstellungs-Symbol anklicken, wird das folgende Menü geöffnet.

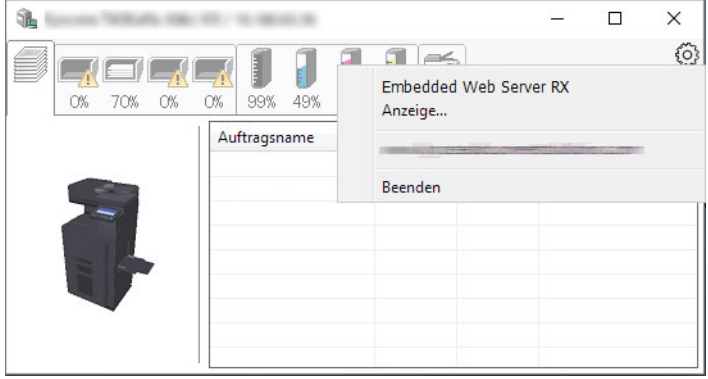

#### • **Embedded Web Server RX**

Ist der Drucker über ein TCP/IP-Netzwerk angeschlossen und besitzt eine eigene IP-Adresse, können mit dem Webbrowser Einstellungen des Embedded Web Server RX verändert oder bestätigt werden. Dieses Menü wird bei einer USB-Verbindung nicht angezeigt.

#### **Embedded Web Server RX User Guide**

• **Anzeige...** Stellt die Anzeige des Status Monitors ein.

[Status Monitor Benachrichtigungseinstellungen \(Seite 4-27\)](#page-213-0)

• **Beenden** Beendet den Status Monitor.

### <span id="page-213-0"></span>Status Monitor Benachrichtigungseinstellungen

Es werden die Einstellungen des Status Monitors und Details der Vorgangsliste angezeigt.

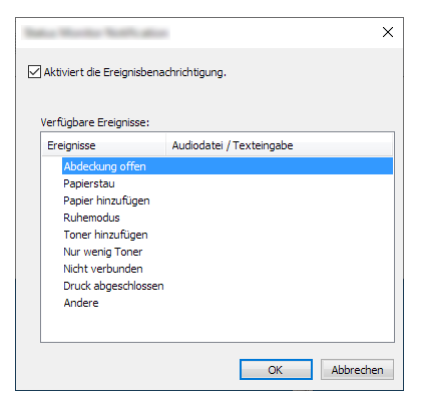

Sie können auswählen, ob eine Benachrichtigung ausgegeben werden soll, wenn ein Fehler in der Vorgangsliste auftritt.

#### 1 Ereignisbenachrichtigung aktivieren auswählen.

Falls diese Einstellung auf Aus steht, wird der Status Monitor nicht gestartet, auch wenn ausgedruckt wird.

#### 2 Einen Vorgang auswählen, der mit der Funktion Text in Sprache unter Verfügbare Ereignisse verwendet werden soll.

#### 2 Auf die Spalte Audiodatei / Texteingabe klicken.

Wählen Sie Durchsuchen, um das Ereignis mit einer Tondatei zu verknüpfen.

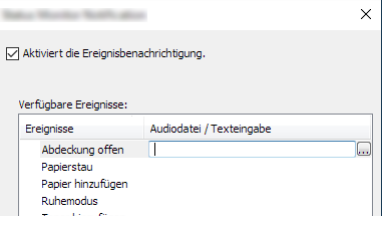

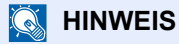

Es können \*.WAV-Dateien.verarbeitet werden.

Wenn Sie Benachrichtigungstexte anpassen, so dass sie laut am Bildschirm vorgelesen werden können, geben Sie den Text im Textfeld ein.

# 5 Grundlegende Bedienung

In diesem Kapitel werden folgende Themen behandelt:

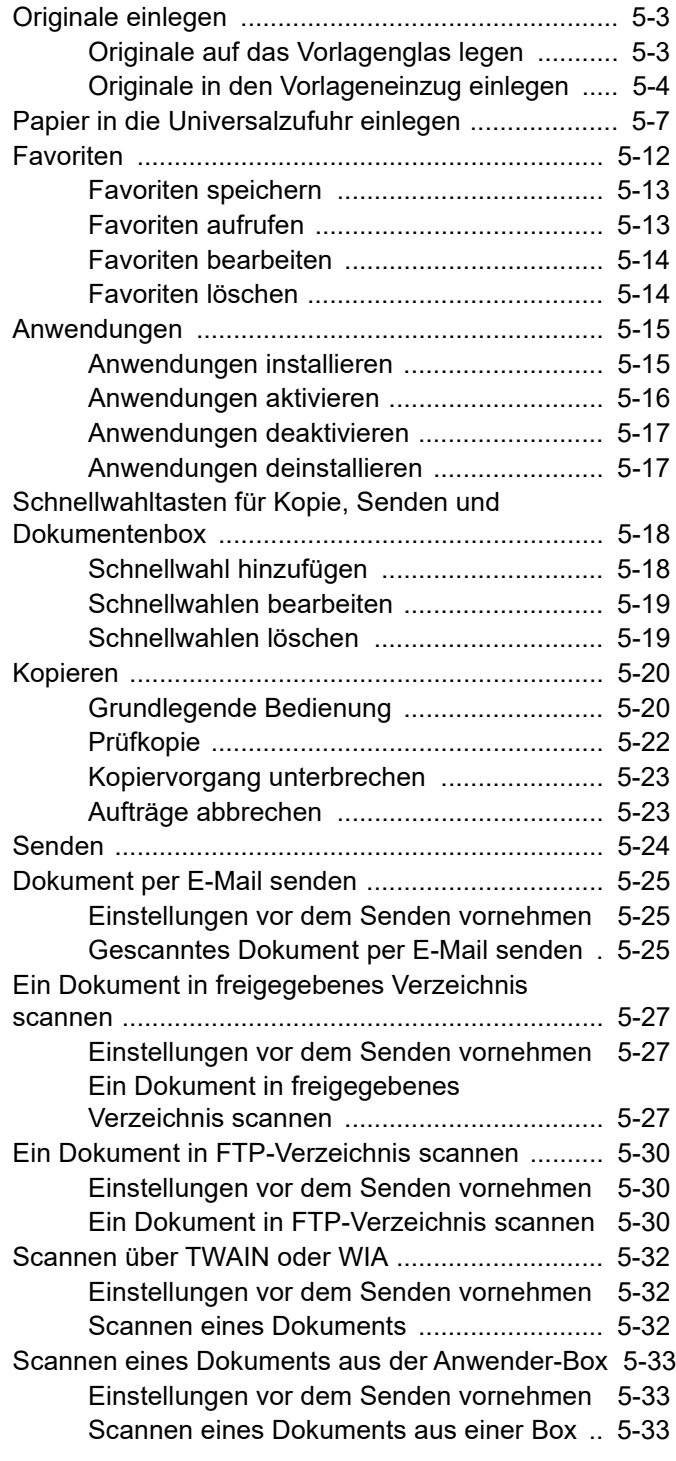

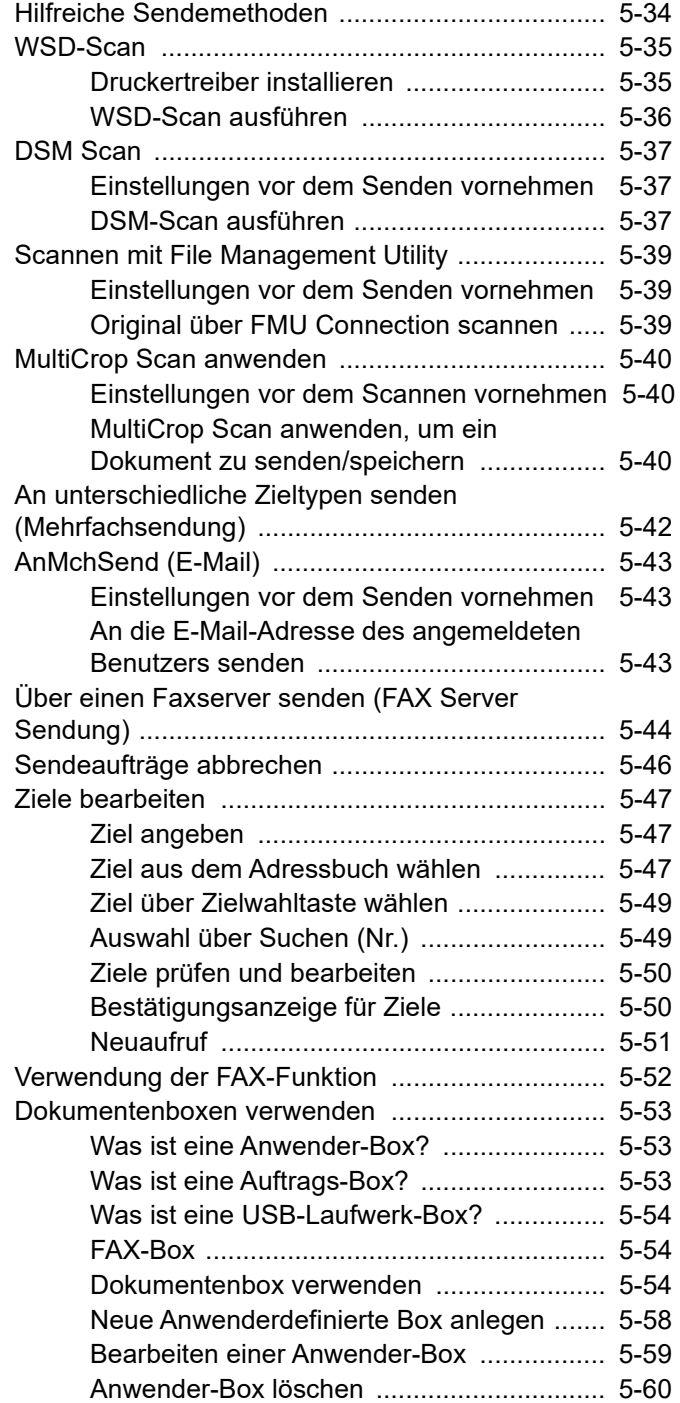

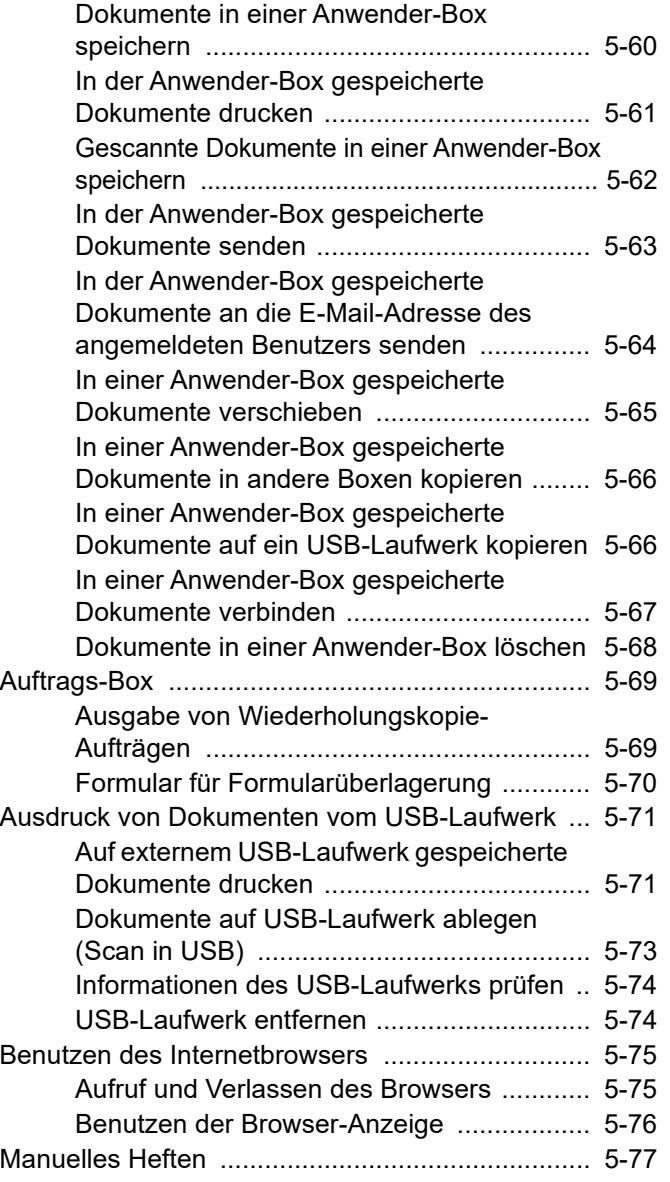
# <span id="page-216-4"></span>Originale einlegen

Legen Sie die Originale auf das Vorlagenglas oder in den Vorlageneinzug, je nach dem verwendeten Originalformat, Volumen und der Funktion.

- Vorlagenglas: Legen Sie Seiten, Postkarten und Umschläge auf.
- Vorlageneinzug: Legen Sie mehrere Originale ein. Sie können auch doppelseitige Originale einlegen.

## Originale auf das Vorlagenglas legen

Sie können außer normalem Papier auch Bücher und Broschüren auf das Vorlagenglas legen.

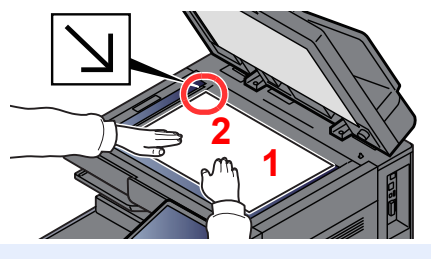

- <span id="page-216-3"></span>1 Legen Sie die einzulesende Seite mit der Vorderseite nach unten.
- <span id="page-216-2"></span>2 Legen Sie das Original anhand der Originalformat-Markierungen an und benutzen Sie die hintere linke Ecke als Bezugspunkt.

#### **HINWEIS**  $\mathbb{Q}$

- A5 wird als A4-R erkannt. Legen Sie das Papierformat A5 über die Funktionstaste auf der Berührungsanzeige fest. [Originalformat \(Seite 6-20\)](#page-311-0)
- Für weitere Hinweise zur Originalausrichtung siehe auch
	- [Originalausrichtung \(Seite 6-26\)](#page-317-0)

#### **So werden Umschläge oder Karteikarten auf das Vorlagenglas gelegt**

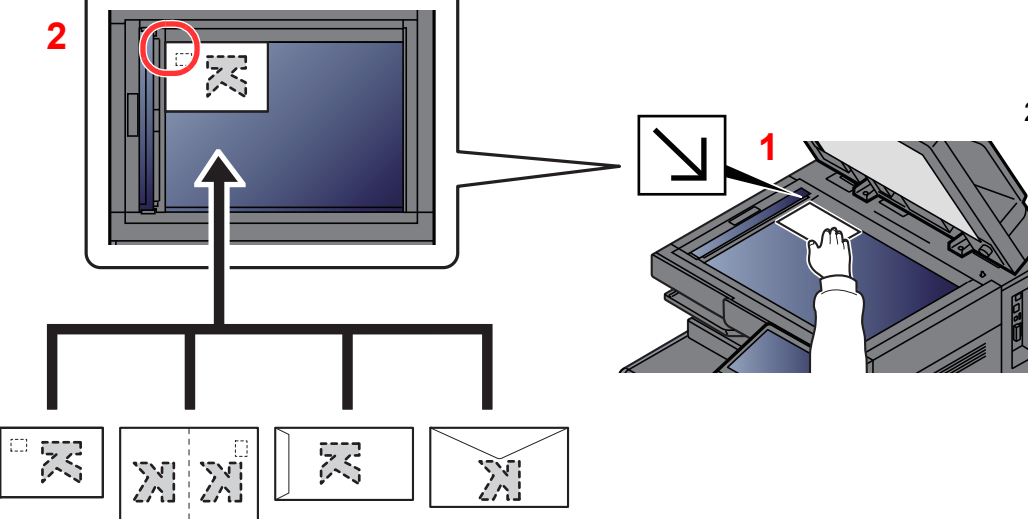

- <span id="page-216-1"></span>1 Legen Sie die einzulesende Seite mit der Vorderseite nach unten.
- <span id="page-216-0"></span>2 Legen Sie das Original anhand der Originalformat-Markierungen an und benutzen Sie die hintere linke Ecke als Bezugspunkt.

#### Q **HINWEIS**

Für weitere Hinweise, wie Umschläge oder Karteikarten eingezogen werden, siehe auch

[Einlegen von Umschlägen oder Karteikarten in die Universalzufuhr \(Seite 5-9\)](#page-222-0)

# **VORSICHT**

**Lassen Sie den Vorlageneinzug nicht geöffnet, da sonst Verletzungsgefahr besteht.**

#### **WICHTIG**

- **Drücken Sie nicht mit Kraft auf den Vorlageneinzug, um ihn zu schließen. Durch übermäßigen Druck kann die Glasplatte splittern.**
- **Um Bücher oder Zeitschriften auf das Vorlagenglas zu legen, lassen Sie den Vorlageneinzug geöffnet.**

## Originale in den Vorlageneinzug einlegen

Der Vorlageneinzug liest automatisch einzeln die Blätter von mehrseitigen Originalen ein. Beide Seiten von doppelseitigen Originalen werden gescannt.

Der Vorlageneinzug unterstützt folgende Originalarten.

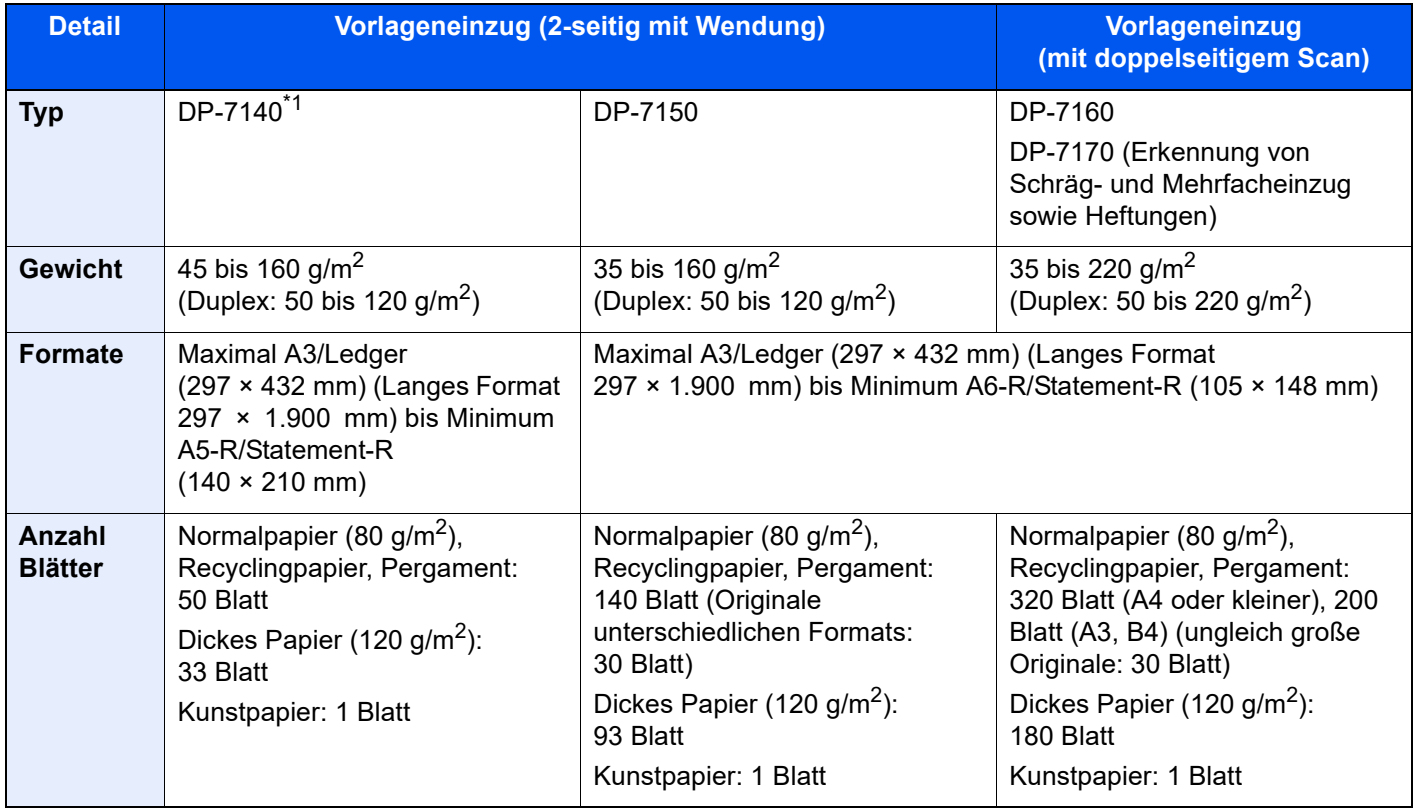

\*1 Optional bei 2508ci/3508ci.

Folgende Originalarten dürfen nicht im Vorlageneinzug verwendet werden. Sonst könnten sie einen Papierstau verursachen oder den Vorlageneinzug verschmutzen.

- Originale mit Heftklammern oder Büroklammern (Entfernen Sie die Büroklammern oder Heftklammern und glätten Sie Wellen, Falten oder Knicke vor dem Einlegen. Andernfalls kann ein Stau bei den Originalen auftreten.)
- Originale mit Klebeband oder Klebstoff
- Originale mit ausgeschnittenen Bereichen
- Gewellte Originale
- Originale mit Falten (Vor dem Einlegen glätten. Andernfalls kann ein Stau bei den Originalen auftreten.)
- **Kohlepapier**
- Verknittertes Papier

#### **WICHTIG**

- **Vor dem Einlegen der Originale müssen Sie sich vergewissern, dass keine Originale in der Auswurfablage für Originale liegen. Originale, die nicht aus der Auswurfablage entfernt werden, können einen Stau der neuen Originale verursachen.**
- **Legen Sie keine Originale auf die obere Abdeckung des Vorlageneinzugs. Dies kann zu Störungen des Vorlageneinzugs führen.**

#### 1 Originalbreitenführungen ausrichten.

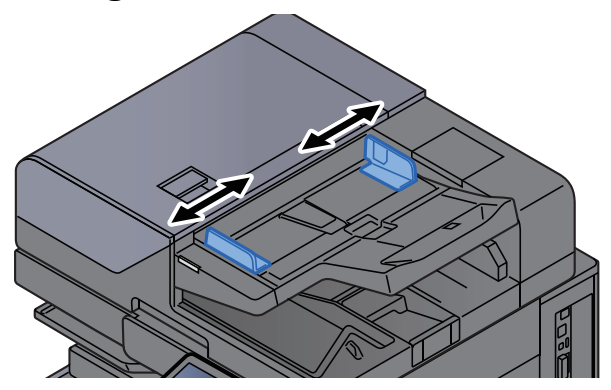

#### **2** Originale einlegen.

1 Legen Sie die einzulesende Seite (oder die erste Seite bei zweiseitigen Originalen) mit der beschrifteten Seite nach oben ein. Schieben Sie die Vorderkante so weit wie möglich in den Vorlageneinzug. Die Anzeige für eingelegte Originale leuchtet auf, wenn das Original korrekt eingelegt wurde.

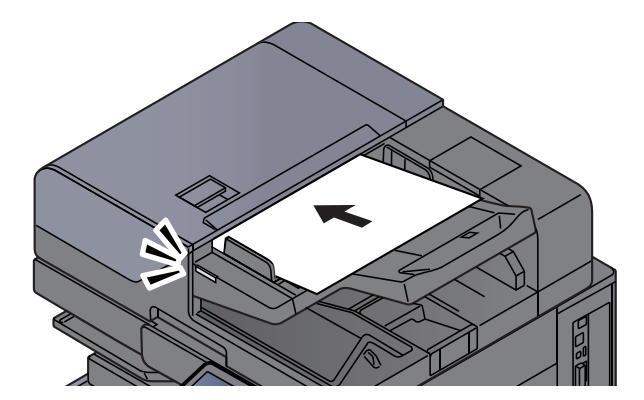

#### **<b>K**</u> HINWEIS

Für weitere Hinweise zur Originalausrichtung siehe auch

[Originalausrichtung \(Seite 6-26\)](#page-317-0)

#### **WICHTIG**

**• Stellen Sie sicher, dass die Originalbreitenführungen an den Originalen liegen. Wenn ein Spalt vorhanden ist, müssen die Originalbreitenführungen neu eingestellt werden. Eine Lücke kann einen Originalstau bewirken.**

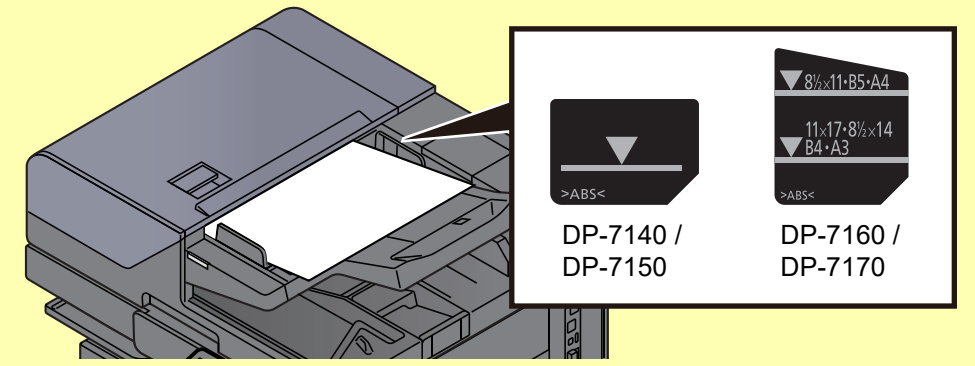

- **Die eingelegten Originale dürfen die angegebene Grenze nicht überschreiten. Wenn die maximale Stapelhöhe überschritten wird, kann ein Stau bei den Originalen auftreten.**
- **Originale mit Lochungen oder perforierten Linien sollten so eingelegt werden, dass die Löcher oder Perforierungen zuletzt (und nicht zuerst) gescannt werden.**

2 Öffnen Sie den Original-Stopper, bis er zur Größe des gewählten Formats passt.

**Vorlageneinzug (Autom. Wenden)/Vorlageneinzug (Dualer Scan)**

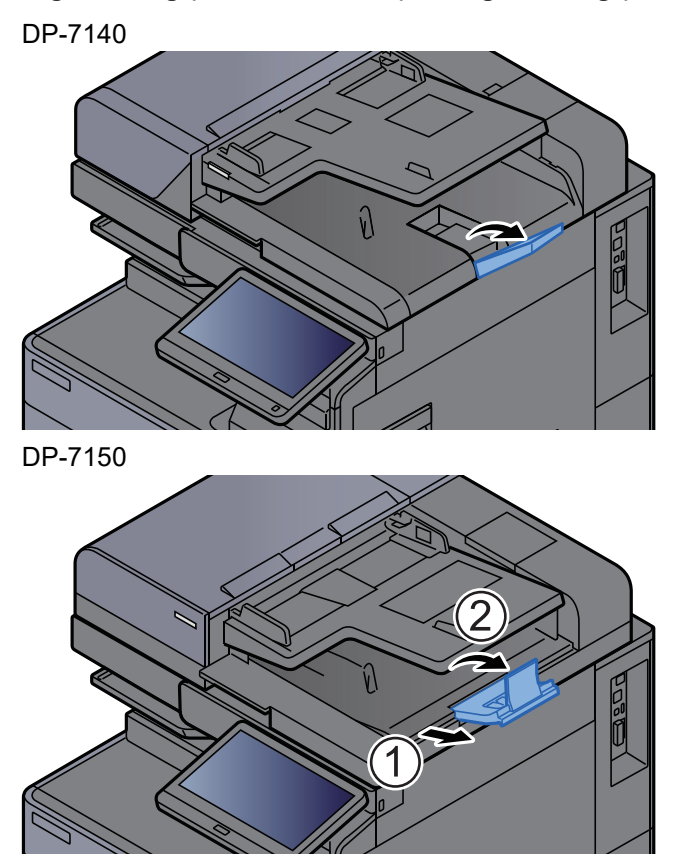

**Vorlageneinzug (Doppelseitiger Scan mit Erkennung von Schräg- oder Mehrfacheinzug und Heftungen)**

(Originalformat: A4/Letter oder kleiner)

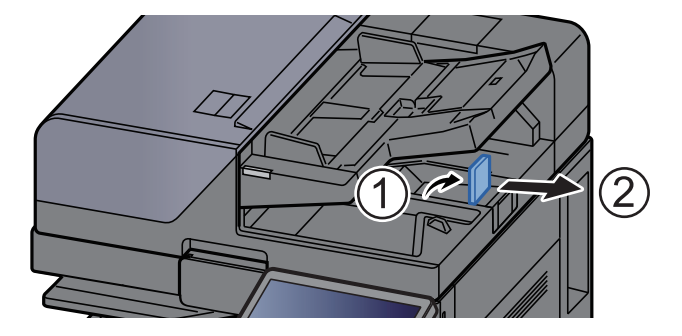

(Originalformat: B4/Legal oder größer)

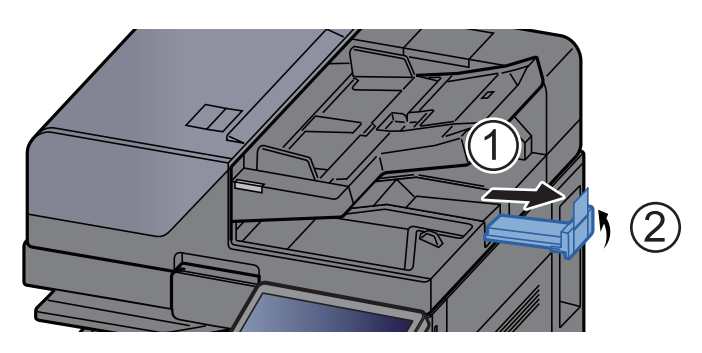

# Papier in die Universalzufuhr einlegen

Die Kapazität der Universalzufuhr beträgt 150 Blatt Normalpapier (80 g/m<sup>2</sup>).

Für weitere Hinweise zu den unterstützten Papierformaten siehe auch

- [Wahl des geeigneten Papiers \(Seite 11-14\)](#page-749-0)
- Für weitere Hinweise zu den Medientypen siehe auch
- **← [Medientypeinstellung \(Seite 8-18\)](#page-428-0)**

Bei Verwendung von speziellem Papier benutzen Sie auf jeden Fall die Universalzufuhr.

#### **WICHTIG**  $\mathcal{O}$

- **Bei Verwendung von Papier mit einem Gewicht von 106 g/m2 oder mehr stellen Sie den Medientyp auf Dick und geben Sie das Papiergewicht an.**
- **Entfernen Sie jede Folie aus dem inneren Fach, sobald sie gedruckt ist. Bleiben die Folien im inneren Fach, kann das zu einem Papierstau führen.**

Die Kapazität der Universalzufuhr beträgt:

- A4- oder kleineres Format Normalpapier (80 g/m<sup>2</sup>), Recyclingpapier oder farbiges Papier: 150 Blatt
- B4 oder größeres Normalpapier (80 g/m<sup>2</sup>), Recyclingpapier oder farbiges Papier: 50 Blatt
- Dickes Papier (209  $g/m^2$ ): 10 Blatt
- Dickes Papier (157  $q/m^2$ ): 50 Blatt
- Dickes Papier (104,7  $g/m<sup>2</sup>$ ): 50 Blatt
- Hagaki (Karteikarte): 30 Blatt
- Kuvert DL, Kuvert C5, Kuvert #10, Kuvert #9, Kuvert #6 3/4, Kuvert Monarch, Kakugata 2, Youkei 4, Youkei 2, Younaga 3, Nagagata 3, Nagagata 4: 10 Blatt
- Overheadfolie: 10 Blatt
- Beschichtet: 10 Blatt
- Bannerpapier: 488,1 mm bis maximal 1.220 mm: 1 Blatt (manuelle Zufuhr), 10 Blatt (mit optionaler Bannerzufuhr)
- Index Registerblätter: 15 Blatt

#### **<b>A**</u> HINWEIS

- Wenn Sie spezielle Papierformate einlegen, geben Sie das Papierformat wie beschrieben ein:
- [Papierzuführung \(Seite 8-14\)](#page-424-0)
- Wenn Sie Spezialpapier wie z. B. dickes Papier oder Folien verwenden, wählen Sie den Medientyp wie beschrieben aus:
	- **[Einstellungen Universalzufuhr \(Seite 8-15\)](#page-425-0)**
- Für Informationen zur automatischen Erkennung und Auswahl des Papierformats siehe auch
	- **► [Papierauswahl \(Seite 6-21\)](#page-312-0)**
	- **[Einstellungen Universalzufuhr \(Seite 8-15\)](#page-425-0)**

#### Universalzufuhr öffnen.

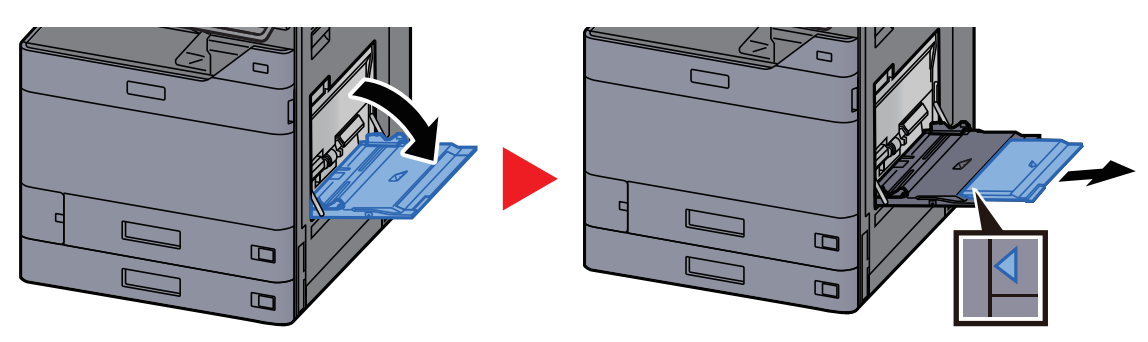

#### **2** Format Universalzufuhr einstellen.

Die Papierformate sind auf der Universalzufuhr markiert.

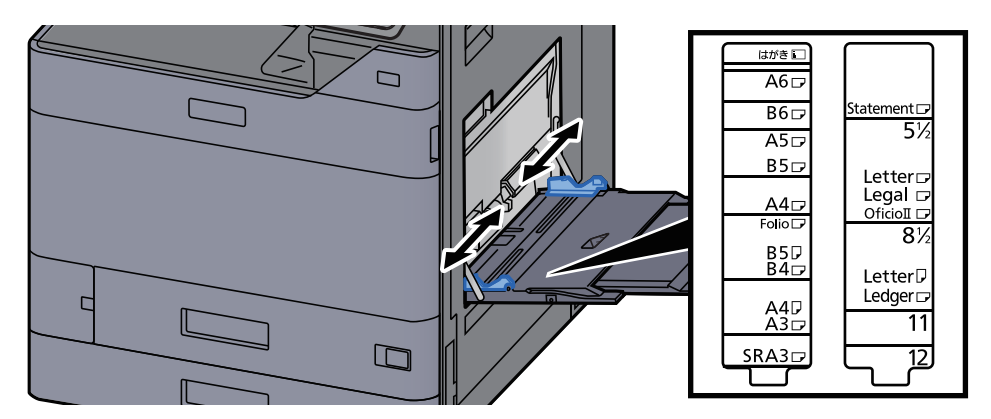

### Papier einlegen.

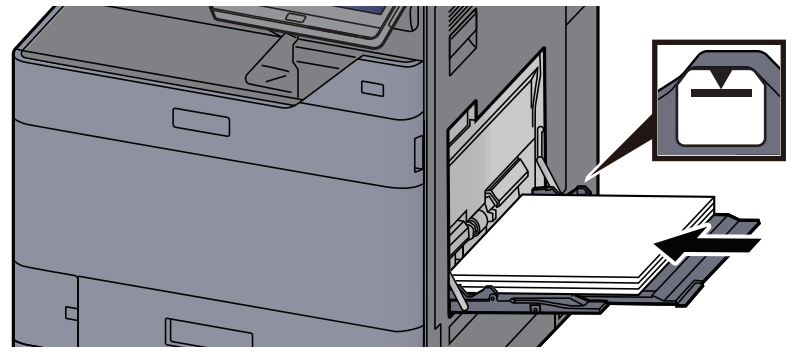

Schieben Sie das Papier entlang der Breitenführung in die Kassette ein, bis es sich nicht mehr weiterschieben lässt.

Nachdem Sie das Papier aus der Verpackung entnommen haben, fächern Sie das Papier sorgfältig auf, bevor Sie es in die Universalzufuhr einlegen.

[Bevor das Papier eingelegt wird \(Seite 3-2\)](#page-142-0)

#### **WICHTIG**

- **Achten Sie beim Einlegen darauf, dass die zu bedruckende Seite nach unten zeigt.**
- **Gewelltes Papier muss vor dem Einlegen geglättet werden.**
- **Beim Befüllen der Universalzufuhr stellen Sie sicher, dass sich kein anderes Papier im Einzug befindet. Geht der Papiervorrat in der Universalzufuhr zur Neige und Sie möchten Papier nachfüllen, entnehmen Sie das restliche Papier aus der Zufuhr und legen Sie es zusammen mit dem neuen Papier zurück in die Universalzufuhr.**
- **Falls zwischen dem Papier und den Papierbreitenführungen ein Spalt zu sehen ist, justieren Sie die Führungen neu, um Schiefeinzüge und Papierstaus zu vermeiden.**
- **Das eingelegte Papier darf die Füllgrenze nicht überschreiten.**

#### **4** Eingelegten Medientyp über das Bedienfeld angeben.

[Einstellungen Universalzufuhr \(Seite 8-15\)](#page-425-0)

### <span id="page-222-0"></span>**Einlegen von Umschlägen oder Karteikarten in die Universalzufuhr**

Legen Sie das Papier mit der zu bedruckenden Seite nach unten ein. Für weitere Informationen zum Drucken siehe auch

**Printing System Driver User Guide** 

Beispiel: Drucken der Adresse.

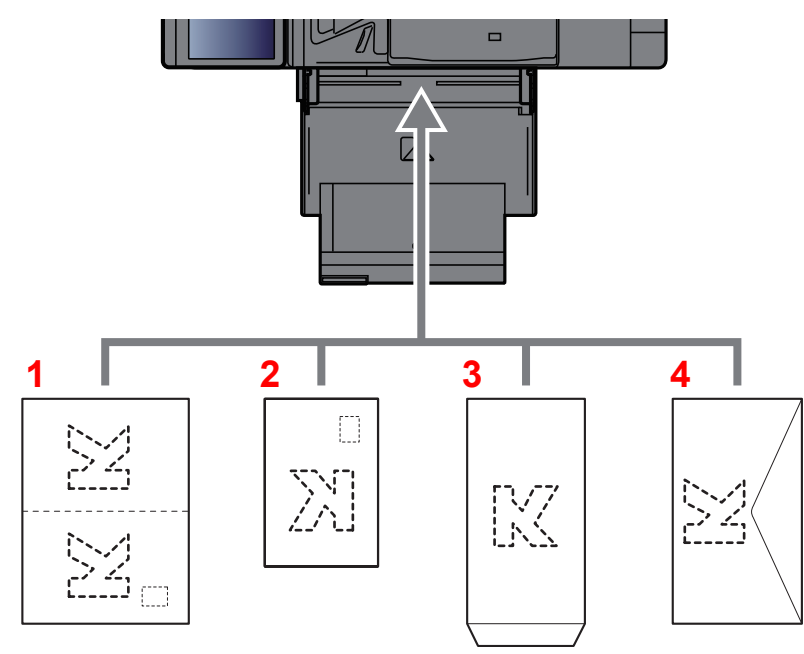

- 1 Oufuku hagaki (Rückantwortkarte)
- 2 Hagaki (Karteikarte)
- 3 Umschläge im Hochformat (die Lasche des Umschlags öffnen)
- 4 Umschläge im Querformat (die Lasche des Umschlags schließen)

#### **WICHTIG**  $\bigcirc$

- **Verwenden Sie ungefaltete Oufuku hagaki (Rückantwortkarte).**
- **Wie Sie die Briefumschläge einführen (Ausrichtung und bedruckbare Seite), hängt vom Typ des Briefumschlags ab. Achten Sie darauf, dass Sie die Briefumschläge richtig einlegen, da sonst der Druck in der falschen Richtung oder auf der falschen Seite erfolgt.**

#### **Q HINWEIS**

- Wenn Sie Briefumschläge in die Universalzufuhr einlegen, wählen Sie den Typ des Briefumschlags wie beschrieben aus:
- **[Einstellungen Universalzufuhr \(Seite 8-15\)](#page-425-0)**
- Wenn Sie Karteikarten in die Universalzufuhr einlegen, öffnen Sie den Anschlag wie beschrieben.

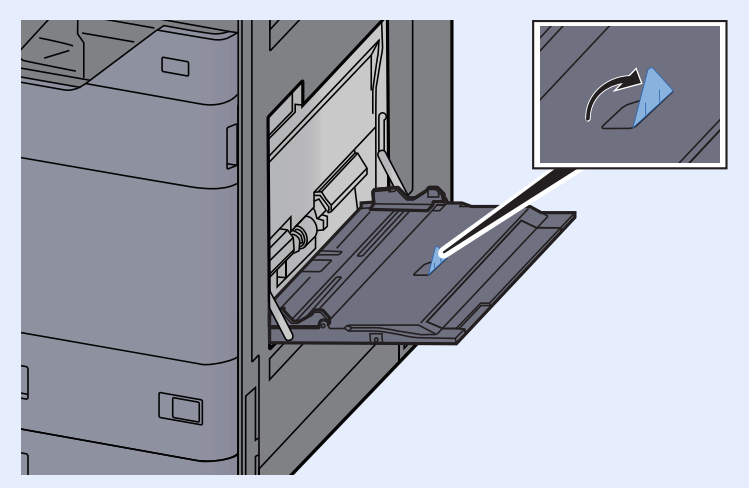

### **Registerblätter in die Universalzufuhr einlegen**

#### Papier vorbereiten.

Sortieren Sie die Seiten so, dass die erste Seite hinten ist.

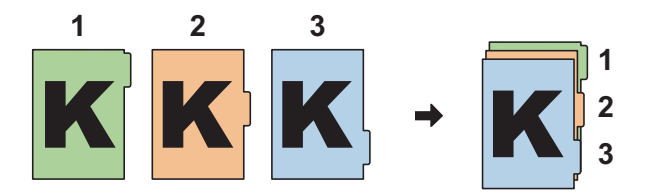

### 2 Papier immer in der gleichen Ausrichtung zusammenlegen.

Legen Sie das Papier mit der Druckseite nach unten so ab, dass die Registerfahnen immer am Ende der Einzugsrichtung liegen.

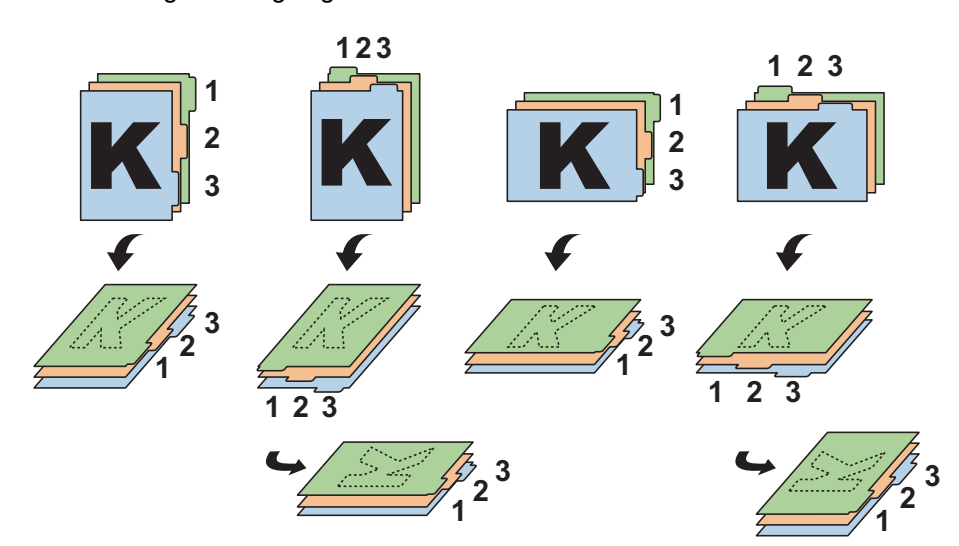

### 3 Papier einlegen.

Papier in Universalzufuhr einlegen.

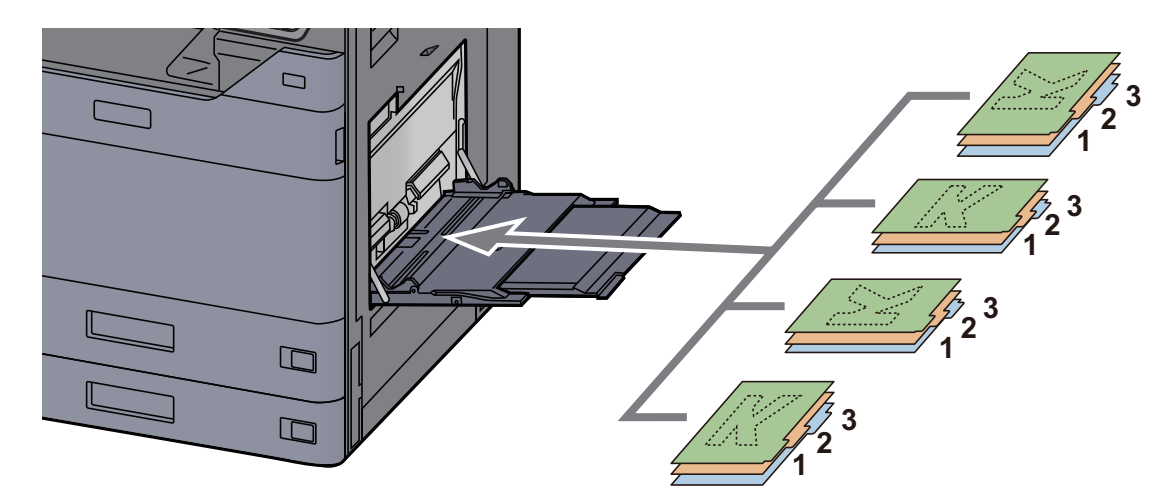

Für weitere Informationen zum Drucken siehe auch

#### **Printing System Driver User Guide**

Index-Registerblätter müssen folgende Bedingungen erfüllen:

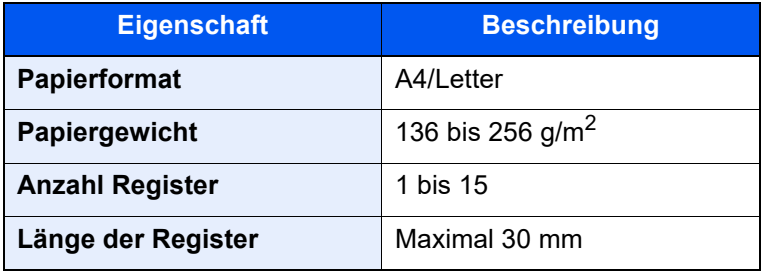

# Favoriten

Wenn Sie die häufig genutzten Funktionen zu den Favoriten hinzufügen, können Sie diese daraufhin schnell und einfach abrufen. Sie können den Favoriten darüber hinaus Namen zuweisen, damit Sie sie später leichter finden.

Die folgenden Favoriten sind bereits werksseitig gespeichert. Die Programme können zur leichteren Verwendung auch angepasst werden.

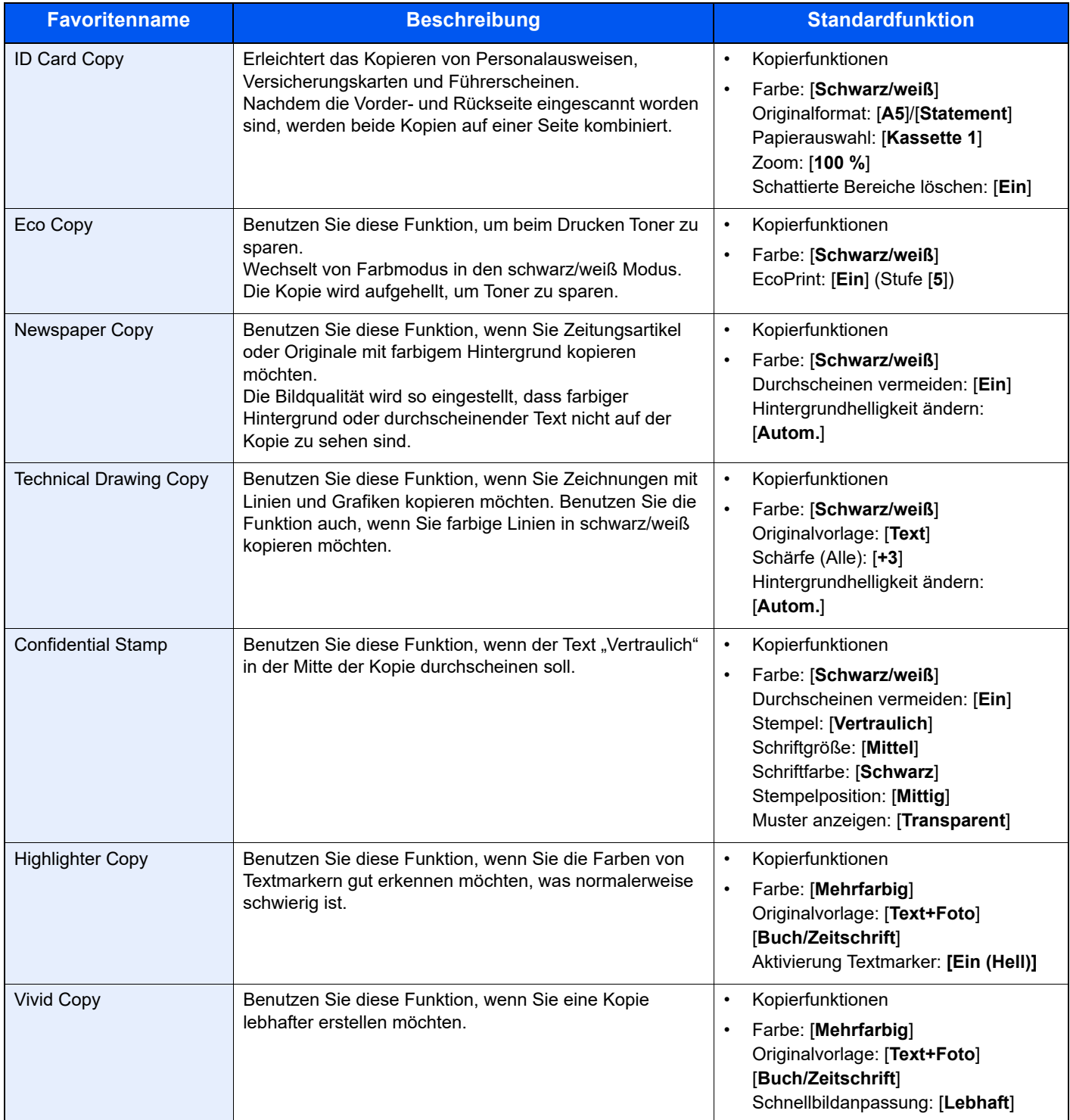

#### $\mathbb{Q}$ **HINWEIS**

- In einem Programm können bis zu 50 Funktionen in einer Kombination aus Kopieren und Senden gespeichert werden.
- Wenn die Benutzerverwaltung aktiviert ist, können Sie Funktionen nur speichern, nachdem Sie sich als Administrator angemeldet haben.

## <span id="page-226-0"></span>Favoriten speichern

Dies ist ein Beispiel für eine Kopierfunktion.

#### Anzeige aufrufen.

- 1 Taste [**Startseite**] > [**Kopieren**]
- 2 Wählen Sie im Kopiermodus die Option [**Favoriten**].

#### **2** Favoriten speichern.

1 [**Hinz./Bearb**] > Wählen Sie eine Nummer (01 bis 50) für den Favoriten.

#### **<b>K** HINWEIS

Wenn Sie eine bereits vergebene Nummer speichern möchten, löschen Sie zunächst den gespeicherten Favoriten, bevor Sie die Nummer erneut vergeben.

2 Geben Sie den neuen Favoritennamen ein > [**Speichern**]

Der Favorit ist gespeichert.

Um einen gespeicherten Favoriten auf der Startseite anzuzeigen, wählen Sie in der eingeblendeten Bestätigungsanzeige [**Hinzufügen**] aus.

3 Bestätigen Sie mit [**OK**].

### Favoriten aufrufen

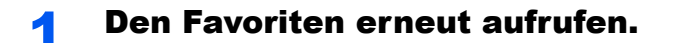

1 Taste [**Startseite**] > [**...**] > [**Favoriten**] oder wählen Sie das Symbol eines Favoriten aus. Wenn Sie auf das Symbol eines Favoriten tippen, wird dieser aufgerufen. Falls Sie

[**Favoriten**] gewählt haben, fahren Sie mit Schritt 1-2 fort.

2 Wählen Sie den Favoriten, den Sie aufrufen möchten.

Wählen Sie [**Suchen**], um die Favoritennummer (01 bis 50) für den erneuten Aufruf direkt einzugeben.

#### **<b>K**</u> HINWEIS

Wenn der Favorit nicht erneut aufgerufen werden kann, wurde die Dokumentenbox oder die im Favoriten angegebene Formularüberlagerung möglicherweise gelöscht. Prüfen Sie die Dokumentenbox.

#### **2** Führen Sie den Favoriten aus.

Legen Sie die Originale ein > Taste [**Start**]

#### **<b>K**</u> HINWEIS

Die Taste [**Favoriten**] kann in jeder Funktion gewählt werden, um einen gespeicherten Favoriten für die entsprechende Funktion aufzurufen.

### Favoriten bearbeiten

Sie können Favoritennummern oder Favoritennamen ändern.

#### **1** Anzeige aufrufen.

- 1 Taste [**Startseite**] > [**...**] > [**Favoriten**]
- 2 Wählen Sie [**Hinz./Bearb**].

#### 2 Den Favoriten bearbeiten.

- 1 Wählen Sie die Nummer des Favoriten aus (01 bis 50), den Sie ändern möchten.
- 2 Wählen Sie [**Bearbeiten**] und ändern Sie den Namen und die Nummer des Favoriten.
	- **► [Favoriten speichern \(Seite 5-13\)](#page-226-0)**
- 3 [**OK**] > [**OK**]

### Favoriten löschen

#### **1** Anzeige aufrufen.

- 1 Taste [**Startseite**] > [**...**] > [**Favoriten**]
- 2 Wählen Sie [**Hinz./Bearb**].

#### **2 Den Favoriten löschen.**

- 1 Wählen Sie die Nummer des Favoriten aus (01 bis 50), den Sie löschen möchten.
- 2 [**Löschen**] > [**Löschen**]

# Anwendungen

Das Leistungsspektrum des Geräts kann durch die Installation von Anwendungen erweitert werden.

Anwendungen erleichtern die tägliche Arbeit und gestalten diese effizienter, weil z. B. erweiterte Scanfunktionen oder vereinfachte Anmeldung zur Verfügung stehen.

Weitere Details erfahren Sie über Ihren Verkäufer oder Händler.

## Anwendungen installieren

Um eine Anwendung verwenden zu können, müssen Sie sie im Gerät installieren und dann aktivieren.

### **<b>K** HINWEIS

Sie können Anwendungen und Zertifikate auf dem Gerät installieren. Die Anzahl möglicher Anwendungen hängt vom Typ der Anwendung ab.

#### Anzeige aufrufen.

Taste [**Startseite**] > [**...**] > [**Systemmenü**] > [**Anwendung hinzu/lösch**] > "Anwendung" [**Anwendung hinzu/lösch**]

#### **<b>A**</u> HINWEIS

• Falls die Anzeige zur Benutzeranmeldung erscheint, geben Sie Ihren Login-Benutzernamen und Ihr Login-Passwort ein und wählen Sie [**Login**]. Hierzu müssen Sie sich mit Administratorrechten anmelden oder als Benutzer, der die Rechte zum Ausführen dieser Einstellung besitzt. Die Werkseinstellungen für Benutzernamen und Passwort lauten:

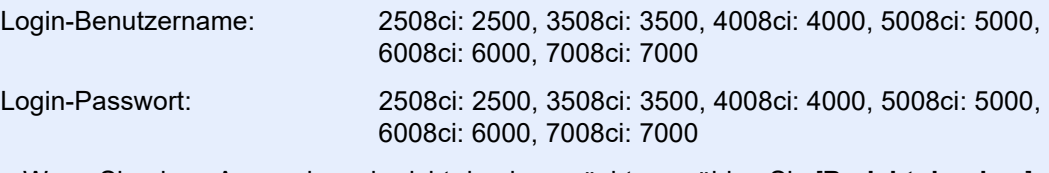

• Wenn Sie einen Anwendungsbericht drucken möchten, wählen Sie [**Bericht drucken**].

### **2** Anwendung installieren.

- 1 [**Hinzufügen**] > [**OK**]
- 2 Setzen Sie das USB-Laufwerk mit der zu installierenden Anwendung in den USB-Steckplatz ein.

#### **K** HINWEIS

Wenn die Meldung "USB-Laufwerk wurde erkannt. Dateien werden angezeigt." erscheint, wählen Sie [**Abbrechen**].

3 Wählen Sie die zu installierende Anwendung aus > [**Installieren**].

Sie können die detaillierten Informationen zur ausgewählten Anwendung anzeigen, indem Sie das [m] (Infosymbol) wählen.

4 Bestätigen Sie mit [**Ja**].

Die Installation der Anwendung beginnt. Je nach Anwendung kann dies eine Weile dauern.

Sobald der Vorgang beendet ist, erscheint die vorherige Anzeige.

#### **<b>K** HINWEIS

- Um eine weitere Anwendung zu installieren, wiederholen Sie die Schritte 2-3 und 2-4.
- Zum Entfernen des USB-Laufwerks wählen Sie [**USB-Laufw. entfern.**] und warten, bis "USB-Laufwerk kann sicher entfernt werden" angezeigt wird. Entfernen Sie das USB-Laufwerk.

### Anwendungen aktivieren

#### **1** Anzeige aufrufen.

Taste [Startseite] > [...] > [Systemmenü] > [Anwendung hinzu/lösch] > "Anwendung" [**Anwendung hinzu/lösch**]

#### **<b>K**</u> HINWEIS

Falls die Anzeige zur Benutzeranmeldung erscheint, geben Sie Ihren Login-Benutzernamen und Ihr Login-Passwort ein und wählen Sie [**Login**]. Hierzu müssen Sie sich mit Administratorrechten anmelden oder als Benutzer, der die Rechte zum Ausführen dieser Einstellung besitzt. Die Werkseinstellungen für Benutzernamen und Passwort lauten:

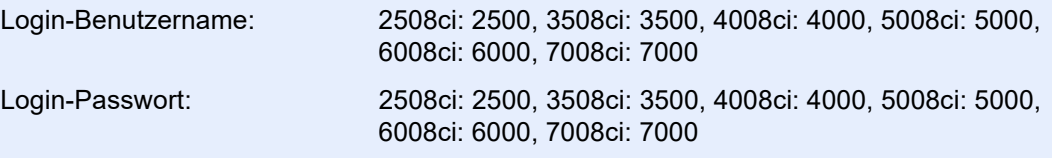

#### **2** Anwendung aktivieren.

1 Betreffende Anwendung auswählen > [**Aktivieren**]

Sie können die detaillierten Informationen zur ausgewählten Anwendung anzeigen, indem Sie das [m] (Infosymbol) wählen.

2 Geben Sie den Lizenzschlüssel ein > [**Offiziell**]

Einige Anwendungen benötigen keinen Lizenzschlüssel. Wenn die Anzeige für den Lizenzschlüssel nicht erscheint, gehen Sie weiter zu Schritt 2-3. Wenn Sie die Anwendung testen, wählen Sie [**Test**] ohne einen Lizenzschlüssel einzugeben.

3 Bestätigen Sie mit [**Ja**].

#### **WICHTIG**

- **Falls Sie während der Benutzung der Anwendung Datum/Uhrzeit verändern, können Sie die Anwendung nicht länger benutzen.**
- **Die Symbole der aktivierten Anwendungen sind im Startbildschirm sichtbar.**
- 4 Das Anwendungssymbol in der Startseite wählen.

Wählen Sie das Symbol der Anwendung.

Die Anwendung wird gestartet.

### Anwendungen deaktivieren

#### Anzeige aufrufen.

```
Taste [Startseite] > [...] > [Systemmenü] > [Anwendung hinzu/lösch] > "Anwendung" 
[Anwendung hinzu/lösch]
```
#### **<b>K** HINWEIS

Falls die Anzeige zur Benutzeranmeldung erscheint, geben Sie Ihren Login-Benutzernamen und Ihr Login-Passwort ein und wählen Sie [**Login**]. Hierzu müssen Sie sich mit Administratorrechten anmelden oder als Benutzer, der die Rechte zum Ausführen dieser Einstellung besitzt. Die Werkseinstellungen für Benutzernamen und Passwort lauten:

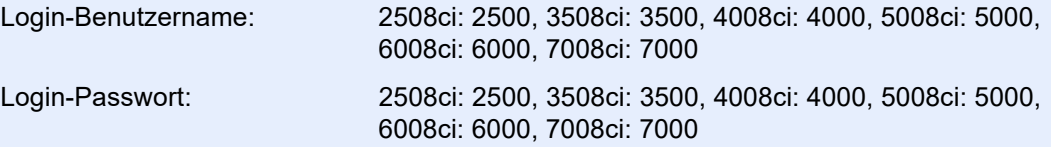

### 2 Anwendung deaktivieren.

Wählen Sie die betreffende Anwendung aus, die Sie beenden möchten > [**Deaktivieren**]

#### **<b>A**</u> HINWEIS

- Wählen Sie [**x**] auf der Anzeige, wenn Sie die bereits aktivierte Anwendung verlassen möchten.
- Die Vorgehensweise zum Verlassen der Anwendung kann unterschiedlich sein.

### Anwendungen deinstallieren

#### Anzeige aufrufen.

Taste [**Startseite**] > [**...**] > [**Systemmenü**] > [**Anwendung hinzu/lösch**] > "Anwendung" [**Anwendung hinzu/lösch**]

#### **<b>K**</u> HINWEIS

Falls die Anzeige zur Benutzeranmeldung erscheint, geben Sie Ihren Login-Benutzernamen und Ihr Login-Passwort ein und wählen Sie [**Login**]. Hierzu müssen Sie sich mit Administratorrechten anmelden oder als Benutzer, der die Rechte zum Ausführen dieser Einstellung besitzt. Die Werkseinstellungen für Benutzernamen und Passwort lauten:

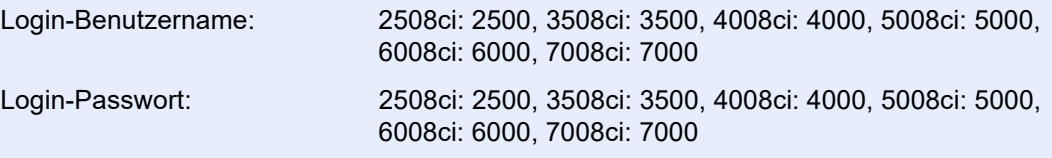

#### **2** Anwendung deaktivieren.

1 Wählen Sie die Anwendung aus, die Sie löschen möchten > [**Löschen**]

Sie können die detaillierten Informationen zur ausgewählten Anwendung anzeigen, indem Sie das [**iii**] (Infosymbol) wählen.

2 Bestätigen Sie mit [**Ja**].

# Schnellwahltasten für Kopie, Senden und Dokumentenbox

Sie können Schnellwahlfunktionen definieren, um auf häufig benutzte Funktionen rascher zugreifen zu können. Der mit der gespeicherten Schnellwahl verknüpfte Funktionsname kann erforderlichenfalls geändert werden.

## Schnellwahl hinzufügen

Das Speichern einer Schnellwahl wird beim Einrichten einer Funktion durchgeführt.

#### 1 Basis-Anzeige anzeigen die gespeichert werden soll.

#### Schnellwahl speichern.

1 Wählen Sie [**Schnellwahl**].

Rufen Sie das Schnellwahlmenü auf.

2 Wählen Sie [**Hinzufügen**].

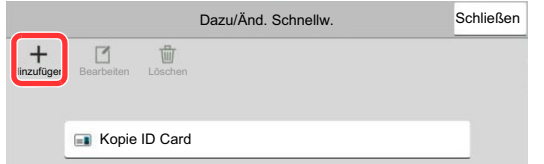

- 3 Wählen Sie die Einstellungen, die hinzugefügt werden soll > [**Weiter >**]
- 4 Geben Sie den Schnellwahlnamen ein > [**Weiter >**].

#### **<b>K** HINWEIS

Der Funktionsname wird angezeigt, wenn Sie keine Schnellwahl eingeben.

**5** Bestätigen Sie den Eintrag.

Wählen Sie [**Schnellwahlname**], [**Funktion**] oder [**Berechtigung**], um die Einstellungen zu ändern.

#### **K** HINWEIS

[Berechtigung] wird angezeigt, wenn die Benutzerverwaltung aktiviert ist.

#### 6 Wählen Sie [**Beenden**].

Die Schnellwahl ist gespeichert.

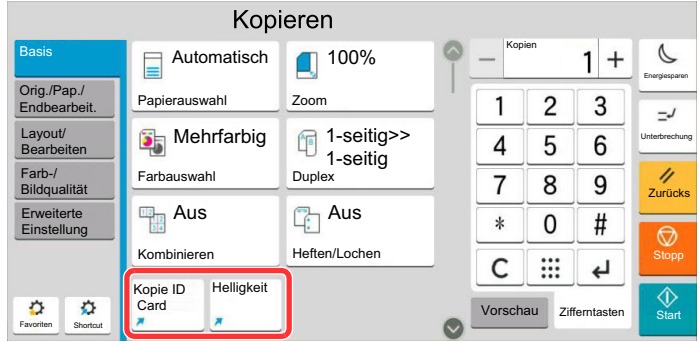

## Schnellwahlen bearbeiten

#### **1** Anzeige aufrufen.

1 Wählen Sie [**Schnellwahl**].

Rufen Sie das Schnellwahlmenü auf.

**2** Wählen Sie [12] (Symbol bearbeiten).

#### **2** Schnellwahl bearbeiten.

- 1 Wählen Sie die Schnellwahl, die Sie bearbeiten wollen.
- 2 Wählen Sie [**Bearbeiten**].
- 3 Wählen Sie [**Schnellwahlname**] oder [**Funktion**] > Einstellungen ändern > [**OK**].
- 4 [**Beenden**] > [**Update**]

### Schnellwahlen löschen

### **1** Anzeige aufrufen.

1 Wählen Sie [**Schnellwahl**].

Rufen Sie das Schnellwahlmenü auf.

2 Wählen Sie [1] (Symbol bearbeiten).

### 2 Schnellwahl löschen.

Wählen Sie die Schnellwahl, die Sie löschen wollen > [**Löschen**] > [**Löschen**]

# Kopieren

Die folgenden Schritte zeigen die grundlegende Bedienung der Kopierfunktion und das Abbrechen eines Kopiervorgangs.

## Grundlegende Bedienung

### 1 Taste [Startseite] > [Kopieren]

Originale einlegen.

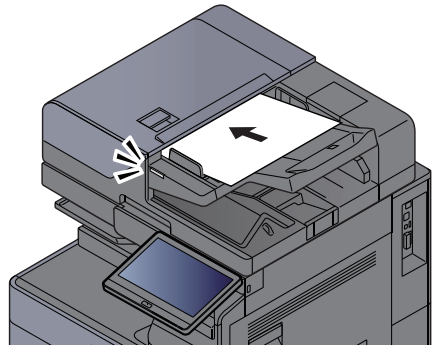

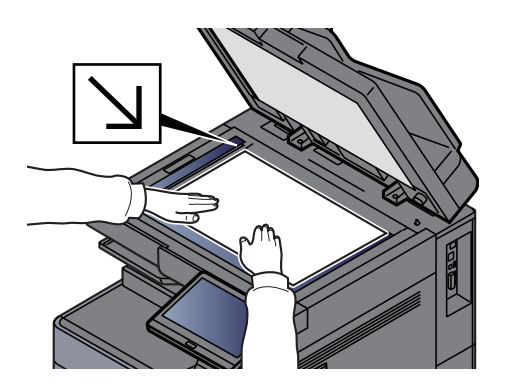

[Originale einlegen \(Seite 5-3\)](#page-216-4)

### 3 Wählen Sie die Funktionen.

Um die gewünschten Einstellungen der jeweiligen Funktion vorzunehmen, wählen Sie die allgemeine Navigation.

[Welche Funktionen im Gerät verfügbar sind \(Seite 6-2\)](#page-293-0)

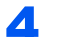

#### 4 Kopienanzahl über die Zifferntasten eingeben.

Wählen Sie den Bereich zur Eingabe der Anzahl von Blättern, um die Zifferntastatur zu öffnen. Alternativ können Sie mit [**+**] oder [**-**] die Anzahl der Blätter eingeben. Geben Sie eine Zahl bis zu 9999 ein.

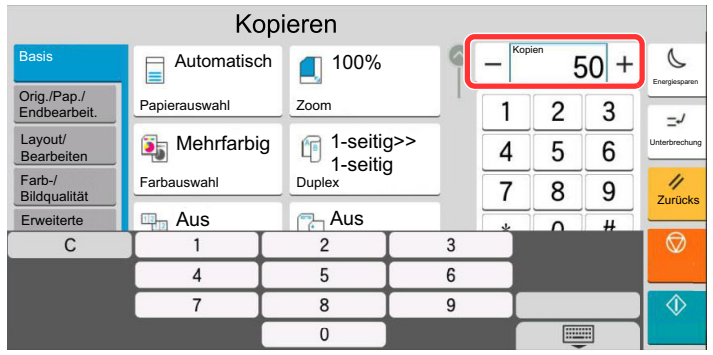

#### 5 Überprüfen Sie die Vorschau.

Wählen Sie die Karteikarte [**Vorschau**] > [**Vorschau**], um eine Vorschau anzuzeigen.

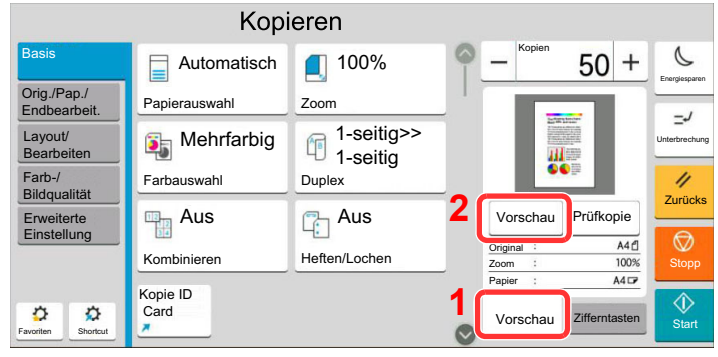

◆ [Original-Vorschau \(Seite 2-25\)](#page-88-0)

6 Drücken Sie die Taste [Start]. Der Kopiervorgang beginnt.

#### **<b>A**</u> HINWEIS

Diese Funktion ermöglicht das Reservieren der nächsten Kopie, während gedruckt wird. Hierbei wird das Original schon eingescannt, während das Gerät noch druckt. Sobald der laufende Druckauftrag beendet ist, wird der reservierte Kopierauftrag gedruckt. Wenn die Option "Nächste Priorität reserv." auf [**Aus**] gesetzt ist, wird [**Näch. reserv.**] angezeigt. Wählen Sie [**Näch. reserv.**] und nehmen Sie die erforderlichen Einstellungen für den Kopierauftrag vor.

#### **► [Nächste Priorität reserv. \(Seite 8-38\)](#page-448-0)**

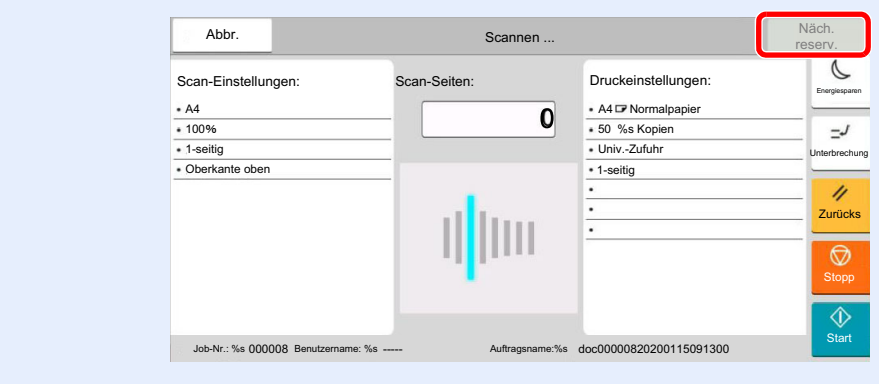

## Prüfkopie

Es ist möglich, zuerst nur eine Seite statt den ganzen Stapel auszudrucken. So können Sie den Inhalt und die Einstellungen prüfen, wie z. B. die Endbearbeitung, ohne dass das Original erneut gescannt werden muss. Bei Bedarf können Sie die Einstellungen verändern und erneut ein Blatt kopieren.

#### **1 Einstellungen konfigurieren.**

Legen Sie die Originale an und machen Sie die gewünschten Einstellungen.

#### 2 Wählen Sie die Registerkarte [Vorschau] > [Prüfkopie].

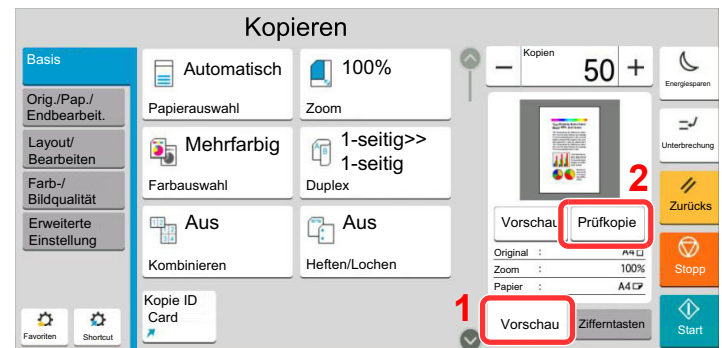

Eine Testkopie wird ausgedruckt.

### 3 Prüfen.

Prüfen Sie den Inhalt und die Endbearbeitung.

Verändern Sie bei Bedarf die Einstellungen. Sie können alle Funktionen ändern, deren Tasten aktiviert werden können.

Um eine erneute Prüfkopie zu erstellen, wählen Sie [**Prüfkopie**].

#### **4** Drücken Sie die Taste [Start].

Die verbliebenen Seiten werden kopiert.

### Kopiervorgang unterbrechen

Ein laufender Auftrag kann unterbrochen werden, um eine Unterbrechungs-Kopie zu erstellen.

Sobald die Unterbrechungs-Kopie beendet ist, wird der unterbrochene Auftrag fortgesetzt.

#### **<b>K**</u> HINWEIS

• Wird 60 Sekunden keine Eingabe gemacht, wird die Unterbrechungs-Kopie abgebrochen und der ursprüngliche Auftrag fortgesetzt.

Die Zeitspanne zum Abbruch der Unterbrechungs-Kopie kann eingestellt werden. Bei Bedarf ändern Sie die Zeitspanne.

- [Unterbrechungsmodus automatisch zurücksetzen \(Seite 8-9\)](#page-419-0)
- Falls ein Dokumentenfinisher verwendet wird, kann die Unterbrechungsfunktion je nach Status der Endbearbeitung nicht zur Verfügung stehen. In diesem Fall versuchen Sie die Auftragspriorität zu ändern.
	- [Auftragspriorität ändern \(Seite 6-84\)](#page-375-0)

#### **Einstellungen konfigurieren.**

1 Wählen Sie die Taste [**Unterbrechung**].

Der laufende Auftrag wird unterbrochen.

2 Legen Sie die Originale für die Unterbrechungs-Kopie an und machen Sie die gewünschten Einstellungen.

**2** Drücken Sie die Taste [Start].

Die Unterbrechungs-Kopie beginnt.

3 Taste [Unterbrechung] wählen, sobald die Unterbrechungs-Kopie beendet ist.

Das Gerät setzt den unterbrochenen Auftrag fort.

### Aufträge abbrechen

Taste [Stopp] wählen, wenn die Kopieranzeige erscheint.

#### Auftrag abbrechen.

#### **Falls gerade eingescannt wird**

Der Kopierauftrag wird abgebrochen.

#### **Falls gedruckt wird oder in Bereitschaft**

Die Anzeige zum Abbruch des Auftrags erscheint. Der laufende Auftrag wird unterbrochen. Wählen Sie den Auftrag, den Sie abbrechen möchten > [**Abbrechen**] > [**Ja**]

#### **<b>K** HINWEIS

Wenn "Nächste Priorität reserv." auf [Aus] gesetzt ist, erscheint die Kopieranzeige in der Berührungsanzeige. In diesem Fall wird der laufende Druckauftrag abgebrochen, wenn Sie die Taste [**Stopp**] oder [**Abbrechen**] wählen.

[Nächste Priorität reserv. \(Seite 8-38\)](#page-448-0)

# Senden

Eingescannte Dokumente können mithilfe dieses Geräts als E-Mail-Anhang oder an einen anderen PC im Netzwerk versendet werden. Dazu müssen die Adressen von Absender und Empfänger gespeichert sein.

Des Weiteren muss das Netzwerk so eingerichtet sein, dass das Gerät Zugriff auf einen Mailserver erhält. Zur Verbesserung von Übertragungsgeschwindigkeit und -sicherheit empfiehlt sich der Einsatz eines lokalen Netzwerks (LAN).

Zum Senden führen Sie die nachstehend beschriebenen Schritte aus. Folgende vier Optionen stehen zur Verfügung.

- E-Mail über Adresseingabe versenden: Versendet eine eingescannte Originalvorlage als Anhang einer E-Mail.
	- [Dokument per E-Mail senden \(Seite 5-25\)](#page-238-0)

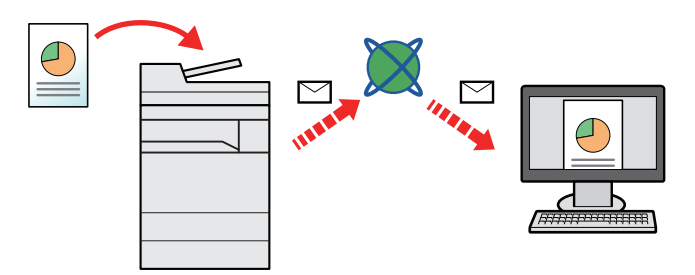

- Senden an Ordner (SMB): Speichert eine eingescannte Originalvorlage in einem freigegebenen Ordner auf einem beliebigen PC.
	- [Ein Dokument in freigegebenes Verzeichnis scannen \(Seite 5-27\)](#page-240-0)
- Senden an Ordner (FTP): Speichert eine eingescannte Originalvorlage als Datei in einem Ordner auf einem FTP-Server.
	- [Ein Dokument in FTP-Verzeichnis scannen \(Seite 5-30\)](#page-243-0)

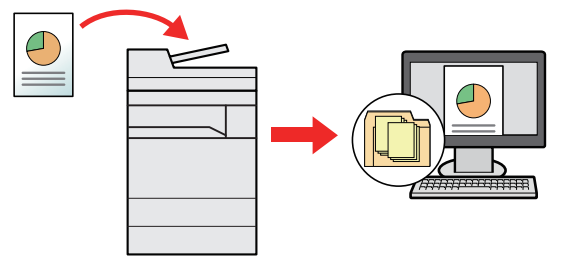

- Scannen von Bilddateien mit TWAIN / WIA: Ein Dokument wird über ein TWAIN-/WIA-kompatibles Programm eingescannt.
	- [Scannen über TWAIN oder WIA \(Seite 5-32\)](#page-245-0)

### **<b>K**</u> HINWEIS

- Sie können verschiedene Sendeoptionen kombinieren.
	- [An unterschiedliche Zieltypen senden \(Mehrfachsendung\) \(Seite 5-42\)](#page-255-0)
- Nur bei Modellen mit installierter FAX-Funktion möglich.
- **FAX Bedienungsanleitung**

# <span id="page-238-0"></span>Dokument per E-Mail senden

Falls Sie Dokumente über WLAN senden, müssen Sie die der Sendefunktion zugewiesene Schnittstelle vorher auswählen.

[Primär-Netzwerk \(Client\) \(Seite 8-77\)](#page-487-0)

## Einstellungen vor dem Senden vornehmen

Bevor Sie eine E-Mail versenden, müssen Sie die SMTP- und E-Mail-Einstellungen im Embedded Web Server RX vornehmen.

[E-Mail-Einstellungen \(Seite 2-65\)](#page-128-0)

### Gescanntes Dokument per E-Mail senden

- 1 Taste [Startseite] > [Senden]
- Originale einlegen.

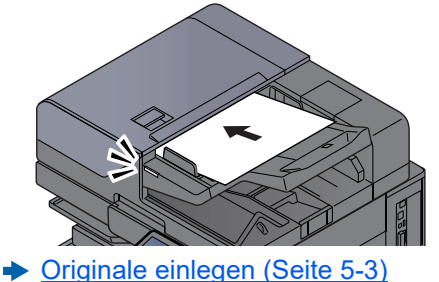

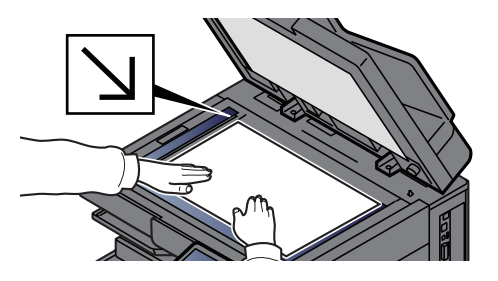

#### In der Sendebereit-Anzeige [+] > [E-Mail] wählen.

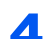

#### **A** E-Mail-Adresse des Ziels eingeben > [OK]

Bis zu 256 Zeichen können eingeben werden.

**Exercical Entricate** (Seite 11-10)

Möchten Sie mehrere Ziele eingeben, wählen Sie [**Nächst. Ziel**] und geben Sie ein weiteres Ziel ein. Bis zu 100 E-Mail-Adressen können angegeben werden.

Eine eingegebene E-Mail-Adresse kann ins Adressbuch übernommen werden. Wählen Sie hierfür [**In Adressbuch aufnehmen**]. Auf diese Weise kann auch ein schon eingegebenes Ziel ersetzt werden.

Das Ziel kann später geändert werden.

[Bestätigungsanzeige für Ziele \(Seite 5-50\)](#page-263-0)

#### **<b>A**</u> HINWEIS

Wenn "Rundsenden" auf [**Abweisen**] gesetzt ist, können Sie nicht mehrere Ziele eingeben.

[Rundsenden \(Seite 8-42\)](#page-452-0)

#### 5 Wählen Sie die Funktionen.

Wählen Sie die allgemeine Navigation, um andere Funktionen anzuzeigen.

[Senden \(Seite 6-6\)](#page-297-0)

#### **WICHTIG**

- **[Verschlüsselte E-Mail-Sendung] und [Digitale Unterschrift für E-Mail] werden angezeigt, wenn S/MIME im Embedded Web Server RX eingestellt wird.**
	- **Embedded Web Server RX User Guide**
- **Wenn Sie [Verschlüsselte E-Mail-Sendung] und [Digitale Unterschrift für E-Mail] verwenden, wählen Sie die E-Mail-Adressen mit Verschlüsselungszertifikat aus dem Adressbuch aus. Einer direkt eingegebenen Adresse können diese Funktionen nicht zugewiesen werden. Wenn Sie E-Mail-Adressen über das Bedienfeld eingeben, können Sie diese Funktionen nicht nutzen.**

#### 6 Drücken Sie die Taste [Start].

Die Sendung beginnt.

# <span id="page-240-0"></span>Ein Dokument in freigegebenes Verzeichnis scannen

Sie können ein Dokument in einem gewählten freigegebenen Ordner auf einem Computer speichern.

### Einstellungen vor dem Senden vornehmen

Bevor Sie ein Dokument versenden, müssen Sie die folgenden Einstellungen vornehmen.

- Notieren Sie sich den Computernamen und den vollständigen Computernamen [Überprüfen des Computernamens und des vollständigen Computernamens \(Seite 3-25\)](#page-165-0)
- Notieren Sie sich den Benutzernamen und den Domänennamen
- [Überprüfen des Benutzernamens und des Domänennamens \(Seite 3-26\)](#page-166-0)
- Legen Sie einen freigegebenen Ordner an und notieren Sie sich den freigegebenen Ordner
	- [Freigegebenes Verzeichnis anlegen und überprüfen \(Seite 3-27\)](#page-167-0)
- Konfigurieren Sie die Windows-Firewall
	- [Konfiguration der Windows-Firewall \(Seite 3-30\)](#page-170-0)

## Ein Dokument in freigegebenes Verzeichnis scannen

Falls Sie Dokumente über WLAN senden, müssen Sie die der Sendefunktion zugewiesene Schnittstelle vorher auswählen.

[Primär-Netzwerk \(Client\) \(Seite 8-77\)](#page-487-0)

#### 1 Taste [Startseite] > [Senden]

Originale einlegen.

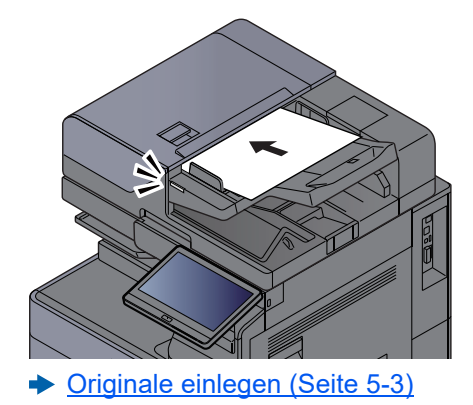

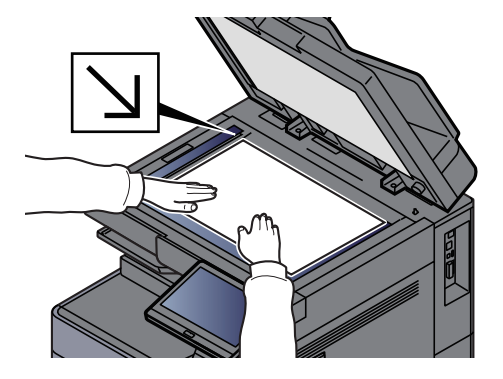

#### In der Sendebereit-Anzeige [+] > [SMB] wählen.

#### 4 Geben Sie die Zielinformationen ein.

• Um ein Verzeichnis über das Netzwerk im PC zu suchen, wählen Sie [**Verzeichnissuche im Netzwerk**] oder [**Verzeichnissuche per Hostname**].

Falls Sie [**Verzeichnissuche im Netzwerk**] gewählt haben, können alle PCs im Netzwerk als Ziel gesucht werden.

Wenn Sie hingegen [**Verzeichnissuche per Hostname**] gedrückt haben, geben Sie die "Domäne/Arbeitsgruppe" und den "Hostnamen" ein, um PCs im Netzwerk als Ziel zu suchen.

Bis zu 500 Adressen können angezeigt werden. Wählen Sie einen der angezeigten Host-/ PC-Namen aus und bestätigen Sie mit [**OK**]. Die Anzeige zur Eingabe des Login-Benutzernamens und des Passworts erscheint.

Nachdem Sie den Login-Benutzernamen und das Passwort des Ziel-PCs eingegeben haben, erscheint das freigegebene Verzeichnis. Wählen Sie ein Verzeichnis aus und dann [**OK**]. Die Adresse des gewählten freigegebenen Verzeichnisses ist hinterlegt.

Wählen Sie ein Verzeichnis aus der Suchergebnisliste.

- Um den SMB-Ordner direkt anzugeben, wählen Sie [**Ordnerpfadeingabe**] und geben Sie den Pfad manuell ein.
	- ◆ [Zeicheneingabe \(Seite 11-10\)](#page-745-0)

Die Tabelle erklärt die möglichen Einstellungen.

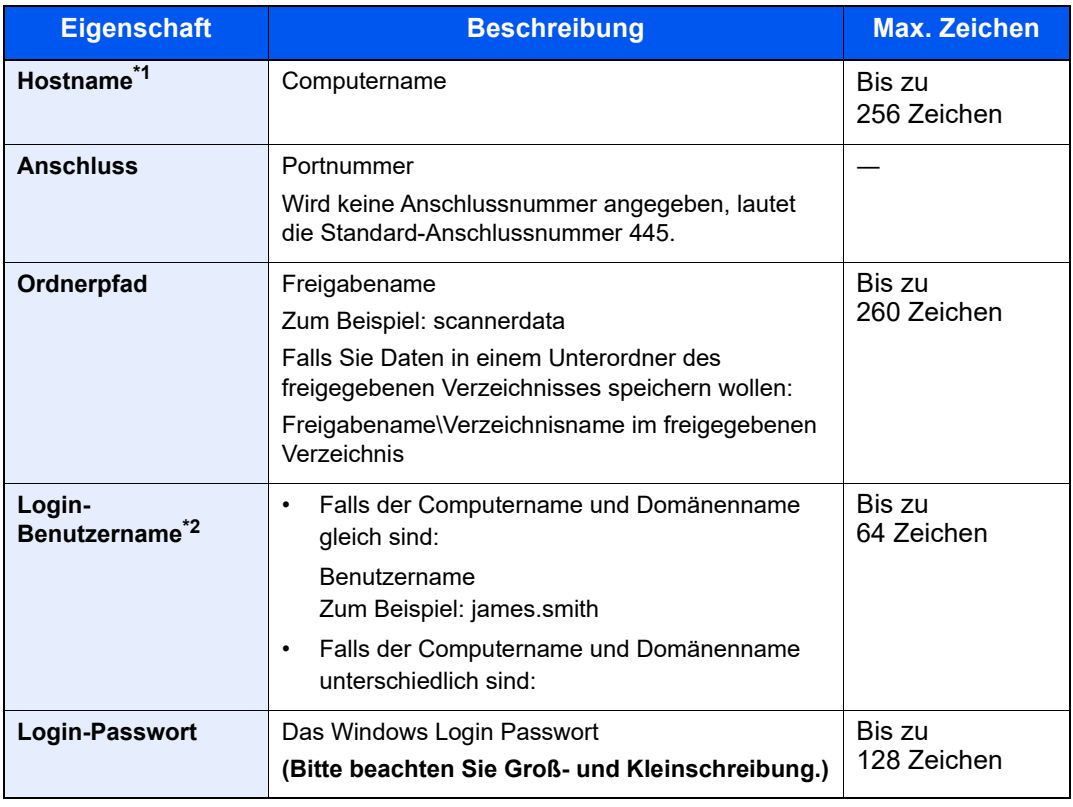

\*1 Hostname oder IP-Adresse eingeben. Zur Eingabe einer IPv6-Adresse schließen Sie diese in Klammern [ ] ein. (Beispiel: [2001:db8:a0b:12f0::10])

\*2 Domänenname\Benutzername Zum Beispiel abcdnet\james.smith Wenn Sie ein Dokument über eine optionale Netzwerk-Karte (IB-50 oder IB-51) senden, können Sie den "\" nicht verwenden. Falls sich der Computername vom Domänennamen unterscheidet, müssen Sie den Login-Benutzernamen mit dem Zeichen "@" eingeben. (Beispiel: james.smith@abcdnet)

### 5 Status prüfen.

1 Information überprüfen.

Bei Bedarf ändern Sie die Zeitspanne.

2 Wählen Sie [**Verbindungstest**], um die Verbindung zu überprüfen.

"Verbunden." erscheint, wenn die Verbindung zum Ziel korrekt eingerichtet wurde. Wenn "Verbindung nicht möglich" erscheint, korrigieren Sie den Eintrag.

Möchten Sie mehrere Ziele eingeben, wählen Sie [**Nächst. Ziel**] und geben Sie ein weiteres Ziel ein.

Eine eingegebene E-Mail-Adresse kann ins Adressbuch übernommen werden. Wählen Sie hierfür [**In Adressbuch aufnehmen**].

#### **<b>A**</u> HINWEIS

Wenn "Rundsenden" auf [Abweisen] gesetzt ist, können Sie nicht mehrere Ziele eingeben.

**► [Rundsenden \(Seite 8-42\)](#page-452-0)** 

#### 6 Mit [OK] bestätigen.

Das Ziel kann später geändert werden.

[Bestätigungsanzeige für Ziele \(Seite 5-50\)](#page-263-0)

#### 7 Wählen Sie die Funktionen.

Wählen Sie die allgemeine Navigation, um andere Funktionen anzuzeigen.

[Senden \(Seite 6-6\)](#page-297-0)

### 8 Drücken Sie die Taste [Start].

Die Sendung beginnt.

# <span id="page-243-0"></span>Ein Dokument in FTP-Verzeichnis scannen

### Einstellungen vor dem Senden vornehmen

Bevor Sie ein Dokument versenden, müssen Sie den FTP-Client einrichten.

[Protokoll-Einstellungen \(Seite 8-66\)](#page-476-0)

## Ein Dokument in FTP-Verzeichnis scannen

Falls Sie Dokumente über WLAN senden, müssen Sie die der Sendefunktion zugewiesene Schnittstelle vorher auswählen.

[Primär-Netzwerk \(Client\) \(Seite 8-77\)](#page-487-0)

#### 1 Taste [Startseite] > [Senden]

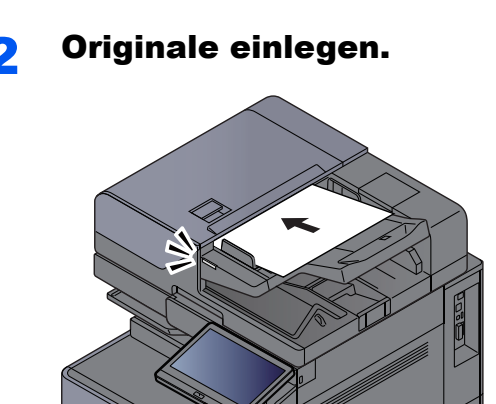

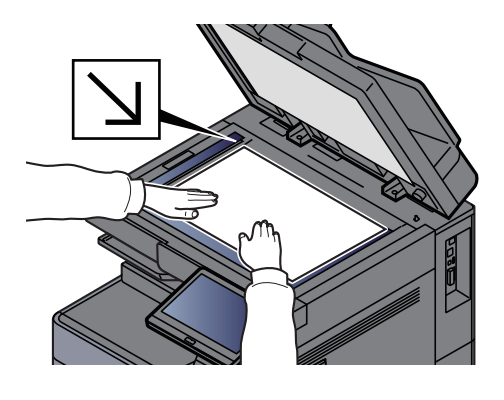

3 In der Sendebereit-Anzeige [+] > [FTP] wählen.

#### **4 Geben Sie die Zielinformationen ein.**

**Exercice 2** [Zeicheneingabe \(Seite 11-10\)](#page-745-0)

[Originale einlegen \(Seite 5-3\)](#page-216-4)

Die Tabelle erklärt die möglichen Einstellungen.

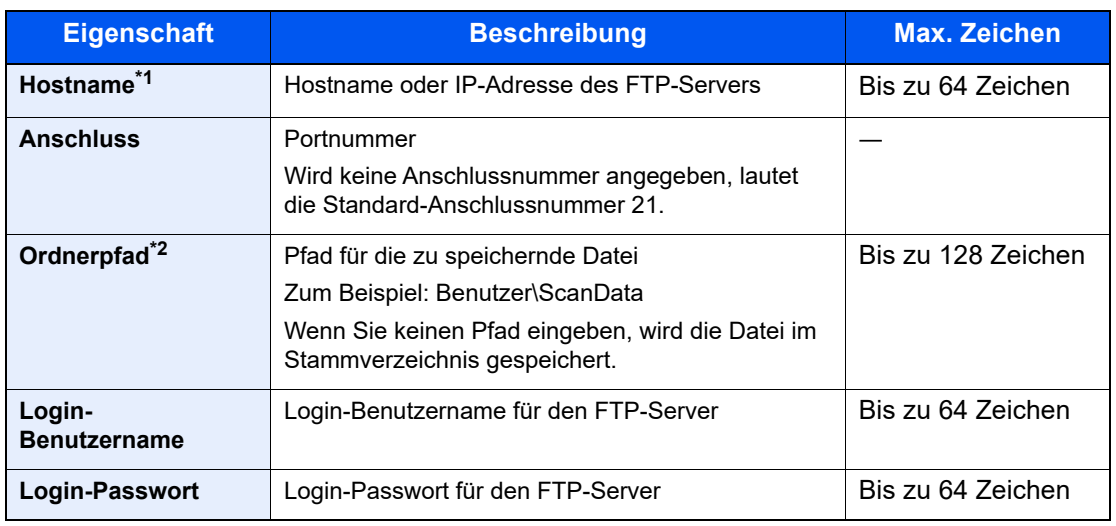

\*1 Zur Eingabe einer IPv6-Adresse schließen Sie diese in Klammern [ ] ein. (Beispiel: [2001:db8:a0b:12f0::10])

\*2 Falls der FTP-Server auf Linux/UNIX basiert, wird der Pfad einschließlich des Unterverzeichnisses durch Schrägstrich "/" verbunden und nicht durch den umgekehrten Schrägstrich.

#### 5 Status prüfen.

1 Information überprüfen.

Bei Bedarf ändern Sie die Zeitspanne.

2 Wählen Sie [**Verbindungstest**], um die Verbindung zu überprüfen.

"Verbunden." erscheint, wenn die Verbindung zum Ziel korrekt eingerichtet wurde. Wenn "Verbindung nicht möglich" erscheint, korrigieren Sie den Eintrag.

Möchten Sie mehrere Ziele eingeben, wählen Sie [**Nächst. Ziel**] und geben Sie ein weiteres Ziel ein.

Eine eingegebene E-Mail-Adresse kann ins Adressbuch übernommen werden. Wählen Sie hierfür [**In Adressbuch aufnehmen**].

#### **<b>A**</u> HINWEIS

Wenn "Rundsenden" auf [Abweisen] gesetzt ist, können Sie nicht mehrere Ziele eingeben.

[Rundsenden \(Seite 8-42\)](#page-452-0)

### 6 Mit [OK] bestätigen.

Das Ziel kann später geändert werden.

[Bestätigungsanzeige für Ziele \(Seite 5-50\)](#page-263-0)

#### Wählen Sie die Funktionen.

Wählen Sie die allgemeine Navigation, um andere Funktionen anzuzeigen.

[Senden \(Seite 6-6\)](#page-297-0)

#### 8 Drücken Sie die Taste [Start].

Die Sendung beginnt.

# <span id="page-245-0"></span>Scannen über TWAIN oder WIA

Falls Sie Dokumente über WLAN senden, müssen Sie die der Sendefunktion zugewiesene Schnittstelle vorher auswählen.

[Primär-Netzwerk \(Client\) \(Seite 8-77\)](#page-487-0)

### Einstellungen vor dem Senden vornehmen

Bevor Sie ein Dokument versenden, müssen der TWAIN-/WIA-Treiber auf einem Computer installiert und eingerichtet sein.

- [TWAIN-Treiber einrichten \(Seite 2-55\)](#page-118-0)
- [WIA-Treiber einrichten \(Seite 2-57\)](#page-120-0)

### Scannen eines Dokuments

Dieser Abschnitt erklärt, wie aus einer Anwendung über TWAIN gescannt werden kann. Der WIA-Treiber wird in der gleichen Art verwendet.

#### Anzeige aufrufen.

- 1 Aktivieren Sie die TWAIN-kompatible Anwendung.
- 2 Wählen Sie das Gerät in der Anwendung aus und rufen Sie das Dialogfenster auf.

#### **K** HINWEIS

Wie Sie das Gerät auswählen, entnehmen Sie der Bedienungsanleitung oder der Online-Hilfe der Anwendungssoftware.

#### **2 Scan-Einstellungen wählen.**

Wählen Sie die Scan-Einstellungen im Fenster, das sich geöffnet hat.

#### **<b>K**</u> HINWEIS

Weitere Hinweise zu den Einstellungen finden Sie im Dialogfenster.

#### Originale einlegen.

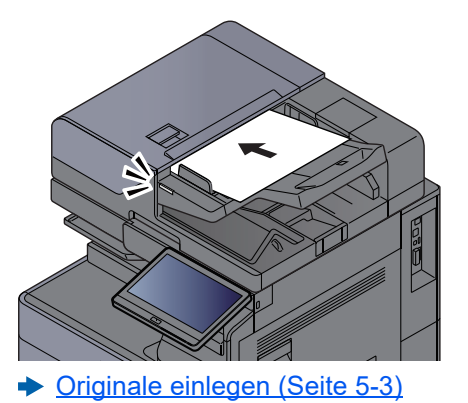

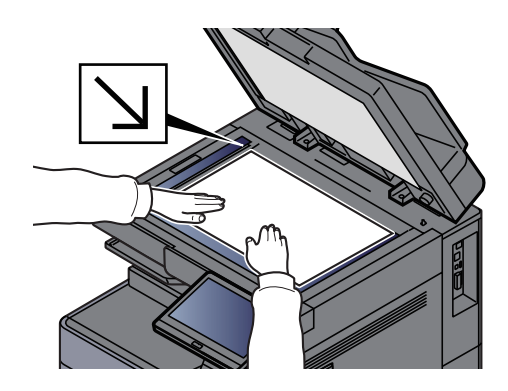

#### **4** Originale scannen.

Wählen Sie die Schaltfläche [**Scan**]. Die Daten werden eingelesen.

# Scannen eines Dokuments aus der Anwender-Box

Gehen Sie wie folgt vor, um ein Dokument mit dem TWAIN-Treiber aus einer Anwender-Box zu scannen. Falls Sie Dokumente über WLAN senden, müssen Sie die der Sendefunktion zugewiesene Schnittstelle vorher auswählen.

[Primär-Netzwerk \(Client\) \(Seite 8-77\)](#page-487-0)

### Einstellungen vor dem Senden vornehmen

Bevor Sie ein Dokument versenden, muss der TWAIN-Treiber auf einem Computer installiert und eingerichtet sein.

**★ [TWAIN-Treiber einrichten \(Seite 2-55\)](#page-118-0)** 

### Scannen eines Dokuments aus einer Box

Dieser Abschnitt erklärt, wie aus einer Anwendung, die TWAIN unterstützt, gescannt werden kann.

#### **<b>A**</u> HINWEIS

Um ein in der Anwender-Box gespeichertes Dokument zu laden, wählen Sie ein Modell mit Box aus der Liste "Modell" in der Bestätigungsanzeige des TWAIN-Treibers aus.

#### Anzeige aufrufen.

- 1 Aktivieren Sie die TWAIN-kompatible Anwendung.
- 2 Wählen Sie das Gerät in der Anwendung aus und rufen Sie das Dialogfenster auf.

#### *A* HINWEIS

Wie Sie das Gerät auswählen, entnehmen Sie der Bedienungsanleitung oder der Online-Hilfe der Anwendungssoftware.

#### 2 Dokumentenlisten anzeigen.

- 1 Wählen Sie eine Anwender-Box, in der das Dokument gespeichert ist. Wenn für die Box ein Passwort definiert wurde, erscheint die Anzeige zur Passworteingabe. Geben Sie das Kennwort ein und klicken Sie auf [**OK**]. Wenn Sie eine Box wählen, erscheinen die Dokumente in der Anwender-Box in der "Dokumentliste".
- 2 Stellen Sie ein, wie die Daten angezeigt werden sollen. Klicken Sie auf die Schaltfläche [**Einstellung**], um die einzelnen Komponenten auszuwählen.

#### **<b>A**</u> HINWEIS

Weitere Hinweise zu den Einstellungen finden Sie im Dialogfenster.

3 Klicken Sie auf die Schaltfläche [**OK**].

#### 3 Originale scannen.

1 Wählen Sie die zu scannenden Dokumente aus der [**Dokumentenliste**] aus.

Geben Sie den Namen der Daten im Feld Suche (Name) ein, um Daten mit demselben Dokumentennamen oder mit gleichen Anfangsbuchstaben im Dokumentenamen zu finden.

Klicken Sie auf [**Detail**], um die ausgewählten Dokumente anzuzeigen. Wenn die Dokumente aus mehreren Seiten bestehen, markieren Sie das Kontrollkästchen neben der Seite, die Sie einlesen möchten. Die ausgewählten Seiten werden eingelesen.

### **<b>K** HINWEIS

In diesem Fall werden die gescannten Seiten oder die gewählten Daten nicht aus der Anwender-Box gelöscht.

2 Klicken Sie auf die Schaltfläche [**Erfassen**].

Die Daten werden eingelesen.

# Hilfreiche Sendemethoden

Sie können die folgenden hilfreichen Scan- (Sende-) Methoden auswählen.

- WSD-Scan: Speichert Dateien gescannter Originale auf einem WSD-kompatiblen Computer.
	- ◆ [WSD-Scan \(Seite 5-35\)](#page-248-0)
- DSM-Scan: Ein gescanntes Dokument kann automatisch in einem beliebigen Format gespeichert oder versendet werden, indem der Scanvorgang über Active Directory gelesen wird.
	- ◆ [DSM Scan \(Seite 5-37\)](#page-250-0)
- Scannen mit File Management Utility: Ein Dokument wird mit den Einstellungen des File Management Utility gescannt und in einem angegebenen Netzwerkordner oder PC gespeichert.
	- **► [Scannen mit File Management Utility \(Seite 5-39\)](#page-252-0)**
- Scannen über FAX Server: Ein gescanntes Original wird über den Faxserver gesendet.
	- [Über einen Faxserver senden \(FAX Server Sendung\) \(Seite 5-44\)](#page-257-0)
- An unterschiedliche Zieltypen senden (Rundsenden): Dies ist hilfreich, wenn man in einem Arbeitsgang an unterschiedliche Ziele, wie E-Mail-Adressen oder Ordner, senden möchte.
	- [An unterschiedliche Zieltypen senden \(Mehrfachsendung\) \(Seite 5-42\)](#page-255-0)
- AnMchSend (E-Mail): Ein Dokument wird an die E-Mail-Adresse des angemeldeten Benutzers gesendet, wenn der Benutzer angemeldet ist.
	- ◆ [AnMchSend \(E-Mail\) \(Seite 5-43\)](#page-256-0)

# <span id="page-248-0"></span>WSD-Scan

WSD-Scan speichert Dateien gescannter Originale auf einem WSD-kompatiblen Computer.

#### **<b>K** HINWEIS

- Um WSD-Scan zu benutzen, stellen Sie sicher, dass der als Scanziel benutzte Computer und das System ans Netzwerk angeschlossen sind und dass "WSD-Scan" auf [**Ein**] steht.
	- ◆ [WSD-Scan \(Seite 8-67\)](#page-477-0)
- Für Informationen zur Einstellung des Computers siehe Computer-Handbuch oder Hilfe-Funktion der Software.

Falls Sie Dokumente über WLAN senden, müssen Sie die der Sendefunktion zugewiesene Schnittstelle vorher auswählen.

**[Primär-Netzwerk \(Client\) \(Seite 8-77\)](#page-487-0)** 

## Druckertreiber installieren

#### **Unter Windows 10**

#### Rechtsklicken Sie auf [Start] in der Windows-Oberfläche. Wählen Sie [Systemsteuerung] und dann [Geräte und Drucker anzeigen] aus.

#### **2** Treiber installieren.

Klicken Sie auf [**Gerät hinzufügen**]. Wählen Sie das Gerätesymbol und klicken Sie dann auf [**Weiter**].

Sobald das Gerätesymbol unter "**Drucker**" in der Karteikarte [**Geräte und Drucker**] angezeigt wird, ist die Installation abgeschlossen.

#### **Unter Windows 8,1 und Microsoft Windows Server 2012**

#### 4 Auf [Suchen] in der Charms-Leiste, [Systemsteuerung] und [Geräte und Drucker anzeigen] klicken.

#### **2** Treiber installieren.

Klicken Sie auf [**Gerät hinzufügen**]. Wählen Sie das Gerätesymbol und klicken Sie dann auf [**Weiter**].

Sobald das Gerätesymbol unter "**Drucker**" in der Karteikarte [**Geräte und Drucker**] angezeigt wird, ist die Installation abgeschlossen.

## WSD-Scan ausführen

1 Taste [Startseite] > [Senden]

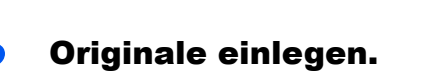

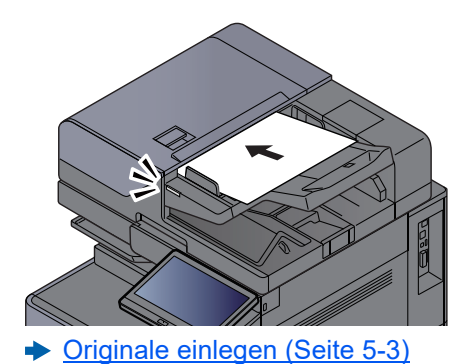

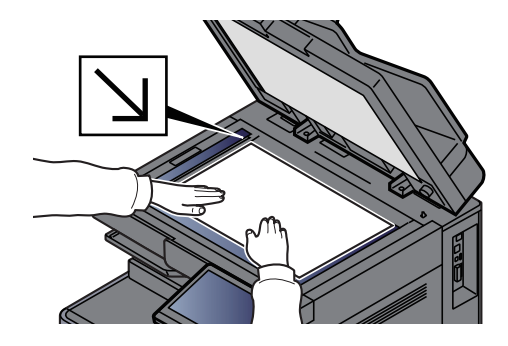

### 3 Anzeige aufrufen.

In der Sendebereit-Anzeige [**+**] > [**WSD-Scan**] wählen.

### **4** Originale scannen.

#### **Scannen über das System**

- 1 [**Über Bedienfeld**] > [**Weiter**]
- 2 Wählen Sie den Zielcomputer > [**OK**]

Wählen Sie [**Neu laden**], um die Zielcomputerliste neu anzuzeigen.

Sie können die Informationen auf dem Zielcomputer anzeigen, indem Sie das [ $\bigcirc$ ] (Infosymbol) wählen.

- 3 Wählen Sie die Art der Originale, das Dateiformat usw. aus.
- 4 Wählen Sie die Taste [**Start**].

Der Sendevorgang beginnt und die auf dem Computer installierte Software wird aktiviert.

#### **Vorgehensweise am Computer**

- 1 [**Über Computer**] > [**Start**]
- 2 Benutzen Sie die auf dem Computer installierte Software, um die gescannten Seiten zu senden.

# <span id="page-250-0"></span>DSM Scan

Ein gescanntes Dokument kann automatisch in einem beliebigen Format gespeichert oder versendet werden, indem der Scanvorgang über Active Directory gelesen wird. Einzelheiten entnehmen Sie der Hilfe zu Windows Server.

Falls Sie Dokumente über WLAN senden, müssen Sie die der Sendefunktion zugewiesene Schnittstelle vorher auswählen.

[Primär-Netzwerk \(Client\) \(Seite 8-77\)](#page-487-0)

## Einstellungen vor dem Senden vornehmen

Möchten Sie einen DSM-Scan durchführen, beachten Sie folgende Punkte.

- Das Gerät muss mit dem Active Directory des Netzwerks verbunden sein, damit der Scanvorgang ein definiertes Ziel besitzt.
- "DSM-Scan", "LDAP" und "HTTP" sind im Netzwerk auf [**Ein**] gesetzt.
	- [Protokoll-Einstellungen \(Seite 8-66\)](#page-476-0)
- "Netzwerk" [**SSL**] ist in den Sicherheitseinstellungen auf [**Ein**] gesetzt.
	- $\rightarrow$  [SSL \(Seite 8-90\)](#page-500-0)
- Die Einstellung [**Netzwerkauthentifizierung**] wurde vorgenommen.
	- [Benutzer-Login-Verwaltung aktivieren \(Seite 9-4\)](#page-508-0)

#### **<b>K**</u> HINWEIS

Wird das Active Directory, auf das der Scanvorgang definiert ist, nicht auf dem Netzwerkauthentifizierungsserver gefunden, muss DSM über den Embedded Web Server RX eingestellt werden.

**Embedded Web Server RX User Guide**

## DSM-Scan ausführen

#### 1 Taste [Startseite] > [Senden]

#### **<b>K**</u> HINWEIS

Je nach Einstellung kann auch das Adressbuch erscheinen. In diesem Falle wählen Sie [**Abbrechen**], um zur Sendeanzeige zurückzukehren.

#### **2** Originale einlegen.

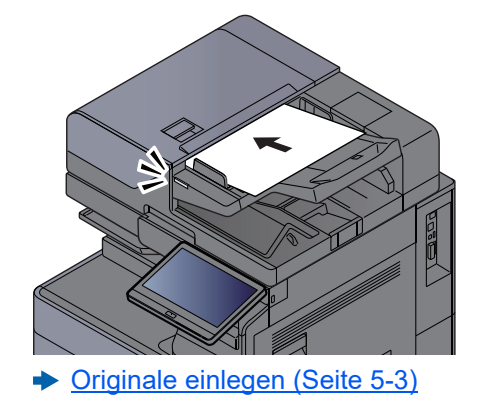

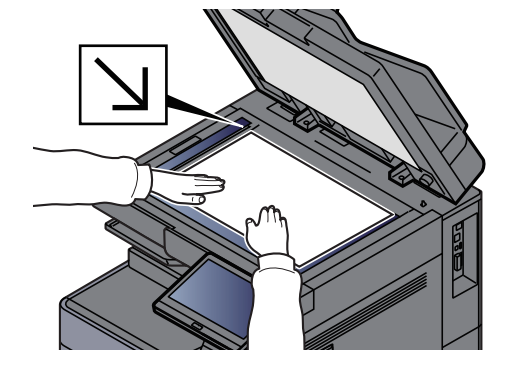

#### 3 Anzeige aufrufen.

In der Sendebereit-Anzeige [**+**] > [**DSM-Scan**] wählen.

#### 4 Betreffenden Scanvorgang auswählen > [OK].

Wählen Sie [**Neu laden**], um die Zielcomputerliste neu anzuzeigen.

Wählen Sie das [ ] (Infosymbol), um die Einstellungen zu überprüfen.

### 5 Einstellungen ändern und Ziel bei Bedarf hinzufügen.

Nur E-Mail-Adressen können als Ziel hinzugefügt werden. Wählen Sie in der Sendeanzeige [**Detail/Edit**], [**Ziel**] und dann [**Adressbuch**] oder [**E-Mail-Adresseing.**] und fügen Sie ein Ziel hinzu. Bei einigen Scanvorgängen können möglicherweise die Einstellungen oder das Ziel nicht geändert werden.

### 6 Drücken Sie die Taste [Start].

Die Sendung beginnt.
# Scannen mit File Management Utility

"FMU Connection", eine Software zum Dateiaustausch, ist als Standard auf dem Gerät installiert.

FMU Connection kann benutzt werden, um ein Original gemäß den unter "File Management Utility" festgelegten Einstellungen zu einem Server oder zu einem bestimmten Verzeichnis zu scannen. "File Management Utility" können Sie von unserer Webseite herunterladen. Im Gegensatz zu anderen Übertragungen kann die Anwendung auch Metadaten wie Scandatum und -zeit oder das Datenformat erzeugen.

### Einstellungen vor dem Senden vornehmen

Bei der ersten Benutzung der FMU Connection muss diese im Systemmenü aktiviert werden.

[Anwendung hinzu/lösch \(Seite 8-90\)](#page-500-0)

Um die FMU Connection zu nutzen, muss das File Management Utility auf einem Computer installiert sein. Die Einstellungen des benutzen MFP, die Scan-Einstellungen und der Speicherort müssen vorab festgelegt werden. Für weitere Informationen zur Installation des File Management Utility siehe auch

**► [Software installieren \(Seite 2-50\)](#page-113-0)** 

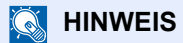

Für weitere Informationen zur Verwendung des File Management Utility siehe auch

**File Management Utility User Guide**

### Original über FMU Connection scannen

- **1** Sicherstellen, dass das File Management Utility auf dem Computer (oder Server), auf dem es installiert ist, läuft.
- **Originale einlegen.**
- 3 [FMU Connection] wählen.

FMU Connection beginnt.

- **4** Den Anweisungen auf dem Bildschirm folgen, Eingaben vornehmen und [Weiter] wählen.
- 5 In der entsprechenden Anzeige die gewünschten Scaneinstellungen vornehmen.

Die Einstellungen hängen von File Management Utility ab.

### 6 Drücken Sie die Taste [Start].

Die Sendung beginnt.

# MultiCrop Scan anwenden

MultiCrop Scan ist auf diesem Gerät als Standardanwendung installiert.

Wenn Sie die Funktion MultiCrop Scan anwenden, können Sie mehrere Dokumente wie Quittungen, Rechnungen, Visitenkarten etc. scannen, sie zuschneiden, ablegen und dann an ein bestimmtes Ziel senden oder auf einem USB-Laufwerk speichern.

#### **HINWEIS**  $\mathbb{Q}$

Um die Dateien an ein bestimmtes Ziel zu senden, richten Sie das Netzwerk ein.

**[Netzwerk-Einstellungen \(Seite 2-34\)](#page-97-0)**

### Einstellungen vor dem Scannen vornehmen

Bei der ersten Benutzung der Funktion MultiCrop Scan muss diese im Systemmenü aktiviert werden.

[Anwendung hinzu/lösch \(Seite 8-90\)](#page-500-0)

### MultiCrop Scan anwenden, um ein Dokument zu senden/speichern

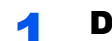

### Dokument einlegen.

#### **WICHTIG**

- **Reinigen Sie das Vorlagenglas, bevor Sie Dokumente auflegen.**
- **Legen Sie die Dokumente auf und schließen Sie die Abdeckung des Vorlageneinzugs, um MultiCrop Scan zu verwenden.**
- **Der Abstand zwischen den Dokumenten sollte mindestens 15 mm betragen.**
- **Verwenden Sie für das korrekte Scannen viereckige Dokumente.**
- **Maximal 16 Originalformate von 50 × 50 mm bis 210 × 210 mm können erkannt werden. Bereiche, die länger als 210 mm sind, werden abgeschnitten und gescannt.**

### **<b>A**</u> HINWEIS

- Es können maximal 982 Mehrfach-Scanseiten erstellt werden.
- Wenn Sie MultiCrop Scan anwenden, können Sie den Schrägeinzug von Dokumenten korrigieren (im Uhrzeigersinn bis 45 Grad). Legen Sie die Dokumente so auf, dass das korrekte Scanergebnis erzielt wird.

### 2 Taste [Startseite] > [MultiCrop Scan]

Die Funktion MultiCrop Scan beginnt.

### **3** Wählen Sie [Senden] oder [Auf USB speichern].

1 Wenn Sie [Senden] auswählen, wählen Sie [Adressbuch] oder [Man. Eing.], um die Ziele hinzuzufügen.

Wenn Sie [Auf USB speichern] auswählen, wählen Sie [Öffnen] oder [Zurück], um den Ort auf dem USB-Laufwerk anzugeben, an dem die Datei gespeichert werden soll, und gehen Sie zu Schritt 4.

2 Wenn Sie [Adressbuch] auswählen, wählen Sie das Ziel, an das die Datei gesendet werden soll, und wählen Sie dann [Zurück].

Als Sendemethoden stehen SMB, FTP und E-Mail zur Verfügung. Bis zu 10 Ziele werden ausgewählt.

Wenn Sie [Man. Eing.] auswählen, fügen Sie Details zum Ziel hinzu und wählen Sie [Zur Liste hinzufügen].

3 Bestätigen Sie, ob die ausgewählten Ziele korrekt sind.

### **4 Wählen Sie [Scannen&senden].**

### 5 Einstellungen vornehmen.

Sie können folgende Funktionen verwenden oder kombinieren.

Weitere Details zu jeder Funktion finden Sie auf der in der Tabelle angegebenen Referenzseite.

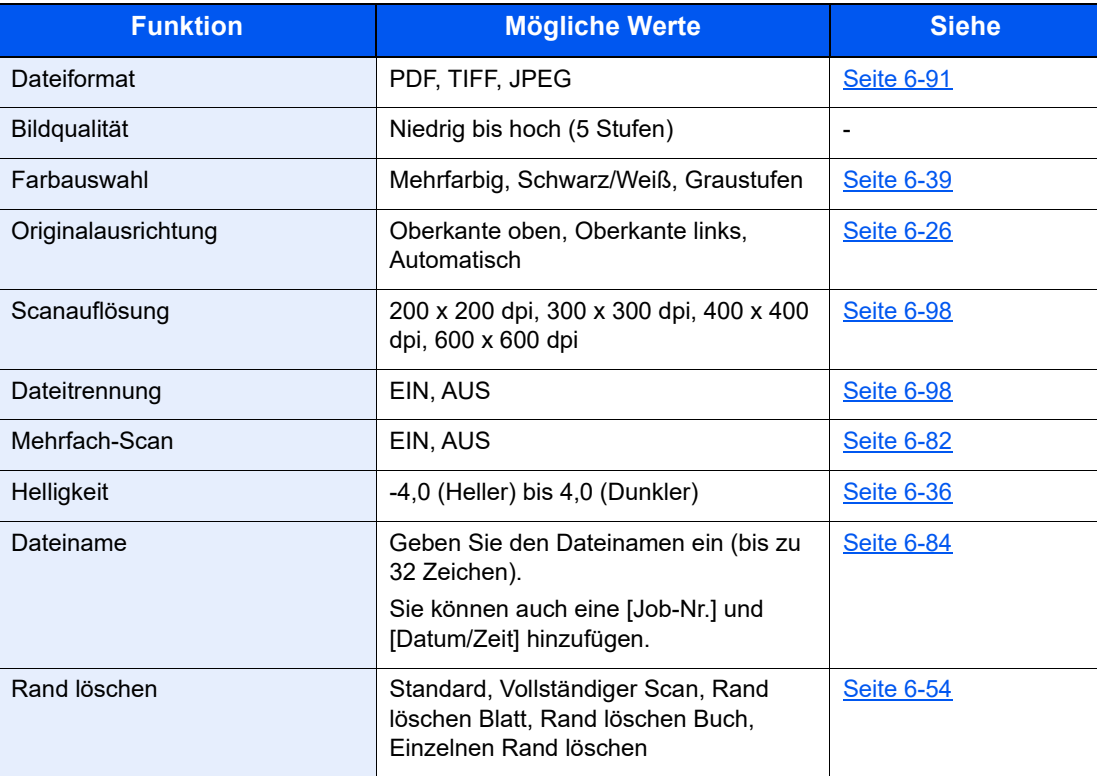

Mit [<] oder [>] können Sie die Funktionsseiten verschieben.

### 6 Wählen Sie [Scannen starten].

Die Dokumente werden gescannt und an die angegebenen Ziele gesendet oder auf dem USB-Laufwerk gespeichert.

# An unterschiedliche Zieltypen senden (Mehrfachsendung)

Es können unterschiedliche Ziele aus E-Mail-Adressen, Ordnern (SMB und FTP) und Faxnummern sowie i-FAX zusammengestellt werden. Dies wird als Rundsenden bezeichnet. Dies ist hilfreich, wenn man an unterschiedliche Ziele, wie E-Mail-Adressen oder Ordner, in einem Arbeitsgang senden möchte.

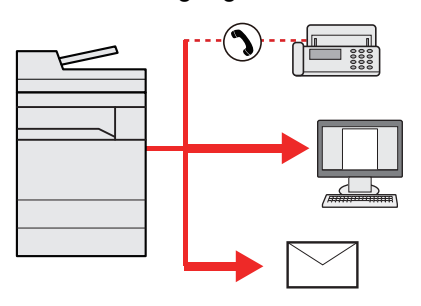

Anzahl der Teilnehmer für eine Rundsendung: Bis zu 500

Für die folgenden Sendeoptionen ist die Teilnehmerzahl jedoch eingeschränkt.

- E-Mail: Bis zu 100
- Ordner (SMP, FTP): Insgesamt 10 aus SMB oder FTP
- i-FAX: Bis zu 100

Je nach den gewählten Einstellungen können Sie gleichzeitig senden und drucken.

Die Vorgehensweise ist dieselbe wie bei der Angabe der einzelnen Zieltypen. Geben Sie die E-Mail-Adresse oder den Ordnerpfad ein, damit sie in der Zielliste erscheinen. Wählen Sie die Taste [**Start**], um die Übertragung an alle Ziele gleichzeitig zu starten.

### **<b>K**</u> HINWEIS

- Ist unter den Zielen eine Faxnummer, werden die Dokumente an alle Ziele in schwarz/weiß gesendet.
- Wenn "Rundsenden" auf [**Abweisen**] gesetzt ist, können Sie nicht mehrere Ziele angeben.
	- **► [Rundsenden \(Seite 8-42\)](#page-452-0)**

# AnMchSend (E-Mail)

Sobald die Benutzeranmeldung aktiviert ist, wird das gescannte Dokument an die E-Mail-Adresse des angemeldeten Benutzers geschickt.

### Einstellungen vor dem Senden vornehmen

Um diese Funktion verwenden zu können, muss Folgendes eingerichtet sein.

- Zur Nutzung der Funktion muss das Funktionssymbol in der Startseite eingeblendet werden.
	- [Startseite bearbeiten \(Seite 2-17\)](#page-80-0)
- Außerdem muss die E-Mail-Adresse des angemeldeten Benutzers hinterlegt sein.
	- [Benutzer hinzufügen \(Lokale Benutzerliste\) \(Seite 9-8\)](#page-512-0)

### An die E-Mail-Adresse des angemeldeten Benutzers senden

**1** Die Taste [Startseite] wählen.

[AnMchSend (E-Mail)] wählen.

# Über einen Faxserver senden (FAX Server Sendung)

Gescannte Bilder können über einen Faxserver versendet werden.

### **<b>K** HINWEIS

- Für diese Funktion muss ein Faxserver eingerichtet sein. Für weitere Informationen zum Faxserver wenden Sie sich bitte an Ihren Administrator.
- In den Faxserver-Einstellungen muss die Sendefunktion konfiguriert sein.
	- **Embedded Web Server RX User Guide**
	- **► [FAX Server \(Seite 8-76\)](#page-486-0)**

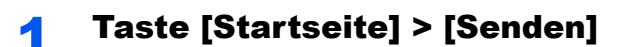

Originale einlegen.

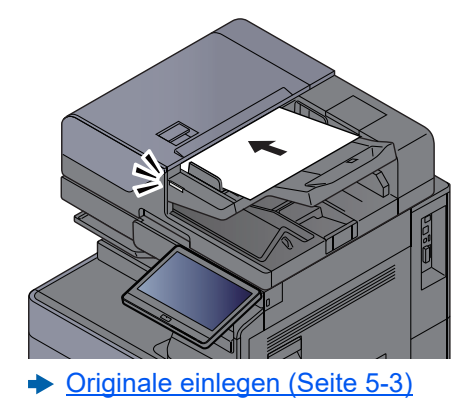

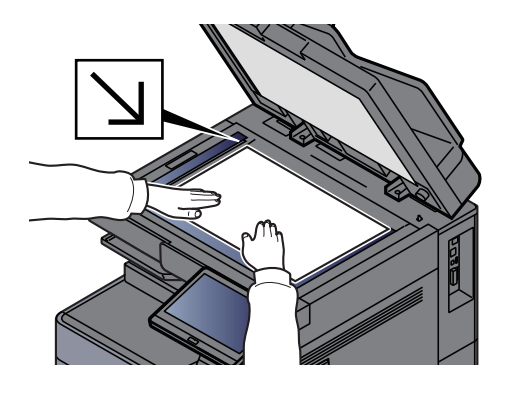

### 3 Anzeige aufrufen.

In der Sendebereit-Anzeige [**+**] > [**FAX Server**] wählen.

### **4** Empfängerinformationen eingeben.

### **Ziel direkt eingeben**

- 1 Wählen Sie [**FAX-Nr.-Eingabe**].
- 2 Fax-Nummer eingeben > [**OK**]

### **K** HINWEIS

Geben Sie die Faxnummer über die Zifferntasten ein.

Das Ziel kann später geändert werden.

**EXA** [Ziele prüfen und bearbeiten \(Seite 5-50\)](#page-263-0)

#### **Auswahl aus dem Adressbuch**

- 1 Wählen Sie [**Adressbuch**].
- 2 Ziel angeben > [**OK**]
	- **→ [Ziel aus dem Adressbuch wählen \(Seite 5-47\)](#page-260-0)**

Das Ziel kann später geändert werden.

 $\rightarrow$  [Ziele prüfen und bearbeiten \(Seite 5-50\)](#page-263-0)

### **Ziel aus dem externen Adressbuch wählen**

- 1 Wählen Sie [**Ext. Adressbuch**].
- 2 Ziel angeben > [**OK**]
	- **Eiel aus dem Adressbuch wählen (Seite 5-47)**

Das Ziel kann später geändert werden.

[Ziele prüfen und bearbeiten \(Seite 5-50\)](#page-263-0)

### **<b>K**</u> HINWEIS

Für Details zum externen Adressbuch siehe

**Embedded Web Server RX User Guide**

### 5 Wählen Sie die Funktionen.

Wählen Sie die allgemeine Navigation, um andere Funktionen anzuzeigen.

[Senden \(Seite 6-6\)](#page-297-0)

### **6** Drücken Sie die Taste [Start].

Die Sendung beginnt.

# Sendeaufträge abbrechen

### Taste [Stopp] wählen, wenn die Sendeanzeige erscheint.

### **2** Auftrag abbrechen.

### **Falls gerade eingescannt wird**

Die Anzeige Auftrag abbrechen erscheint.

### **Falls gesendet wird oder in Bereitschaft**

Die Anzeige zum Abbruch des Auftrags erscheint. Wählen Sie den Auftrag, den Sie abbrechen möchten > [**Abbrechen**] > [**Ja**]

### **<b>K**</u> HINWEIS

Auswahl der Taste [**Stopp**] bricht keinen Auftrag ab, der schon gesendet wird.

# Ziele bearbeiten

Um ein Ziel auszuwählen und zu bestätigen, gehen Sie wie folgt vor.

## <span id="page-260-1"></span>Ziel angeben

Ein Ziel kann auf folgende Arten ausgewählt werden, mit Ausnahme der direkten Eingabe des Ziels:

- Ziel aus dem Adressbuch wählen
	- **EXA** [Ziel aus dem Adressbuch wählen \(Seite 5-47\)](#page-260-0)
- Ziel aus dem externen Adressbuch wählen
- Für Details zum externen Adressbuch siehe
	- **Embedded Web Server RX User Guide**
- Ziel über Zielwahltaste wählen
	- **EXA** [Ziel über Zielwahltaste wählen \(Seite 5-49\)](#page-262-0)
- Auswahl über Suchen (Nr.) [Auswahl über Suchen \(Nr.\) \(Seite 5-49\)](#page-262-1)
	- Ziel aus FAX auswählen
		- **FAX Bedienungsanleitung**

### **<b>A**</u> HINWEIS

- In den Grundeinstellungen kann auch festgelegt werden, dass zuerst das Adressbuch erscheint, wenn die Taste [**Senden**] gewählt wird.
	- **► [Standardanzeige \(Seite 8-41\)](#page-451-0)**
- Bei einem Modell mit installierter FAX-Funktion kann das Ziel angegeben werden. Geben Sie die Nummer der Gegenstelle über die Zifferntasten ein.

## <span id="page-260-0"></span>Ziel aus dem Adressbuch wählen

Für weitere Informationen zur Speicherung eines Ziels im Adressbuch siehe auch

[Speichern von Zielen im Adressbuch \(Seite 3-38\)](#page-178-0)

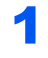

Wählen Sie in der Sendebereit-Anzeige [ ] (Adressbuch-Symbol).

### **<b>A**</u> HINWEIS

Für Details zum externen Adressbuch siehe

**Embedded Web Server RX User Guide**

### 2 Ziele wählen.

Markieren Sie das Kontrollkästchen, um das gewünschte Ziel aus der Liste zu wählen. Die ausgewählten Ziele werden durch ein markiertes Kontrollkästchen gekennzeichnet. Um ein Adressbuch eines LDAP-Servers zu verwenden, wählen Sie [**Auswahl**] > [**Adressbuch**] > [**Ext. Adressbuch**].

Über [**Name**] oder [**Nr.**] können Sie die Sortierreihenfolge verändern.

### **<b>EX**</u> HINWEIS

- Um die getroffene Auswahl aufzuheben, wählen Sie erneut das Kontrollkästchen. Die Markierung wird entfernt.
- Wenn "Rundsenden" auf [Abweisen] gesetzt ist, können Sie nicht mehrere Ziele auswählen. Das gilt auch für Gruppen, in denen mehrere Ziele gespeichert sind.
	- **► [Rundsenden \(Seite 8-42\)](#page-452-0)**

#### **Zielsuche**

Sie können die im Adressbuch gespeicherten Ziele suchen. Eine erweiterte Suchfunktion mit Eingabe des Typs oder des Anfangsbuchstabens ist ebenfalls möglich.

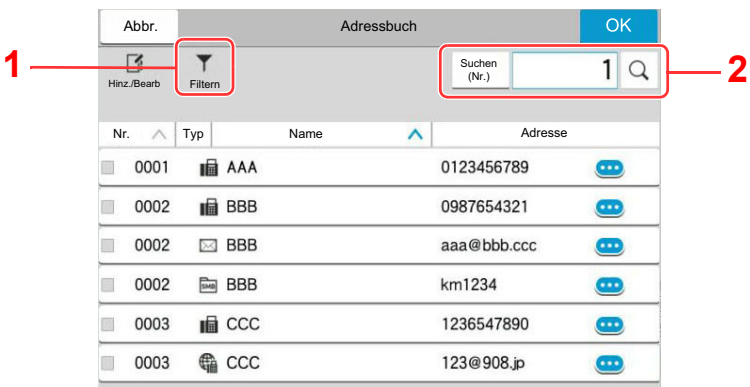

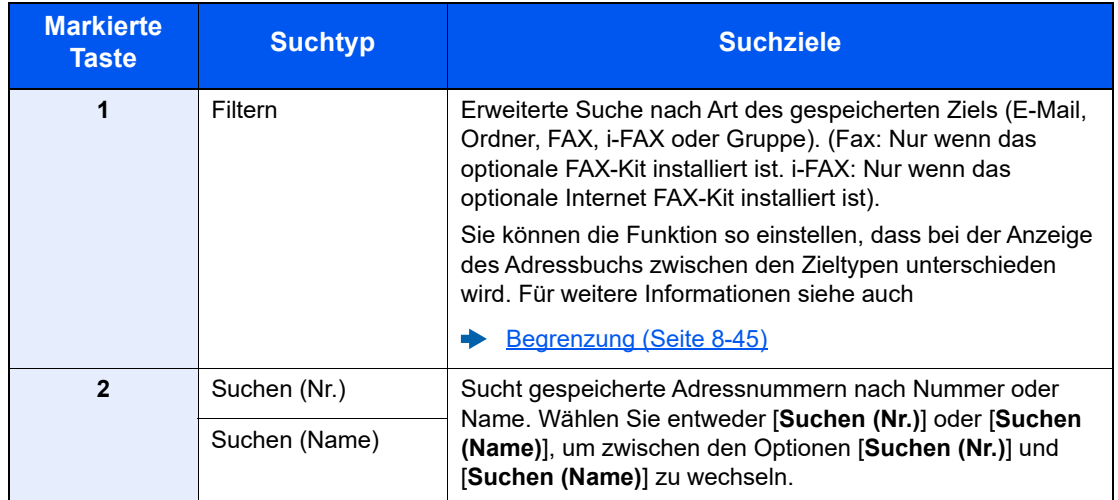

### 3 Ziel bestätigen > [OK]

Das Ziel kann später geändert werden.

 $\rightarrow$  [Ziele prüfen und bearbeiten \(Seite 5-50\)](#page-263-0)

### **<b>EX**</u> HINWEIS

- Um ein Ziel zu löschen, wählen Sie einfach  $[\sqrt{}]$  (Löschen-Symbol) für das Ziel aus, das Sie löschen möchten > [**Löschen**]
- Sie können die standardmäßige Sortierreihenfolge des Adressbuchs festlegen.
	- [Sortieren \(Seite 8-45\)](#page-455-1)

## <span id="page-262-0"></span>Ziel über Zielwahltaste wählen

In der Sendeanzeige wählen Sie die Zielwahltaste, auf der das Ziel gespeichert ist.

#### $\mathbb{Q}$ **HINWEIS**

Wenn die Zielwahltaste für das gewünschte Ziel in der Berührungsanzeige nicht sichtbar ist, wählen Sie [  $\bigcirc$  ] oder [O], um alle Zielwahltasten anzuzeigen. Bei dieser Vorgehensweise wird vorausgesetzt, dass bereits Zielwahltasten gespeichert wurden.

Für weitere Informationen zum Speichern von Zielwahltasten siehe auch

[Ziel auf einer Zielwahltaste speichern \(Seite 3-44\)](#page-184-0)

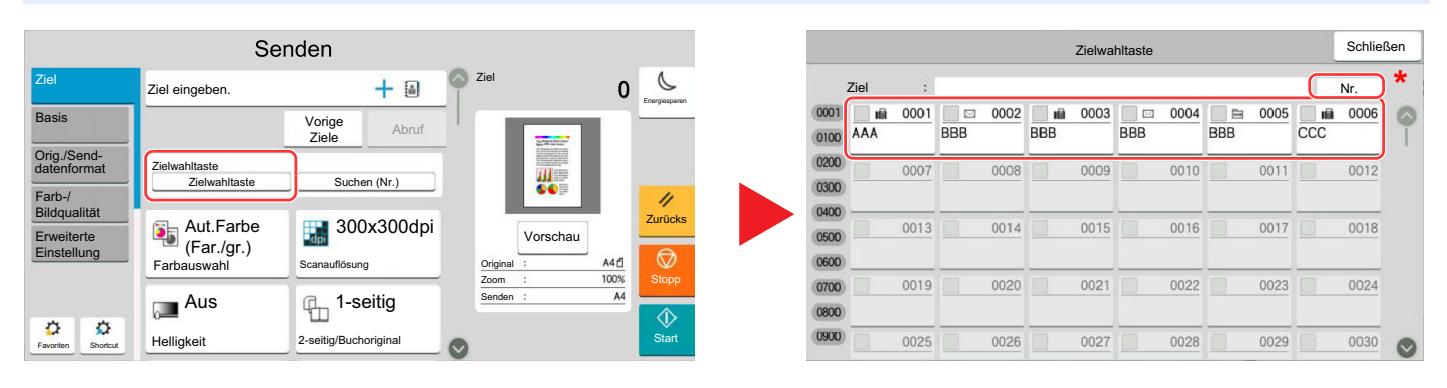

\* Die Taste [**Nr.**] hat dieselbe Funktion wie die Taste [**Suchen (Nr.)**] auf der Berührungsanzeige. Verwenden Sie diese, um eine Nummer direkt über die Zifferntastatur einzugeben wie beispielsweise die Eingabe einer Sendeadresse mit einer Zielwahltaste oder um ein gespeichertes Programm über eine Programmnummer aufzurufen. Für weitere Informationen zur Verwendung der Zielwahltasten siehe auch:

## <span id="page-262-1"></span>Auswahl über Suchen (Nr.)

Wählen Sie das Ziel durch Eingabe der vierstelligen Zielwahltastennummer (0001 bis 1000).

Wählen Sie in der Sendebereit-Anzeige [**Suchen (Nr.)**], um die Zifferntastatur anzuzeigen. Wählen Sie das Eingabefeld aus und geben Sie über die Zifferntasten die Kurzwahlnummer ein.

#### **COL HINWEIS**

Sobald Sie die 1- bis 3-stellige Zielwahlnummer eingegeben haben, bestätigen Sie mit [**OK**].

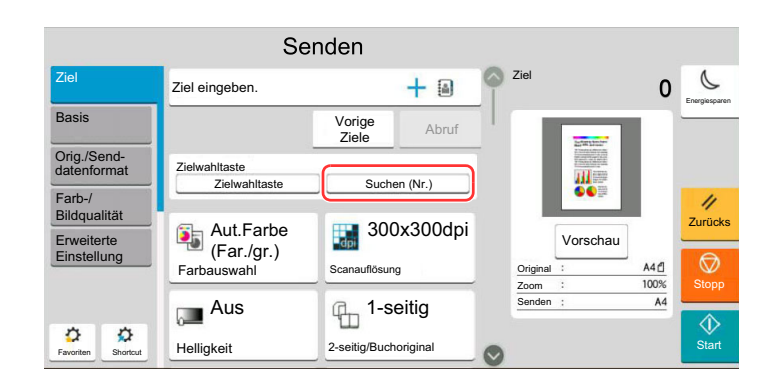

## <span id="page-263-0"></span>Ziele prüfen und bearbeiten

### Anzeige aufrufen.

Geben Sie das Ziel an.

 $\rightarrow$  **[Ziel angeben \(Seite 5-47\)](#page-260-1)** 

### 2 Ziel prüfen und bearbeiten.

Wählen Sie  $[\vee]$ , um eine Zielliste anzuzeigen.

- Wählen Sie [m] (Infosymbol), um das Ziel zu prüfen.
- Wählen Sie [fi] (Löschen-Symbol), um das entsprechende Ziel aus der Liste zu entfernen.

### **<b>A**</u> HINWEIS

- Wurde [Ein] bei "Eingabe prüfen neues Ziel" gewählt, erscheint eine Bestätigungsanzeige. Geben Sie das Ziel erneut ein und bestätigen Sie mit [**OK**]. [Eingabe prüfen neues Ziel \(Seite 8-42\)](#page-452-1)
- Wurde [Ein] für die Option "Ziel vor Senden prüfen" gewählt, erscheint eine Bestätigungsanzeige, sobald die Taste [**Start**] gewählt wurde.
	- **Eiel vor Senden prüfen (Seite 8-42)**
	- [Bestätigungsanzeige für Ziele \(Seite 5-50\)](#page-263-1)

### <span id="page-263-1"></span>Bestätigungsanzeige für Ziele

Wurde [Ein] für die Option "Ziel vor Senden prüfen" gewählt, erscheint eine Bestätigungsanzeige, nachdem die Taste [**Start**] gedrückt wird.

#### [Ziel vor Senden prüfen \(Seite 8-42\)](#page-452-2)

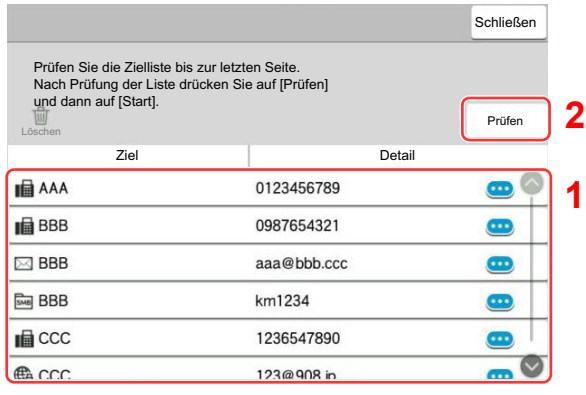

1 Rollen Sie die Anzeige nach unten und bestätigen Sie alle Ziele.

Durch die Auswahl von [m] (Infosymbol) werden detaillierte Informationen zum Ziel angezeigt.

Um ein Ziel zu löschen, wählen Sie das betreffende Ziel aus > [**Löschen**] > [**Löschen**].

Um ein Ziel hinzuzufügen, wählen Sie [**Schließen**] und kehren damit zur Bestätigungsanzeige zurück.

2 Wählen Sie [**Prüfen**].

### **<b>K**</u> HINWEIS

Stellen Sie sicher, dass Sie jedes Ziel, das auf der Berührungsanzeige eingeblendet wird, bestätigen. Die Auswahl [**Prüfen**] ist nur möglich, wenn Sie alle Ziele bestätigt haben.

### Neuaufruf

Bei einem Neuaufruf wird nochmals an das zuletzt gewählte Ziel gesendet. Wenn Sie ein Fax an dasselbe Ziel senden möchten, wählen Sie [**Neuaufruf**], um die Gegenstelle anzurufen, die Sie zum letzten Mal aus der Zielliste angerufen haben.

### [Neuaufruf] wählen.

Das Ziel, zu dem Sie zuletzt gesendet haben, wird in der Zielliste angezeigt.

### **<b>K**</u> HINWEIS

Wenn die letzte Übertragung als Ziele Fax, Ordner und E-Mails enthielt, werden diese ebenfalls angezeigt. Wenn nötig, ergänzen oder löschen Sie ein Ziel.

#### **2** Drücken Sie die Taste [Start].

Die Sendung beginnt.

#### **<b>K** HINWEIS

- Wenn [Ein] für die Option "Ziel vor Sendung prüfen" gewählt wurde, erscheint eine Bestätigungsanzeige, sobald Sie die Taste [**Start**] drücken.
	- [Bestätigungsanzeige für Ziele \(Seite 5-50\)](#page-263-1)
- Der Neuaufruf wird unter folgenden Bedingungen gelöscht.
	- Wenn Sie das Gerät ausschalten
	- Wenn Sie den nächsten Sendevorgang durchführen (eine neue Neuaufrufinformation wird gespeichert)
	- Wenn Sie sich vom System abmelden

# Verwendung der FAX-Funktion

Die FAX-Funktion steht optional zur Verfügung. Das optionale FAX-Kit wird für FAX-Funktionen benötigt.

#### **FAX Bedienungsanleitung**

# Dokumentenboxen verwenden

Mit dieser Funktion können Sie Druckdaten von einem Computer speichern und mit mehreren Benutzern teilen.

Die folgenden Dokumentenboxen stehen zur Verfügung: Anwender-Box, Auftrags-Box, USB-Laufwerk-Box und FAX-Box.

### Was ist eine Anwender-Box?

Die Anwender-Box ist eine persönliche Ablage innerhalb der Dokumentenbox und erlaubt das Speichern von Dokumenten zur späteren Verwendung. Sie können eine Anwender-Box anlegen oder löschen.

Die folgenden Vorgänge sind möglich:

- Neue Anwender-Box anlegen
- In der Anwender-Box gespeicherte Dokumente drucken
- Gescannte Dokumente in einer Anwender-Box speichern
- In der Anwender-Box gespeicherte Dokumente senden
- In der Anwender-Box gespeicherte Dokumente bearbeiten
- Dokumente in einer Anwender-Box löschen

### **K** HINWEIS

- Um eine Anwender-Box benutzen zu können, muss eine Festplatte installiert sein. Diese Festplatte ist bei einigen Modellen optional. Für weitere Informationen sprechen Sie bitte Ihren Händler oder unsere Vertriebsmitarbeiter an.
	- $\rightarrow$  [HD-15/HD-16 "Festplatte" \(Seite 11-7\)](#page-742-0)
- Die Bedienung der Anwender-Box kann auch über den Embedded Web Server RX erfolgen.
- **Embedded Web Server RX User Guide**

## Was ist eine Auftrags-Box?

Die Auftrags-Box beinhaltet mehrere Ablagevarianten für Dokumente mit den Namen "Privater/Gespeicherter Druckauftrag Box", "Schnellkopie/Prüfen und Halten Box", "Wiederholungskopie Box" und "Formular für Formularüberlagerung Box". Die Auftrags-Box kann nicht vom Benutzer angelegt oder gelöscht werden.

### **<b>A**</u> HINWEIS

- Jedoch kann eingestellt werden, ob temporäre Dokumente automatisch gelöscht werden.
- **Eöschen Auftragsspeicher (Seite 8-55)**
- Für weitere Hinweise zur Benutzung der Auftrags-Box siehe auch
	- [Ausdruck von im Gerät gespeicherten Daten \(Seite 4-19\)](#page-205-0)

### **Wiederholungskopie-Box**

Die Wiederholungskopie-Funktion speichert das kopierte Original in der Auftrags-Box und erlaubt den späteren Ausdruck von weiteren Sätzen. Als Standard können 32 Dokumente gespeichert werden. Beim Ausschalten werden alle gespeicherten Aufträge gelöscht.

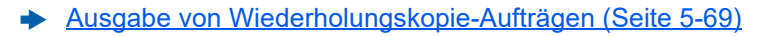

### **A** HINWEIS

Die Wiederholungskopie steht bei aktiviertem Data Security Kit nicht zur Verfügung.

### **Formular für Formularüberlagerung Box**

Die Formularüberlagerung erlaubt das Einblenden von Bildern, genannt Formulare, auf der Kopie. Die Formulare werden in der Auftrags-Box gespeichert.

[Formular für Formularüberlagerung \(Seite 5-70\)](#page-283-0)

#### **HINWEIS** Q

Um eine Formular für Formularüberlagerung Box benutzen zu können, muss eine Festplatte installiert sein. Diese Festplatte ist bei einigen Modellen optional. Für weitere Informationen sprechen Sie bitte Ihren Händler oder unsere Vertriebsmitarbeiter an.

[HD-15/HD-16 "Festplatte" \(Seite 11-7\)](#page-742-0)

### Was ist eine USB-Laufwerk-Box?

Ein USB-Laufwerk kann in den USB-Schnittstellenanschluss des Geräts gesteckt werden, um eine gespeicherte Datei auszudrucken. Es kann direkt ohne PC vom USB-Laufwerk gedruckt werden. Gescannte Dokumente können ebenfalls auf dem USB-Laufwerk abgelegt werden. Mögliche Dateiformate sind PDF, TIFF, JPEG, XPS, OpenXPS, hochkomprimierte PDF, Word, Excel oder PowerPoint (Scan auf USB).

#### Ó **HINWEIS**

Word, Excel oder PowerPoint Dateien werden als Microsoft Office 2007 oder neueres Dateiformat gespeichert.

## FAX-Box

Die FAX-Box speichert empfangene FAX-Daten. Das optionale FAX-Kit wird für FAX-Funktionen benötigt.

**FAX Bedienungsanleitung**

### Dokumentenbox verwenden

Nachstehend werden die Grundfunktionen für die Arbeit mit der Dokumentenbox beschrieben.

#### **HINWEIS** Q

Alle weiteren Abschnitte gehen von eingeschalteter Benutzerverwaltung aus. Für weitere Informationen zur Benutzerverwaltung siehe auch

[Bearbeiten einer Anwender-Box \(Seite 5-59\)](#page-272-0)

### **Box-Liste**

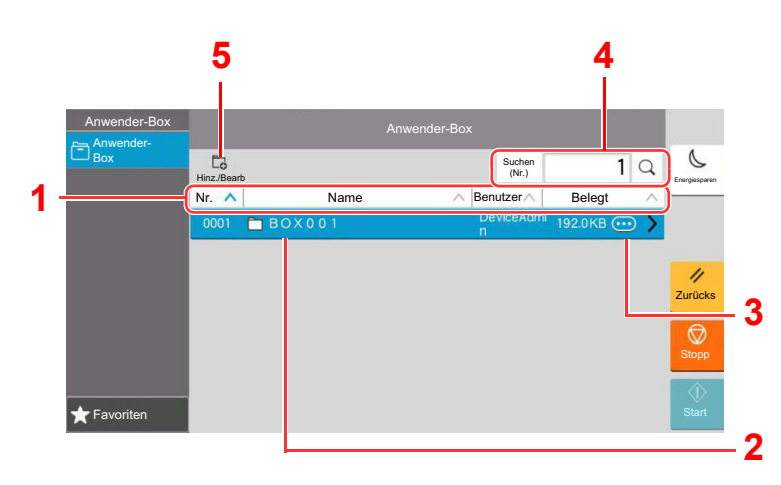

- 1 Sortiert Boxnummer, Boxname, Benutzername und Größe der in der Box gespeicherten Daten in aufsteigender/absteigender Reihenfolge.
- 2 Hierbei handelt es sich um eine Anwender-Box. Wählen Sie sie aus, um sie zu öffnen.
- 3 Zeigt Details einer Box an.
- 4 Eine Box kann über die Boxnummer oder ihren Boxnamen gesucht werden. Wählen Sie entweder [**Suchen (Nr.)**] oder [**Suchen (Name)**], um zwischen den Optionen [**Suchen (Nr.)**] und [**Suchen (Name)**] zu wechseln.
- 5 Legt neue Boxen an oder prüft/verändert/löscht Boxen.

### **Dokumentenliste**

Die Dokumentenliste zeigt alle in der Box befindlichen Dokumente. Die Dokumente können als Liste oder als Miniaturansicht gezeigt werden. Die Liste wird wie folgt bedient.

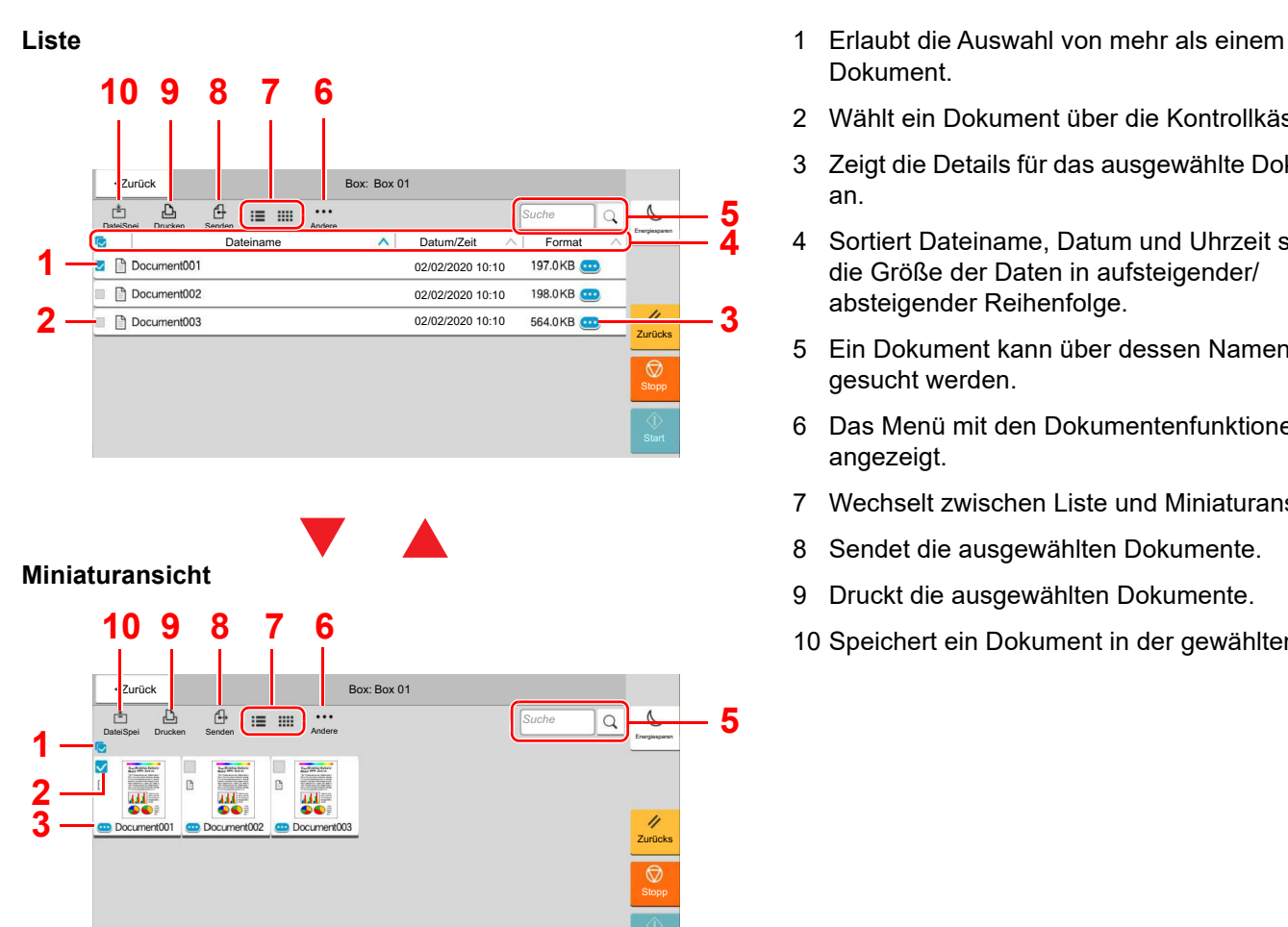

- Dokument.
- 2 Wählt ein Dokument über die Kontrollkästchen.
- 3 Zeigt die Details für das ausgewählte Dokument an.
- 4 Sortiert Dateiname, Datum und Uhrzeit sowie die Größe der Daten in aufsteigender/ absteigender Reihenfolge.
- 5 Ein Dokument kann über dessen Namen gesucht werden.
- 6 Das Menü mit den Dokumentenfunktionen wird angezeigt.
- 7 Wechselt zwischen Liste und Miniaturansicht.
- 8 Sendet die ausgewählten Dokumente.
- 9 Druckt die ausgewählten Dokumente.
- 10 Speichert ein Dokument in der gewählten Box.

### **<b>K** HINWEIS

Es können mehrere Dokumente über die Kontrollkästchen ausgewählt werden. Für das Versenden kann jedoch nicht mehr als ein Dokument gewählt werden.

### **Prüfen von Box-Einstellungen**

### Wählen Sie [ ] (Infosymbol) der Box, deren Details Sie in der Listenansicht prüfen wollen.

### **<b>K**</u> HINWEIS

Falls die Box passwortgeschützt ist, geben Sie dieses ein.

### **2** Einstellungen prüfen.

### 3 [Schließen] wählen.

Die Anzeige kehrt zur Standardanzeige der Dokumentenbox zurück.

### **Bearbeiten von Box Einstellungen**

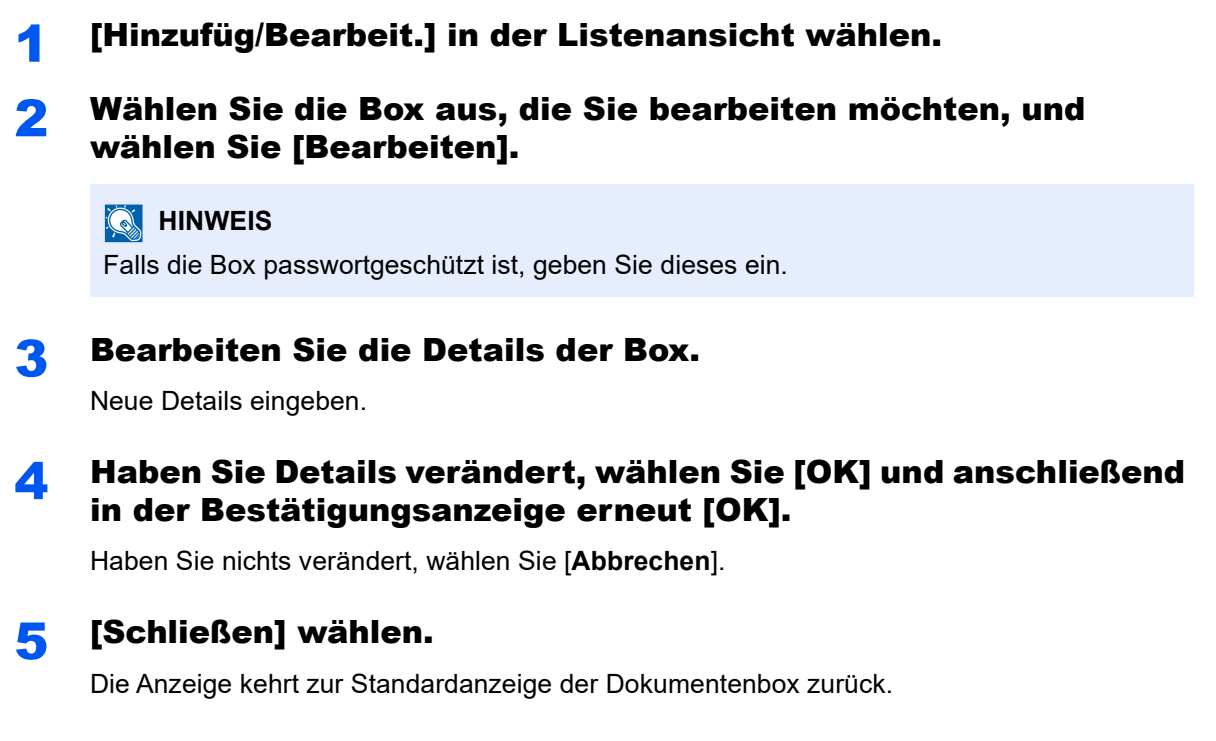

### **Vorabansicht von Dokumenten und Details**

### Wählen Sie das betreffende Dokument aus und tippen Sie dann auf [Andere] > [Vorschau].

### **2** Dokument anschauen oder Details prüfen.

Die möglichen Funktionen werden im nächsten Abschnitt erklärt.

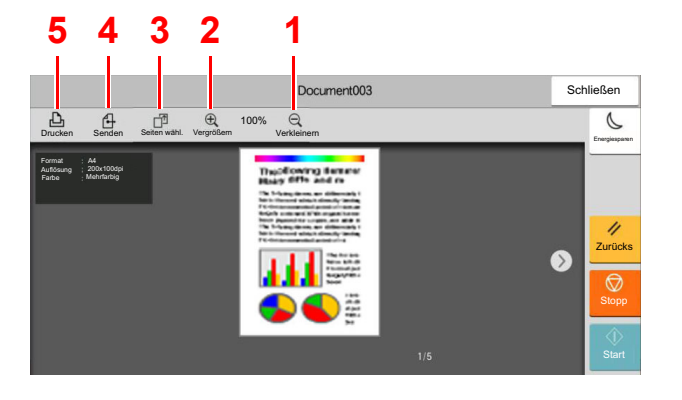

- <span id="page-269-4"></span>1 Verkleinern.
- <span id="page-269-3"></span>2 Vergrößern.
- <span id="page-269-2"></span>3 Diese Taste ermöglicht die Auswahl einer beliebigen Seite des Dokuments, um diese zu drucken, zu senden oder auf ein USB-Laufwerk zu kopieren.
	- [Seite auswählen \(Seite 5-57\)](#page-270-0)
- <span id="page-269-1"></span>4 Sendet die ausgewählten Dokumente.
- <span id="page-269-0"></span>5 Druckt die ausgewählten Dokumente.

### **<b>K**</u> HINWEIS

Die Vorschau-Anzeige kann über die Bewegung Ihrer Finger auf der Berührungsanzeige gesteuert werden.

**→ [Original-Vorschau \(Seite 2-25\)](#page-88-0)** 

### 3 Dokument bestätigen und [Schließen] wählen.

### <span id="page-270-0"></span>**Seite auswählen**

Soll ein Dokument aus der Anwender-Box gedruckt, gesendet oder kopiert werden, können Sie eine Seite nach Ihren Wünschen auswählen.

Um die Anzeige der Seitenauswahl aufzurufen, wählen Sie in der Dokumentenlistenansicht der Anwender-Box [**Andere**] > [**Seitenauswahl**] oder [**Seitenauswahl**] in der Vorschau.

Wählen Sie die entsprechenden Seiten aus und wählen Sie dann [**Drucken**], [**Senden**] oder [**AufUSBKop.**].

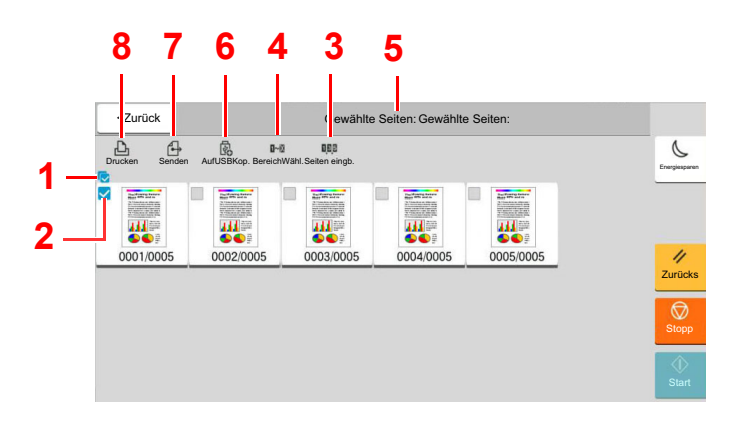

- <span id="page-270-2"></span>1 Erlaubt die Auswahl von mehr als einem Dokument.
- <span id="page-270-1"></span>2 Wählt ein Dokument über die Kontrollkästchen.
- 3 Verwenden Sie ein "," (Komma), um Zahlen zu trennen, wenn Sie nicht fortlaufende Seiten angeben.
- 4 Einen fortlaufenden Seitenbereich festlegen.
- 5 Zeigt die Anzahl der ausgewählten Seiten an.
- 6 Die gewählten Seiten können auf das USB-Laufwerk kopiert werden.
- 7 Gewählte Seiten können gesendet werden.
- 8 Gewählte Seiten können gedruckt werden.
- [In der Anwender-Box gespeicherte Dokumente drucken \(Seite 5-61\)](#page-274-0)
- [In der Anwender-Box gespeicherte Dokumente senden \(Seite 5-63\)](#page-276-0)
- [In einer Anwender-Box gespeicherte Dokumente verschieben \(Seite 5-65\)](#page-278-0)

## <span id="page-271-0"></span>Neue Anwenderdefinierte Box anlegen

### **<b>K** HINWEIS

- Um eine Anwender-Box benutzen zu können, muss eine Festplatte installiert sein. Diese Festplatte ist bei einigen Modellen optional. Für weitere Informationen sprechen Sie bitte Ihren Händler oder unsere Vertriebsmitarbeiter an.
- Ist die Benutzerverwaltung aktiviert, können Sie die Einstellungen nur ändern, wenn Sie sich mit Administratorrechten oder als Benutzer anmelden, der Berechtigungen besitzt, diese Einstellungen zu konfigurieren. Die Werkseinstellungen für Benutzernamen und Passwort lauten:

Login-Benutzername: 2508ci: 2500, 3508ci: 3500, 4008ci: 4000, 5008ci: 5000, 6008ci: 6000, 7008ci: 7000

Login-Passwort: 2508ci: 2500, 3508ci: 3500, 4008ci: 4000, 5008ci: 5000, 6008ci: 6000, 7008ci: 7000

- Ist die Benutzerverwaltung aktiviert, melden Sie sich mit Administratorrechten an, um die folgenden Arbeitsschritte vornehmen zu können. Die folgenden Arbeitsschritte sind mit Benutzerechten nicht möglich.
	- Anlegen einer Box
	- Löschen einer Box eines anderen Benutzers

### **1** Anzeige aufrufen.

Taste [**Startseite**] > [**Anwender-Box**] > [**Hinzufüg/Bearbeit.**]

### **2** Anwender-Box speichern.

1 [**Hinzufügen**] > Geben Sie die Informationen bei jedem Punkt ein.

Die Tabelle erklärt die möglichen Einstellungen.

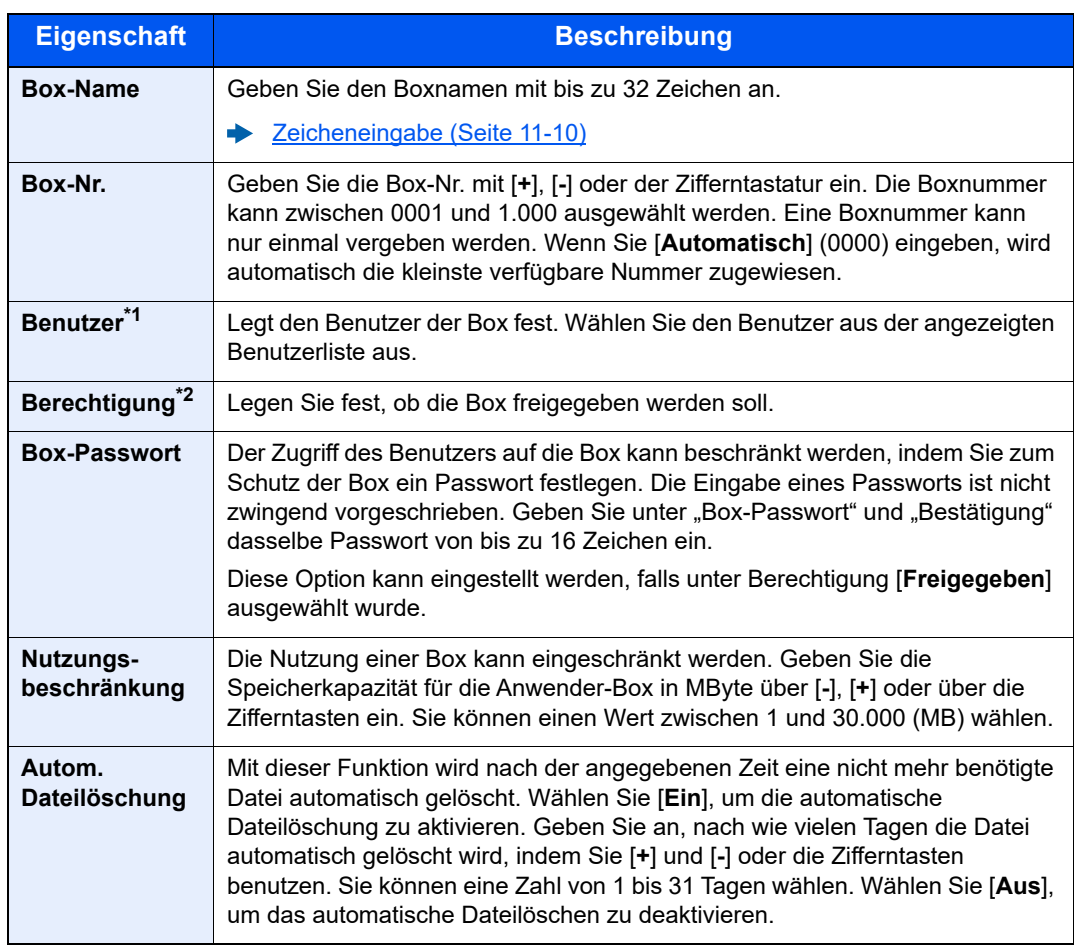

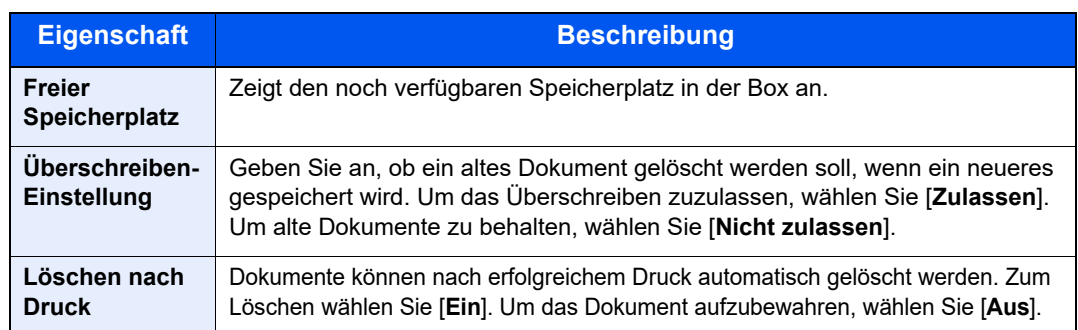

\*1 Wird angezeigt, falls die Benutzerverwaltung aktiviert ist.

\*2 Wird nicht angezeigt, wenn für "Benutzer" [Kein Eigentümer] festgelegt wurde.

2 Bestätigen Sie mit [**OK**].

Die Anwender-Box ist angelegt.

### <span id="page-272-0"></span>Bearbeiten einer Anwender-Box

### **1** Anzeige aufrufen.

Taste [**Startseite**] > [**Anwender-Box**] > [**Hinzufüg/Bearbeit.**]

### **2** Anwender-Box bearbeiten.

Box auswählen > [**Bearbeiten**] > Informationen zu jedem Punkt eingeben > [**OK**]

### **<b>EX**</u> HINWEIS

- Falls Sie sich als Benutzer angemeldet haben, können Sie nur Ihre eigene Box bearbeiten.
- Sobald Sie sich als Administrator angemeldet haben, können Sie alle Boxen bearbeiten.

Falls die Benutzerverwaltung aktiviert ist, sind die Änderungsmöglichkeiten von den Rechten des angemeldeten Benutzers abhängig.

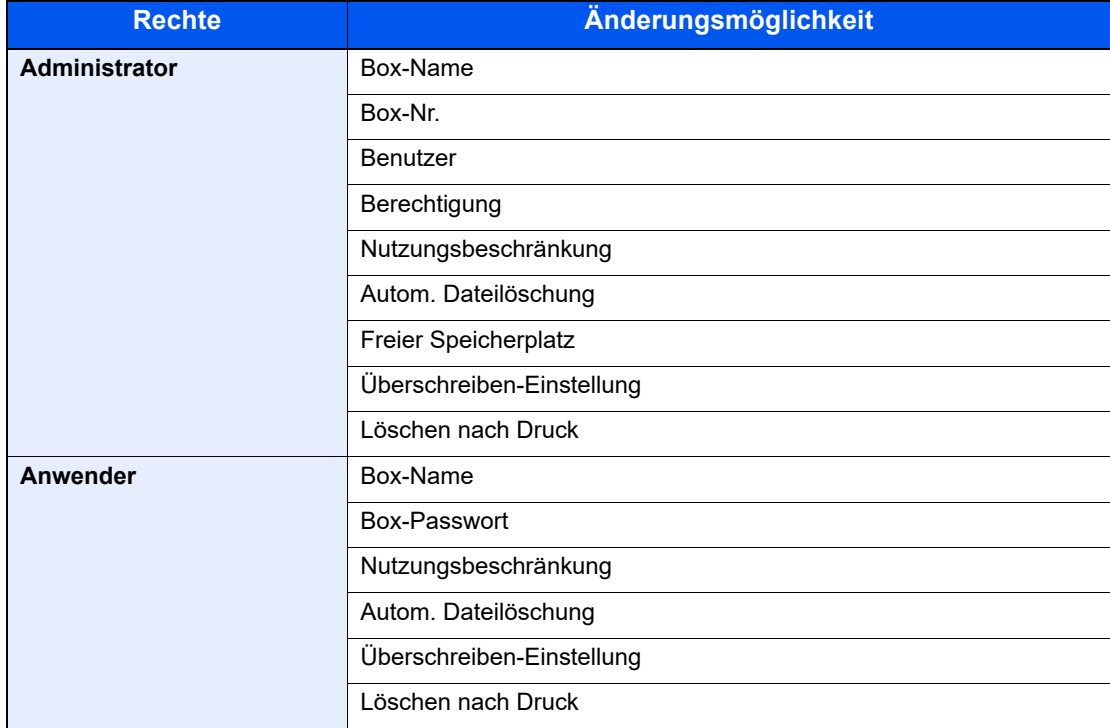

Für weitere Hinweise zu den einzelnen Punkten siehe auch

**► [Neue Anwenderdefinierte Box anlegen \(Seite 5-58\)](#page-271-0)** 

### 3 [OK] > [Schließen]

Die Anzeige kehrt zur Standardanzeige der Dokumentenbox zurück.

## Anwender-Box löschen

### **1** Anzeige aufrufen.

Taste [**Startseite**] > [**Anwender-Box**] > [**Hinzufüg/Bearbeit.**]

### **2** Anwender-Box löschen.

Wählen Sie die Box > [**Löschen**] > [**Löschen**]

### **<b>K**</u> HINWEIS

- Falls Sie sich als Benutzer angemeldet haben, können Sie nur Ihre eigene Box löschen.
- Sobald Sie sich als Administrator angemeldet haben, können Sie alle Boxen bearbeiten.

### Dokumente in einer Anwender-Box speichern

In einer Anwender-Box werden die Druckdaten gespeichert, die vom PC gesendet wurden. Für weitere Hinweise zum Drucken vom PC siehe auch

**Printing System Driver User Guide**

### <span id="page-274-0"></span>In der Anwender-Box gespeicherte Dokumente drucken

### Anzeige aufrufen.

- 1 Taste [**Startseite**] > [**Anwender-Box**]
- 2 Wählen Sie die Box, in der das Dokument, das Sie ausdrucken möchten, gespeichert ist.

### **<b>A**</u> HINWEIS

Falls die Box ein Passwort besitzt, geben Sie dieses ein.

### Dokument drucken.

1 Wählen Sie das Dokument, das Sie drucken möchten, indem Sie das Kontrollkästchen aktivieren.

Das Dokument ist nun markiert.

### **K** HINWEIS

Um die getroffene Auswahl aufzuheben, wählen Sie erneut das Kontrollkästchen. Die Markierung wird entfernt.

- 2 Wählen Sie [**Drucken**].
- 3 Ändern Sie gegebenenfalls die Papierauswahl, Duplexdruck usw.

Für weitere Hinweise zu wählbaren Menüpunkten siehe auch

[Anwender-Box \(Speichern, Drucken, Senden\) \(Seite 6-10\)](#page-301-0)

### **<b>K**</u> HINWEIS

Wählen Sie [**Favoriten**], um Favoriten zu speichern oder aufzurufen.

- **► [Favoriten speichern \(Seite 5-13\)](#page-226-0)**
- **► [Favoriten aufrufen \(Seite 5-13\)](#page-226-1)**

Wird ein Dokument gewählt, das von einem Computer gespeichert wurde, erscheint die Anzeige mit den Druckeinstellungen.

Um die Einstellungen anzuwenden, die dem Auftrag über den Druck zugewiesen wurden, wählen Sie [**Drucken wie es ist**]. Wählen Sie dann [**Druck starten**], um den Druck zu beginnen.

Um die Druckeinstellungen zu ändern, wählen Sie [**Druck nach geänd. Einst. (Dateieinstell. verwenden)**] oder [**Druck nach geänd. Einst. (Dateieinst. nicht verwend.)**] und nehmen Sie die gewünschten Änderungen vor.

Nachdem ein im Gerät gespeichertes Dokument gewählt wurde, kann [**Dateieinstell. anwenden**] in der Anzeige erscheinen.

Um die mit dem Dokument gespeicherten Einstellungen anzuwenden, wählen Sie [**Dateieinstell. anwenden**].

Sollen die Druckeinstellungen geändert werden, wählen Sie die entsprechende Einstellung aus.

4 Wählen Sie die Taste [**Start**].

Der Druckvorgang beginnt nach wenigen Augenblicken.

### Gescannte Dokumente in einer Anwender-Box speichern

### 1 Anzeige aufrufen.

Taste [**Startseite**] > [**Anwender-Box**]

### **2** Originale einlegen.

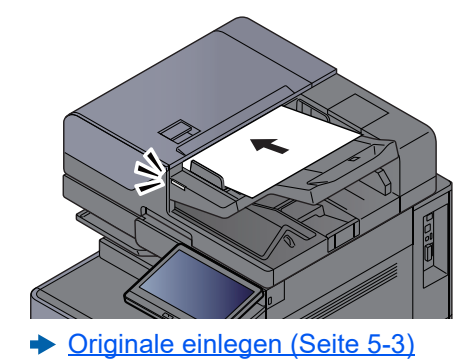

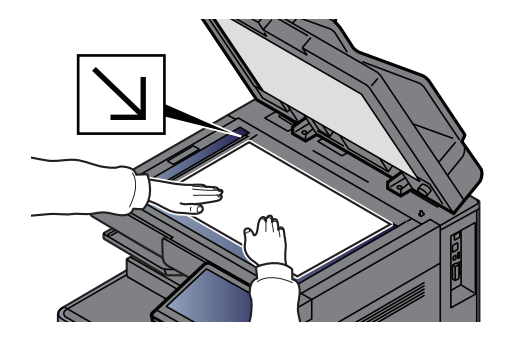

### 3 Dokument speichern.

- 1 Wählen Sie die Anwender-Box > [**Datei speichern**]
- 2 Wählen Sie die Art der Originale, das Dateiformat usw. aus. Für weitere Hinweise zu wählbaren Menüpunkten siehe auch
	- [Anwender-Box \(Speichern, Drucken, Senden\) \(Seite 6-10\)](#page-301-0)

### **<b>K**</u> HINWEIS

- Es können bis zu 32 Zeichen als Dateiname eingegeben werden.
- Wählen Sie [**Favoriten**], um Favoriten zu speichern oder aufzurufen.
	- [Favoriten speichern \(Seite 5-13\)](#page-226-0)
	- [Favoriten aufrufen \(Seite 5-13\)](#page-226-1)
- 3 Wählen Sie die Taste [**Start**].

Die Originale werden gescannt und in der Anwender-Box gespeichert.

### <span id="page-276-0"></span>In der Anwender-Box gespeicherte Dokumente senden

Falls Sie Dokumente über WLAN senden, müssen Sie die der Sendefunktion zugewiesene Schnittstelle vorher auswählen.

[Primär-Netzwerk \(Client\) \(Seite 8-77\)](#page-487-0)

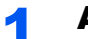

### Anzeige aufrufen.

Taste [**Startseite**] > [**Anwender-Box**] > Box auswählen

### **<b>K**</u> HINWEIS

Falls die Box passwortgeschützt ist, geben Sie dieses ein.

### **2** Dokument senden.

1 Wählen Sie das Dokument in der Liste, indem Sie das Kontrollkästchen markieren. Das Dokument ist nun markiert.

### **<b>K**</u> HINWEIS

- Sie können nicht mehr als ein Dokument auswählen.
- Um die getroffene Auswahl aufzuheben, wählen Sie erneut das Kontrollkästchen. Die Markierung wird entfernt.
- 2 Wählen Sie [**Senden**].

#### *<b>A* HINWEIS

Je nach Einstellung kann auch das Adressbuch erscheinen.

3 Geben Sie das Ziel an.

Für weitere Informationen zur Auswahl von Zielen siehe auch:

 $\rightarrow$  **[Ziel angeben \(Seite 5-47\)](#page-260-1)** 

**WICHTIG**

**Nur wenn Sie die E-Mail-Adressen mit Verschlüsselungszertifikaten aus dem Adressbuch auswählen, können Sie [Verschlüsselte E-Mail-Sendung] und [Digitale Unterschrift für E-Mail] verwenden. Wenn Sie E-Mail-Adressen über das Bedienfeld eingeben, können Sie diese Funktionen nicht nutzen.**

4 Wählen Sie die Einstellungen für Format, Originalvorlage oder ähnliches wie gewünscht.

Für weitere Hinweise zu den Auswahlmöglichkeiten siehe auch

[Anwender-Box \(Speichern, Drucken, Senden\) \(Seite 6-10\)](#page-301-0)

#### **<b>K**</u> HINWEIS

Wählen Sie [**Favoriten**], um Favoriten zu speichern oder aufzurufen.

- **► [Favoriten speichern \(Seite 5-13\)](#page-226-0)**
- **► [Favoriten aufrufen \(Seite 5-13\)](#page-226-1)**
- 5 Wählen Sie die Taste [**Start**].

Der Sendevorgang beginnt.

### In der Anwender-Box gespeicherte Dokumente an die E-Mail-Adresse des angemeldeten Benutzers senden

Wenn die Benutzeranmeldung aktiviert ist, wird das in der Anwender-Box gespeicherte Dokument an die E-Mail-Adresse des angemeldeten Benutzers geschickt.

### **Einstellungen vor dem Senden**

Bevor Sie diese Funktion verwenden können, müssen Sie die folgenden Einstellungen vornehmen.

- Das Funktionssymbol muss in der Startseite eingeblendet sein.
	- [Startseite bearbeiten \(Seite 2-17\)](#page-80-0)
- Außerdem muss die E-Mail-Adresse des angemeldeten Benutzers hinterlegt sein.
	- [Benutzer hinzufügen \(Lokale Benutzerliste\) \(Seite 9-8\)](#page-512-0)

### **An die E-Mail-Adresse des angemeldeten Benutzers senden.**

Wenn die Benutzeranmeldung aktiviert ist, wird das in der Anwender-Box gespeicherte Dokument an die E-Mail-Adresse des angemeldeten Benutzers geschickt.

Um an die E-Mail-Adresse des angemeldeten Benutzers zu senden, gehen Sie wie folgt vor.

### Die Taste [Startseite] wählen.

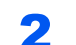

### [AnMchSend (E-Mail)] wählen.

### **<b>K**</u> HINWEIS

Wird diese Funktion verwendet, können außer Sendung keine anderen Funktionen verwendet werden.

### <span id="page-278-0"></span>In einer Anwender-Box gespeicherte Dokumente verschieben

### **1** Anzeige aufrufen.

Taste [**Startseite**] > [**Anwender-Box**] > Box auswählen

### **<b>K**</u> HINWEIS

Falls die Box passwortgeschützt ist, geben Sie dieses ein.

### 2 Dokumente verschieben.

1 Wählen Sie das Dokument, das Sie verschieben möchten, indem Sie das Kontrollkästchen aktivieren.

Das Dokument ist nun markiert.

### **<b>A**</u> HINWEIS

Um die getroffene Auswahl aufzuheben, wählen Sie erneut das Kontrollkästchen. Die Markierung wird entfernt.

2 [**Andere**] > [**Verschieben/Kopieren**] > [**Verschieben in Anwender-Box**] > Ziel auswählen > [**Verschieben**] > [**Verschieben**]

Das gewählte Dokument wird verschoben.

### **<b>K**</u> HINWEIS

Ist die Ziel-Box mit einem Passwort geschützt, geben Sie das Passwort ein.

### In einer Anwender-Box gespeicherte Dokumente in andere Boxen kopieren

### 1 Anzeige aufrufen.

Taste [**Startseite**] > [**Anwender-Box**] > Box auswählen

#### **<b>K** HINWEIS

Falls die Box passwortgeschützt ist, geben Sie dieses ein.

### 2 Dokumente kopieren.

1 Wählen Sie das Dokument, das Sie kopieren möchten, indem Sie das Kontrollkästchen aktivieren.

Das Dokument ist nun markiert.

### **<b>K**</u> HINWEIS

Um die getroffene Auswahl aufzuheben, wählen Sie erneut das Kontrollkästchen. Die Markierung wird entfernt.

2 [**Andere**] > [**Verschieben/Kopieren**] > [**In Anwender-Box kopieren**] > Ziel auswählen > [**Kopieren**] > [**Kopieren**]

Das gewählte Dokument wird kopiert.

### *<b>K* HINWEIS

Ist die Ziel-Box mit einem Passwort geschützt, geben Sie das Passwort ein.

### In einer Anwender-Box gespeicherte Dokumente auf ein USB-Laufwerk kopieren

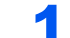

### 1 Anzeige aufrufen.

Taste [**Startseite**] > [**Anwender-Box**] > Box auswählen

### **<b>K**</u> HINWEIS

Falls die Box passwortgeschützt ist, geben Sie dieses ein.

### 2 Dokumente kopieren.

1 Wählen Sie das Dokument, das Sie kopieren möchten, indem Sie das Kontrollkästchen aktivieren.

Das Dokument ist nun markiert.

### **<b>K**</u> HINWEIS

Um die getroffene Auswahl aufzuheben, wählen Sie erneut das Kontrollkästchen. Die Markierung wird entfernt.

2 [**Andere**] > [**Move/Copy**] > [**AufUSBLaufw.kop.**] > Ziel der Kopie auswählen > [**Weiter**] > [**Kopieren**] > [**Kopieren**]

Das gewählte Dokument wird kopiert.

### In einer Anwender-Box gespeicherte Dokumente verbinden

Dokumente in der Anwender-Box können zu einer Datei verbunden werden.

### **<b>A**</u> HINWEIS

Es können nur Dokumente aus der gleichen Box verbunden werden. Wenn nötig, verschieben Sie die zu verbindenden Dokumente vorher.

### **1** Anzeige aufrufen.

Taste [**Startseite**] > [**Anwender-Box**] > Box auswählen

### **<b>K** HINWEIS

Falls die Box passwortgeschützt ist, geben Sie dieses ein.

### **2** Dokumente verbinden.

1 Wählen Sie aus der Liste die Dokumente, die Sie verbinden möchten, indem Sie das Kontrollkästchen aktivieren.

Das Dokument ist nun markiert.

Es können bis zu 10 Dokumente verbunden werden.

### **<b>A**</u> HINWEIS

Um die getroffene Auswahl aufzuheben, wählen Sie erneut das Kontrollkästchen. Die Markierung wird entfernt.

- 2 [**Andere**] > [**Verbinden**].
- 3 Bringen Sie die Dokumente in die Reihenfolge, in der sie verbunden werden sollen.

Wählen Sie die Dokumente, die verschoben werden sollen, und tippen Sie auf [**Hoch**] oder [**Runter**], bis die Reihenfolge stimmt.

4 [**Weiter**] > Dateinamen für das verbundene Dokument eingeben.

### **<b>K**</u> HINWEIS

Es können bis zu 64 Zeichen als Dateiname eingegeben werden.

#### 5 [**Verbinden**] > [**Verbinden**]

Die Dokumente werden verbunden.

### **<b>K**</u> HINWEIS

Die Originaldokumente bleiben unverändert. Löschen Sie diese, wenn nötig.

## Dokumente in einer Anwender-Box löschen

### **1** Anzeige aufrufen.

- 1 Taste [**Startseite**] > [**Anwender-Box**]
- 2 Wählen Sie die Box, die das betreffende Dokument enthält.

### **<b>K**</u> HINWEIS

Falls die Box passwortgeschützt ist, geben Sie dieses ein.

### 2 Dokument löschen

1 Wählen Sie das Dokument aus, das Sie löschen möchten, indem Sie das Kontrollkästchen aktivieren.

Das Dokument ist nun markiert.

### **<b>K**</u> HINWEIS

- [**Löschen**] ist deaktiviert, solange kein Dokument markiert ist.
- Um die getroffene Auswahl aufzuheben, wählen Sie erneut das Kontrollkästchen. Die Markierung wird entfernt.
- 2 [**Andere**] > [**Löschen**] > [**Löschen**]

Das Dokument ist gelöscht.

# Auftrags-Box

Der folgende Abschnitt erklärt die Funktionen "Wiederholungskopie" und "Formular für Formularüberlagerung" in der Auftrags-Box. Für weitere Informationen zu den Funktionen "Privater/Gespeicherter Druckauftrag" sowie "Schnellkopie/ Prüfen und Halten" siehe auch

[Ausdruck von im Gerät gespeicherten Daten \(Seite 4-19\)](#page-205-0)

## <span id="page-282-0"></span>Ausgabe von Wiederholungskopie-Aufträgen

Die Wiederholungskopie speichert das kopierte Original in der Auftrags-Box und erlaubt den späteren Ausdruck von weiteren Sätzen. Als Standard können 32 Dokumente gespeichert werden. Beim Ausschalten werden alle gespeicherten Aufträge gelöscht. Dieser Abschnitt erklärt, wie mit der Wiederholungskopie gespeicherte Dokumente ausgedruckt werden können.

[Wiederholungskopie \(Seite 6-85\)](#page-376-0)

### Anzeige aufrufen.

Taste [**Startseite**] > [**Auftrags-Box**] > [**Wiederholungskopie**]

### **2** Dokument drucken.

1 Wählen Sie das zu druckende Dokument > [**Drucken**].

Wenn das Dokument mit einem Passwort geschützt ist, geben Sie das Passwort über die Zifferntasten ein.

2 Geben Sie die Anzahl der auszudruckenden Exemplare ein > [**Druck starten**]

Der Druckvorgang beginnt.

Der Auftrag in der Wiederholungskopie-Box wird gelöscht, wenn das Gerät am Netzschalter ausgeschaltet wird.

### <span id="page-283-0"></span>Formular für Formularüberlagerung

Die Formularüberlagerung erlaubt das Einblenden von Bildern, genannt Formulare, auf der Kopie. Die Formulare werden in der Auftrags-Box gespeichert.

#### $\mathbb{Q}$ **HINWEIS**

Um eine Formular für Formularüberlagerung Box benutzen zu können, muss eine Festplatte installiert sein. Diese Festplatte ist bei einigen Modellen optional. Für weitere Informationen sprechen Sie bitte Ihren Händler oder unsere Vertriebsmitarbeiter an.

[HD-15/HD-16 "Festplatte" \(Seite 11-7\)](#page-742-0)

### **Formular speichern**

Sie können in der Auftrags-Box Formulare für die Formularüberlagerung speichern, die in der Funktion Formularüberlagerung verwendet werden. Als Formular kann jeweils eine Seite gespeichert werden.

### Originale einlegen.

### **2** Anzeige aufrufen.

Taste [**Startseite**] > [**Auftrags-Box**] > [**Formular für Formularüberlagerung**]

### 3 Formular speichern.

- 1 Wählen Sie [**Datei speichern**].
- 2 Erforderlichenfalls wählen Sie den Originaltyp, die Scanhelligkeit etc., bevor Sie das Original scannen.
- 3 Wählen Sie die Taste [**Start**].

Das Original wird gescannt und in der Box [**Formular für Form.überlag.**] gespeichert.

#### **Gespeichertes Formular löschen**

Ein Formular, das in der Auftrags-Box gespeichert ist, kann gelöscht werden.

### **1** Anzeige aufrufen.

Taste [**Startseite**] > [**Auftrags-Box**] > [**Formular für Formularüberlagerung**]

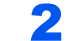

#### 2 Formular löschen.

Wählen Sie das zu löschende Formular > [**Löschen**] > [**Löschen**] Das Formular wird gelöscht.

# Ausdruck von Dokumenten vom USB-Laufwerk

Das Einstecken des USB-Laufwerks in das Gerät erlaubt das schnelle und einfache Drucken von Dokumenten ohne PC.

Folgende Dateitypen können gedruckt werden:

- PDF-Dateien (Version 1.7 oder älter)
- TIFF Dateien (TIFF V6/TTN2 Format)
- JPEG-Dateien
- XPS-Dateien
- OpenXPS-Dateien
- Verschlüsselte PDF-Dateien

Sie können auch gescannte Dokumente auf einem mit dem Gerät verbundenen USB-Laufwerk ablegen.

Folgende Dateitypen können gespeichert werden:

- PDF-Dateiformat
- TIFF-Dateiformat
- JPEG-Dateiformat
- XPS-Dateiformat
- OpenXPS-Dateiformat
- Hochkomprimiertes PDF-Dateiformat
- Word-Dateiformat
- Excel-Dateiformat
- PowerPoint-Dateiformat

### **<b>K**</u> HINWEIS

Word, Excel oder PowerPoint Dateien werden als Microsoft Office 2007 oder neueres Dateiformat gespeichert.

### Auf externem USB-Laufwerk gespeicherte Dokumente drucken

### **<b>A**</u> HINWEIS

- Die zu druckende PDF-Datei muss die Dateierweiterung "pdf" aufweisen.
- Benutzen Sie ein USB-Laufwerk, das von diesem Gerät formatiert wurde.
- Stecken Sie das USB-Laufwerk direkt in den USB-Steckplatz.

### USB-Laufwerk einsetzen.

1 Stecken Sie das USB-Laufwerk in den USB-Steckplatz.

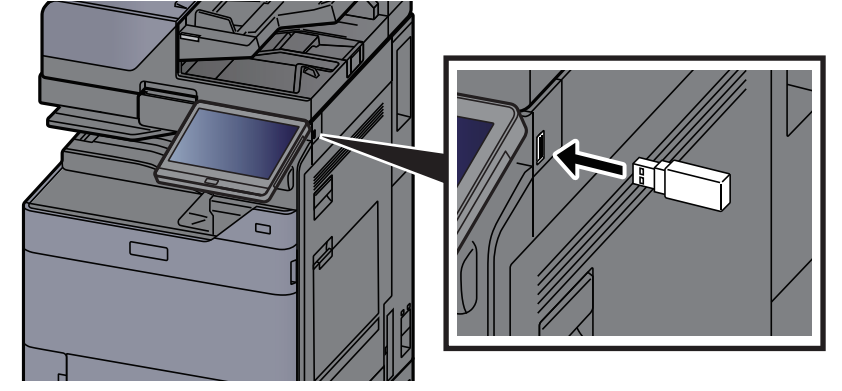

2 Das System erkennt das USB-Laufwerk und zeigt "USB-Laufwerk wurde erkannt. Dateien werden angezeigt." an. Wählen Sie [**Weiter**].

Zeigt den Bildschirm USB-Laufwerk an.

### **<b>K**</u> HINWEIS

Falls die Meldung nicht erscheint, wählen Sie [**USB-Laufwerk**] auf der Startseite.

### **2** Dokument drucken.

1 Wählen Sie den Ordner, der die zu druckende Datei enthält.

#### **<b>K** HINWEIS

- 1.000 Dokumente können angezeigt werden.
- Um eine Verzeichnisebene höher zu kommen, wählen Sie [**Hoch**].
- 2 Wählen Sie die zu druckende Datei > [**Drucken**].
- 3 Geben Sie die Anzahl der auszudruckenden Exemplare ein.

Für weitere Hinweise zu wählbaren Menüpunkten siehe auch

[USB-Laufwerk \(Datei speichern, Dokumente drucken\) \(Seite 6-16\)](#page-307-0)

#### **Q HINWEIS**

Nachdem ein im Gerät gespeichertes Dokument gewählt wurde, kann [**Dateieinstell. anwenden**] in der Anzeige erscheinen.

- Um die mit dem Dokument gespeicherten Einstellungen anzuwenden, wählen Sie [**Dateieinstell. anwenden**].
- Sollen die Druckeinstellungen geändert werden, wählen Sie die entsprechende Einstellung aus.
- 4 Drücken Sie die Taste [**Start**].

Der Druckvorgang beginnt nach wenigen Augenblicken.

## Dokumente auf USB-Laufwerk ablegen (Scan in USB)

Sie können Dokumente auf einem externen USB-Laufwerk speichern.

#### $\mathbb{Q}$ **HINWEIS**

Es können maximal 1.000 Dateien gespeichert werden.

### Originale einlegen.

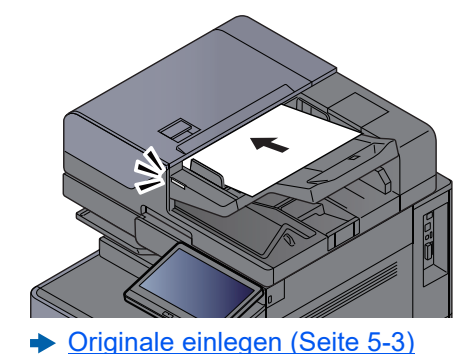

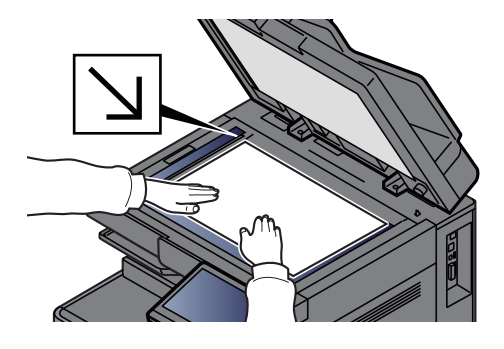

### USB-Laufwerk einstecken.

1 Stecken Sie das USB-Laufwerk in den USB-Steckplatz.

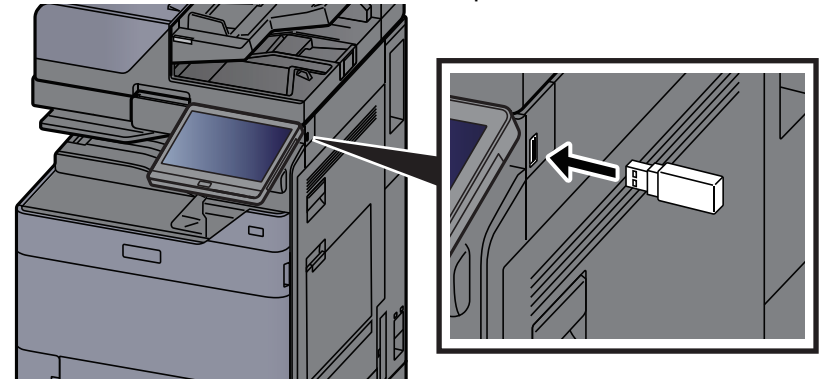

2 Das System erkennt den USB-Speicher und zeigt "USB-Laufwerk wurde erkannt. Dateien werden angezeigt." an. Wählen Sie [**Weiter**].

Zeigt den Bildschirm USB-Laufwerk an.

### **K** HINWEIS

Falls die Meldung nicht erscheint, wählen Sie [**USB-Laufwerk**] auf der Startseite.

### 3 Dokument speichern.

- 1 Wählen Sie ein Verzeichnis, in das die Datei gespeichert werden soll.
- 2 Wählen Sie [**Datei speichern**].
- 3 Wählen Sie die Art der Originale, das Dateiformat usw. aus.

Für weitere Hinweise zu den Auswahlmöglichkeiten siehe auch

- [USB-Laufwerk \(Datei speichern, Dokumente drucken\) \(Seite 6-16\)](#page-307-0)
- 4 Überprüfen Sie das gespeicherte Bild.
- 5 Wählen Sie die Taste [**Start**].

Die Originale werden gescannt und die Daten werden auf dem USB-Laufwerk gespeichert.

## Informationen des USB-Laufwerks prüfen

- 1 Wählen Sie auf dem Bildschirm USB-Laufwerk [Info USB] aus.
- **2** Nach Überprüfung der Informationen [Schließen] wählen.

### USB-Laufwerk entfernen

### **WICHTIG**

**Gehen Sie dabei wie vorgeschrieben vor, um Datenverlust oder Beschädigung des USB-Laufwerks zu vermeiden.**

### 1 Anzeige aufrufen.

Taste [**Startseite**] > [**USB-Laufwerk**]

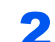

### **2** [USB-Laufwerk entfernen] wählen.

Bestätigen Sie mit [**OK**] und entfernen Sie das USB-Laufwerk, sobald "USB-Laufwerk kann sicher entfernt werden" angezeigt wird.

### **<b>K** HINWEIS

Das USB-Laufwerk kann auch entfernt werden, nachdem die Geräteinformationen überprüft wurden.

[Geräteinformation \(Seite 7-13\)](#page-408-0)

Tippen Sie auf das USB-Laufwerk-Symbol oben in der Berührungsanzeige und wählen Sie **[USB-Laufw. entfern.]**, um das USB-Laufwerk sicher zu entfernen.

[Startseite \(Seite 2-15\)](#page-78-0)
## Benutzen des Internetbrowsers

Falls das Gerät mit einem Netzwerk verbunden ist, kann man über die Berührungsanzeige im Internet surfen.

### **<b>K** HINWEIS

Zur Benutzung des "Internetbrowsers" muss dieser in den Funktionseinstellungen auf [Ein] gesetzt sein.

 $\rightarrow$  [Internetbrowser \(Seite 8-56\)](#page-466-1)

### Aufruf und Verlassen des Browsers

### Anzeige aufrufen.

- 1 Taste [**Startseite**] > [**Internetbrowser**] Der Internetbrowser startet.
- 2 Benutzen Sie den Bildschirm, um die Webseiten anzuzeigen.

Für weitere Informationen zum Benutzen des Browsers siehe auch

- [Benutzen der Browser-Anzeige \(Seite 5-76\)](#page-289-0)
- 3 Zum Verlassen des Browsers wählen Sie [**X**] (Schließen) und bestätigen Sie mit [**OK**].

### **<b>A**</u> HINWEIS

Es können Voreinstellungen zur Anzeige des Internetbrowsers festgelegt werden.

[Browser-Umgebung \(Seite 8-56\)](#page-466-0)

### <span id="page-289-0"></span>Benutzen der Browser-Anzeige

Die möglichen Funktionen werden im nächsten Abschnitt erklärt.

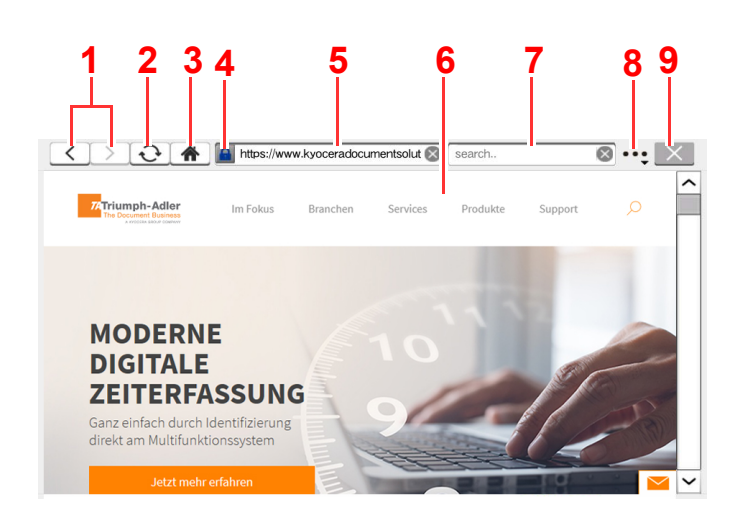

- 1 **Vorwärts/Rückwärts**: Zeigt die vorherige oder nächste Seite an.
- 2 **Erneut laden**: Lädt die Seite neu.
- 3 **Homepage**: Zeigt Ihre Homepage an. Zum Speichern Ihrer Homepage siehe [Browser-](#page-466-0)[Umgebung \(Seite 8-56\)](#page-466-0).
- 4 **Sicherheitssymbol**: Wird angezeigt, wenn es sich um eine gesicherte Seite handelt.
- 5 **URL eingeben**: Geben Sie eine URL direkt ein.
- 6 **Sucheingabe**: Die Auswahl dieses Feldes öffnet eine Tastatur-Anzeige zur Eingabe von Text.
- 7 **Suchen (Internetsuche)**: Suche mit Schlüsselwort auf einer Suchseite.
- 8 **Menü**: Zeigt das Browser-Einstellungs-Menü. Hier kann der Vergrößerungsfaktor des Browsers, das Verschlüsselungsschema und das Server-Zertifikat eingegeben werden.

**Abruf einer Seite**: Suche nach einem Schlüsselwort auf der angezeigten Seite. Die Suche kann über [**Suche oben**] oder [**Suche unten**] fortgesetzt werden.

9 **Schließen**: Schließt den Browser und kehrt zum Bildschirm der Anwendungen zurück.

## Manuelles Heften

Es ist möglich, Sätze manuell zu heften, ohne dass das Gerät ausdruckt. Dies ist hilfreich, wenn man das Heften vergessen hat oder dem Satz noch manuell vor dem Heften Blätter zufügen möchte.

### **<b>K** HINWEIS

- Die Funktion erfordert einen optionalen Dokumentenfinisher.
	- [4.000-Blatt-Dokumentenfinisher \(Seite 11-32\)](#page-767-0)
	- $\rightarrow$  **[100-Blatt-Dokumentenfinisher \(Seite 11-33\)](#page-768-0)**
- Stehen beim manuellen Heften keine Heftklammern zur Verfügung, blinken die Kontrollleuchte für die Heftung sowie alle Leuchten für die Heftposition. Füllen Sie Heftklammern nach.
	- $\rightarrow$  **[Heftklammern ersetzen \(4.000-Blatt-Dokumentenfinisher\) \(Seite 10-13\)](#page-574-0)**
	- [Heftklammern ersetzen \(100-Blatt-Dokumentenfinisher\) \(Seite 10-15\)](#page-576-0)
- Das manuelle Heften kann nicht durchgeführt werden, wenn das Gerät arbeitet.

#### **Anzahl der Blätter im manuellen Heftmodus**

4.000-Blatt-Dokumentenfinisher

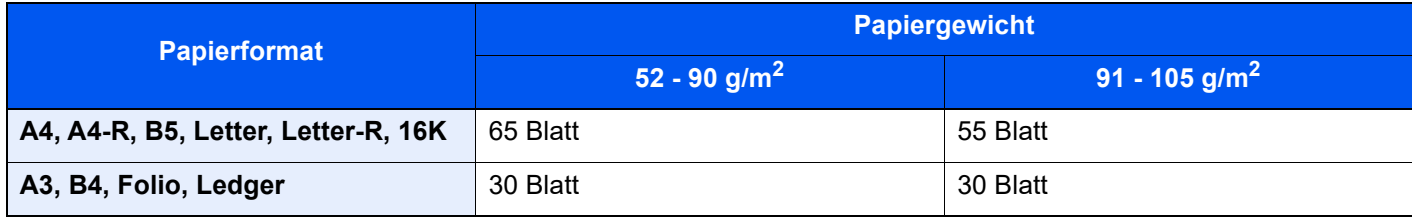

#### 100-Blatt-Dokumentenfinisher

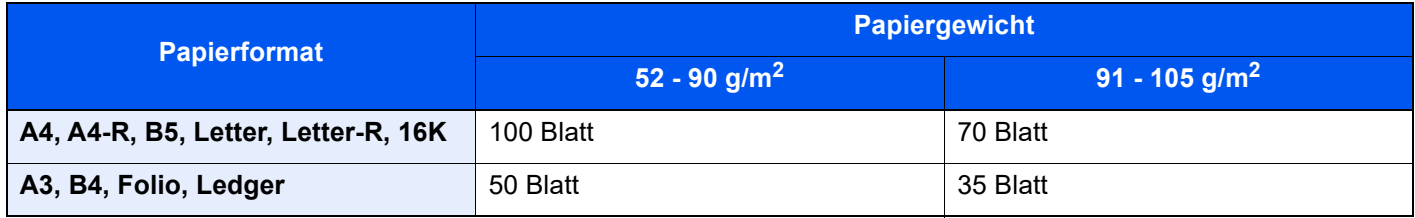

Das Heften kann über die Tasten am optionalen Finisher ausgelöst werden.

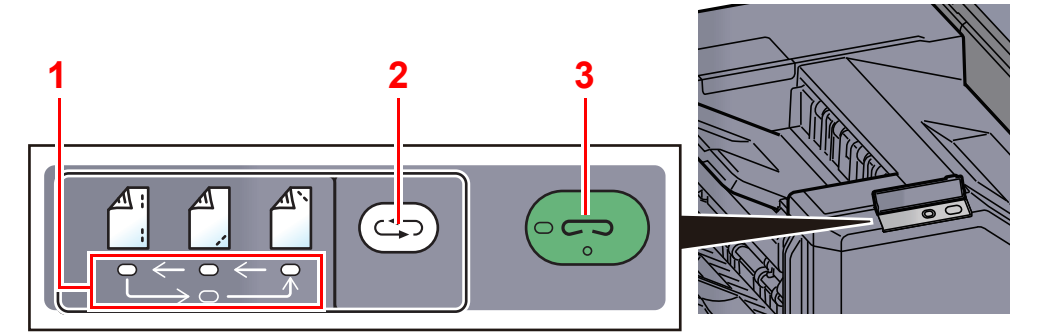

- 1 Leuchten Heftposition
- 2 Taste Heftposition
- 3 Hefttaste / Kontrollleuchte

### **1 Taste Heftposition des Finishers wählen.**

Der Verschluss im Papierauswurf des Finishers öffnet sich und der Finisher ist bereit für die manuelle Heftung.

### **2** Wählen der Heftposition.

Wählen Sie die Taste Heftposition, um die korrekte Heftposition auszuwählen.

(Hinten  $\left[\begin{array}{c} 1 \end{array}\right]$  / Vorne  $\left[\begin{array}{c} 1 \end{array}\right]$  / 2 Positionen  $\left[\begin{array}{c} 1 \end{array}\right]$ ).

Eine Bedienung ist nicht möglich, wenn die Leuchten für die Heftposition blinken. Warten Sie mit der Bedienung, bis die Lampen dauerhaft leuchten.

### 3 Papier einlegen.

Richten Sie die Papierkanten korrekt aus und legen Sie das Papier mit der bedruckten Vorderseite nach unten in die Heftöffnung.

Soll das Papier auf der Ihnen zugewandten Seite

 $(\bigwedge^{\mathbb{A}})$  geheftet werden, richten Sie es an der Führung (A) aus.

Soll das Papier auf der Ihnen abgewandten

Seite  $(\begin{bmatrix} A' \\ C \end{bmatrix})$  geheftet werden, richten Sie es an der Führung (B) aus.

Soll das Papier an zwei Positionen ( $\begin{bmatrix} A \\ C \end{bmatrix}$ )

geheftet werden, richten Sie es mittig an den Führungen (A) und (B) aus.

### **VORSICHT**

**Halten Sie die Hand nicht in das Innere der Öffnung.**

### **<b>K** HINWEIS

- Wählen Sie die Taste Heftposition, bevor Sie das Papier einlegen. Sobald das Papier eingelegt ist, kann die Heftposition nicht mehr gewählt werden.
- Die Kontrollleuchte für die Heftung leuchtet, sobald das Papier korrekt angelegt ist. Leuchtet sie nicht, legen Sie das Papier erneut an.

### **A** Papier heften.

Lassen Sie das Papier los und wählen Sie die Hefttaste.

Die Heftung wird durchgeführt. Die Heftung wird beendet und der Satz im Fach abgelegt.

### **VORSICHT**

**Stellen Sie sicher, dass Ihre Hände das Papier nicht anfassen, wenn der Heftvorgang startet.**

#### **Manuelles Heften beenden**

Drücken Sie die Taste Heftposition mehrmals, bis diese nicht mehr leuchtet. Der Verschluss im Papierauswurf des Finishers schließt sich. Damit ist das manuelle Heften beendet.

Erfolgt nach dem Aktivieren des manuellen Heftens 10 Sekunden keine weitere Eingabe, wird der Heftmodus automatisch beendet.

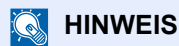

Die Zeitspanne kann verändert werden.

[Manuelles Heften \(Seite 8-56\)](#page-466-2)

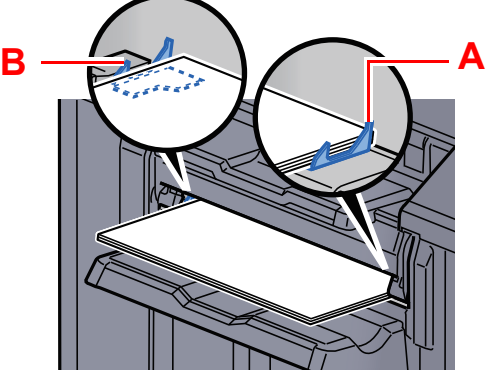

# 6 Unterschiedliche Komfortfunktionen

In diesem Kapitel werden folgende Themen behandelt:

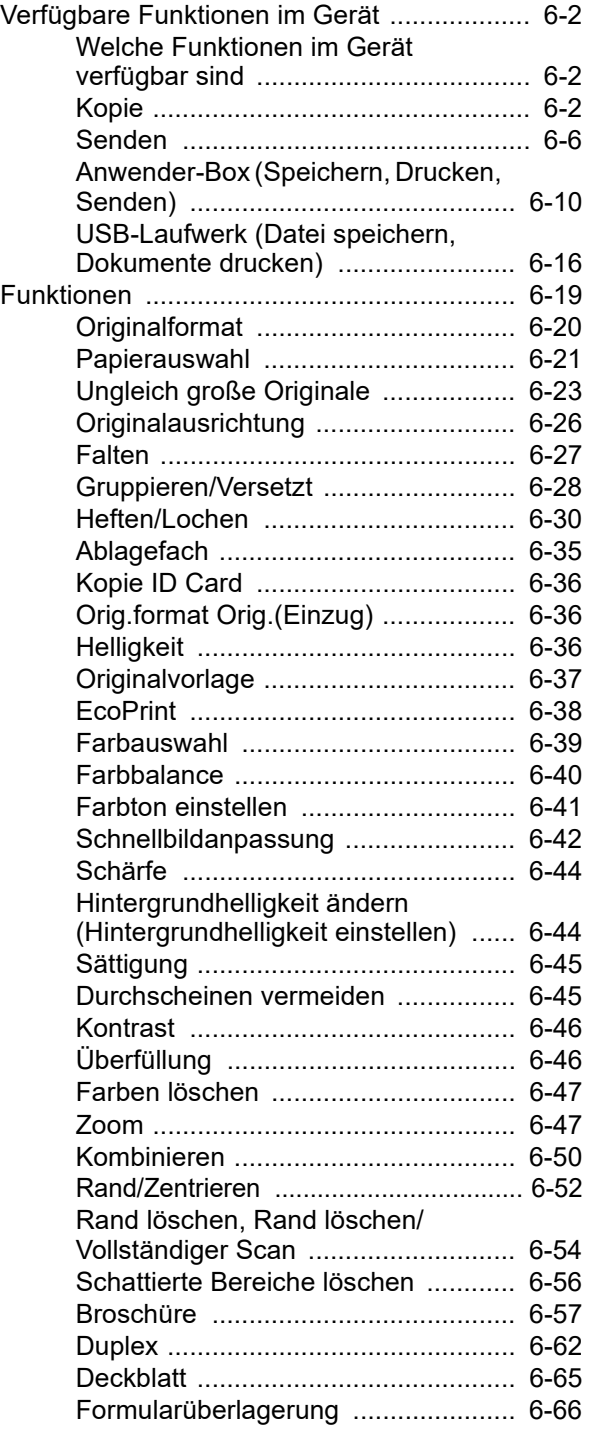

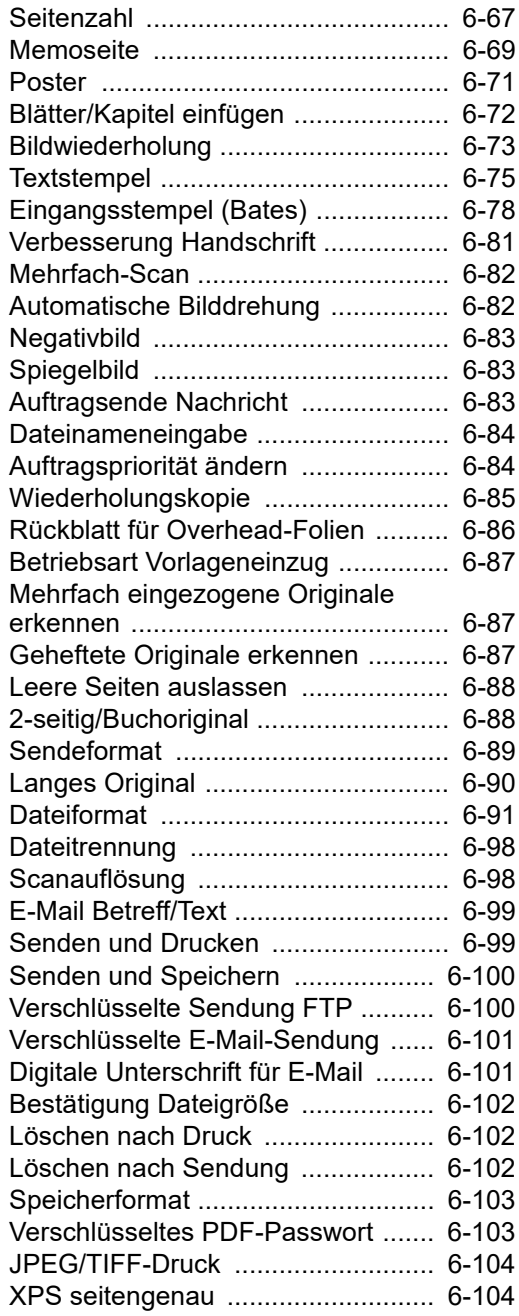

## <span id="page-293-0"></span>Verfügbare Funktionen im Gerät

### <span id="page-293-1"></span>Welche Funktionen im Gerät verfügbar sind

Dieses Gerät bietet viele unterschiedliche Komfortfunktionen.

### <span id="page-293-2"></span>Kopie

Wenn die allgemeine Navigation auswählt ist, wird jede der Funktionen im Hauptbereich angezeigt.

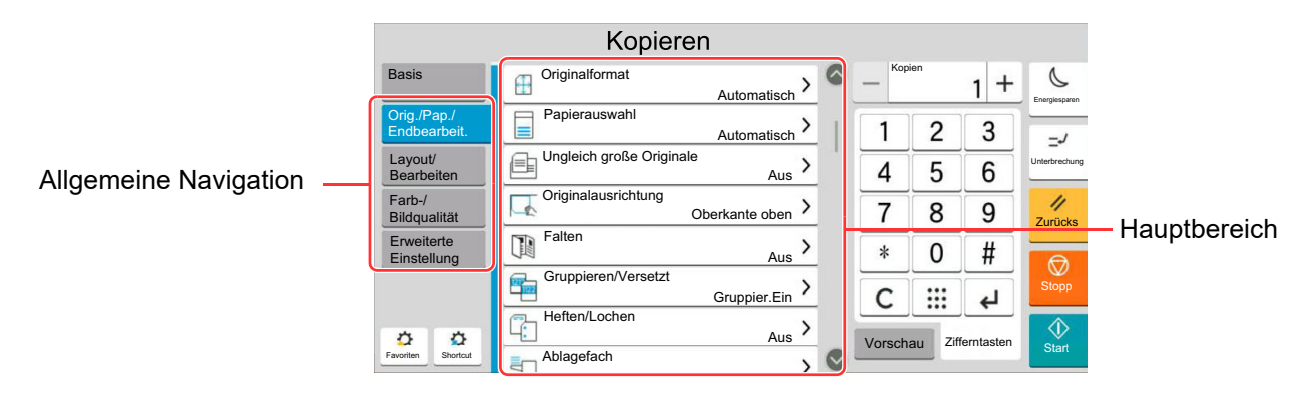

Die Details der jeweiligen Funktion werden in der folgenden Tabelle erläutert.

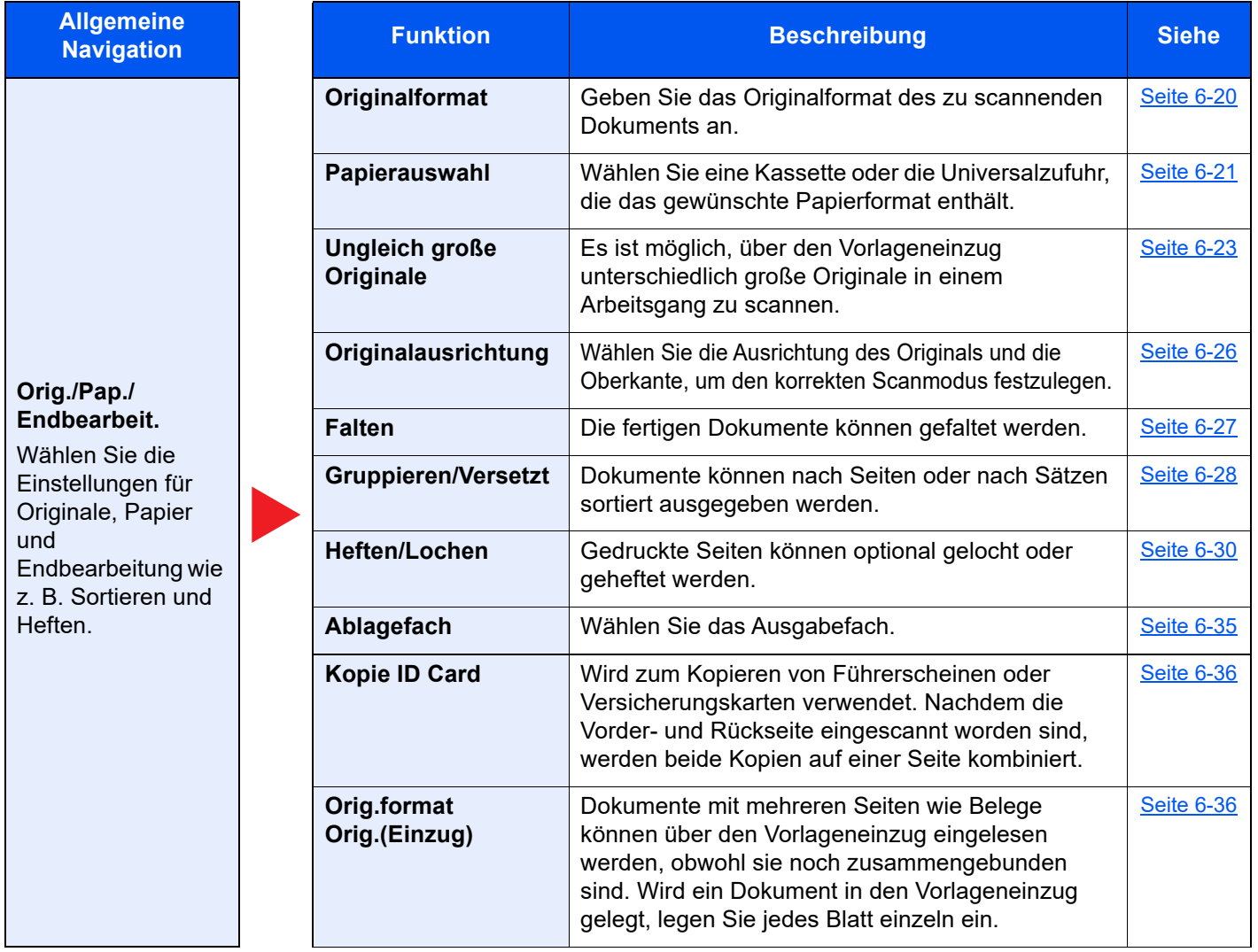

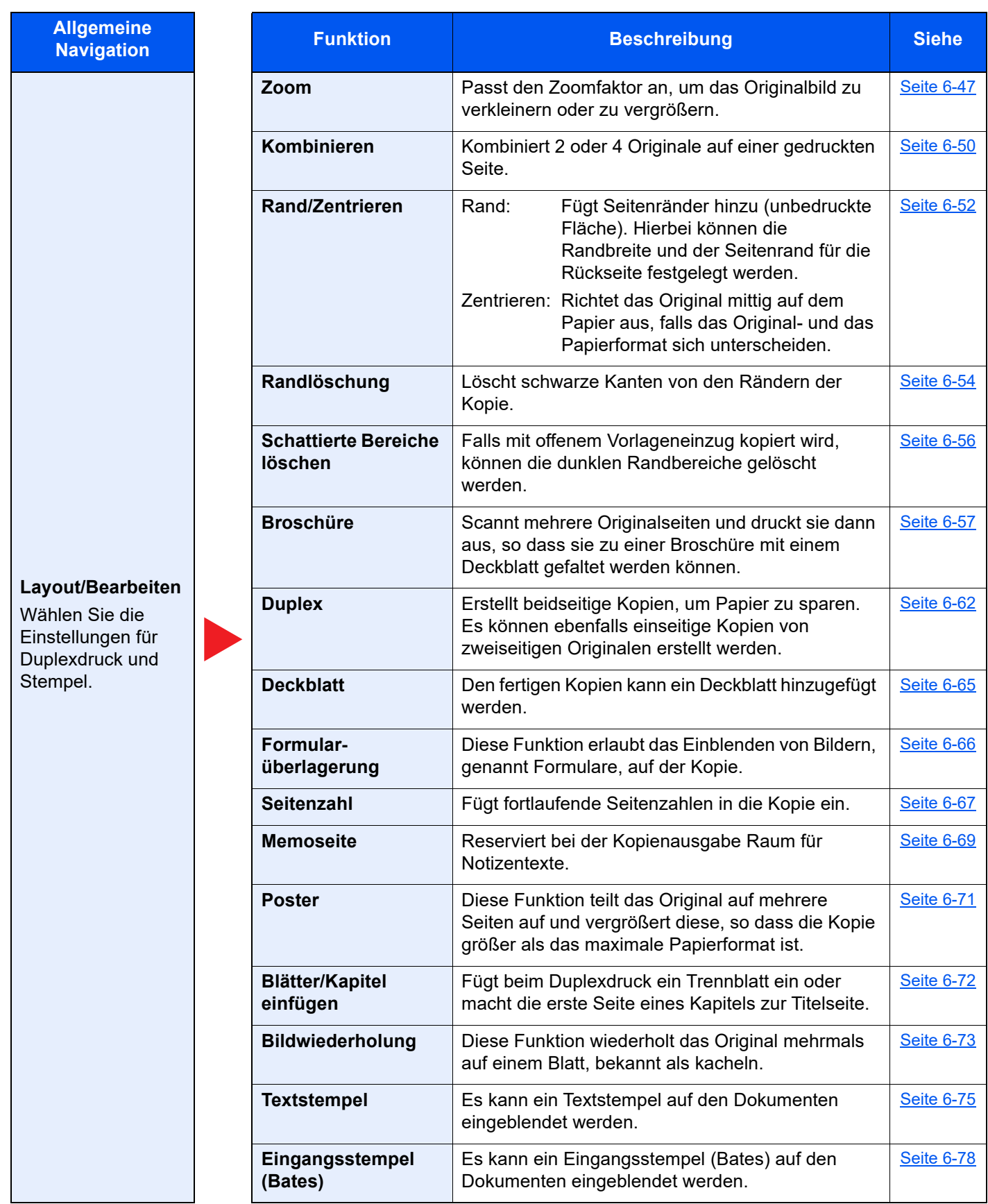

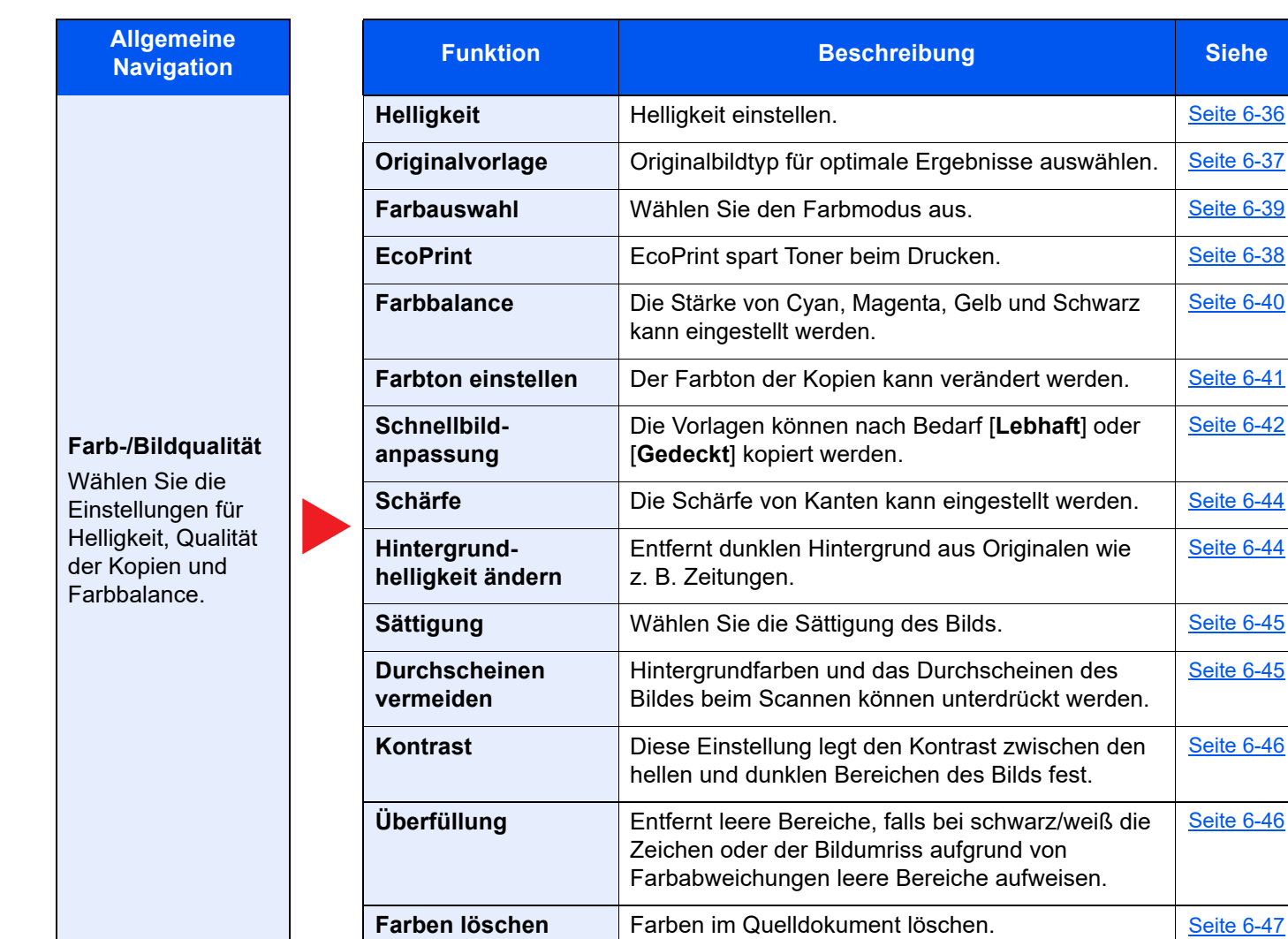

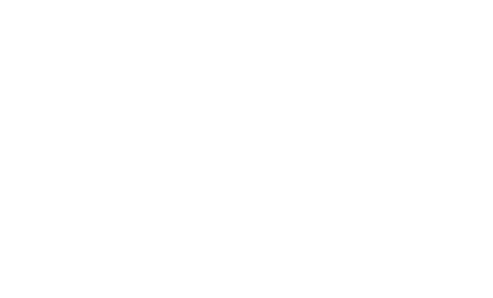

[Seite 6-36](#page-327-2)

[Seite 6-40](#page-331-0)

[Seite 6-42](#page-333-0)

[Seite 6-44](#page-335-1)

**[Seite 6-45](#page-336-1)** 

[Seite 6-46](#page-337-0)

[Seite 6-46](#page-337-1)

**Allgemeine** 

### **Erweiterte Einstellung**

Wählen Sie die Einstellungen für Mehrfach-Scan, Spiegelung und zur Auslassung leerer Seiten.

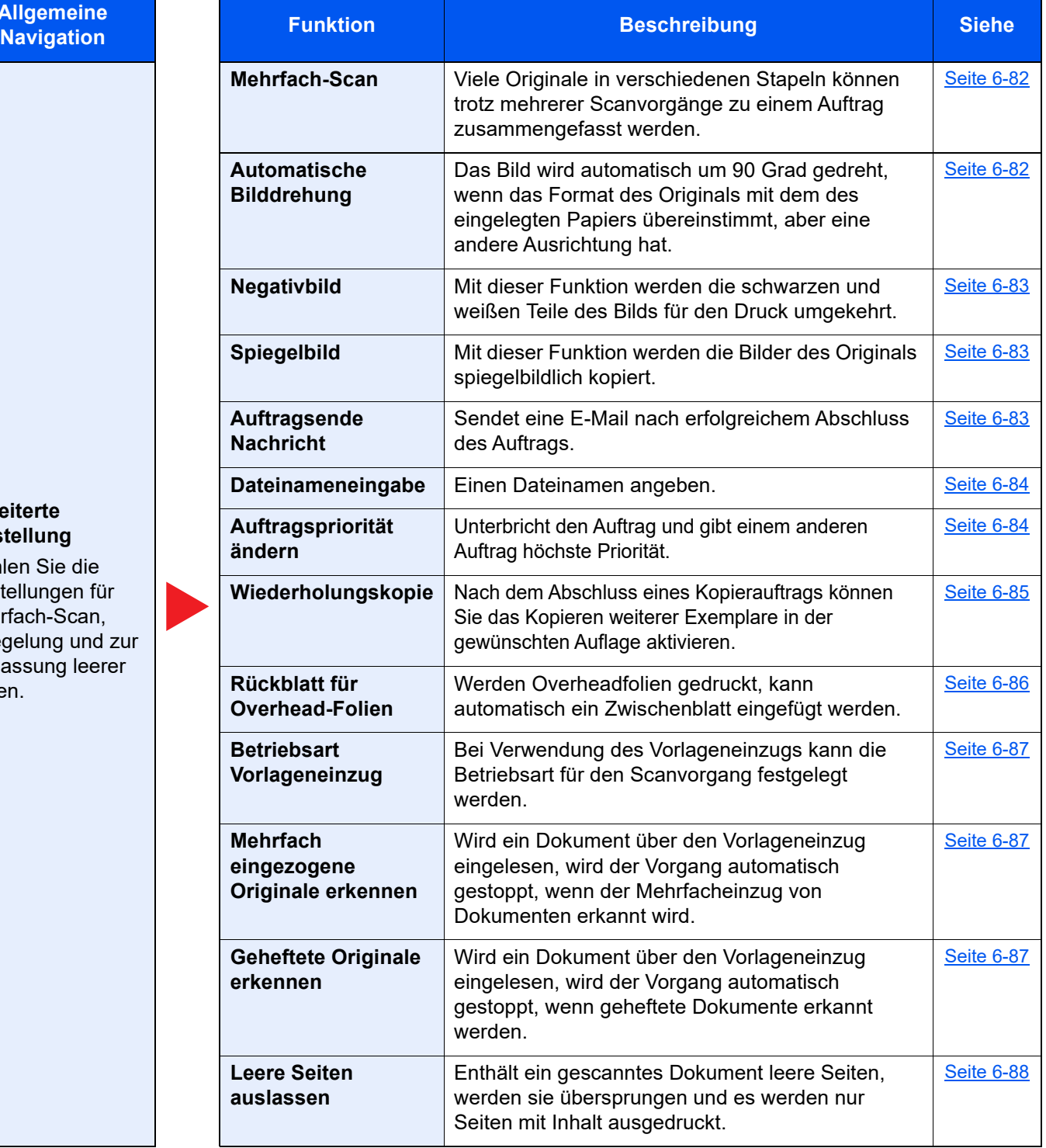

### <span id="page-297-0"></span>Senden

Wenn die allgemeine Navigation auswählt ist, wird jede der Funktionen im Hauptbereich angezeigt.

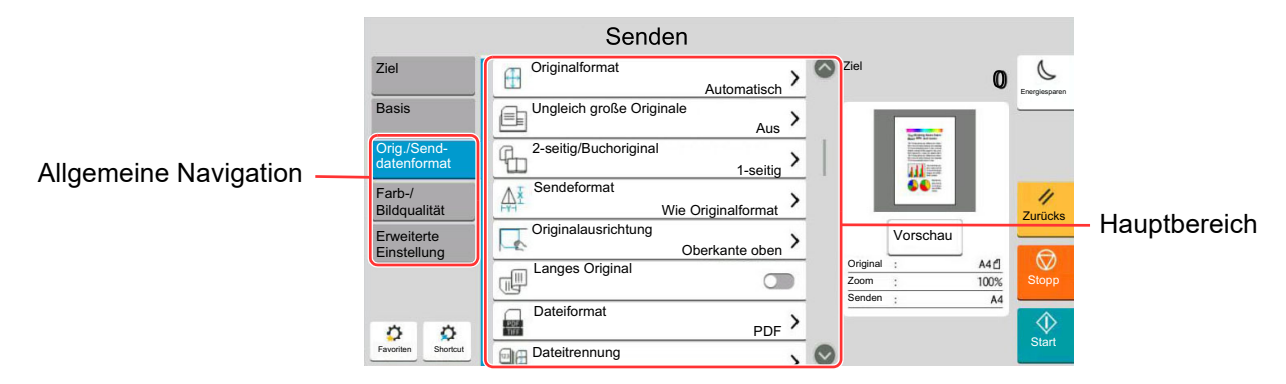

Die Details der jeweiligen Funktion werden in der folgenden Tabelle erläutert.

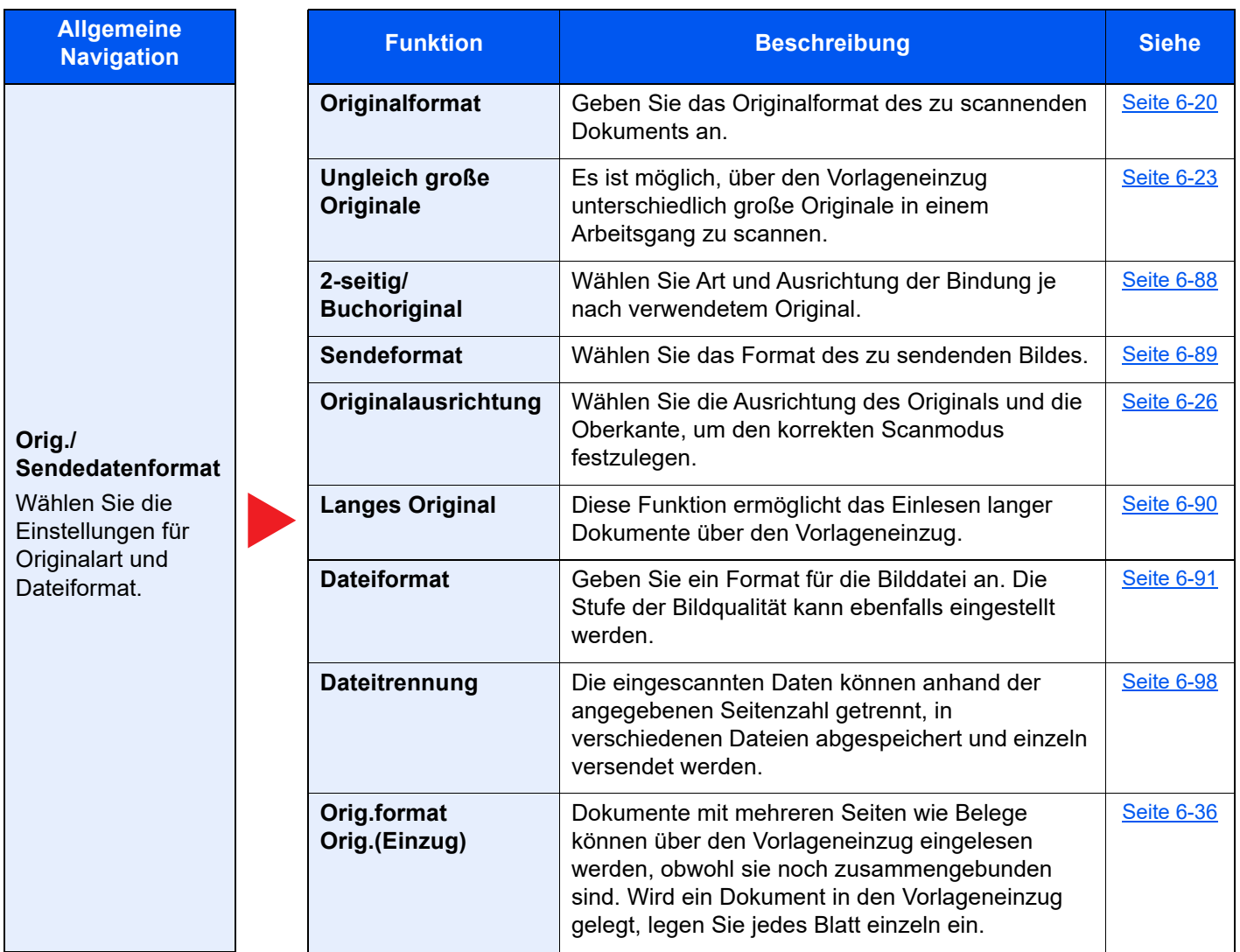

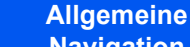

### **Farb-/Bildqualität**

Wählen Sie die Einstellungen für Helligkeit, Qualität der Kopien und Farbbalance.

### **Erweiterte Einstellung**

Wählen Sie die Einstellungen für eine Übertragungskopie, verschlüsselte Übertragung und Bestätigung der Dateigröße.

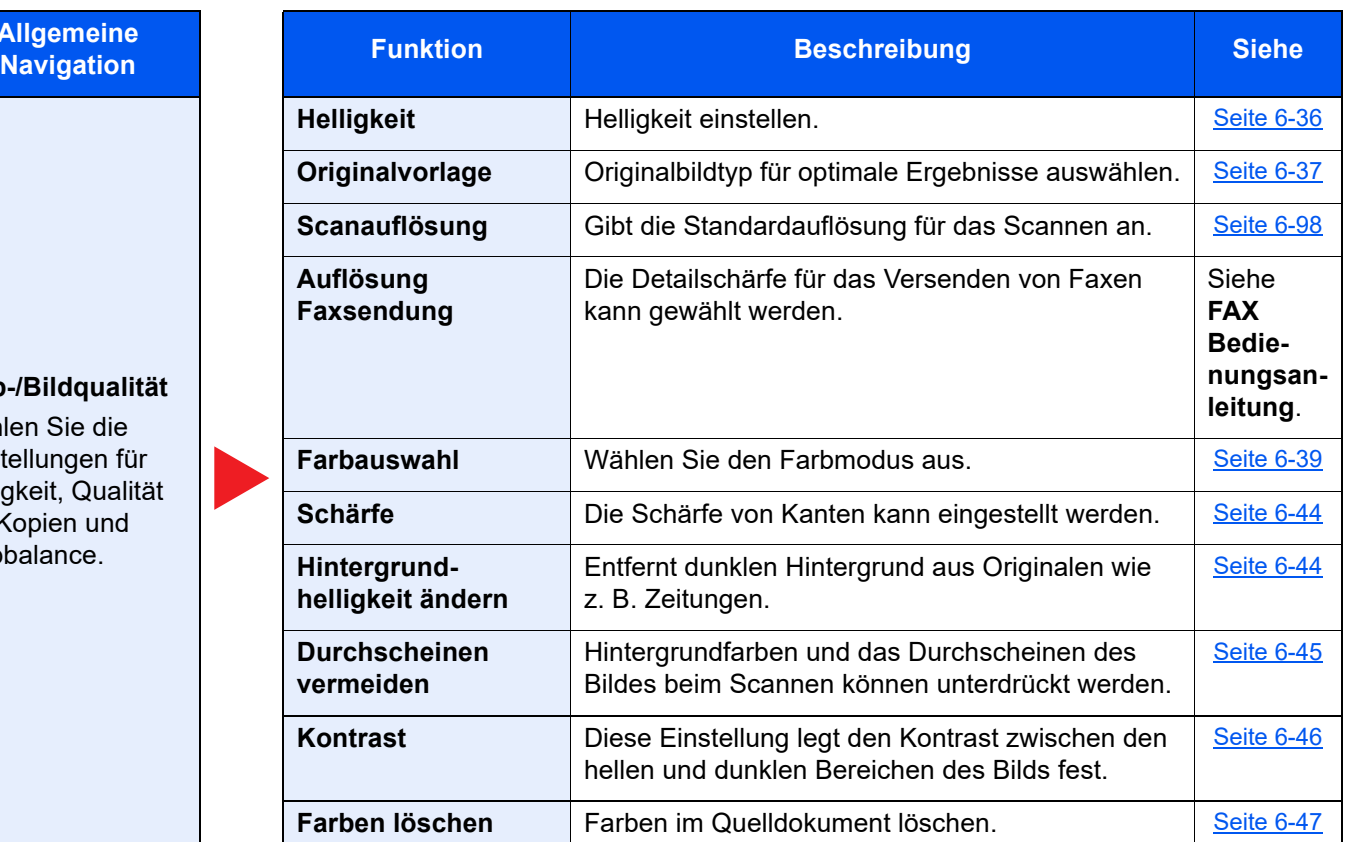

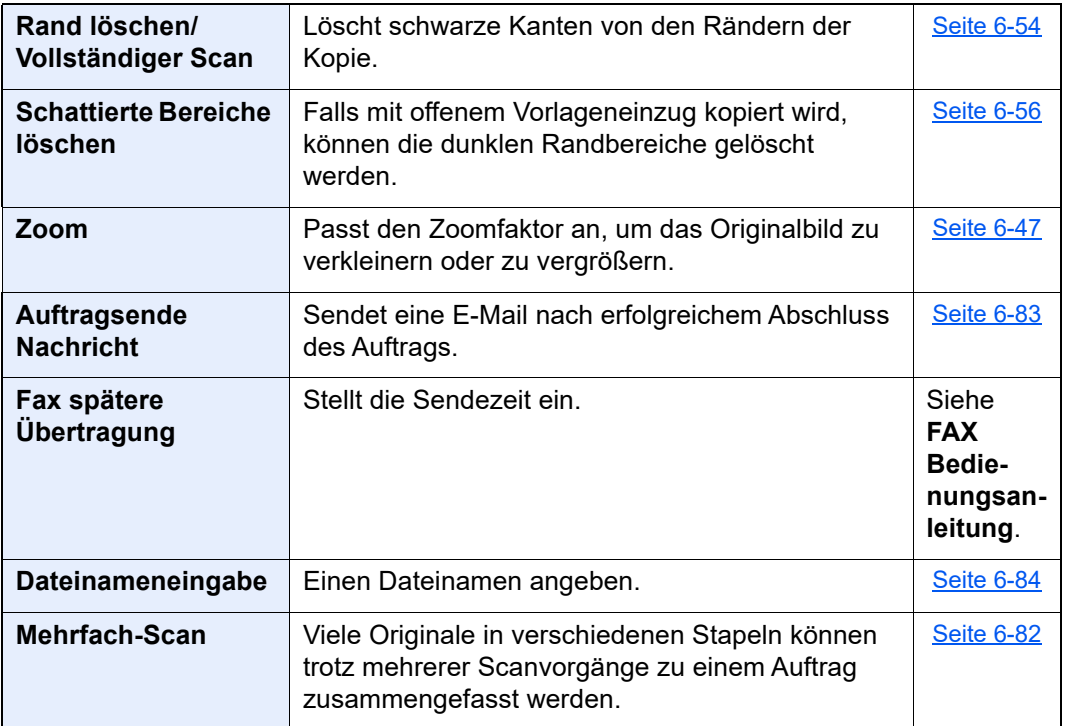

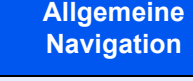

#### **Erweiterte Einstellung**

Wählen Sie die Einstellungen für eine Übertragungskopie, verschlüsselte Übertragung und Bestätigung der Dateigröße.

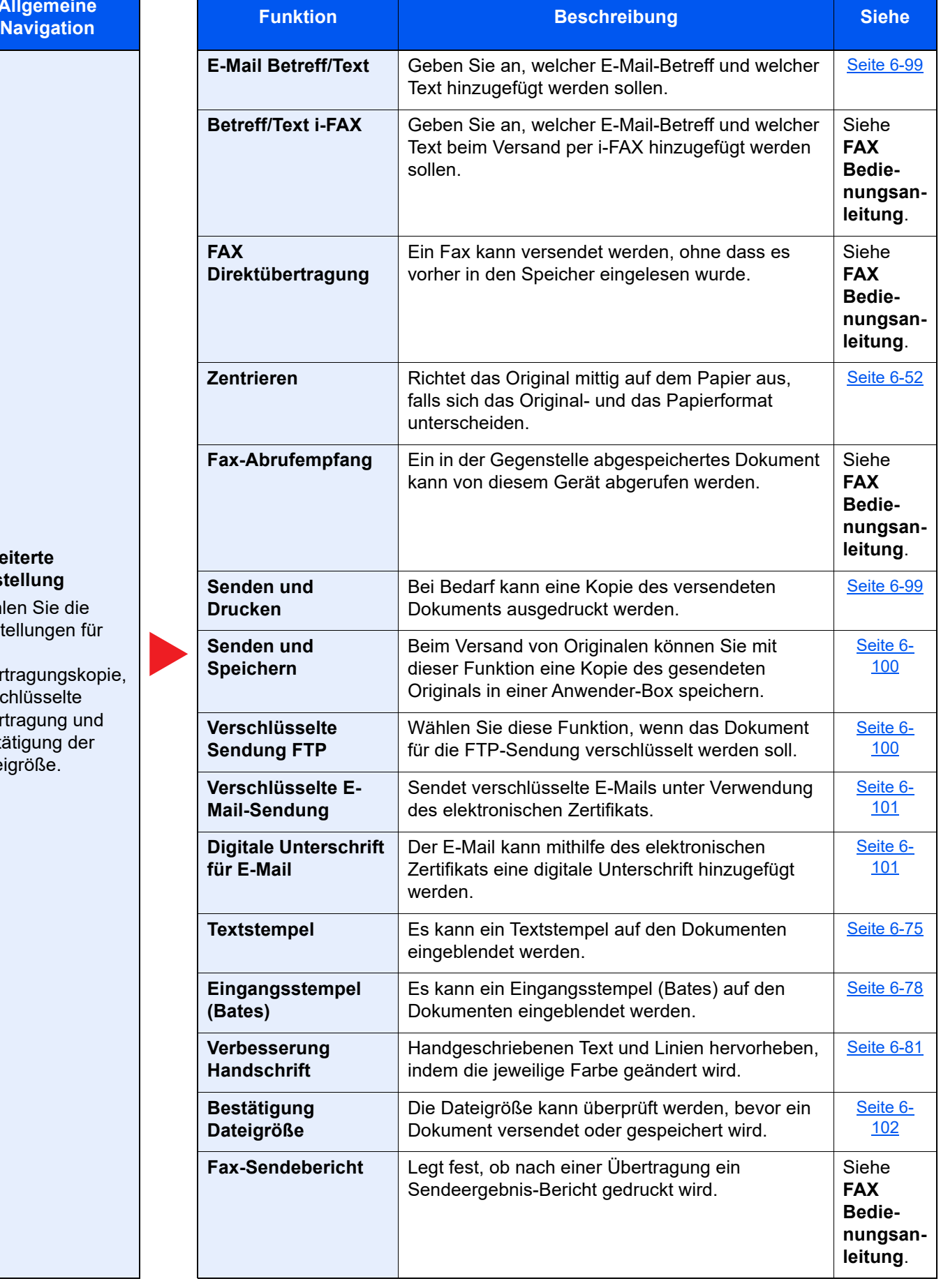

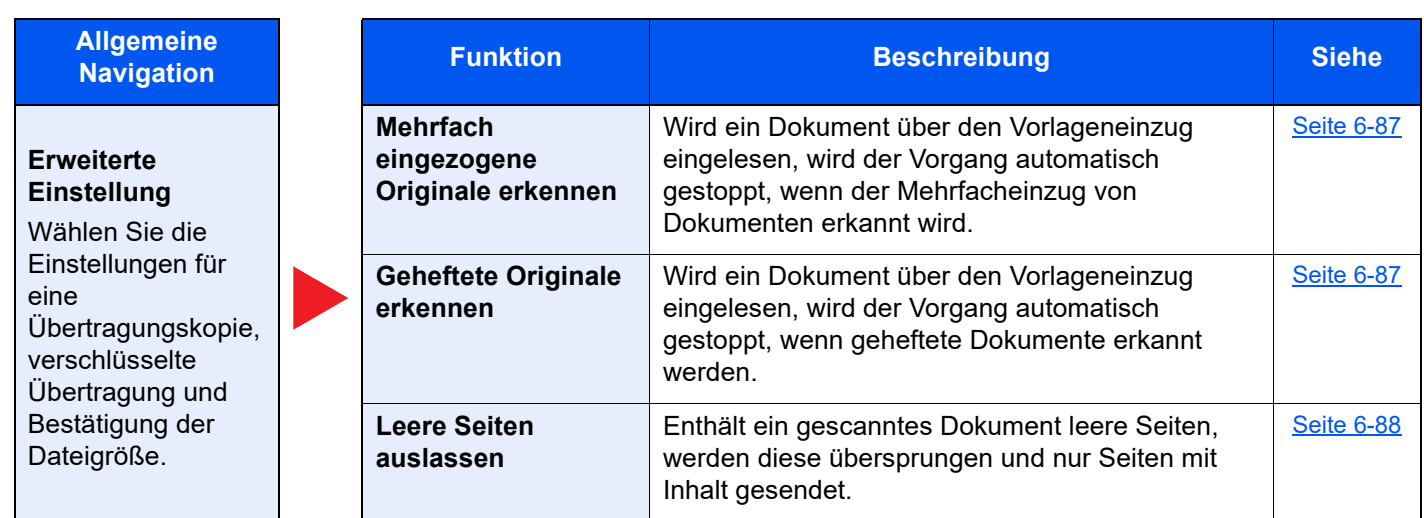

### <span id="page-301-0"></span>Anwender-Box (Speichern, Drucken, Senden)

Wenn die allgemeine Navigation auswählt ist, wird jede der Funktionen im Hauptbereich angezeigt.

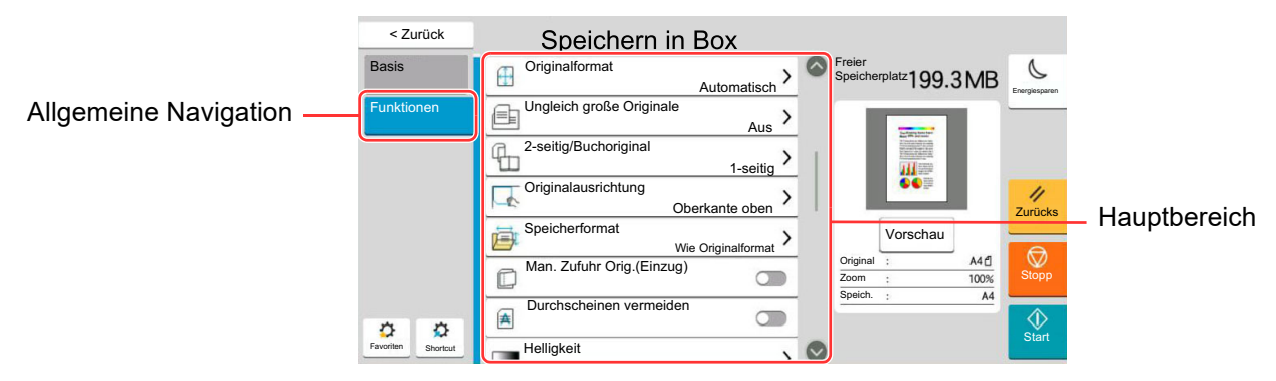

Die Details der jeweiligen Funktion werden in der folgenden Tabelle erläutert.

### **Datei speichern**

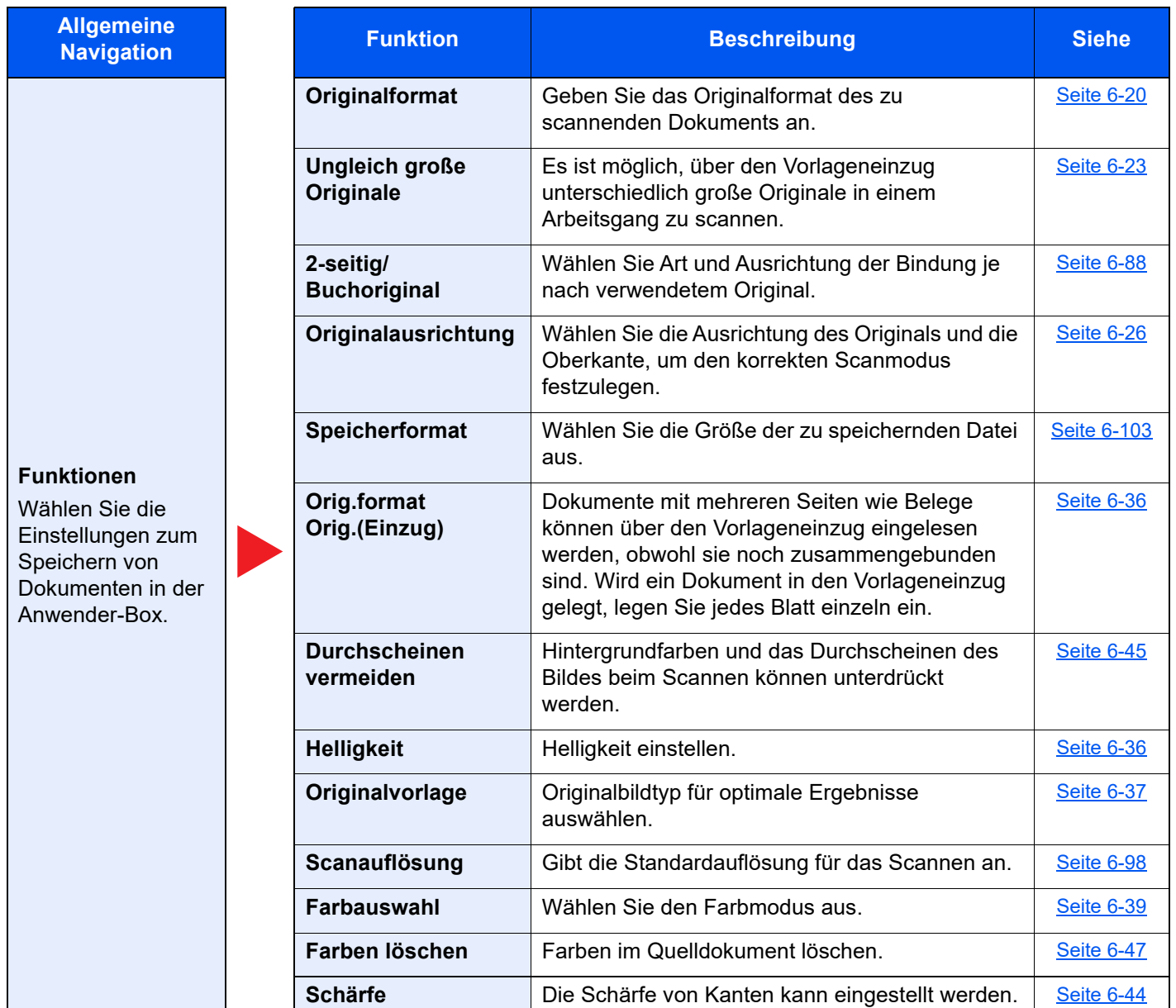

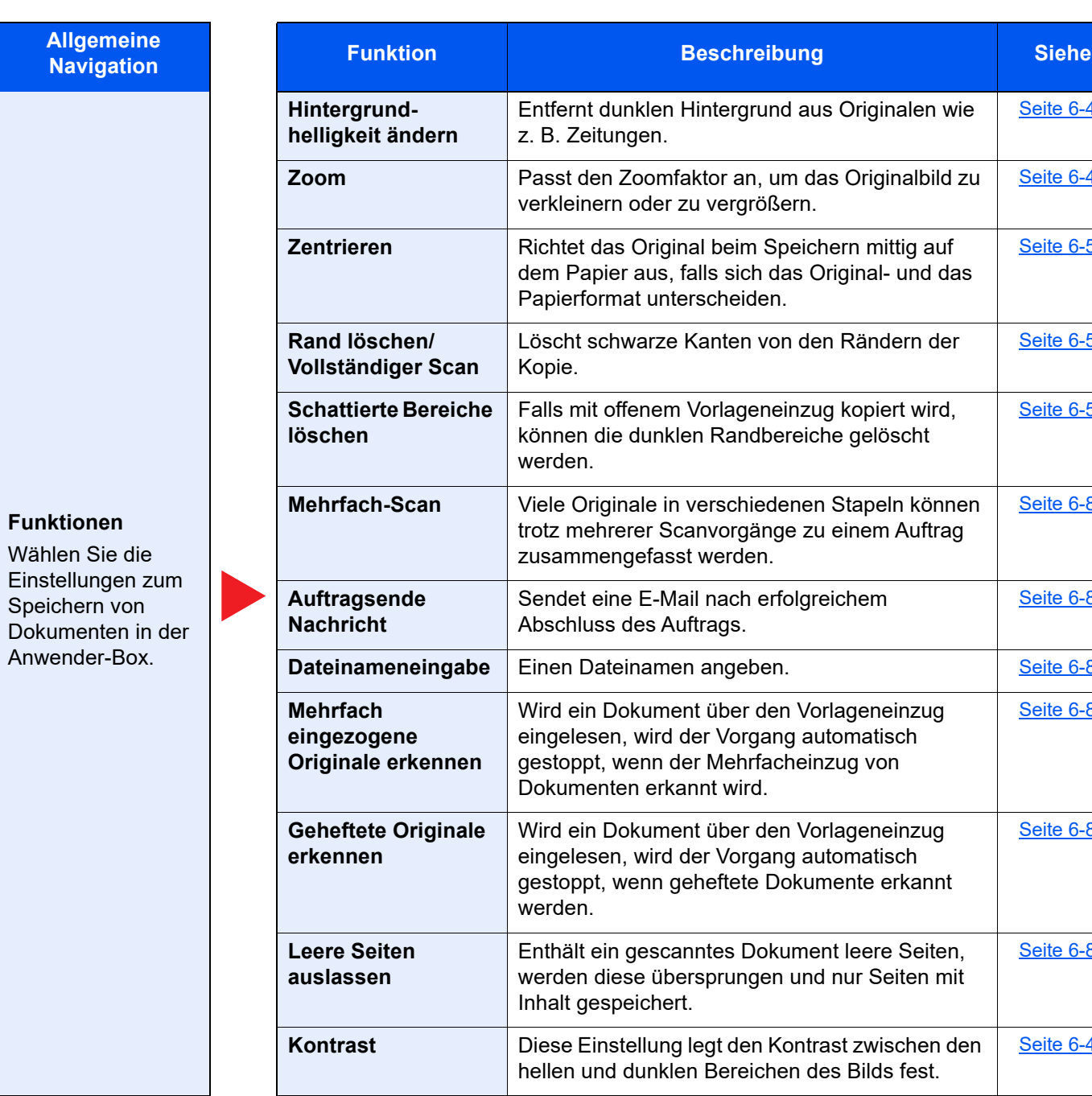

**[Seite 6-44](#page-335-1)** 

**[Seite 6-47](#page-338-1)** 

**[Seite 6-52](#page-343-0)** 

**[Seite 6-54](#page-345-0)** 

**[Seite 6-56](#page-347-0)** 

[Seite 6-82](#page-373-0)

**[Seite 6-83](#page-374-2)** 

**[Seite 6-84](#page-375-0)** 

[Seite 6-87](#page-378-1)

[Seite 6-87](#page-378-2)

**[Seite 6-88](#page-379-0)** 

**[Seite 6-46](#page-337-0)** 

### **Druck**

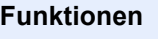

Wählen Sie die Einstellungen zur Papierauswahl und Duplexdruck, wenn aus der Anwender-Box gedruckt werden soll.

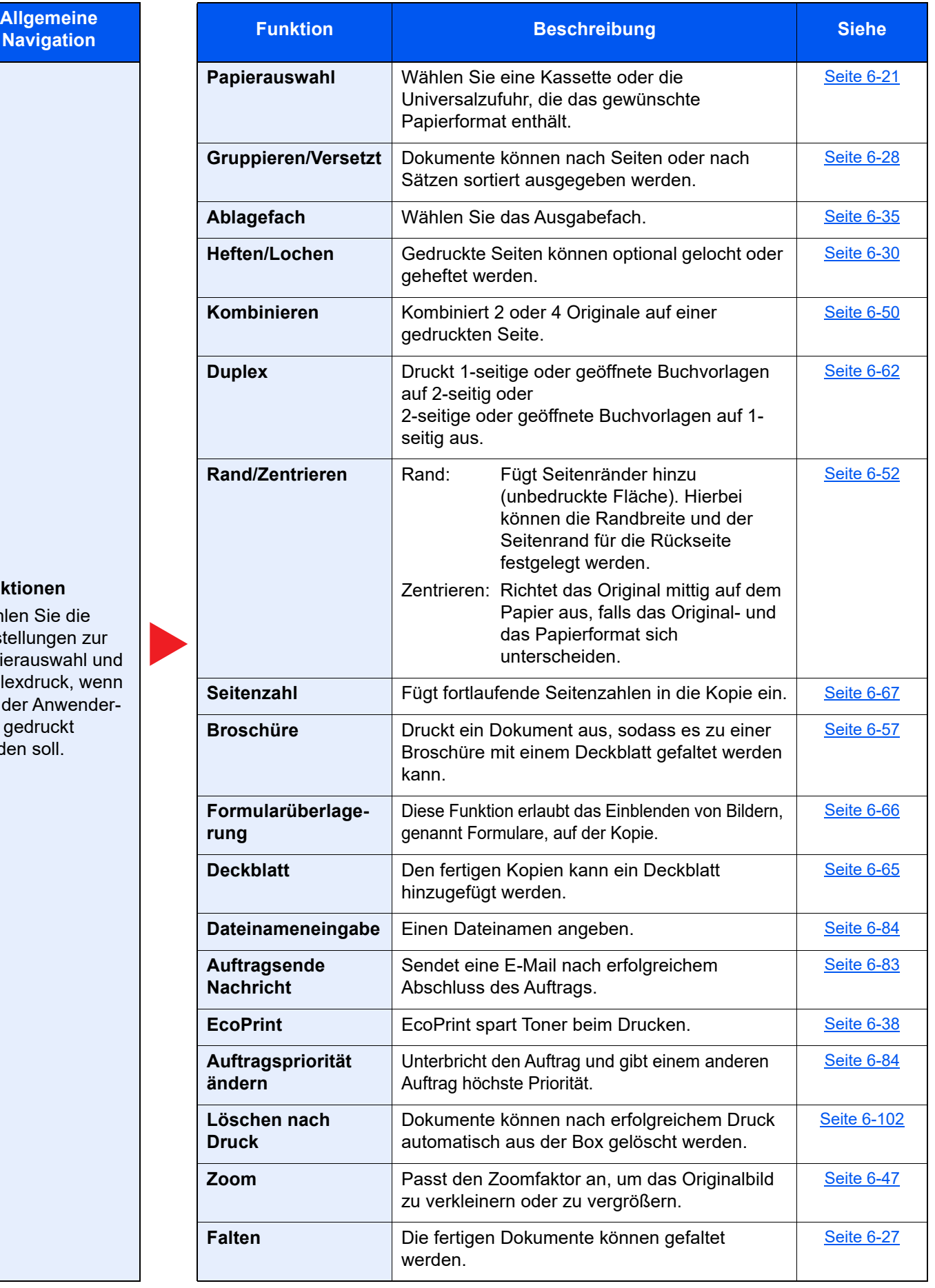

**Allgemeine** 

#### **Funktionen**

Wählen Sie die Einstellungen zur Papierauswahl und Duplexdruck, wenn aus der Anwender-Box gedruckt werden soll.

#### **Farb-/Bildqualität**  Wählen Sie die Einstellungen für Helligkeit, Qualität der Kopien und Farbbalance.

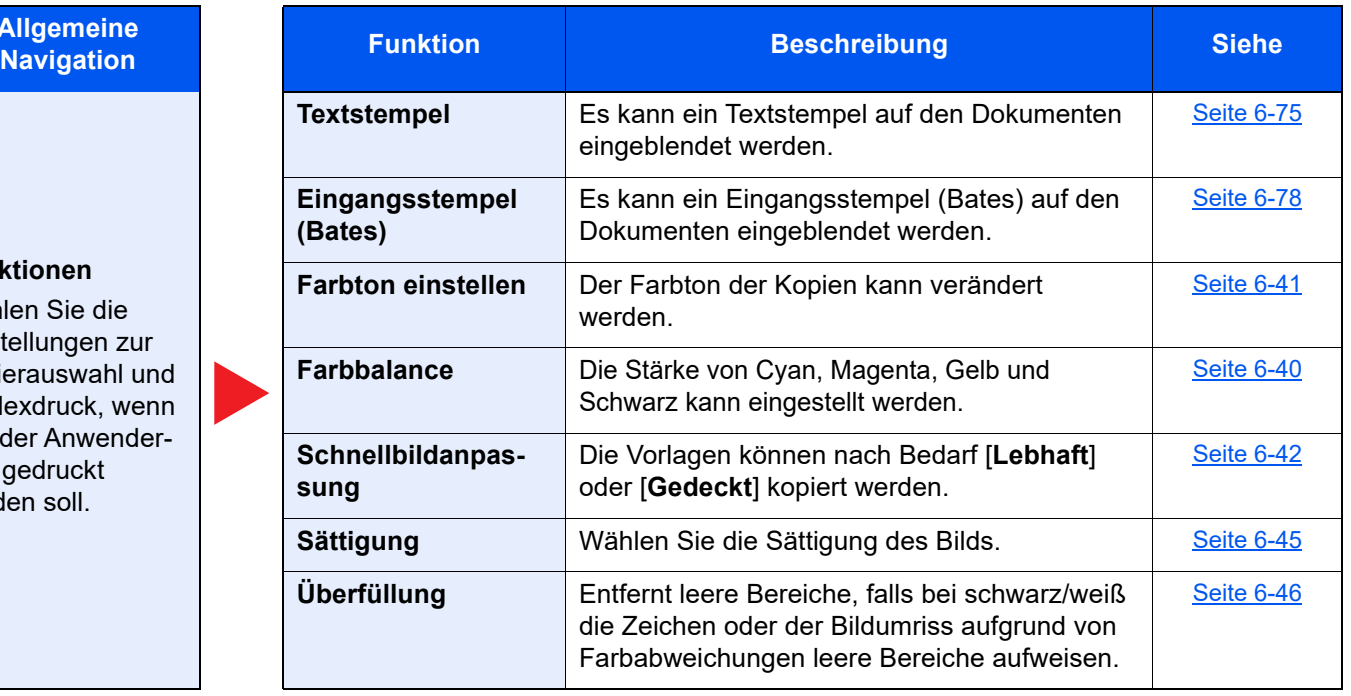

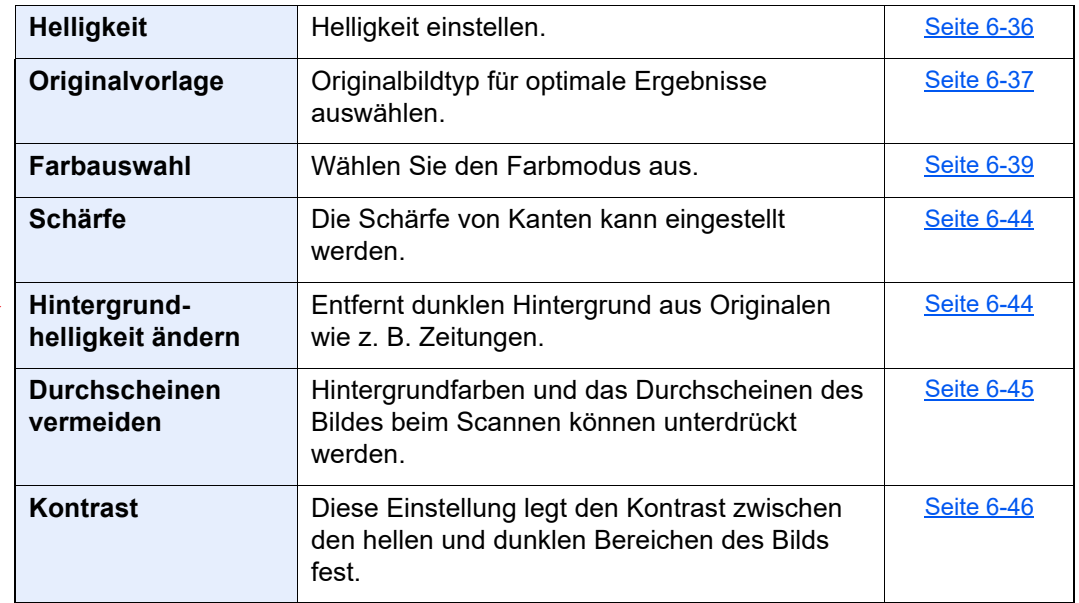

### **Senden**

**Allgemeine** 

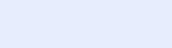

**Funktionen** Wählen Sie die Einstellungen für Dateiformat und FAX-Übertragung, wenn aus der Anwender-Box gesendet werden soll.

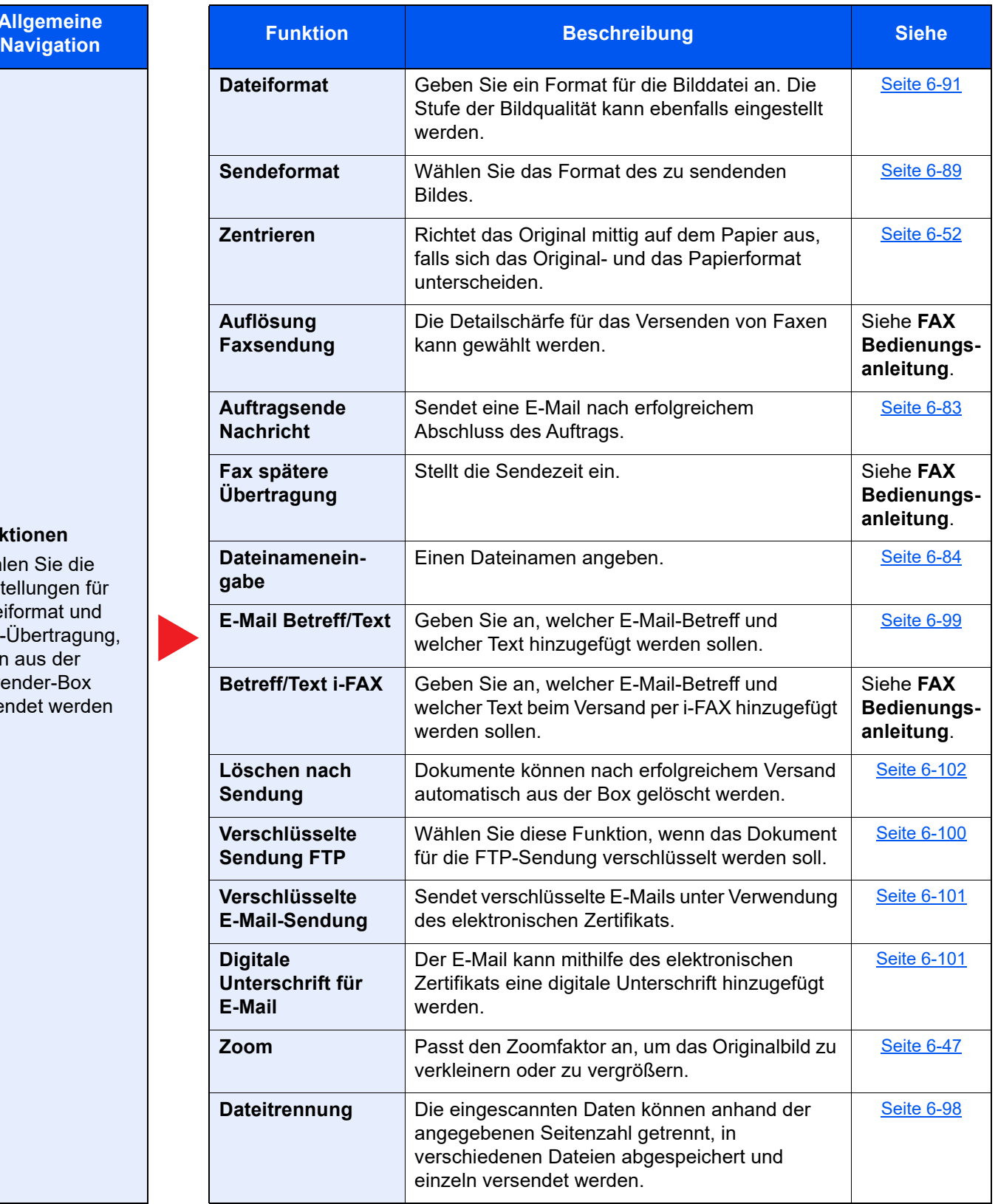

## **Allgemeine**

**Funktionen** Wählen Sie die Einstellungen für Dateiformat und FAX-Übertragung, wenn aus der Anwender-Box gesendet werden soll.

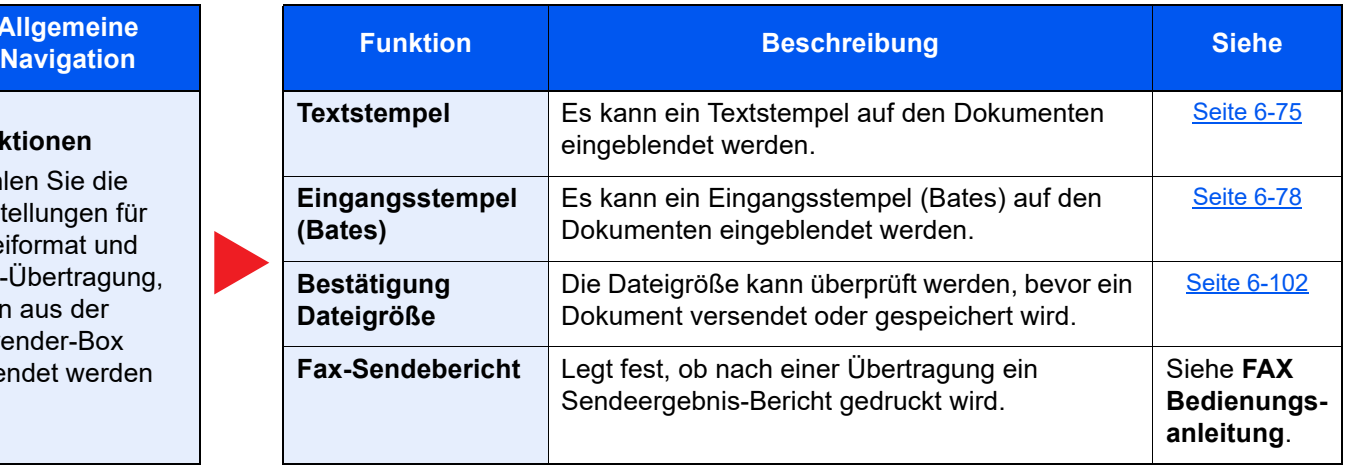

#### **Farb-/Bildqualität**

Wählen Sie die Einstellungen für Helligkeit, Qualität der Kopien und Farbbalance.

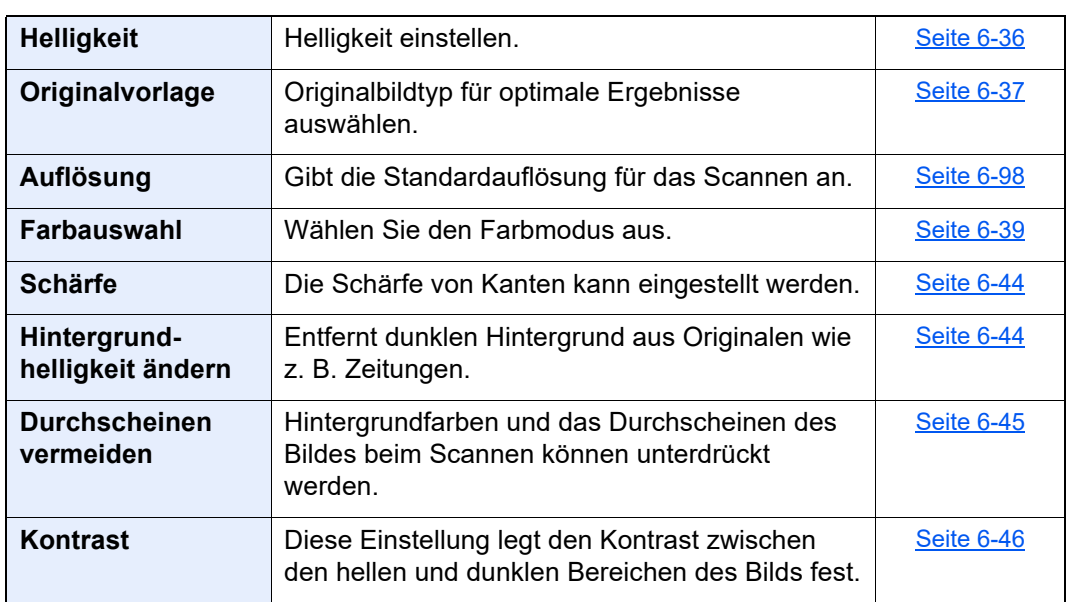

### <span id="page-307-0"></span>USB-Laufwerk (Datei speichern, Dokumente drucken)

Wenn die allgemeine Navigation auswählt ist, wird jede der Funktionen im Hauptbereich angezeigt.

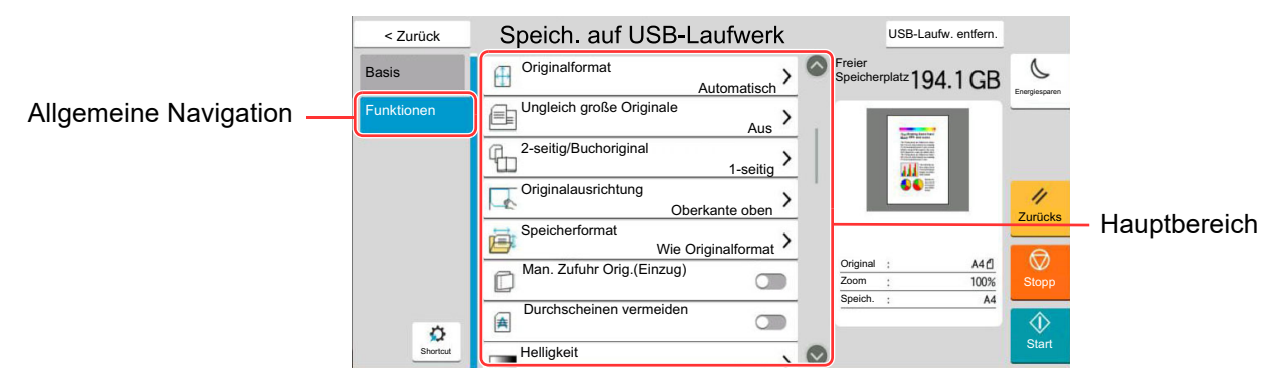

Die Details der jeweiligen Funktion werden in der folgenden Tabelle erläutert.

### **Datei speichern**

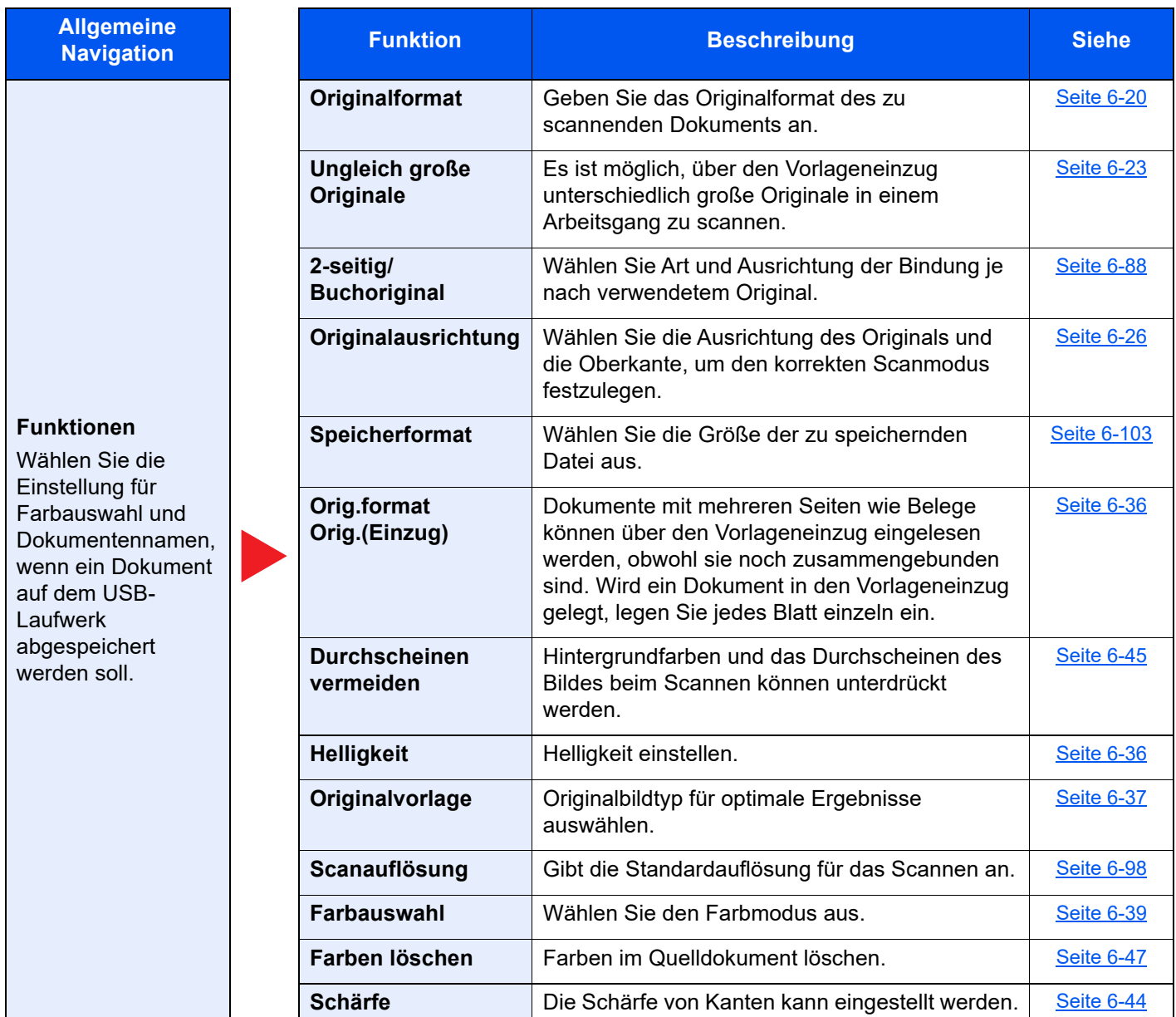

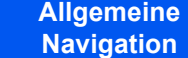

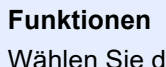

Wählen Sie die Einstellung für Farbauswahl und Dokumentennamen, wenn ein Dokument auf dem USB-Laufwerk abgespeichert werden soll.

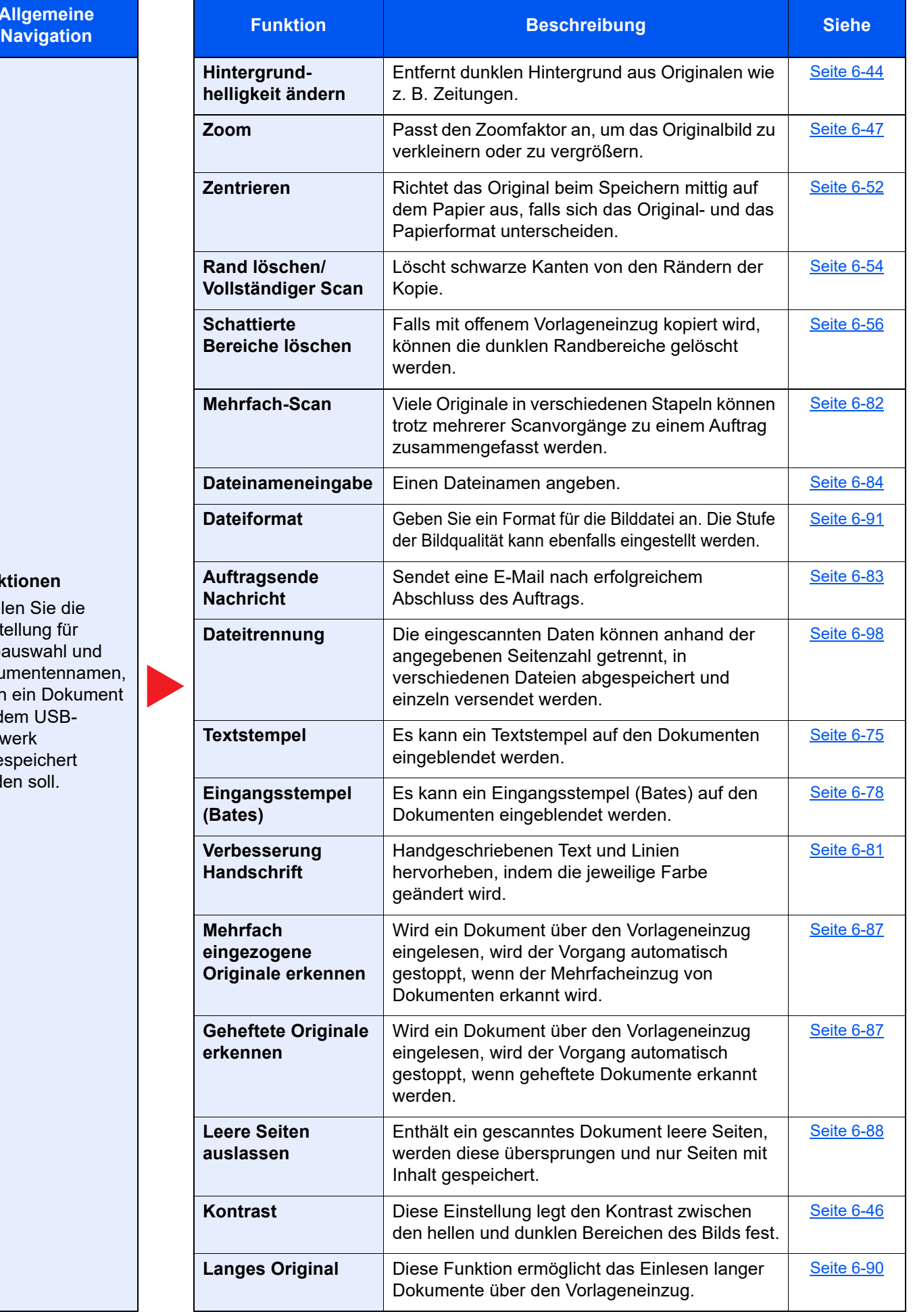

### **Druck**

**Allgemeine** 

### **Funktionen**

Wählen Sie die Einstellungen zur Papierauswahl und Duplexdruck, wenn vom USB-Laufwerk gedruckt werden soll.

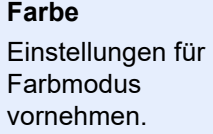

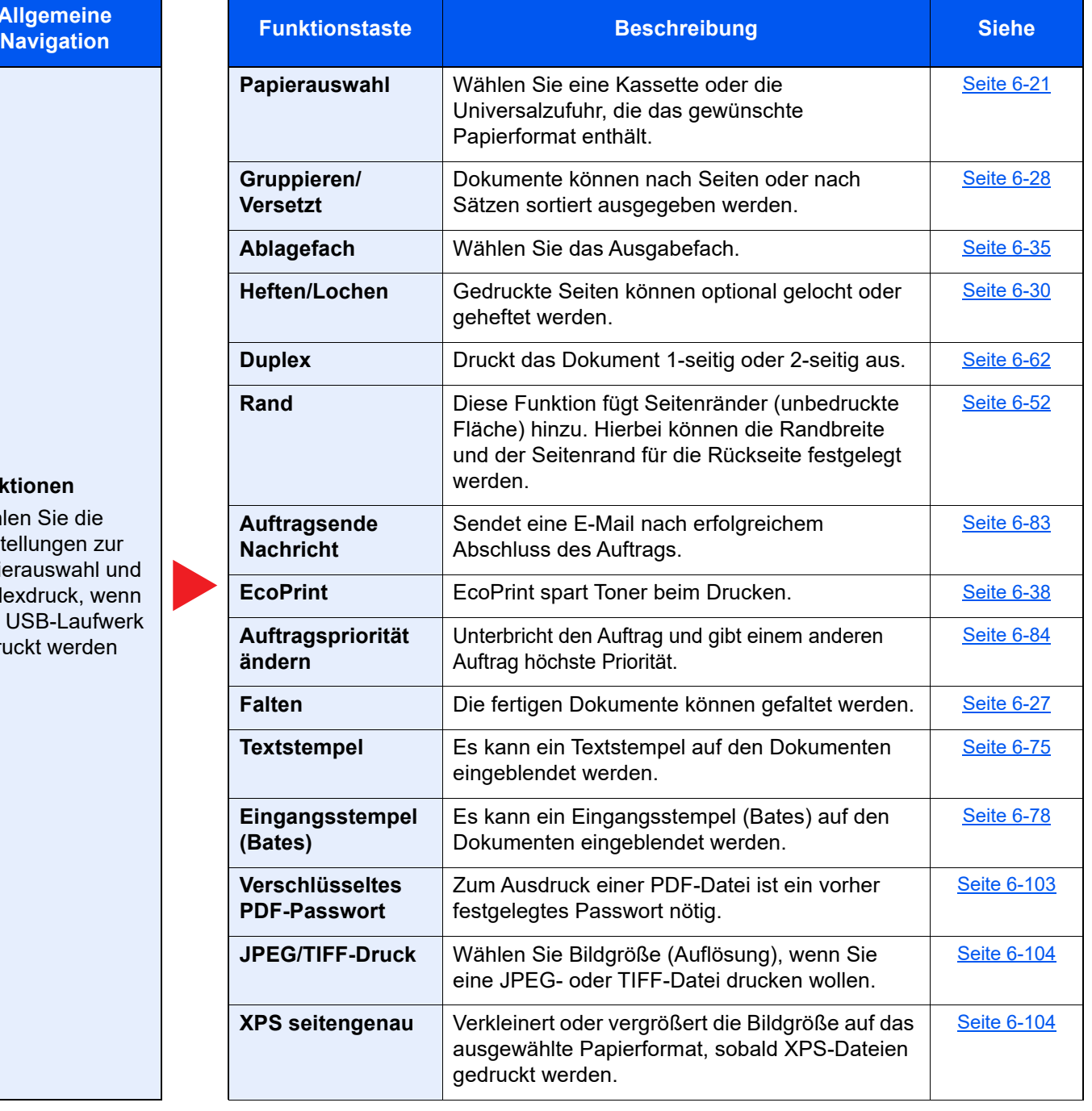

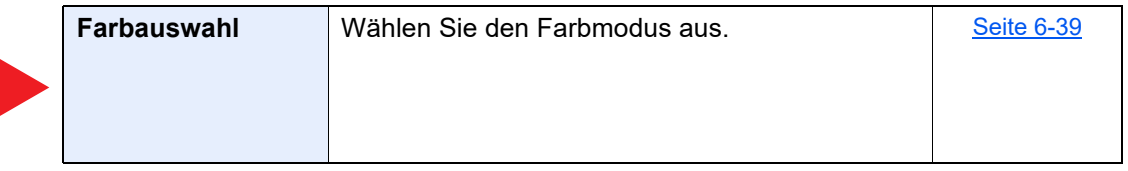

## <span id="page-310-0"></span>Funktionen

Wird auf der Seite eine nützliche Funktion erklärt, zeigen die Symbole an, in welcher Betriebsart die Funktion genutzt werden kann.

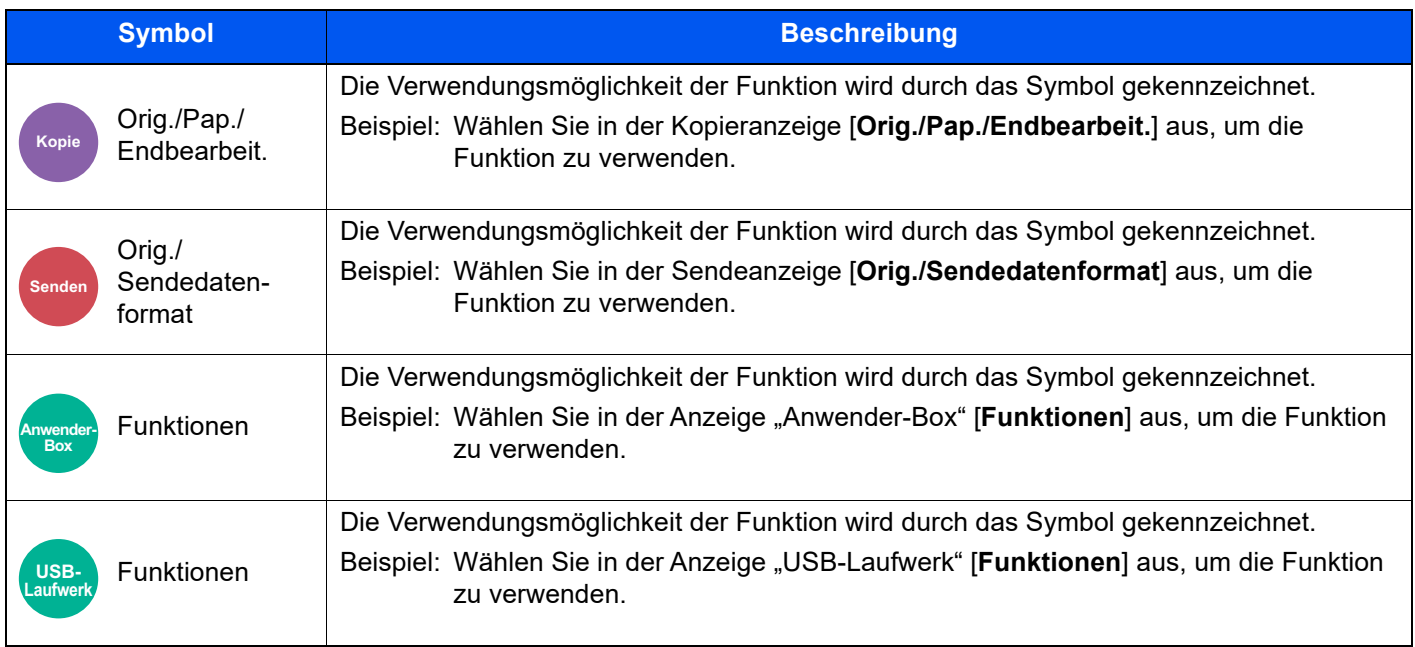

### <span id="page-311-0"></span>**Originalformat**

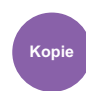

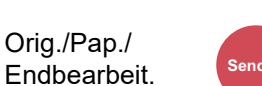

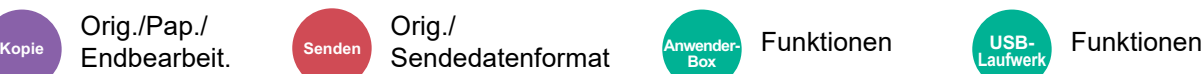

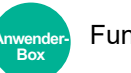

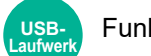

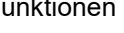

<span id="page-311-1"></span>Geben Sie das Originalformat des zu scannenden Dokuments an.

Wählen Sie [**Auto (Vorlageneinzug)**], [**Metrisch**], [**Zoll**], [**Andere**] oder [**Formateingabe**], um das Originalformat auszuwählen.

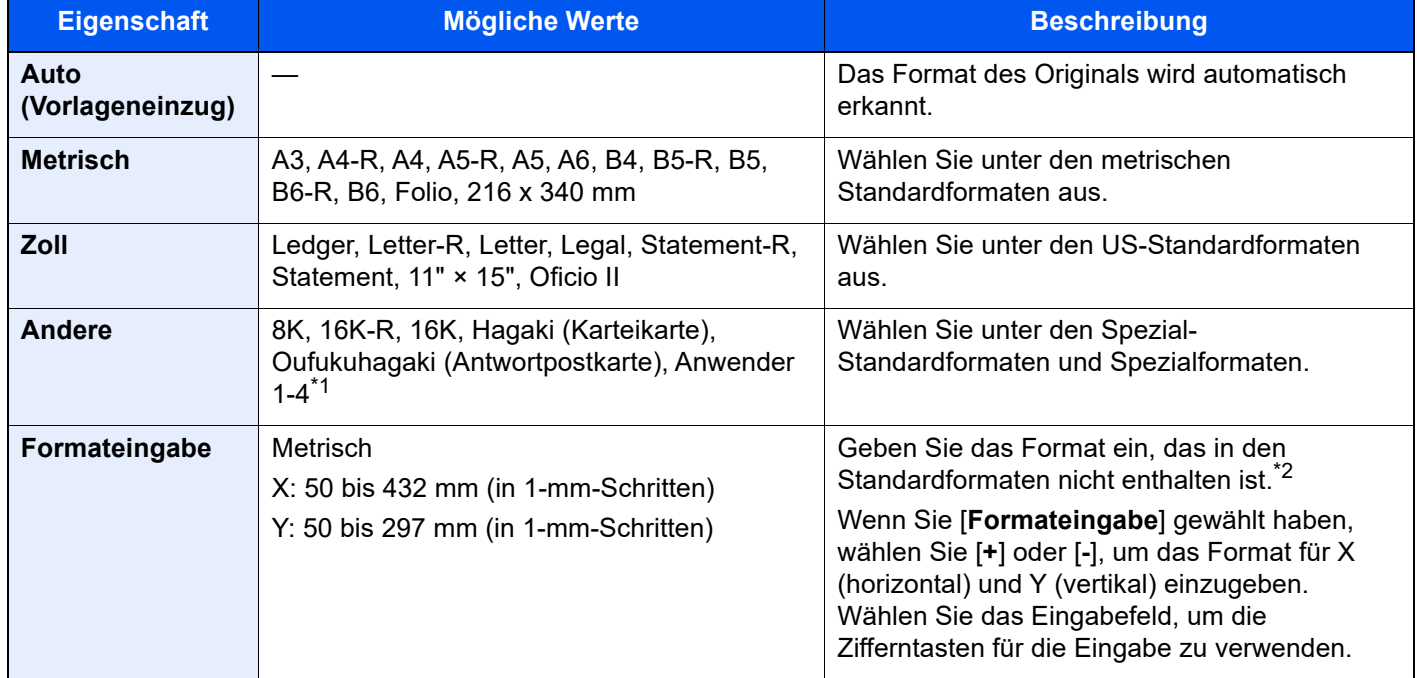

\*1 Für weitere Hinweise zum Festlegen von anwenderdefinierten Originalformaten siehe auch [Anwender-Originalformat \(Seite 8-12\)](#page-422-0)

\*2 Die Maßeinheit kann im Systemmenü angepasst werden. Für weitere Informationen siehe auch  $\rightarrow$  [Maßeinheit \(Seite 8-6\)](#page-416-0)

### **<b>K**</u> HINWEIS

Bei benutzerdefinierten Originalen müssen Sie besonders auf die richtige Auswahl des Originalformats achten.

### <span id="page-312-0"></span>Papierauswahl

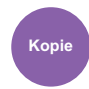

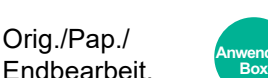

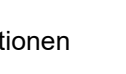

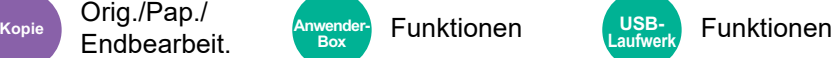

<span id="page-312-1"></span>Wählen Sie eine Kassette oder die Universalzufuhr, die das gewünschte Papierformat enthält.

Wählen Sie von [1] (Kassette 1) bis [5] (Kassette 5), um die Kassette mit dem gewünschten Papierformat zu verwenden. Wird [**Autom.**] ausgewählt, wird das passende Format des Originals automatisch ausgewählt.

#### $\alpha$ **HINWEIS**

- Legen Sie vorher das Format und den Typ des Papiers fest, das in der Kassette eingelegt ist.
	- **► [Papierzuführung \(Seite 8-14\)](#page-424-0)**
- Die Kassetten ab Kassette 2 werden nur angezeigt, wenn die optionale Papierzufuhr installiert ist.

Wenn Sie das Papierformat und den Medientyp der Universalzufuhr ändern wollen, wählen Sie [**Einstellungen v. Univ.- Zufuhr ändern**] und passen Sie Papierformat und Medientyp an. Die verfügbaren Papierformate und Medientypen werden in der nachstehenden Tabelle gezeigt.

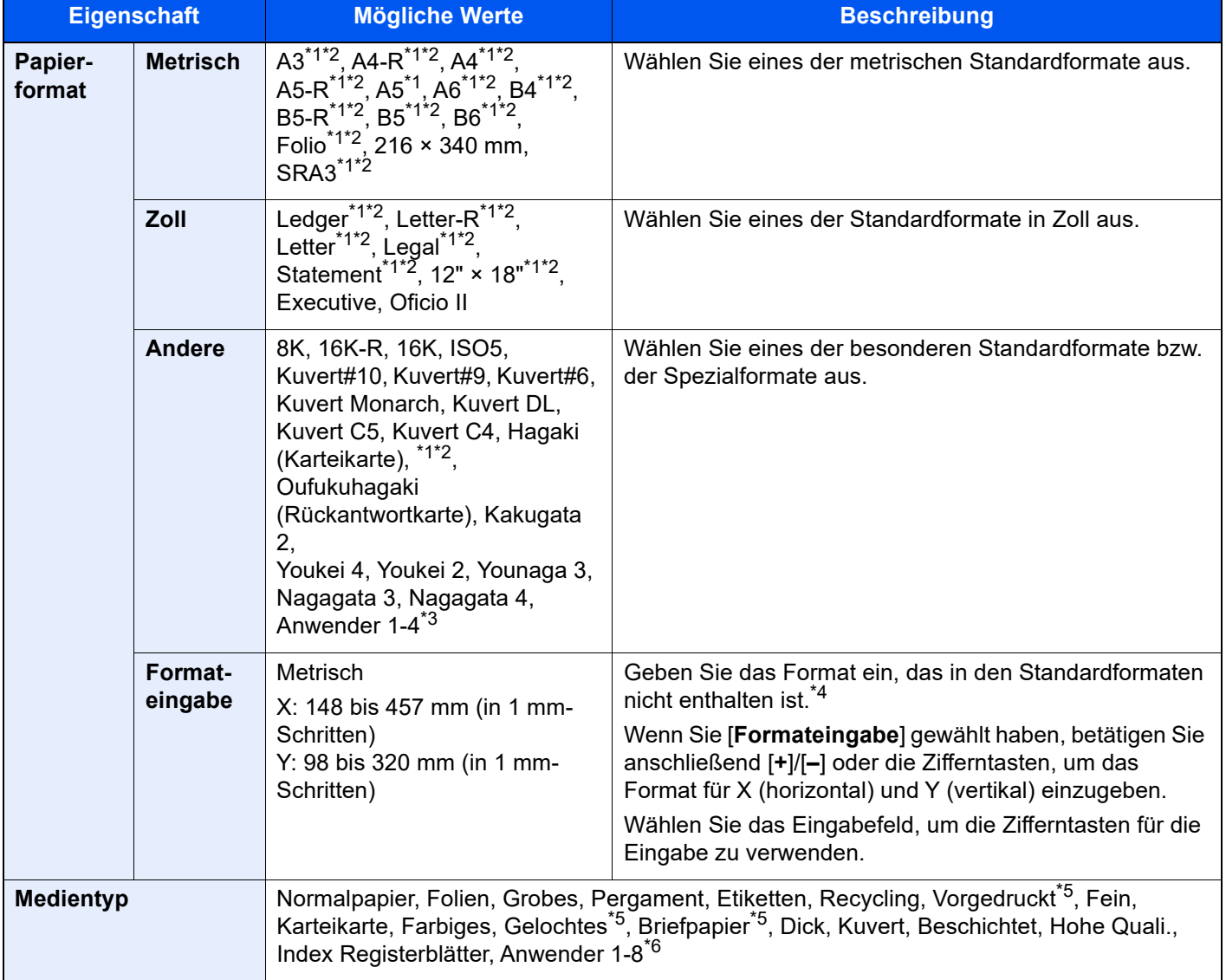

<span id="page-312-2"></span>\*1 Das Papierformat wird automatisch in der Kassette erkannt.

<span id="page-312-3"></span>\*2 Das Papierformat wird automatisch in der Universalzufuhr erkannt.

- \*3 Für weitere Hinweise zum Festlegen von anwenderdefinierten Medientypen siehe auch
	- [Benutzerdefinierte Papiereinstellungen \(Seite 8-17\)](#page-427-0)
- \*4 Die Maßeinheit kann im Systemmenü eingestellt werden. Für weitere Informationen siehe auch **► [Maßeinheit \(Seite 8-6\)](#page-416-0)**
- <span id="page-313-0"></span>\*5 Für weitere Hinweise zum Bedrucken von vorgedrucktem, gelochtem Papier oder Briefpapier siehe auch ◆ [Sondermaterial \(Seite 8-21\)](#page-431-0)
- \*6 Für weitere Hinweise zum Festlegen von anwenderdefinierten Medientypen 1 bis 8 siehe auch
	- [Medientypeinstellung \(Seite 8-18\)](#page-428-0)

### **<b>K**</u> HINWEIS

- Sie können das Format und den Typ eines Papiers, das häufig verwendet wird, vorher auswählen und als Standard festlegen.
	- [Einstellungen Universalzufuhr \(Seite 8-15\)](#page-425-0)
- Ist das gewählte Papierformat nicht in der Kassette oder Universalzufuhr vorhanden, erscheint eine Bestätigungsanzeige. Legen Sie das erforderliche Papier in die Universalzufuhr ein und wählen Sie [**Weiter**], um den Kopiervorgang zu beginnen.

### <span id="page-314-0"></span>Ungleich große Originale

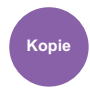

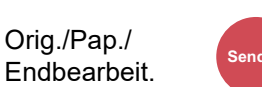

Orig./ Kopie Endbearbeit. Senden Sendedatenformat Anwender Funktionen Laufwerk Funktionen

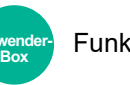

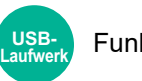

<span id="page-314-1"></span>Es ist möglich, über den Vorlageneinzug unterschiedlich große Originale in einem Arbeitsgang zu scannen.

Über das Vorlagenglas ist die Funktion nicht möglich. Bei den US-Modellen wird eine unterschiedliche Breite nicht angezeigt.

### **Kopieren**

#### **Europäische Modelle**

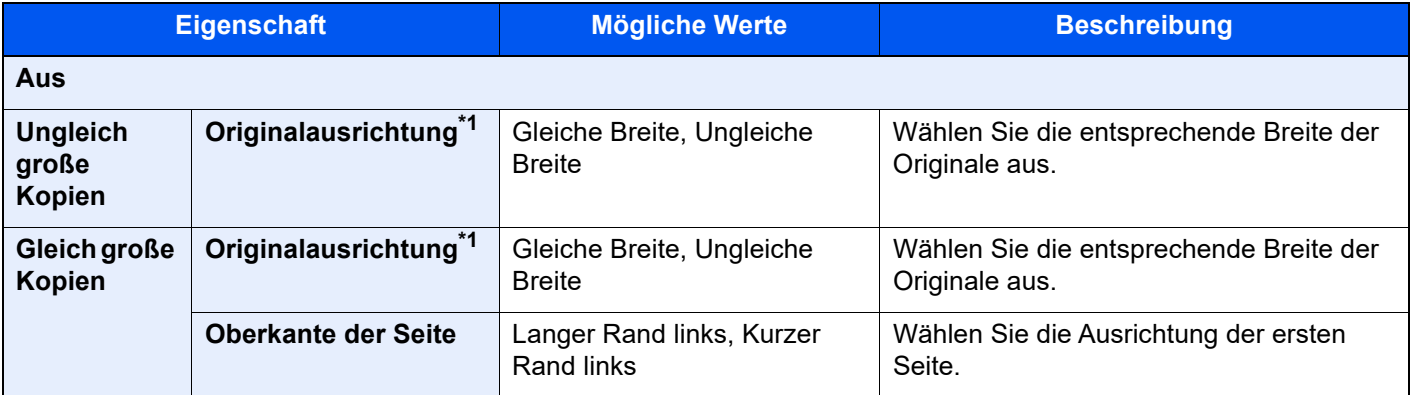

<span id="page-314-2"></span>\*1 Falls der Vorlageneinzug (DP-7140) verwendet wird, kann für das Original keine unterschiedliche Breite angegeben werden.

#### **US-Modelle**

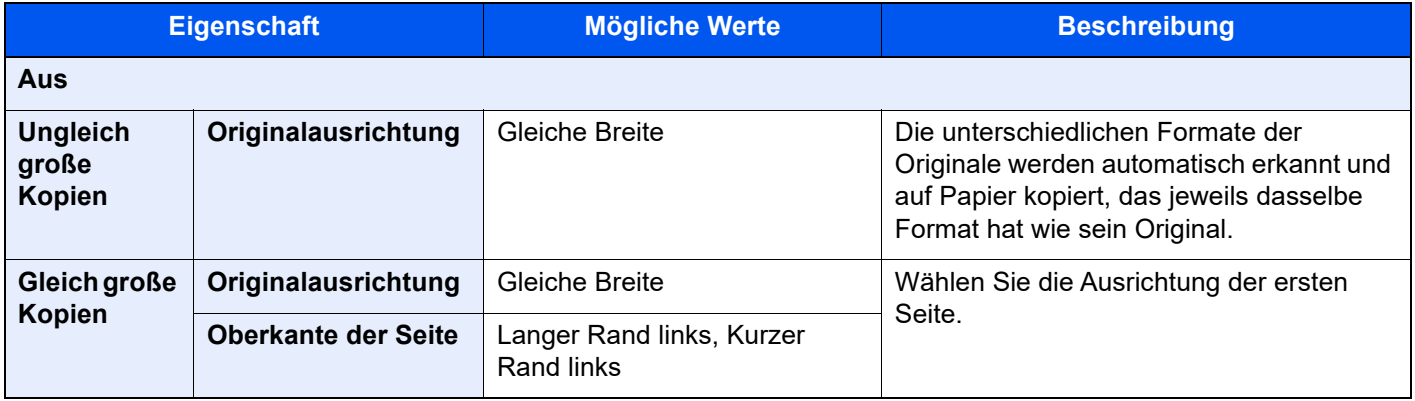

#### **Senden/Speichern**

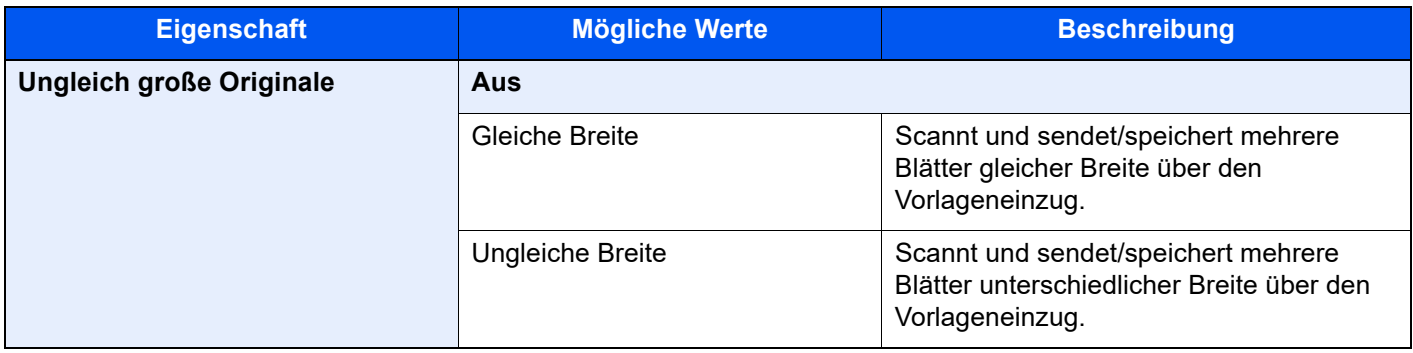

### **Mögliche Kombinationen von Originalen**

#### **Gleiche Breite**

Wenn die Originale gleich breit sind, können folgende Kombinationen eingelesen werden.

- B4 und B5
- Ledger und Letter (A3 und A4)
- Legal und Letter-R (Folio und A4-R)

#### **Beispiel: B4 und B5**

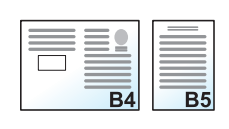

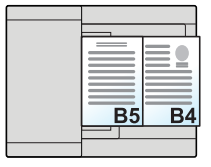

### **<b>K**</u> HINWEIS

Stellen Sie bei gemischten Originalformaten, wie bei der folgenden Kombination, sicher, dass "Autom. Originalerkennung" für "Folio" auf [**Ein**] gesetzt ist.

Folio und A4

[Autom. Originalerkennnung \(Seite 8-12\)](#page-422-1)

#### **Ungleiche Breite**

Folgende Kombinationen von Originalen sind zulässig.

- A3, B4, A4, B5
- B4, A4-R, B5
- A4-R, B5-R, Folio

#### **Beispiel: A3, B4, A4, B5**

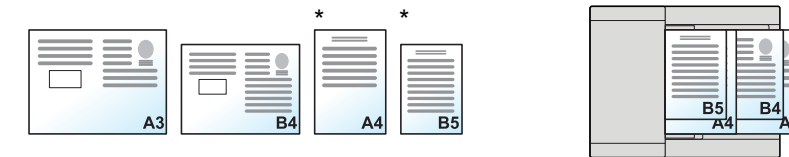

Legen Sie Originale im Format A4 oder B5 mit vertikaler Ausrichtung a

#### $\widehat{\mathbb{Q}}$ **HINWEIS**

- Falls Sie den Vorlageneinzug (DP-7140) verwenden, können keine Originale mit unterschiedlicher Breite eingelegt werden.
- Es können bis zu 30 Blatt in den Vorlageneinzug eingelegt werden.
- Stellen Sie bei gemischten Originalformaten, wie bei der folgenden Kombination, sicher, dass "Autom. Originalerkennung" für "Folio" auf [Ein] gesetzt ist.

A4-R, B5-R und Folio

[Autom. Originalerkennnung \(Seite 8-12\)](#page-422-1)

### **WICHTIG**

**Legen Sie Originale unterschiedlicher Breite so an, dass die linke und die obere Seite gleich ausgerichtet sind und achten Sie auf die korrekte Einstellung der Breitenführungen. Sind die Originale nicht korrekt angelegt, kommt es möglicherweise zum Schiefeinzug oder zum Papierstau.**

### **Auswahl der Kopiermethode**

Wählen Sie das Papierformat (Kopierformat) aus, falls Sie gescannte Dokumente drucken möchten. Wählen Sie, ob einzelne Kopien auf Papier unterschiedlichen Formats passend zum Format des Originals oder ob alle Kopien auf Papier einheitlichen Formats ausgegeben werden sollen.

### **<b>K** HINWEIS

Diese Funktion steht sowohl bei Originalen gleicher Breite als auch verschiedener Breite zur Verfügung.

#### **Ungleich große Kopien**

Die unterschiedlichen Formate der Originale werden automatisch erkannt und auf Papier kopiert, das jeweils dasselbe Format hat wie sein Original.

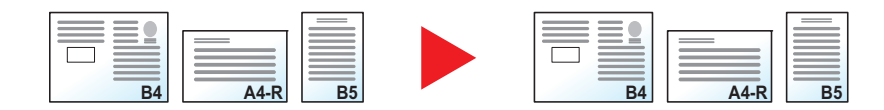

#### **Gleich große Kopien**

Die Originale werden sämtlich auf Papier gleichen Formats kopiert.

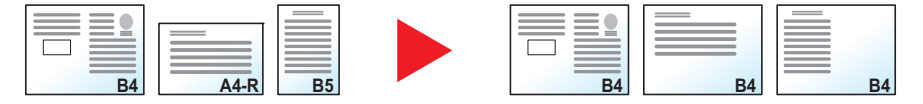

### <span id="page-317-0"></span>**Originalausrichtung**

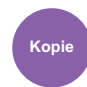

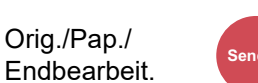

Orig./ Sing./<br>Sendedatenformat Rex Funktionen (user<sub>k</sub> Funktionen Kopie **Senden Senden Company of the Company of Anwender-**

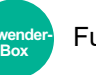

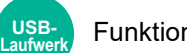

<span id="page-317-1"></span>Wählen Sie die Ausrichtung des Originals und die Oberkante, um den korrekten Scanmodus festzulegen.

Bei Verwendung einer der folgenden Funktionen muss die Ausrichtung des Dokuments angegeben werden.

- Zoom
- **Duplex**
- Rand/Zentrieren
- Rand löschen, Rand löschen/Vollständiger Scan
- Kombinieren
- **Memoseite**
- Seitenzahl
- **Broschüre**
- Heften/Lochen (optional)
- 2-seitig/Buchoriginal
- **Textstempel**
- Eingangsstempel (Bates)

### **<b>K**</u> HINWEIS

Wenn im Systemmenü in der Einstellung für "Originalausrichtung" [**Ein**] ausgewählt ist, erscheint die Auswahlanzeige für die Originalausrichtung, sobald eine der oben genannten Funktionen ausgewählt ist.

[Bestätigen d. Ausrichtung \(Seite 8-23\)](#page-433-0)  $\blacktriangleright$ 

#### Wählen Sie die Originalausrichtung als [**Oberkante oben**], [**Oberkante links**] oder [**Automatisch**].

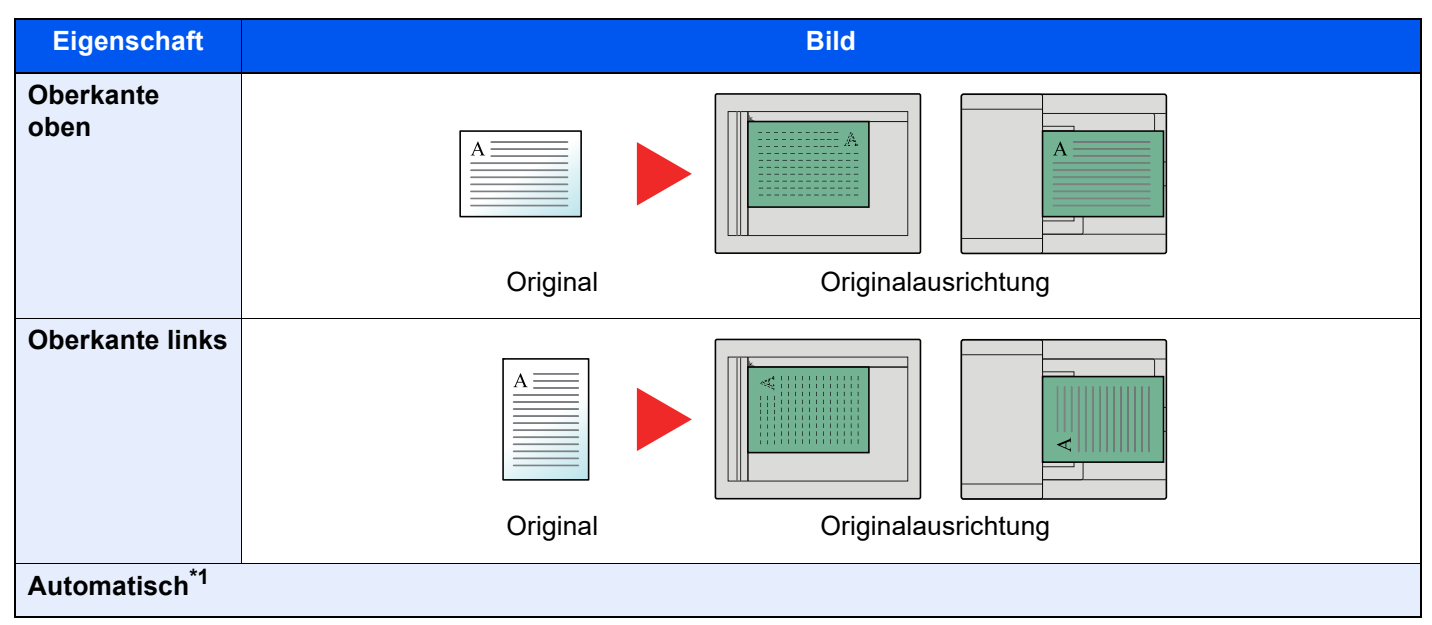

\*1 Diese Funktion kann nur bei installiertem OCR-Scan-Activation Kit benutzt werden.

#### **HINWEIS**  $\mathbb{Q}$

Die Standardausrichtung für die Originale kann geändert werden.

[Originalausrichtung \(Kopie\) \(Seite 8-37\)](#page-447-0)  $\blacktriangleright$ 

### <span id="page-318-0"></span>Falten

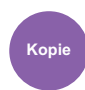

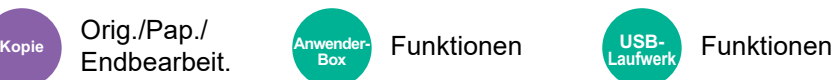

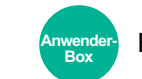

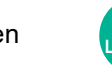

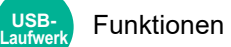

Die gedruckten Seiten können optional gefaltet werden. Wählen Sie die Art der Faltung.

Folgende Faltmethoden und Ausrichtungen sind möglich.

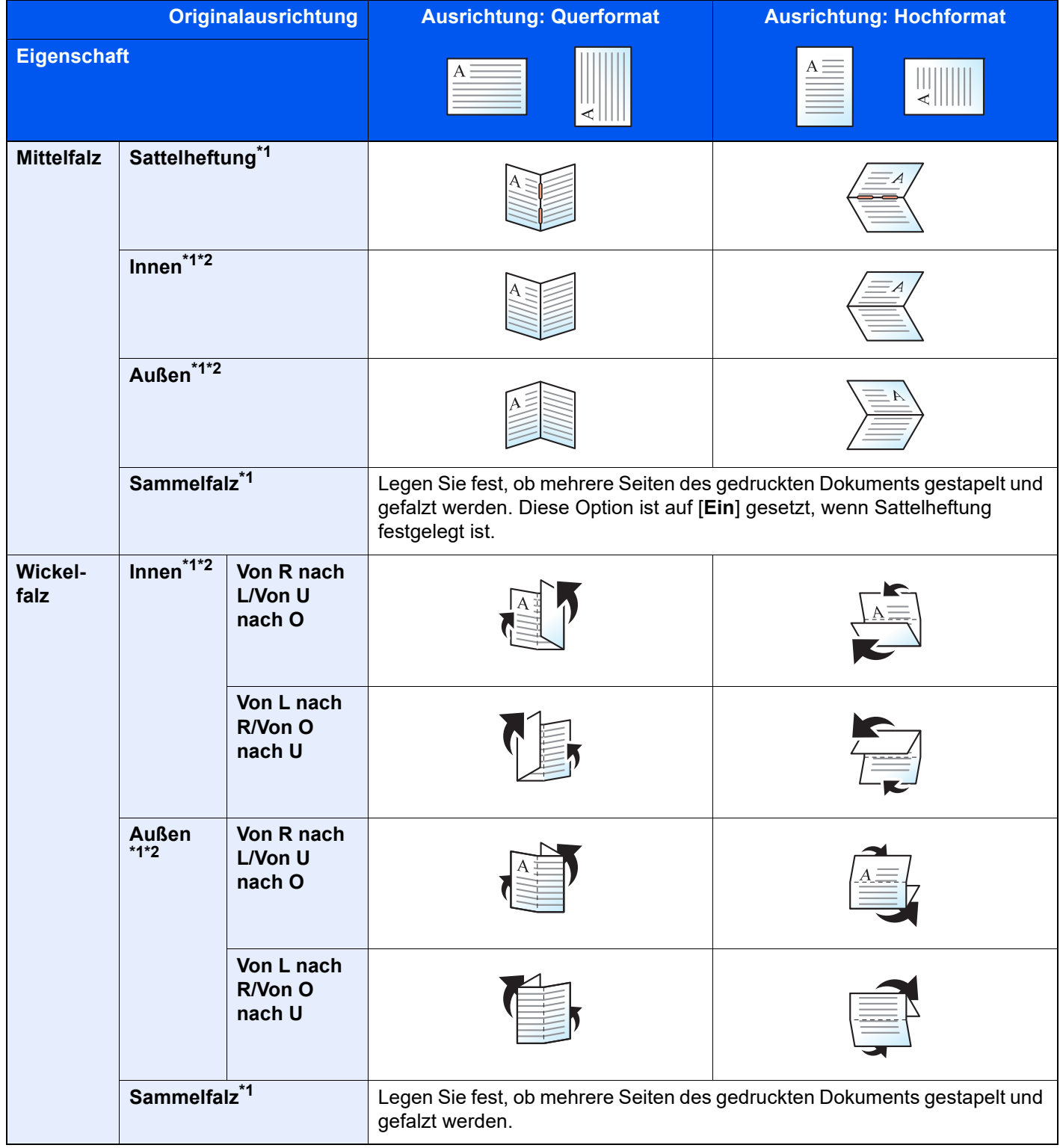

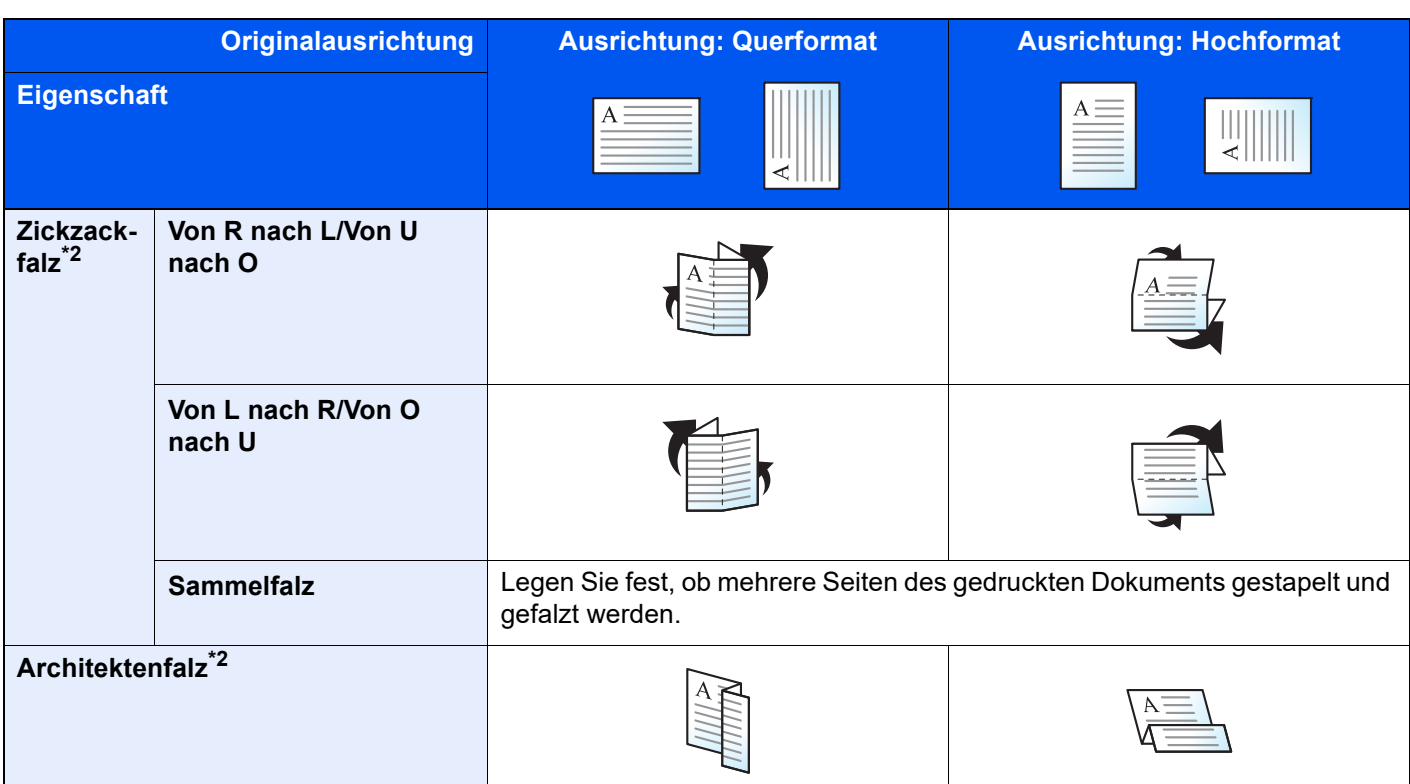

\*1 Wird angezeigt, wenn die optionale Falteinheit installiert ist.

\*2 Wird angezeigt, wenn die optionale Zickzackfalz-Einheit installiert ist.

### **K** HINWEIS

- Die Faltfunktion steht nur mit dem optionalen 4.000-Blatt- oder 100-Blatt-Dokumentenfinisher und der Falteinheit zur Verfügung.
- Weitere Hinweise zu Papierformaten oder Blattanzahl, die gefaltet werden können, siehe auch
	- [Falteinheit \(für den 4.000-Blatt-Dokumentenfinisher\) \(Seite 11-34\)](#page-769-0)
	- [Falteinheit \(für den 100-Blatt-Dokumentenfinisher\) \(Seite 11-35\)](#page-770-0)
	- → [ZF-7100 "Zickzackfalz-Einheit" \(Option für 6008ci/7008ci\) \(Seite 11-4\)](#page-739-0)
- Wenn die Falteinheit und die Zickzackfalz-Einheit installiert sind, erfolgt die Sammelfalz beim Kopieren durch die Falteinheit.

**USB-Laufwerk**

### <span id="page-319-0"></span>Gruppieren/Versetzt

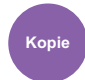

Orig./Pap./ **Kopie Anwender-**Endbearbeit. (Anwender- Funktionen (USB- Funktionen Funktionen **Box**

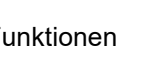

<span id="page-319-1"></span>Dokumente können nach Seiten oder nach Sätzen sortiert ausgegeben werden.

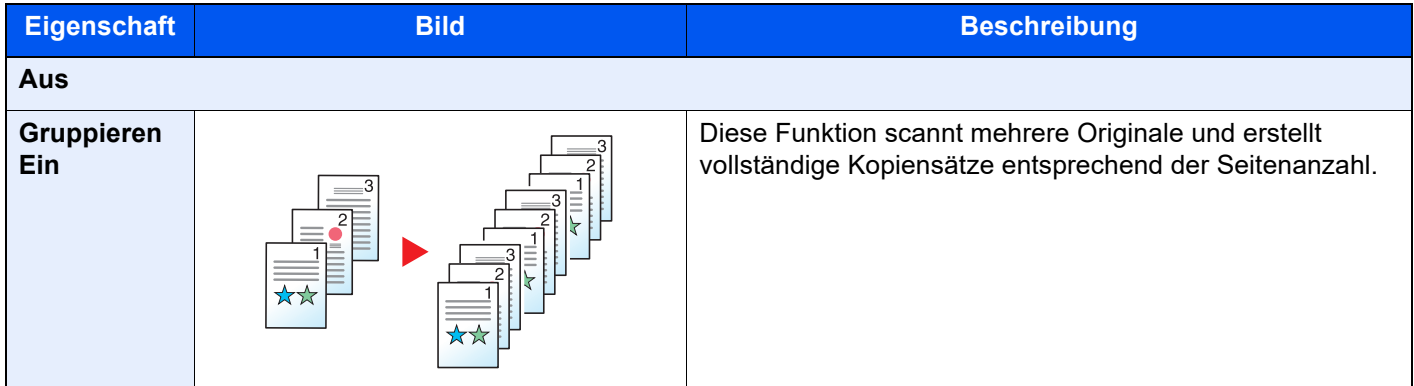

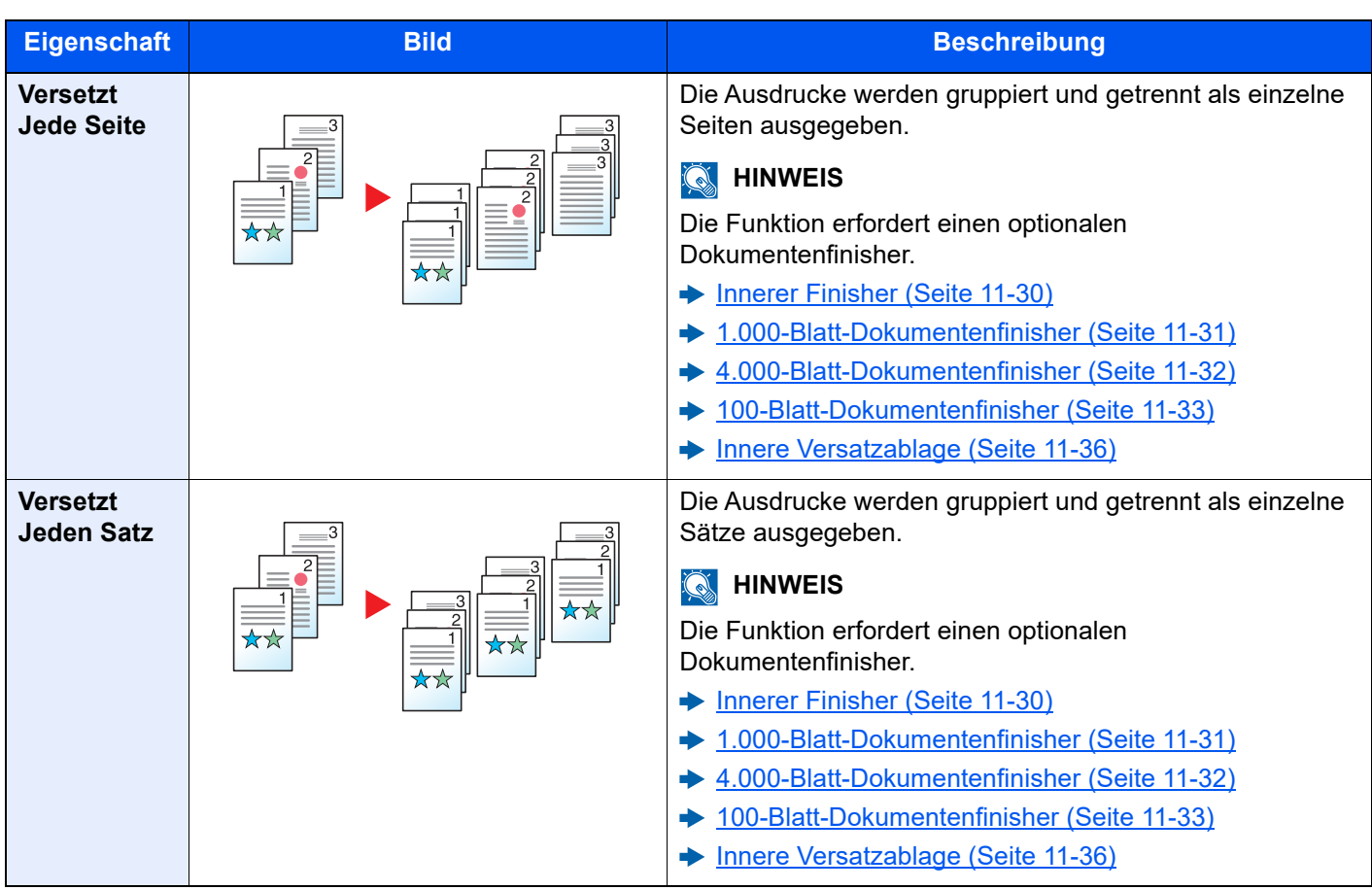

### **<b>A**</u> HINWEIS

Die für die Funktion "Versetzt" unterstützten Papierformate sind: Legal, Ledger, Oficio II, Letter, A3, A4, B4, B5, 216 × 340 mm und 8K, 16K.

### <span id="page-321-0"></span>Heften/Lochen

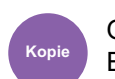

### Orig./Pap./

### **Box**

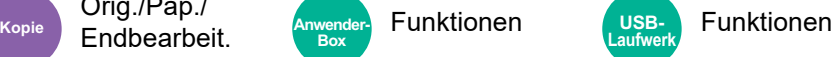

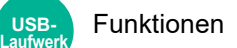

### **Heften**

Die gedruckten Seiten können optional geheftet werden. Die folgenden Heftpositionen können ausgewählt werden.

**USB-**

### **K** HINWEIS

Die Funktion erfordert einen optionalen Dokumentenfinisher.

- **►** [Innerer Finisher \(Seite 11-30\)](#page-765-0)
- **[1.000-Blatt-Dokumentenfinisher \(Seite 11-31\)](#page-766-0)**
- [4.000-Blatt-Dokumentenfinisher \(Seite 11-32\)](#page-767-0)
- **[100-Blatt-Dokumentenfinisher \(Seite 11-33\)](#page-768-0)**

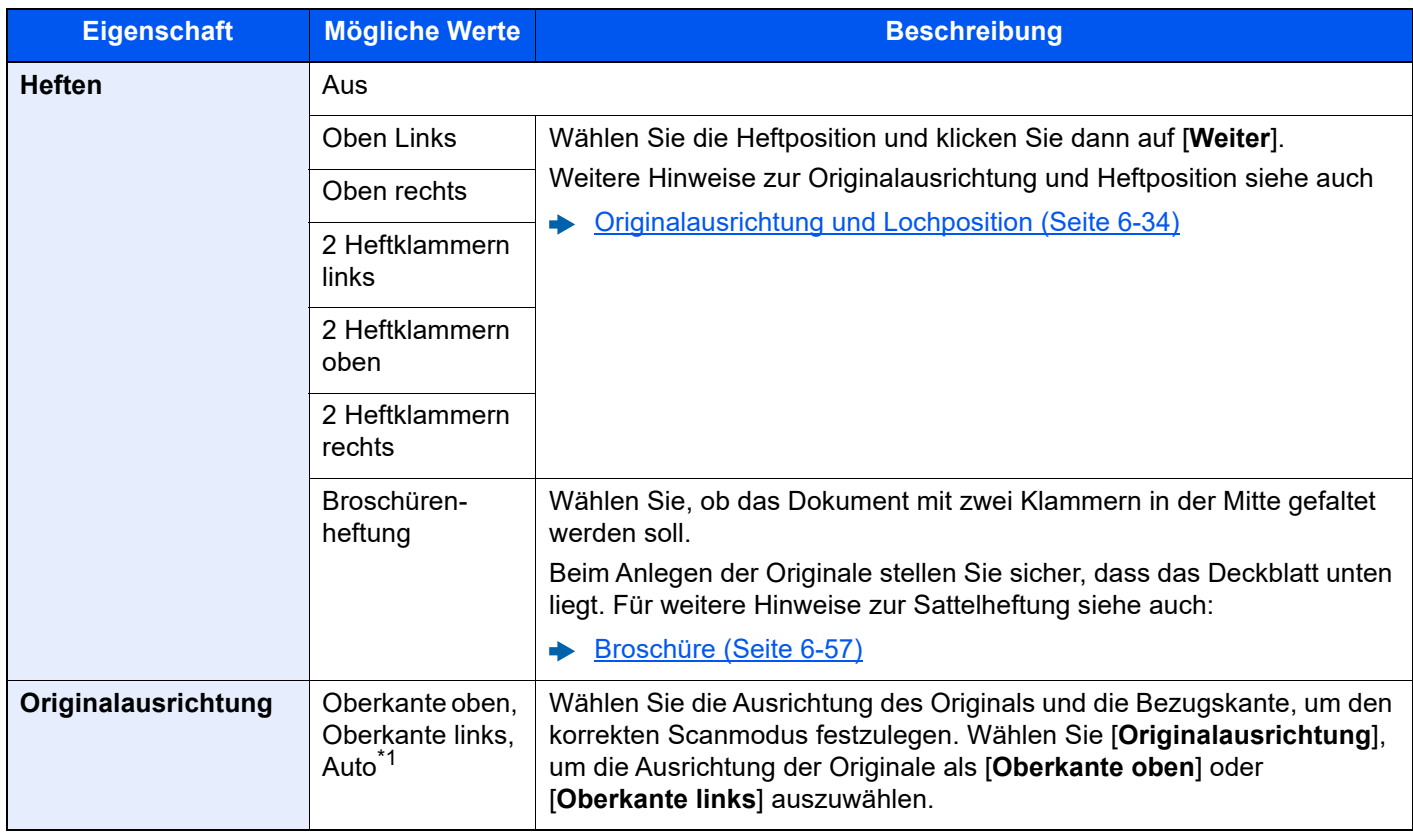

\*1 Diese Funktion kann nur bei installiertem OCR-Scan-Activation Kit benutzt werden.

### **Originalausrichtung und Heftposition**

1.000-Blatt-Dokumentenfinisher, 4.000-Blatt-Dokumentenfinisher, 100-Blatt-Dokumentenfinisher

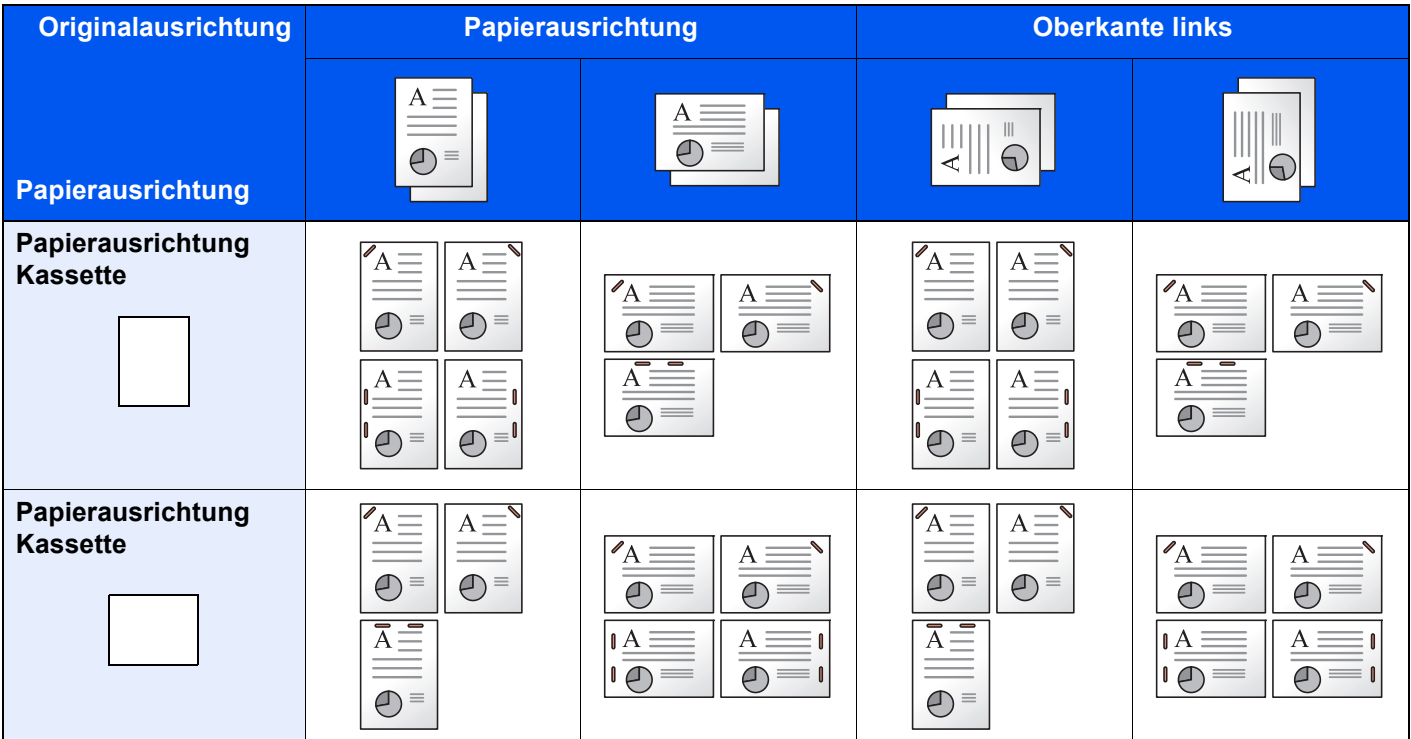

#### Innerer Finisher

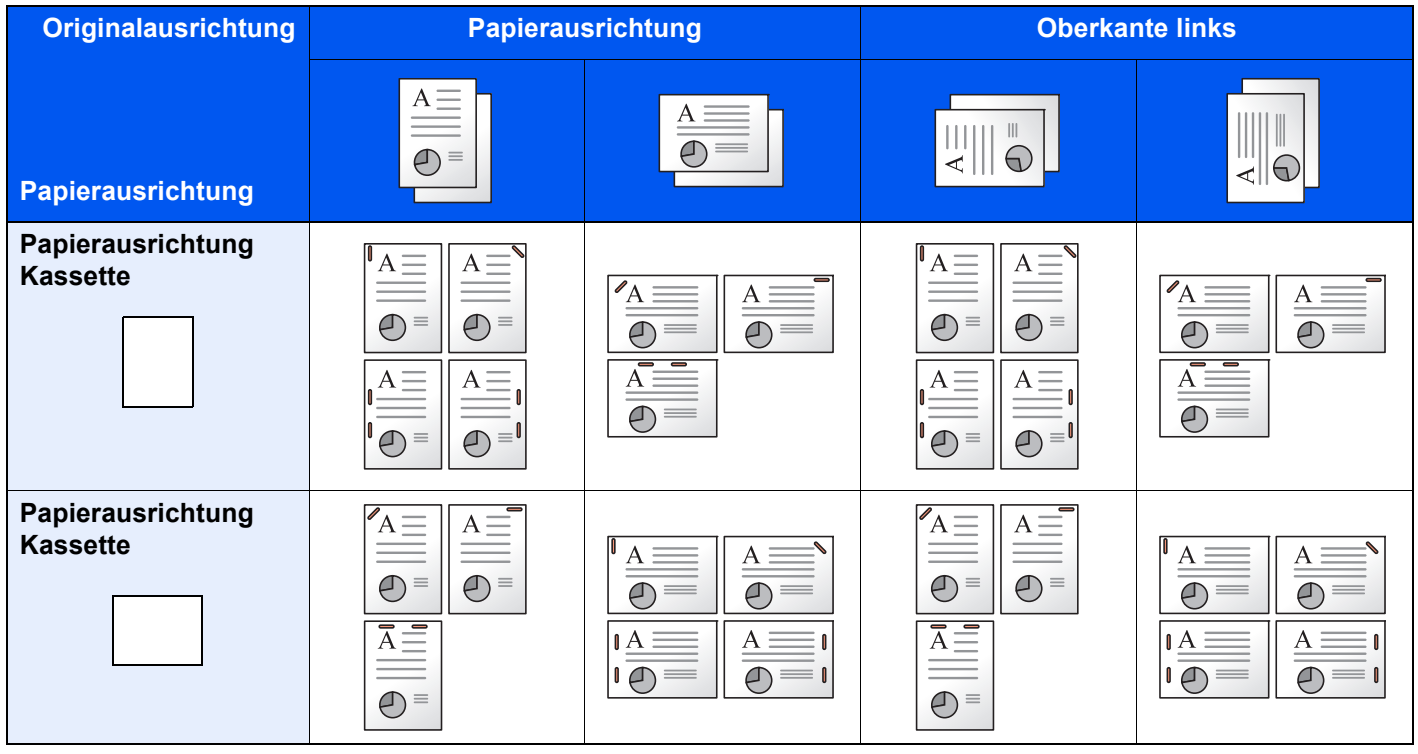

### **<b>A**</u> HINWEIS

Bei den folgenden Papierformaten ist eine geneigte Heftposition nicht möglich.

B5-R, 16K-R

#### **Heften ungleich großer Papierformate**

Es ist möglich, auch ungleich große Papierformate zu heften, wenn die Formate die gleiche Breite haben.

- A3 und A4
- B4 und B5
- Ledger und Letter
- Ledger und Letter-R
- 8K und 16K

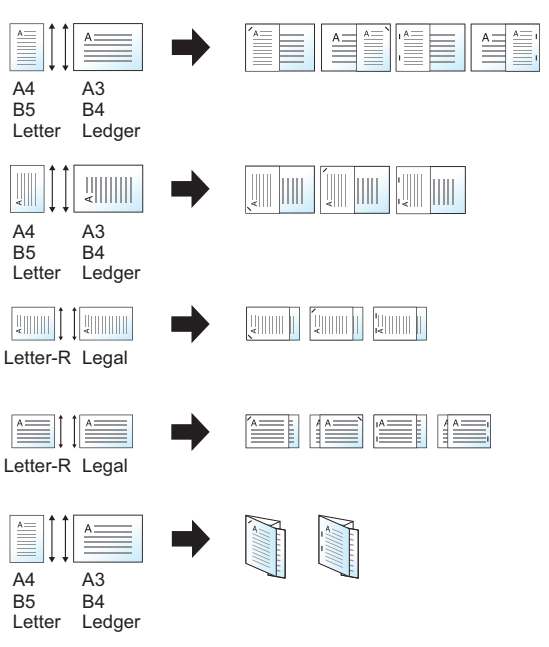

- A3 und A4 (A3 Zickzackfalz und A4)
- B4 und B5 (B4 Zickzackfalz und B5)
- Ledger und Letter (Ledger Zickzackfalz und Letter)
- 8K und 16K (8K Zickzackfalz und 16K)

### **<b>K**</u> HINWEIS

- Es können bis zu 30 Blatt geheftet werden.
- Für weitere Hinweise zum Heften ungleich großer Papierformate siehe auch
	- **► [Ungleich große Originale \(Seite 6-23\)](#page-314-0)**

### **Lochen**

Gedruckte Dokumente können optional gelocht werden.

### **K** HINWEIS

- Die Funktion erfordert einen optionalen Dokumentenfinisher und die Locheinheit.
- Für weitere Hinweise zu Papierformaten, die gelocht werden können, siehe auch
	- [Locheinheit \(Für den inneren Finisher\) \(Seite 11-30\)](#page-765-1)
	- [Locheinheit \(für den 1.000-Blatt-/4.000-Blatt-/100-Blatt-Dokumentenfinisher\) \(Seite 11-33\)](#page-768-1)
- Das US-Modell unterstützt die Doppel- und Dreifachlochung. Die Europäischen Modelle ermöglichen 2-fach- und 4 fach-Lochung.
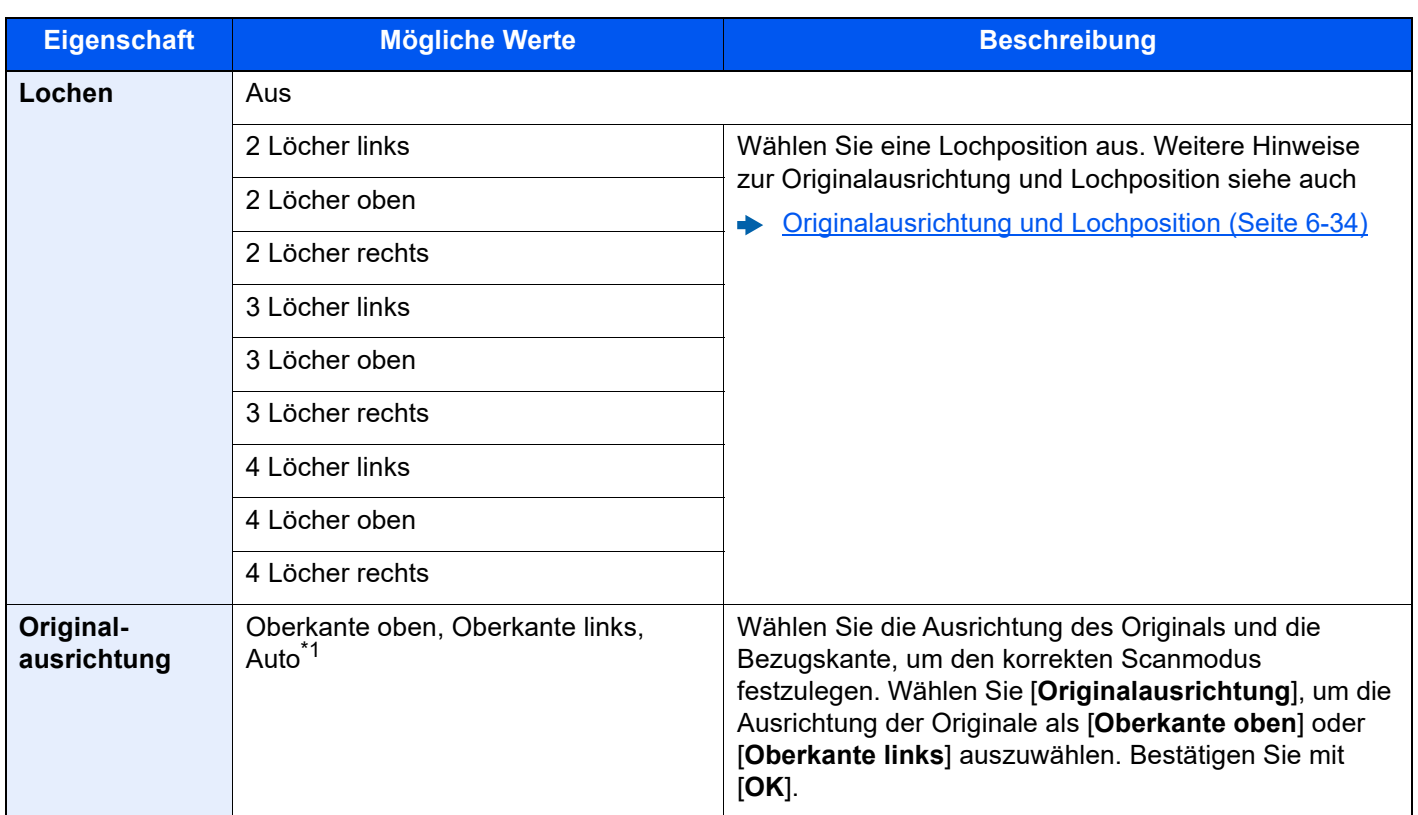

\*1 Diese Funktion kann nur bei installiertem OCR-Scan-Activation Kit benutzt werden.

#### <span id="page-325-0"></span>**Originalausrichtung und Lochposition**

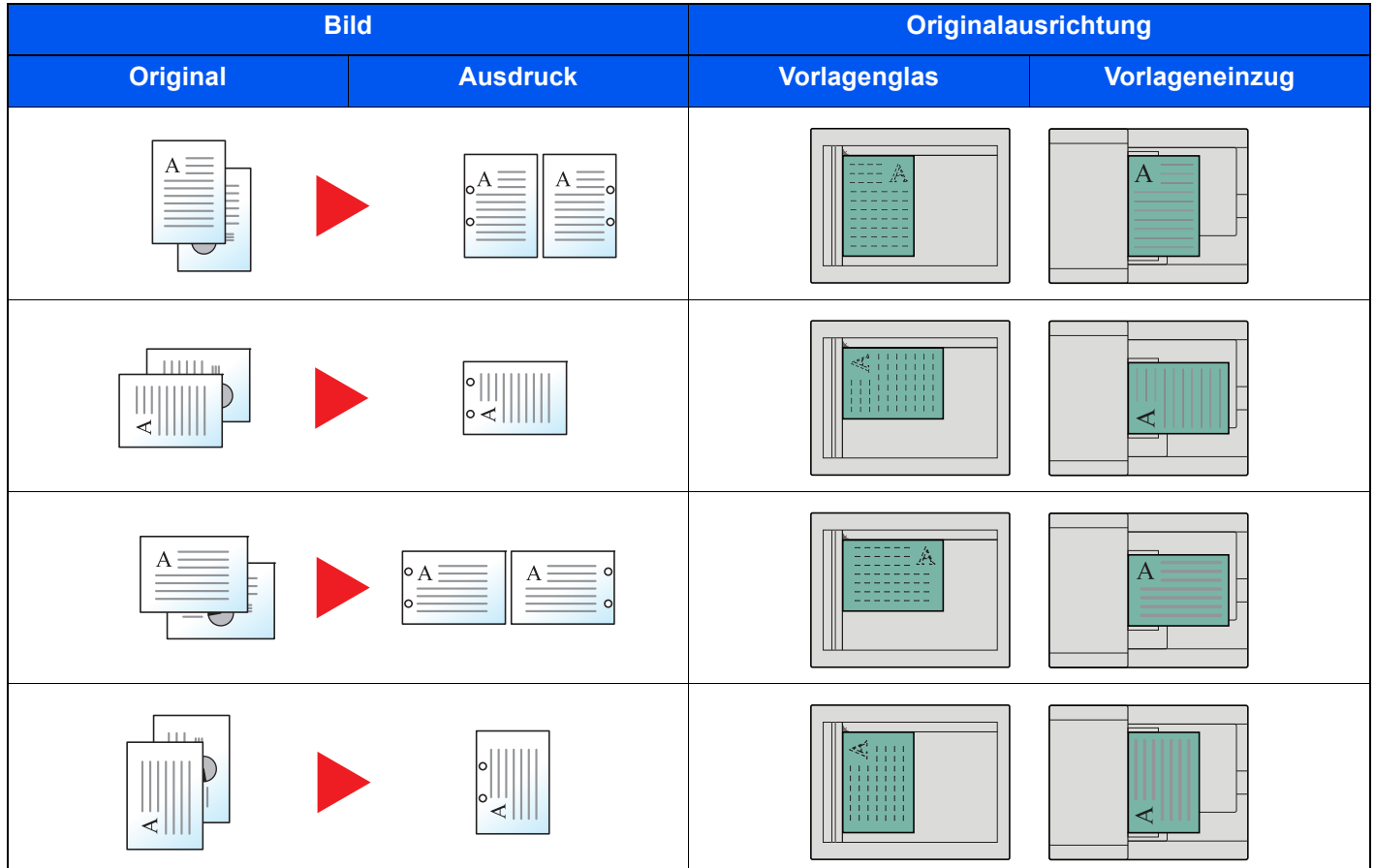

## **<b>A**</u> HINWEIS

Das US-Modell unterstützt die Doppel- und Dreifachlochung. Die Europäischen Modelle ermöglichen 2-fach- und 4 fach-Lochung.

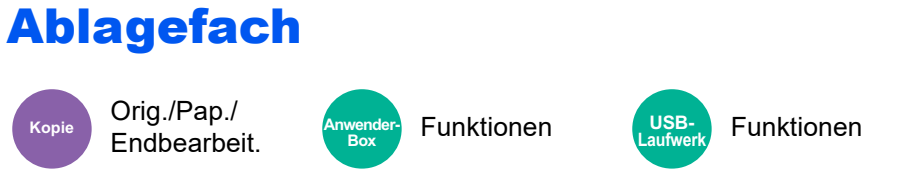

Wählen Sie das Ausgabefach.

#### **Mit optionalem Job Separator**

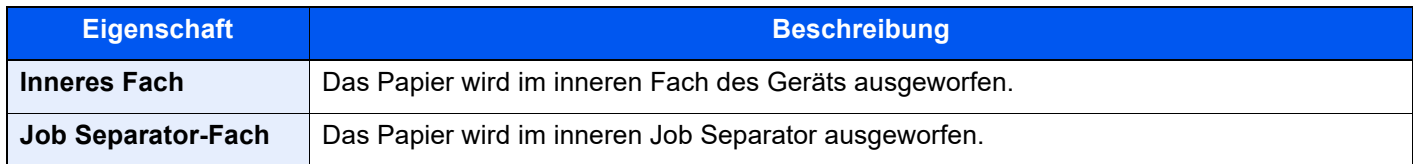

#### **Mit optionalem 1.000-Blatt-Finisher**

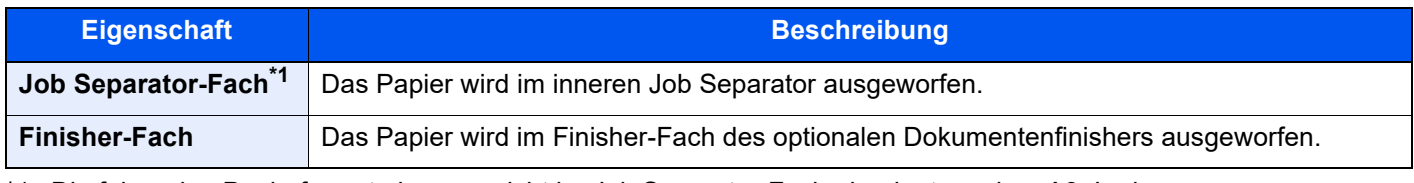

\*1 Die folgenden Papierformate können nicht im Job Separator-Fach abgelegt werden: A3, Ledger.

#### **Mit optionalem 4.000-Blatt-/100-Blatt-Dokumentenfinisher**

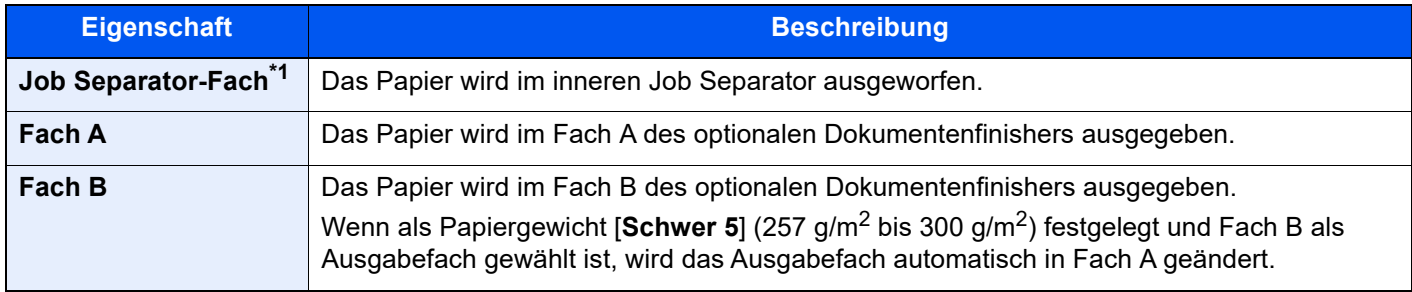

\*1 Die folgenden Papierformate können nicht im Job Separator-Fach abgelegt werden: A3, Ledger.

#### **Mit der optionalen Mailbox**

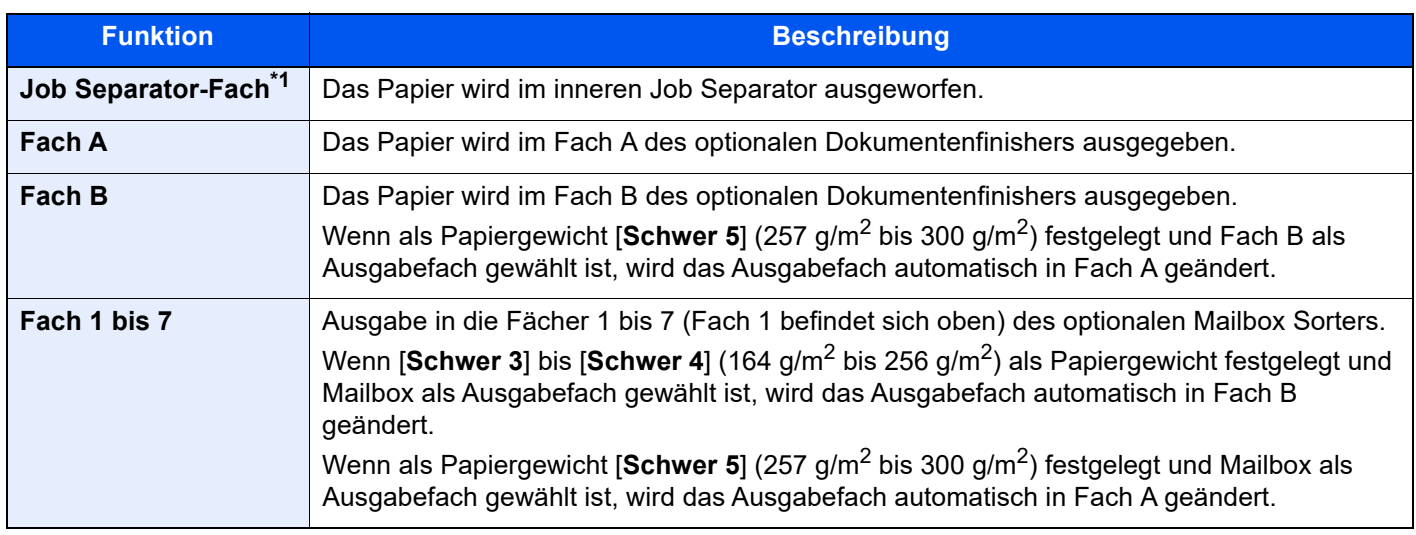

\*1 Die folgenden Papierformate können nicht im Job Separator-Fach abgelegt werden: A3, Ledger.

#### **HINWEIS** Q

- Diese Optionen können eingestellt werden, wenn der optionale Job Separator oder der Dokumentenfinisher (1.000- Blatt-, 4.000-Blatt- oder 100-Blatt-Dokumentenfinisher) installiert ist. Wenn der Innere Finisher installiert ist, sind diese Einstellungen nicht möglich.
- Die Standardeinstellung für die Papierablage kann geändert werden.
	- [Ablagefach \(Seite 8-22\)](#page-432-0)

# Kopie ID Card

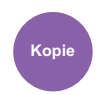

Orig./Pap./ Endbearbeit.

Wird zum Kopieren von Führerscheinen oder Versicherungskarten verwendet. Nachdem die Vorder- und Rückseite eingescannt worden sind, werden beide Kopien auf einer Seite kombiniert.

(**Mögliche Werte:** [**Aus**] / [**Ein**])

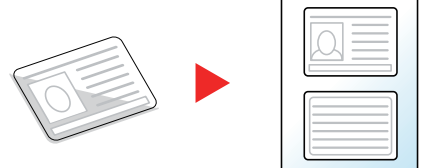

# Orig.format Orig.(Einzug)

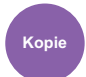

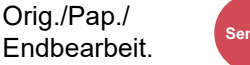

Orig./ Kopie **Senden Senden Criticism Anwender-**

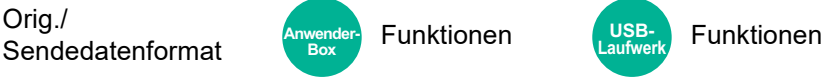

**Laufwerk**

**USB-**

**USB-Laufwerk** • Funktionen • Farbe

Dokumente mit mehreren Seiten wie Belege können über den Vorlageneinzug eingelesen werden, obwohl sie noch zusammengebunden sind. Wird ein Dokument in den Vorlageneinzug gelegt, legen Sie jedes Blatt einzeln ein.

(**Mögliche Werte**: [**Aus**] / [**Ein**])

### **<b>K**</u> HINWEIS

- Erfordert den optionalen Vorlageneinzug (Doppelseitiger Scan mit Erkennung Schräg- oder Mehrfacheinzug)
- Dokumente können eingelegt werden, wenn die Gesamtstärke des mehrseitigen Dokuments 220 g/m<sup>2</sup> oder weniger beträgt.

# **Helligkeit**

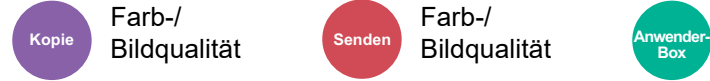

Helligkeit einstellen. Bildqualität

Passen Sie die Helligkeit manuell an, indem Sie die Tasten [**-4**] (Heller) bis [**+4**] (Dunkler) wählen.

Farb-/

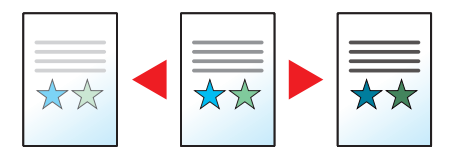

• Funktionen • Farb-/Bildqualität

# **Originalvorlage**

Farb-/

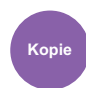

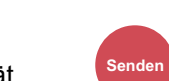

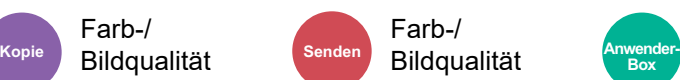

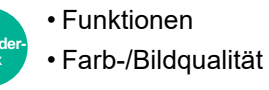

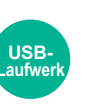

• Funktionen • Farbe

Originalbildtyp für optimale Ergebnisse auswählen.

### **Kopieren**

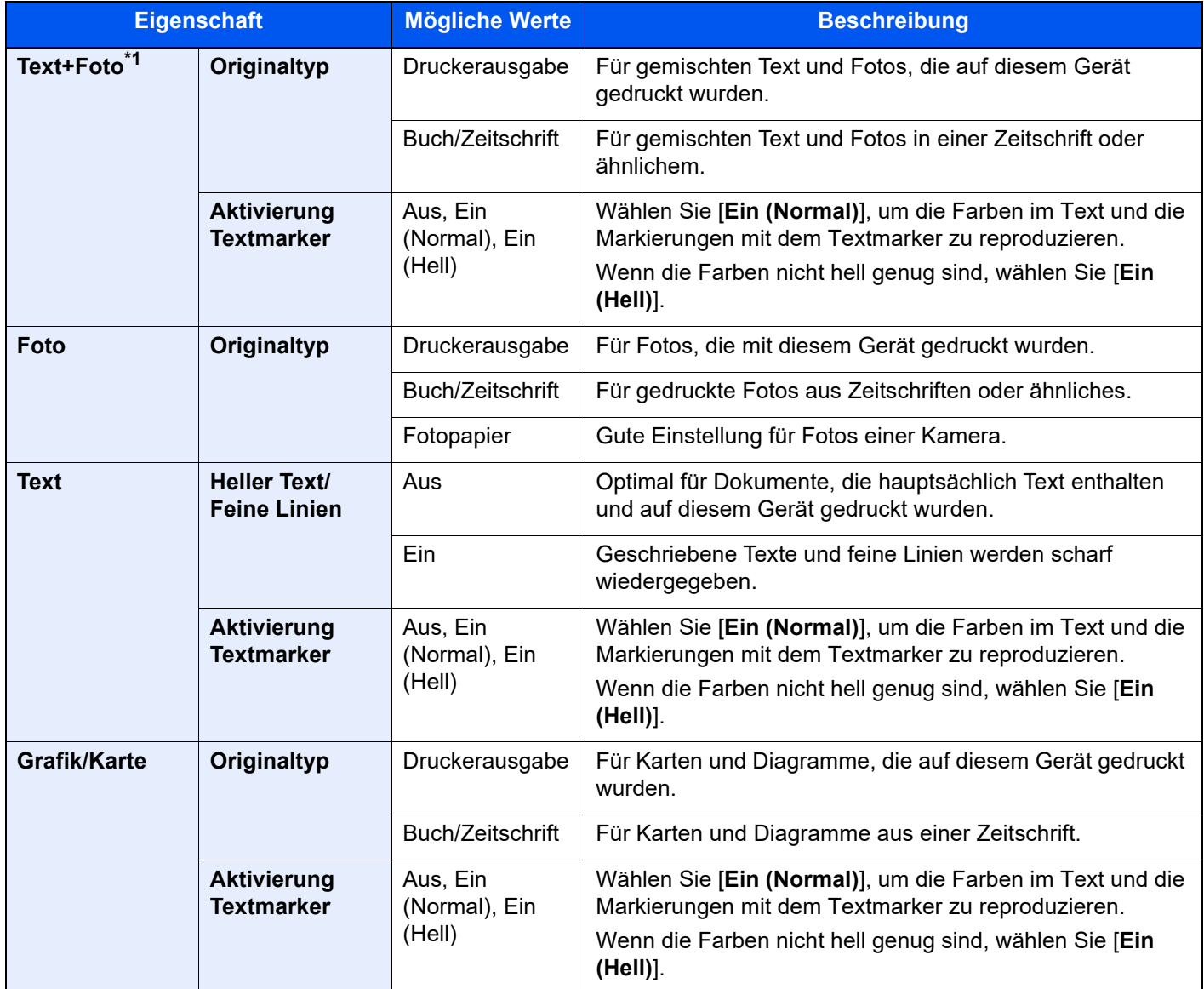

\*1 Wird grauer Text nicht zufriedenstellend mit der Einstellung [**Text + Photo**] wiedergegeben, kann durch die Auswahl von [**Text**] eventuell eine Verbesserung erzielt werden.

### **Senden/Drucken/Speichern**

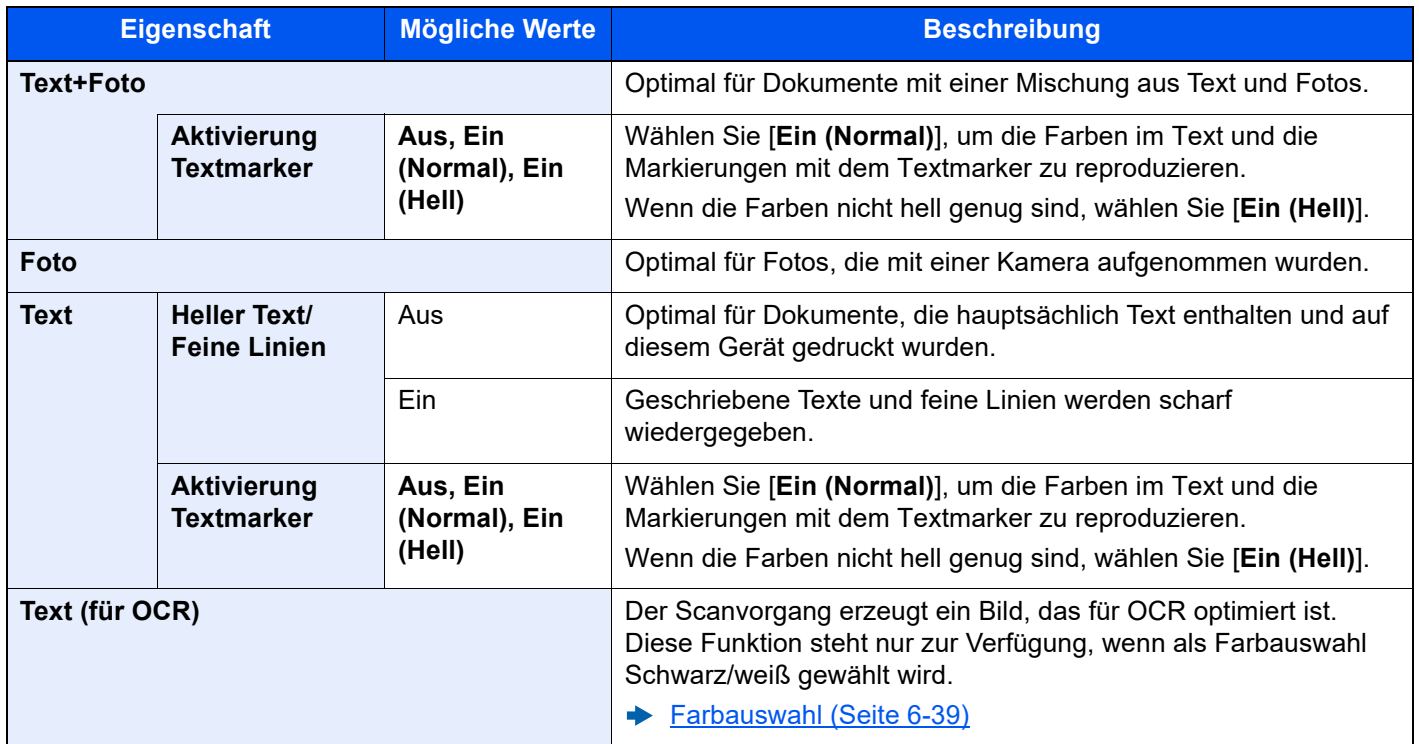

# **EcoPrint**

Farb-/

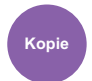

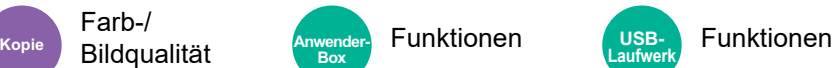

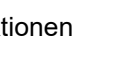

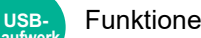

**Laufwerk**

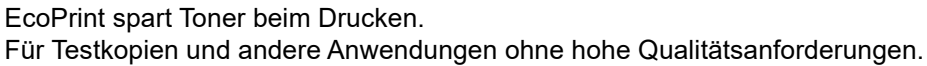

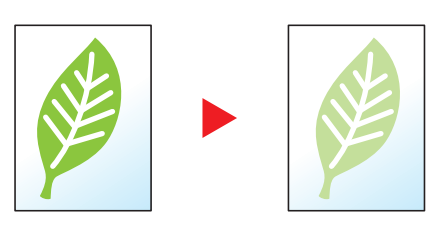

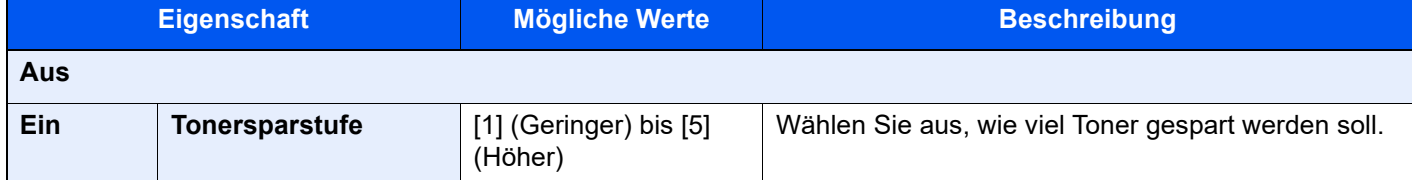

# <span id="page-330-0"></span>Farbauswahl

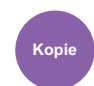

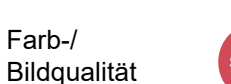

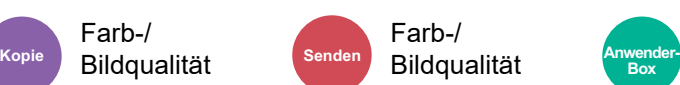

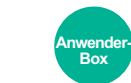

• Funktionen • Farb-/Bildqualität

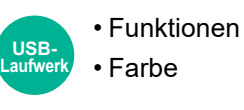

Wählen Sie den Farbmodus aus.

### **Kopieren**

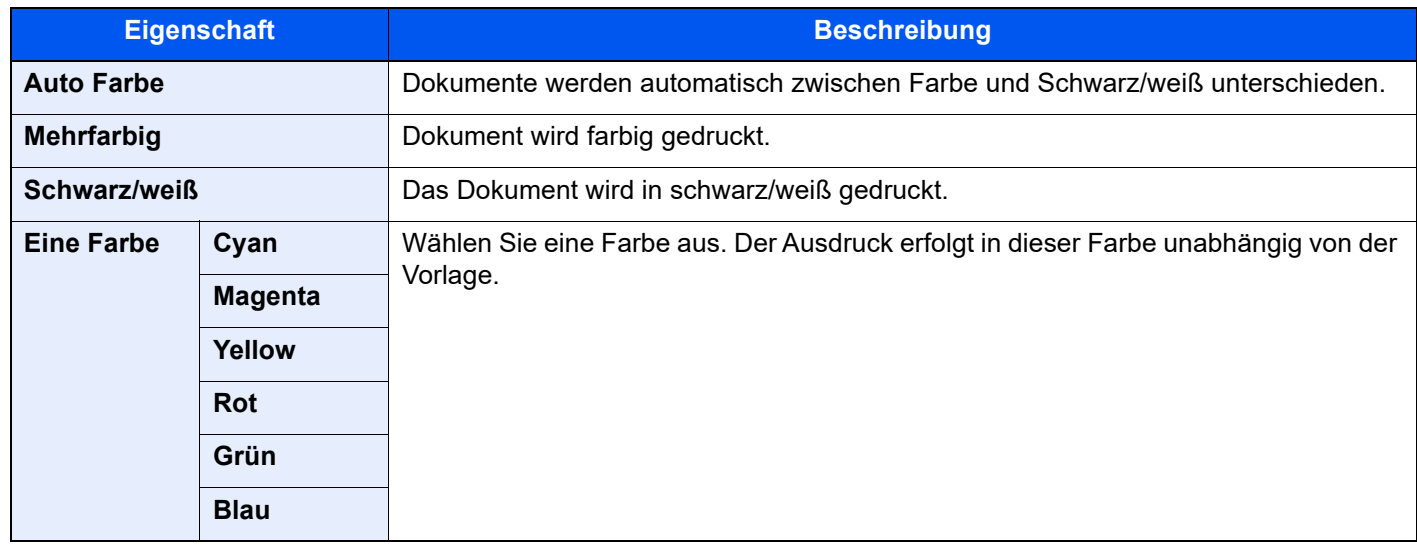

### **Drucken**

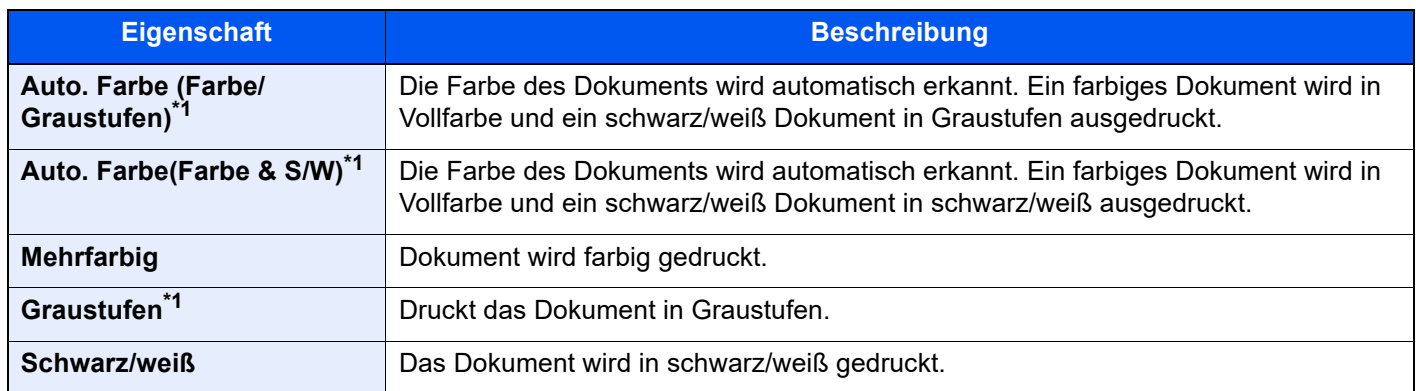

<span id="page-330-1"></span>\*1 Die Anzeige erfolgt nicht, wenn vom USB-Laufwerk gedruckt wird.

### **Senden/Speichern**

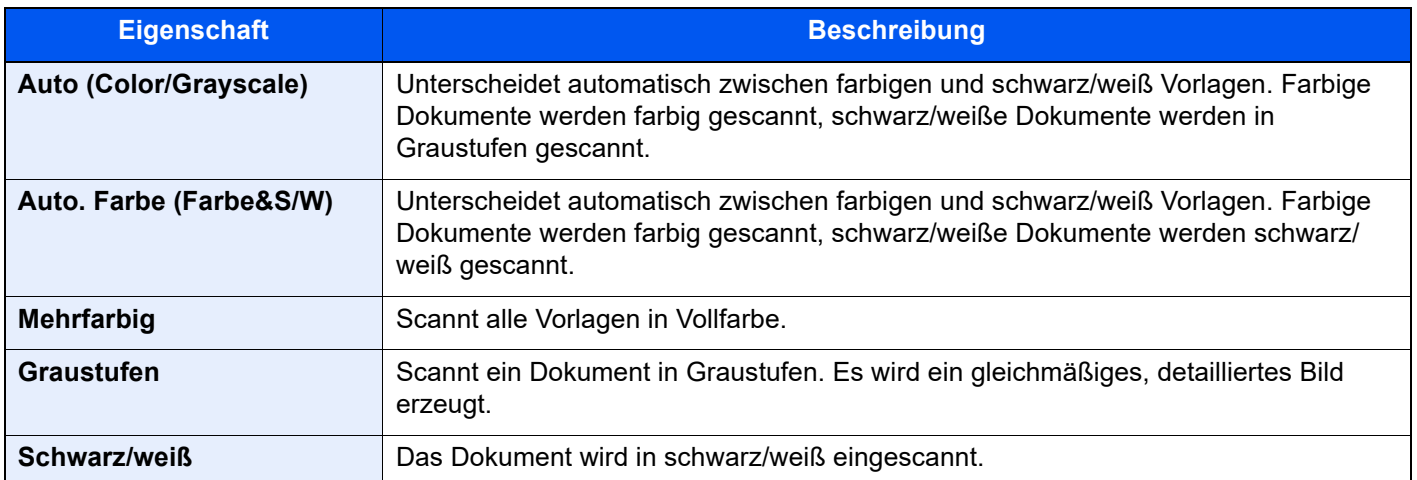

# Farbbalance

Farb-/

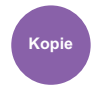

Bildqualität Funktionen **Kopie Anwender- Box**

Die Stärke von Cyan, Magenta, Gelb und Schwarz kann eingestellt werden.

#### **Beispiel:**

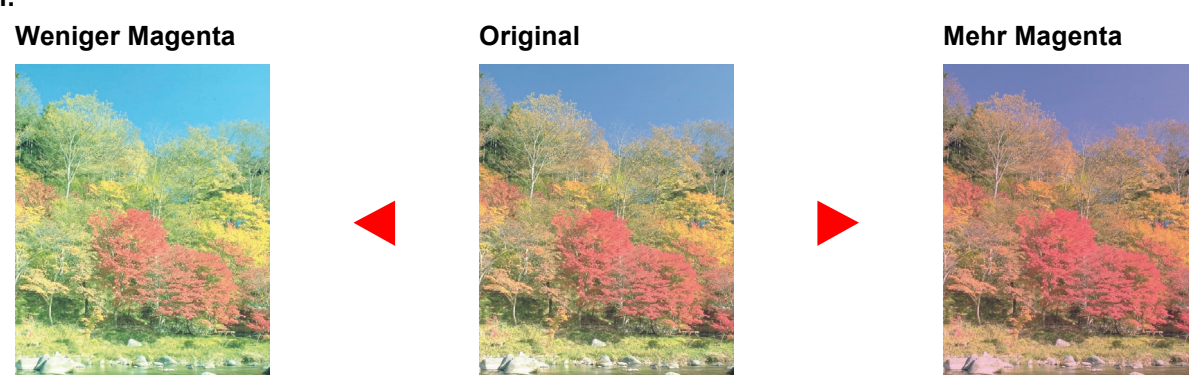

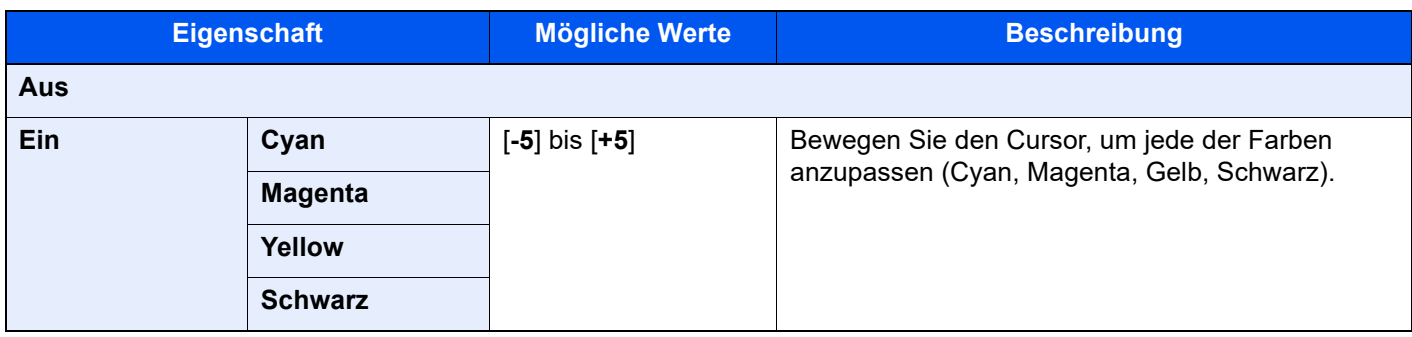

## **<b>A**</u> HINWEIS

Die Funktion setzt die Einstellung Mehrfarbig oder Auto Farbe voraus.

# Farbton einstellen

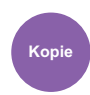

Farb-/

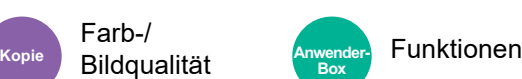

Der Farbton der Kopien kann verändert werden.

So kann zum Beispiel Rot zu einem starken Gelb-Rot oder Gelb zu einem starken Grün-Gelb verändert werden, um farbintensivere Kopien zu erstellen.

**Original**

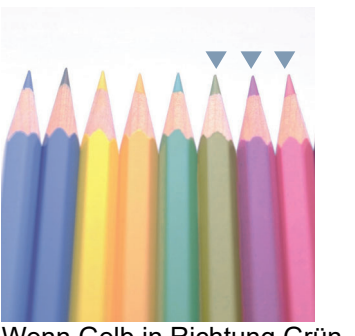

Wenn Gelb in Richtung Grün, Blau in Richtung Magenta verändert wird (mit ▼ markiert)

Die folgenden Einstellungen können ausgewählt werden.

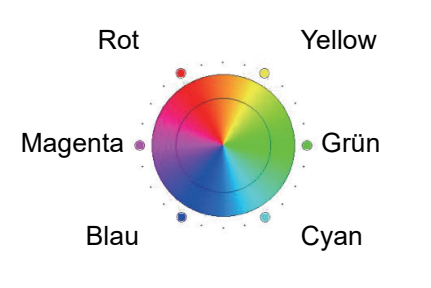

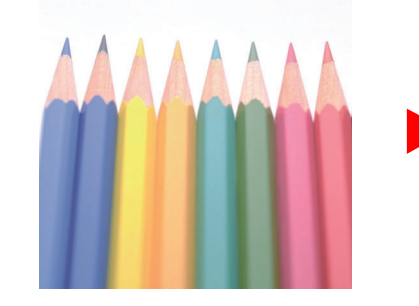

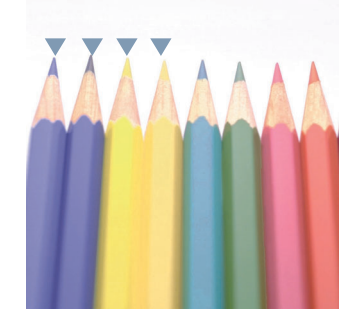

Wenn gelbliches Rot in Richtung Gelb, bläuliches Cyan in Richtung Blau verändert wird (mit  $\blacktriangledown$  markiert)

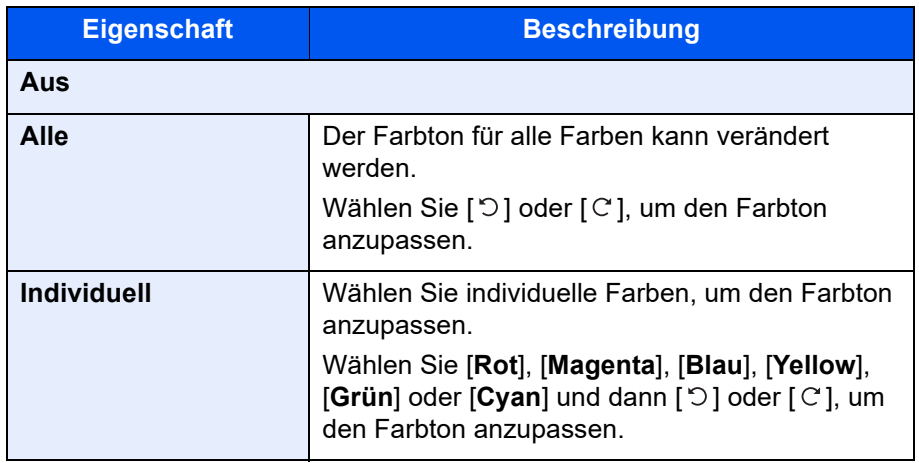

#### **HINWEIS**  $\ddot{\mathbb{Q}}$

- Die Funktion setzt die Einstellung Mehrfarbig oder Auto Farbe voraus.
- Diese Einstellungen sind besonders bei farbigen Vorlagen sinnvoll.

# Schnellbildanpassung

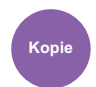

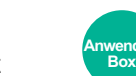

Kopie **Bildqualität** Anwender- Funktionen

Die Vorlagen können [**Lebhaft**] oder [**Gedeckt**] kopiert werden.

### **<b>K**</u> HINWEIS

Farb-/

Die Funktion setzt die Einstellung Mehrfarbig oder Autofarbe voraus.

Die folgenden Einstellungen können ausgewählt werden.

Nach der Auswahl von [**Hochformat Foto**], [**Querformat Foto (Blau)**] oder [**Querformat Foto (Grün)**] wählen Sie eine der drei Farben aus.

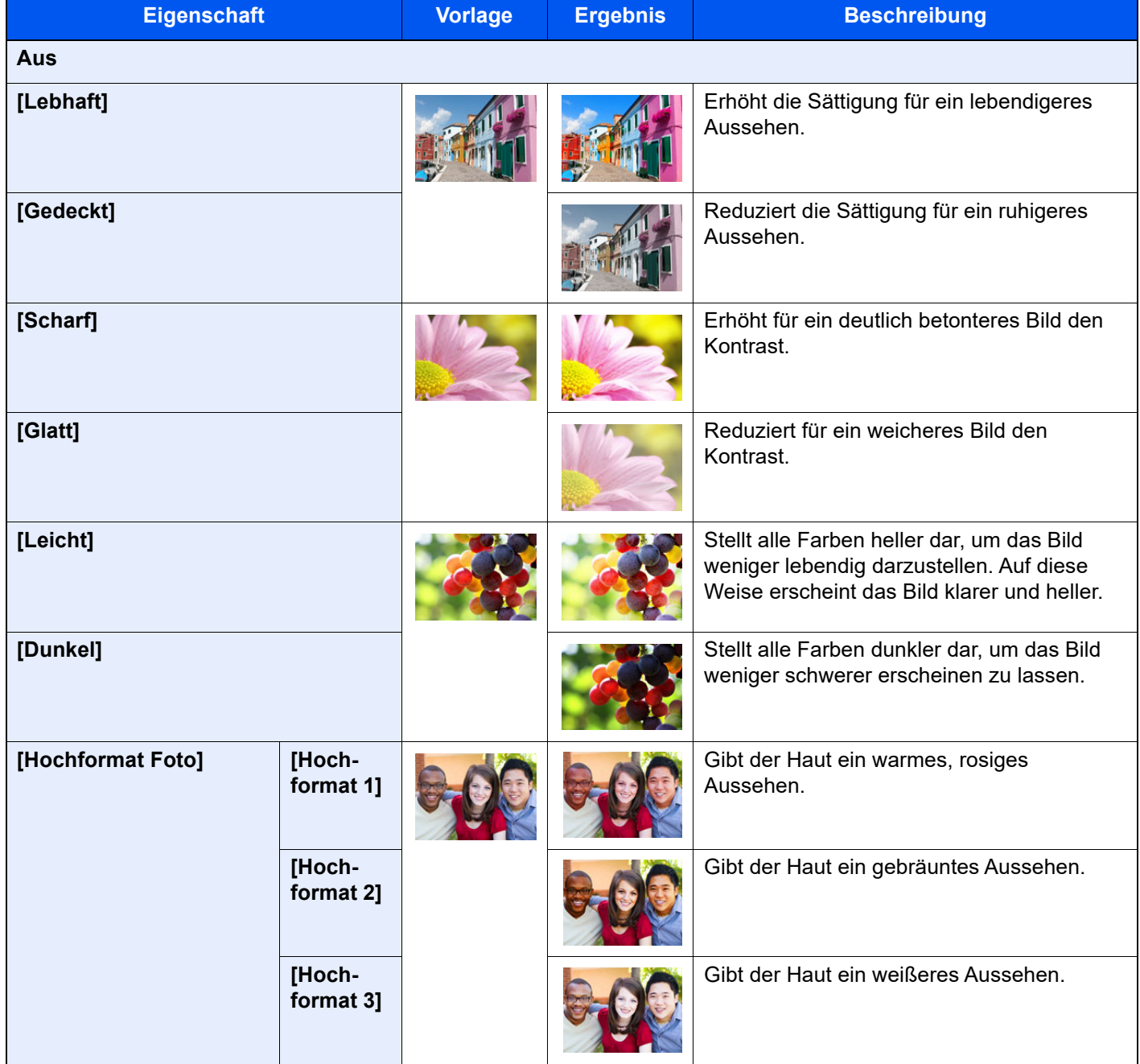

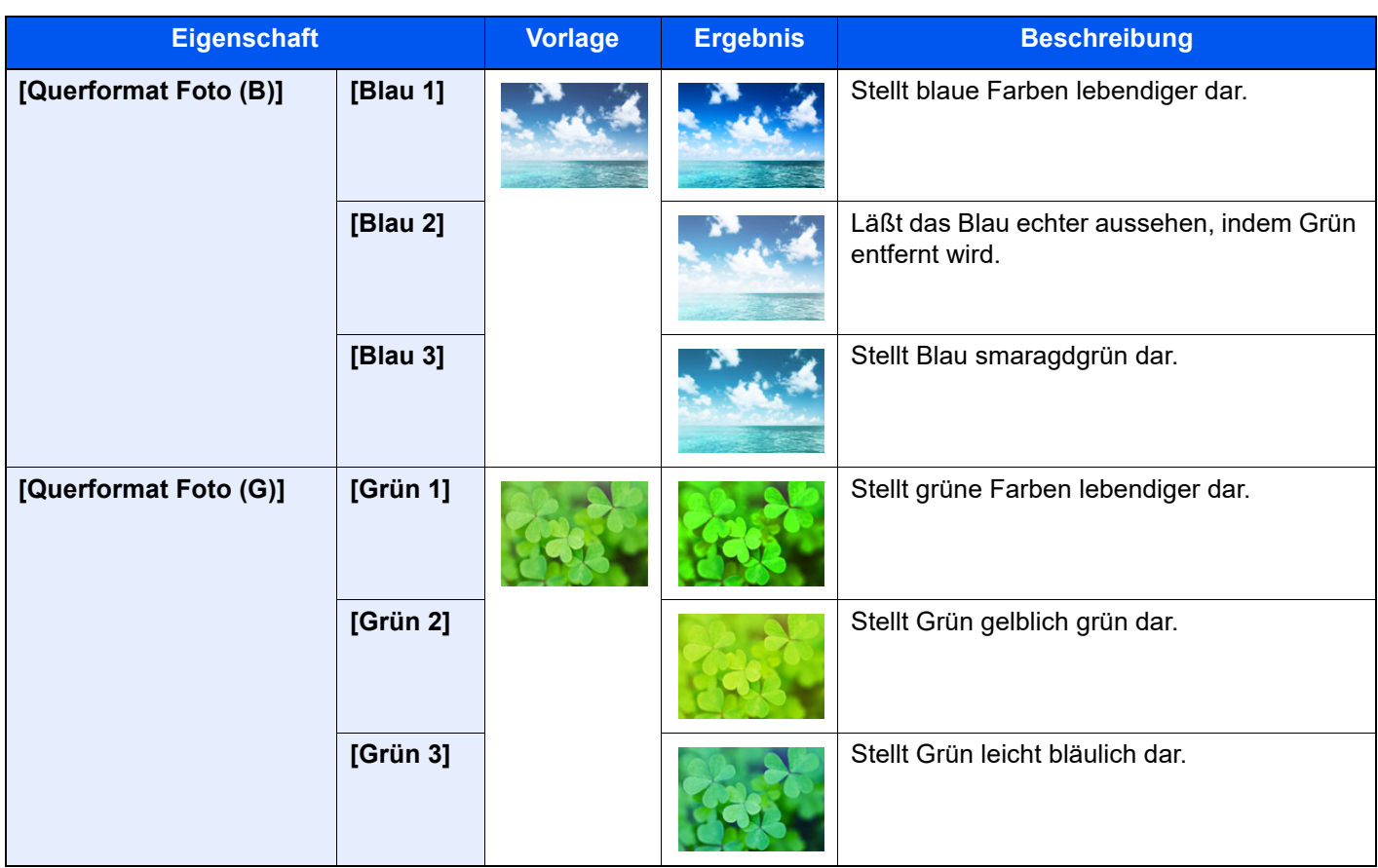

## **<b>A**</u> HINWEIS

Wählen Sie eine der 9 möglichen Einstellungen aus. Eine Mehrfachauswahl ist nicht möglich.

# Schärfe

Farb-/ **Bildqualität** 

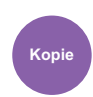

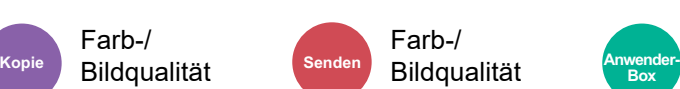

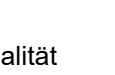

Farb-/

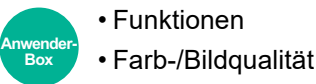

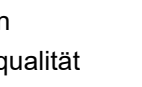

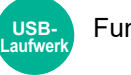

Funktionen

Die Schärfe von Kanten kann eingestellt werden.

Wenn mit Bleistift geschriebene Originale oder Originale mit unterbrochenen Linien aufgelegt werden, kann die Qualität verbessert werden, wenn "Schärfe" verwendet wird. Wenn Vorlagen mit gepunktetem Muster, wie zum Beispiel Fotos aus Magazinen, kopiert werden, in denen Moiré\*1-Effekte vorkommen, können Kanten weicher gezeichnet und der Effekt verringert werden, wenn "Unscharf" gewählt wird.

Bei Auswahl von [**Alle**] wählen Sie [**-3**] bis [**3**] (Unscharf - Schärfer), um die Schärfe einzustellen. Bei Auswahl von [**Text/Feine Linien**] wählen Sie [**0**] bis [**3**] (Normal - Schärfer), um die Schärfe einzustellen.

**Weniger scharf Communist Communist Communist Communist Communist Communist Communist Communist Communist Communist Communist Communist Communist Communist Communist Communist Communist Communist Communist Communist Comm** 

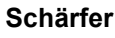

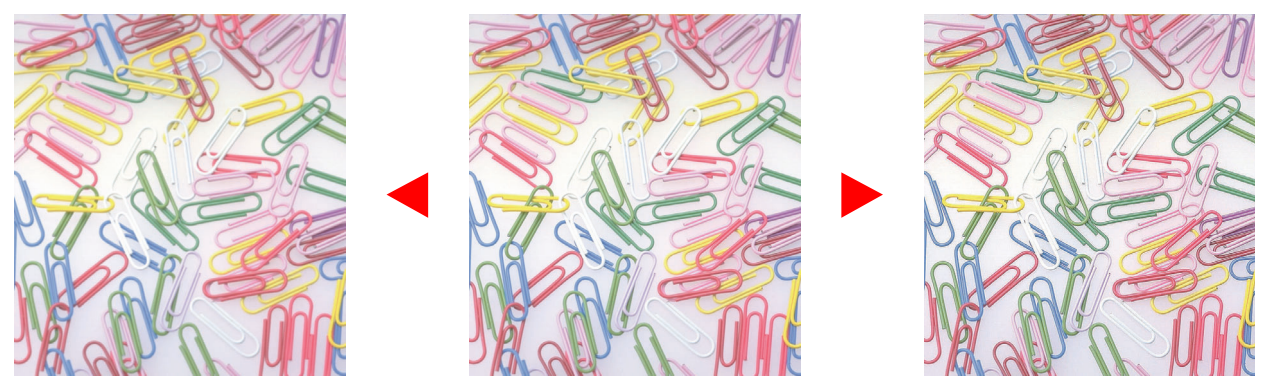

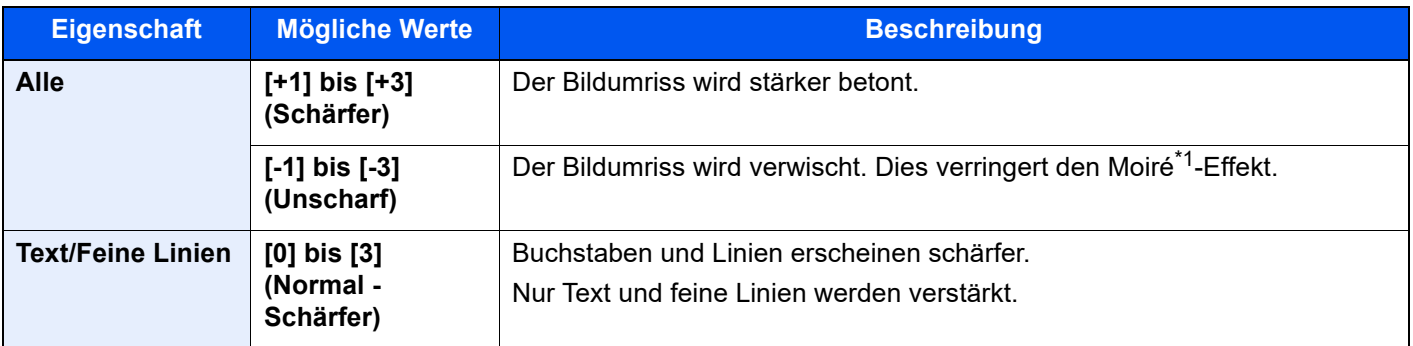

\*1 Muster, die durch ungleiche Verteilung von Punkten entstehen.

# Hintergrundhelligkeit ändern (Hintergrundhelligkeit einstellen)

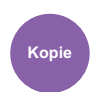

Farb-/ Bildqualität

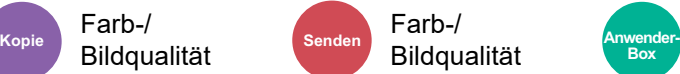

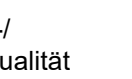

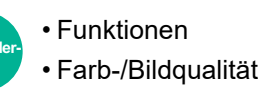

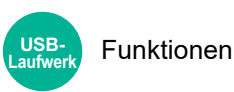

Entfernt dunklen Hintergrund aus Originalen wie z. B. Zeitungen.

Ist der Hintergrund zu auffällig, wählen Sie [**Automatisch**]. Führt die Einstellung [**Automatisch**] nicht zur Beseitigung des Hintergrunds, wählen Sie [**Manuell**], um die Hintergrundhelligkeit einzustellen.

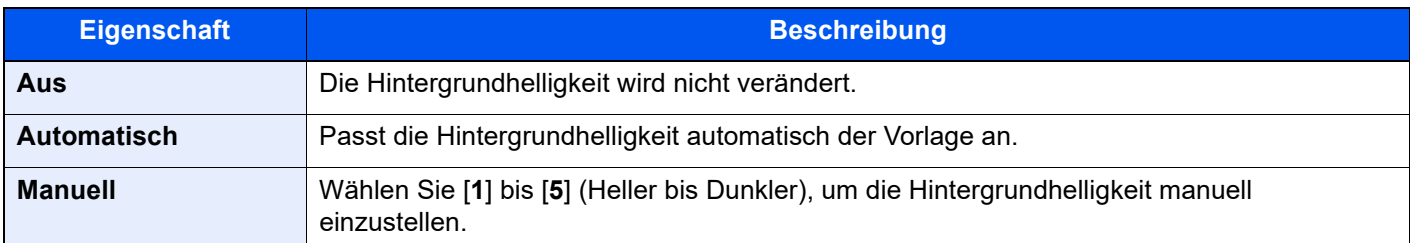

# Sättigung

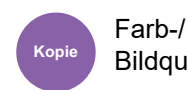

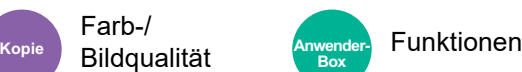

Wählen Sie die Sättigung des Bilds.

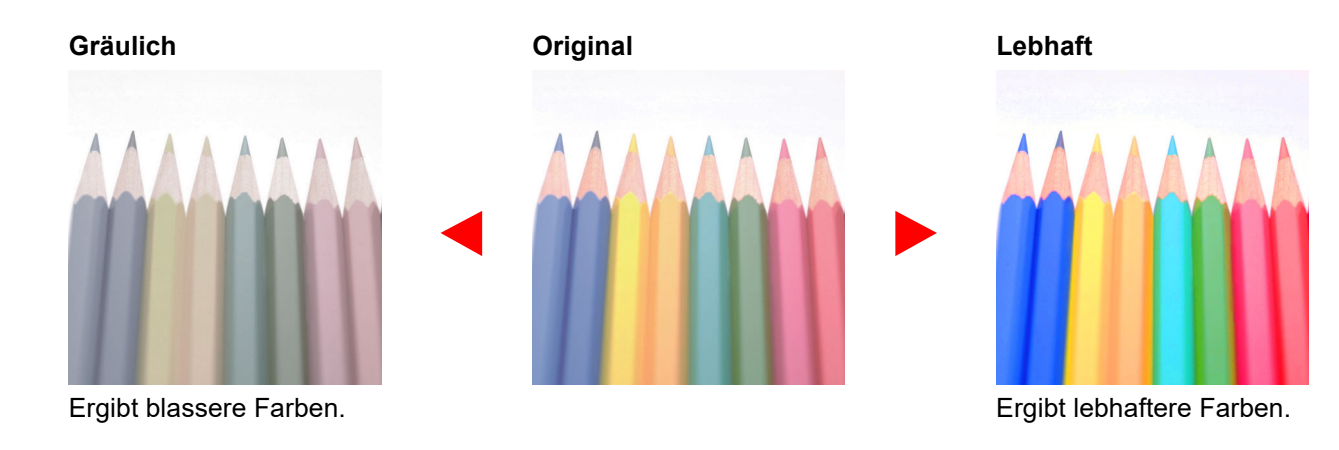

### **<b>G** HINWEIS

Die Funktion setzt die Einstellung Mehrfarbig oder Auto Farbe voraus. Die Einstellung der Sättigung wird abgeschaltet, wenn in der Einstellung Auto Farbe eine schwarz/weiße Vorlage erkannt wird.

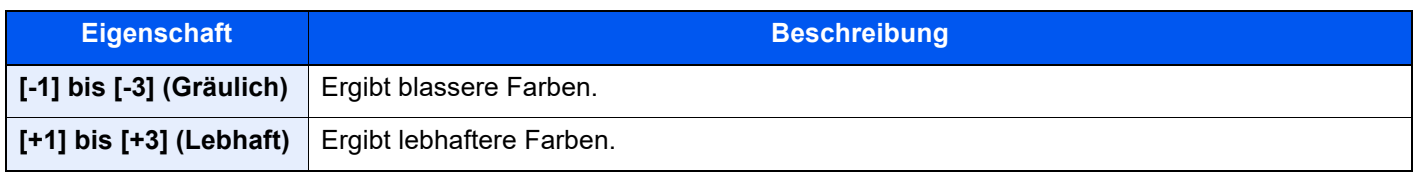

## Durchscheinen vermeiden

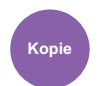

Farb-/

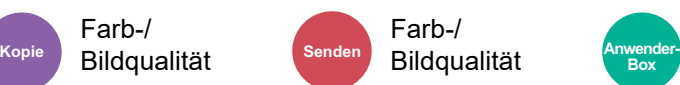

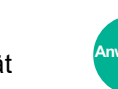

**Box**

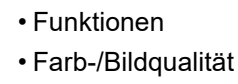

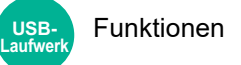

Hintergrundfarben und das Durchscheinen des Bildes beim Scannen können unterdrückt werden. (**Mögliche Werte**: [**Aus**] / [**Ein**])

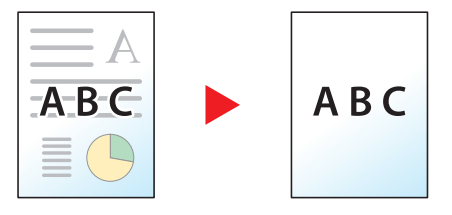

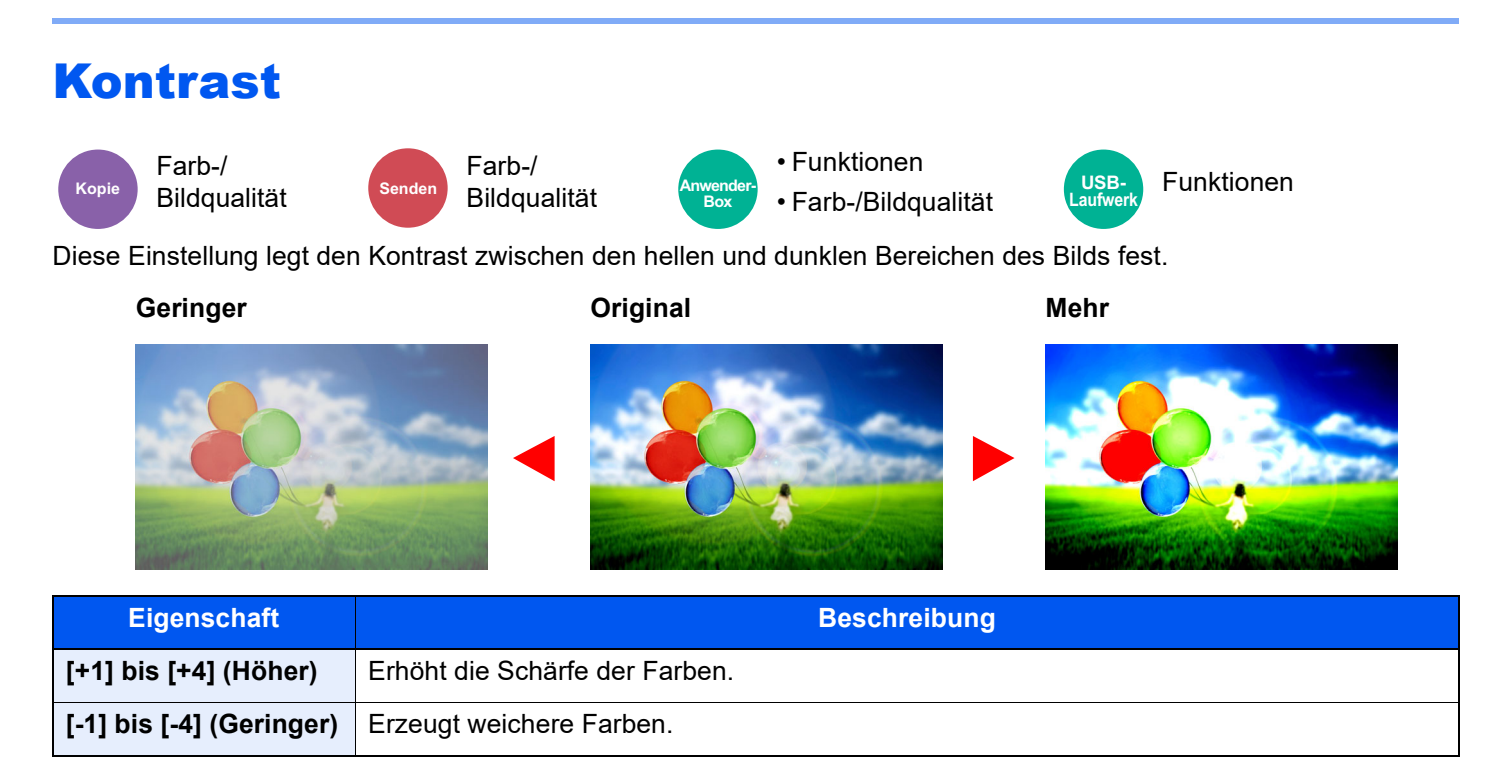

# Überfüllung

Farb-/

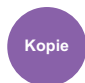

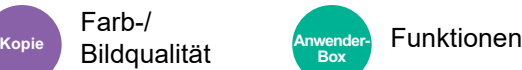

Entfernt leere Bereiche, falls bei schwarz/weiß die Zeichen oder der Bildumriss aufgrund von Farbabweichungen leere Bereiche aufweisen.

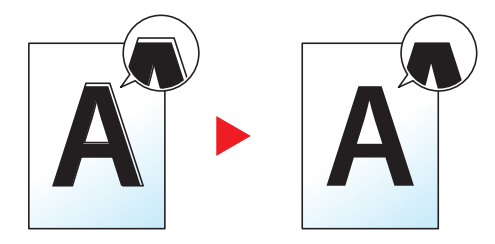

### **WICHTIG**

**• Führen Sie eine Kalibrierung aus, bevor Sie die Option Überfüllung einstellen. Wählen Sie nur dann die Option Überfüllung aus, wenn sich die Darstellung der leeren Bereiche nicht bessert.**

- [Kalibrierung \(Seite 10-63\)](#page-624-0)
- **Falls die Option Überfüllung eingestellt ist, können die Umrisse hervorgehoben werden.**

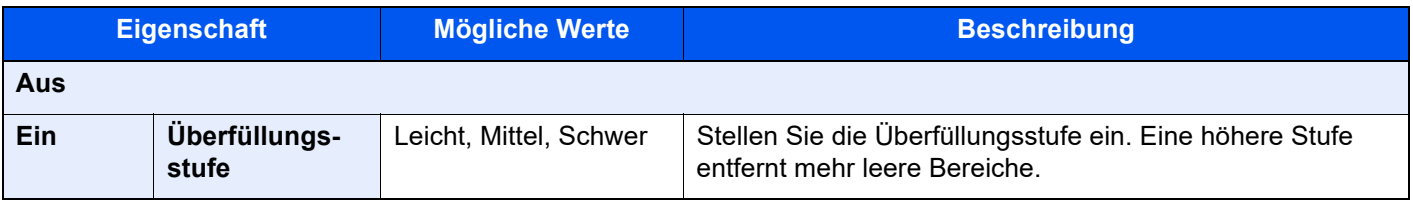

# Farben löschen

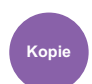

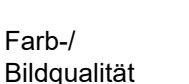

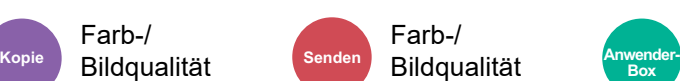

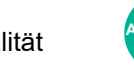

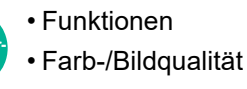

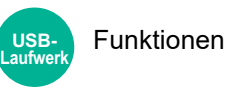

Farben im Quelldokument löschen.

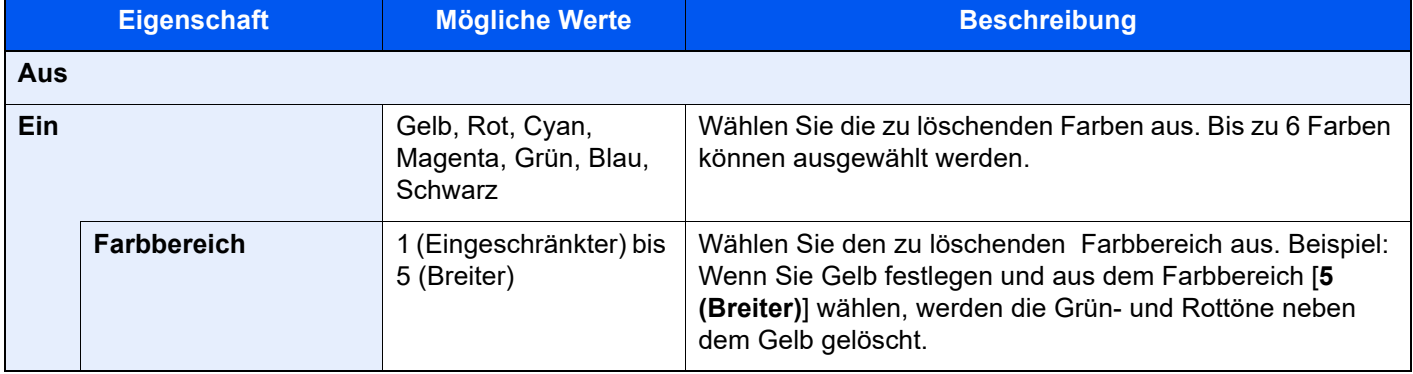

### **<b>K**</u> HINWEIS

Wenn Sie nur [**Schwarz**] wählen, können Sie keinen Farbbereich festlegen.

# Zoom

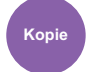

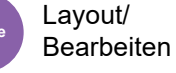

**Erweiterte** Kopie **LayOuv** Senden LIWCILCILC Anwender-

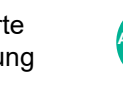

**Box**

Einstellung Anwender Funktionen (USB-<br>Einstellung Box Funktionen (Laufwerk Funktionen

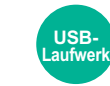

Passt den Zoomfaktor an, um das Originalbild zu verkleinern oder zu vergrößern.

### **Kopieren**

Folgende Zoomoptionen stehen zur Auswahl.

#### **Automatisch**

Das Originalbild wird dem Papierformat angepasst.

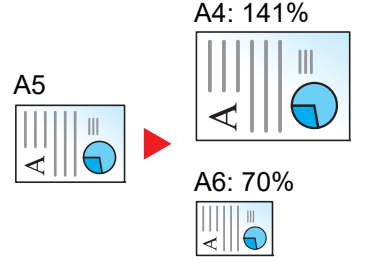

#### **Standard-Zoom**

Das Bild wird mit voreingestellten Vergrößerungsfaktoren verkleinert oder vergrößert.

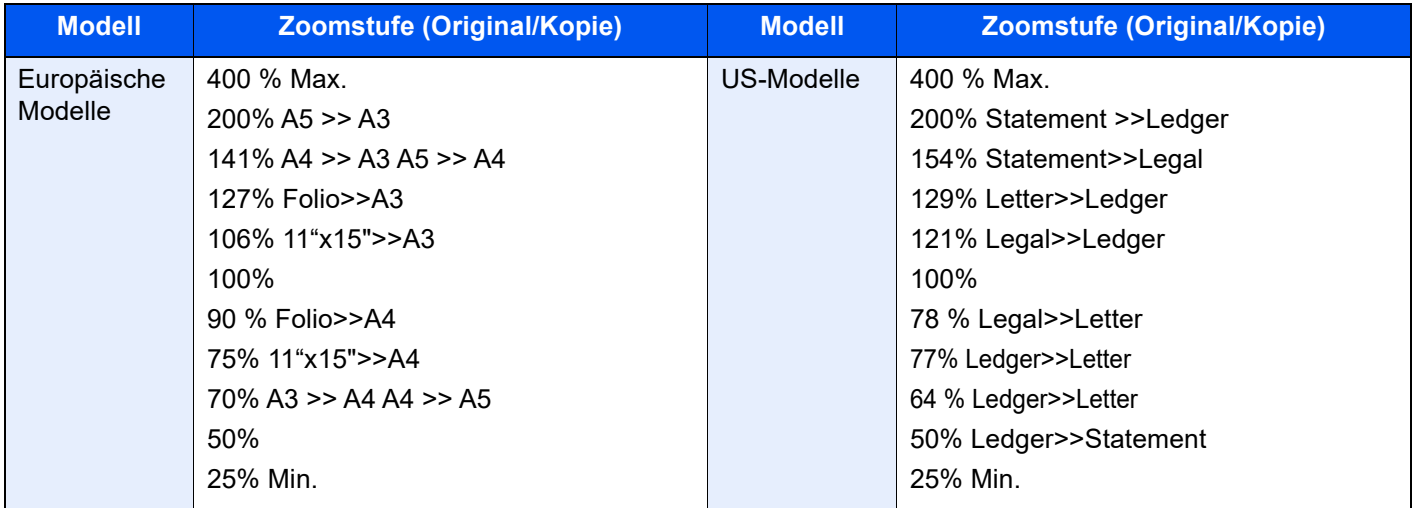

#### **Zoom-Wert eingeben**

Damit wird das Originalbild in 1%-Schritten zwischen 25 % und 400 % manuell verkleinert oder vergrößert. Geben Sie den gewünschten Zoomfaktor über die Zifferntasten oder [+] oder [-] ein.

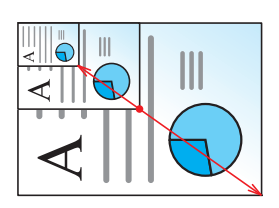

#### **XY-Zoom**

Sie können die vertikale und horizontale Größe individuell auswählen. Der Abbildungsmaßstab kann in 1 %-Schritten zwischen 25 % und 400 % eingestellt werden.

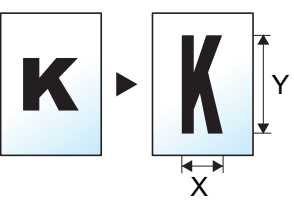

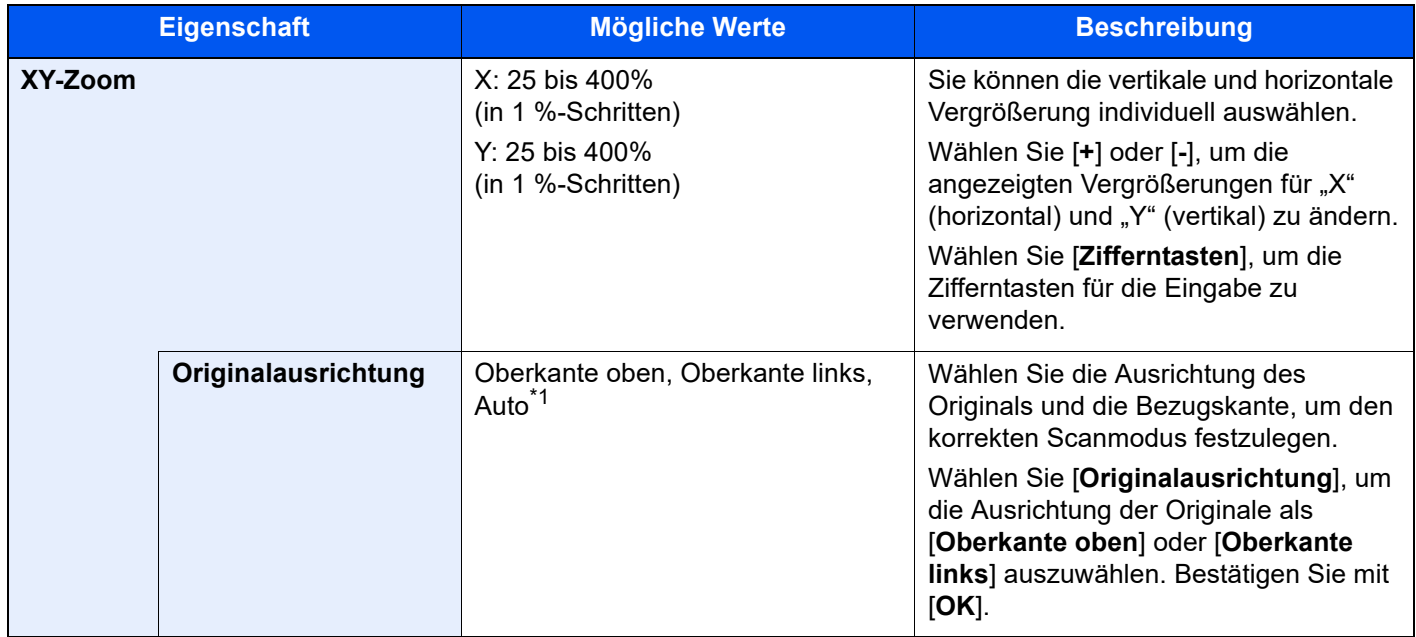

\*1 Diese Funktion kann nur bei installiertem OCR-Scan-Activation Kit benutzt werden.

#### **Drucken/Senden/Speichern**

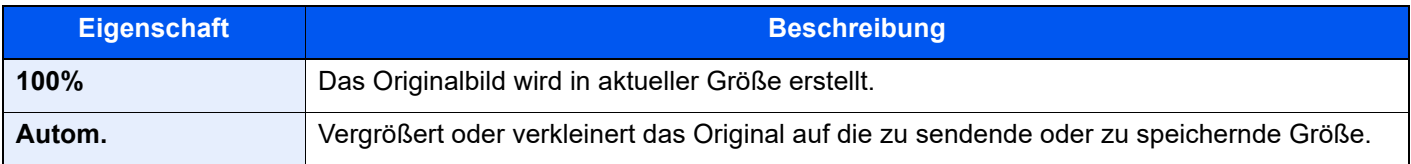

### **<b>K**</u> HINWEIS

- Um das Bild zu vergrößern oder zu verkleinern, wählen Sie Papierformat, Sendeformat oder Speicherformat aus.
	- **► [Papierauswahl \(Seite 6-21\)](#page-312-0)**
	- ◆ [Sendeformat \(Seite 6-89\)](#page-380-0)
	- **► [Speicherformat \(Seite 6-103\)](#page-394-0)**
- Einige Kombinationen von Originalformat, Papierformat oder Sendeformat können dazu führen, dass das Bild an einer Ecke des Papiers abgebildet wird. Das Bild kann mit der Zentrierfunktion auch horizontal und vertikal auf der Seite zentriert werden.
	- **► [Rand/Zentrieren \(Seite 6-52\)](#page-343-0)**

# Kombinieren

Layout/

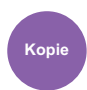

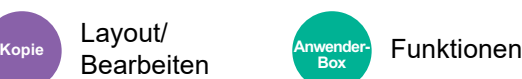

Kombiniert 2 oder 4 Originale auf einer gedruckten Seite.

Sie können das Seitenlayout oder die Art der Seitenbegrenzungslinien auswählen.

Die folgenden Arten von Seitenbegrenzungslinien sind verfügbar.

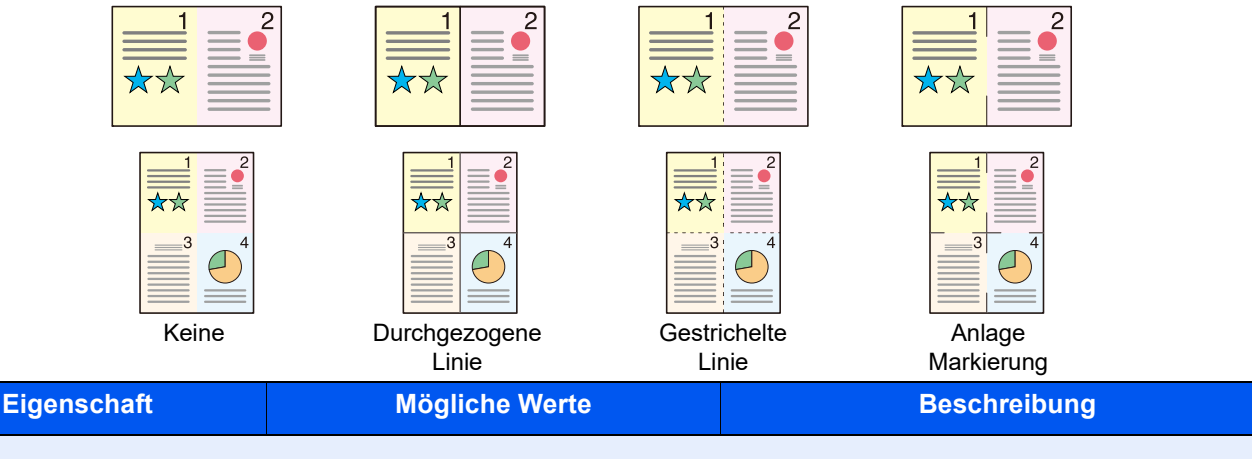

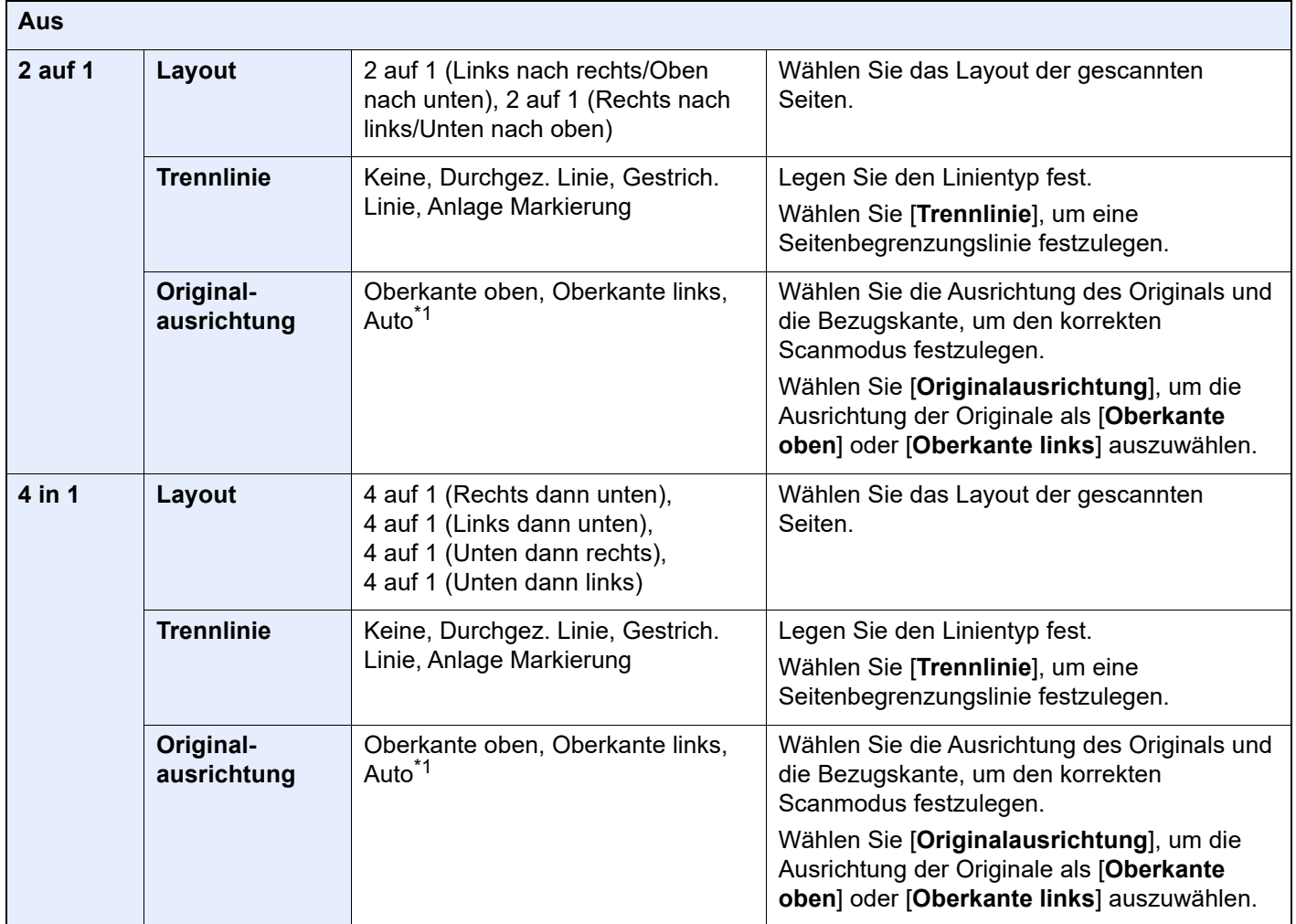

<span id="page-341-0"></span>\*1 Die Funktion steht nur zur Verfügung, wenn das optionale OCR-Scan-Aktivierungs-Kit installiert ist.

### **Anordnung der Bilder**

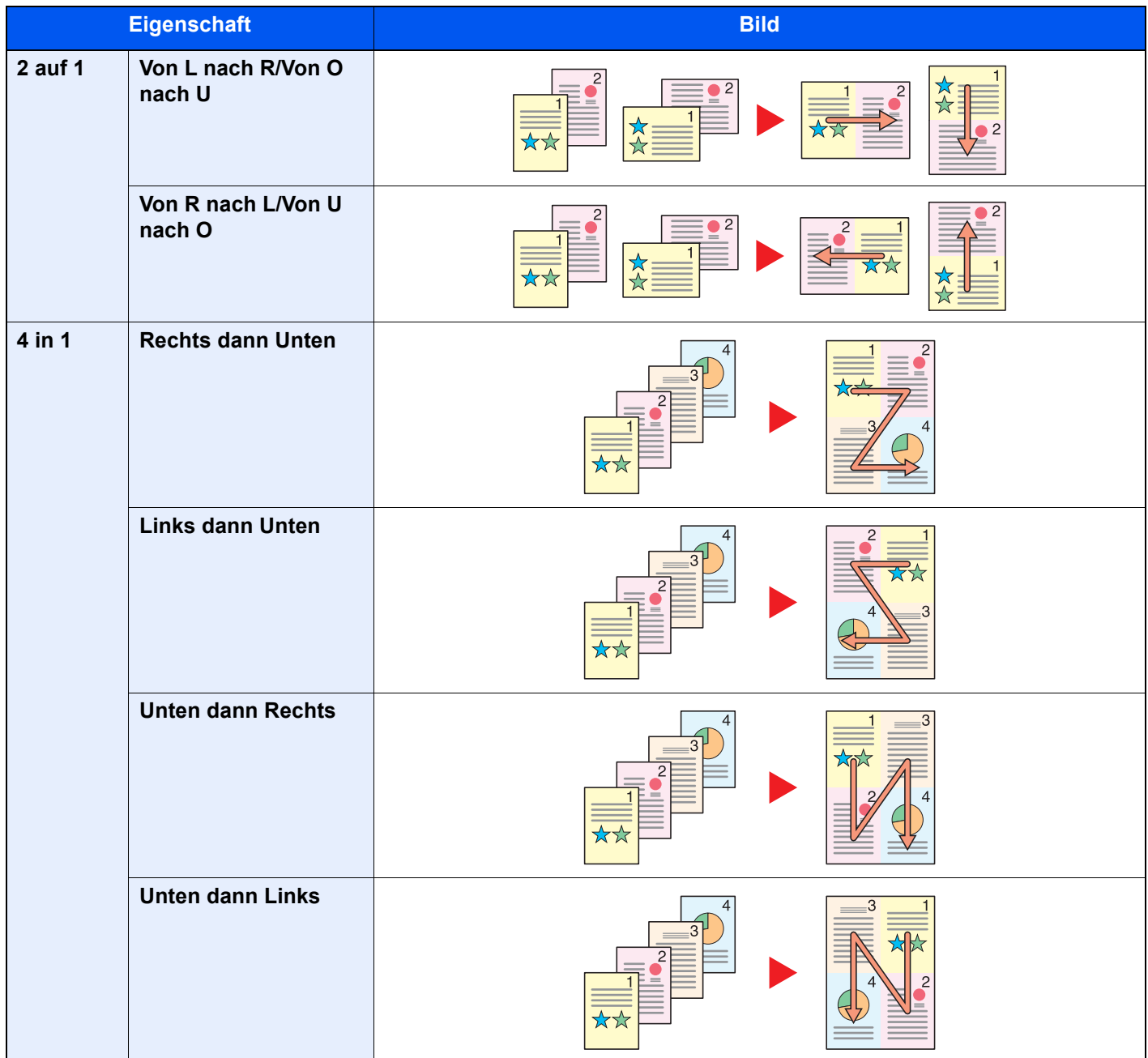

### **<b>K**</u> HINWEIS

- Das Kombinieren ist verfügbar für Kopierpapier der Formate A4, A5, B5, Folio, 216 × 340 mm, Letter, Legal, Statement, Oficio II und 16K.
- Wenn Sie das Original auf das Vorlagenglas legen, achten Sie darauf, die Originale in der Reihenfolge der Originalseiten zu kopieren.

# <span id="page-343-0"></span>Rand/Zentrieren

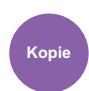

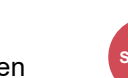

# **Erweiterte**

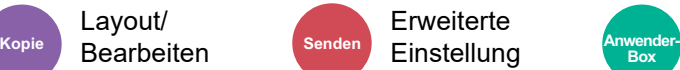

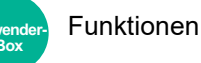

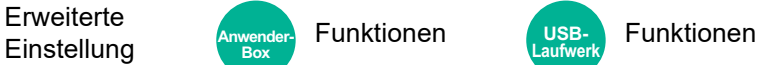

### **Kopieren/Drucken**

Layout/

Diese Funktion fügt Seitenränder (unbedruckte Fläche) hinzu. Hierbei können die Randbreite und der Seitenrand für die Rückseite festgelegt werden.

Zentrieren: Richtet das Original mittig auf dem Papier aus, falls das Original- und das Papierformat sich unterscheiden.

### **<b>K**</u> HINWEIS

Die Standardeinstellung für die Randbreite kann geändert werden.

[Standardmäßiger Rand \(Seite 8-38\)](#page-448-0)  $\begin{matrix} \bullet \\ \bullet \end{matrix}$ 

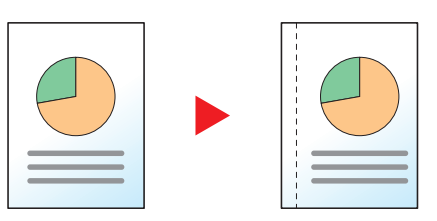

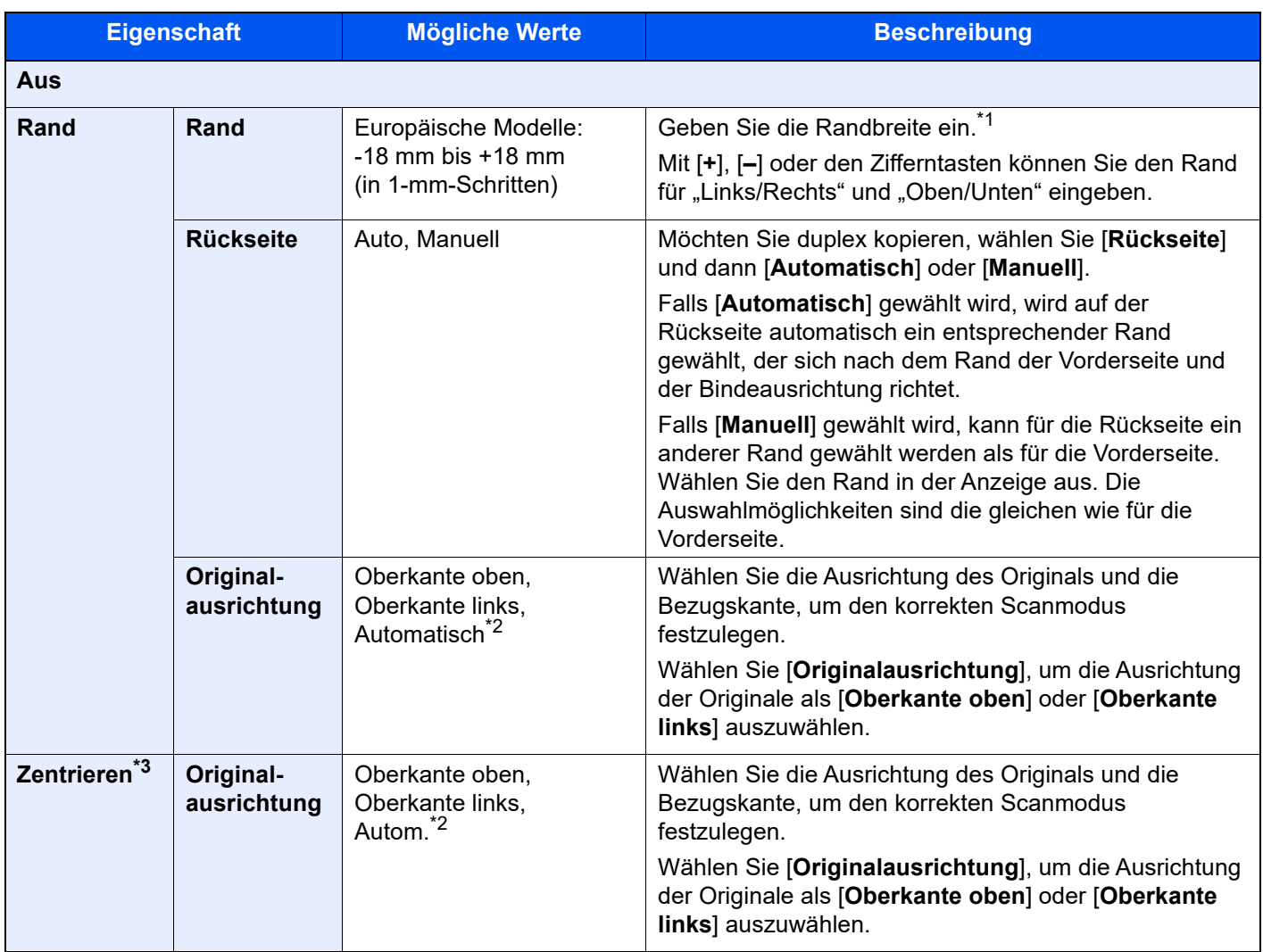

\*1 Die Maßeinheit kann im Systemmenü eingestellt werden. **[Maßeinheit \(Seite 8-6\)](#page-416-0)** 

- <span id="page-344-0"></span>\*2 Die Funktion steht nur zur Verfügung, wenn das optionale OCR-Scan-Aktivierungs-Kit installiert ist.
- \*3 Die Anzeige erfolgt nicht, wenn vom USB-Laufwerk gedruckt wird.

#### **Senden/Speichern**

Wenn Sie das Original gesendet/gespeichert haben, nachdem Sie Originalformat und Sendeformat festgelegt haben, wird je nach Format der Rand unten links bzw. rechts auf dem Papier erstellt. Die Zentrierung platziert das Bild so auf der Seite, dass die Entfernung zu den Kanten gleich ist.

(**Mögliche Werte**: [**Aus**] / [**Ein**])

# Rand löschen, Rand löschen/Vollständiger Scan

angepasst werden.

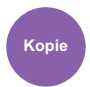

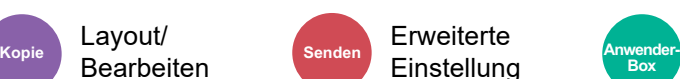

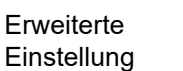

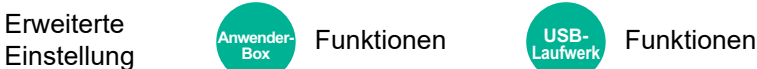

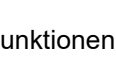

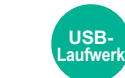

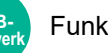

Löscht schwarze Kanten von den Rändern der Kopie.

### **Standard**

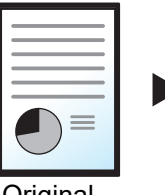

Layout/

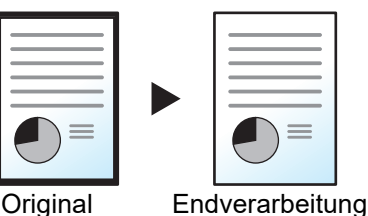

Schwarzen Rand löschen, der im Original entsteht. Löschbreite ist festegelegt.

### **Vollständiger Scan**

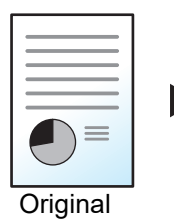

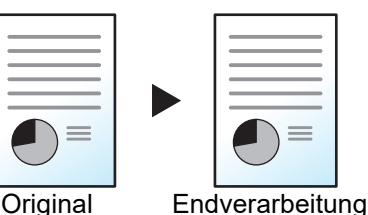

Scannt Originale ohne weiße Ränder. Keine Randlöschung

### **Rand löschen Blatt**

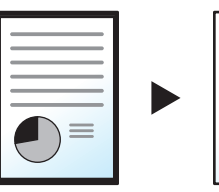

# Original Endverarbeitung

### **Rand löschen Buch**

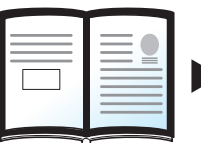

Original Endverarbeitung

Schwarze Ränder werden an den Kanten und in der Mitte des Originals gelöscht z. B. bei einem dicken Buch. Sie können die Breiten einzeln eingeben, um die Ränder an den Kanten und in der Mitte des Buchs zu löschen.

Sie können die Breite für das Löschen der Ränder für alle Kanten eingeben.

Schwarzen Rand löschen, der im Original entsteht. Löschbreite kann

#### **Rand löschen einzeln**

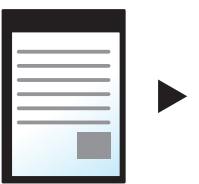

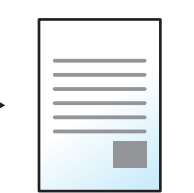

Original Endverarbeitung

### **<b>K** HINWEIS

- [**Vollständiger Scan**] wird beim Kopieren nicht angezeigt.
- Die Standardeinstellung für die Randlöschung kann geändert werden.
- [Standard Randlöschung \(Seite 8-36\)](#page-446-0)
- Die Standardbreite für die Rückseite kann geändert werden.
	- [Randlöschung Rückseite \(Seite 8-36\)](#page-446-1)

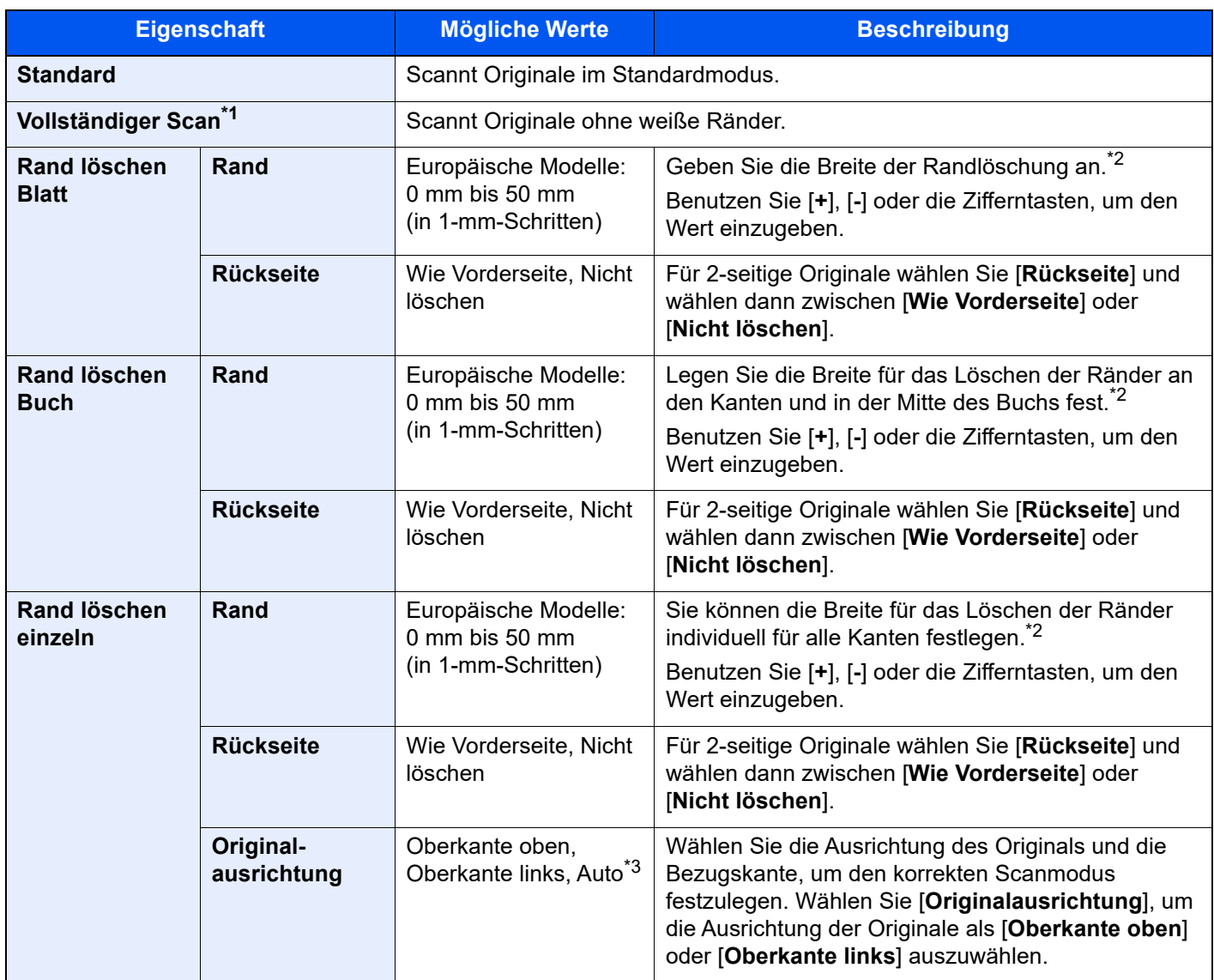

\*1 Wird beim Kopieren nicht angezeigt.

<span id="page-346-0"></span>\*2 Die Maßeinheit kann im Systemmenü eingestellt werden.

[Maßeinheit \(Seite 8-6\)](#page-416-0)

\*3 Diese Funktion kann nur bei installiertem OCR-Scan-Activation Kit benutzt werden.

# Schattierte Bereiche löschen

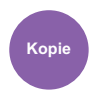

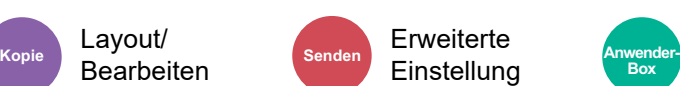

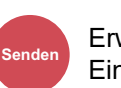

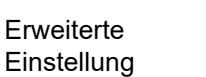

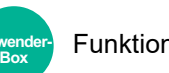

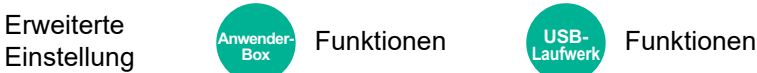

Falls mit offenem Vorlageneinzug kopiert wird, können die dunklen Randbereiche gelöscht werden.

(Mögliche Werte: [**Aus**] / [**Ein**])

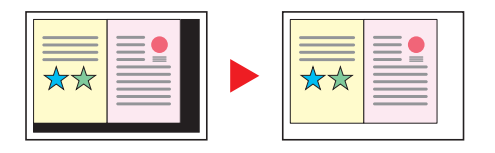

#### **HINWEIS**  $\ddot{\mathbb{Q}}$

Falls der Vorlageneinzug oder die Originalabdeckung nicht komplett nach oben geöffnet werden, kann die Löschung des Randbereiches fehlschlagen.

**►** [Lichtreflexion verhindern \(Seite 8-12\)](#page-422-0)

# **Broschüre**

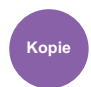

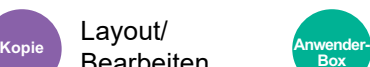

Layour<br>Bearbeiten **Funktionen** 

Die Broschürenfunktion ermöglicht es, einzelne Blätter zu kopieren und kleine Broschüren oder Prospekte zu erstellen. Broschüren, wie beispielsweise Zeitschriften, werden mit Mittelfalz produziert.

Sie können das Deckblatt auf farbigen Papier oder dickem Papier drucken. Das Papier für das Deckblatt wird aus der Universalzufuhr eingezogen. Für weitere Hinweise zum Einzug des Deckblatts aus dem Zuschießfach oder einer Kassette siehe auch:

#### [Papierquelle für Deckbl. \(Seite 8-20\)](#page-430-0)

#### Q **HINWEIS**

Die Verwendung des optionalen 4.000-Blatt-Dokumentenfinishers und der Falteinheit ermöglichen eine Sattelheftung, sodass die Kopie als gefaltetes und mittig geheftetes Buch ausgegeben wird. Es werden die Formate A3, A4-R, B4, Ledger, Letter-R, Legal, Oficio II und 8K unterstützt.

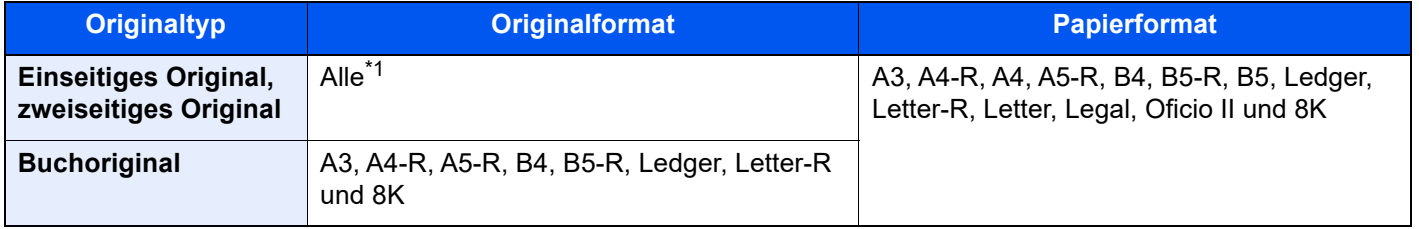

\*1 Außer Originale mit benutzerdefinierten Formaten.

### **Mit linksseitiger Bindung**

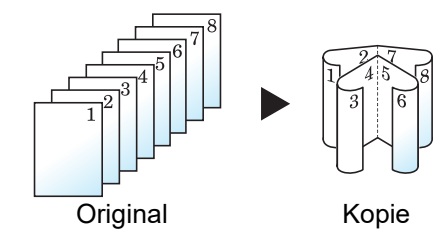

Die gefalteten Kopien können von links nach rechts gelesen werden. In Europa die übliche Einstellung.

### **Mit rechtsseitiger Bindung**

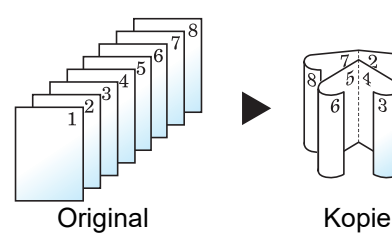

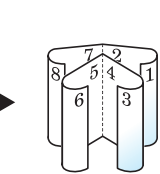

Die gefalteten Kopien können von rechts nach links gelesen werden.

Die gefalteten Kopien können von oben nach unten gelesen werden.

### **Bindung Oben**

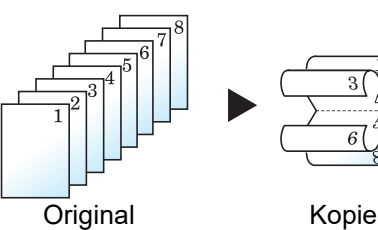

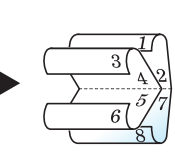

## **Kopieren**

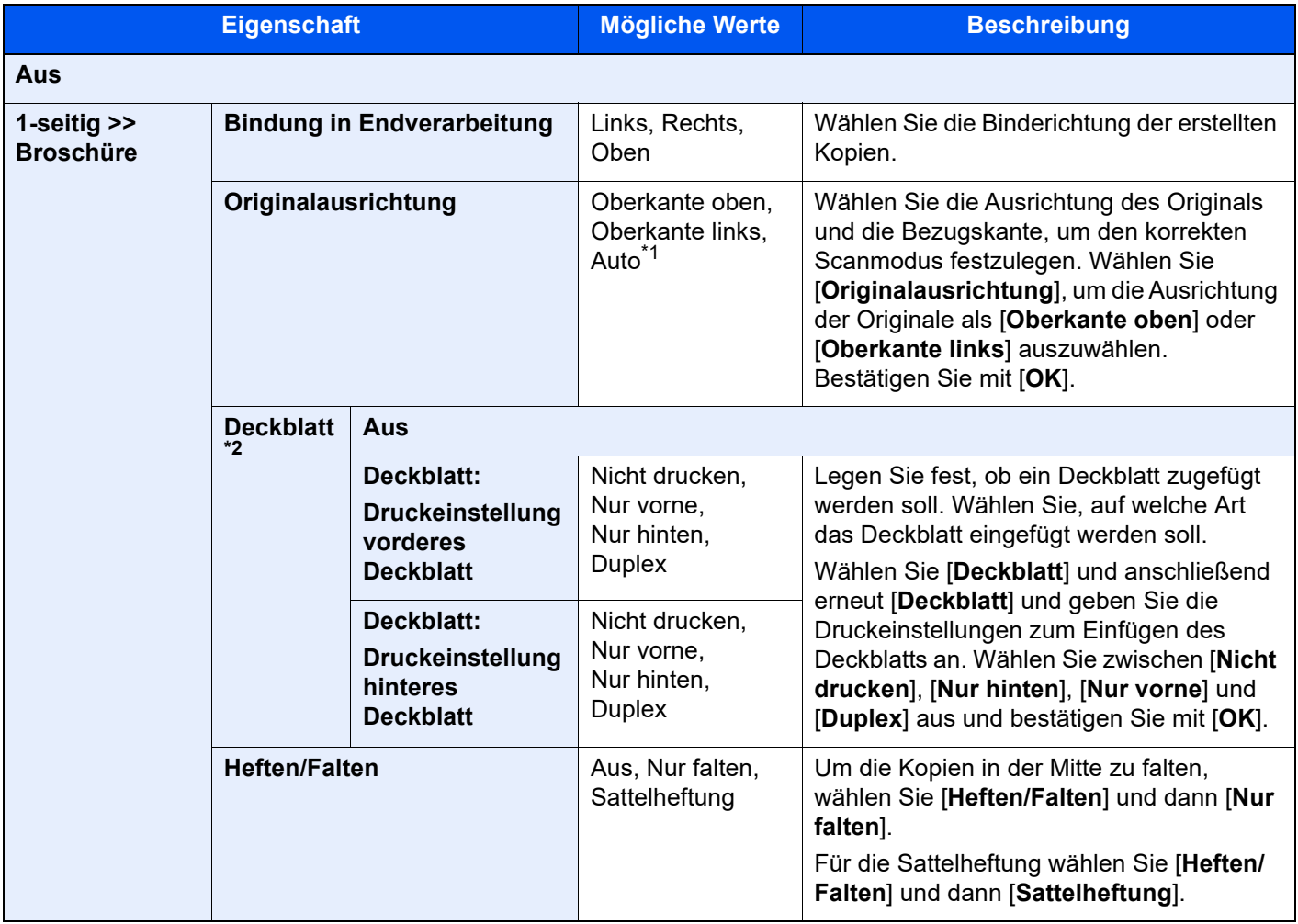

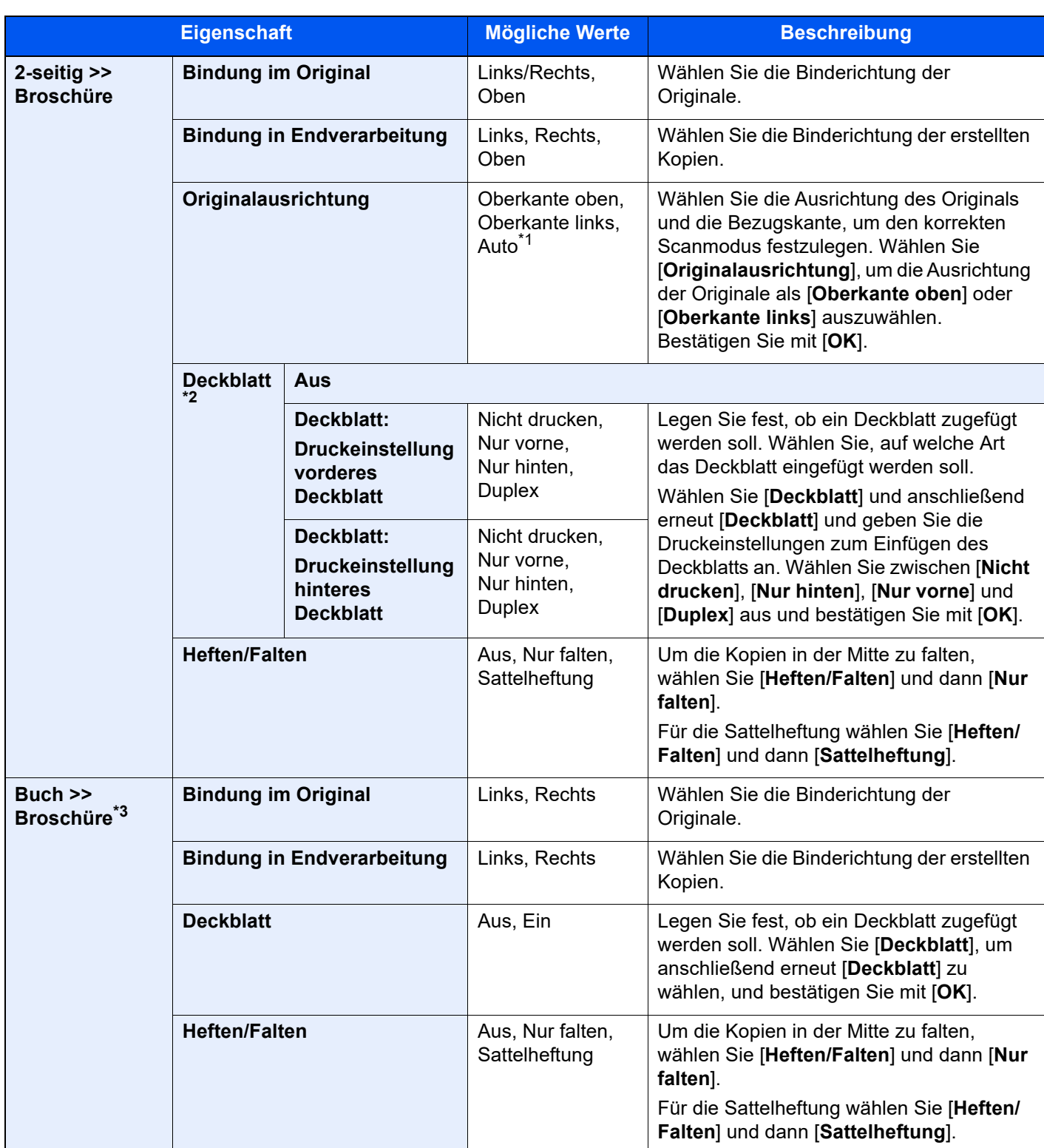

<span id="page-350-0"></span>\*1 Die Funktion steht nur zur Verfügung, wenn das optionale OCR-Scan-Aktivierungs-Kit installiert ist.

\*2 Drucken ist nicht möglich, wenn als Papierzufuhr das Zuschießfach verwendet wird.

\*3 "Originalausrichtung" steht auf [**Oberkante oben**].

#### **Drucken**

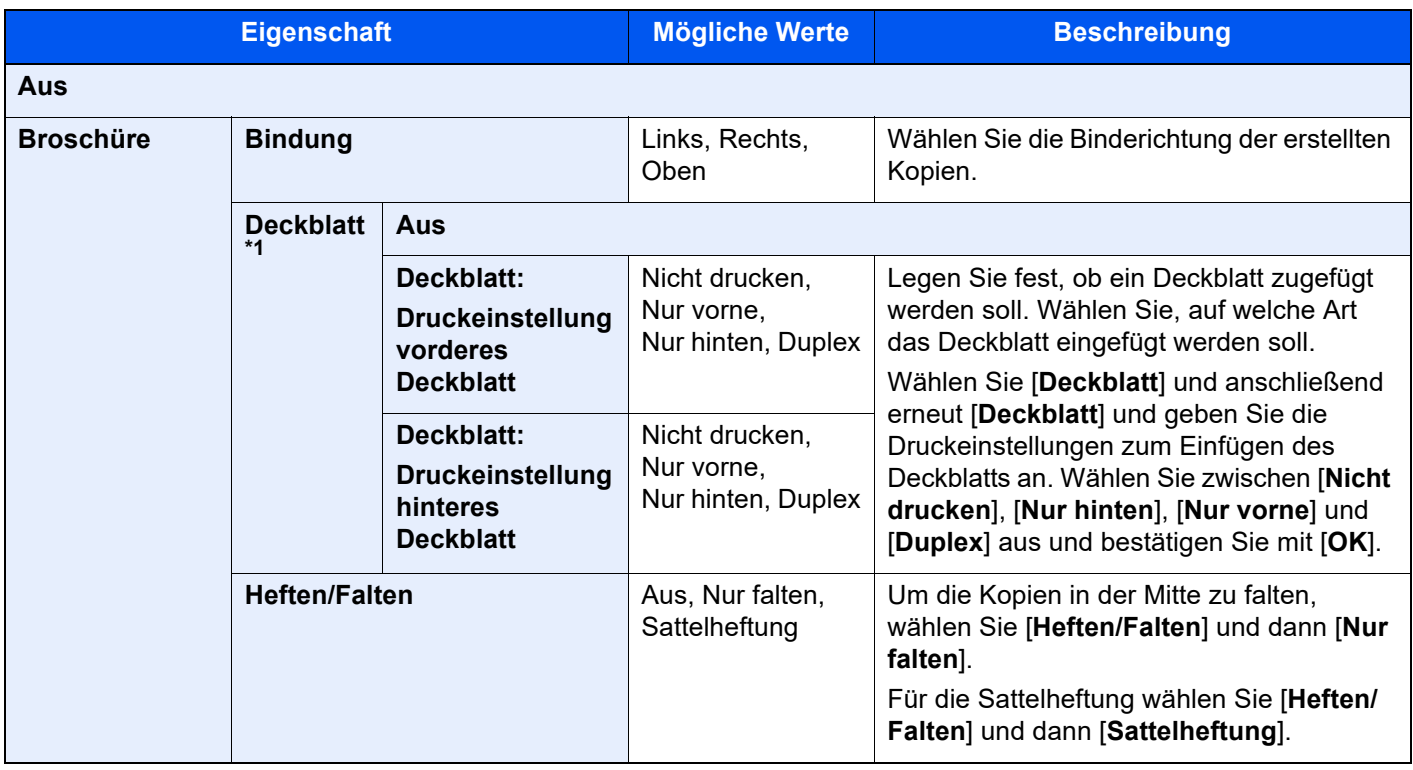

\*1 Drucken ist nicht möglich, wenn als Papierzufuhr das Zuschießfach verwendet wird.

## **<b>S** HINWEIS

- Die Anzahl der Blätter, die gefaltet oder mittig geheftet werden können, hängt vom Papiergewicht ab. Für weitere Informationen siehe auch
- ◆ [Falteinheit \(für den 4.000-Blatt-Dokumentenfinisher\) \(Seite 11-34\)](#page-769-0)
- [Falteinheit \(für den 100-Blatt-Dokumentenfinisher\) \(Seite 11-35\)](#page-770-0)
- Wenn Sie das Original auf das Vorlagenglas legen, achten Sie darauf, die Originale in der Reihenfolge der Originalseiten zu kopieren.

### **Binderichtung und Ausrichtung des Deckblatts und Originals**

Wenn das Deckblatt über das Zuschießfach zugeführt wird, ändert sich die Ausrichtung für das Deckblatt und das Original abhängig von der Einstellung [**Bindung in Endverarbeitung**] oder [**Bindung**].

1: Vorderseite 2: Rückseite

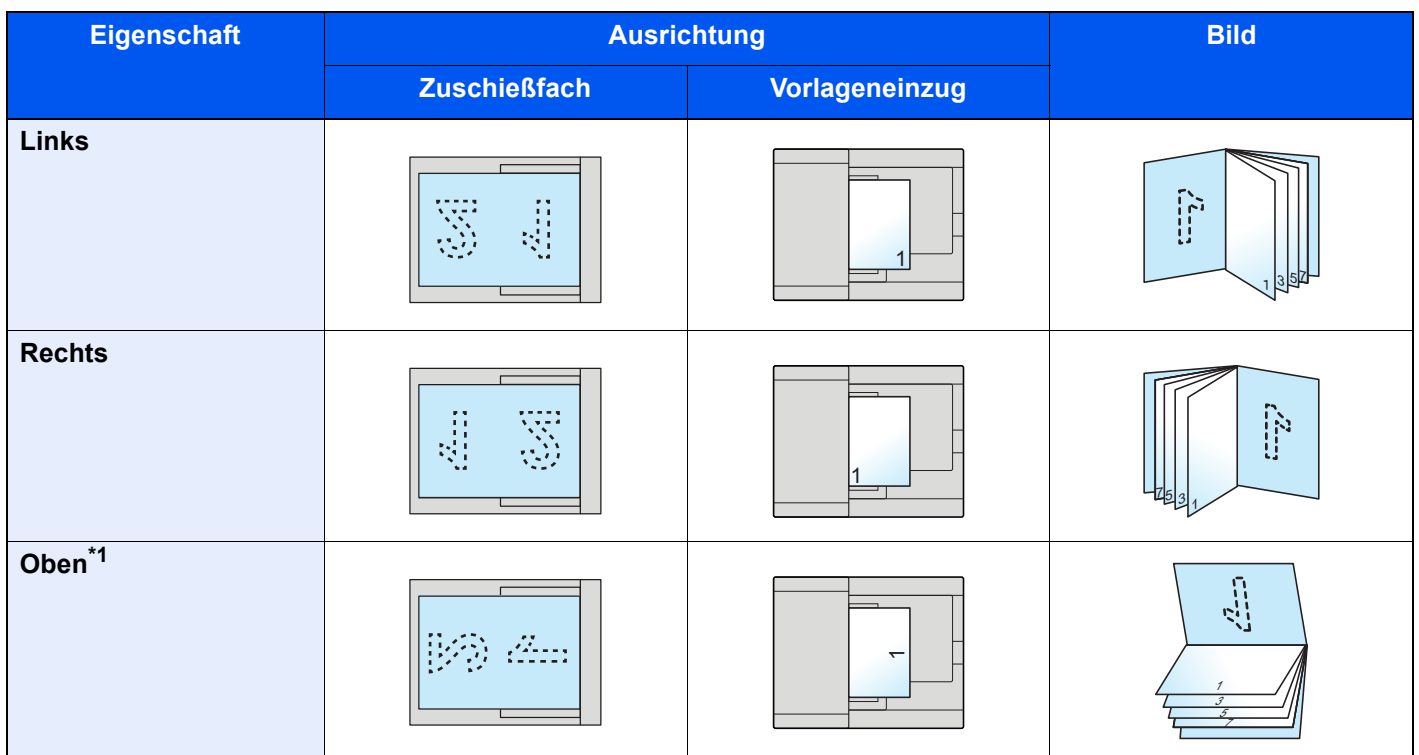

\*1 Stellen Sie [**Oberkante links**] für die Originalausrichtung ein.

# <span id="page-353-0"></span>**Duplex**

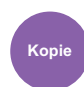

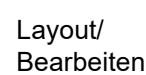

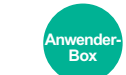

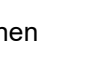

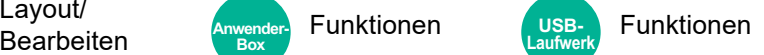

Erstellen Sie beidseitige Kopien, um Papier zu sparen. Es können ebenfalls einseitige Kopien von zweiseitigen Originalen erstellt werden.

**USB-**

Folgende Kombinationen sind möglich:

### **Einseitig auf zweiseitig**

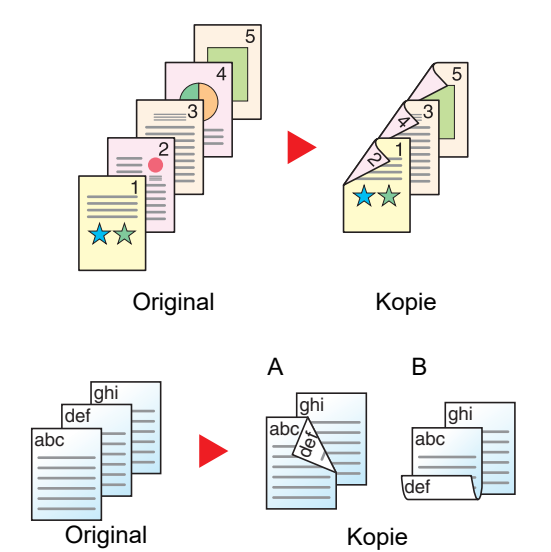

**Zweiseitig auf einseitig**

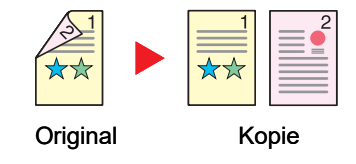

Erstellt zweiseitige Kopien aus einseitigen Originalen. Bei einer ungeraden Anzahl von Originalen bleibt die Rückseite der letzten Kopie leer.

Folgende Bindeoptionen stehen zur Verfügung:

- A Bindung Links/Rechts: Bilder auf den zweiten Seiten werden nicht gedreht.
- B Bindung Oben: Bilder auf den zweiten Seiten werden um 180° gedreht. Die Kopien können an der Oberkante gebunden werden, wobei die Seiten beim Umblättern stellungsrichtig liegen.

Kopiert jede Seite eines zweiseitigen Originals auf zwei einzelne Blätter. Legen Sie Vorlagen in den Vorlageneinzug ein.

Folgende Bindeoptionen stehen zur Verfügung:

- Bindung links/rechts: Bilder auf den zweiten Seiten werden nicht gedreht.
- Bindung oben: Bilder auf den zweiten Seiten werden um 180° gedreht.

### **Zweiseitig auf zweiseitig**

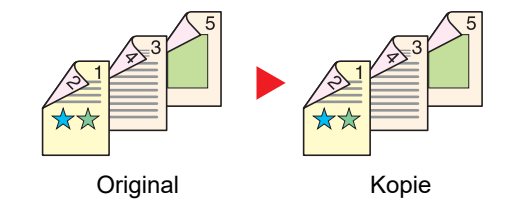

Erstellt zweiseitige Kopien aus zweiseitigen Originalen. Legen Sie Vorlagen in den Vorlageneinzug ein.

#### $\mathbb{Q}$ **HINWEIS**

Für die Option Duplex werden die folgenden Papierformate unterstützt: A3, A4-R, A4, A5-R, A5, A6-R, B4, B5-R, B5, B6-R, 216×340 mm, SRA3, Ledger, Letter-R, Letter, Legal, Statement-R, Executive, 12×18", Oficio II, Folio, 8K, 16K-R, 16K, ISO B5, Hagaki (Karteikarte), Oufuku hagaki (Rückantwortkarte) und Anwender 1 bis 4.

### **Buch auf einseitig**

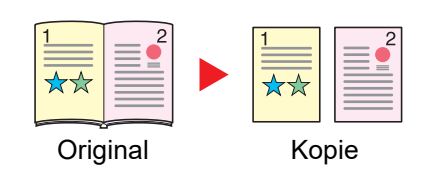

Erstellt eine einseitige Kopie eines zweiseitigen Originals oder eines offenen Buchs.

Folgende Bindeoptionen stehen zur Verfügung:

Bindung links: Originale mit einander gegenüberliegenden Seiten werden von links nach rechts kopiert.

Bindung rechts: Originale mit einander gegenüberliegenden Seiten werden von rechts nach links kopiert.

#### **HINWEIS** Ö.

- Für die Option Buch auf einseitig werden die folgenden Originalformate unterstützt: A3, A4-R, A5-R, B4, B5-R, Ledger, Letter-R und 8K
- Für die Option Buch auf einseitig werden die folgenden Papierformate unterstützt: A4-R, A4, A5, B5-R, B5, Letter-R, Letter, 16K-R und 16K

### **Buch auf zweiseitig**

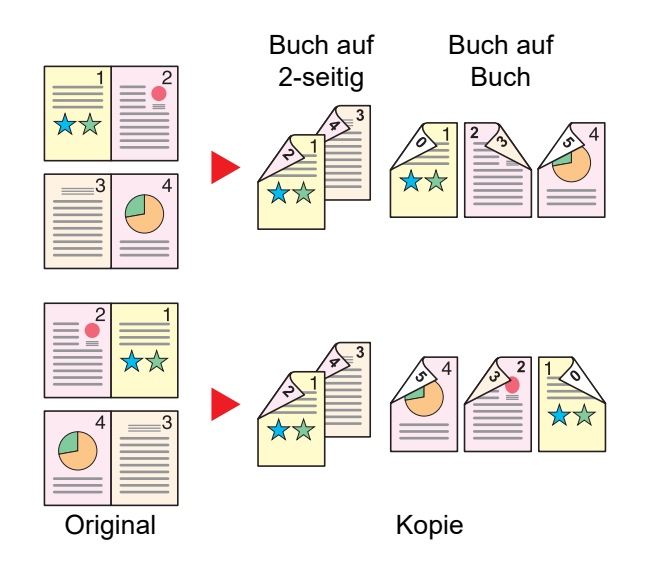

Erstellt zweiseitige Kopien aus einem offenen Buch mit gegenüberliegenden Seiten.

#### **HINWEIS**  $\alpha$

- Für die Option Buch auf zweiseitig werden die folgenden Originalformate unterstützt: A3, A4-R, A5-R, B4, B5-R, Ledger, Letter-R und 8K
- Für die Option Buch auf zweiseitig werden die folgenden Papierformate unterstützt: A4-R, A4, A5, B5-R, B5, Letter-R, Letter, 16K-R und 16K

### **Kopieren**

Erstellt eine 2-seitige Kopie von einem 1-seitigen oder geöffneten Buch oder eine 1-seitige Kopie von einem 2-seitigen oder geöffneten Buch. Wählen Sie die Binderichtung für das Original und die gedruckten Seiten.

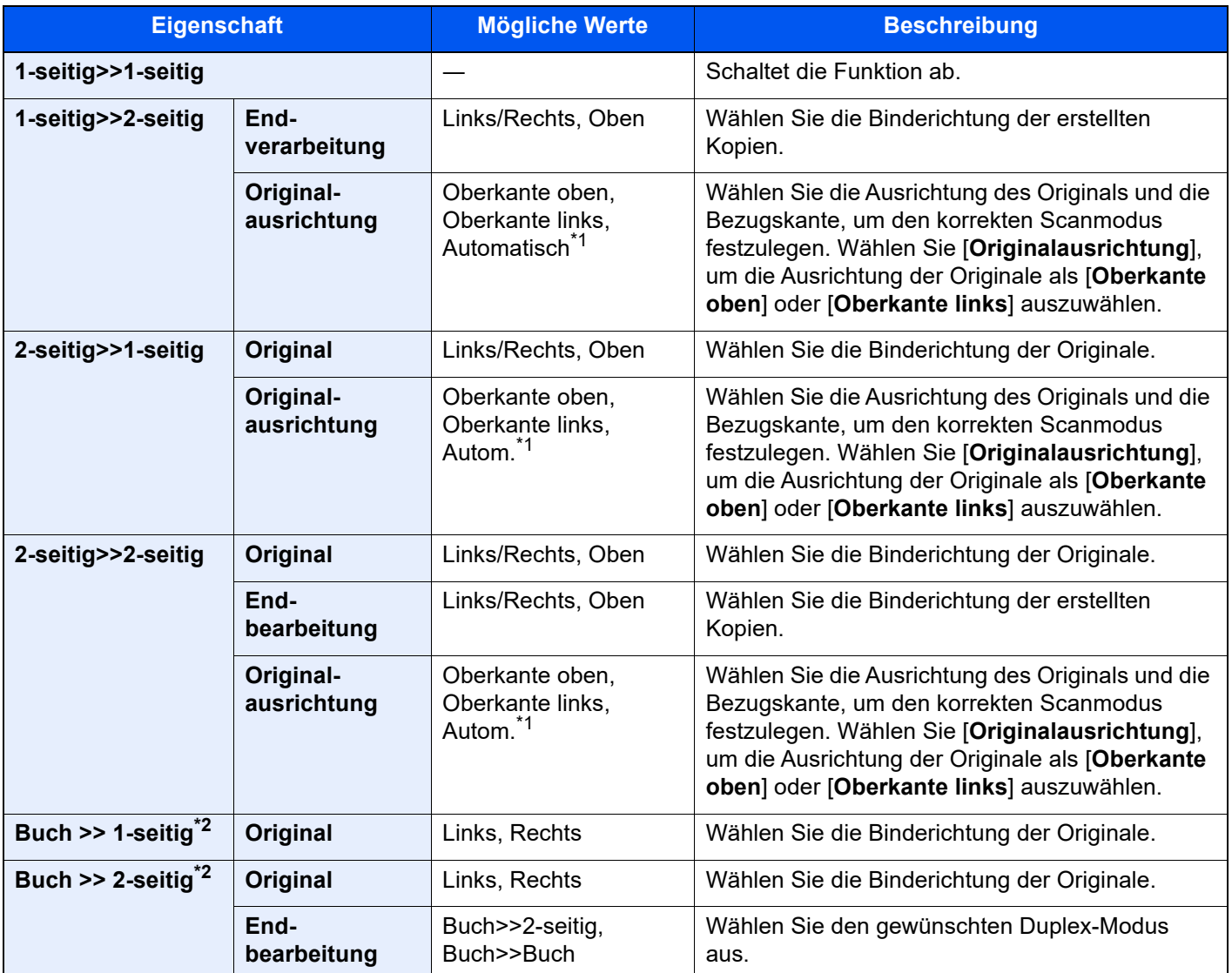

<span id="page-355-0"></span>\*1 Die Funktion steht nur zur Verfügung, wenn das optionale OCR-Scan-Aktivierungs-Kit installiert ist.

<span id="page-355-1"></span>\*2 Als "Originalausrichtung" ist [Oberkante oben] festgelegt.

Wenn die Originale über das Vorlagenglas eingescannt werden, legen Sie nacheinander neue Originale auf und wählen Sie die Taste [**Start**].

Nachdem alle Originale eingelesen wurden, wählen Sie [**Scan beenden**], um die Kopien auszugeben.

### **Drucken**

Druckt das Dokument 1-seitig oder 2-seitig aus.

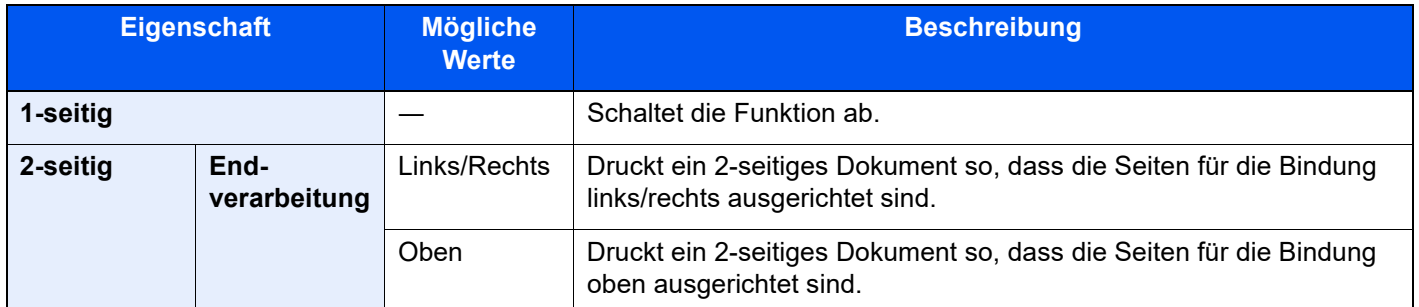

## **Deckblatt**

Layout/

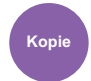

Bearbeiten Funktionen **Kopie Anwender- Box**

Den fertigen Kopien kann ein Deckblatt hinzugefügt werden.

Sie können die erste Seite bzw. die letzte Seite auf farbigem Papier oder dickem Papier aus einer anderen Papierquelle drucken. Folgende Optionen stehen zur Verfügung: Das Papier für das Deckblatt wird aus der Universalzufuhr eingezogen. Für weitere Hinweise zum Einzug des Deckblatts aus dem Zuschießfach oder einer Kassette siehe auch:

#### [Papierquelle für Deckbl. \(Seite 8-20\)](#page-430-0)

Der Druckmodus für das Deckblatt kann eingestellt werden. Geben Sie eine Druckeinstellung für jedes Deckblatt an.

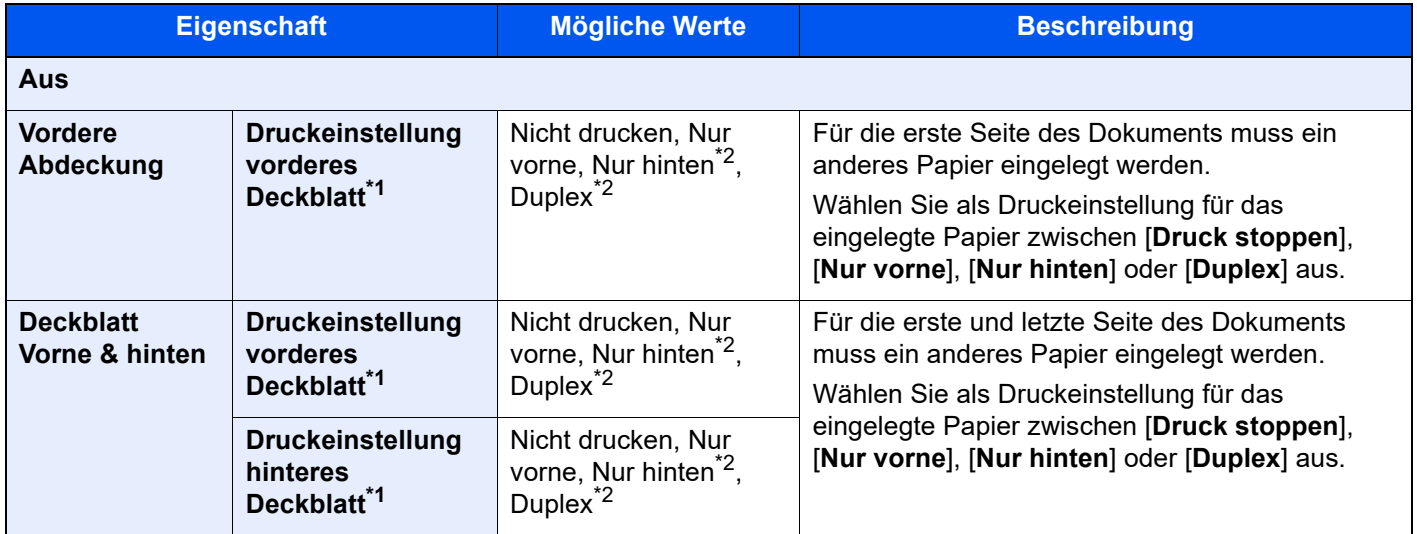

\*1 Drucken ist nicht möglich, wenn als Papierzufuhr das Zuschießfach verwendet wird.

<span id="page-356-0"></span>\*2 [Nur hinten] und [Duplex] werden angezeigt, wenn die Endbearbeitung ("Finishing") bei "Duplex" auf 2-seitig eingestellt ist.

[Duplex \(Seite 6-62\)](#page-353-0)

# Formularüberlagerung

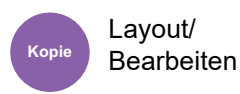

Layout/

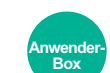

Diese Funktion erlaubt das Einblenden von Bildern, genannt Formulare, auf der Kopie.

Funktionen

Nachdem Sie das Formular eingescannt und gespeichert haben, wird das Formular über das Original kopiert. Sie können auch ein Formular verwenden, das bereits in der Dokumentenbox des Geräts gespeichert ist.

Legen Sie das Original für das Formular über die anderen Originale. Wenn Sie den Vorlageneinzug verwenden, muss die erste Seite der Originale oben liegen.

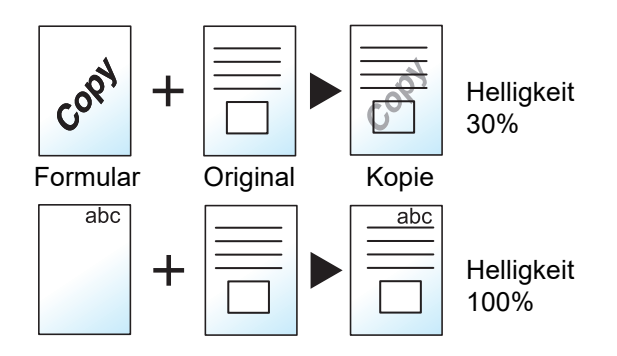

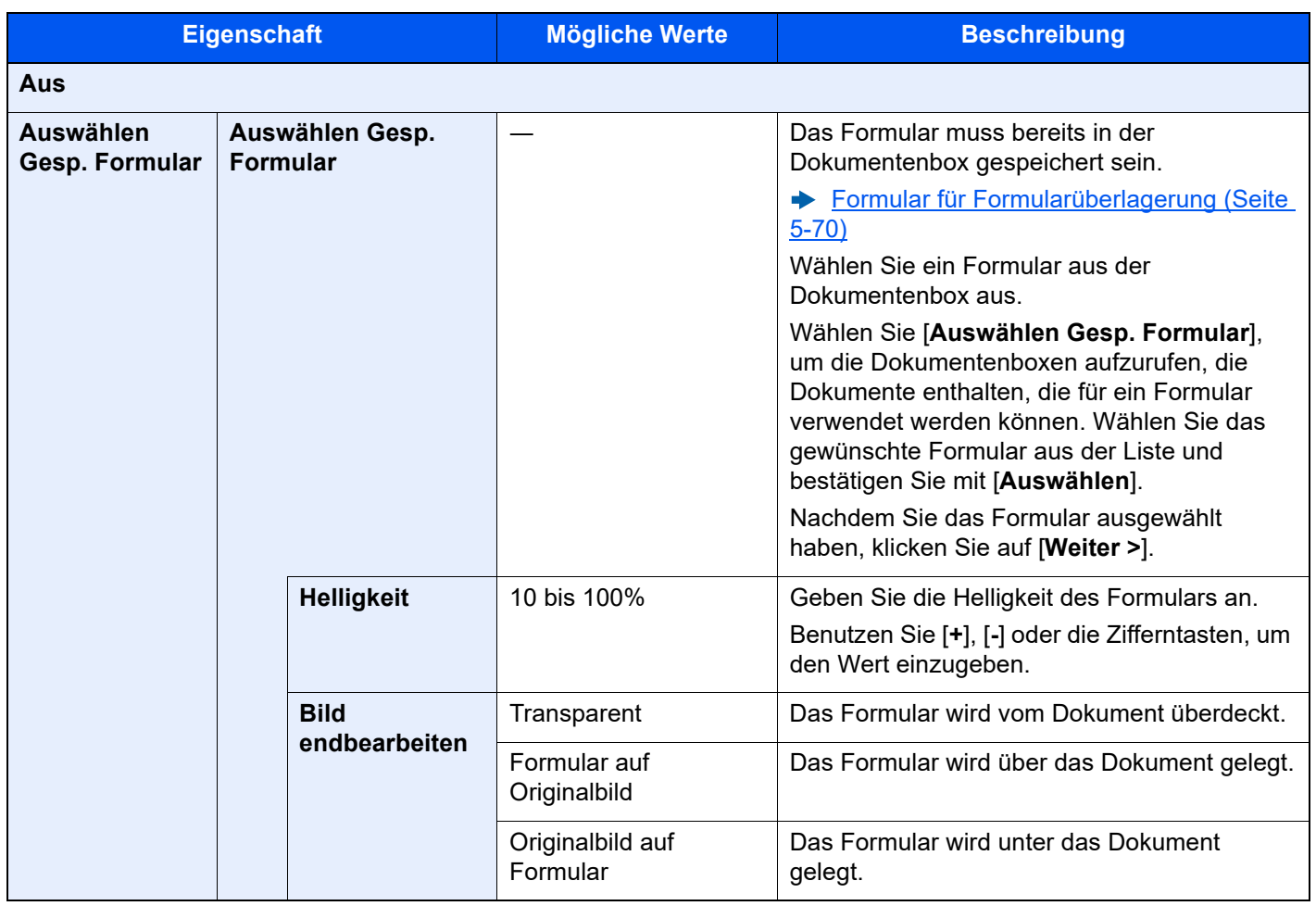

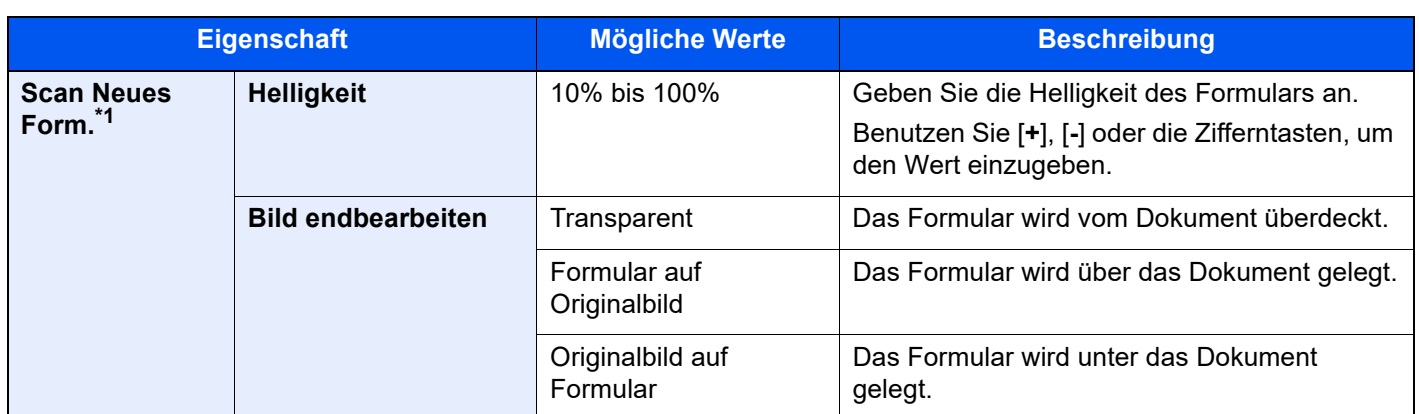

\*1 Die Anzeige erfolgt nicht, wenn aus der Anwender-Box gedruckt wird.

# Seitenzahl

Layout/

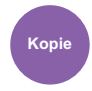

Bearbeiten Funktionen **Kopie Anwender- Box**

Fügt fortlaufende Seitenzahlen in die Kopie ein.

Als Formate für die Nummerierung stehen [**-1-**], [**P.1**] oder [**1/n**] zur Verfügung. Das Format [**1/n**] erzeugt die Gesamtzahl der Seiten anstelle von "n".

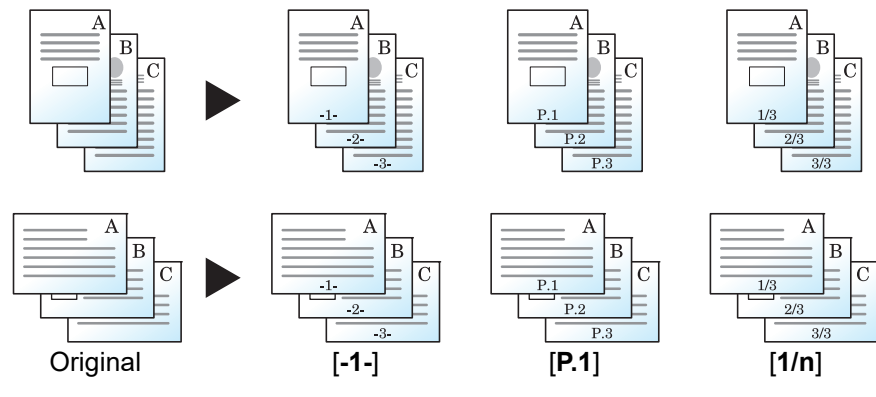

Als Format für die Nummerierung wählen Sie [**-1-**], [**P.1**] oder [**1/n**].

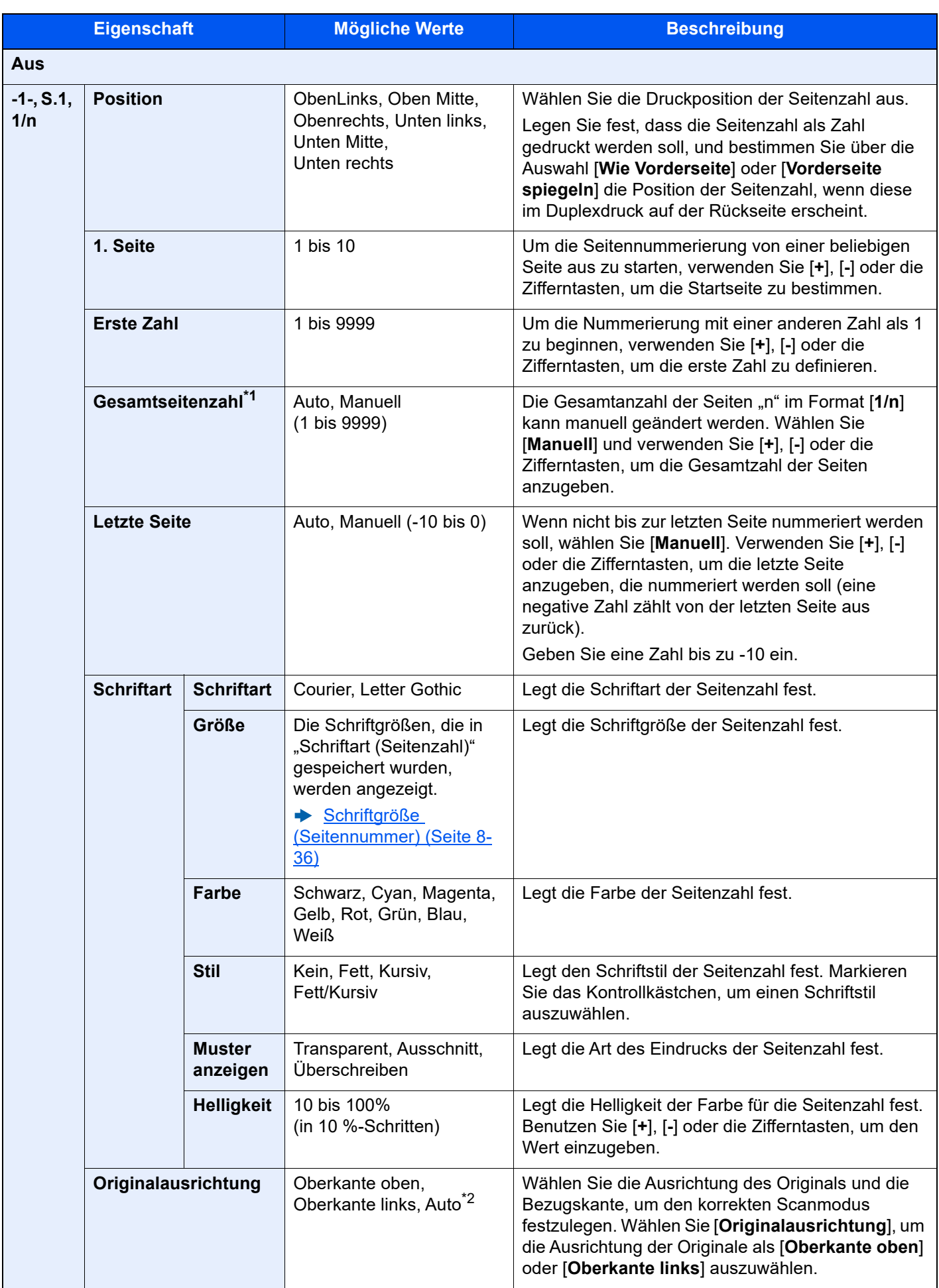
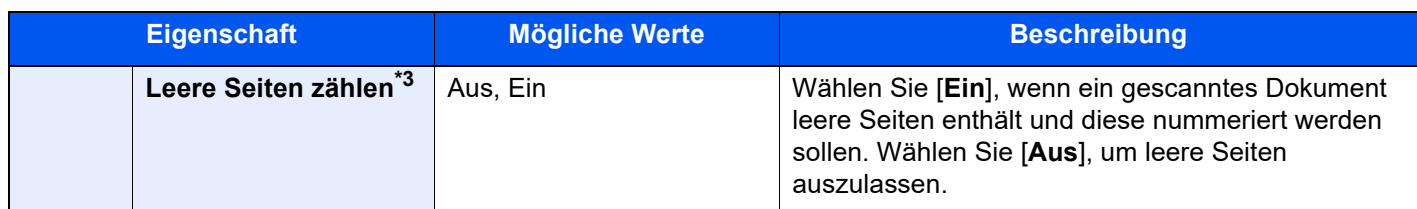

\*1 Dieser Punkt erscheint, wenn [1/n] ausgewählt wird.

\*2 Diese Funktion kann nur bei installiertem OCR-Scan-Activation Kit benutzt werden.

\*3 Die Anzeige erfolgt nicht, wenn aus der Anwender-Box gedruckt wird.

### Memoseite

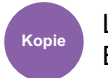

Layout/ Bearbeiten

Reserviert bei der Kopienausgabe Raum für Notizentexte.

Sie können auch zwei Originale auf dasselbe Blatt mit einem Zwischenraum drucken oder Linien hinzufügen, um Seitenwechsel anzuzeigen.

Wählen Sie [Layout A] oder [Layout B] und dann das Seitenlayout in "Layout".

### **<b>K**</u> HINWEIS

Für die Option Memoseite werden die folgenden Papierformate unterstützt: A4, A5, B5, Legal, Oficio II, 216 × 340 mm, Letter, Statement, Folio und 16K.

#### **Layout A**

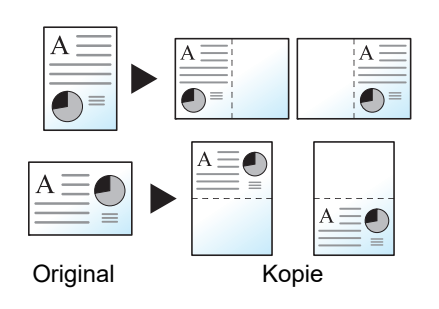

Reduziert Bilder jeder Originalseite für den Ausdruck auf einer Halbseite und lässt den Rest leer für Notizen.

### **Layout B**

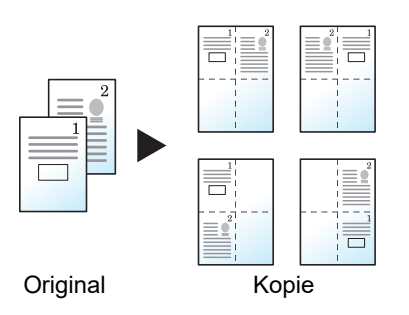

Reduziert Bilder zweier Originalseiten für den Ausdruck auf einer Halbseite und lässt den Rest leer für Notizen.

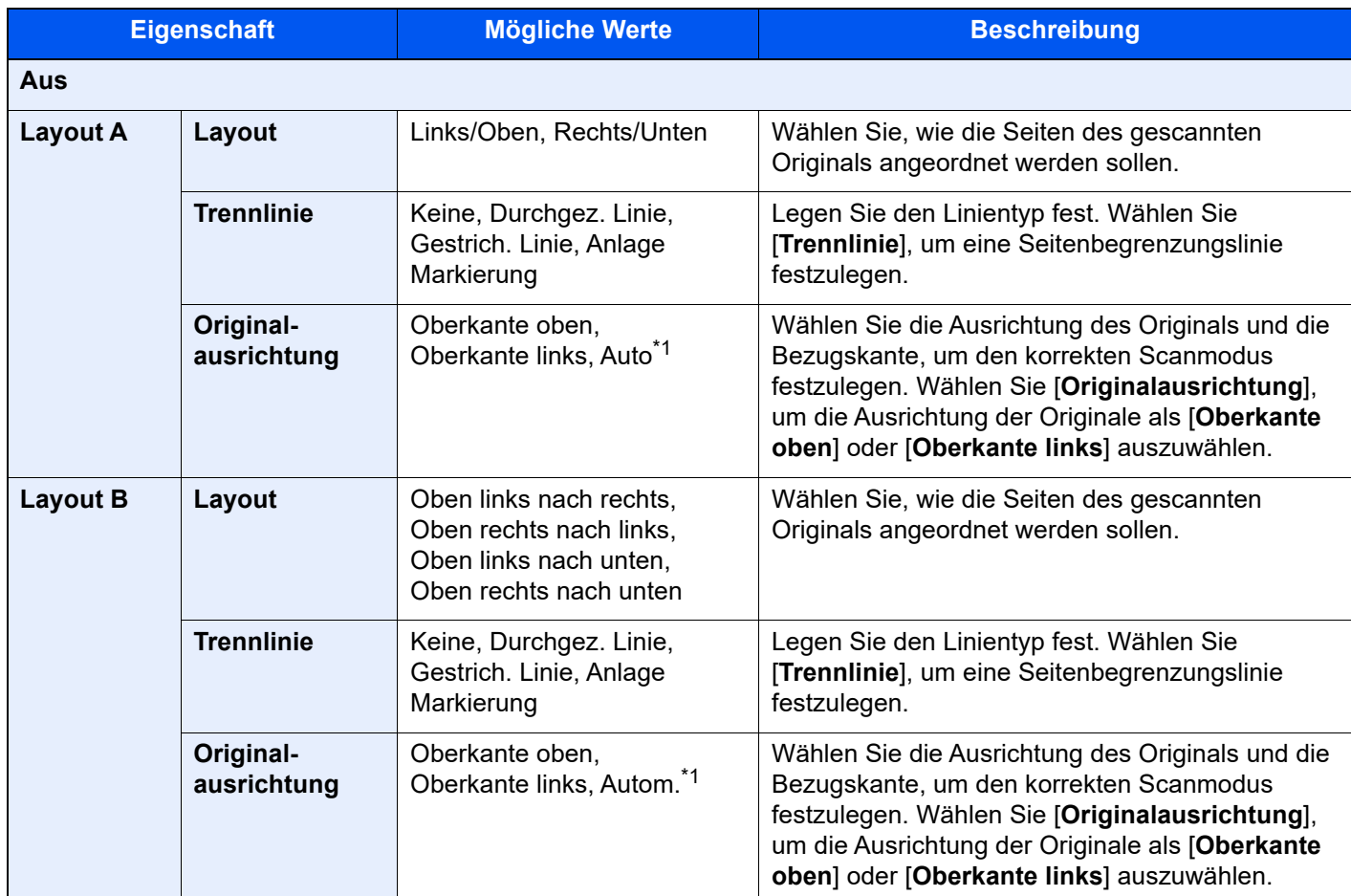

<span id="page-361-0"></span>\*1 Die Funktion steht nur zur Verfügung, wenn das optionale OCR-Scan-Aktivierungs-Kit installiert ist.

## Poster

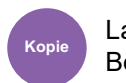

Layout/ Bearbeiten

Es ist möglich, größere Kopien als das größte Kopierformat zu erstellen. Der Poster-Modus teilt das Original auf mehrere Seiten auf und vergrößert diese.

Die erstellen Kopien besitzen überlappende Kanten. Es kann eine großformatige Kopie erstellt werden, indem Sie die Blätter zusammenfügen.

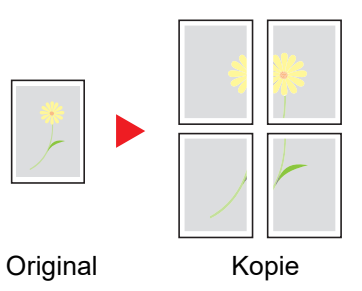

Wählen Sie eine der drei folgenden Vergrößerungseinstellungen.

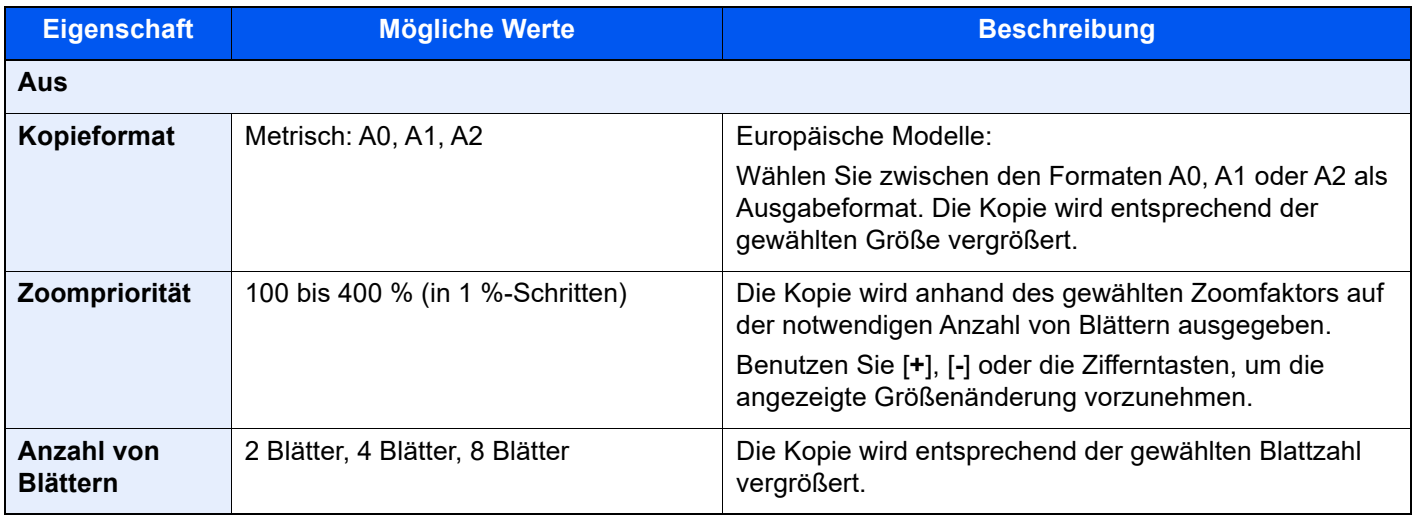

# Blätter/Kapitel einfügen

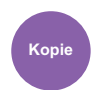

Layout/ Bearbeiten

Fügt beim Duplexdruck ein Trennblatt ein oder macht die erste Seite eines Kapitels zur Titelseite.

Die angelegten Seiten werden in der Liste angezeigt.

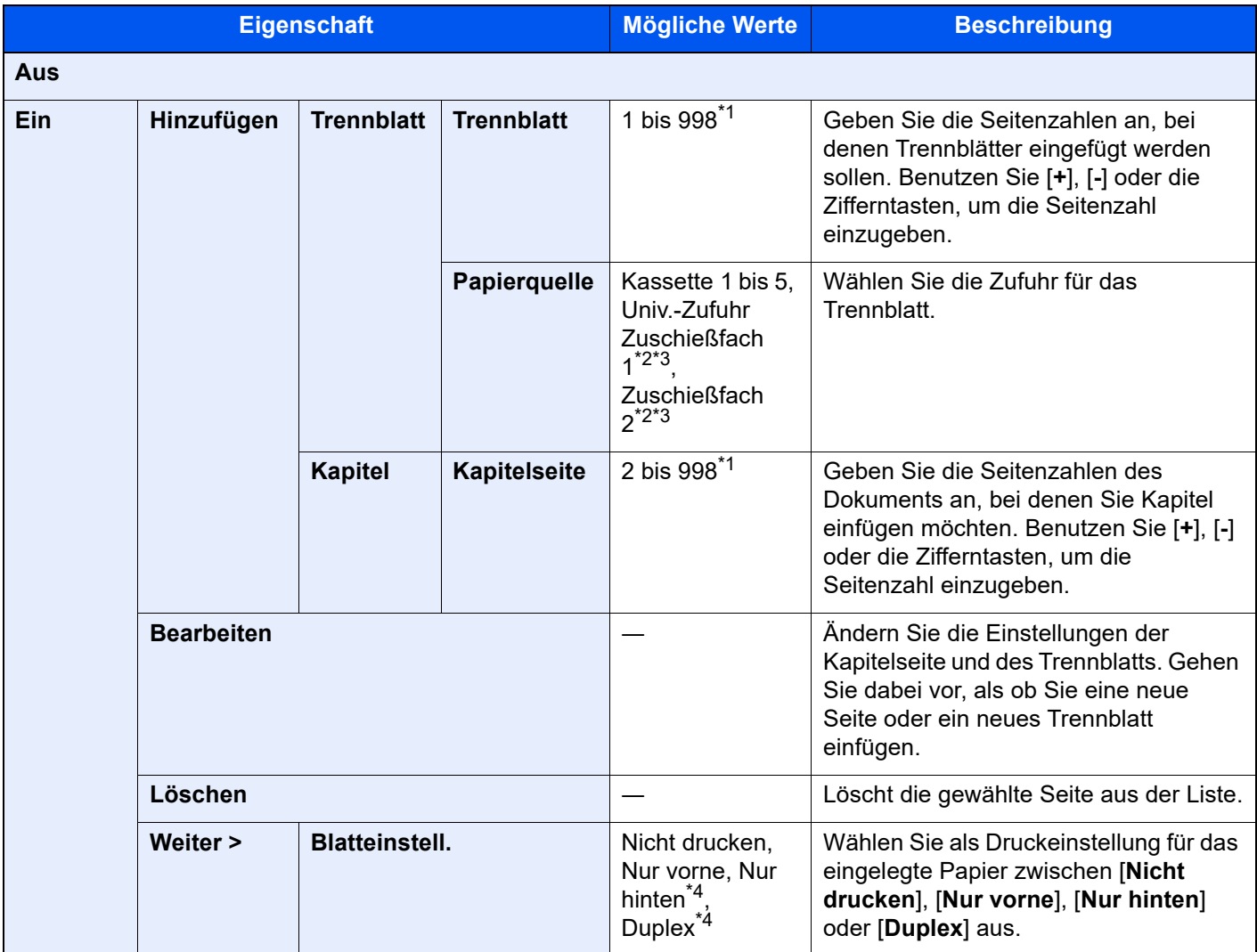

<span id="page-363-0"></span>\*1 Wenn Ihr Modell mit einer Festplatte ausgestattet ist, beträgt die Blattanzahl 4999.

\*2 Wird angezeigt, wenn das optionale Zuschießfach installiert ist.

\*3 Drucken ist nicht möglich, wenn als Papierzufuhr das Zuschießfach verwendet wird.

<span id="page-363-1"></span>\*4 [Nur hinten] und [Duplex] werden angezeigt, wenn die Endbearbeitung ("Finishing") bei "Duplex" auf 2-seitig eingestellt ist.

[Duplex \(Seite 6-62\)](#page-353-0)

## Bildwiederholung

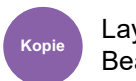

Layout/ Bearbeiten

Diese Funktion wiederholt das Original mehrmals auf einem Blatt, bekannt als kacheln. Es kann auch der Bereich für die Bildwiederholung angegeben werden.

### **Zoompriorität**

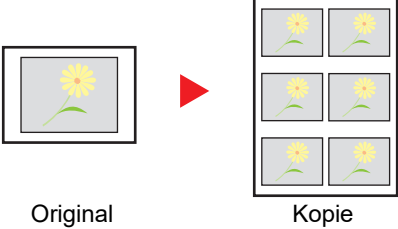

Wiederholt ein Bild mit dem angegebenen Zoomfaktor.

### **Doppelkopie**

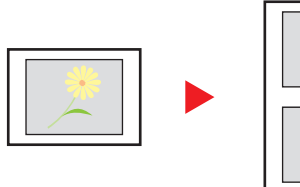

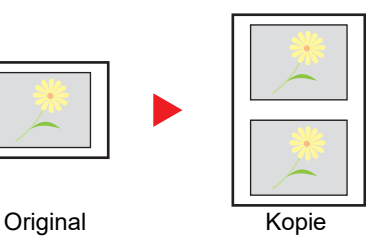

Kopiert zwei Bilder.

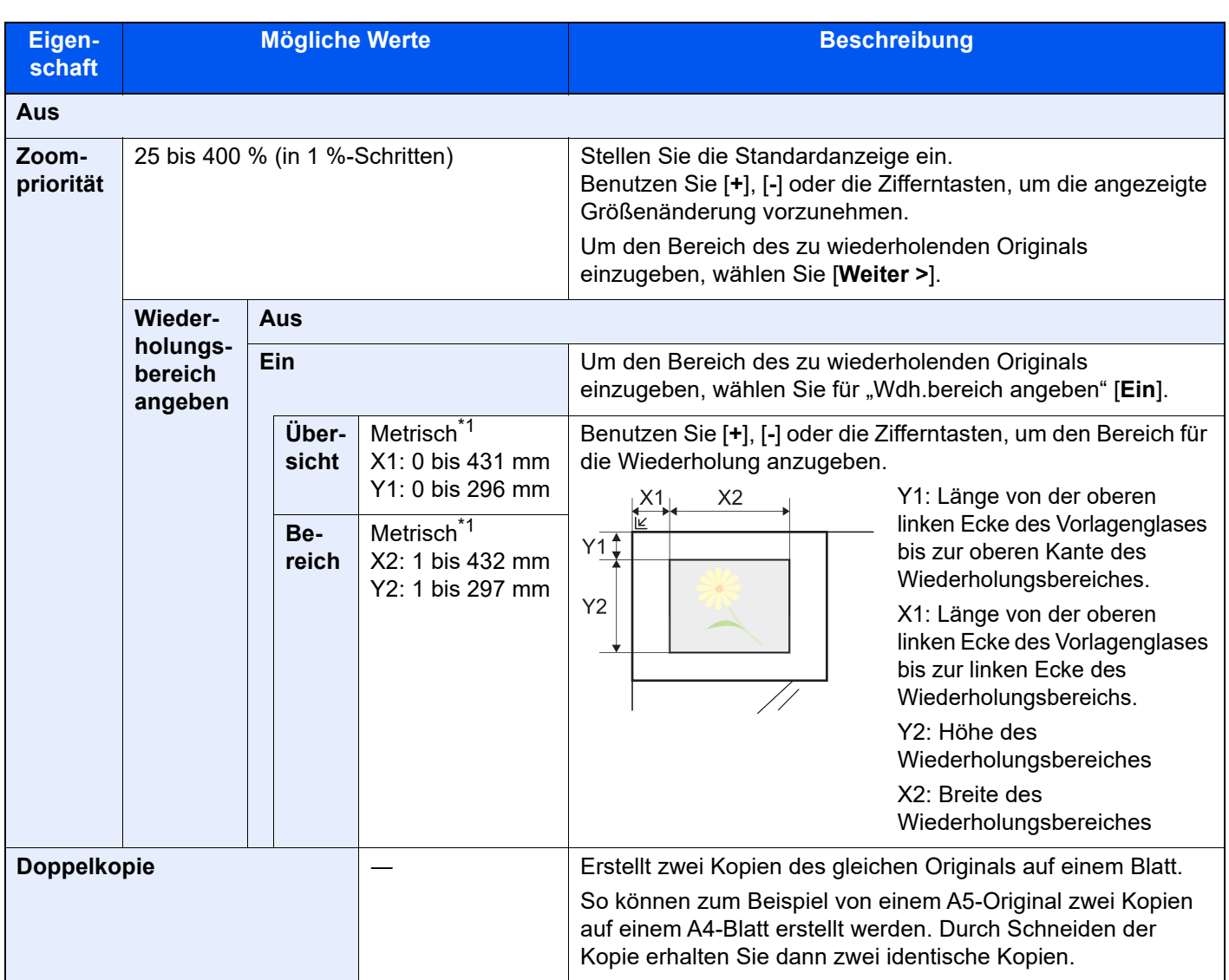

<span id="page-365-0"></span>\*1 Die Maßeinheit kann im Systemmenü angepasst werden.

[Maßeinheit \(Seite 8-6\)](#page-416-0)

# **Textstempel**

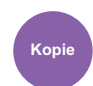

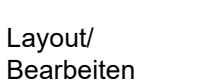

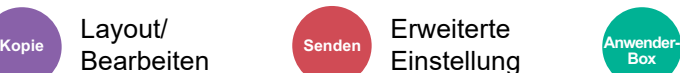

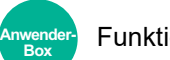

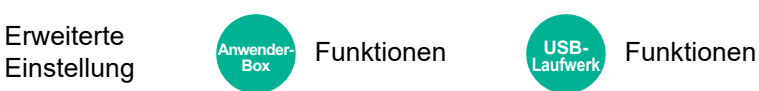

Es kann ein Textstempel auf den Dokumenten eingeblendet werden.

### **Kopieren/Drucken**

### **<b>K** HINWEIS

Diese Einstellung ist nicht möglich, wenn der Textstempel in den Systemeinstellungen geschützt ist.

[Druckaufträge \(Seite 8-84\)](#page-494-0)

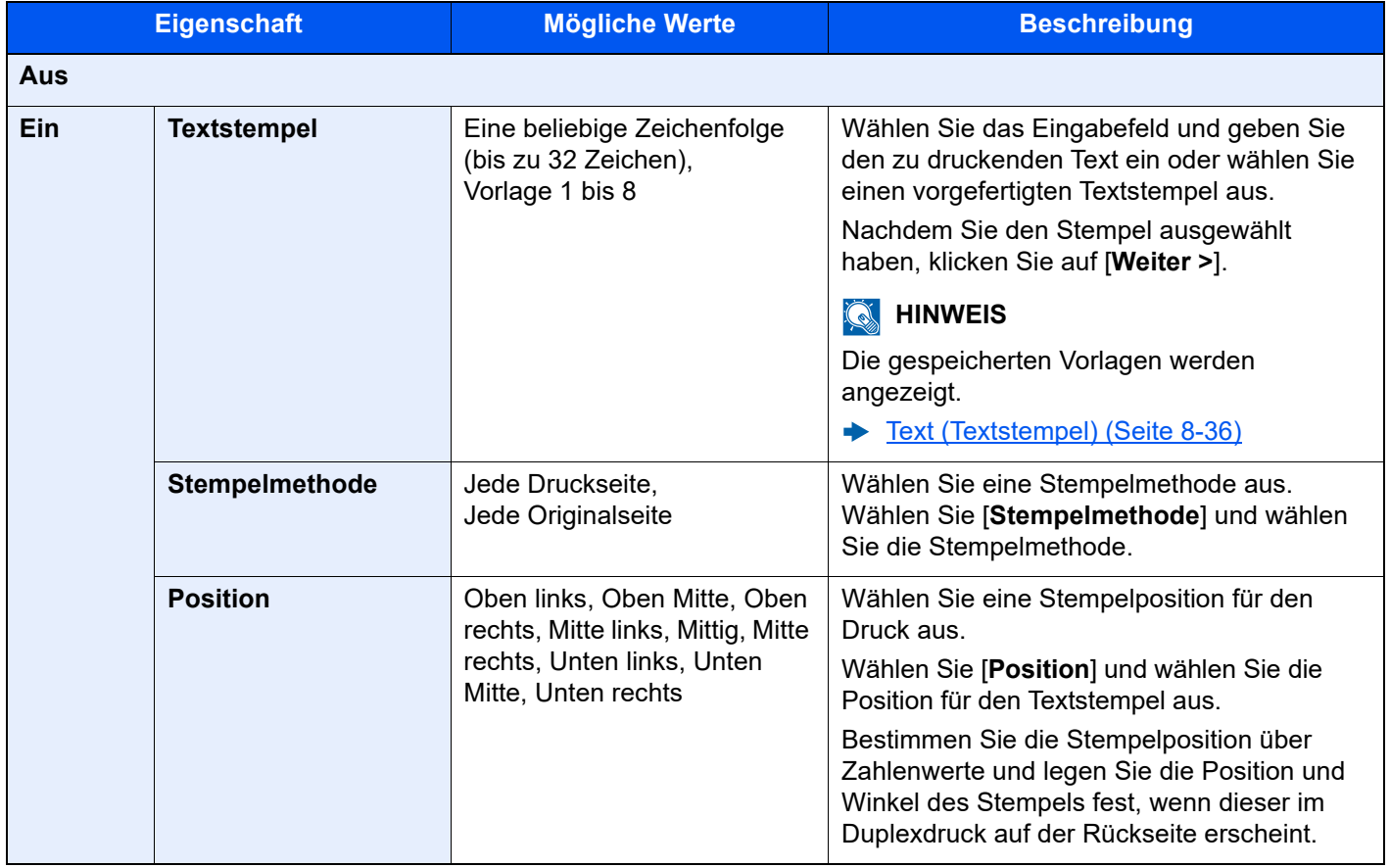

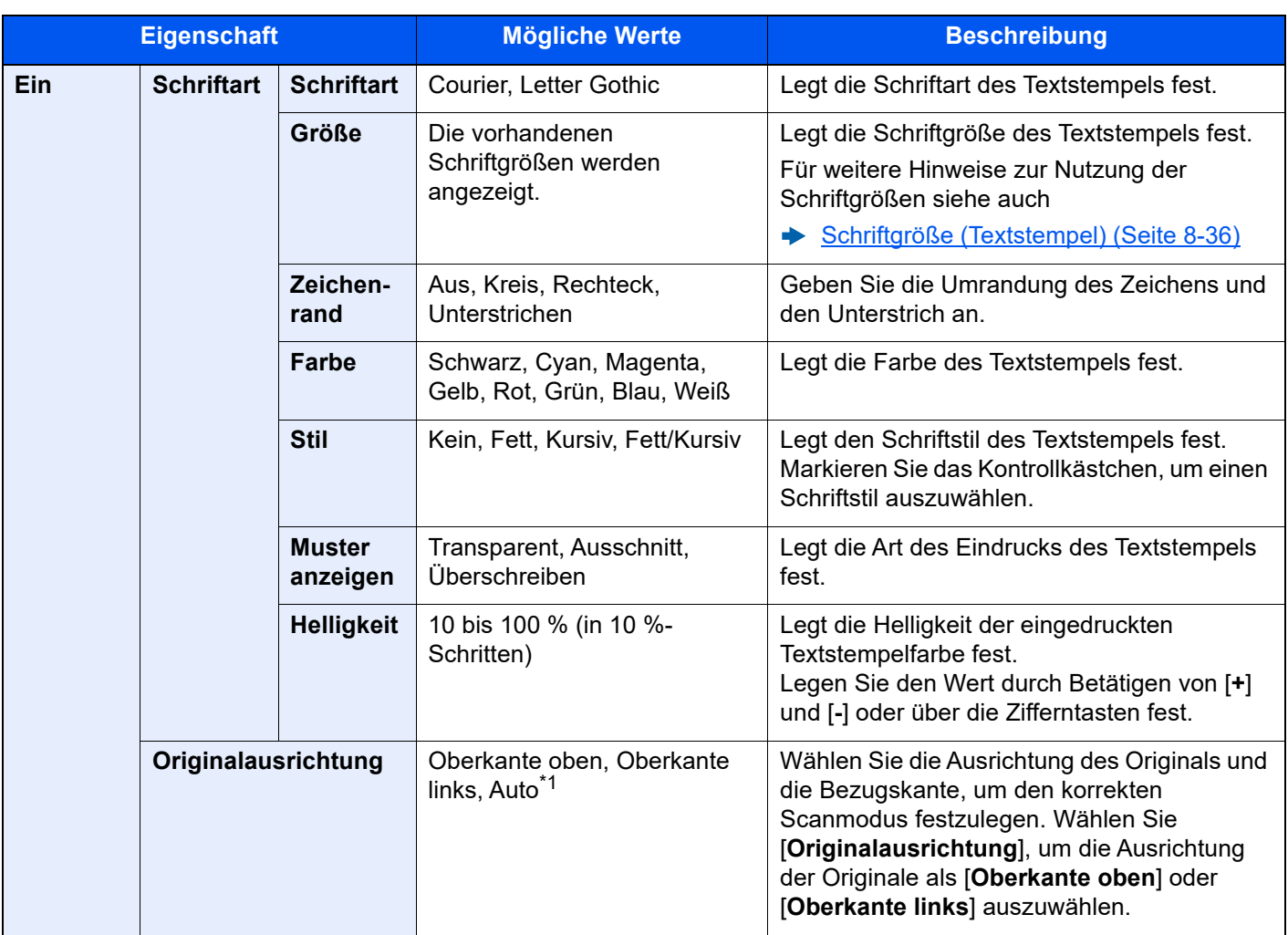

\*1 Diese Funktion kann nur bei installiertem OCR-Scan-Activation Kit benutzt werden.

#### **Senden/Speichern**

#### **<b>K**</u> HINWEIS

- Diese Funktion steht nicht zur Verfügung, wenn Langes Original eingestellt ist.
	- ◆ [Langes Original \(Seite 6-90\)](#page-381-0)
- Diese Einstellung ist nicht möglich, wenn der Textstempel in den Systemeinstellungen geschützt ist.
	- [Sendeaufträge \(Seite 8-86\)](#page-496-0)
	- [Speicheraufträge \(Seite 8-88\)](#page-498-0)

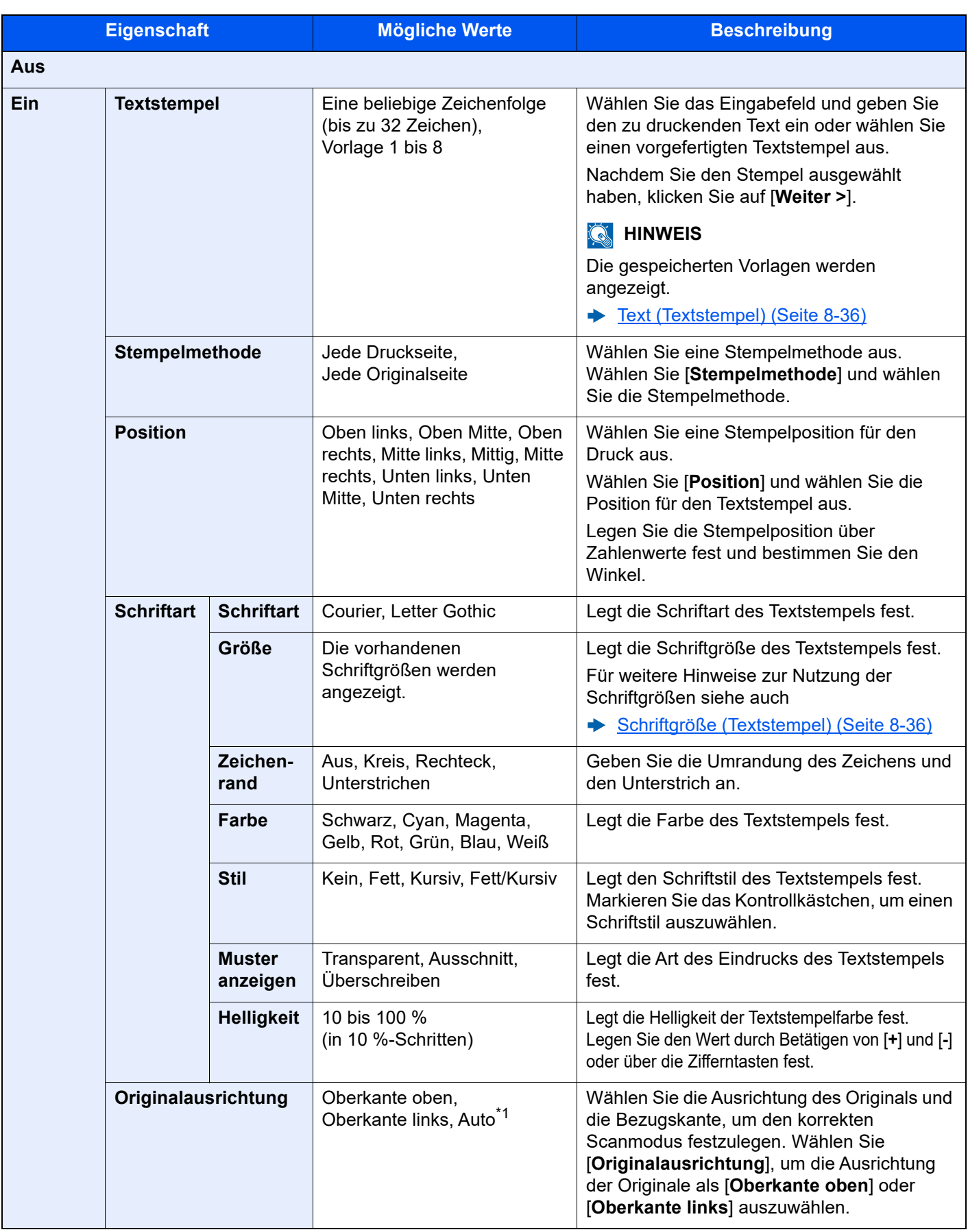

\*1 Diese Funktion kann nur bei installiertem OCR-Scan-Activation Kit benutzt werden.

# Eingangsstempel (Bates)

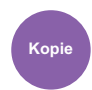

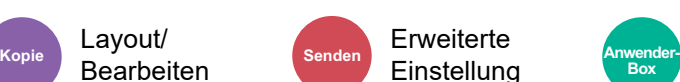

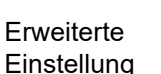

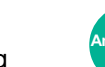

**Box**

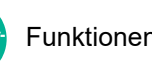

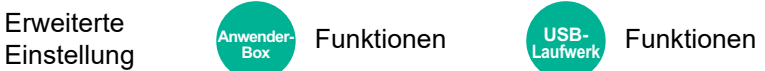

Es kann ein Eingangsstempel (Bates) auf den Dokumenten eingeblendet werden.

### **Kopieren/Drucken**

### **<b>K** HINWEIS

Diese Einstellung ist nicht möglich, wenn der Textstempel in den Systemeinstellungen geschützt ist.

[Druckaufträge \(Seite 8-84\)](#page-494-0)

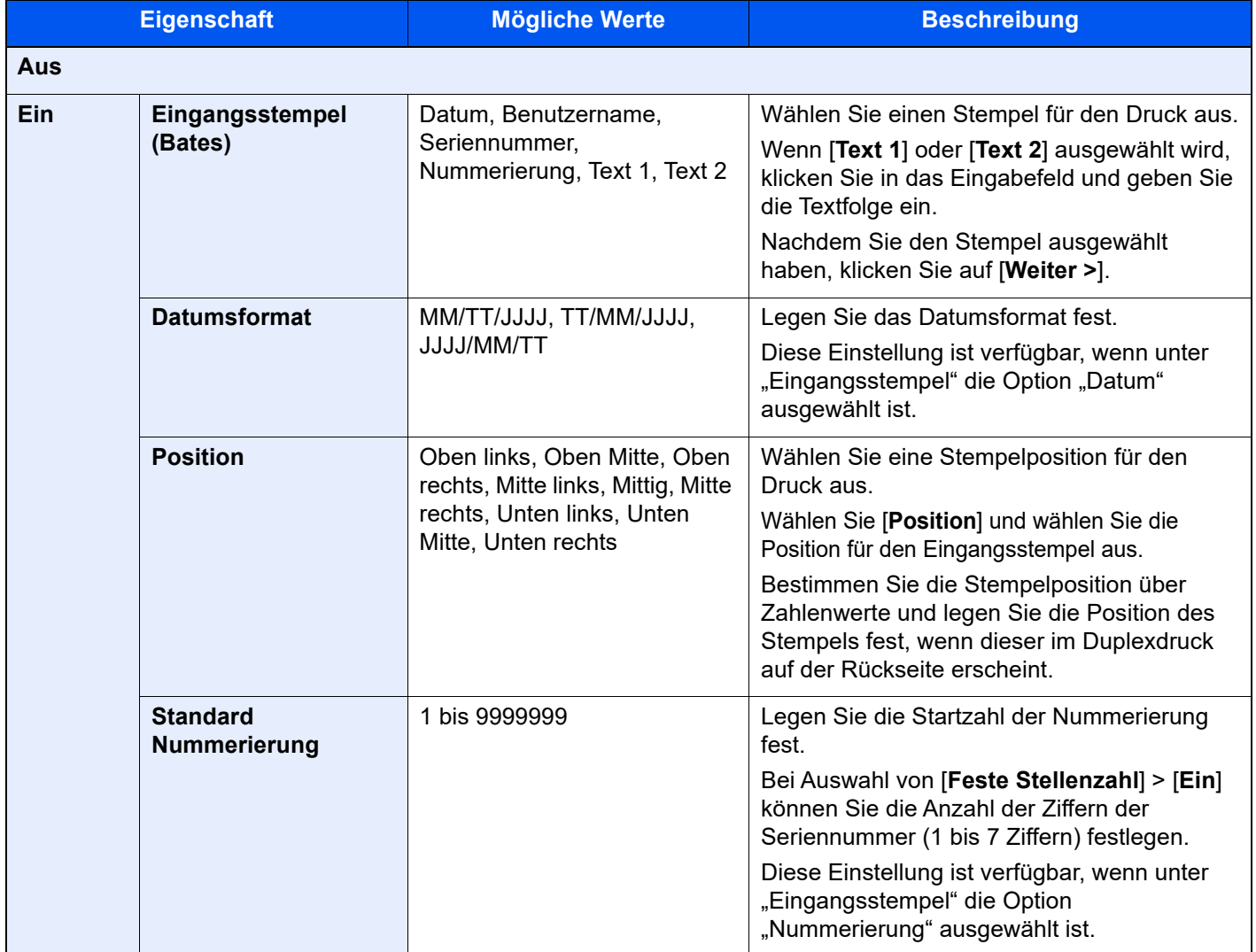

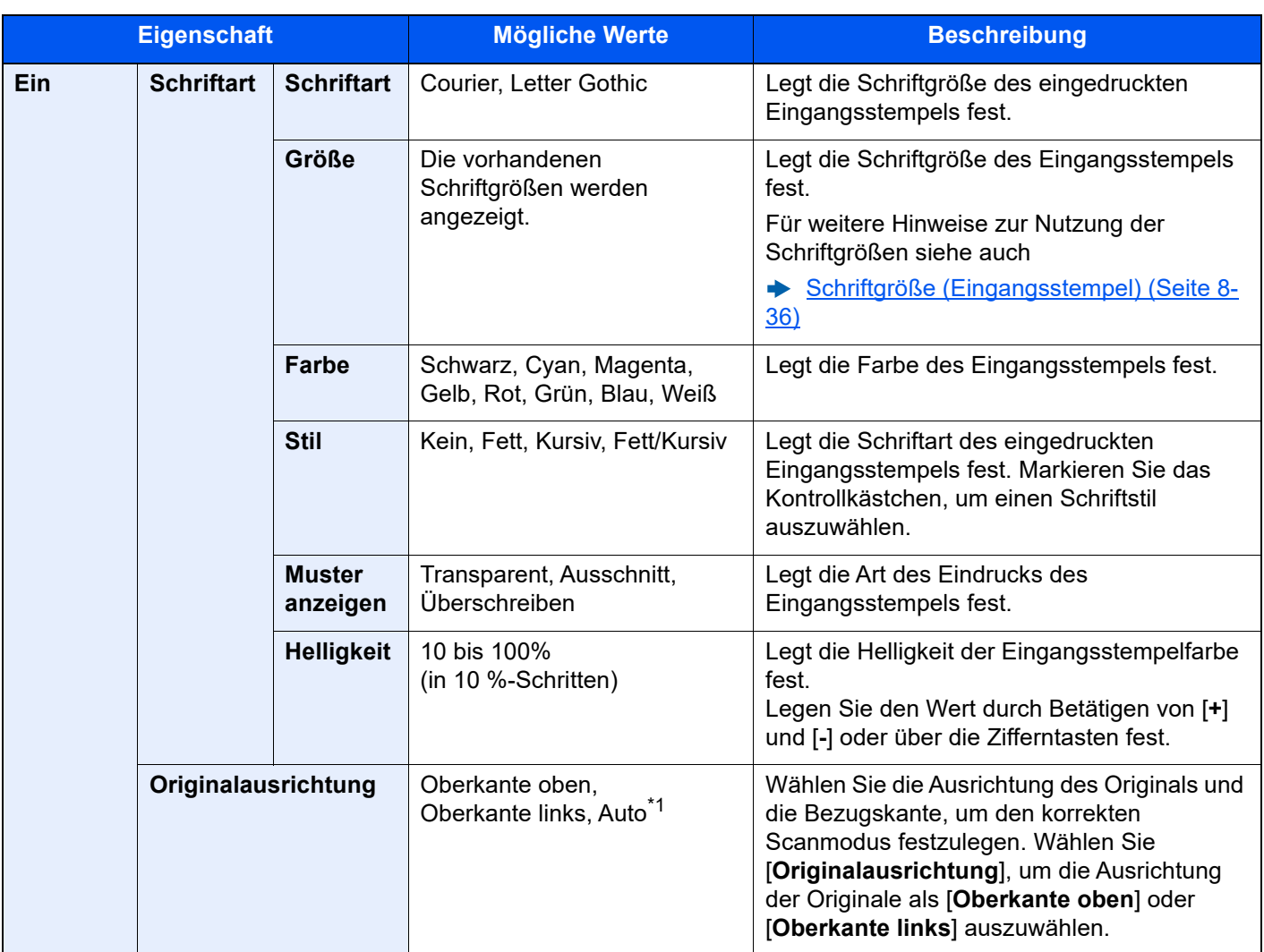

\*1 Diese Funktion kann nur bei installiertem OCR-Scan-Activation Kit benutzt werden.

### **Senden/Speichern**

#### **<b>K**</u> HINWEIS

- Diese Funktion steht nicht zur Verfügung, wenn Langes Original eingestellt ist.
	- ◆ [Langes Original \(Seite 6-90\)](#page-381-0)
- Diese Einstellung ist nicht möglich, wenn der Eingangsstempel in den Systemeinstellungen geschützt ist.
	- [Sendeaufträge \(Seite 8-86\)](#page-496-0)
	- [Speicheraufträge \(Seite 8-88\)](#page-498-0)

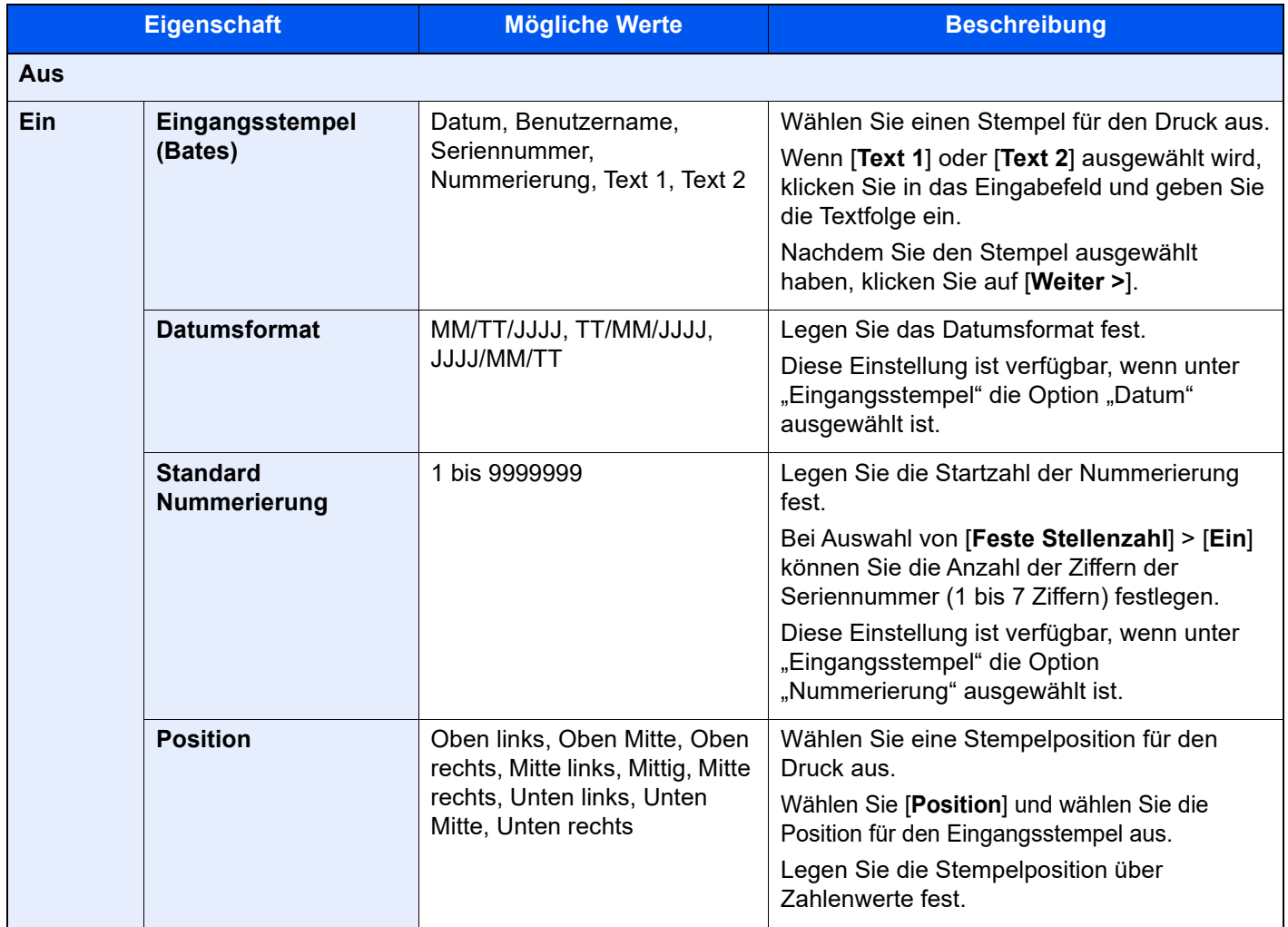

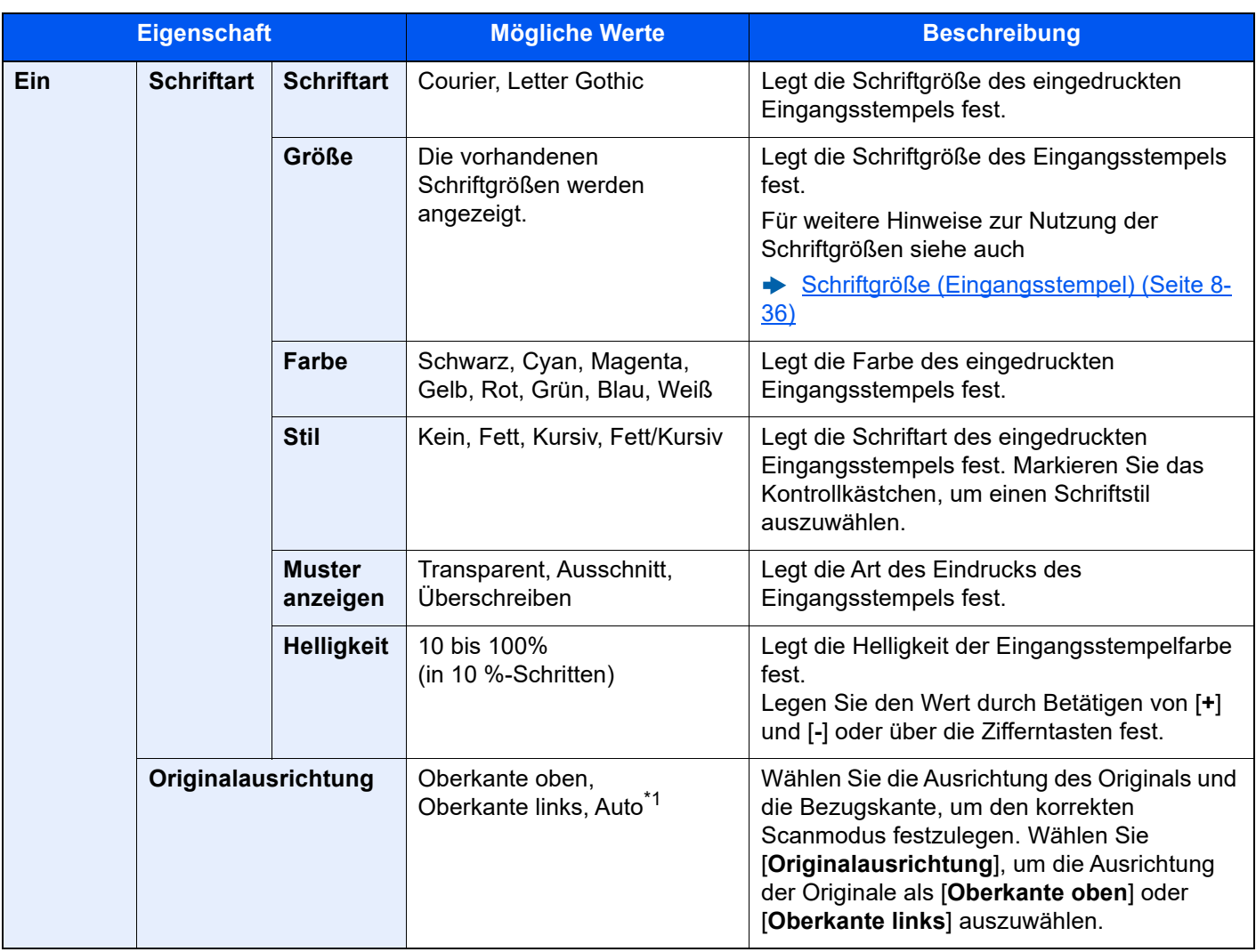

\*1 Diese Funktion kann nur bei installiertem OCR-Scan-Activation Kit benutzt werden.

## Verbesserung Handschrift

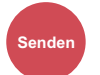

Erweiterte **Senden USB-**Einstellung **Laufwerk** Funktionen **Laufwerk**

Handgeschriebenen Text und Linien hervorheben, indem die jeweilige Farbe geändert wird.

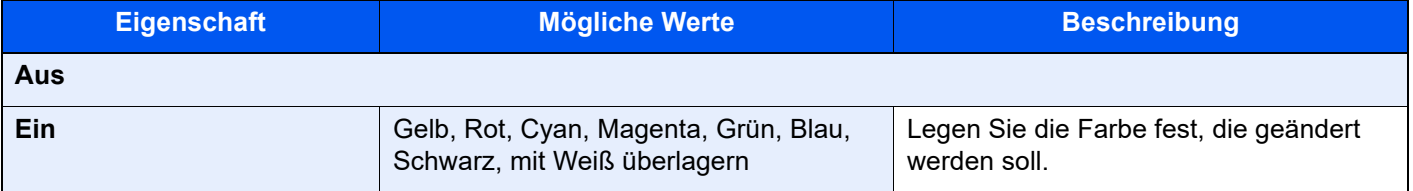

### **<b>K**</u> HINWEIS

Abhängig vom verwendeten Original können handgeschriebene Zeichen falsch erkannt werden.

Beispiele für schwer erkennbare Handschriften:

• Handschriftliche Zahlen/Nummern/Linien, die größer als ein Quadratzentimeter sind

• Zeichen, die mit einem dicken Stift geschrieben wurden

Beispiel für die Erkennung von Schrift, die wie Handschrift aussieht, aber nicht handgeschrieben ist:

• Schreibschriften

Bei Verwendung dieser Funktion kann das Senden mehr Zeit in Anspruch nehmen.

### Mehrfach-Scan

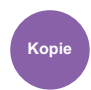

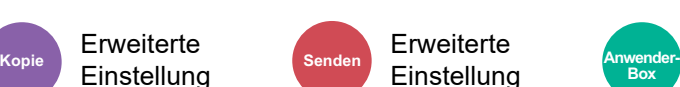

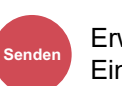

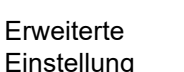

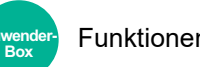

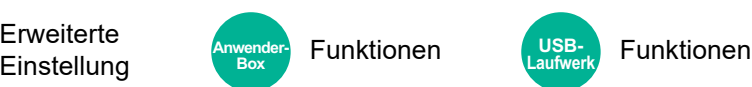

Viele Originale in verschiedenen Stapeln können trotz mehrerer Scanvorgänge zu einem Auftrag zusammengefasst werden.

Die Originale werden solange gescannt, bis [**Scannen beenden**] gewählt wird.

Aktivieren Sie den Mehrfach-Scan mit [**Ein**]. Um einen Auftrag zu erstellen, wählen Sie [**Auftrag erstellen**] aus. Erscheinen während des Scannens weitere Anzeigen, können Einstellungen vorgenommen werden.

#### (**Mögliche Werte**: [**Aus**] / [**Ein**] / [**Auftrag erstellen**])

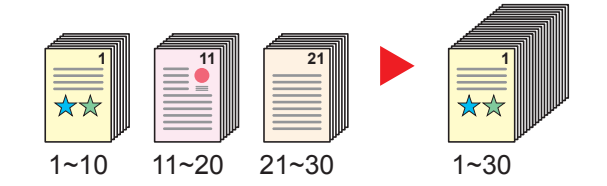

#### **Auftrag erstellen**

Wird die Funktion [**Auftrag erstellen**] während des Scan- oder Kopiervorgangs gewählt, kann die Binderichtung des ausgegebenen Dokuments zwischen [**Bindung Links**], [**Bindung Rechts**] oder [**Bindung Oben**] ausgewählt werden.

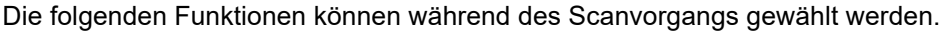

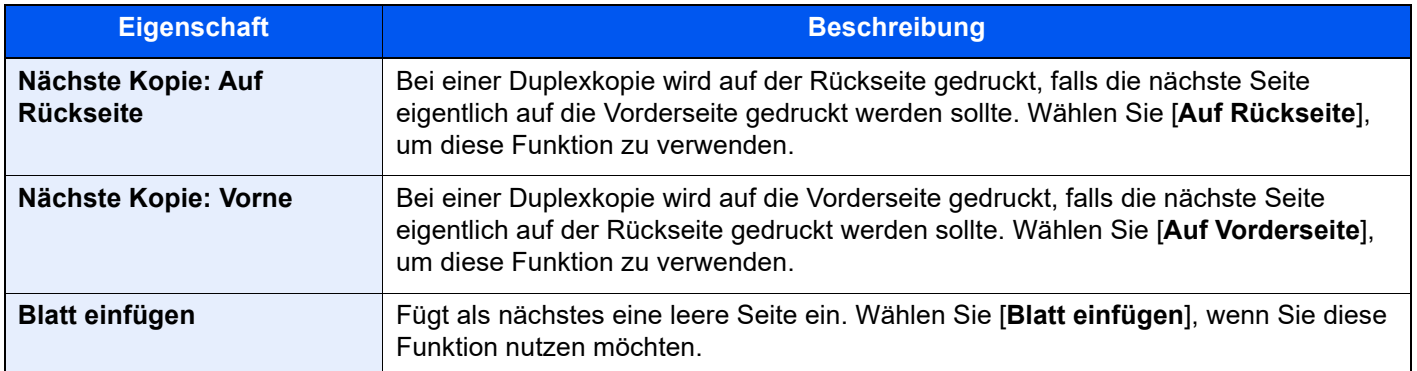

### Automatische Bilddrehung

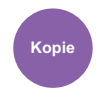

**Erweiterte Einstellung** 

Das Bild wird automatisch um 90 Grad gedreht, wenn das Format des Originals mit dem des eingelegten Papiers übereinstimmt, aber eine andere Ausrichtung hat.

#### (**Mögliche Werte:** [**Aus**] / [**Ein**])

### **<b>K** HINWEIS

- Sie können in den Einstellungen wählen, ob die automatische Bilddrehung als Standard durchgeführt werden soll. [Autom. Bilddrehung \(Kopie\) \(Seite 8-38\)](#page-448-0)
- Falls Sie diese Funktion aktivieren, können Sie auswählen, wie die Bilder gedreht werden sollen.
	- **► [Betriebsart Auto Bilddrehung \(Seite 8-38\)](#page-448-1)**

## **Negativbild**

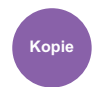

**Erweiterte Einstellung** 

Mit dieser Funktion werden die schwarzen und weißen Teile des Bilds für den Druck umgekehrt.

(**Mögliche Werte:** [**Aus**] / [**Ein**])

#### **HINWEIS**  $\mathbb{Q}$

Diese Funktion setzt die Einstellung schwarz/weiß voraus.

### Spiegelbild

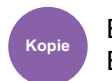

**Erweiterte Einstellung** 

Mit dieser Funktion werden die Bilder des Originals spiegelbildlich kopiert.

(**Mögliche Werte:** [**Aus**] / [**Ein**])

## Auftragsende Nachricht

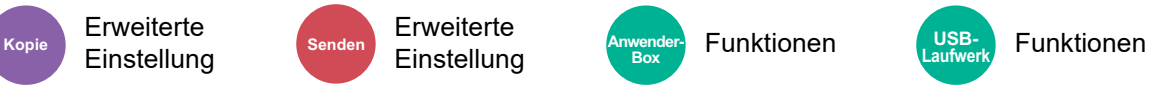

Sendet eine E-Mail nach erfolgreichem Abschluss des Auftrags.

Sie können auch festlegen, dass eine E-Mail gesendet wird, falls ein Auftrag unterbrochen wird.

Der Benutzer kann verständigt werden, dass ein Auftrag abgeschlossen ist, während er entfernt vom Kopierer an seinem Schreibtisch arbeitet.

#### **<b>K**</u> HINWEIS

- Der PC muss vorher konfiguriert werden, damit E-Mails gesendet werden können.
- **[Embedded Web Server RX \(Seite 2-61\)](#page-124-0)**
- Eine E-Mail kann nur an ein einzelnes Ziel versendet werden.
- Es ist möglich, die gescannten Daten über die in der Auftragsende Nachricht hinterlegte URL in den PC herunterzuladen. Dies gilt für die Nachricht zum Auftragsende der Option "An Ordner senden (SMB/FTP)" oder "Dokumente in einer Anwenderbox speichern". Dies ist eine nützliche Funktion, falls es nicht möglich ist, eine große Menge gescannter Daten aufgrund der Dateigrößengrenze für E-Mail-Anhänge zu senden oder zu empfangen.

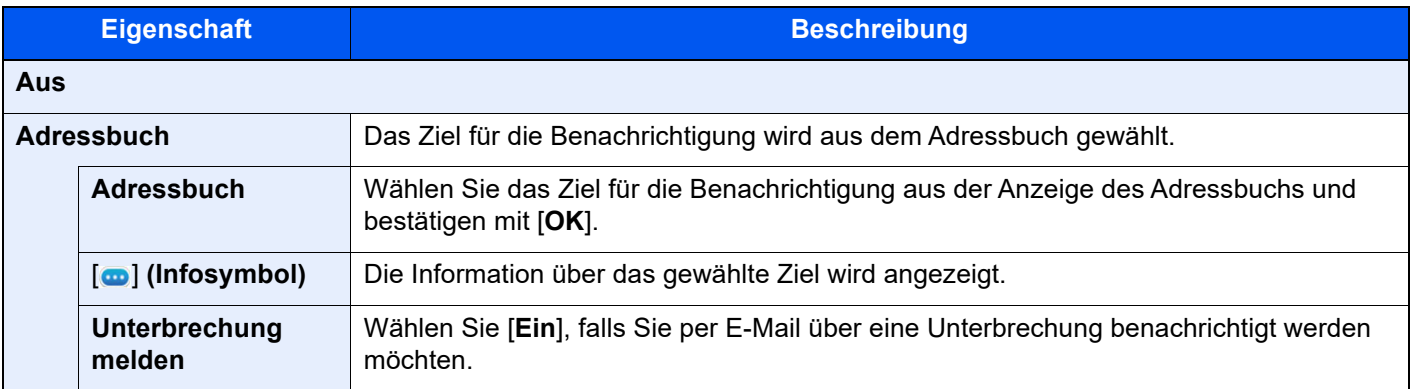

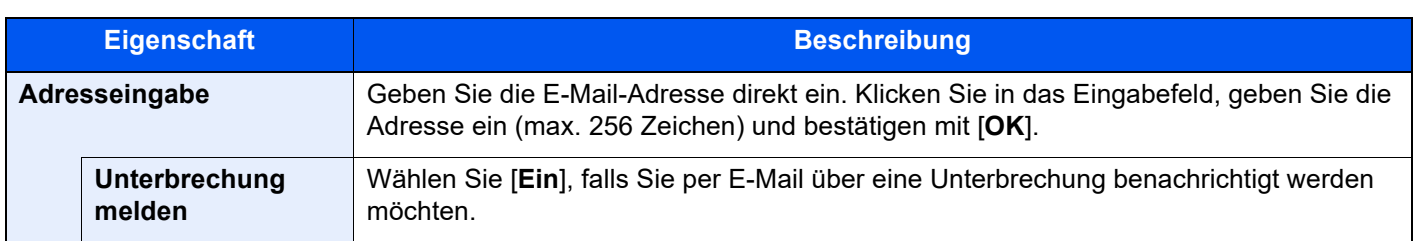

### <span id="page-375-0"></span>Dateinameneingabe

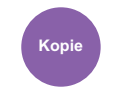

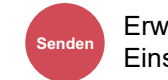

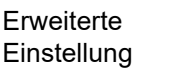

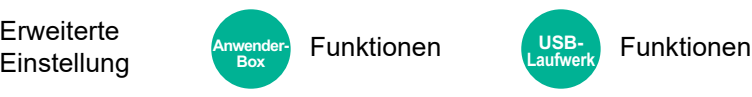

**Laufwerk**

**USB-**

Einen Dateinamen angeben.

**Erweiterte Einstellung** 

Zusätzliche Informationen wie Datum und Uhrzeit oder Auftragsnummer können ebenfalls festgelegt werden. Den Auftragsverlauf oder den Auftragsstatus können Sie über Dateiname, Datum und Zeit oder Auftragsnummer abrufen.

Geben Sie den Dateinamen ein (bis zu 32 Zeichen).

Um Datum und Zeit hinzuzufügen, wählen Sie [**Datum/Zeit**]. Um eine Auftragsnummer hinzuzufügen, wählen Sie [**Job-Nr.**]. Um beides gleichzeitig hinzuzufügen, wählen Sie [**Job-Nr.**] & [**Datum/Zeit**] oder [**Datum/Zeit**] & [**Job-Nr.**].

## Auftragspriorität ändern

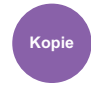

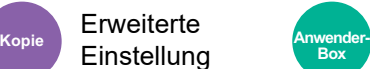

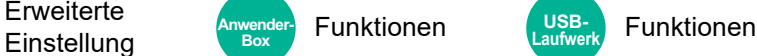

Unterbricht den Auftrag und gibt einem anderen Auftrag höchste Priorität.

Der unterbrochene Auftrag wird fortgesetzt, sobald der andere Auftrag beendet ist.

(**Mögliche Werte:** [**Aus**] / [**Ein**])

### **<b>K**</u> HINWEIS

- Die Priorität kann nur einmal geändert werden.
- Die Veränderung der Priorität ist je nach Status des Druckauftrags oder verfügbarem Speicher nicht möglich. In diesem Fall versuchen Sie die Unterbrechungskopie.
	- [Kopiervorgang unterbrechen \(Seite 5-23\)](#page-236-0)

## Wiederholungskopie

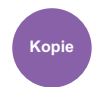

**Erweiterte Einstellung** 

Nach dem Abschluss eines Kopierauftrags können Sie das Kopieren weiterer Exemplare in der gewünschten Auflage aktivieren.

Bei vertraulichen Dokumenten können Sie einen Zugangscode für die Wiederholungskopiefunktion einrichten. In diesem Fall muss zuerst das korrekte Passwort eingegeben werden.

Geben Sie ein vierstelliges Passwort ein, um ein Passwort zu speichern.

#### **WICHTIG**

- **Wenn das Gerät am Netzschalter ausgeschaltet wird, werden Wiederholungskopien gelöscht.**
- **Falls Sie das Passwort vergessen, kann die Wiederholungskopie für diesen Auftrag nicht durchgeführt werden. Notieren Sie sich das Kennwort.**

#### (**Mögliche Werte:** [**Aus**] / [**Ein**])

Die Wiederholungskopie steht bei aktivierter Datensicherungsfunktion nicht zur Verfügung.

Die Wiederholungskopie kann nicht benutzt werden, wenn die maximale Anzahl von Wederholungskopieaufträgen in der Dokumentenbox auf Null (0) gesetzt ist.

[Aufbewahrung Wiederholungskopie \(Seite 8-55\)](#page-465-0)

Sie können die Wiederholungskopie als Standardeinstellung festlegen.

[Wiederholungskopie \(Seite 8-38\)](#page-448-2)

Wenn Sie einem Kopierauftrag einen Dateinamen geben, können Sie die Daten beim Kopieren leichter identifizieren.

[Dateinameneingabe \(Seite 6-84\)](#page-375-0)

#### **Wiederholungskopie**

Die Wiederholungskopieaufträge werden in der Auftrags-Box gespeichert. Für weitere Hinweise zum Drucken von Wiederholungskopieaufträgen siehe auch

[Ausgabe von Wiederholungskopie-Aufträgen \(Seite 5-69\)](#page-282-0)

# Rückblatt für Overhead-Folien

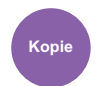

**Erweiterte Einstellung** 

Liegen mehr als zwei oder drei Overhead-Folien übereinander, neigen diese dazu durch Aufladung aneinander zu kleben. Bei Verwendung der Option "OHP-Abdeckbogen" wird automatisch ein Blatt zwischen zwei Overhead-Folien eingefügt, um die Handhabung zu vereinfachen. Auf das eingefügte Blatt kann auch der Inhalt der Overhead-Folie kopiert werden.

### **K** HINWEIS

- Für weitere Hinweise zu geeigneten Folien siehe auch
	- [Folien \(Seite 11-17\)](#page-752-0)
- Overhead-Folien dürfen nur über die Universalzufuhr bedruckt werden.
- Wird OHP-Abdeckbogen gewählt, schaltet die Universalzufuhr automatisch in den Modus "Folien".
- Bei Verwendung des optionalen 1.000-Blatt- oder des 4.000-Blatt-Dokumentenfinishers sollte ein Ablagefach gewählt werden.
	- [Ablagefach \(Seite 6-35\)](#page-326-0)

#### **Leere Seite**

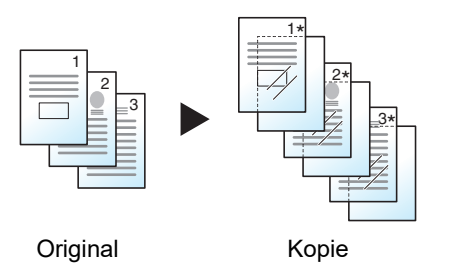

Gibt eine leere Seite nach der kopierten Overhead-Folie aus. (\* markiert die Overheadfolie.)

#### **Kopiertes Blatt**

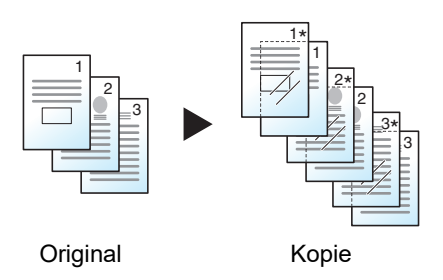

Gibt nach der kopierten Overhead-Folie eine Seite mit gleichem Inhalt aus. (\* markiert die Overheadfolie.)

#### **WICHTIG**  $\bigcirc$

- **Fächern Sie die Folien vorher sorgfältig auf.**
- **Maximal 1 Folie kann eingelegt werden.**
- **Stellen Sie sicher, dass Papier und Folien die gleiche Ausrichtung haben.**

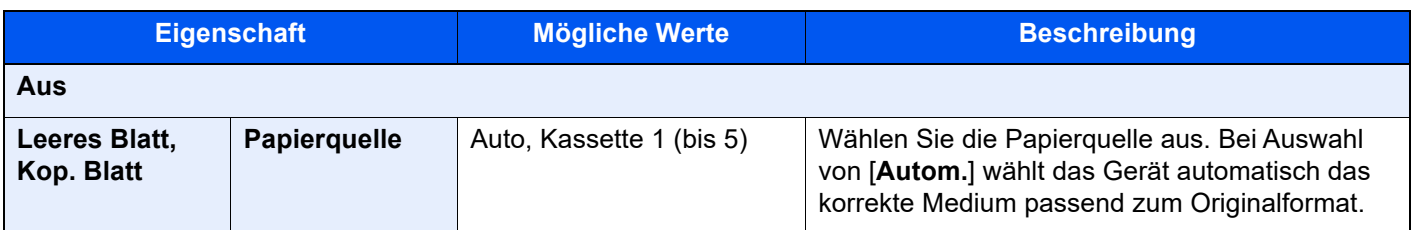

# Betriebsart Vorlageneinzug

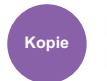

**Erweiterte Einstellung** 

**Erweiterte** 

Bei Verwendung des Vorlageneinzugs kann die Betriebsart für den Scanvorgang festgelegt werden.

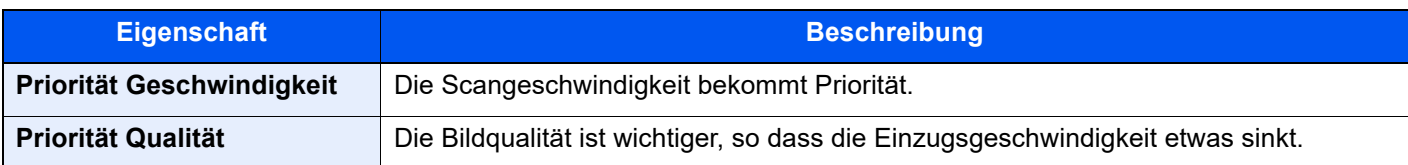

## Mehrfach eingezogene Originale erkennen

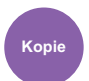

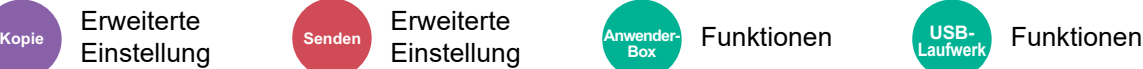

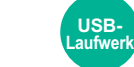

Wird ein Dokument über den Vorlageneinzug eingelesen, wird der Vorgang automatisch gestoppt, wenn der Mehrfacheinzug von Dokumenten erkannt wird.

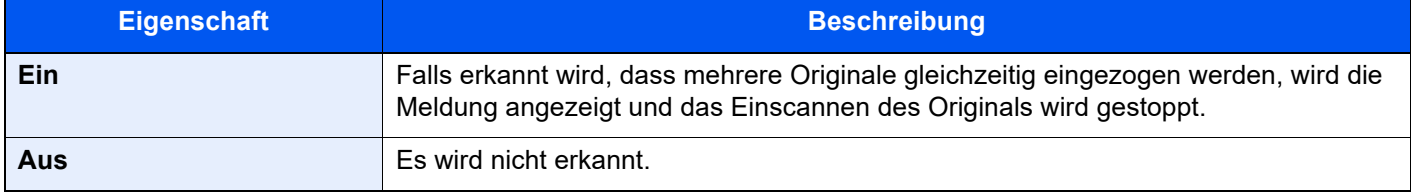

#### $\widehat{\mathbb{Q}}$ **HINWEIS**

**Erweiterte Einstellung** 

Erfordert den optionalen Vorlageneinzug (Doppelseitiger Scan mit Erkennung Schräg- oder Mehrfacheinzug)

## Geheftete Originale erkennen

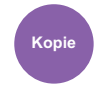

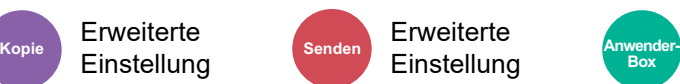

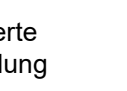

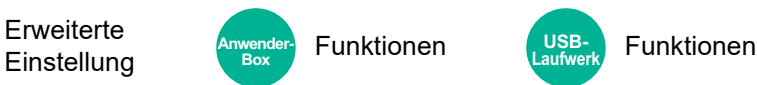

**USB-Laufwerk**

Wird ein Dokument über den Vorlageneinzug eingelesen, wird der Vorgang automatisch gestoppt, wenn geheftete Dokumente erkannt werden.

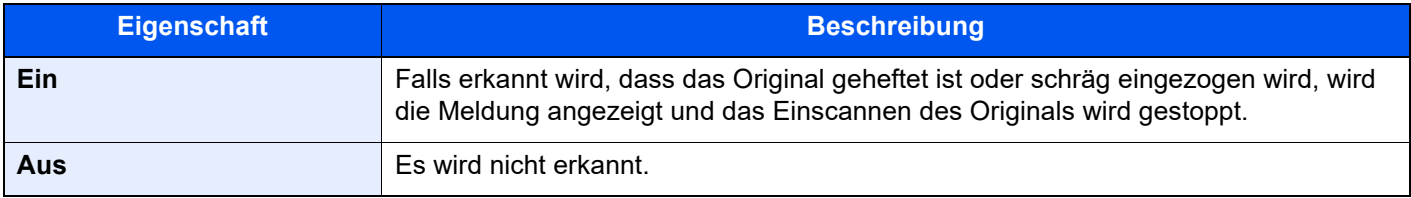

### **K** HINWEIS

Erfordert den optionalen Vorlageneinzug (Doppelseitiger Scan mit Erkennung Schräg- oder Mehrfacheinzug)

## Leere Seiten auslassen

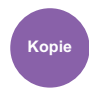

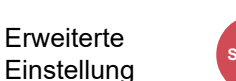

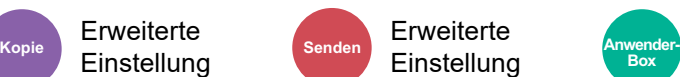

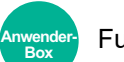

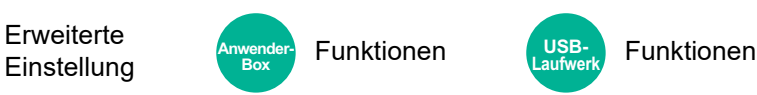

Enthält ein gescanntes Dokument leere Seiten, werden sie übersprungen und es werden nur Seiten mit Inhalt ausgedruckt.

Sie können festlegen, dass auch Seiten mit Linien und wenigen Zeichen wie leere Seiten behandelt werden.

Die Erkennung leerer Seiten durch das Gerät bietet den Vorteil, dass die Dokumente nicht auf leere Seiten geprüft werden müssen.

Wählen Sie [**Ein**] > [**Punkte überspringen**] und anschließend [**Leere Seiten + durchgez. Linie**], [**Nur leere Seiten**] oder [**Leere Seiten + etwas Text**].

### *<b>K* HINWEIS

Orig./

Gelochte oder auf farbigem Papier gedruckte Originale werden eventuell nicht als leere Seiten erkannt.

## 2-seitig/Buchoriginal

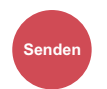

Senden Sendedatenformat **Anwender-** Funktionen **Lusherk** Funktionen

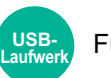

Wählen Sie Art und Ausrichtung der Bindung je nach verwendetem Original.

**Box**

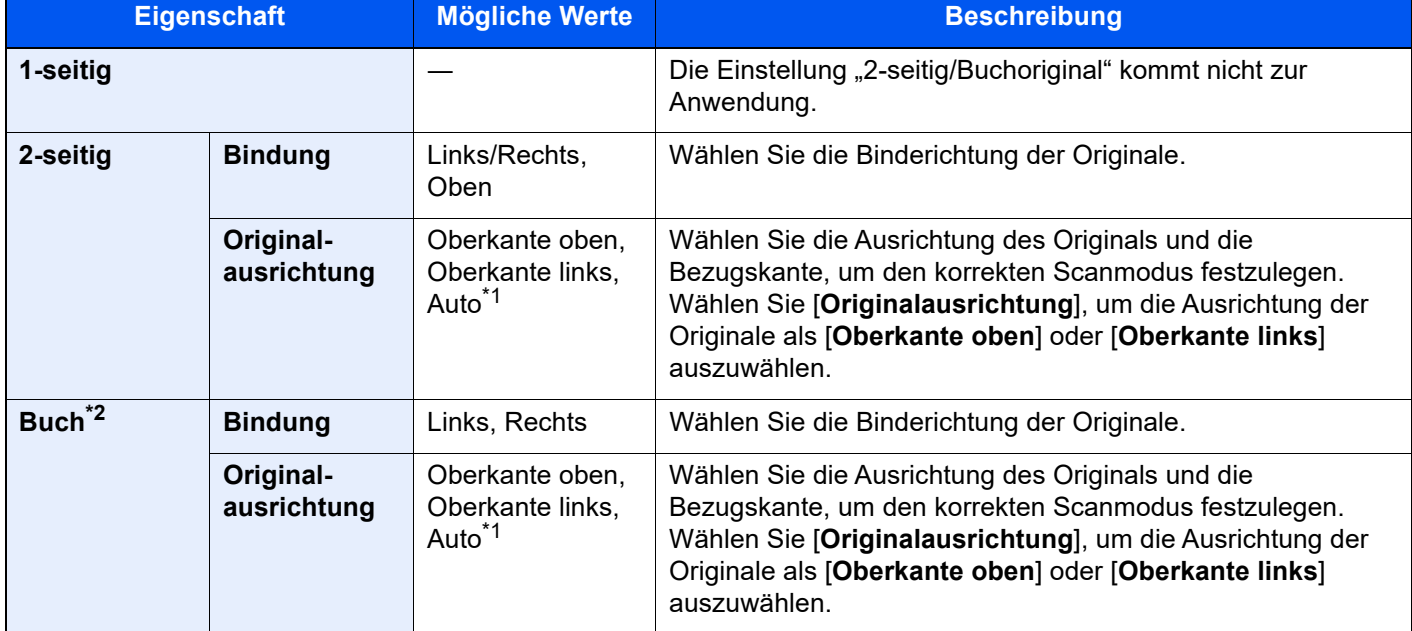

<span id="page-379-0"></span>\*1 Die Funktion steht nur zur Verfügung, wenn das optionale OCR-Scan-Aktivierungs-Kit installiert ist.

\*2 "Originalausrichtung" steht auf [**Oberkante oben**].

#### **Vergleichsbild**

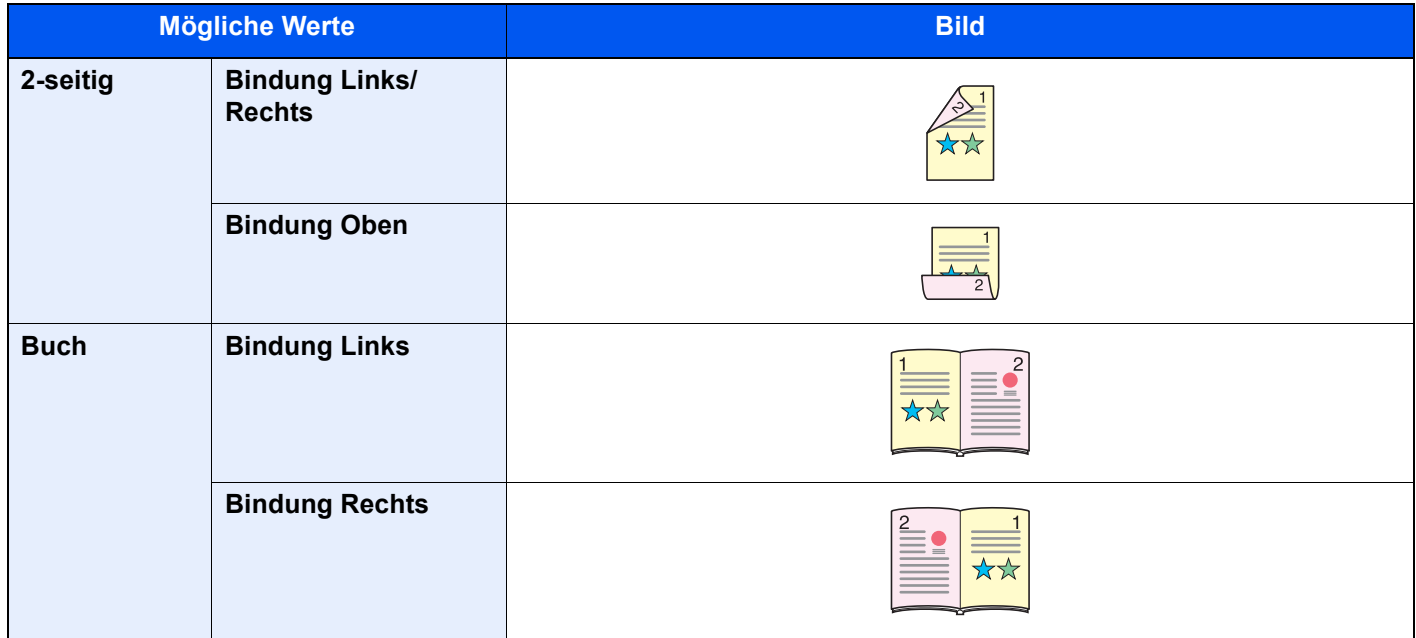

### Sendeformat

Orig./

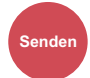

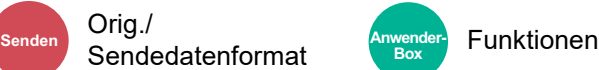

**Box**

Wählen Sie das Format des zu sendenden Bildes.

Wählen Sie [**Wie Originalformat**], [**Metrisch**], [**Zoll**] oder [**Andere**], um das Sendeformat festzulegen.

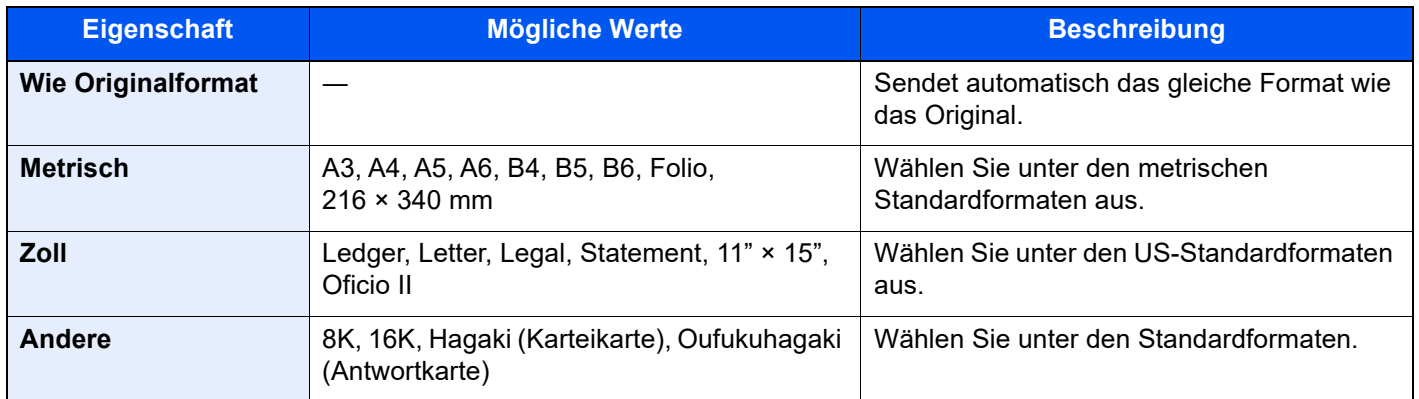

#### **Verhältnis zwischen Originalformat, Sendeformat und Zoom**

Originalformat, Sendeformat und Zoom stehen in einem Verhältnis zueinander. Die Details der jeweiligen Funktion werden in der folgenden Tabelle erläutert.

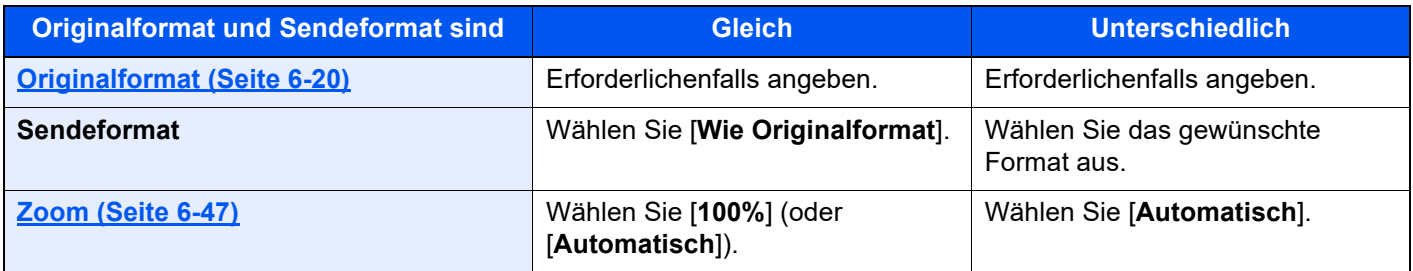

### **<b>K**</u> HINWEIS

Wenn Sie ein Sendeformat wählen, das nicht dem Originalformat entspricht, und dann Zoom [**100%**] auswählen, können Sie das Originalformat in seiner tatsächlichen Größe (Kein Zoom) versenden.

### <span id="page-381-0"></span>Langes Original

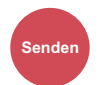

**Sendedatenformat** (USB- Funktionen **Senden** UNC 7 USB-

Diese Funktion ermöglicht das Einlesen langer Dokumente über den Vorlageneinzug.

**Laufwerk**

#### (**Mögliche Werte:** [**Aus**] / [**Ein**])

#### **<b>K** HINWEIS

Orig./

- Lange Originale werden in Schwarz/weiß versendet.
- Es kann nur eine Seite eines langen Originals gescannt werden. Originale von bis zu 1.900 mm Länge können eingelesen werden.
- Eine Auflösung von 300 × 300 dpi oder weniger kann ausgewählt werden.
- Diese Funktion steht nicht zur Verfügung, wenn der Eingangsstempel eingestellt ist.

## **Dateiformat**

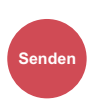

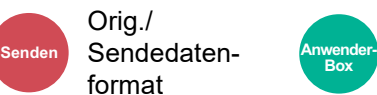

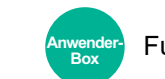

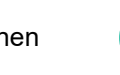

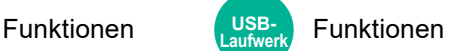

Geben Sie ein Format für die Bilddatei an. Die Stufe der Bildqualität kann ebenfalls eingestellt werden.

Wählen Sie das Dateiformat aus: [**PDF**], [**TIFF**], [**XPS**, [**JPEG**], [**OpenXPS**], [**Hoch komp. PDF**], [**Word**], [**Excel**] und [**PowerPoint**].

Wenn der Farbmodus beim Scannen für Graustufen oder Vollfarbe gewählt wurde, legen Sie die Bildqualität fest.

Wenn Sie [**PDF**] oder [**Hoch kompr. PDF**] gewählt haben, können Verschlüsselung oder PDF/A-Einstellungen vorgenommen werden.

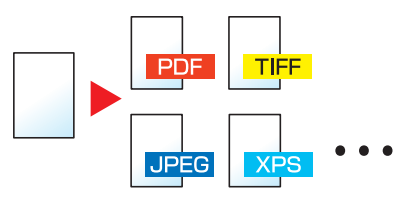

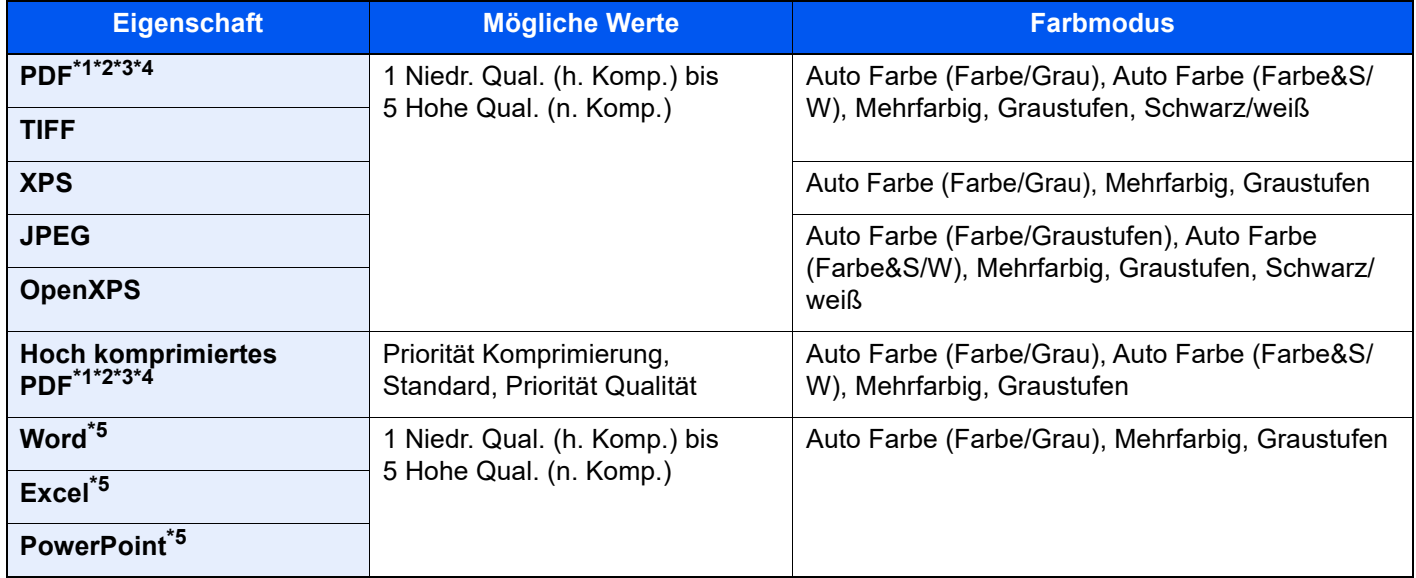

<span id="page-382-0"></span>\*1 Durchsuchbare PDF-Dateien können durch eine OCR-Erkennung des gescannten Dokuments erzeugt werden. **→ [OCR Texterkennung \(optional\) \(Seite 6-92\)](#page-383-0)** 

<span id="page-382-1"></span>\*2 Wählen Sie PDF/A. (Mögliche Werte: [**Aus**] / [**PDF/A-1a**] / [**PDF/A-1b**] / [**PDF/A-2a**] / [**PDF/A-2b**] / [**PDF/A-2u**]).

<span id="page-382-2"></span>\*3 Richten Sie die PDF-Verschlüsselung ein.

[PDF-Verschlüsselungsfunktionen \(Seite 6-93\)](#page-384-0)

<span id="page-382-3"></span>\*4 Digitale Signatur für Datei einstellen **[Elektronische PDF-Signatur \(Seite 6-96\)](#page-387-0)** 

<span id="page-382-4"></span>\*5 Word, Excel und PowerPoint Dateien werden als Microsoft Office 2007 oder neueres Dateiformat gespeichert.

◆ [Ins Office-Paket scannen \(Seite 6-95\)](#page-386-0)

### <span id="page-383-0"></span>**OCR Texterkennung (optional)**

Wenn [**PDF**], [**High Comp. PDF**], [**Word**], [**Excel**] oder [**PowerPoint**] als Dateiformat gewählt wurde, können durchsuchbare PDF-Dateien durch eine OCR-Erkennung des gescannten Dokuments erzeugt werden. Wählen Sie [**OCR Texterkennung**], dann [**Ein**] und die gewünschte Sprache. Bestätigen Sie mit [**OK**].

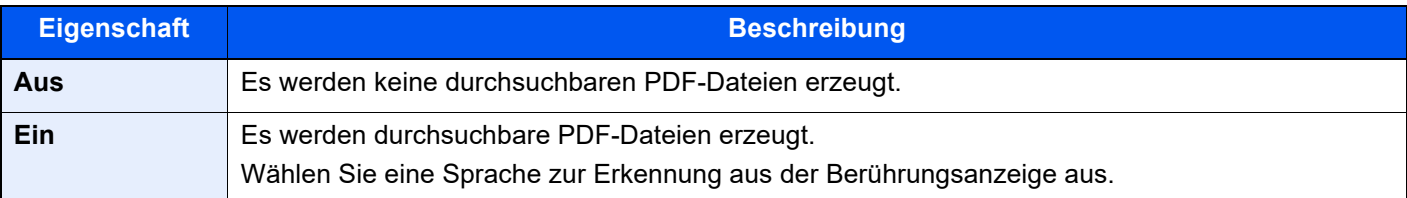

### **K** HINWEIS

- Diese Funktion kann nur bei installiertem OCR-Scan-Activation Kit benutzt werden.
	- ◆ [Scan Extension Kit\(A\) "OCR-Scanaktivierungs-Kit" \(Seite 11-7\)](#page-742-0)
- Diese Funktion kann nicht eingerichtet werden, wenn aus der Anwender-Box gesendet wird.
- Falls keine passende Sprache ausgewählt wird, kann die PDF-Erstellung Zeit in Anspruch nehmen oder scheitern. Die Standardsprache kann im Systemmenü geändert werden.
	- $\rightarrow$  [Vorrangige OCR-Sprache](#page-450-0)<sup> $2$ </sup> (Seite 8-40)
- Falls das Original nicht in der korrekten Ausrichtung angelegt wird, können die Buchstaben des Textes unter Umständen nicht erkannt werden. Außerdem kann die Datei-Erstellung länger dauern. Prüfen Sie Folgendes:
	- Die korrekte Ausrichtung des Originals.
- Die Genauigkeit der Texterkennung hängt wesentlich vom Zustand des Originals ab. Die folgenden Punkte können die Genauigkeit der Texterkennung negativ beeinflussen.
	- Generationskopien (die Kopie der Kopie)
	- Empfangene Faxe (wegen der geringen Auflösung)
	- Originale, deren Zeichenabstand zu groß oder klein ist
	- Originale mit Linien im Text
	- Originale mit speziellen Schriftarten
	- Der Einband eines Buchs
	- Handgeschriebene Texte

#### <span id="page-384-0"></span>**PDF-Verschlüsselungsfunktionen**

Wenn Sie PDF oder hoch kompr. PDF als Dateiformat gewählt haben, können Sie den Zugriff für die Anzeige, den Druck und das Bearbeiten der PDF-Datei durch die Erstellung eines Passworts einschränken.

Wählen Sie [**PDF**] oder [**Hoch komp. PDF**] unter [**Dateiformat**] und dann [**Verschlüsselung**].

Die möglichen Einstellungen hängen von der Auswahl des Punkts [**Kompatibilität**] ab.

#### **Wenn [Acrobat 3.0 oder höher] gewählt wurde**

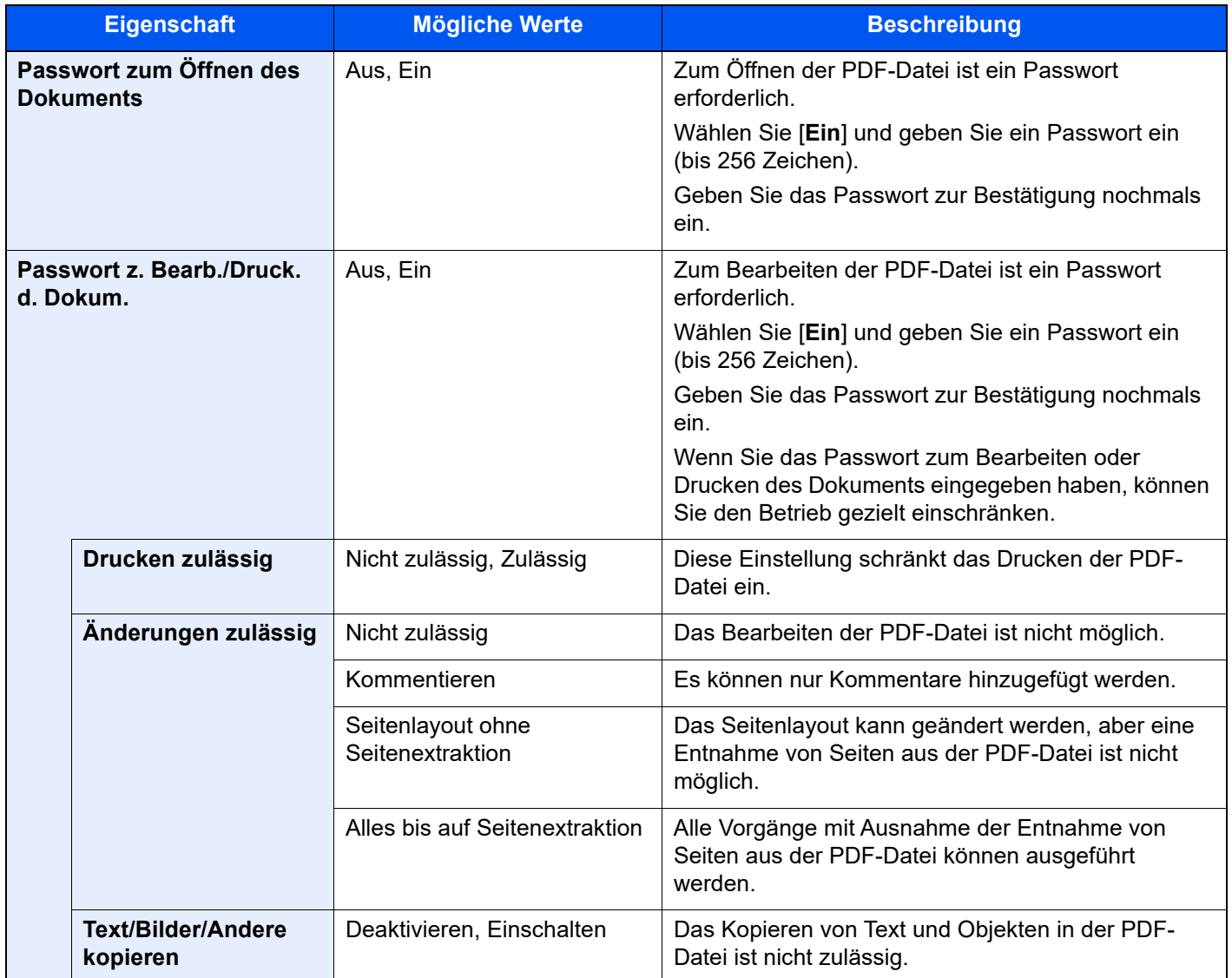

#### **Wenn [Acrobat 5.0 oder höher] gewählt wurde**

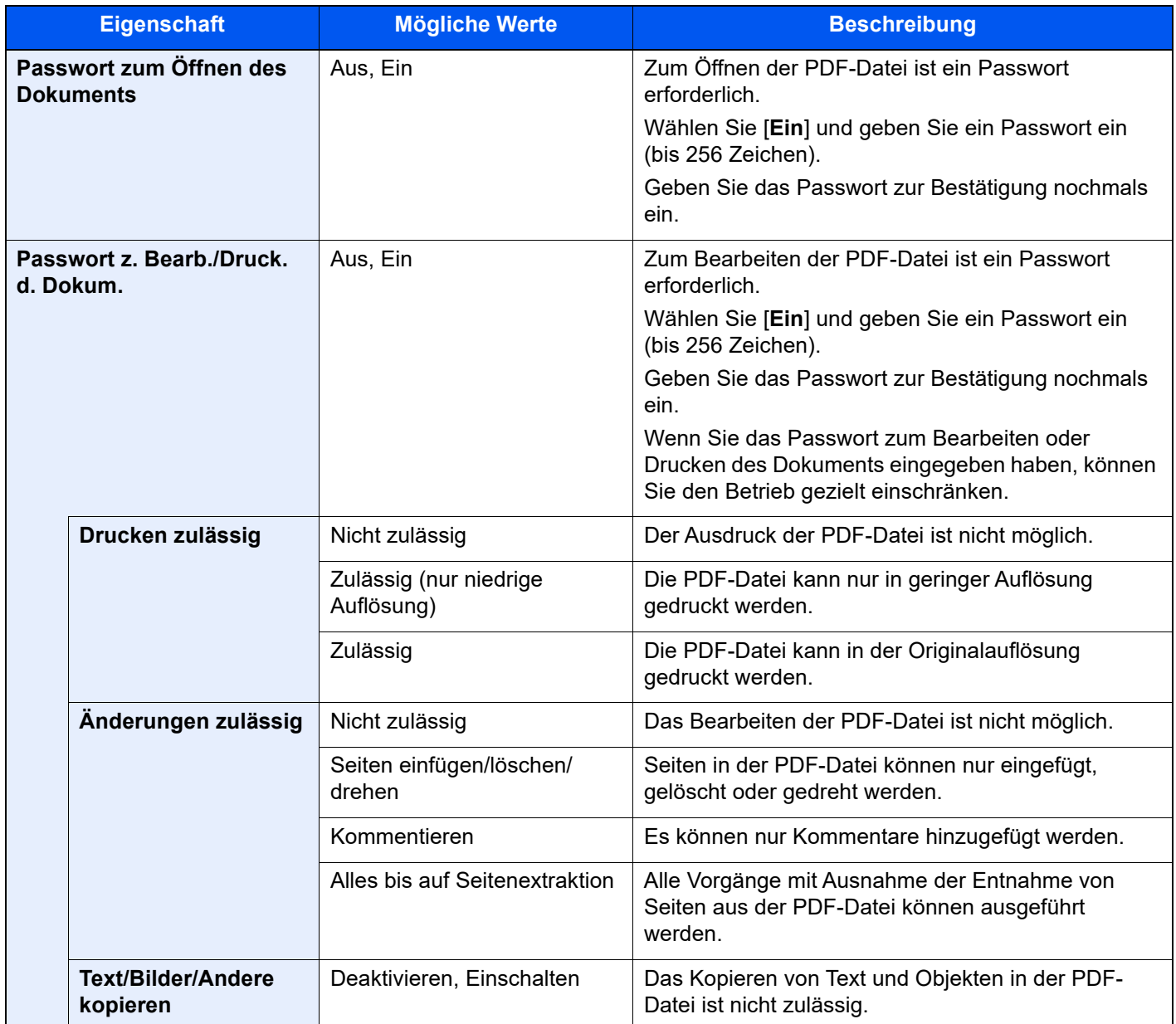

#### <span id="page-386-0"></span>**Ins Office-Paket scannen**

Dieses Gerät verfügt über eine Funktion, um gescannte Dokumente einschließlich Text, Zahlen und Bildern in durchsuchbare und editierbare Formate für Microsoft Office 2007 oder höher (Word, Excel und PowerPoint) durch OCR-Verarbeitung zu konvertieren.

#### *<b>K* HINWEIS

- Diese Funktion kann nur bei installiertem OCR-Scan-Aktivierungs-Kit benutzt werden.
	- ◆ [Scan Extension Kit\(A\) "OCR-Scanaktivierungs-Kit" \(Seite 11-7\)](#page-742-0)
- Das Scanergebnis wird möglicherweise aufgrund der Formatierung des Dokuments nicht optimal umgesetzt.

#### **1** Anzeige aufrufen.

1 Taste **[Startseite]** > **[Senden]** > **[Original-/Sendedatenformat]** > **[Dateiformat]**

#### **2** Einstellungen konfigurieren.

- 1 Wählen Sie **[Word]**, **[Excel]** oder **[PowerPoint]** als Dateiformat aus.
- 2 Wählen Sie **[OCR Texterkennung]** > **[Ein]**.

#### **<b>K**</u> HINWEIS

Wenn Sie **[Aus]** wählen, werden die Dokumente in Microsoft Office-Daten konvertiert (gescanntes Bild).

- 3 Wählen Sie die Sprache des Dokuments, das Sie scannen möchten > **[OK]**.
- 4 Klicken Sie auf **[OCR-Ausgabeformat]** und wählen Sie eine OCR-Ausgabeart aus der unten stehenden Tabelle > **[OK]**.

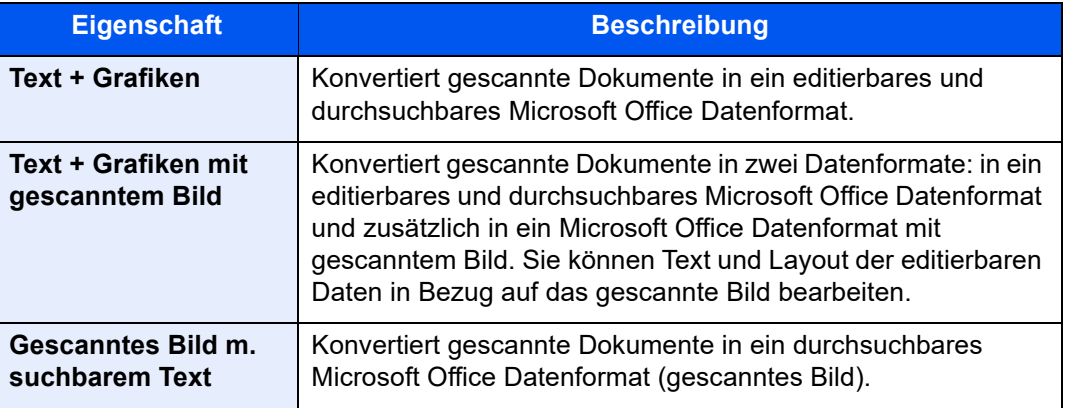

#### 3 Drücken Sie die Taste [Start].

#### <span id="page-387-0"></span>**Elektronische PDF-Signatur**

Wenn Sie [**PDF**] oder [**Hoch komp. PDF**] als Dateiformat auswählen, kann in die zu sendende PDF eine elektronische Signatur eingefügt werden. Eine elektronische Signatur zertifiziert den Sender des Dokuments und verhindert Fälschungen. Um diese Funktion zu verwenden, muss ein Signierungszertifikat über den Embedded Web Server RX oder den NETWORK PRINT MONITOR registriert werden und digitale Signatur für Dateien muss im Systemmenü aktiviert sein. In diesem Handbuch ist das Vorgehen zum Registrieren eines Signierungszertifikats über den Embedded Web Server RX beispielhaft beschrieben.

#### **<b>K**</u> HINWEIS

- Diese Funktion erscheint, wenn im Systemmenü unter "Digitale Signatur für Datei" [**Für jeden Auftrag angeben**] ausgewählt ist.
	- $\rightarrow$  [Digitale Unterschrift \(Seite 8-42\)](#page-452-0)
- Diese Funktion kann konfiguriert werden, wenn [**AUS**], [**PDF/A-2a**], [**PDF/A-2b**] oder [**PDF/A-2u**] unter PDF/A ausgewählt ist.
- Um ein Signierungszertifikat über den NETWORK PRINT MONITOR zu registrieren, siehe
	- **NETWORK PRINT MONITOR User Guide** 
		- **1** Embedded Web Server RX öffnen.
			- **[Embedded Web Server RX öffnen \(Seite 2-62\)](#page-125-0)**

#### 2 Registrieren Sie ein Signierungszertifikat, das in den Einstellungen zum Hinzufügen einer elektronischen Signatur verwendet werden soll.

- 1 Klicken Sie im Menü [**Funktionseinstellungen**] auf [**Allgemein/Auftragsstandard**].
- 2 Klicken Sie auf [**Einstellungen**] in [**Standarddateieinstellungen**] > [**Signierungszertifikat**], um ein Gerätezertifikat zu erstellen, zu importieren oder zu erwerben.
	- **Embedded Web Server RX User Guide**
- 3 Klicken Sie auf [**Neustart/Zurücks.**] > [**Gerät neu starten**], um das Gerät neu zu starten.

### **3** Einstellungen für digitale Signatur vornehmen.

1 Taste [**Startseite**] > [**...**] > [**Systemmenü**] > [**Funktionseinstellungen**] > [**Senden/ Speichern**]> [**Digitale Unterschrift für Datei**]

#### **<b>K**</u> HINWEIS

Ist die Benutzerverwaltung aktiviert, können Sie die Einstellungen nur ändern, wenn Sie sich mit Administratorrechten oder als Benutzer anmelden, der Berechtigungen besitzt, diese Einstellungen zu konfigurieren. Die Werkseinstellungen für Benutzernamen und Passwort lauten:

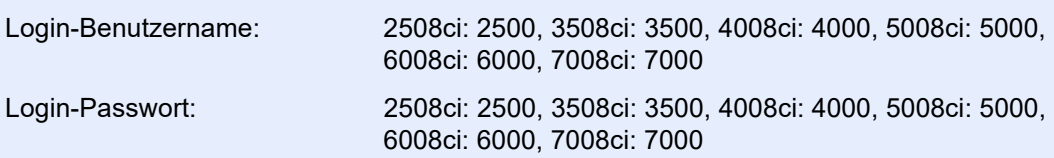

2 Einstellungen für das Hinzufügen einer digitalen Signatur vornehmen.

Folgende Optionen können konfiguriert werden:

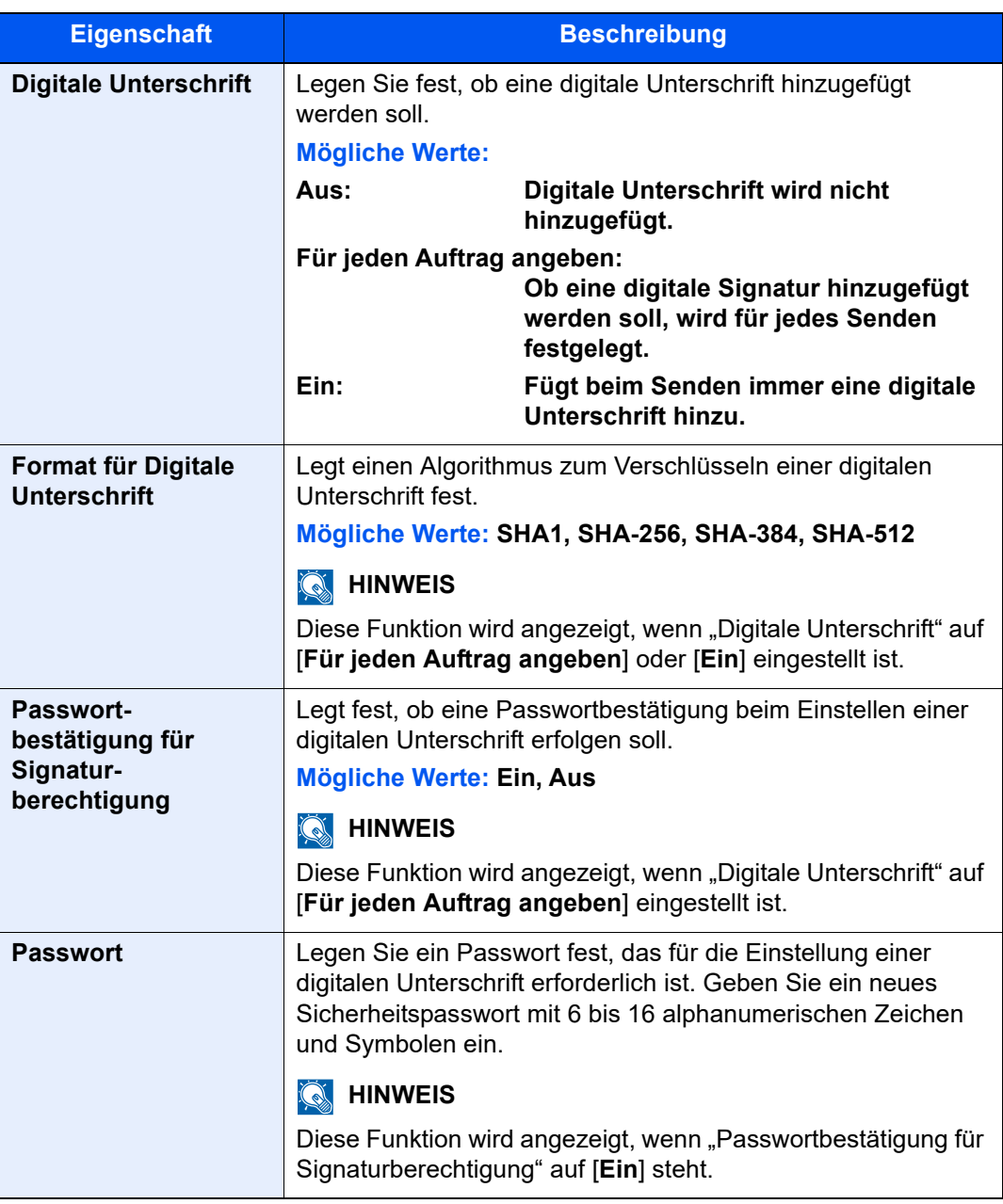

#### **4 Zur Bildschirmanzeige navigieren.**

Taste [**Startseite**] > [**Senden**] > [**Original-/Sendedatenformat**] > [**Dateiformat**]

#### 5 Funktion aktivieren.

- 1 Wählen Sie [**PDF**] oder [**Hoch komp. PDF**] als Dateiformat.
- 2 Unter "Digitale Unterschrift" wählen Sie [**Ein**] > [**OK**] nacheinander.

#### **<b>K**</u> HINWEIS

Wenn "Passwortbestätigung für Signaturberechtigung" auf [**Ein**] steht, erscheint ein Bildschirm zur Eingabe eines Passworts. Geben Sie ein im Systemmenü festgelegtes Passwort ein.

[Passwort \(Seite 8-43\)](#page-453-0)

### 6 Drücken Sie die Taste [Start]

## **Dateitrennung**

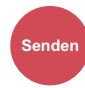

Orig./ Senden **CTTS**<sup>1</sup>

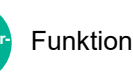

**Box**

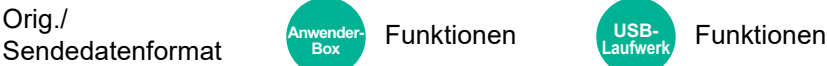

Die eingescannten Daten können anhand der angegebenen Seitenzahl getrennt, in verschiedenen Dateien abgespeichert und einzeln versendet werden.

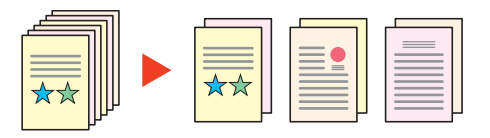

### **<b>K**</u> HINWEIS

Eine dreistellige laufende Nummer wie "abc\_001.pdf, abc\_002.pdf..." wird an den Dateinamen angehängt.

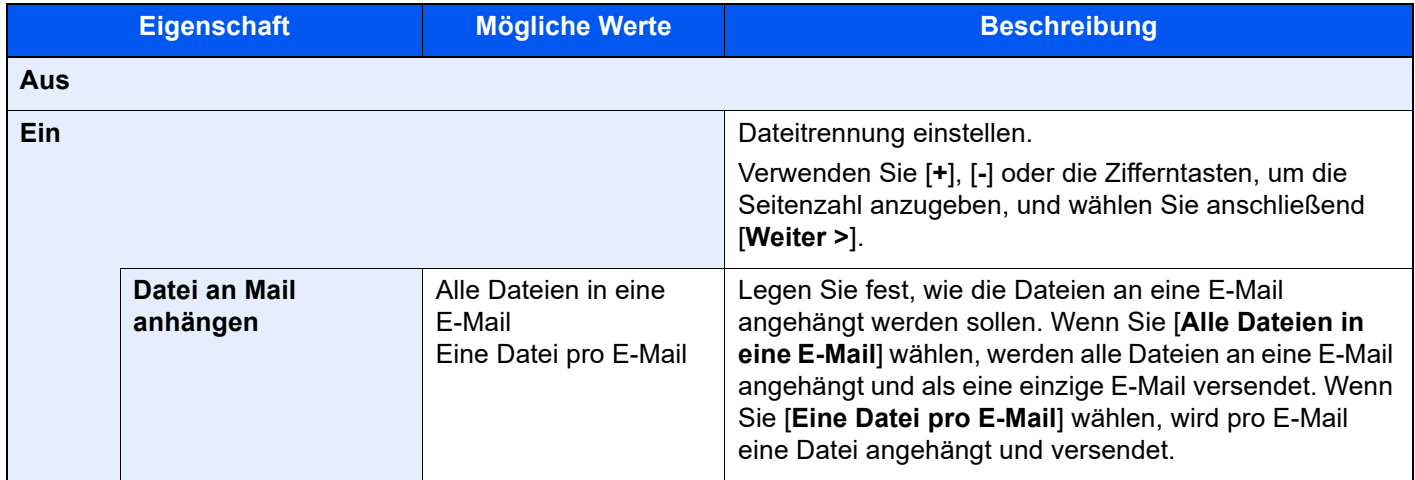

### Scanauflösung

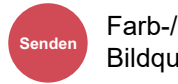

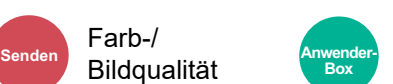

• Funktionen • Farb-/Bildqualität

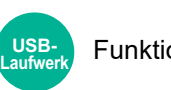

Funktionen

Gibt die Standardauflösung für das Scannen an.

(**Mögliche Werte:** [**600×600dpi**] / [**400×400dpi Ultrafein**] / [**300×300dpi**] / [**200×400dpi Superfein**] / [**200×200dpi Fein**] / [**200×100dpi Normal**])

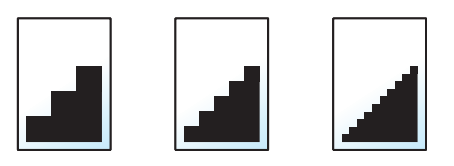

#### **HINWEIS** Q

Je höher der Wert, desto besser ist die Auflösung. Bei einer höheren Auflösung verlängert sich aber auch die Sendedauer.

## E-Mail Betreff/Text

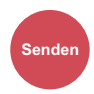

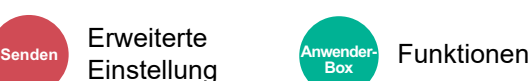

Geben Sie an, welcher E-Mail-Betreff und welcher Text hinzugefügt werden sollen.

Wählen Sie [**Betreff**] / [**Nachricht**], um den E-Mail-Betreff/Text einzugeben.

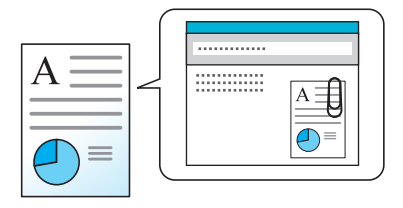

#### **<b>K**</u> HINWEIS

- Der Betreff kann aus max. 256 Zeichen und der Text aus max. 500 Zeichen bestehen.
- Wählen Sie [**Nachricht 1**], [**Nachricht 2**] oder [**Nachricht 3**], um einen vorab gespeicherten Text zu aktivieren. Für weitere Hinweise zur Nutzung der Vorlagen siehe auch
	- [E-Mail Betreff/Nachricht \(Seite 8-41\)](#page-451-0)

### Senden und Drucken

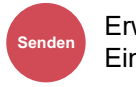

**Erweiterte** Einstellung

Bei Bedarf kann eine Kopie des versendeten Dokuments ausgedruckt werden.

(**Mögliche Werte:** [**Aus**] / [**Ein**])

# Senden und Speichern

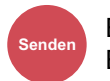

**Erweiterte Einstellung** 

Beim Versand von Originalen können Sie mit dieser Funktion eine Kopie des gesendeten Originals in einer Anwender-Box speichern.

(**Mögliche Werte:** [**Aus**] / [**Ein**])

#### **<b>K** HINWEIS

- Um eine Anwender-Box benutzen zu können, muss eine Festplatte installiert sein.
	- $\rightarrow$  [HD-15/HD-16 "Festplatte" \(Seite 11-7\)](#page-742-1)
- Bei Auswahl von [**Ein**] wählen Sie die Anwender-Box, in der die Kopie gespeichert werden soll. Wenn zur Eingabe eines Passworts für die Anwender-Box aufgefordert wird, geben Sie das Passwort ein.
- Sie können die Informationen der ausgewählten Anwender-Box ansehen, indem Sie [m] (Infosymbol) wählen.

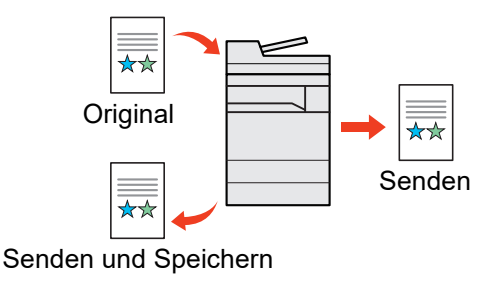

### Verschlüsselte Sendung FTP

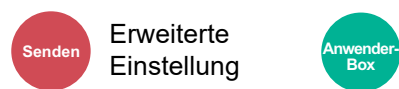

Einstellung **Anwender Funktionen Box**

Wählen Sie diese Funktion, wenn das Dokument für die FTP-Sendung verschlüsselt werden soll.

Dies erhöht die Sicherheit.

(**Mögliche Werte:** [**Aus**] / [**Ein**])

#### **<b>K**</u> HINWEIS

Klicken Sie im Embedded Web Server RX auf [**Sicherheits-Einstellungen**] und dann auf [**Netzwerksicherheit**]. Stellen Sie sicher, dass "SSL" in Sicherheitsprotokolle auf "Ein" steht und eine oder mehrere Verschlüsselungsmethoden in den clientseitigen Einstellungen ausgewählt sind.

**Embedded Web Server RX User Guide**

# Verschlüsselte E-Mail-Sendung

**Box**

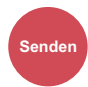

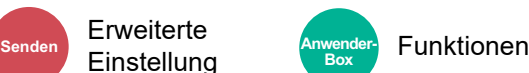

Sendet verschlüsselte E-Mails unter Verwendung des elektronischen Zertifikats.

Dies erhöht die Sicherheit.

(**Mögliche Werte:** [**Aus**] / [**Ein**])

#### **<b>K**</u> HINWEIS

Mit dieser Funktion konfigurieren Sie das Zertifikat, das Protokoll und die E-Mail-Funktion im Embedded Web Server RX.

[Konfigurieren von S/MIME-Einstellungen im Embedded Web Server RX \(Seite 6-101\)](#page-392-0)

## Digitale Unterschrift für E-Mail

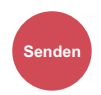

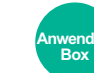

**Funktionen** 

Der E-Mail kann mithilfe des elektronischen Zertifikats eine digitale Unterschrift hinzugefügt werden.

Indem Sie einer E-Mail eine digitale Signatur hinzufügen, können Sie die Identität des Ziels bestätigen und Manipulationen bei der Übertragung erkennen.

(**Mögliche Werte**: [**Aus**] / [**Ein**])

**Erweiterte** 

**Einstellung** 

### **<b>K**</u> HINWEIS

Mit dieser Funktion konfigurieren Sie das Zertifikat, das Protokoll und die E-Mail-Funktion im Embedded Web Server RX. [Konfigurieren von S/MIME-Einstellungen im Embedded Web Server RX \(Seite 6-101\)](#page-392-0)

#### <span id="page-392-0"></span>**Konfigurieren von S/MIME-Einstellungen im Embedded Web Server RX**

#### **Embedded Web Server RX öffnen**

- **[Embedded Web Server RX öffnen \(Seite 2-62\)](#page-125-0)**
- 
- 2 Gerätezertifikat, das für S/MIME verwendet wird, speichern
	- 1 Klicken Sie im Menü [**Sicherh.-Einstell.**] auf [**Zertifikate**].
	- 2 Klicken Sie in die [**Einstellungen**] von [**Gerätezertifikat**] auf (**1** bis **5**), um das Gerätezertifikat zu erstellen oder zu importieren.
		- **Embedded Web Server RX User Guide**
	- 3 Klicken Sie auf [**Neustart/Zurücks.**] und dann auf [**Gerät neu starten**], um das Gerät neu zu starten.

#### 3 Protokoll-Einstellungen konfigurieren

- 1 Im Menü [**Netzwerk-Einstellungen**] klicken Sie auf [**Protokoll**].
- 2 Setzen Sie in den Sendeprotokollen [**SMTP (E-Mail-Übertragung)**] und [**S/MIME**] auf [**Ein**].
- 3 Klicken Sie auf [**Senden**].

### **A** E-Mail-Funktion konfigurieren

- 1 Im Menü [**Funktions-Einstellungen**] klicken Sie auf [**E-Mail**].
- 2 Konfigurieren Sie die Einstellungen in "S/MIME" nach Bedarf.
	- **Embedded Web Server RX User Guide**
- 3 Klicken Sie auf [**Senden**].

#### 5 E-Mail-Adresse mit S/MIME-Zertifikaten verknüpfen

- 1 Im Menü [**Adressbuch**] klicken Sie auf [**Lokales Adressbuch**].
- 2 Klicken Sie auf die [**Nummer**] oder den [**Namen**] des Kontakts, den Sie bearbeiten möchten.
- 3 Klicken Sie unter "S/MIME-Zertifikat" auf [Einstellungen].
- 4 Klicken Sie auf dem erforderlichen Zertifikat auf [**Importieren**], um es zu speichern, und anschließend auf [**Senden**].
- 5 Klicken Sie auf [**OK**].

## Bestätigung Dateigröße

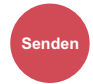

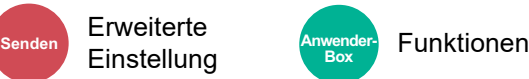

Prüft die Dateigröße vor dem Senden des Originals.

Um die Dateigröße zu ändern, müssen Sie die Einstellungen jeder Funktion ändern. Wenn Sie [**Neu berechnen**] wählen, wird die Dateigröße neu berechnet.

(**Mögliche Werte**: [**Aus**] / [**Ein**])

## Löschen nach Druck

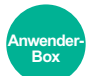

Funktionen

Dokumente können nach erfolgreichem Druck automatisch aus der Box gelöscht werden.

(**Mögliche Werte**: [**Aus**] / [**Ein**])

## Löschen nach Sendung

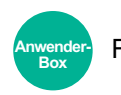

Funktionen

Dokumente können nach erfolgreichem Versand automatisch aus der Box gelöscht werden.

(**Mögliche Werte:** [**Aus**] / [**Ein**])

### Speicherformat

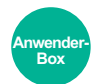

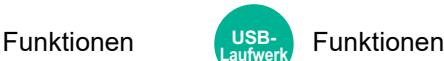

Wählen Sie die Größe der zu speichernden Datei aus.

Wählen Sie [**Wie Originalformat**], [**Metrisch**], [**Zoll**] oder [**Andere**], um die Speichergröße festzulegen.

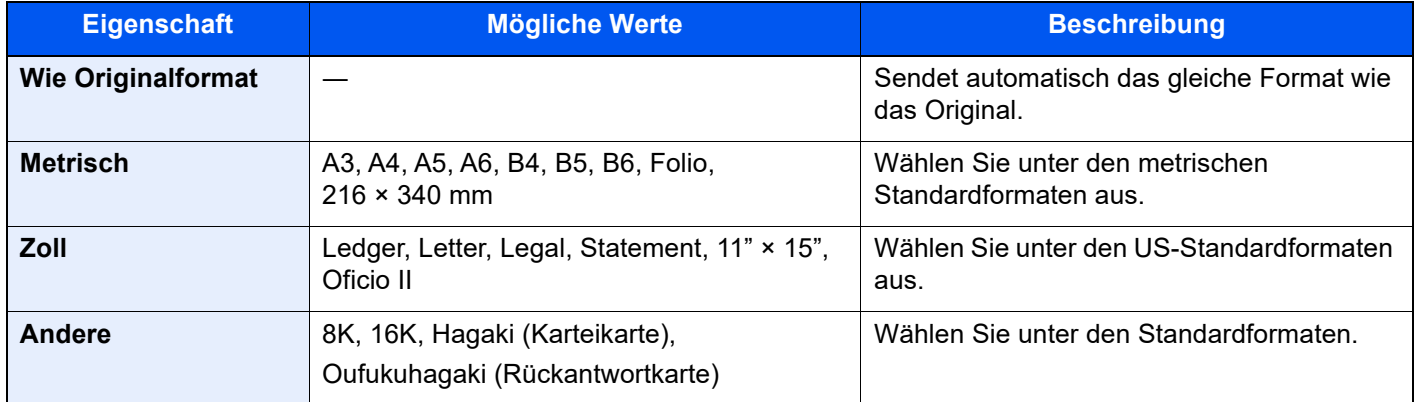

#### **Verhältnis zwischen Originalformat, Speicherformat und Zoom**

Originalformat, Speicherformat und Zoom stehen in einem bestimmten Verhältnis zueinander. Die Details der jeweiligen Funktion werden in der folgenden Tabelle erläutert.

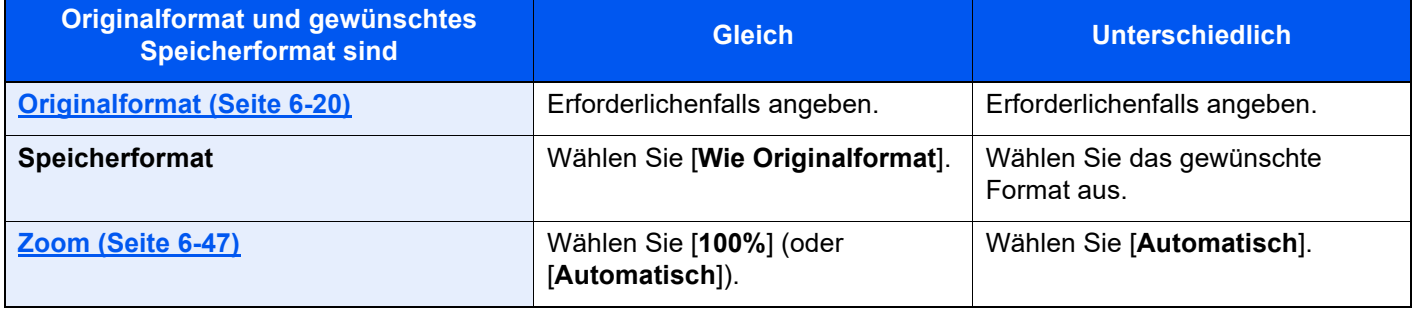

#### **<b>K**</u> HINWEIS

Wenn Sie ein Speicherformat wählen, das nicht dem Originalformat entspricht, und dann für Zoom [100%] auswählen, können Sie das Originalformat in seiner tatsächlichen Größe (Kein Zoom) speichern.

### Verschlüsseltes PDF-Passwort

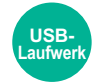

Funktionen

Zum Ausdruck einer PDF-Datei ist ein vorher festgelegtes Passwort nötig. Geben Sie das Passwort ein und bestätigen Sie mit [**OK**].

#### **<b>K**</u> HINWEIS

Für weitere Hinweise zur Eingabe des Passworts siehe auch

**E** [Zeicheneingabe \(Seite 11-10\)](#page-745-0)

## JPEG/TIFF-Druck

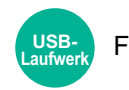

Funktionen

Wählen Sie Bildgröße (Auflösung), wenn Sie eine JPEG- oder TIFF-Datei drucken wollen.

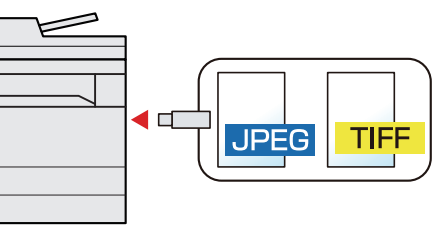

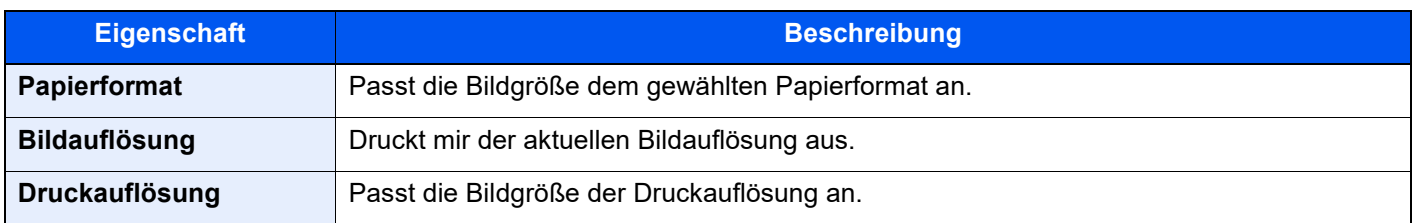

## XPS seitengenau

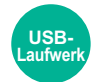

### Funktionen

Verkleinert oder vergrößert die Bildgröße auf das ausgewählte Papierformat, sobald XPS-Dateien gedruckt werden. (**Mögliche Werte:** [**Aus**] / [**Ein**])

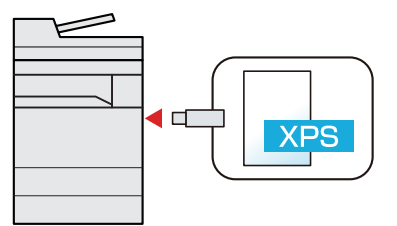
# **Status/Druck**  $\overline{\phantom{a}}$ abbrechen

In diesem Kapitel werden folgende Themen behandelt:

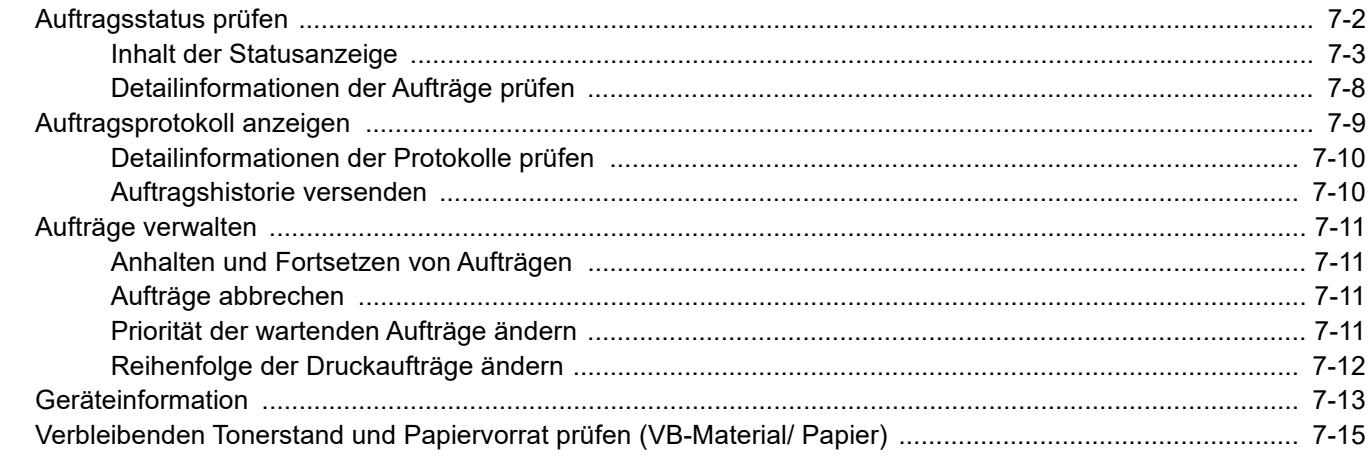

# <span id="page-397-0"></span>Auftragsstatus prüfen

Sie können den Status von Aufträgen während der Verarbeitung oder im Wartestatus prüfen.

### **Verfügbare Statusanzeigen**

Der Verarbeitungs- oder Wartestatus eines Auftrags wird auf der Berührungsanzeige in vier verschiedenen Karten angezeigt: Druckaufträge, Sendeaufträge, Speicheraufträge und geplante Aufträge.

Folgende Statusanzeigen sind verfügbar:

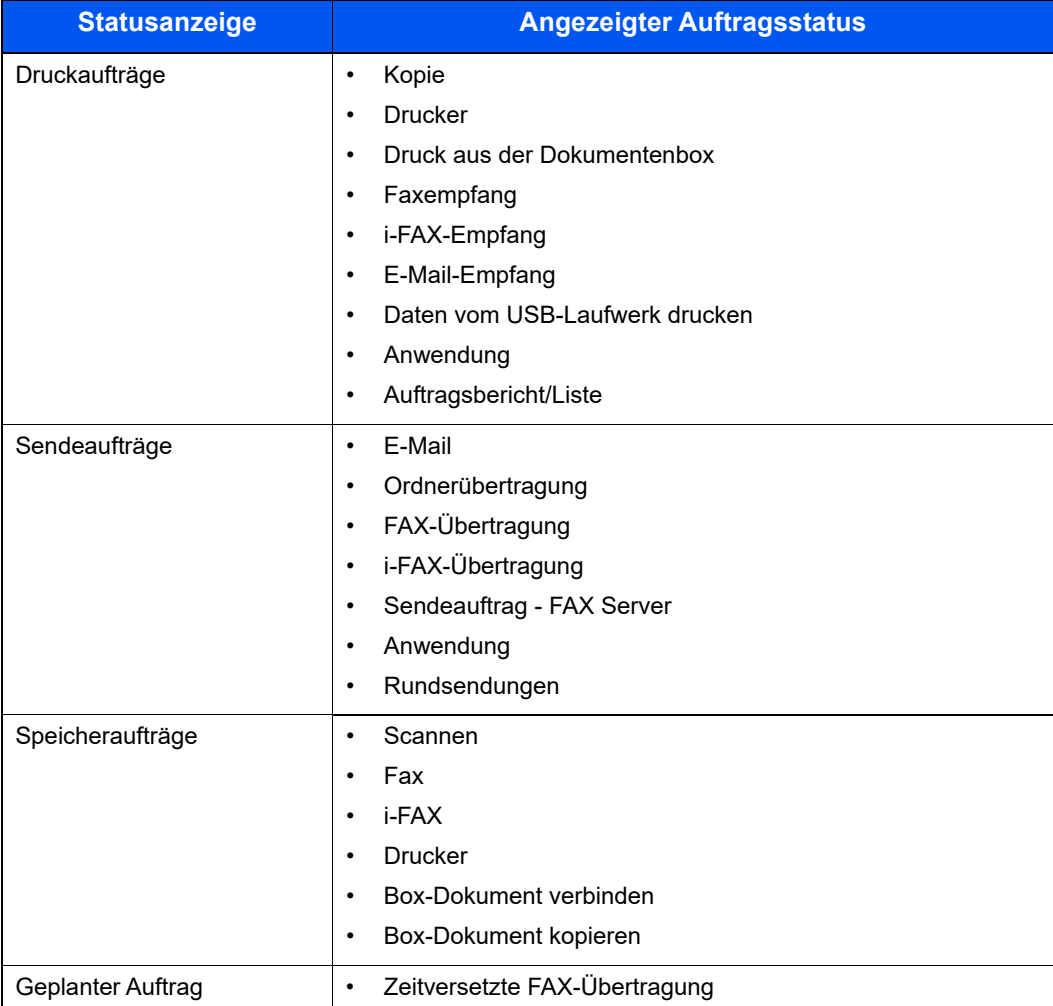

#### **Statusanzeigen aufrufen**

#### Anzeige aufrufen.

Wählen Sie die Taste [**Status/Druckabbr.**].

## **2** Den zu prüfenden Auftrag wählen.

Tippen Sie auf [**Druckaufträge**], [**Sendeaufträge**] oder [**Speicheraufträge**], um den Status zu prüfen.

Wählen Sie [**Sendeaufträge**] > [**Geplanter Auftrag**], um eine spätere Übertragung zu prüfen.

[Anzeige für Druckaufträge \(Seite 7-3\)](#page-398-1) [Anzeige für Sendeaufträge \(Seite 7-5\)](#page-400-0) [Anzeige für Speicheraufträge \(Seite 7-6\)](#page-401-0) [Anzeige für geplante Aufträge \(Seite 7-7\)](#page-402-0)

# <span id="page-398-0"></span>Inhalt der Statusanzeige

### **<b>K**</u> HINWEIS

- Sie können den Status von Aufträgen aller Anwender oder nur von Ihren eigenen Aufträgen anzeigen.
	- [Auftragsstatus/Einstellungen für Auftragsstatus \(Seite 8-56\)](#page-466-0)
- Diese Einstellung kann auch über den Embedded Web Server RX geändert werden.
	- **Embedded Web Server RX User Guide**

## <span id="page-398-1"></span>**Anzeige für Druckaufträge**

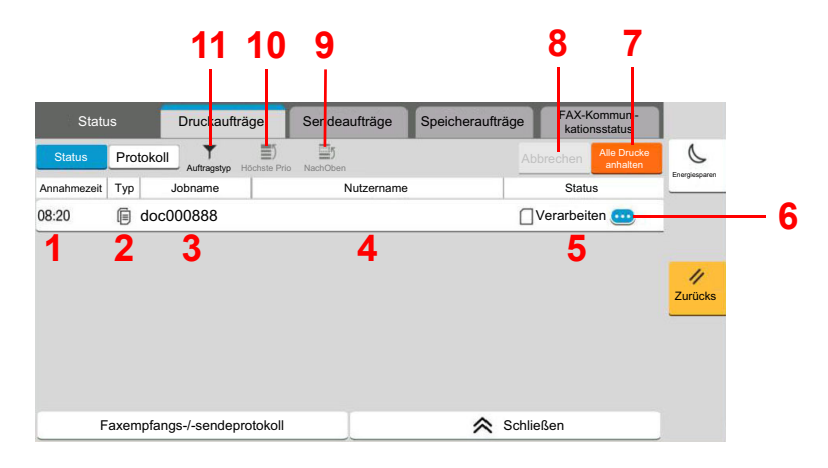

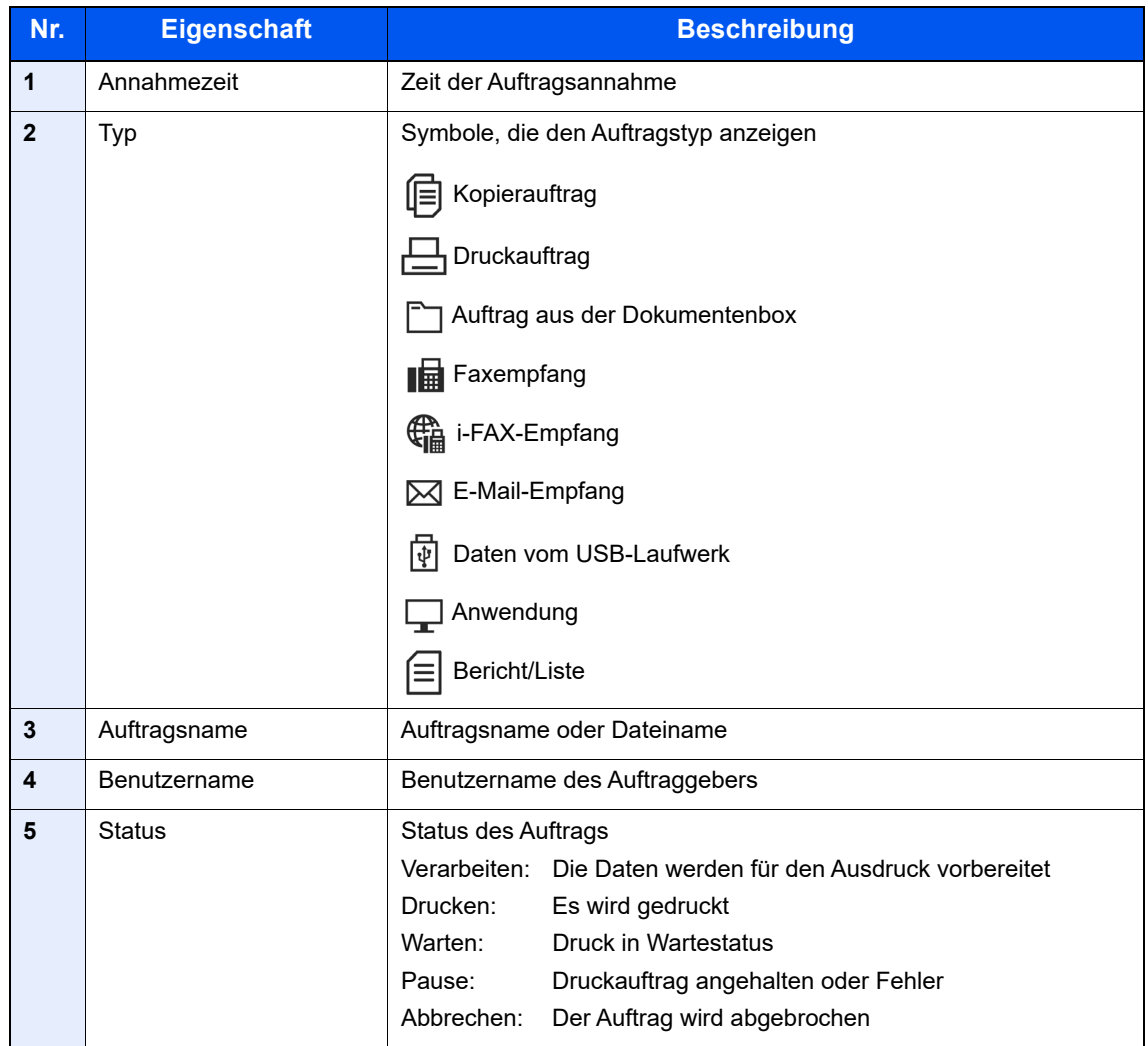

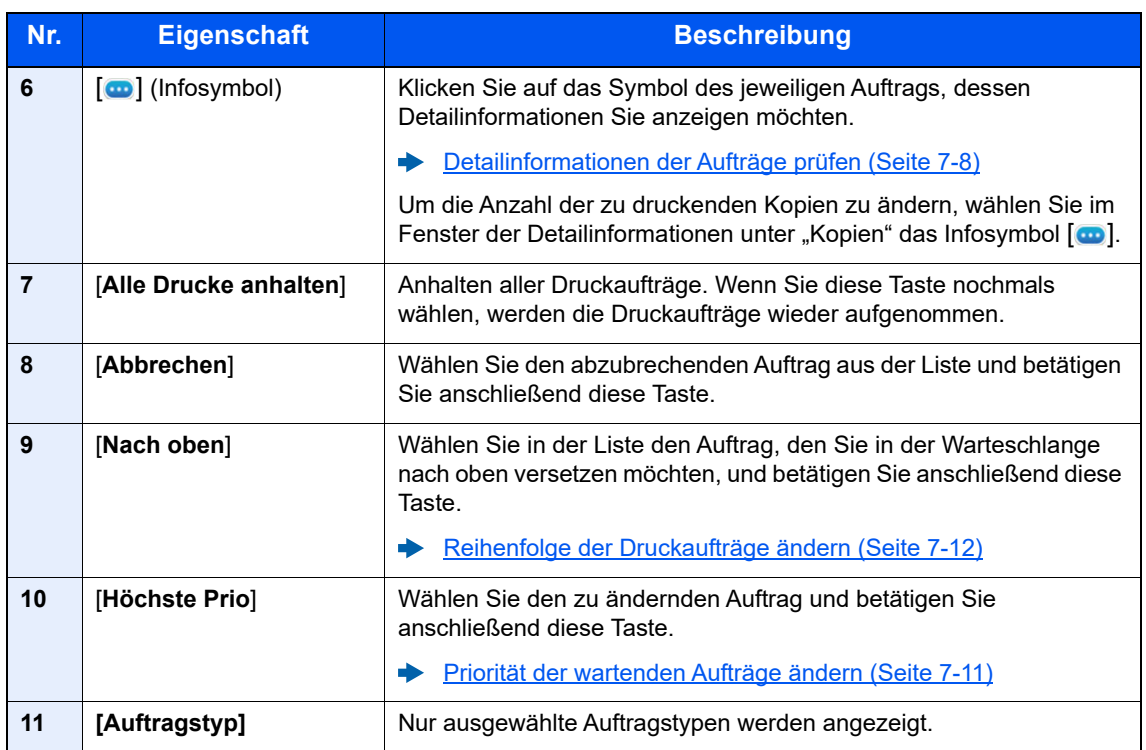

# **<b>A**</u> HINWEIS

Sofern erforderlich, können Auftrags- und Benutzername geändert werden.

[Status \(Seite 8-55\)](#page-465-0)

# <span id="page-400-0"></span>**Anzeige für Sendeaufträge**

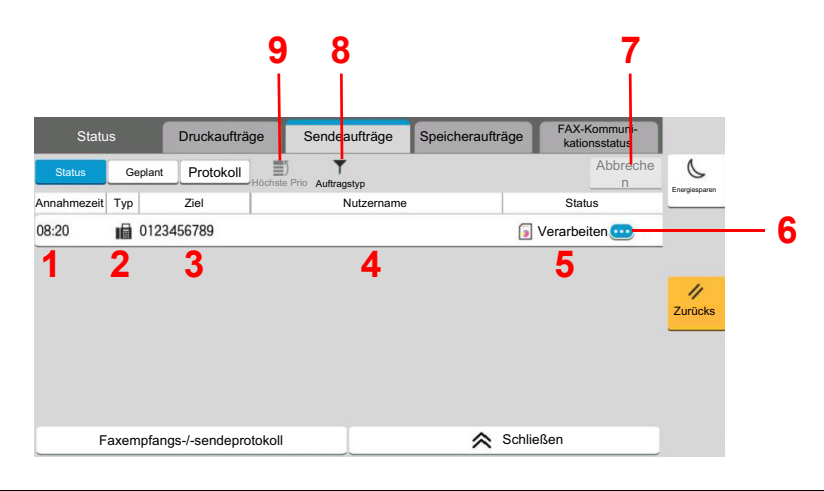

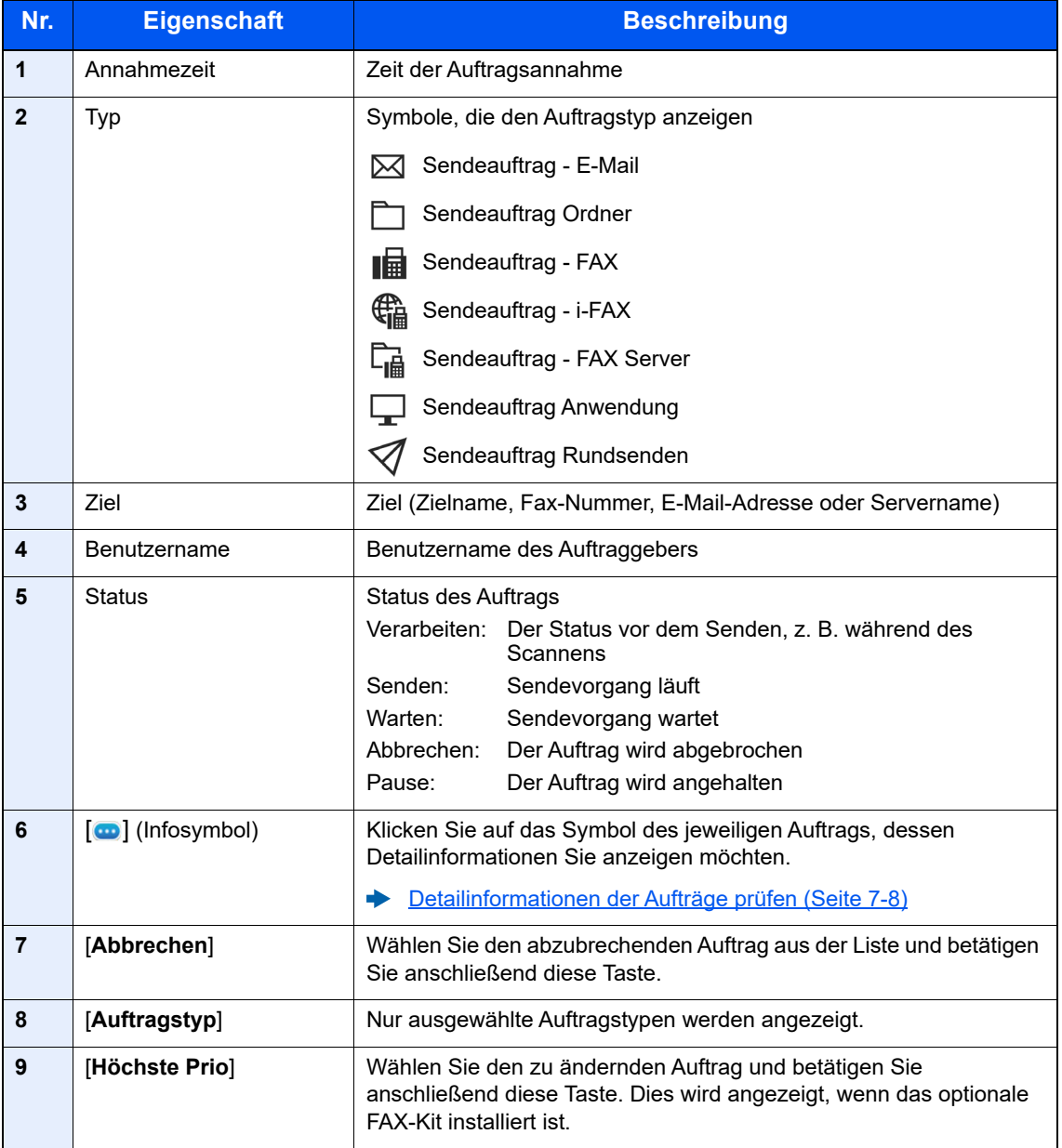

# **<b>S** HINWEIS

Sofern erforderlich, können Auftrags- und Benutzername geändert werden.

 $\rightarrow$  [Status \(Seite 8-55\)](#page-465-0)

# <span id="page-401-0"></span>**Anzeige für Speicheraufträge**

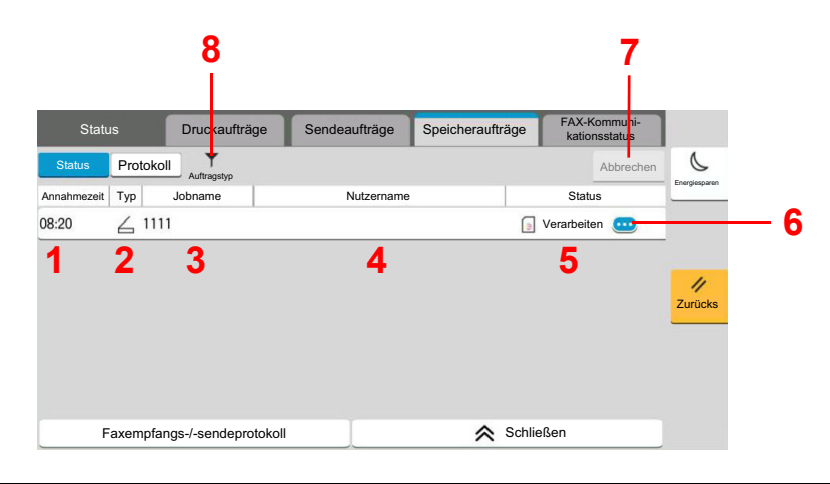

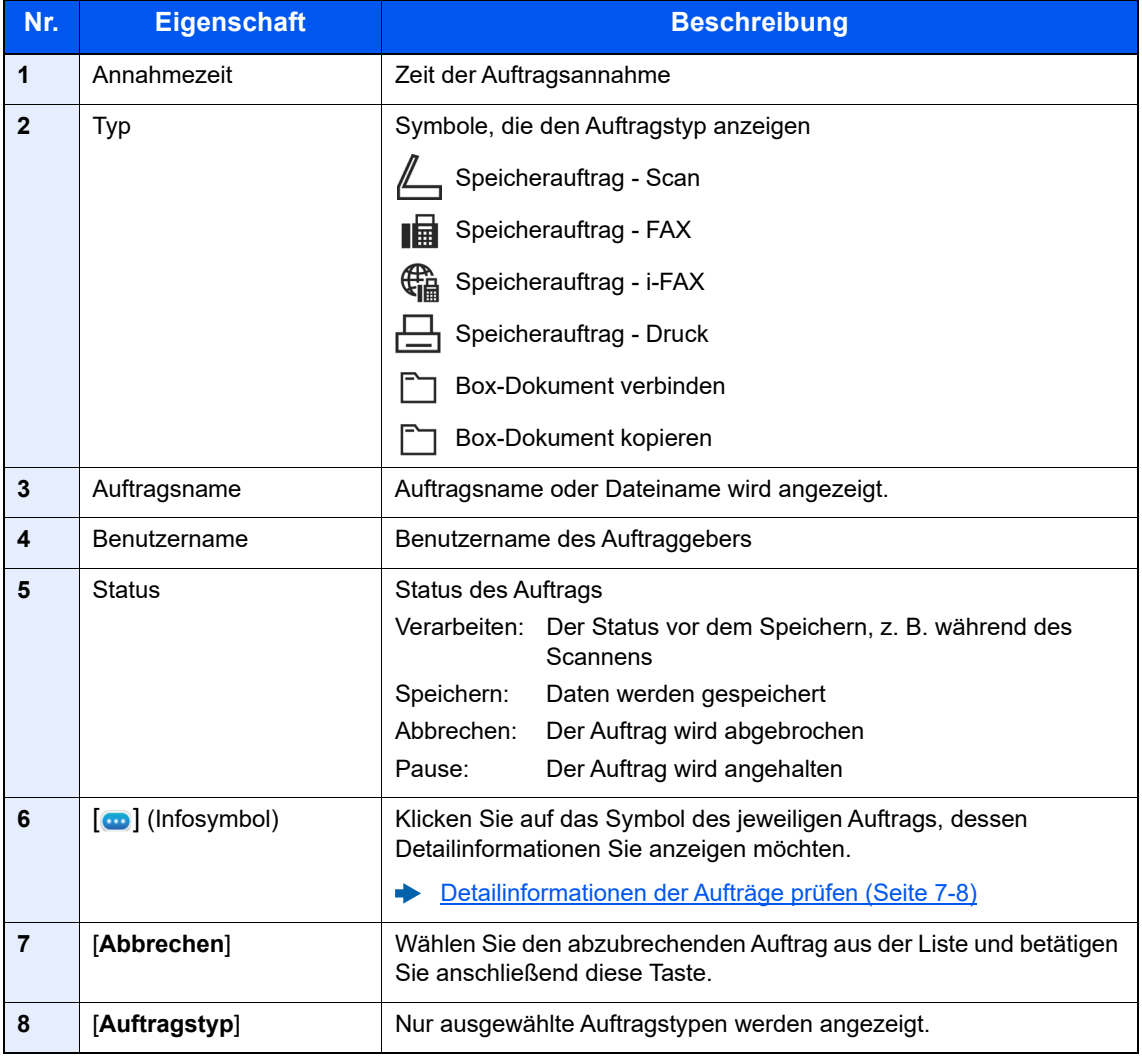

# **<b>A**</u> HINWEIS

Sofern erforderlich, können Auftrags- und Benutzername geändert werden.

[Status \(Seite 8-55\)](#page-465-0)

# <span id="page-402-0"></span>**Anzeige für geplante Aufträge**

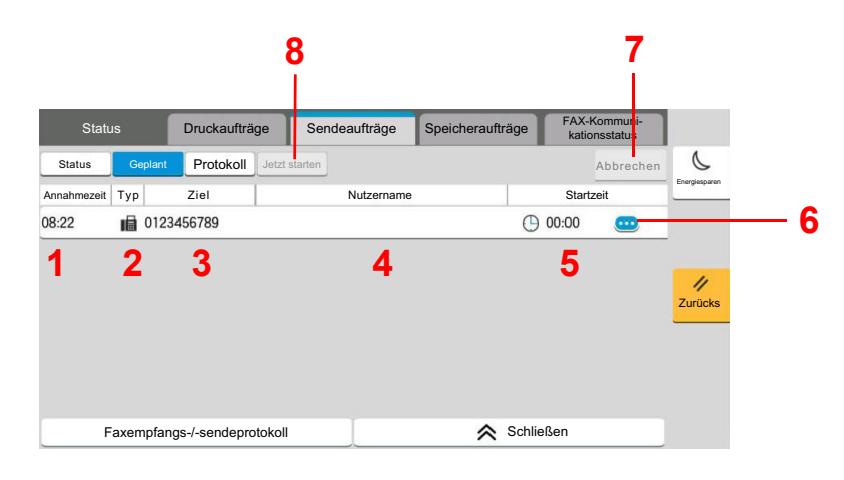

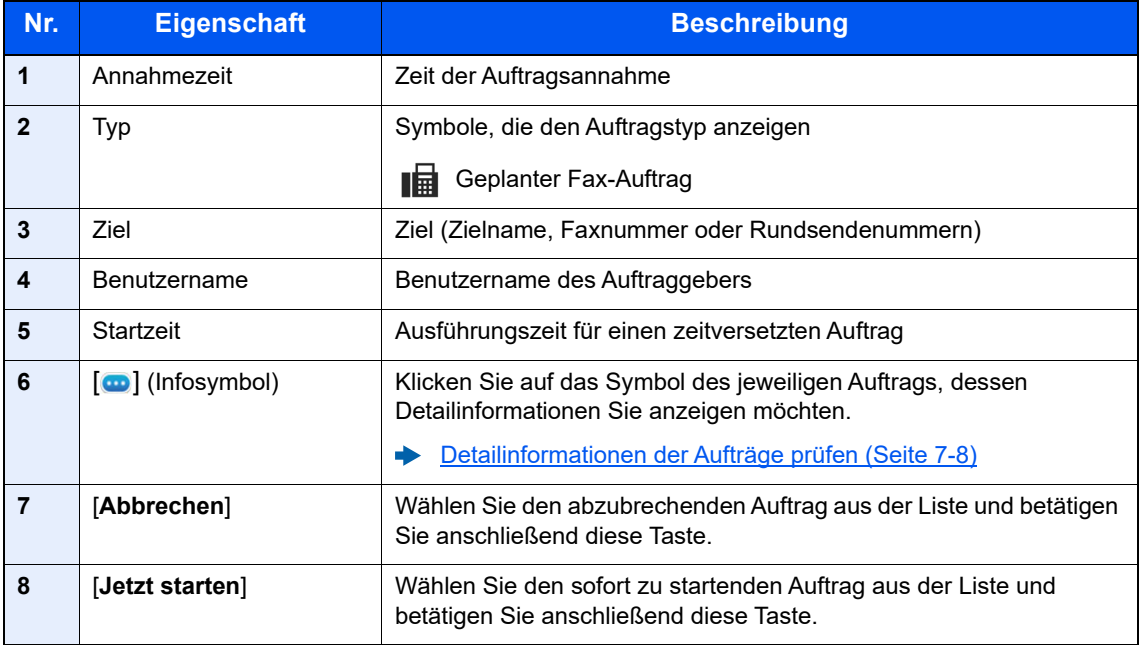

# <span id="page-403-0"></span>Detailinformationen der Aufträge prüfen

## **1** Anzeige aufrufen.

 $\rightarrow$  [Inhalt der Statusanzeige \(Seite 7-3\)](#page-398-0)

# 2 Information überprüfen.

1 Wählen Sie [m] (Infosymbol) des Auftrags, dessen Detailinformationen Sie anzeigen möchten.

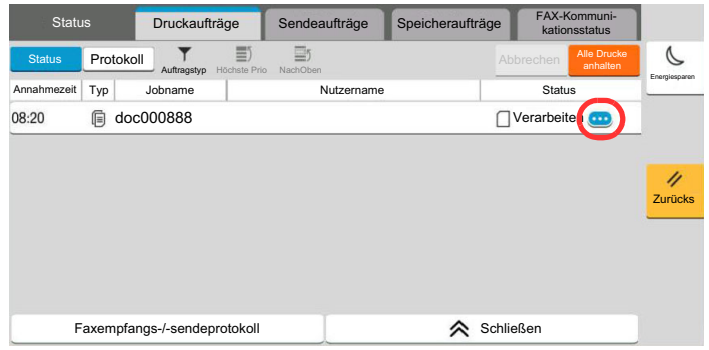

Die Detailinformationen über den ausgewählten Auftrag werden angezeigt.

Unter Sendeaufträge können Sie das jeweilige Ziel prüfen, indem Sie unter "Ergebnis/Ziel" auf  $\bigcirc$ (Infosymbol) klicken. Wählen Sie [m] (Infosymbol) des Ziels, dessen Detailinformationen Sie anzeigen möchten.

2 Wenn Sie die Detailinformationen wieder ausblenden möchten, wählen Sie [**Schließen**].

# <span id="page-404-0"></span>Auftragsprotokoll anzeigen

## **<b>K** HINWEIS

- Das Protokoll ist auch über den Embedded Web Server RX oder den NETWORK PRINT MONITOR vom PC aus aufrufbar.
	- **Embedded Web Server RX User Guide**
	- **NETWORK PRINT MONITOR User Guide**
- Sie können das Auftragsprotokoll aller Anwender oder nur Ihr eigenes Auftragsprotokoll anzeigen.
	- [Auftragsstatus/Einstellungen für Auftragsstatus \(Seite 8-56\)](#page-466-0)
- Diese Einstellung kann auch über den Embedded Web Server RX geändert werden.
	- **Embedded Web Server RX User Guide**

#### **Verfügbare Auftragsprotokolle**

Die Auftragsprotokolle werden in drei Karten getrennt - Druckaufträge, Sendeaufträge und Speicheraufträge. Folgende Auftragsprotokolle sind verfügbar:

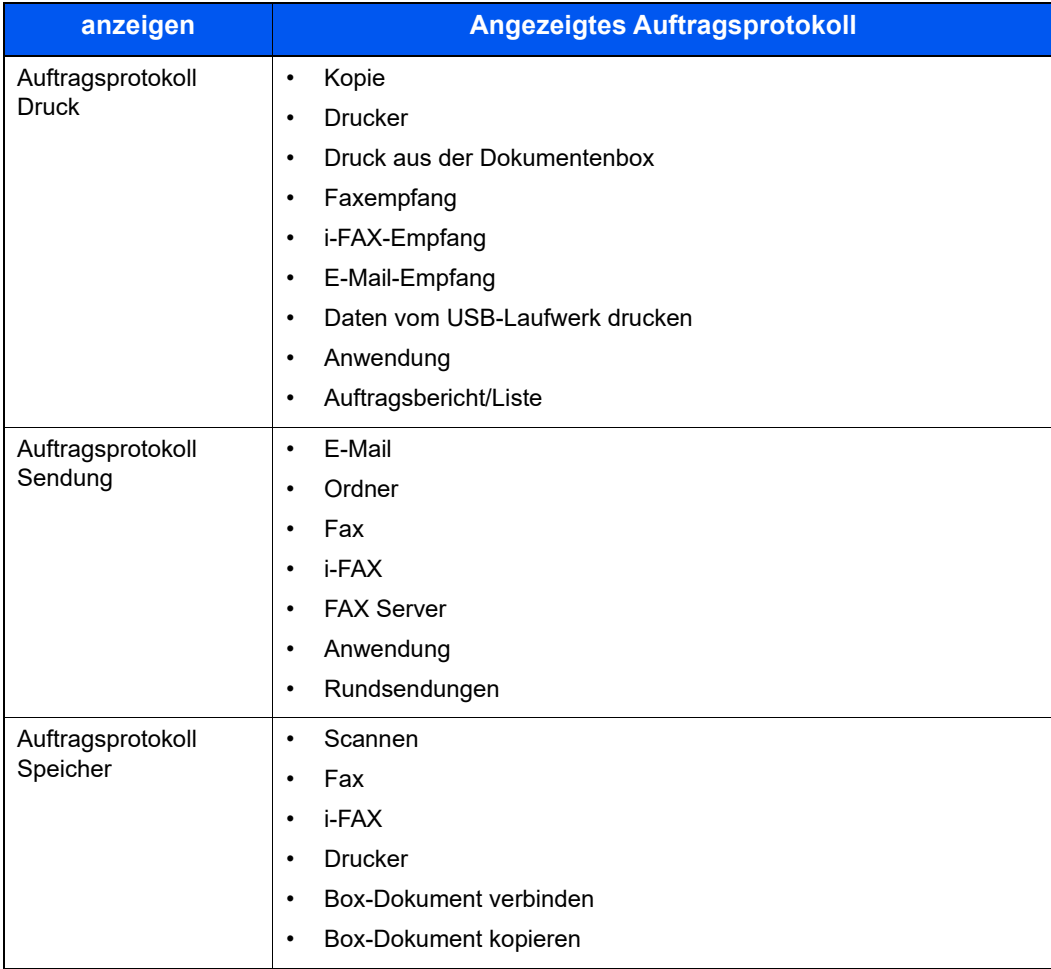

## <span id="page-405-2"></span>**Anzeige der Auftragsprotokolle**

## **1** Anzeige aufrufen.

Wählen Sie die Taste [**Status/Druckabbr.**].

#### **2** Den zu prüfenden Auftrag auswählen.

Wählen Sie [**Protokoll**] und dann den Auftrag aus der Liste aus, dessen Details Sie prüfen möchten.

# <span id="page-405-0"></span>Detailinformationen der Protokolle prüfen

#### **1** Anzeige aufrufen.

[Anzeige der Auftragsprotokolle \(Seite 7-10\)](#page-405-2)

#### **2** Information überprüfen.

1 Wählen Sie [m] (Infosymbol) des Auftrags, den Sie prüfen möchten.

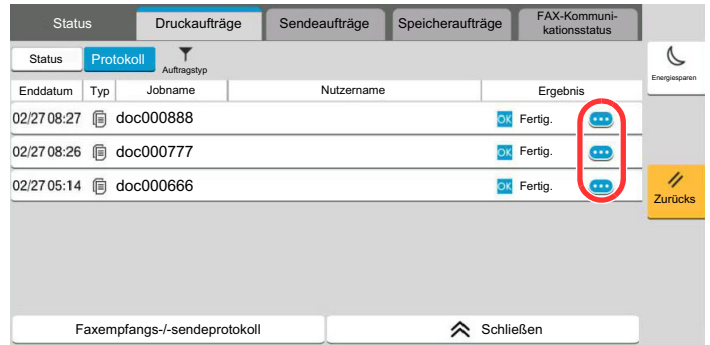

Die Detailinformationen über den ausgewählten Auftrag werden angezeigt.

2 Wenn Sie die Detailinformationen wieder ausblenden möchten, wählen Sie [**Schließen**].

# <span id="page-405-1"></span>Auftragshistorie versenden

Protokolle können per E-Mail versendet werden. Diese können entweder manuell oder nach einer bestimmten Auftragszahl automatisch versendet werden.

[Sende Auftragshistorie \(Seite 8-31\)](#page-441-0)

# <span id="page-406-0"></span>Aufträge verwalten

# <span id="page-406-1"></span>Anhalten und Fortsetzen von Aufträgen

Sie können alle Druckaufträge im Druck- bzw. Wartestatus anhalten bzw. fortsetzen.

#### **1** Anzeige aufrufen.

Wählen Sie die Taste [**Status/Druckabbr.**].

### **2** In der Statusanzeige für Druckaufträge [Alle Drucke anhalten] wählen.

Der Druck wird angehalten.

Wenn Sie das Drucken eines angehaltenen Auftrags wieder aufnehmen möchten, wählen Sie [**Alle Druckaufträge fortsetzen**].

# <span id="page-406-2"></span>Aufträge abbrechen

Ein Druckauftrag im Druck- bzw. Wartestatus kann abgebrochen werden.

## **1** Anzeige aufrufen.

Wählen Sie die Taste [**Status/Druckabbr.**].

**2** Auftrag aus der Liste und anschließend [Abbrechen] wählen.

3 In der Bestätigungsanzeige [Ja] wählen.

# <span id="page-406-3"></span>Priorität der wartenden Aufträge ändern

Die Funktion Auftragspriorität ändern hält den laufenden Auftrag an und druckt den wartenden Auftrag zuerst.

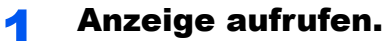

Wählen Sie die Taste [**Status/Druckabbr.**].

**2** Bevorzugten Auftrag und anschließend [Höchste Prio] wählen.

## 3 In der Bestätigungsanzeige [Drucken] wählen.

Der laufende Druckauftrag wird angehalten und der bevorzugte Auftrag beginnt.

# <span id="page-407-0"></span>Reihenfolge der Druckaufträge ändern

Mit dieser Funktion können Sie einen wartenden Druckauftrag auswählen und seine Priorität ändern.

## **1** Anzeige aufrufen.

Wählen Sie die Taste [**Status/Druckabbr.**].

## 2 Auftrag für höhere Priorität auswählen und [Nach oben].

## 3 In der Bestätigungsanzeige [Ja] wählen.

Die Priorität des ausgewählten Auftrags wird um eine Stufe in der Liste nach oben geschoben.

Um ihn weiter in der Liste nach oben zu schieben, wählen Sie nochmals [**Nach oben**]. Jedes Mal, wenn Sie [**Nach oben**] betätigen, wird der Auftrag um eine Position in der Liste nach oben geschoben.

# <span id="page-408-0"></span>Geräteinformation

Sie können den Status des Geräts oder der Verbindungen prüfen bzw. konfigurieren.

#### Anzeige aufrufen.

- 1 Wählen Sie die Taste [**Startseite**].
- 2 Wählen Sie [**Geräteinformation**].

Die Anzeige für den Status oder die Konfiguration der Geräte wird aufgerufen.

#### 2 Informationen überprüfen.

Folgende Punkte können geprüft werden.

#### **Identifizierung/Kabelnetzwerk**

Sie können die Geräteinformationen wie Modellnamen, Seriennummer, Hostnamen, Standort und IP-Adresse des Kabelnetzwerks überprüfen.

#### **Wi-Fi**

Sie können den Status der Wi-Fi-Verbindung prüfen und u. a. Gerätename, Netzwerkname und IP-Adresse einsehen.

#### **<b>K**</u> HINWEIS

Wird angezeigt, wenn das optionale WLAN-Schnittstellen-Kit installiert ist.

#### **Material/Papier**

Sie können den verbleibenden Toner- und Papiervorrat überprüfen.

[Verbleibenden Tonerstand und Papiervorrat prüfen \(VB-Material/ Papier\) \(Seite 7-15\)](#page-410-0)

#### **Fax**

Sie können die lokale FAX-Kennung, den lokalen Faxnamen, die lokale FAX-ID und weitere Fax-Informationen überprüfen.

#### **FAX Bedienungsanleitung**

#### **<b>A**</u> HINWEIS

Wird nur angezeigt, wenn das optionale FAX-Kit installiert ist.

#### **USB/NFC/ Bluetooth**

Sie können den Verbindungsstatus von USB-Laufwerk, NFC (Near Field Communication) und Bluetooth-Tastatur überprüfen.

• Wählen Sie für "USB-Laufwerk" [**Formatieren**], um das externe Speichermedium zu formatieren.

#### **WICHTIG**

**Mit der Funktion [Formatieren] werden alle vorhandenen Daten auf dem USB-Laufwerk gelöscht.**

- Wählen Sie für "USB-Laufwerk" [**Entfernen**], um das externe Speichermedium zu entfernen.
- Wählen Sie "Bluetooth" [Verbind.], um eine Verbindung zur Bluetooth-Tastatur herzustellen.

#### **Option/ Anwendung**

Sie können die Informationen über die verfügbaren Optionen und Anwendungen prüfen.

#### **Funktion/Software Version**

Sie können den Softwarestand und die Leistungsfähigkeit überprüfen.

#### **Sicherheit**

Sie können die Sicherheitsinformationen des Geräts prüfen.

#### **Bericht**

Sie können zahlreiche unterschiedliche Berichte und Listen drucken.

#### **Status Remotebetrieb**

Sie können den Status des Remotebetriebs prüfen.

# <span id="page-410-0"></span>Verbleibenden Tonerstand und Papiervorrat prüfen (VB-Material/ Papier)

Sie können den vorhandenen Toner- und Papiervorrat in der Berührungsanzeige prüfen.

## **1** Anzeige aufrufen.

- 1 Wählen Sie die Taste [**Startseite**].
- 2 Wählen Sie [**Geräteinformation**].
- 3 Wählen Sie [**V-Material/Papier**].

## 2 Informationen überprüfen.

Folgende Punkte können geprüft werden.

#### **Tonerinformationen**

Es wird die Menge des verbliebenen Toners angezeigt. Sie können den Status des Resttonerbehälters prüfen.

#### **Papierstatus**

Sie können das Format, die Ausrichtung, den Typ und den verbliebenen Papiervorrat in den einzelnen Papierquellen prüfen. Es wird die Menge des verbliebenen Papiers angezeigt.

#### **Andere**

Sie können den Status der Heftklammern und des Locherabfallbehälters prüfen.

# 8

# Einstellungen im Systemmenü

In diesem Kapitel werden folgende Themen behandelt:

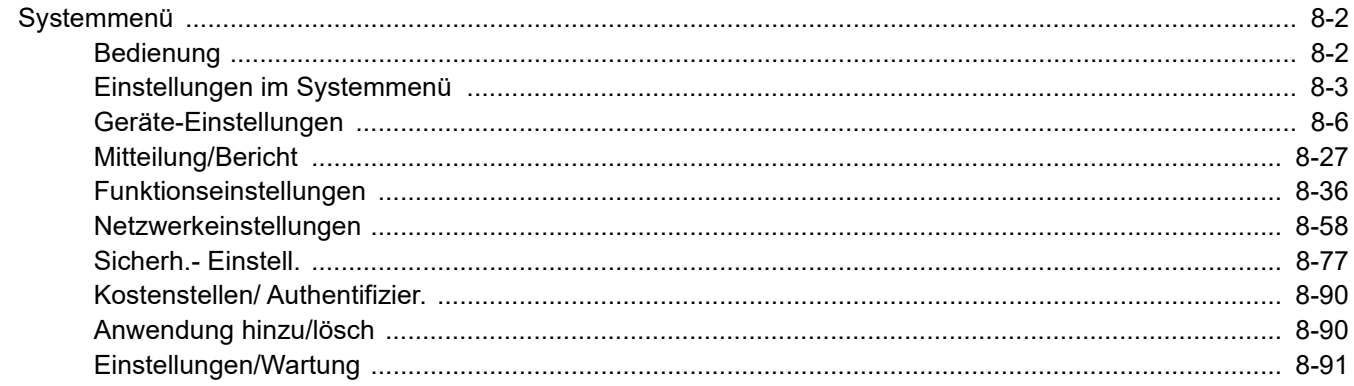

# <span id="page-412-0"></span>Systemmenü

Das Systemmenü verändert grundsätzliche Einstellungen des Geräts.

# <span id="page-412-1"></span>Bedienung

Der folgende Abschnitt erklärt die Bedienung des Systemmenüs.

## **1** Anzeige aufrufen.

<span id="page-412-8"></span><span id="page-412-7"></span><span id="page-412-6"></span><span id="page-412-5"></span>Wählen Sie die Taste [**Startseite**] > [**...**] > [**Systemmenü**].

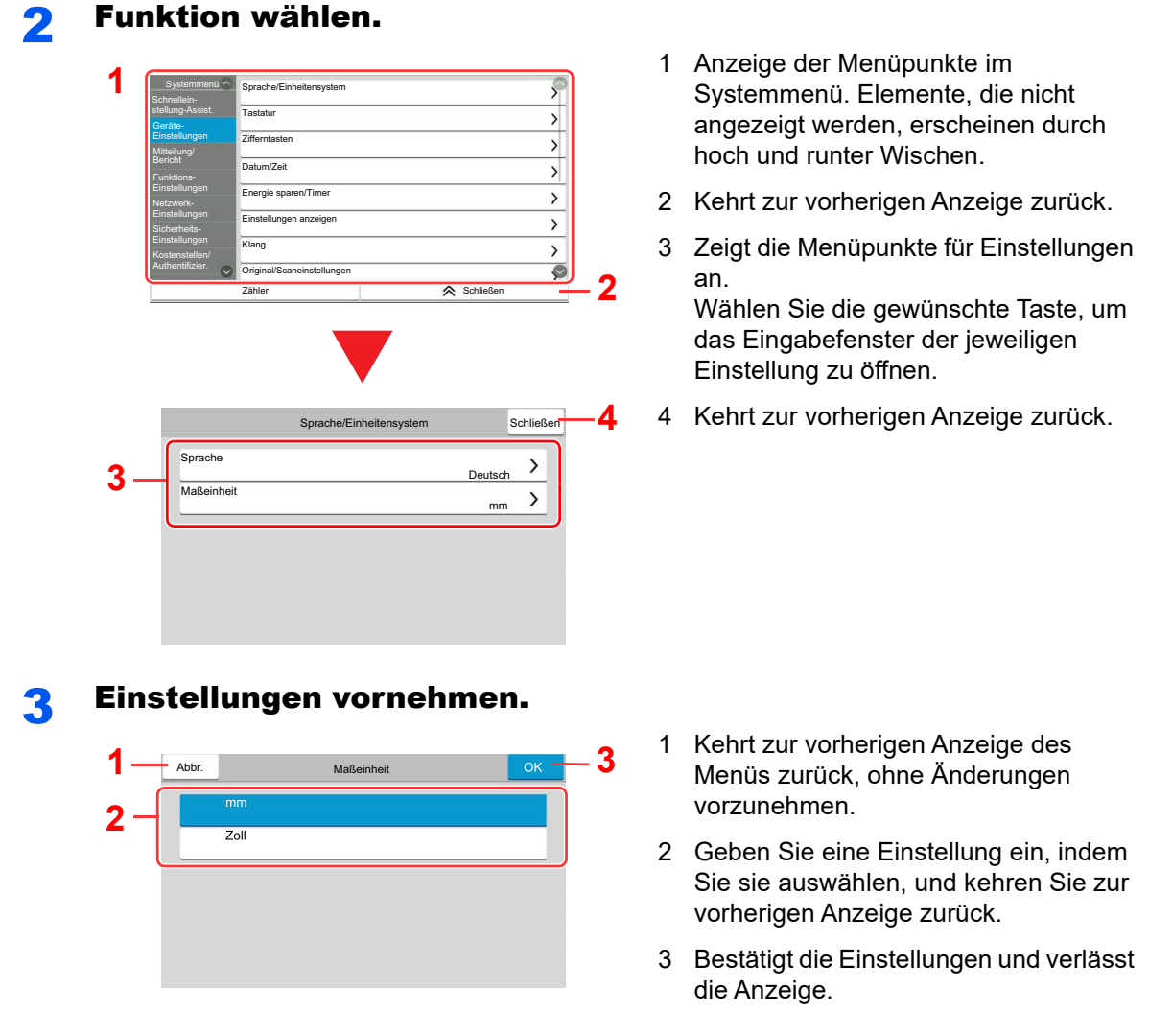

# <span id="page-412-4"></span><span id="page-412-3"></span><span id="page-412-2"></span>**<b>K**</u> HINWEIS

• Ist die Benutzerverwaltung aktiviert, können Sie die Einstellungen nur ändern, wenn Sie sich mit Administratorrechten oder als Benutzer anmelden, der Berechtigungen besitzt, diese Einstellungen zu konfigurieren. Die Werkseinstellungen für Benutzernamen und Passwort lauten:

Login-Benutzername: 2508ci: 2500, 3508ci: 3500, 4008ci: 4000, 5008ci: 5000, 6008ci: 6000, 7008ci: 7000 Login-Passwort: 2508ci: 2500, 3508ci: 3500, 4008ci: 4000, 5008ci: 5000, 6008ci: 6000, 7008ci: 7000

• Falls die Standardeinstellungen einer Funktion geändert wurden, ist es möglich, in der jeweiligen Funktionsanzeige die Taste [**Zurücks.**] zu wählen, um die Änderungen sofort wirksam werden zu lassen.

Siehe unter Einstellungen im Systemmenü auf der folgenden Seite zur Änderung der Einstellungen.

# <span id="page-413-0"></span>Einstellungen im Systemmenü

Dieser Abschnitt beschreibt die Einstellungen, die im Systemmenü vorgenommen werden können. Um Einstellungen zu ändern, wählen Sie den entsprechenden Menüpunkt, indem Sie ihn in der Anzeige auswählen. Die Details der jeweiligen Funktion werden in der folgenden Tabelle erläutert.

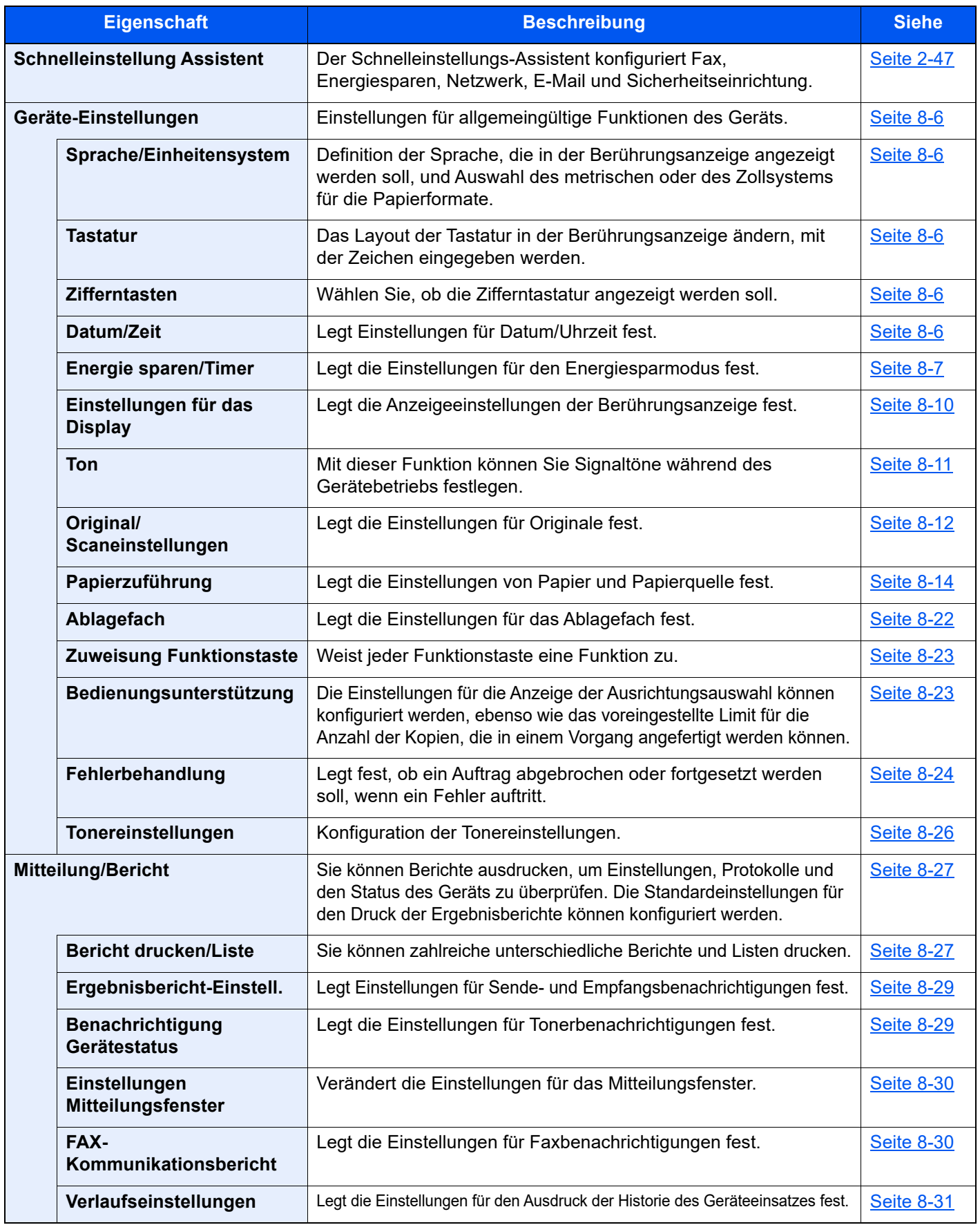

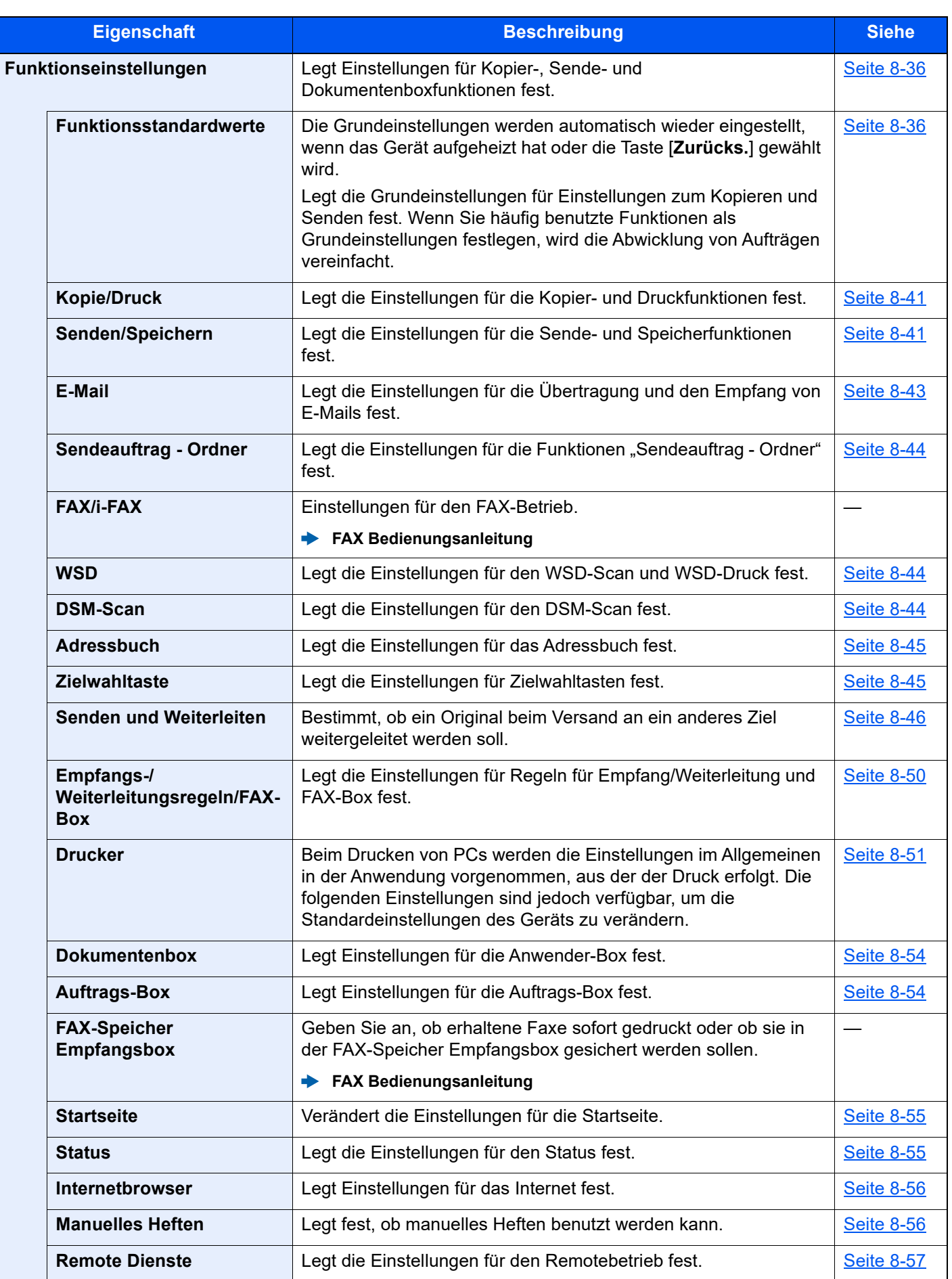

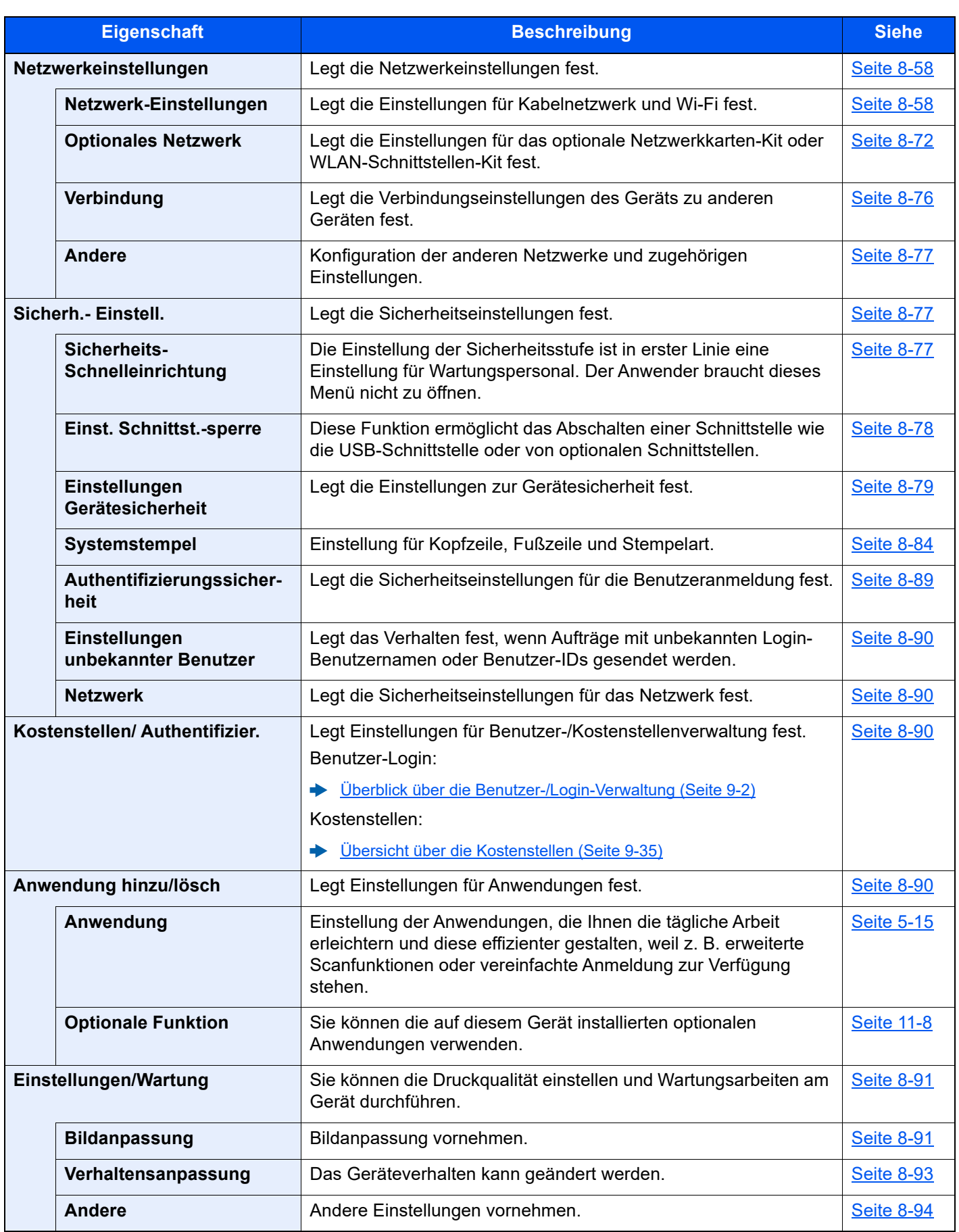

# <span id="page-416-0"></span>Geräte-Einstellungen

Einstellungen für allgemeine Funktionen des Geräts.

## <span id="page-416-1"></span>**Sprache/Einheitensystem**

Taste [**Startseite**] > [**...**] > [**Systemmenü**] > [**Geräte-einstell.**] > [**Sprache/Einheitensystem**]

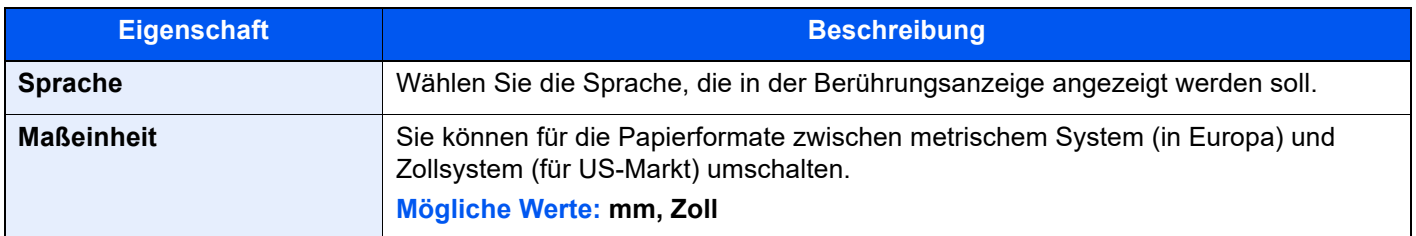

## <span id="page-416-2"></span>**Tastatur**

Taste [**Startseite**] > [**...**] > [**Systemmenü**] > [**Geräte-einstell.**] > [**Tastatur**]

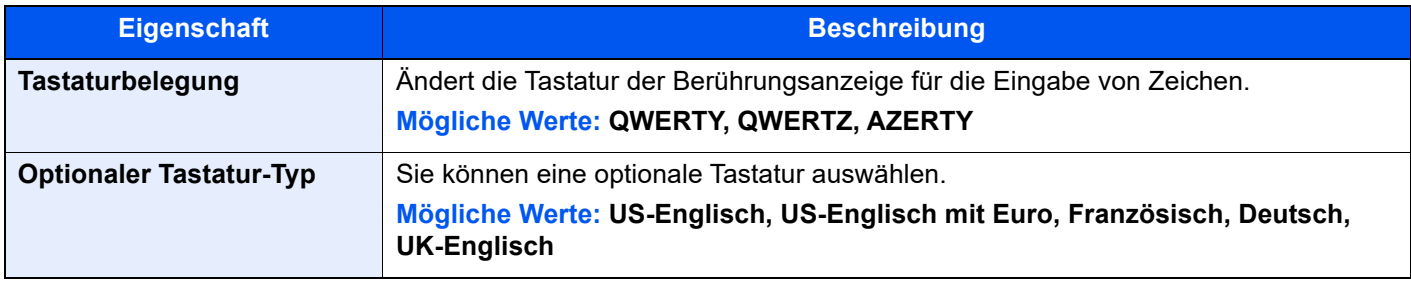

#### <span id="page-416-3"></span>**Zifferntasten**

Taste [**Startseite**] > [**...**] > [**Systemmenü**] > [**Geräte- einstell.**] > [**Zifferntasten**]

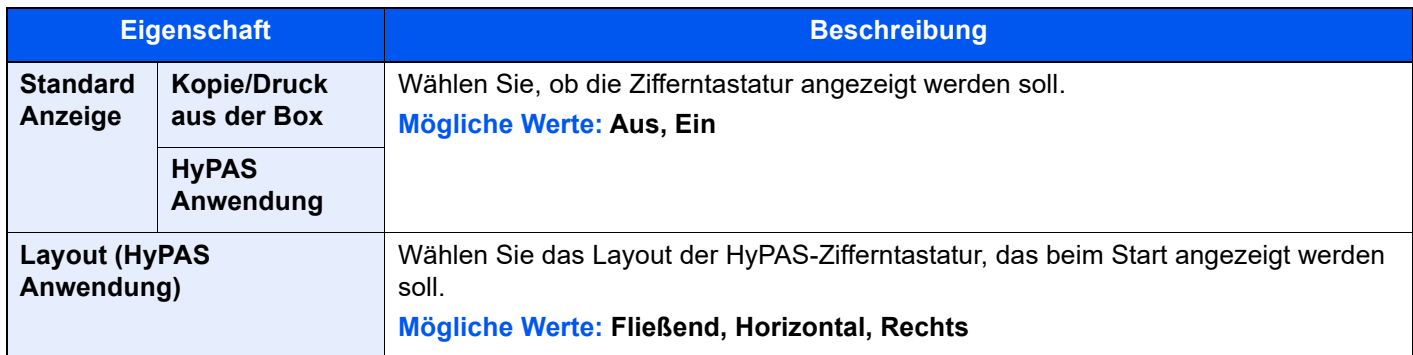

#### <span id="page-416-4"></span>**Datum/Zeit**

Taste [**Startseite**] > [**...**] > [**Systemmenü**] > [**Geräte- einstell.**] > [**Datum/Zeit**]

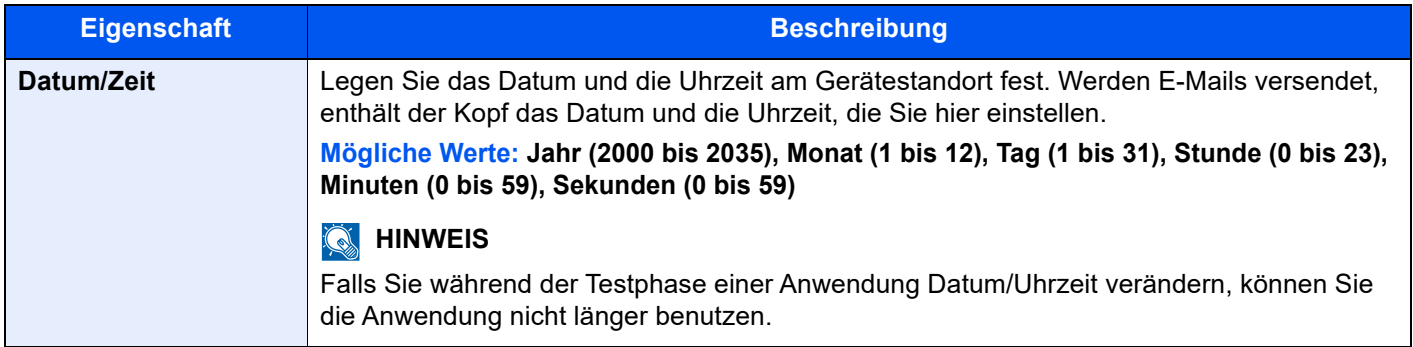

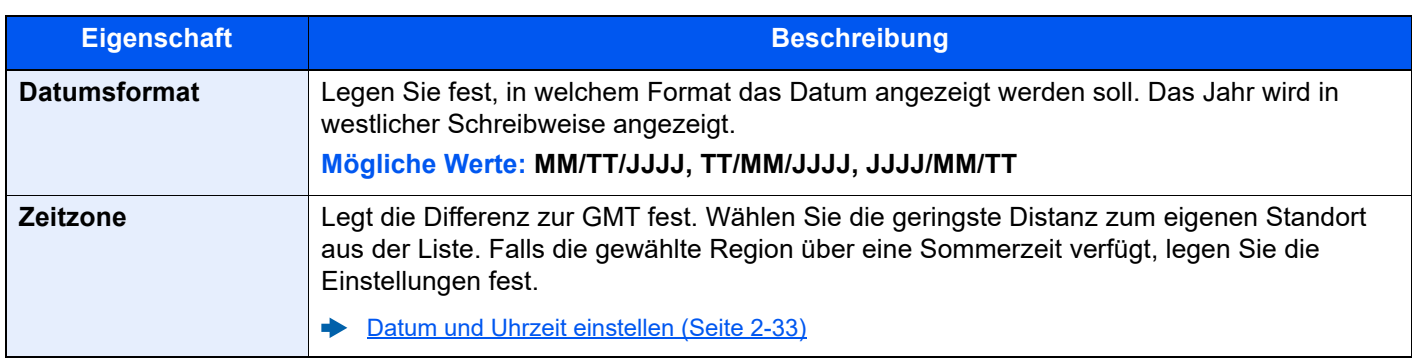

# <span id="page-417-0"></span>**Energie sparen/Timer**

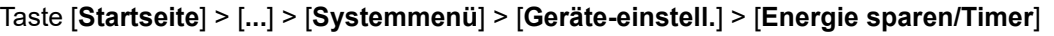

<span id="page-417-1"></span>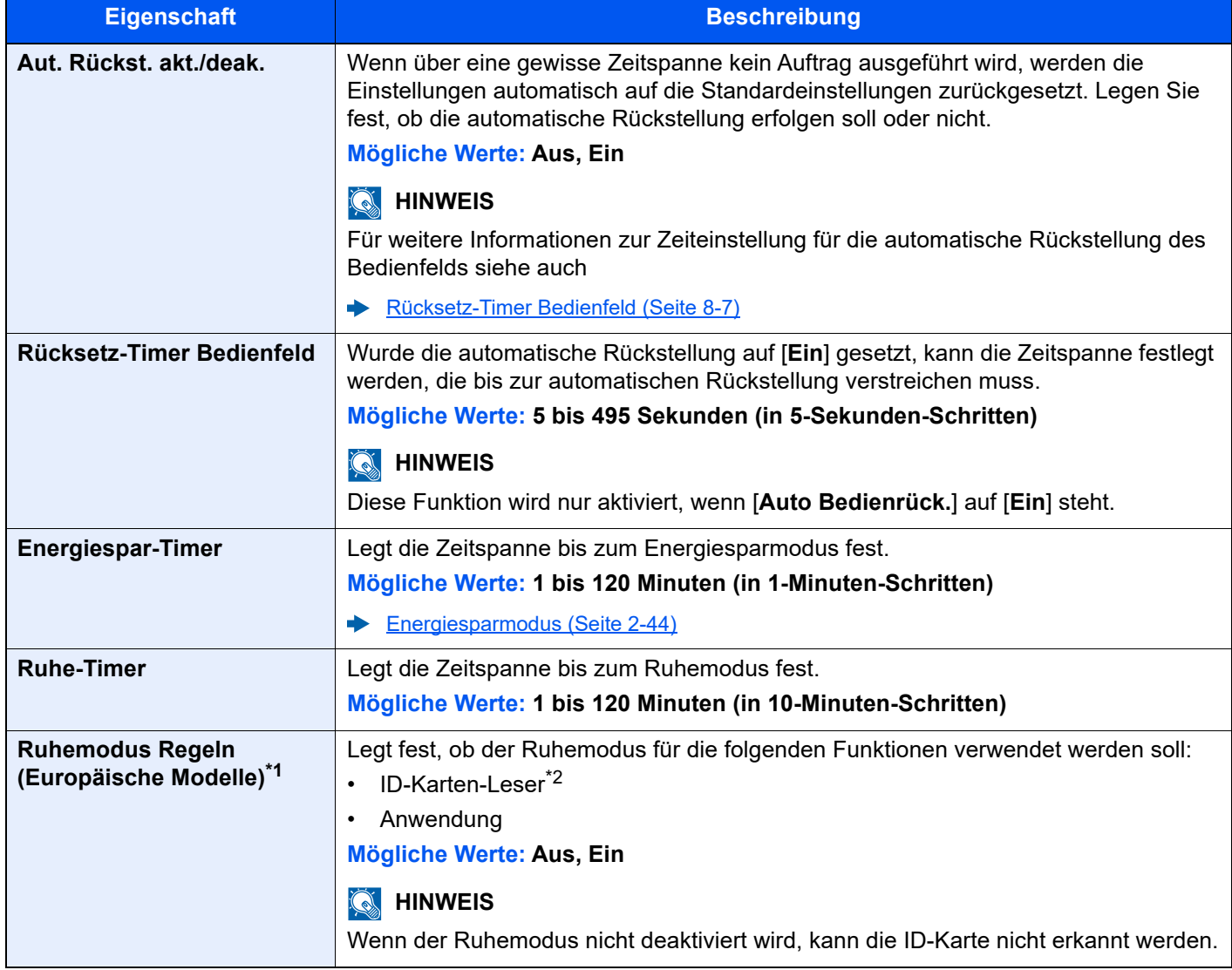

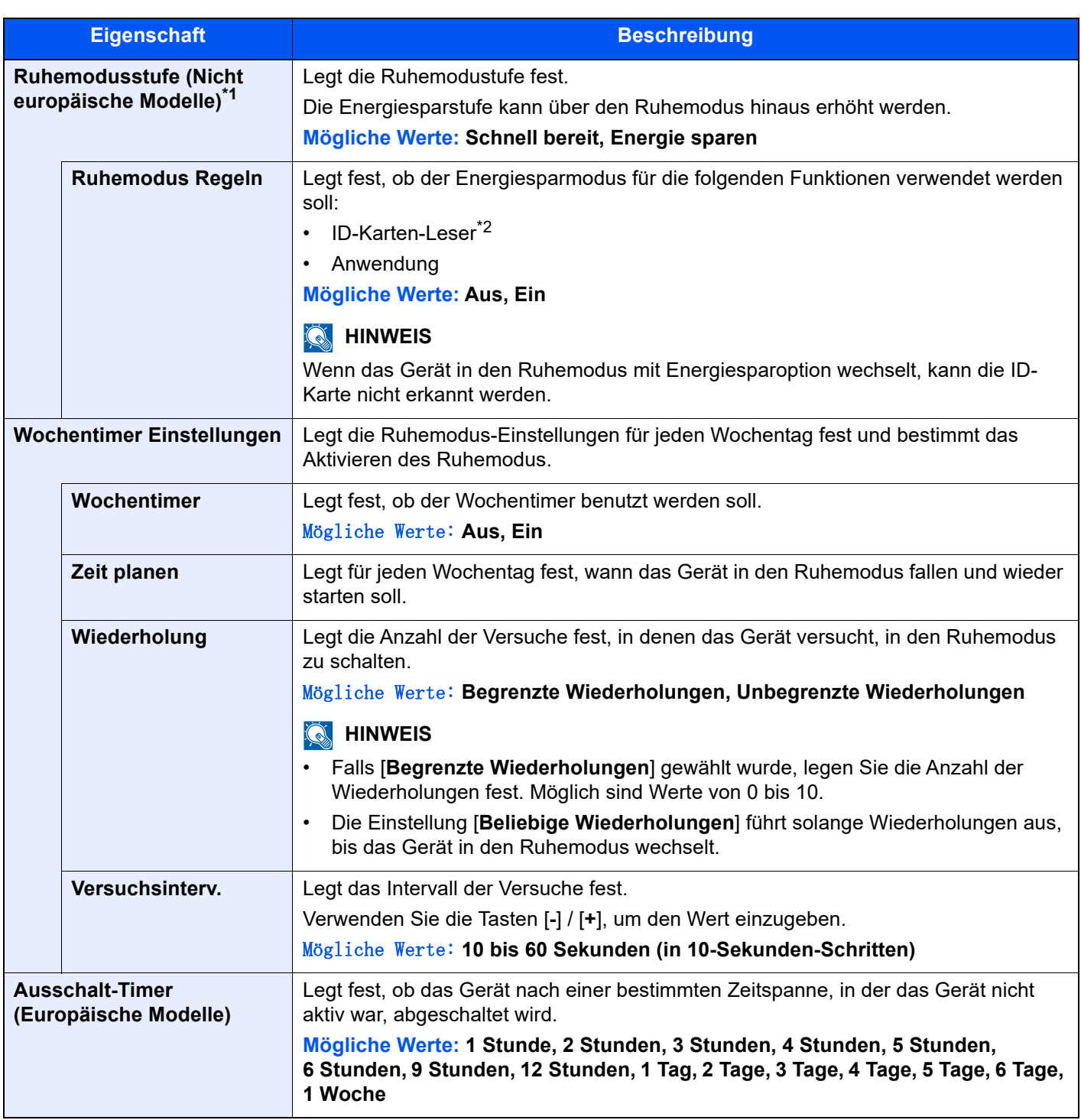

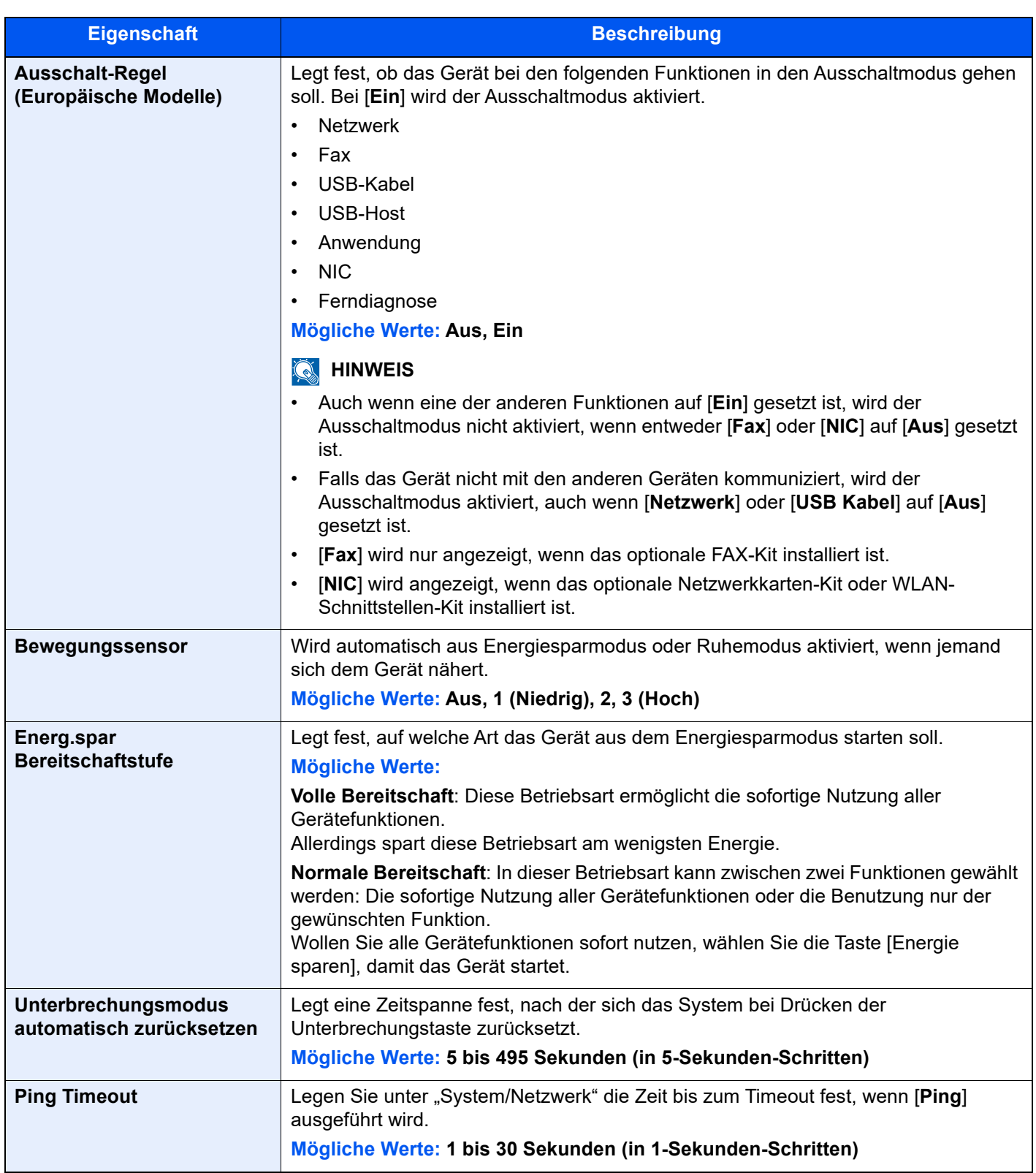

<span id="page-419-0"></span>\*1 Diese Funktion wird nicht angezeigt, wenn das optionale Netzwerkkarten-Kit oder der Fiery Controller installiert ist.

<span id="page-419-1"></span>\*2 Wird angezeigt, wenn das optionale Card Authentication Kit installiert ist.

# <span id="page-420-0"></span>**Einstellungen für das Display**

#### Taste [**Startseite**] > [**...**] > [**Systemmenü**] > [**Geräte- einstell.**] > [**Einstellungen anzeigen**]

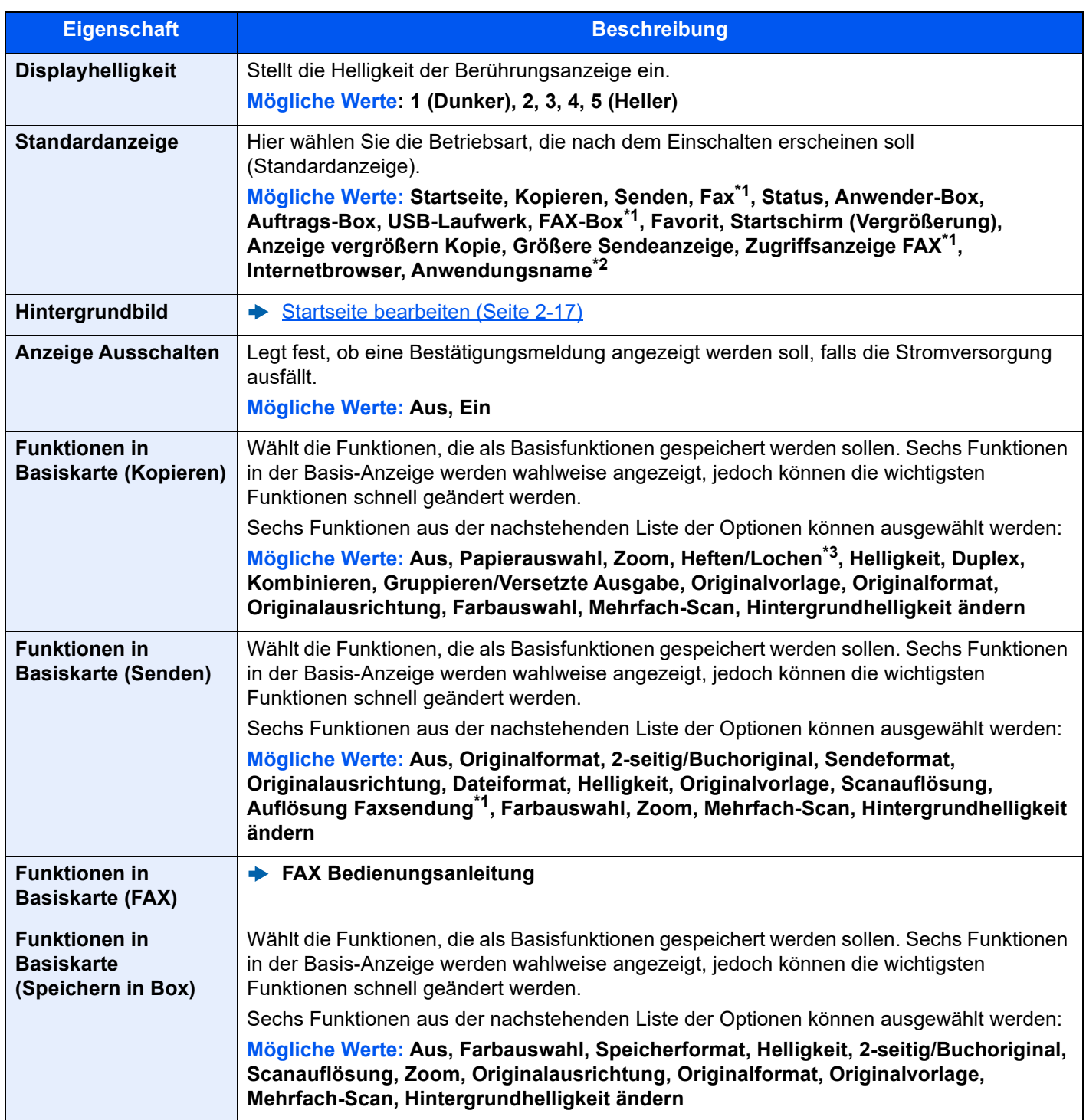

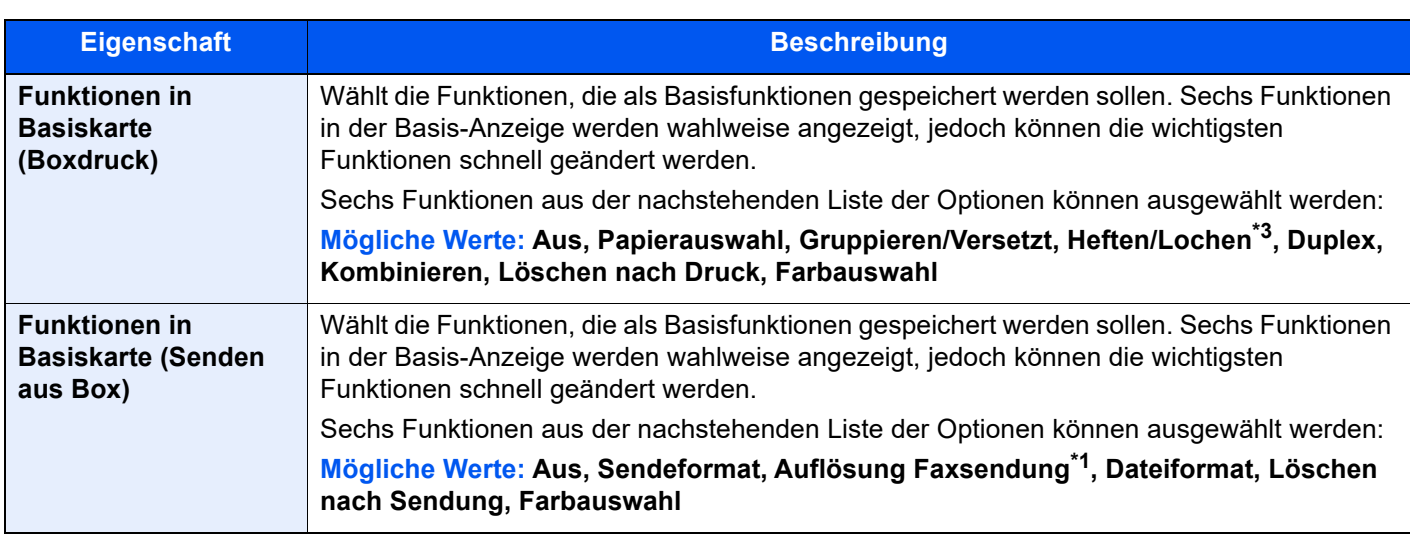

<span id="page-421-1"></span>\*1 Wird nur angezeigt, wenn das optionale FAX-Kit installiert ist.

\*2 Die laufende Anwendung wird angezeigt.

**[Anwendungen \(Seite 5-15\)](#page-228-0)** 

<span id="page-421-2"></span>\*3 Wird angezeigt, wenn der optionale Dokumentenfinisher installiert ist. Ist keine Locheinheit installiert, erfolgt nur die Anzeige "Heften".

## <span id="page-421-0"></span>**Ton**

#### Taste [**Startseite**] > [**...**] > [**Systemmenü**] > [**Geräte-einstell.**] > [**Ton**]

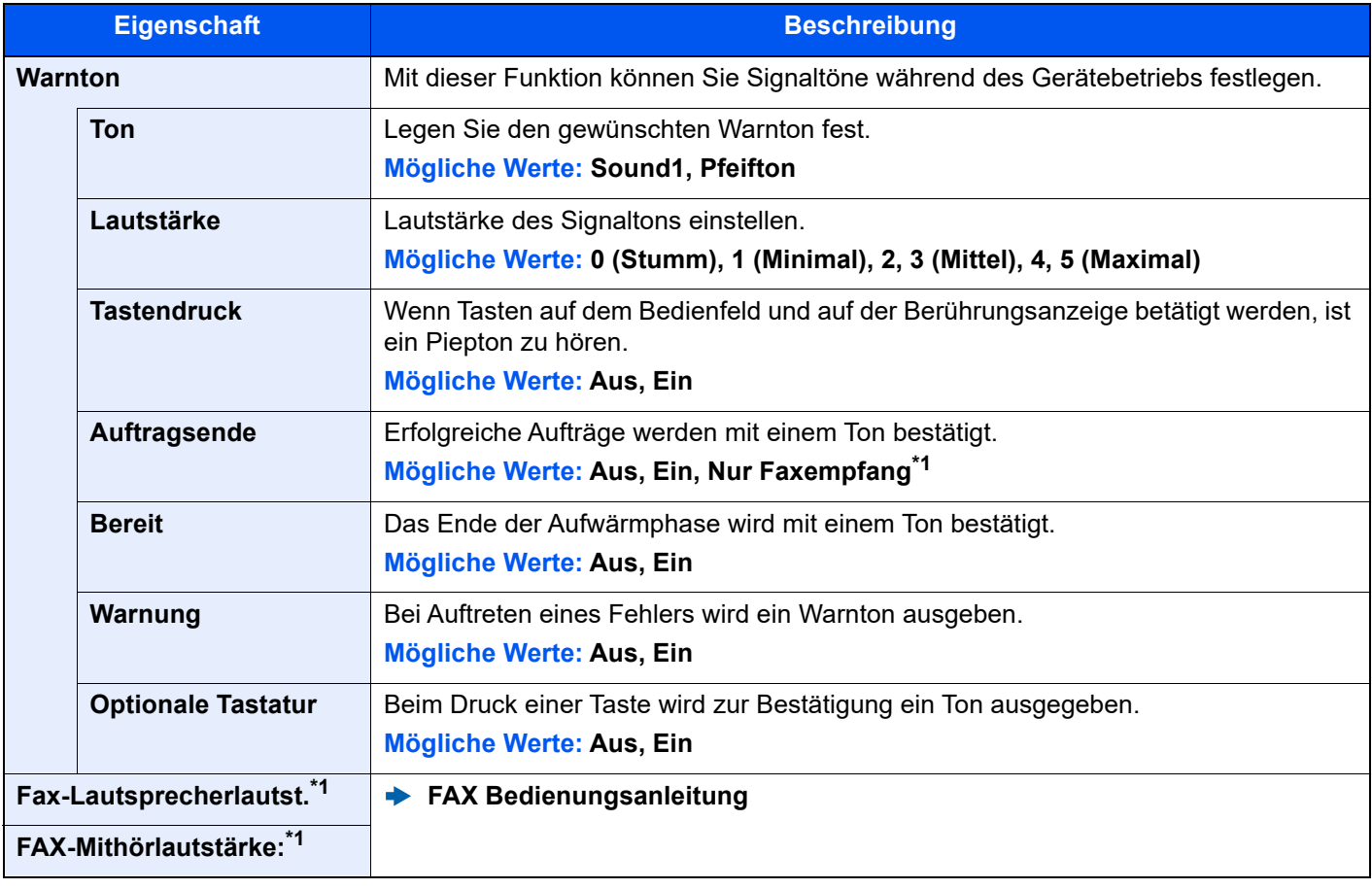

<span id="page-421-3"></span>\*1 Wird nur angezeigt, wenn das optionale FAX-Kit installiert ist.

# <span id="page-422-0"></span>**Original/Scaneinstellungen**

#### Taste [**Startseite**] > [**...**] > [**Systemmenü**] > [**Geräte- einstell.**] > [**Original/Scaneinstellungen**]

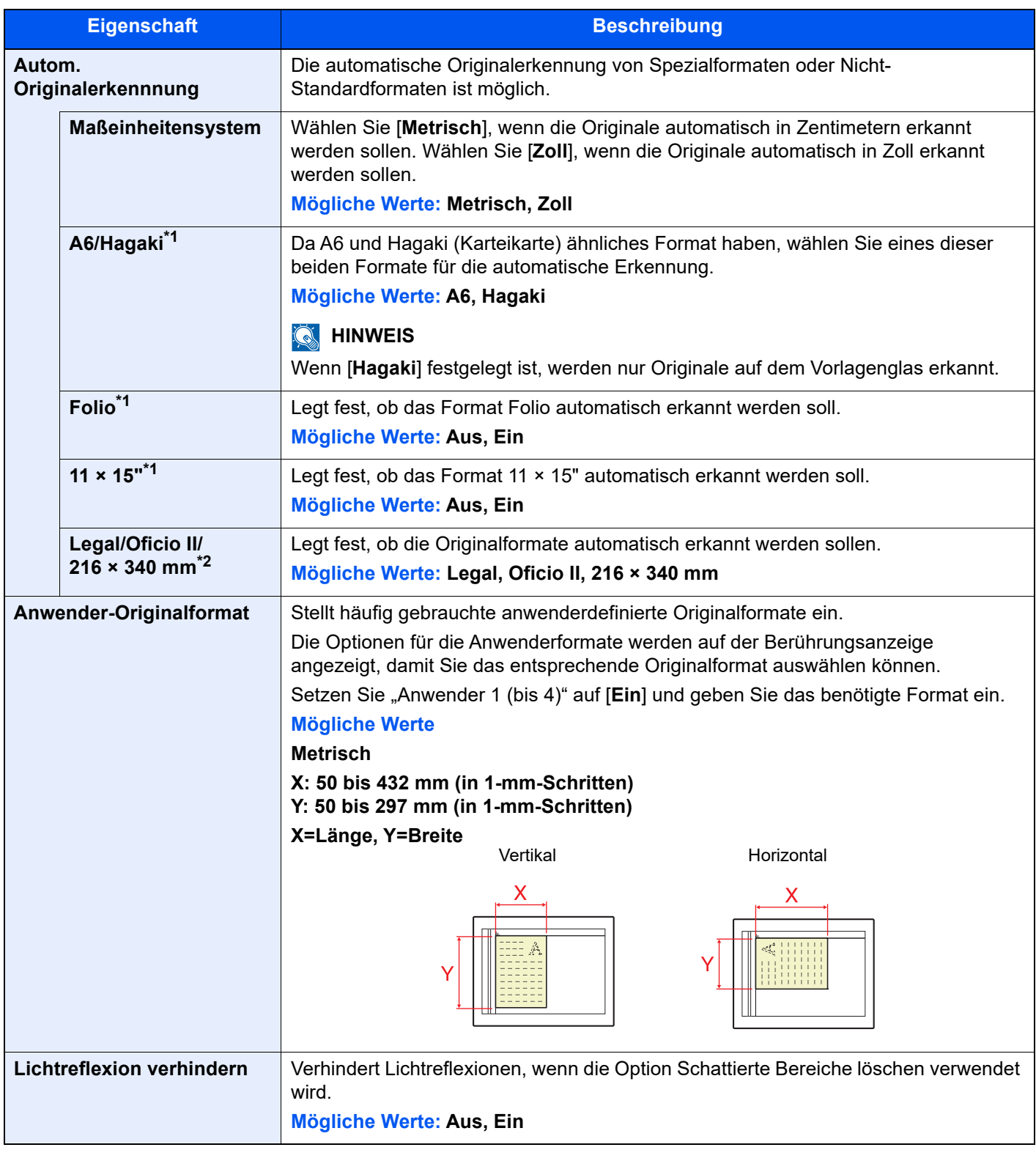

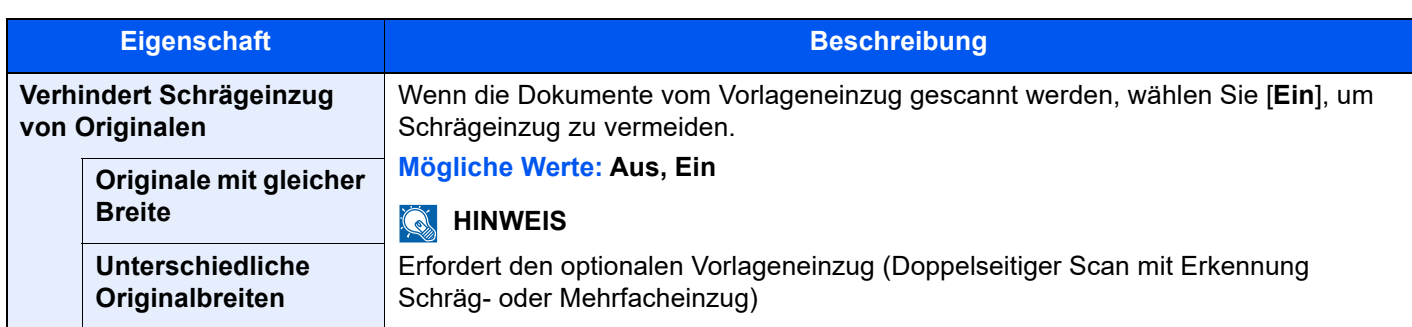

\*1 Diese Funktion wird angezeigt, wenn als "Maßeinheitensystem" [**Metrisch**] festgelegt ist.

\*2 Diese Funktion wird angezeigt, wenn "Maßeinheitensystem" auf [**Zoll**] gesetzt ist.

## <span id="page-424-0"></span>**Papierzuführung**

#### Taste [**Startseite**] > [**...**] > [**Systemmenü**] > [**Geräte- einstell.**] > [**Papierzuführung**]

Legt die Einstellungen von Papier und Papierquelle fest.

#### **Einstellungen Kassette 1 (bis 5)**

Taste [**Startseite**] > [**...**] > [**Systemmenü**] > [**Geräte- einstell.**] > [**Papierzuführung**] > [**Einstellungen Kassette 1 (bis 5)**]

#### **<b>K**</u> HINWEIS

[**Kassette 3**] bis [**Kassette 5**] werden nur angezeigt, wenn eine optionale Papierzufuhr installiert ist.

[**Kassette 3**]: Wenn die Papierzufuhr (2 x 500 Blatt) oder die Großraumzufuhr (2 x 1.500 Blatt) installiert ist. [**Kassette 4**]: Wenn die Papierzufuhr (2 x 500 Blatt) oder die Großraumzufuhr (2 x 1.500 Blatt) installiert ist. [**Kassette 5**]: Wenn die seitliche Papierzufuhr (3.000 Blatt) installiert ist.

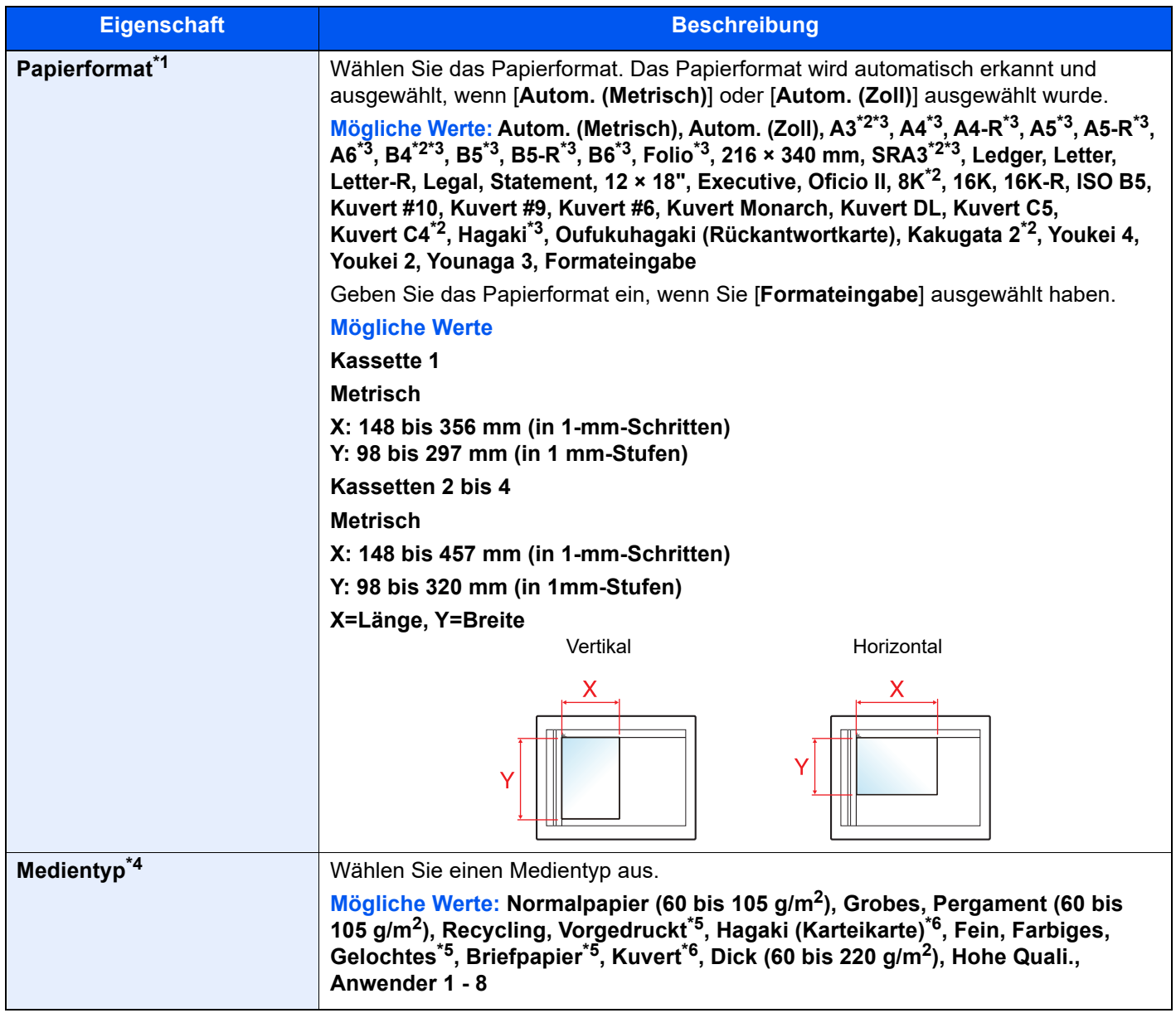

\*1 Wird das optionale Großraummagazin (2 x 1.500 Blatt) oder die seitliche Papierzufuhr (3.000 Blatt) verwendet, wird das Papierformat nicht angezeigt.

<span id="page-424-2"></span>\*2 Wird nicht bei Kassette 1 angezeigt.

<span id="page-424-1"></span>\*3 Das Papierformat wird automatisch in der Kassette erkannt.

\*4 Um einen anderen Medientyp als "Normal" einzustellen. **►** [Medientypeinstellung \(Seite 8-18\)](#page-428-0)

Wenn ein Papiergewicht, das nicht in eine Kassette eingelegt werden kann, für einen Medientyp angegeben wird, erscheint dieser Medientyp nicht.

- <span id="page-425-1"></span>\*5 Zum Bedrucken von vorgedrucktem, gelochtem oder Briefpapier. **► [Sondermaterial \(Seite 8-21\)](#page-431-0)**
- <span id="page-425-0"></span>\*6 Wird nicht angezeigt, wenn das optionale Großraummagazin (2 x 1.500 Blatt) oder die seitliche Papierzufuhr (3.000 Blatt) verwendet wird.

#### **Einstellungen Universalzufuhr**

Taste [**Startseite**] > [**...**] > [**Systemmenü**] > [**Geräte-einstell.**] > [**Papierzuführung**] > [**Einstellungen Universalzufuhr**]

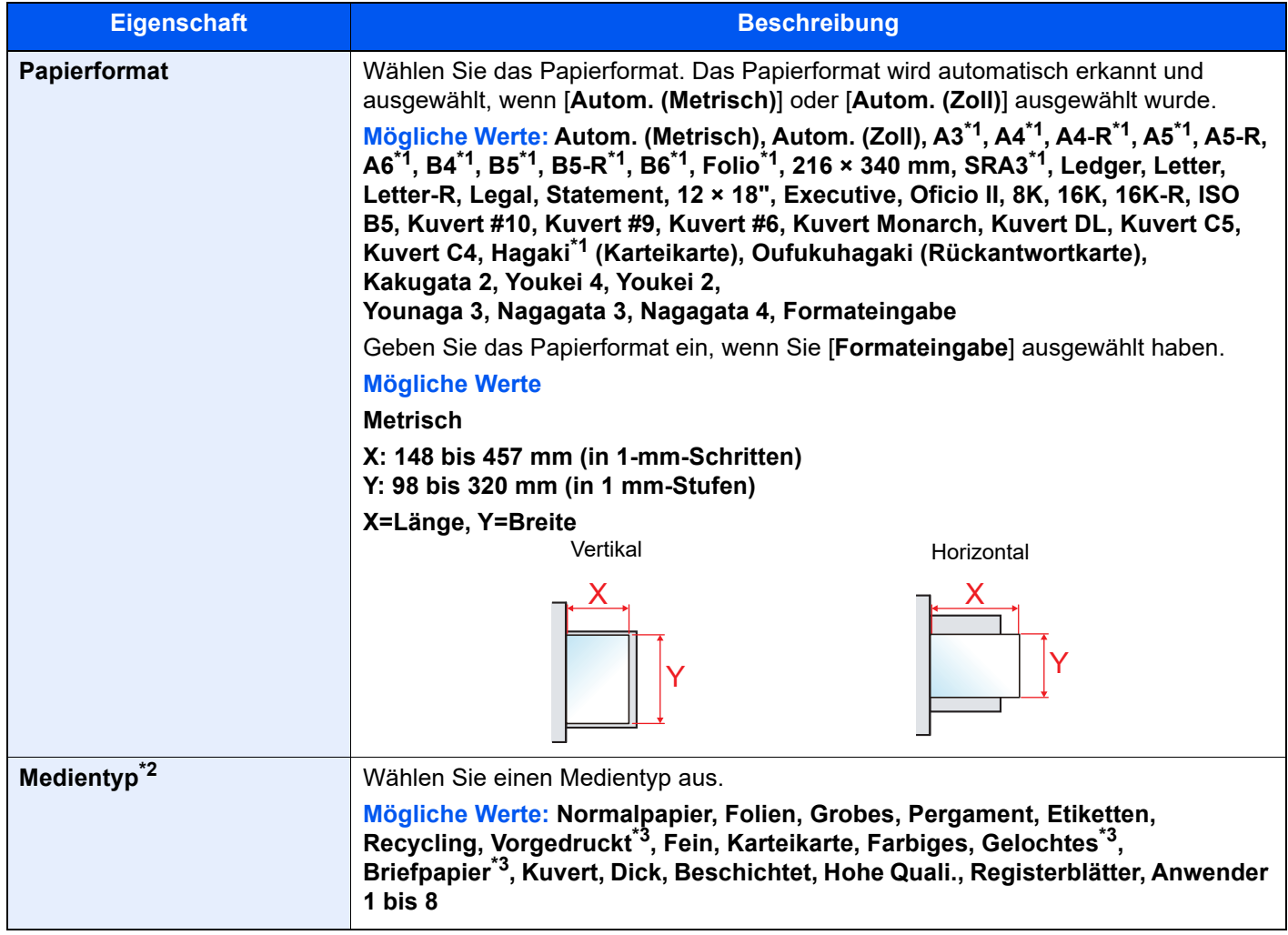

<span id="page-425-2"></span>\*1 Das Papierformat wird automatisch in der Kassette erkannt.

- \*2 Um einen anderen Medientyp als "Normal" einzustellen.
	- [Medientypeinstellung \(Seite 8-18\)](#page-428-0)
- <span id="page-425-3"></span>\*3 Zum Bedrucken von vorgedrucktem, gelochtem oder Briefpapier. **► [Sondermaterial \(Seite 8-21\)](#page-431-0)**

## **<b>K** HINWEIS

Ist das optionale FAX-Kit installiert, können folgende Medientypen zum Ausdruck empfangener Faxe verwendet werden.

Normalpapier, Grobes, Pergament, Etiketten, Recycling, Fein, Karteikarten, Farbiges, Umschläge, Dick, Beschichtet, Hohe Quali. und Anwender 1 bis 8

#### **Zuschießfach 1 (2)**

Taste [**Startseite**] > [**...**] > [**Systemmenü**] > [**Geräte-einstell.**] > [**Papierzuführung**] > [**Zuschießfach 1 (2)**]

## *C* HINWEIS

[**Zuschießfach 1 (2)**] wird angezeigt, wenn das optionale Zuschießfach installiert ist.

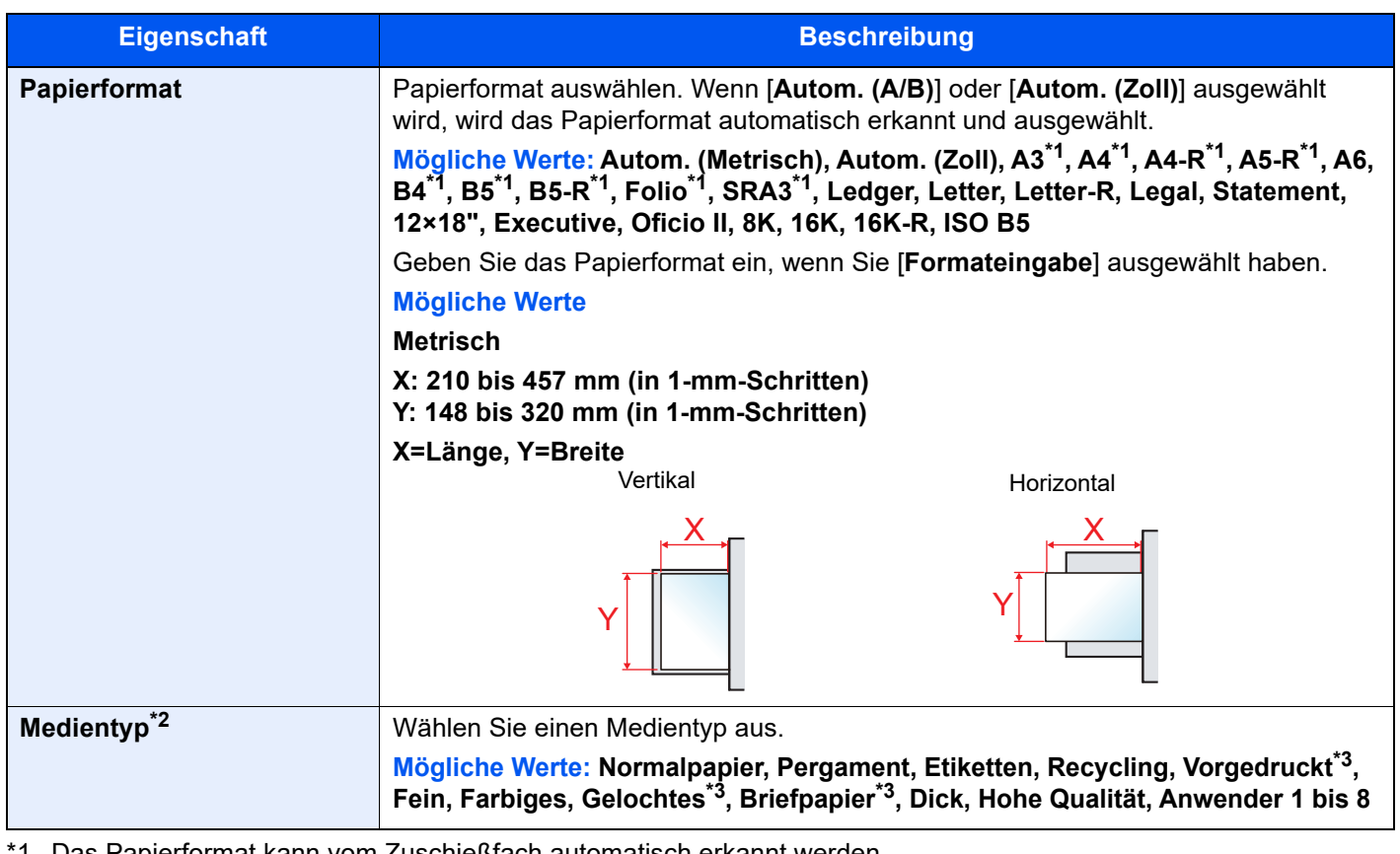

1 Das Papierformat kann vom Zuschießfach automatisch erkannt werden.

\*2 Um einen anderen Medientyp als "Normal" einzustellen. [Medientypeinstellung \(Seite 8-18\)](#page-428-0)

\*3 Zum Bedrucken von vorgedrucktem, gelochtem oder Briefpapier.

[Sondermaterial \(Seite 8-21\)](#page-431-0)

#### **Benutzerdefinierte Papiereinstellungen**

#### Taste [**Startseite**] > [**...**] > [**Systemmenü**] > [**Geräte-einstell.**] > [**Papierzuführung**] > [**Benutzerdefinierte Papiereinstellungen**]

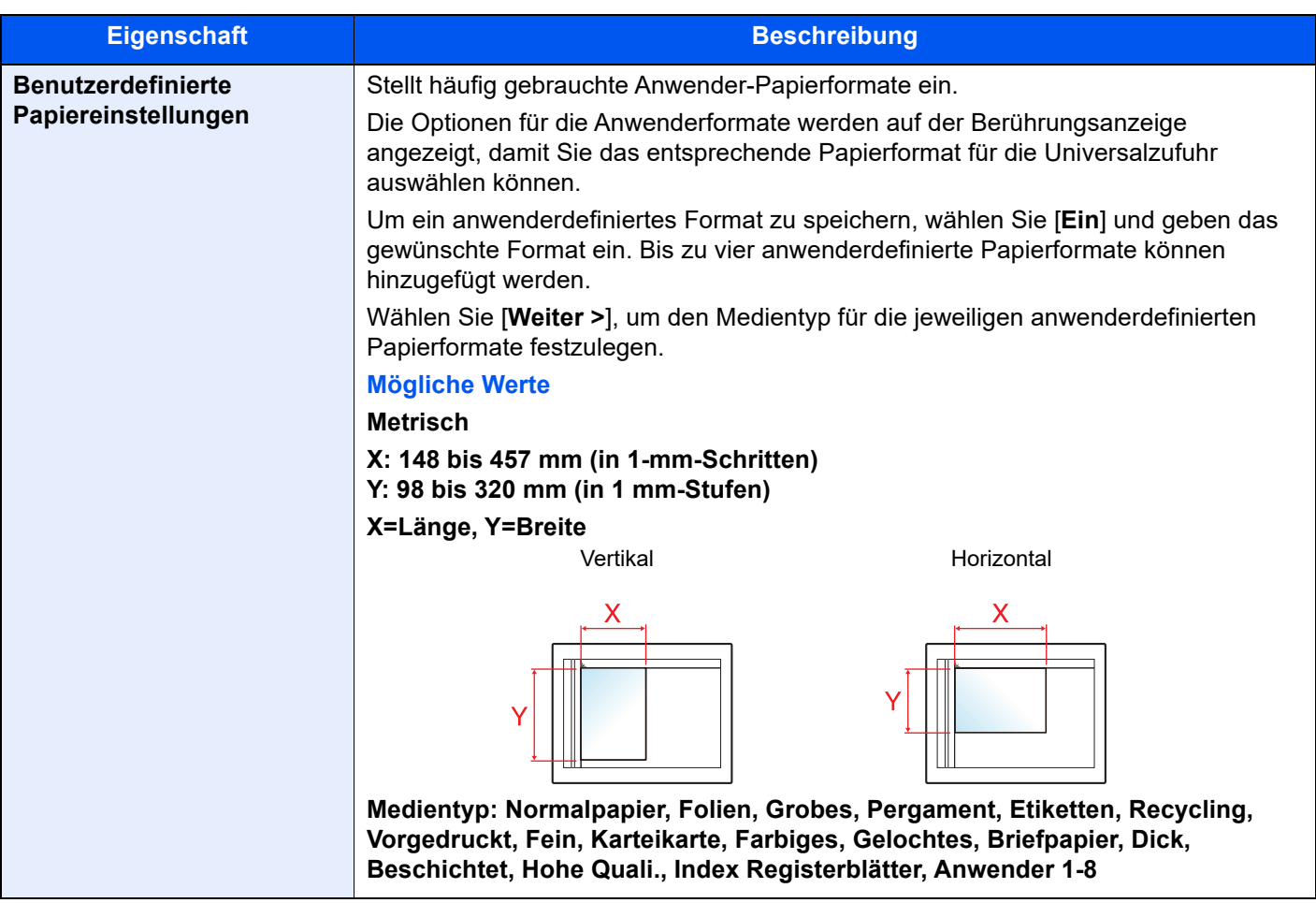

#### <span id="page-428-0"></span>**Medientypeinstellung**

# Taste [**Startseite**] > [**...**] > [**Systemmenü**] > [**Geräte-einstell.**] > [**Papierzuführung**] > [**Medientypeinstellung**] Bestimmt das Gewicht für jeden Medientyp.

Die folgenden Kombinationen aus Medientyp und Papiergewicht sind möglich.

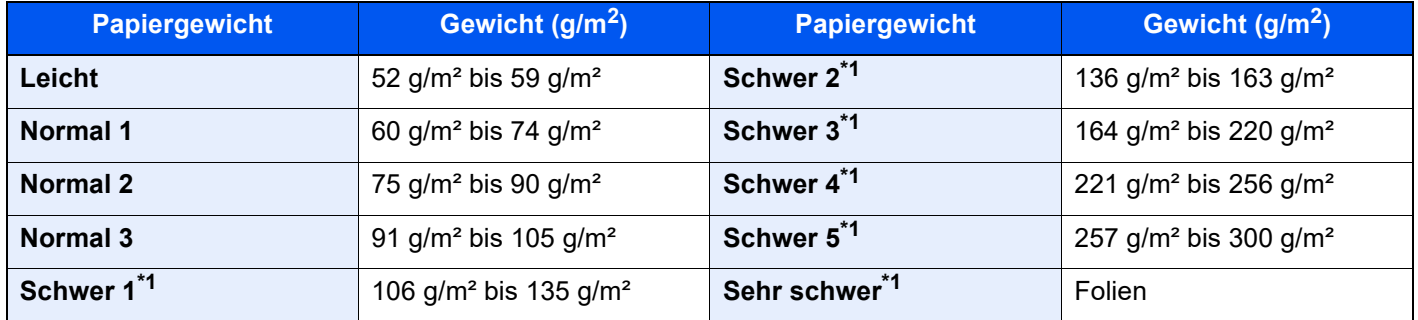

<span id="page-428-1"></span>\*1 Die Verarbeitungsgeschwindigkeit ist niedriger als im normalen Modus.

Für jeden Medientyp wird das Standardgewicht angezeigt.

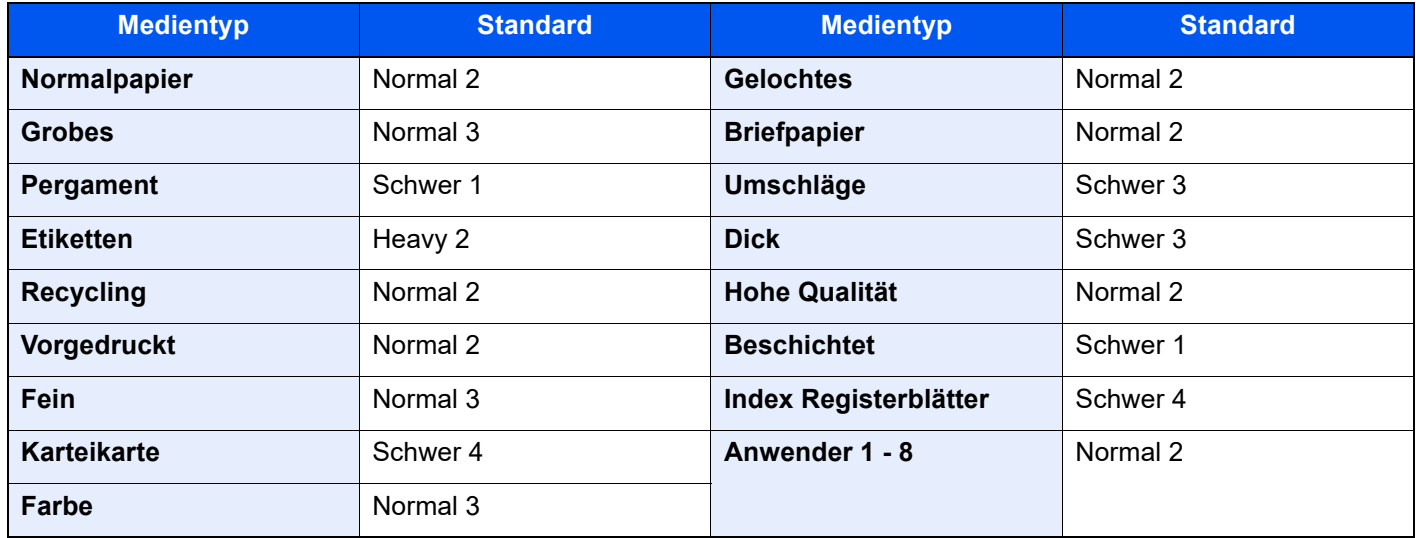

Für Anwender 1-8 können die Einstellungen für Duplexdruck und Medientyp geändert werden.

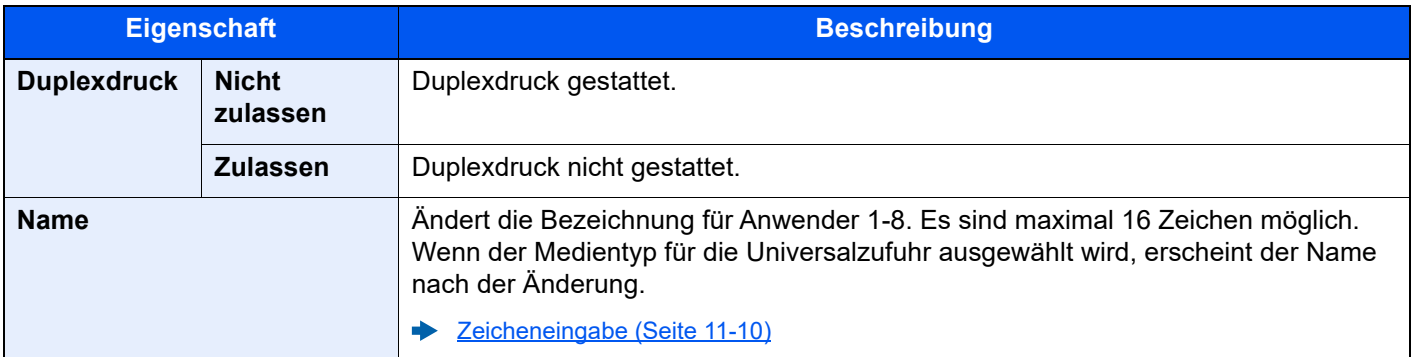

#### **Anzeige Papier-Einstell.**

Taste [**Startseite**] > [**...**] > [**Systemmenü**] > [**Geräte-einstell.**] > [**Papierzuführung**] > [**Anzeige Papier-Einstell.**]

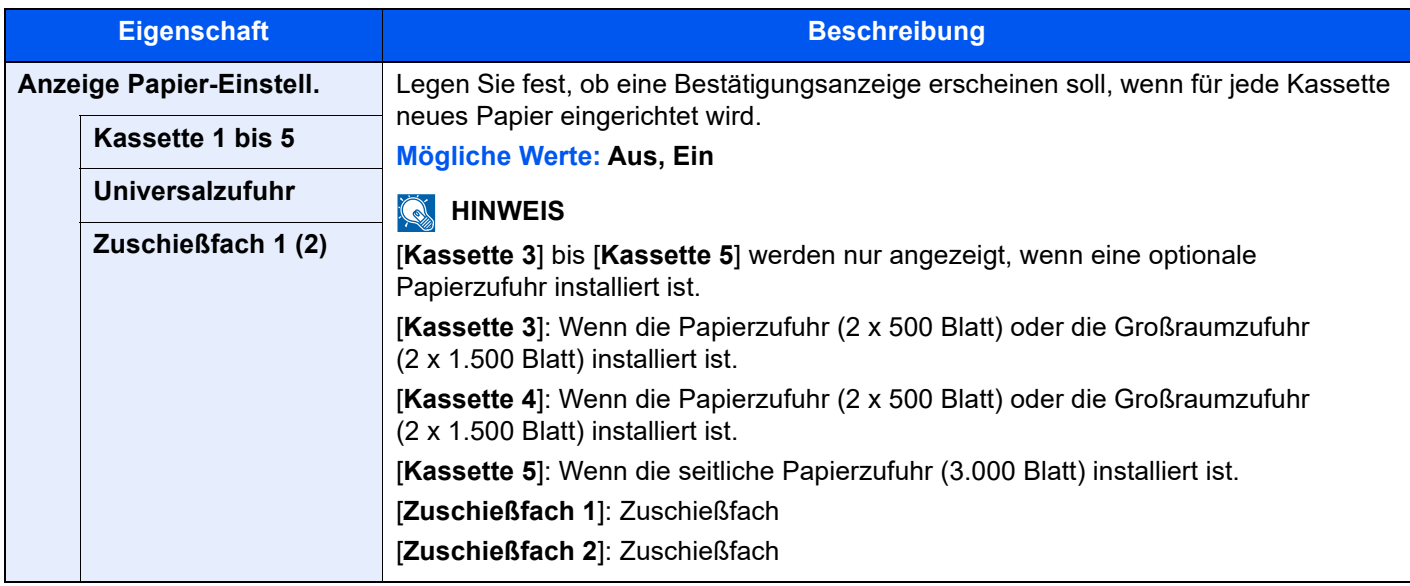

#### **Einstellungen Papiereinzug**

Taste [**Startseite**] > [**...**] > [**Systemmenü**] > [**Geräte-einstell.**] > [**Papierzuführung**] > [**Einstellungen Papiereinzug**]

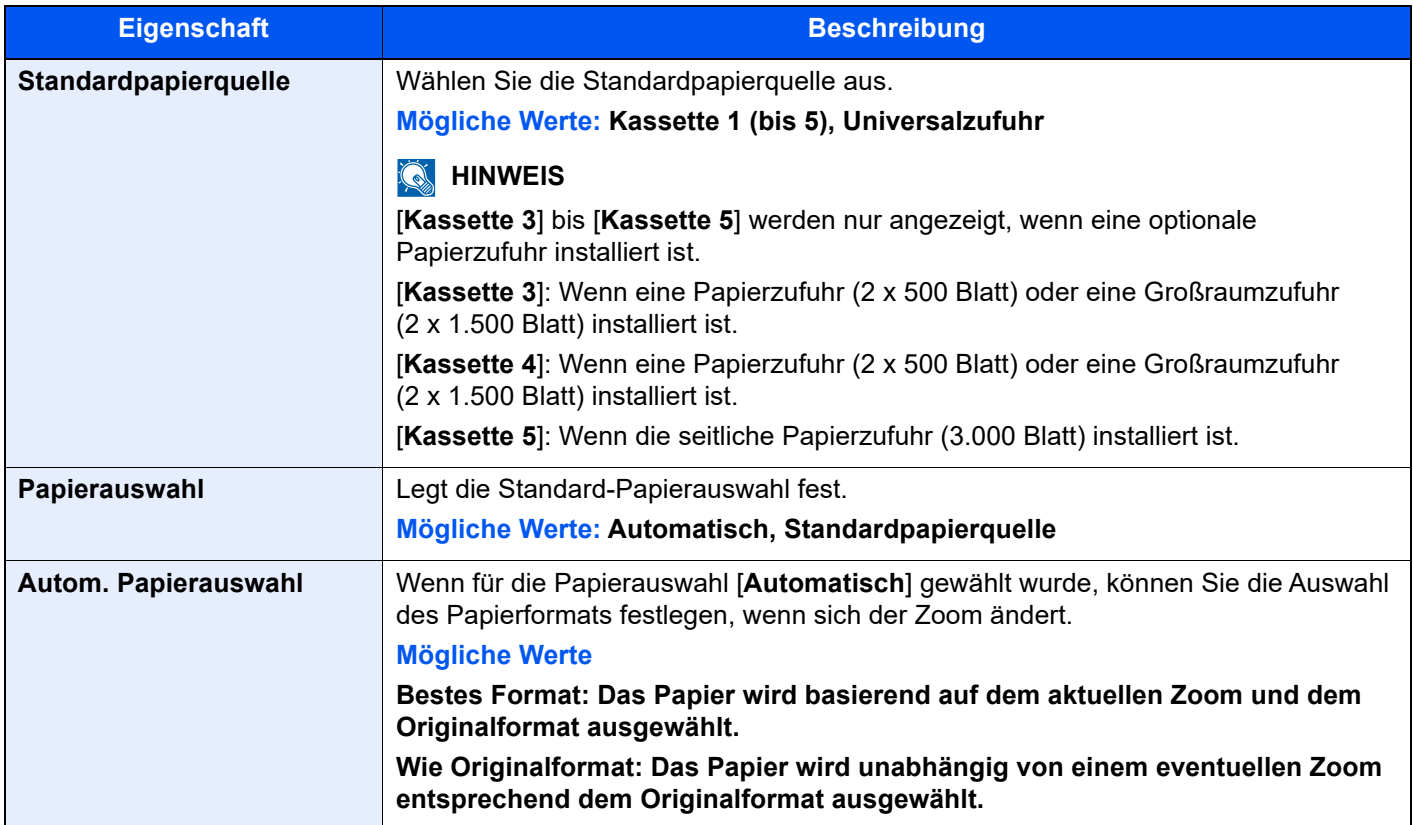

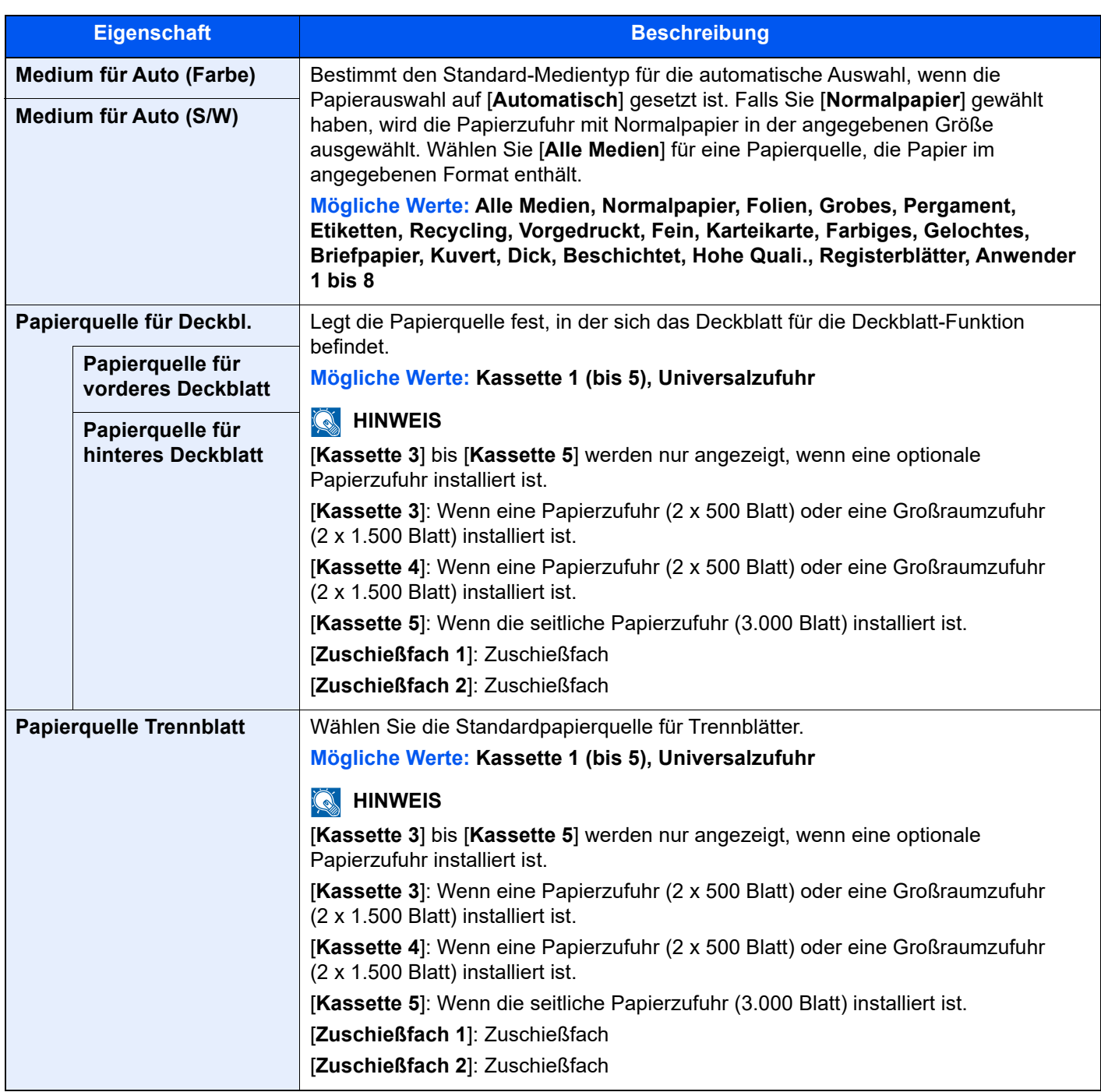

<span id="page-431-0"></span>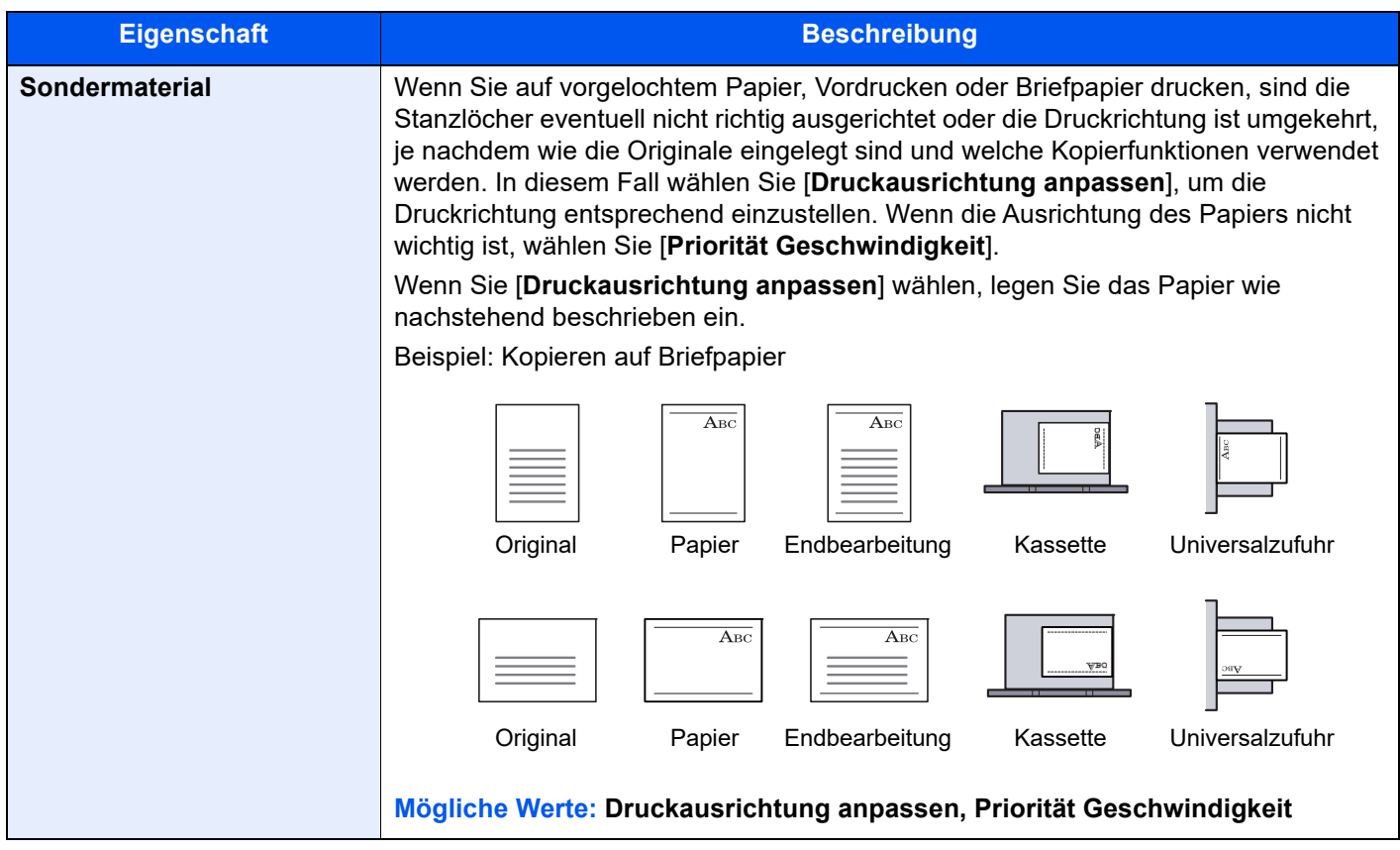
## **Ablagefach**

#### Taste [**Startseite**] > [**...**] > [**Systemmenü**] > [**Geräte- einstell.**] > [**Ablagefach**]

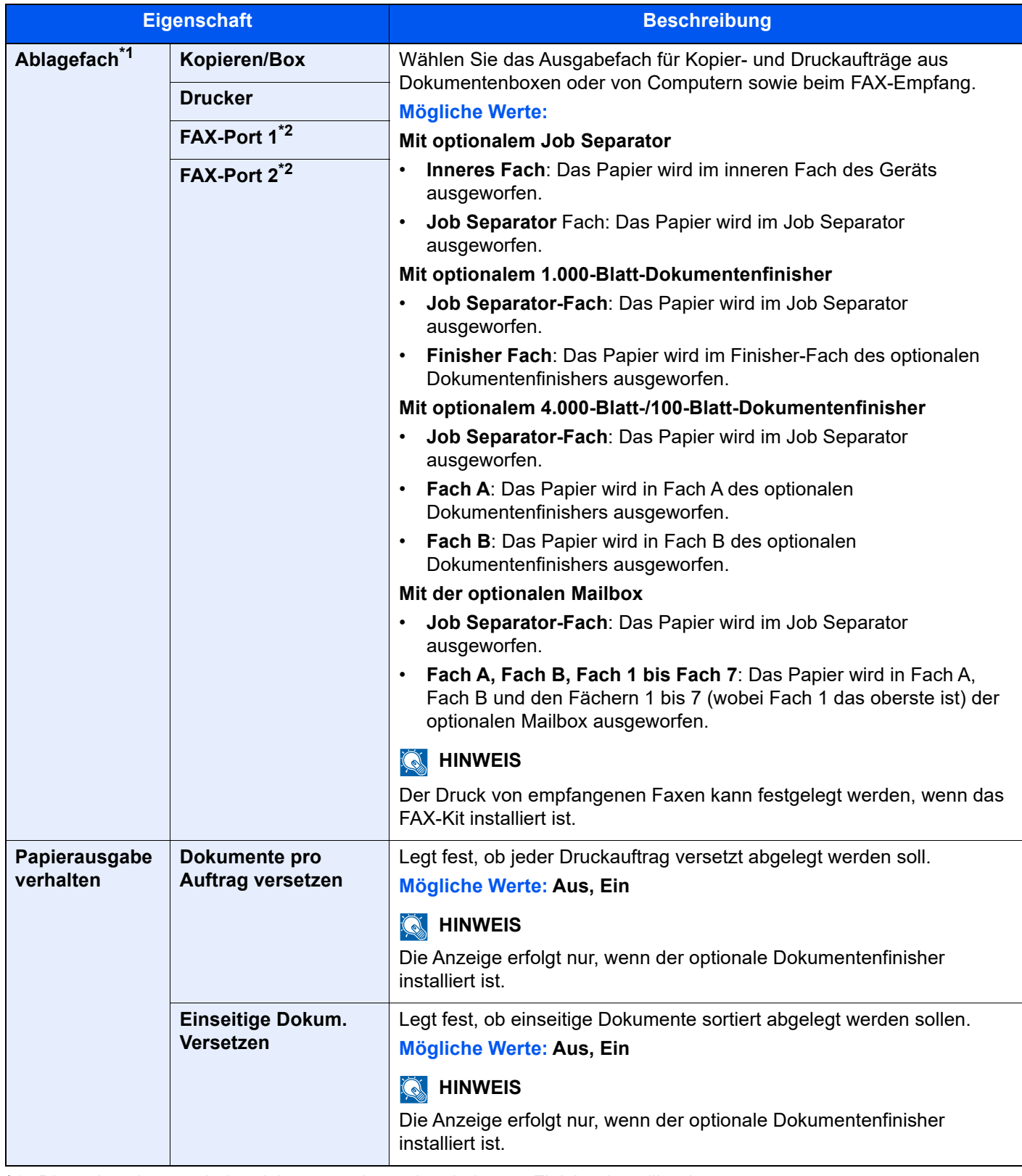

\*1 Diese Anzeige erscheint nicht, wenn der optionale Innere Finisher installiert ist.

\*2 Wird angezeigt, wenn zwei FAX-Kits installiert sind.

## **Zuweisung Funktionstaste**

Taste [**Startseite**] > [**...**] > [**Systemmenü**] > [**Geräte- einstell.**] > [**Zuweisung Funktionstaste**]

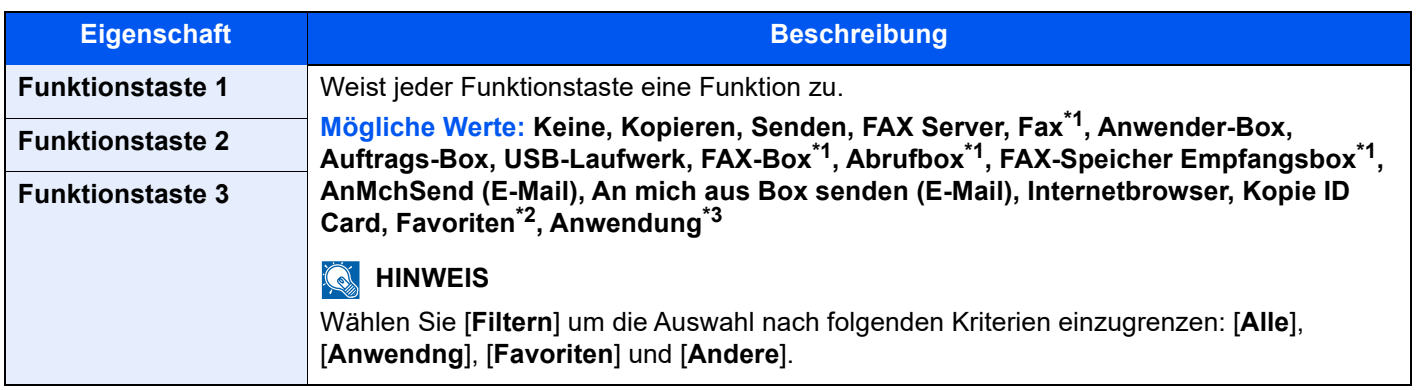

<span id="page-433-0"></span>\*1 Wird nur angezeigt, wenn das optionale FAX-Kit installiert ist.

- \*2 Der gespeicherte Favorit wird angezeigt.
- \*3 Die laufende Anwendung wird angezeigt.

## **Bedienungsunterstützung**

#### Taste [**Startseite**] > [**...**] > [**Systemmenü**] > [**Geräte- einstell.**] > [**Bedienungsunterstützung**]

<span id="page-433-1"></span>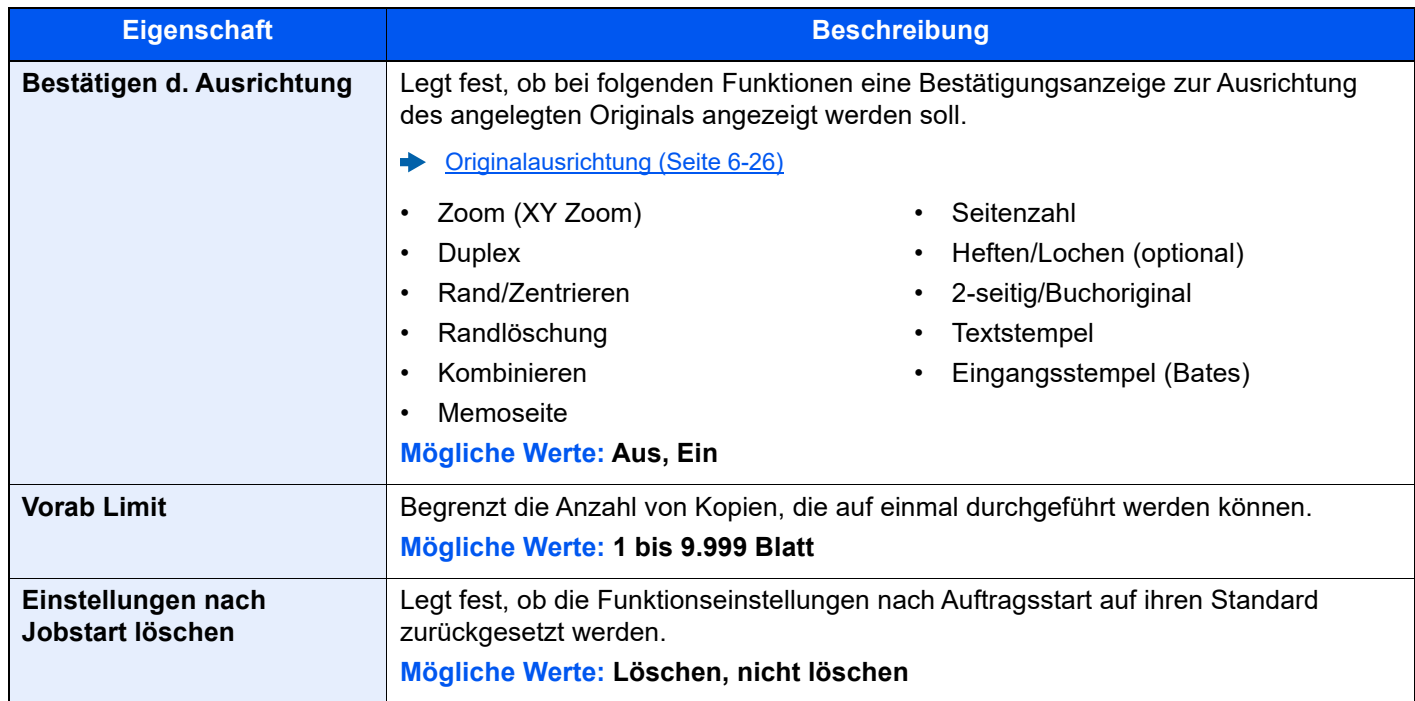

## **Fehlerbehandlung**

#### Taste [**Startseite**] > [**...**] > [**Systemmenü**] > [**Geräte- einstell.**] > [**Fehlerbehandlung**]

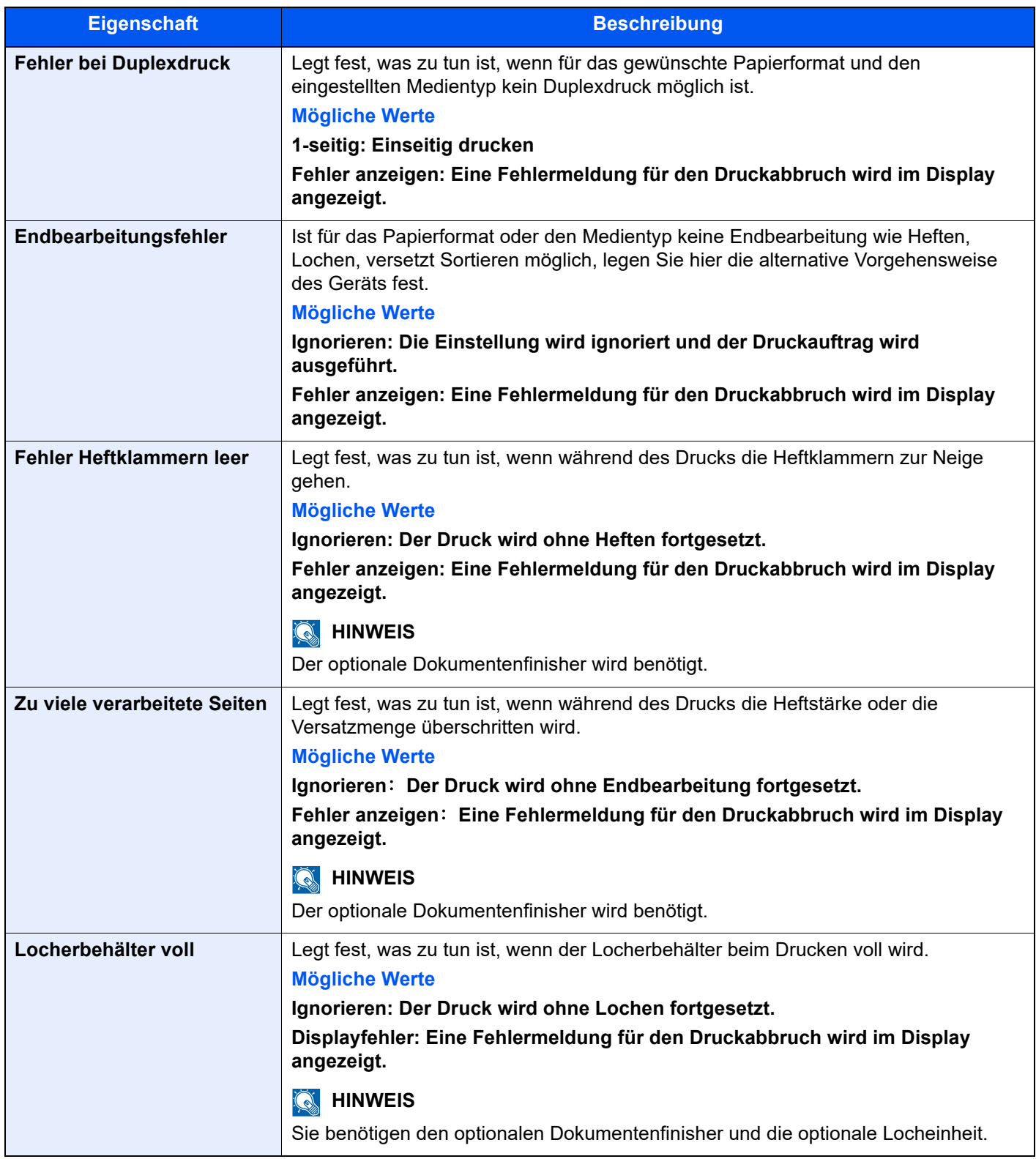

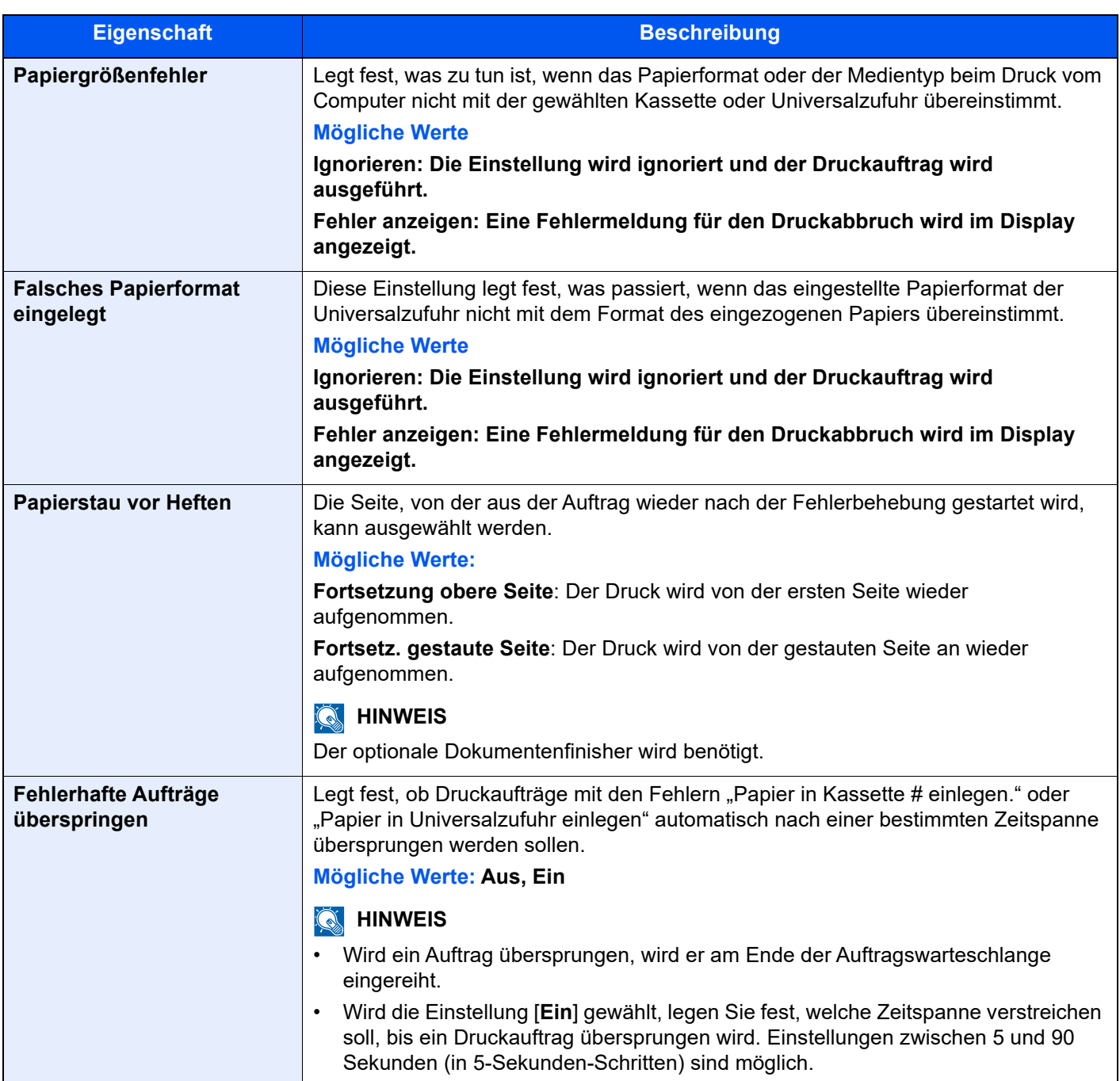

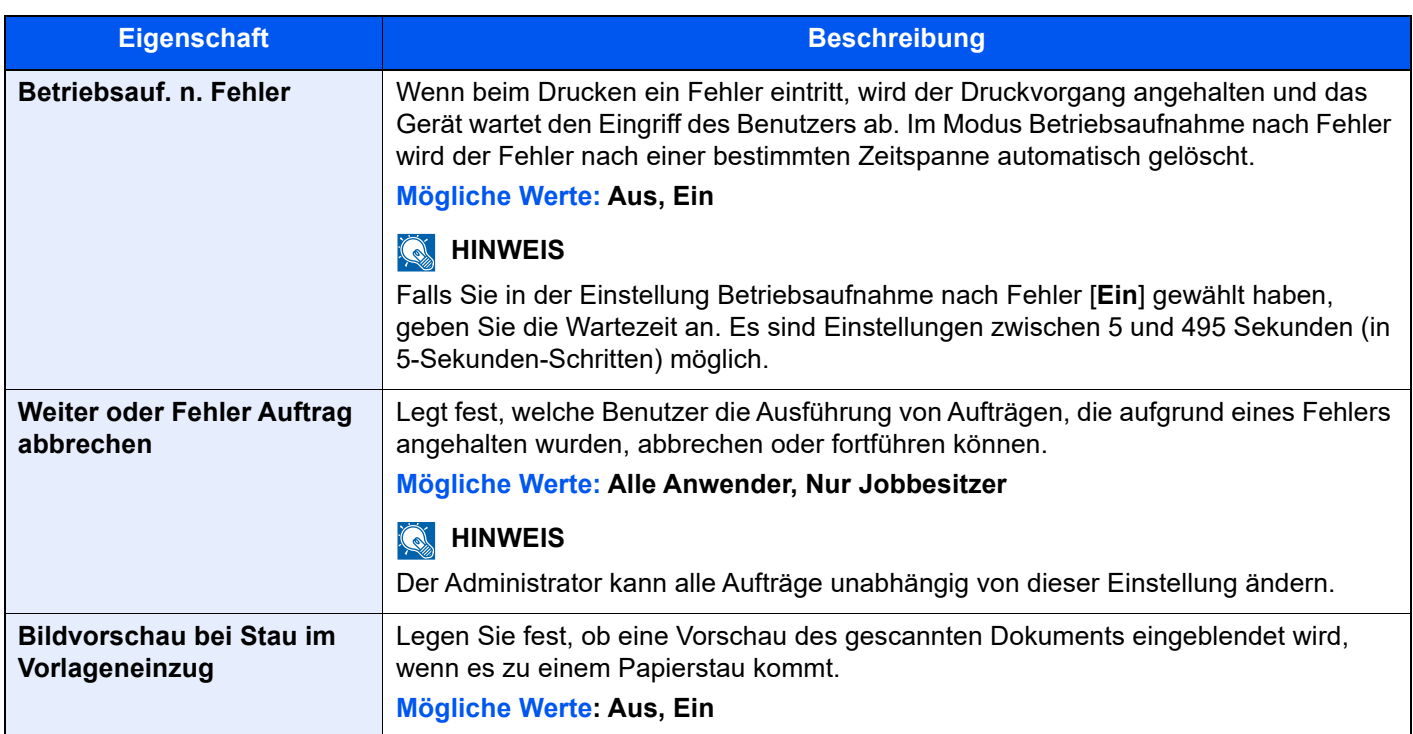

## **Tonereinstellungen**

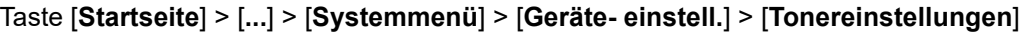

<span id="page-436-1"></span><span id="page-436-0"></span>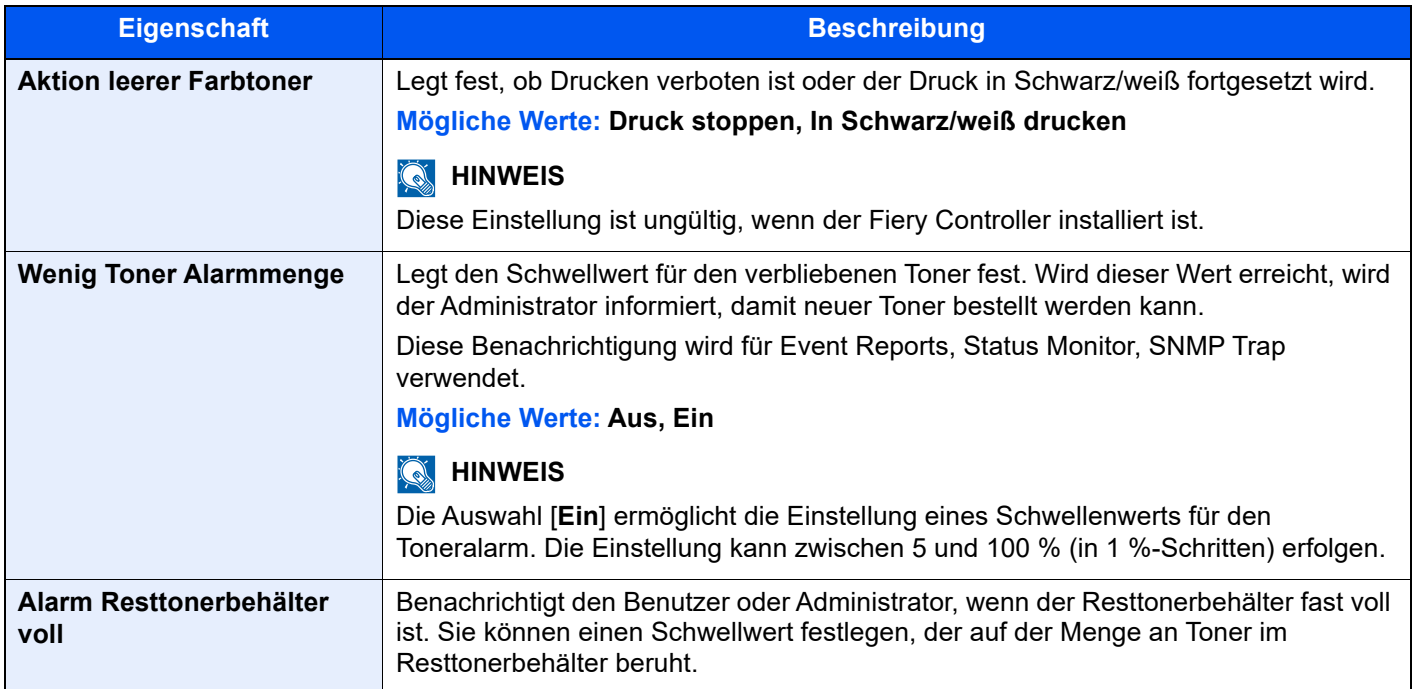

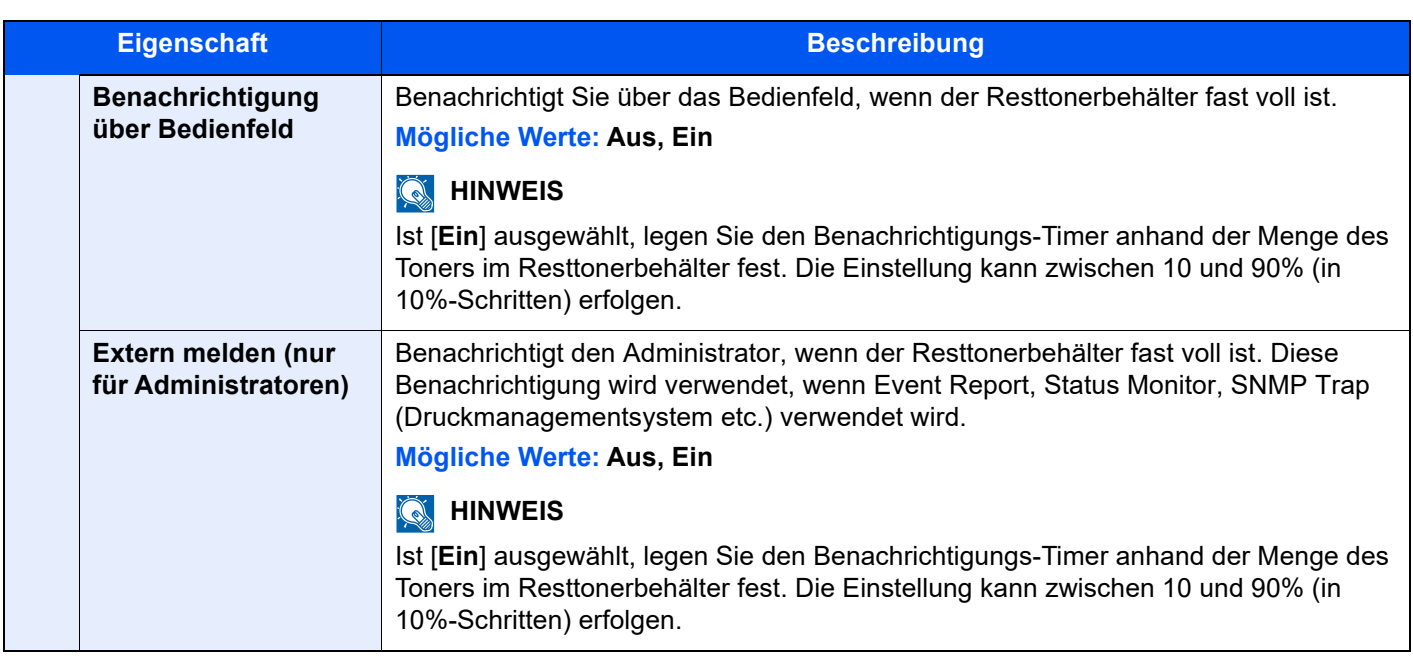

# Mitteilung/Bericht

Sie können Berichte ausdrucken, um Einstellungen, Protokolle und den Status des Geräts zu überprüfen. Die Standardeinstellungen für den Druck der Ergebnisberichte können konfiguriert werden.

### **Bericht drucken/Liste**

```
Taste [Startseite] > [...] > [Systemmenü] > [Mitteilung/ Bericht] > "Druckbericht/Liste"[Druckbericht/Liste]
```
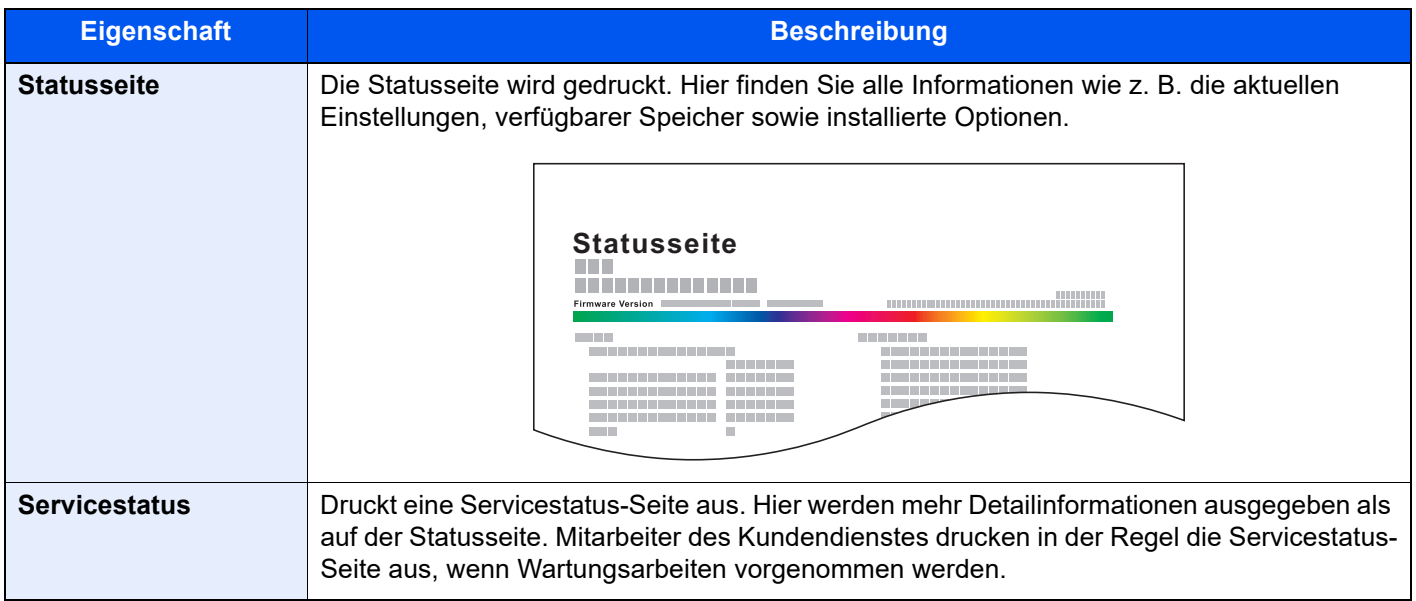

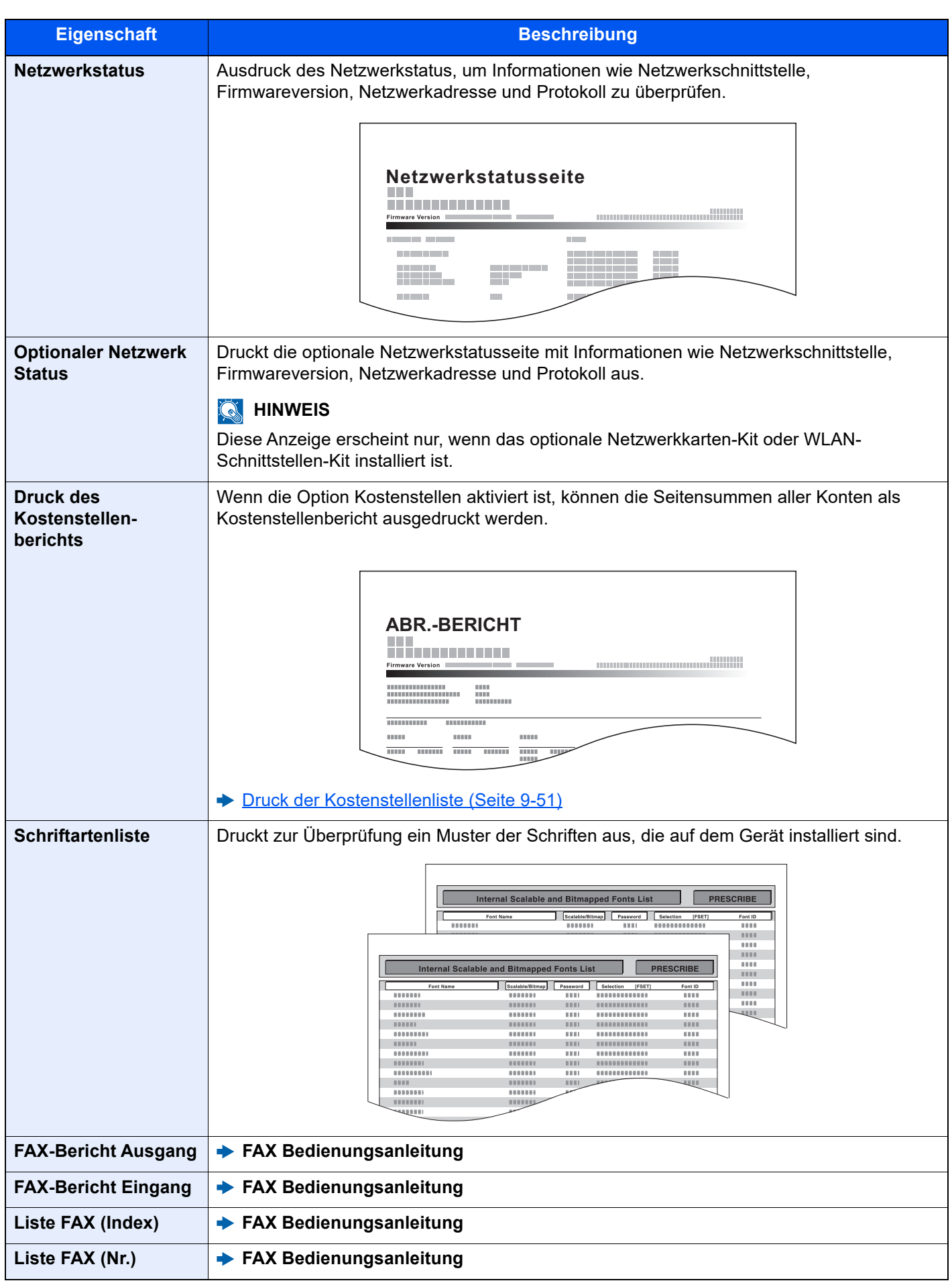

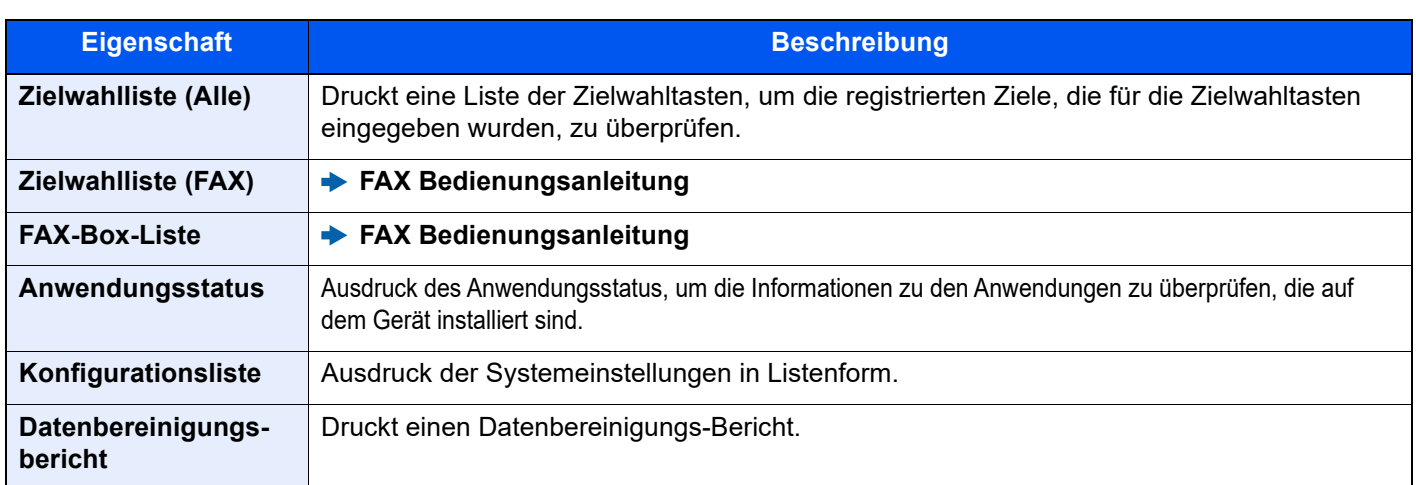

## **Ergebnisbericht-Einstell.**

Taste [**Startseite**] > [**...**] > [**Systemmenü**] > [**Mitteilung/ Bericht**] > "Ergebnisbericht-Einstell."

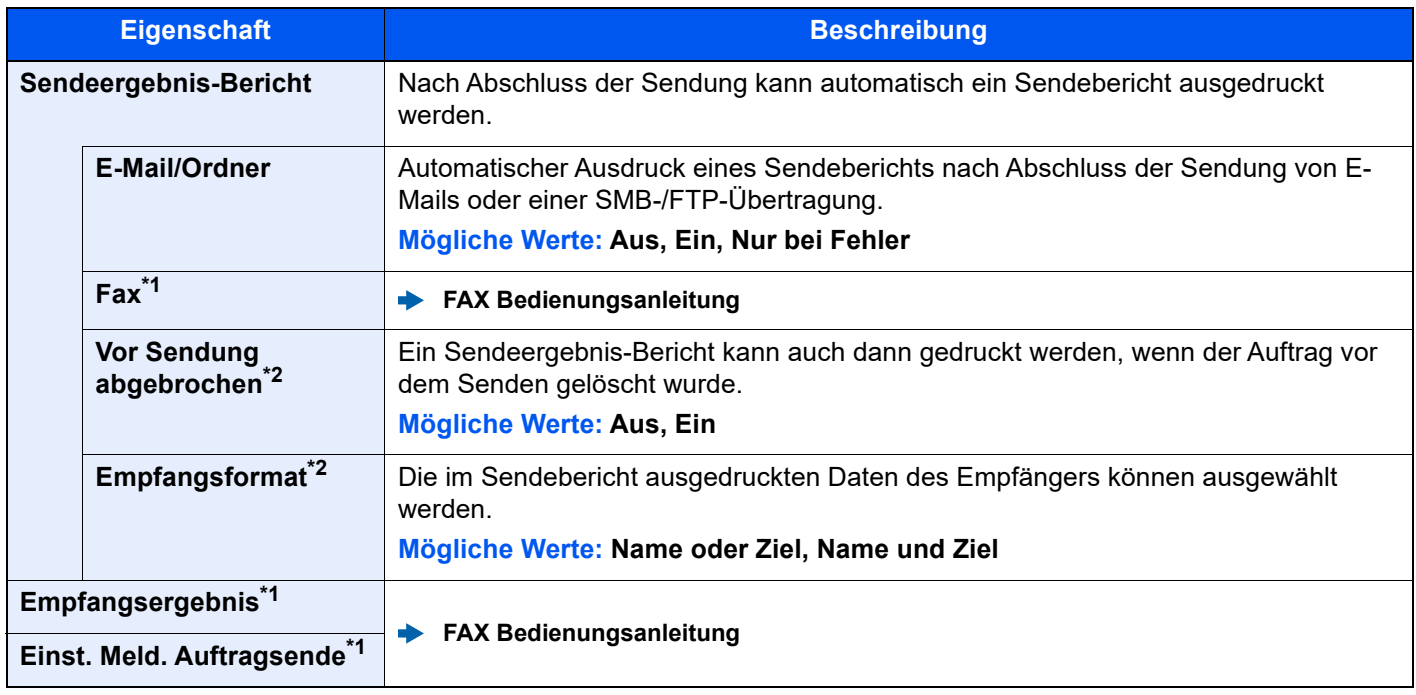

<span id="page-439-1"></span>\*1 Wird nur angezeigt, wenn das optionale FAX-Kit installiert ist.

<span id="page-439-0"></span>\*2 Diese Funktion wird nicht angezeigt, wenn "E-Mail/Ordner" und "FAX" auf [Aus] gesetzt sind.

## **Benachrichtigung Gerätestatus**

Taste [**Startseite**] > [**...**] > [**Systemmenü**] > [**Mitteilung/ Bericht**] > "Benachrichtigung Gerätestatus"

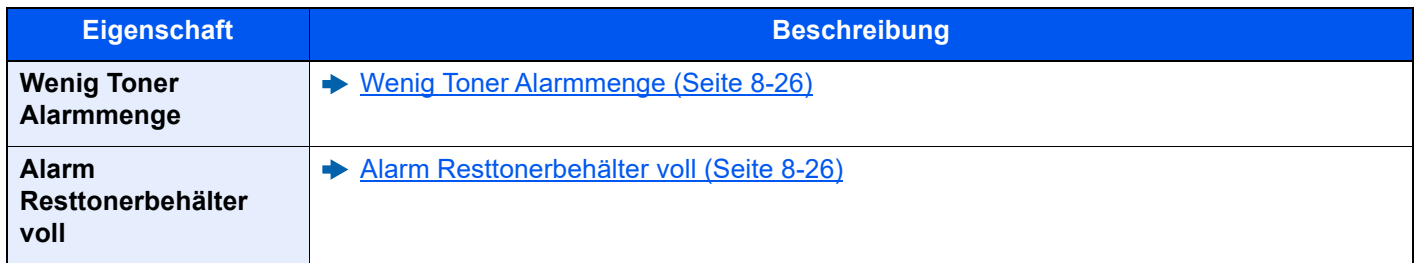

## **Einstellungen Mitteilungsfenster**

Taste [**Startseite**] > [**...**] > [**Systemmenü**] > [**Mitteilung/ Bericht**] > "Einstell. Mitteilungsfenster"

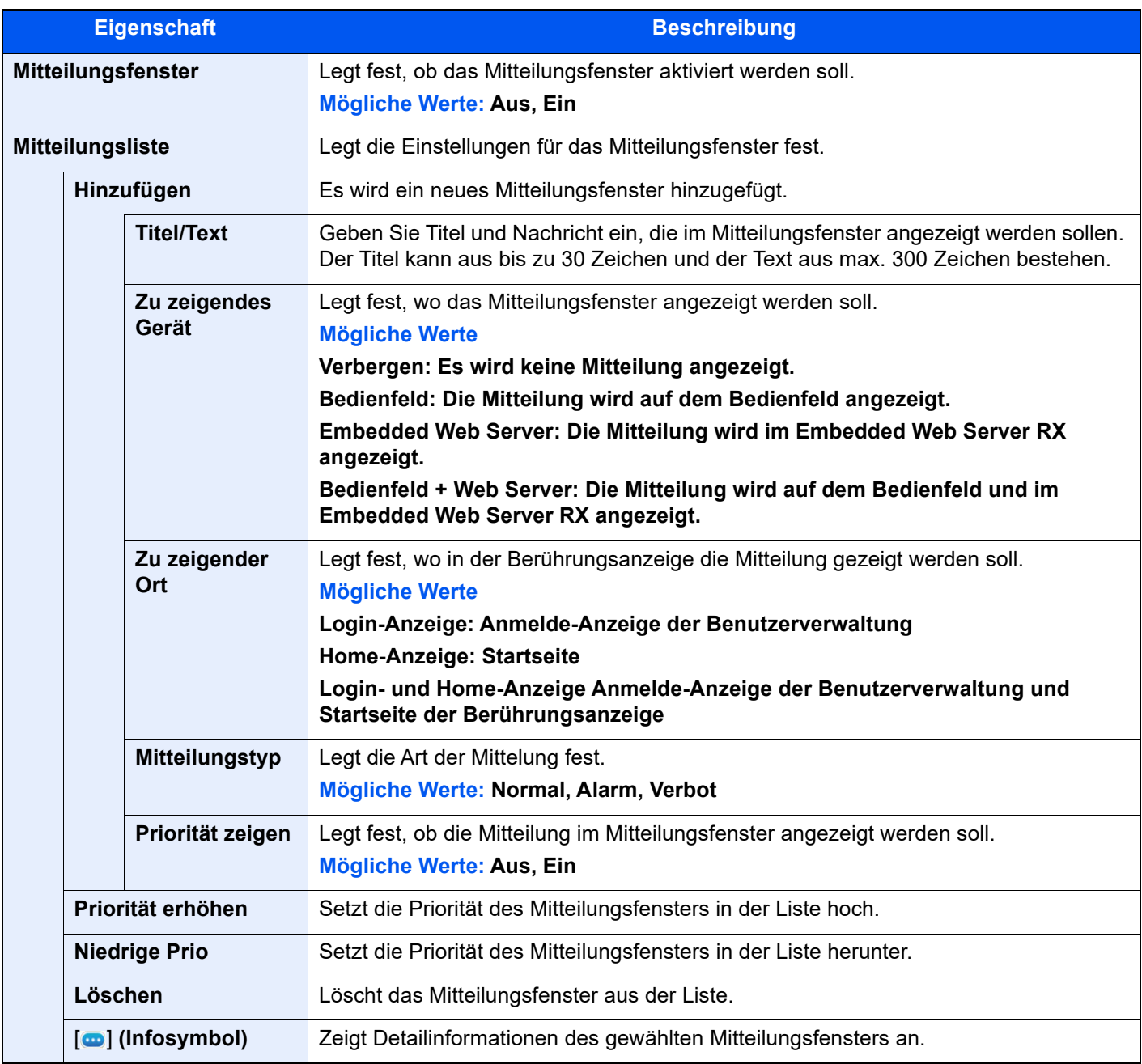

### **FAX-Kommunikationsbericht**

Taste [**Startseite**] > [**...**] > [**Systemmenü**] > [**Mitteilung/ Bericht**] > "FAX-Kommunikationsbericht"

Konfiguration der Einstellungen für abgehende und eingehende FAX-Berichte.

**FAX Bedienungsanleitung**

### **Verlaufseinstellungen**

Taste [Startseite] > [...] > [Systemmenü] > [Mitteilung/ Bericht] > "Verlaufseinstellungen"

## **<b>K** HINWEIS

Für weitere Hinweise zur Auftragshistorie siehe auch

[Verlaufsmanagement \(Seite 8-35\)](#page-445-0)

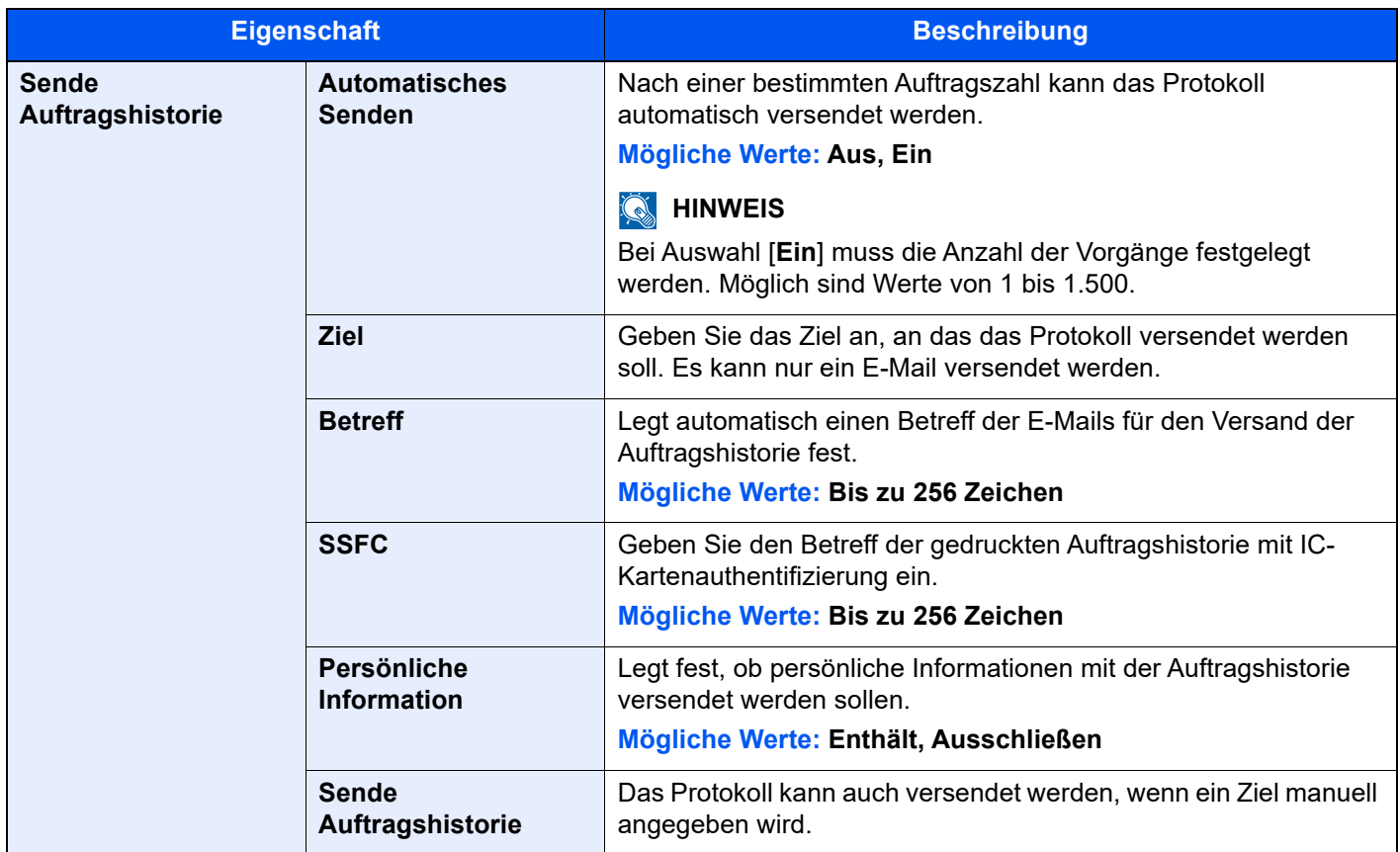

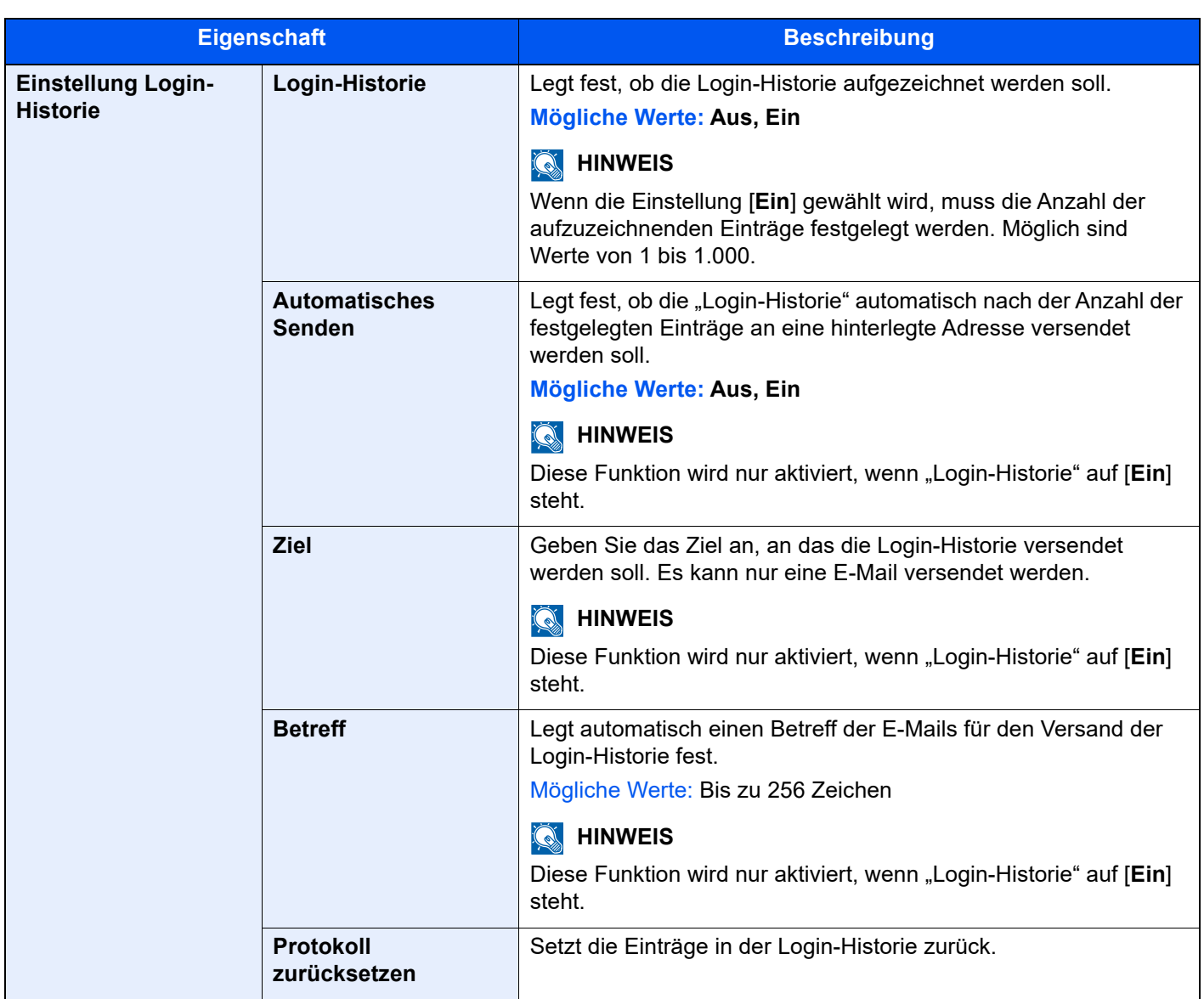

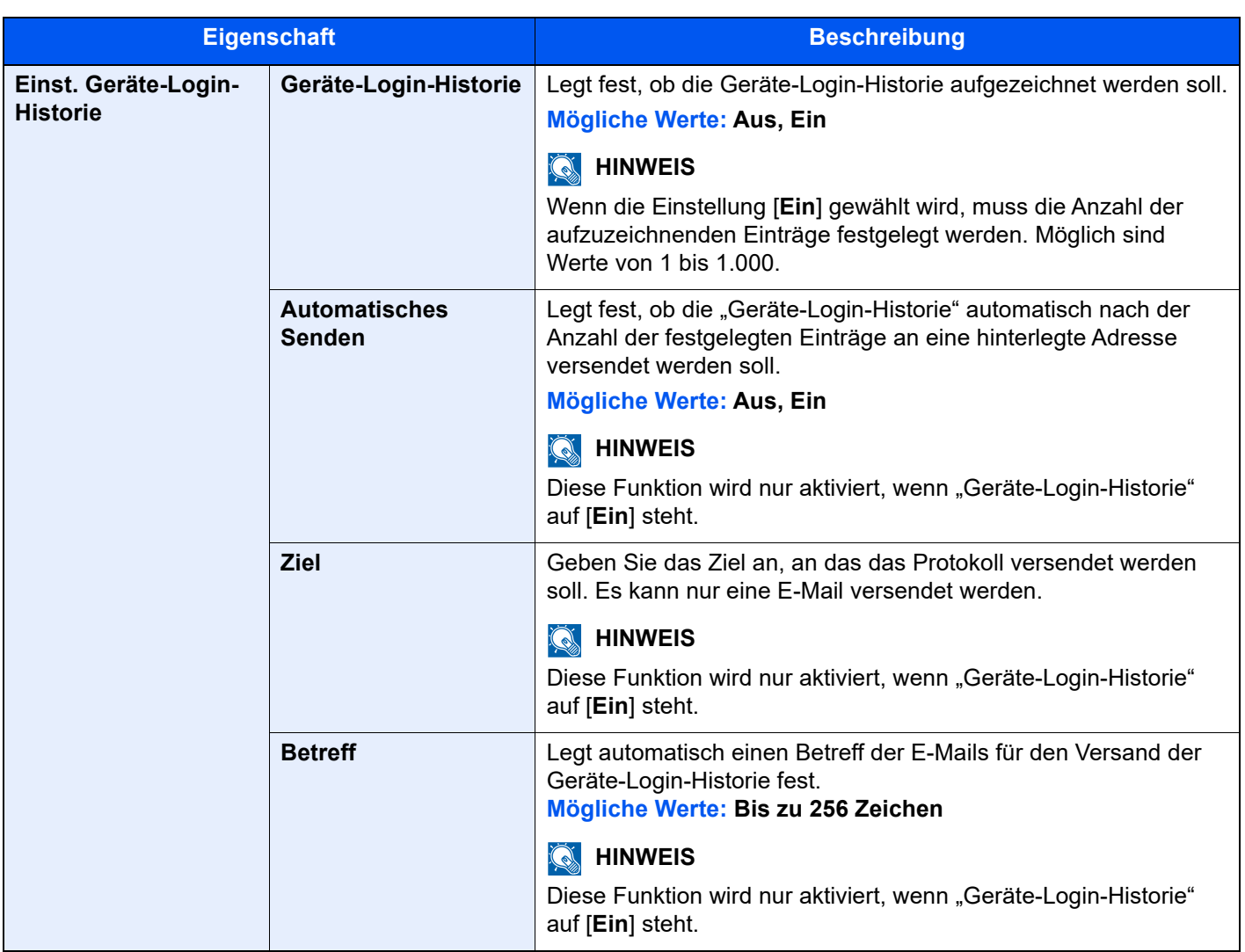

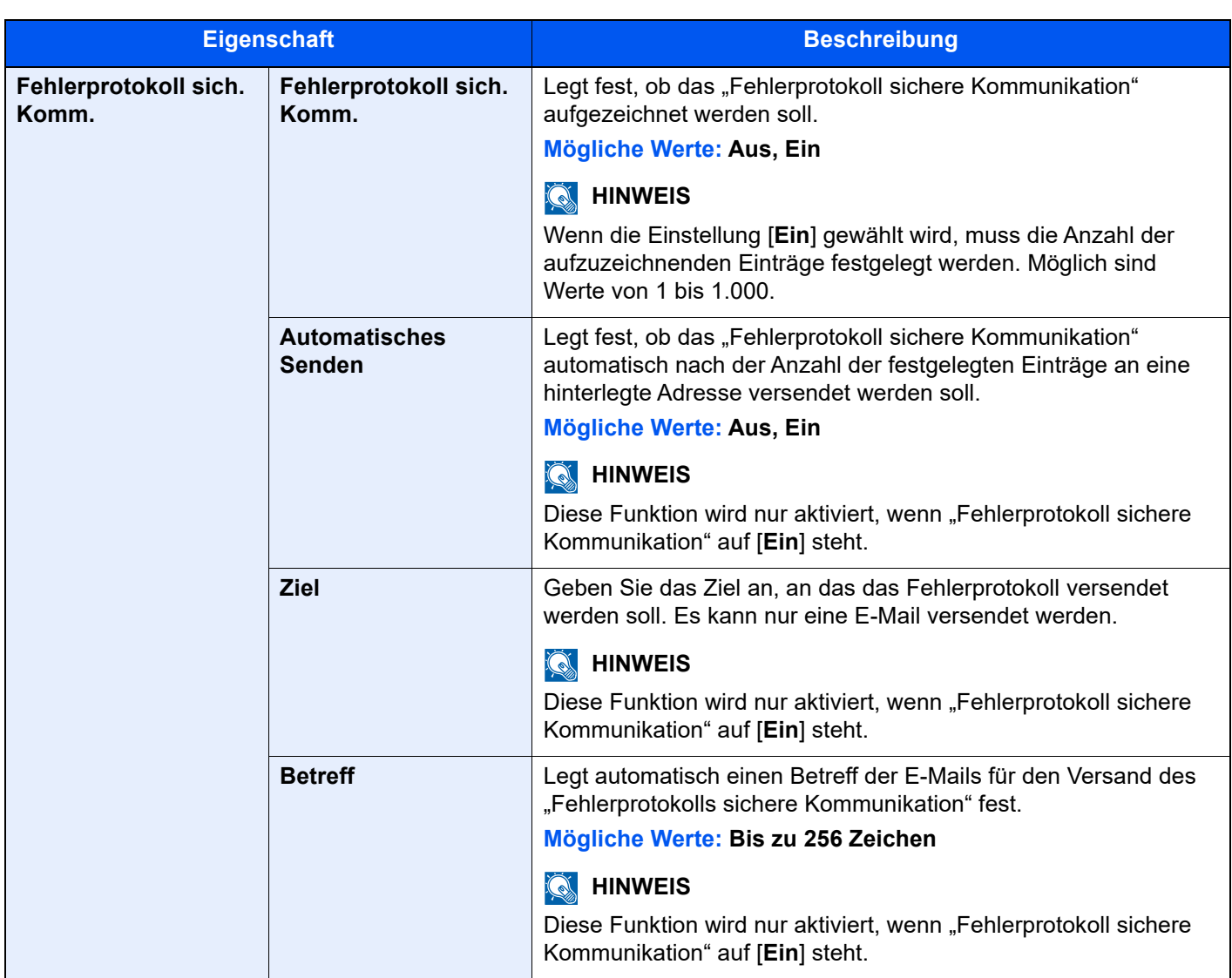

#### <span id="page-445-0"></span>**Verlaufsmanagement**

Für die folgenden Protokolle auf diesem Gerät kann ein Verlaufsmanagement durchgeführt werden.

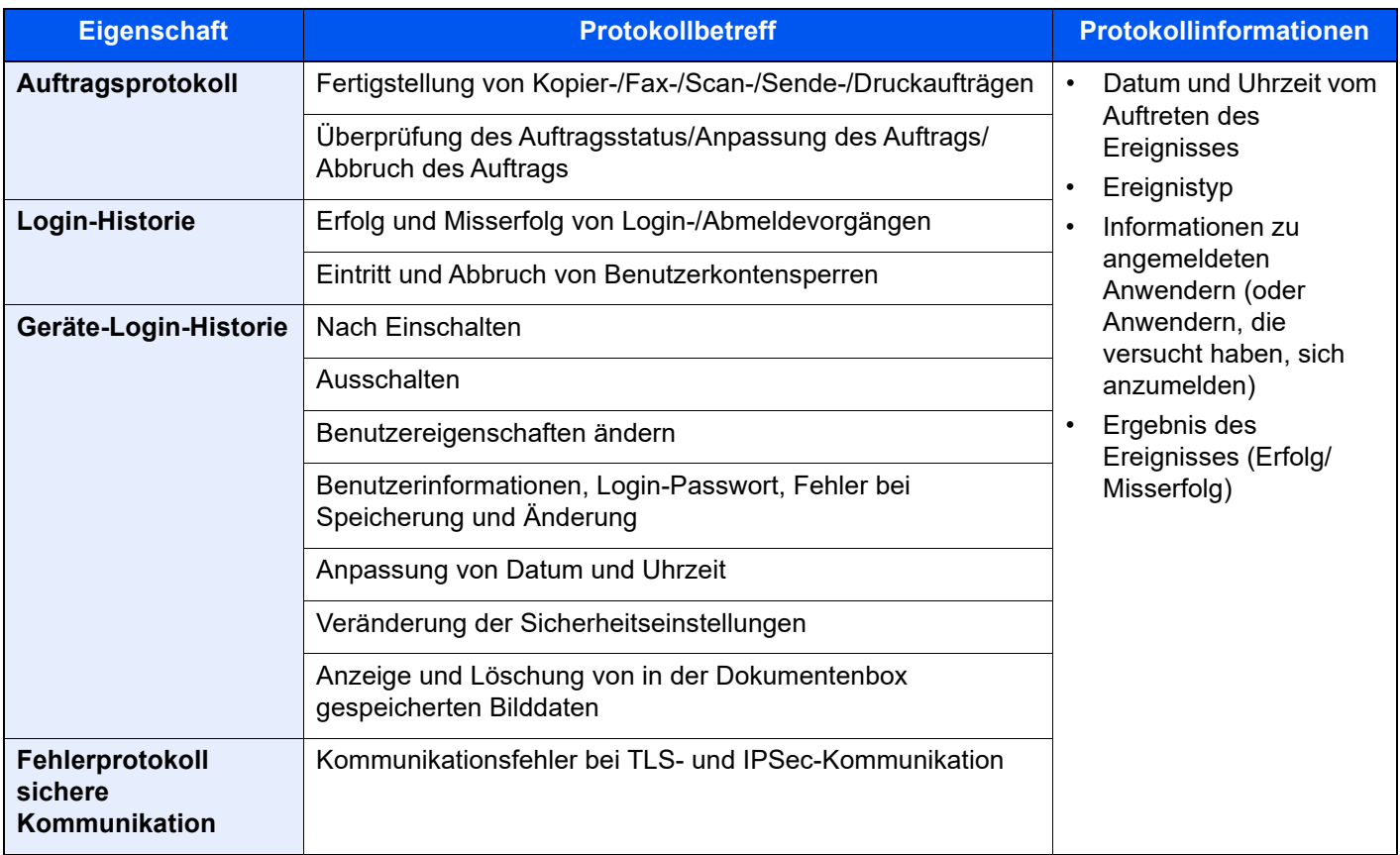

### **<b>K**</u> HINWEIS

Falls die Anzeige zur Benutzeranmeldung erscheint, geben Sie Ihren Login-Benutzernamen und Ihr Login-Passwort ein und wählen Sie [**Login**]. Hierzu müssen Sie sich mit Administratorrechten anmelden oder als Benutzer, der die Rechte zum Ausführen dieser Einstellung besitzt. Die Werkseinstellungen für Benutzernamen und Passwort lauten:

Login-Benutzername: 2508ci: 2500, 3508ci: 3500, 4008ci: 4000, 5008ci: 5000, 6008ci: 6000, 7008ci: 7000 Login-Passwort: 2508ci: 2500, 3508ci: 3500, 4008ci: 4000, 5008ci: 5000, 6008ci: 6000, 7008ci: 7000

## Funktionseinstellungen

Legt Einstellungen für Kopier-, Sende- und Dokumentenboxfunktionen fest.

## **Funktionsstandardwerte**

Taste [**Startseite**] > [**...**] > [**Systemmenü**] > [**Funktions-einstellung.**] > [**Funktionsstandardwerte**]

#### **Allgemeine Einstellungen**

Taste [**Startseite**] > [**...**] > [**Systemmenü**] > [**Funktions-einstellung.**] > [**Funktionsstandardwerte**] > [**Allgemein**]

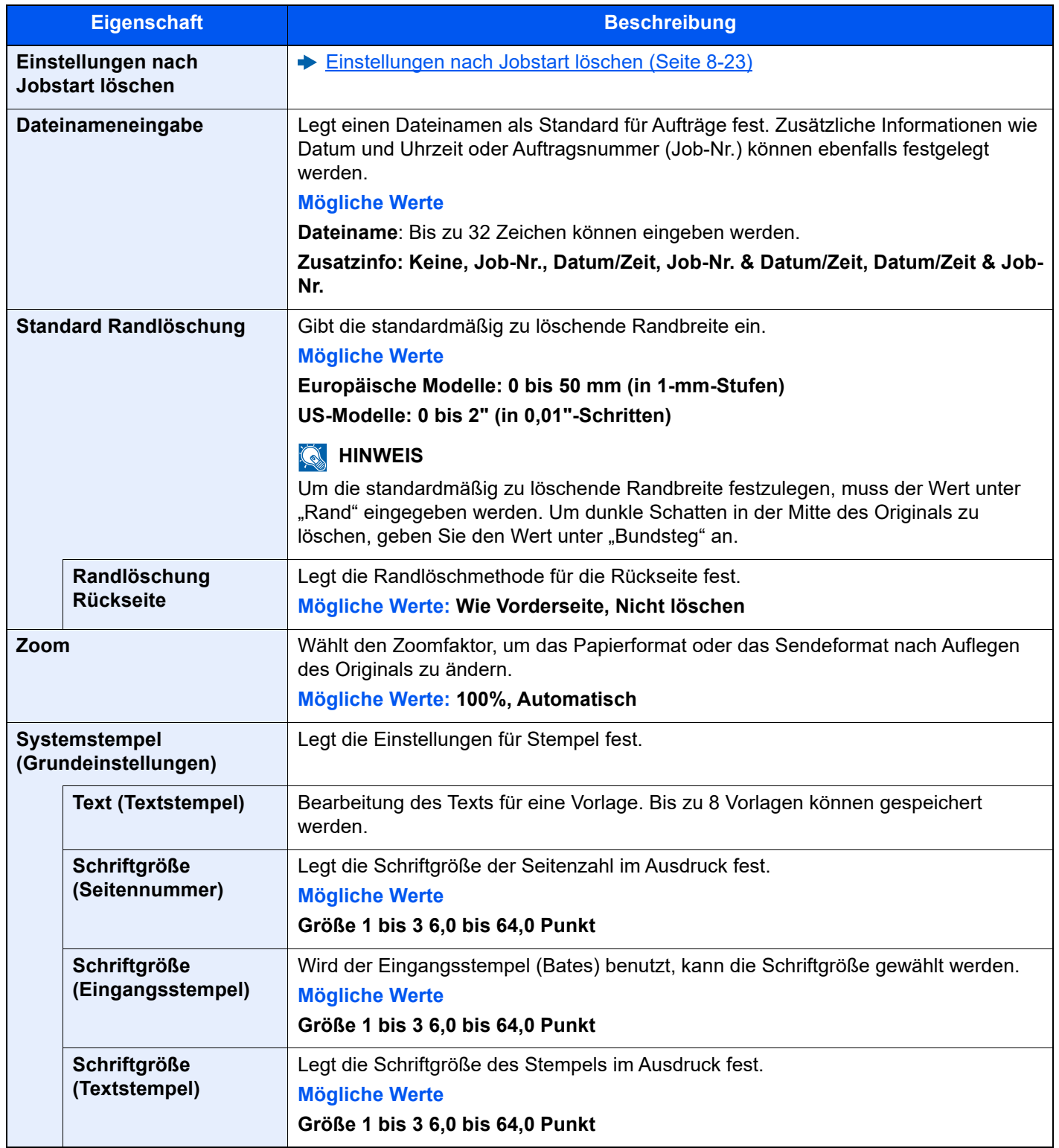

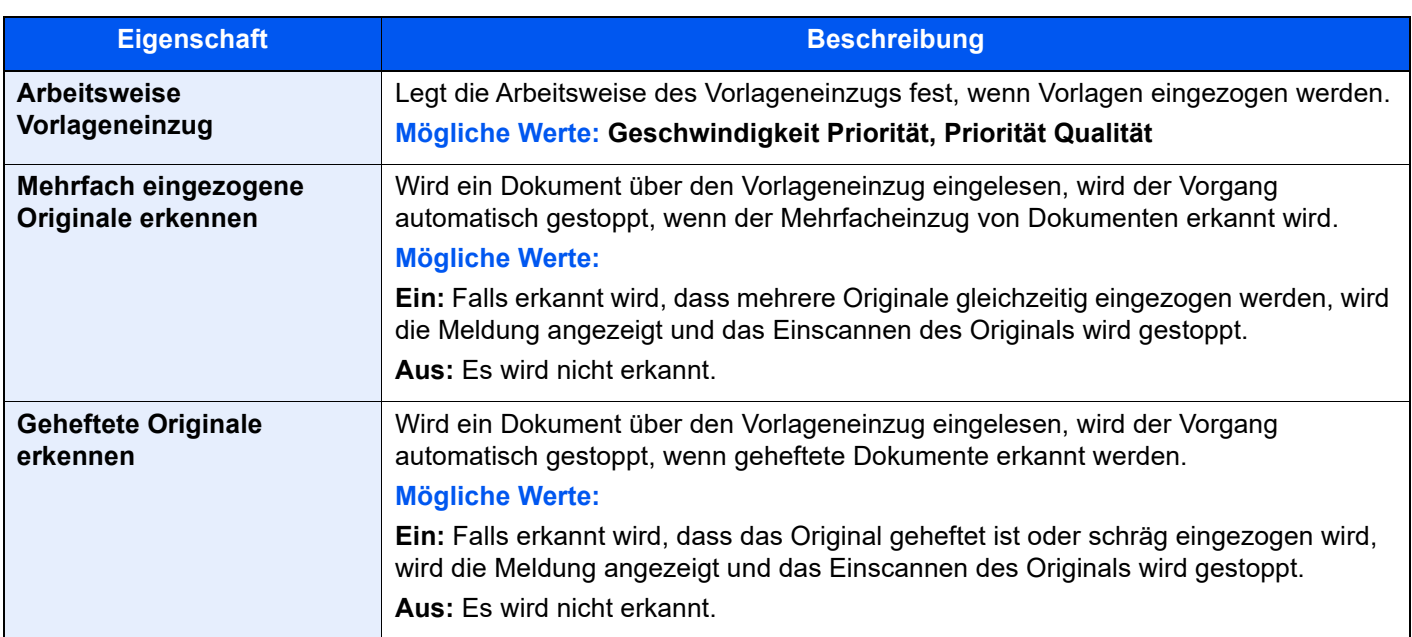

## **Kopie/Druck**

Taste [**Startseite**] > [**...**] > [**Systemmenü**] > [**Funktions-einstellung.**] > [**Funktionsstandardwerte**] > [**Kopie/Druck**]

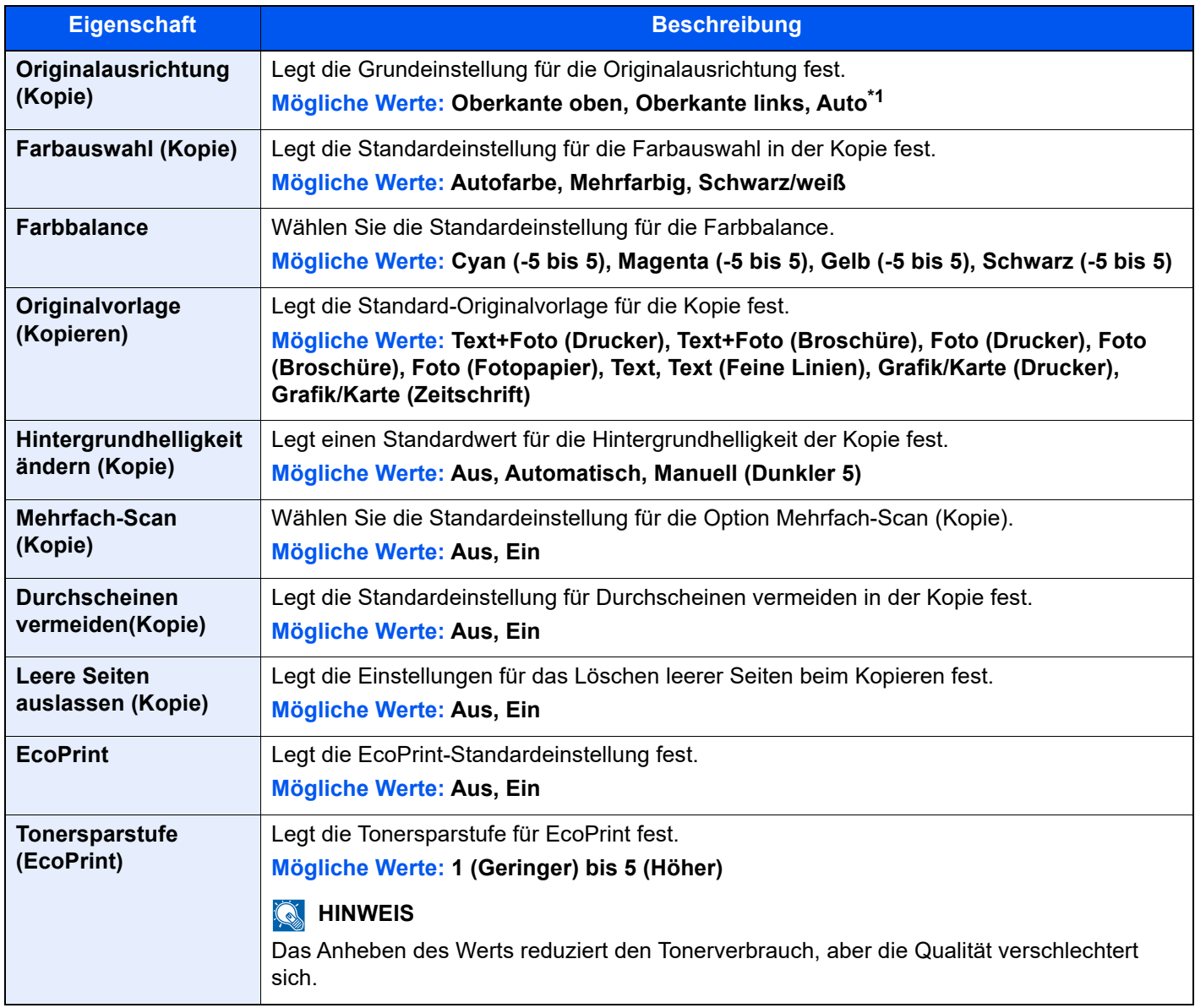

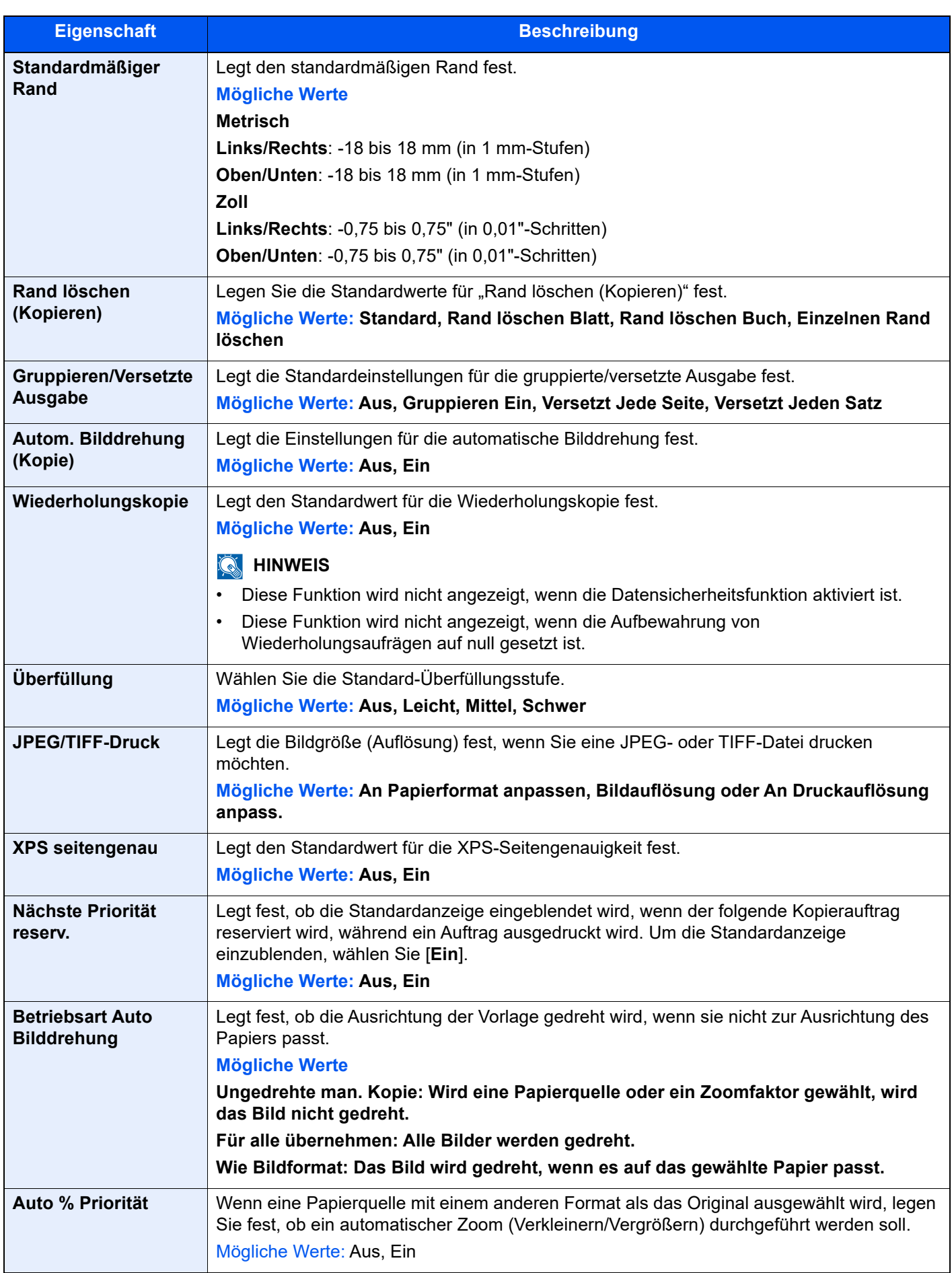

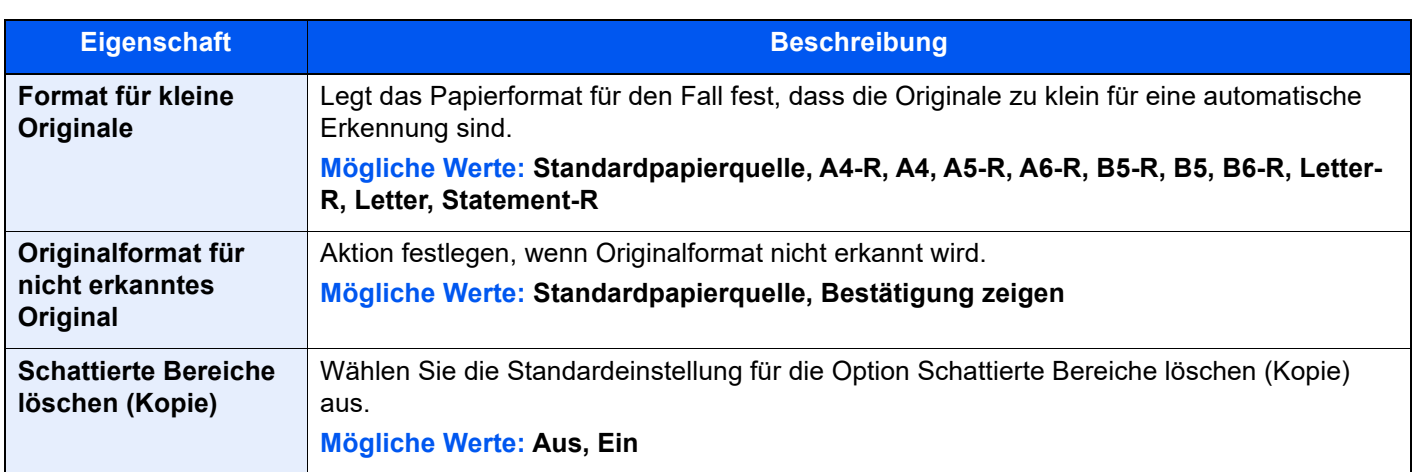

\*1 Diese Funktion kann nur bei installiertem OCR-Scan-Activation Kit benutzt werden. [Scan Extension Kit\(A\) "OCR-Scanaktivierungs-Kit" \(Seite 11-7\)](#page-742-0)

#### **Senden/Speichern**

Taste [**Startseite**] > [**...**] > [**Systemmenü**] > [**Funktions-einstellung.**] > [**Funktionsstandardwerte**] > [**Senden/ Speichern**]

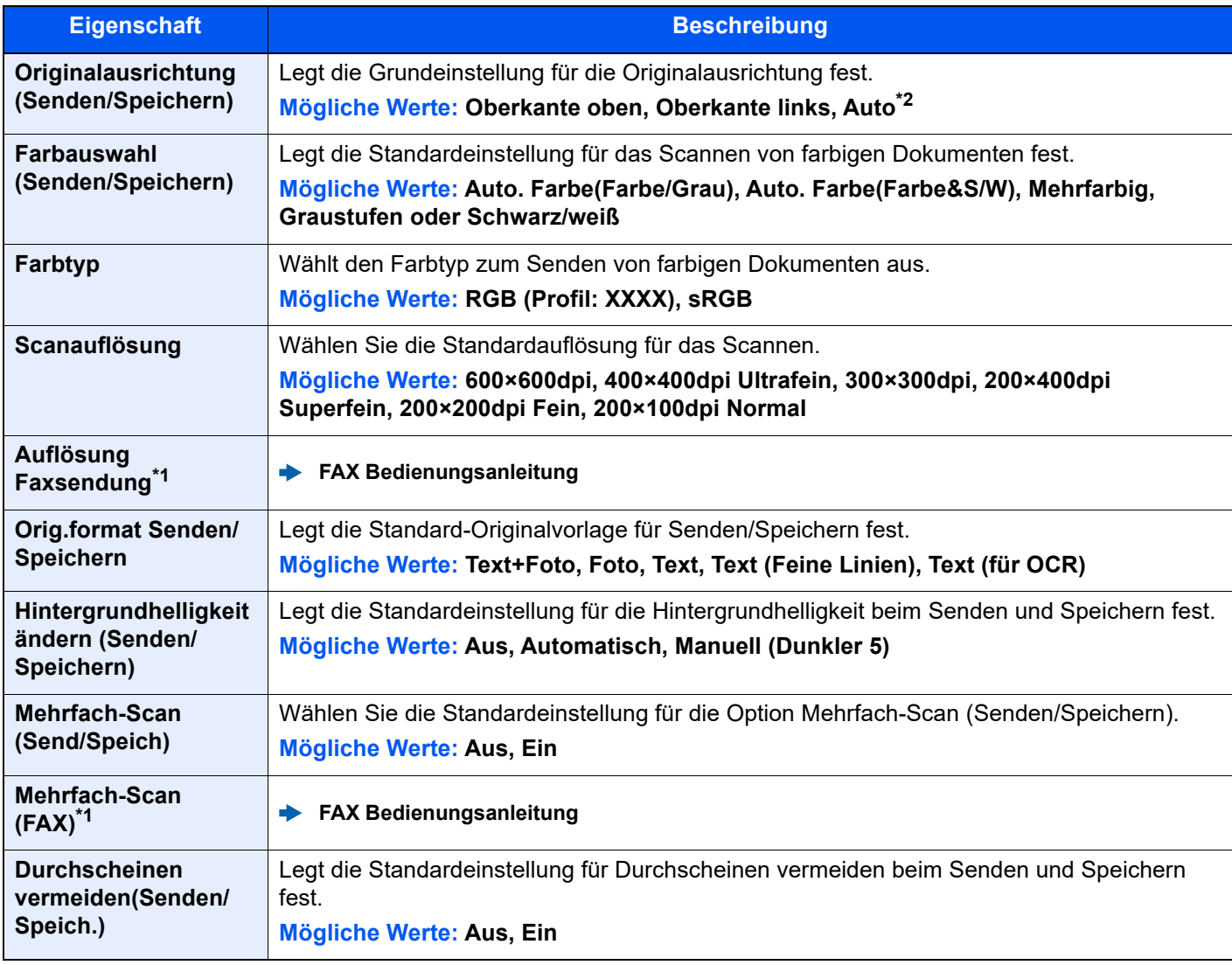

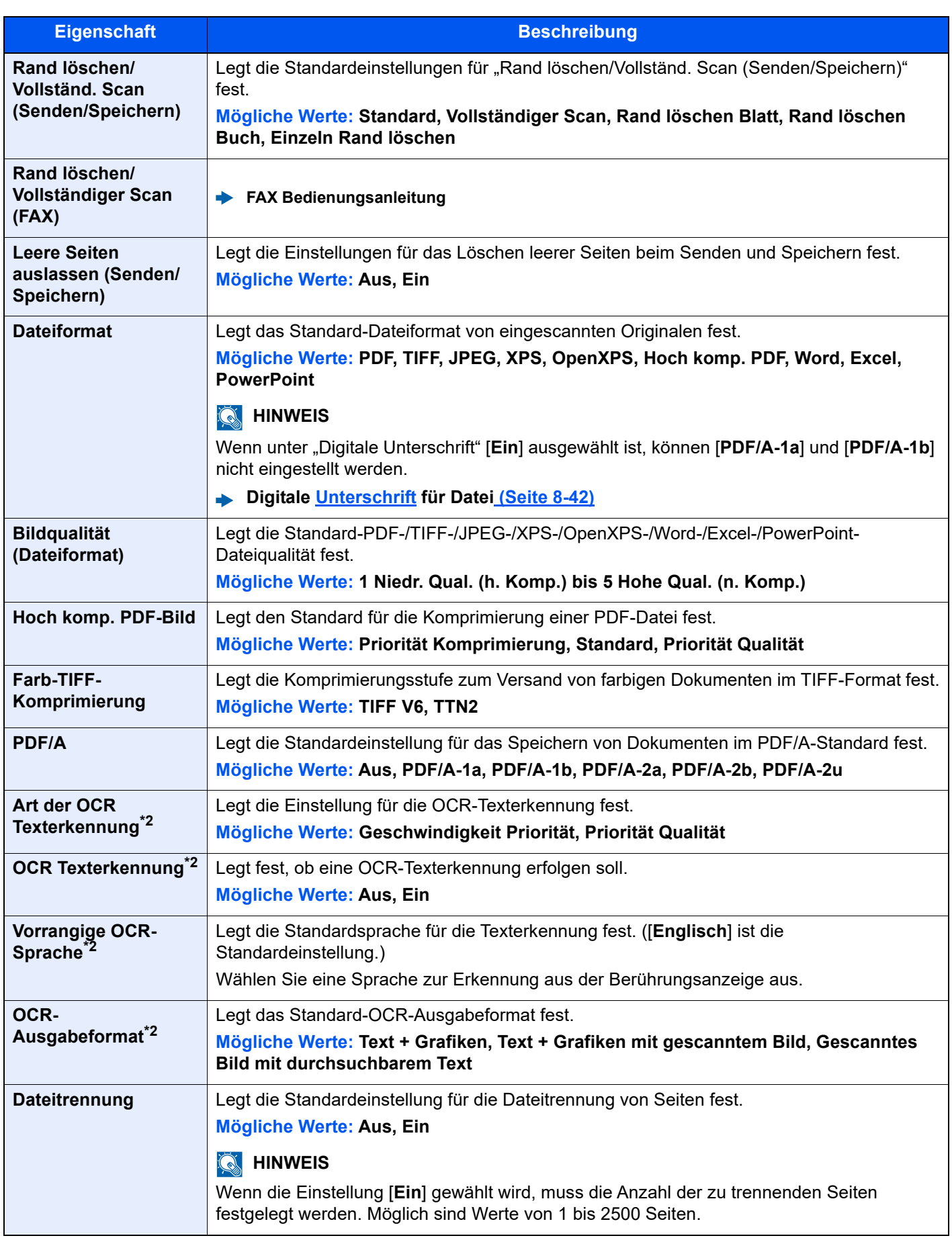

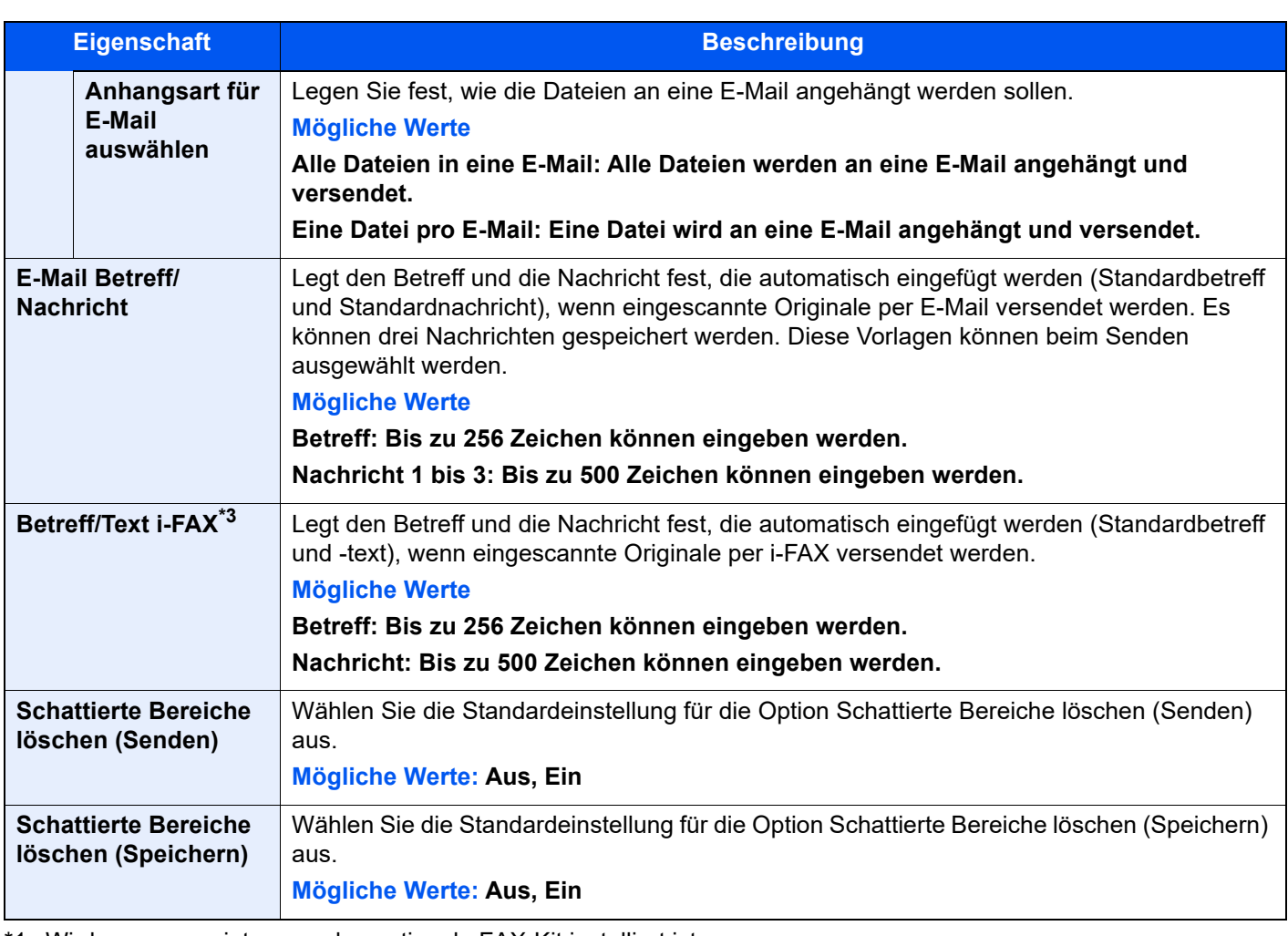

<span id="page-451-1"></span>\*1 Wird nur angezeigt, wenn das optionale FAX-Kit installiert ist.

<span id="page-451-0"></span>\*2 Die Funktion steht nur zur Verfügung, wenn das optionale OCR-Scan-Aktivierungs-Kit installiert ist. [Scan Extension Kit\(A\) "OCR-Scanaktivierungs-Kit" \(Seite 11-7\)](#page-742-0)

\*3 Wird nur angezeigt, wenn das optionale Internet FAX-Kit installiert ist.

 $\blacktriangleright$  [Internet FAX Kit\(A\) "Internet FAX-Kit" \(Seite 11-7\)](#page-742-1)

## **Kopie/Druck**

Taste [**Startseite**] > [**...**] > [**Systemmenü**] > [**Funktions-einstellung.**] > [**Kopie/Druck**]

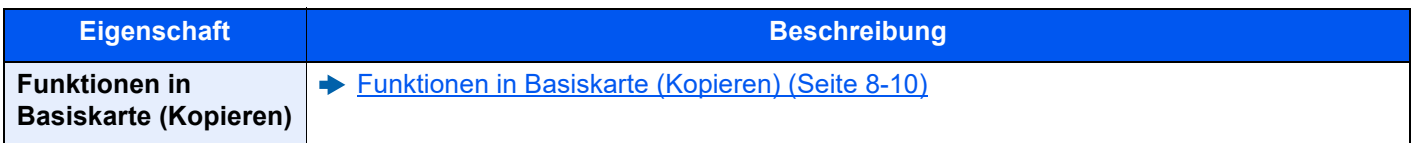

## **Senden/Speichern**

Taste [**Startseite**] > [**...**] > [**Systemmenü**] > [**Funktions-einstellung.**] > [**Senden/Speichern**]

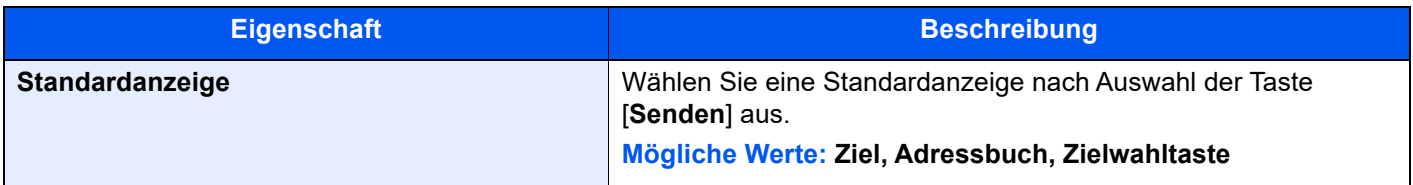

<span id="page-452-0"></span>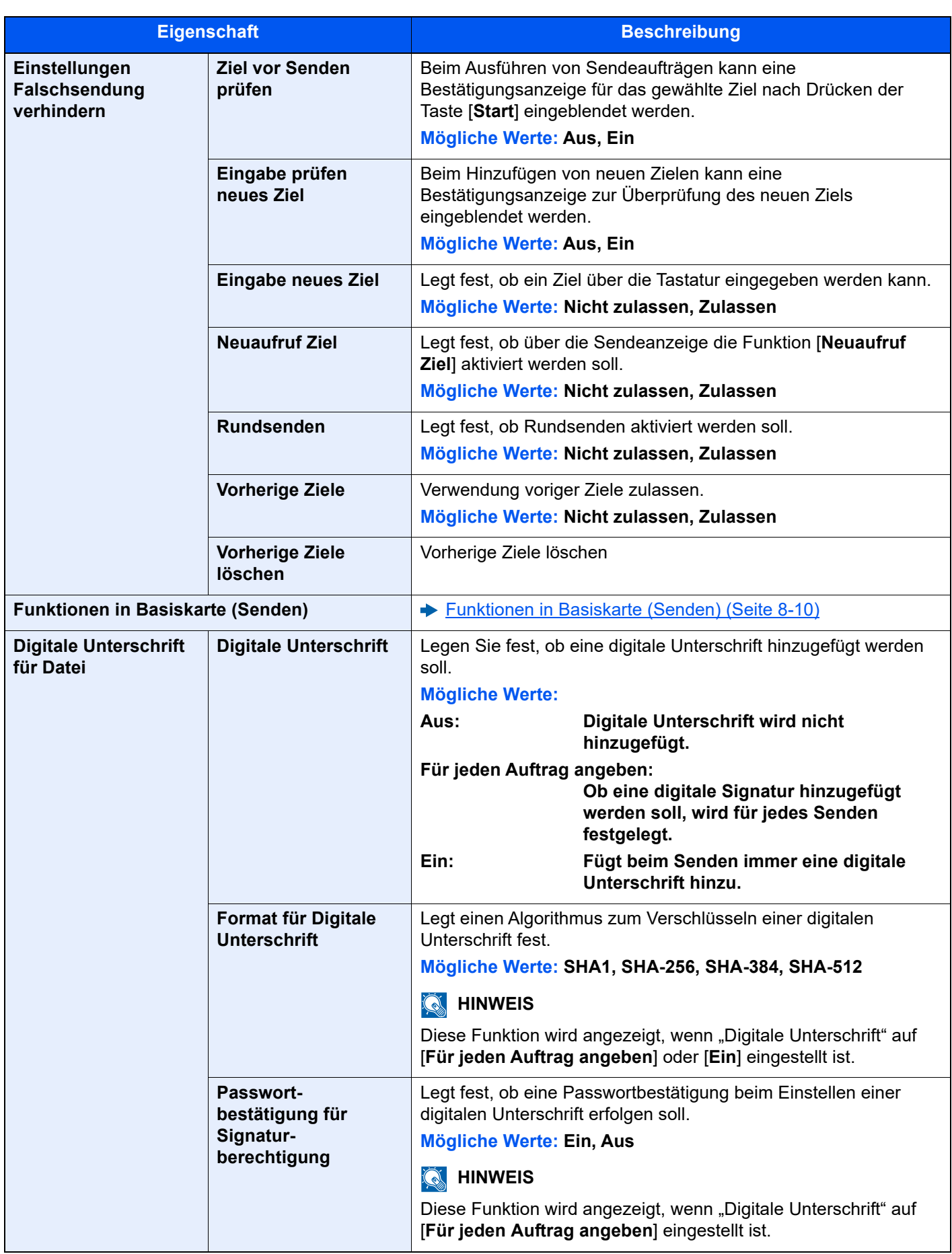

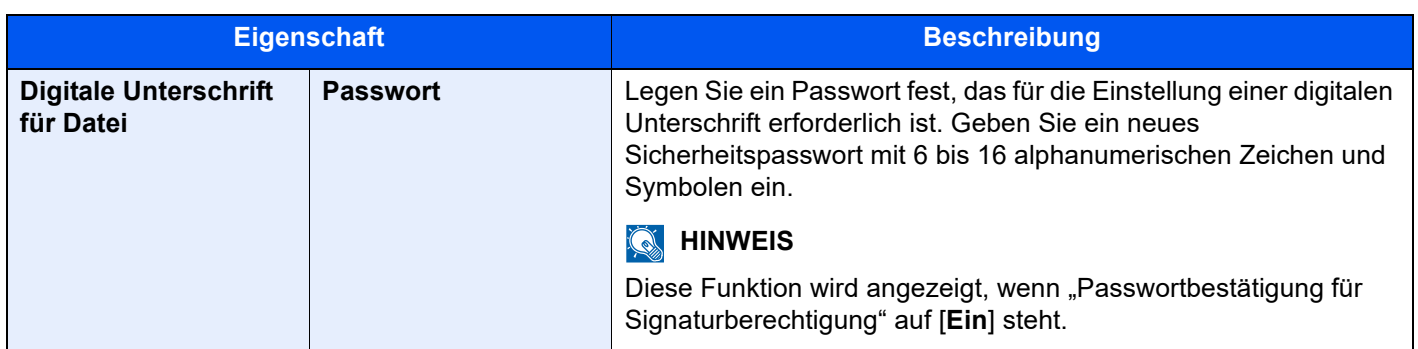

## **E-Mail**

## Taste [**Startseite**] > [**...**] > [**Systemmenü**] > [**Funktions-einstellung.**] > [**E-Mail**]

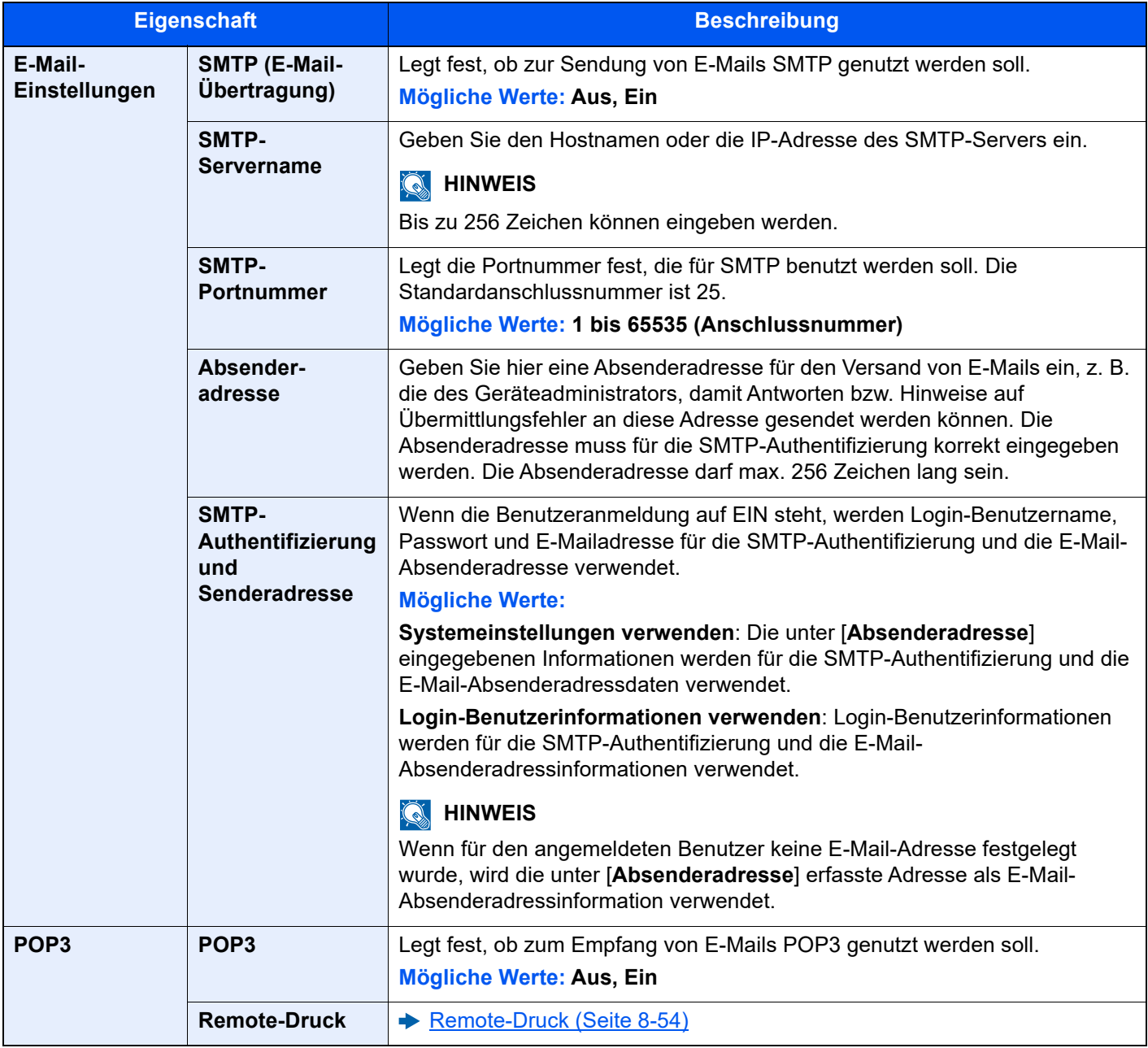

## **Sendeauftrag - Ordner**

#### Taste [**Startseite**] > [**...**] > [**Systemmenü**] > [**Funktions-einstellung.**] > [**Sendauftrag - Ordner**]

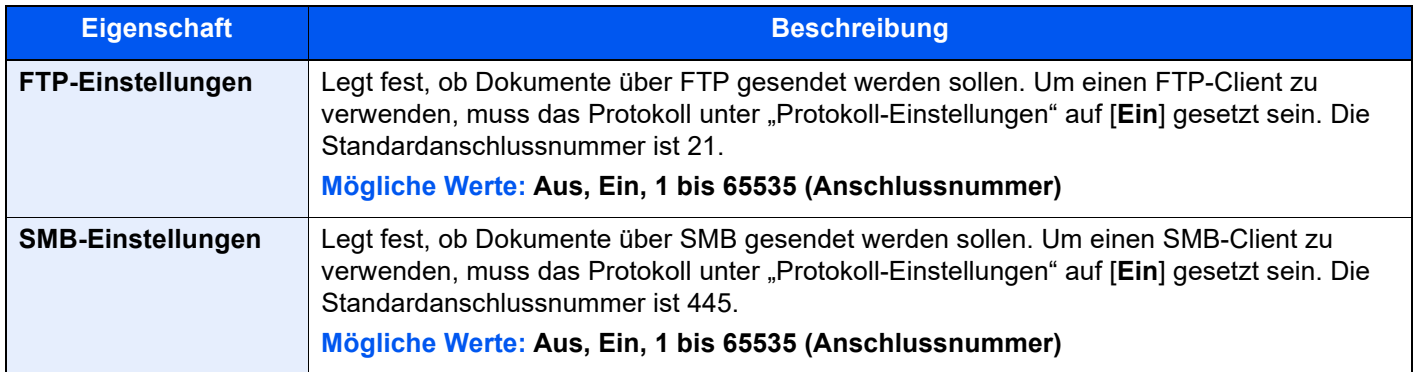

## **FAX/i-FAX**

Taste [**Startseite**] > [**...**] > [**Systemmenü**] > [**Funktions-Einstellungen**] > [**Funktionsstandardwerte**] Legt die FAX-Einstellungen fest.

#### **FAX Bedienungsanleitung**

#### **WSD**

#### Taste [**Startseite**] > [**...**] > [**Systemmenü**] > [**Funktions-einstellung.**] > [**WSD**]

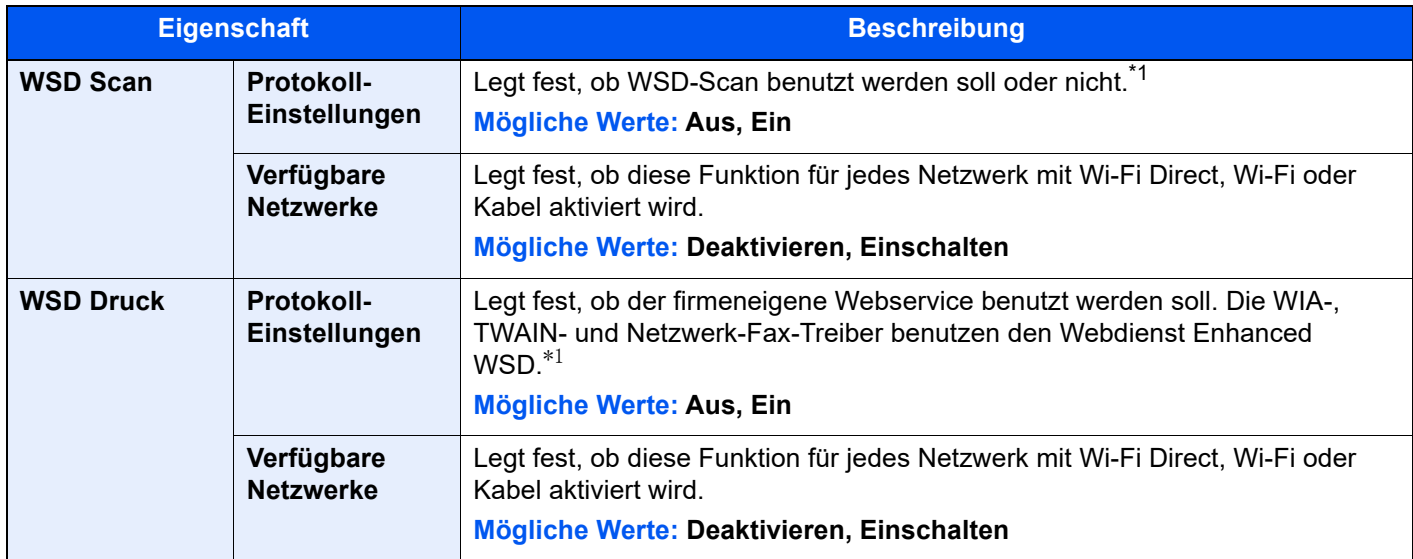

<span id="page-454-0"></span>\*1 Die Einstellung wird nach dem Neustart des Geräts oder der Netzwerkkarte geändert.

#### **DSM-Scan**

Taste [**Startseite**] > [**...**] > [**Systemmenü**] > [**Funktions-einstellung.**] > [**DSM-Scan**]

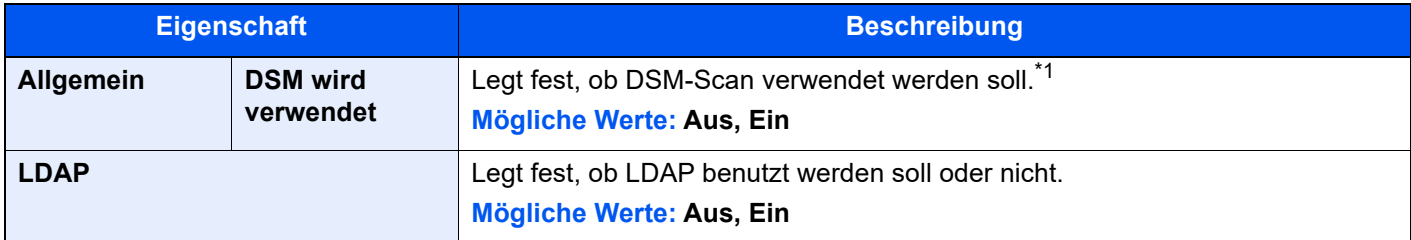

\*1 Die Einstellung wird nach dem Neustart des Geräts oder des Netzwerks geändert.

## **Adressbuch**

#### Taste [**Startseite**] > [**...**] > [**Systemmenü**] > [**Funktions-einstellung.**] > [**Adressbuch**]

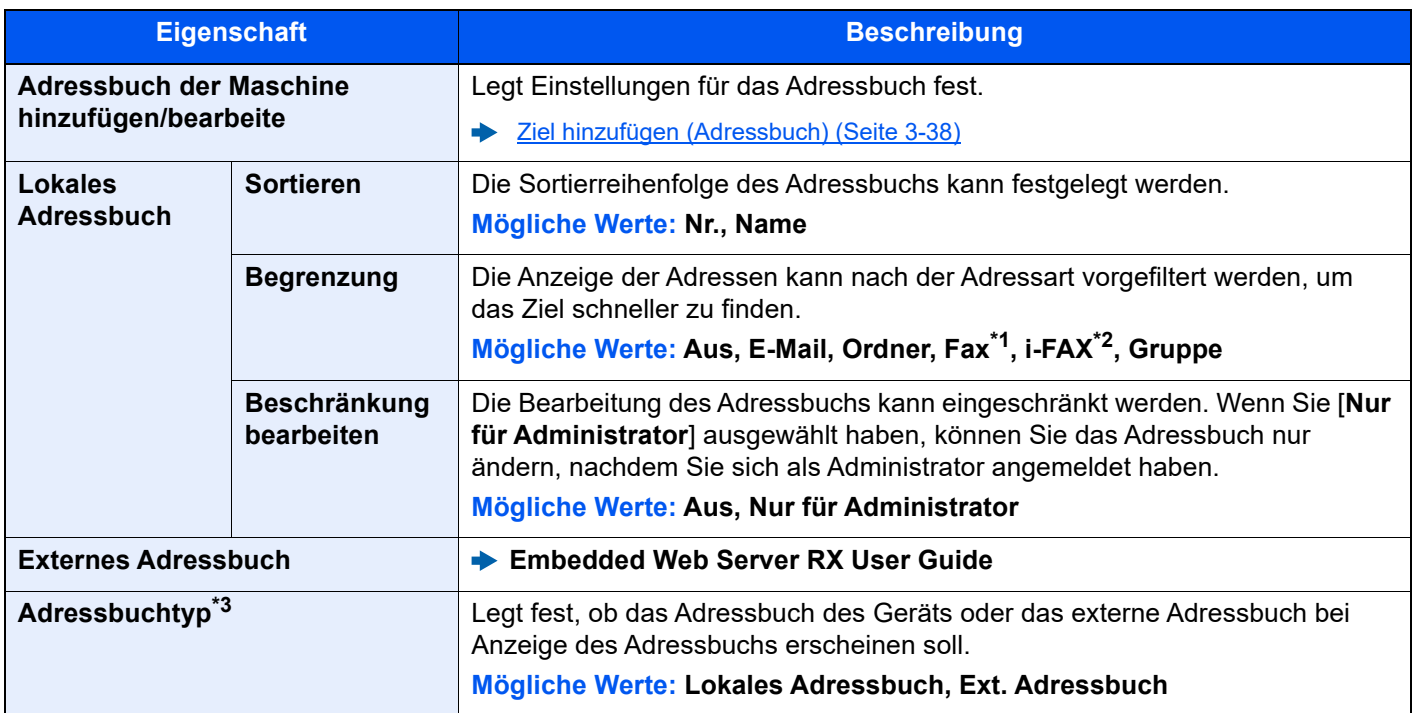

\*1 Wird nur angezeigt, wenn das optionale FAX-Kit installiert ist.

\*2 Diese Funktion wird angezeigt, wenn das optionale Internet FAX-Kit aktiviert ist.

\*3 Diese Anzeige erscheint nur, wenn das externe Adressbuch verfügbar ist.

#### **Zielwahltaste**

Taste [**Startseite**] > [**...**] > [**Systemmenü**] > [**Funktions-einstellung.**] > [**Zielwahltaste**]

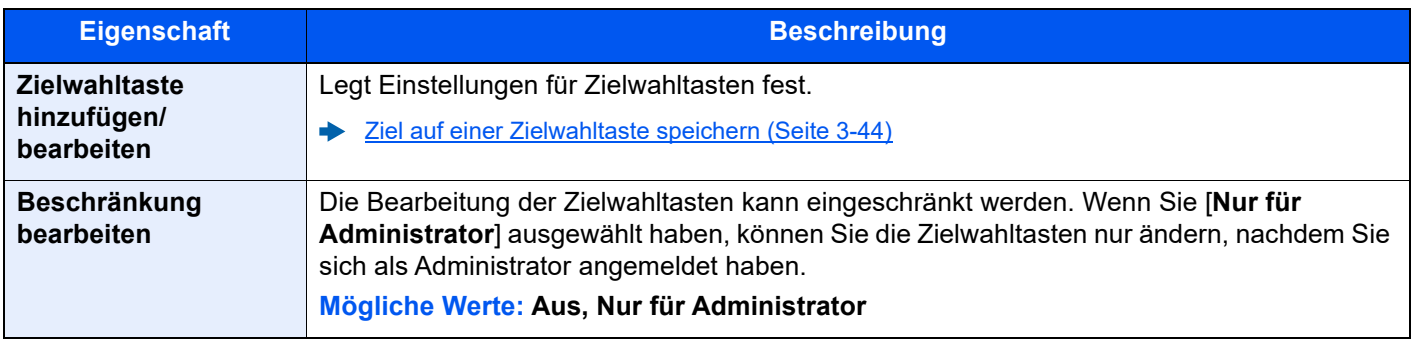

## **Senden und Weiterleiten**

Taste [**Startseite**] > [**...**] > [**Systemmenü**] > [**Funktions-einstellung.**] > [**Senden und Weiterleiten**]

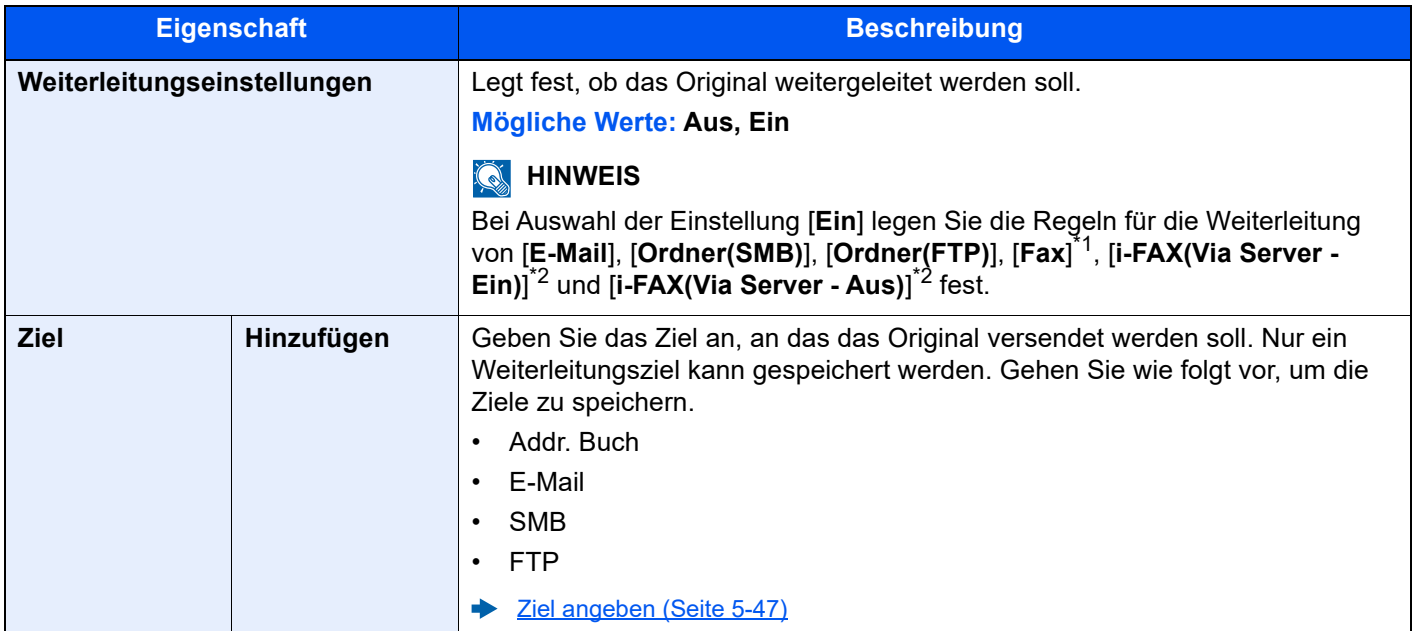

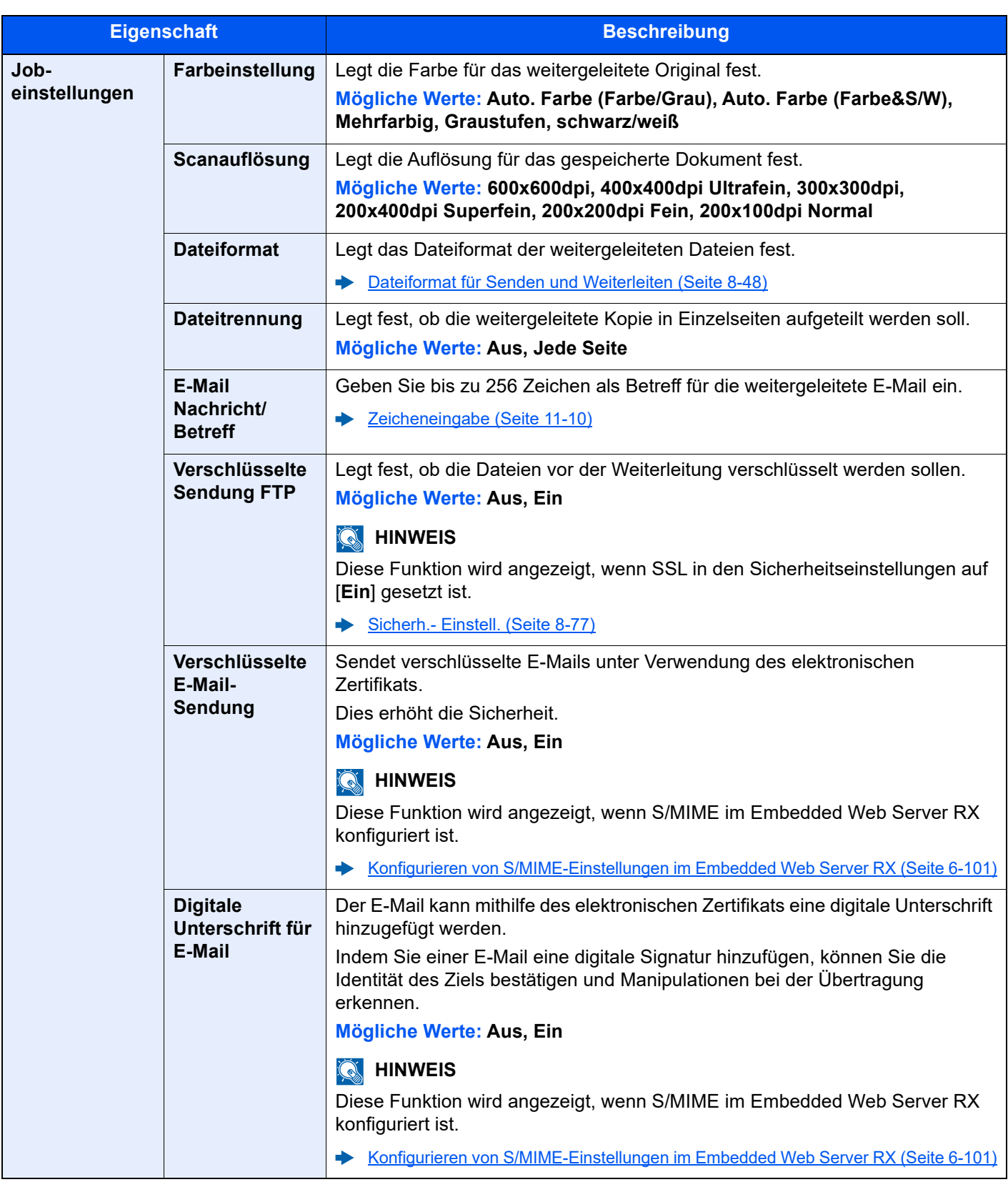

\*1 Wird nur angezeigt, wenn das optionale FAX-Kit installiert ist.

<span id="page-457-0"></span>\*2 Diese Anzeige erscheint nur, wenn das optionale Internet-FAX-Kit installiert ist.

## <span id="page-458-0"></span>**Dateiformat für Senden und Weiterleiten**

#### Taste [**Startseite**] > [**...**] > [**Systemmenü**] > [**Funktions-einstellung.**] > [**Senden und Weiterleiten**] > [**Jobeinstell.**] > [**Dateiformat**]

Legt das Dateiformat der weitergeleiteten Dateien fest.

In der nachstehenden Tabelle werden die Dateiformate und ihre Details aufgelistet.

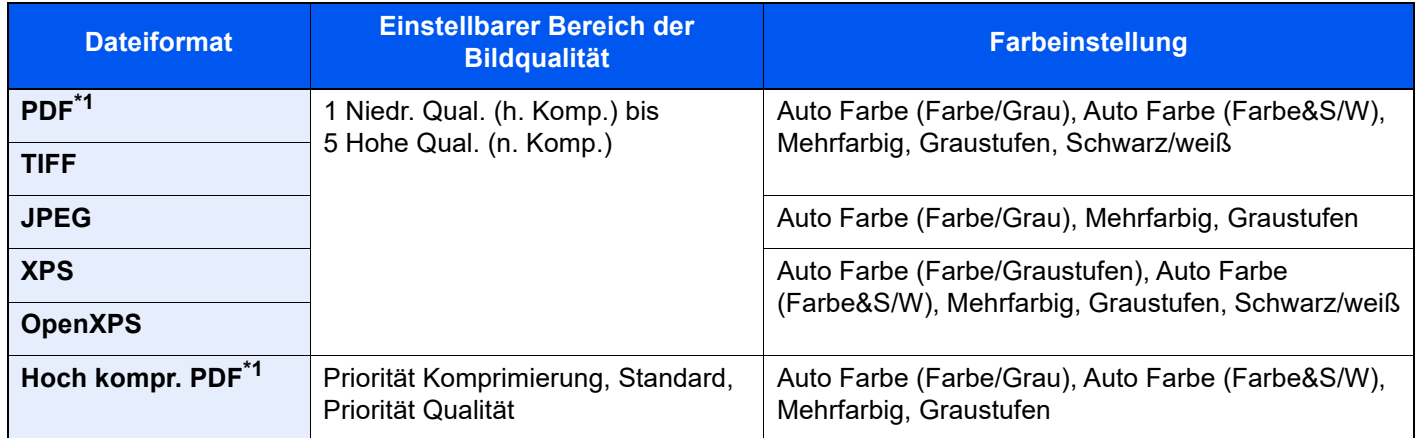

<span id="page-458-1"></span>\*1 Das Dateiformat kann ausgewählt werden. (**Mögliche Werte:** [Aus] / [PDF/A-1a] / [PDF/A-1b] / [PDF/A-2a] / [PDF/A-2b] / [PDF/A-2u])

#### **PDF-Verschlüsselungsfunktionen**

Wenn Sie PDF oder hoch kompr. PDF als Dateiformat gewählt haben, können Sie den Zugriff für die Anzeige, den Druck und das Bearbeiten der PDF-Datei durch die Erstellung eines Passworts einschränken. Die möglichen Einstellungen hängen von der Auswahl unter dem Punkt "Kompatibilität" ab.

#### **Wenn [Acrobat 3.0 oder höher] gewählt wurde**

Taste [**Startseite**] > [**...**] > [**Systemmenü**] > [**Funktions-einstellung.**] > [**Senden und Weiterleiten**] > [**Jobeinstell.**] > [**Verschlüsseln**]

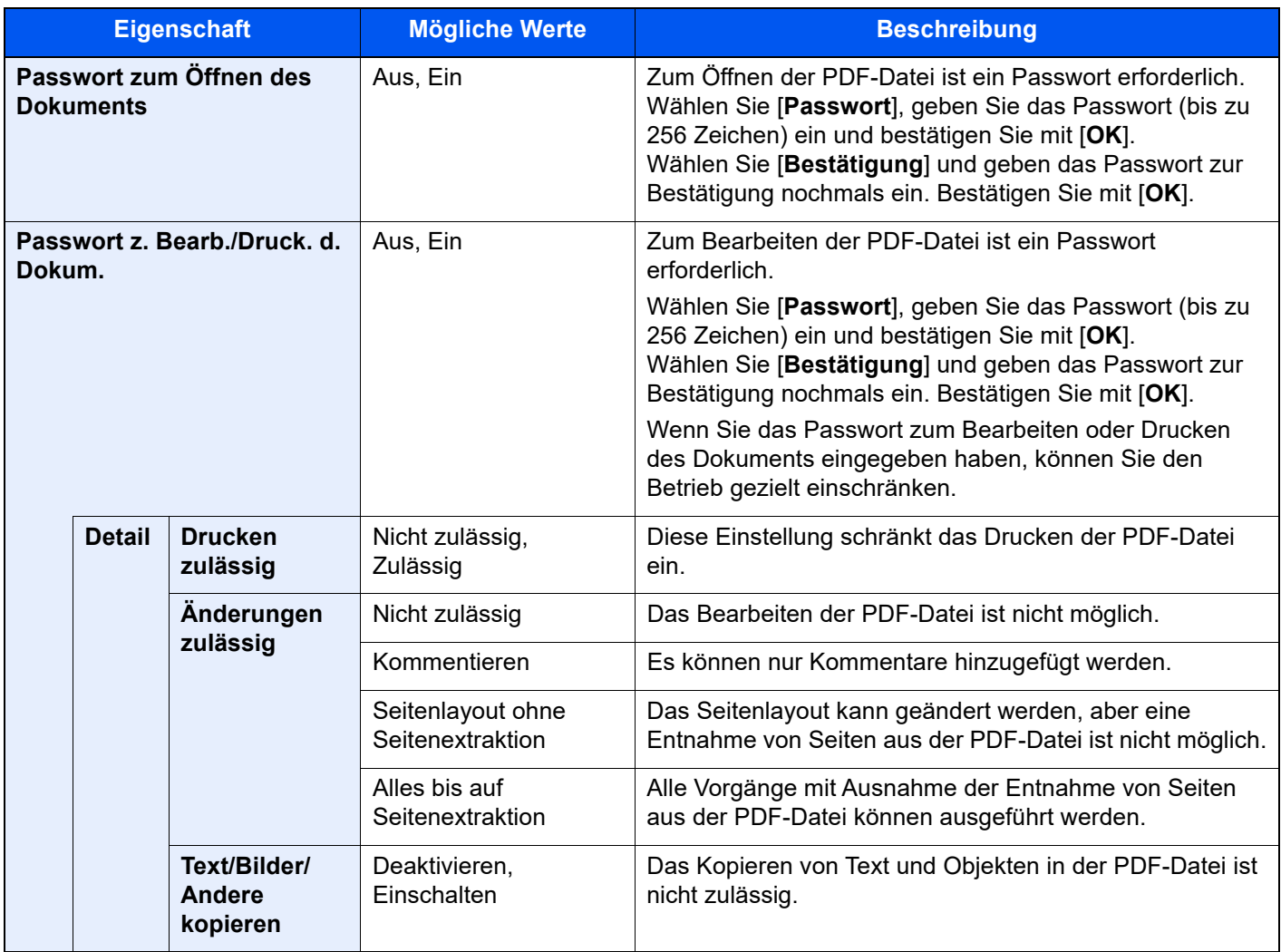

#### **Wenn [Acrobat 5.0 oder höher] gewählt wurde**

Taste [**Startseite**] > [**...**] > [**Systemmenü**] > [**Funktions-einstellung.**] > [**Senden und Weiterleiten**] > [**Jobeinstell.**] > [**Verschlüsseln**]

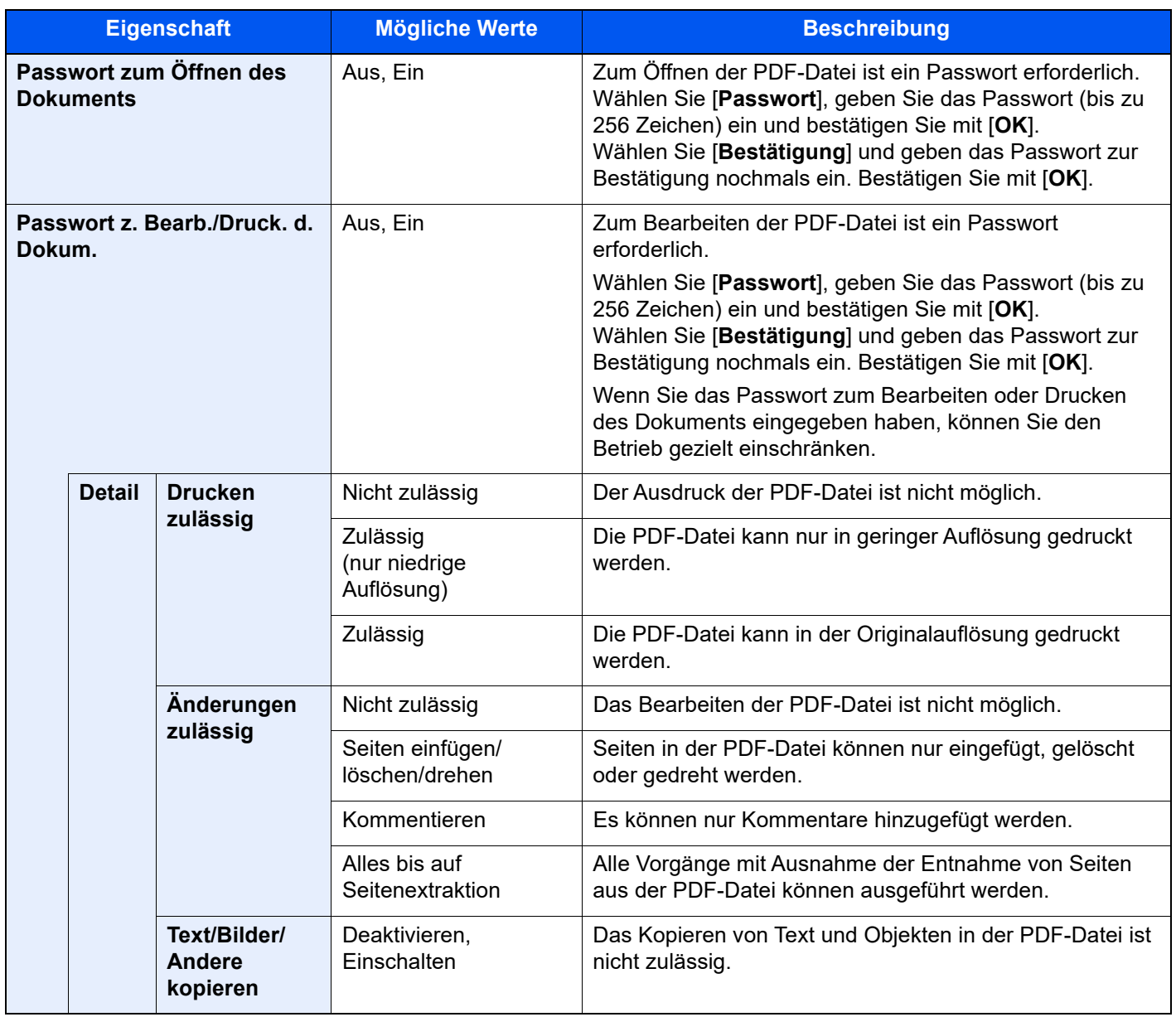

### **Empfangs-/Weiterleitungsregeln/FAX-Box**

Taste [**Startseite**] > [**...**] > [**Systemmenü**] > [**Funktions-einstellung.**] > [**Empfangs-/Weiterleitungsregeln/FAX-Box**] Legt die Einstellungen für Regeln für Empfang/Weiterleitung und FAX-Box fest.

**FAX Bedienungsanleitung**

## **Drucker**

## Taste [**Startseite**] > [**...**] > [**Systemmenü**] > [**Funktions-einstellung.**] > [**Drucker**]

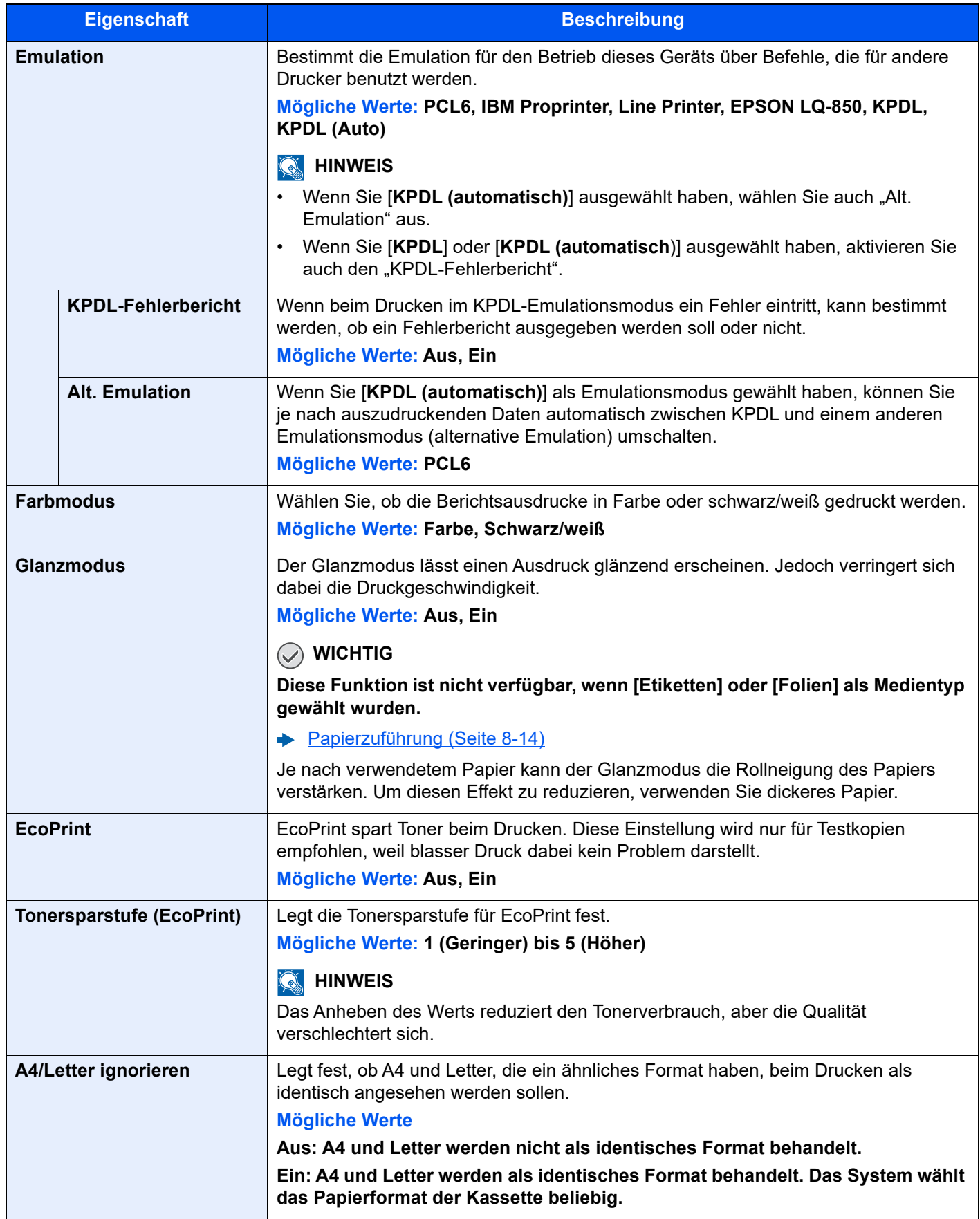

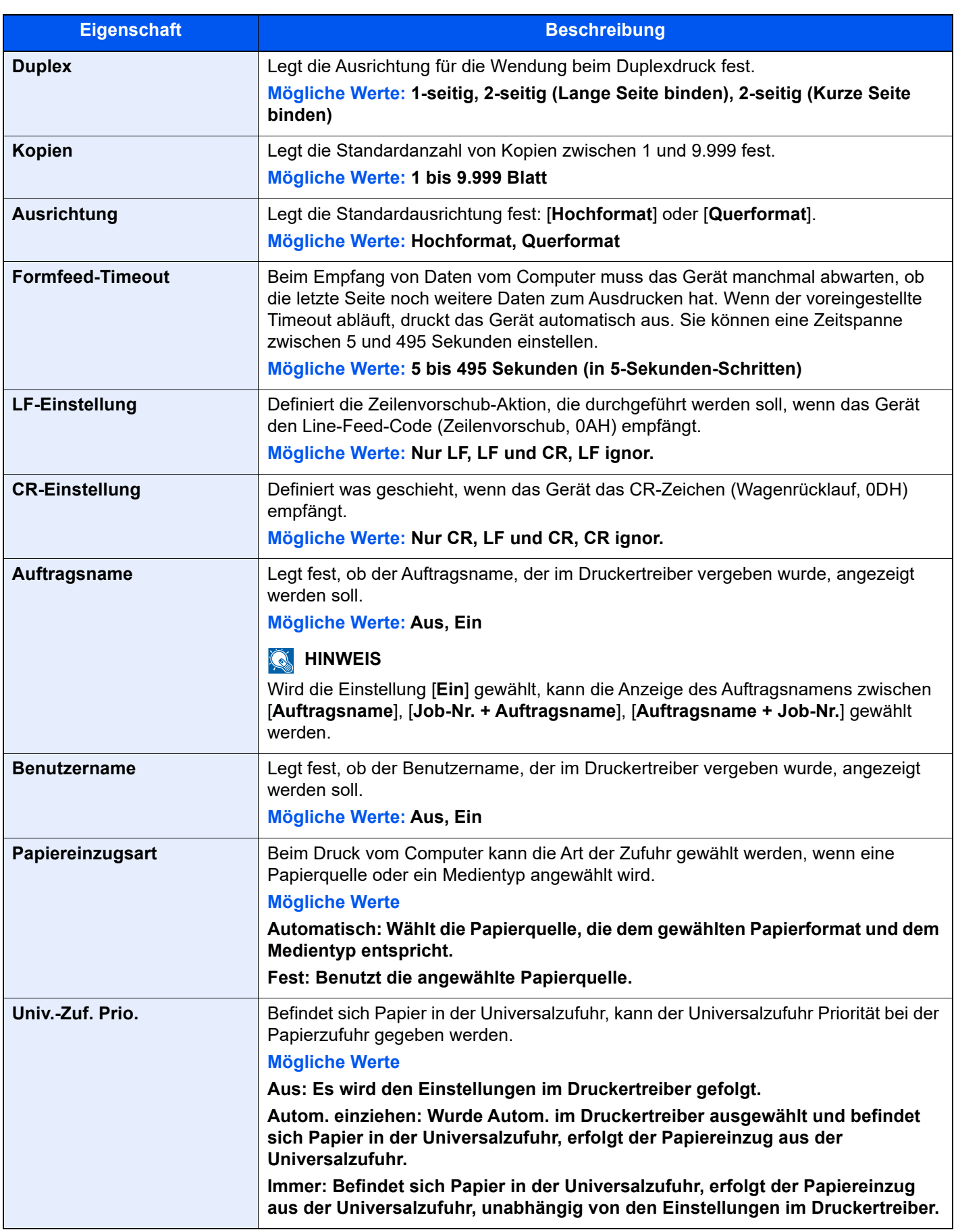

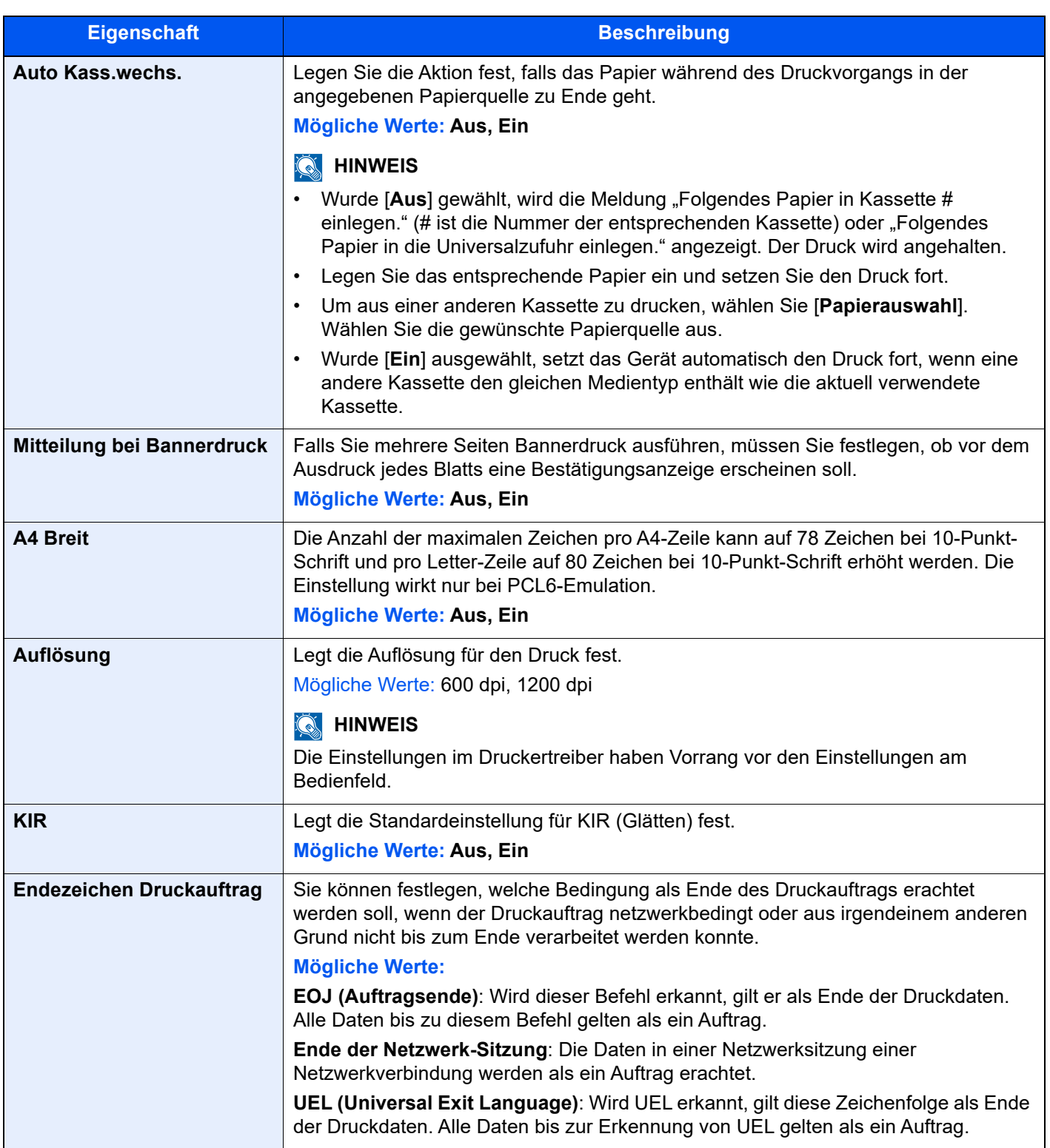

<span id="page-464-0"></span>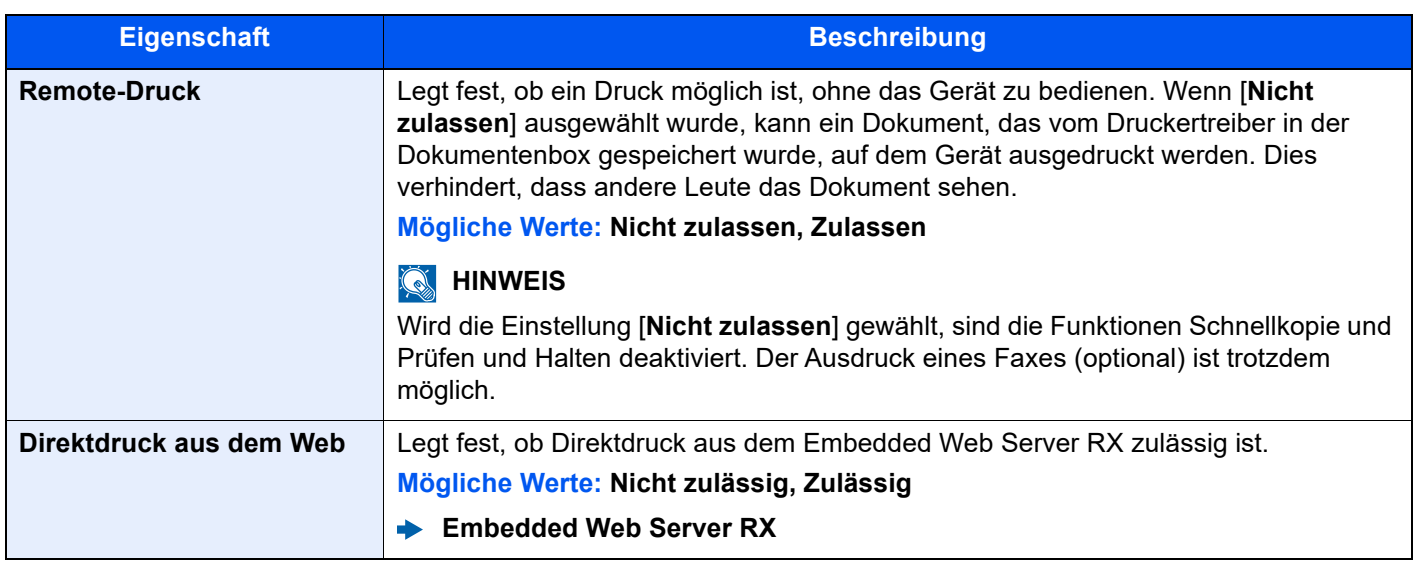

## **Dokumentenbox**

Taste [**Startseite**] > [**...**] > [**Systemmenü**] > [**Funktions-einstellung.**] > [**Dokumentenbox**]

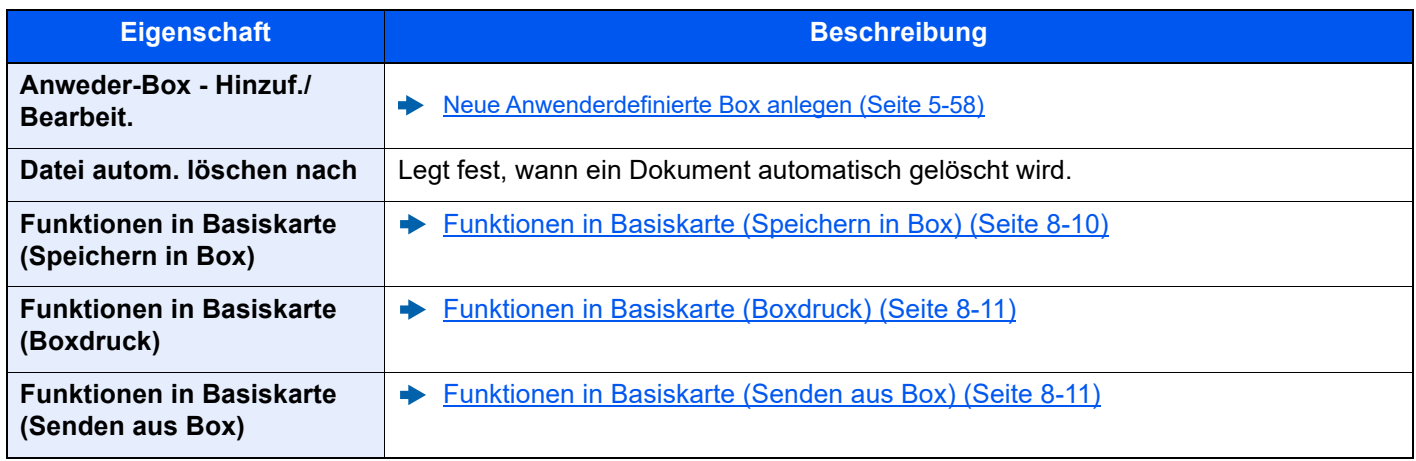

## **Auftrags-Box**

Taste [**Startseite**] > [**...**] > [**Systemmenü**] > [**Funktions-einstellung.**] > [**Auftrags-Box**]

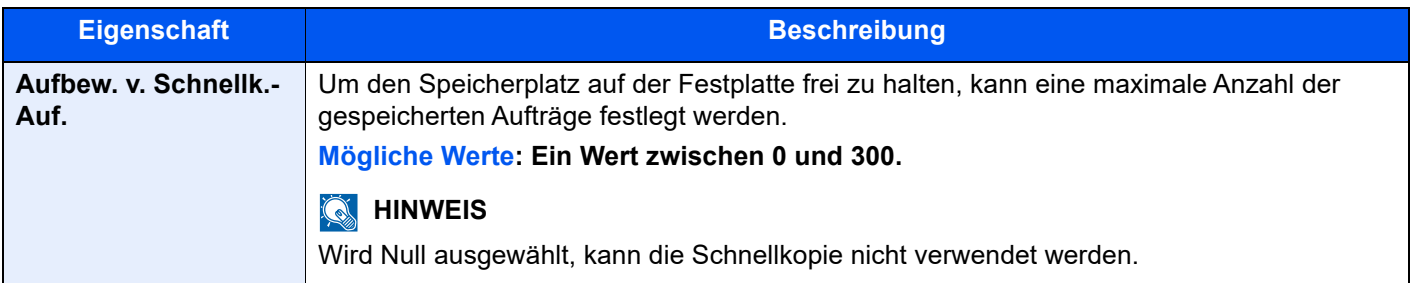

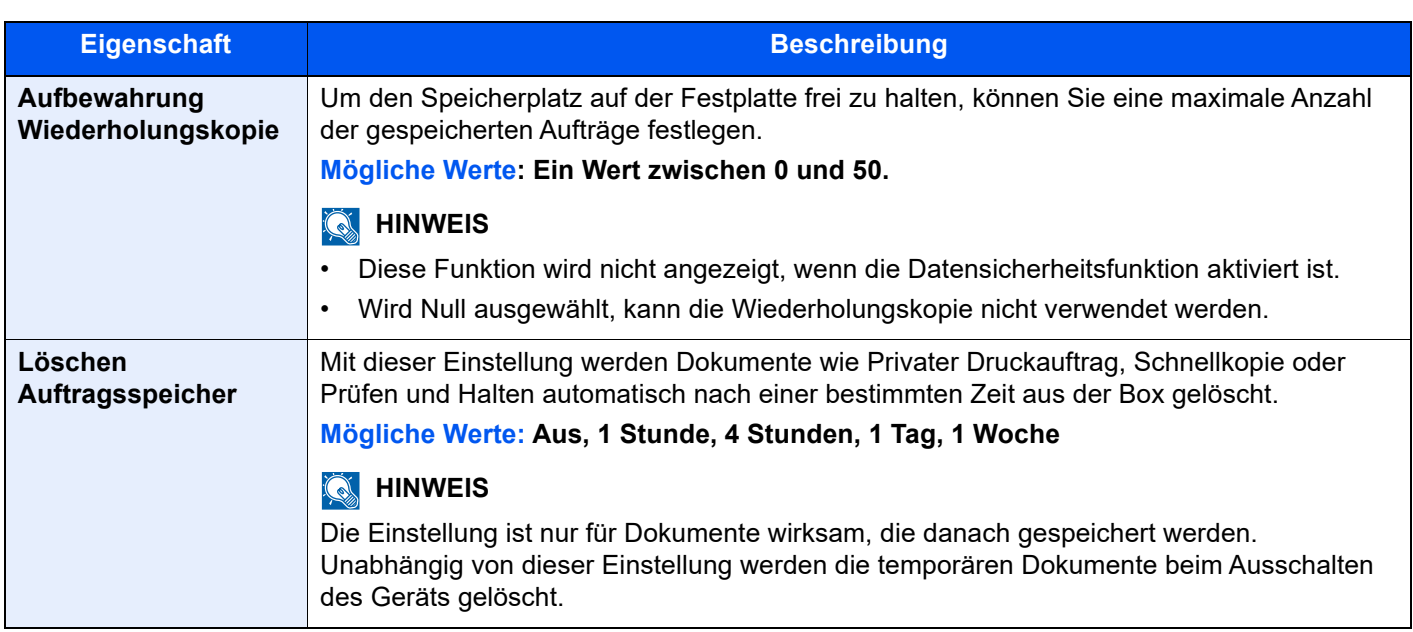

## **FAX-Speicher Empfangsbox**

#### Taste [**Startseite**] > [**...**] > [**Systemmenü**] > [**Funktions-einstellung.**] > [**FAX-Speicher Empfangsbox**]

Geben Sie an, ob erhaltene Faxe sofort gedruckt oder in der FAX-Speicher Empfangsbox gesichert werden sollen.

#### **FAX Bedienungsanleitung**

#### **Startseite**

#### Taste [**Startseite**] > [**...**] > [**Systemmenü**] > [**Funktions-einstellung.**] > [**Startseite**]

Verändert die Einstellungen für die Startseite.

[Startseite bearbeiten \(Seite 2-17\)](#page-80-0)

#### **Status**

#### Taste [**Startseite**] > [**...**] > [**Systemmenü**] > [**Funktions-Einstellungen**] > [**Status**]

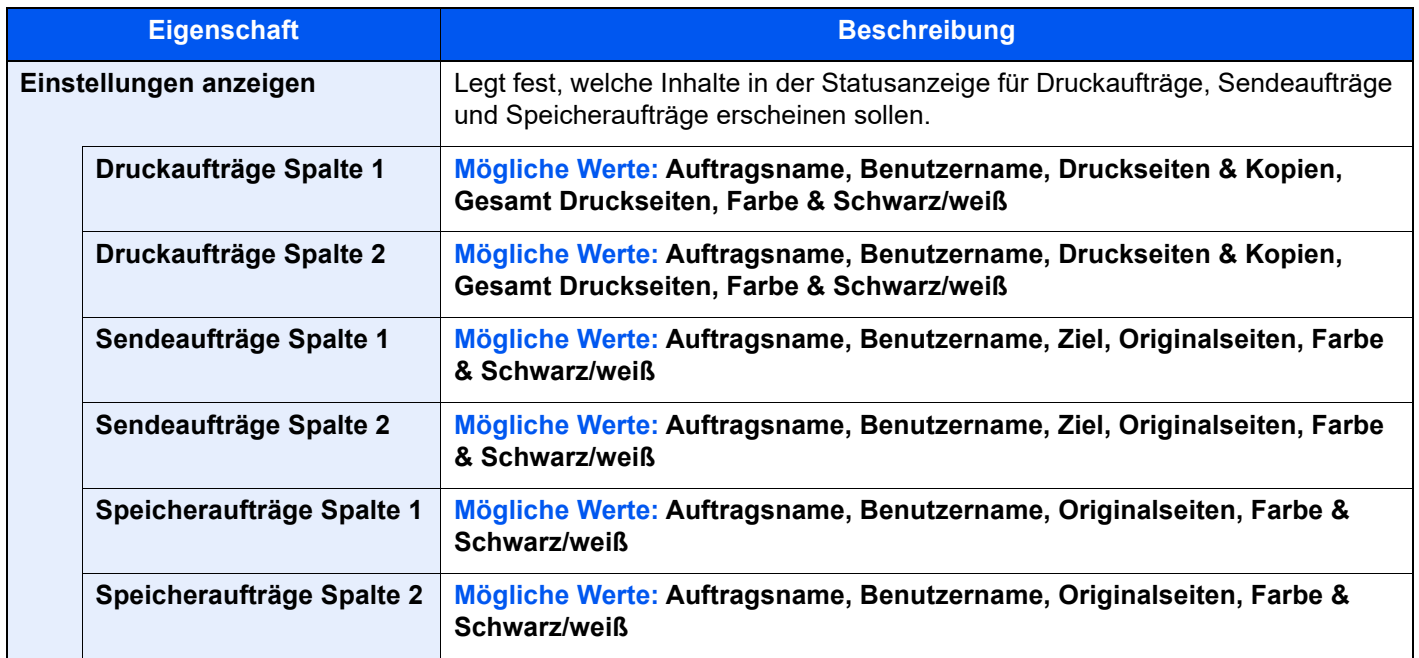

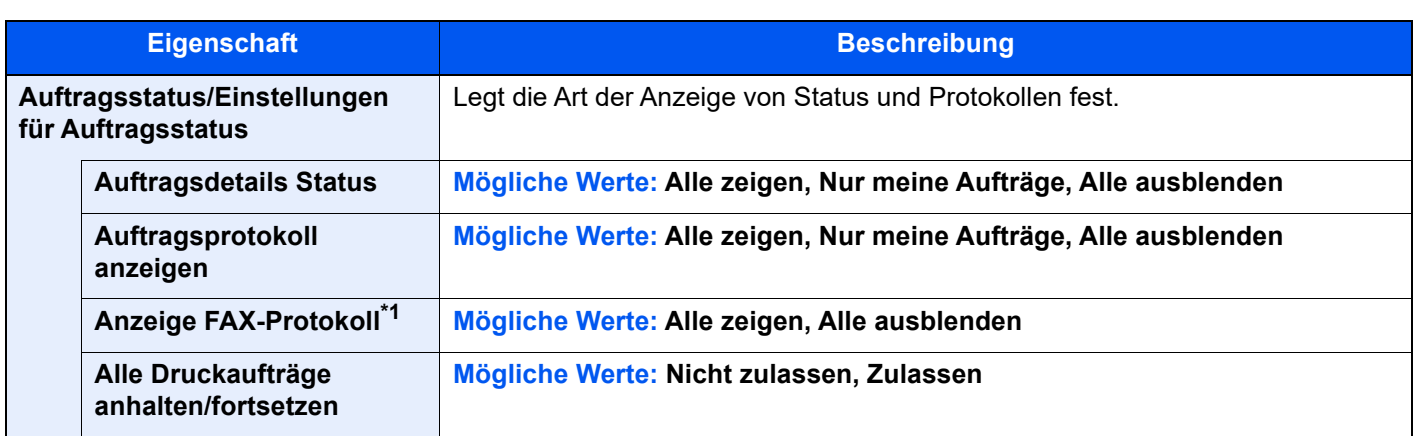

\*1 Wird nur angezeigt, wenn das optionale FAX-Kit installiert ist.

### **Internetbrowser**

Taste [**Startseite**] > [**...**] > [**Systemmenü**] > [**Funktions-einstellung.**] > [**Internetbrowser**]

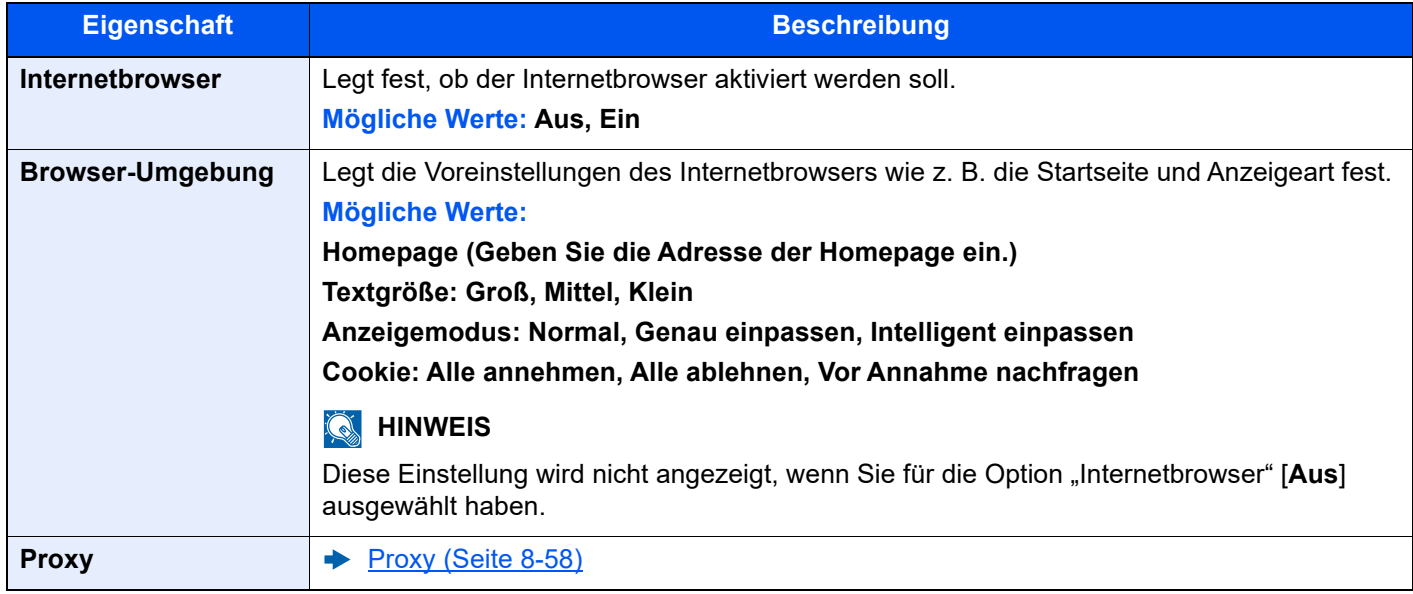

## **Manuelles Heften**

```
Taste [Startseite] > [...] > [Systemmenü] > [Funktions-einstellung.] > [Manuell Heften]
```
## **<b>K**</u> HINWEIS

Die Anzeige erfolgt nur, wenn der optionale 4.000-Blatt- oder 100-Blatt-Dokumentenfinisher installiert ist.

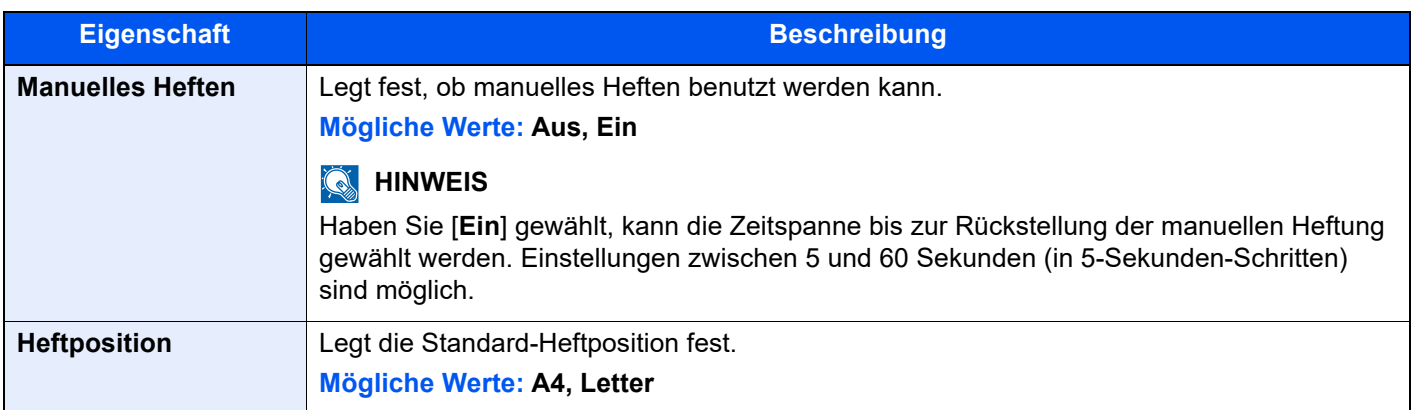

## **Remote Dienste**

#### Taste [**Startseite**] > [**...**] > [**Systemmenü**] > [**Funktions-einstellung.**] > [**Remote Services**]

Wenn Probleme mit dem Gerät auftauchen, ist es möglich, über unser Vertriebsbüro den Betriebsvorgang und die Methode zur Störungsbeseitigung über das Internet zu erklären. Dazu kann auf den Bedienfeldbildschirm des Geräts während des Betriebs zugegriffen werden.

## **<b>K**</u> HINWEIS

Wenn die Einstellungen für den Remotebetrieb verwendet werden, muss dazu ein Vertrag mit unserer Firma abgeschlossen werden.

Für weitere Details nehmen Sie bitte Kontakt zu unserem Vertriebsbüro oder einem autorisierten Händler (Einkaufsquelle) auf.
# Netzwerkeinstellungen

Legt die Netzwerkeinstellungen fest.

## **Hostname**

Taste [**Startseite**] > [**...**] > [**Systemmenü**] > [**Netzwerkeinstellungen**] > "Netzwerkeinstellungen" [**Hostname**]

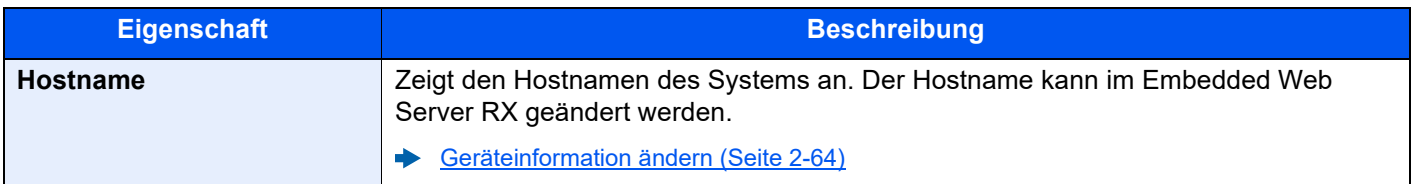

## **Proxy**

Taste [**Startseite**] > [**...**] > [**Systemmenü**] > [**Netzwerkeinstellungen**] > "Netzwerkeinstellungen" [**Proxy**]

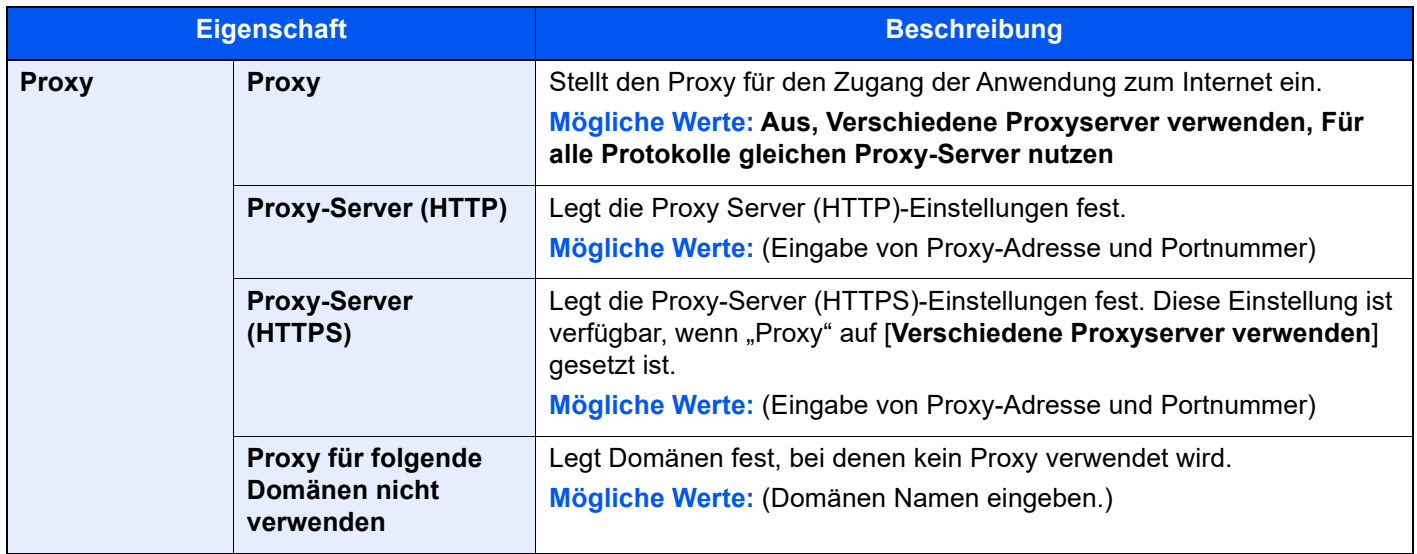

## **Wi-Fi Direct Einstellungen**

Taste [**Startseite**] > [**...**] > [**Systemmenü**] > [**Netzwerkeinstellungen**] > "Netzwerkeinstellungen" [**Wi-Fi Direct Einstellungen**]

Richten Sie Wi-Fi Direct ein.

### **<b>K** HINWEIS

Diese Funktion wird nur angezeigt, wenn das WLAN-Kit (IB-37 oder IB-38) installiert ist.

Das WLAN-Schnittstellen-Kit steht bei einigen Modellen optional zur Verfügung. Für weitere Informationen sprechen Sie bitte Ihren Händler oder unsere Vertriebsmitarbeiter an.

 $\rightarrow$  [IB-37/IB-38 "WLAN-Kit" \(Seite 11-6\)](#page-741-0)

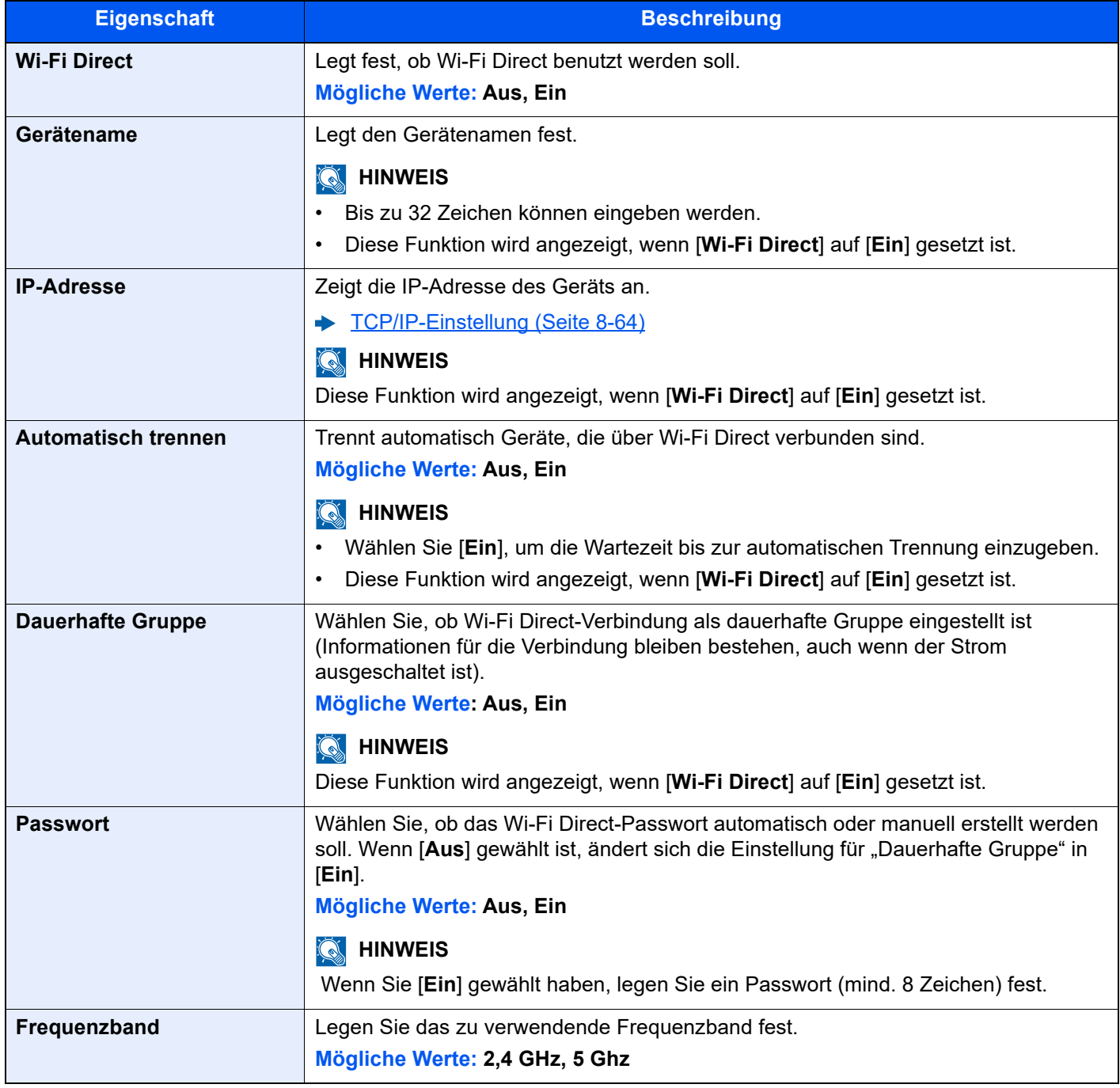

## **Wi-Fi Einstellungen**

Taste [**Startseite**] > [**...**] > [**Systemmenü**] > [**Netzwerkeinstellungen**] > "Netzwerkeinstellungen" [**Wi-Fi Einstellungen**]

Richten Sie Wi-Fi ein.

### **K** HINWEIS

Diese Funktion wird nur angezeigt, wenn das WLAN-Kit (IB-37 oder IB-38) installiert ist.

Das WLAN-Schnittstellen-Kit steht bei einigen Modellen optional zur Verfügung. Für weitere Informationen sprechen Sie bitte Ihren Händler oder unsere Vertriebsmitarbeiter an.

 $\rightarrow$  [IB-37/IB-38 "WLAN-Kit" \(Seite 11-6\)](#page-741-0)

#### **Wi-Fi**

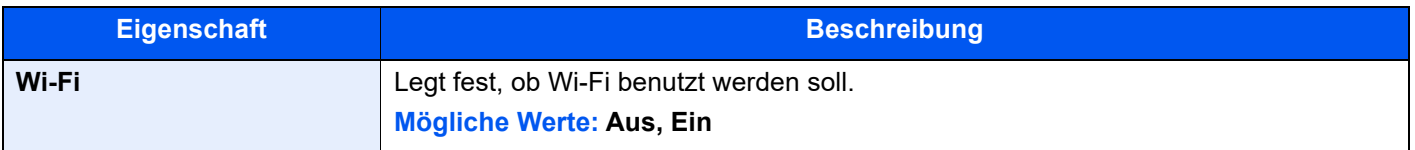

#### **Einstellung**

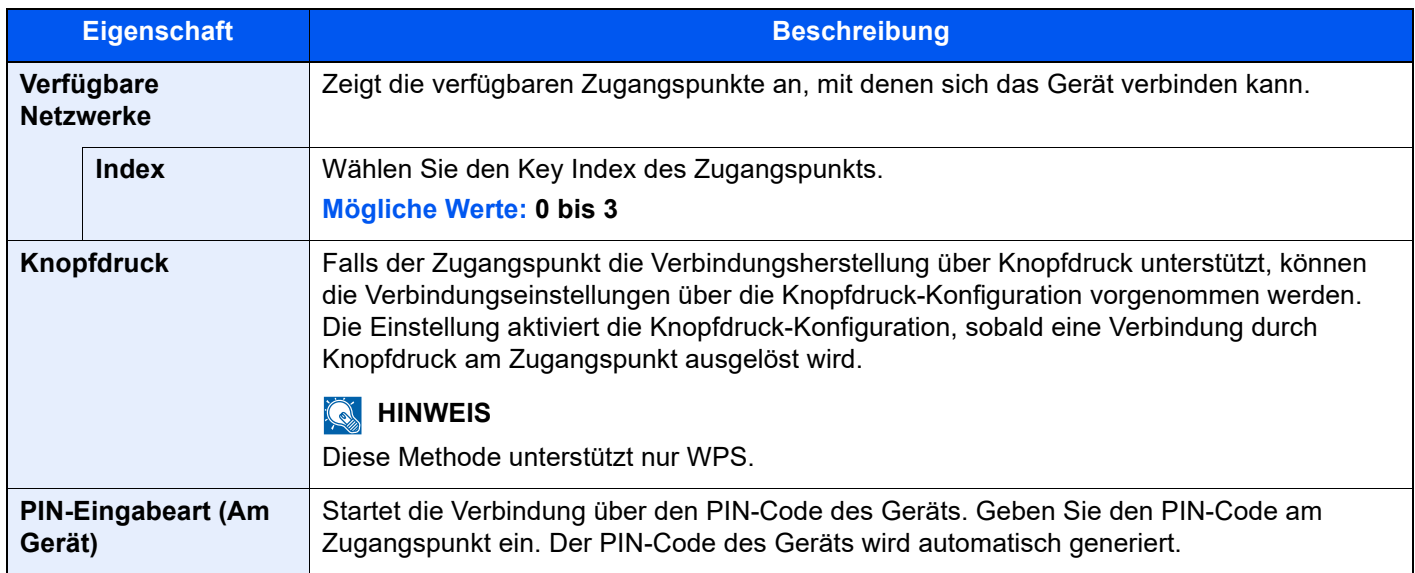

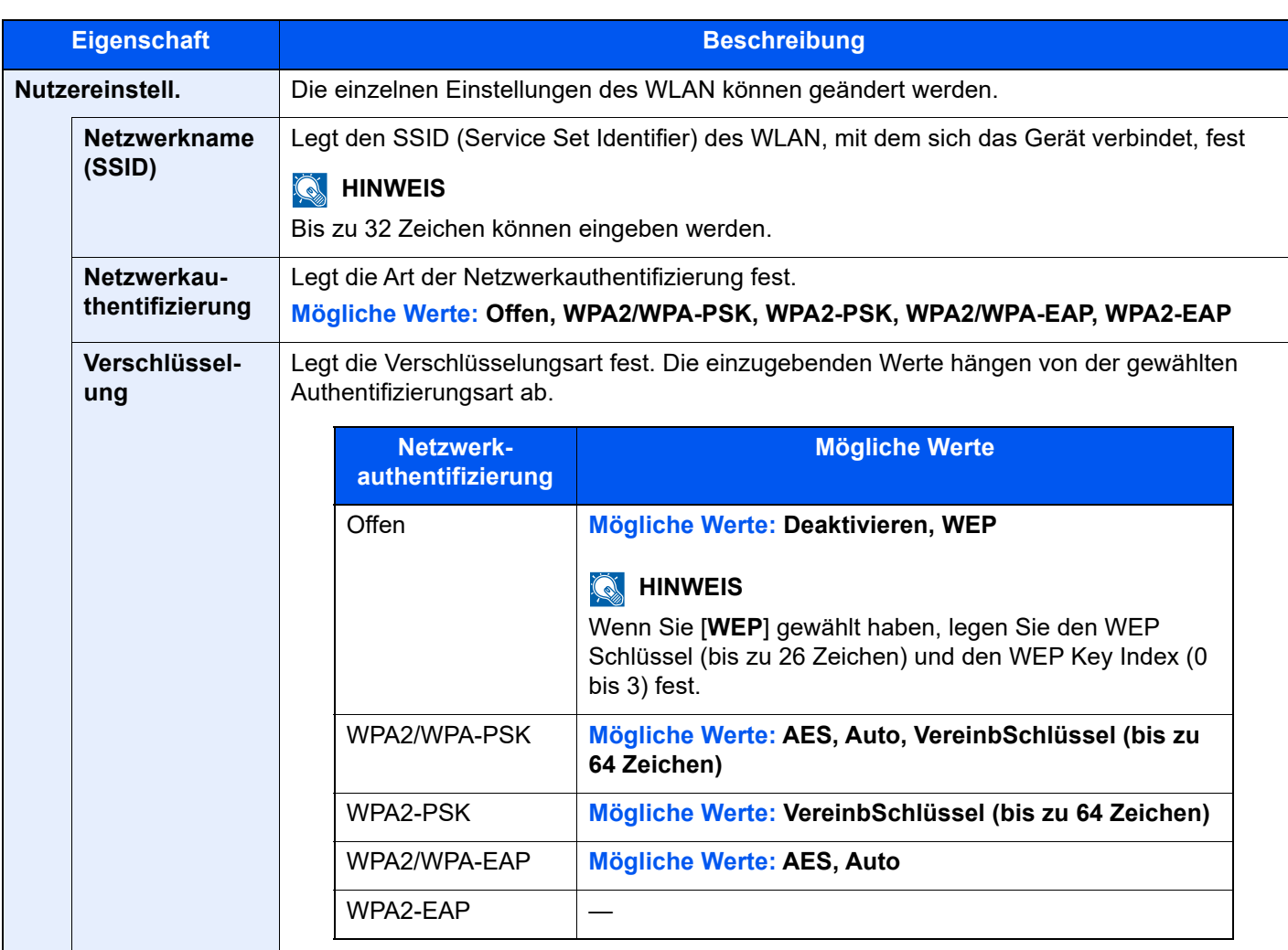

#### **TCP/IP-Einstellung**

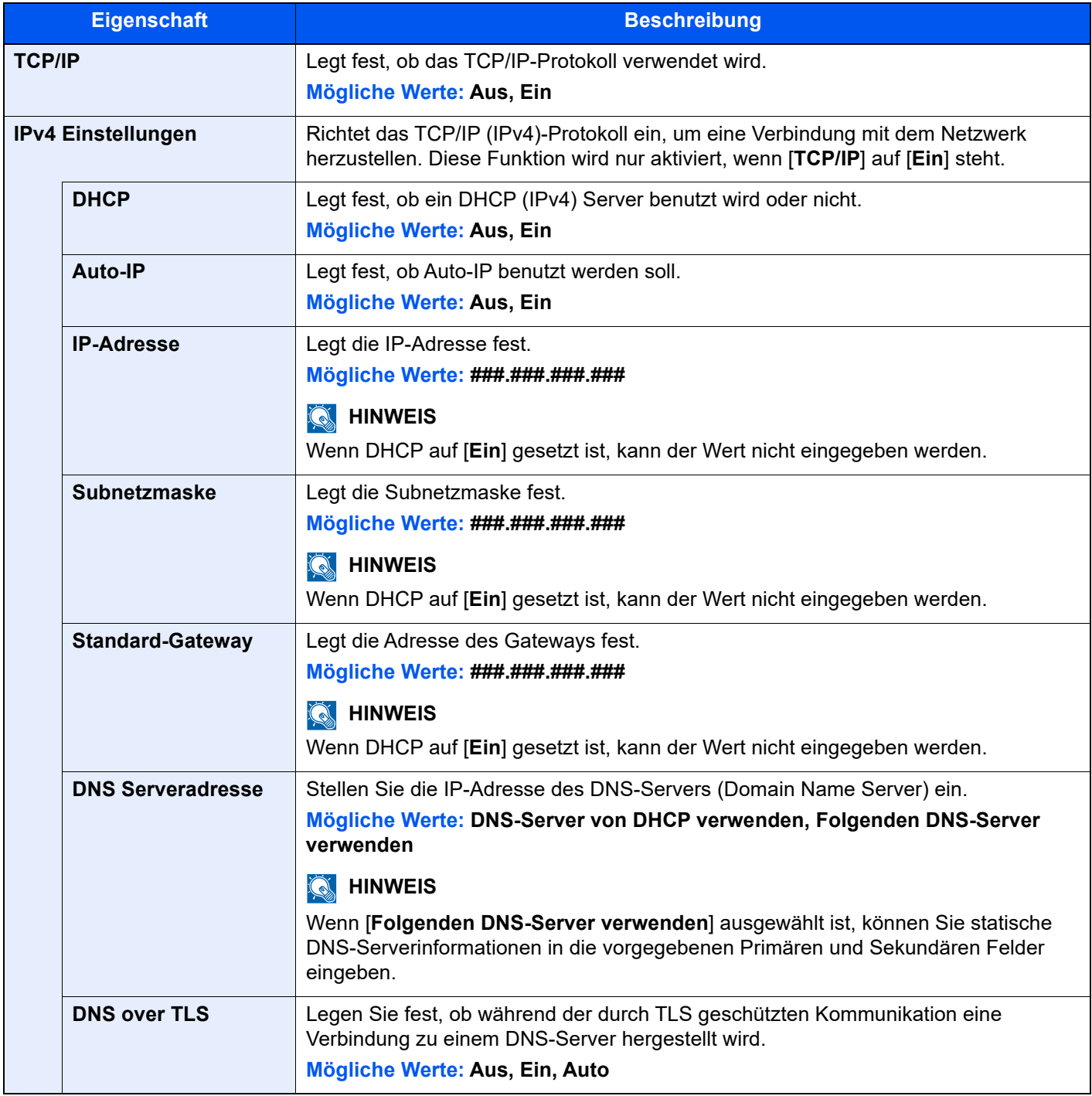

# **WICHTIG**

- Wenn Auto-IP eingerichtet wird, muss unter [IP-Adresse] "0.0.0.0" eingegeben werden.
- **Nachdem Sie alle Eingaben vorgenommen haben, starten Sie das System neu oder schalten Sie das Gerät einmal AUS und wieder AN.**

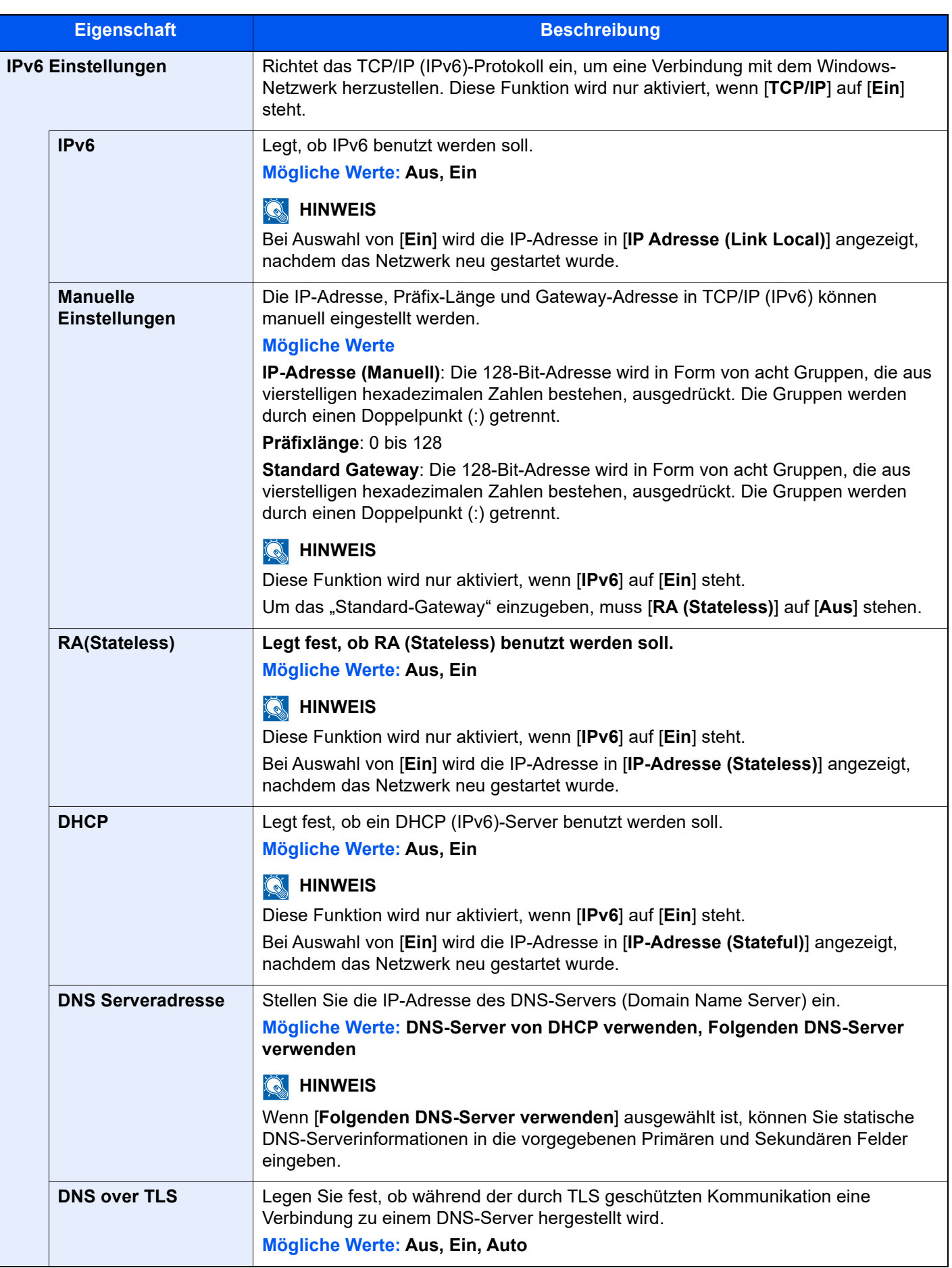

**Nachdem Sie alle Eingaben vorgenommen haben, starten Sie das System neu oder schalten Sie das Gerät einmal AUS und wieder AN.**

#### **Kabelnetzwerk-Einstellungen**

Taste [**Startseite**] > [**...**] > [**Systemmenü**] > [**Netzwerkeinstellungen**] > "Netzwerkeinstellungen" [**Kabelnetzwerk-Einstellungen**]

Konfigurieren Sie die Kabelnetzwerk-Einstellungen.

#### <span id="page-474-0"></span>**TCP/IP-Einstellung**

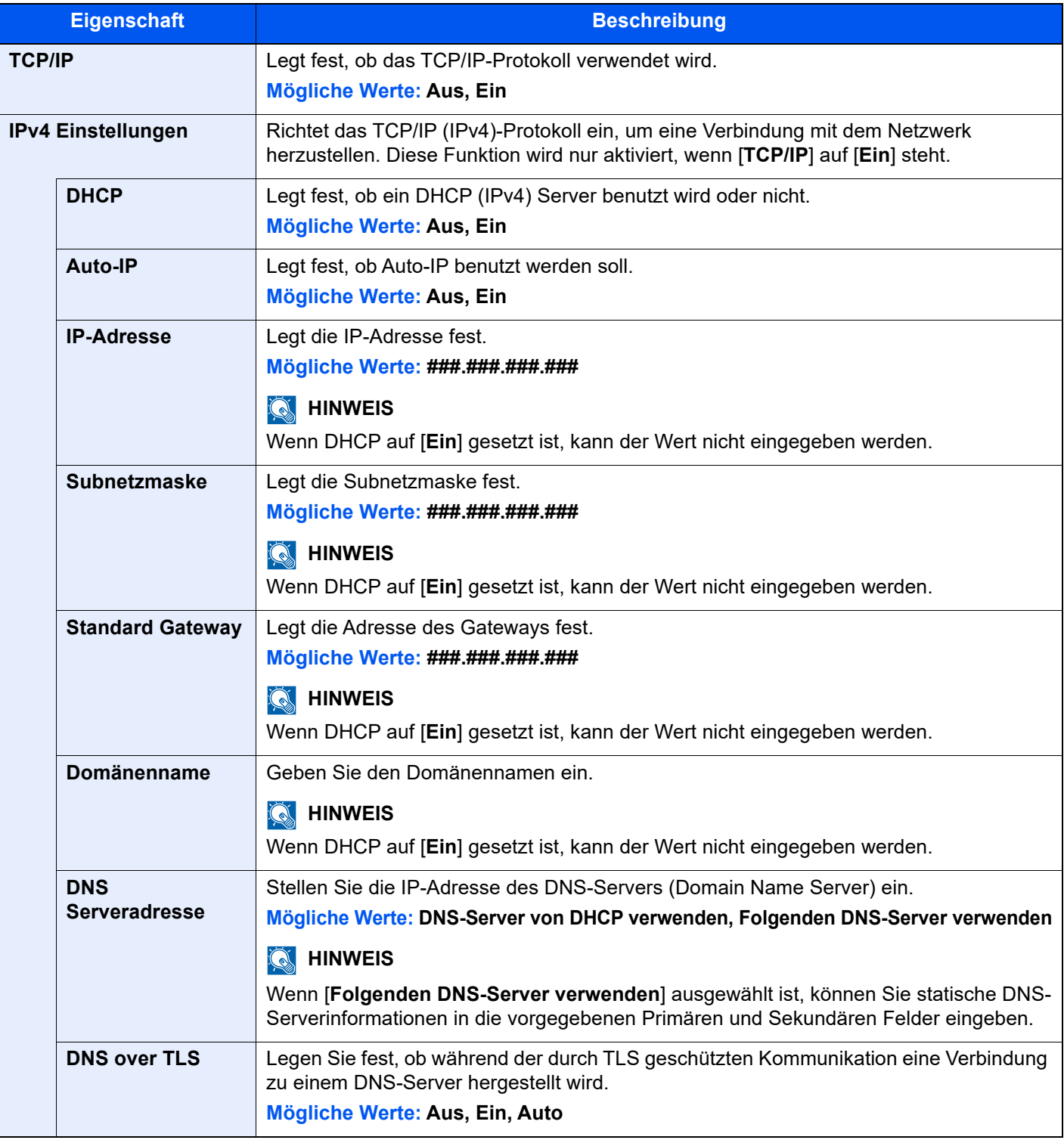

- Wenn Auto-IP eingerichtet wird, muss unter [IP-Adresse] "0.0.0.0" eingegeben werden.
- **Nachdem Sie alle Eingaben vorgenommen haben, starten Sie das System neu oder schalten Sie das Gerät einmal AUS und wieder AN.**

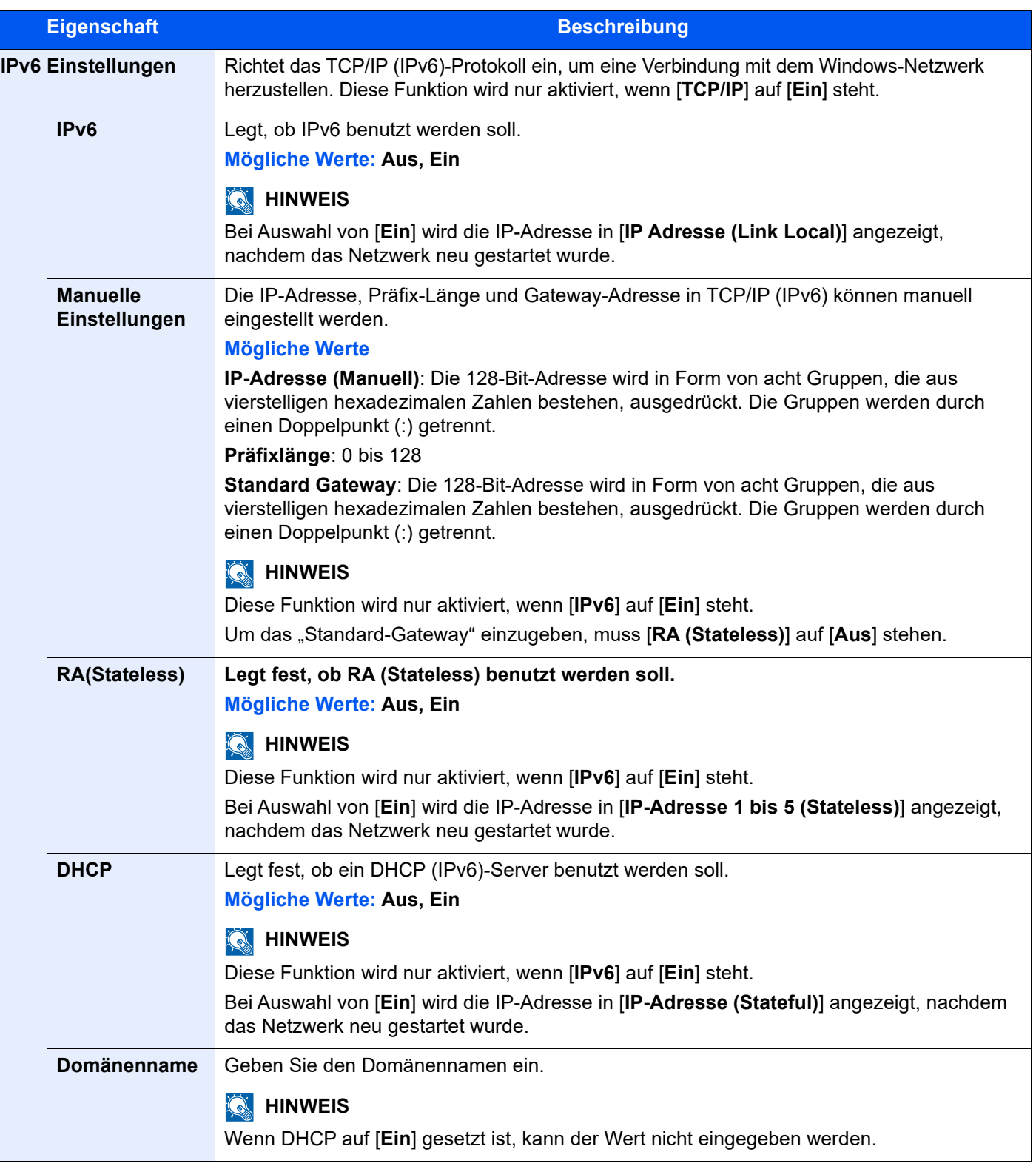

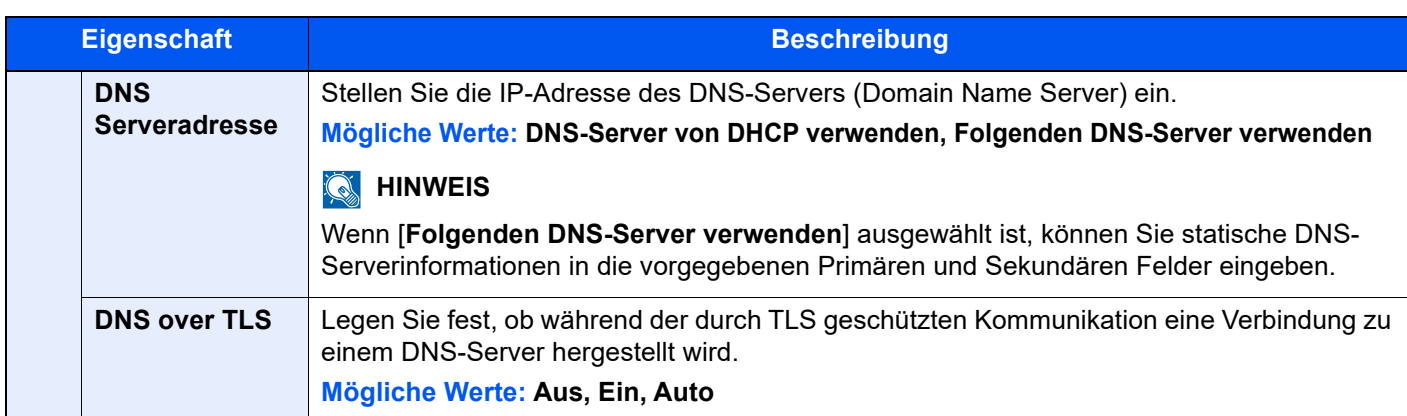

**Nachdem Sie alle Eingaben vorgenommen haben, starten Sie das System neu oder schalten Sie das Gerät einmal AUS und wieder AN.**

#### **Andere**

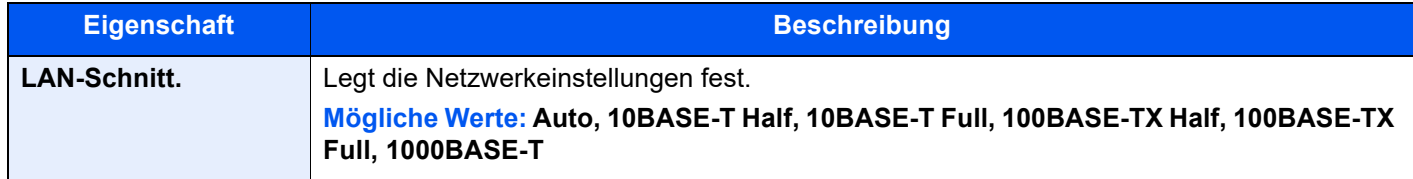

## **WICHTIG**

**Nachdem Sie alle Eingaben vorgenommen haben, starten Sie das System neu oder schalten Sie das Gerät einmal AUS und wieder AN.**

## **Protokoll-Einstellungen**

Taste [**Startseite**] > [**...**] > [**Systemmenü**] > [**Netzwerkeinstellungen**] > "Netzwerkeinstellungen" [**Protokoll-Einstellungen**]

Legen Sie die Protokoll-Einstellungen fest.

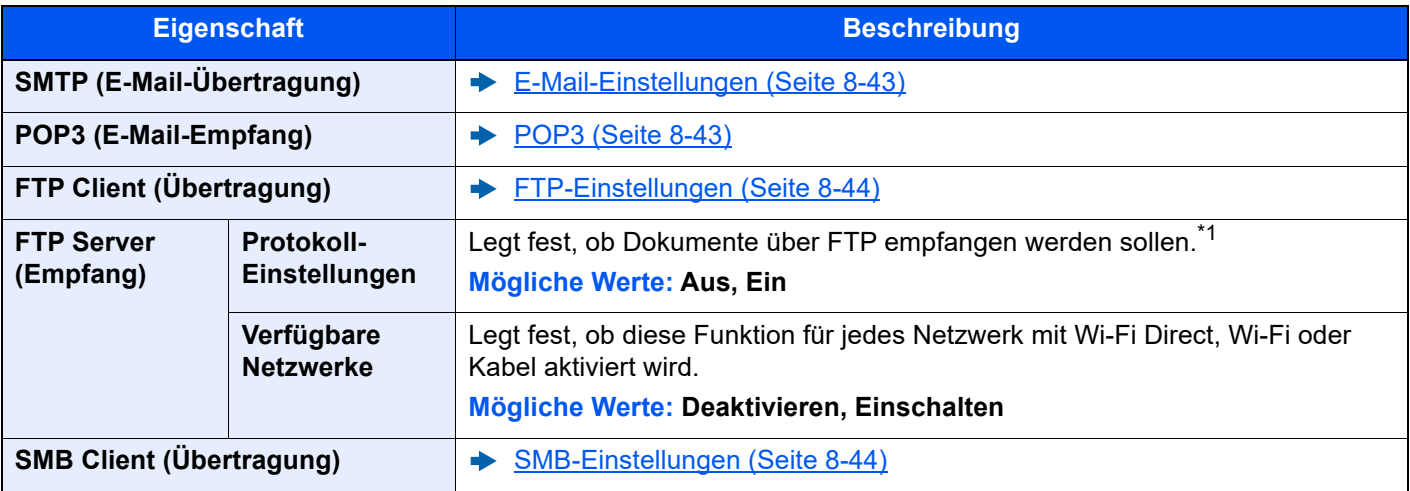

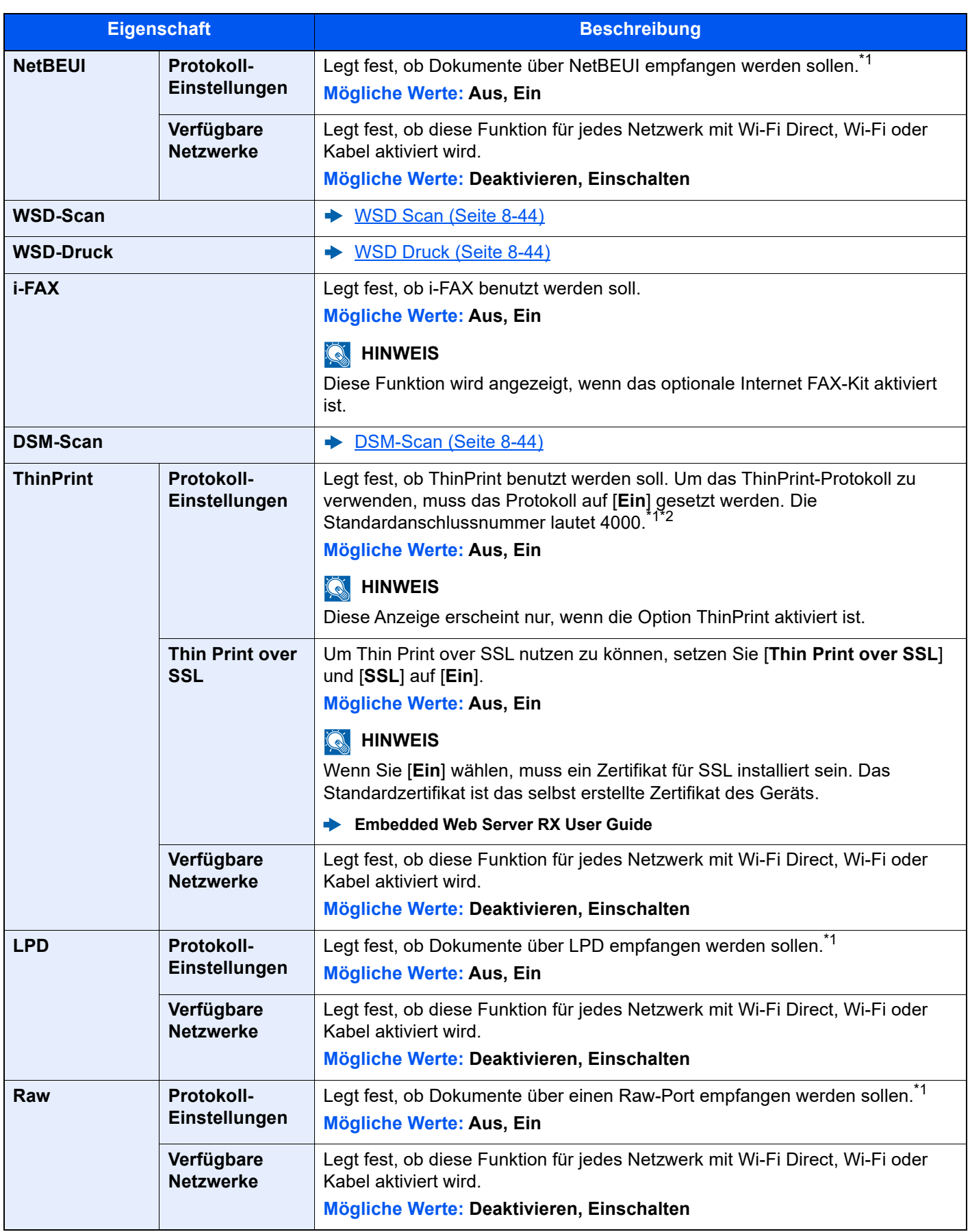

<span id="page-478-1"></span><span id="page-478-0"></span>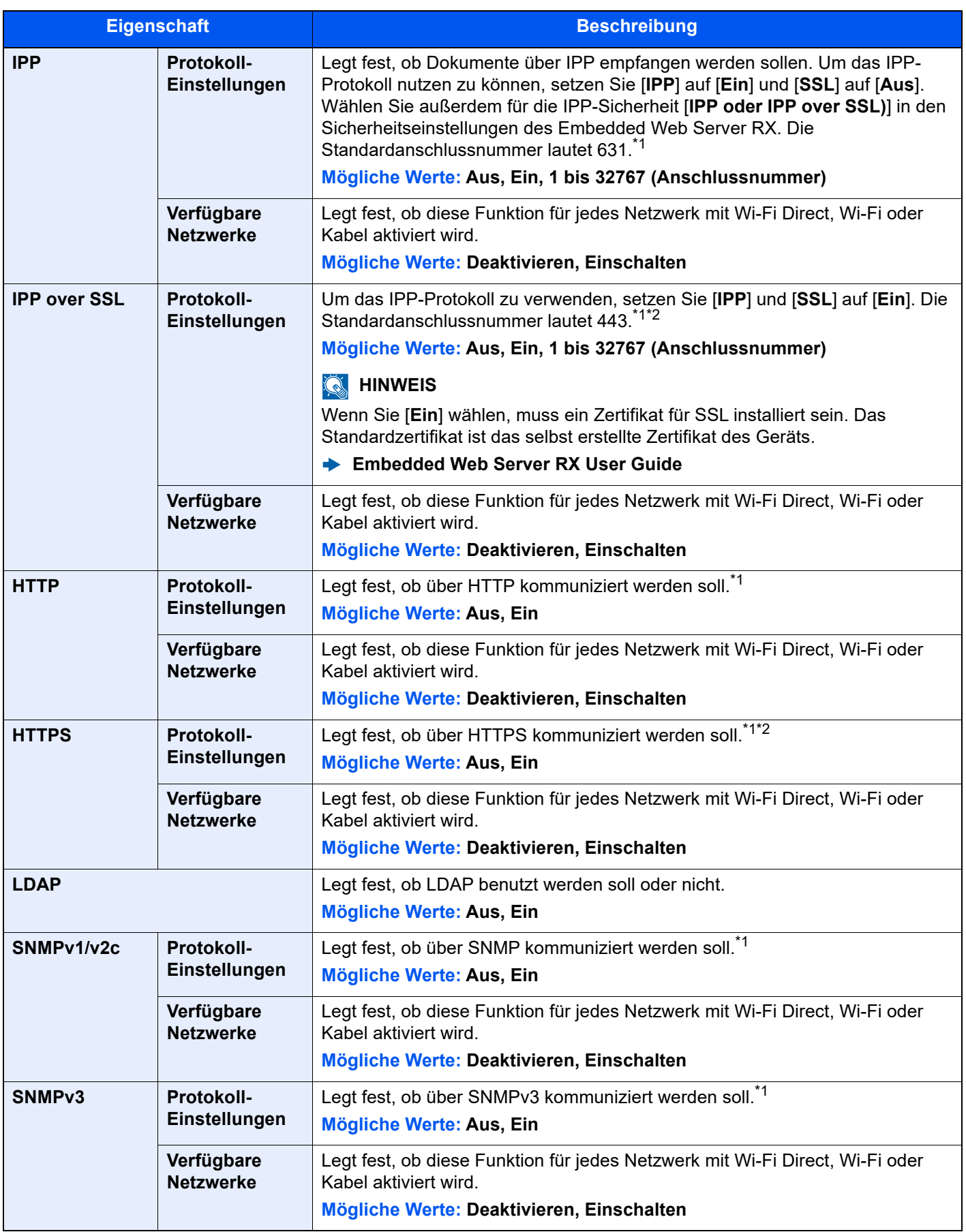

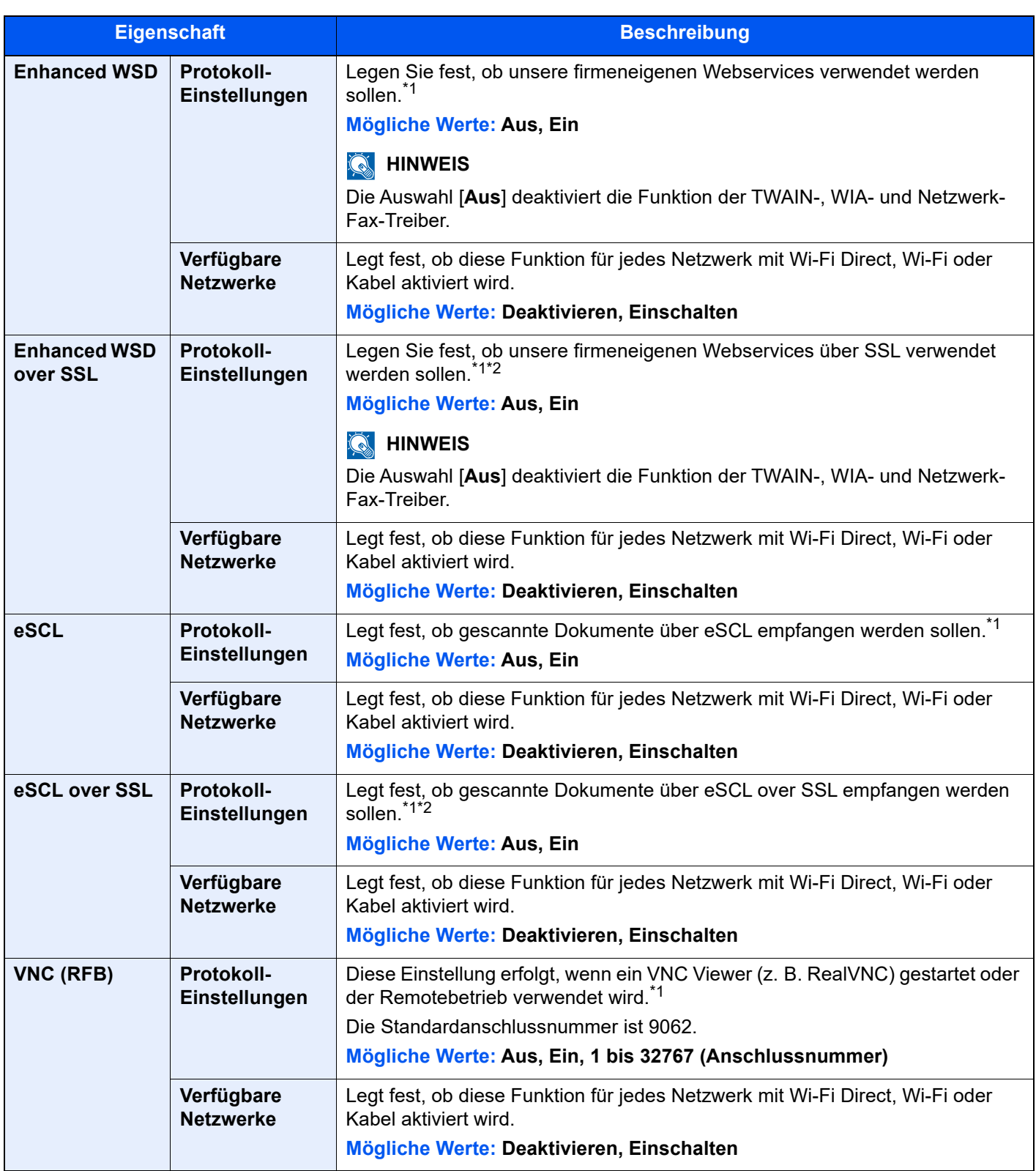

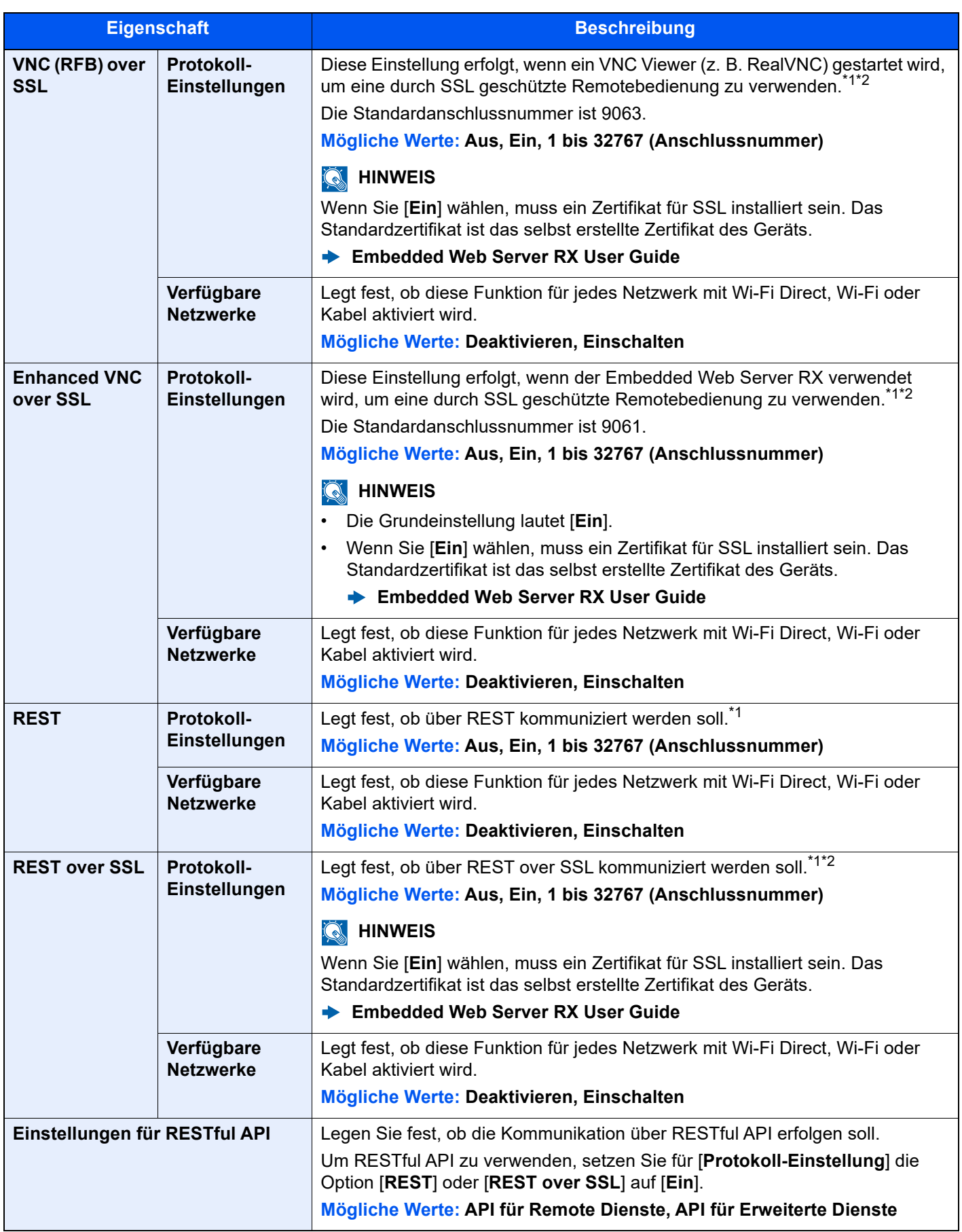

<span id="page-480-0"></span>\*1 Die Einstellung wird nach dem Neustart des Geräts oder der Netzwerkkarte geändert.

- <span id="page-480-1"></span>\*2 Setzen Sie "SSL" in den Sicherheitseinstellungen auf[**Ein**].
	- $\blacktriangleright$  [SSL \(Seite 8-90\)](#page-500-0)

**Nachdem Sie alle Eingaben vorgenommen haben, muss je nach verwendetem Protokoll und Gerät der Netzwerkteil des Geräts neu gestartet werden oder das Gerät einmal AUS und wieder AN geschaltet werden.**

## **Ping**

Taste [**Startseite**] > [**...**] > [**Systemmenü**] > [**Netzwerkeinstellungen**] > "Netzwerkeinstellungen" [**Ping**]

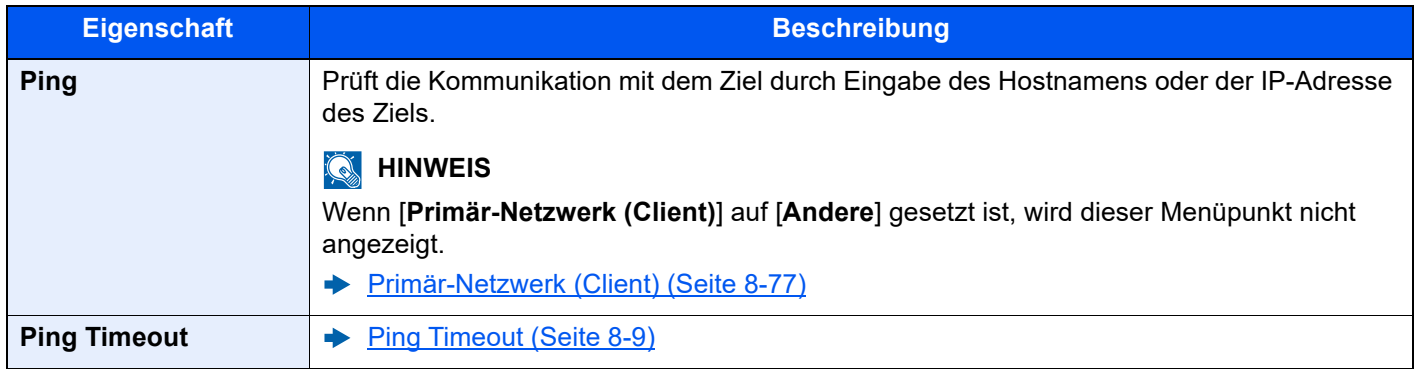

## <span id="page-481-0"></span>**Bonjour**

Taste [**Startseite**] > [**...**] > [**Systemmenü**] > [**Netzwerkeinstellungen**] > "Netzwerkeinstellungen" [**Bonjour**]

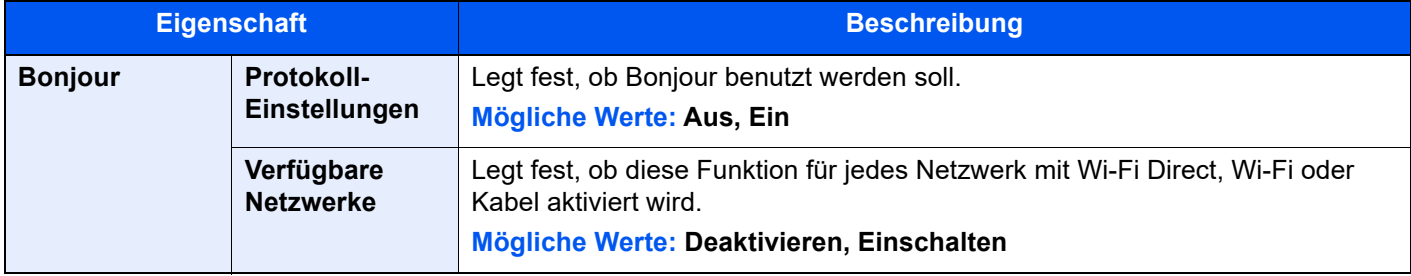

## **IP-Filter (IPv4)**

Taste [**Startseite**] > [**...**] > [**Systemmenü**] > [**Netzwerkeinstellungen**] > "Netzwerkeinstellungen" [**IP-Filter (IPv4)**]

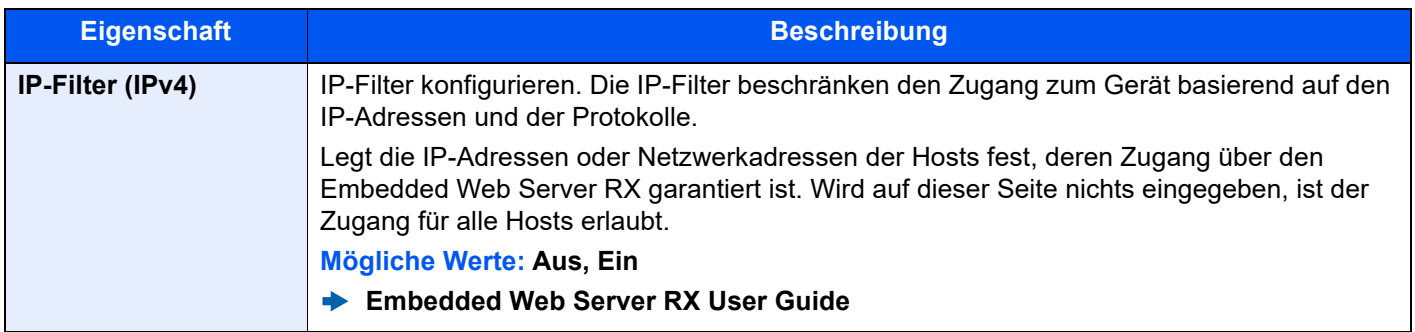

# **IP-Filter (IPv6)**

Taste [**Startseite**] > [**...**] > [**Systemmenü**] > [**Netzwerkeinstellungen**] > "Netzwerkeinstellungen" [**IP-Filter (IPv6)**]

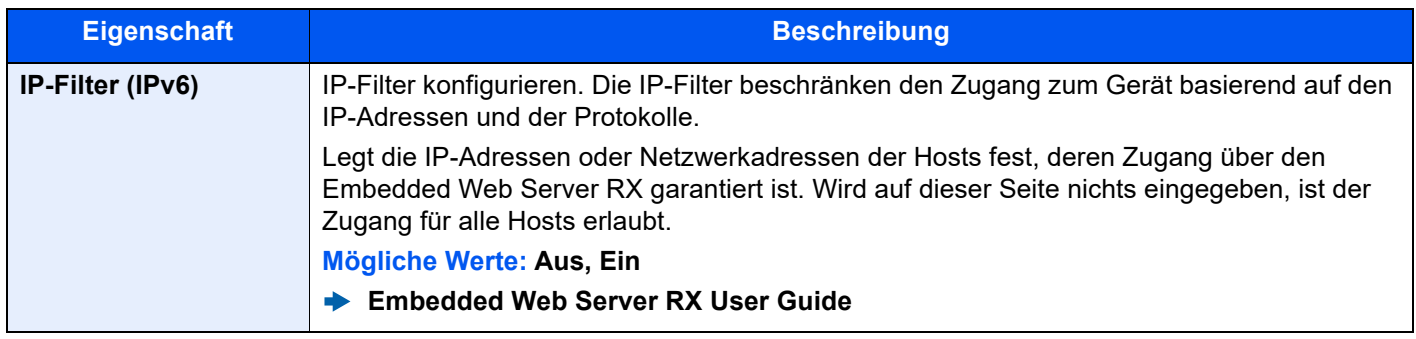

#### <span id="page-482-0"></span>**IPSec**

Taste [**Startseite**] > [**...**] > [**Systemmenü**] > [**Netzwerkeinstellungen**] > "Netzwerkeinstellungen" [**IPSec**]

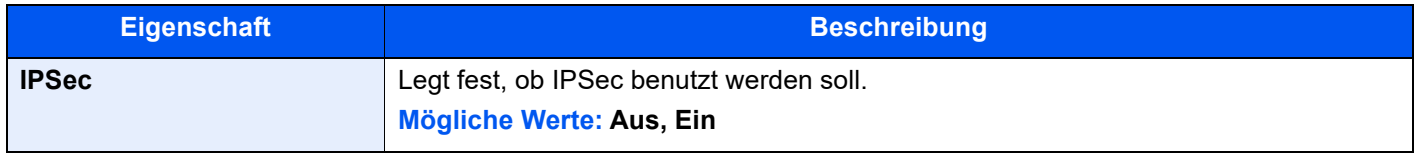

#### **Netzwerk neu starten**

Taste [**Startseite**] > [**...**] > [**Systemmenü**] > [**Netzwerkeinstellungen**] > "Netzwerkeinstellungen" [**Netzwerk neu starten**]

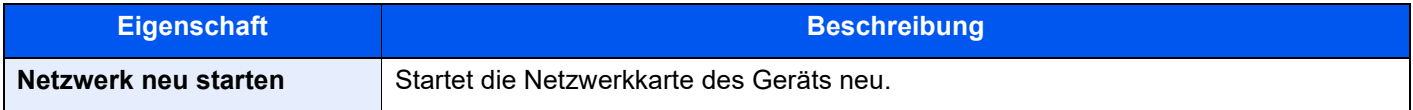

### **Optionales Netzwerk**

Taste [**Startseite**] > [**...**] > [**Systemmenü**] > [**Netzwerkeinstellungen**] > "Optionales Netzwerk"

Diese Funktion ermöglicht die Konfiguration der optionalen Netzwerkkarte.

## **<b>K** HINWEIS

Dieses Menü erscheint nur, wenn das optionale Netzwerkkarten-Kit oder WLAN-Schnittstellen-Kit installiert ist.

#### **Hostname**

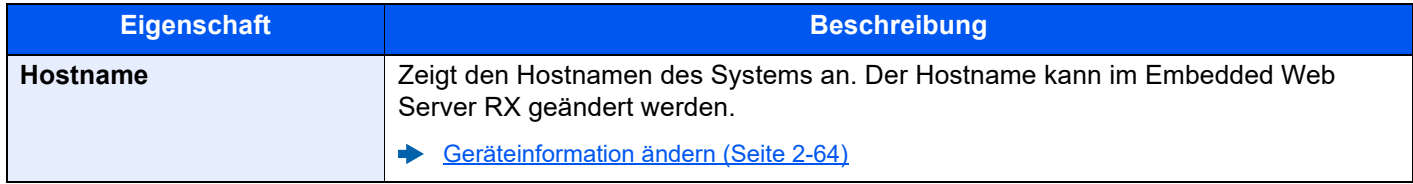

#### **DrahtlosNetzwerk**

Legt die Einstellungen für das optionale WLAN-Schnittstellen-Kit fest.

# **<b>K** HINWEIS

Diese Anzeige erscheint nur, wenn das WLAN-Schnittstellen-Kit (IB-51) installiert ist.

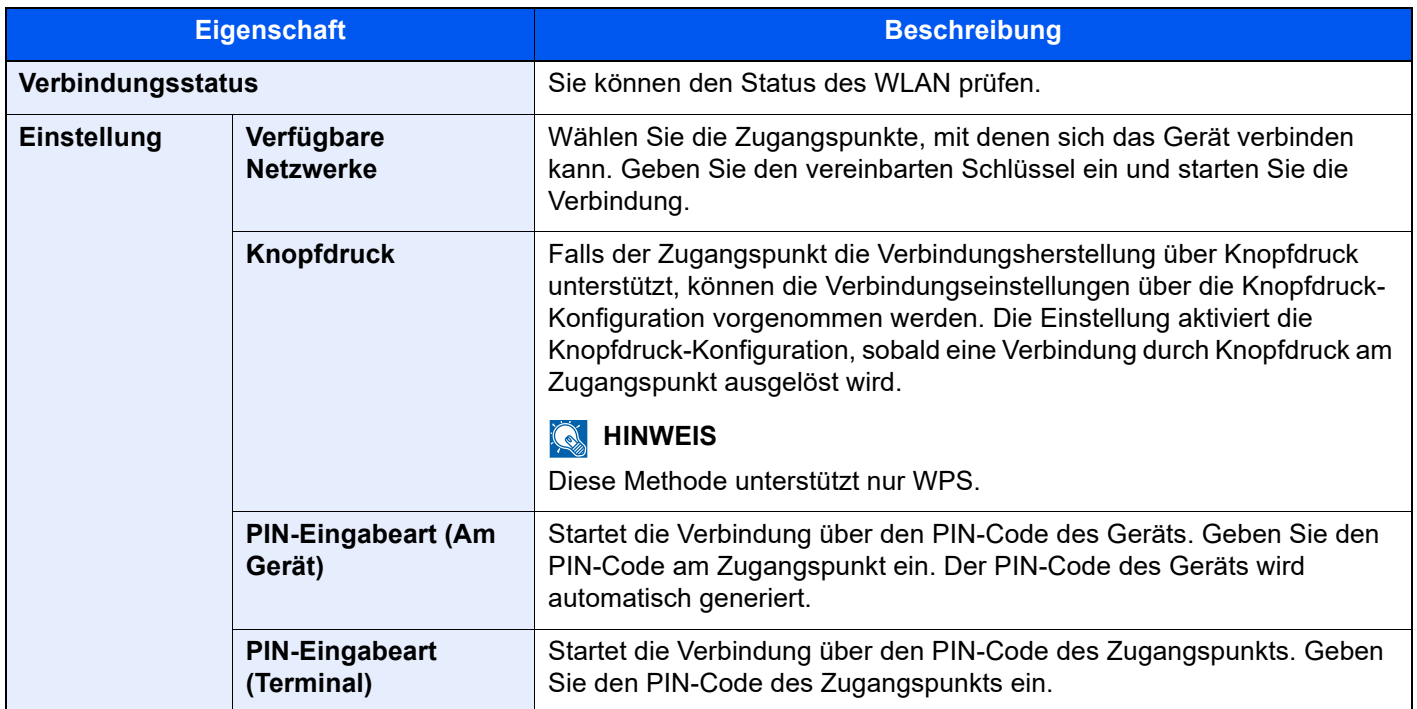

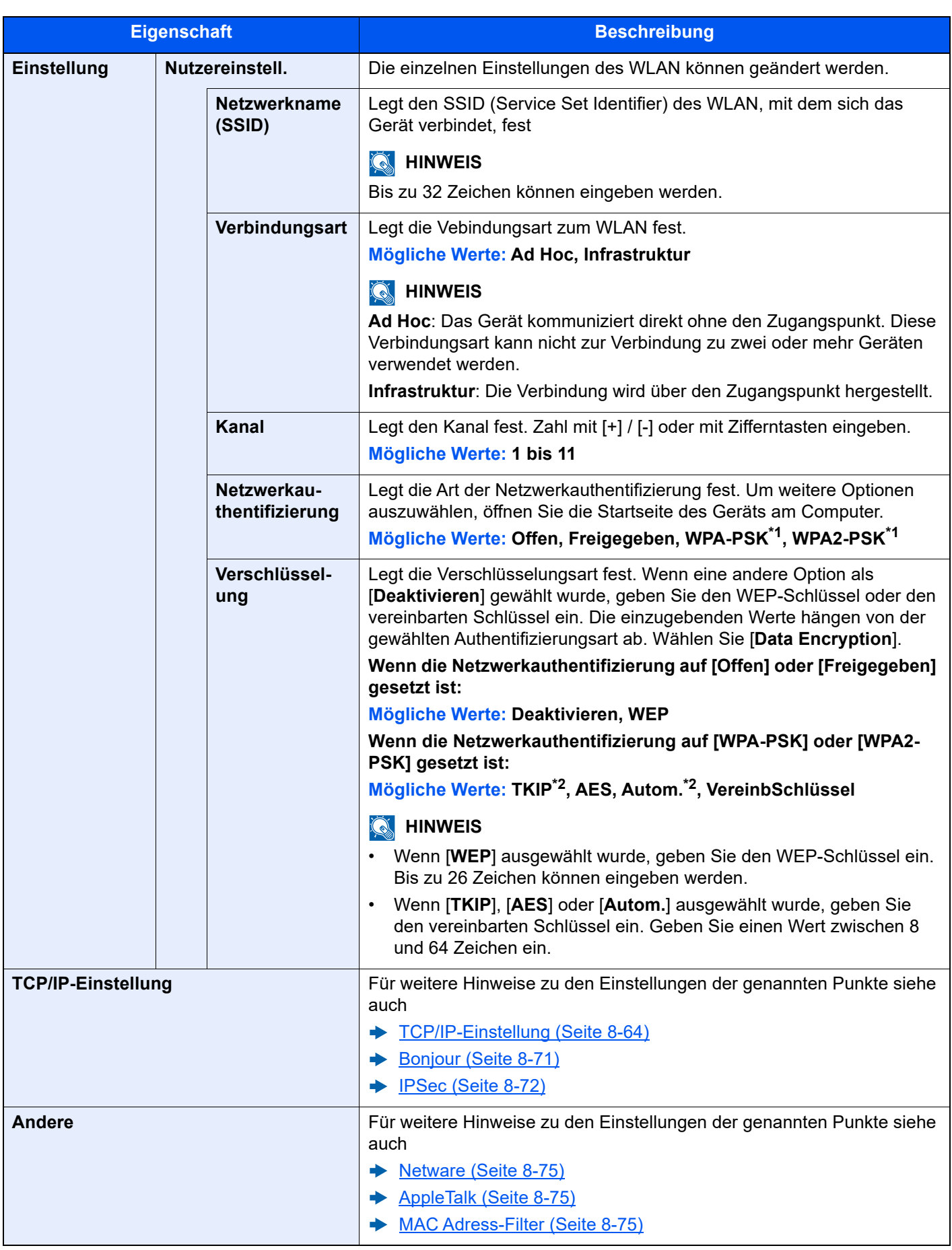

<span id="page-484-0"></span>\*1 Wird nicht angezeigt, wenn unter "Verbindungsmodus" [**Ad Hoc**] ausgewählt wurde.

<span id="page-484-1"></span>\*2 Wird nicht angezeigt, wenn unter "Netzwerkauthentifizierung" [**WPA2-PSK**] ausgewählt wurde.

#### **Kabelnetzwerk-Einstellungen**

# **<b>A**</u> HINWEIS

Dieses Menü wird angezeigt, wenn das optionale Netzwerkkarten-Kit (IB-50) installiert ist.

<span id="page-485-1"></span><span id="page-485-0"></span>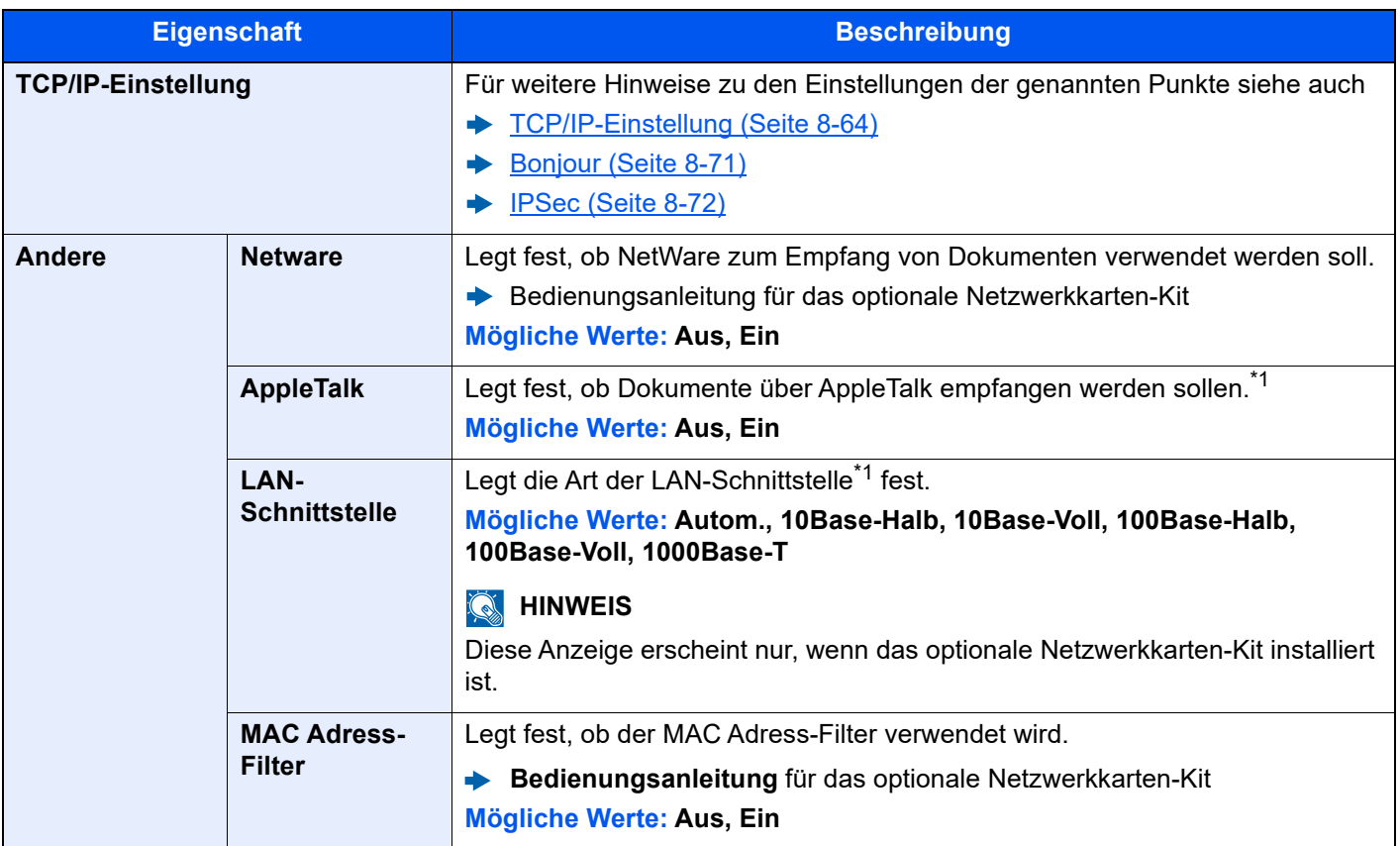

<span id="page-485-3"></span><span id="page-485-2"></span>\*1 Die Einstellung wird nach dem Neustart des Geräts oder der Netzwerkkarte geändert.

#### <span id="page-485-4"></span>**Netzwerk neu starten**

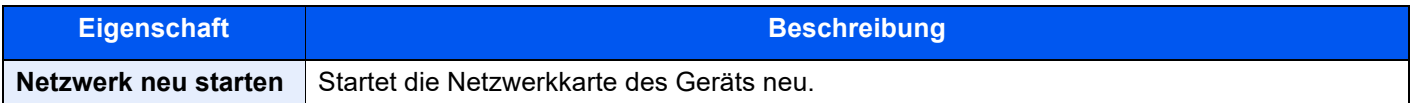

# **Verbindung**

Taste [Startseite] > [...] > [Systemmenü] > [Netzwerkeinstellungen] > "Verbindung"

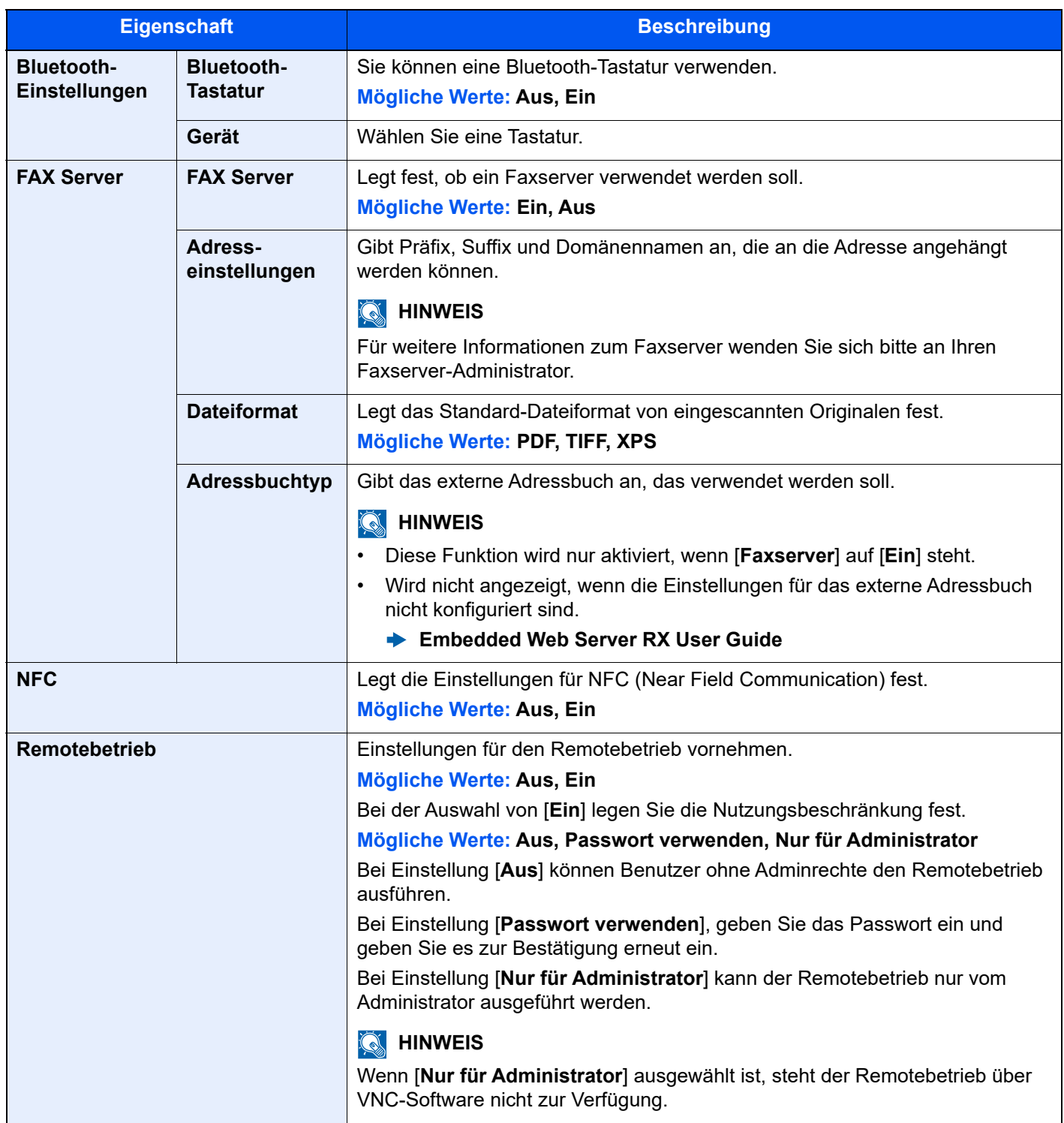

## **Andere**

Taste [**Startseite**] > [**...**] > [**Systemmenü**] > [**Netzwerkeinstellungen**] > "Andere"

## **<b>K** HINWEIS

Diese Funktion wird nur angezeigt, wenn das optionale Netzwerkkarten-Kit (IB-50) oder WLAN-Schnittstellen-Kit (IB-37, IB-38 oder IB-51) installiert ist.

Das WLAN-Kit (IB-37 oder IB-38) ist bei einigen Modellen optional erhältlich. Für weitere Informationen sprechen Sie bitte Ihren Händler oder unsere Vertriebsmitarbeiter an.

[IB-37/IB-38 "WLAN-Kit" \(Seite 11-6\)](#page-741-0)  $\blacktriangleright$ 

<span id="page-487-0"></span>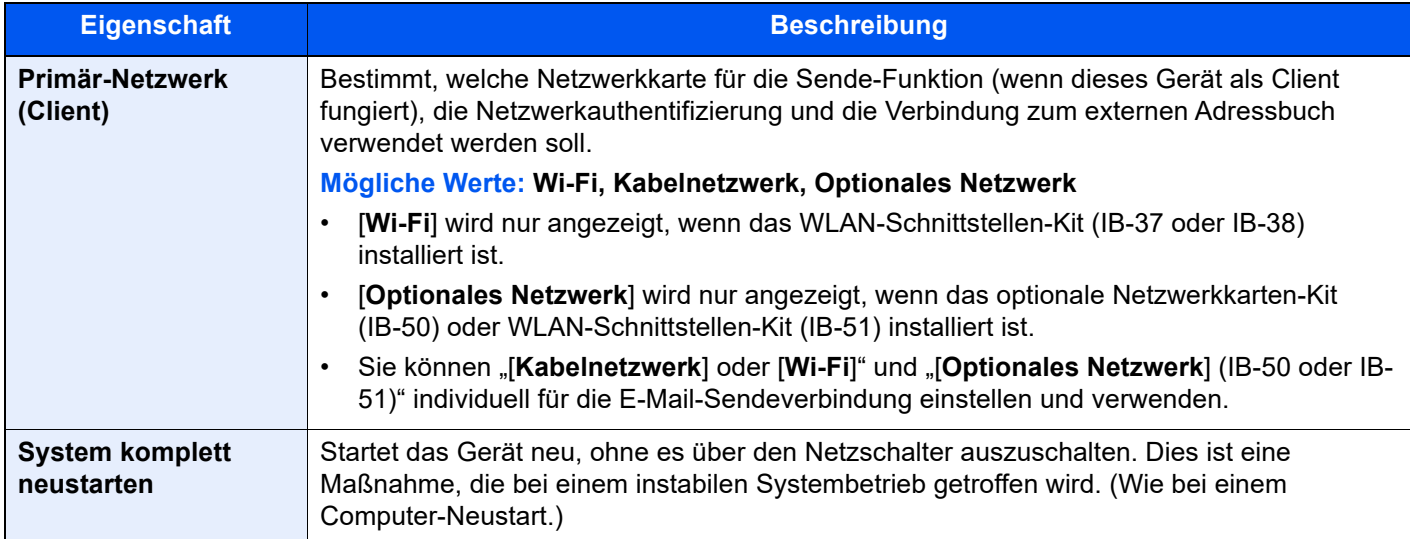

# Sicherh.- Einstell.

Legt die Sicherheitseinstellungen fest.

### **Sicherheits-Schnelleinrichtung**

Taste [**Startseite**] > [**...**] > [**Systemmenü**] > [**Sicherh.- Einstell.**] > [**Sicherheits-Schnelleinrichtung**]

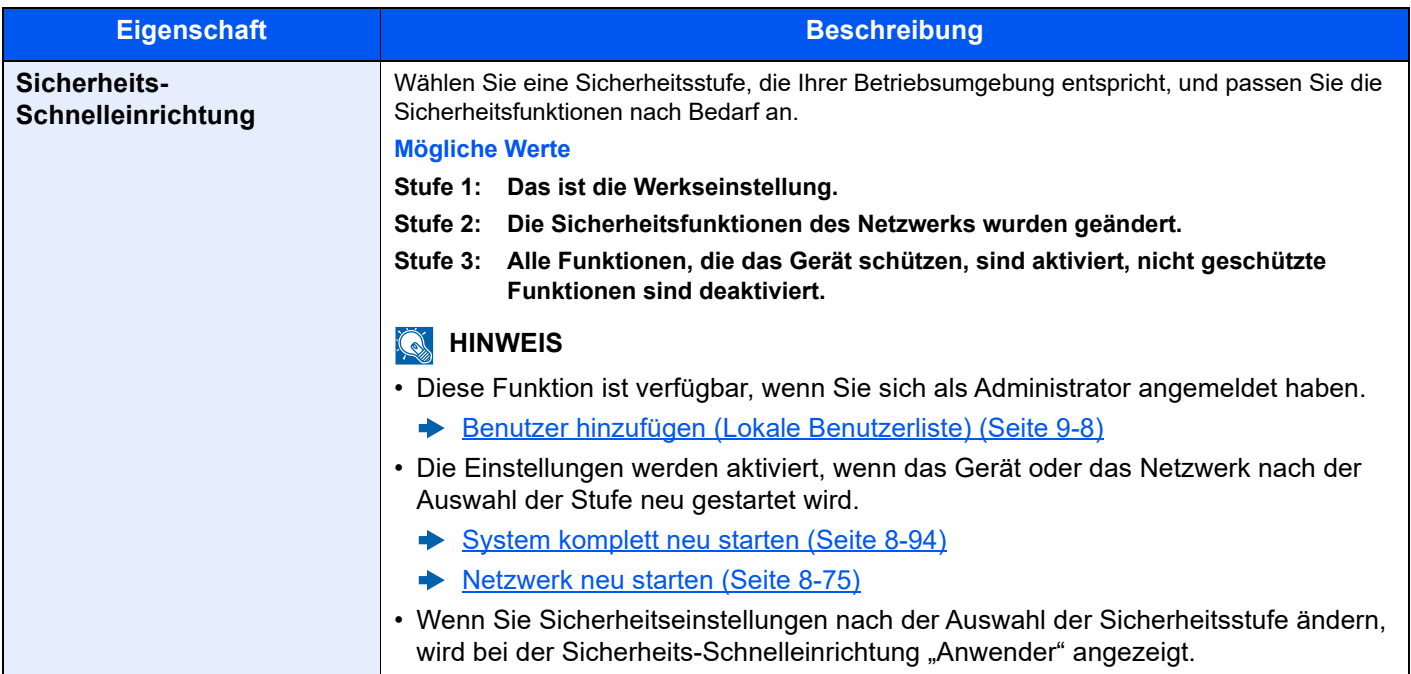

Es stehen die folgenden Konfigurationsmethoden zur Verfügung:

#### **1** Anzeige aufrufen.

```
Taste [Startseite] > [...] > [Systemmenü] > [Sicherh.- Einstell.] > [Sicherheits-
Schnelleinrichtung]
```
# **<b>K**</u> HINWEIS

Falls die Anzeige zur Benutzeranmeldung erscheint, geben Sie Ihren Login-Benutzernamen und Ihr Login-Passwort ein und wählen Sie [**Login**]. Hierzu müssen Sie sich mit Administratorrechten anmelden oder als Benutzer, der die Rechte zum Ausführen dieser Einstellung besitzt. Die Werkseinstellungen für Benutzernamen und Passwort lauten:

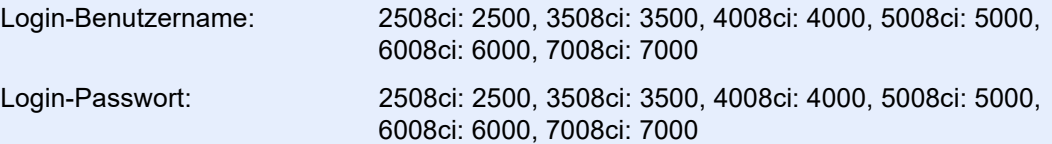

## 2 Sicherheitsstufe entsprechend Ihrer Betriebsumgebung auswählen.

## 3 Sicherheitsfunktion nach Bedarf konfigurieren.

#### **<b>K**</u> HINWEIS

Die Einstellungen für die einzelnen Sicherheitsstufen finden Sie hier.

[Funktionsliste der Sicherheits-Schnelleinrichtung \(Seite 11-40\)](#page-775-0)

## **4 Gerät oder Netzwerk neu starten.**

- [System komplett neu starten \(Seite 8-94\)](#page-504-0)
- **► [Netzwerk neu starten \(Seite 8-75\)](#page-485-4)**

### <span id="page-488-0"></span>**Einst. Schnittst.-sperre**

Taste [Startseite] > [...] > [Systemmenü] > [Sicherh.- Einstell.] > "Einst. Schnittst.-sperre"

Diese Funktion ermöglicht das Abschalten einer Schnittstelle wie die USB-Schnittstelle oder von optionalen Schnittstellen.

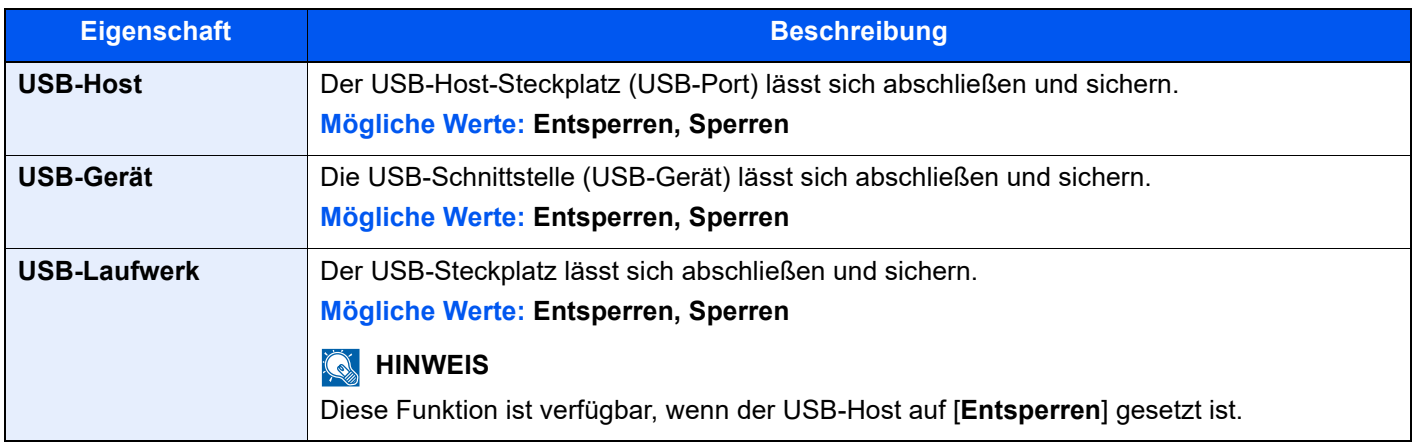

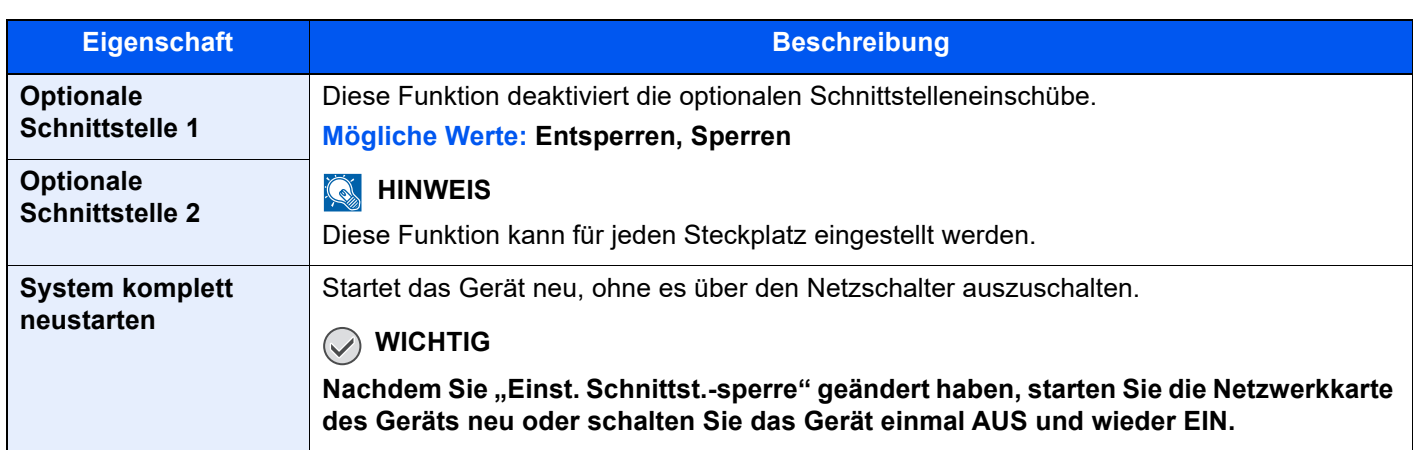

## **Einstellungen Gerätesicherheit**

Taste [**Startseite**] > [**...**] > [**Systemmenü**] > [**Sicherh.- Einstell.**] > "Einstellungen Gerätesicherheit"

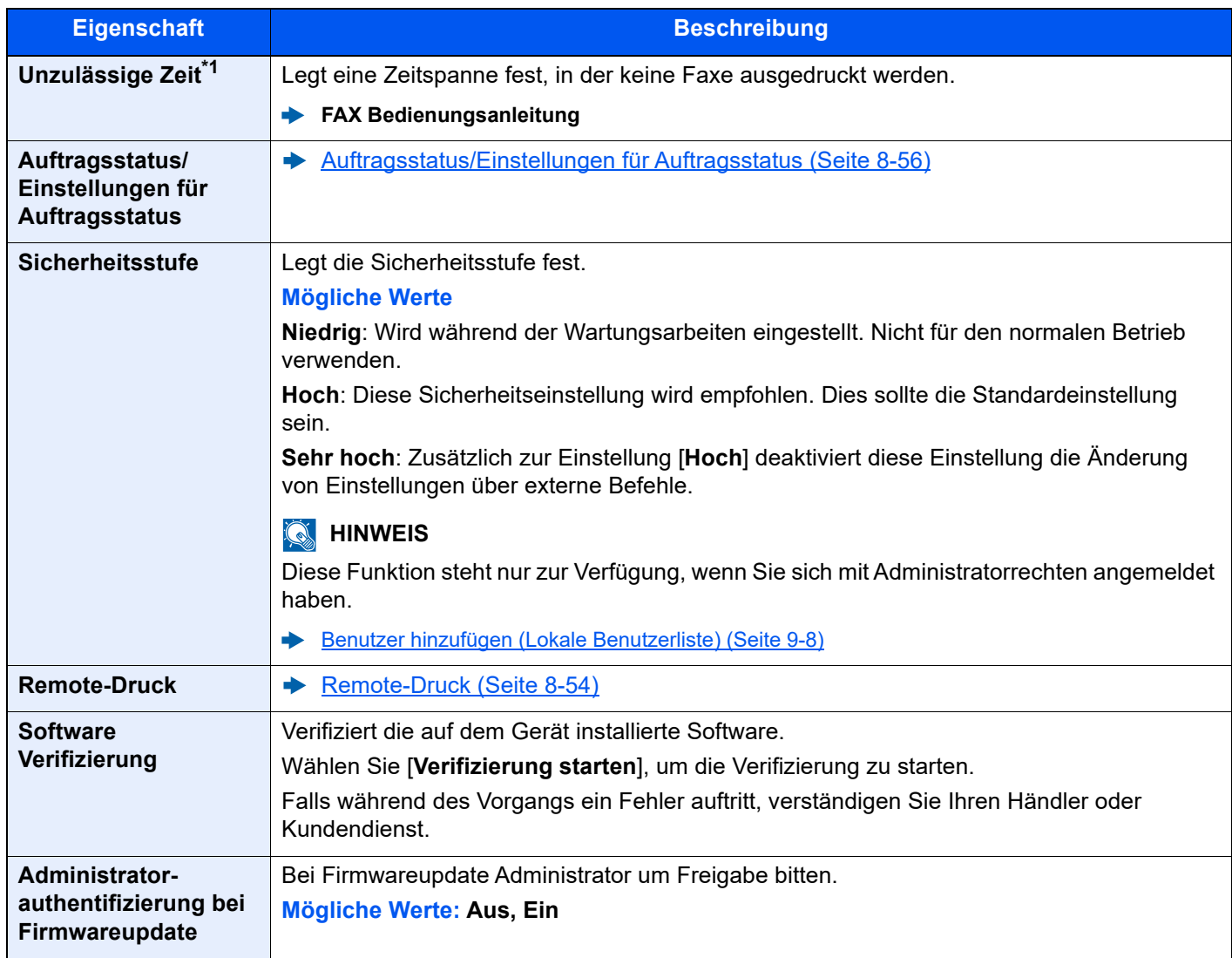

\*1 Wird nur angezeigt, wenn das optionale FAX-Kit installiert ist.

#### **Datensicherheit**

Taste [**Startseite**] > [**...**] > [**Systemmenü**] > [**Sicherh.-Einstell.**] > "Einstellungen Gerätesicherheit" [**Datensicherheit**] Legt Einstellungen für die auf der SSD, der Geräte-Festplatte und dem Speicher des Geräts gespeicherten Daten fest.

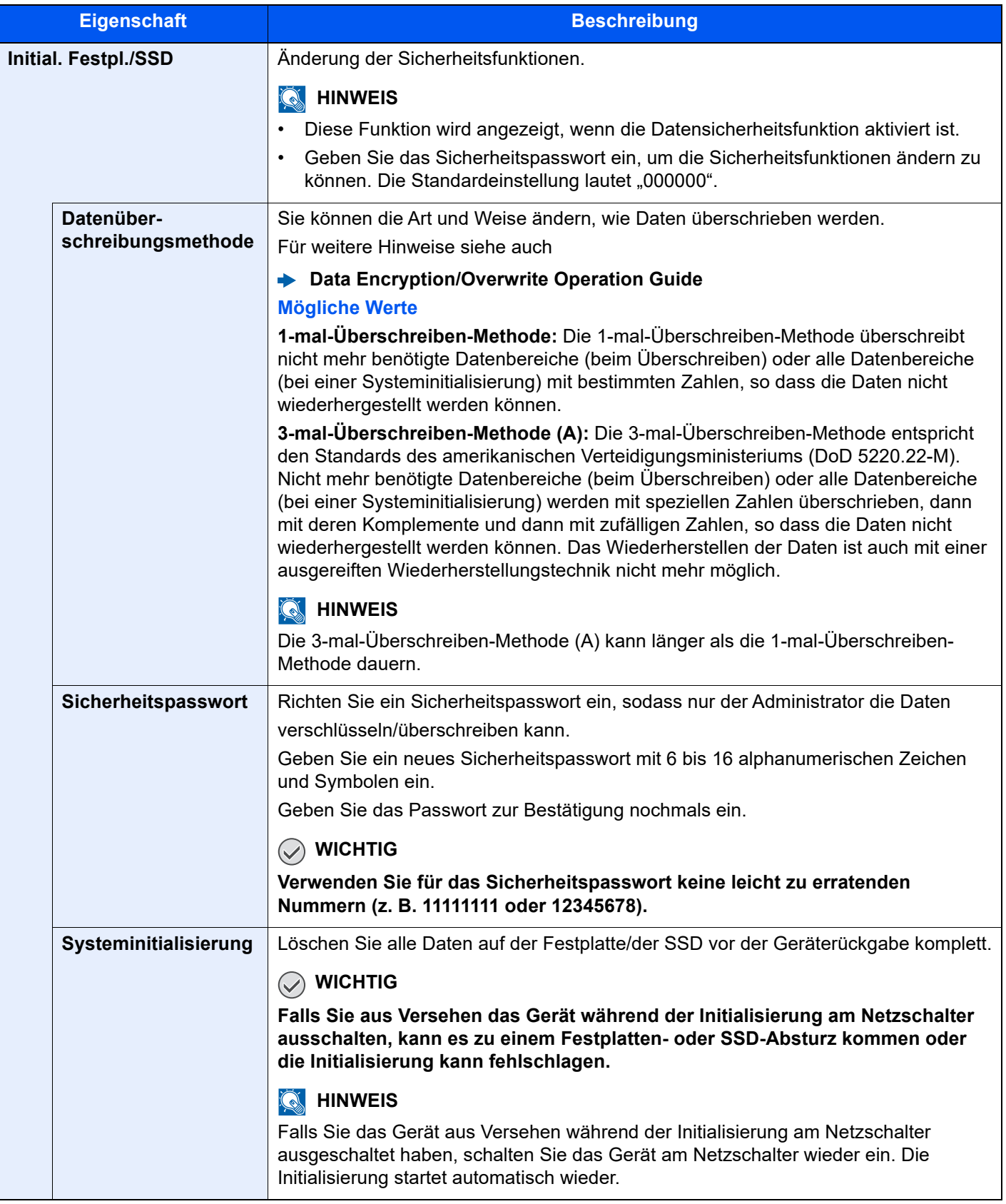

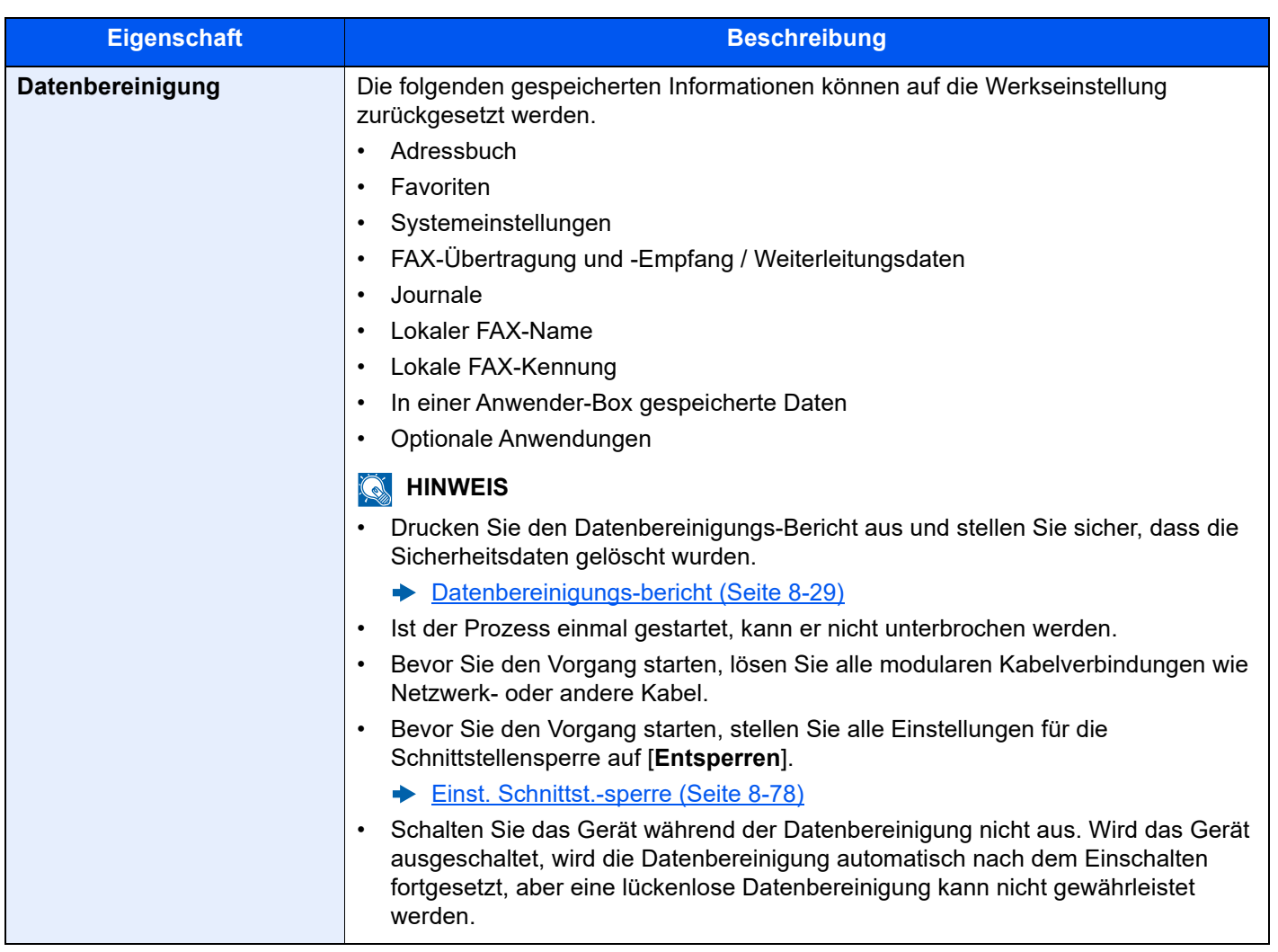

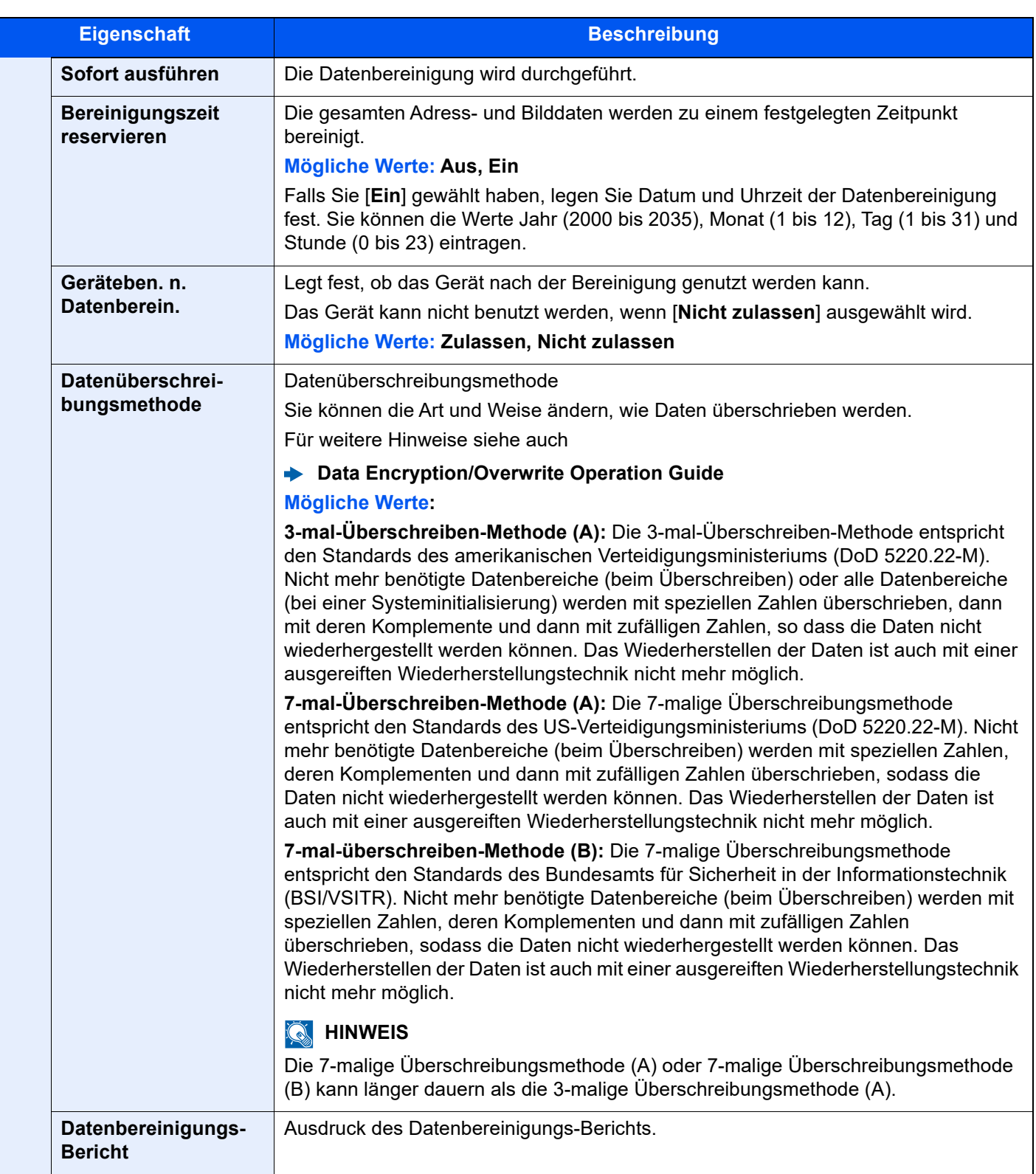

## **Folgende Daten werden gelöscht.**

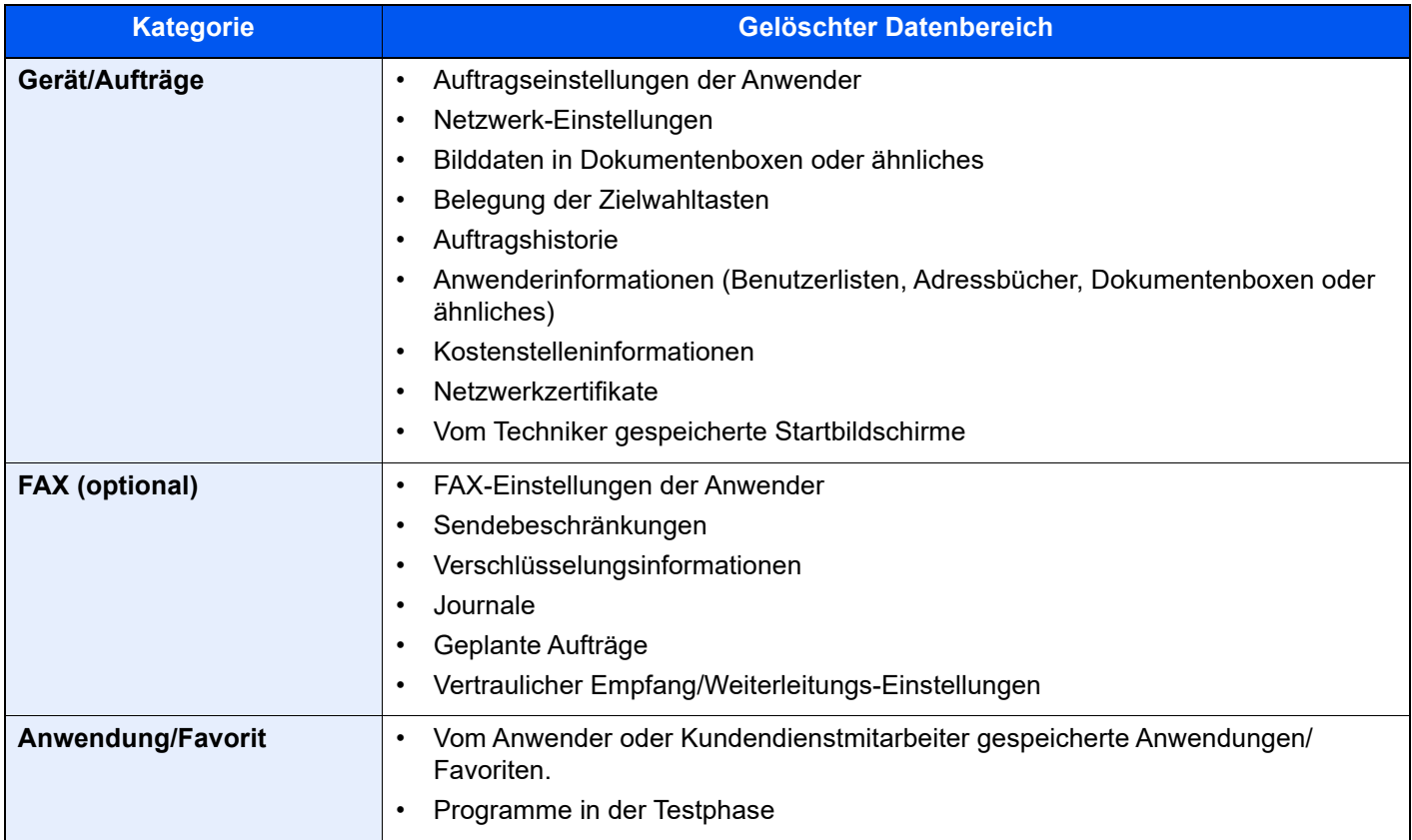

# **Systemstempel**

Taste [Startseite] > [...] > [Systemmenü] > [Sicherh.- Einstell.] > "Systemstempel"

#### **Druckaufträge**

Taste [**Startseite**] > [**...**] > [**Systemmenü**] > [**Sicherh.- Einstell.**] > "Systemstempel" [**Druckaufträge**]

Der folgende Abschnitt beschreibt die Einstellungen für Stempel, wenn ein Dokument gedruckt wird.

Nachdem Sie alle Einstellungen vorgenommen haben, wechseln Sie zur Anzeige Kopieren oder Anwender-Box im Systemmenü und wählen Sie die Taste [**Zurücks.**].

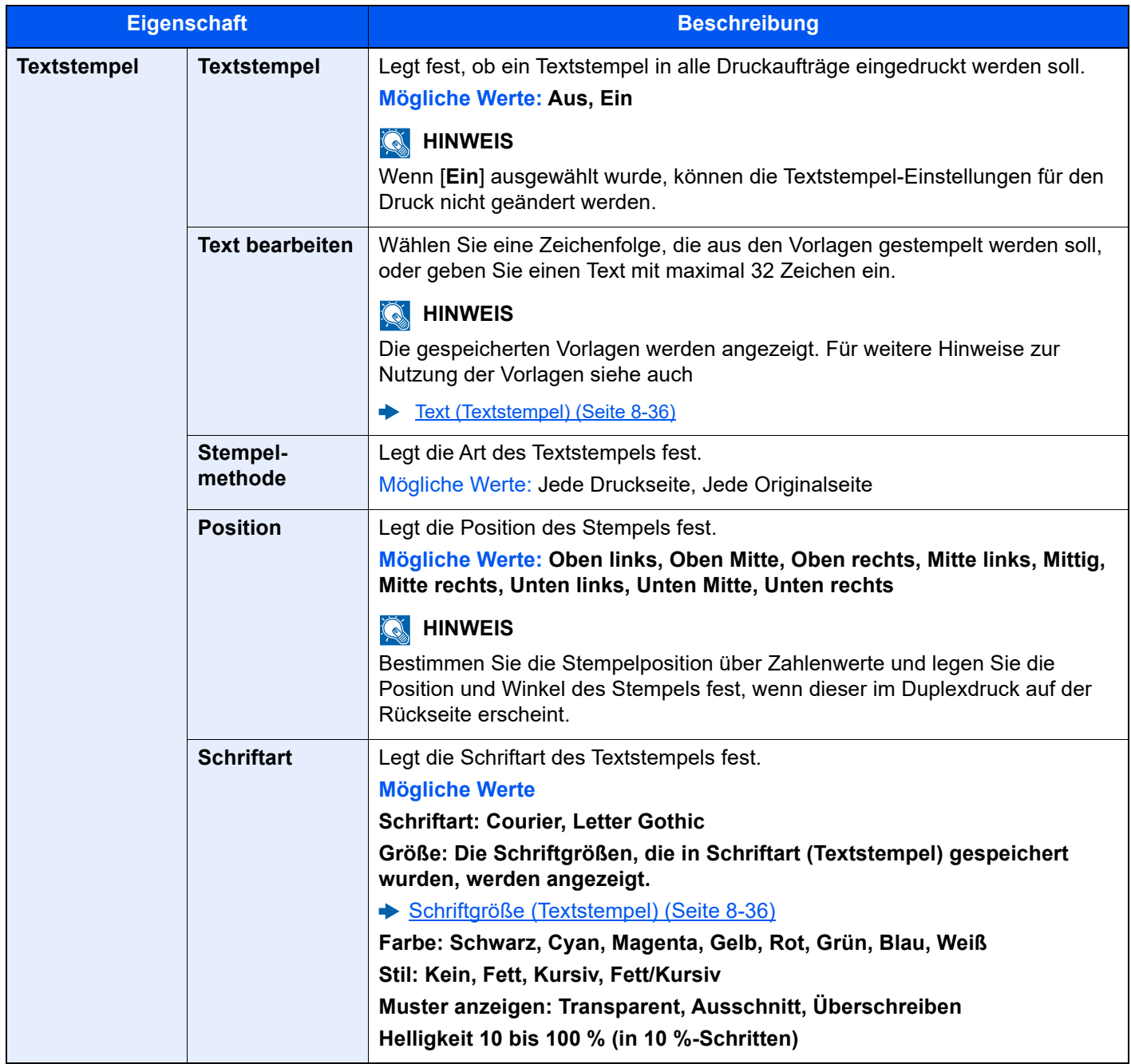

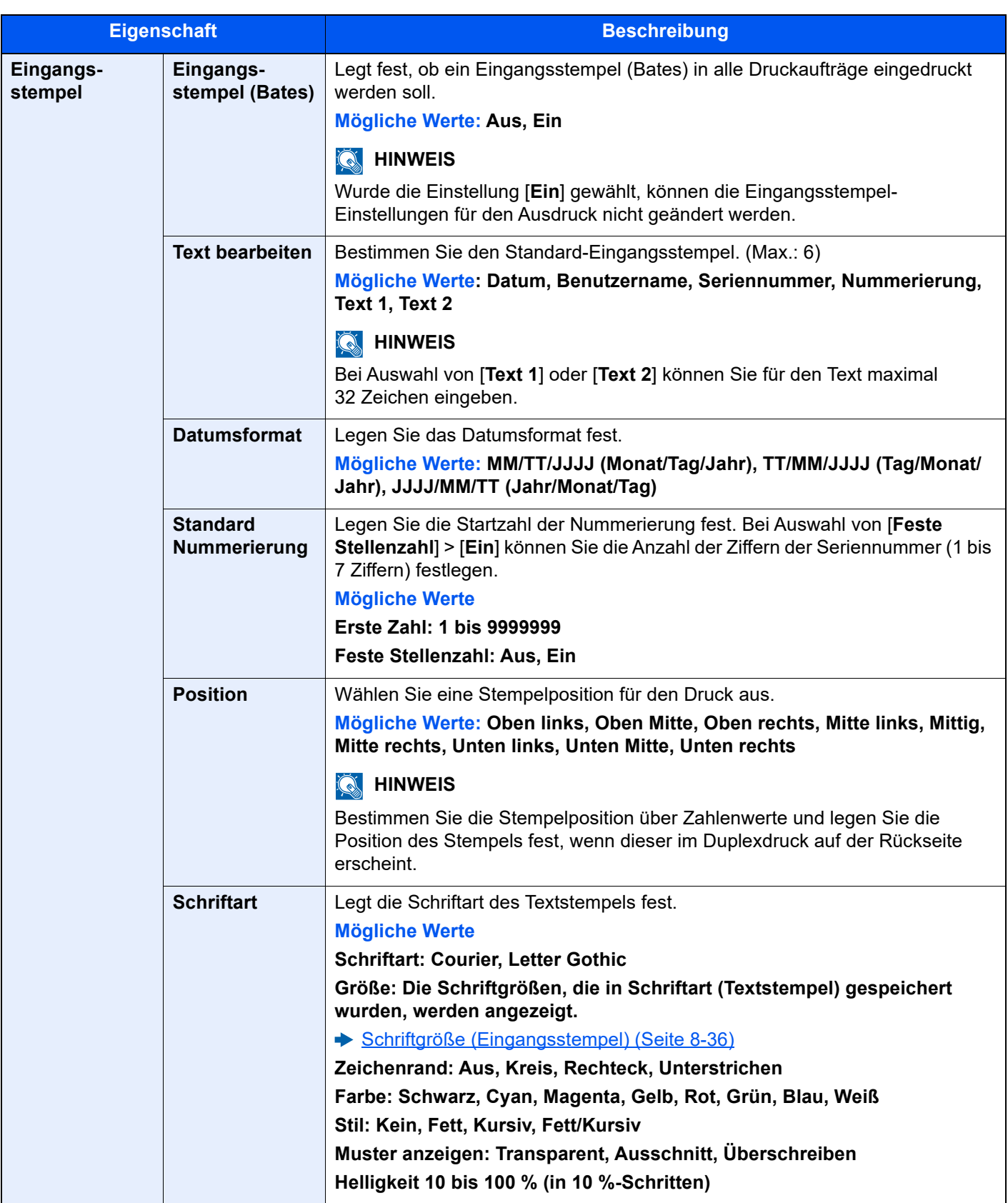

#### **Sendeaufträge**

#### Taste [**Startseite**] > [**...**] > [**Systemmenü**] > [**Sicherh.- Einstell.**] > "Systemstempel" [**Sendeaufträge**]

Sie können Einstellungen für den Textstempel für die Versendung festlegen.

Nachdem Sie alle Einstellungen vorgenommen haben, wechseln Sie für die Versendung zur Anzeige Senden oder Anwender-Box im Systemmenü und wählen die Taste [**Zurücks.**].

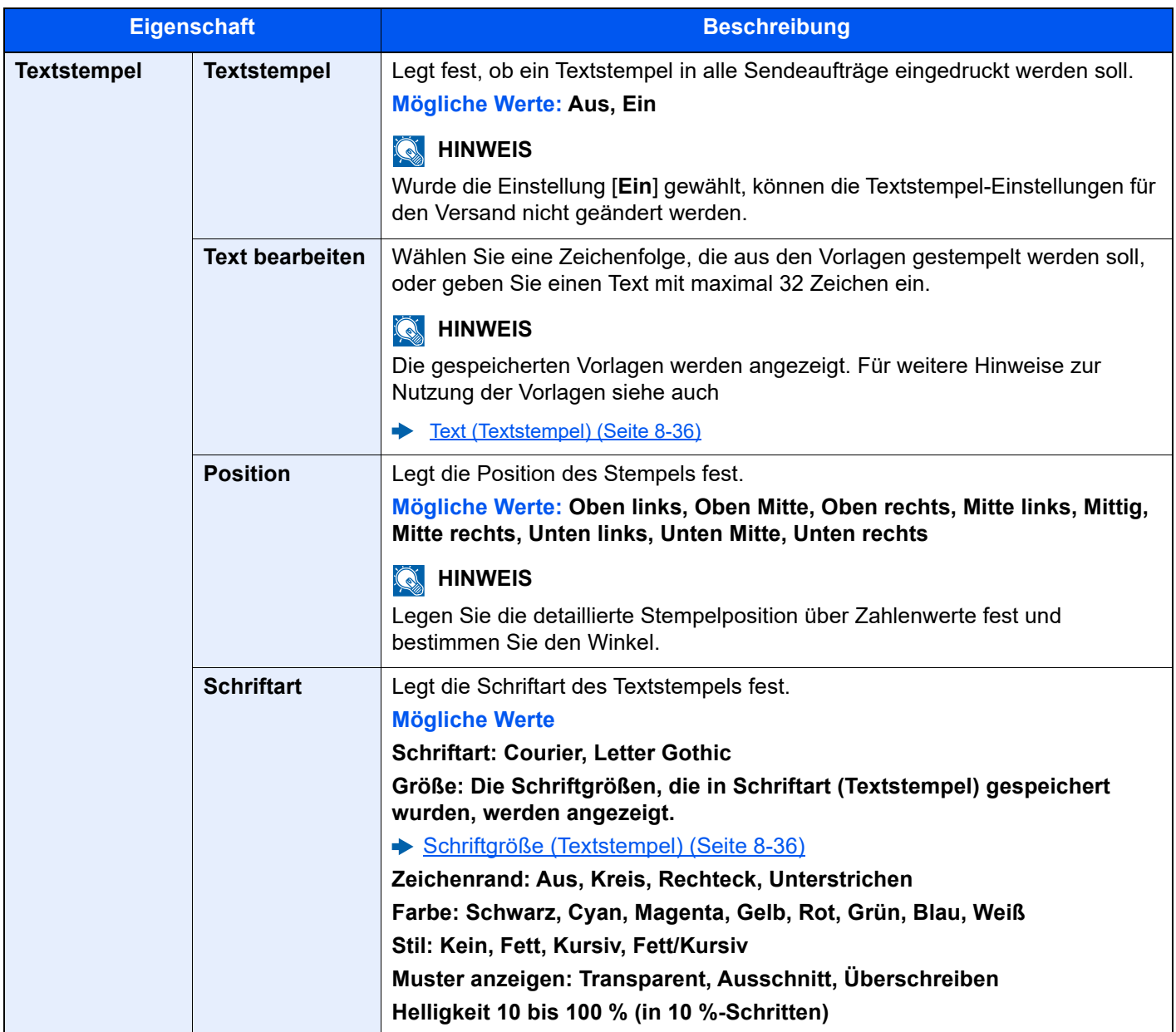

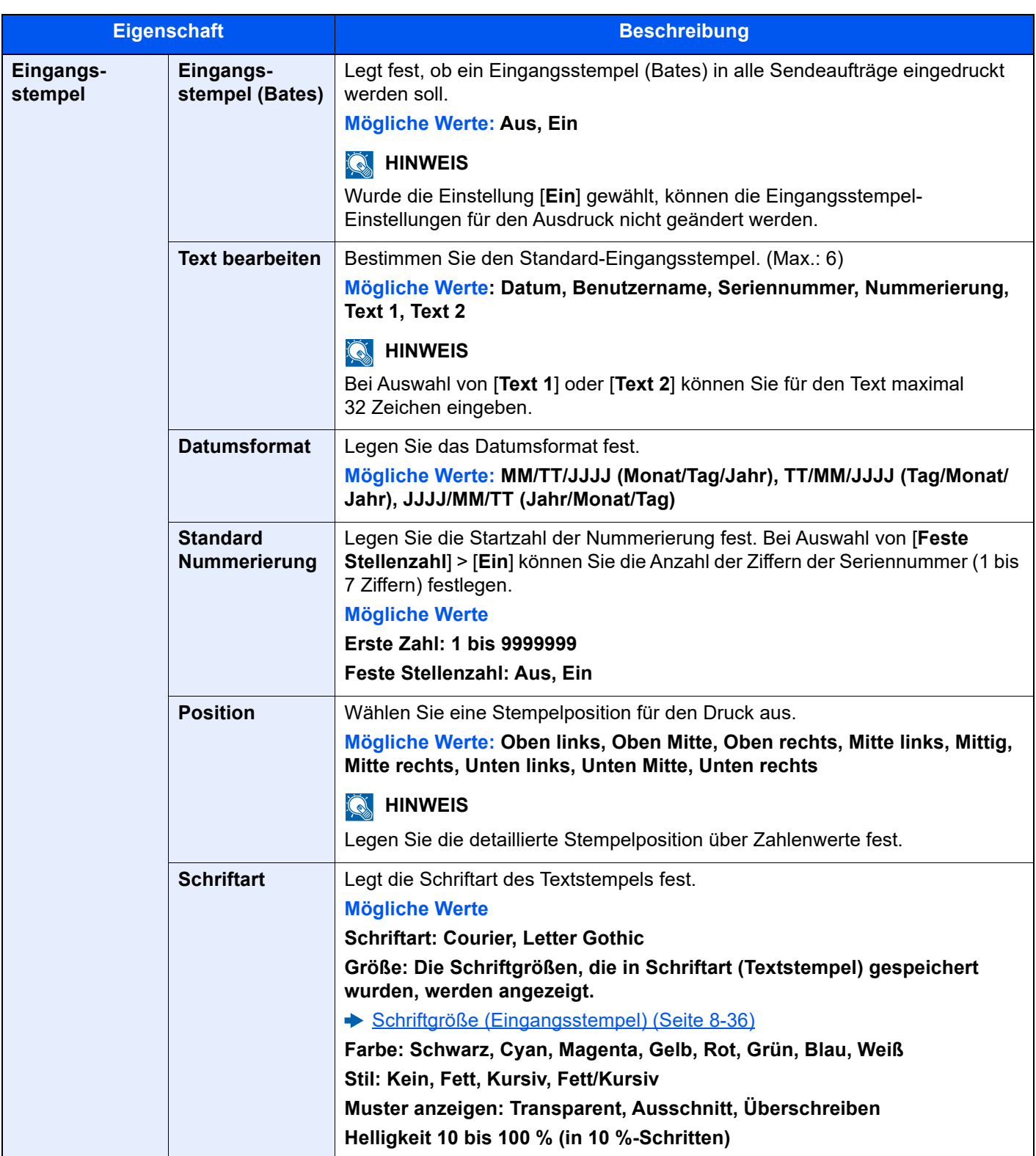

#### **Speicheraufträge**

#### Taste [**Startseite**] > [**...**] > [**Systemmenü**] > [**Sicherh.- Einstell.**] > "Systemstempel" [**Speicheraufträge**]

Sie können Speichereinstellungen für den Textstempel im USB-Laufwerk festlegen.

Nachdem Sie alle Einstellungen vorgenommen haben, wechseln Sie vom Systemmenü zur Anzeige Anwender-Box (Speicheraufträge) und wählen die Taste [**Zurücks.**].

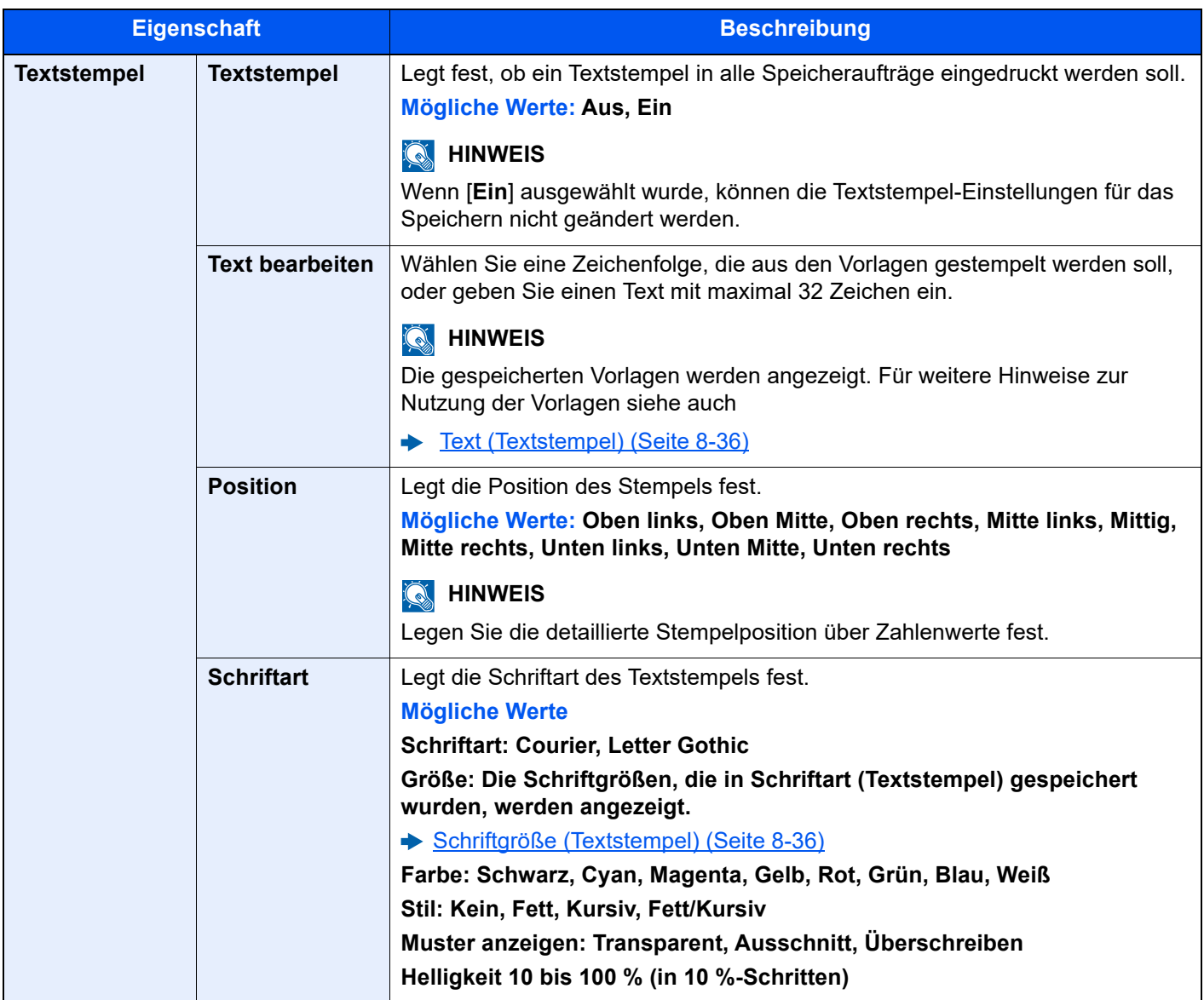

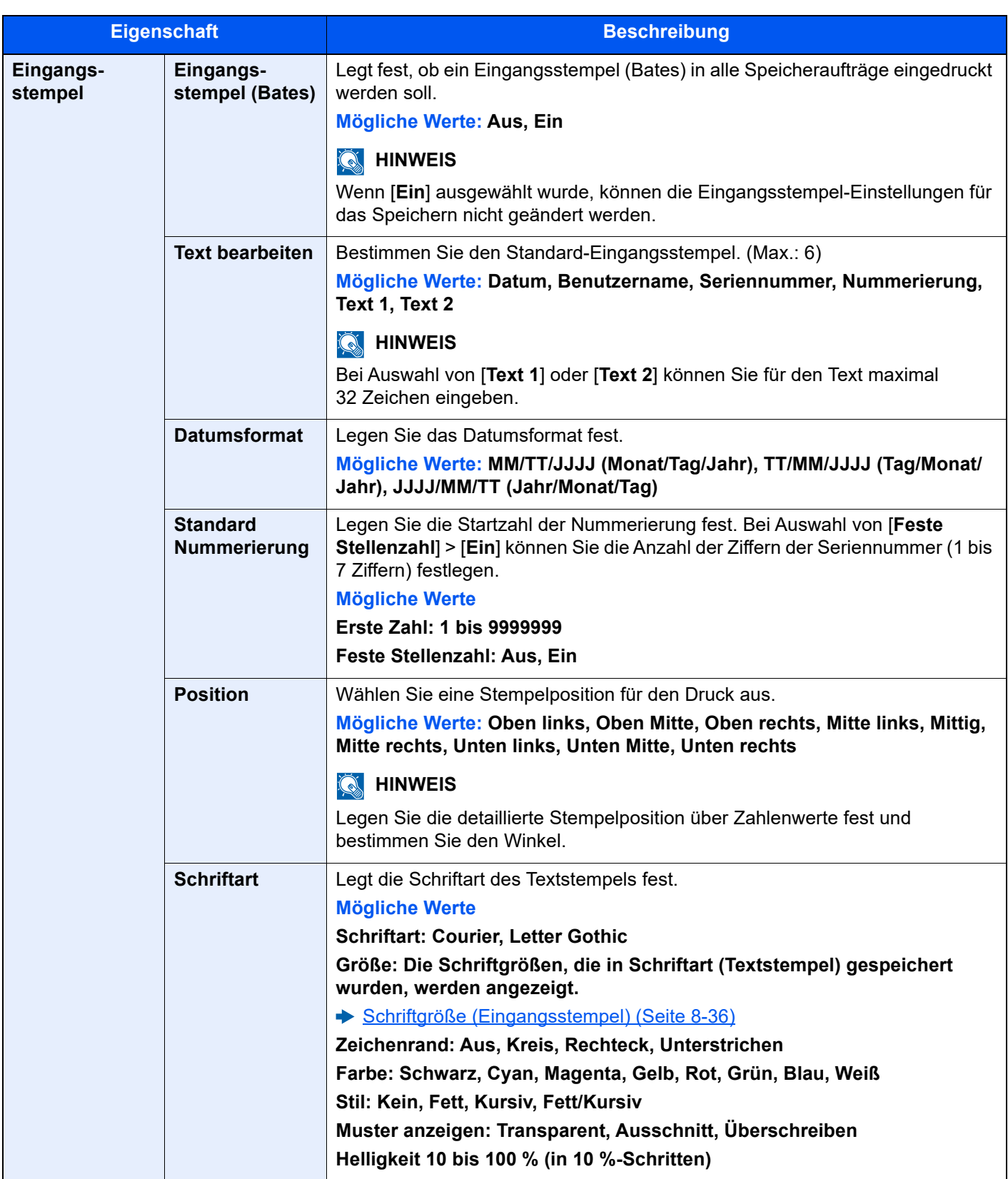

### **Authentifizierungssicherheit**

Taste [**Startseite**] > [**...**] > [**Systemmenü**] > [**Sicherh.- Einstell.**] > "Authentifizierungssicherheit"

Wenn die Benutzer-Anmeldung aktiviert ist, können Sie die Authentifizierungseinstellungen konfigurieren.

[Authentifizierungssicherheit \(Seite 9-5\)](#page-509-0)

## **Einstellungen unbekannter Benutzer**

Taste [**Startseite**] > [**...**] > [**Systemmenü**] > [**Sicherh.- Einstell.**] > "Einstellungen unbekannter Benutzer"

Legt das Verhalten fest, wenn Aufträge mit unbekannten Login-Benutzernamen oder Benutzer-IDs gesendet werden.

#### **<b>A**</u> HINWEIS

Diese Funktion wird angezeigt, wenn die Option "Benutzerverwaltung" oder "Kostenstellen" aktiviert wurde.

[Unbekannte Job ID \(Seite 9-55\)](#page-559-0)

#### **Netzwerk**

#### Taste [Startseite] > [...] > [Systemmenü] > [Sicherh.- Einstell.] > "Netzwerk"

<span id="page-500-0"></span>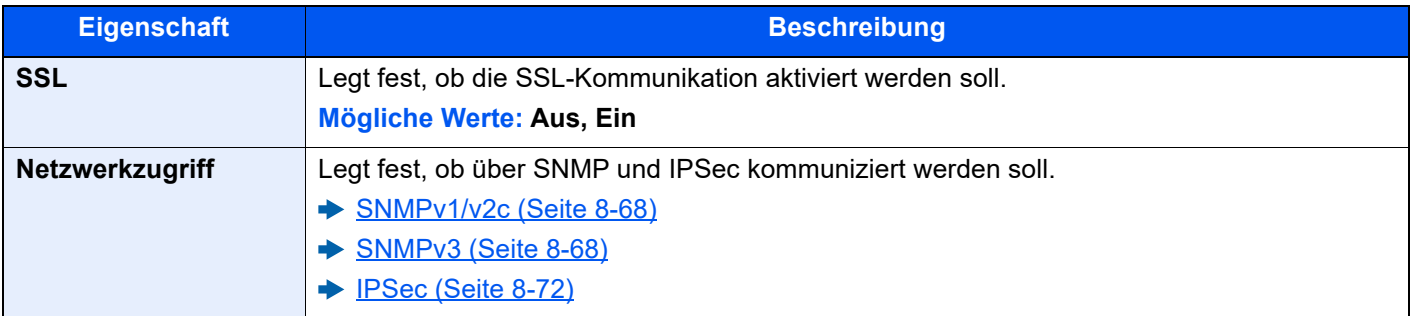

# Kostenstellen/ Authentifizier.

Taste [**Startseite**] > [**...**] > [**Systemmenü**] > [Kostenstellen/Authentifizierung]

Legt Einstellungen für die Geräteverwaltung fest.

- [Überblick über die Benutzer-/Login-Verwaltung \(Seite 9-2\)](#page-506-0)
- [Übersicht über die Kostenstellen \(Seite 9-35\)](#page-539-0)
- [Einstellungen unbekannter Benutzer \(Seite 9-55\)](#page-559-1)

# Anwendung hinzu/lösch

#### Taste [**Startseite**] > [**...**] > [**Systemmenü**] > [**Anwendung hinzufügen/löschen**]

Legt Einstellungen für Anwendungen fest.

- [Anwendungen \(Seite 5-15\)](#page-228-0)
- [Anwendungen \(Seite 11-8\)](#page-743-0)

# Einstellungen/Wartung

Sie können die Druckqualität einstellen und Wartungsarbeiten am Gerät durchführen.

## **Bildanpassung**

Taste [**Startseite**] > [**...**] > [**Systemmenü**] > [**Einstellungen/ Wartung**] > "Bildanpassung"

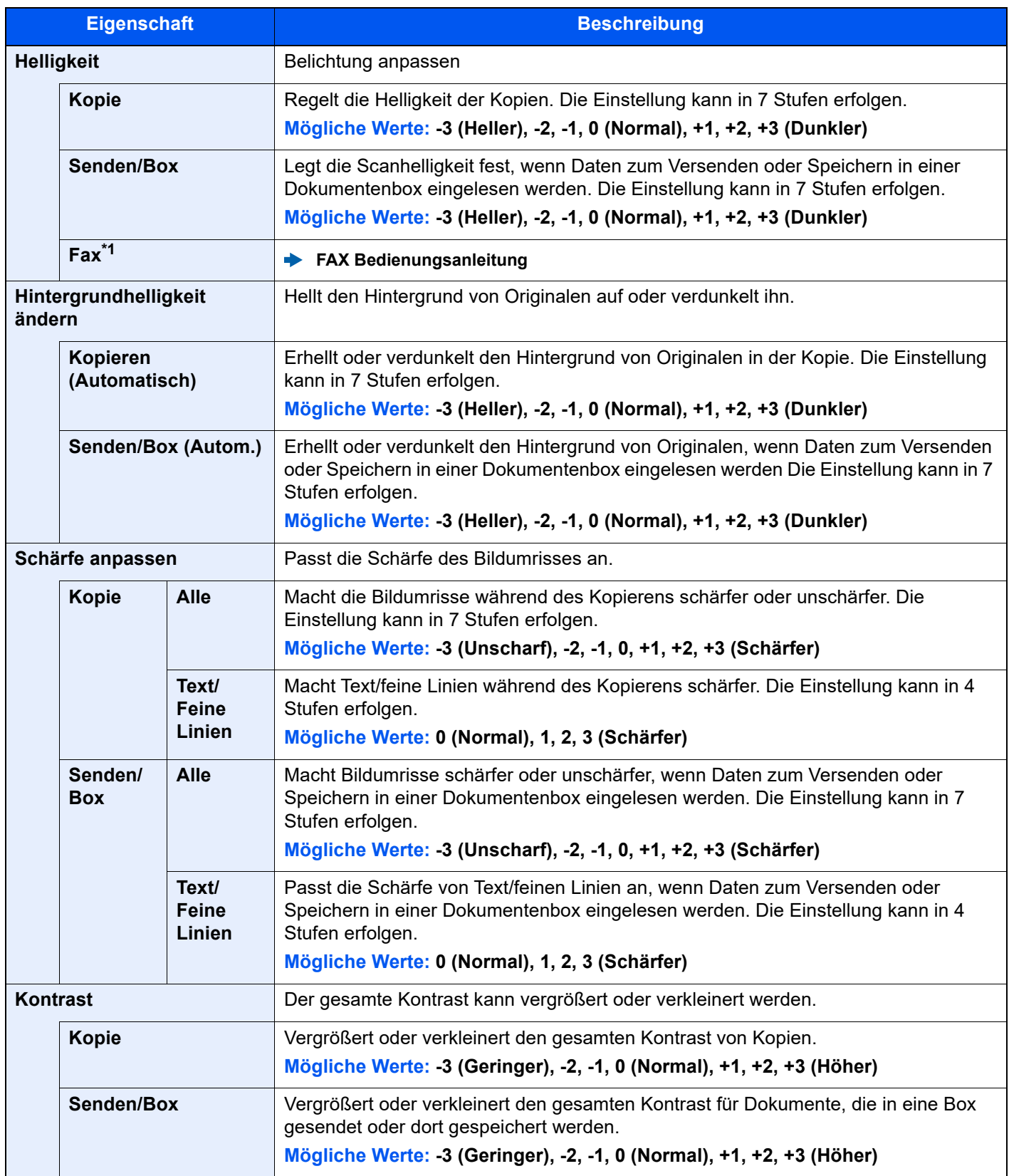

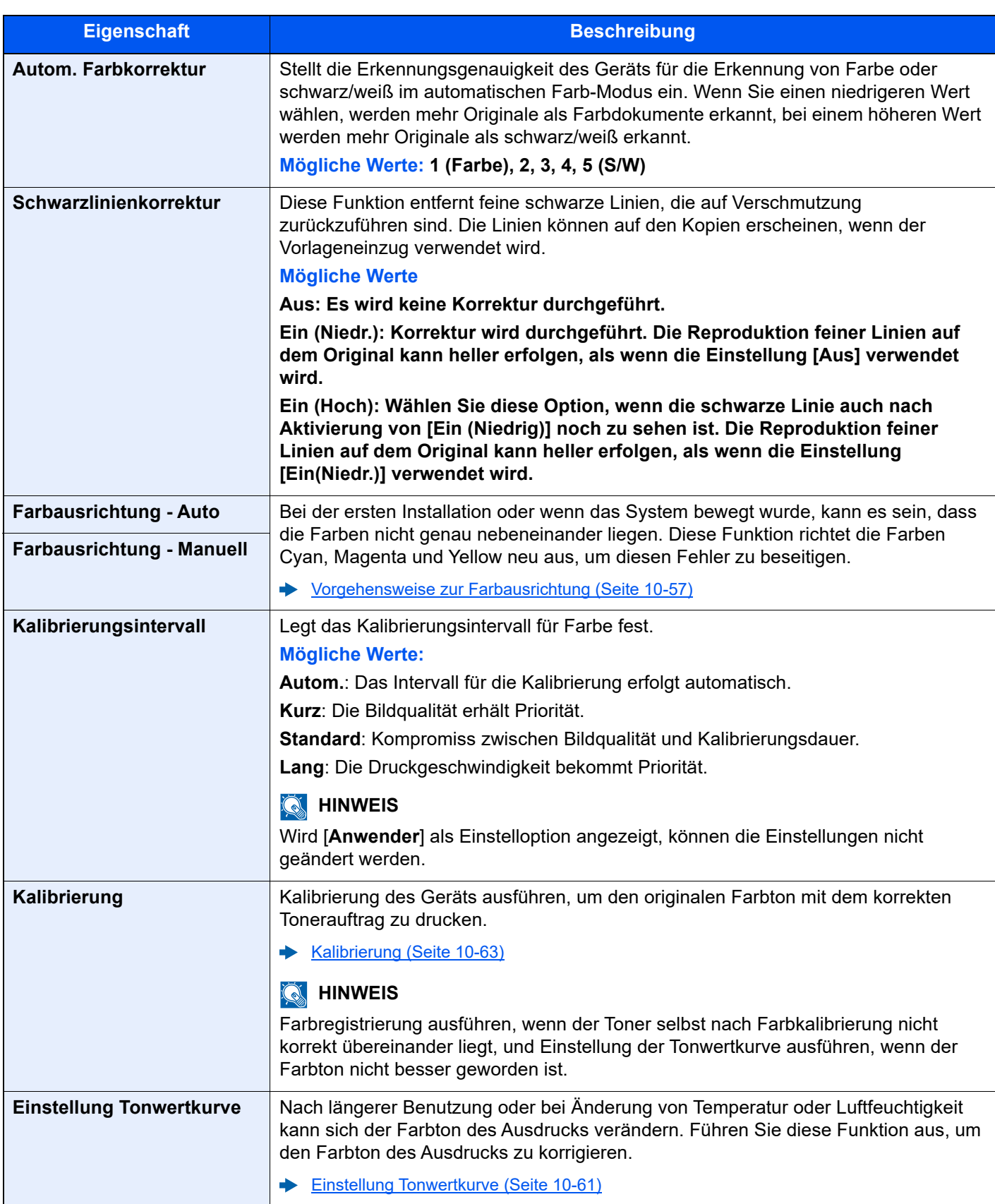

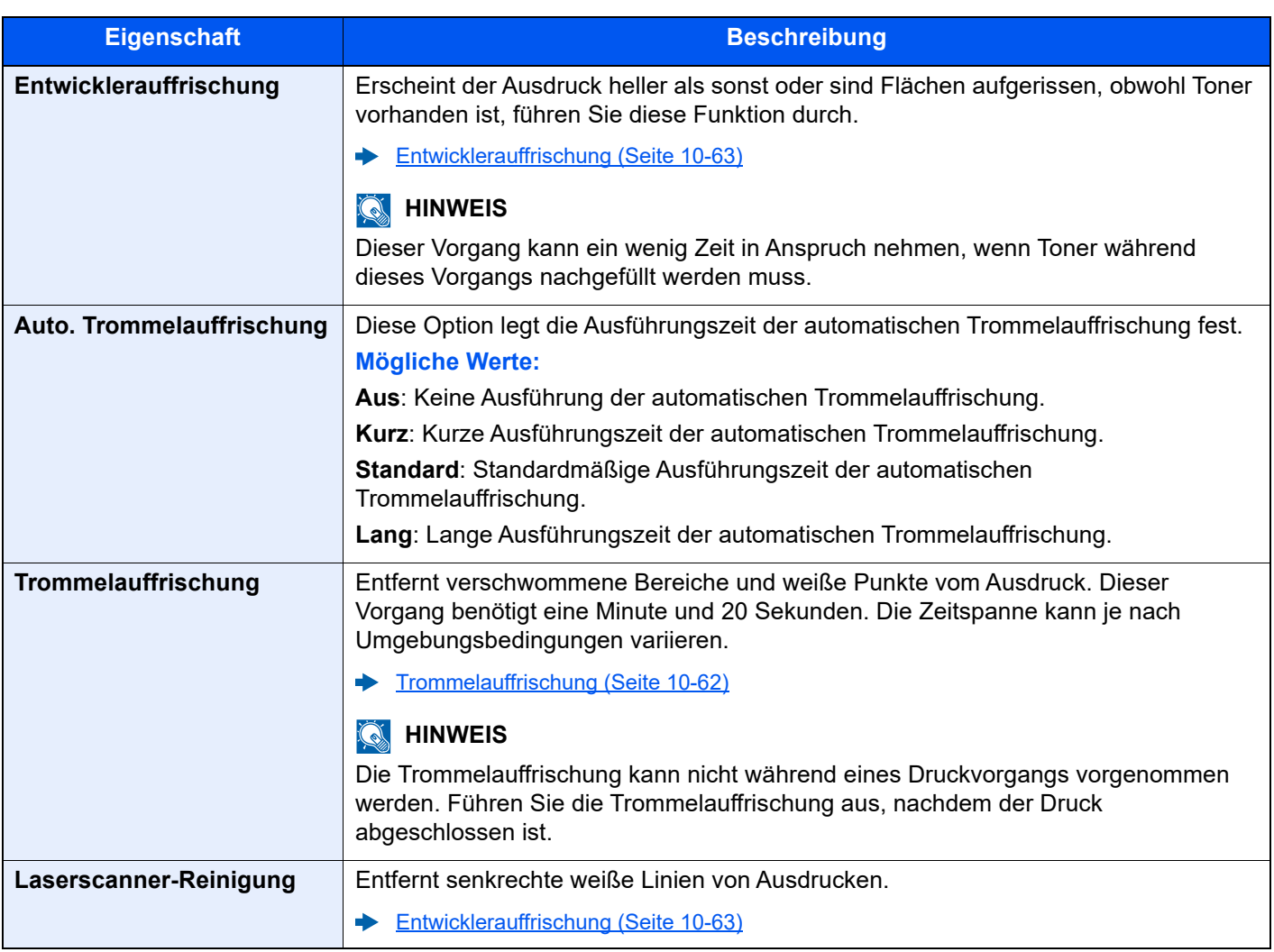

\*1 Wird nur angezeigt, wenn das optionale FAX-Kit installiert ist.

# **Verhaltensanpassung**

Taste [Startseite] > [...] > [Systemmenü] > [Einstellungen/ Wartung] > "Verhaltensanpassung"

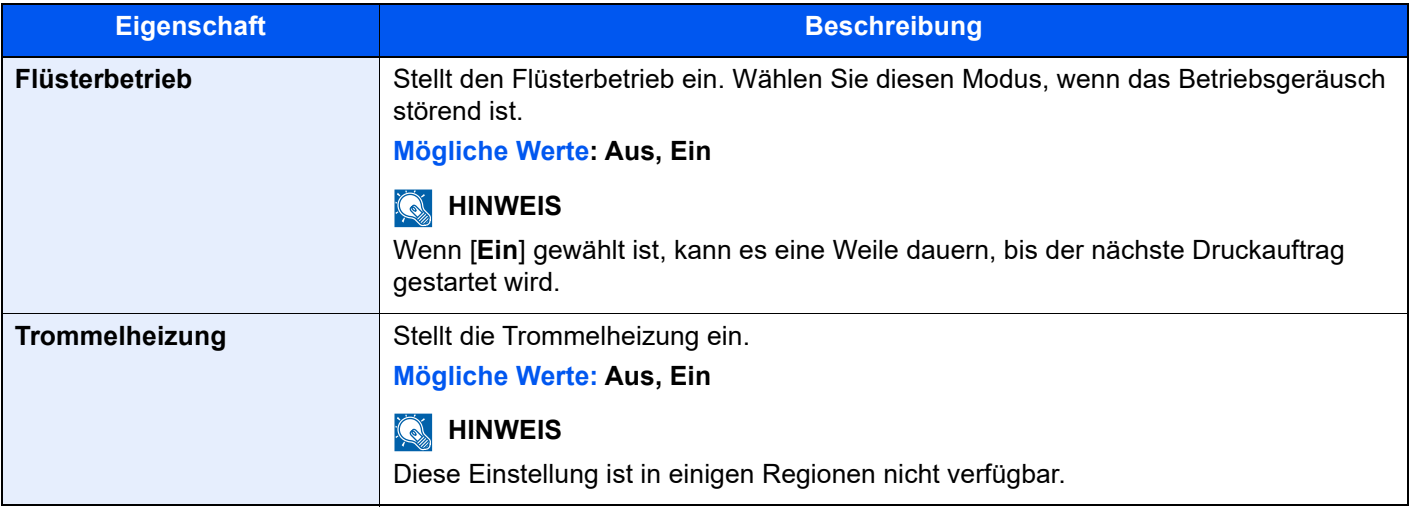
### **Andere**

Taste [Startseite] > [...] > [Systemmenü] > [Einstellungen/ Wartung] > "Andere"

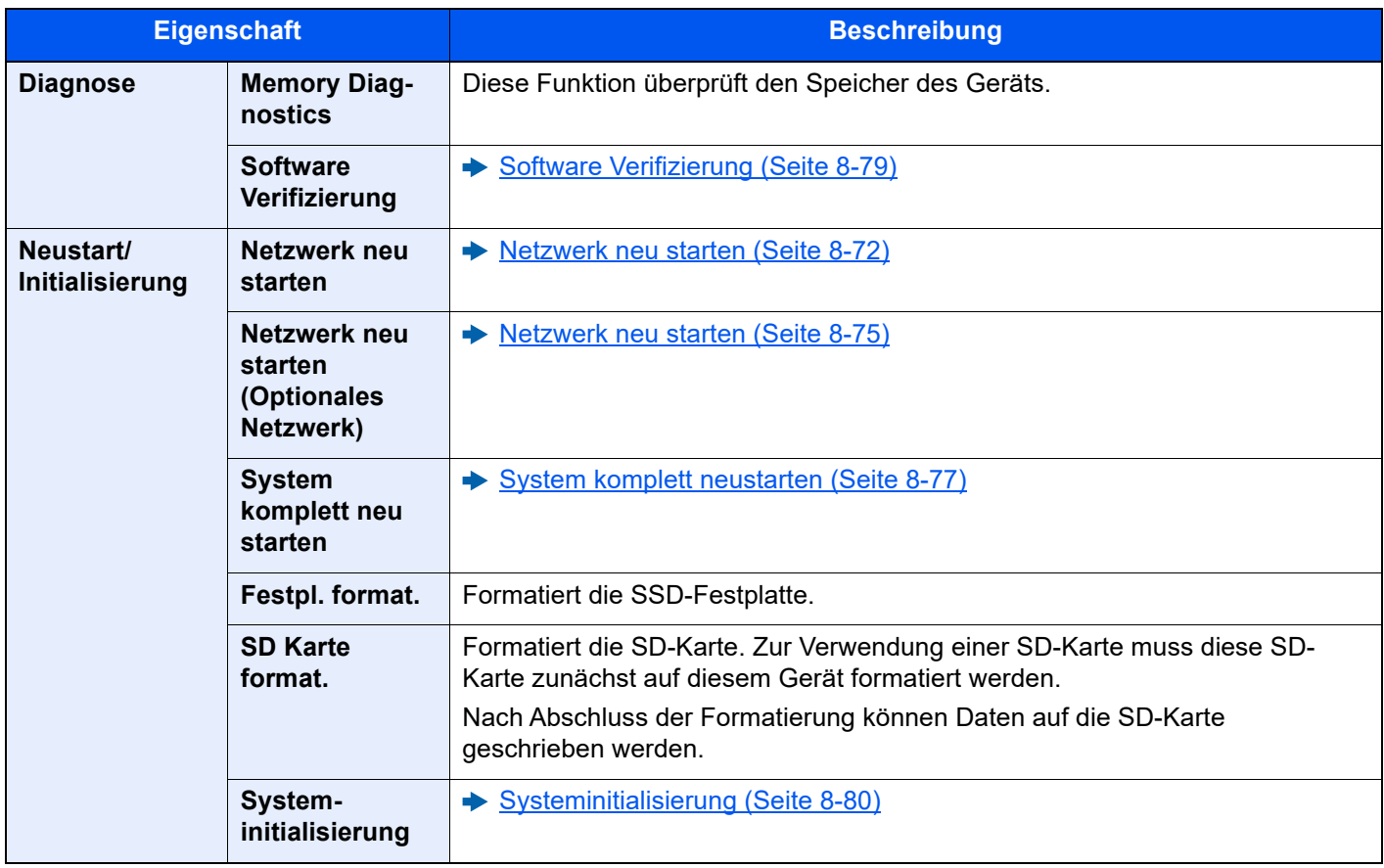

# 9 Benutzer-/ Kostenstellenverwaltung (Anmelder-Login, Kostenstellen)

In diesem Kapitel werden folgende Themen behandelt:

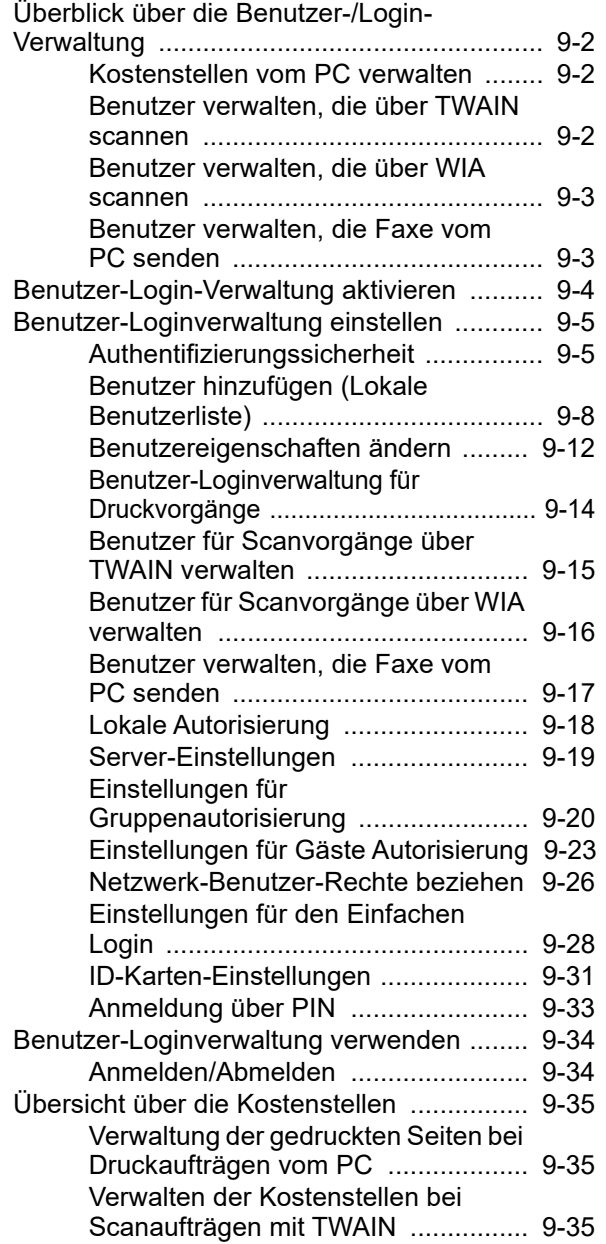

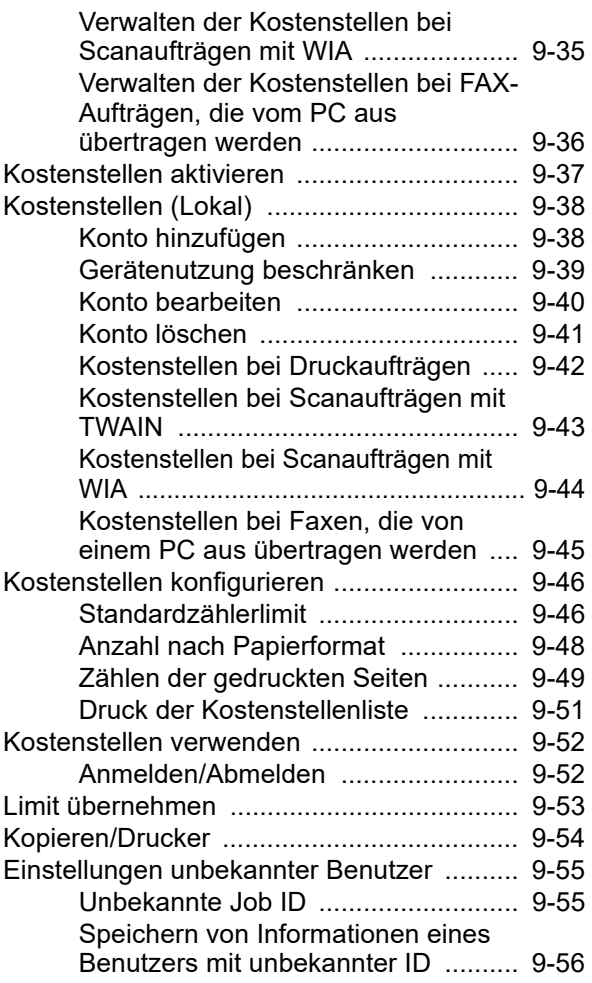

## <span id="page-506-0"></span>Überblick über die Benutzer-/Login-Verwaltung

Mit der Benutzer-Loginverwaltung wird festgelegt, wie der Benutzer Zugang zu dem Gerät hat. Geben Sie einen gültigen Login-Benutzernamen und ein gültiges Kennwort ein, um sich als berechtigt auszuweisen.

**2** Benutzer speichern

**1** Benutzer-Loginverwaltung aktivieren ([Seite 9-4\)](#page-508-0)

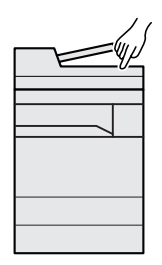

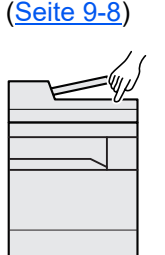

**3** Login-Benutzernamen und ein Passwort für den Benutzer eingeben und Auftrag ausführen [\(Seite 9-34\)](#page-538-0)

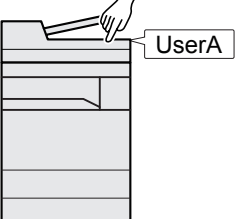

Es gibt drei unterschiedliche Zugangsstufen - "Benutzer", "Administrator" und "Gerät-Administrator". Die Zugangsstufen können nur vom "Gerät-Administrator" geändert werden.

## <span id="page-506-1"></span>Kostenstellen vom PC verwalten

Zusätzlich zu den oben beschriebenen Einstellungen müssen auch die folgenden Einstellungen vorgenommen werden, um die Kostenstellen vom PC aus verwalten zu können.

#### **Benutzer verwalten, die vom PC ausdrucken**

Um Benutzer verwalten zu können, die vom PC ausdrucken, sind Einstellungen im Druckertreiber notwendig.

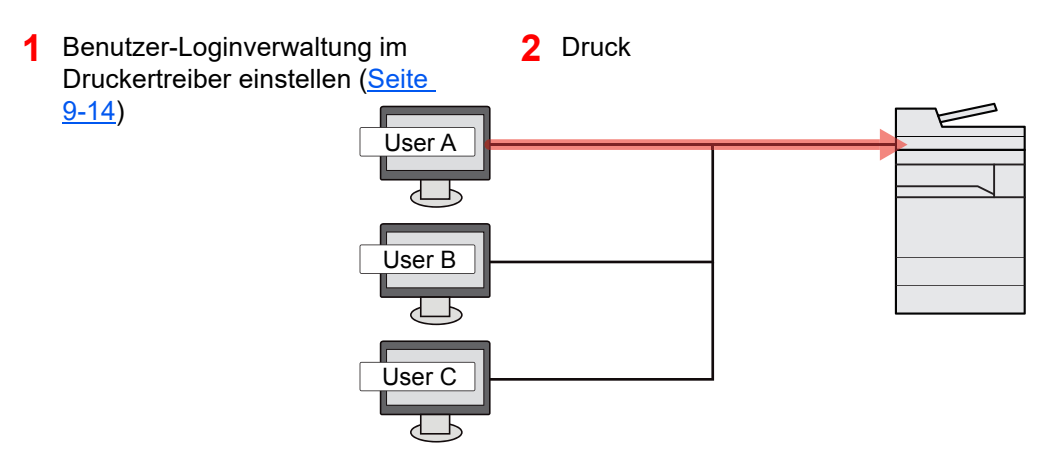

### <span id="page-506-2"></span>Benutzer verwalten, die über TWAIN scannen

Um Benutzer verwalten zu können, die über TWAIN scannen, sind Einstellungen des TWAIN-Treibers auf dem PC notwendig.

[Benutzer für Scanvorgänge über TWAIN verwalten \(Seite 9-15\)](#page-519-0)

### <span id="page-507-0"></span>Benutzer verwalten, die über WIA scannen

Um Benutzer verwalten zu können, die über WIA scannen, sind Einstellungen des WIA-Treibers auf dem PC notwendig.

[Benutzer für Scanvorgänge über WIA verwalten \(Seite 9-16\)](#page-520-0)

### <span id="page-507-1"></span>Benutzer verwalten, die Faxe vom PC senden

Um Benutzer verwalten zu können, die Faxe von einem PC senden, sind Einstellungen des FAX-Treibers auf dem PC notwendig.

[Benutzer verwalten, die Faxe vom PC senden \(Seite 9-17\)](#page-521-0)

Das optionale FAX-Kit wird für FAX-Funktionen benötigt.

## <span id="page-508-0"></span>Benutzer-Login-Verwaltung aktivieren

Hier aktivieren Sie die Benutzer-Verwaltung. Wählen Sie eine der folgenden Authentifizierungsmethoden:

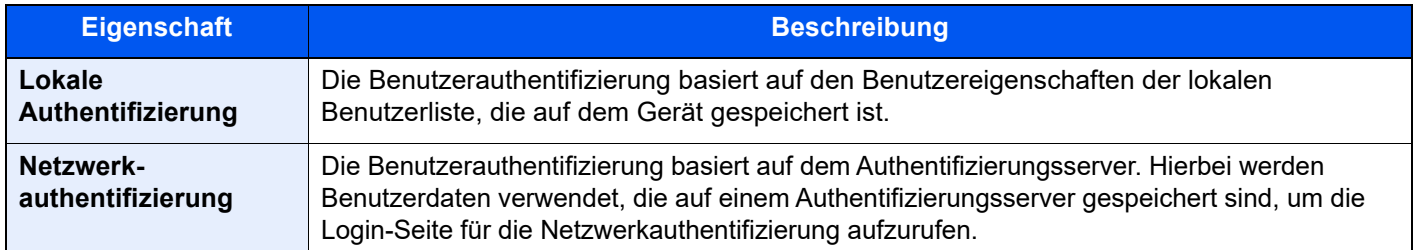

#### Anzeige aufrufen.

1 Taste [**Startseite**] > [**...**] > [**Systemmenü**] > [**Kostenstellen/Authentifizier.**]

#### **<b>A**</u> HINWEIS

Wenn die Anzeige zur Anmeldung erscheint, geben Sie den Login-Benutzernamen und das Passwort ein und wählen Sie [**Login**]. Hierzu müssen Sie sich mit Administratorrechten anmelden oder als Benutzer, der die Rechte zum Ausführen dieser Einstellung besitzt.

Die Werkseinstellungen für Benutzernamen und Passwort lauten:

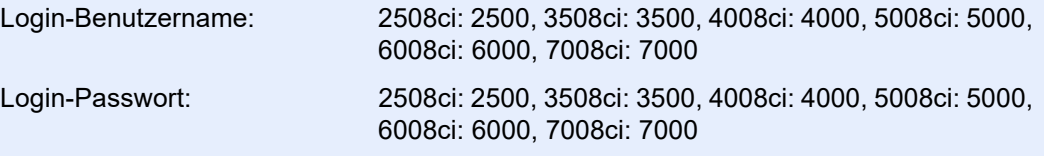

2 Wählen Sie "Ben.-Login-Einstellung" [**Anmelder-Login**].

#### **2** Einstellungen konfigurieren.

Wählen Sie [**Lokale Authentifizierung**] oder [**Netzwerkauthentifizierung**].

Wählen Sie [**Aus**], um die Benutzer-Loginverwaltung zu deaktivieren.

Wenn Sie [**Lokale Authentifizierung**] wählen, legen Sie die [**Lokale Autorisier.**] fest.

**► [Lokale Autorisierung \(Seite 9-18\)](#page-522-0)** 

Wenn Sie [**Netzwerkauthentifizierung**] wählen, legen Sie die [**Server-Einstellungen**] fest.

[Server-Einstellungen \(Seite 9-19\)](#page-523-0)

#### **<b>K**</u> HINWEIS

Wenn Sie sich aufgrund der Einstellungen auf dem Gerät nicht anmelden können, melden Sie sich unter einem lokal gespeicherten Administratornamen an und korrigieren Sie die Einstellungen.

## <span id="page-509-0"></span>Benutzer-Loginverwaltung einstellen

Sie können Benutzer speichern, ändern und löschen sowie die Einstellungen für die Benutzer-Loginverwaltung vornehmen.

### <span id="page-509-1"></span>Authentifizierungssicherheit

Wenn die Benutzer-Anmeldung aktiviert ist, können Sie die Authentifizierungseinstellungen konfigurieren.

#### **Einstellung Benutzer-Kontosperre**

Sie können ein Benutzerkonto sperren, falls wiederholt ein falsches Passwort für die Anmeldung unter diesem Konto eingegeben wurde.

#### Anzeige aufrufen.

Taste [**Startseite**] > [**...**] > [**Systemmenü**] > [**Kostenstellen/Authentifizierung**] > "Authentifizierungssicherheit" [**Einstellung Benutzer-Kontosperre**]

#### **<b>K**</u> HINWEIS

Wenn die Anzeige zur Anmeldung erscheint, geben Sie den Login-Benutzernamen und das Passwort ein und wählen Sie [**Login**]. Hierzu müssen Sie sich mit Administratorrechten anmelden oder als Benutzer, der die Rechte zum Ausführen dieser Einstellung besitzt.

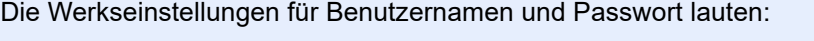

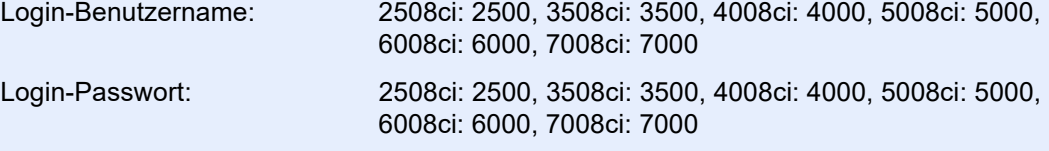

### 2 Einstellungen konfigurieren.

Die folgenden Einstellungen können ausgewählt werden.

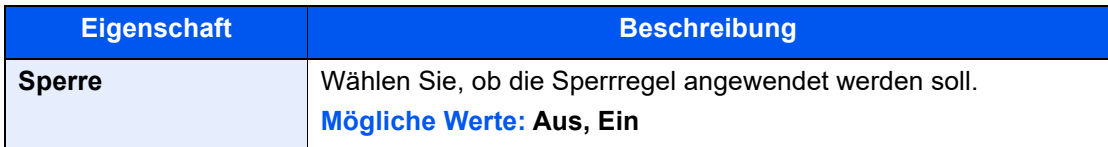

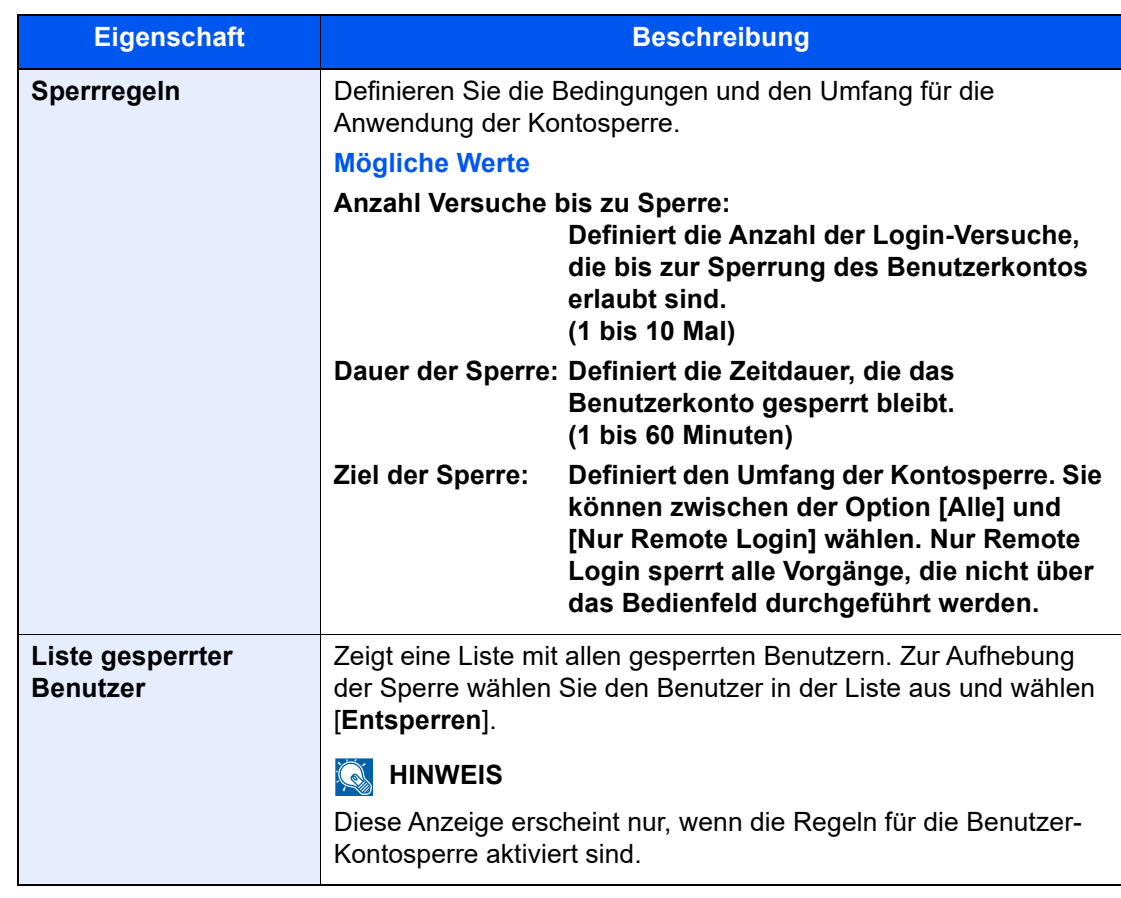

#### **Einstellung Passwortregeln**

Sie können Regeln definieren, die für die Einstellung und Verwendung von Passwörtern erfüllt werden müssen.

Das Einstellen von Passwortregeln erschwert es, das Kennwort herauszufinden.

#### **1** Anzeige aufrufen.

Taste [**Startseite**] > [**...**] > [**Systemmenü**] > [**Kostenstellen/Authentifizierung**] > "Authentifizierungssicherheit" [**Einstellung Passwortregeln**]

#### **<b>K**</u> HINWEIS

Wenn die Anzeige zur Anmeldung erscheint, geben Sie den Login-Benutzernamen und das Passwort ein und wählen Sie [**Login**]. Hierzu müssen Sie sich mit Administratorrechten anmelden oder als Benutzer, der die Rechte zum Ausführen dieser Einstellung besitzt.

Die Werkseinstellungen für Benutzernamen und Passwort lauten:

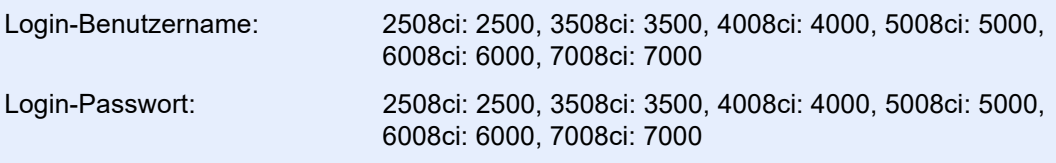

### 2 Einstellungen konfigurieren.

Die folgenden Einstellungen können ausgewählt werden.

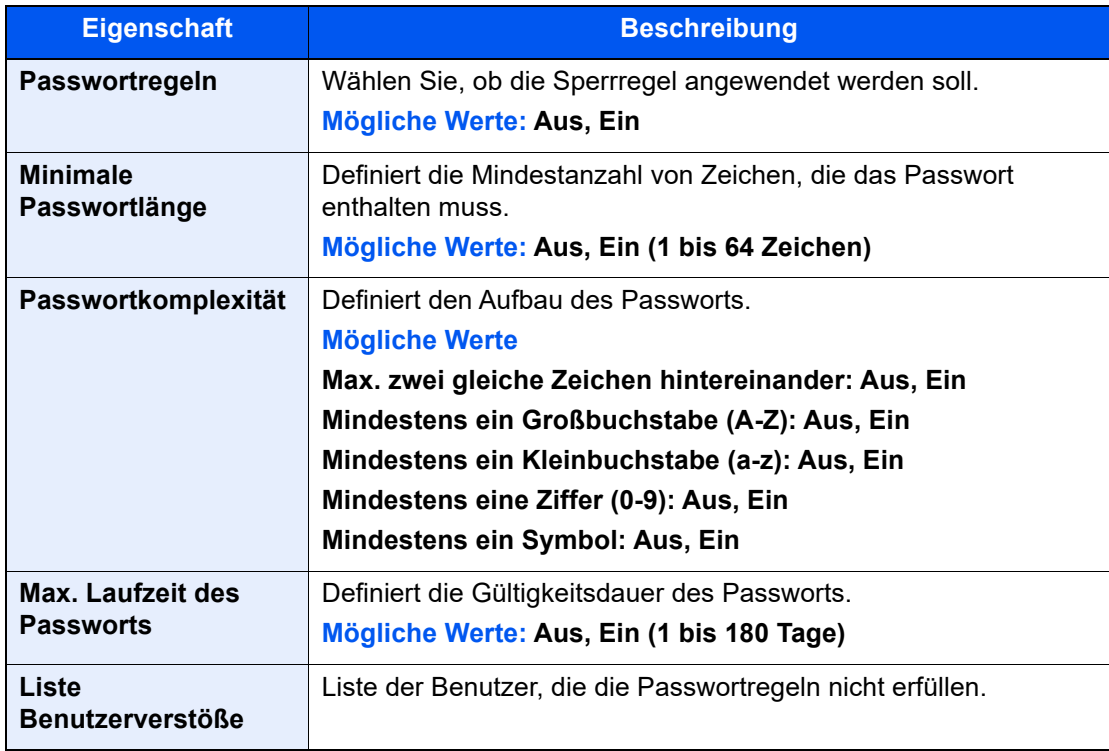

## <span id="page-512-0"></span>Benutzer hinzufügen (Lokale Benutzerliste)

Bis zu 1000 Benutzer (einschließlich Standard-Login-Benutzername) können eingetragen werden.

#### **HINWEIS**  $\mathbb{Q}$

Standardmäßig ist ein Standardbenutzer mit Administratorrechten bereits gespeichert. Die Daten dieses Standardbenutzers sind:

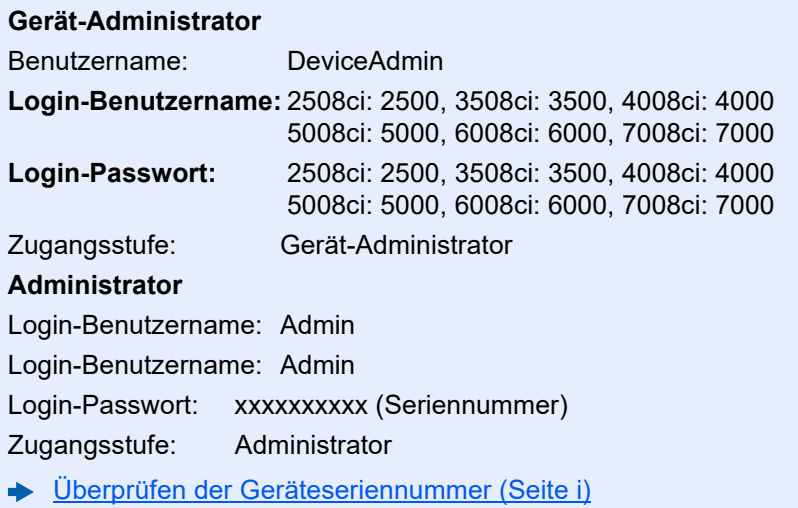

\* Achten Sie bei der Eingabe darauf, dass zwischen Groß- und Kleinschreibung unterschieden wird. Es wird empfohlen, den Benutzernamen, Login-Benutzernamen und das Login-Passwort aus Sicherheitsgründen regelmäßig zu ändern.

#### Anzeige aufrufen.

1 Taste [**Startseite**] > [**...**] > [**Systemmenü**] > [**Kostenstellen/Authentifizier.**]

#### **<b>K**</u> HINWEIS

Wenn die Anzeige zur Anmeldung erscheint, geben Sie den Login-Benutzernamen und das Passwort ein und wählen Sie [**Login**]. Hierzu müssen Sie sich mit Administratorrechten anmelden oder als Benutzer, der die Rechte zum Ausführen dieser Einstellung besitzt.

Die Werkseinstellungen für Benutzernamen und Passwort lauten:

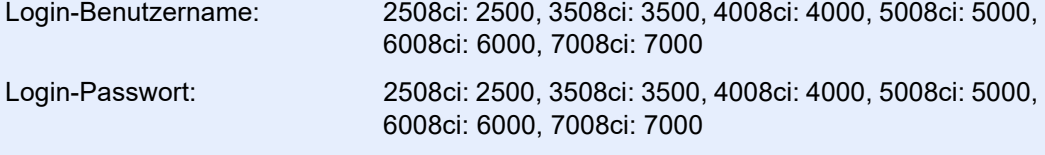

2 Wählen Sie "Ben.-Login-Einstellung" [**Lokalen Benutzer hinzufügen/bearbeiten**].

#### 2 Benutzerinformationen eingeben.

[**Hinzufügen**] > Benutzerinformationen eingeben

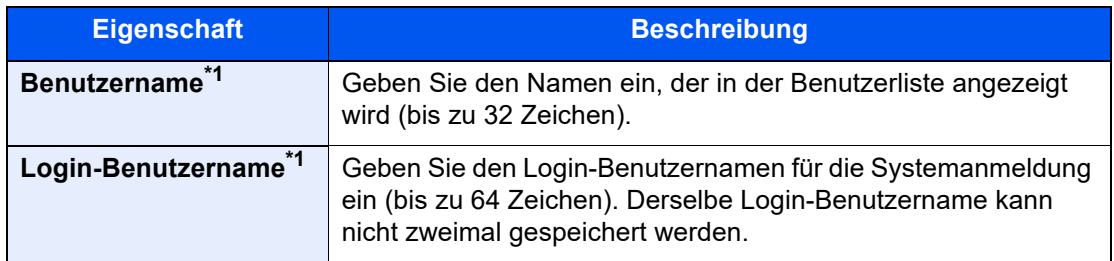

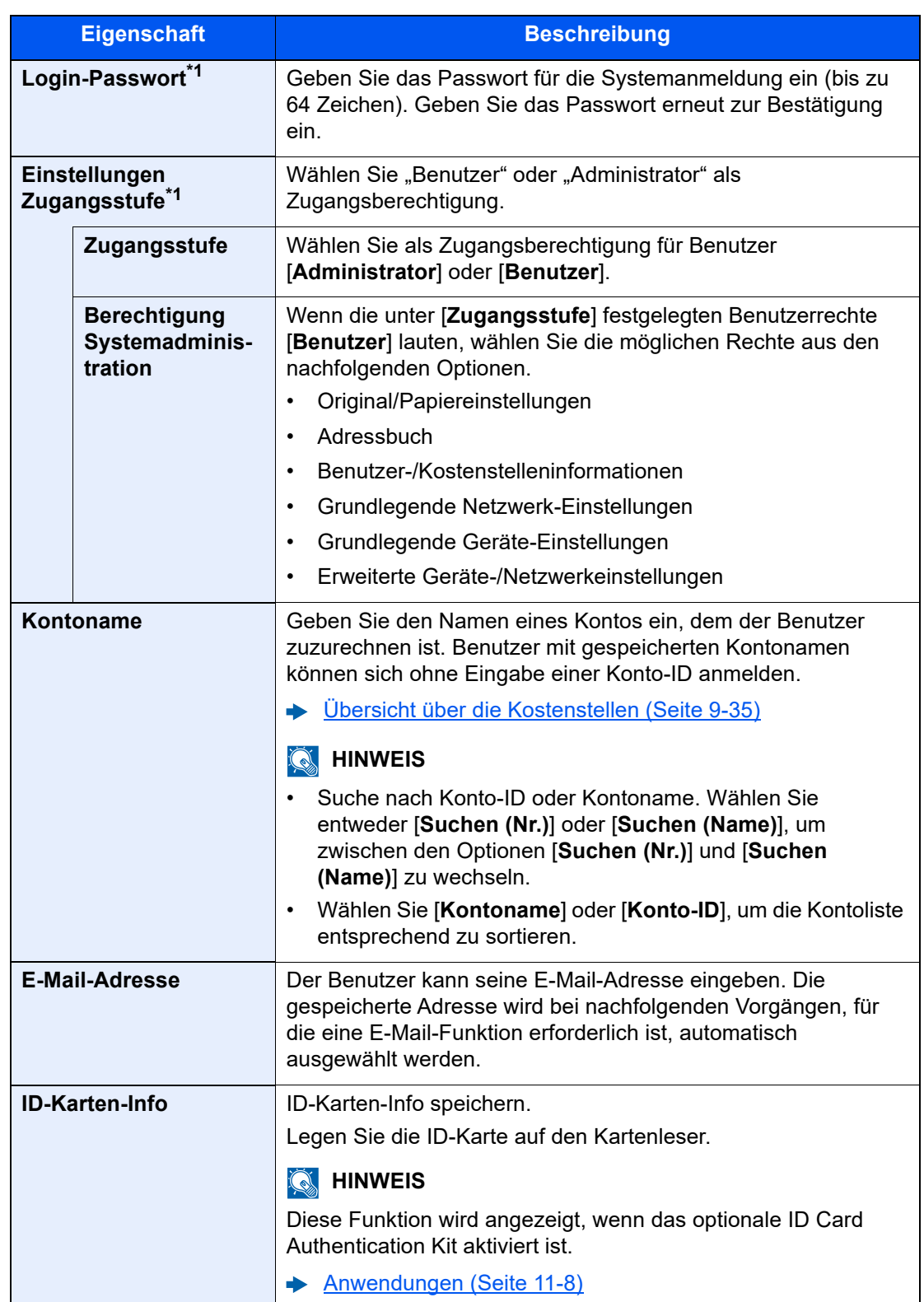

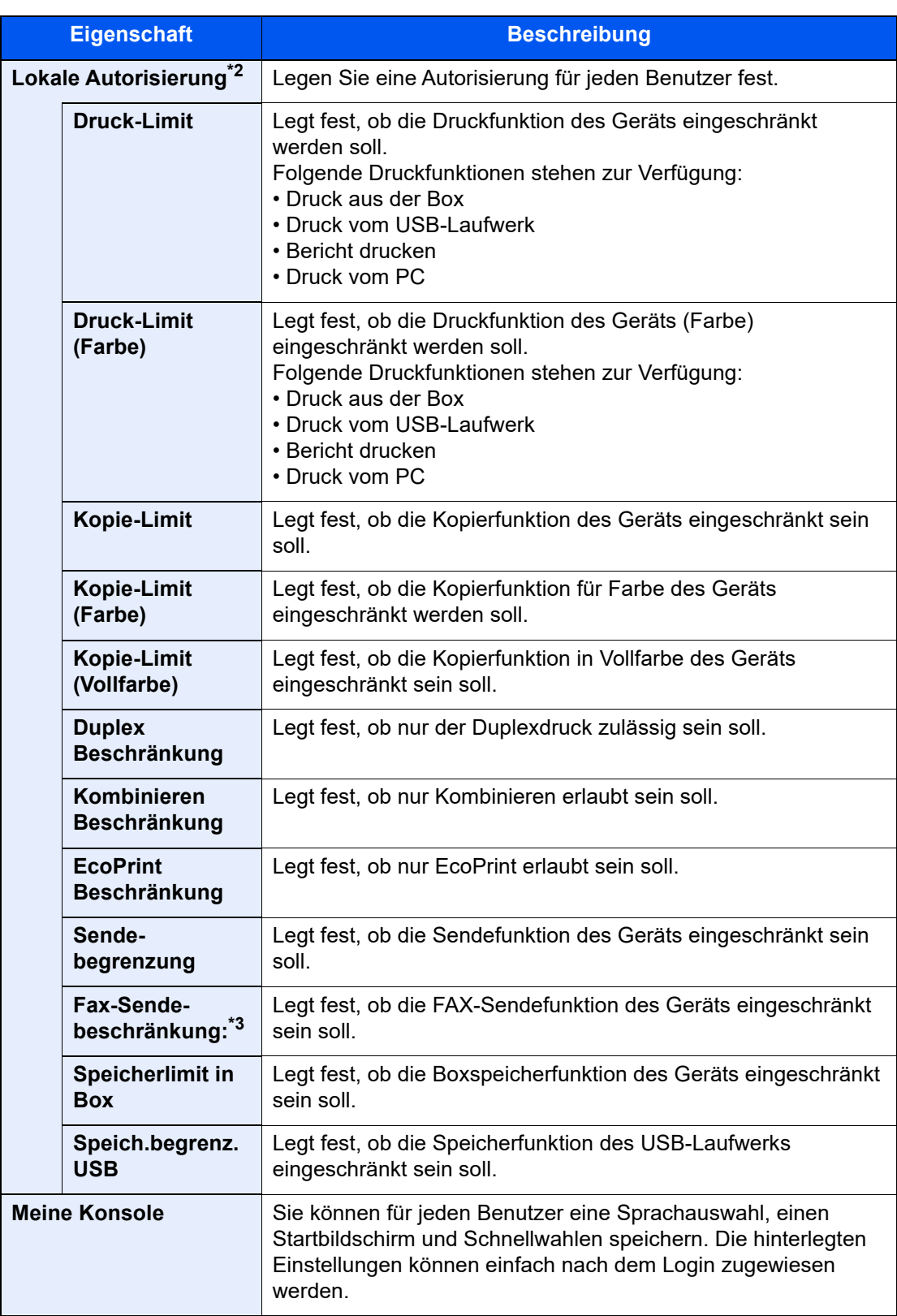

<span id="page-514-0"></span>\*1 Diese Eingaben müssen vorgenommen werden.

\*2 Wird angezeigt, wenn die lokale Autorisierung aktiviert wurde. [Lokale Autorisierung \(Seite 9-18\)](#page-522-0)

\*3 Wird nur angezeigt, wenn das optionale FAX-Kit installiert ist.

#### **<b>K**</u> HINWEIS

- Für weitere Hinweise zur Zeicheneingabe siehe auch **E** [Zeicheneingabe \(Seite 11-10\)](#page-745-0)
- Wenn Sie in der Standardanzeige unter "Meine Konsole" [**Senden**] oder [**Fax**] ausgewählt haben, können Sie aus den Optionen [**Ziel**], [**Lokales Adressbuch**] oder [**Ext. Adressbuch**] den Bildschirm auswählen, der angezeigt werden soll.

### 3 Wählen Sie [Speichern].

Ein neuer Benutzer wird der lokalen Benutzerliste hinzugefügt.

### **<b>A**</u> HINWEIS

Ist der einfache Login aktiviert, erscheint eine Bestätigungsanzeige sobald ein neuer Benutzer angelegt ist, um die Einstellungen für den einfachen Login festzulegen. Um die Einstellungen für den einfachen Login vorzunehmen, wählen Sie [**Ja**]. Haben Sie [**Nein**] gewählt, kehren Sie zur Anzeige der Benutzerliste zurück.

Für weitere Informationen zum einfachen Login siehe auch

[Einstellungen für den Einfachen Login \(Seite 9-28\)](#page-532-0)

### <span id="page-516-0"></span>Benutzereigenschaften ändern

Welche Punkte der Benutzereigenschaften geändert werden können, hängt von der Zugangsberechtigung des Benutzers ab.

#### Q **HINWEIS**

Um die Benutzerinformationen des Gerät-Administrators zu ändern, müssen Sie sich mit Administratorrechten anmelden. Sind Sie als normaler Benutzer angemeldet, können nur die Benutzerinformationen angezeigt werden.

Die Werkseinstellungen für Benutzernamen und Passwort lauten:

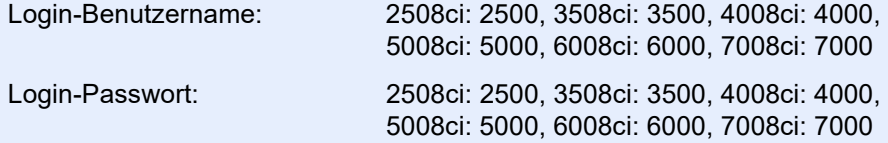

#### **1** Anzeige aufrufen.

1 Taste [**Startseite**] > [**...**] > [**Systemmenü**] > [**Kostenstellen/Authentifizier.**]

#### **<b>A**</u> HINWEIS

Wenn die Anzeige zur Anmeldung erscheint, geben Sie den Login-Benutzernamen und das Passwort ein und wählen Sie [**Login**]. Hierzu müssen Sie sich mit Administratorrechten anmelden oder als Benutzer, der die Rechte zum Ausführen dieser Einstellung besitzt.

Die Werkseinstellungen für Benutzernamen und Passwort lauten:

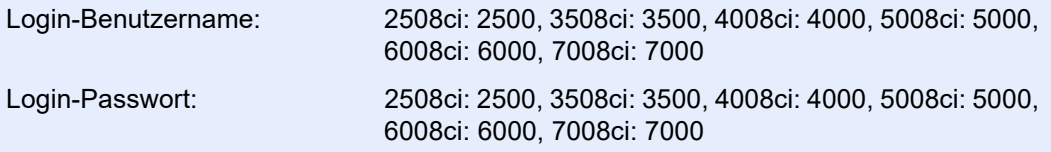

2 Wählen Sie "Ben.-Login-Einstellung" [**Lokalen Benutzer hinzufügen/bearbeiten**].

### **2** Benutzereigenschaften ändern.

#### **Benutzereigenschaften ändern**

1 Wählen Sie [m] (Infosymbol) des Benutzers, dessen Eigenschaften Sie ändern möchten.

#### **<b>K** HINWEIS

- Wählen Sie [**Benutzername**] oder [**Login-Benutzer-ID**], um die Benutzerliste entsprechend zu sortieren.
- Suche nach Name oder Login-Benutzername. Wählen Sie entweder [**Suchen (Login)**] oder [**Suchen (Name)**], um zwischen den Optionen [**Suchen (Login)**] und [**Suchen (Name)**] zu wechseln.

2 Benutzerinformationen eingeben.

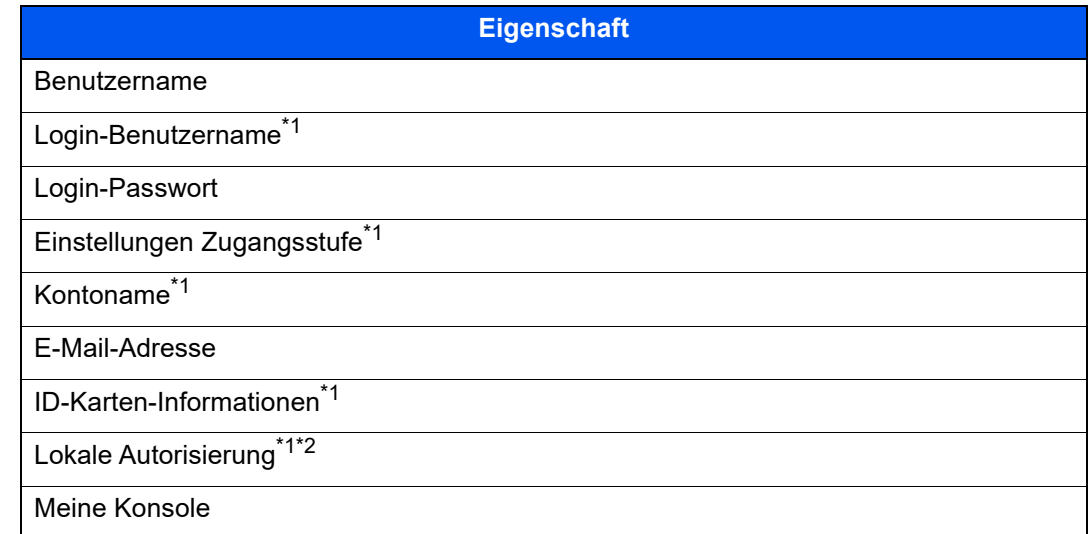

- \*1 Sie können eine Änderung nur vornehmen, wenn Sie als Gerät-Administrator angemeldet sind.
- \*2 Wird angezeigt, wenn die lokale Autorisierung aktiviert wurde. [Lokale Autorisierung \(Seite 9-18\)](#page-522-0)

Nähere Informationen zu den einzelnen Punkten und zum Ändern der Benutzereigenschaften finden Sie in Schritt 3 des Abschnitts "Benutzer hinzufügen (Lokale Benutzerliste)".

- [Benutzer hinzufügen \(Lokale Benutzerliste\) \(Seite 9-8\)](#page-512-0)
- 3 Wählen Sie [**Speichern**].

Die Benutzereigenschaften haben sich geändert.

#### **Löschen eines Benutzers**

- 1 Wählen Sie den zu löschenden Benutzer.
- 2 [**Löschen**] > [**Löschen**]

Die ausgewählten Benutzer werden gelöscht.

#### **<b>A**</u> HINWEIS

Der Standardbenutzer mit Gerät-Administratorrechten kann nicht gelöscht werden.

## <span id="page-518-0"></span>Benutzer-Loginverwaltung für Druckvorgänge

Sie können Benutzer, die von einem PC aus auf diesem Gerät drucken, verwalten.

#### **Druckertreiber einrichten**

Um Benutzer verwalten zu können, die vom PC ausdrucken, sind Einstellungen im Druckertreiber notwendig. Als Beispiel dient die Vorgehensweise unter Windows 10.

#### **1** Anzeige aufrufen.

1 Klicken Sie in Windows auf die Schaltfläche [**Start**] und wählen Sie anschließend [**Windows-System**], [**Systemsteuerung**] und [**Geräte und Drucker anzeigen**].

#### **K** HINWEIS

Unter Windows 8.1 wählen Sie [**Einstellungen**] in der Charms-Leiste des Desktops, dann [**Systemsteuerung**]. Danach wählen Sie [**Geräte und Drucker**].

- 2 Rechtsklicken Sie auf das Druckersymbol des Geräts. Klicken Sie dann auf das Menü [**Druckereigenschaften**] des Druckertreibers.
- 3 Klicken Sie auf [**Administrator**] in der Karteikarte [**Geräteeinstellungen**].

#### **2** Einstellungen konfigurieren.

1 Wählen Sie [**Benutzeranmeldung**] in der Karteikarte [**Benutzeranmeldung**].

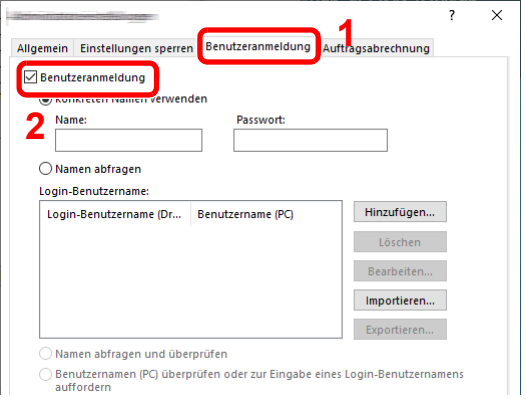

2 Richten Sie die Benutzer-Loginverwaltung ein.

[**Konkreten Namen verwenden**]: Dient zur Angabe eines Benutzernamens und Passworts, damit dasselbe Benutzer-Login für jeden Druckauftrag verwendet werden kann. Damit muss der Benutzer nicht mehr für jeden Druckauftrag den Benutzernamen und das Passwort eingeben.

[**Namen abfragen**]: Vor dem Druck wird ein Fenster zur Eingabe von Benutzernamen und Passwort eingeblendet. Der Benutzername und das Passwort müssen vor jedem Druck eingegeben werden.

[**Namen abfragen und überprüfen**]: Vor dem Druck wird ein Fenster zur Eingabe von Benutzernamen und Passwort eingeblendet. Hier müssen der Benutzername und das Passwort eingegeben werden, die in der Liste mit den Login-Benutzernamen gespeichert sind. Der Benutzername und das Passwort müssen vor jedem Druck eingegeben werden.

[**Benutzernamen (PC) überprüfen oder zur Eingabe eines Login-Benutzernamens auffordern**]: Bei einem Druckvorgang wird der Benutzername von Windows unter "Login-Benutzernamen" gesucht. Drucken ist möglich, wenn der Name gespeichert ist. Falls der Name nicht gespeichert ist, wird der Druck für diejenigen Benutzer abgebrochen, die nur als Benutzer angemeldet sind. Falls der Benutzer aber Administratorrechte hat, erscheint die Anzeige zur Eingabe des Benutzernamens und des Passworts.

3 Klicken Sie auf [**OK**].

#### **K** HINWEIS

Für weitere Einstellungen der Kostenstellen siehe auch

**Printing System Driver User Guide**

### <span id="page-519-0"></span>Benutzer für Scanvorgänge über TWAIN verwalten

Sie können Benutzer, die TWAIN zum Scannen benutzen, verwalten.

#### **TWAIN Treiber einrichten**

Um Benutzer verwalten zu können, die über TWAIN scannen, sind die folgenden Einstellungen im TWAIN-Treiber notwendig. Als Beispiel dient die Vorgehensweise unter Windows 10.

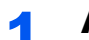

#### Anzeige aufrufen.

1 Klicken Sie in das Suchfeld in der Taskleiste und geben Sie "TWAIN Driver Setting" ein. Wählen Sie [**TWAIN Driver Setting**] aus der Ergebnisliste aus. Das Fenster des TWAIN-Treibers erscheint.

#### **<b>A**</u> HINWEIS

Unter Windows 8.1 wählen Sie in der Charms-Leiste die Option [**Suchen**] und geben im Suchfeld "TWAIN Driver Setting" ein. Klicken Sie in der Ergebnisliste auf [**TWAIN Driver Setting**]. Daraufhin erscheint das Fenster "TWAIN Driver Setting".

2 Wählen Sie zunächst das Gerät und anschließend [**Bearbeiten**].

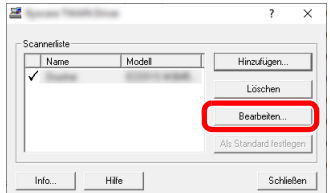

#### **2** Einstellungen konfigurieren.

- 1 Klicken Sie auf [**Einstellungen für Anwenderauthentifizierung**].
- 2 Aktivieren Sie das Kontrollkästchen neben [**Authentifizierung**] und geben Sie den Login-Benutzernamen und das Passwort ein.

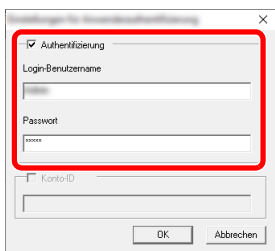

3 Klicken Sie auf [**OK**].

### <span id="page-520-0"></span>Benutzer für Scanvorgänge über WIA verwalten

Sie können Benutzer, die WIA zum Scannen benutzen, verwalten.

#### **WIA-Treiber einrichten**

Um Benutzer verwalten zu können, die über WIA scannen, sind die folgenden Einstellungen im WIA-Treiber notwendig. Als Beispiel dient die Vorgehensweise unter Windows 10.

#### **1** Anzeige aufrufen.

1 Klicken Sie in Windows auf die Schaltfläche [**Start**] und wählen Sie anschließend [**Windows-System**] und [**Systemsteuerung**] aus. Klicken Sie in das Suchfeld in der Systemsteuerung und geben Sie "Scanner" ein. Klicken Sie in der Ergebnisliste auf [Scanner und Kameras anzeigen]. Der Bildschirm "Scanner und Kameras" wird angezeigt.

#### **<b>K**</u> HINWEIS

Unter Windows 8.1 klicken Sie in der Charms-Leiste auf [**Suchen**] und geben im Suchfeld "Scanner" ein. Klicken Sie in der Ergebnisliste auf [**Scanner und Kameras anzeigen**]. Daraufhin erscheint das Fenster der Scanner und Kameras.

2 Markieren Sie den Gerätenamen des WIA-Treibers und klicken Sie auf [**Eigenschaften**].

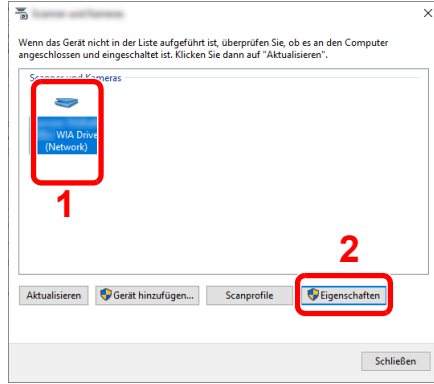

#### **2** Einstellungen konfigurieren.

1 Aktivieren Sie das Kontrollkästchen neben [**Authentifizierung**] in der Karteikarte [**Einstellungen**] und geben Sie den Login-Benutzernamen und das Passwort ein.

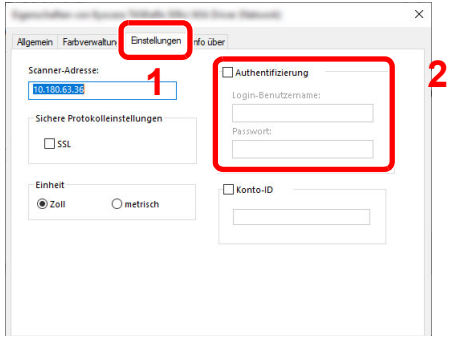

2 Klicken Sie auf [**OK**].

### <span id="page-521-0"></span>Benutzer verwalten, die Faxe vom PC senden

Sie können Benutzer, die von einem PC aus Faxe senden, verwalten.

#### **Fax-Treiber einrichten**

Um Benutzer verwalten zu können, die vom PC Faxe senden, sind die folgenden Einstellungen im FAX-Treiber notwendig. Als Beispiel dient die Vorgehensweise unter Windows 10.

#### Anzeige aufrufen.

1 Klicken Sie in Windows auf die Schaltfläche [**Start**] und wählen Sie anschließend [**Windows-System**], [**Systemsteuerung**] und [**Geräte und Drucker anzeigen**].

#### **<b>K**</u> HINWEIS

Unter Windows 8.1 wählen Sie [**Einstellungen**] in der Charms-Leiste des Desktops, dann [**Systemsteuerung**]. Danach wählen Sie [**Geräte und Drucker**].

- 2 Rechtsklicken Sie auf das Druckersymbol des Geräts. Klicken Sie dann auf das Menü [**Druckereigenschaften**] des Druckertreibers.
- 3 Im Fenster der [**Druckereigenschaften**] klicken Sie auf [**FAX Sendeeinstellung**].

#### 2 Einstellungen konfigurieren.

1 Wählen Sie [**Anwenderanmeldung**] in der Karteikarte [**Echtheitsbestätigung**].

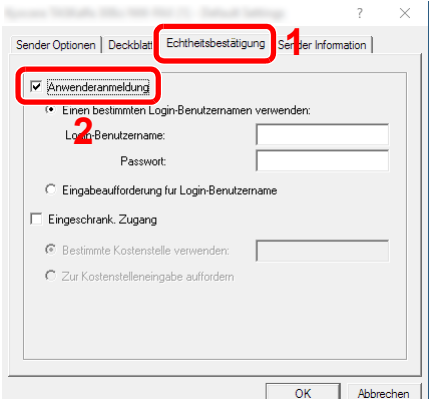

2 Richten Sie die Benutzer-Loginverwaltung ein.

[**Einen bestimmten Login-Benutzernamen verwenden**]: Dient zur Angabe eines Benutzernamens und Passworts, damit dasselbe Benutzer-Login für jeden FAX-Auftrag verwendet werden kann. Damit muss der Benutzer nicht mehr für jeden FAX-Auftrag den Benutzernamen und das Passwort eingeben.

[**Eingabeaufforderung für Login-Benutzername**]: Vor der Übertragung wird ein Fenster zur Eingabe von Benutzernamen und Passwort eingeblendet. Der Benutzername und das Passwort müssen vor jeder Übertragung eingegeben werden.

3 Klicken Sie auf [**OK**].

### <span id="page-522-0"></span>Lokale Autorisierung

Legen Sie fest, ob die lokale Autorisierung aktiviert werden soll oder nicht.

#### **<b>A**</u> HINWEIS

Um die lokale Autorisierung zu verwenden, muss die Authentifizierungsart auf [**Lokale Authentifizierung**] eingestellt sein.

[Benutzer-Login-Verwaltung aktivieren \(Seite 9-4\)](#page-508-0)

#### Anzeige aufrufen.

1 Taste [**Startseite**] > [**...**] > [**Systemmenü**] > [**Kostenstellen/Authentifizier.**]

#### **<b>K**</u> HINWEIS

Wenn die Anzeige zur Anmeldung erscheint, geben Sie den Login-Benutzernamen und das Passwort ein und wählen Sie [**Login**]. Hierzu müssen Sie sich mit Administratorrechten anmelden oder als Benutzer, der die Rechte zum Ausführen dieser Einstellung besitzt.

Die Werkseinstellungen für Benutzernamen und Passwort lauten:

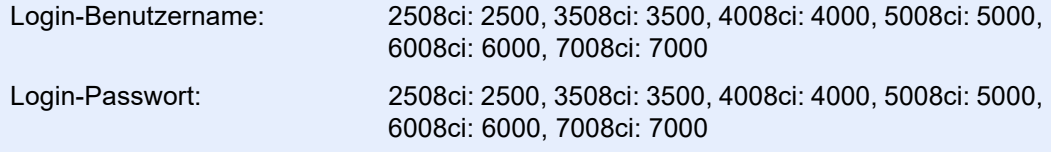

2 Wählen Sie "Ben.-Login-Einstellung" [Lokale Autorisier.].

#### 2 Einstellungen konfigurieren.

Wählen Sie [**Aus**] oder [**Ein**].

### <span id="page-523-0"></span>Server-Einstellungen

Legen Sie den Servertyp fest, wenn die Netzwerkauthentifizierung aktiviert ist.

#### Anzeige aufrufen.

1 Taste [**Startseite**] > [**...**] > [**Systemmenü**] > [**Kostenstellen/Authentifizier.**]

#### **<b>K**</u> HINWEIS

Wenn die Anzeige zur Anmeldung erscheint, geben Sie den Login-Benutzernamen und das Passwort ein und wählen Sie [**Login**]. Hierzu müssen Sie sich mit Administratorrechten anmelden oder als Benutzer, der die Rechte zum Ausführen dieser Einstellung besitzt.

Die Werkseinstellungen für Benutzernamen und Passwort lauten:

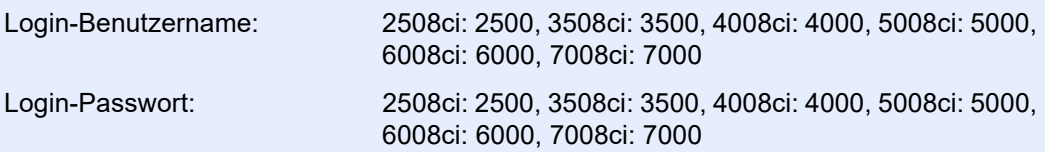

2 Wählen Sie "Ben.-Login-Einstellung" [**Anmelder-Login**] > [**Netzwerkauthentifizierung**].

#### **2** Einstellungen konfigurieren.

1 Wählen Sie [**NTLM**], [**Kerberos**] oder [**Ext.**] als Servertyp aus und geben Sie den Hostnamen (bis zu 256 Zeichen) für den Authentifizierungs-Server ein. Wenn Sie z. B. [**Ext.**] als Servertyp gewählt haben, geben Sie die Anschlussnummer ein.

#### **<b>K**</u> HINWEIS

- Wenn Sie [**Domäne hinzufügen/bearbeiten/löschen**] wählen, wird die Liste der gespeicherten Domänen angezeigt. Wählen Sie bei angezeigter Liste [**Hinzufüg/ Bearbeit**] und geben Sie den Domänennamen ein. Bis zu 10 Domänen können gespeichert werden.
- Wenn zwei oder mehr Domänen registriert werden, wählen Sie [**Standard Domäne**] und legen Sie die Standarddomäne fest.
- 2 Bestätigen Sie mit [**OK**].

#### **<b>K**</u> HINWEIS

Wenn der Login-Benutzername und das Passwort nicht akzeptiert werden, prüfen Sie die folgenden Einstellungen.

- Einstellung für die Netzwerkauthentifizierung des Geräts
- Benutzerprofil auf dem Authentifizierungsserver
- Systemuhreinstellung des Geräts und des Authentifizierungsservers

## <span id="page-524-0"></span>Einstellungen für Gruppenautorisierung

Es ist möglich, die Benutzung des Systems mit individueller Gruppenautorisierung auf dem Authentifizierungsserver einzuschränken.

#### **HINWEIS** Q

Zur Nutzung dieser Funktion muss [Netzwerkauthentifizierung] als Authentifizierungsmethode in "Benutzer-Loginverwaltung aktivieren" ausgewählt sein. Wählen Sie in den "Protokoll-Einstellungen" für "LDAP" die Option [Ein].

- [Benutzer-Login-Verwaltung aktivieren \(Seite 9-4\)](#page-508-0)
- [Protokoll-Einstellungen \(Seite 8-66\)](#page-476-0)

#### **Gruppenautorisierung**

#### Anzeige aufrufen.

1 Taste [**Startseite**] > [**...**] > [**Systemmenü**] > [**Kostenstellen/Authentifizier.**]

#### **<b>A**</u> HINWEIS

Wenn die Anzeige zur Anmeldung erscheint, geben Sie den Login-Benutzernamen und das Passwort ein und wählen Sie [**Login**]. Hierzu müssen Sie sich mit Administratorrechten anmelden oder als Benutzer, der die Rechte zum Ausführen dieser Einstellung besitzt.

Die Werkseinstellungen für Benutzernamen und Passwort lauten:

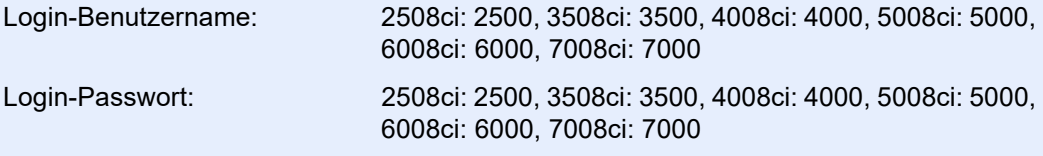

2 Wählen Sie "Ben.-Login-Einstellung" [Gruppenautorisierung].

#### 2 Einstellungen konfigurieren.

Wählen Sie [**Ein**] oder [**Aus**].

#### **Gruppenliste (bis zu 20)**

Geben Sie die Gruppen ein, deren Benutzung eingeschränkt werden soll. Andere Benutzer oder Gruppen werden unter "Andere" geführt.

#### **1** Anzeige aufrufen.

1 Taste [**Startseite**] > [**...**] > [**Systemmenü**] > [**Kostenstellen/Authentifizier.**]

#### **<b>A**</u> HINWEIS

Wenn die Anzeige zur Anmeldung erscheint, geben Sie den Login-Benutzernamen und das Passwort ein und wählen Sie [**Login**]. Hierzu müssen Sie sich mit Administratorrechten anmelden oder als Benutzer, der die Rechte zum Ausführen dieser Einstellung besitzt.

Die Werkseinstellungen für Benutzernamen und Passwort lauten:

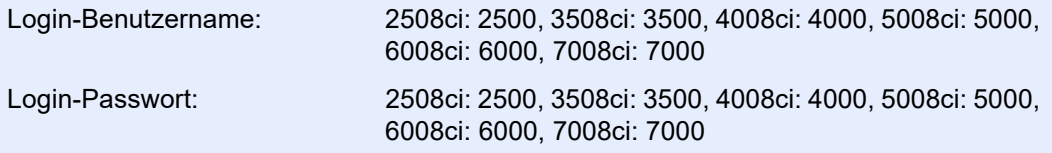

2 Wählen Sie "Ben.-Login-Einstellung" [Gruppenliste].

#### 2 Einstellungen konfigurieren.

[**Hinzufügen**] > Geben Sie die Informationen zu jedem Punkt ein.

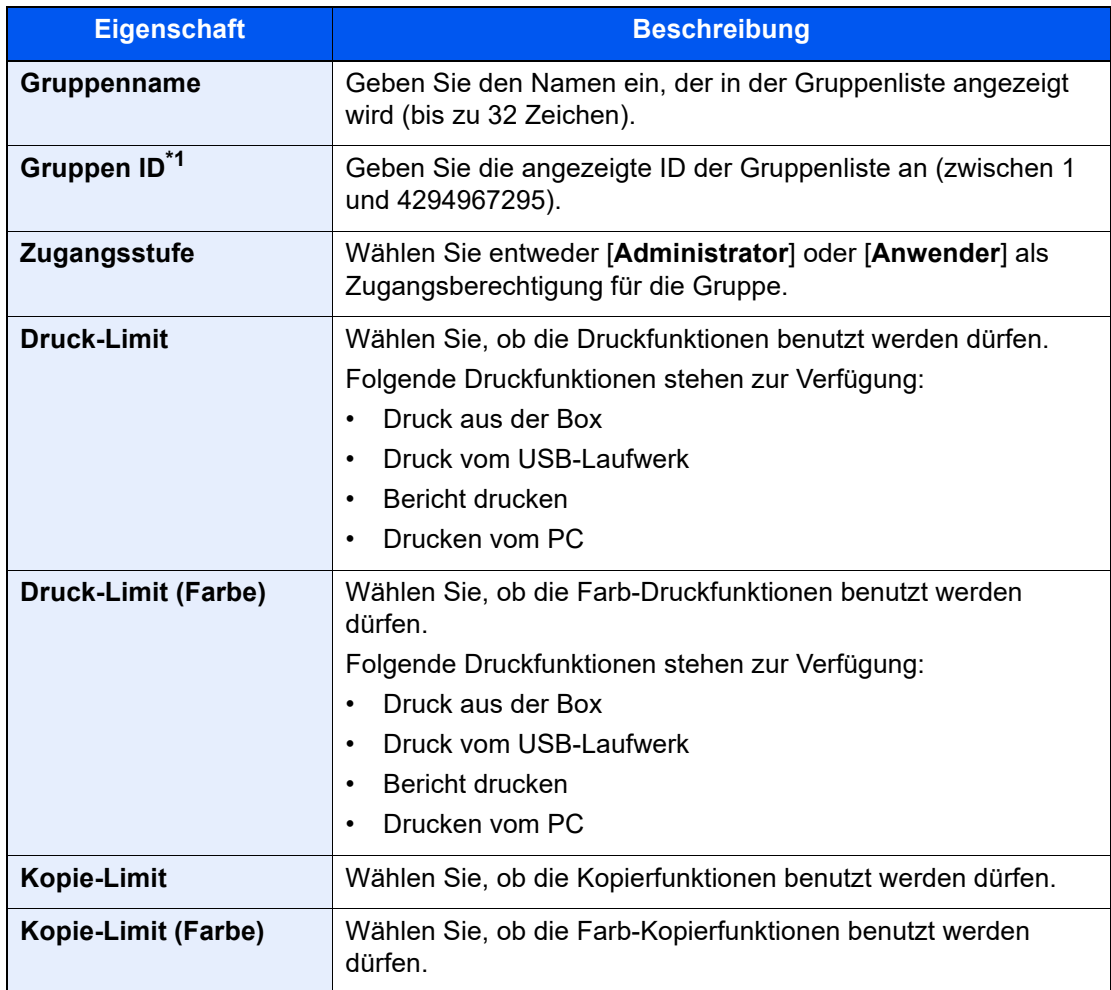

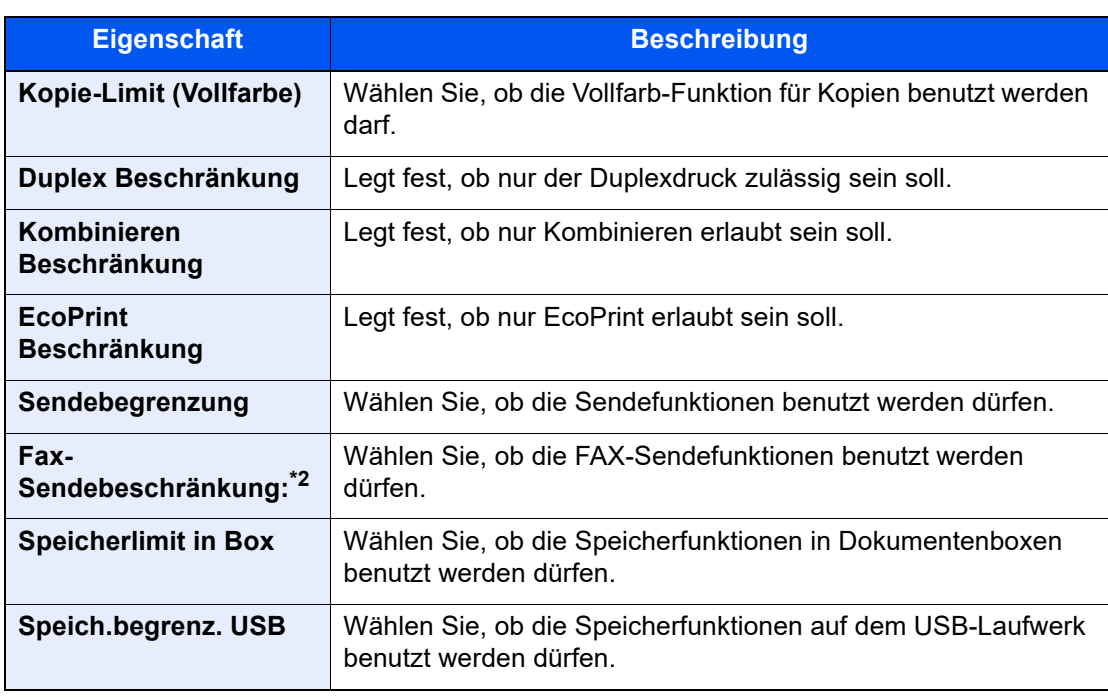

\*1 Geben Sie für "Gruppen ID" hier die primäre Gruppen-ID an, welche in Windows unter Active Directory zugewiesen wurde.

\*2 Wird nur angezeigt, wenn das optionale FAX-Kit installiert ist.

### **<b>A**</u> HINWEIS

Für weitere Hinweise zur Zeicheneingabe siehe auch

**E** [Zeicheneingabe \(Seite 11-10\)](#page-745-0)

### 3 Gruppe speichern.

Wählen Sie [**Speichern**].

Eine neue Gruppe wird der Gruppenliste hinzugefügt.

## <span id="page-527-0"></span>Einstellungen für Gäste Autorisierung

Wenn die Benutzer-Loginverwaltung aktiviert ist, können Gäste, die sich nicht am Gerät anmelden können, Funktionen verwenden.

#### **HINWEIS** Q

Um die Funktion Gäste Autorisierung Einstell. verwenden zu können, muss die Benutzerverwaltung in "Benutzer-Loginverwaltung aktivieren" aktiviert sein.

[Benutzer-Login-Verwaltung aktivieren \(Seite 9-4\)](#page-508-0)

#### **Gäste Autorisierung aktivieren**

#### Anzeige aufrufen.

1 Taste [**Startseite**] > [**...**] > [**Systemmenü**] > [**Kostenstellen/Authentifizier.**]

#### **<b>K**</u> HINWEIS

Wenn die Anzeige zur Anmeldung erscheint, geben Sie den Login-Benutzernamen und das Passwort ein und wählen Sie [**Login**]. Hierzu müssen Sie sich mit Administratorrechten anmelden oder als Benutzer, der die Rechte zum Ausführen dieser Einstellung besitzt.

Die Werkseinstellungen für Benutzernamen und Passwort lauten:

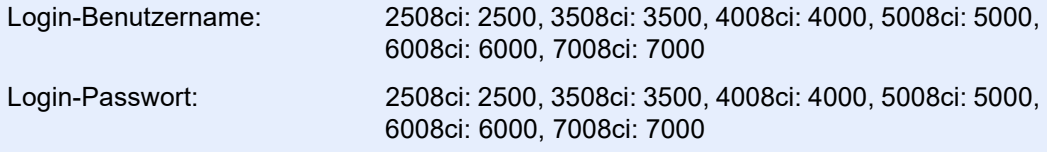

2 Wählen Sie "Ben.-Login-Einstellung" [Gäste Autorisierung Einstell.].

#### **2** Einstellungen konfigurieren.

Wählen Sie [**Ein**] oder [**Aus**].

#### *<u>A</u></u>* **HINWEIS**

- Wenn die Einstellung für Gastautorisierung aktiviert ist, muss zur Anmeldung die Taste [**Abmelden**] ausgewählt werden.
- Die werksseitig hinterlegten Gästerechte lassen nur schwarz/weiß Kopien zu. Möchten Sie eine andere Funktion benutzen, melden Sie sich als Benutzer an, der mehr Rechte besitzt oder ändern Sie die Gästerechte.

#### **Gäste Eigenschaften einrichten**

Sie können die Rechte der Gäste festlegen.

#### Anzeige aufrufen.

1 Taste [**Startseite**] > [**...**] > [**Systemmenü**] > [**Kostenstellen/Authentifizier.**]

#### **<b>K**</u> HINWEIS

Wenn die Anzeige zur Anmeldung erscheint, geben Sie den Login-Benutzernamen und das Passwort ein und wählen Sie [**Login**]. Hierzu müssen Sie sich mit Administratorrechten anmelden oder als Benutzer, der die Rechte zum Ausführen dieser Einstellung besitzt.

Die Werkseinstellungen für Benutzernamen und Passwort lauten:

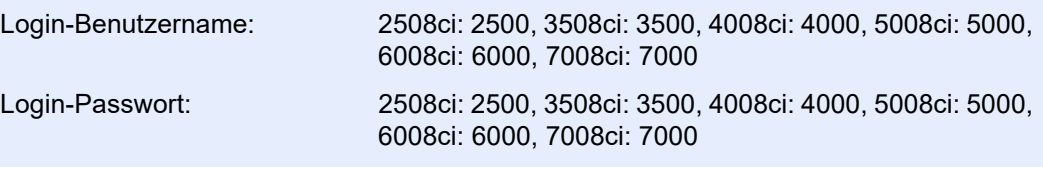

2 Wählen Sie "Ben.-Login-Einstellung" [**Gäste Eigenschaften**].

#### 2 Einstellungen konfigurieren.

Überprüfen Sie die Einstellungen und ändern Sie die Informationen oder fügen Sie Informationen wie gewünscht hinzu.

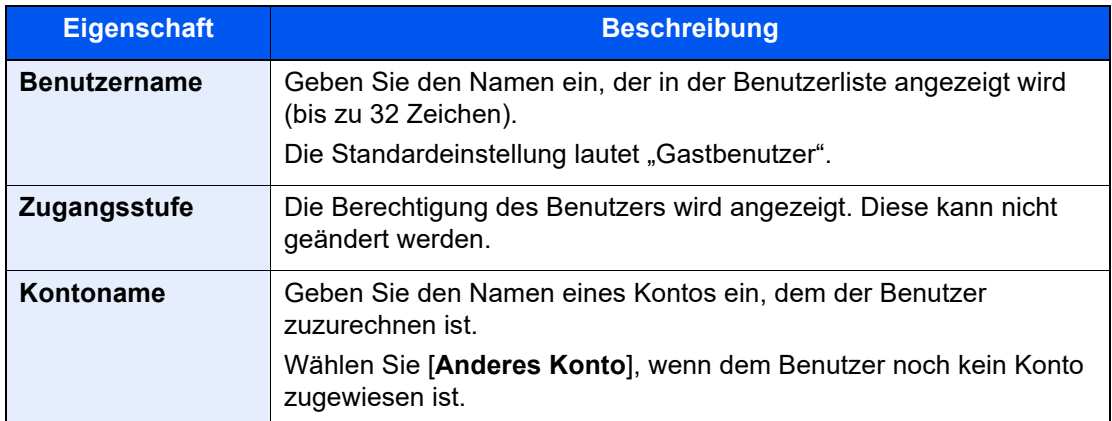

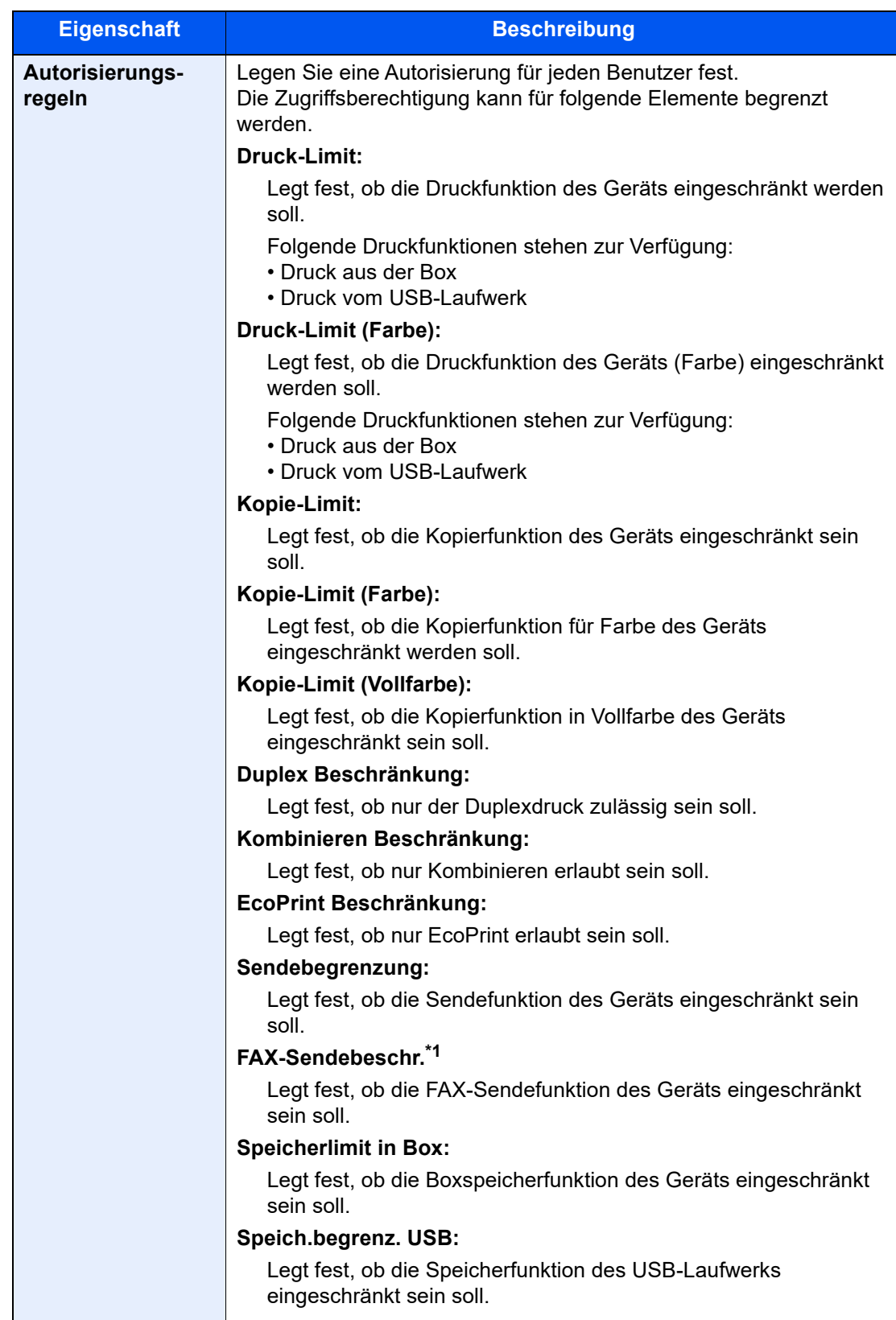

\*1 Wird nur angezeigt, wenn das optionale FAX-Kit installiert ist.

### 3 Informationen zum Gastnutzer speichern.

Bestätigen Sie mit [**OK**].

### <span id="page-530-0"></span>Netzwerk-Benutzer-Rechte beziehen

Geben Sie die nötigen Informationen ein, um die Netzwerk-Benutzereigenschaften vom LDAP-Server zu beziehen. Der Benutzername und die E-Mail-Adresse aus dieser Einstellung werden in den Benutzerinformationen, der Anzeige des Benutzerstatus und im Kopf von E-Mails angezeigt.

#### **<b>K** HINWEIS

Um die Netzwerk-Benutzereigenschaften vom LDAP-Server zu beziehen, muss [**Netzwerkauthentifizierung**] als Authentifizierungsmethode unter "Benutzer-Loginverwaltung aktivieren" ausgewählt sein. Wählen Sie in den "Protokoll-Einstellungen" für "LDAP" die Option [**Ein**].

[Benutzer-Login-Verwaltung aktivieren \(Seite 9-4\)](#page-508-0) [Protokoll-Einstellungen \(Seite 8-66\)](#page-476-0)

### **1** Anzeige aufrufen.

1 Taste [**Startseite**] > [**...**] > [**Systemmenü**] > [**Kostenstellen/Authentifizier.**]

#### **<b>A**</u> HINWEIS

Wenn die Anzeige zur Anmeldung erscheint, geben Sie den Login-Benutzernamen und das Passwort ein und wählen Sie [**Login**]. Hierzu müssen Sie sich mit Administratorrechten anmelden oder als Benutzer, der die Rechte zum Ausführen dieser Einstellung besitzt.

Die Werkseinstellungen für Benutzernamen und Passwort lauten:

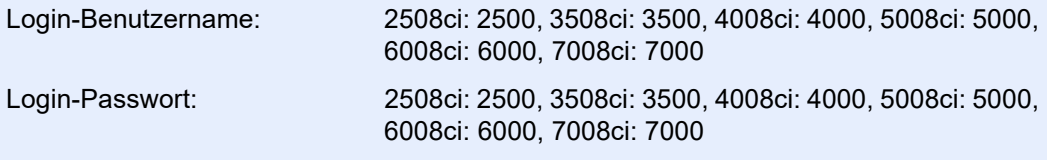

2 Wählen Sie "Ben.-Login-Einstellung" [NW Benutzereigen. erhalten].

#### **2** Einstellungen konfigurieren.

Setzen Sie die Option "NW Benutzereigen. erhalten" auf [**Ein**] und fügen Sie die entsprechenden Informationen zu jedem Punkt hinzu.

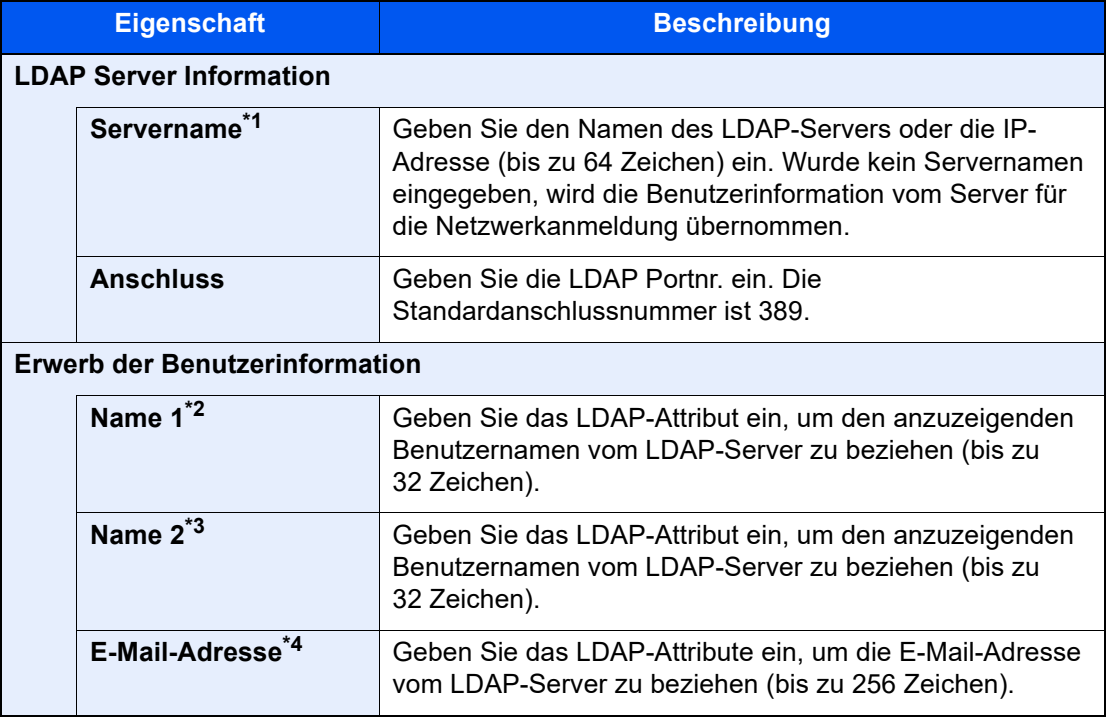

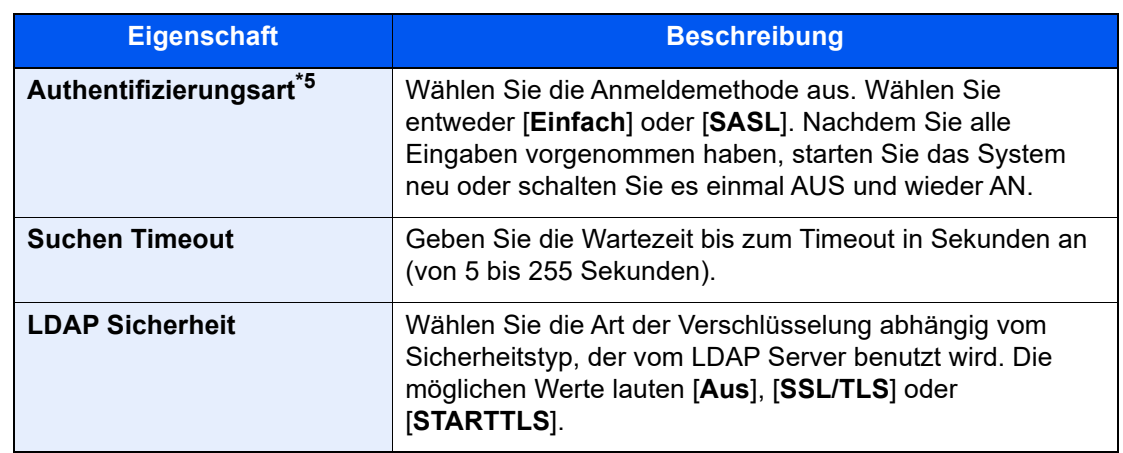

\*1 Bei Benutzung von Windows Active Directory kann der Servername der gleiche wie bei der Netzwerkanmeldung sein.

- \*2 Bei Benutzung von Windows Active Directory kann das Attribut Anzeigename als "Name 1" verwendet werden.
- \*3 "Name 2" kann ausgelassen werden. Wenn Sie zum Beispiel den Anzeigenamen für "Name 1" und die Abteilung für "Name 2" verwenden und der Wert des Anzeigenamen "Mike Smith" bzw. der Wert der Abteilung "Verkauf" lautet, wird in Active Directory von Windows der Benutzername als Mike Smith Verkauf angezeigt.
- \*4 Bei Benutzung von Windows Active Directory kann das Attribut "E-Mail von" als E-Mail-Adresse verwendet werden.
- \*5 Erscheint, wenn als Server "Kerberos" in "Netzwerkauthentifizierung" gewählt wurde.

### 3 Mit [OK] bestätigen.

## <span id="page-532-0"></span>Einstellungen für den Einfachen Login

Der einfache Login ermöglicht die einfache Anmeldung durch Auswahl eines Benutzernamens. Hierfür muss der Benutzer vorab gespeichert worden sein.

#### **HINWEIS**  $\mathbb{Q}$

- Für weitere Hinweise zu den Einstellungen siehe auch
	- [Benutzer hinzufügen \(Lokale Benutzerliste\) \(Seite 9-8\)](#page-512-0)
- Um die Funktion Einfacher Login verwenden zu können, muss die Benutzerverwaltung in "Benutzer-Loginverwaltung aktivieren" aktiviert sein.
	- $\rightarrow$  **[Benutzer-Login-Verwaltung aktivieren \(Seite 9-4\)](#page-508-0)**
- Wenn die Funktion Gäste Autorisierung aktiviert ist, erscheint die Anzeige für den Einfachen Login nicht.

#### **Einfacher Login aktivieren**

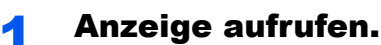

1 Taste [**Startseite**] > [**...**] > [**Systemmenü**] > [**Kostenstellen/Authentifizier.**]

#### **<b>K**</u> HINWEIS

Wenn die Anzeige zur Anmeldung erscheint, geben Sie den Login-Benutzernamen und das Passwort ein und wählen Sie [**Login**]. Hierzu müssen Sie sich mit Administratorrechten anmelden oder als Benutzer, der die Rechte zum Ausführen dieser Einstellung besitzt.

Die Werkseinstellungen für Benutzernamen und Passwort lauten:

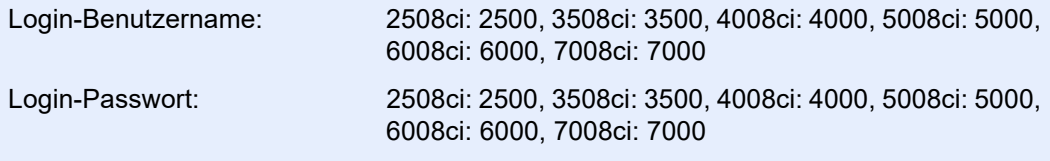

2 Wählen Sie "Ben.-Login-Einstellung" [Einfacher Login].

#### 2 Einstellungen konfigurieren.

Wählen Sie [**Ein**] oder [**Aus**].

#### **Taste Einfacher Login**

Fügt einen Benutzer dem einfachen Login hinzu. Bis zu 20 Benutzer können hinzugefügt werden.

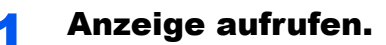

1 Taste [**Startseite**] > [**...**] > [**Systemmenü**] > [**Kostenstellen/Authentifizier.**]

#### **<b>K**</u> HINWEIS

Wenn die Anzeige zur Anmeldung erscheint, geben Sie den Login-Benutzernamen und das Passwort ein und wählen Sie [**Login**]. Hierzu müssen Sie sich mit Administratorrechten anmelden oder als Benutzer, der die Rechte zum Ausführen dieser Einstellung besitzt.

Die Werkseinstellungen für Benutzernamen und Passwort lauten:

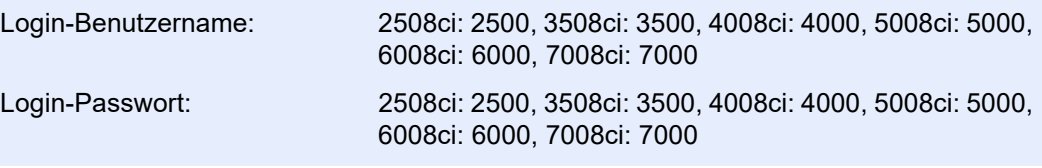

2 Wählen Sie "Ben.-Login-Einstellung" [**Taste Einfacher Login**].

#### **2** Benutzerinformationen eingeben.

- 1 Wählen Sie eine Taste, unter der Sie einen Benutzer speichern möchten.
- 2 Geben Sie den Benutzernamen ein, der angezeigt werden soll.

#### **<b>A** HINWEIS

Für weitere Hinweise zur Zeicheneingabe siehe auch

- **Exercice 2** [Zeicheneingabe \(Seite 11-10\)](#page-745-0)
- 3 Wählen Sie [**Benutzer wählen**].
- 4 Um den Benutzer aus der Liste der lokalen Benutzer auszuwählen, wählen Sie [**Lokaler Benutzer**]. Um den Benutzer aus der Liste der Netzwerkbenutzer auszuwählen, wählen Sie [**Netzwerkbenutzer**].

Die Vorgehensweise ist je nach gewählter Übertragungsmethode unterschiedlich.

#### **Auswahl aus den lokalen Benutzern**

Wählen Sie den Benutzer für den einfachen Login.

#### **<b>A**</u> HINWEIS

- Suche nach Login-Benutzername oder Name. Wählen Sie entweder [**Suchen (Login)**] oder [**Suchen (Name)**], um zwischen den Optionen [**Suchen (Login)**] und [**Suchen (Name)**] zu wechseln.
- Wählen Sie [**Benutzername**] oder [**Login-Benutzername**], um die Benutzerliste entsprechend zu sortieren.

#### **Auswahl aus den Netzwerkbenutzern**

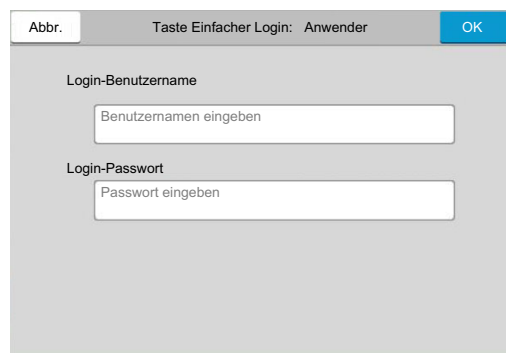

Wählen Sie das Eingabefeld für "Login-Benutzername" und "Login-Passwort", um die Informationen zum Benutzer einzugeben, der gespeichert werden soll, und bestätigen Sie mit [**OK**].

Falls Sie die Benutzer aus der Domäne auswählen, die in Netzwerkanmeldung angegeben wurde, wählen Sie die "Domäne" und dann die Domäne, in der der Benutzer angelegt ist.

#### **<b>K**</u> HINWEIS

Für weitere Hinweise zur Zeicheneingabe siehe auch

- **Exercical Exercise** (Seite 11-10)
- 5 Wählen [Ein] oder [Aus] für "Passwort".
- 6 Wählen Sie das Benutzersymbol, das angezeigt werden soll.

#### 3 Benutzer speichern.

Wählen Sie [**Speichern**].

## <span id="page-535-0"></span>ID-Karten-Einstellungen

Wählen Sie einen Authentifizierungstyp, wenn die ID-Karten-Authentifizierung aktiviert ist.

#### **HINWEIS**  $\mathbb{Q}$

Diese Funktion wird angezeigt, wenn das Card Authentication Kit aktiviert ist.

[Anwendungen \(Seite 11-8\)](#page-743-0)

#### **Tastatur-Login**

Wenn die ID-Karten-Authentifizierung aktiviert ist, können Sie wählen, ob eine Anmeldung über die Tastatur zulässig ist.

#### Anzeige aufrufen.

1 Taste [**Startseite**] > [**...**] > [**Systemmenü**] > [**Kostenstellen/Authentifizier.**]

#### **<b>K**</u> HINWEIS

Wenn die Anzeige zur Anmeldung erscheint, geben Sie den Login-Benutzernamen und das Passwort ein und wählen Sie [**Login**]. Hierzu müssen Sie sich mit Administratorrechten anmelden oder als Benutzer, der die Rechte zum Ausführen dieser Einstellung besitzt.

Die Werkseinstellungen für Benutzernamen und Passwort lauten:

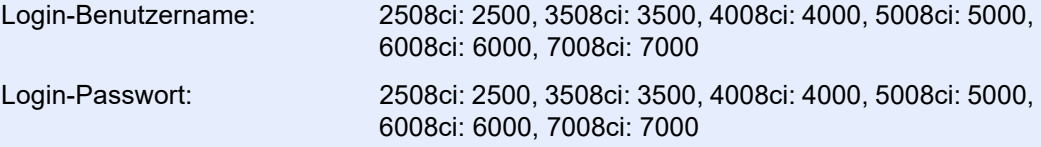

2 Wählen Sie "ID-Karten-Einstellungen" [Tastatur-Login].

#### **2** Einstellungen konfigurieren.

Wählen Sie entweder [**Zulassen**] oder [**Abweisen**].

#### **Zusätzliche Authentifizierung**

Wählen Sie, ob nach der ID-Karten-Authentifizierung noch eine zusätzliche Passworteingabe erforderlich sein soll.

#### **<b>K**</u> HINWEIS

Diese Funktion erscheint nicht, wenn unter "Netzwerkauthentifizierung" als Servertyp [**NTLM**] oder [**Kerberos**] gewählt wurde.

#### **1** Anzeige aufrufen.

1 Taste [**Startseite**] > [**...**] > [**Systemmenü**] > [**Kostenstellen/Authentifizier.**]

### **<b>K**</u> HINWEIS

Wenn die Anzeige zur Anmeldung erscheint, geben Sie den Login-Benutzernamen und das Passwort ein und wählen Sie [**Login**]. Hierzu müssen Sie sich mit Administratorrechten anmelden oder als Benutzer, der die Rechte zum Ausführen dieser Einstellung besitzt.

Die Werkseinstellungen für Benutzernamen und Passwort lauten:

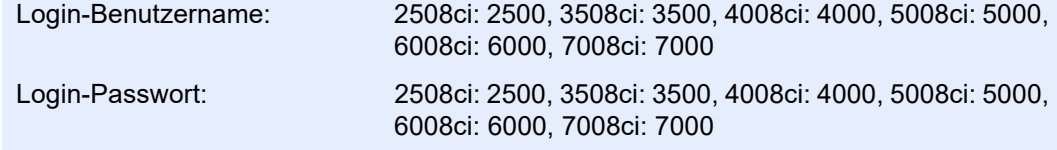

2 Wählen Sie "ID-Karten-Einstellungen" [Zusätzliche Authentifizierung].

#### **2** Einstellungen konfigurieren.

Wählen Sie [**Aus**], [**Passwort verwenden**] oder [**PIN-Code verwenden**].

#### **<b>K**</u> HINWEIS

[**PIN-Code verwenden**] wird nur bei Verwendung der PIN-Code-Autorisierung angezeigt.

[Anmeldung über PIN \(Seite 9-33\)](#page-537-0)

## <span id="page-537-0"></span>Anmeldung über PIN

#### **HINWEIS**  $\alpha$

Um die PIN-Code-Autorisierung zu verwenden, muss die Netzwerkauthentifizierung aktiviert und [**Ext.**] als Servertyp eingestellt sein.

- [Benutzer-Login-Verwaltung aktivieren \(Seite 9-4\)](#page-508-0)
- [Server-Einstellungen \(Seite 9-19\)](#page-523-0)

#### **1** Anzeige aufrufen.

1 Taste [**Startseite**] > [**...**] > [**Systemmenü**] > [**Kostenstellen/Authentifizier.**]

#### **<b>K**</u> HINWEIS

Wenn die Anzeige zur Anmeldung erscheint, geben Sie den Login-Benutzernamen und das Passwort ein und wählen Sie [**Login**]. Hierzu müssen Sie sich mit Administratorrechten anmelden oder als Benutzer, der die Rechte zum Ausführen dieser Einstellung besitzt.

Die Werkseinstellungen für Benutzernamen und Passwort lauten:

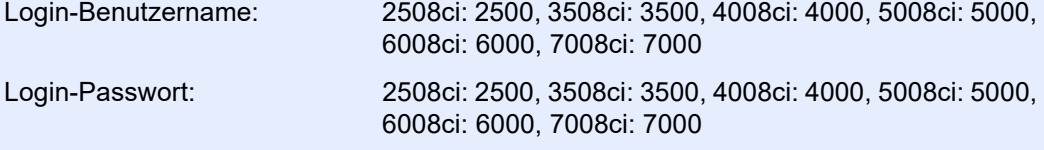

2 Wählen Sie "Ben.-Login-Einstellung" [Anmeldung über PIN].

#### 2 Einstellungen konfigurieren.

Wählen Sie [**Ein**] oder [**Aus**].

Benutzer-/Kostenstellenverwaltung (Anmelder-Login, Kostenstellen) > Benutzer-Loginverwaltung verwenden

## <span id="page-538-0"></span>Benutzer-Loginverwaltung verwenden

Dieser Abschnitt erklärt die Vorgehensweise für die Einstellung der Kostenstellen.

### <span id="page-538-1"></span>Anmelden/Abmelden

Falls die Benutzer-Loginverwaltung aktiviert wurde, erscheint ein Dialog für die Eingabe des Login-Benutzernamens und des Passworts, wenn Sie das Gerät benutzen.

Gehen Sie wie nachstehend beschrieben vor, um sich am Gerät an- und abzumelden.

#### **Anmelden**

Falls das Fenster für die Eingabe des Login-Benutzernamens erscheint, melden Sie sich an wie im Folgenden beschrieben.

**►** [Login/Anmelden \(Seite 2-31\)](#page-94-0)

#### **Abmelden**

Wenn Sie mit der Arbeit fertig sind, drücken Sie die Taste [**Abmelden**], um zum Fenster für die Eingabe des Login-Benutzernamens und des Passworts zurückzukehren.

## <span id="page-539-0"></span>Übersicht über die Kostenstellen

Bei der Kostenstellenverwaltung werden die Kopien, Drucke, Scans und Faxe der einzelnen Konten verwaltet, indem jedem Konto eine ID zugewiesen wird.

**1** Kostenstellenabrech **2** Konto nung aktivieren. ([Seite 9-37](#page-541-0))

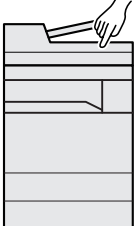

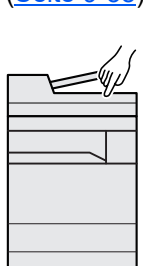

einrichten. [\(Seite 9-38\)](#page-542-0)

- **3** Geben Sie die zugewiesene Konto-ID ein, wenn Sie einen Druckauftrag ausführen. ([Seite 9-34](#page-538-0))
- **4** Zählen Sie die kopierten, gedruckten, gescannten und gefaxten Seiten.

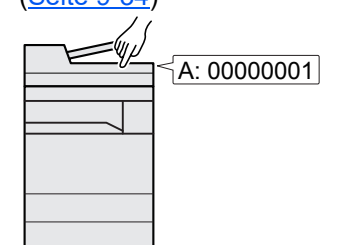

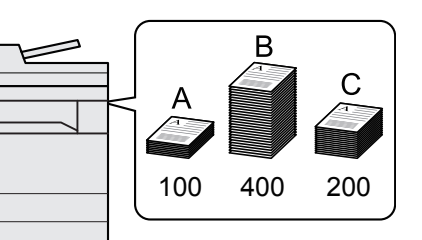

### <span id="page-539-1"></span>Verwaltung der gedruckten Seiten bei Druckaufträgen vom PC

A: 00000001

 $\mathsf{P}$ d

 $\overline{ }$  $\mathcal{A}$ 

**B: 00000002** 

C: 00000003

Um die Druckaufträge, die von einem PC eines Netzwerks gedruckt werden sollen, zu verwalten, müssen Sie die Einstellungen mit Hilfe des Druckertreibers am PC vornehmen.

- **1** Richten Sie die Kostenstellen für den PC im Netzwerk mittels des Druckertreibers ein. ([Seite](#page-546-0)  [9-42](#page-546-0))
- **2** Führen Sie den Druckvorgang aus.
- **3** Die Anzahl der gedruckten Seiten wird gezählt.

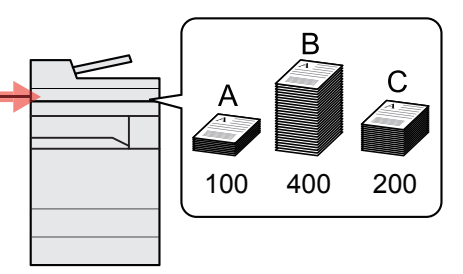

### <span id="page-539-2"></span>Verwalten der Kostenstellen bei Scanaufträgen mit TWAIN

Um die Kostenstellen bei Scanaufträgen mittels TWAIN verwalten zu können, müssen Sie die Einstellungen für den TWAIN-Treiber auf dem PC, der mit dem Gerät verbunden ist (Host-PC), konfigurieren.

[Kostenstellen bei Scanaufträgen mit TWAIN \(Seite 9-43\)](#page-547-0)

### <span id="page-539-3"></span>Verwalten der Kostenstellen bei Scanaufträgen mit **WIA**

Um die Kostenstellen bei Scanaufträgen mittels WIA verwalten zu können, müssen Sie die Einstellungen für den WIA-Treiber auf dem PC, der mit dem Gerät verbunden ist (Host-PC), konfigurieren.

[Kostenstellen bei Scanaufträgen mit WIA \(Seite 9-44\)](#page-548-0)
## Verwalten der Kostenstellen bei FAX-Aufträgen, die vom PC aus übertragen werden

Um die FAX-Aufträge, die vom PC aus übertragen werden sollen, zu verwalten, müssen Sie die Einstellungen mittels des FAX-Treibers auf dem PC vornehmen.

[Kostenstellen bei Faxen, die von einem PC aus übertragen werden \(Seite 9-45\)](#page-549-0)

Das optionale FAX-Kit wird für FAX-Funktionen benötigt.

## Kostenstellen aktivieren

### **1** Anzeige aufrufen.

1 Taste [**Startseite**] > [**...**] > [**Systemmenü**] > [**Kostenstellen/Authentifizier.**]

#### **K** HINWEIS

Wenn die Anzeige zur Anmeldung erscheint, geben Sie den Login-Benutzernamen und das Passwort ein und wählen Sie [**Login**]. Hierzu müssen Sie sich mit Administratorrechten anmelden oder als Benutzer, der die Rechte zum Ausführen dieser Einstellung besitzt.

Die Werkseinstellungen für Benutzernamen und Passwort lauten:

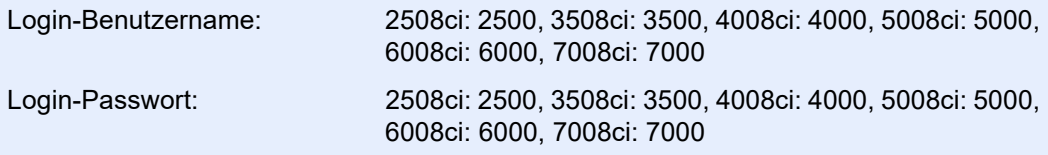

2 Wählen Sie "Kostenstellen-Einstellung" [Kostenstellen].

#### 2 Einstellungen konfigurieren.

Wählen Sie [**Lokal**] oder [**Netzwerk**].

Wählen Sie [**Aus**], um die Kostenstellen zu deaktivieren.

#### **<b>K** HINWEIS

Sobald wieder die Standardanzeige des Systemmenüs zu sehen ist, wird der Benutzer automatisch abgemeldet und die Anzeige zur Eingabe der Konto-ID erscheint. Geben Sie die Konto-ID ein, um weiterzuarbeiten.

Benutzer-/Kostenstellenverwaltung (Anmelder-Login, Kostenstellen) > Kostenstellen (Lokal)

## Kostenstellen (Lokal)

Sie können ein Konto hinzufügen, ändern und löschen und jedem Konto eine Beschränkung zuweisen.

## Konto hinzufügen

Bis zu 1.000 Konten können eingerichtet werden.

#### Anzeige aufrufen.

1 Taste [**Startseite**] > [**...**] > [**Systemmenü**] > [**Kostenstellen/Authentifizier.**]

#### **<b>K**</u> HINWEIS

Wenn die Anzeige zur Anmeldung erscheint, geben Sie den Login-Benutzernamen und das Passwort ein und wählen Sie [**Login**]. Hierzu müssen Sie sich mit Administratorrechten anmelden oder als Benutzer, der die Rechte zum Ausführen dieser Einstellung besitzt.

Die Werkseinstellungen für Benutzernamen und Passwort lauten:

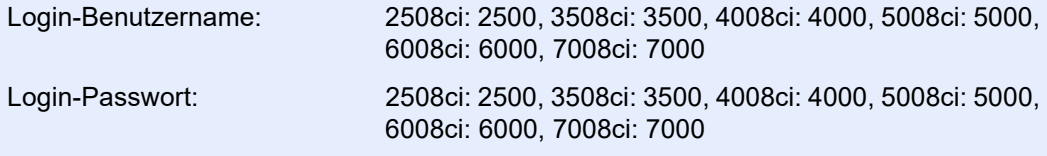

2 Wählen Sie "Kostenstellen-Einstellung" [**Kostenstellen hinzufügen/bearbeiten**].

#### 2 Kontoinformationen eingeben.

1 [**Hinzufügen**] > Geben Sie die Informationen zu jedem Punkt ein.

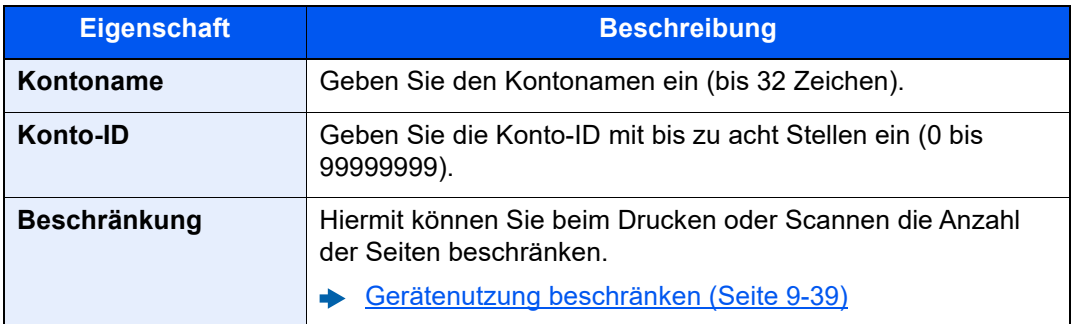

#### **<b>K**</u> HINWEIS

- Für weitere Hinweise zur Zeicheneingabe siehe auch
	- **E** [Zeicheneingabe \(Seite 11-10\)](#page-745-0)
- Eine "Konto-ID", die bereits gespeichert wurde, kann nicht ein weiteres Mal verwendet werden. Geben Sie eine andere Konto-ID ein.

#### 2 Wählen Sie [**Speichern**].

Ein neues Konto wird der Kostenstellenliste hinzugefügt.

## <span id="page-543-0"></span>Gerätenutzung beschränken

In diesem Abschnitt wird erläutert, wie Sie die Gerätenutzung nach Konten oder zulässiger maximaler Seitenzahl beschränken können.

Die Funktionen, die eingeschränkt werden können, unterscheiden sich je nachdem, ob "Individuell" oder "Gesamt" in "Kopierer-/Druckerzähler" gewählt wurde.

[Kopieren/Drucker \(Seite 9-54\)](#page-558-0)

#### **Beschränkungen**

Auswahl von [Individuell] für die Option "Kopieren/Drucker"

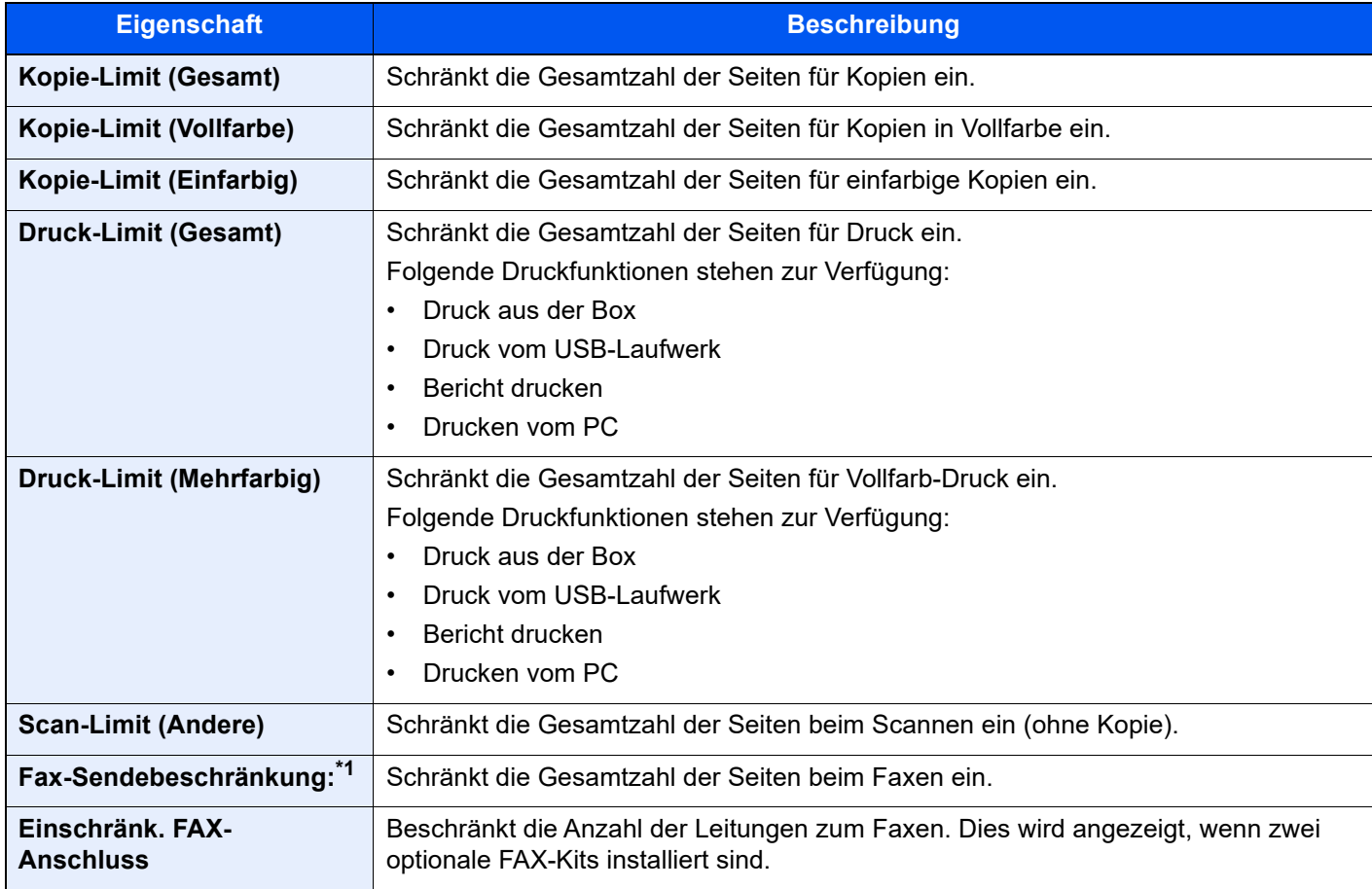

\*1 Wird angezeigt, wenn das optionale FAX-Kit installiert ist.

#### Auswahl von [Gesamt] für die Option "Kopieren/Drucker"

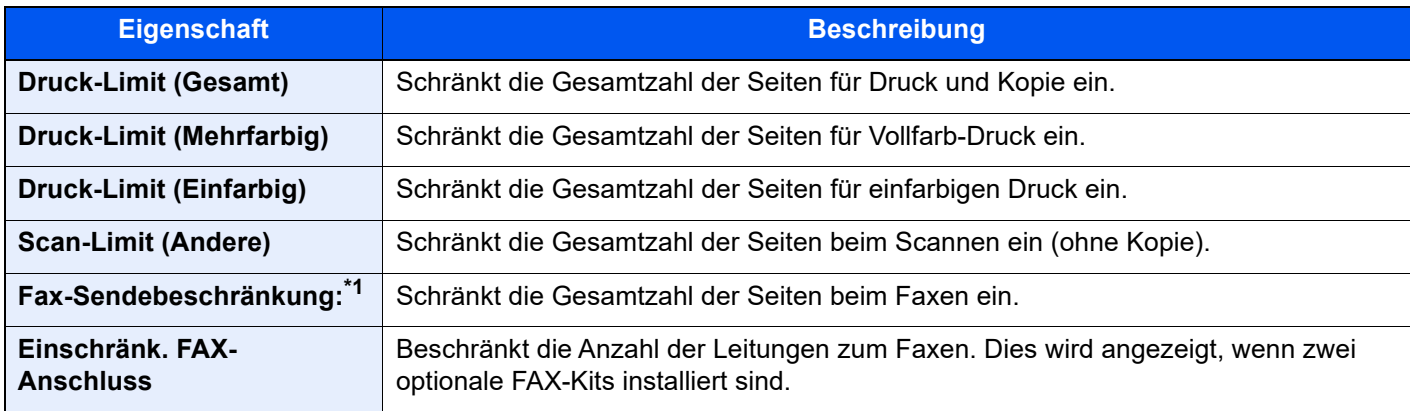

\*1 Wird angezeigt, wenn das optionale FAX-Kit installiert ist.

#### **WICHTIG**  $\mathcal{L}$

Wählen Sie für die Einstellung "Einschränk. FAX-Anschluss" [Aus], [Nur Leit. 1 nutzen] oder [Nur Leit. 2 **nutzen].** 

#### **Beschränkungen aktivieren**

Die Einschränkung kann auf folgende Weise aktiviert werden:

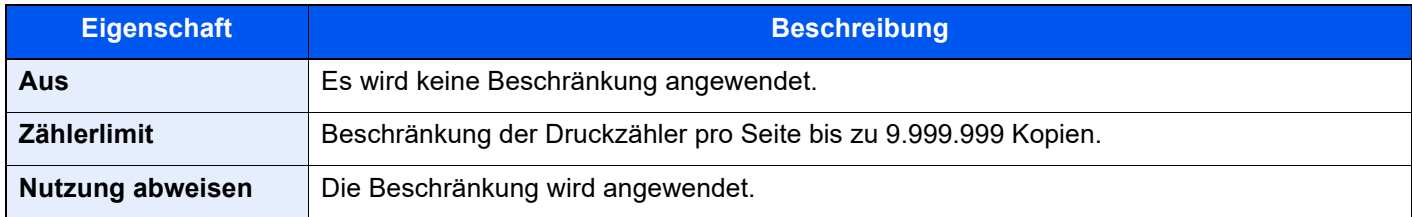

### Konto bearbeiten

#### Anzeige aufrufen.

1 Taste [**Startseite**] > [**...**] > [**Systemmenü**] > [**Kostenstellen/Authentifizier.**]

#### **<b>K**</u> HINWEIS

Wenn die Anzeige zur Anmeldung erscheint, geben Sie den Login-Benutzernamen und das Passwort ein und wählen Sie [**Login**]. Hierzu müssen Sie sich mit Administratorrechten anmelden oder als Benutzer, der die Rechte zum Ausführen dieser Einstellung besitzt.

Die Werkseinstellungen für Benutzernamen und Passwort lauten:

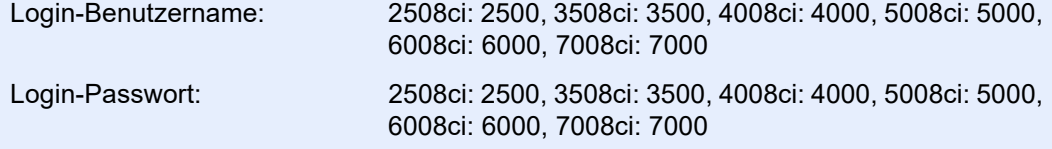

2 Wählen Sie "Kostenstellen-Einstellung" [Kostenstellen hinzufügen/bearbeiten].

#### **2** Konto bearbeiten.

1 Wählen Sie [m] (Infosymbol) des Kontonamens, den Sie bearbeiten wollen.

#### **<b>K**</u> HINWEIS

- Suche nach Konto-ID oder Kontoname. Wählen Sie entweder [**Suchen (ID)**] oder [**Suchen (Name)**], um zwischen den Optionen [**Suchen (ID)**] und [**Suchen (Name)**] zu wechseln.
- Wählen Sie [**Kontoname**] oder [**Konto-ID**], um die Kontoliste entsprechend zu sortieren.
- 2 Ändern Sie die Kontoinformationen.
- 3 Wählen Sie [**Speichern**].

Die Kontoinformation ist geändert.

## Konto löschen

#### Anzeige aufrufen.

1 Taste [**Startseite**] > [**...**] > [**Systemmenü**] > [**Kostenstellen/Authentifizier.**]

#### **<b>A**</u> HINWEIS

Wenn die Anzeige zur Anmeldung erscheint, geben Sie den Login-Benutzernamen und das Passwort ein und wählen Sie [**Login**]. Hierzu müssen Sie sich mit Administratorrechten anmelden oder als Benutzer, der die Rechte zum Ausführen dieser Einstellung besitzt.

Die Werkseinstellungen für Benutzernamen und Passwort lauten:

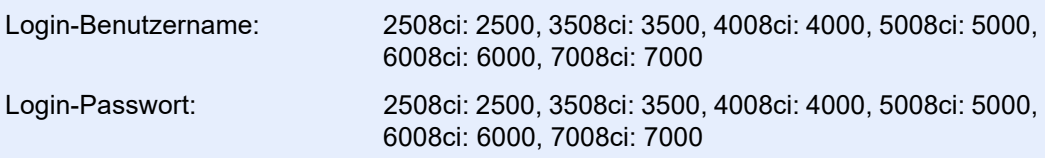

2 Wählen Sie "Kostenstellen-Einstellung" [Kostenstellen hinzufügen/bearbeiten].

### 2 Konto löschen.

1 Wählen Sie den Kontonamen, den Sie löschen möchten.

#### **<b>A**</u> HINWEIS

- Suche nach Konto-ID oder Kontoname. Wählen Sie entweder [**Suchen (ID)**] oder [**Suchen (Name)**], um zwischen den Optionen [**Suchen (ID)**] und [**Suchen (Name)**] zu wechseln.
- Wählen Sie [**Kontoname**] oder [**Konto-ID**], um die Kontoliste entsprechend zu sortieren.

#### 2 [**Löschen**] > [**Löschen**]

Das Konto wird gelöscht.

## Kostenstellen bei Druckaufträgen

Die Anzahl der Druckaufträge vom PC kann mit Hilfe der Kostenstellen verwaltet werden.

#### **Druckertreiber einrichten**

Um die Druckaufträge, die vom PC im Netzwerk aus gedruckt werden sollen, zu verwalten, müssen Sie die folgenden Einstellungen mittels des Druckertreibers des PCs vornehmen. Als Beispiel dient die Vorgehensweise unter Windows 10.

#### Anzeige aufrufen.

1 Klicken Sie in Windows auf die Schaltfläche [**Start**] und wählen Sie anschließend [**Windows-System**], [**Systemsteuerung**] und [**Geräte und Drucker anzeigen**].

#### **<b>K**</u> HINWEIS

Unter Windows 8.1 wählen Sie [**Einstellungen**] in der Charms-Leiste des Desktops, dann [**Systemsteuerung**]. Danach wählen Sie [**Geräte und Drucker**].

- 2 Rechtsklicken Sie auf das Druckersymbol des Geräts. Klicken Sie dann auf das Menü [**Druckereigenschaften**] des Druckertreibers.
- 3 Klicken Sie auf [**Administrator**] in der Karteikarte [**Geräteeinstellungen**].

#### 2 Einstellungen konfigurieren.

1 Wählen Sie in der Karteikarte [**Auftragsabrechnung**] die Option [**Auftragsabrechnung**].

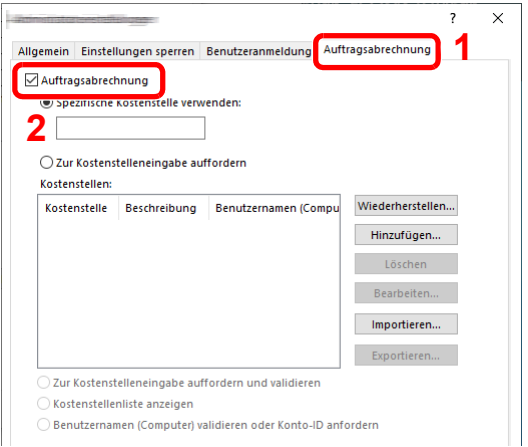

2 Geben Sie die Konto-ID ein.

[**Spezifische Kostenstelle verwenden**]: Geben Sie die Konto-ID ein. Ein Ausdruck wird mit der eingegeben Konto-ID durchgeführt. Damit muss der Benutzer nicht mehr für jeden Druckauftrag die Konto-ID eingeben.

[**Zur Kostenstelleneingabe auffordern**]: Vor einem Druckvorgang wird ein Fenster zur Eingabe der Konto-ID eingeblendet. Die Konto-ID muss vor jedem Druckvorgang eingegeben werden.

[**Zur Kostenstelleneingabe auffordern und validieren**]: Vor einem Druckvorgang wird ein Fenster zur Eingabe der Konto-ID eingeblendet. Es muss die Konto-ID eingegeben werden, die in der Liste der Konto-IDs gespeichert ist. Die Konto-ID muss vor jedem Druckvorgang eingegeben werden.

[**Kostenstellenliste anzeigen**]: Die Liste der Konto-IDs wird beim Drucken angezeigt. Die benötigte Konto-ID muss aus der Liste ausgewählt werden.

[**Benutzernamen (Computer) validieren oder Konto-ID anfordern**]: Bei einem Druckvorgang wird der Benutzername von Windows unter "Konto-IDs" gesucht. Drucken ist möglich, wenn der Name gespeichert ist. Falls die Konto-ID nicht gespeichert ist, wird die Anzeige zur Eingabe der Konto-ID geöffnet.

3 Klicken Sie auf [**OK**].

#### **<b>K**</u> HINWEIS

Für weitere Einstellungen der Kostenstellen siehe auch

**Printing System Driver User Guide**

## Kostenstellen bei Scanaufträgen mit TWAIN

Die Anzahl der Scan-Aufträge mittels TWAIN kann über Kostenstellen verwaltet werden.

#### **TWAIN Treiber einrichten**

Um die Anzahl der Scan-Aufträge, die mittels TWAIN erfolgen, verwalten zu können, müssen Sie die folgenden Einstellungen mit Hilfe des TWAIN-Treibers auf dem PC vornehmen. Als Beispiel dient die Vorgehensweise unter Windows 10.

#### Anzeige aufrufen.

1 Klicken Sie in das Suchfeld in der Taskleiste und geben Sie "TWAIN Driver Setting" ein. Wählen Sie [**TWAIN Driver Setting**] aus der Ergebnisliste aus. Das Fenster des TWAIN-Treibers erscheint.

#### **<b>A**</u> HINWEIS

Unter Windows 8.1 wählen Sie in der Charms-Leiste die Option [**Suchen**] und geben im Suchfeld "TWAIN Driver Setting" ein. Klicken Sie in der Ergebnisliste auf [**TWAIN Driver Setting**]. Daraufhin erscheint das Fenster "TWAIN Driver Setting".

2 Wählen Sie zunächst das Gerät und anschließend [**Bearbeiten**].

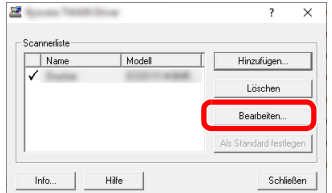

#### **2** Einstellungen konfigurieren.

- 1 Klicken Sie auf [**Einstellungen für Anwenderauthentifizierung**].
- 2 Aktivieren Sie das Kontrollkästchen neben [**Konto**] und geben Sie die Konto-ID ein.

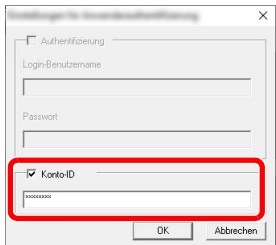

3 Klicken Sie auf [**OK**].

## Kostenstellen bei Scanaufträgen mit WIA

Die Anzahl der Scan-Aufträge mittels WIA kann über Kostenstellen verwaltet werden.

#### **WIA-Treiber einrichten**

Um die Anzahl der Scan-Aufträge, die mittels WIA erfolgen, verwalten zu können, müssen Sie die folgenden Einstellungen mit Hilfe des WIA-Treibers auf dem PC vornehmen. Als Beispiel dient die Vorgehensweise unter Windows 10.

#### Anzeige aufrufen.

1 Klicken Sie in Windows auf die Schaltfläche [Start] und wählen Sie anschließend [**Windows-System**] und [**Systemsteuerung**] aus. Klicken Sie in das Suchfeld in der Systemsteuerung und geben Sie "Scanner" ein. Klicken Sie in der Ergebnisliste auf [Scanner und Kameras anzeigen]. Der Bildschirm "Scanner und Kameras" wird angezeigt.

#### **<b>A**</u> HINWEIS

Unter Windows 8.1 klicken Sie in der Charms-Leiste auf [**Suchen**] und geben im Suchfeld "Scanner" ein. Klicken Sie in der Ergebnisliste auf [**Scanner und Kameras anzeigen**]. Daraufhin erscheint das Fenster der Scanner und Kameras.

2 Markieren Sie den Gerätenamen des WIA-Treibers und klicken Sie auf [**Eigenschaften**].

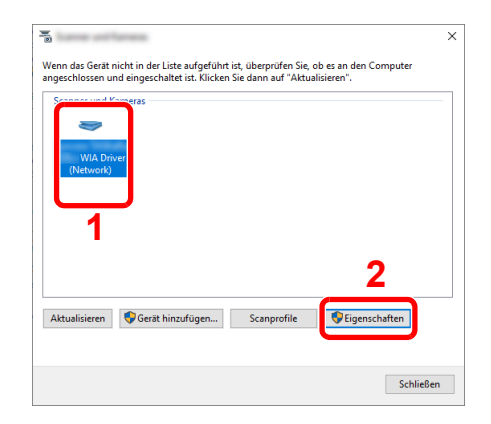

### 2 WIA-Treiber konfigurieren.

1 Aktivieren Sie das Kontrollkästchen neben [**Konto-ID**] in der Karteikarte [**Einstellungen**] und geben Sie die Konto-ID ein.

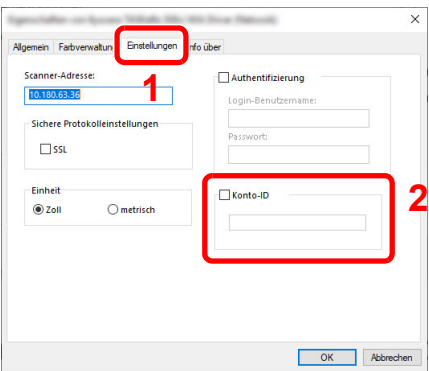

2 Klicken Sie auf [**OK**].

### <span id="page-549-0"></span>Kostenstellen bei Faxen, die von einem PC aus übertragen werden

Die Anzahl der FAX-Aufträge, die vom PC übertragen werden, kann über Kostenstellen verwaltet werden.

#### **<b>K** HINWEIS

FAX-Funktionen stehen nur bei Modellen mit installierter FAX-Funktion zur Verfügung.

#### **FAX-Treiber einrichten**

Um die FAX-Aufträge, die vom PC aus gedruckt werden sollen, zu verwalten, müssen Sie die folgenden Einstellungen mittels des FAX-Treibers auf dem PC vornehmen. Als Beispiel dient die Vorgehensweise unter Windows 10.

### Anzeige aufrufen.

1 Klicken Sie in Windows auf die Schaltfläche [**Start**] und wählen Sie anschließend [**Windows-System**], [**Systemsteuerung**] und [**Geräte und Drucker anzeigen**].

#### **<b>K**</u> HINWEIS

Unter Windows 8.1 wählen Sie [**Einstellungen**] in der Charms-Leiste des Desktops, dann [**Systemsteuerung**]. Danach wählen Sie [**Geräte und Drucker**].

- 2 Rechtsklicken Sie auf das Gerät, das als FAX-Treiber verwendet werden soll, und wählen Sie [**Druckereigenschaften**] aus dem Pull-Down Menü.
- 3 Im Fenster der [**Druckereigenschaften**] klicken Sie auf [**FAX Sendeeinstellung**].

### **2** Einstellungen konfigurieren.

1 Wählen Sie [**Eingeschrank. Zugang**] in der Karteikarte [**Echtheitsbestätigung**].

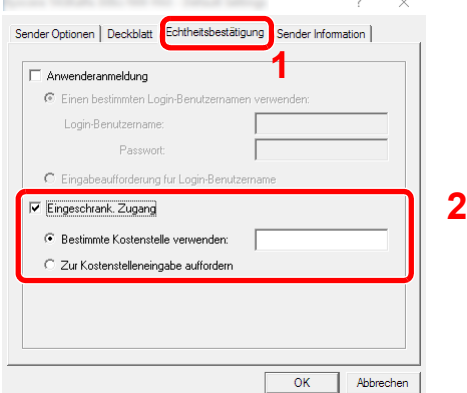

2 Richten Sie die Kostenstellenverwaltung ein.

[**Bestimmte Kostenstelle verwenden**]: Dient zur Angabe einer Konto-ID, damit dieselbe Konto-ID für jeden FAX-Auftrag verwendet werden kann. Damit muss der Benutzer nicht mehr für jeden FAX-Auftrag die Konto-ID eingeben.

[**Zur Kostenstelleneingabe auffordern**]: Vor der Übertragung wird ein Fenster zur Eingabe der Konto-ID eingeblendet. Die Konto-ID muss vor jeder Übertragung eingegeben werden.

3 Klicken Sie auf [**OK**].

## Kostenstellen konfigurieren

## Standardzählerlimit

Beim Anlegen eines neuen Kontos können die Standardbeschränkungen der Seitenzahl geändert werden. Sie können eine Zahl von 1 bis 9.999.999 einstellen.

Die Funktionen, die eingeschränkt werden können, unterscheiden sich je nachdem, ob für die Option "Kopieren/ Drucker" [**Individuell**] oder [**Gesamt**] gewählt wurde.

[Kopieren/Drucker \(Seite 9-54\)](#page-558-0)

#### Anzeige aufrufen.

1 Taste [**Startseite**] > [**...**] > [**Systemmenü**] > [**Kostenstellen/Authentifizier.**]

#### **<b>K** HINWEIS

Wenn die Anzeige zur Anmeldung erscheint, geben Sie den Login-Benutzernamen und das Passwort ein und wählen Sie [**Login**]. Hierzu müssen Sie sich mit Administratorrechten anmelden oder als Benutzer, der die Rechte zum Ausführen dieser Einstellung besitzt.

Die Werkseinstellungen für Benutzernamen und Passwort lauten:

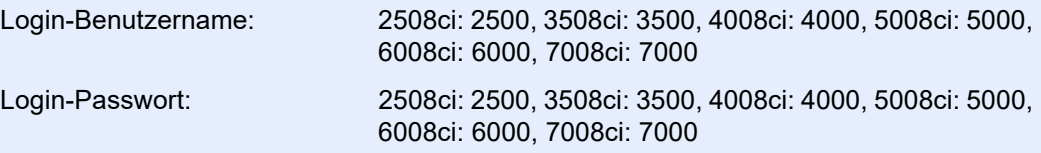

2 Wählen Sie "Kostenstellen-Einstellung" [Kostenstellen-Einstellung].

#### **2** Einstellungen konfigurieren.

Wählen Sie die gewünschte Einstellung für "Standardzählerlimit" > verwenden Sie [+], [-] oder die Zifferntasten, um die Standardbeschränkung für die Anzahl von Blättern einzugeben > [**OK**]

Auswahl von [Individuell] für die Option "Kopieren/Drucker"

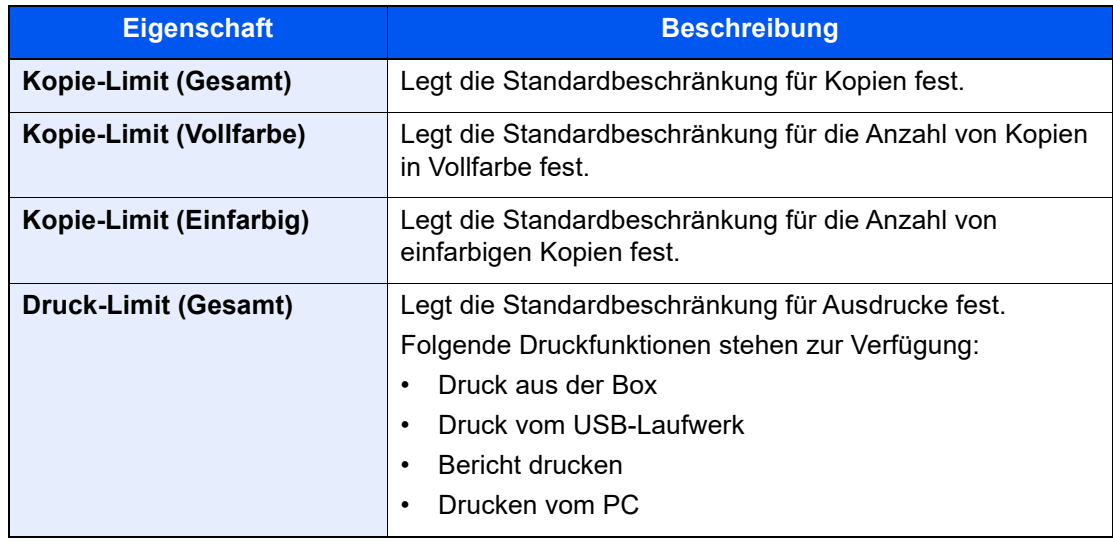

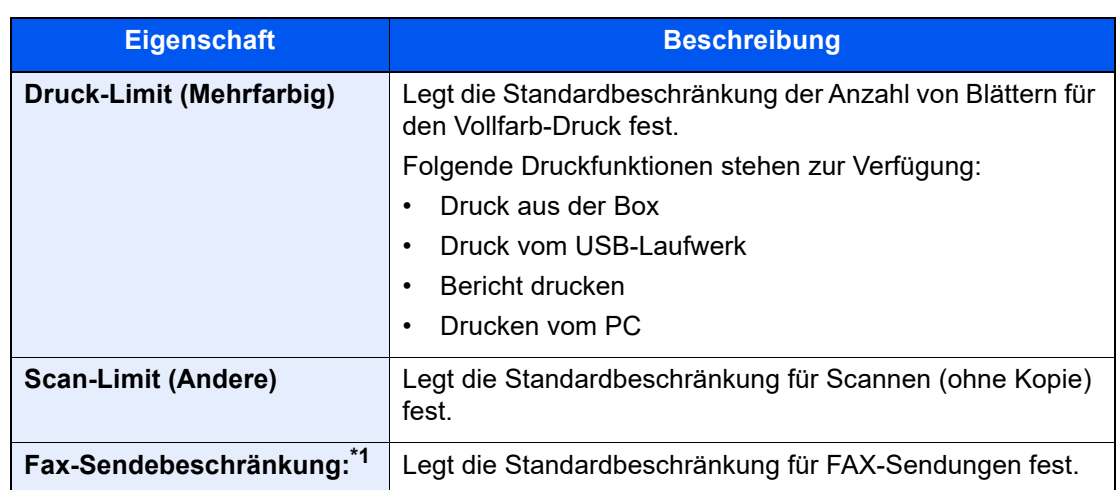

\*1 Diese Funktion wird nur angezeigt, wenn das optionale FAX-Kit installiert ist.

Auswahl von [Gesamt] für die Option "Kopieren/Drucker"

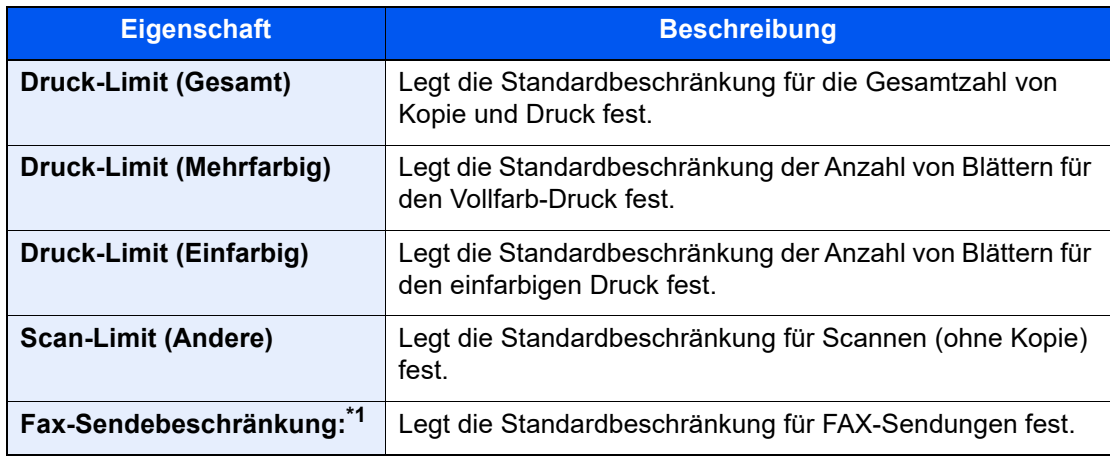

\*1 Diese Funktion wird nur angezeigt, wenn das optionale FAX-Kit installiert ist.

## <span id="page-552-0"></span>Anzahl nach Papierformat

Zählt die Anzahl der Seiten nach Papierformat (z. B. Letter).

#### $\mathbb{Q}$ **HINWEIS**

Für Papierformate stehen die Kategorien 1 bis 5 zur Verfügung. Diese sind in den Kostenstellenberichten definiert.

[Druck der Kostenstellenliste \(Seite 9-51\)](#page-555-0)  $\blacktriangleright$ 

Außer dem Papierformat kann auch der Medientyp ausgegeben werden (z. B. Zählung von Letter-Papier in Farbe). Wenn Sie den Medientyp nicht definieren, wird die Anzahl der Seiten, unabhängig vom Medientyp, pro Papierformat gezählt.

#### Anzeige aufrufen.

1 Taste [**Startseite**] > [**...**] > [**Systemmenü**] > [**Kostenstellen/Authentifizier.**]

#### **<b>K**</u> HINWEIS

Wenn die Anzeige zur Anmeldung erscheint, geben Sie den Login-Benutzernamen und das Passwort ein und wählen Sie [**Login**]. Hierzu müssen Sie sich mit Administratorrechten anmelden oder als Benutzer, der die Rechte zum Ausführen dieser Einstellung besitzt.

Die Werkseinstellungen für Benutzernamen und Passwort lauten:

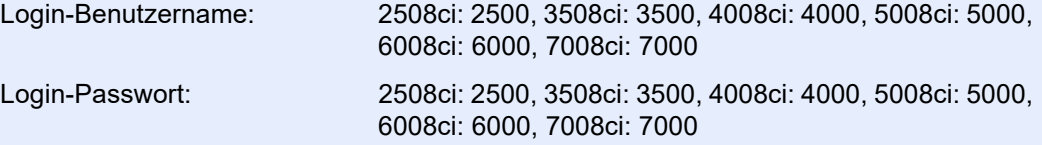

2 Wählen Sie "Kostenstellen-Einstellung" [Kostenstellen-Einstellung].

#### **2 Einstellungen konfigurieren.**

- 1 "Anzahl nach Papierformat" [**Papierformat 1 (bis 5)**] > [**Ein**]
- 2 Wählen Sie [**Papierformat**].
- 3 Papierformat auswählen.
- 4 Wählen Sie [**Medientyp**], um den Medientyp festzulegen.
- 5 Wählen Sie einen Medientyp aus.
- 6 Bestätigen Sie mit [**OK**].

## <span id="page-553-0"></span>Zählen der gedruckten Seiten

Zählt die gedruckten Seiten. Die Summen werden in Kostenstellen gesamt und Abrechnung von Einzelaufträgen eingeordnet. Eine neue Summenzählung kann gestartet werden, nachdem die Summen zurückgesetzt wurden, die über eine bestimmte Zeitspanne aufgelaufen sind.

Die Tabelle zeigt die möglichen Einstellungen, die Sie sehen können.

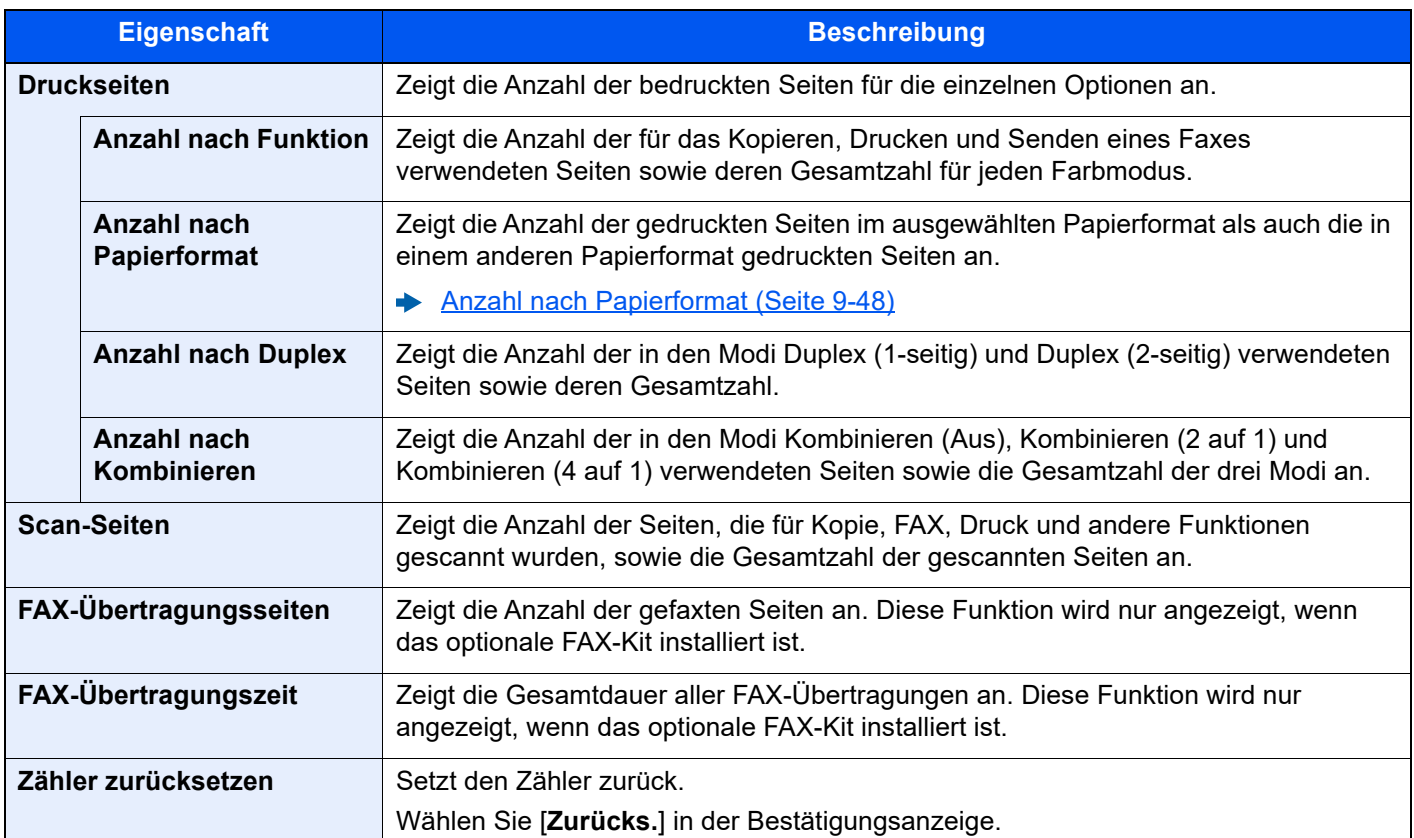

#### Anzeige aufrufen.

1 Taste [**Startseite**] > [**...**] > [**Systemmenü**] > [**Kostenstellen/Authentifizier.**]

#### **<b>K**</u> HINWEIS

Wenn die Anzeige zur Anmeldung erscheint, geben Sie den Login-Benutzernamen und das Passwort ein und wählen Sie [**Login**]. Hierzu müssen Sie sich mit Administratorrechten anmelden oder als Benutzer, der die Rechte zum Ausführen dieser Einstellung besitzt.

Die Werkseinstellungen für Benutzernamen und Passwort lauten:

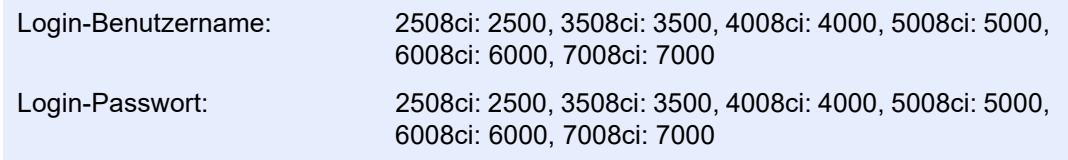

2 Wählen Sie "Kostenstellen-Einstellung" [Kostenstellenzähler].

#### **2 Anzahl der Seiten zeigen.**

#### **Kostenstellen gesamt**

Hier wird die Anzahl aller Seiten für alle Konten gezählt. Die Zählungen für diese Konten werden gemeinsam zurückgesetzt.

1 Wählen Sie [**Gesamt**], um die Gesamtzahl zu prüfen.

Wählen Sie [**Zähler rücksetzen**], um den Zähler zurückzusetzen.

2 Bestätigen Sie die Anzahl und wählen Sie [**Schließen**].

#### **Abrechnung von Einzelaufträgen**

Damit wird die Anzahl der Seiten für jedes Konto gezählt, die Zähler werden pro Konto zurückgesetzt. Wenn Abrechnung von Einzelaufträgen aktiviert ist, wählen Sie das Konto aus, für das Sie den Zähler prüfen möchten.

1 Wählen Sie das entsprechende Konto.

#### **<b>K** HINWEIS

- Suche nach Konto-ID oder Kontoname. Wählen Sie entweder [**Suchen (ID)**] oder [**Suchen (Name)**], um zwischen den Optionen [**Suchen (ID)**] und [**Suchen (Name)**] zu wechseln.
- Wählen Sie [**Kontoname**] oder [**Konto-ID**], um die Kontoliste entsprechend zu sortieren.
- Um ein anderes Konto als das eigene anzuzeigen, wählen Sie [**Anderes Konto**].
- 2 Prüfen Sie die Anzahl.

Wählen Sie [**Zähler rücksetzen**], um den Zähler zurückzusetzen.

3 Bestätigen Sie die Anzahl und wählen Sie [**Schließen**].

## <span id="page-555-0"></span>Druck der Kostenstellenliste

Die Seitensummen aller Konten können als Kostenstellenbericht ausgedruckt werden.

Die Listen haben je nach Papier- und Druckerzählung unterschiedliche Formate.

#### Wenn "Individuell" für die Kopie-/Druckzähler ausgewählt wurde.

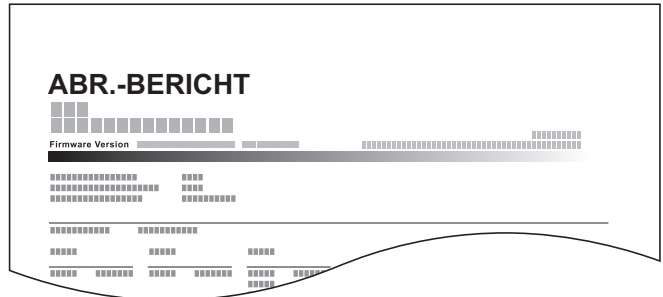

Wenn die Anzahl nach Papierformat gezählt wird, wird der Bericht für jedes Format gedruckt.

Gehen Sie wie nachstehend beschrieben vor, um einen Kostenstellenbericht auszudrucken.

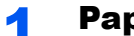

#### **1** Papier vorbereiten.

Prüfen Sie, ob Letter oder A4 in der Kassette eingelegt ist.

### **2** Anzeige aufrufen.

Taste [**Startseite**] > [**...**] > [**Systemmenü**] > [**Kostenstellen/Authentifizier.**]

#### **<b>A**</u> HINWEIS

Wenn die Anzeige zur Anmeldung erscheint, geben Sie den Login-Benutzernamen und das Passwort ein und wählen Sie [**Login**]. Hierzu müssen Sie sich mit Administratorrechten anmelden oder als Benutzer, der die Rechte zum Ausführen dieser Einstellung besitzt.

Die Werkseinstellungen für Benutzernamen und Passwort lauten:

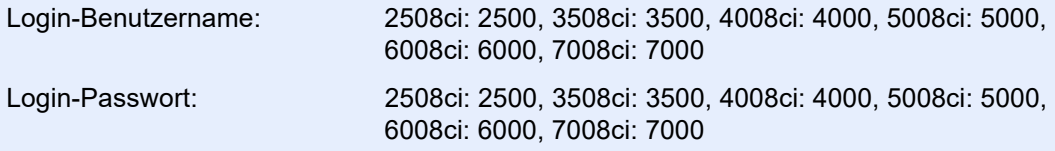

#### 3 Bericht ausdrucken.

"Kostenstellen-Einstellung" [**Druck Kostenstellenliste**] > [**Drucken**]

Der Kostenstellenbericht wird gedruckt.

## Kostenstellen verwenden

Dieser Abschnitt erklärt die Vorgehensweise für die Einstellung der Kostenstellen.

### Anmelden/Abmelden

Wenn die Kostenstellenverwaltung aktiviert ist, erscheint bei jeder Benutzung des Geräts ein Dialogfenster zur Eingabe der Konto-ID.

#### **Login**

#### 1 Geben Sie über die Zifferntasten die Konto-ID ein > [Login]

#### **<b>K**</u> HINWEIS

- Wenn Sie ein falsches Zeichen eingegeben haben, drücken Sie die Taste [**C**] (Löschen) und geben Sie die Konto-ID erneut ein.
- Wenn die eingegebene Konto-ID nicht mit einer gespeicherten ID übereinstimmt, ertönt ein Warnton und der Login schlägt fehl. Geben Sie die Konto-ID richtig ein.
- Wählen Sie [**Zähler prüfen**], um die Anzahl der gedruckten und gescannten Seiten anzuzeigen.

#### **Wenn die Anzeige zur Login- und Passwort-Eingabe erscheint**

Wenn die Benutzer-Loginverwaltung aktiviert ist, erscheint die Anzeige zur Eingabe von Login-Benutzername und Passwort. Geben Sie einen Login-Benutzernamen und ein Passwort für den Benutzer ein. Wenn der Benutzer bereits die Kontodaten gespeichert hat, wird die Konto-ID-Eingabe übersprungen.

[Benutzer hinzufügen \(Lokale Benutzerliste\) \(Seite 9-8\)](#page-512-0)

#### 2 Führen Sie die restlichen Schritte aus.

#### **Abmelden**

Wenn Sie mit Ihrer Arbeit fertig sind, drücken Sie die Taste[**Abmelden**]. Die Konto-ID-Eingabeanzeige erscheint.

## Limit übernehmen

Legt fest, wie sich das Gerät verhält, wenn der Zähler das Limit erreicht hat. Die nachstehende Tabelle zeigt die getroffene Maßnahme.

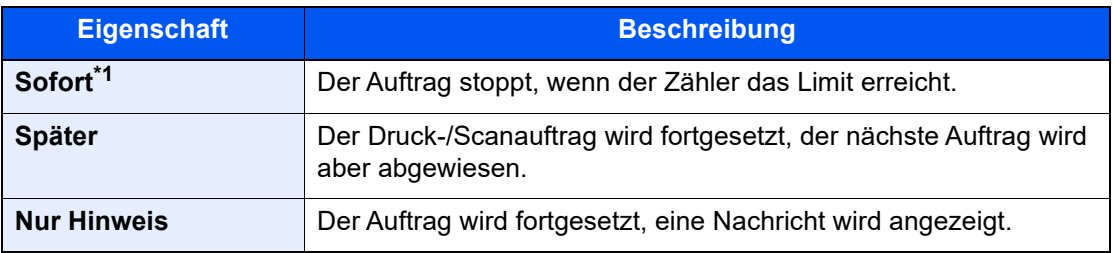

\*1 Der nächste Auftrag zum Senden oder Speichern in die Box wird abgewiesen.

#### **1** Anzeige aufrufen.

1 Taste [**Startseite**] > [**...**] > [**Systemmenü**] > [**Kostenstellen/Authentifizier.**]

#### **<b>A**</u> HINWEIS

Wenn die Anzeige zur Anmeldung erscheint, geben Sie den Login-Benutzernamen und das Passwort ein und wählen Sie [**Login**]. Hierzu müssen Sie sich mit Administratorrechten anmelden oder als Benutzer, der die Rechte zum Ausführen dieser Einstellung besitzt.

Die Werkseinstellungen für Benutzernamen und Passwort lauten:

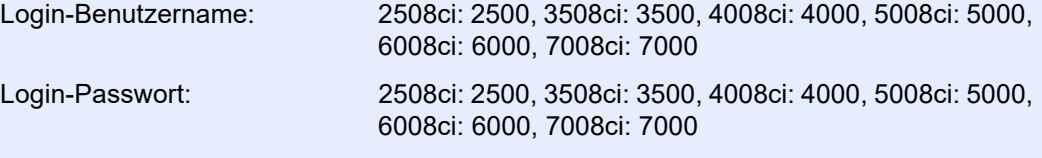

2 "Kostenstellen-Einstellung" [**Kostenstellen-Einstellung**] > "Std. Einstellung" [**Limit übernehmen**]

#### **2** Einstellungen konfigurieren.

Wählen Sie [**Sofort**], [**Später**] oder [**Nur Hinweise**].

## <span id="page-558-0"></span>Kopieren/Drucker

Sie können auswählen, wie die Kopien- und Druckzähler angezeigt werden - als Gesamtsumme oder als Einzelsummen. Die Auswahl kann die Beschränkung der zulässigen Anzahl und die Zählmethode beeinflussen. Für weitere Informationen siehe auch

- [Gerätenutzung beschränken \(Seite 9-39\)](#page-543-0)
- [Zählen der gedruckten Seiten \(Seite 9-49\)](#page-553-0)
- [Druck der Kostenstellenliste \(Seite 9-51\)](#page-555-0)

#### **1** Anzeige aufrufen.

1 Taste [**Startseite**] > [**...**] > [**Systemmenü**] > [**Kostenstellen/Authentifizier.**]

#### **<b>K**</u> HINWEIS

Wenn die Anzeige zur Anmeldung erscheint, geben Sie den Login-Benutzernamen und das Passwort ein und wählen Sie [**Login**]. Hierzu müssen Sie sich mit Administratorrechten anmelden oder als Benutzer, der die Rechte zum Ausführen dieser Einstellung besitzt.

Die Werkseinstellungen für Benutzernamen und Passwort lauten:

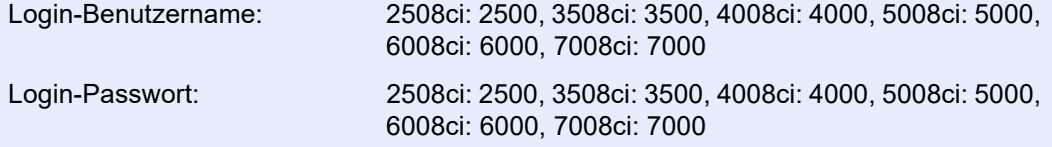

2 "Kostenstellen-Einstellung" [**Kostenstellen-Einstellung**] > "Std. Einstellung" [**Kopieren/ Drucker**]

#### 2 Einstellungen konfigurieren.

Wählen Sie entweder [**Gesamt**] oder [**Individuell**].

## Einstellungen unbekannter Benutzer

## <span id="page-559-0"></span>Unbekannte Job ID

Legt das Verhalten fest, wenn Aufträge mit unbekannten Login-Benutzernamen oder Benutzer-IDs gesendet werden. Wenn der Benutzer-Login auf "ungültig" gesetzt ist und die Kostenstellenabrechnung aktiviert wurde, wird der Ablauf wie bei unbekannter Konto-ID eingehalten.

Folgende Einstellungen sind möglich.

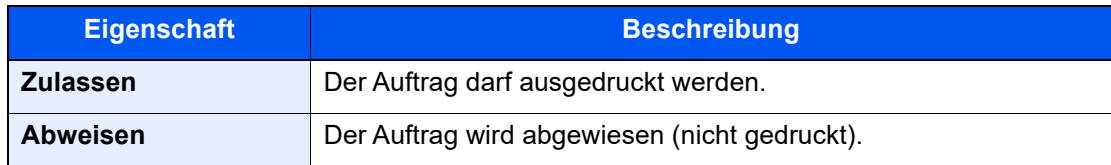

#### Anzeige aufrufen.

1 Taste [**Startseite**] > [**...**] > [**Systemmenü**] > [**Kostenstellen/Authentifizier.**]

#### **<b>K** HINWEIS

Wenn die Anzeige zur Anmeldung erscheint, geben Sie den Login-Benutzernamen und das Passwort ein und wählen Sie [**Login**]. Hierzu müssen Sie sich mit Administratorrechten anmelden oder als Benutzer, der die Rechte zum Ausführen dieser Einstellung besitzt.

Die Werkseinstellungen für Benutzernamen und Passwort lauten:

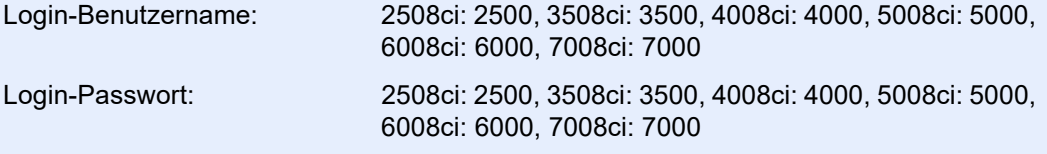

2 Wählen Sie "Einstellungen unbekannter Benutzer" [Unbekann. ID Job].

**2** Einstellungen konfigurieren.

Wählen Sie entweder [**Zulassen**] oder [**Abweisen**].

### Speichern von Informationen eines Benutzers mit unbekannter ID

Falls Sie Informationen über einen Benutzer speichern, dessen ID unbekannt ist, können Sie Informationen in den Anzeigen Auftragsstatus bzw. Auftragsverlauf prüfen. Außerdem können Sie die Nutzung verfügbarer Funktionen einschränken.

#### **K** HINWEIS

Diese Funktion wird angezeigt, wenn [**Unbekann. ID Job**] auf [**Zulassen**] gesetzt wurde.

**→** [Unbekannte Job ID \(Seite 9-55\)](#page-559-0)

#### Anzeige aufrufen.

1 Taste [**Startseite**] > [**...**] > [**Systemmenü**] > [**Kostenstellen/Authentifizier.**]

#### **<b>K**</u> HINWEIS

Wenn die Anzeige zur Anmeldung erscheint, geben Sie den Login-Benutzernamen und das Passwort ein und wählen Sie [**Login**]. Hierzu müssen Sie sich mit Administratorrechten anmelden oder als Benutzer, der die Rechte zum Ausführen dieser Einstellung besitzt.

Die Werkseinstellungen für Benutzernamen und Passwort lauten:

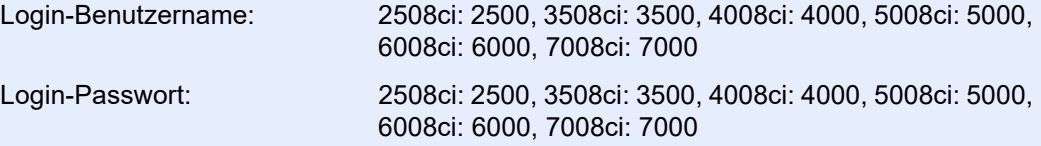

2 Wählen Sie "Einstellungen unbekannter Benutzer" [Benutzereigenschaften].

#### **2** Benutzerinformationen eingeben.

Benutzerinformationen eingeben > [**OK**]

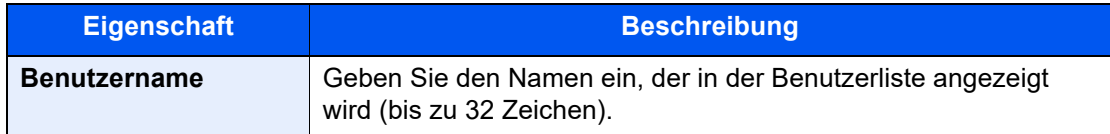

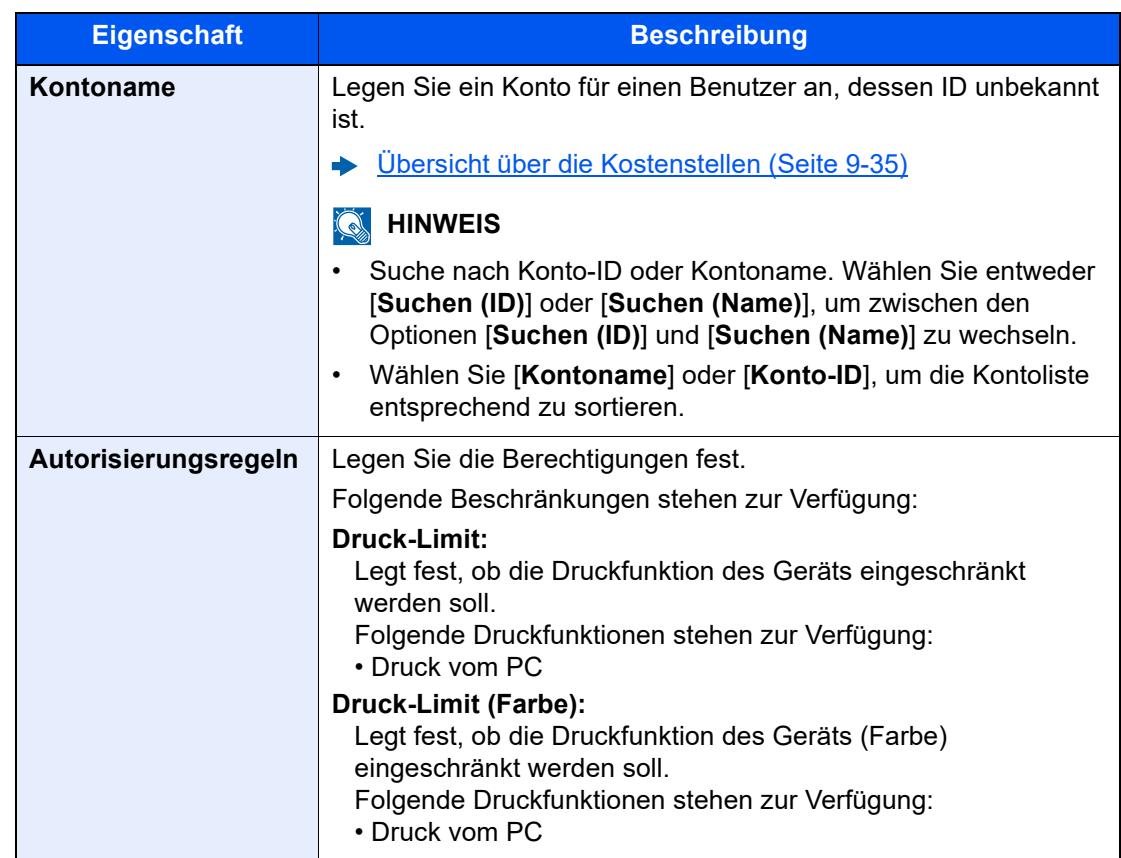

# 10 Fehlerbehebung

#### In diesem Kapitel werden folgende Themen behandelt:

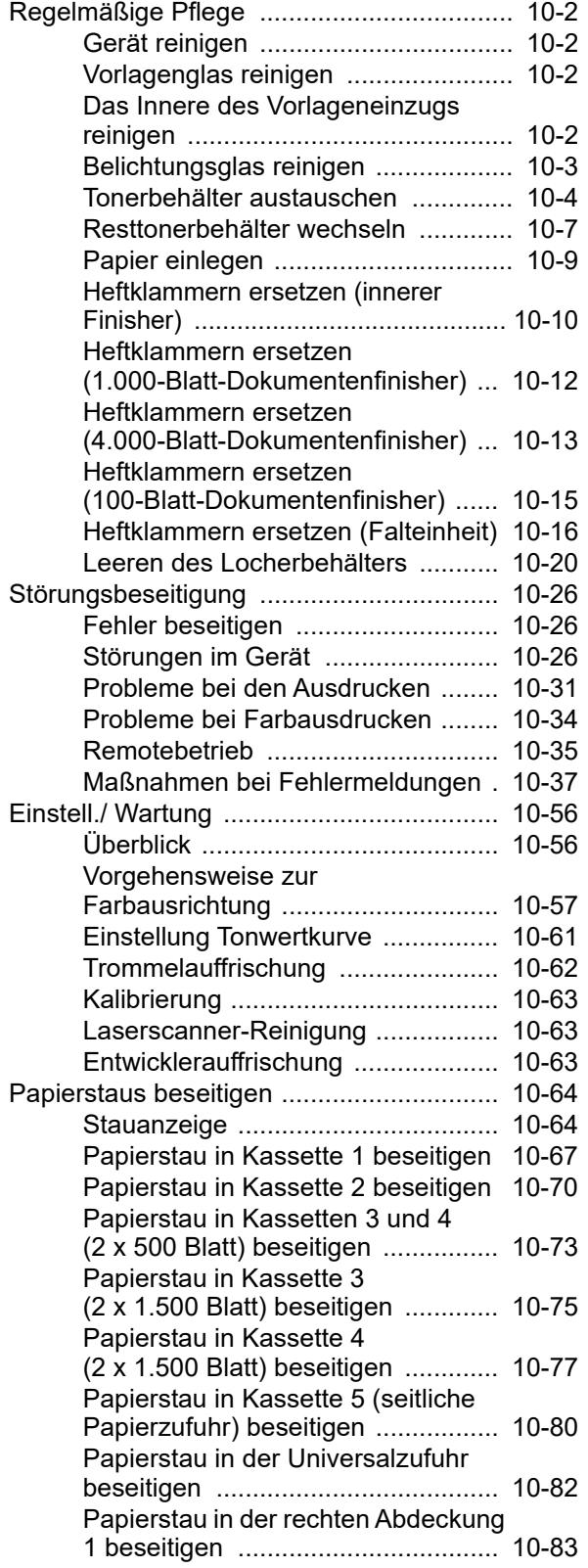

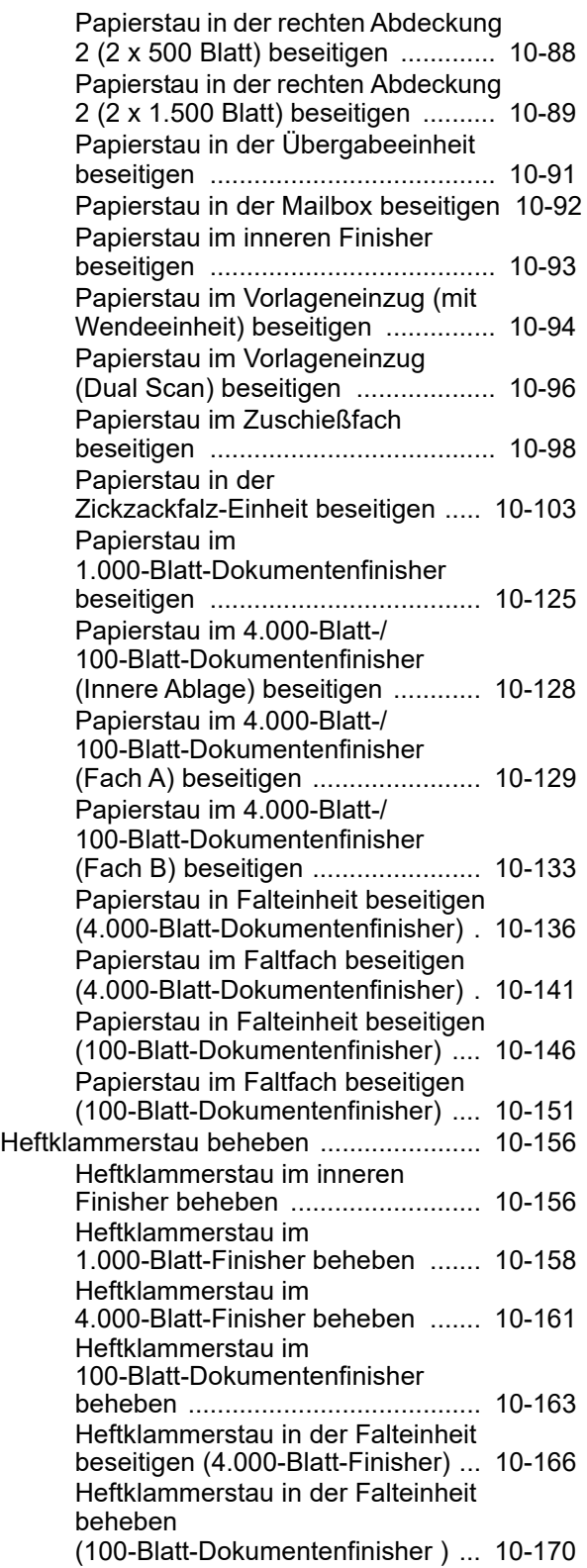

## <span id="page-563-0"></span>Regelmäßige Pflege

## <span id="page-563-1"></span>Gerät reinigen

Eine regelmäßige Reinigung des Geräts gewährleistet eine optimale Druckqualität.

# **VORSICHT**

**Aus Sicherheitsgründen müssen Sie das Gerät vor der Durchführung von Reinigungsmaßnahmen stets vom Netz trennen.**

## <span id="page-563-2"></span>Vorlagenglas reinigen

Reinigen Sie die Rückseite der Abdeckung der Vorlagenglasplatte, die Innenseite des Vorlageneinzugs und die Glasfläche mit einem weichen, mit Alkohol oder einem milden Reinigungsmittel befeuchteten Tuch.

#### **WICHTIG**

**Verwenden Sie weder Verdünner noch organische Lösungsmittel.**

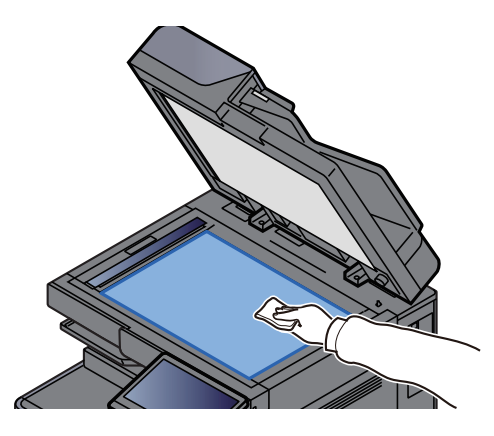

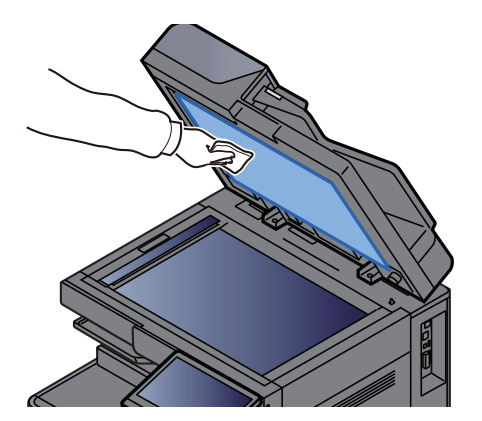

## <span id="page-563-3"></span>Das Innere des Vorlageneinzugs reinigen

Bei Verwendung eines Vorlageneinzugs mit Dual-Scan (doppelseitiges Scannen), reinigen Sie den Dual-Scan-Bereich ebenfalls.

#### **WICHTIG**

**Verwenden Sie weder Verdünner noch organische Lösungsmittel.**

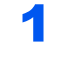

1 Das Tuch aus dem Ablagefach nehmen und die Abdeckung des Vorlageneinzugs öffnen.

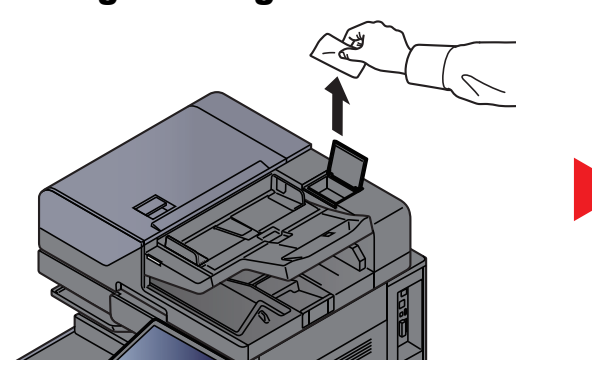

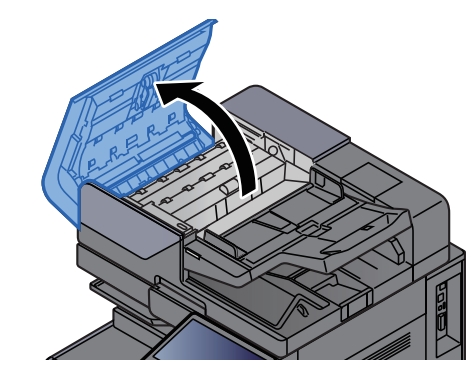

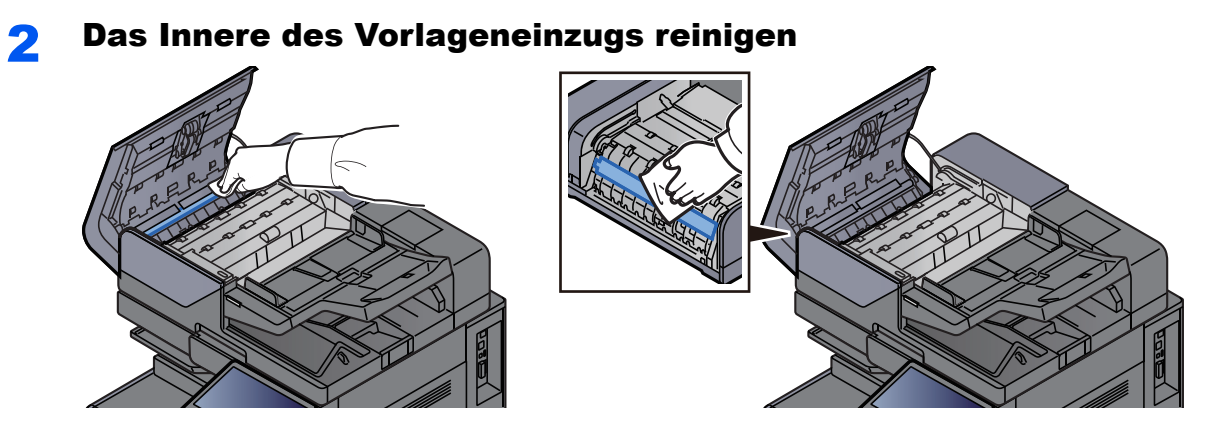

## <span id="page-564-0"></span>Belichtungsglas reinigen

Falls Sie einen Vorlageneinzug verwenden, reinigen Sie das Belichtungsglas und die Leseführung mit dem im Lieferumfang enthaltenen Reinigungstuch.

#### **WICHTIG**

**Reinigen Sie die Oberfläche des Belichtungsglases mit dem mitgelieferten Reinigungstuch.**

#### **<b>K**</u> HINWEIS

Schmutz auf dem Belichtungsglas oder der Leseführung verursacht schwarze Streifen in der Ausgabe.

#### Das Tuch aus dem Ablagefach nehmen.

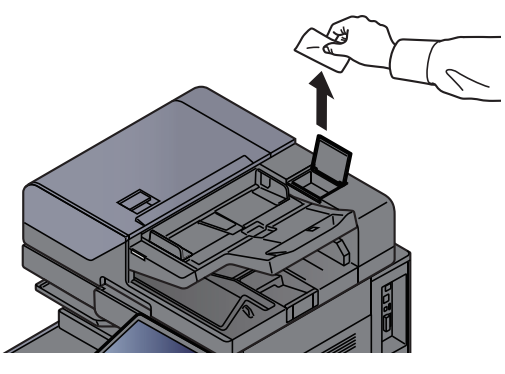

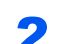

**2** Das Belichtungsglas und die Leseführung reinigen.

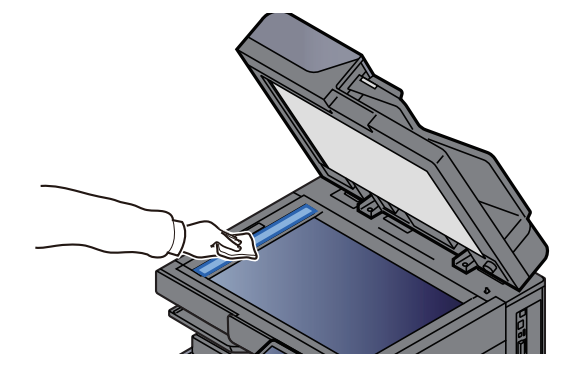

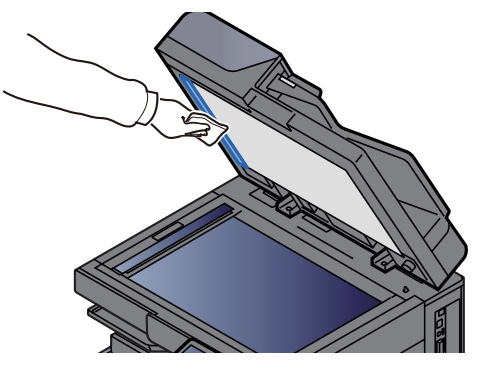

## <span id="page-565-0"></span>Tonerbehälter austauschen

Wenn der Toner leer ist, erscheint die folgende Meldung. Tonerbehälter ersetzen.

"Toner [C][M][Y][K] ist leer."

Wenn der Toner zu Ende geht, erscheint die folgende Meldung. Stellen Sie sicher, dass ein neuer Tonerbehälter zur Verfügung steht.

"Tonerstand [C][M][Y][K] niedrig. (Wechseln Sie, wenn leer.)"

#### **<b>A**</u> HINWEIS

- Benutzen Sie nur Originaltonerbehälter vom Hersteller des Geräts. Tonerbehälter aus anderen Quellen kann die Druckqualität verschlechtern oder zu Störungen führen.
- Im Tonerbehälter befindet sich ein Speicherchip zum Erfassen von Informationen, die die Kundenzufriedenheit verbessern sollen. Der Chip erleichtert das Recycling leerer Tonerbehälter und enthält Informationen zur verbesserten Produktplanung und Entwicklung. Die Daten werden anonym gespeichert, können keinen Personen oder Unternehmen zugeordnet werden und werden nur für den oben beschriebenen Zweck verwendet.

# **VORSICHT**

**Versuchen Sie nicht Teile zu verbrennen, die Toner enthalten. Durch Funkenflug können Verbrennungen entstehen.**

Die Vorgehensweise zum Wechsel des Tonerbehälters ist für alle Farben gleich. Im folgenden Beispiel wird angenommen, dass der Yellow-Toner getauscht werden muss.

#### Vordere Abdeckung öffnen.

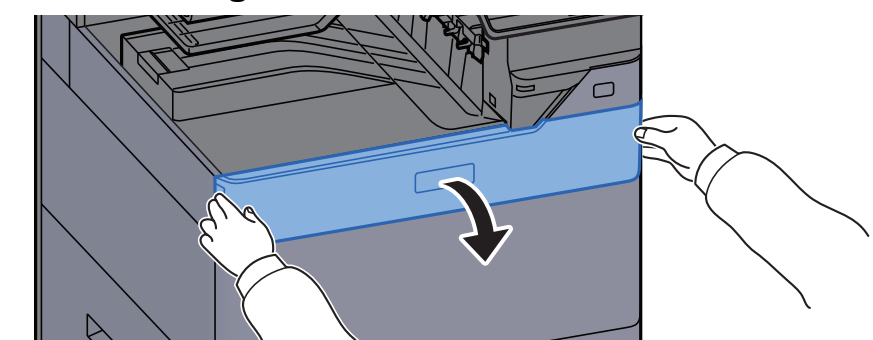

Die Abdeckung des leeren Tonerbehälters ist geöffnet.

#### **<b>K** HINWEIS

Wenn Sie die Abdeckung des Tonerbehälters schließen, bevor Sie den Behälter ersetzt haben, wählen Sie [**Tonerbehälterabdeckung öffnen**].

#### Alten Tonerbehälter entfernen.

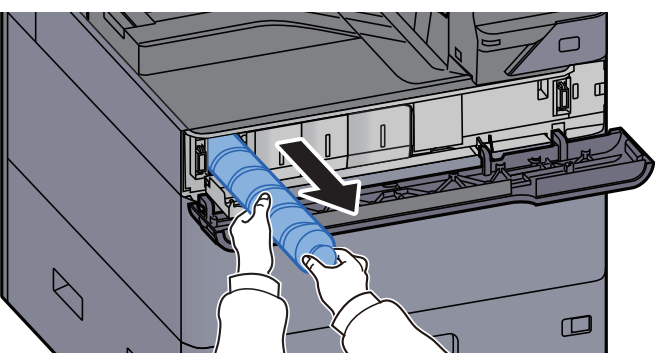

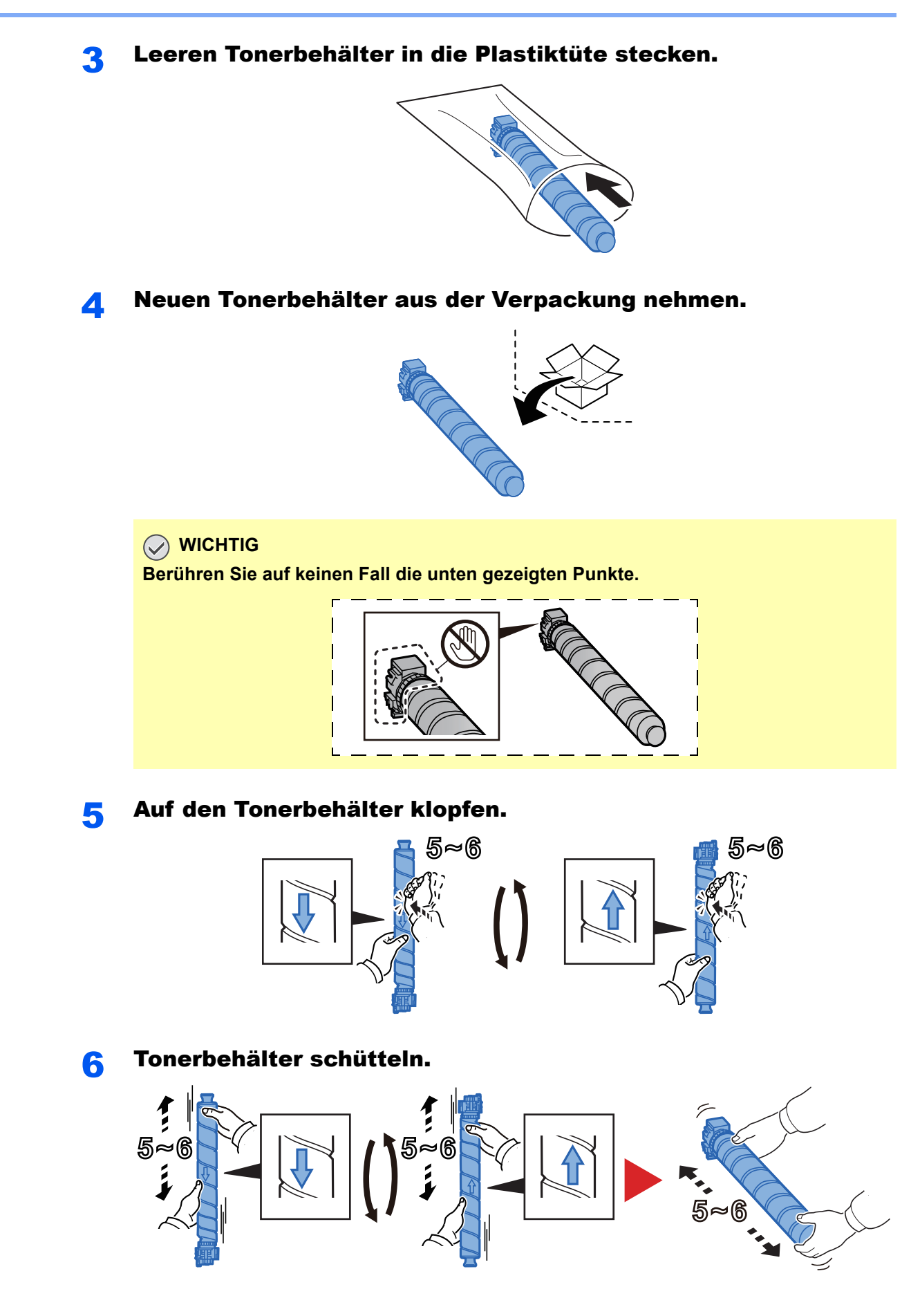

#### 7 Tonerbehälter einsetzen.

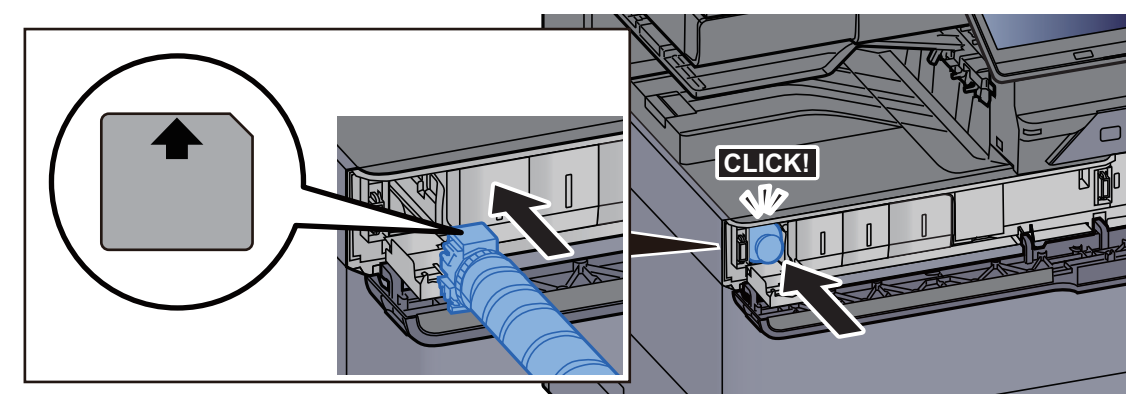

#### **WICHTIG**

**Drücken Sie den Tonerbehälter komplett hinein.**

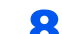

### 8 Abdeckung des Tonerbehälters schließen.

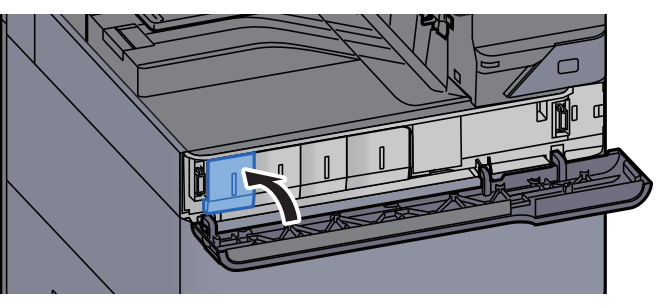

**Q** Vordere Abdeckung schließen.

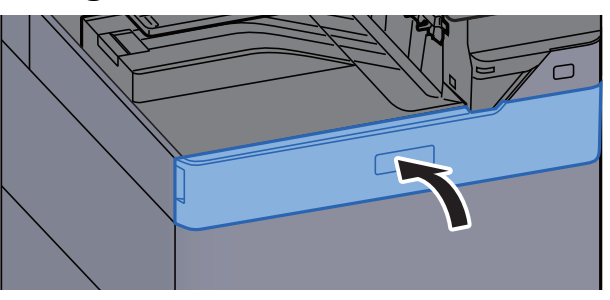

#### **<b>K**</u> HINWEIS

- Sollte sich die vordere Abdeckung bzw. die Abdeckung des Tonerbehälters nicht schließen lassen, prüfen Sie, ob der neue Tonerbehälter korrekt eingesetzt wurde.
- Den leeren Tonerbehälter können Sie bei Ihrem Händler oder Kundendiensttechniker abgeben. Die leeren Tonerbehälter können recycelt bzw. gemäß den geltenden Vorschriften entsorgt werden.

## <span id="page-568-0"></span>Resttonerbehälter wechseln

Wenn der Resttonerbehälter voll ist, erscheint die folgende Meldung. Tauschen Sie sofort den Resttonerbehälter aus. "Tauschen Sie den Resttonerbehälter aus."

# **VORSICHT**

**Versuchen Sie nicht Teile zu verbrennen, die Toner enthalten. Durch Funkenflug können Verbrennungen entstehen.**

1 Abdeckung des Resttonerbehälters öffnen.

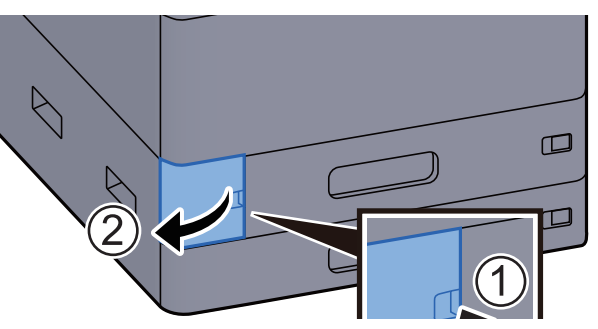

**2** Resttonerbehälter entnehmen.

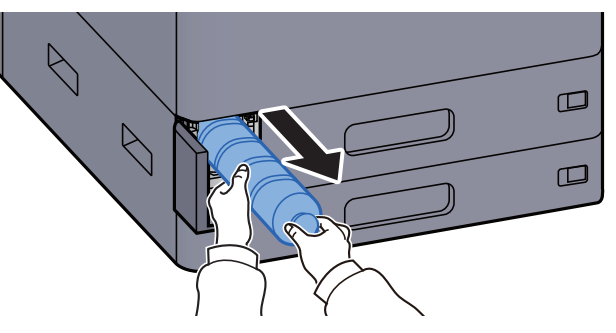

3 Gebrauchten Resttonerbehälter in die Plastiktüte einlegen.

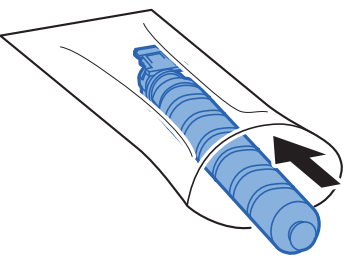

- 
- 4 Neuen Resttonerbehälter aus der Verpackung nehmen.

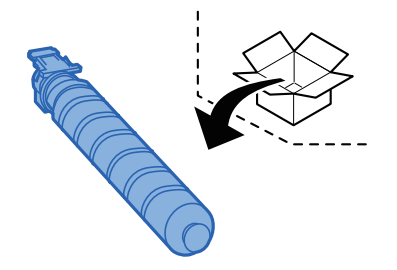

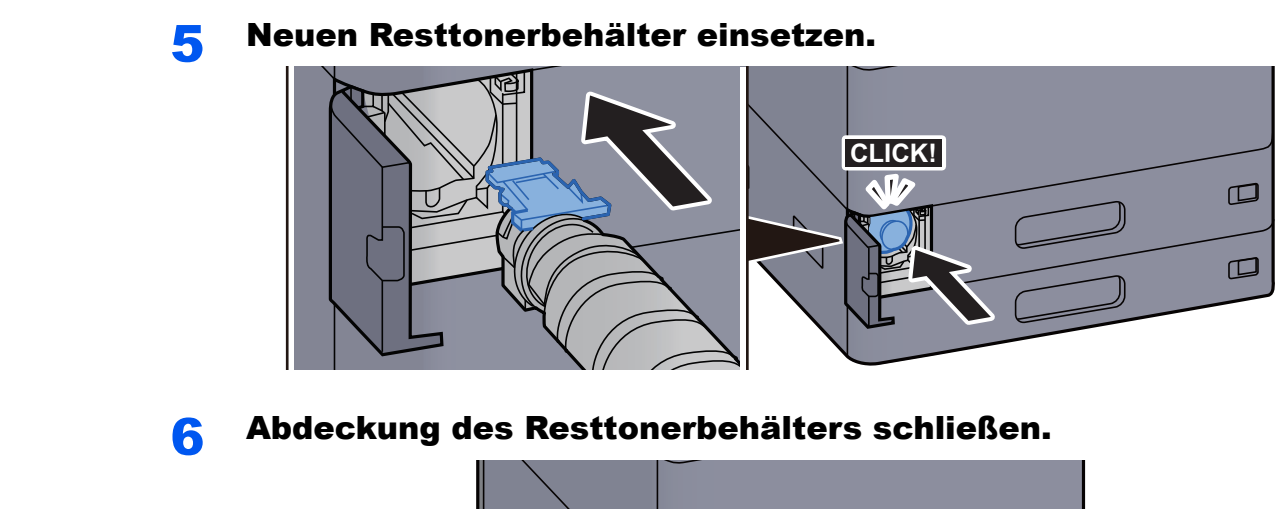

# $\Delta$  $\Box$  $\bigwedge$  $\square$

#### **K** HINWEIS

Den alten Resttonerbehälter können Sie bei Ihrem Händler oder Kundendiensttechniker abgeben. Die leeren Resttonerbehälter können recycelt bzw. gemäß den geltenden Vorschriften entsorgt werden.

## <span id="page-570-0"></span>Papier einlegen

Wenn das Papier in einer Kassette zu Ende geht, erscheinen die folgenden Anzeigen.

"Papier in Kassette # einlegen"

"Papier in Universalzufuhr einlegen"

- [Papier in Kassette 1 einlegen \(Seite 3-4\)](#page-144-0)
- **► [Papier in Kassette 2 einlegen \(Seite 3-7\)](#page-147-0)**
- [Papier in das Großraummagazin einlegen \(Seite 3-15\)](#page-155-0)
- [Papier in die seitliche Papierzufuhr einlegen \(Seite 3-17\)](#page-157-0)
- [Papier in die Universalzufuhr einlegen \(Seite 5-7\)](#page-220-0)

#### **<b>K**</u> HINWEIS

Wenn [**Anzeige Papier-Einstell**] auf [**Ein**] gesetzt ist, wird die Bestätigungsanzeige für die Papiereinstellungen angezeigt, sobald neues Papier ausgewählt wird. Wenn neues Papier eingelegt wird, ändern Sie die Einstellungen entsprechend.

- **► [Einstellungen Kassette 1 \(bis 5\) \(Seite 8-14\)](#page-424-0)**
- [Einstellungen Universalzufuhr \(Seite 8-15\)](#page-425-0)

## <span id="page-571-0"></span>Heftklammern ersetzen (innerer Finisher)

Wenn die Heftklammern zu Ende gehen, erscheinen die folgenden Meldungen. Der Heftklammerhalter muss mit neuen Heftklammern gefüllt werden.

"Heftklammern sind leer."

#### **<b>A**</u> HINWEIS

Fragen Sie Ihren Händler oder Kundendienst nach einem neuen Heftklammermagazin.

Inneren Finisher öffnen.

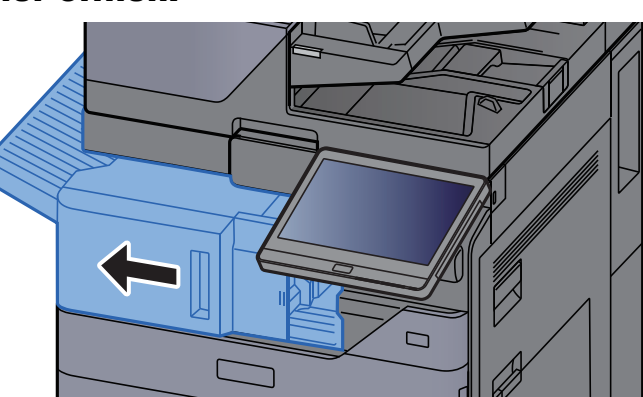

**2** Heftklammerabdeckung öffnen.

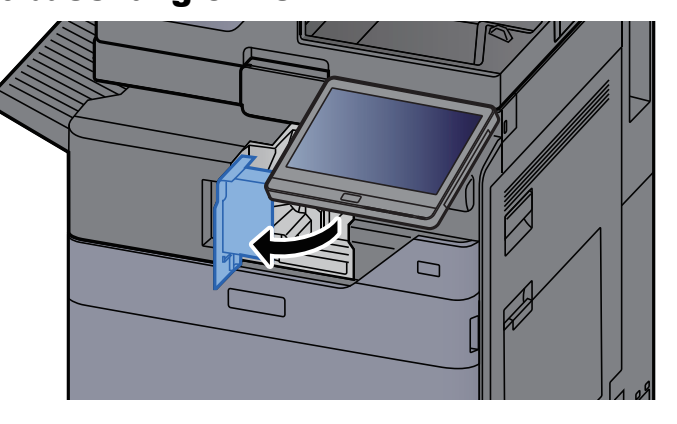

#### **3** Heftklammerhalter entnehmen.

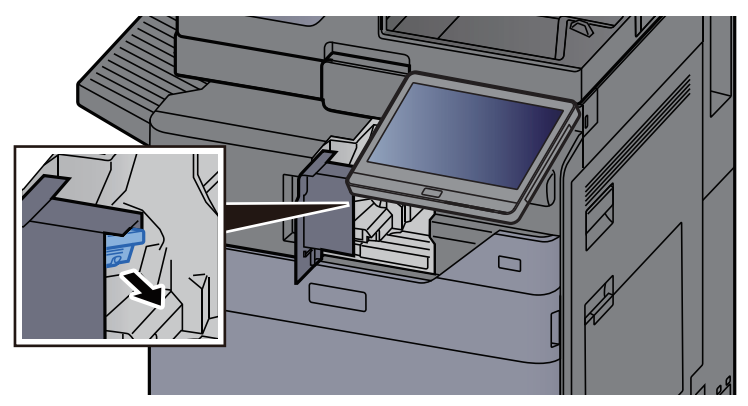

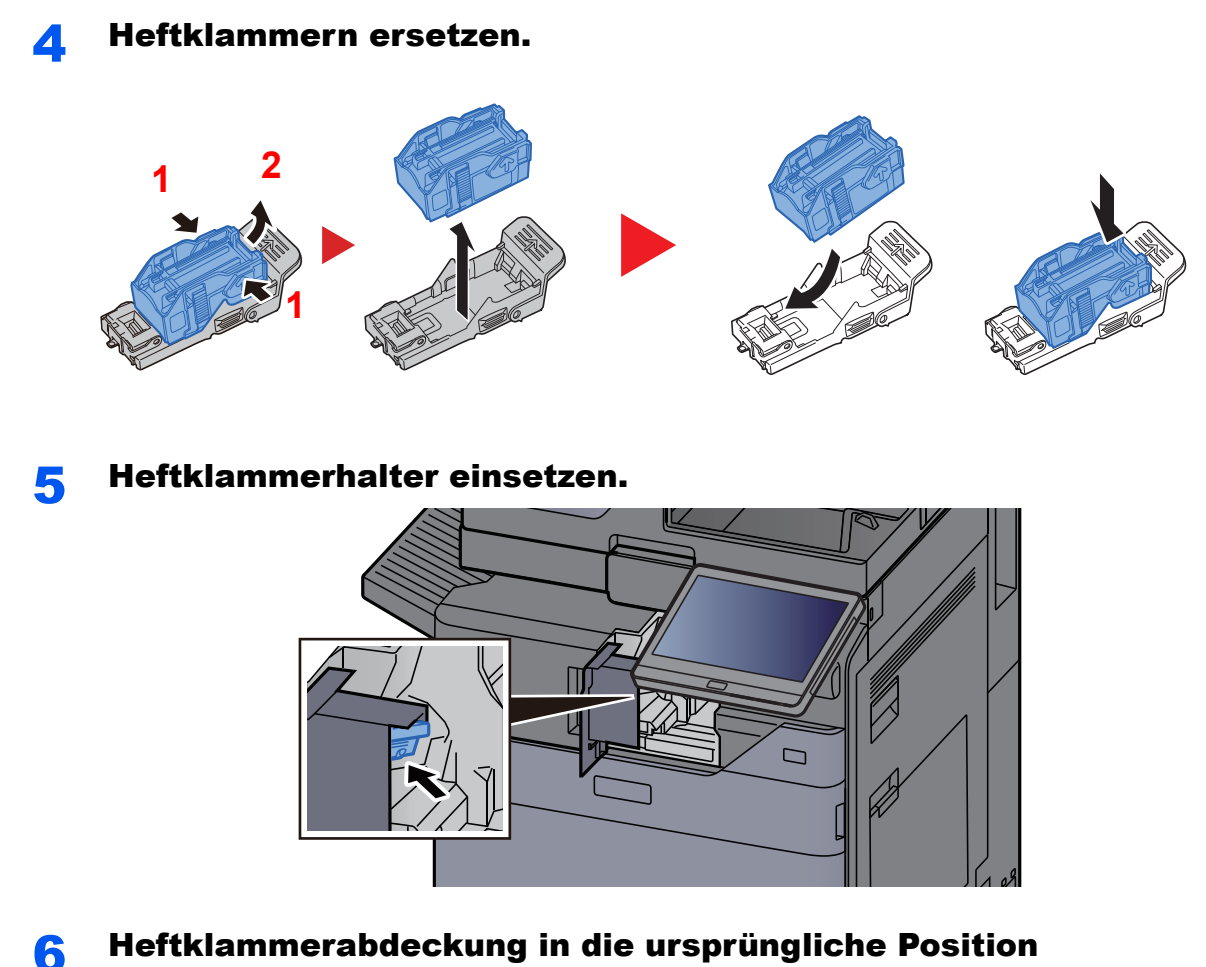

 Heftklammerabdeckung in die ursprüngliche Position zurückbringen.

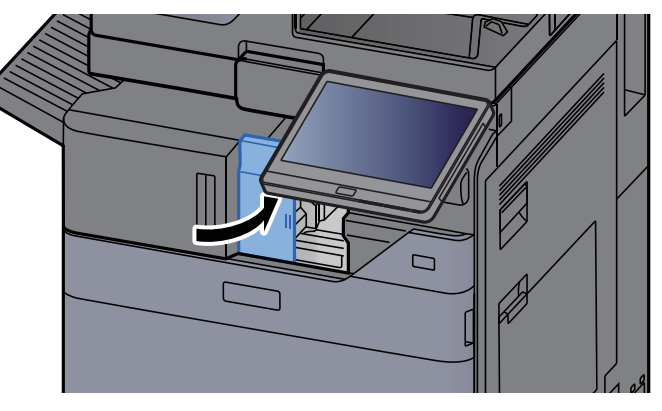

Inneren Finisher in die ursprüngliche Position zurückschieben.

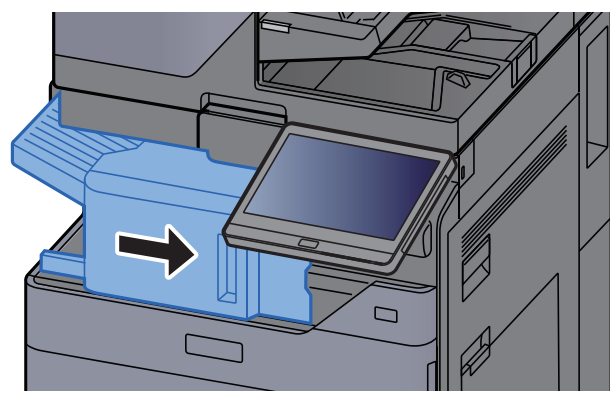

### <span id="page-573-0"></span>Heftklammern ersetzen (1.000-Blatt-Dokumentenfinisher)

Wenn die Heftklammern zu Ende gehen, erscheinen die folgenden Meldungen. Der Heftklammerhalter muss mit neuen Heftklammern gefüllt werden.

"Keine Heftklammern mehr"

### **K** HINWEIS

Fragen Sie Ihren Händler oder Kundendienst nach einem neuen Heftklammermagazin.

#### 1 Vordere Abdeckung des Finishers öffnen.

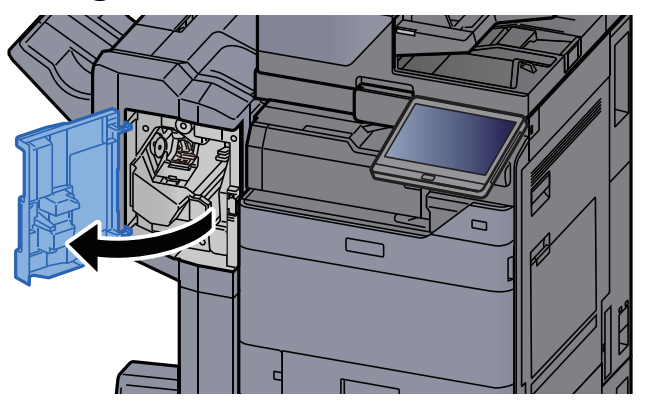

#### Heftklammerhalter entnehmen.

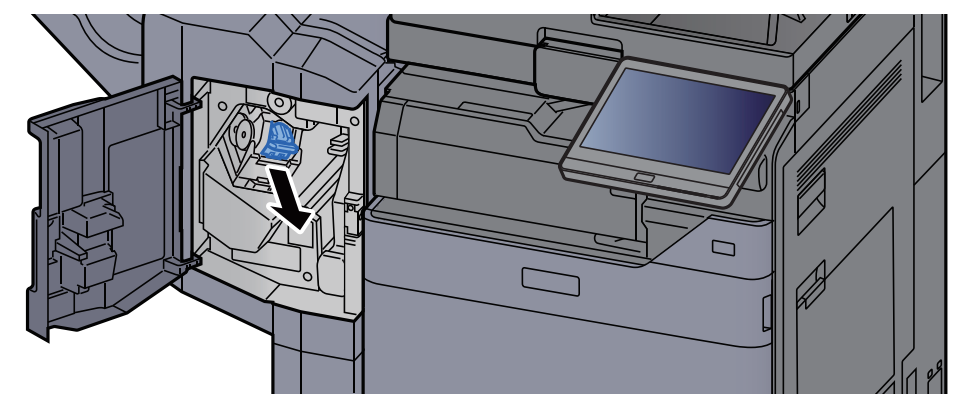

3 Heftklammern ersetzen.

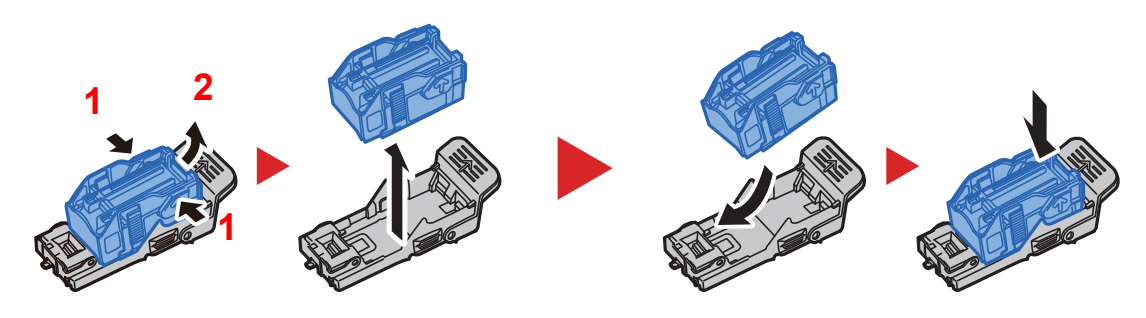

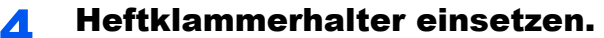

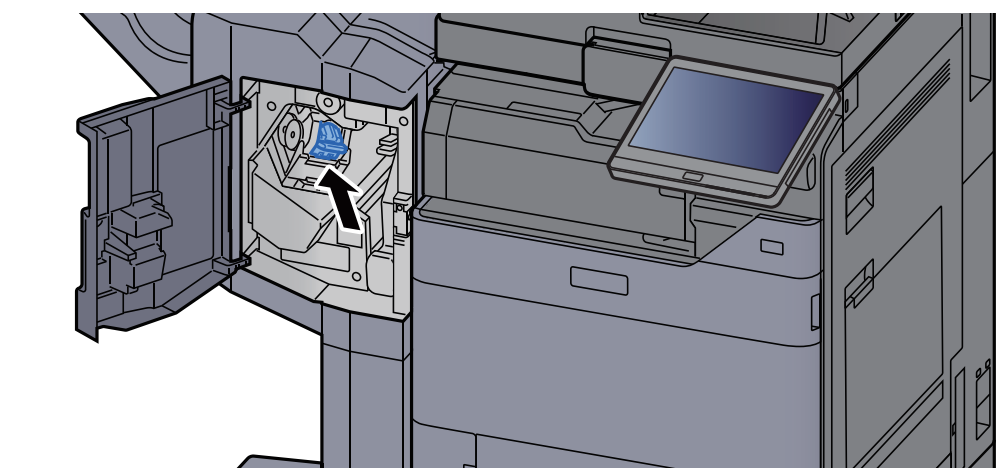

5 Abdeckung schließen.

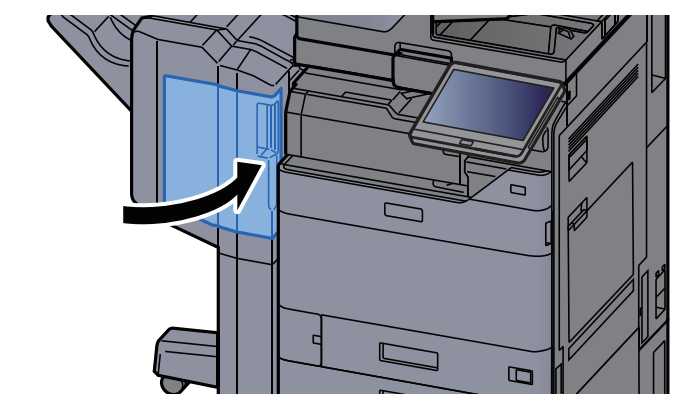

### <span id="page-574-0"></span>Heftklammern ersetzen (4.000-Blatt-Dokumentenfinisher)

Wenn die Heftklammern zu Ende gehen, erscheinen die folgenden Meldungen. Der Heftklammerhalter muss mit neuen Heftklammern gefüllt werden.

"Heftklammern sind leer."

#### **<b>K** HINWEIS

Fragen Sie Ihren Händler oder Kundendienst nach einem neuen Heftklammermagazin.

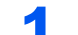

#### 1 Vordere Abdeckung 1 des Dokumentenfinishers öffnen.

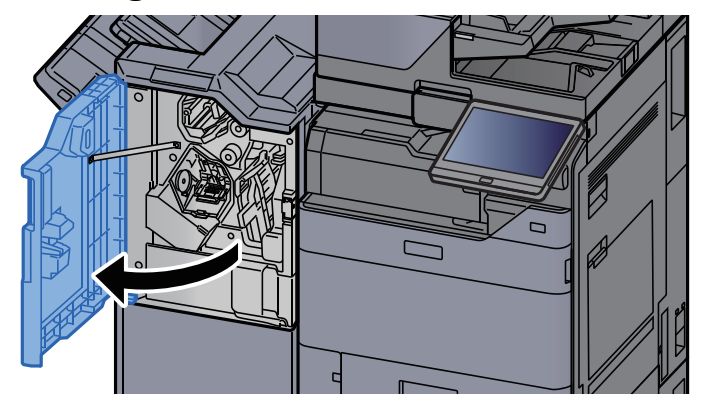

2 Heftklammerhalter (A) entnehmen.  $\Box$ **3** Heftklammern ersetzen. **21**

**4** Heftklammerhalter (A) einsetzen.

**1**

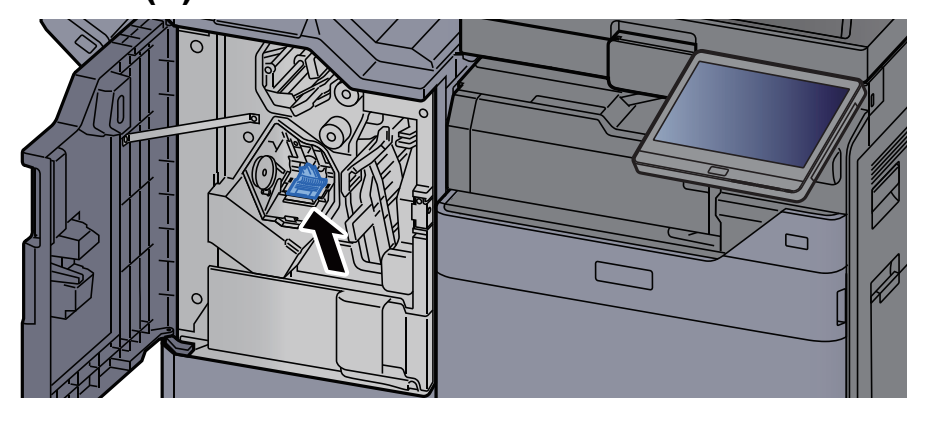

### 5 Abdeckung schließen.

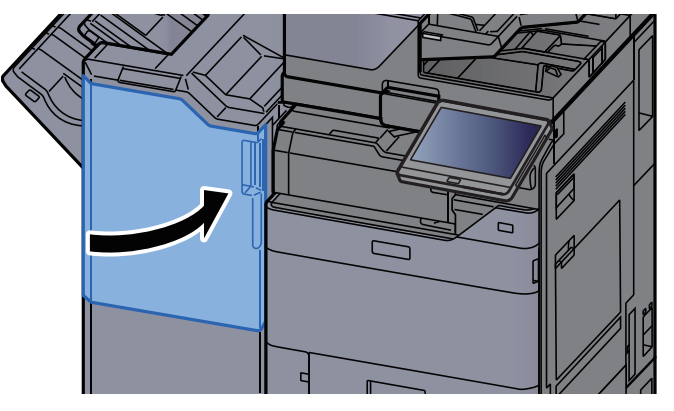
# <span id="page-576-0"></span>Heftklammern ersetzen (100-Blatt-Dokumentenfinisher)

Wenn die Heftklammern zu Ende gehen, erscheinen die folgenden Meldungen. Der Heftklammerhalter muss mit neuen Heftklammern gefüllt werden.

"Heftklammern sind leer."

# **<b>K**</u> HINWEIS

Fragen Sie Ihren Händler oder Kundendienst nach einem neuen Heftklammermagazin.

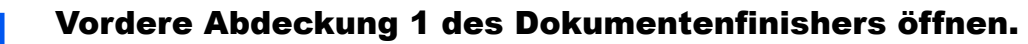

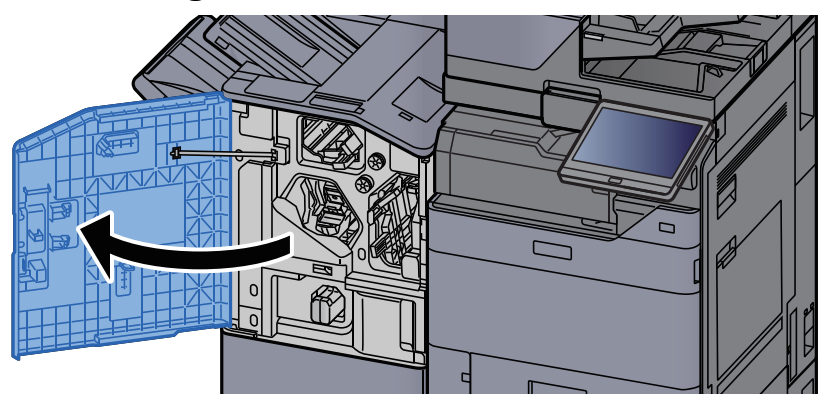

**2** Heftklammerhalter (A) entnehmen.

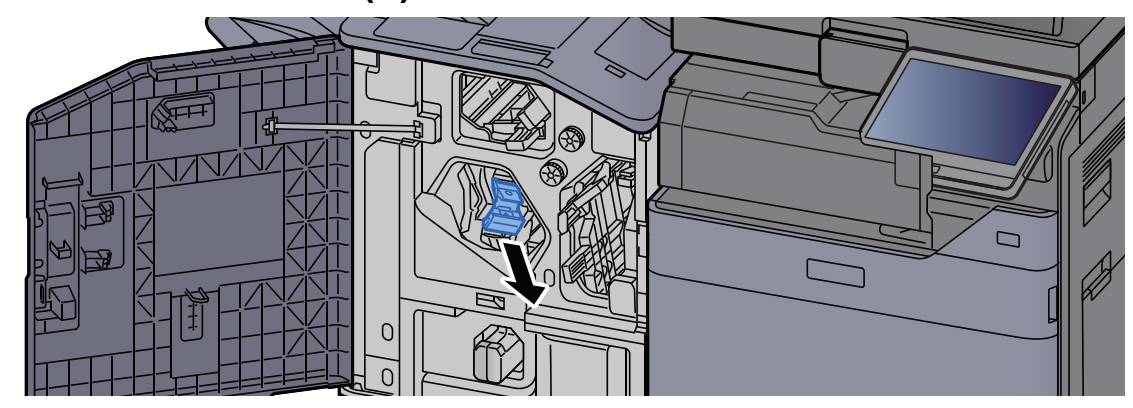

**3** Heftklammern ersetzen.

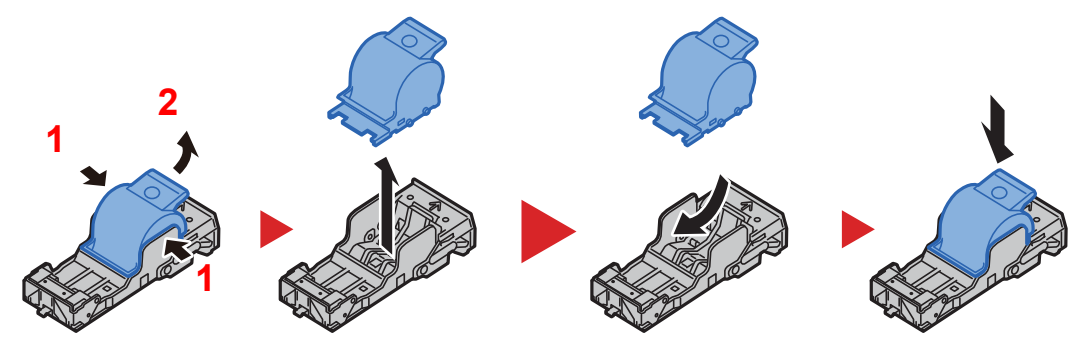

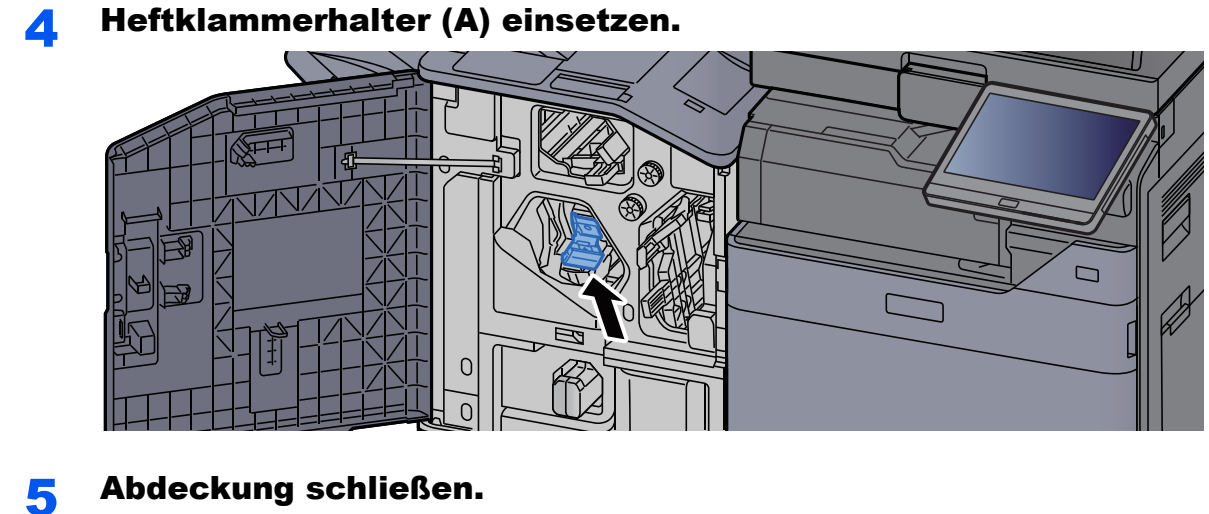

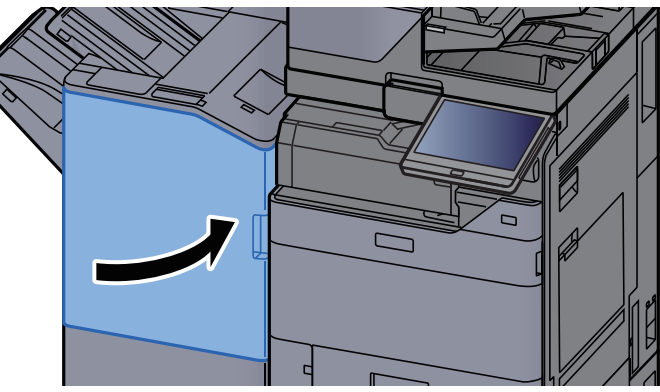

# <span id="page-577-0"></span>Heftklammern ersetzen (Falteinheit)

Wenn die Heftklammern zu Ende gehen, erscheinen die folgenden Meldungen. Der Heftklammerhalter muss mit neuen Heftklammern gefüllt werden.

"Heftklammern sind leer."

### **<b>K** HINWEIS

Fragen Sie Ihren Händler oder Kundendienst nach einem neuen Heftklammermagazin.

### 1 Vordere Abdeckung 1 und 2 des Finishers öffnen.

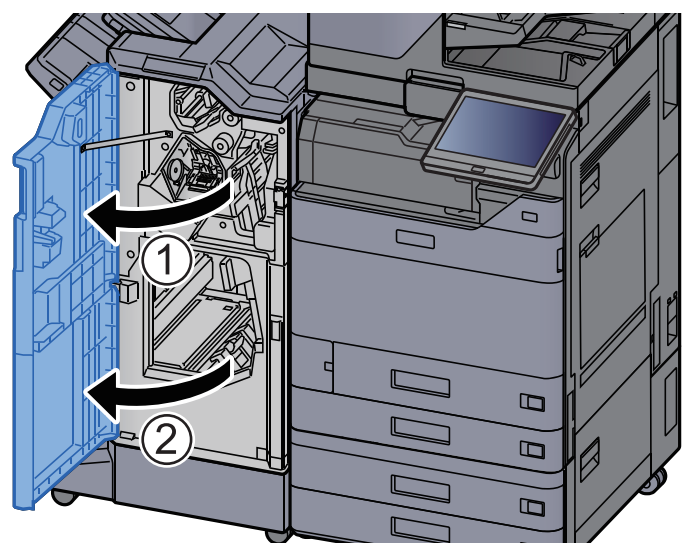

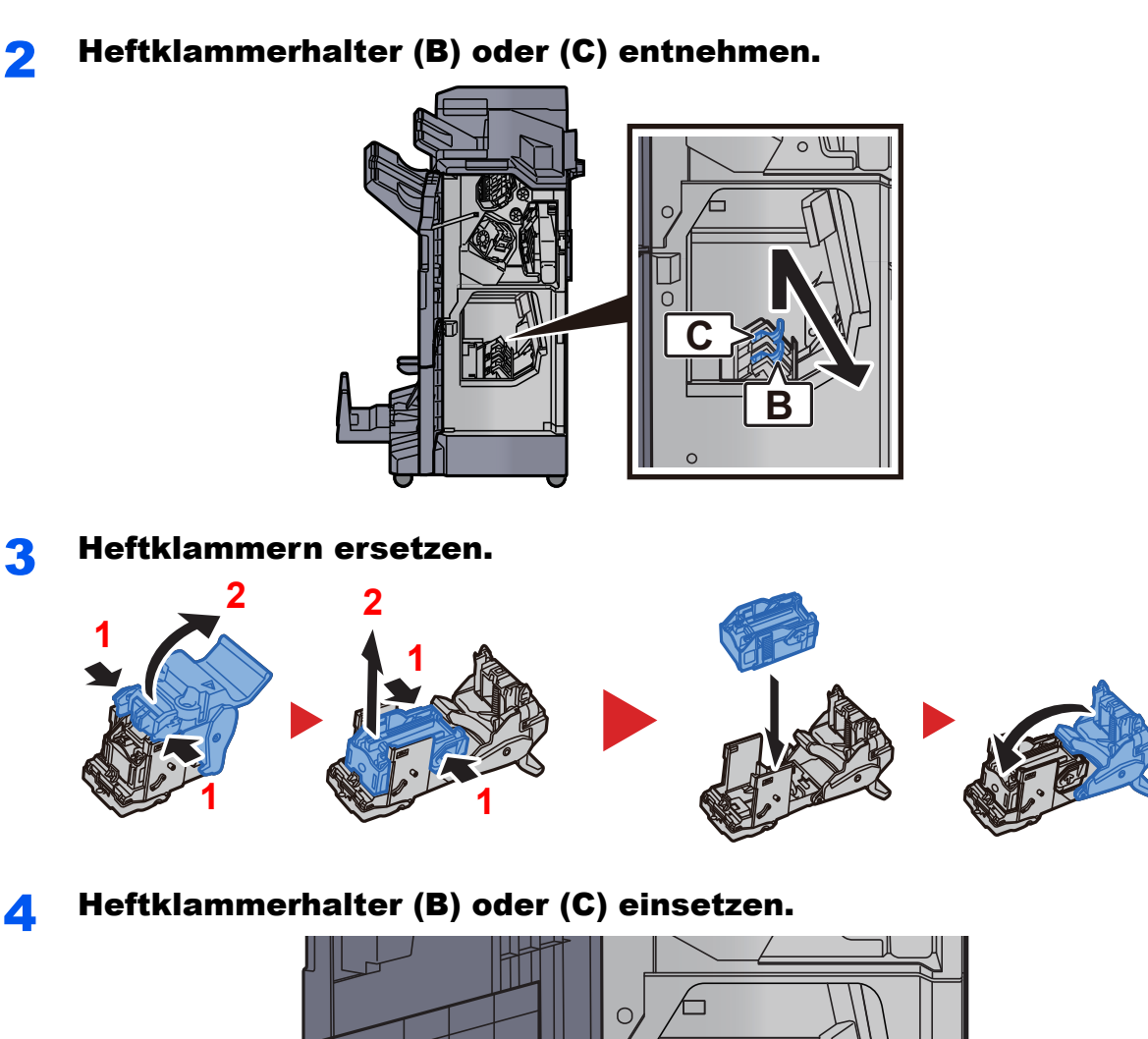

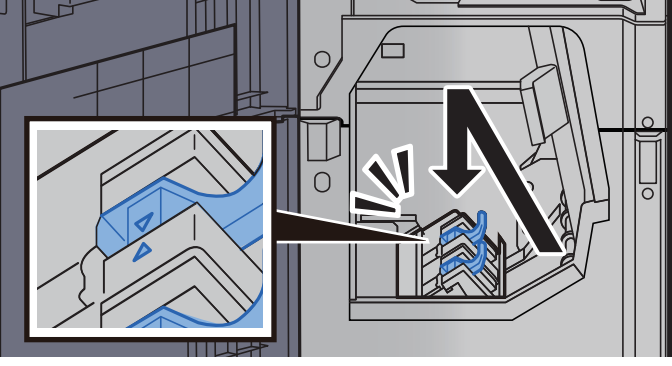

5 Abdeckungen schließen.

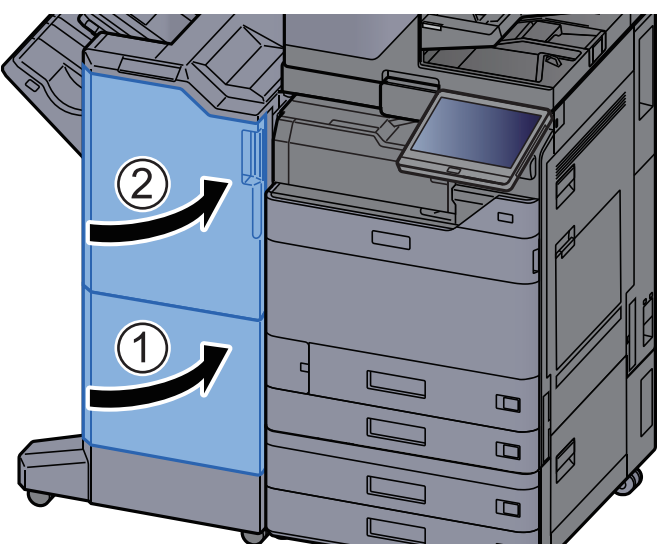

# <span id="page-579-0"></span>Leeren des Heftabfallbehälters

Wenn der Heftabfallbehälter voll ist, erscheint die folgende Meldung. Leeren Sie den Heftabfallbehälter.

"Prüfen Sie den Heftabfallbehälter."

Lassen Sie das Gerät dabei eingeschaltet.

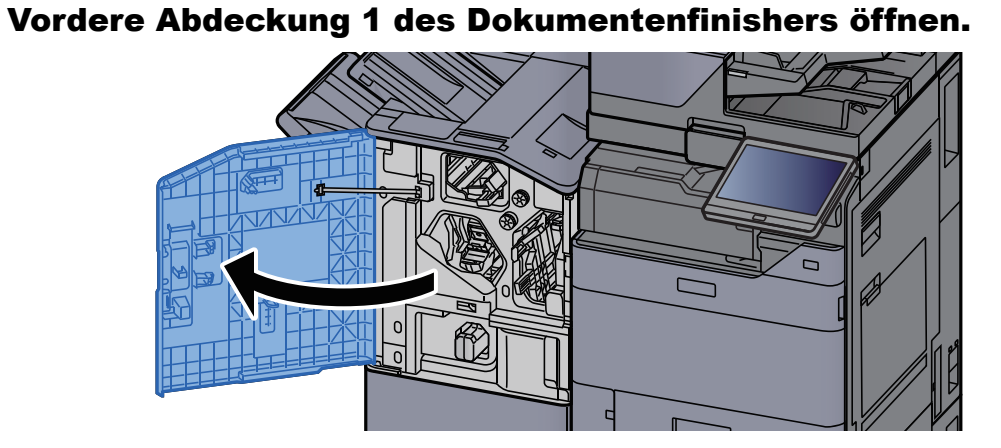

Heftabfallbehälter entnehmen.

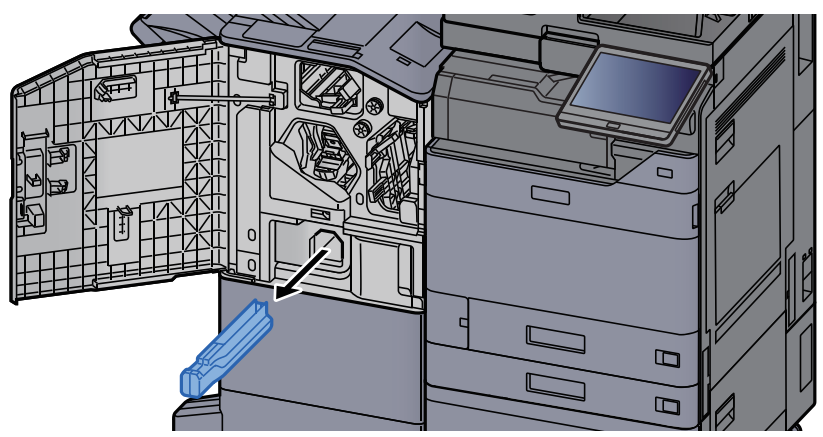

### **<b>K**</u> HINWEIS

Halten Sie den Behälter gerade, damit kein Heftabfall herausfällt.

### Leeren Sie den Heftabfallbehälter.

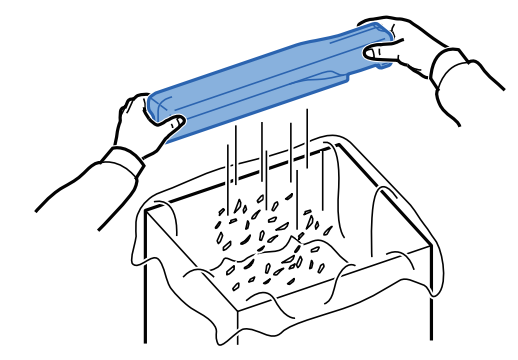

## 4 Heftabfallbehälter einsetzen.

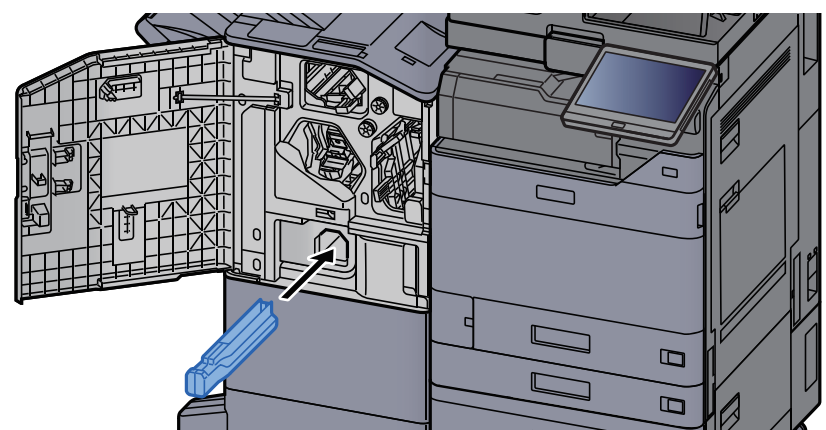

5 Abdeckung schließen.

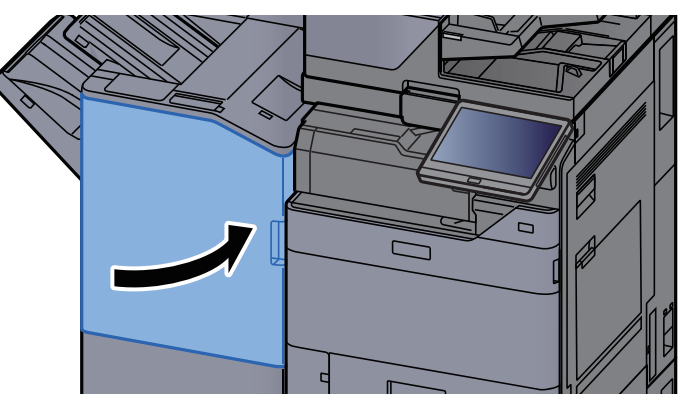

# <span id="page-581-0"></span>Leeren des Locherbehälters

Wenn der Locherabfallbehälter voll ist, erscheint die folgende Meldung. Leeren Sie den Locherbehälter.

"Locherbehälter leeren"

Lassen Sie das Gerät dabei eingeschaltet.

#### **Innerer Finisher**

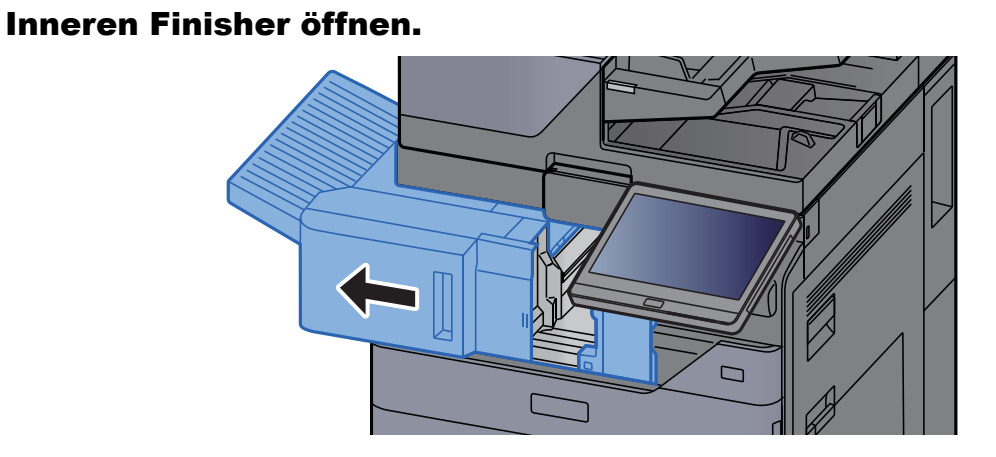

2 Locherbehälter entnehmen.

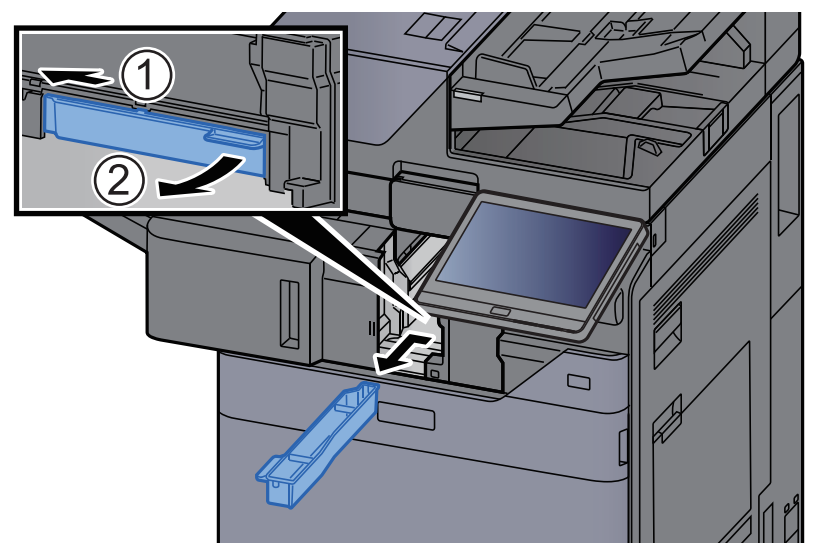

## **<b>A**</u> HINWEIS

Halten Sie den Behälter gerade, damit keine Papierstücke herausfallen.

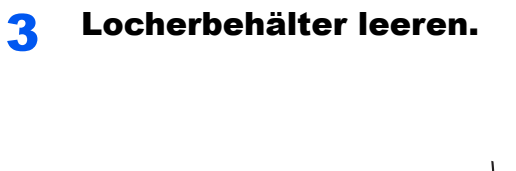

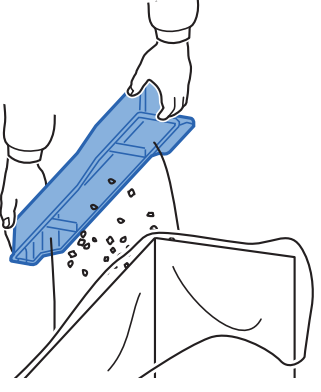

4 Locherbehälter einsetzen.

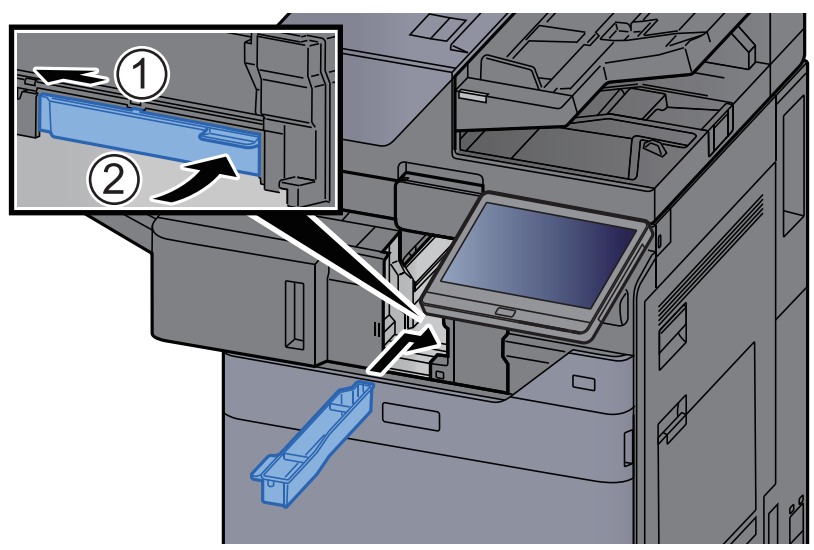

5 Inneren Finisher in die ursprüngliche Position zurückschieben.

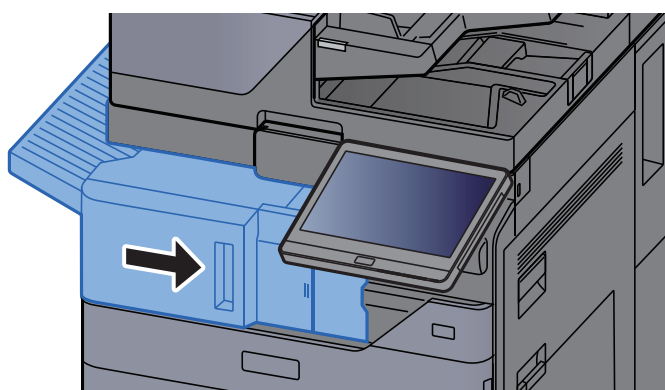

## **1.000-Blatt-Dokumentenfinisher**

**1 Vordere Abdeckung des Finishers öffnen.** Ġ Ċ ſ  $\overline{D}$ 

# 2 Locherbehälter entnehmen.

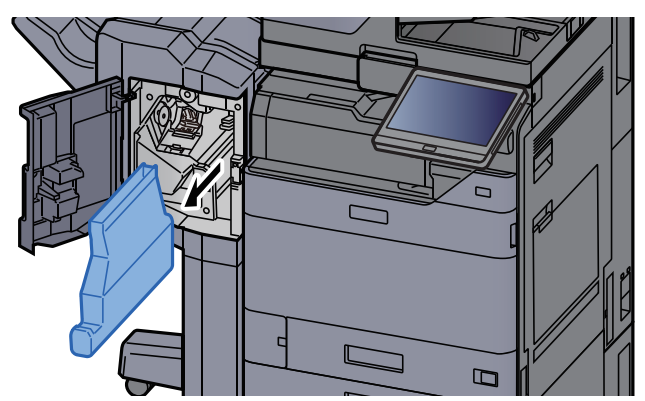

## **<b>K**</u> HINWEIS

Halten Sie den Behälter gerade, damit keine Papierstücke herausfallen.

## 3 Locherbehälter leeren.

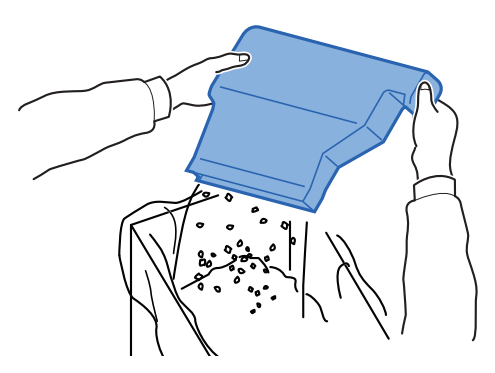

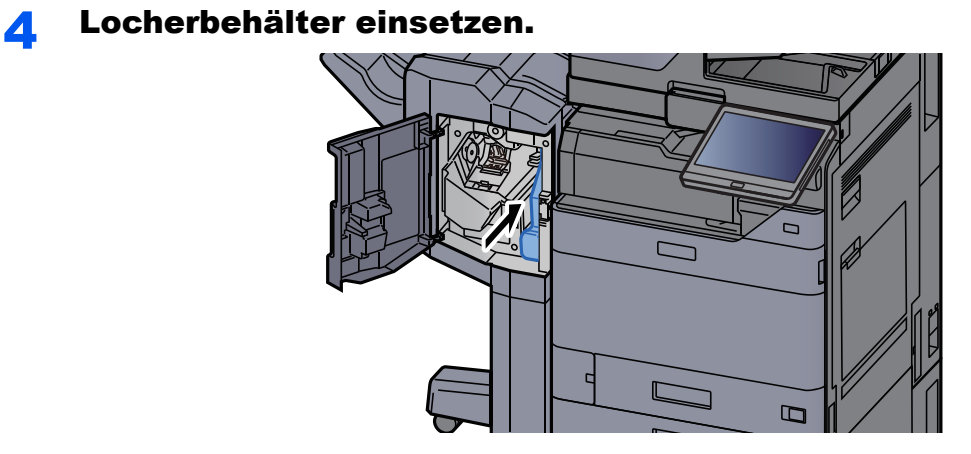

5 Abdeckung schließen.

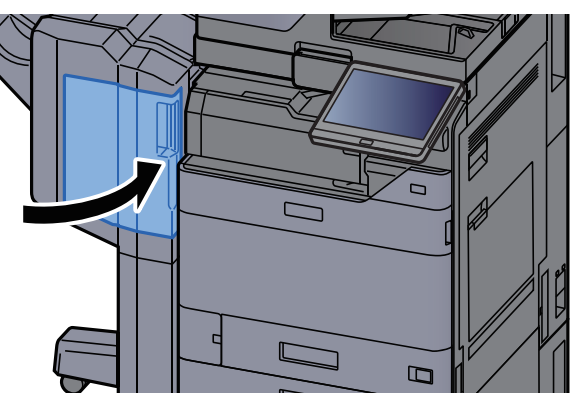

**4.000-Blatt-/100-Blatt-Dokumentenfinisher**

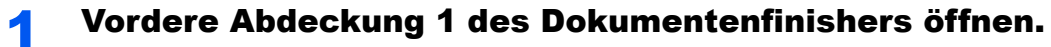

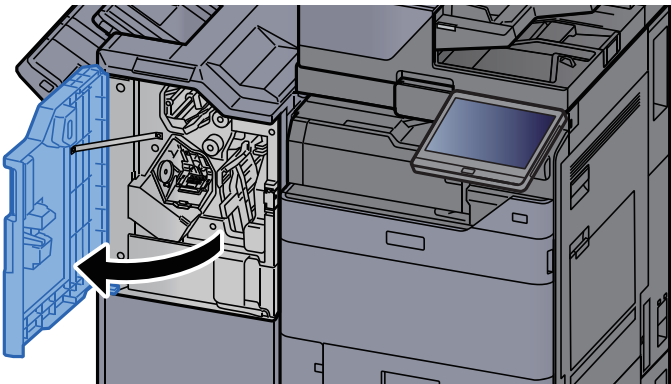

## 2 Locherbehälter entnehmen.

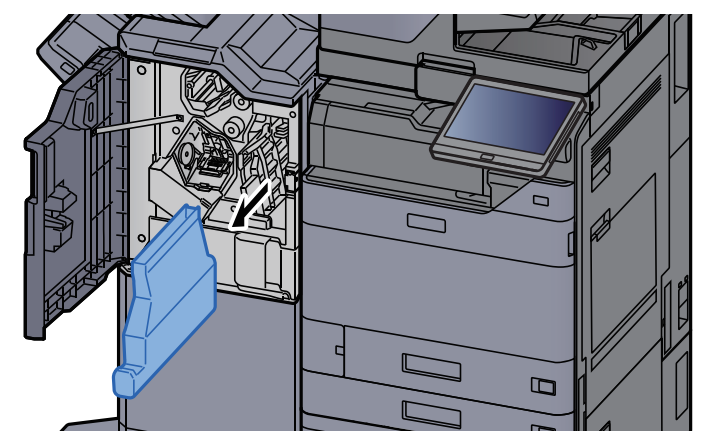

# **<b>A**</u> HINWEIS

Halten Sie den Behälter gerade, damit keine Papierstücke herausfallen.

# 3 Locherbehälter leeren.

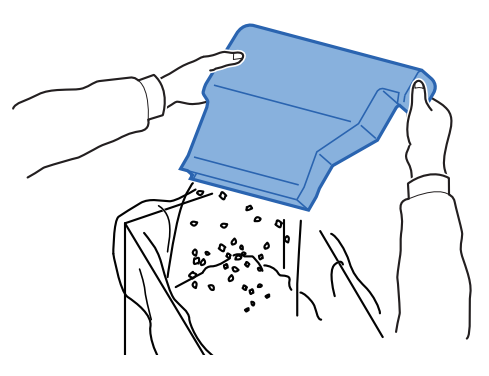

**4** Locherbehälter einsetzen.

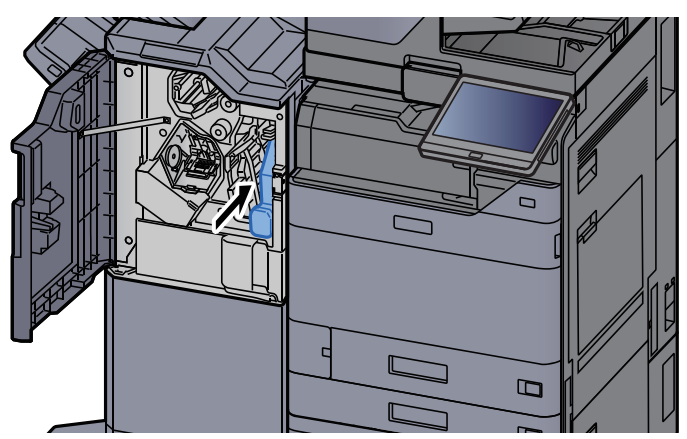

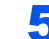

# 5 Abdeckung schließen.

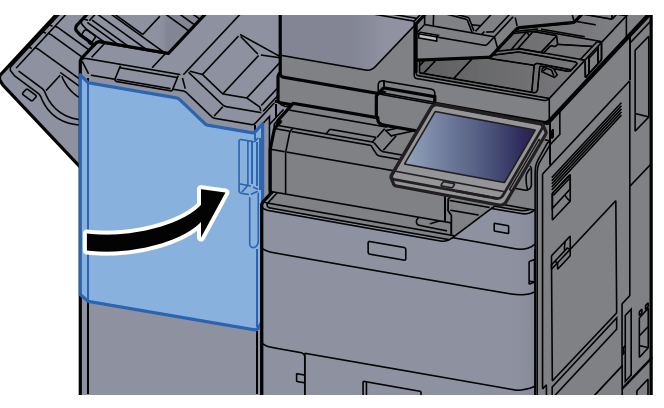

# Störungsbeseitigung

# Fehler beseitigen

Die nachfolgende Tabelle enthält Richtlinien für die Störungsbeseitigung.

Die in diesem Kapitel beschriebenen Verfahren sind bei Auftreten einer Störung am Gerät auszuführen. Wenn die Störung weiterhin besteht, benachrichtigen Sie den Kundendienst.

#### **<b>K**</u> HINWEIS

Zur besseren Fehlerbehebung wird die Seriennummer benötigt. Um die Seriennummer zu prüfen, siehe

[Geräteinformationen anzeigen \(Seite 2-23\)](#page-86-0)

# Störungen im Gerät

Wenn die folgenden Störungen im Gerät auftreten, führen Sie die entsprechenden Maßnahmen aus.

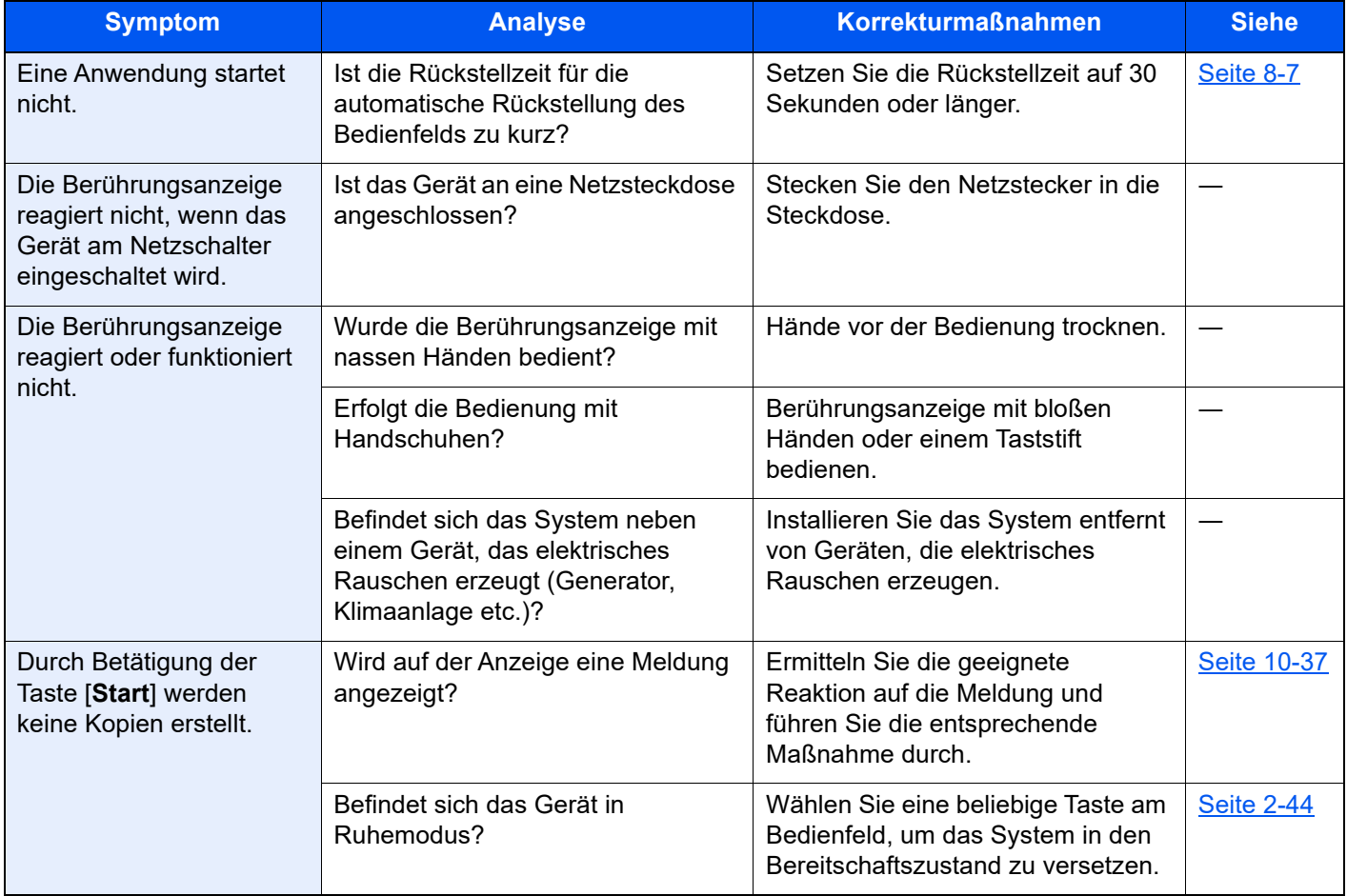

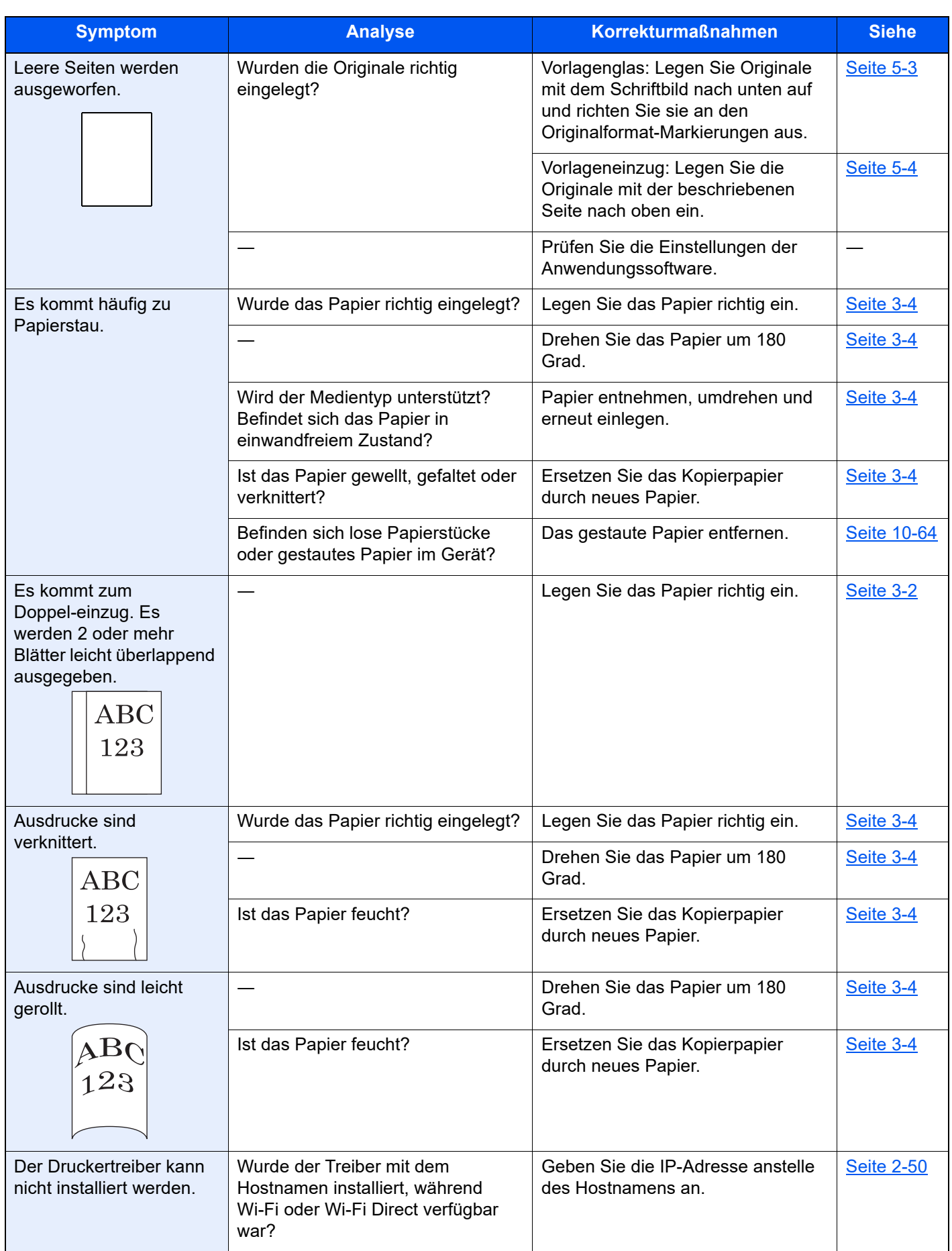

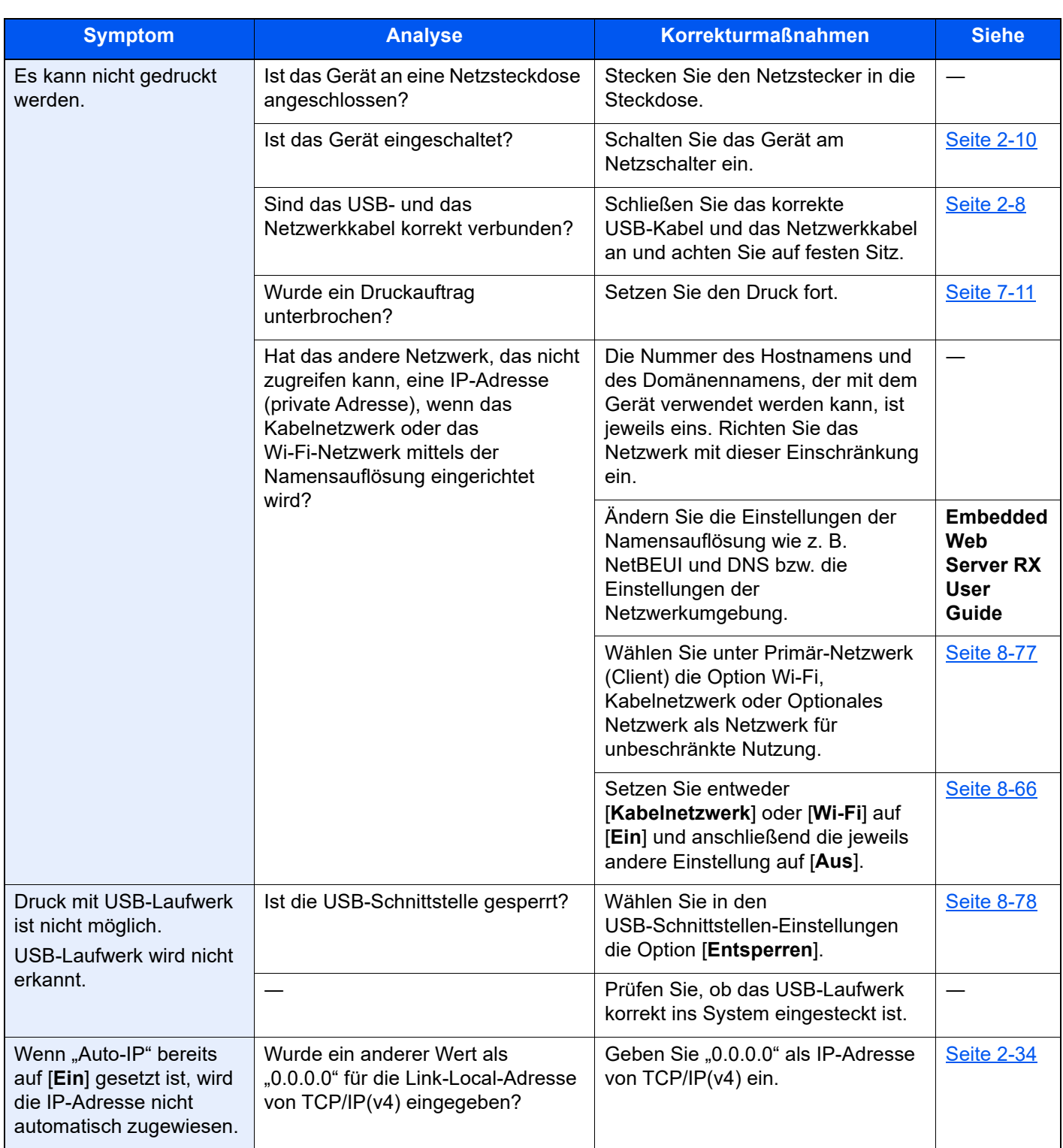

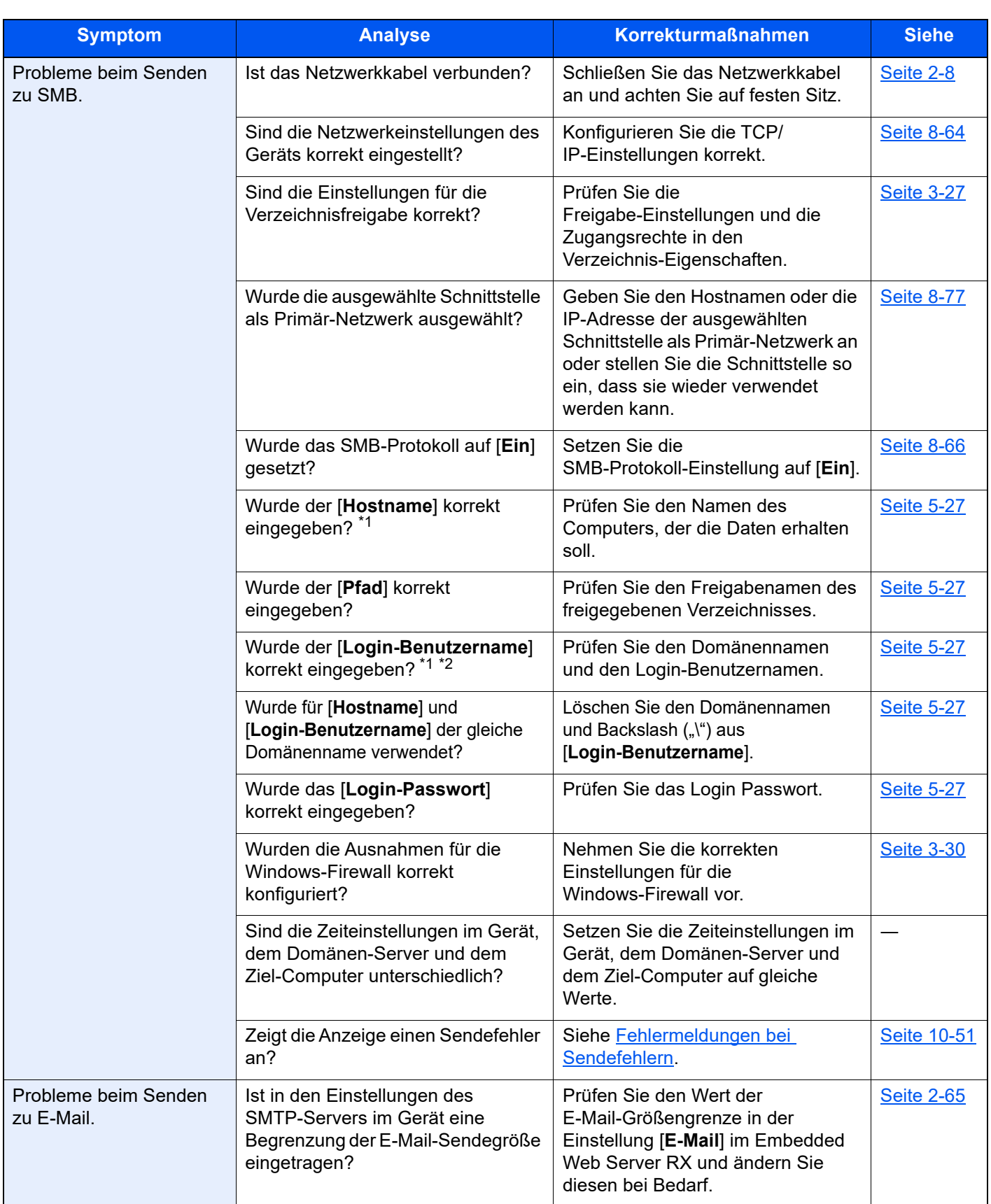

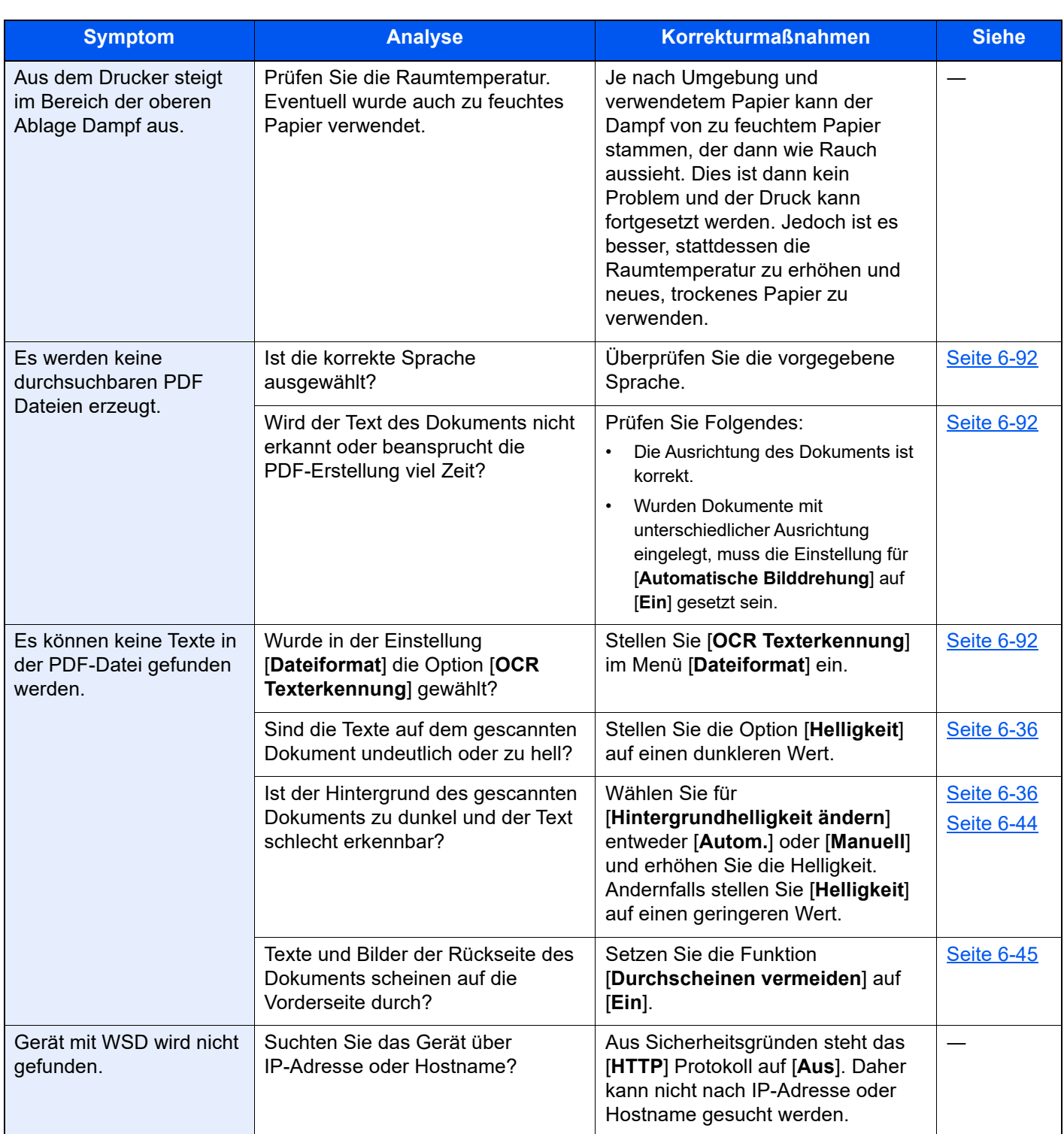

<span id="page-591-0"></span>\*1 Es kann auch der volle PC-Name als Hostname eingegeben werden, beispielsweise "pc001.abcdnet.com"

\*2 Die Login-Benutzernamen können in den folgenden Formaten eingegeben werden: Domänenname/Benutzername (z. B. abcdnet/james.smith) Benutzername@Domänenname (z. B. james.smith@abcdnet)

# Probleme bei den Ausdrucken

Wenn die folgenden Störungen bei den Ausdrucken auftreten, führen Sie die entsprechenden Maßnahmen aus.

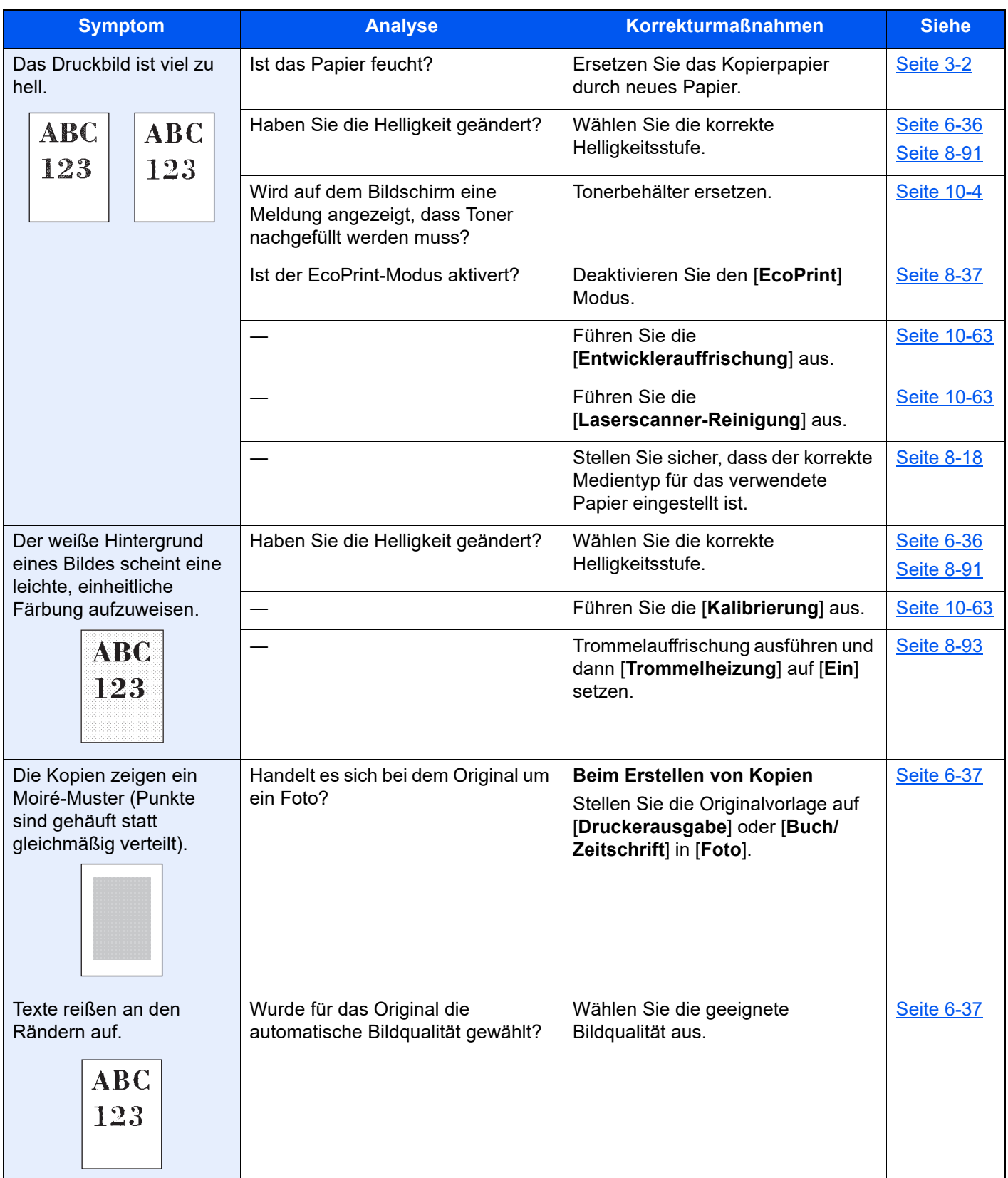

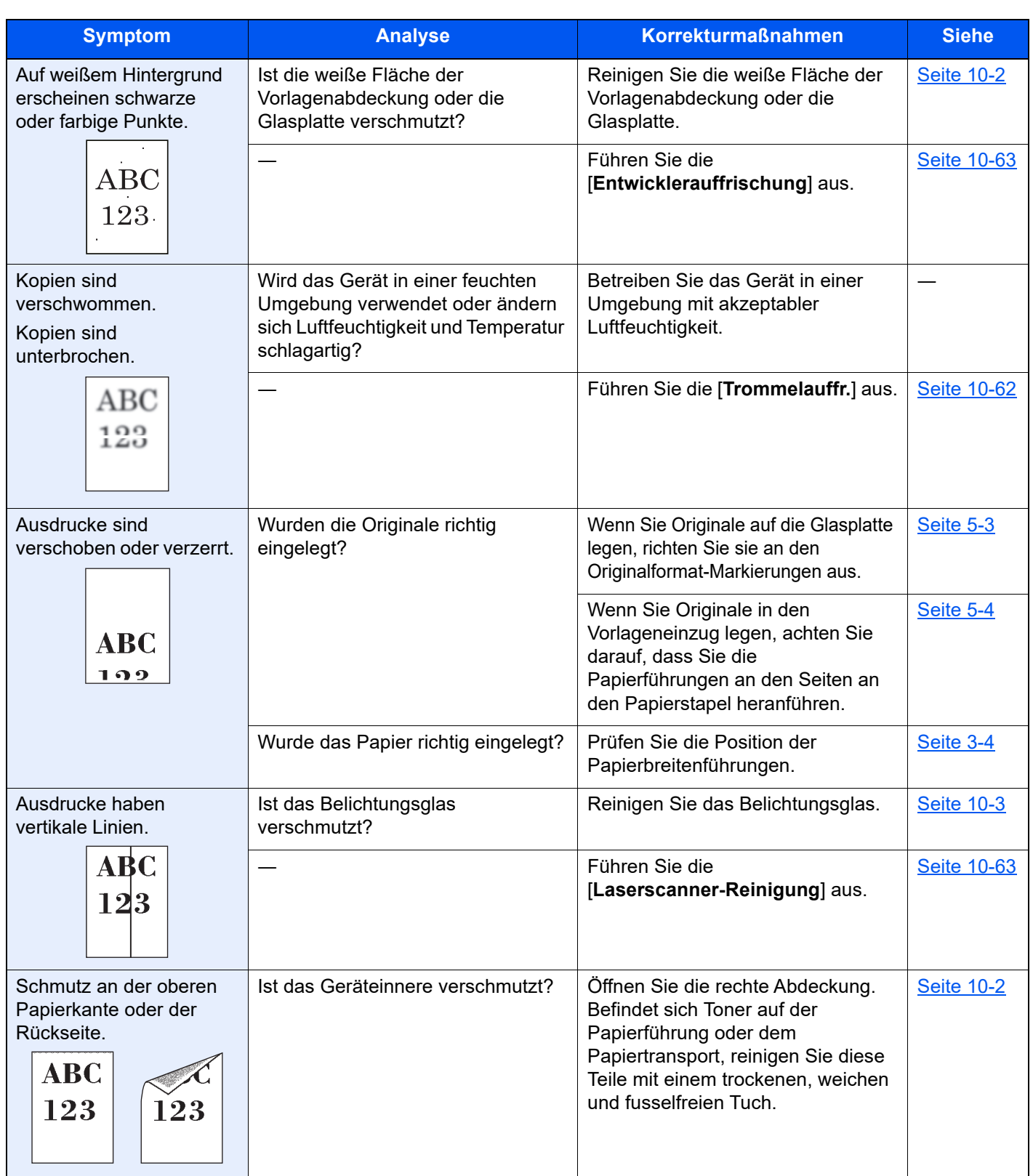

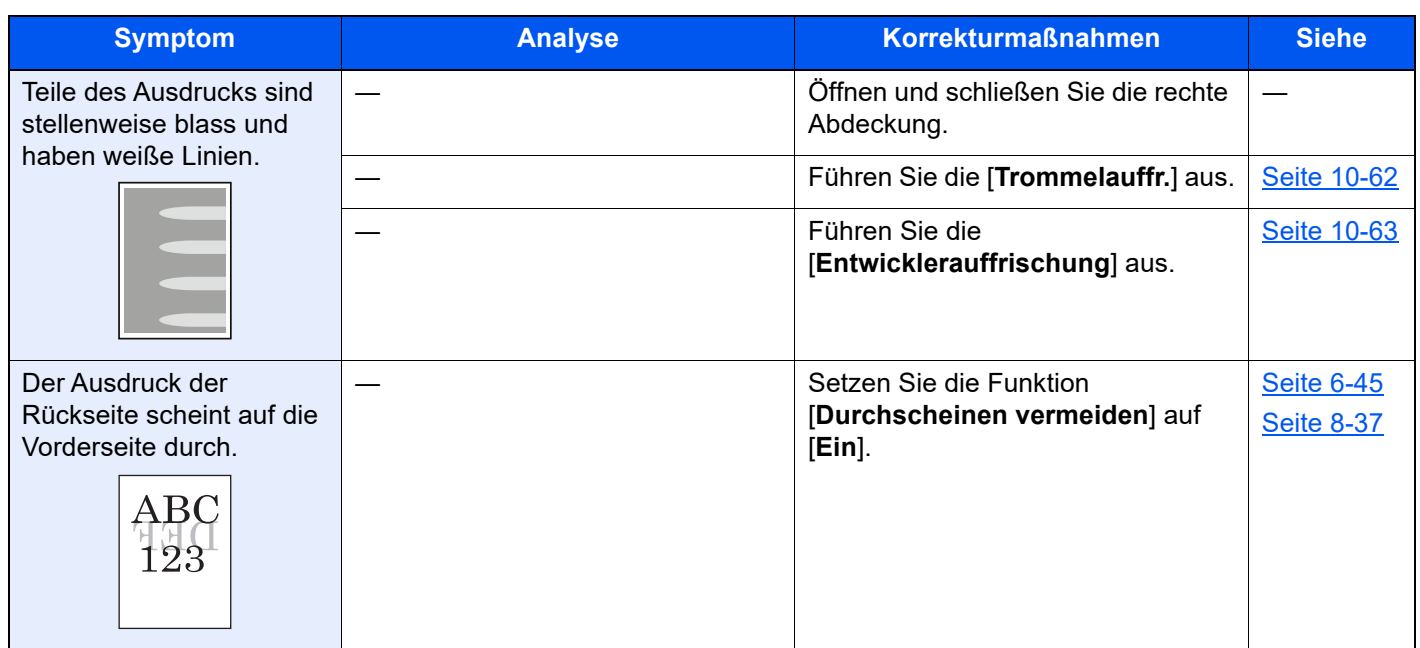

# Probleme bei Farbausdrucken

Wenn die folgenden Störungen bei Farbausdrucken auftreten, führen Sie die entsprechenden Maßnahmen aus.

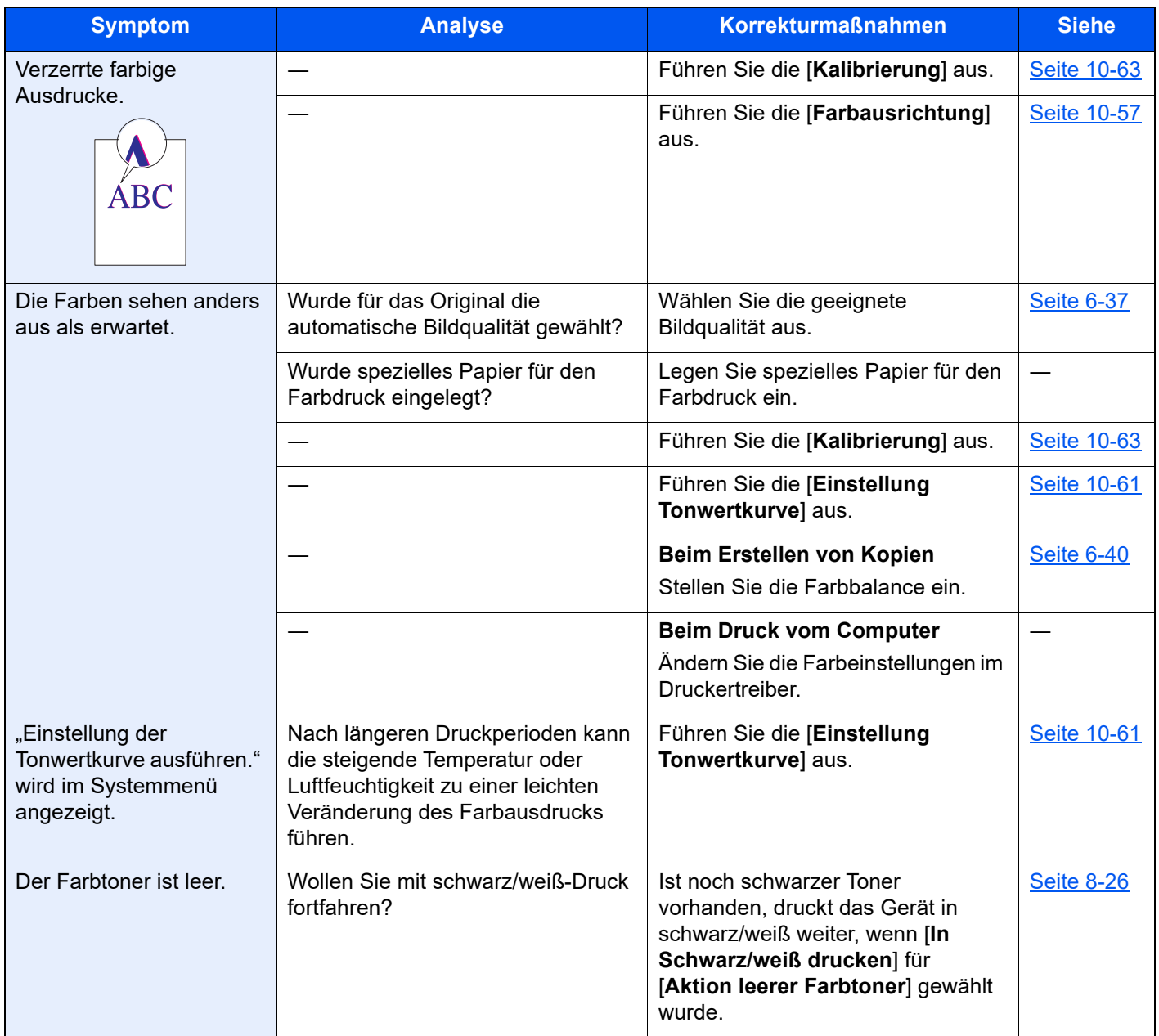

# Remotebetrieb

Diese Funktion ermöglicht es dem Administrator, dem Benutzer die Gerätebedienung und die Fehlerbeseitigung zu erklären. Dazu kann er auf das Bedienfeld Remote über einen Browser und VNC-Software zugreifen.

#### **Remotebetrieb über Browser starten**

Folgende Browser werden unterstützt: Wir empfehlen, die aktuellste Version des Browsers für den Remotebetrieb zu verwenden.

- Google Chrome (Version 21.0 oder neuer)
- Internet Explorer (Version 9.0 oder neuer)
- Microsoft Edge
- Mozilla Firefox (Version 14.0 oder neuer)
- Safari (Version 5.0 oder neuer)

Der folgende Ablauf beschreibt, wie der Remotebetrieb über den Embedded Web Server RX mit Google Chrome durchgeführt wird.

## **<b>K**</u> HINWEIS

Informationen zur Durchführung des Remotebetriebs mit anderen Browsern, siehe:

**Embedded Web Server RX User Guide**

#### **1** Anzeige aufrufen.

Taste [**Startseite**] > [**...**] > [**Systemmenü**] > [**Netzwerkeinstellungen**] > "Netzwerkeinstellungen" [**Protokoll-Einstellungen**]

## **2** Setzen Sie die Funktion "Enhanced VNC over SSL" auf [Ein].

[Protokoll-Einstellungen \(Seite 8-66\)](#page-476-0)

#### **<b>A**</u> HINWEIS

Die Protokoll-Einstellungen können über den Embedded Web Server RX konfiguriert werden.

**Embedded Web Server RX User Guide**

#### **3** Einstellungen für den Remotebetrieb vornehmen.

- 1 Taste [**Startseite**] > [**...**] > [**Systemmenü**] > [**Netzwerkeinstellungen**] > "Verbindung" [**Remotebetrieb**] > [**Ein**]
- 2 Wählen Sie [**Aus**], [**Passwort verwenden**] oder [**Nur für Administrator**].

Wenn Sie [Passwort verwenden] gewählt haben, geben Sie das Passwort im Feld "Passwort" ein, wählen "Passwort bestätigen" und bestätigen Sie mit [OK].

[Remotebetrieb \(Seite 8-76\)](#page-486-0)

#### **<b>A**</u> HINWEIS

Sie können die Einstellungen für den Remotebetrieb über den Embedded Web Server RX vornehmen.

**Embedded Web Server RX User Guide**

## **4** Gerät neu starten.

[System komplett neustarten \(Seite 8-77\)](#page-487-1)

#### **5** Browser starten.

Geben Sie "https://" und den Hostnamen ein, um den Embedded Web Server RX zu starten.

**[Embedded Web Server RX öffnen \(Seite 2-62\)](#page-125-0).** 

#### 6 Wählen Sie [Geräteinformation/Remotebetrieb] > [Remotebetrieb].

#### 7 Betätigen Sie die Taste [Start].

#### **<b>K**</u> HINWEIS

- Falls ein Benutzer am Geräte angemeldet ist, erscheint eine Bestätigungsanzeige auf dem Bedienfeld. Bestätigen Sie mit [**Ja**].
- Falls ein Popup vom Browser während des Remotebetriebs geblockt wird, wählen Sie "Immer erlauben wenn Popups von der Webseite https:// [Hostname] erscheinen" und klicken Sie auf "Fertig". Führen Sie den Remotebetrieb erst aus, wenn Sie eine Minute oder mehr gewartet haben.

Sobald der Remotebetrieb gestartet ist, wird die Bedienfeldanzeige auf dem PC-Bildschirm des Administrators angezeigt.

#### **Remotebetrieb über VNC-Software starten**

#### **1** Anzeige aufrufen.

Taste [**Startseite**] > [**...**] > [**Systemmenü**] > [**Netzwerkeinstellungen**] > "Netzwerkeinstellungen" [**Protokoll-Einstellungen**]

#### **2** Setzen Sie die Funktion "Enhanced VNC (RFB)" auf [Ein].

[Protokoll-Einstellungen \(Seite 8-66\)](#page-476-0)

#### **<b>A**</u> HINWEIS

- Wenn Sie die Einstellung "VNC (RFB) over SSL" auf [Ein] setzen, wird die Kommunikation verschlüsselt.
- Die Protokoll-Einstellungen können über den Embedded Web Server RX konfiguriert werden.
	- **Embedded Web Server RX User Guide**

#### **3** Remotebetrieb starten.

- 1 Starten Sie die VNC-Software.
- 2 Geben Sie folgendes Format durch Doppelpunkt getrennt ein, um den Remotebetrieb zu starten.

"IP-Adresse: Portnummer"

#### **<b>K** HINWEIS

Wenn Sie die Einstellung "VNC (RFB)" in Schritt 2 auf [Ein] gesetzt haben, verwenden Sie die Standardanschlussnummer 9062. Wenn Sie die Einstellung "VNC (RFB) over SSL" auf [**Ein**] setzen, verwenden Sie die Standardanschlussnummer 9063.

**← [Protokoll-Einstellungen \(Seite 8-66\)](#page-476-0)** 

# <span id="page-598-0"></span>Maßnahmen bei Fehlermeldungen

Wenn in der Berührungsanzeige eine der folgenden Meldungen angezeigt wird, führen Sie die entsprechenden Schritte aus.

#### **Q HINWEIS**

Zur besseren Fehlerbehebung wird die Seriennummer benötigt. Um die Seriennummer zu prüfen, siehe

[Geräteinformationen anzeigen \(Seite 2-23\)](#page-86-0)

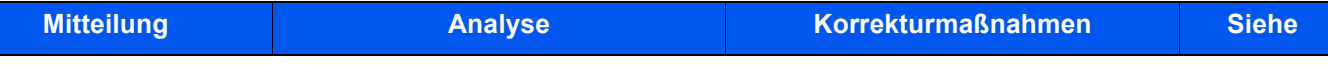

#### **A**

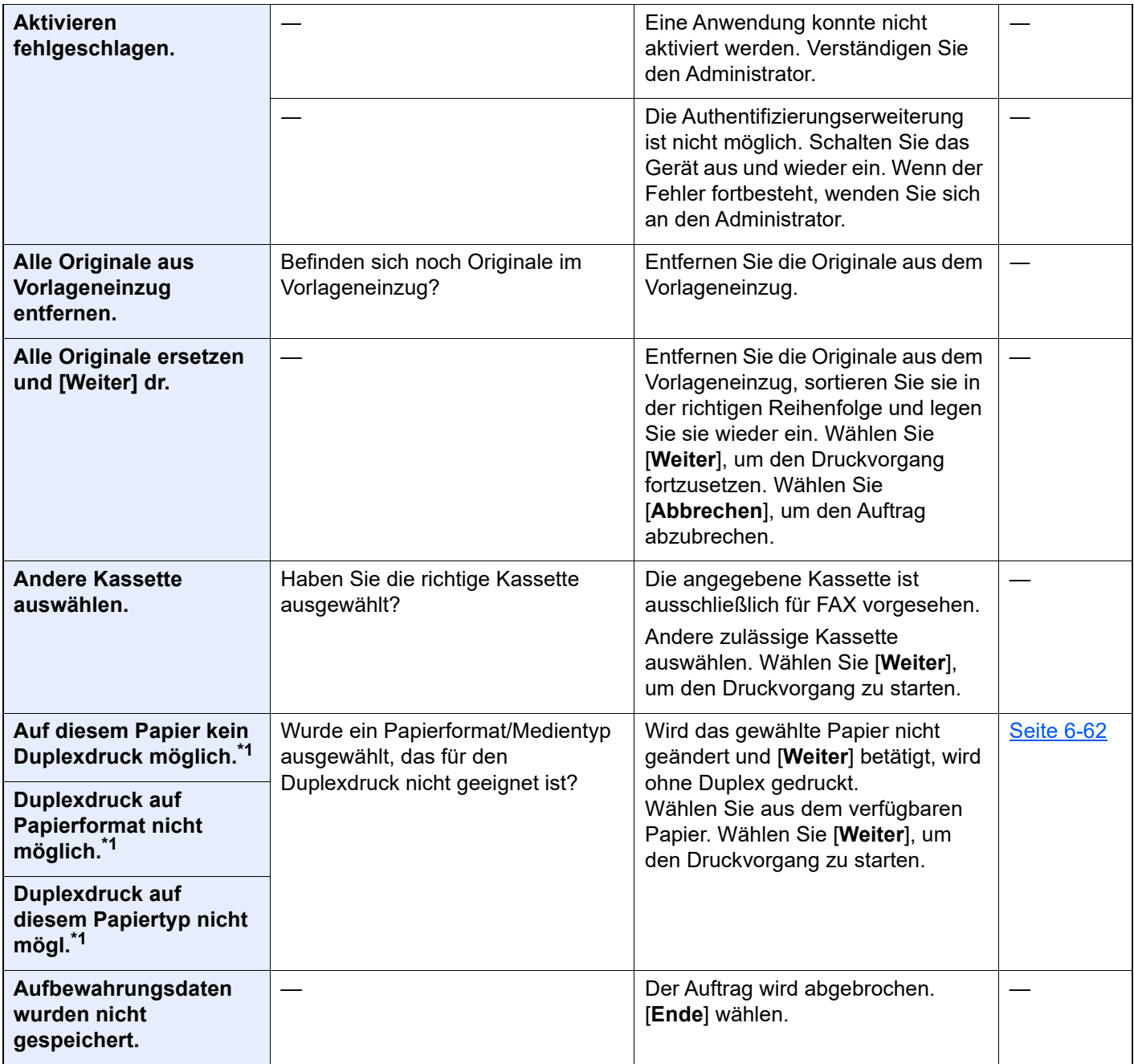

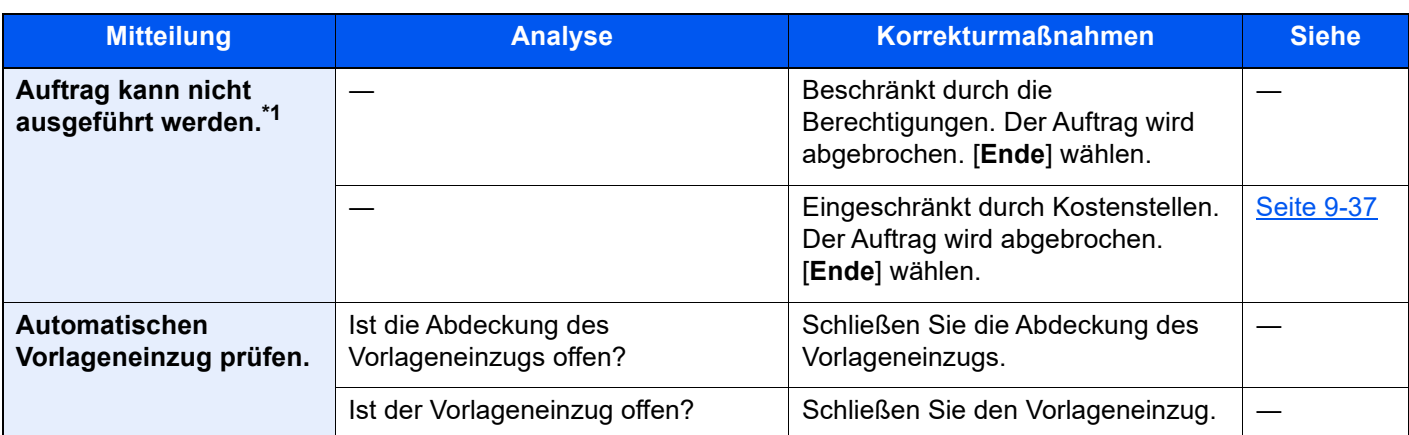

**B**

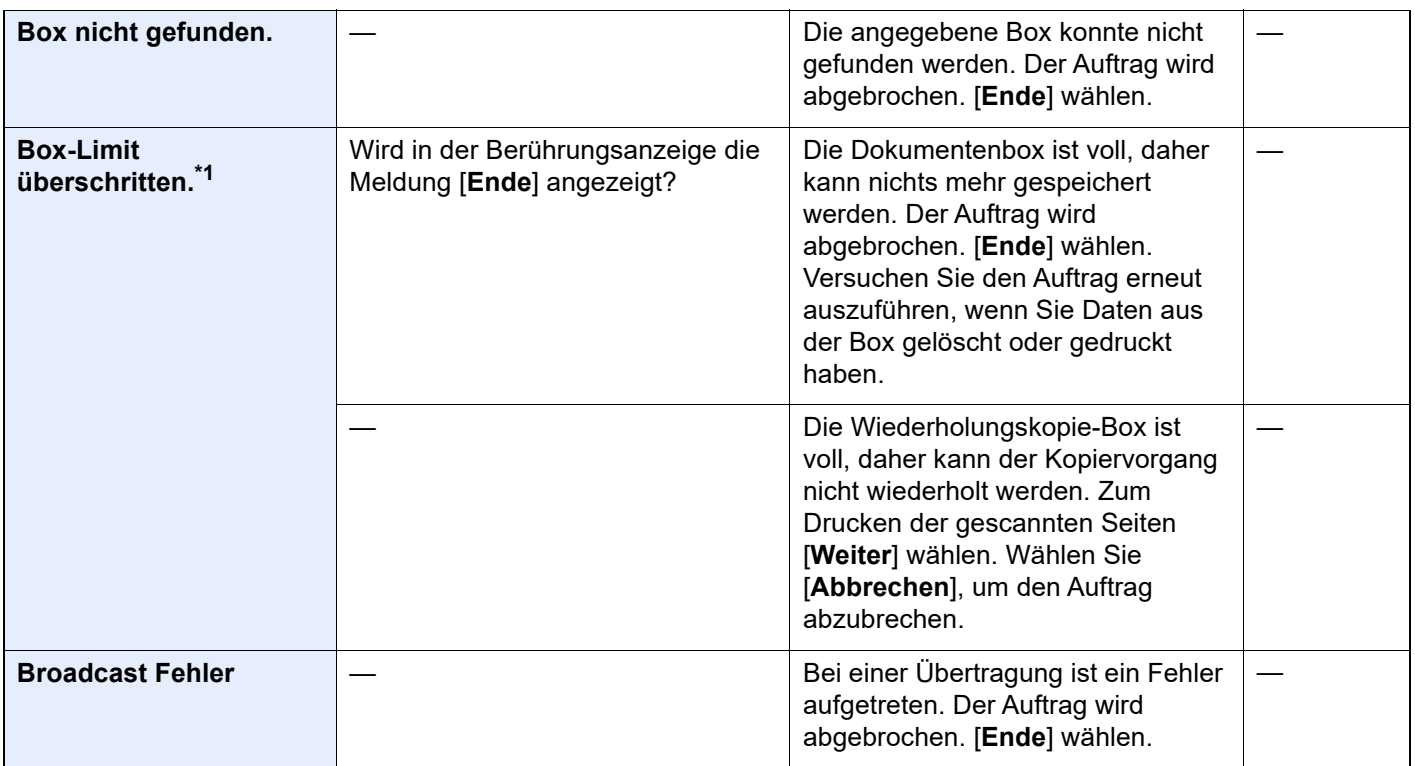

**D**

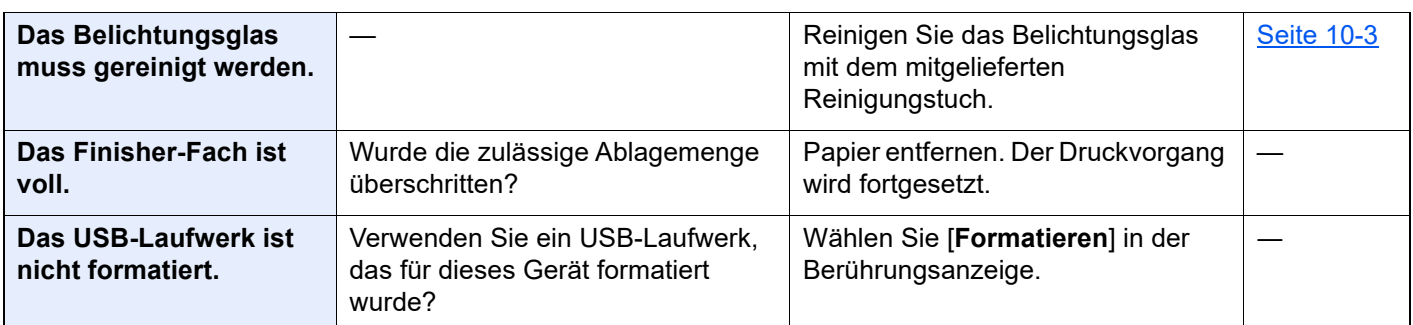

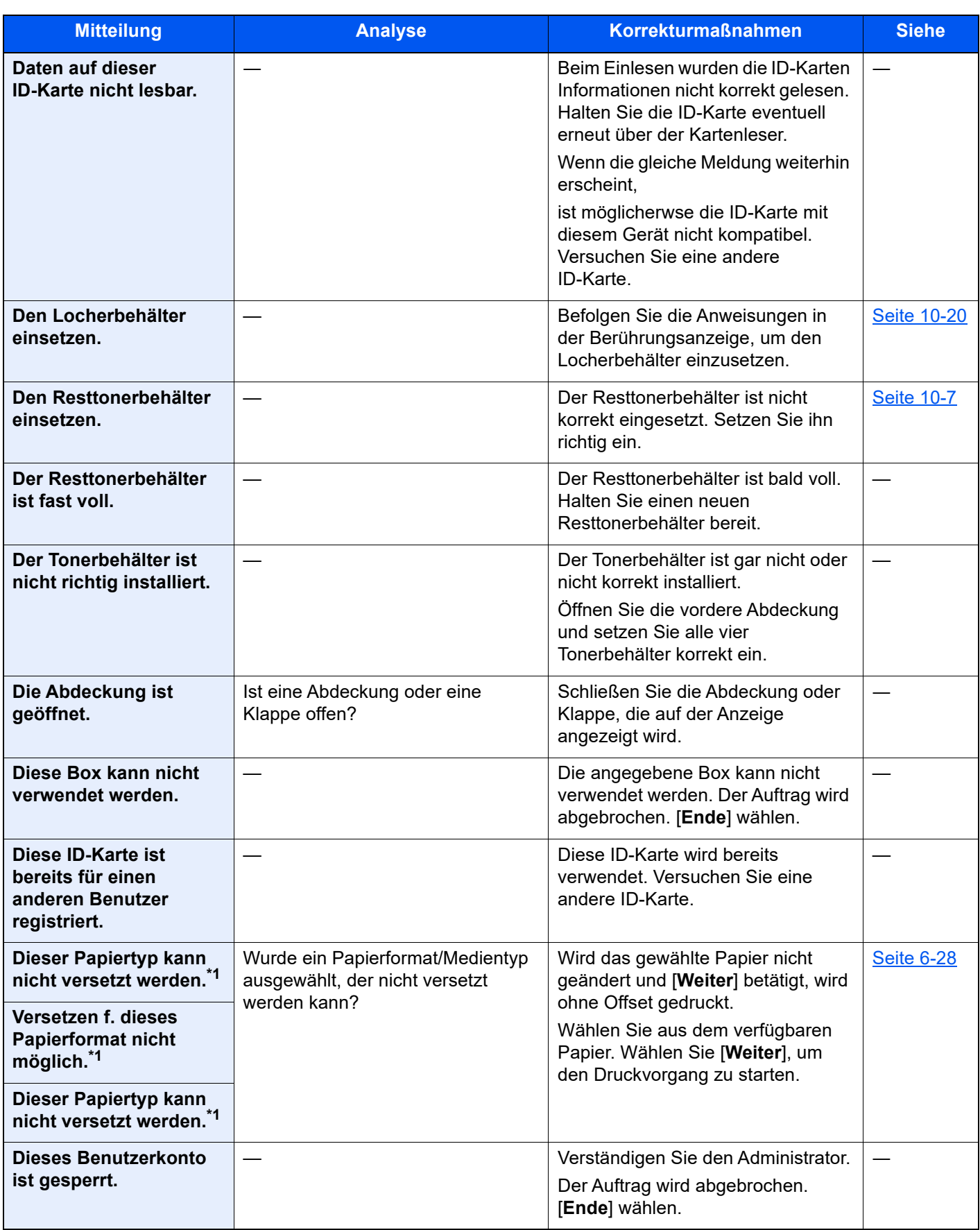

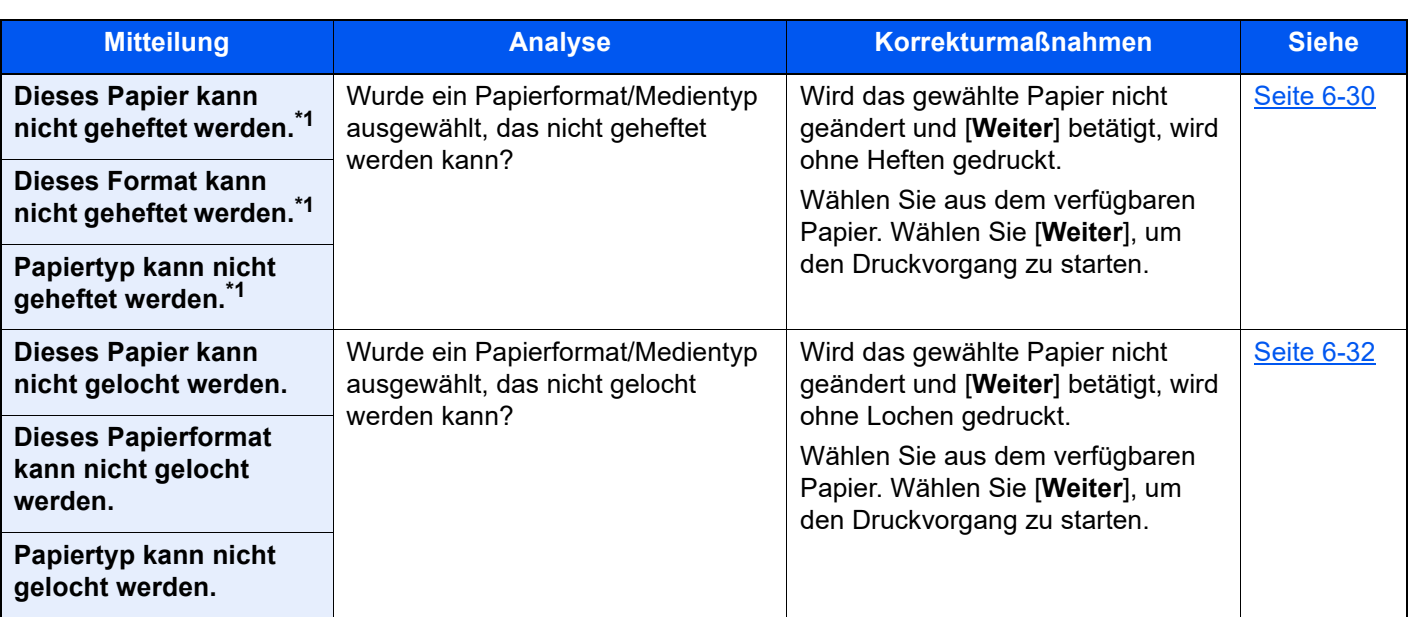

#### **E**

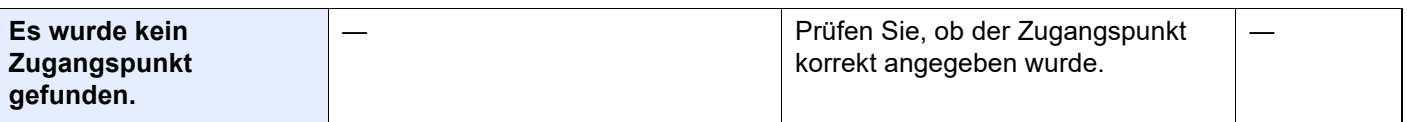

# **F**

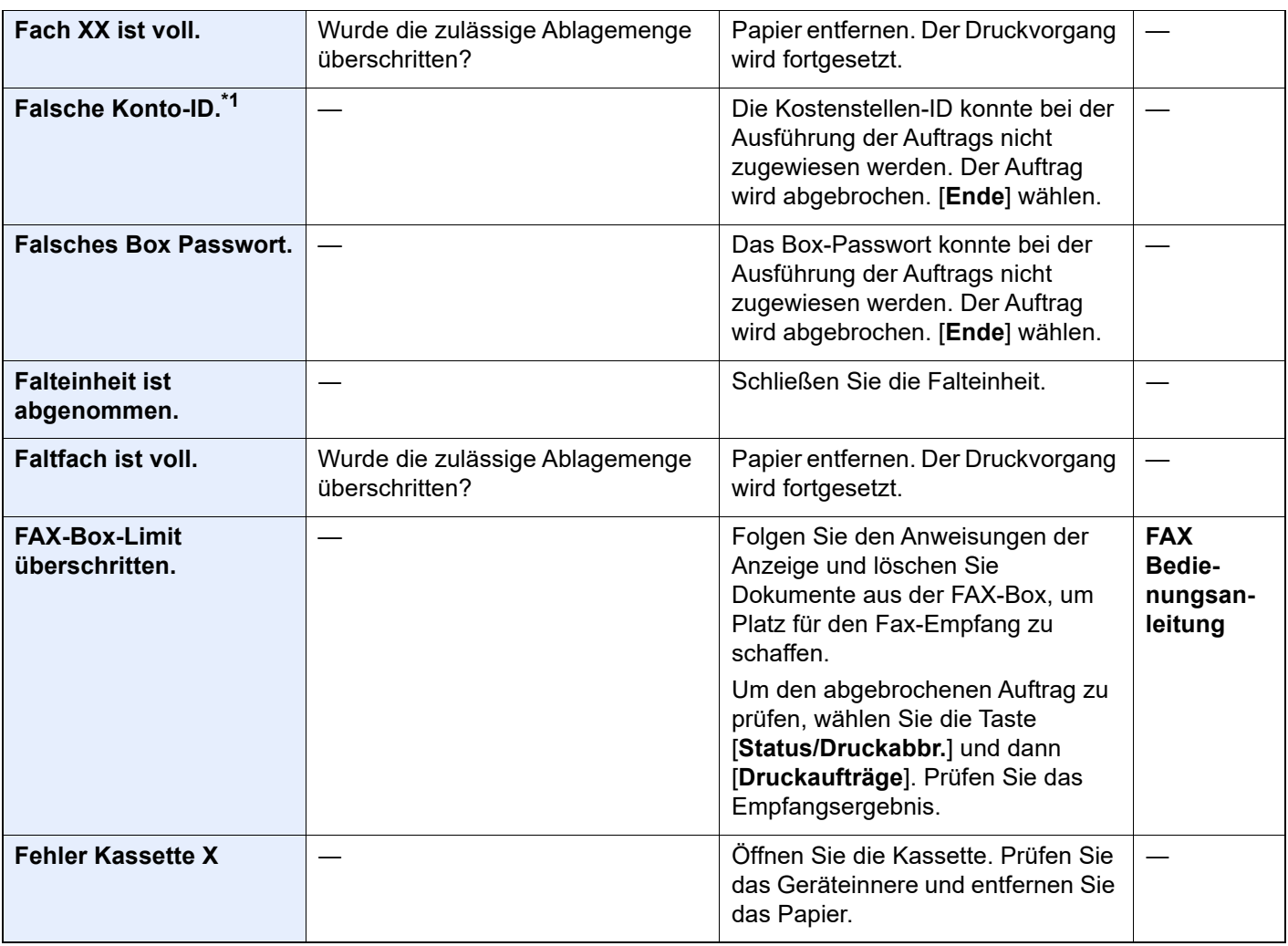

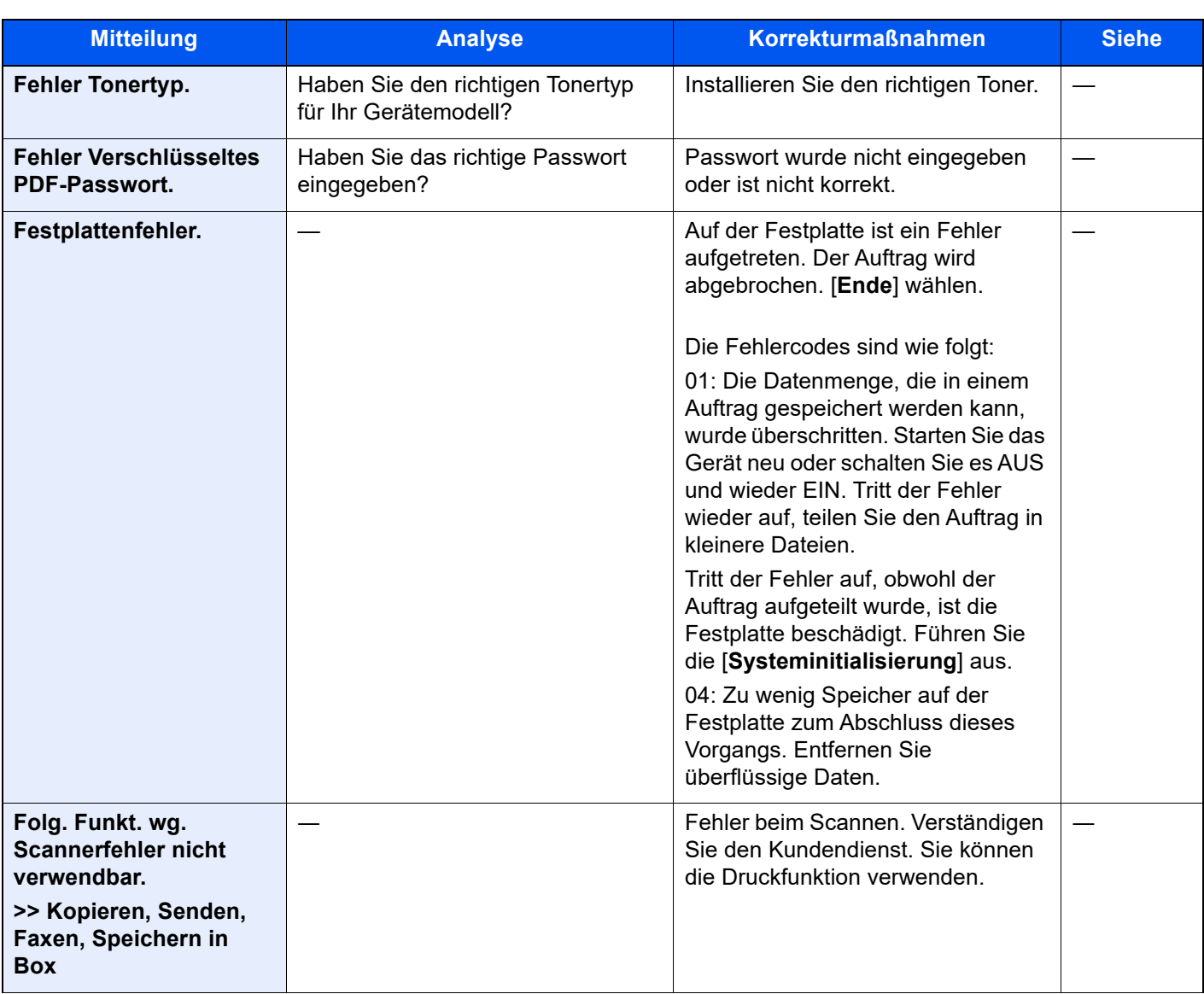

# **G**

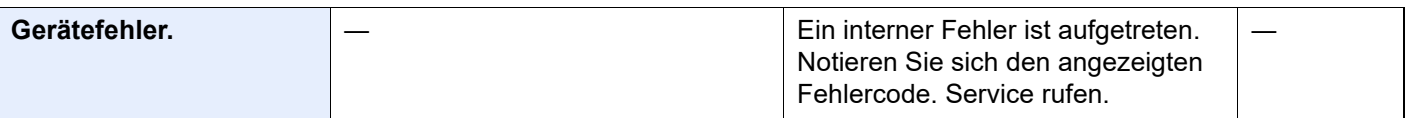

**H**

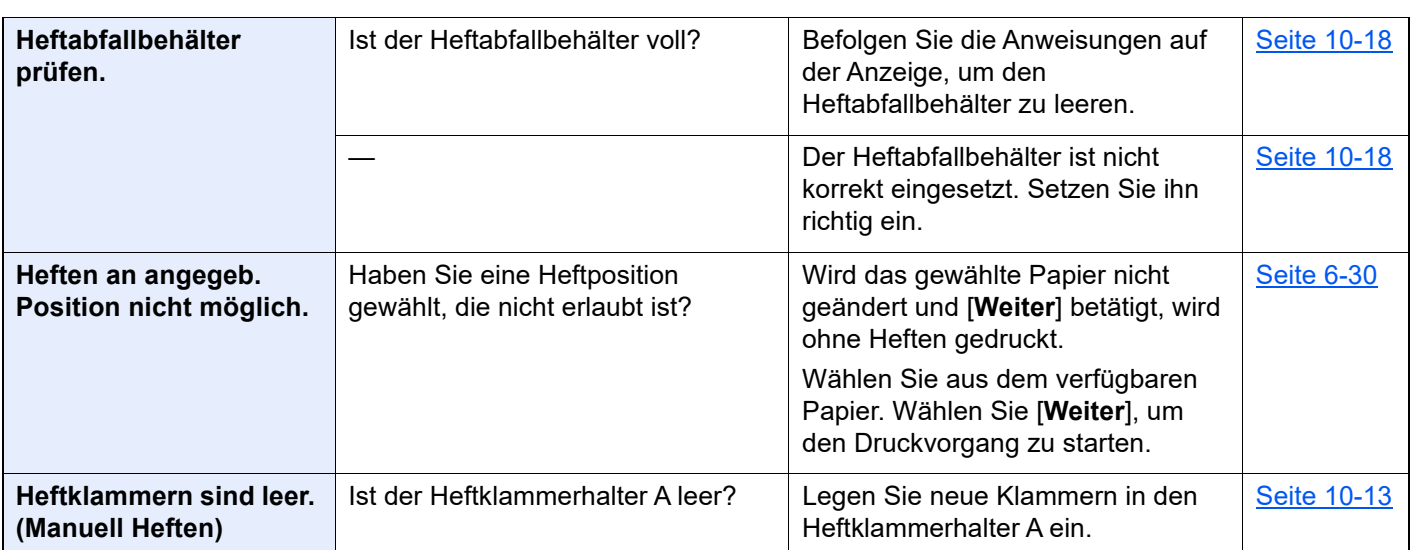

| <b>Mitteilung</b>               | <b>Analyse</b>                  | <b>Korrekturmaßnahmen</b>                                                                                                    | <b>Siehe</b>                                                            |
|---------------------------------|---------------------------------|----------------------------------------------------------------------------------------------------|-------------------------------------------------------------------------|
| Heftklammern sind leer.<br>$*1$ | Ist der Heftklammerhalter leer? | Bei einem Heftklammermangel wird<br>die Position des<br>Heftklammermangels auf der<br>Berührungsanzeige angezeigt. Das<br>Gerät stoppt den aktuellen Vorgang.<br>Lassen Sie das Gerät eingeschaltet<br>und befolgen Sie die Anweisungen<br>zum Nachfüllen der Heftklammern.<br>Wählen Sie [Weiter], um den<br>Druckvorgang ohne Heften zu<br>starten. Wählen Sie [Abbrechen],<br>um den Auftrag abzubrechen. | Seite 10-10<br>Seite 10-12<br>Seite 10-13<br>Seite 10-15<br>Seite 10-16 |

**I**

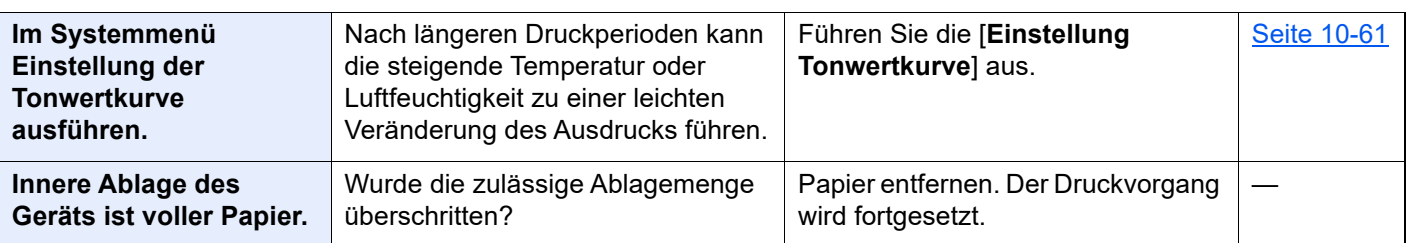

## **J**

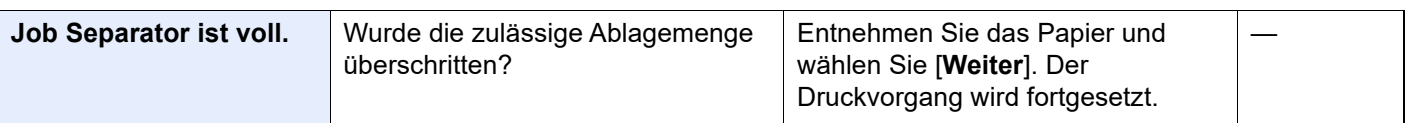

# **K**

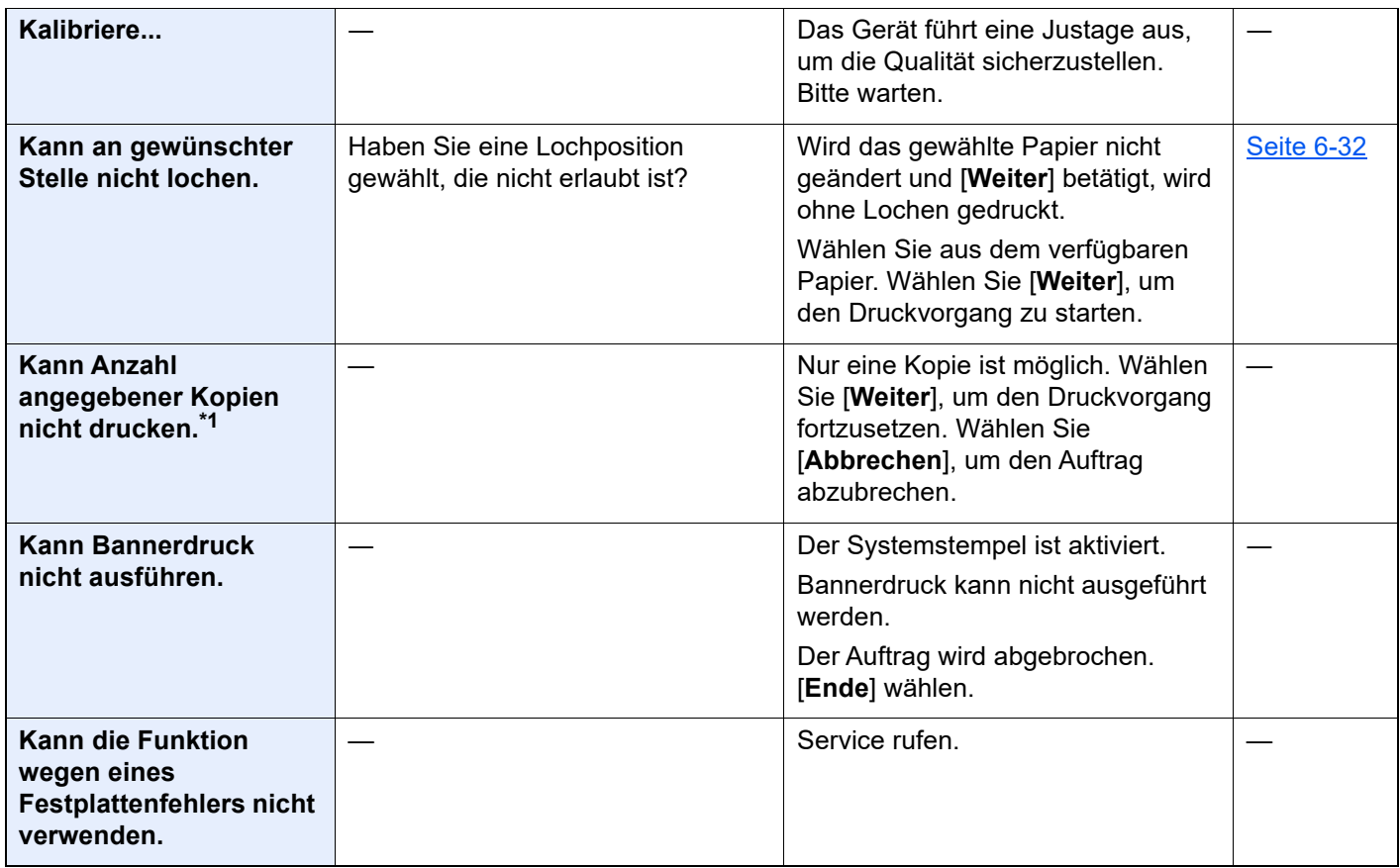

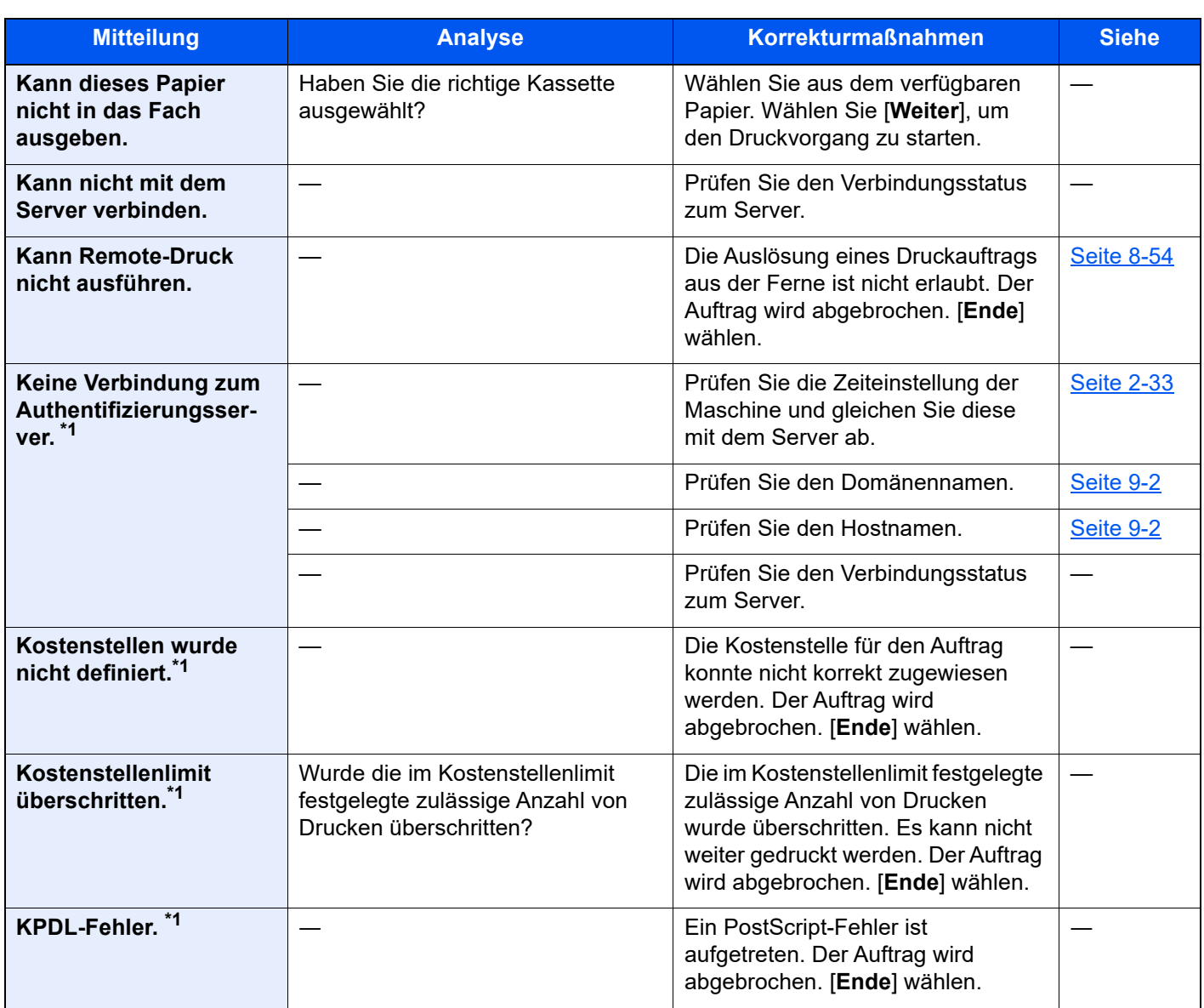

**L**

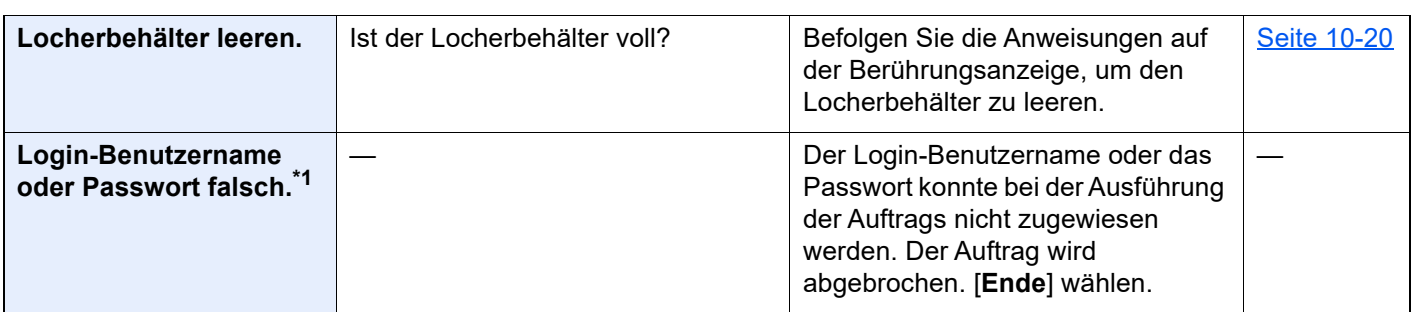

**M**

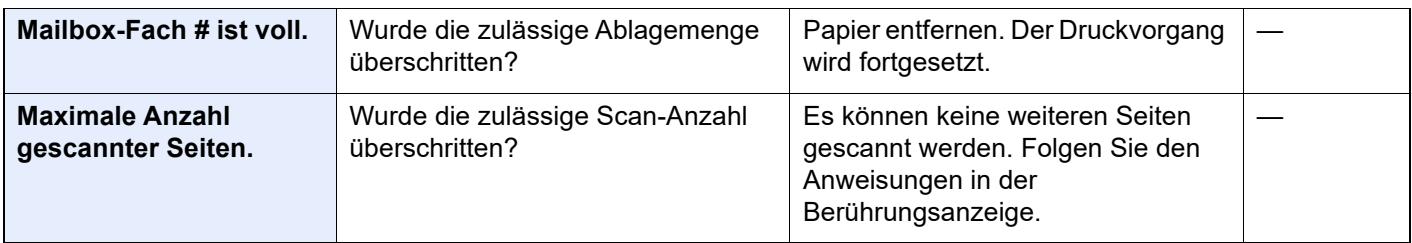

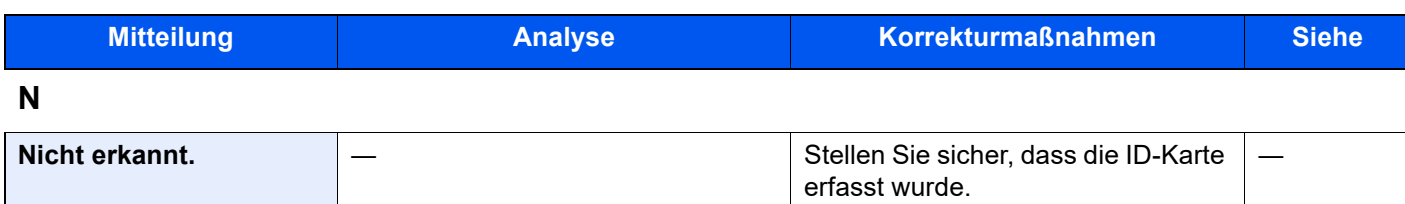

**P**

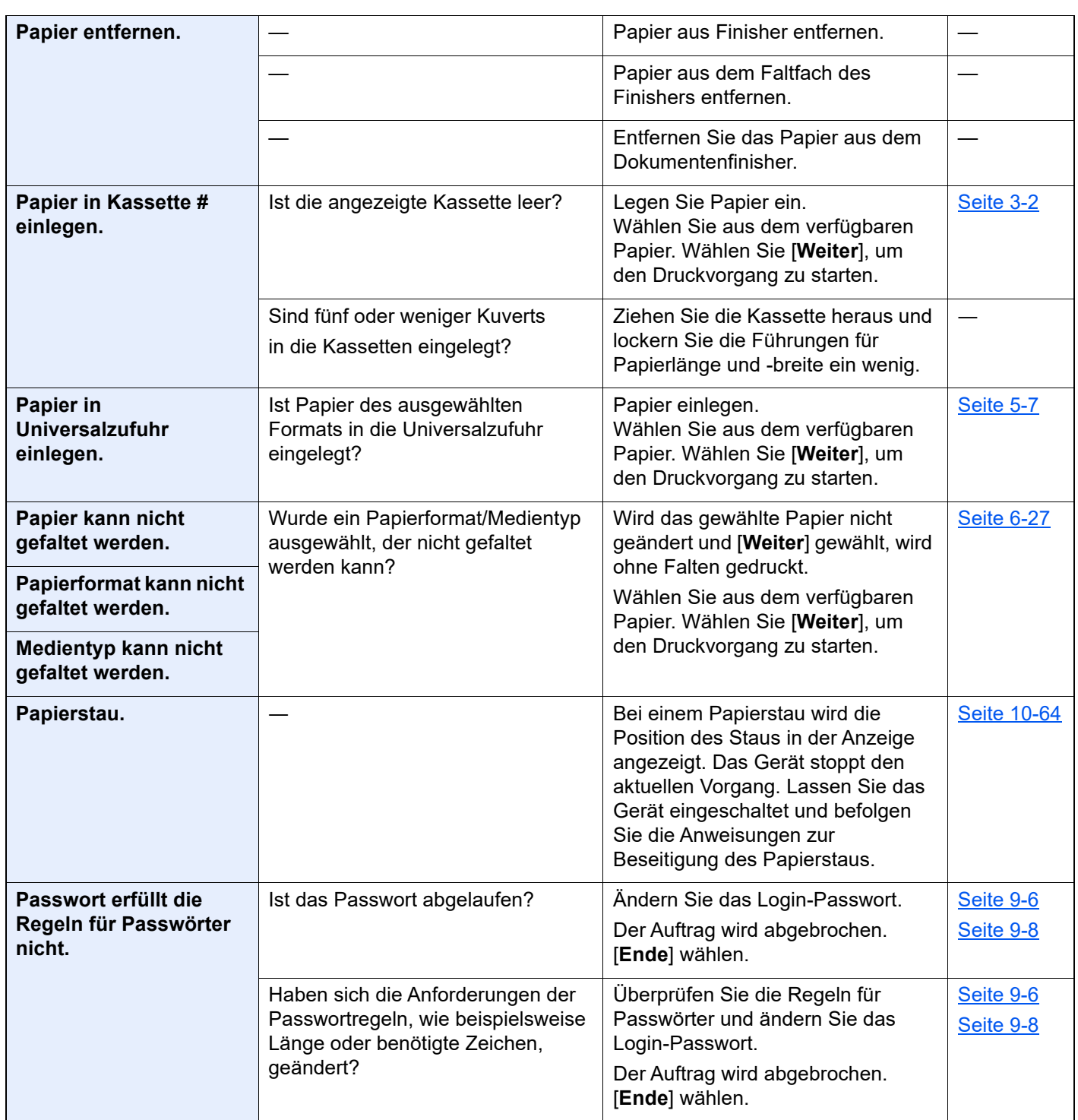

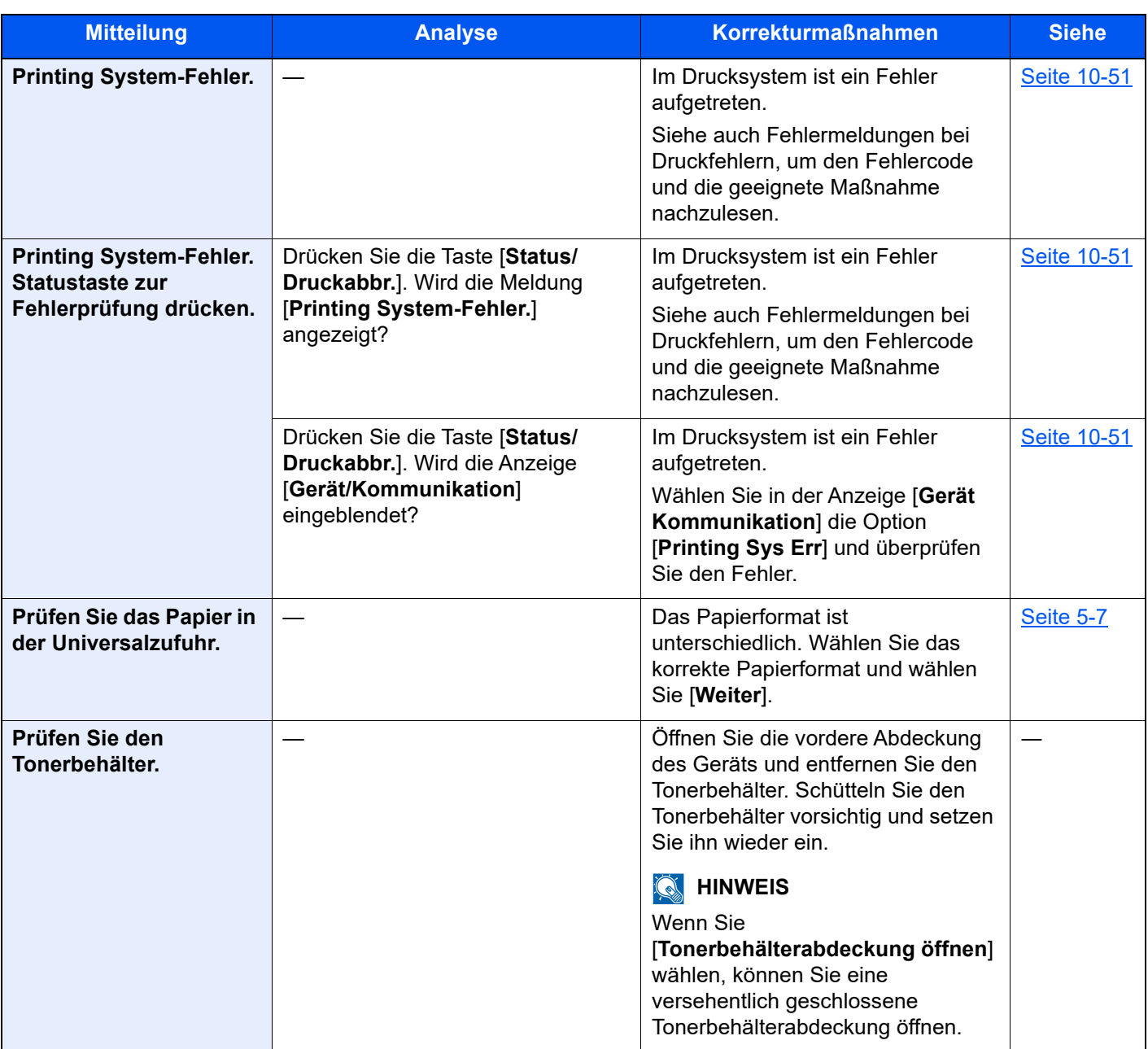

# **R**

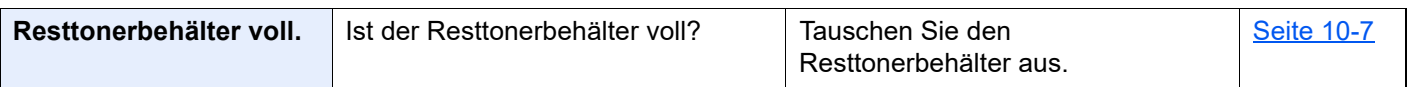

**S**

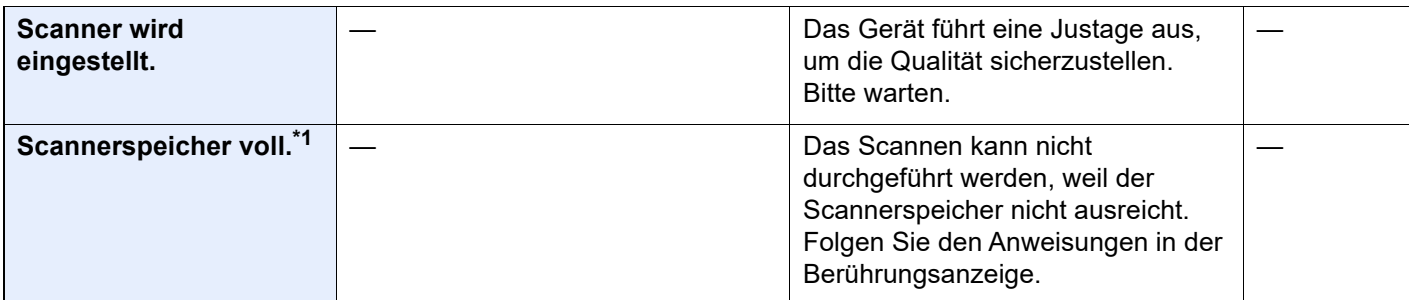

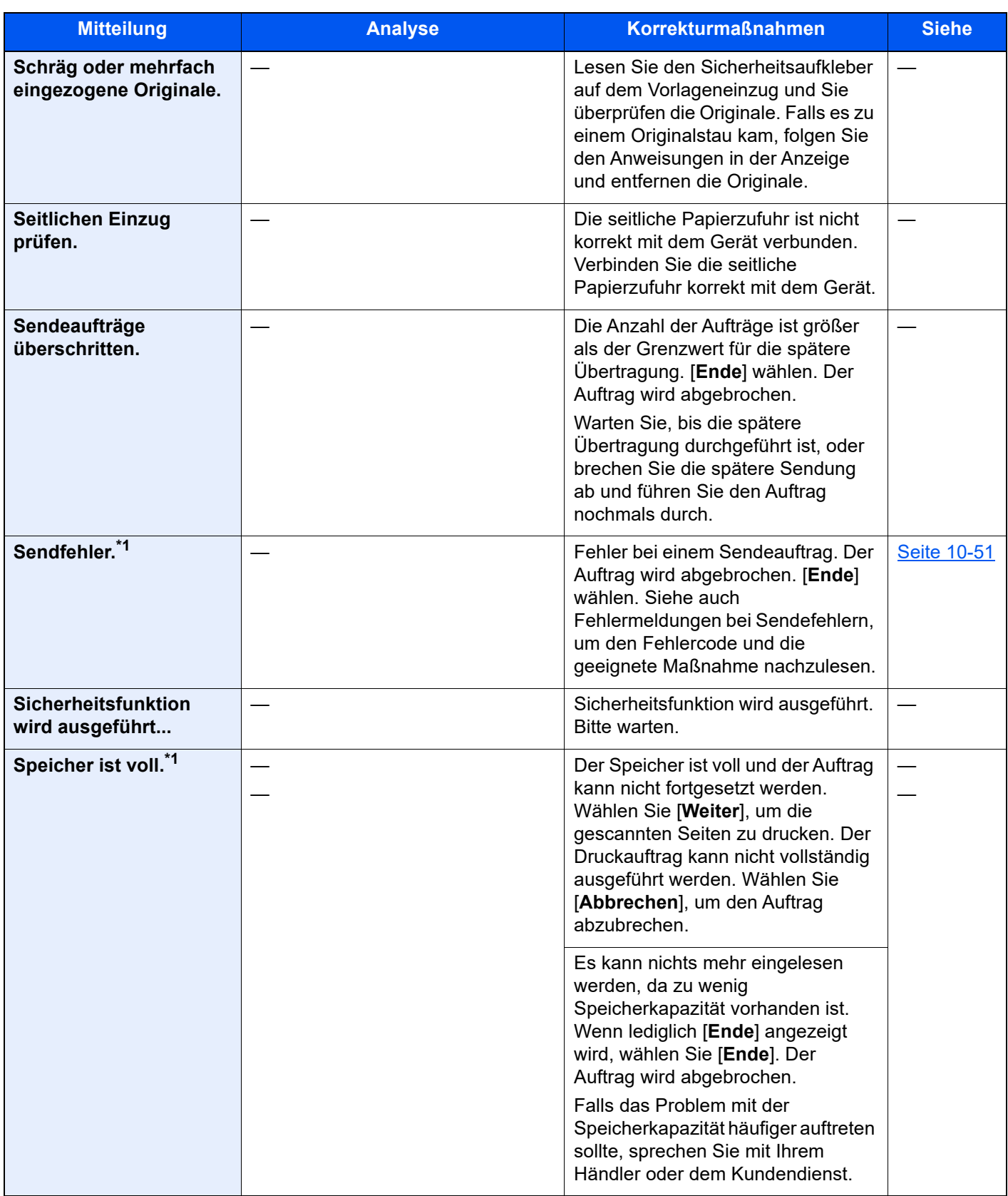

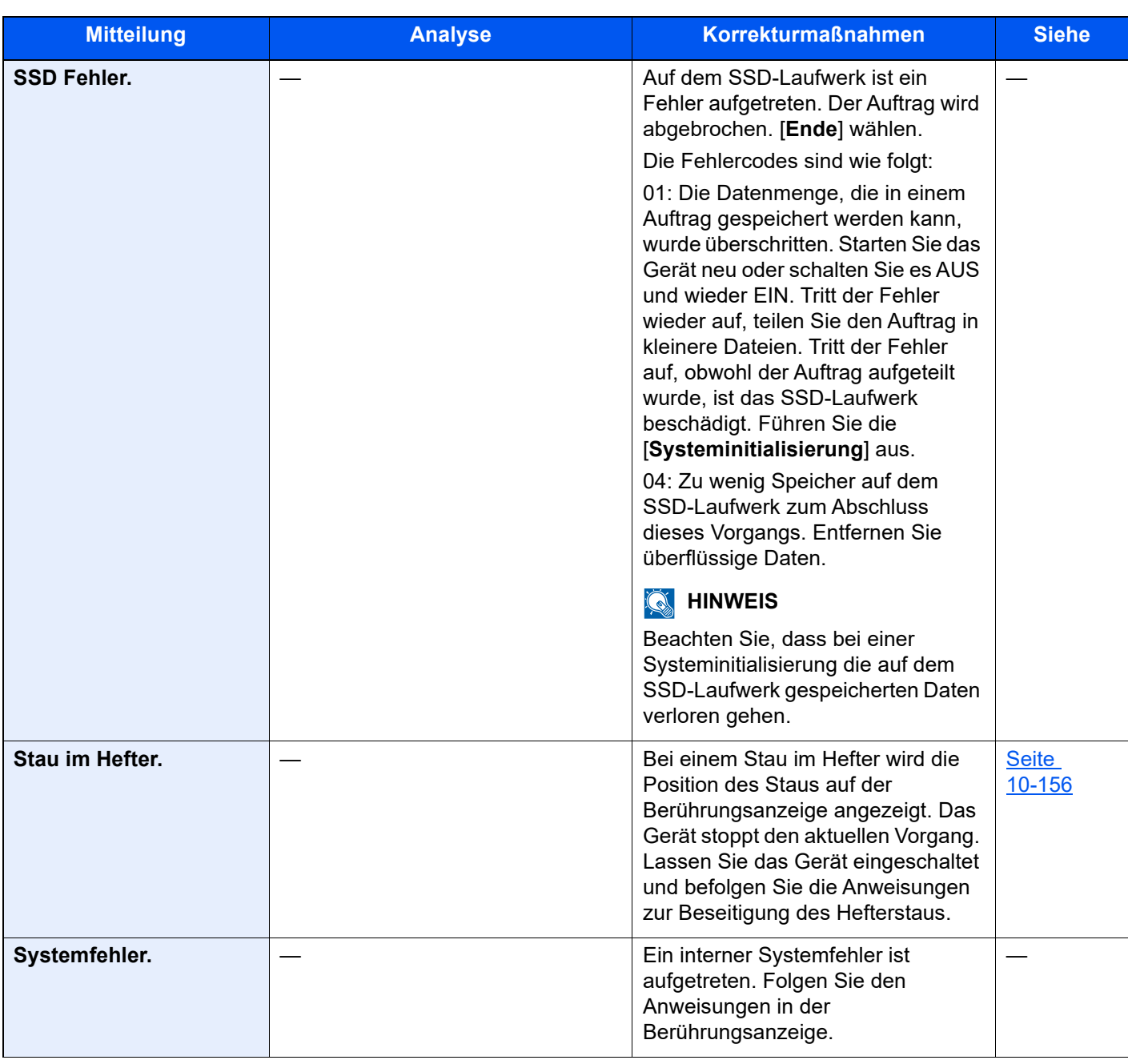

**T**

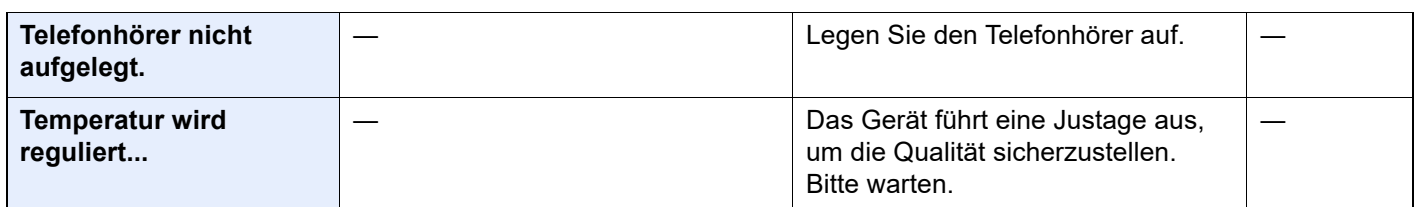

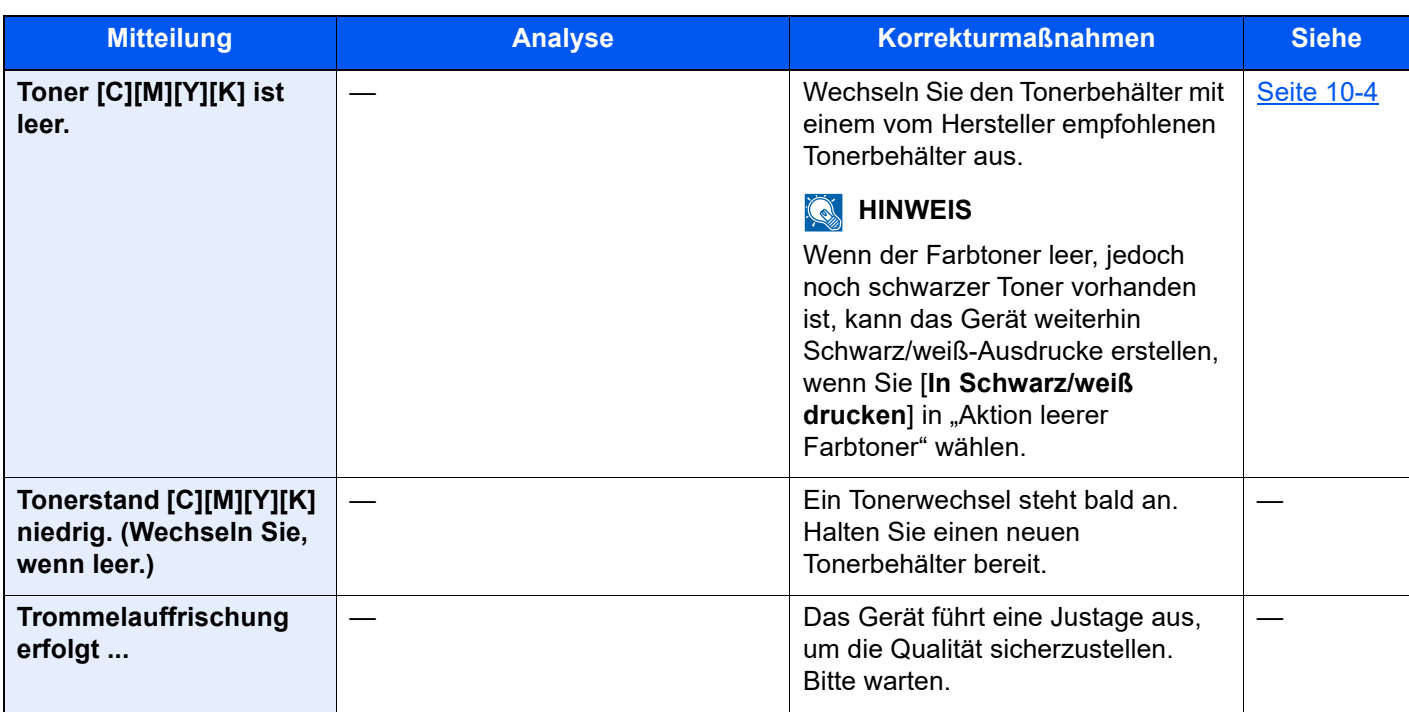

**U**

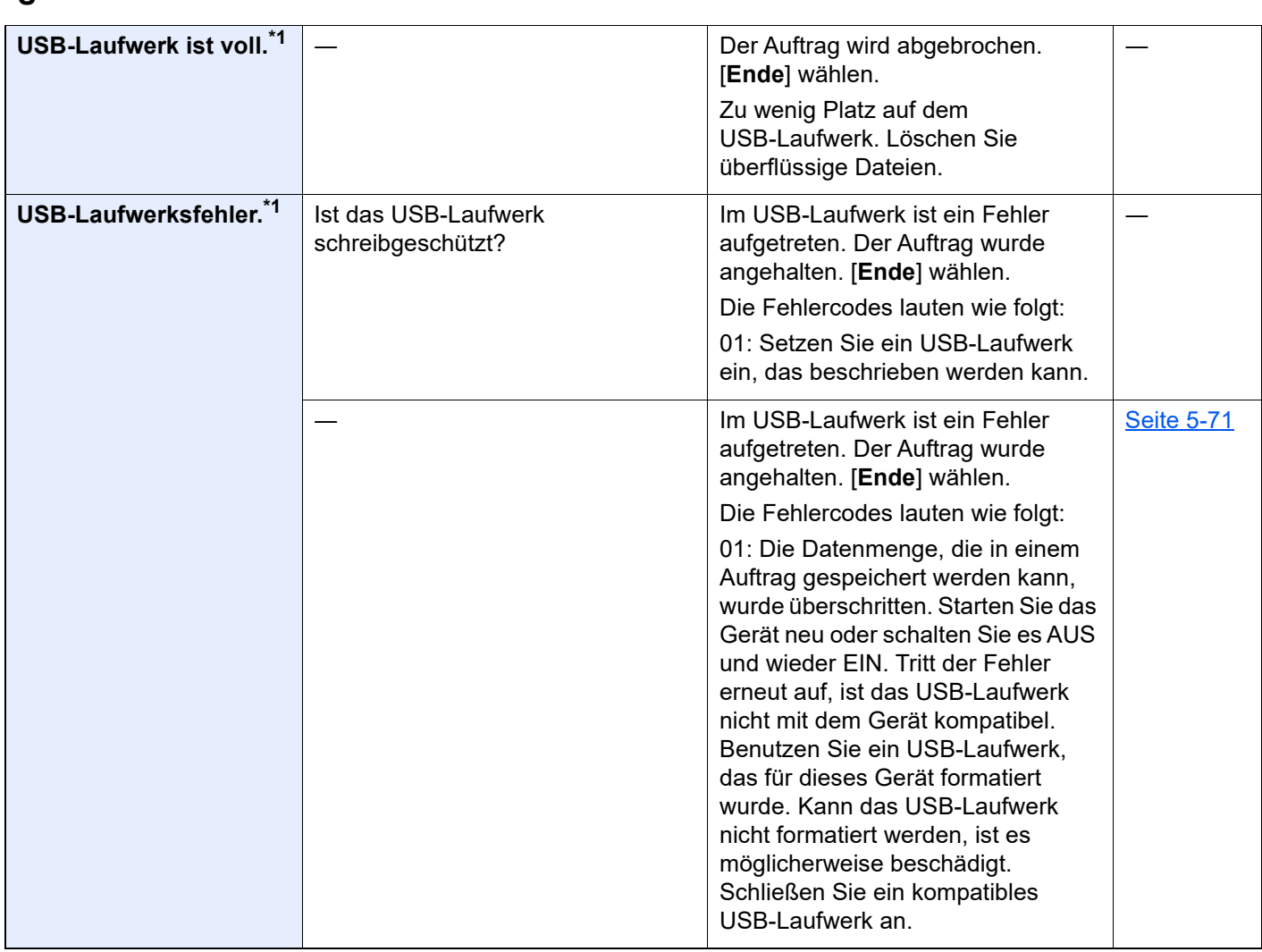

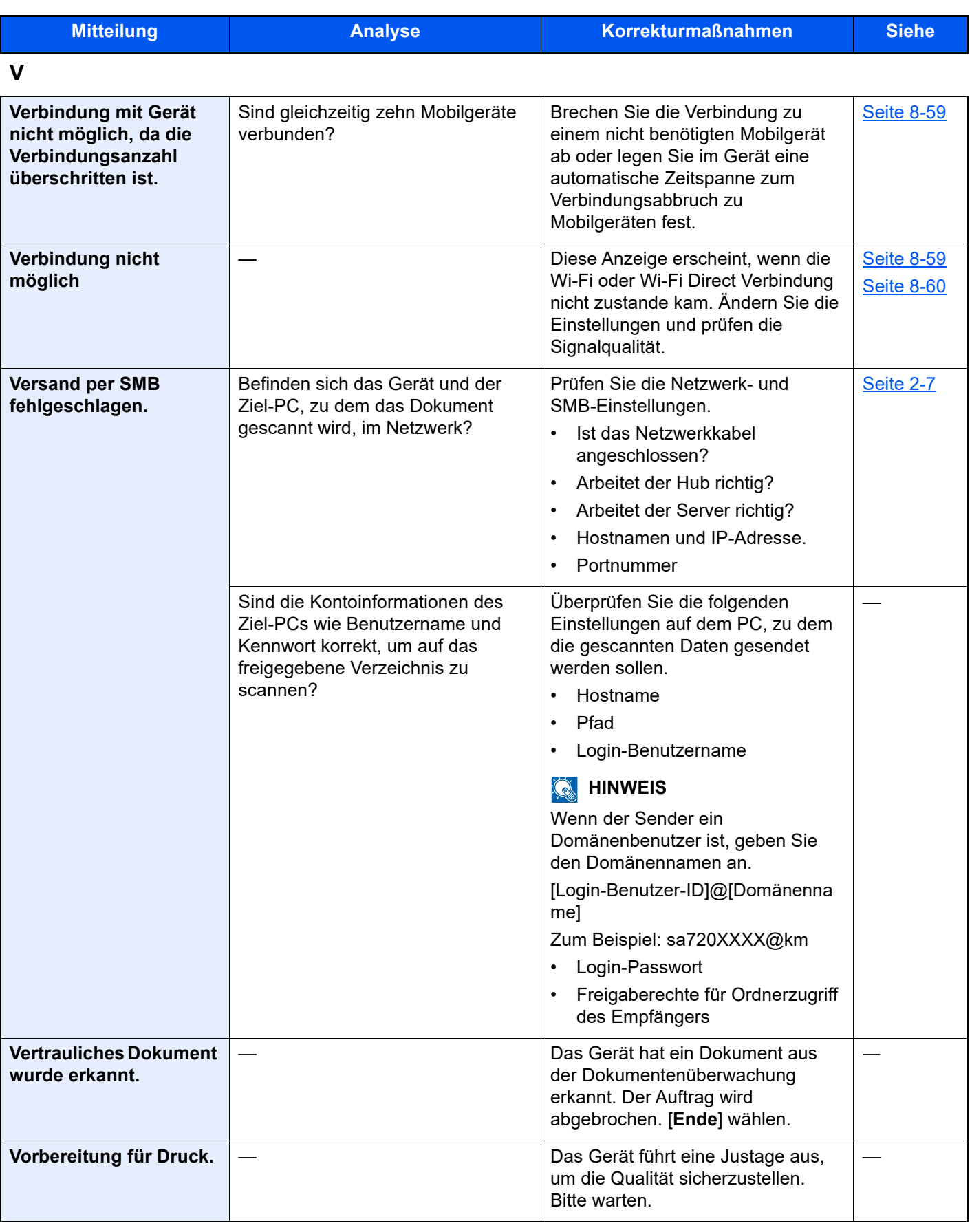

**W**

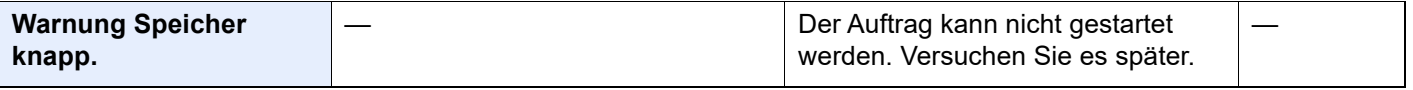

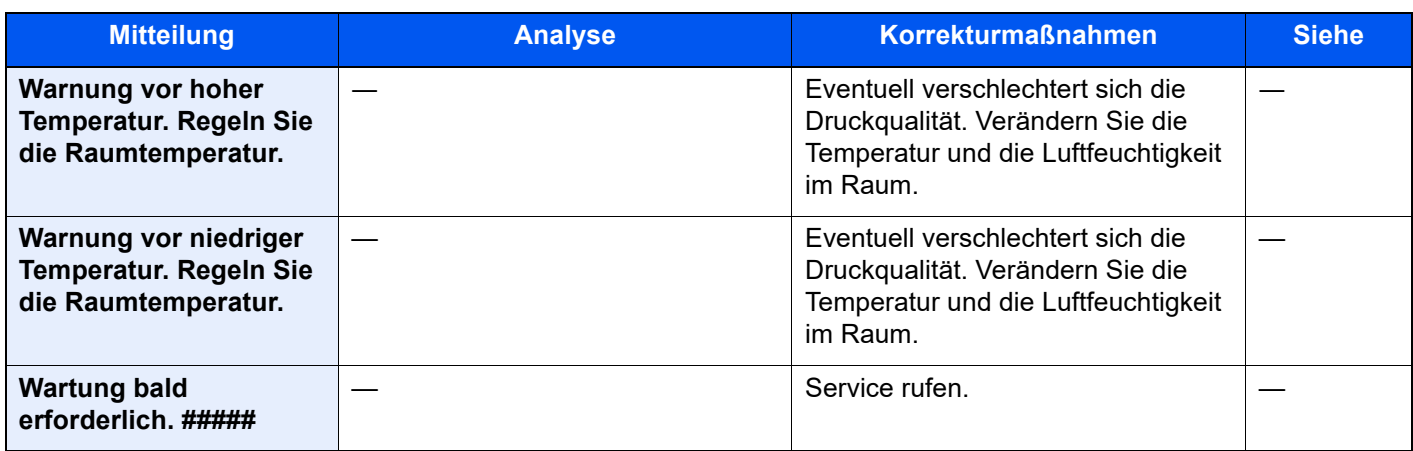

**X**

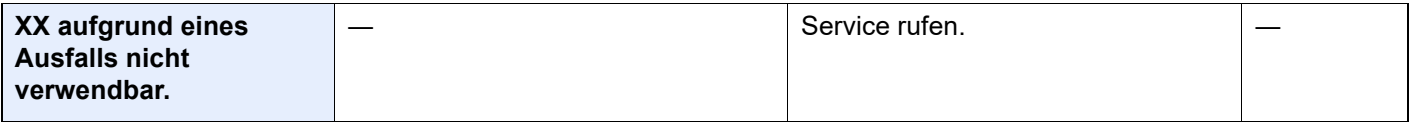

**Z**

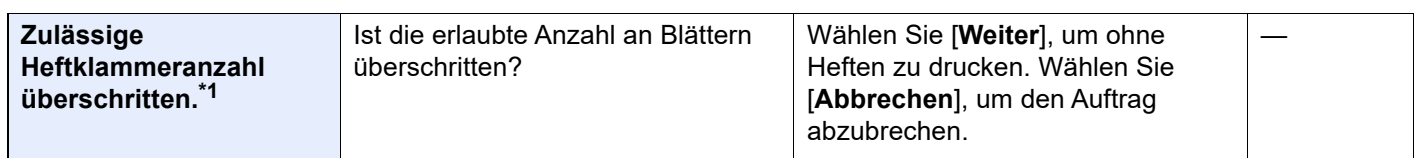

\*1 Wenn für die Betriebsaufnahme nach Fehler [**Ein**] eingestellt ist, wird der Auftrag nach Verstreichen eines festgelegten Zeitraums automatisch fortgesetzt. Für weitere Hinweise zu Betriebsauf. n. Fehler siehe auch

◆ [Betriebsauf. n. Fehler \(Seite 8-26\)](#page-436-1)
## **Fehlermeldungen bei Sendefehlern**

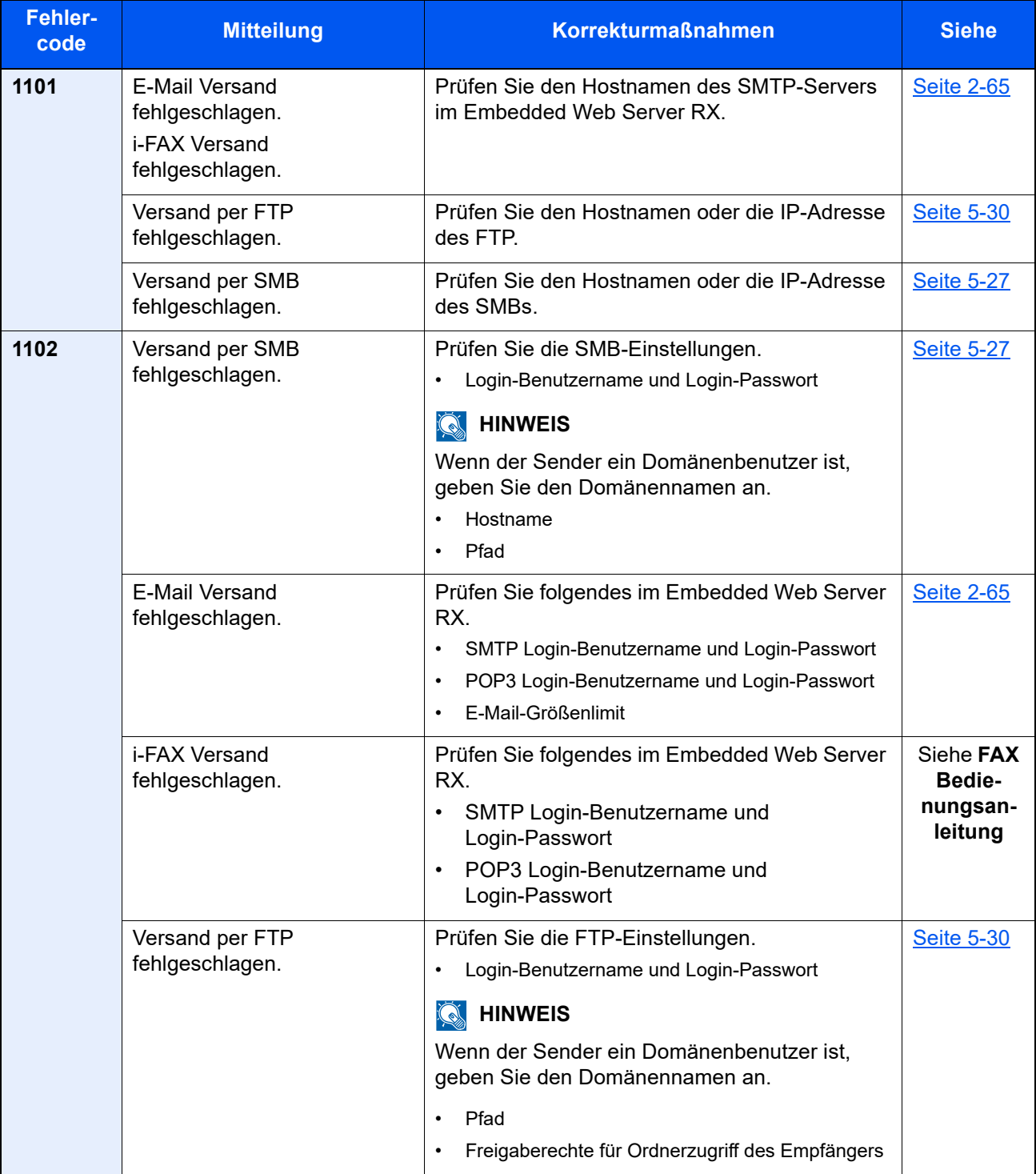

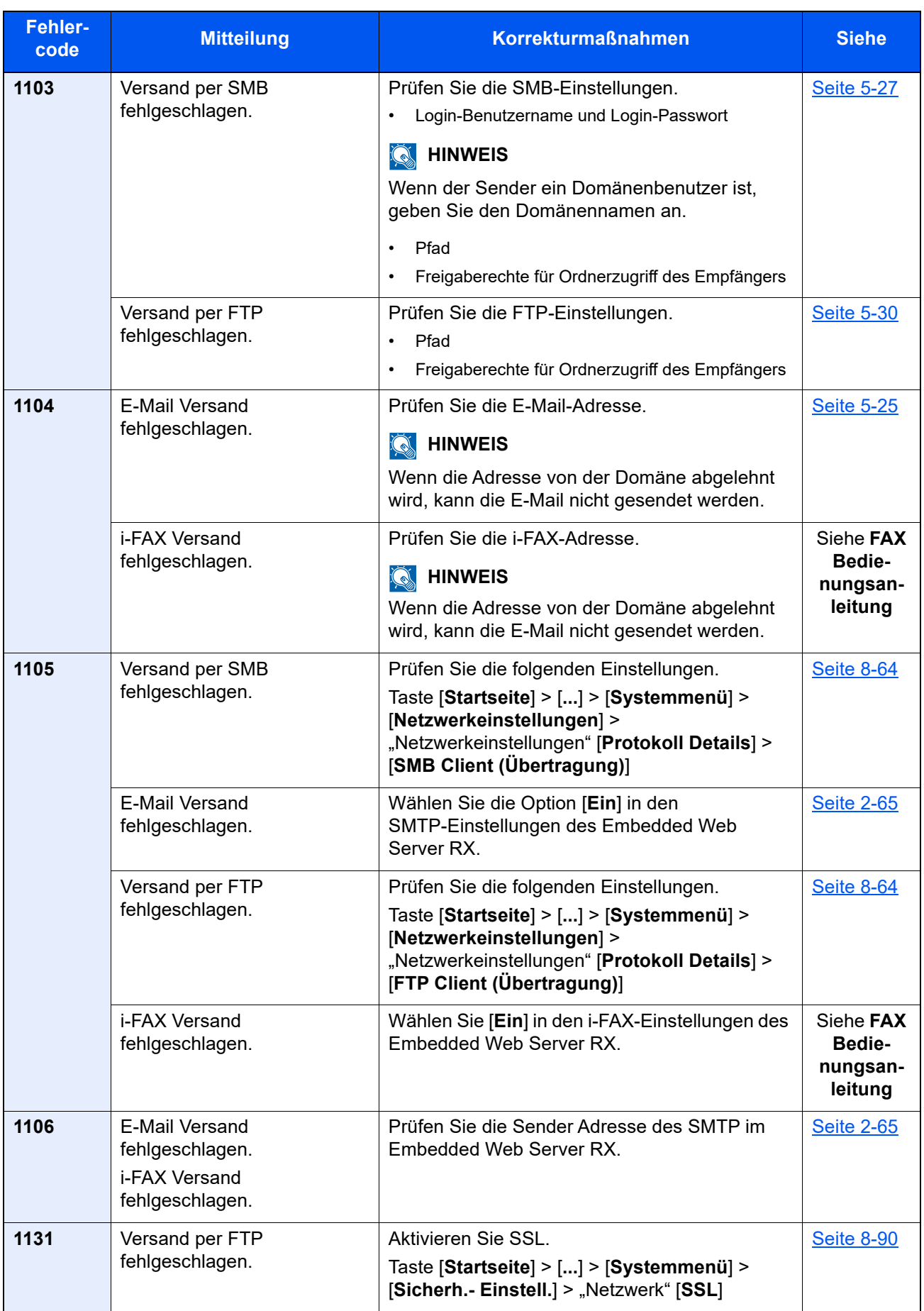

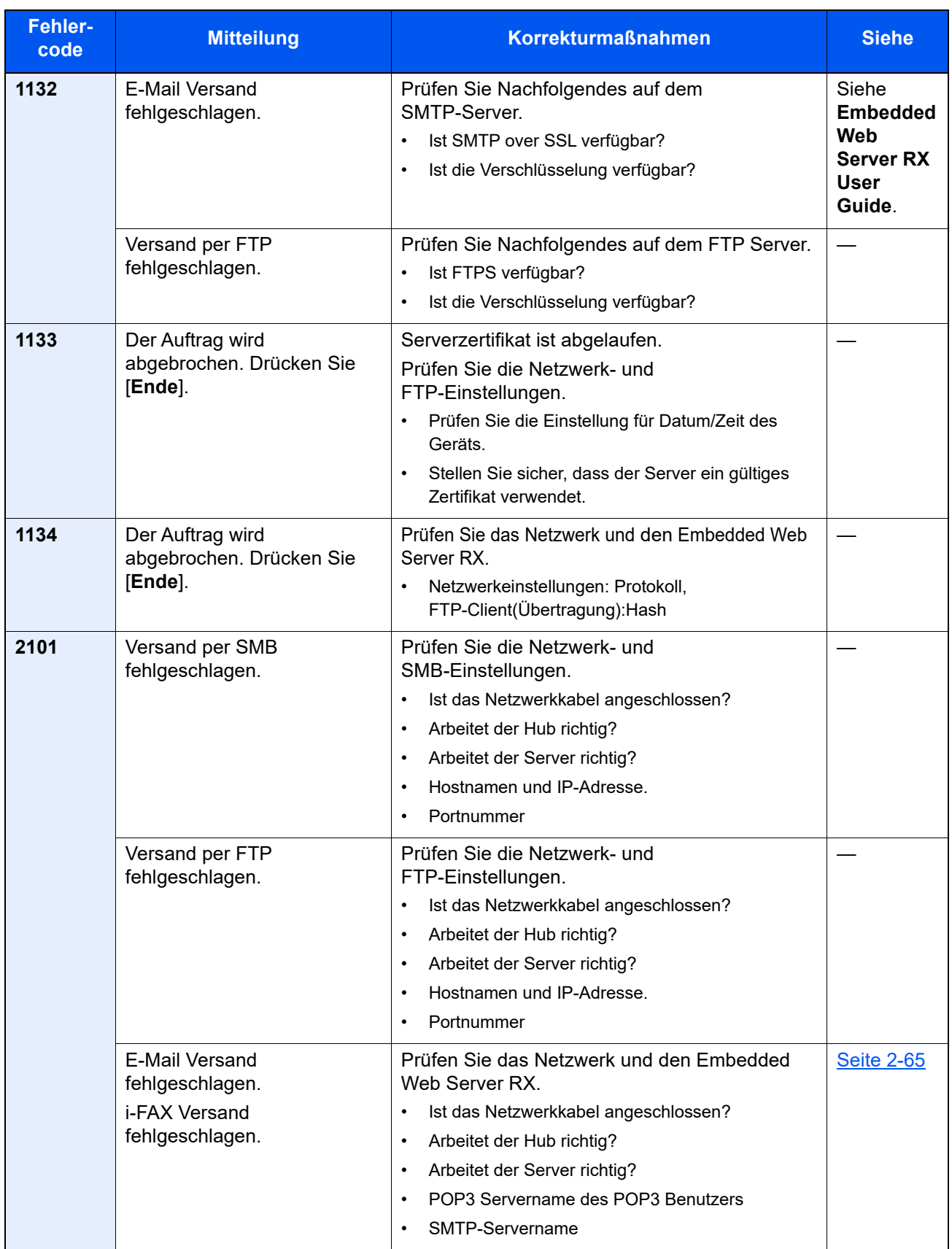

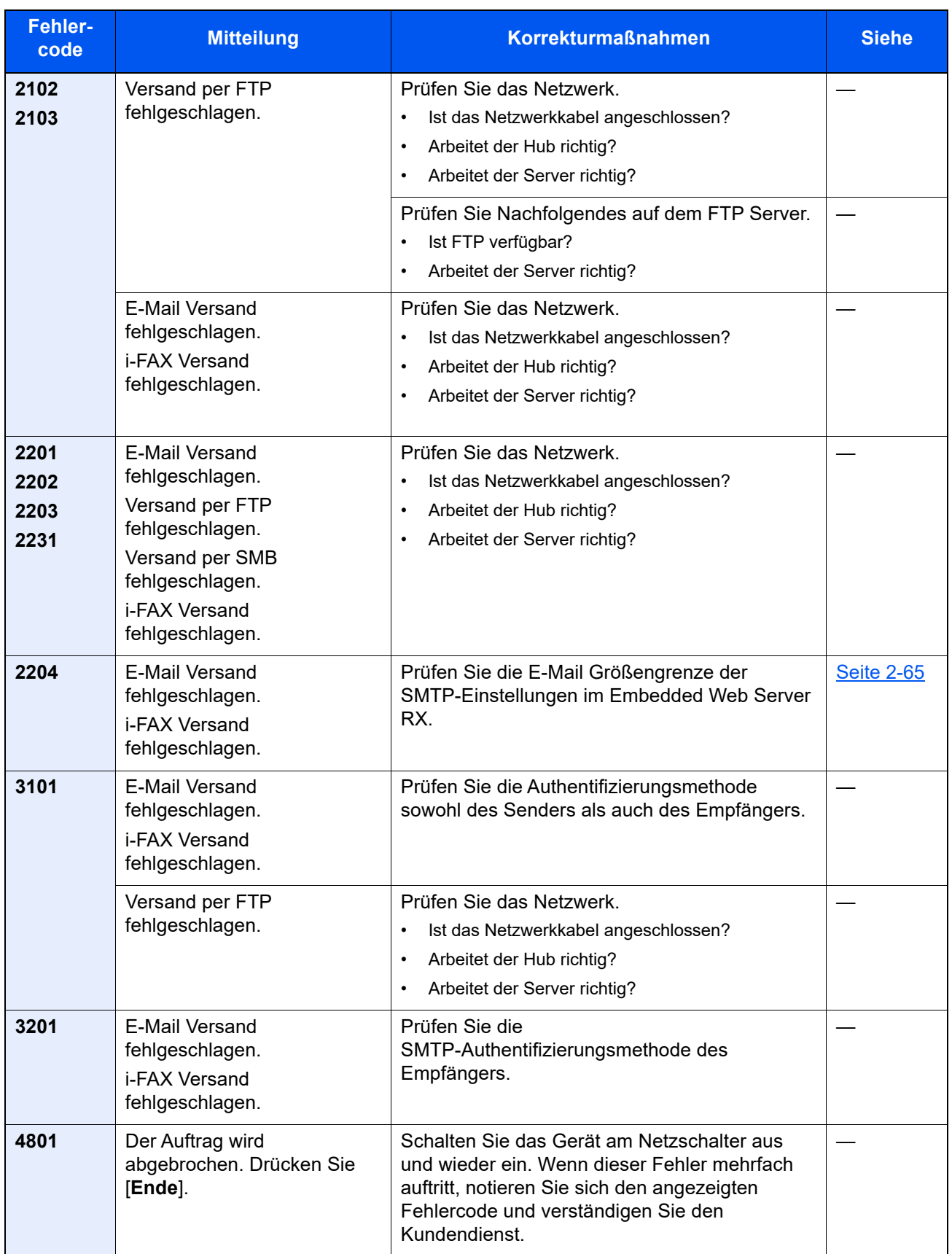

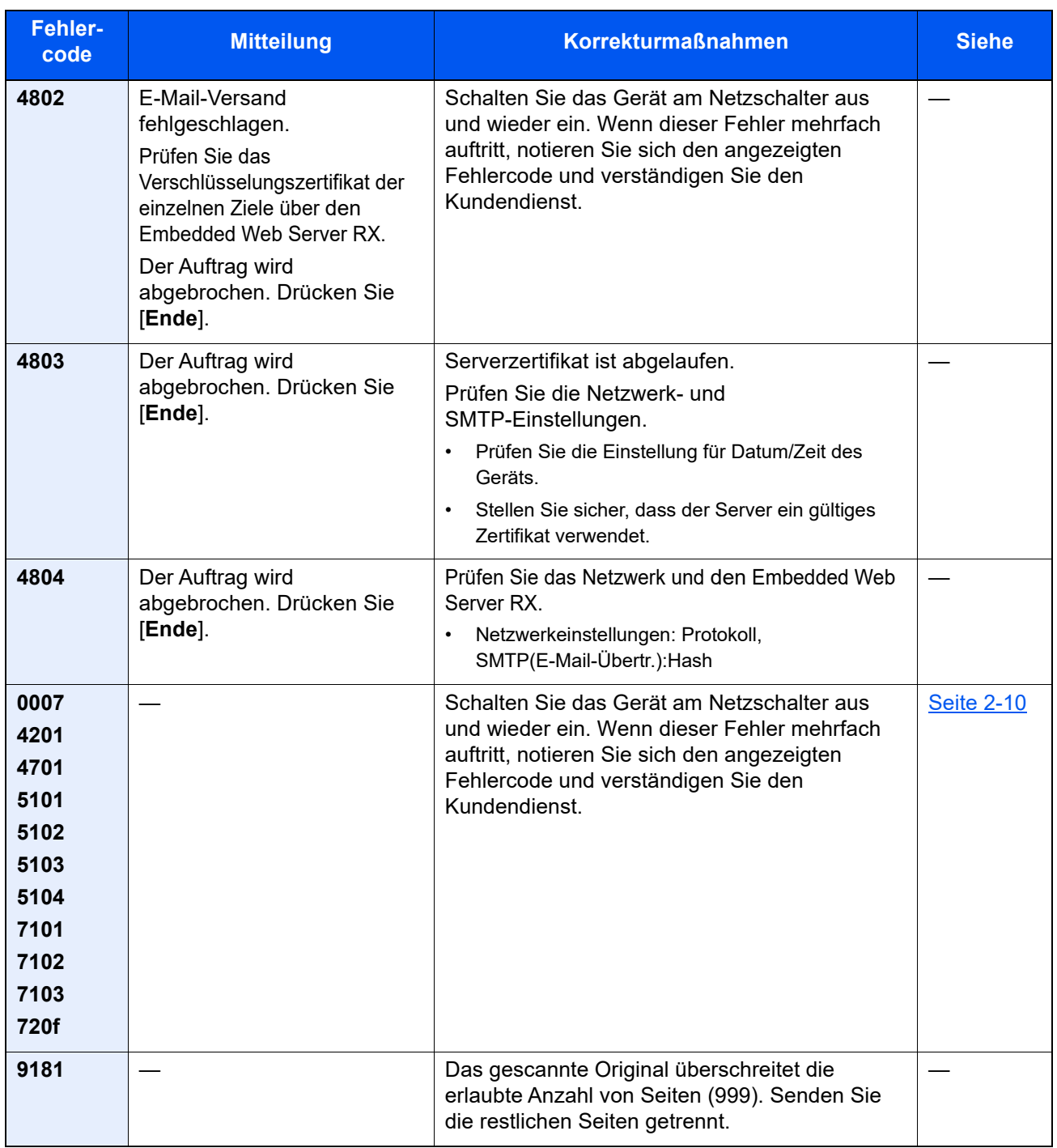

# Einstell./ Wartung

## Überblick

Falls Probleme mit den Ausdrucken auftreten oder das Wartungsmenü angezeigt wird, müssen Sie im Systemmenü die Funktion Einstellungen/Wartung ausführen.

Die Tabelle zeigt die möglichen Einstellungen, die Sie vornehmen können.

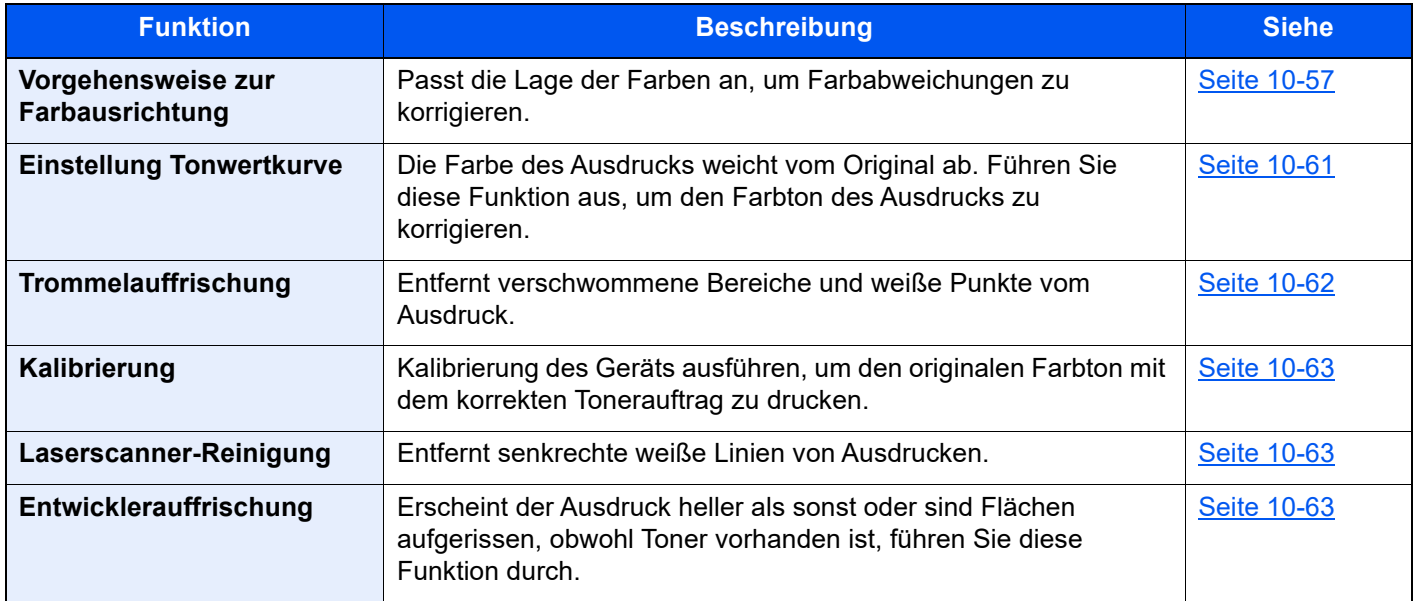

## <span id="page-618-0"></span>Vorgehensweise zur Farbausrichtung

Bei der ersten Installation oder wenn das System bewegt wurde, kann es sein, dass die Farben nicht genau nebeneinander liegen. Diese Funktion richtet die Farben Cyan, Magenta und Yellow neu aus, um diesen Fehler zu beseitigen.

Eine automatische und eine detaillierte Einstellung der Farbausrichtung ist möglich. Die Verschiebung der Farben kann größtenteils durch die automatische Farbausrichtung beseitigt werden. Wenn dies nicht ausreicht, sollten Sie die manuellen Einstellungen durchführen.

### **WICHTIG**

**Bevor Sie die Farbausrichtung durchführen, müssen Sie die Kalibrierung ausgeführt haben. Besteht die Farbabweichung weiterhin, führen Sie die Farbausrichtung aus. Durch die Durchführung der Farbausrichtung ohne Kalibrierung wird die Farbabweichung kurzfristig beseitigt sein, aber in kurzer Zeit wieder auftreten.**

**[Kalibrierung auf Seite 10-63](#page-624-0)**

### **Automatische Korrektur**

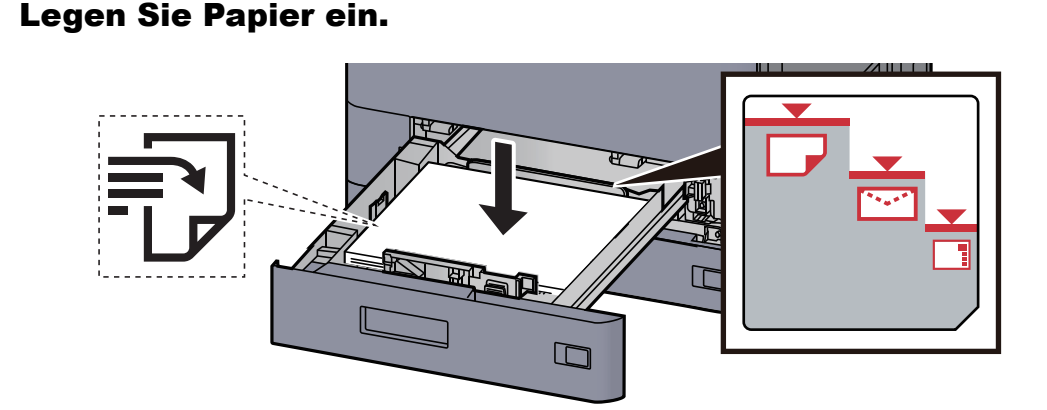

### **WICHTIG**

- **Legen Sie das Papier mit der zu bedruckenden Seite nach oben ein.**
- **Nachdem Sie das Papier aus der Verpackung entnommen haben, fächern Sie das Papier sorgfältig auf, bevor Sie es in die Kassetten einlegen.**

**[Papier in Kassette 1 einlegen \(Seite 3-4\)](#page-144-0)**

- **Vor dem Einlegen des Papiers muss sichergestellt werden, dass das Papier nicht gewellt oder gefaltet ist. Gefaltetes oder gewelltes Papier kann zu Papierstaus führen.**
- **Das eingelegte Papier darf die Grenzmarkierung nicht überschreiten (siehe oben stehende Abbildung).**
- **Falls die Papierlängenführung und die Papierbreitenführungen nicht korrekt eingestellt sind, kann das Papier schief gezogen werden oder es kann zum Papierstau kommen.**

### **2** Anzeige aufrufen.

Taste [**Startseite**] > [**...**] > [**Systemmenü**]> [**Einstellungen/ Wartung**] > "Bildanpassung" [**Farbausrichtung - Auto**]

### 3 Testausdruck drucken.

Wählen Sie [**Start**].

Ein Testdiagramm wird gedruckt.

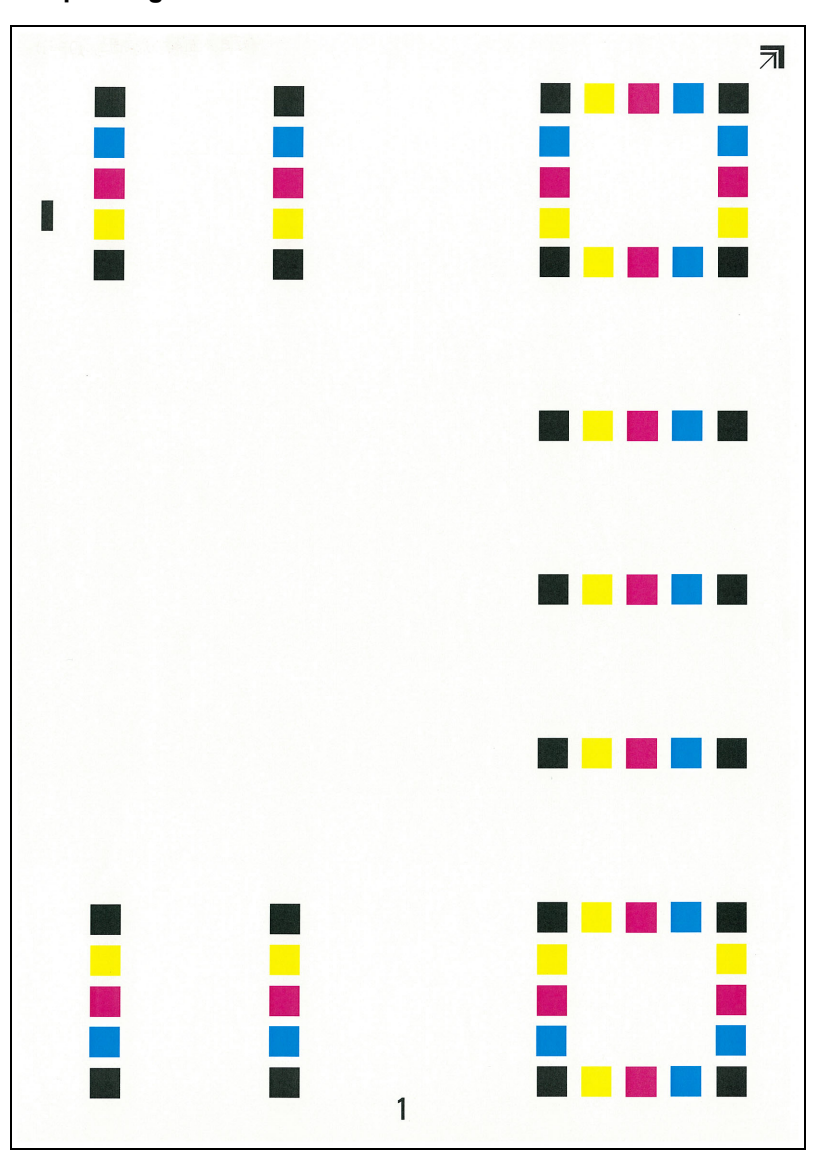

### **Beispieldiagramm**

### 4 Farbausrichtung ausführen.

1 Wie in der Abbildung gezeigt, legen Sie das Muster mit der bedruckten Seite auf das Vorlagenglas. Die Ecke mit den Pfeilen muss nach hinten zeigen.

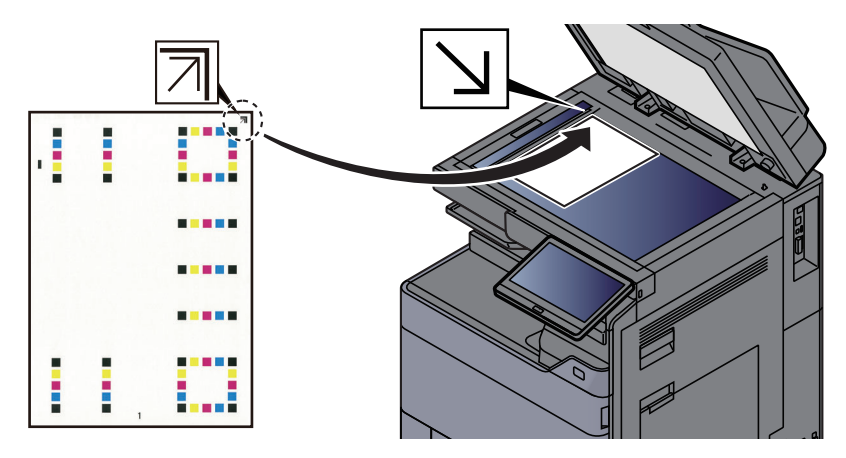

- 2 Wählen Sie [**Start**], um das Druckmuster einzuscannen. Sobald das Einlesen beendet ist, startet die Korrektur der Einstellungen.
- 3 Sobald die Korrektur der Einstellungen beendet ist, bestätigen Sie mit [**OK**].

### **Manuelle Korrektur**

Legen Sie Papier ein.

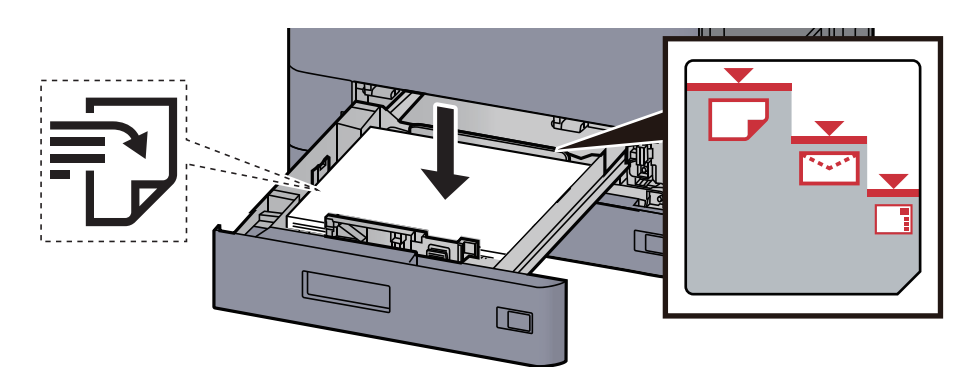

### **WICHTIG**

- **Legen Sie das Papier mit der zu bedruckenden Seite nach oben ein.**
- **Nachdem Sie das Papier aus der Verpackung entnommen haben, fächern Sie das Papier sorgfältig auf, bevor Sie es in die Kassetten einlegen. [Papier in Kassette 1 einlegen \(Seite 3-4\)](#page-144-0)**
- **Vor dem Einlegen des Papiers muss sichergestellt werden, dass das Papier nicht gewellt oder gefaltet ist. Gefaltetes oder gewelltes Papier kann zu Papierstaus führen.**
- **Das eingelegte Papier darf die Grenzmarkierung nicht überschreiten (siehe oben stehende Abbildung).**
- **Falls die Papierlängenführung und die Papierbreitenführungen nicht korrekt eingestellt sind, kann das Papier schief gezogen werden oder es kann zum Papierstau kommen.**

### 2 Anzeige aufrufen.

Taste [**Startseite**] > [**...**] > [**Systemmenü**] > [**Einstellungen/ Wartung**] > "Bildanpassung" [**Farbausrichtung - Manuell**]

### 3 Testausdruck drucken.

Wählen Sie [**Druckmuster**].

Ein Testdiagramm wird gedruckt. Auf dem Testausdruck werden für die Farben M (Magenta), C (Cyan) und Y (Yellow) jeweils Balkenmuster für H-1 bis 7 und V-1 bis 5 gedruckt.

### **Musterdiagramm**

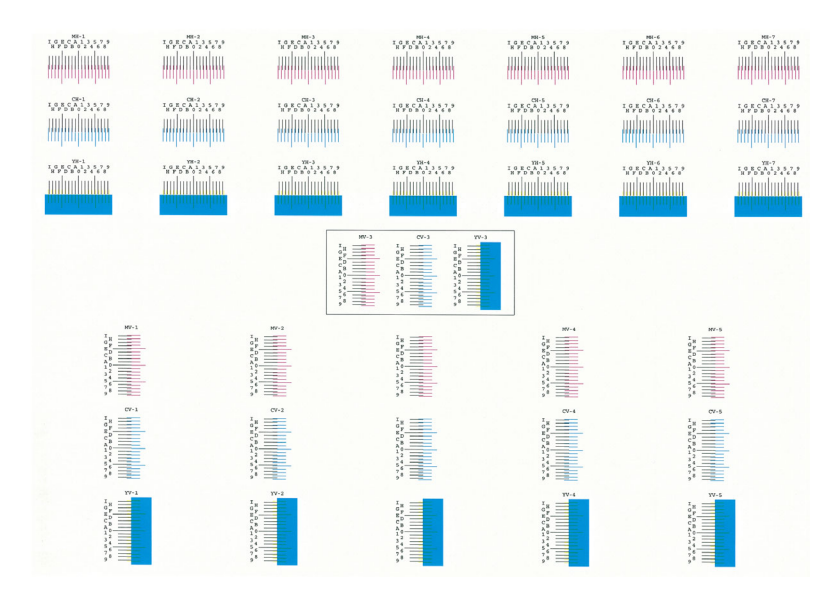

### **4 Korrekte Werte eingeben.**

1 Suchen Sie auf dem Druckmuster den Bereich, auf dem sich 2 Linien möglichst nahe kommen. Befindet sich dieser Bereich in der Null-Position, ist eine Korrektur nicht nötig. In diesem Beispiel ist B der korrekte Wert.

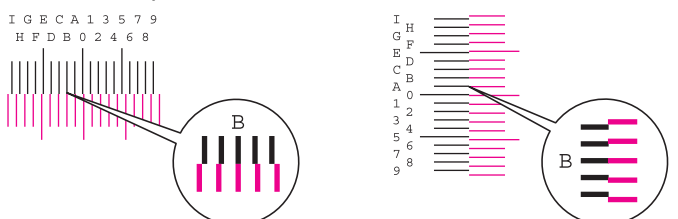

Von den Testausdrucken H-1 bis H-7 lesen Sie nur die Werte für H-1 bis H-7 ab.

Von den Testausdrucken V-1 bis V-5 lesen Sie nur die Werte für V-3 (Center) ab.

- 2 Wählen Sie [**Speicherung**].
- 3 Wählen Sie das Druckmuster für die Korrektur.
- 4 Geben Sie die vom Druckmuster abgelesenen Werte ein.
- 5 Wiederholen Sie die Schritte 3 und 4, um die Werte für jeden Testausdruck einzugeben.
- 6 Wählen Sie [**Start**], sobald Sie alle Werte eingegeben haben. Die Farbausrichtung beginnt.
- 7 Wählen Sie [**OK**], sobald die Farbausrichtung abgeschlossen ist.

## <span id="page-622-0"></span>Einstellung Tonwertkurve

Nach längerer Benutzung oder bei Änderung von Temperatur oder Luftfeuchtigkeit kann sich der Farbton des Ausdrucks verändern. Führen Sie diese Funktion aus, um den Farbton des Ausdrucks zu korrigieren. Führen Sie die Kalibrierung aus, bevor Sie mit der Einstellung der Tonwertkurve beginnen.

Die Einstellung der Tonwertkurve sollte durchgeführt werden, wenn sich die Farbe nach der Kalibrierung nicht verbessert.

### [Kalibrierung \(Seite 10-63\)](#page-624-0)

Während der normalen Einstellung der Tonwertkurve werden 3 Seiten (Nr. 1 bis 3) mit farbigen Mustern ausgedruckt. Die gedruckten Muster werden Schritt für Schritt während der Einstellung gelesen.

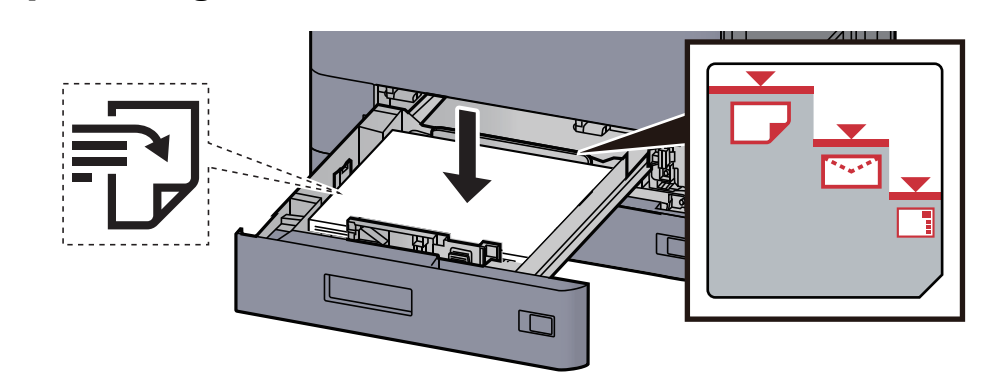

### **WICHTIG**

Papier einlegen.

- **Legen Sie das Papier mit der zu bedruckenden Seite nach oben ein.**
- **Nachdem Sie das Papier aus der Verpackung entnommen haben, fächern Sie das Papier sorgfältig auf, bevor Sie es in die Kassetten einlegen.** 
	- **[Papier in Kassette 1 einlegen \(Seite 3-4\)](#page-144-0)**
- **Vor dem Einlegen des Papiers muss sichergestellt werden, dass das Papier nicht gewellt oder gefaltet ist. Gefaltetes oder gewelltes Papier kann zu Papierstaus führen.**
- **Das eingelegte Papier darf die Grenzmarkierung nicht überschreiten (siehe oben stehende Abbildung).**
- **Falls die Papierlängenführung und die Papierbreitenführungen nicht korrekt eingestellt sind, kann das Papier schief gezogen werden oder es kann zum Papierstau kommen.**

### **2** Anzeige aufrufen.

- 1 Taste [Startseite] > [...] > [Systemmenü] > [Einstellungen/ Wartung] > "Bildanpassung" [**Einstellung Tonwertkurve**]
- 2 Wählen Sie [**Kopie/Druck (600dpi)**] oder [**Druck (1200dpi)**].

### **<b>K**</u> HINWEIS

Wenn Sie den Farbton des Ausdrucks für die Druckauflösung 1.200 dpi anpassen möchten, wählen Sie [**Druck (1200dpi)**].

### 3 Tonwertkurve einstellen.

1 Wählen Sie [**Start**]. Ein Muster wird gedruckt.

Stellen Sie sicher, dass die Zahl "1" auf der Unterkante des Musters steht.

2 Wie in der Abbildung gezeigt, legen Sie das Muster mit der bedruckten Seite auf das Vorlagenglas. Die Ecke mit den Pfeilen muss nach hinten zeigen.

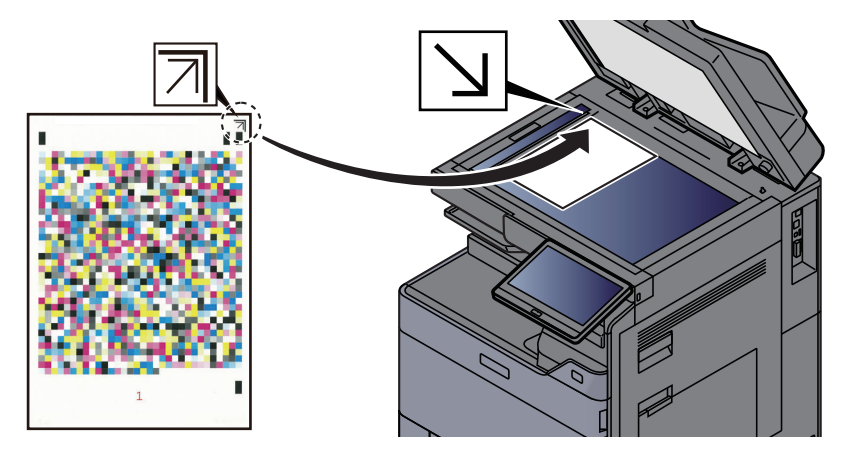

3 Wählen Sie [**Start**]. Das Muster wird gelesen und die Einstellung beginnt.

Das zweite Muster wird ausgedruckt.

- 4 Prüfen Sie, dass die Nr. "2" (es geht bis "3") am unteren Rand des farbigen Musters steht. Wiederholen Sie die Schritte 2 bis 3 zweimal, um die Muster 2 und 3 in der gleichen Art einzulesen.
- 5 Wählen Sie Bestätigungsanzeige [**OK**].

## <span id="page-623-0"></span>Trommelauffrischung

Entfernt verschwommene Bereiche und weiße Punkte vom Ausdruck.

### **<b>K**</u> HINWEIS

Die Trommelauffrischung kann nicht während eines Druckvorgangs vorgenommen werden. Führen Sie die Trommelauffrischung aus, nachdem der Druck abgeschlossen ist.

### **1** Anzeige aufrufen.

Taste [**Startseite**] > [**...**] > [**Systemmenü**] > [**Einstellungen/ Wartung**] > "Bildanpassung" [**Trommelauffrischung**]

### **2** Trommelauffrischung ausführen.

Wählen Sie [Start]. Die "Trommelauffrischung" beginnt.

## <span id="page-624-0"></span>Kalibrierung

Kalibrierung des Geräts ausführen, um den originalen Farbton mit dem korrekten Tonerauftrag zu drucken.

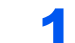

### **1** Anzeige aufrufen.

Taste [**Startseite**] > [**...**] > [**Systemmenü**] > [**Einstellungen/ Wartung**] > "Bildanpassung" [**Kalibrierung**]

### 2 Kalibrierung ausführen.

Wählen Sie [Start]. Die "Kalibrierung" beginnt.

### **<b>K**</u> HINWEIS

Falls sich der Tonerauftrag auch nach der Kalibrierung nicht verbessert, finden Sie weitere Informationen unter

◆ [Vorgehensweise zur Farbausrichtung \(Seite 10-57\)](#page-618-0)

Wird eine Übereinstimmung mit dem Originalton selbst nach der Kalibrierung nicht erzielt, finden Sie weitere Informationen unter:

**[Einstellung Tonwertkurve \(Seite 10-61\)](#page-622-0)** 

## <span id="page-624-1"></span>Laserscanner-Reinigung

Entfernt senkrechte weiße Linien von Ausdrucken.

### **1** Anzeige aufrufen.

Taste [**Startseite**] > [**...**] > [**Systemmenü**] > [**Einstellungen/ Wartung**] > "Bildanpassung" [**Laserscanner-Reinigung**]

### **2** Laserscanner-Reinigung ausführen.

Wählen Sie [Start]. Die "Laserscanner-Reinigung" beginnt.

## <span id="page-624-2"></span>Entwicklerauffrischung

Erscheint der Ausdruck heller als sonst oder sind Flächen aufgerissen, obwohl Toner vorhanden ist, führen Sie diese Funktion durch.

### **1** Anzeige aufrufen.

Taste [**Startseite**] > [**...**] > [**Systemmenü**] > [**Einstellungen/ Wartung**] > "Bildanpassung" [**Entwicklerauffrischung**]

### 2 Entwicklerauffrischung ausführen.

Wählen Sie [Start]. Die "Entwicklerauffrischung" beginnt.

### **<b>K** HINWEIS

Dieser Vorgang kann ein wenig Zeit in Anspruch nehmen, wenn Toner während dieses Vorgangs nachgefüllt werden muss.

# Papierstaus beseitigen

Falls ein Papierstau auftritt, hält das Gerät an. Die Position des Papierstaus wird zusammen mit der folgenden Meldung in der Berührungsanzeige angezeigt.

"Papierstau."

Befolgen Sie die nachstehenden Anweisungen, um den Papierstau zu beseitigen.

## **Stauanzeige**

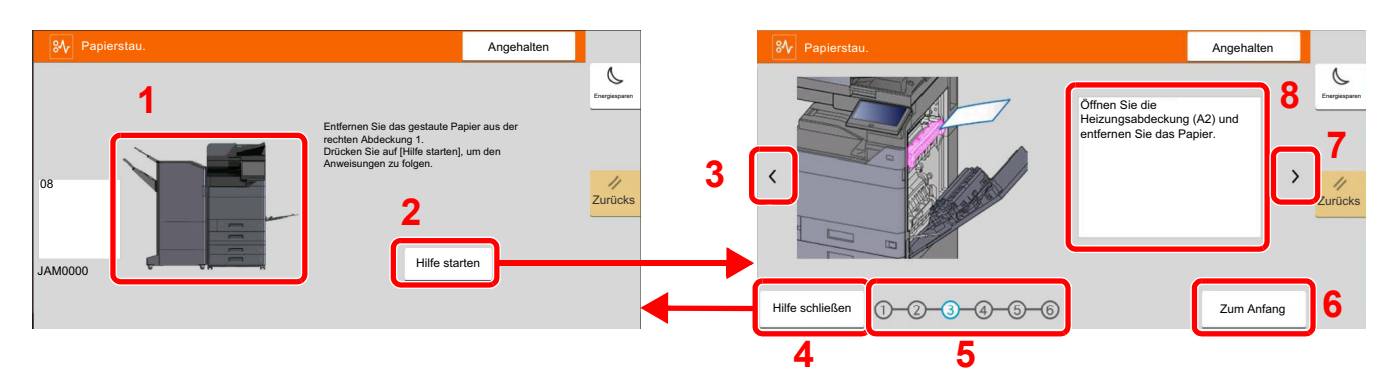

- <span id="page-625-0"></span>1 Zeigt die Position des Papierstaus an.
- <span id="page-625-1"></span>2 Zeigt den Bildschirm Hilfe an. In diesem Bildschirm wird das Verfahren zur Papierstaubeseitigung angezeigt.
- <span id="page-625-7"></span>3 Kehrt zum vorherigen Schritt zurück.
- <span id="page-625-2"></span>4 Schließt die Hilfe und kehrt zur Bedienung zurück.
- <span id="page-625-4"></span>5 Ruft den ausgewählten Schritt auf.
- <span id="page-625-6"></span>6 Kehrt zurück zu Schritt 1.
- <span id="page-625-5"></span>7 Wechselt zum nächsten Schritt.
- <span id="page-625-3"></span>8 Beschreibt die Vorgehensweise zur Papierstaubeseitigung.

Wenn ein Papierstau auftritt, wird die Position des Staus wie nachstehend abgebildet durch Buchstaben angezeigt, die der jeweiligen Position im Gerät entsprechen. Außerdem werden Anweisungen zur Staubeseitigung eingeblendet.

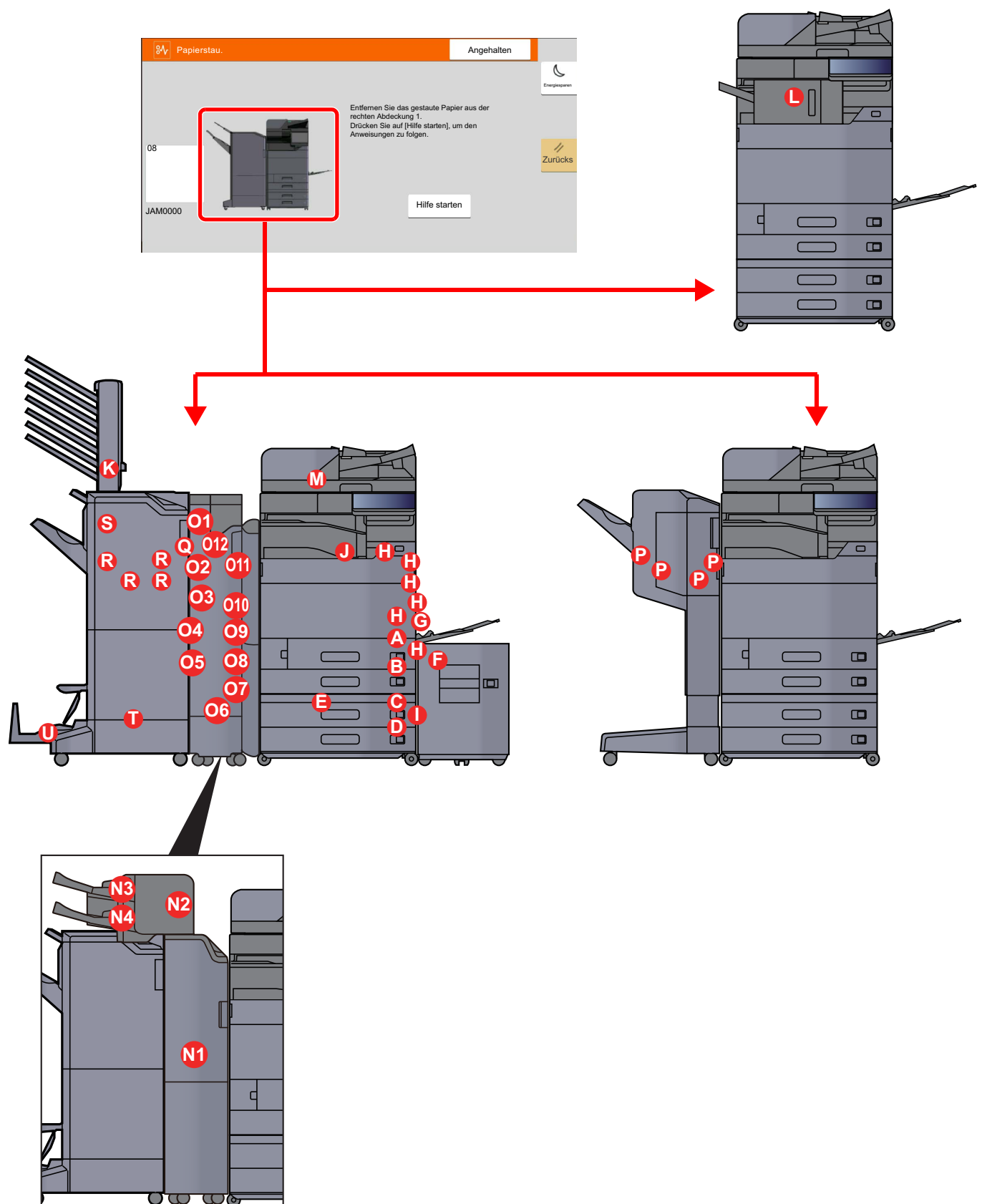

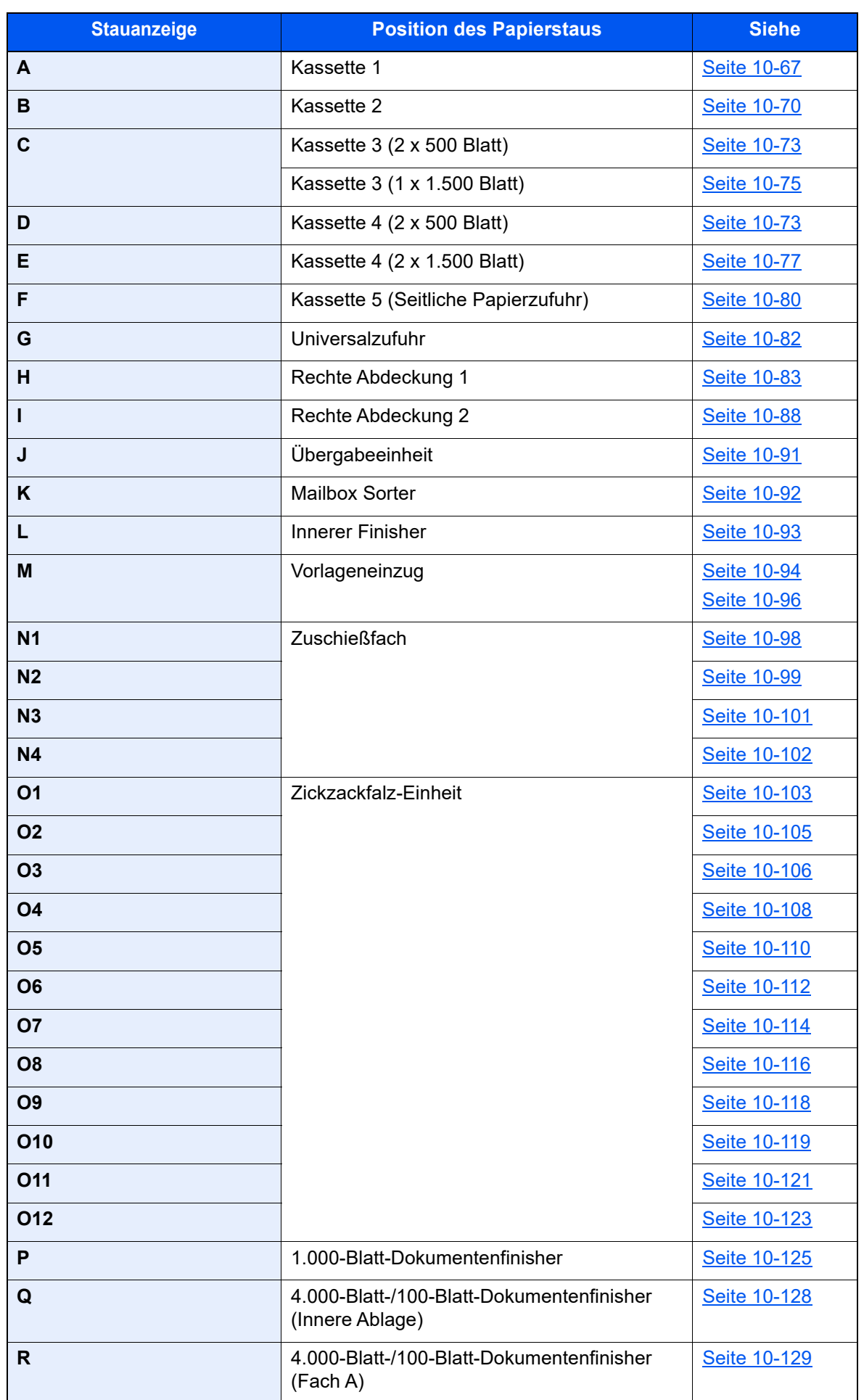

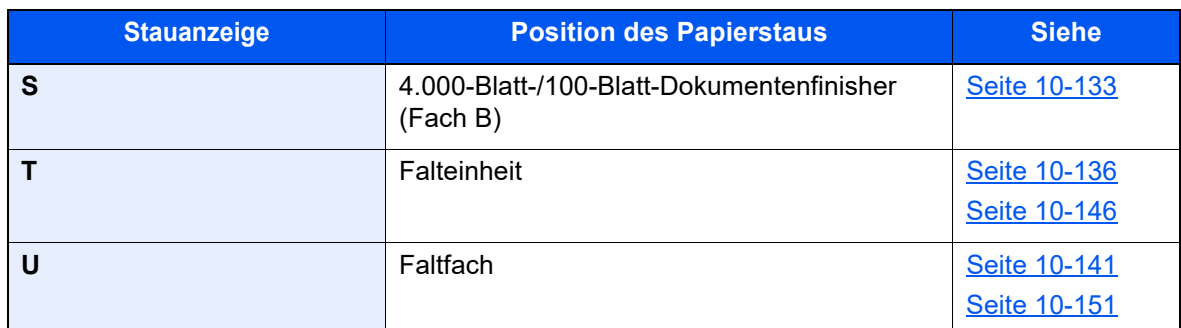

Nachdem der Stau beseitigt wurde, heizt das Gerät erneut auf und die Fehlermeldung wird gelöscht. Das Gerät fährt mit der Seite fort, die gerade gedruckt wurde, als der Papierstau auftrat.

## <span id="page-628-0"></span>Papierstau in Kassette 1 beseitigen

Der folgende Abschnitt beschreibt dies exemplarisch an Kassette 1.

# **VORSICHT**

- **Einmal gestautes Papier darf nicht wieder eingelegt werden.**
- **Wenn das Papier während der Staubeseitigung gerissen ist, müssen Sie sicherstellen, dass alle losen Papierteile aus dem Geräteinneren entfernt wurden. Im Gerät gebliebene Papierteile können weitere Staus verursachen.**
	-

1 Falls die seitliche Papierzufuhr installiert ist, müssen Sie diese beiseite schieben.

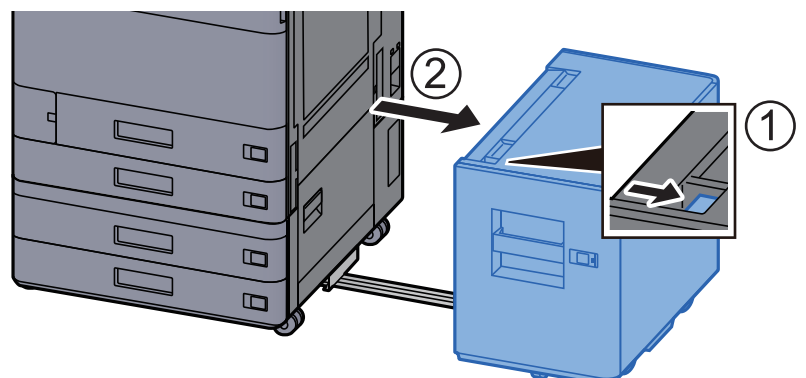

Rechte Abdeckung 1 öffnen.

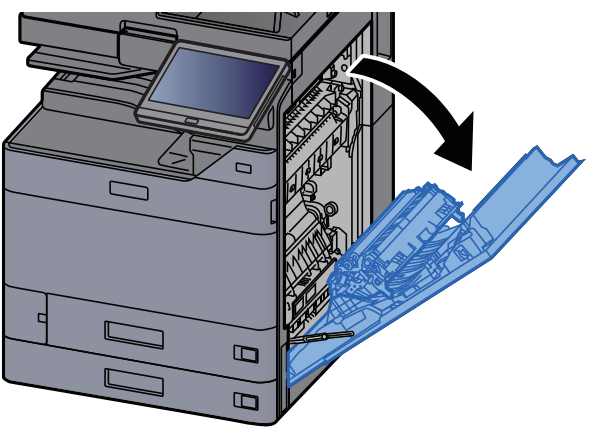

3 Abdeckung (A3) öffnen.

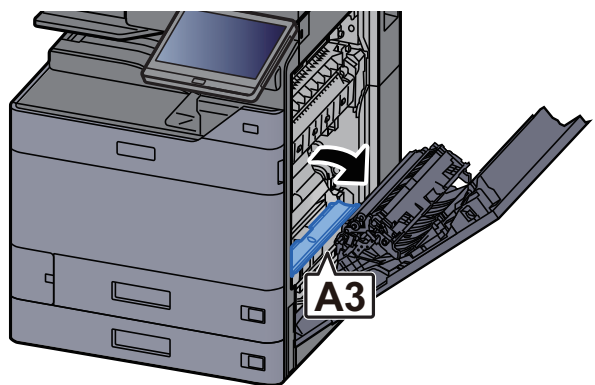

4 Das gestaute Papier entfernen.

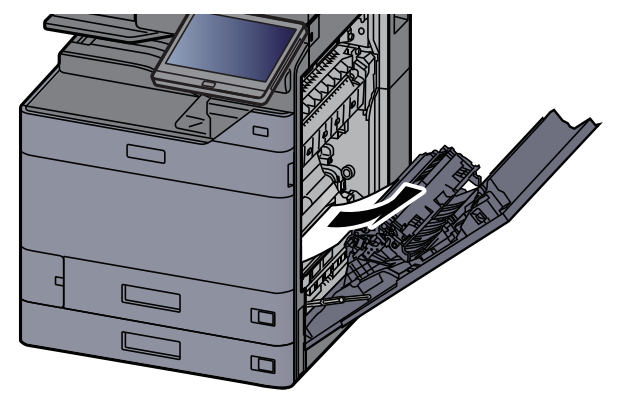

5 Abdeckung schließen.

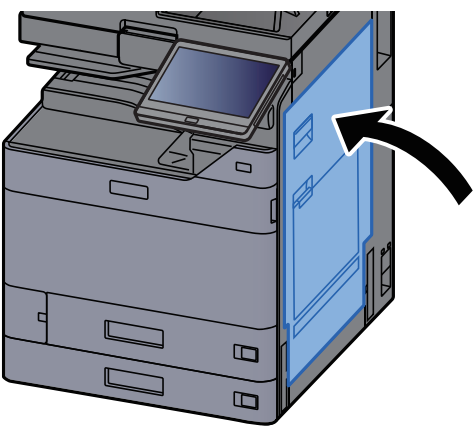

**6** Kassette 1 bis zum Anschlag herausziehen.

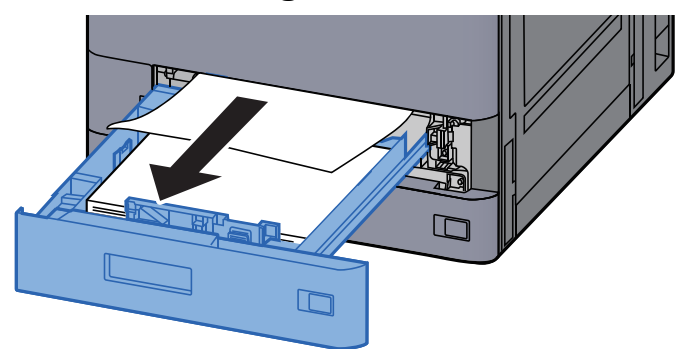

### **7** Das gestaute Papier entfernen.

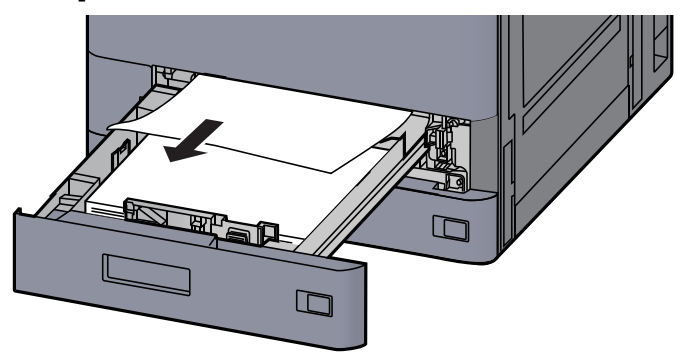

### **<b>EX**</u> HINWEIS

Falls das Papier im Geräteinneren schwer zu erreichen ist, kann die Kassette zur leichteren Papierstaubeseitigung entnommen werden.

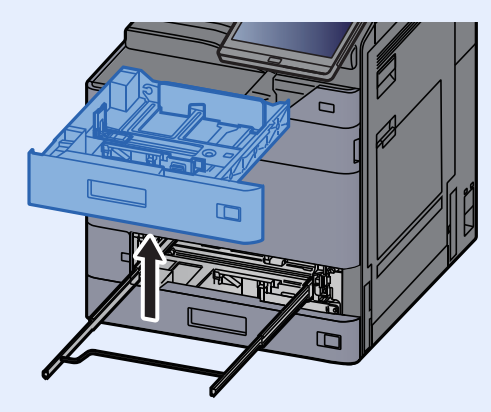

### 8 Kassette 1 wieder zurückschieben.

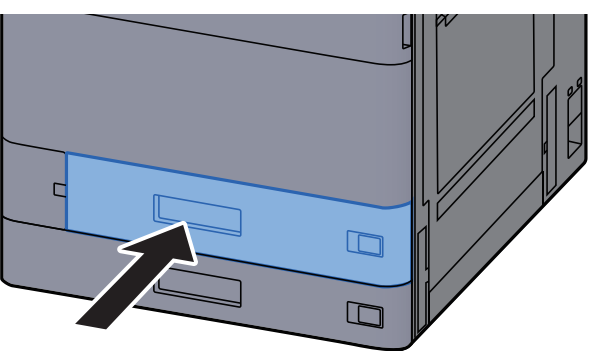

**Q** Falls die optionale seitliche Papierzufuhr installiert ist, müssen Sie diese wieder an die ursprüngliche Position schieben.

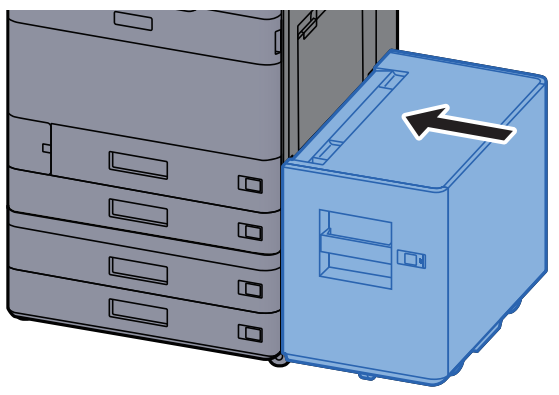

## <span id="page-631-0"></span>Papierstau in Kassette 2 beseitigen

# **VORSICHT**

- **Einmal gestautes Papier darf nicht wieder eingelegt werden.**
- **Wenn das Papier während der Staubeseitigung gerissen ist, müssen Sie sicherstellen, dass alle losen Papierteile aus dem Geräteinneren entfernt wurden. Im Gerät gebliebene Papierteile können weitere Staus verursachen.**
	- **1** Falls die seitliche Papierzufuhr installiert ist, müssen Sie diese beiseite schieben.

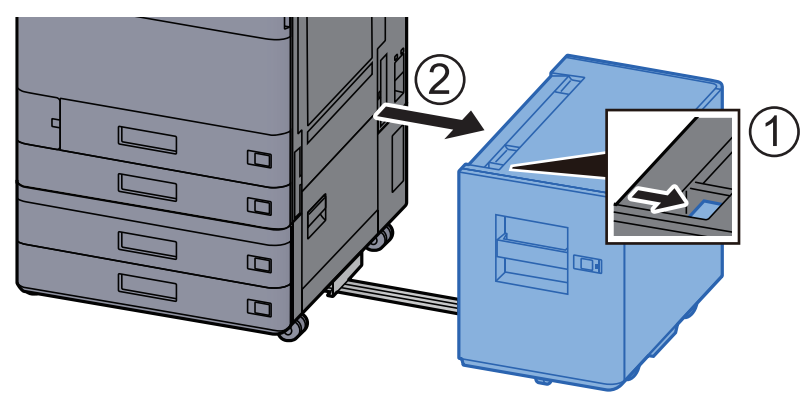

Rechte Abdeckung 1 öffnen.

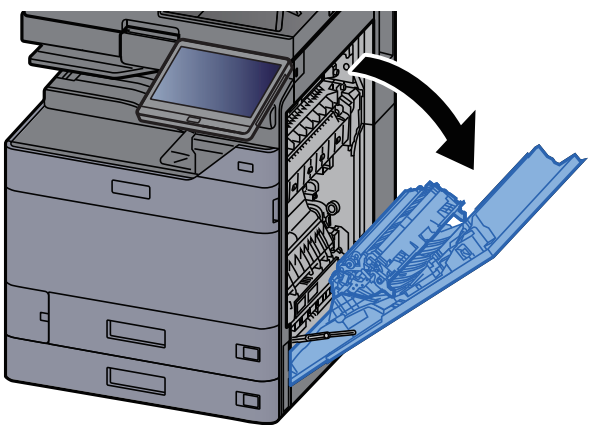

Duplexeinheit (A5) schließen.

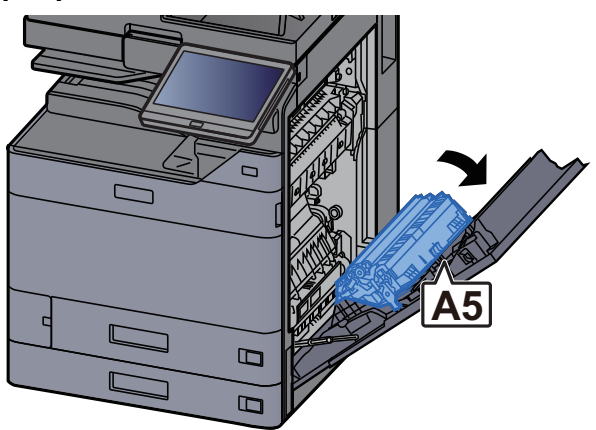

### **4** Das gestaute Papier entfernen.

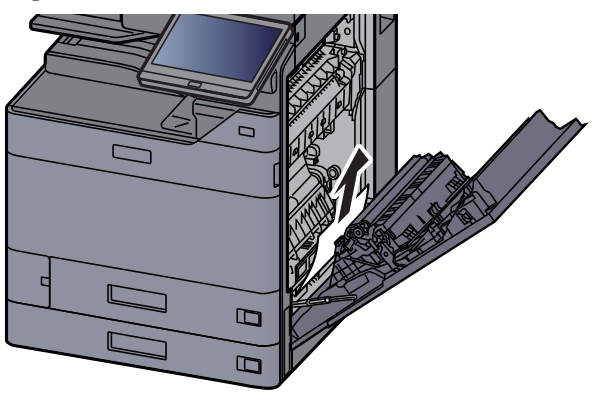

### 5 Abdeckung schließen.

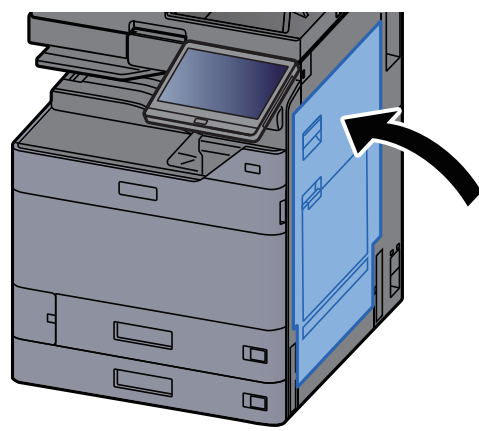

## **6** Kassette 2 bis zum Anschlag herausziehen.

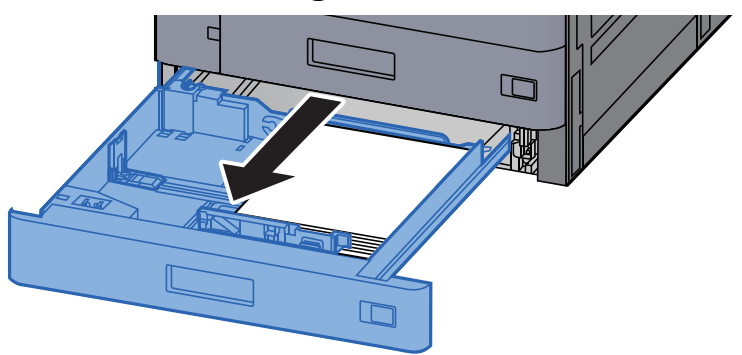

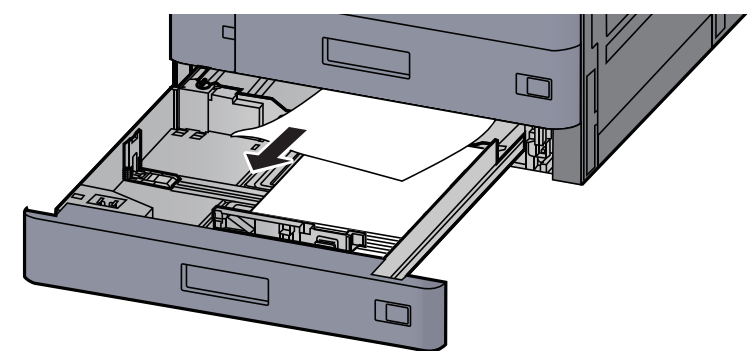

### **<b>K**</u> HINWEIS

Falls das Papier im Geräteinneren schwer zu erreichen ist, kann die Kassette zur leichteren Papierstaubeseitigung entnommen werden.

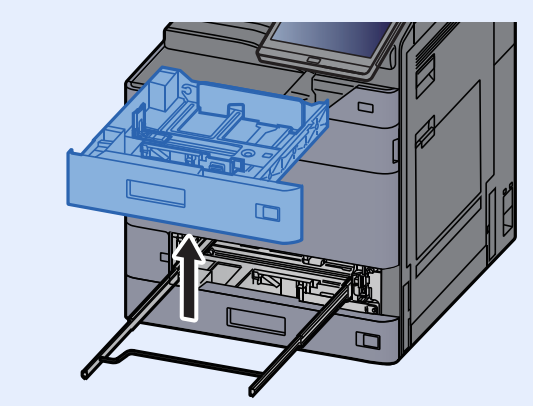

### 8 Kassette 2 wieder zurückschieben.

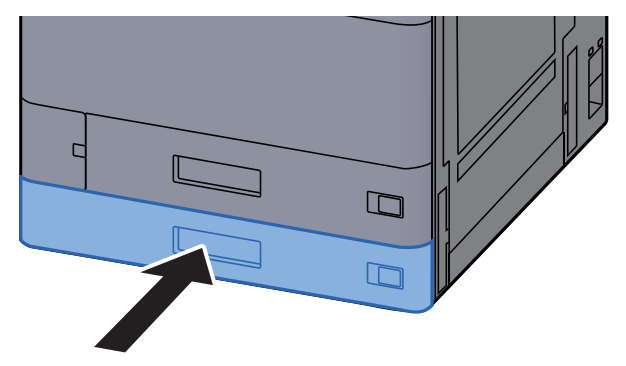

**9** Falls die optionale seitliche Papierzufuhr installiert ist, müssen Sie diese wieder an die ursprüngliche Position schieben.

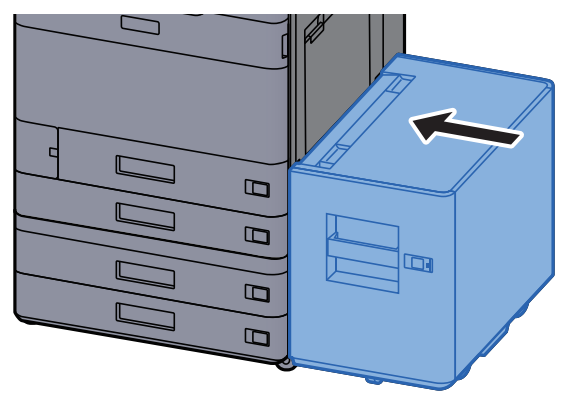

## <span id="page-634-0"></span>Papierstau in Kassetten 3 und 4 (2 x 500 Blatt) beseitigen

Zur Beseitigung von Papierstaus in Kassette 3 gehen Sie wie folgt vor.

# **VORSICHT**

- **Einmal gestautes Papier darf nicht wieder eingelegt werden.**
- **Wenn das Papier während der Staubeseitigung gerissen ist, müssen Sie sicherstellen, dass alle losen Papierteile aus dem Geräteinneren entfernt wurden. Im Gerät gebliebene Papierteile können weitere Staus verursachen.**

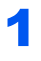

**1** Falls die seitliche Papierzufuhr installiert ist, müssen Sie diese beiseite schieben.

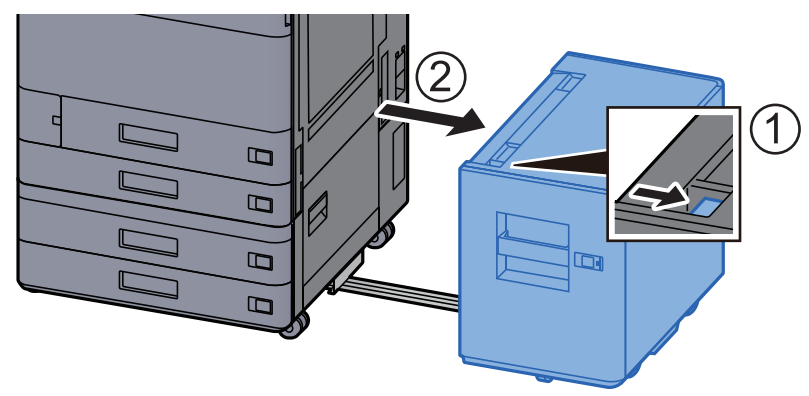

**2** Rechte Abdeckung 2 öffnen.

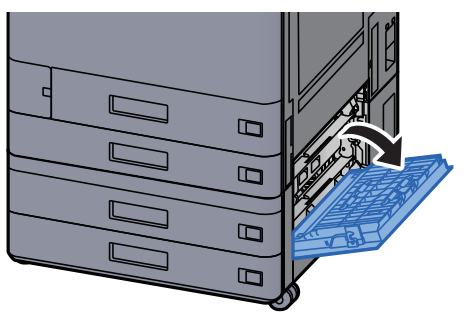

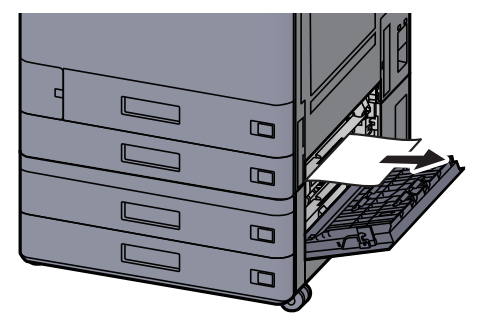

### **4 Kassette 3 bis zum Anschlag herausziehen.**

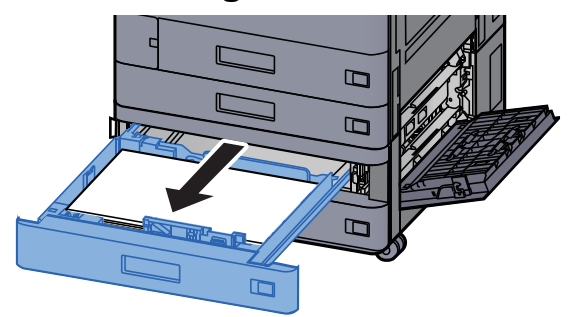

5 Das gestaute Papier entfernen.

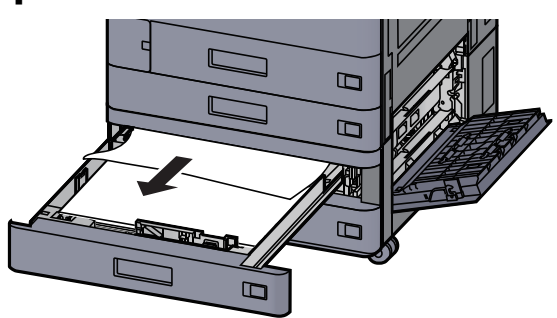

### **<b>A**</u> HINWEIS

Falls das Papier im Geräteinneren schwer zu erreichen ist, kann die Kassette zur leichteren Papierstaubeseitigung entnommen werden.

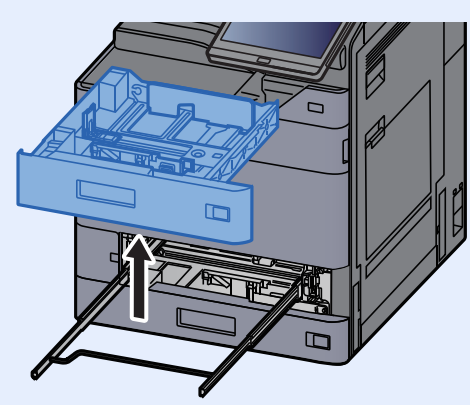

6 Kassette 3 wieder zurückschieben und rechte Abdeckung 2 schließen.

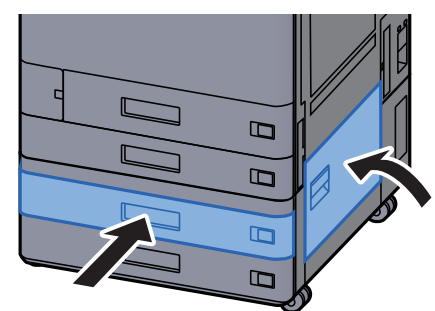

7 Falls die optionale seitliche Papierzufuhr installiert ist, müssen Sie diese wieder an die ursprüngliche Position schieben.

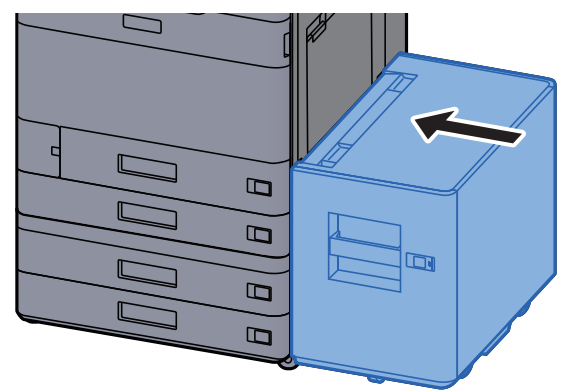

## <span id="page-636-0"></span>Papierstau in Kassette 3 (2 x 1.500 Blatt) beseitigen

# **VORSICHT**

- **Einmal gestautes Papier darf nicht wieder eingelegt werden.**
- **Wenn das Papier während der Staubeseitigung gerissen ist, müssen Sie sicherstellen, dass alle losen Papierteile aus dem Geräteinneren entfernt wurden. Im Gerät gebliebene Papierteile können weitere Staus verursachen.**
	- **1 Falls die seitliche Papierzufuhr installiert ist, müssen Sie diese** beiseite schieben.

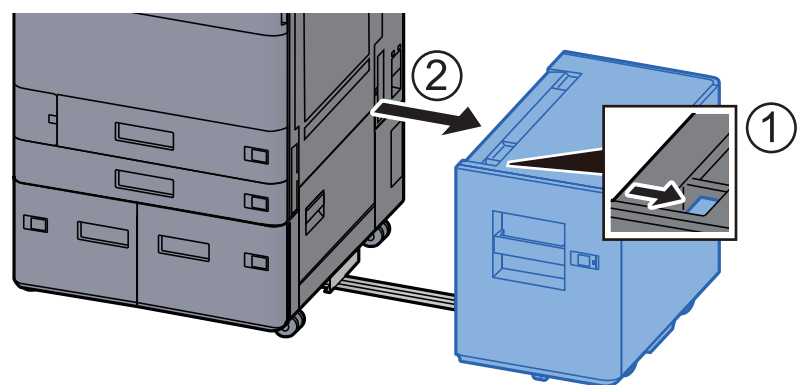

**2** Rechte Abdeckung 2 öffnen.

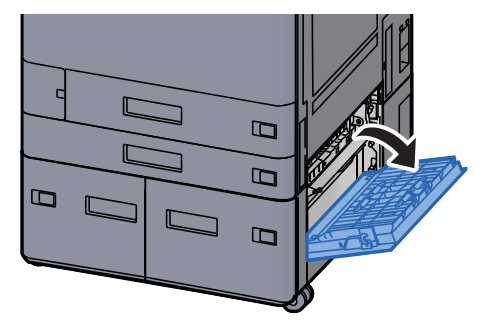

### 3 Das gestaute Papier entfernen.

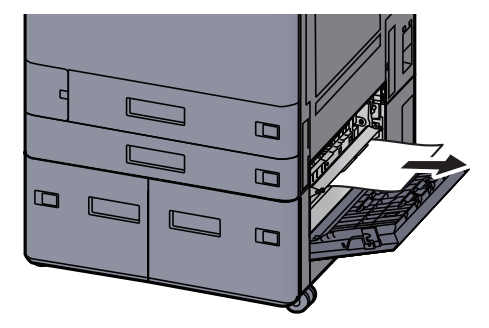

4 Kassette 3 bis zum Anschlag herausziehen.

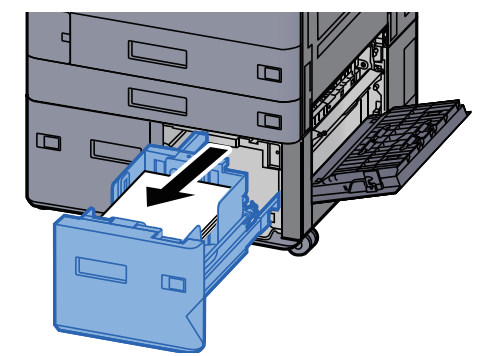

5 Das gestaute Papier entfernen.

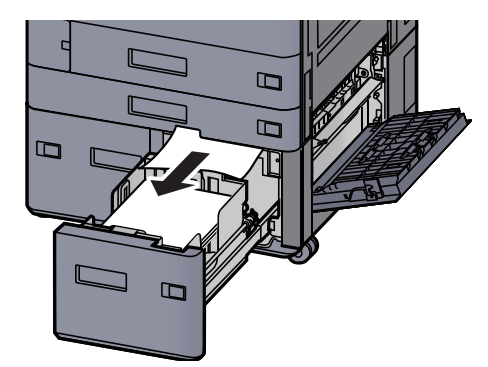

6 Kassette 3 wieder zurückschieben und rechte Abdeckung 2 schließen.

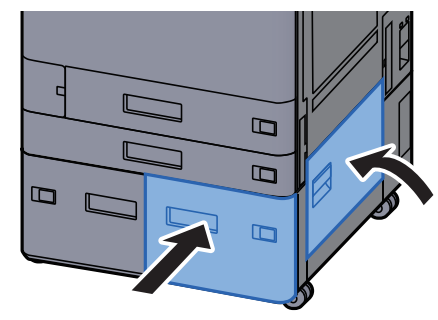

7 Falls die optionale seitliche Papierzufuhr installiert ist, müssen Sie diese wieder an die ursprüngliche Position schieben.

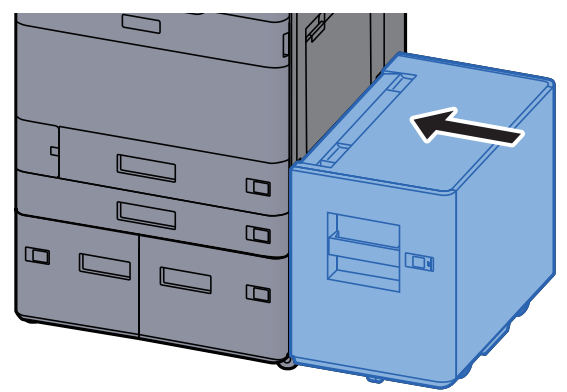

## <span id="page-638-0"></span>Papierstau in Kassette 4 (2 x 1.500 Blatt) beseitigen

# **VORSICHT**

- **Einmal gestautes Papier darf nicht wieder eingelegt werden.**
- **Wenn das Papier während der Staubeseitigung gerissen ist, müssen Sie sicherstellen, dass alle losen Papierteile aus dem Geräteinneren entfernt wurden. Im Gerät gebliebene Papierteile können weitere Staus verursachen.**
	- **1 Falls die seitliche Papierzufuhr installiert ist, müssen Sie diese** beiseite schieben.

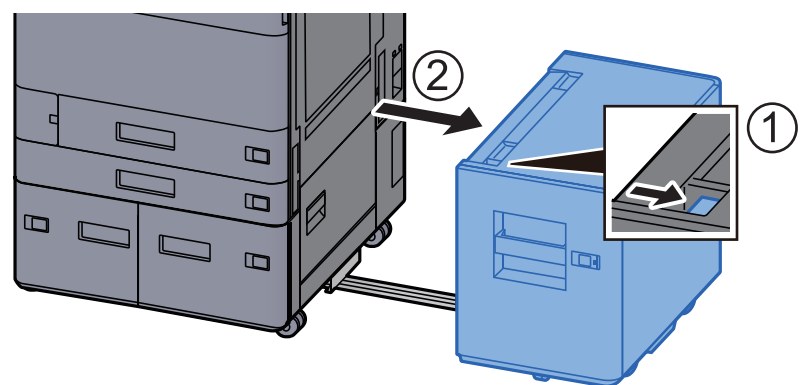

**2** Rechte Abdeckung 2 öffnen.

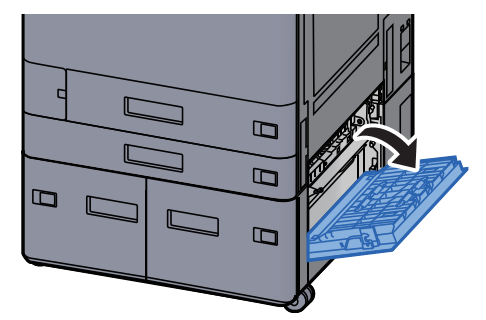

3 Das gestaute Papier entfernen.

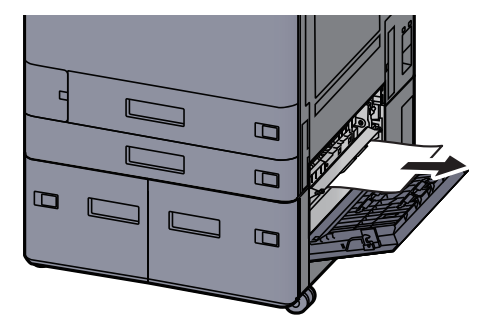

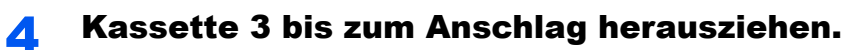

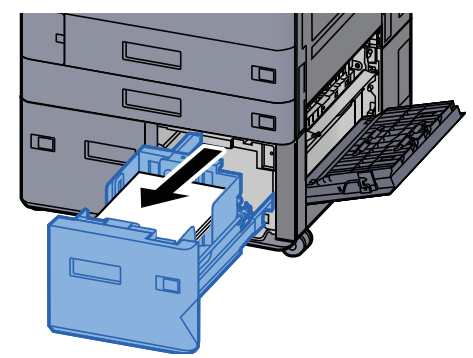

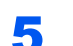

**5** Kassette 4 bis zum Anschlag herausziehen.

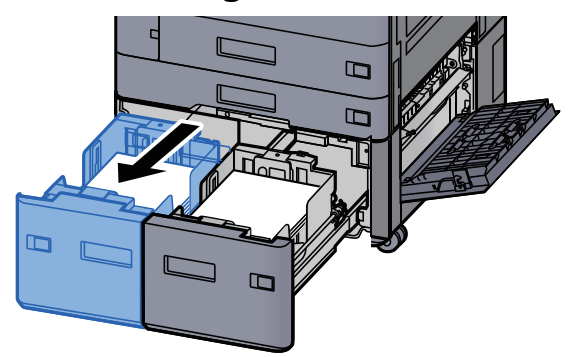

6 Papierzufuhreinheit (B1) herausziehen.

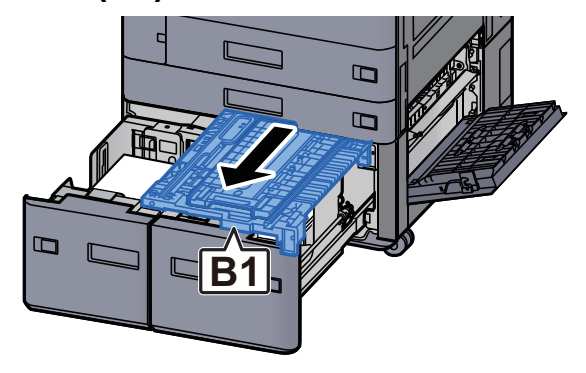

7 Abdeckung (B2) öffnen.

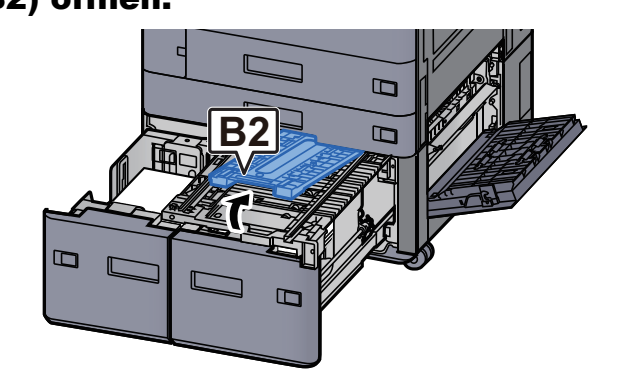

8 Das gestaute Papier entfernen.

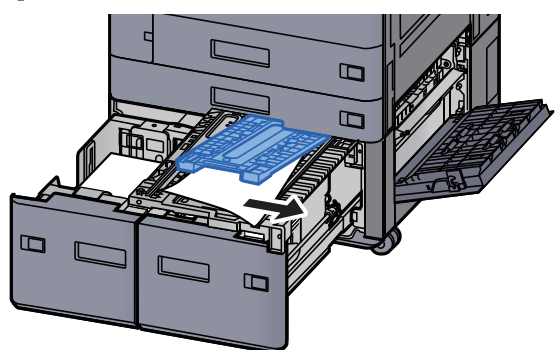

9 Papierzufuhreinheit, Kassette 3 und Kassette 4 wieder zurückschieben.

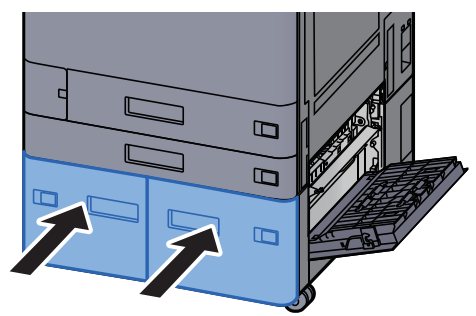

10 Abdeckung schließen.

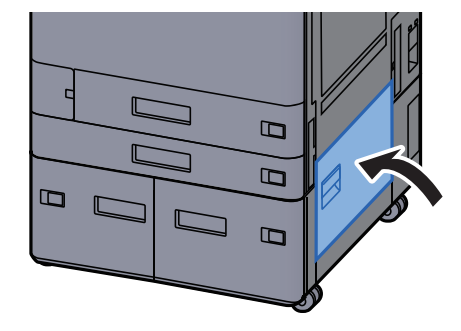

11 Falls die optionale seitliche Papierzufuhr installiert ist, müssen Sie diese wieder an die ursprüngliche Position schieben.

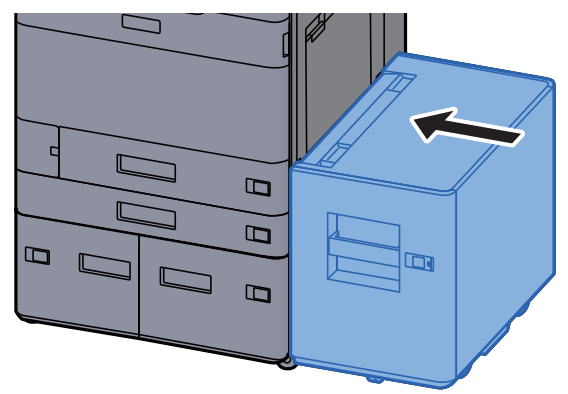

## <span id="page-641-0"></span>Papierstau in Kassette 5 (seitliche Papierzufuhr) beseitigen

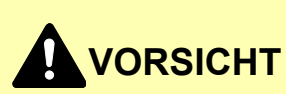

- **Einmal gestautes Papier darf nicht wieder eingelegt werden.**
- **Wenn das Papier während der Staubeseitigung gerissen ist, müssen Sie sicherstellen, dass alle losen Papierteile aus dem Geräteinneren entfernt wurden. Im Gerät gebliebene Papierteile können weitere Staus verursachen.**

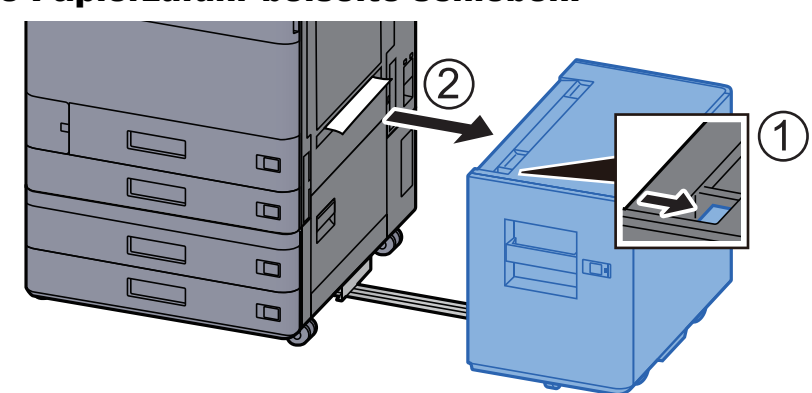

Seitliche Papierzufuhr beiseite schieben.

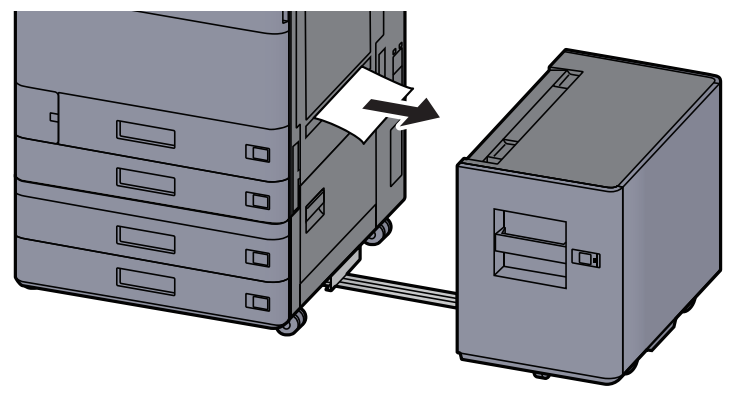

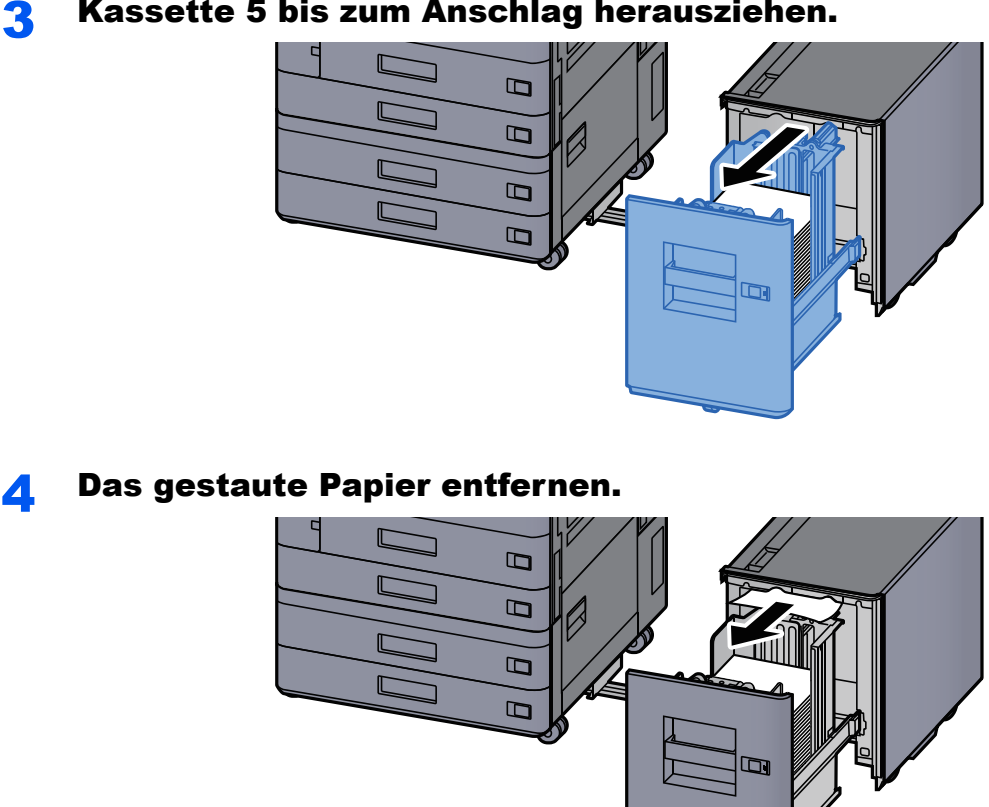

5 Kassette 5 zurückschieben und die seitliche Papierzufuhr wieder an die ursprüngliche Position schieben.

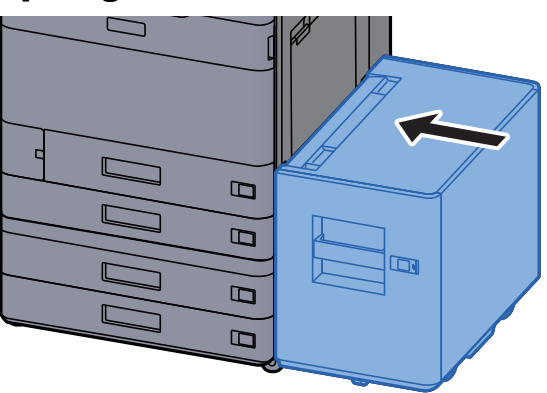

## <span id="page-643-0"></span>Papierstau in der Universalzufuhr beseitigen

# **VORSICHT**

- **Einmal gestautes Papier darf nicht wieder eingelegt werden.**
- **Wenn das Papier während der Staubeseitigung gerissen ist, müssen Sie sicherstellen, dass alle losen Papierteile aus dem Geräteinneren entfernt wurden. Im Gerät gebliebene Papierteile können weitere Staus verursachen.**

Das gestaute Papier entfernen.

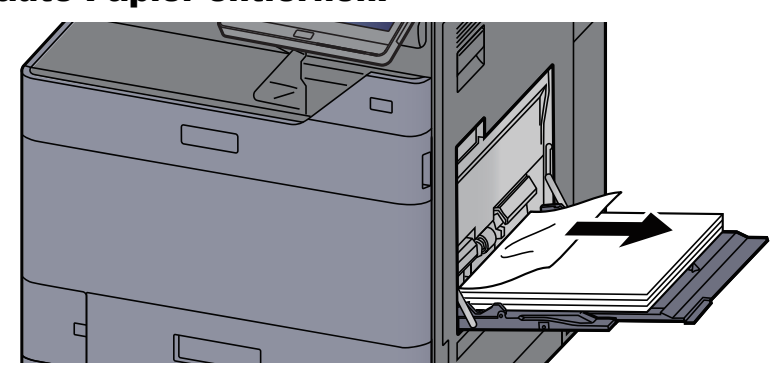

2 Das gesamte Papier entfernen.

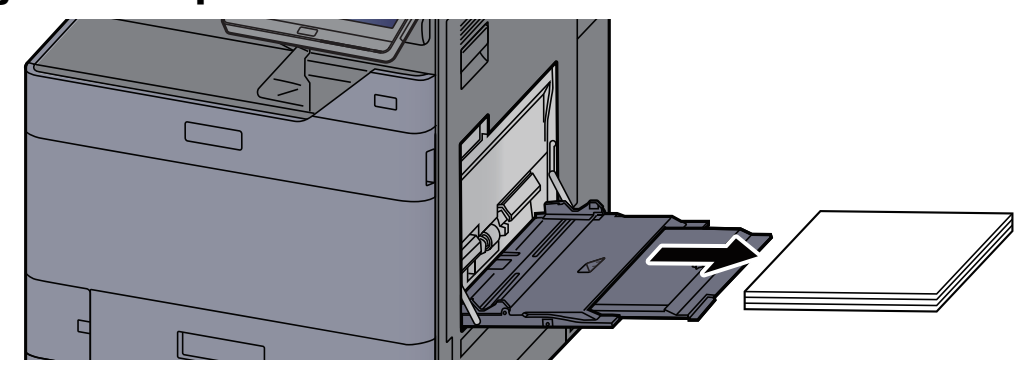

Papier wieder einlegen.

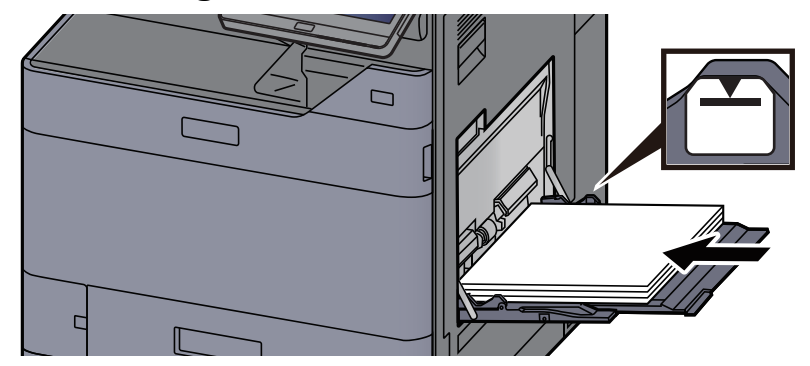

## <span id="page-644-0"></span>Papierstau in der rechten Abdeckung 1 beseitigen

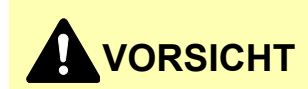

**Die Heizung ist sehr heiß. Diese Teile äußerst vorsichtig handhaben, um Verbrennungen zu vermeiden.**

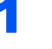

**1** Falls die seitliche Papierzufuhr installiert ist, müssen Sie diese beiseite schieben.

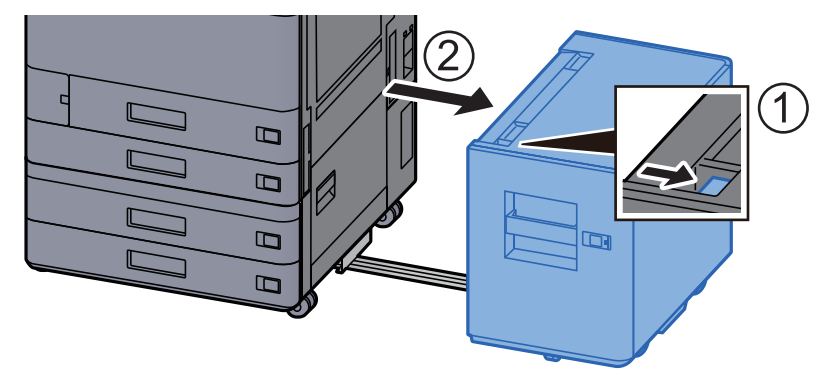

2 Rechte Abdeckung 1 öffnen.

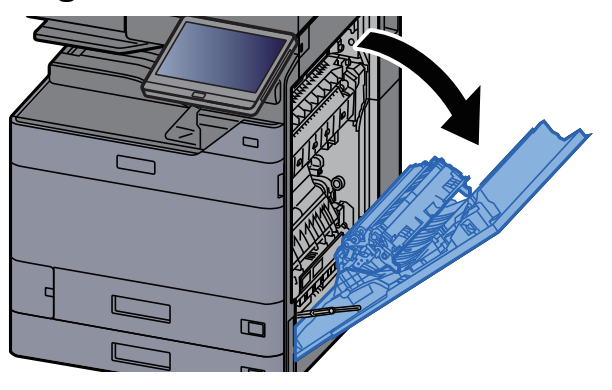

3 Duplexeinheit (A5) schließen.

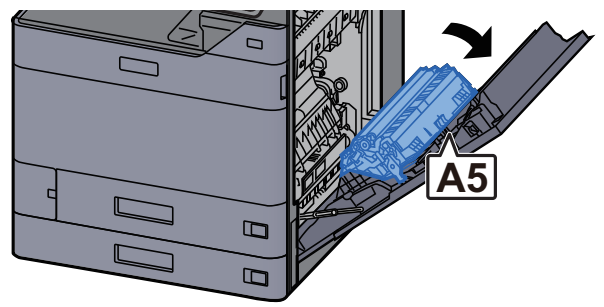

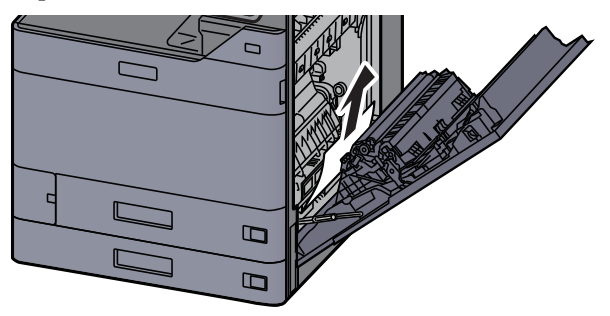

5 Abdeckung der Papierzufuhreinheit (A1) öffnen.

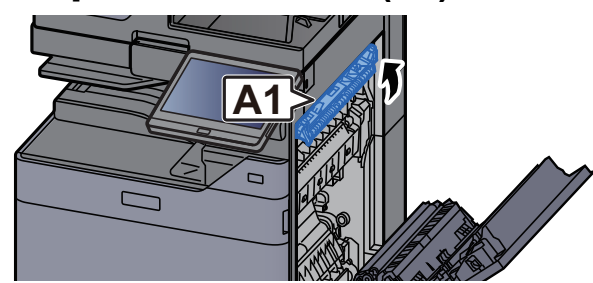

### **HEISSE OBERFLÄCHE K**

**Nach dem Öffnen der rechten Abdeckung sollte (A1) mindestens eine Minute nicht berührt werden.**

### 6 Das gestaute Papier entfernen.

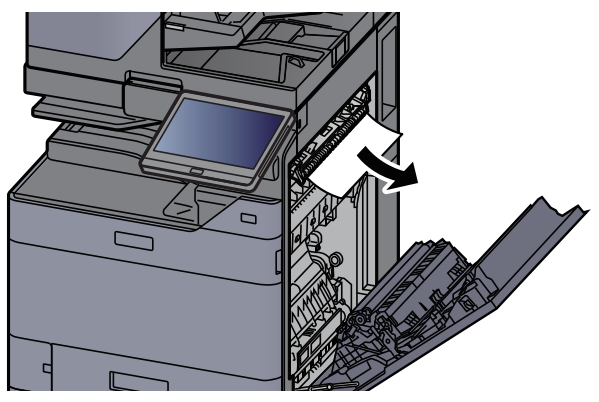

7 Heizungsabdeckung (A2) öffnen.

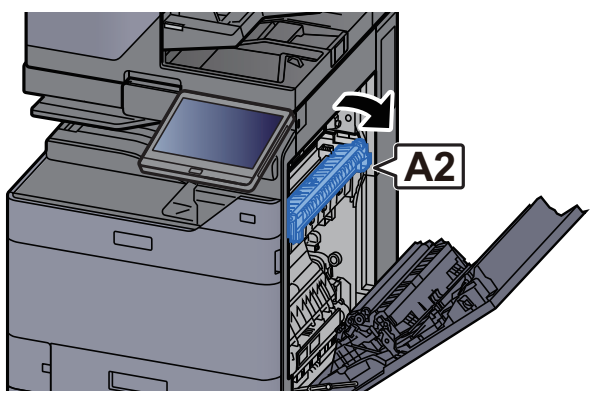

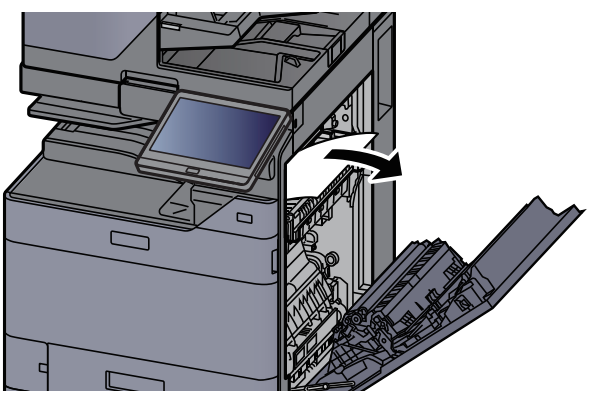

### 9 Abdeckung (A3) öffnen.

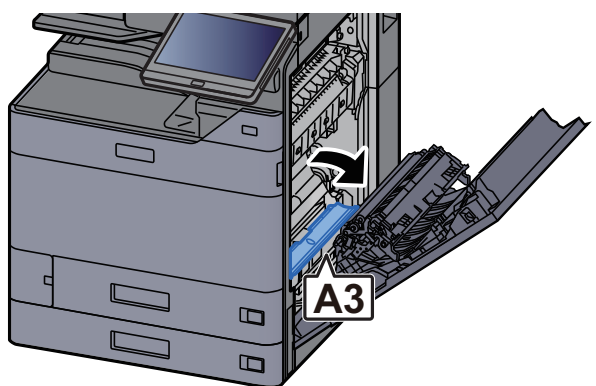

10 Das gestaute Papier entfernen.

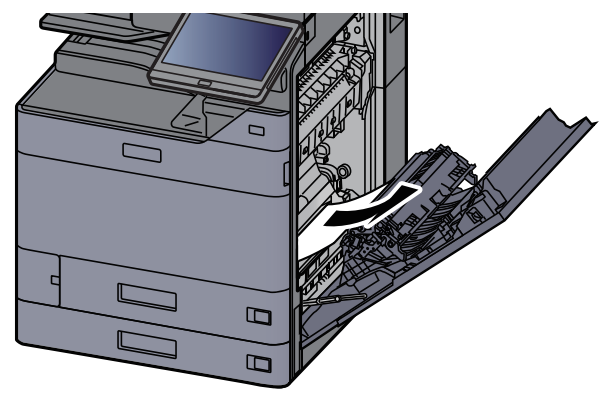

11 Abdeckung (A4) anheben.

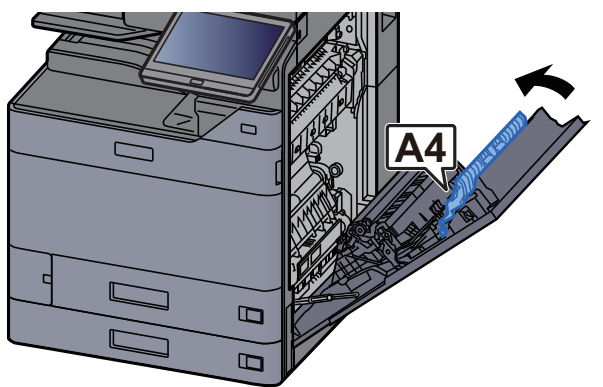

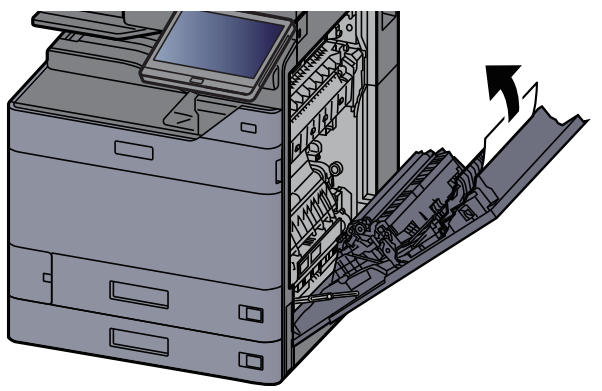

13 Duplexeinheit (A5) anheben.

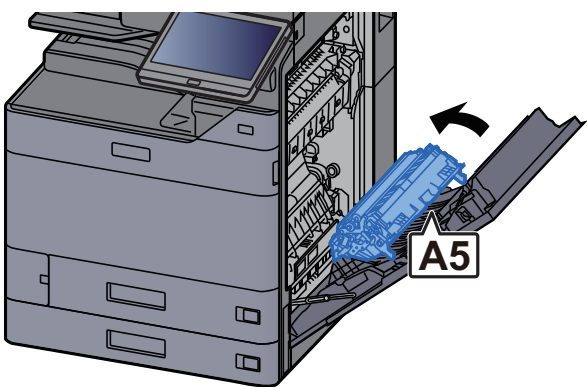

14 Das gestaute Papier entfernen.

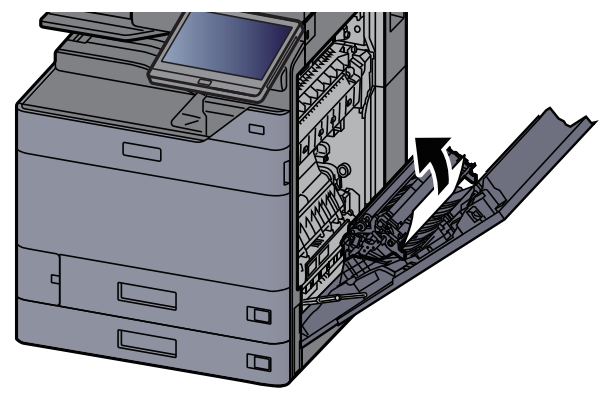

**15 Papier aus dem Papierauswurf entfernen.** 

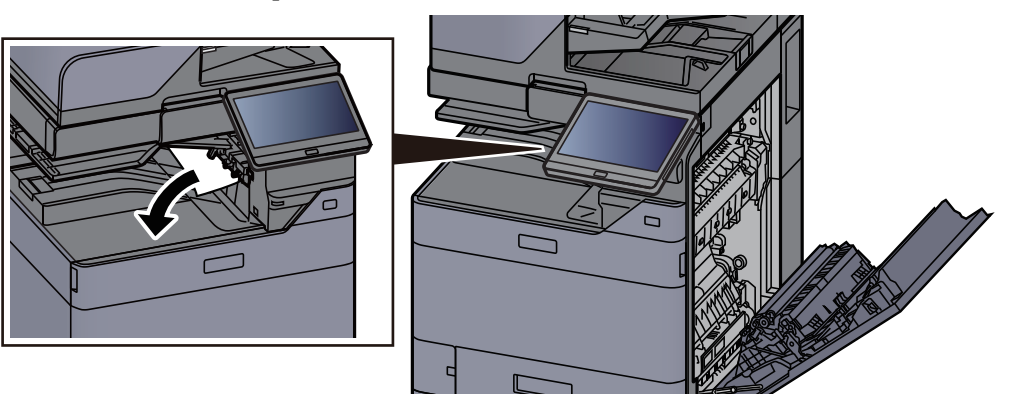

16 Abdeckung schließen.

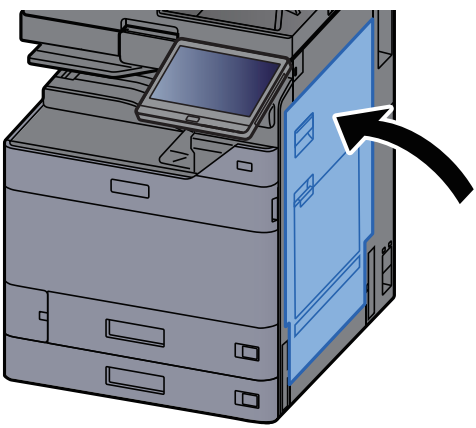
# 17Falls die optionale seitliche Papierzufuhr installiert ist, müssen Sie diese wieder an die ursprüngliche Position schieben.

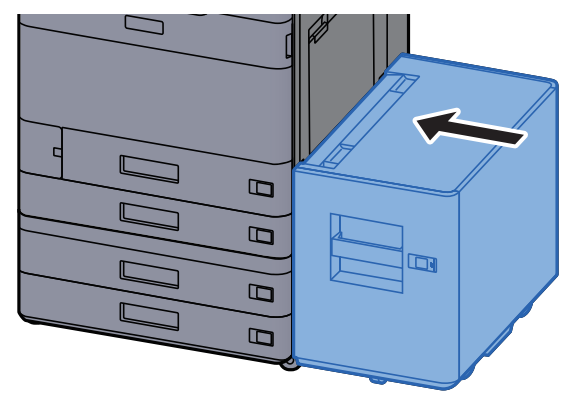

## Papierstau in der rechten Abdeckung 2 (2 x 500 Blatt) beseitigen

# **VORSICHT**

- **Einmal gestautes Papier darf nicht wieder eingelegt werden.**
- **Wenn das Papier während der Staubeseitigung gerissen ist, müssen Sie sicherstellen, dass alle losen Papierteile aus dem Geräteinneren entfernt wurden. Im Gerät gebliebene Papierteile können weitere Staus verursachen.**

**1** Falls die seitliche Papierzufuhr installiert ist, müssen Sie diese beiseite schieben.

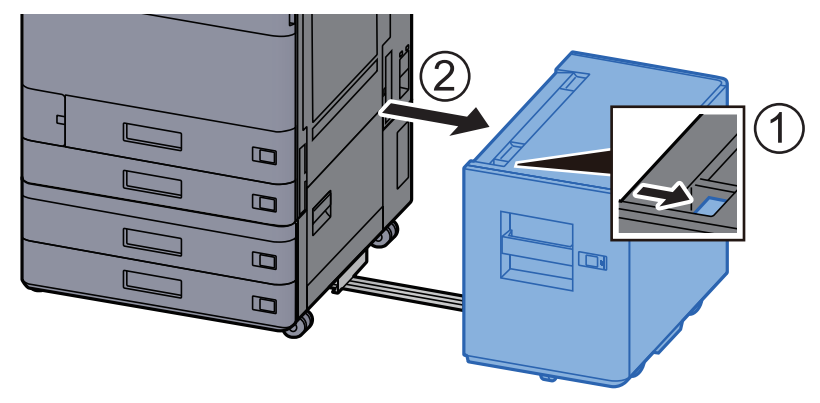

**2** Rechte Abdeckung 2 öffnen.

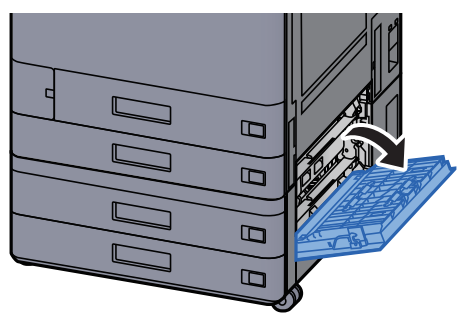

3 Das gestaute Papier entfernen.

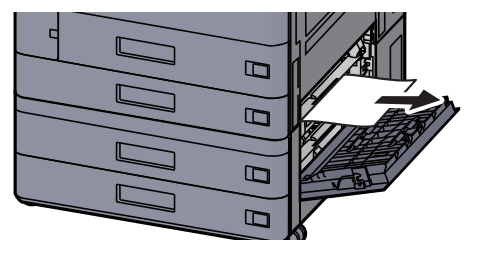

4 Abdeckung schließen.

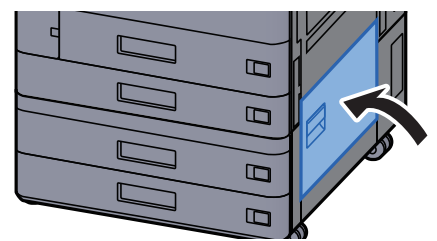

5 Falls die optionale seitliche Papierzufuhr installiert ist, müssen Sie diese wieder an die ursprüngliche Position schieben.

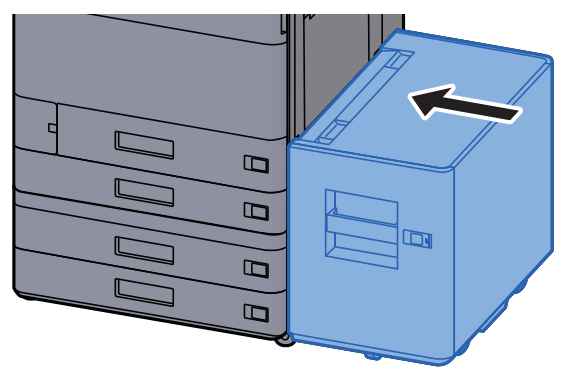

## Papierstau in der rechten Abdeckung 2 (2 x 1.500 Blatt) beseitigen

# **VORSICHT**

- **Einmal gestautes Papier darf nicht wieder eingelegt werden.**
- **Wenn das Papier während der Staubeseitigung gerissen ist, müssen Sie sicherstellen, dass alle losen Papierteile aus dem Geräteinneren entfernt wurden. Im Gerät gebliebene Papierteile können weitere Staus verursachen.**

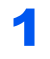

**1** Falls die seitliche Papierzufuhr installiert ist, müssen Sie diese beiseite schieben.

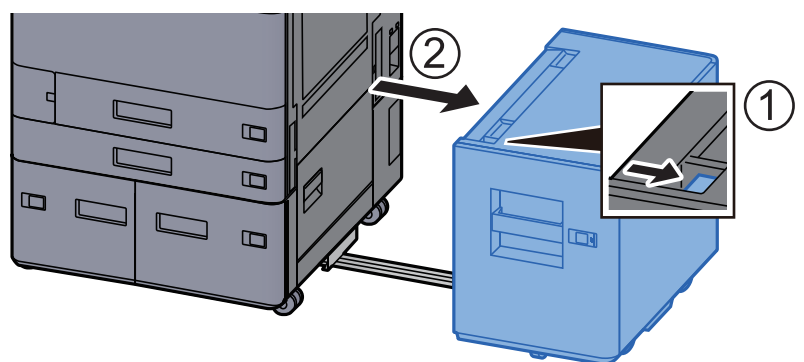

2 Rechte Abdeckung 2 öffnen.

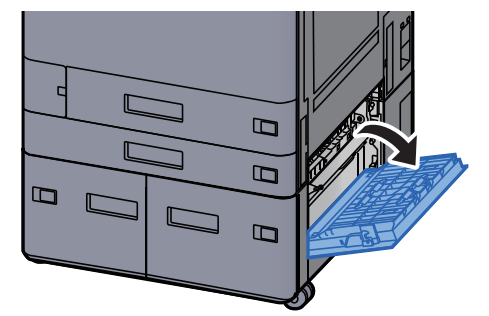

3 Das gestaute Papier entfernen.

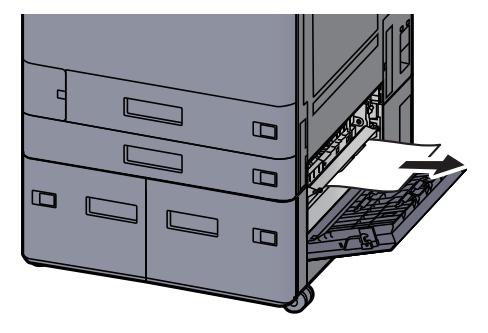

4 Abdeckung schließen.

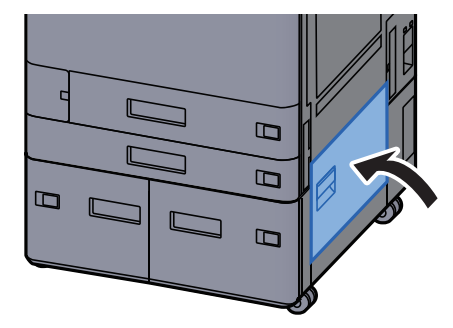

5 Falls die optionale seitliche Papierzufuhr installiert ist, müssen Sie diese wieder an die ursprüngliche Position schieben.

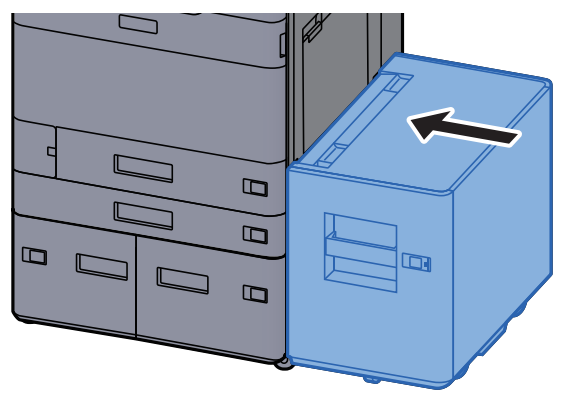

# Papierstau in der Übergabeeinheit beseitigen

# **VORSICHT**

- **Einmal gestautes Papier darf nicht wieder eingelegt werden.**
- **Wenn das Papier während der Staubeseitigung gerissen ist, müssen Sie sicherstellen, dass alle losen Papierteile aus dem Geräteinneren entfernt wurden. Im Gerät gebliebene Papierteile können weitere Staus verursachen.**

1 Abdeckung der Übergabeeinheit öffnen.

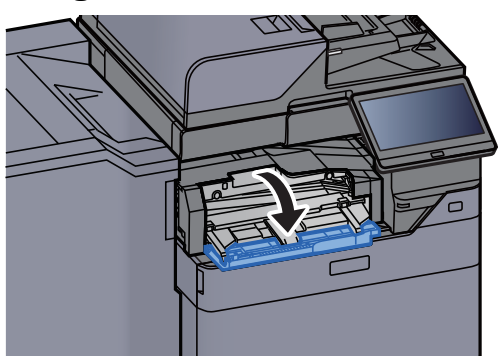

2 Das gestaute Papier entfernen.

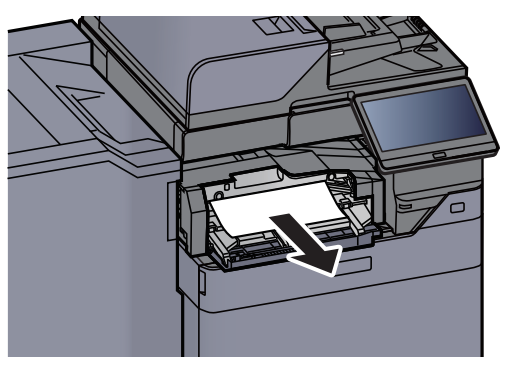

Abdeckung schließen.

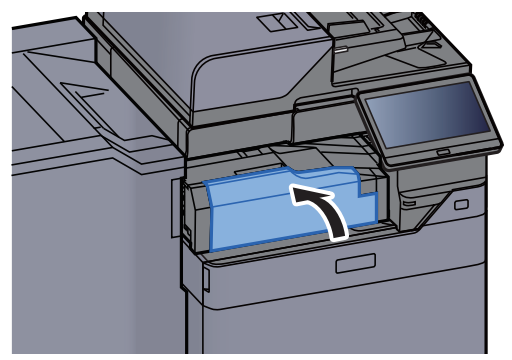

# Papierstau in der Mailbox beseitigen

# **VORSICHT**

- **Einmal gestautes Papier darf nicht wieder eingelegt werden.**
- **Wenn das Papier während der Staubeseitigung gerissen ist, müssen Sie sicherstellen, dass alle losen Papierteile aus dem Geräteinneren entfernt wurden. Im Gerät gebliebene Papierteile können weitere Staus verursachen.**

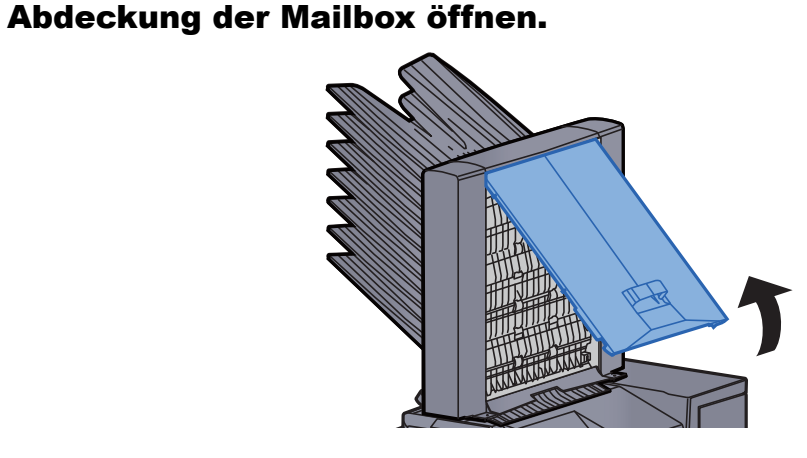

2 Das gestaute Papier entfernen.

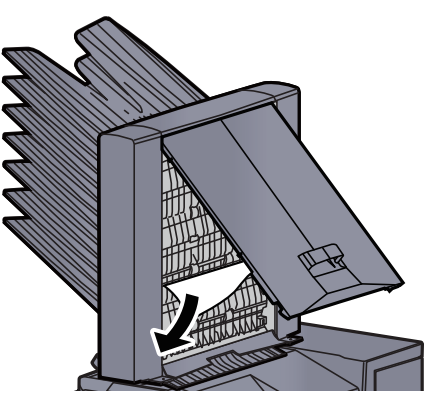

3 Abdeckung schließen.

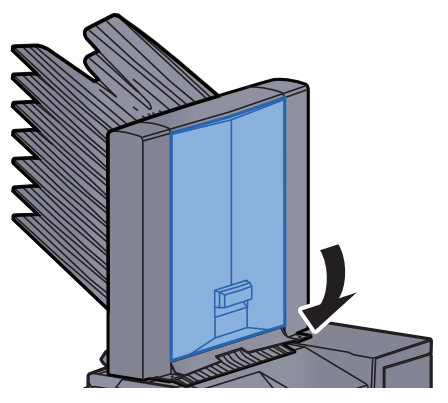

## Papierstau im inneren Finisher beseitigen

# **VORSICHT**

- **Einmal gestautes Papier darf nicht wieder eingelegt werden.**
- **Wenn das Papier während der Staubeseitigung gerissen ist, müssen Sie sicherstellen, dass alle losen Papierteile aus dem Geräteinneren entfernt wurden. Im Gerät gebliebene Papierteile können weitere Staus verursachen.**

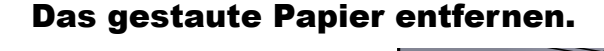

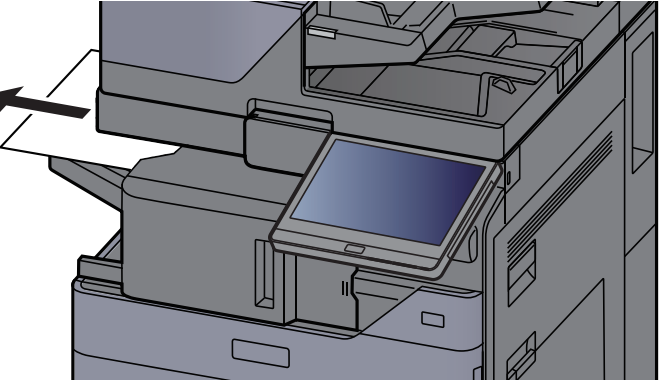

2 Inneren Finisher öffnen.

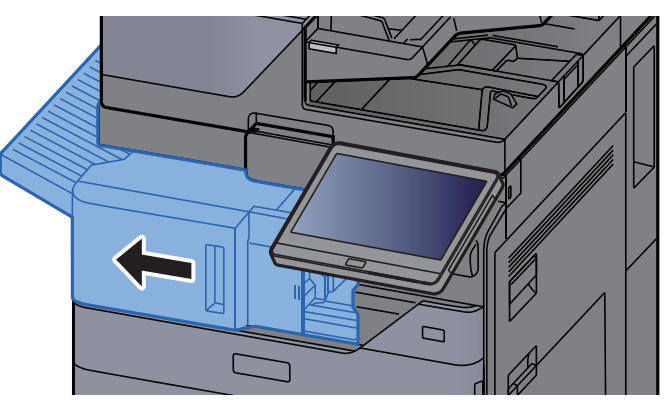

**2** Das gestaute Papier entfernen.

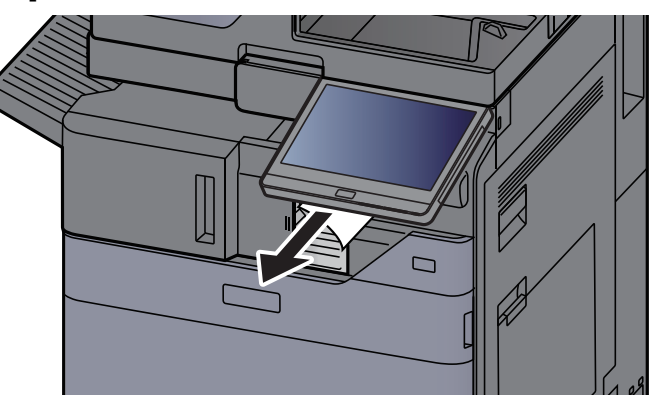

**4** Inneren Finisher in die ursprüngliche Position zurückschieben.

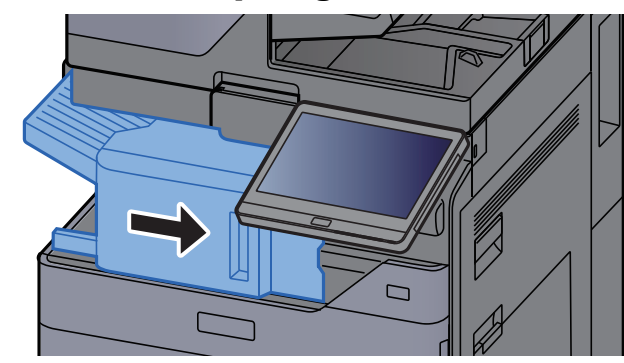

## Papierstau im Vorlageneinzug (mit Wendeeinheit) beseitigen

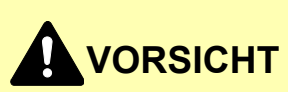

**Wenn das Papier während der Staubeseitigung gerissen ist, müssen Sie sicherstellen, dass alle losen Papierteile aus dem Geräteinneren entfernt wurden. Im Gerät gebliebene Papierteile können weitere Staus verursachen.**

#### 1 Original aus dem Vorlageneinzug entfernen.

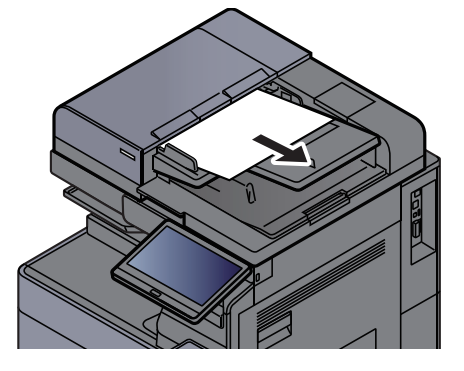

2 Abdeckung des Vorlageneinzugs öffnen.

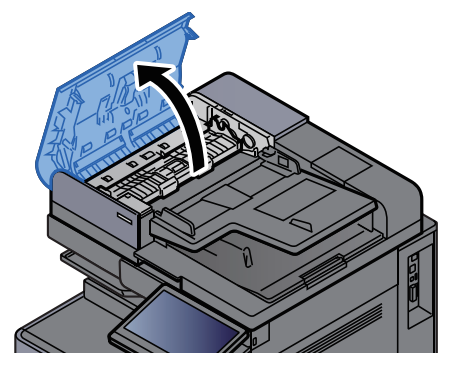

3 Drehrad (C1) drehen und das gestaute Papier entfernen. **C1**

**4** Wendeeinheit (C2) öffnen und das gestaute Papier entfernen.

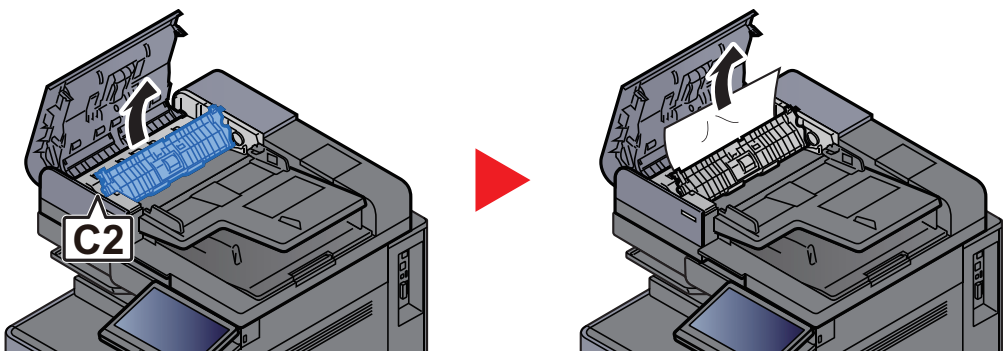

5 Drehrad (C1) drehen und das gestaute Papier entfernen.

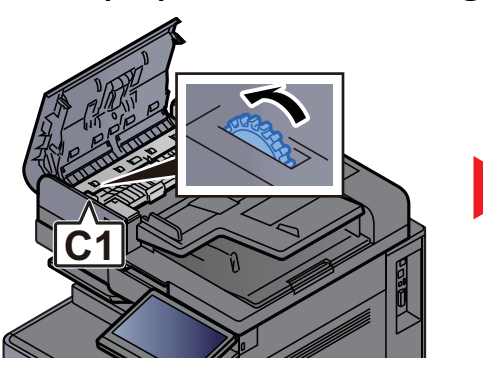

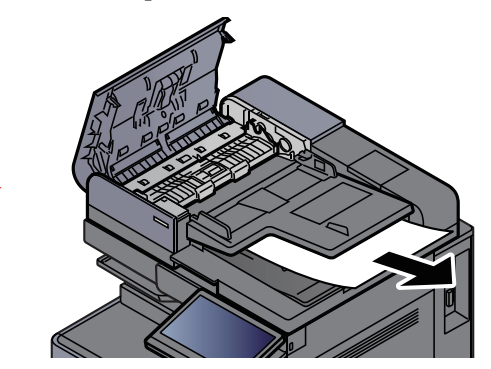

6 Abdeckung schließen.

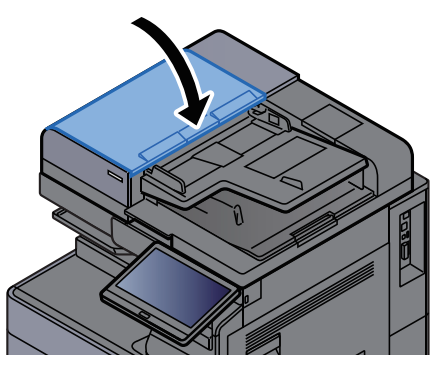

# Papierstau im Vorlageneinzug (Dual Scan) beseitigen

**VORSICHT**

**Wenn das Papier während der Staubeseitigung gerissen ist, müssen Sie sicherstellen, dass alle losen Papierteile aus dem Geräteinneren entfernt wurden. Im Gerät gebliebene Papierteile können weitere Staus verursachen.**

#### Original aus dem Vorlageneinzug entfernen.

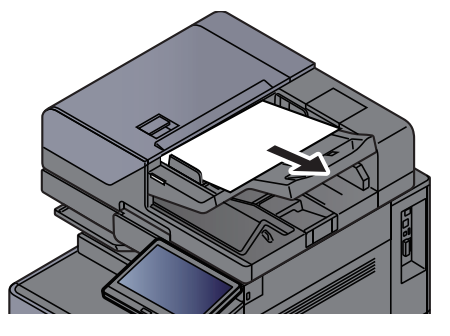

2 Abdeckung des Vorlageneinzugs öffnen.

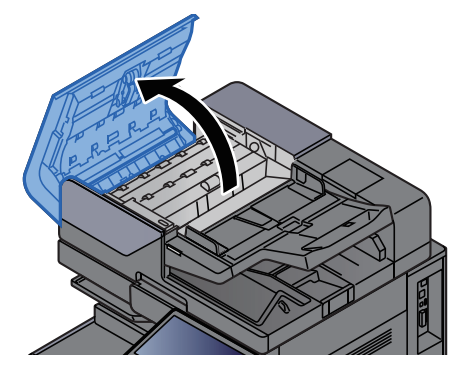

3 Drehrad (C) drehen und das gestaute Papier entfernen.

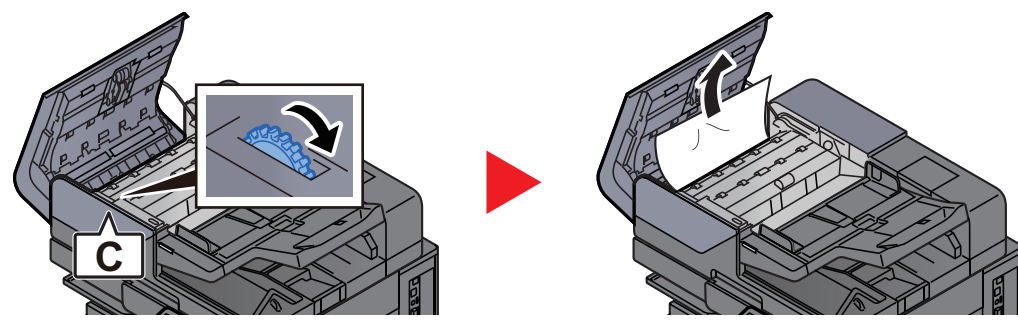

**4** Drehrad (C) drehen und das gestaute Papier entfernen.

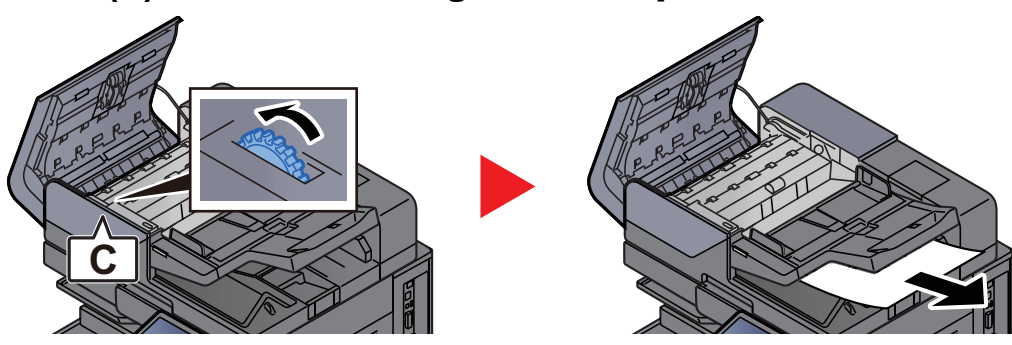

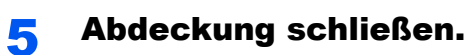

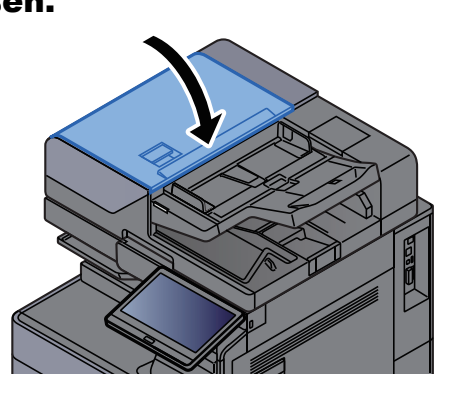

# Papierstau im Zuschießfach beseitigen

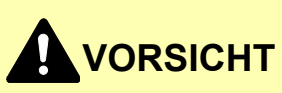

- **Einmal gestautes Papier darf nicht wieder eingelegt werden.**
- **Wenn das Papier während der Staubeseitigung gerissen ist, müssen Sie sicherstellen, dass alle losen Papierteile aus dem Geräteinneren entfernt wurden. Im Gerät gebliebene Papierteile können weitere Staus verursachen.**

#### Gerader Durchlauf

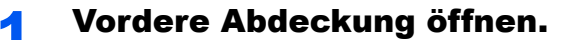

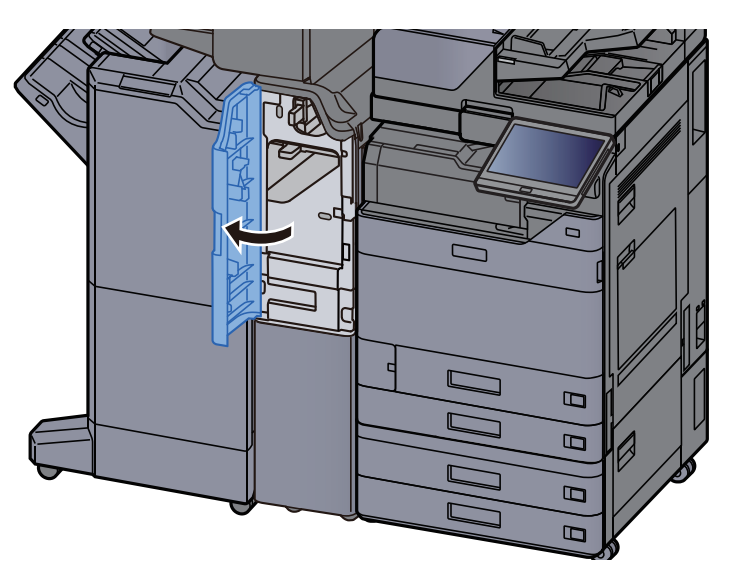

2 Papierführung (E1) öffnen.

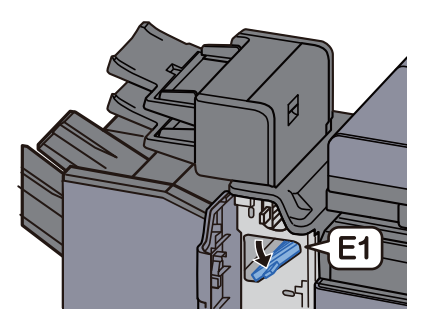

3 Das gestaute Papier entfernen.

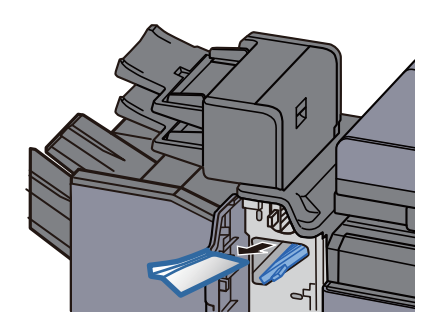

4 Papierführung (E1) in die ursprüngliche Position zurückbringen.

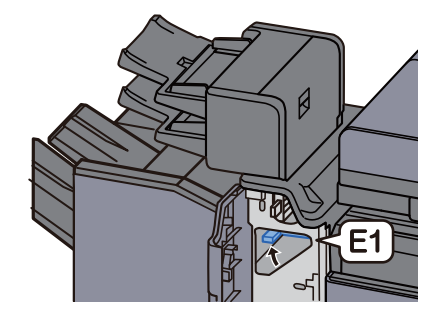

5 Abdeckung schließen.

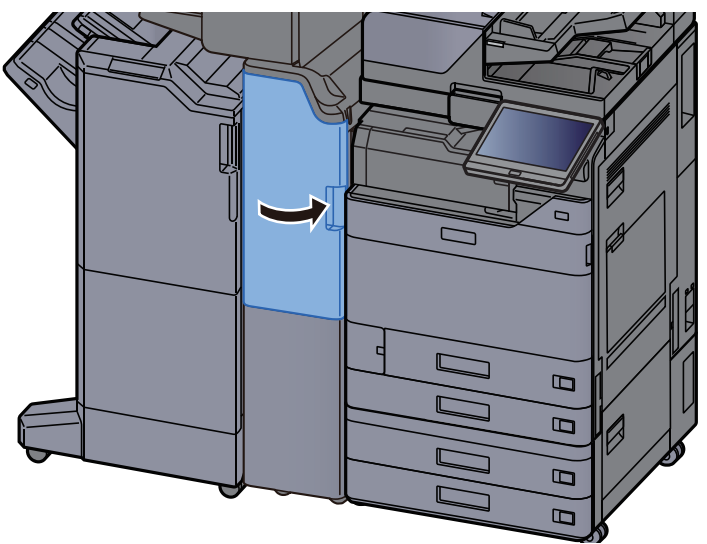

#### Vertikaler Transportbereich

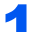

**1** Vordere Abdeckung und rechte Abdeckung öffnen.

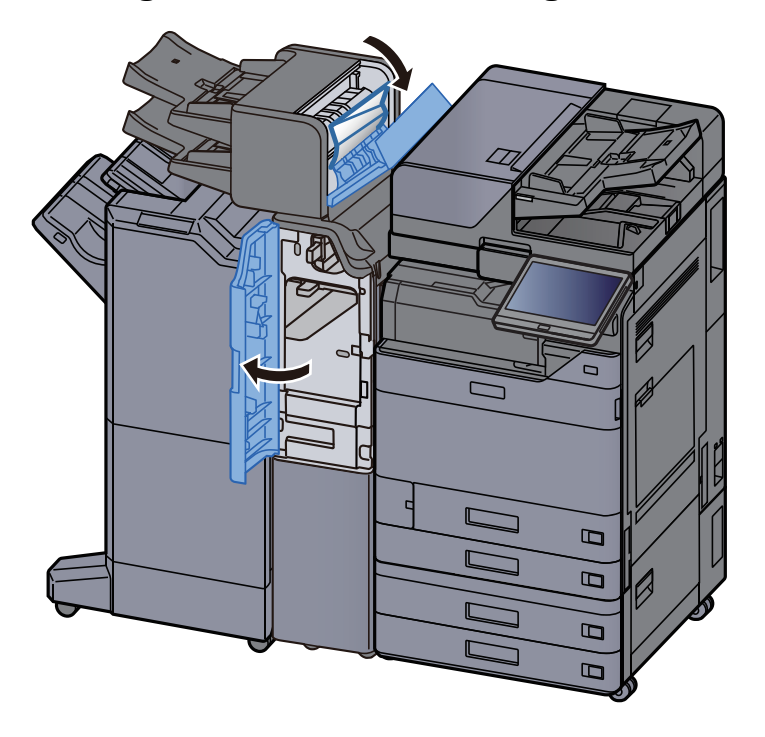

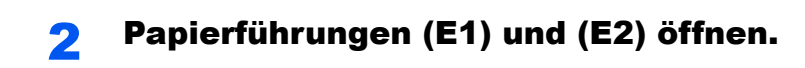

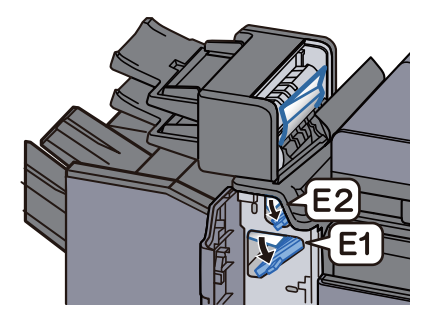

#### 3 Das gestaute Papier entfernen.

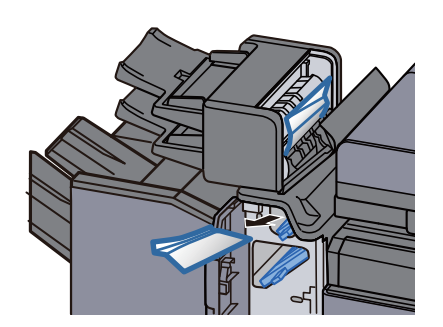

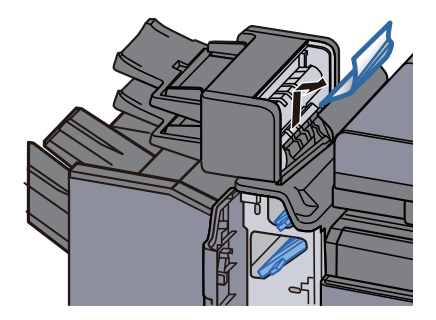

4 Die Papierführungen (E1) und (E2) in die ursprüngliche Position zurücksetzen.

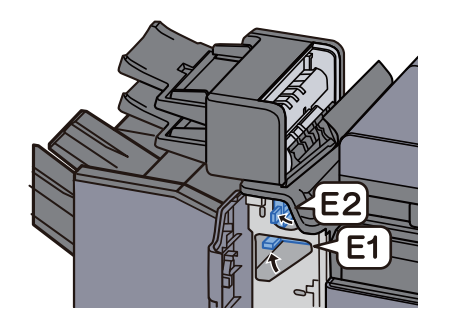

5 Abdeckung schließen.

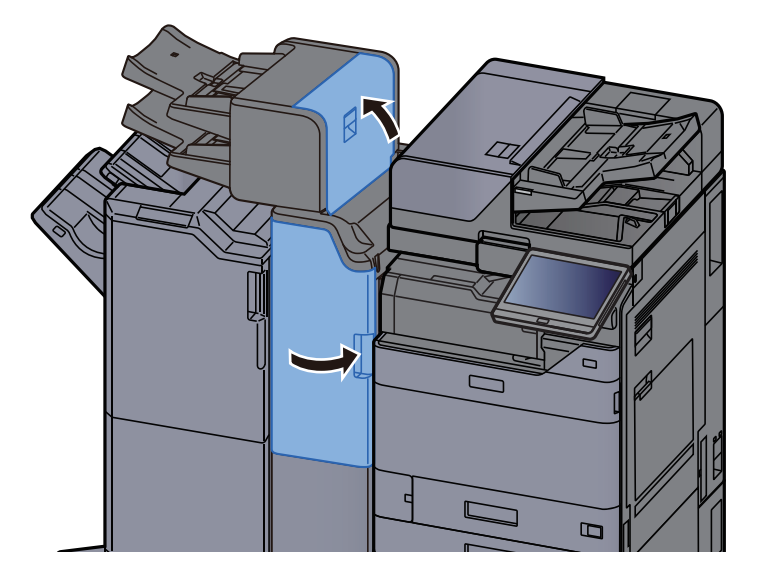

#### Fehler beim Anheben von Fach 1

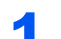

**1** Papier in Fach 1 einlegen.

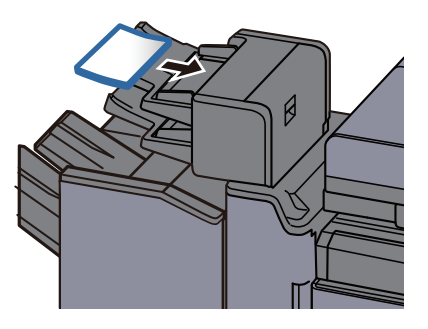

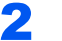

2 Rechte Abdeckung öffnen.

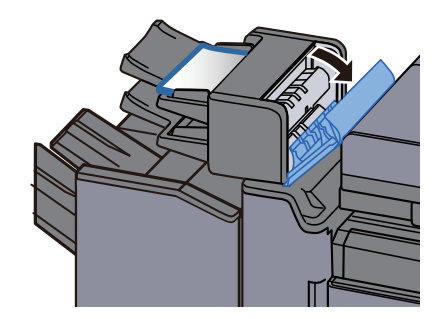

3 Rechte Abdeckung schließen.

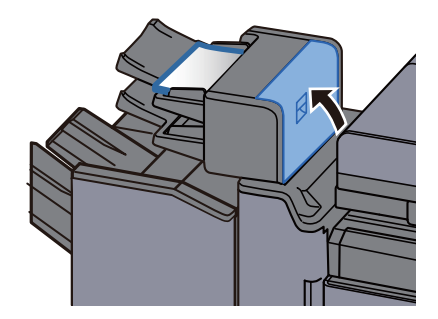

#### Fehler beim Anheben von Fach 2

**1** Papier in Fach 2 einlegen.

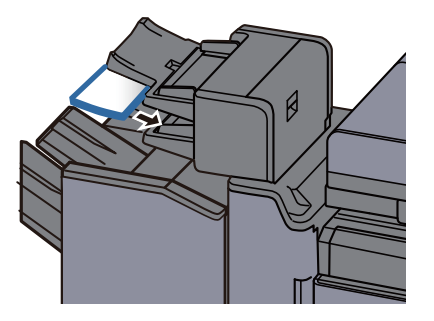

2 Rechte Abdeckung öffnen.

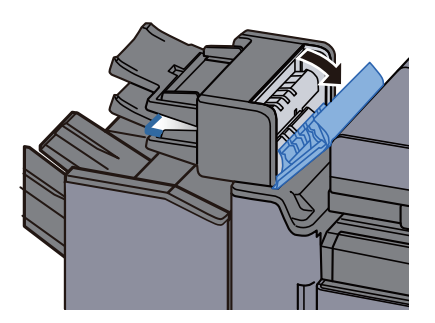

3 Rechte Abdeckung schließen.

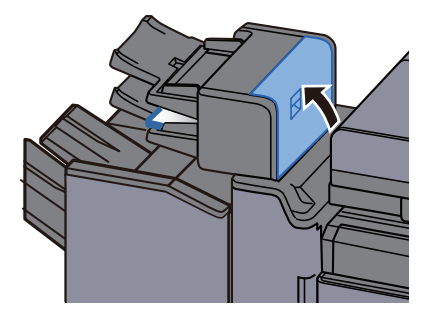

# Papierstau in der Zickzackfalz-Einheit beseitigen

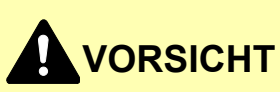

- **Einmal gestautes Papier darf nicht wieder eingelegt werden.**
- **Wenn das Papier während der Staubeseitigung gerissen ist, müssen Sie sicherstellen, dass alle losen Papierteile aus dem Geräteinneren entfernt wurden. Im Gerät gebliebene Papierteile können weitere Staus verursachen.**

#### Ausgabefach Falzeinheit

Vordere Abdeckung öffnen.

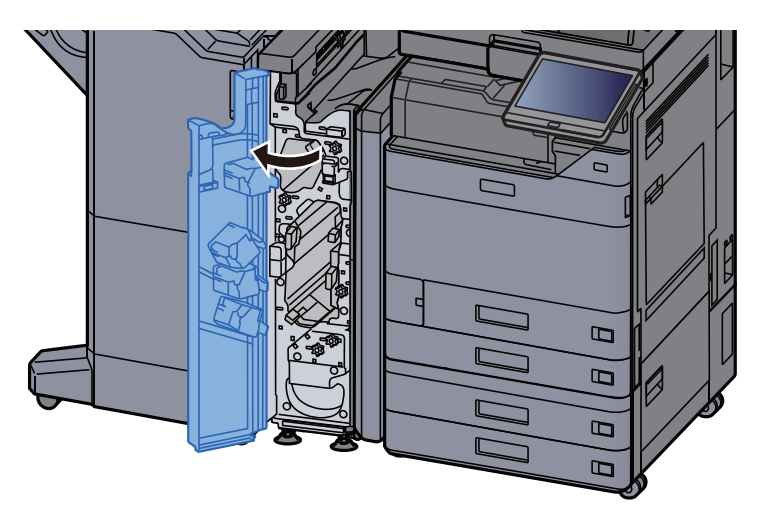

2 Papierführung (N12) öffnen.

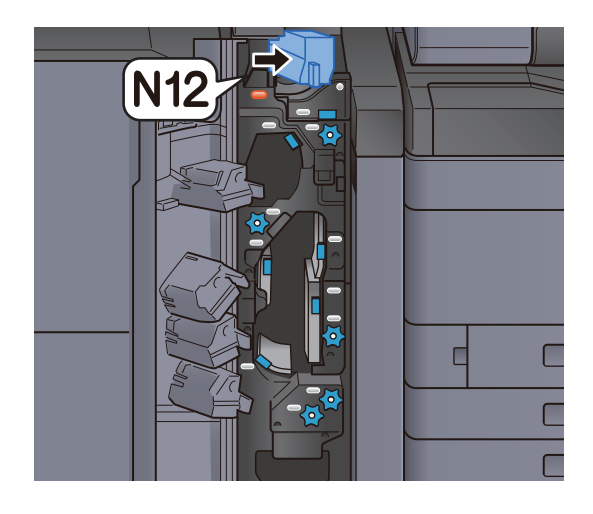

3 Das gestaute Papier entfernen.

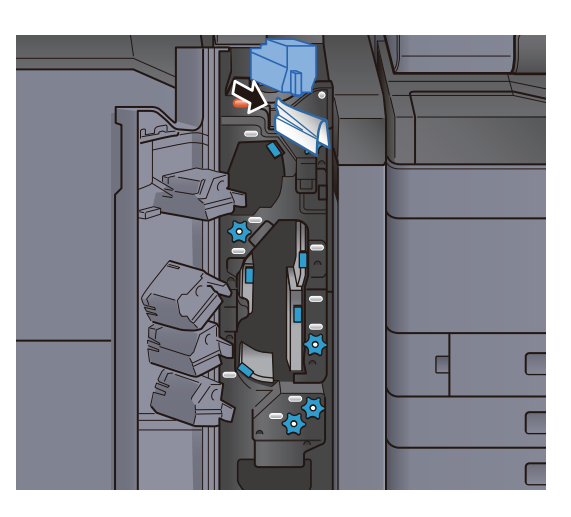

4 Papierführung (N12) in die ursprüngliche Position zurückbringen.

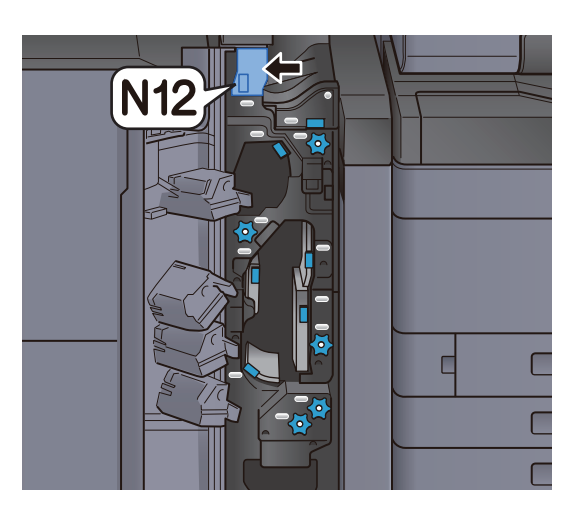

5 Vordere Abdeckung schließen.

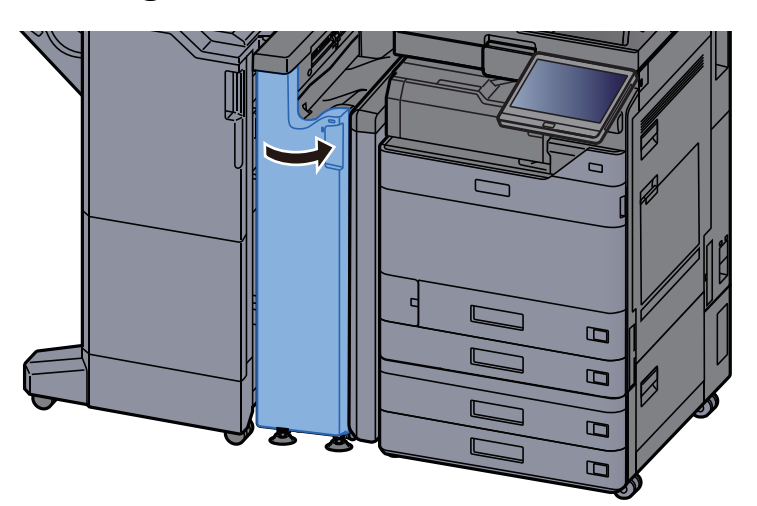

### Papierführung Übergabeblech

1 Vordere Abdeckung öffnen.

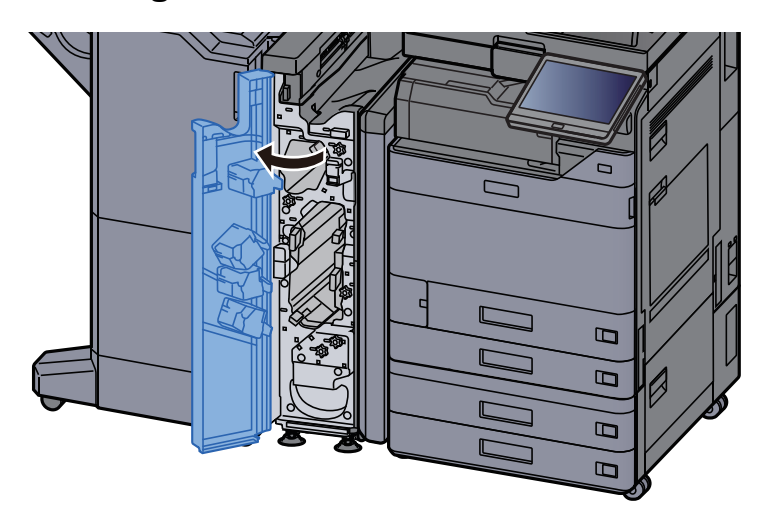

2 Papierführung (N11) öffnen.

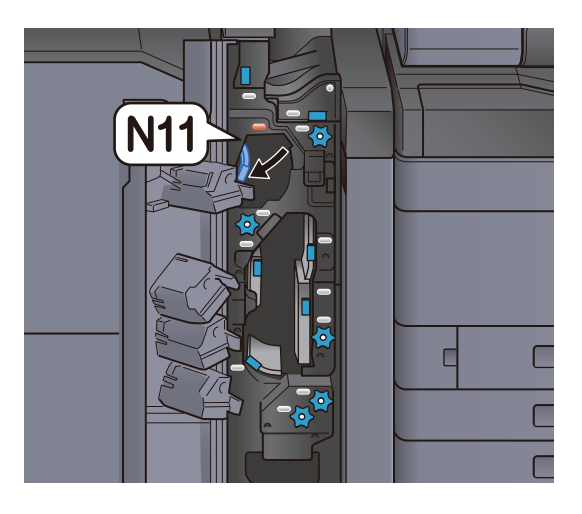

3 Das gestaute Papier entfernen.

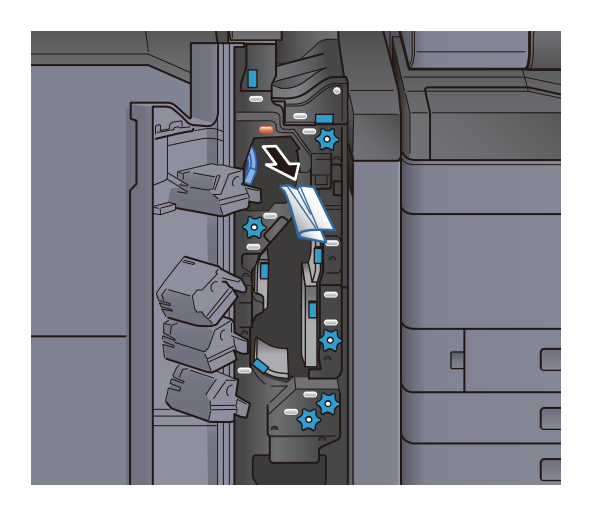

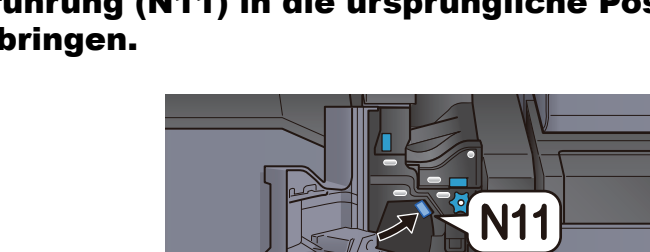

#### 4 Papierführung (N11) in die ursprüngliche Position zurückbringen.

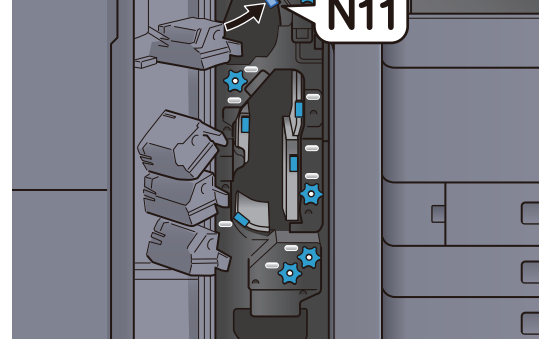

## 5 Vordere Abdeckung schließen.

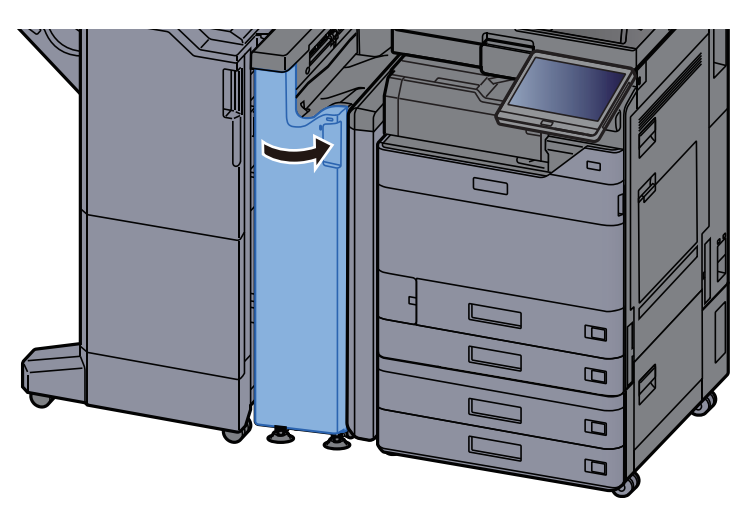

#### Drehknopf Papiertransportrolle

**1 Vordere Abdeckung öffnen.** 

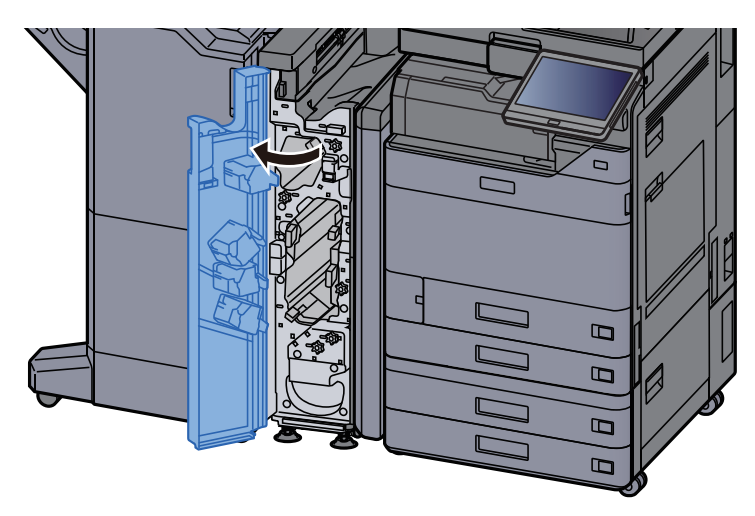

2 Papierführung (N11) öffnen.

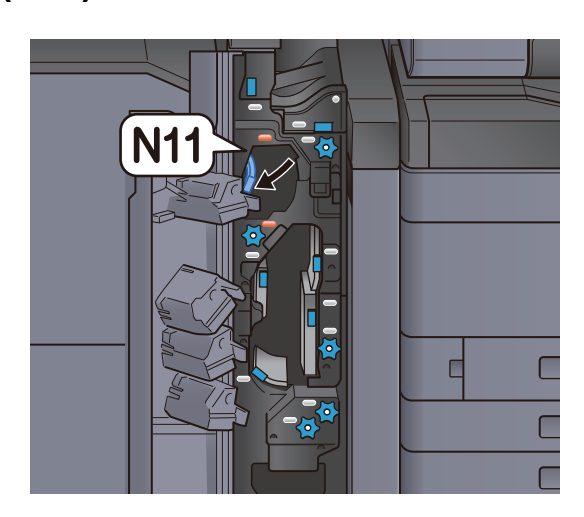

3 Drehknopf (N10) drehen.

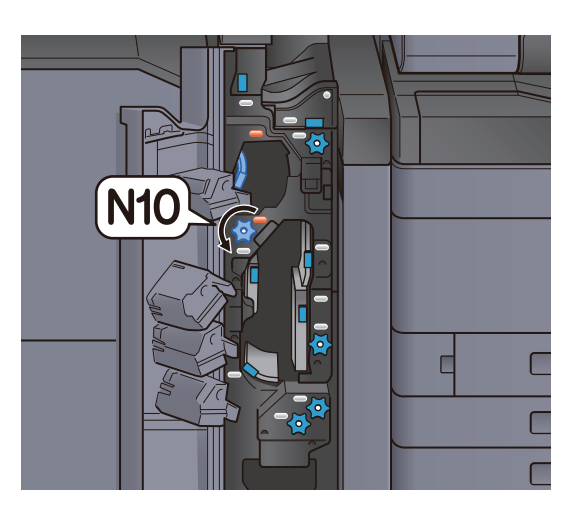

**4** Gestautes Papier entnehmen.

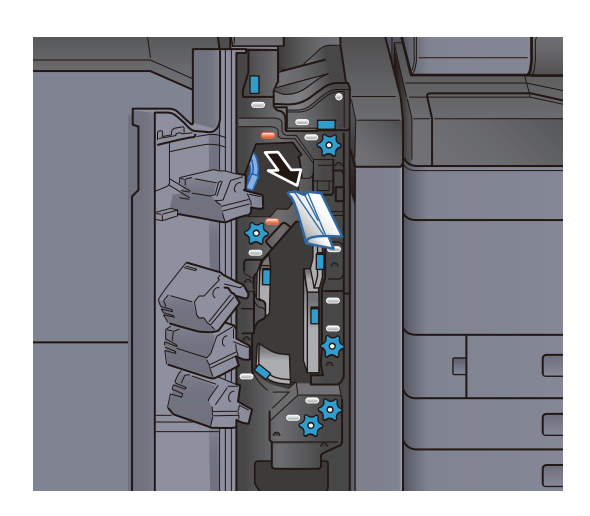

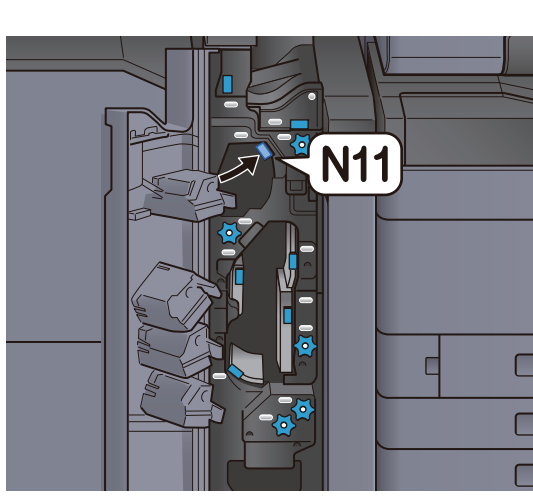

#### 5 Papierführung (N11) in die ursprüngliche Position zurückbringen.

## 6 Vordere Abdeckung schließen.

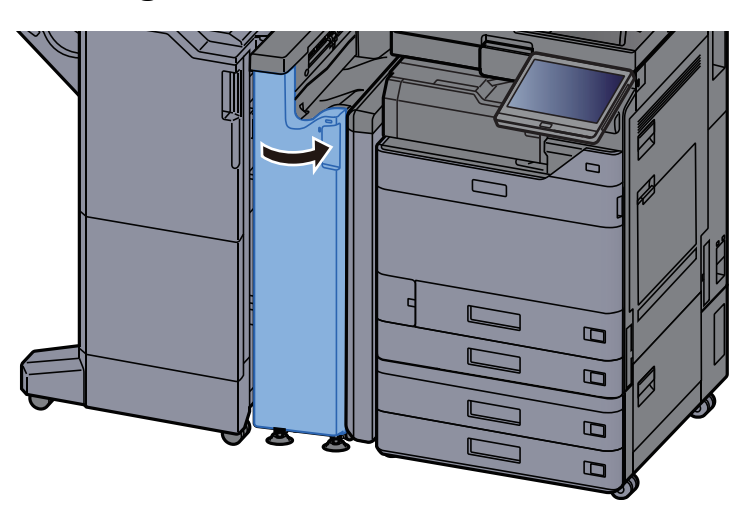

#### Zusätzliches Führungsblech Papierfaltung

**1** Vordere Abdeckung öffnen.

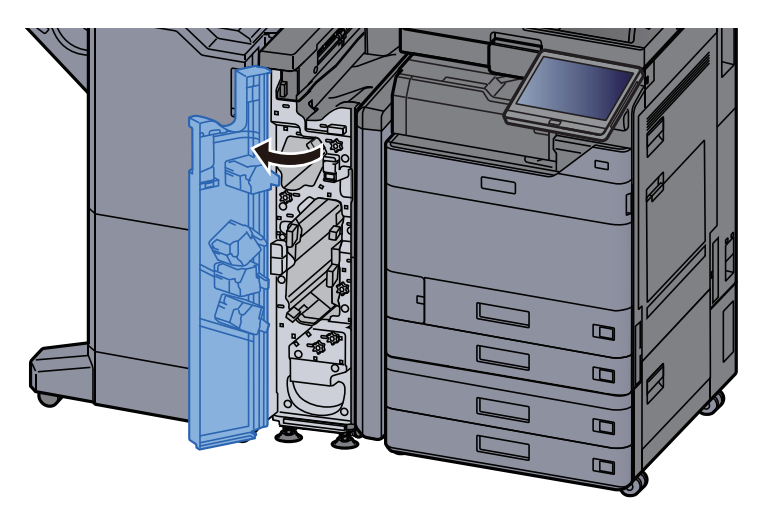

- 2 Papierführung (N9) öffnen.
	- $\Box$ 다  $\Box$
- 3 Das gestaute Papier entfernen.

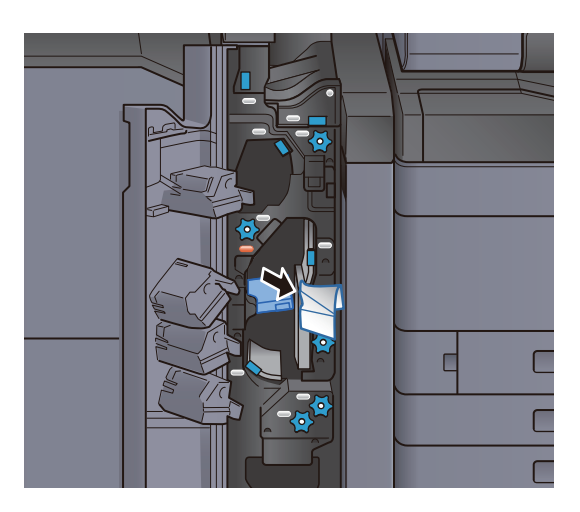

4 Papierführung (N9) in die ursprüngliche Position zurückbringen.

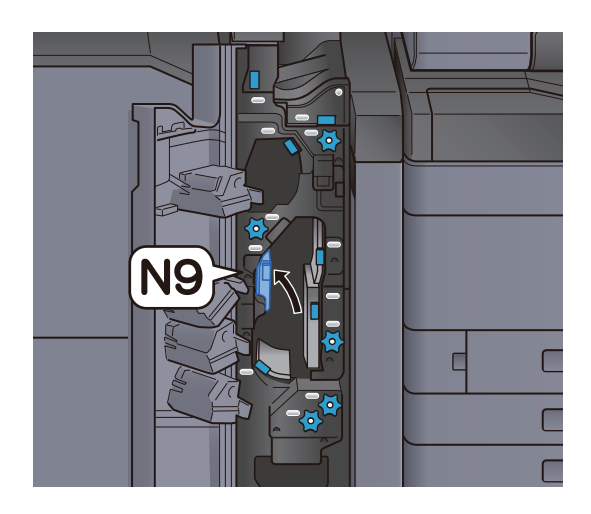

5 Vordere Abdeckung schließen.

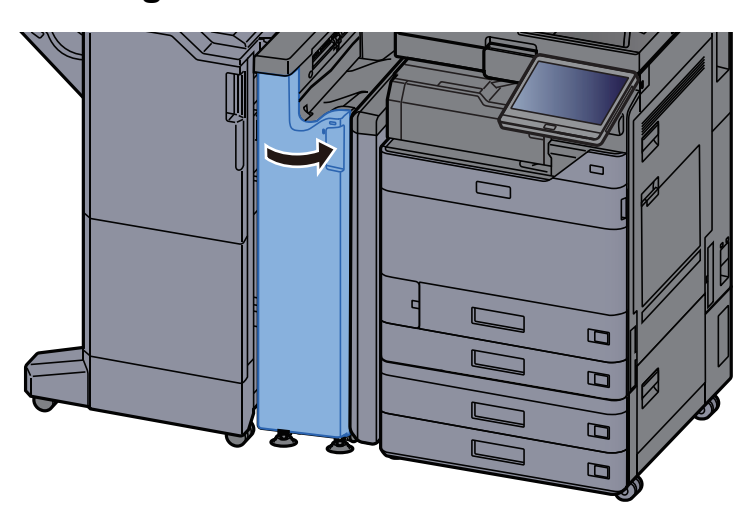

Führungsblech Papierfaltungsnachbearbeitung

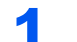

1 Vordere Abdeckung öffnen.

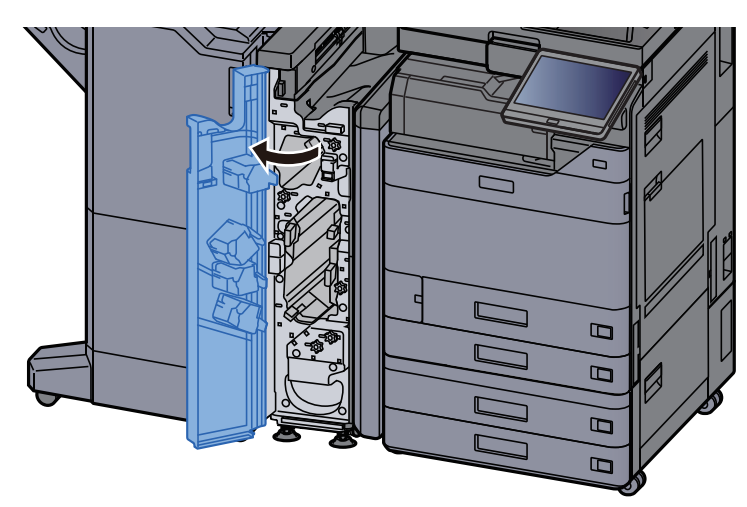

2 Papierführung (N8) öffnen.

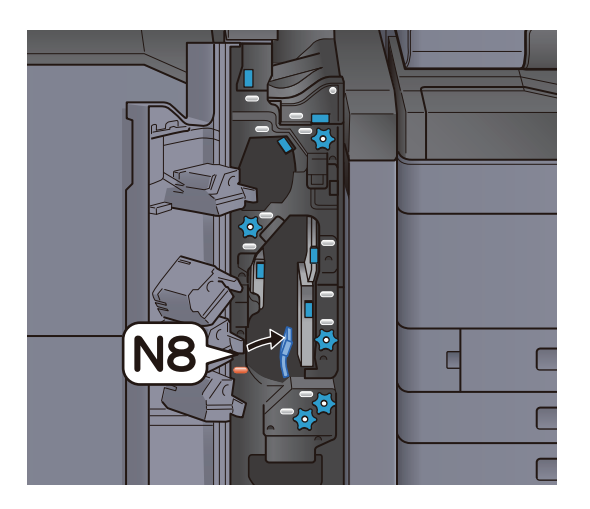

3 Das gestaute Papier entfernen.

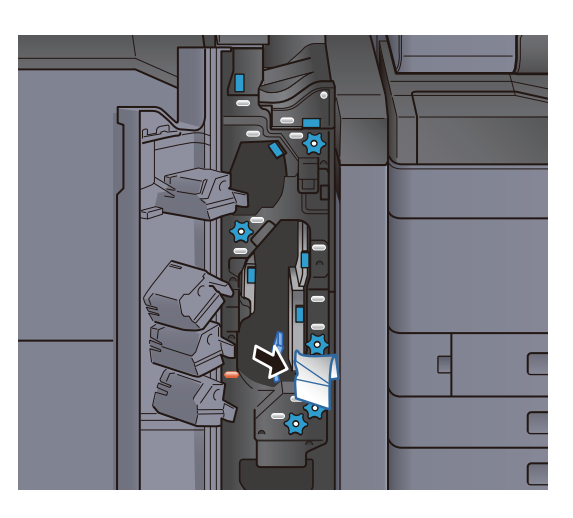

4 Papierführung (N8) in die ursprüngliche Position zurückbringen.

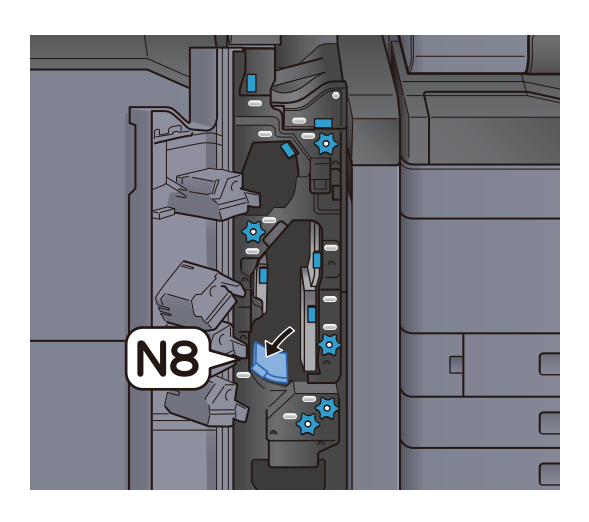

5 Vordere Abdeckung schließen.

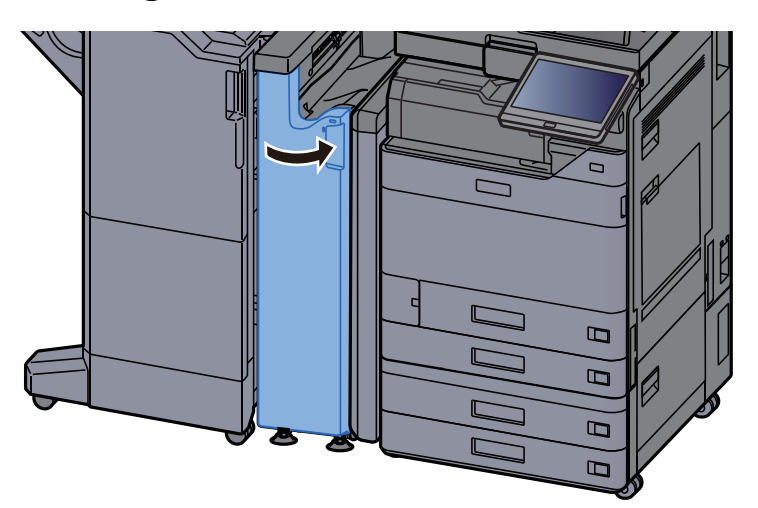

#### Drehknopf Falzrolle

1 Vordere Abdeckung öffnen.

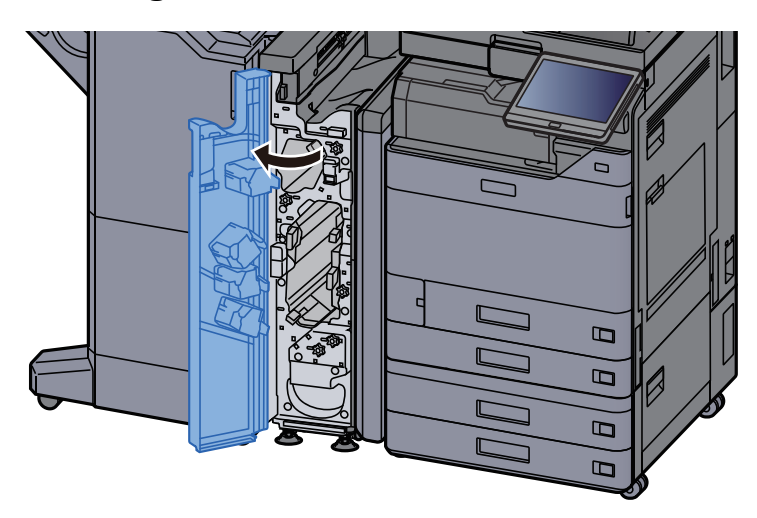

2 Papierführungen (N8) öffnen.

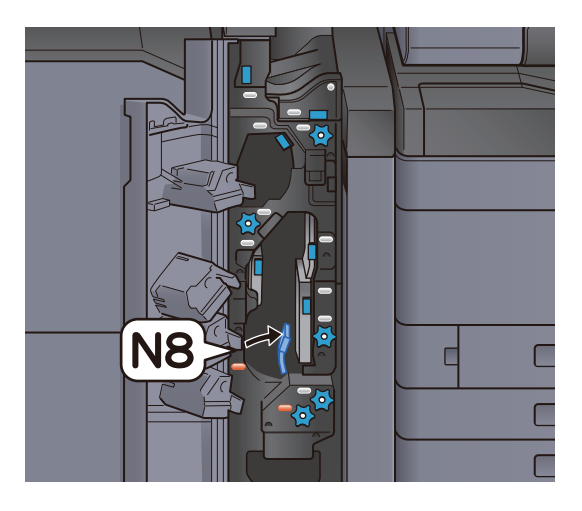

3 Drehknopf (N7) drehen.

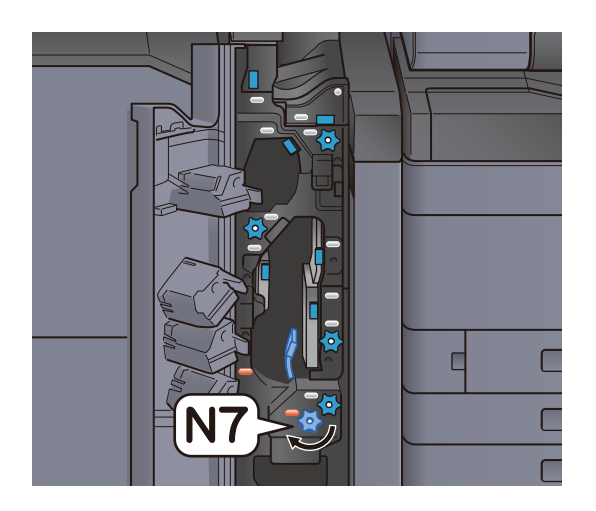

**4** Gestautes Papier entnehmen.

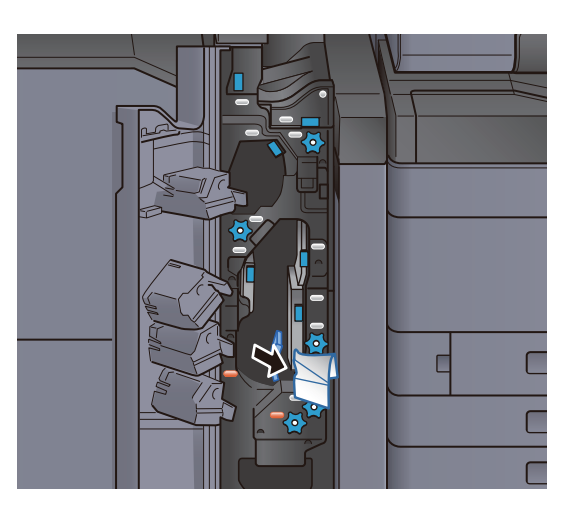

5 Papierführung (N8) in die ursprüngliche Position zurückbringen.

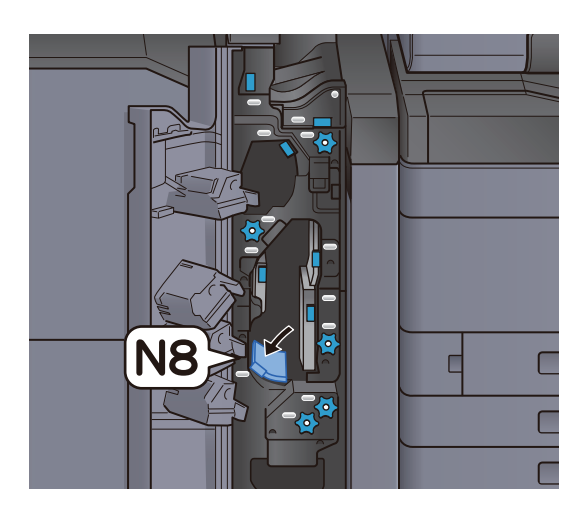

6 Vordere Abdeckung schließen.

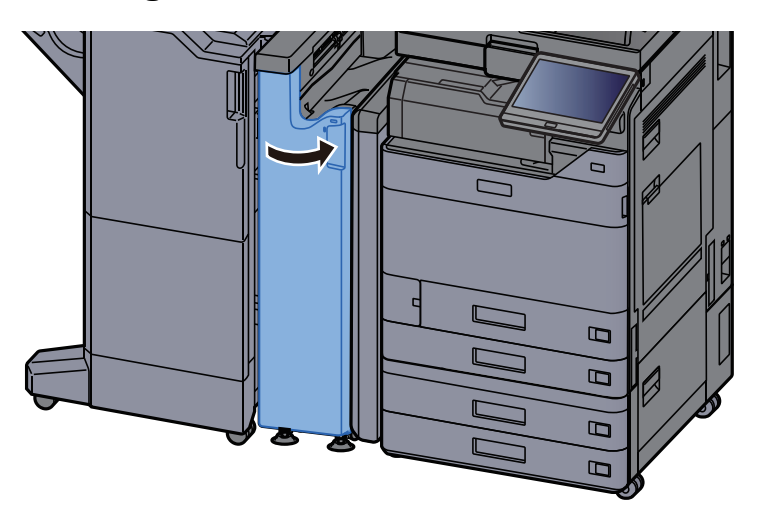

## Drehknopf Registrierungsrolle

1 Vordere Abdeckung öffnen.

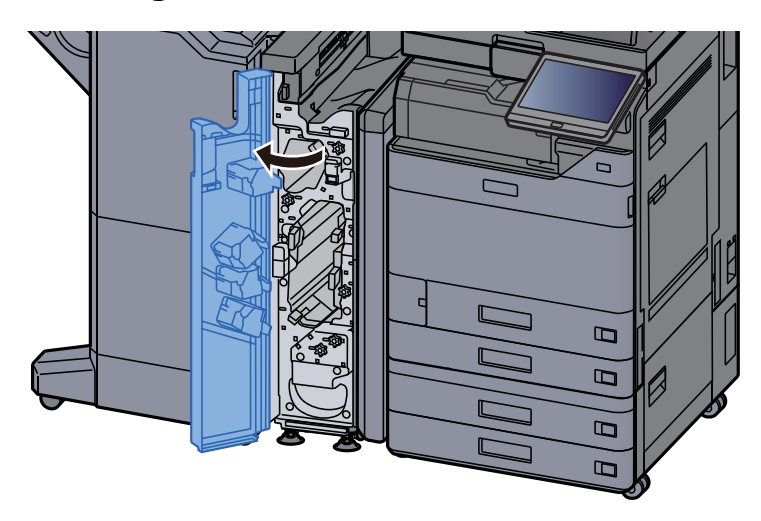

2 Papierführungen (N4) öffnen.

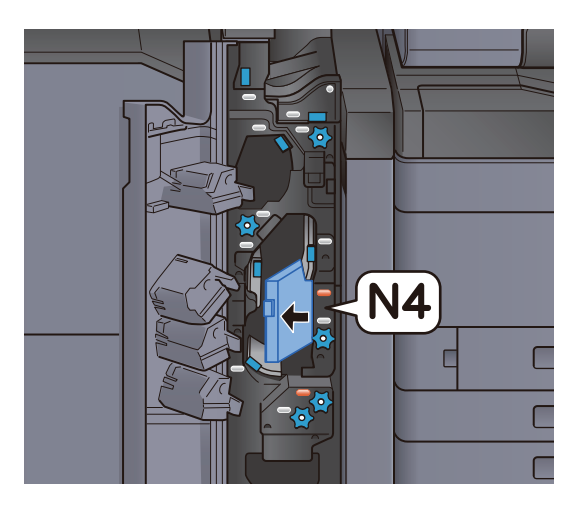

3 Drehknopf (N6) drehen.

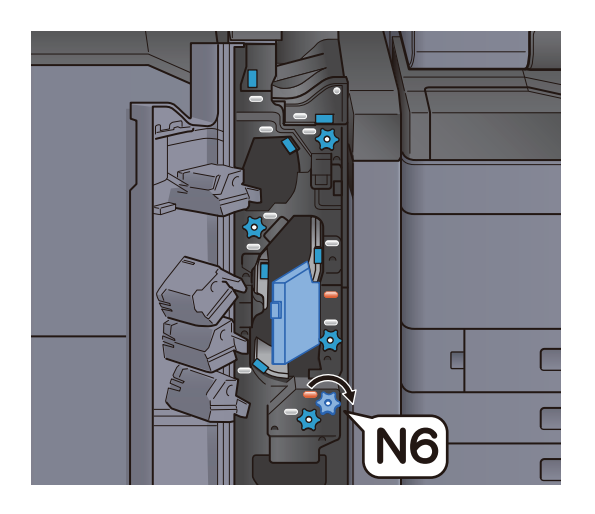

**4** Das gestaute Papier entfernen.

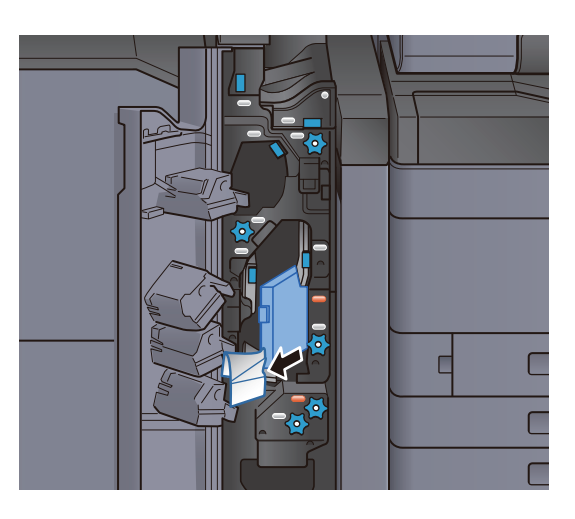

5 Papierführung (N4) in die ursprüngliche Position zurückbringen.

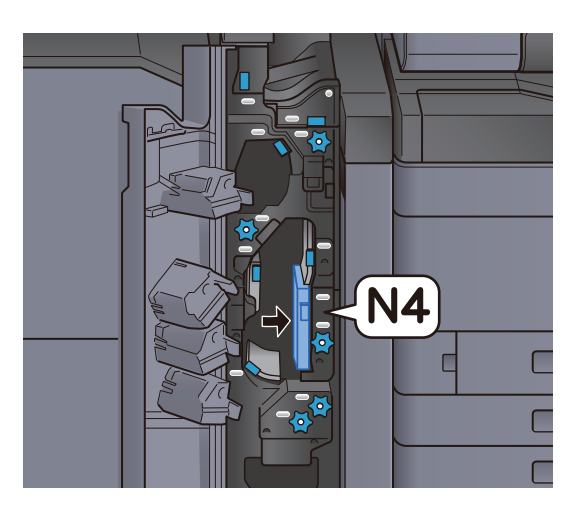

**6** Vordere Abdeckung schließen.

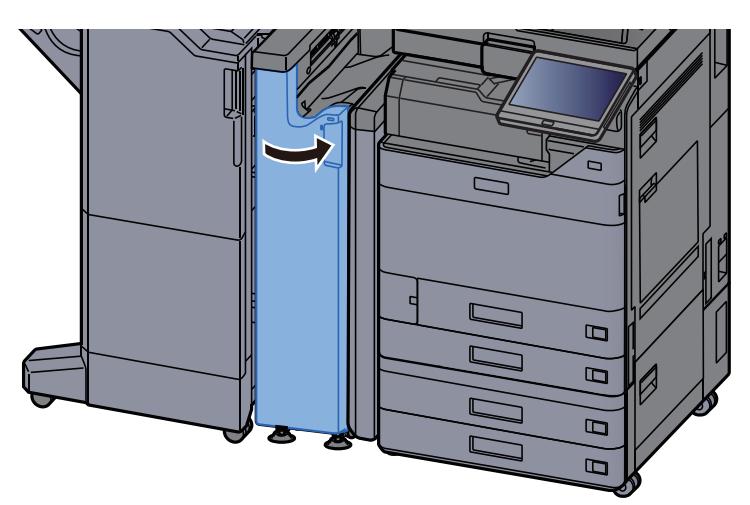

### Drehknopf Papierstapelablage

1 Vordere Abdeckung öffnen.

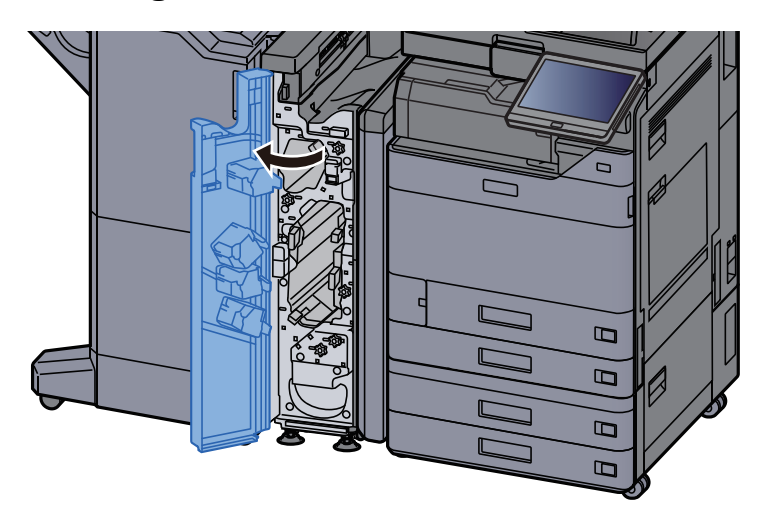

2 Papierführungen (N4) öffnen.

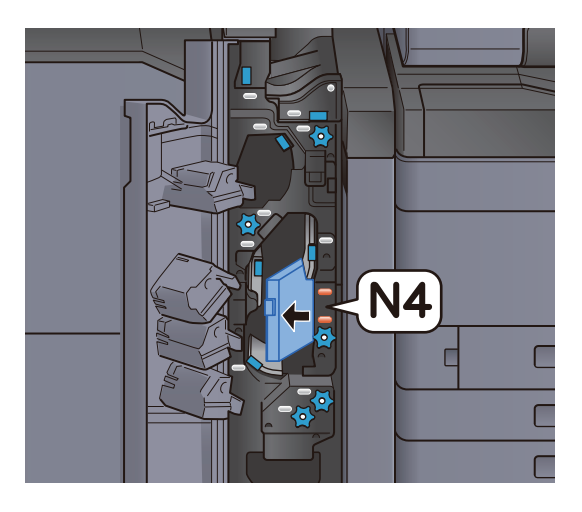

3 Drehknopf (N5) drehen.

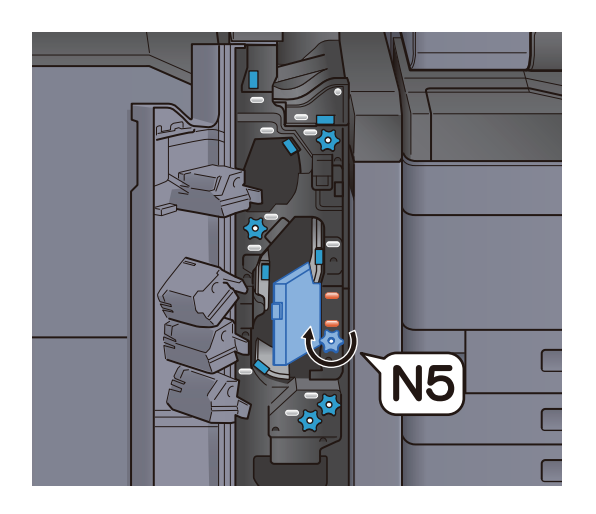

**4** Das gestaute Papier entfernen.

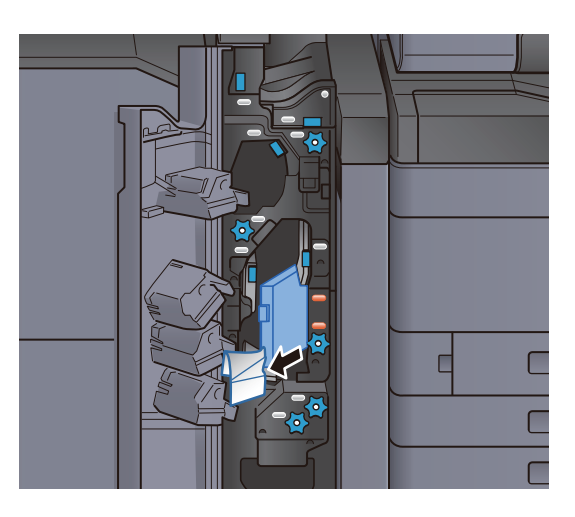

5 Papierführung (N4) in die ursprüngliche Position zurückbringen.

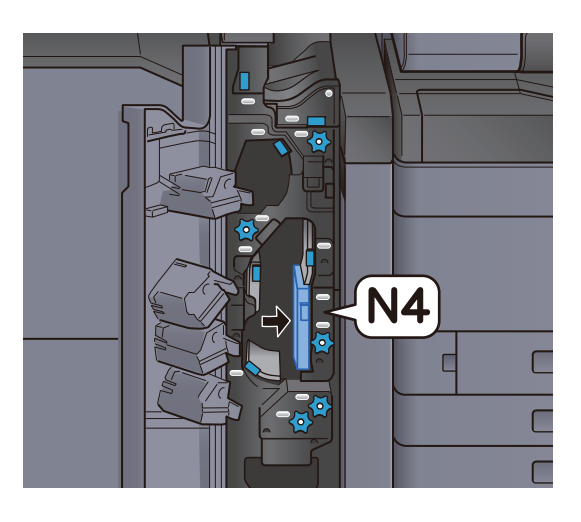

6 Vordere Abdeckung schließen.

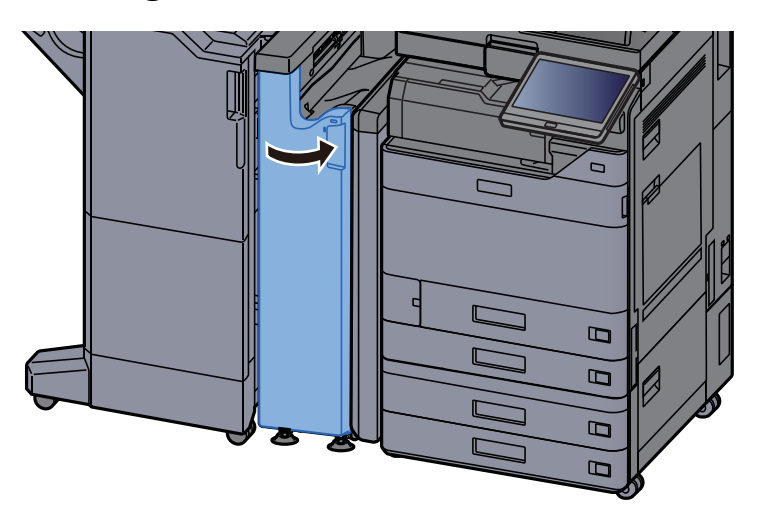

#### Andruckblech Papierführung

1 Vordere Abdeckung öffnen.

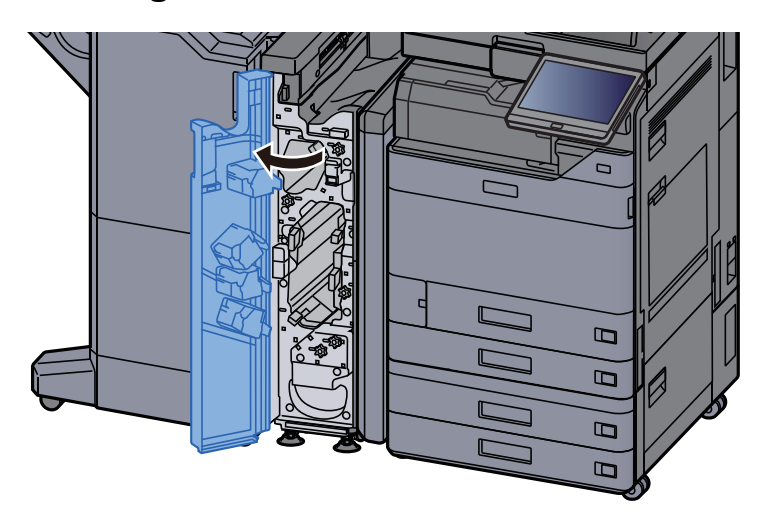

2 Papierführungen (N4) öffnen.

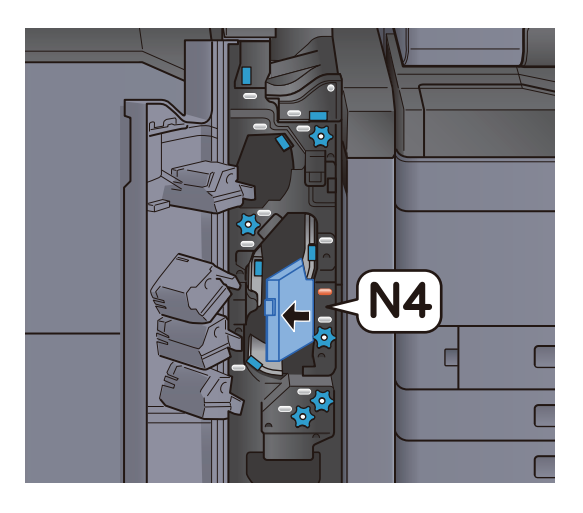

3 Das gestaute Papier entfernen.

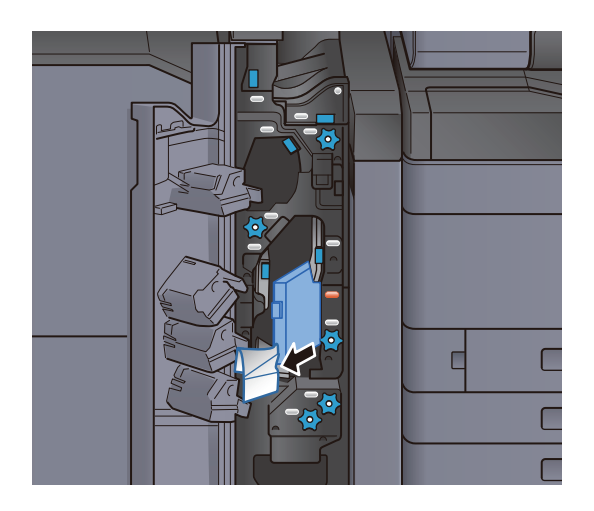

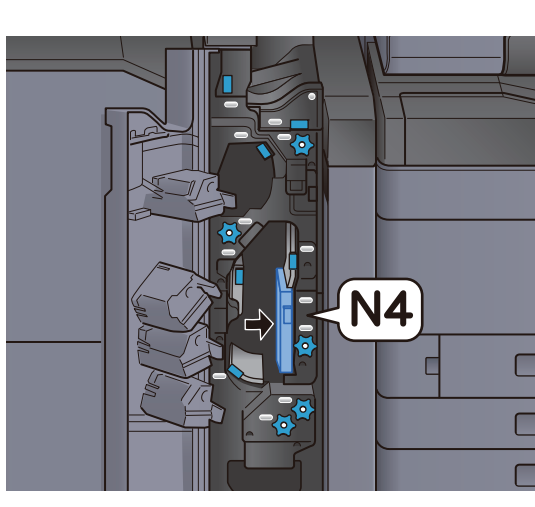

#### 4 Papierführung (N4) in die ursprüngliche Position zurückbringen.

## 5 Vordere Abdeckung schließen.

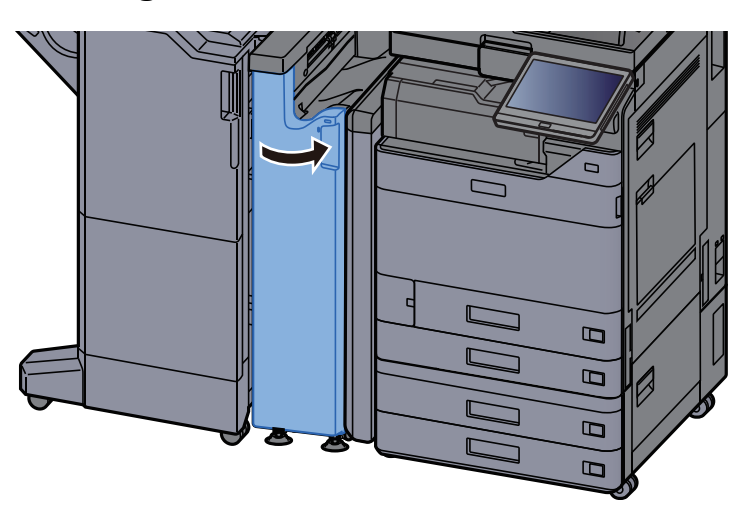

#### Papierführungsblech Vor-Registrierung

**1** Vordere Abdeckung öffnen.

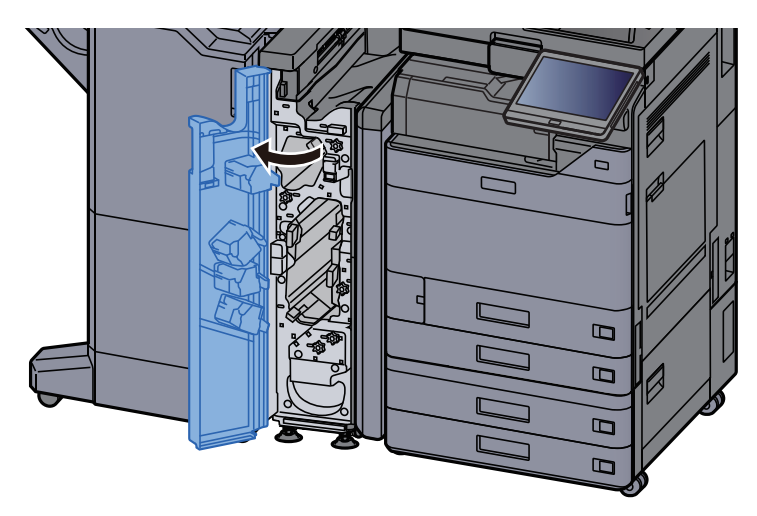

### 2 Papierführungen (N3) öffnen.

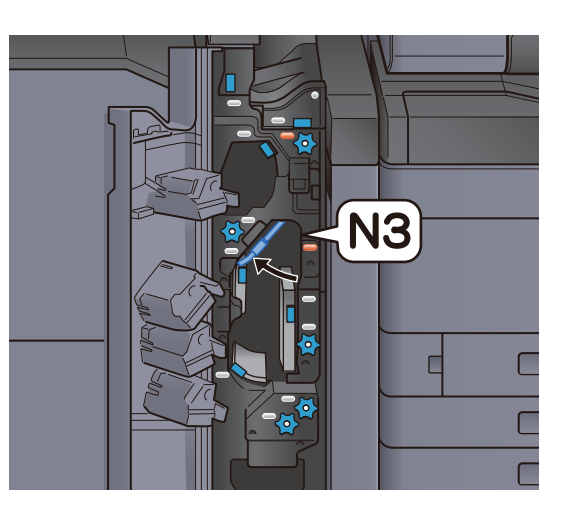

## 3 Drehknopf (N2) drehen.

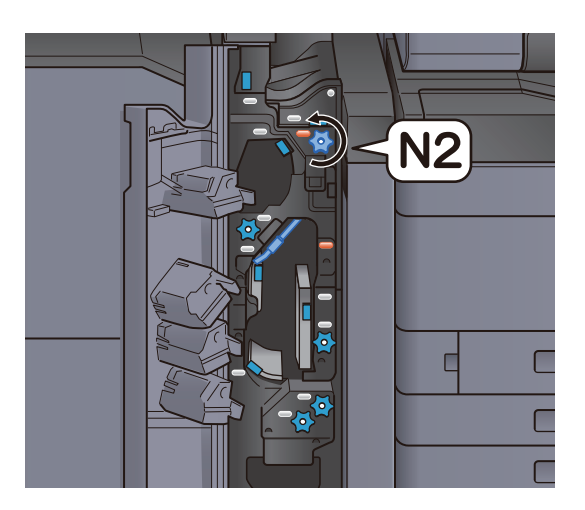

**4** Das gestaute Papier entfernen.

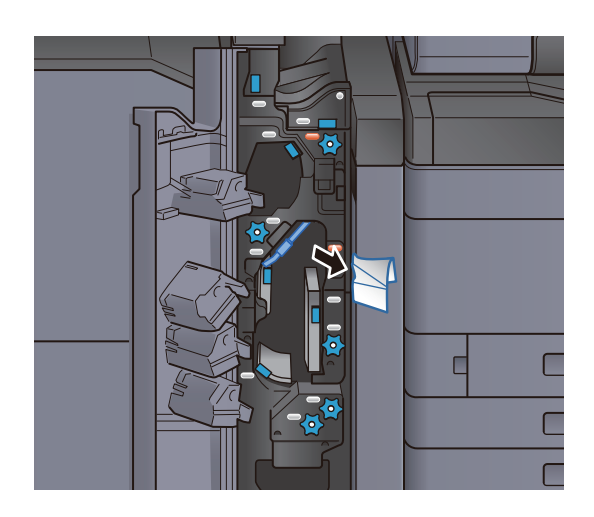

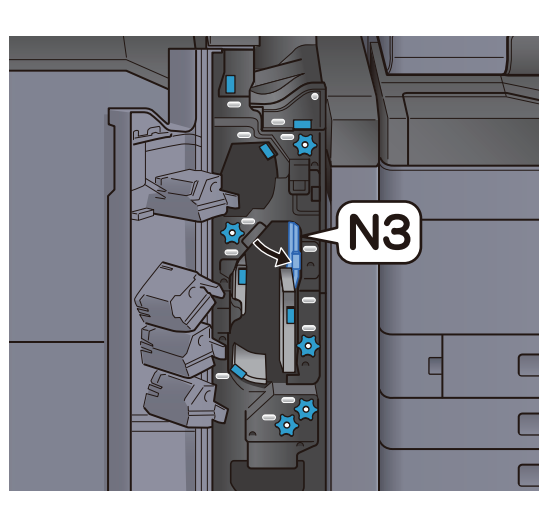

#### 5 Papierführung (N3) in die ursprüngliche Position zurückbringen.

## 6 Vordere Abdeckung schließen.

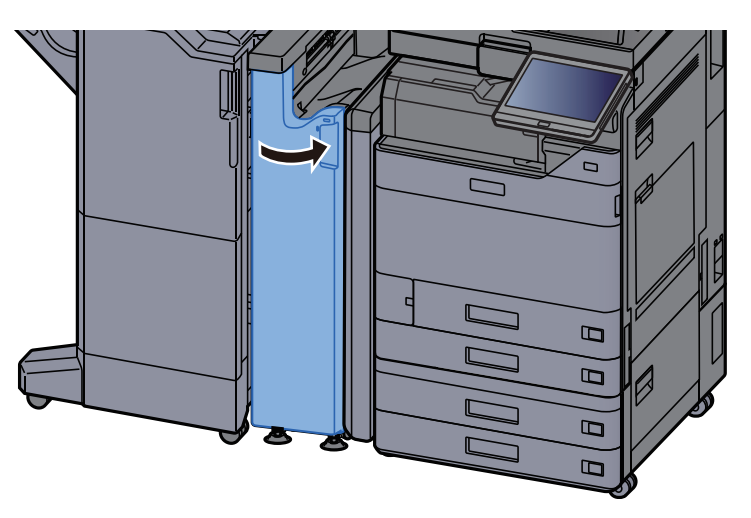

#### Papierstaubeseitigung in Zickzackfalz-Einheit

**1 Vordere Abdeckung öffnen.** 

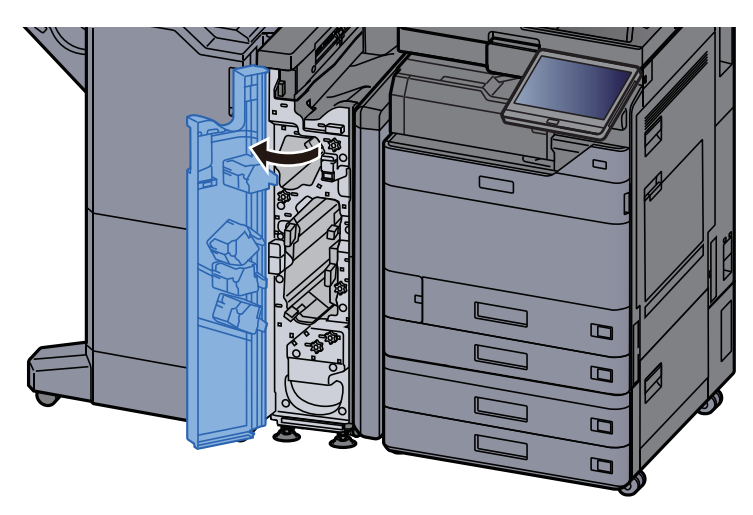

### 2 Papierführungen (N3) öffnen.

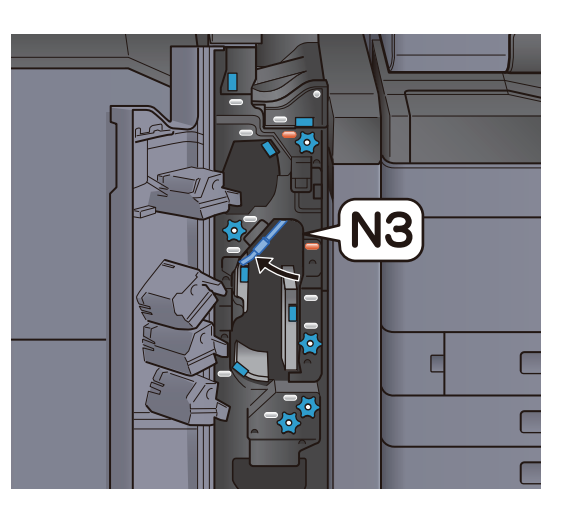

## 3 Drehknopf (N2) drehen.

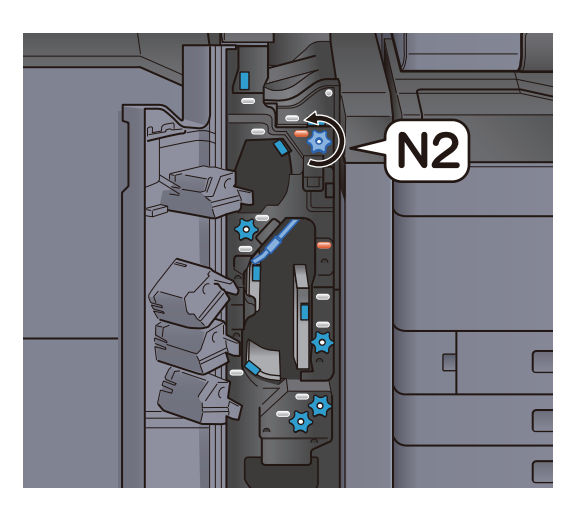

**4** Das gestaute Papier entfernen.

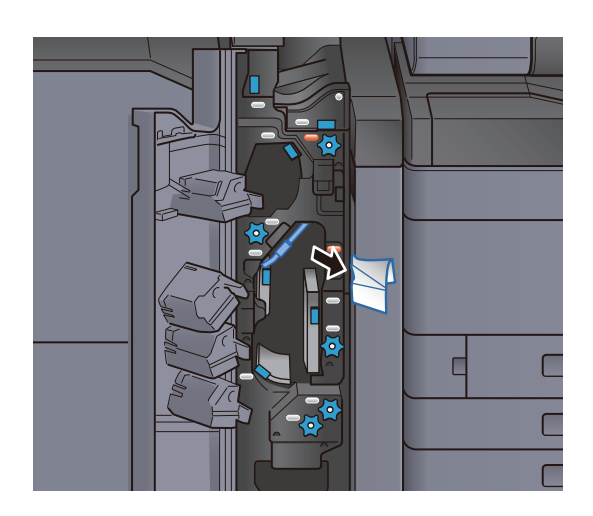
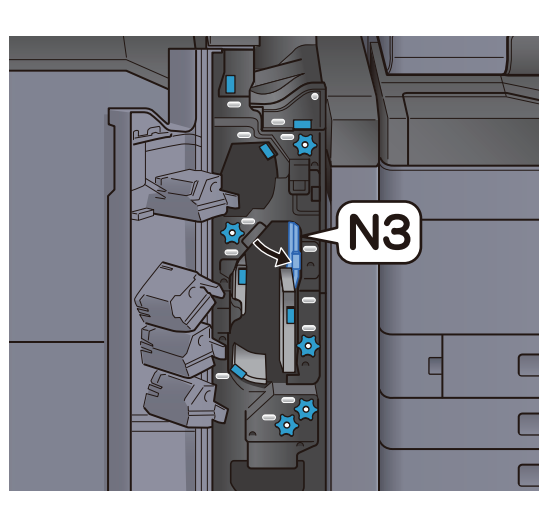

#### 5 Papierführung (N3) in die ursprüngliche Position zurückbringen.

#### 6 Vordere Abdeckung schließen.

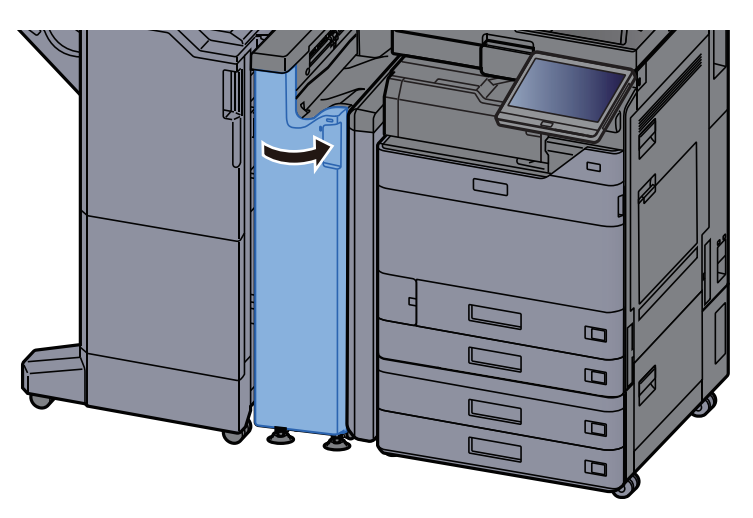

#### Führungsblech Papieraufnahme

**1 Vordere Abdeckung öffnen.** 

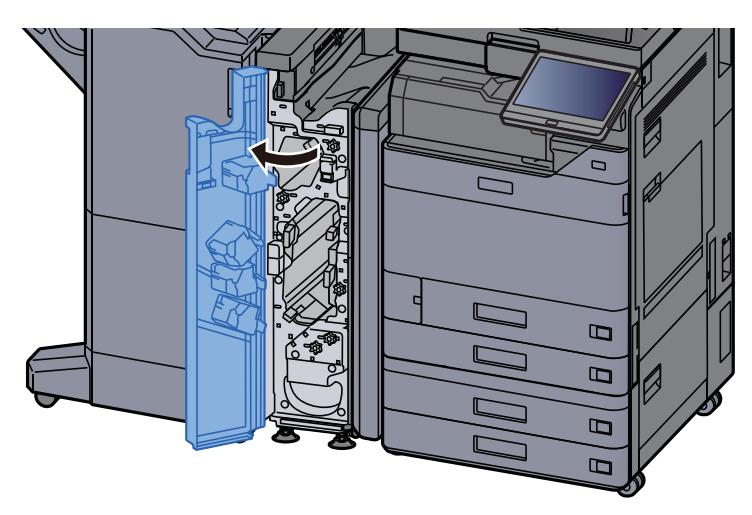

#### 2 Papierführungen (N1) öffnen.

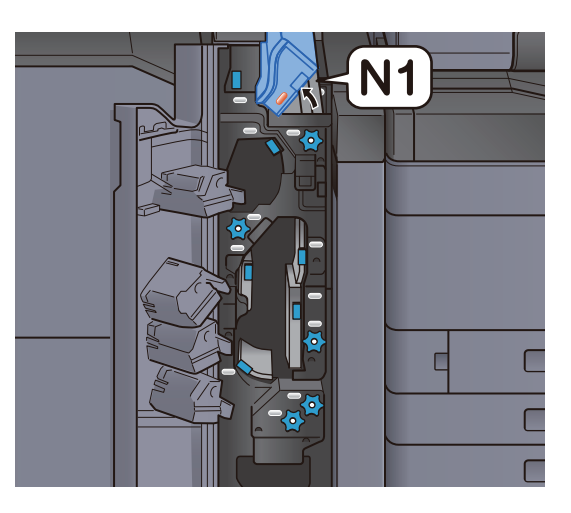

3 Das gestaute Papier entfernen.

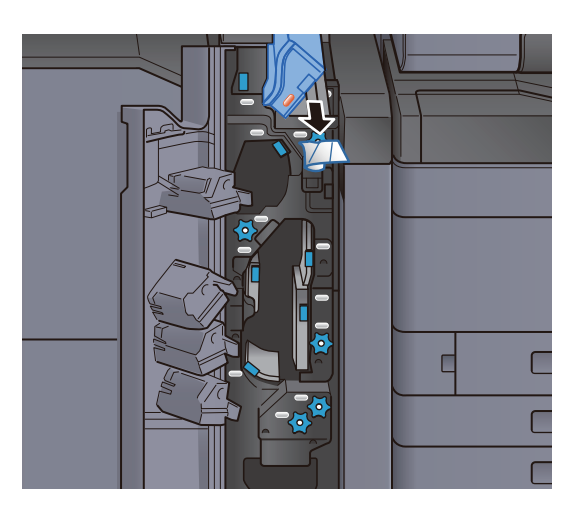

4 Papierführung (N1) in die ursprüngliche Position zurückbringen.

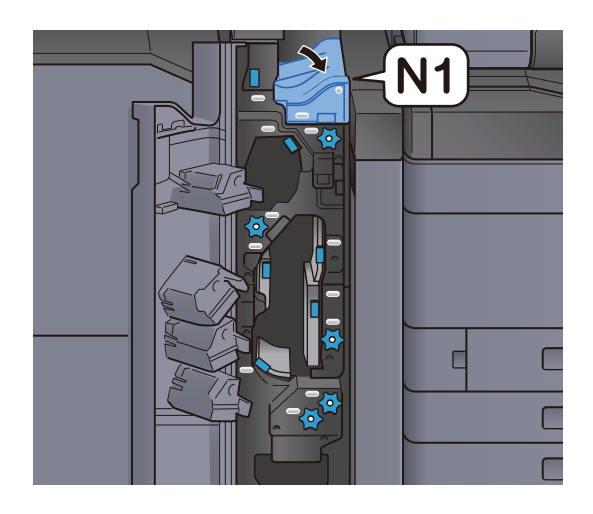

#### 5 Vordere Abdeckung schließen.

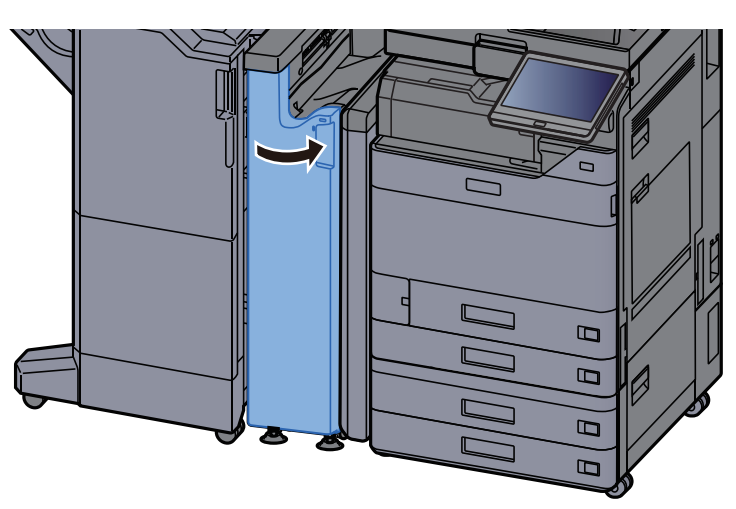

#### Papierstau im 1.000-Blatt-Dokumentenfinisher beseitigen

## **VORSICHT**

- **Einmal gestautes Papier darf nicht wieder eingelegt werden.**
- **Wenn das Papier während der Staubeseitigung gerissen ist, müssen Sie sicherstellen, dass alle losen Papierteile aus dem Geräteinneren entfernt wurden. Im Gerät gebliebene Papierteile können weitere Staus verursachen.**

#### Das gestaute Papier entfernen.

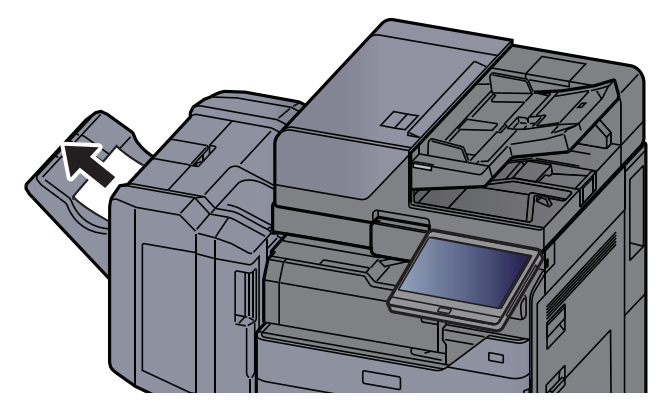

**2 Obere Abdeckung des Finishers öffnen.** 

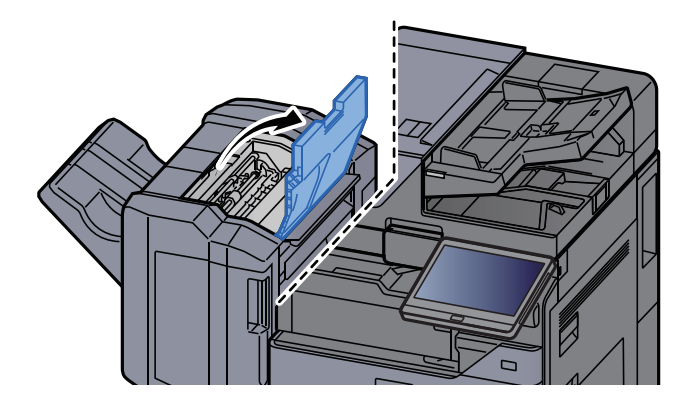

3 Papierführung (D2) öffnen.

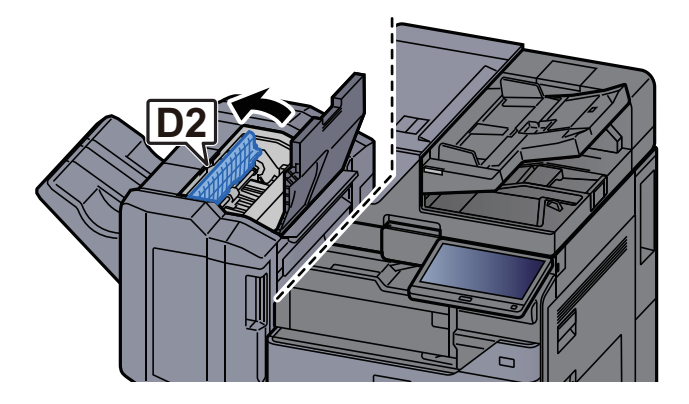

**4** Das gestaute Papier entfernen.

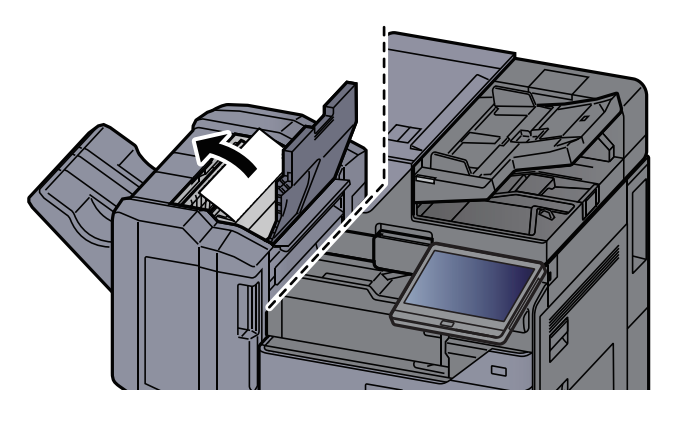

5 Papierführung (D2) in die ursprüngliche Position zurückbringen.

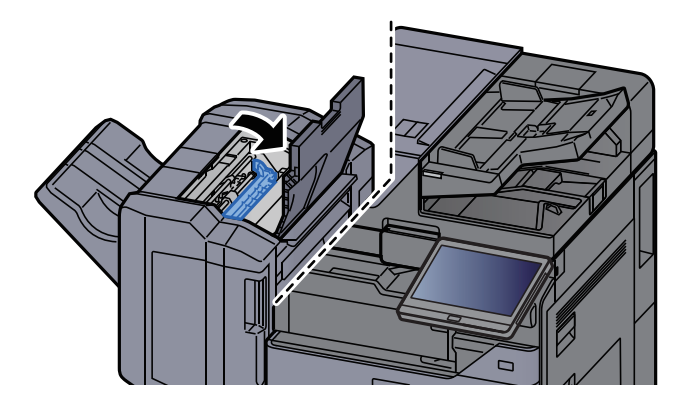

6 Vordere Abdeckung des Finishers öffnen.

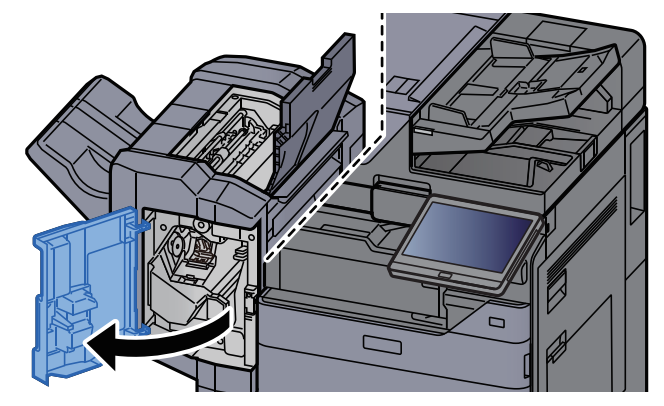

7 Papierführung (D1) öffnen.  $\overline{a}$ **D1**

8 Das gestaute Papier entfernen.

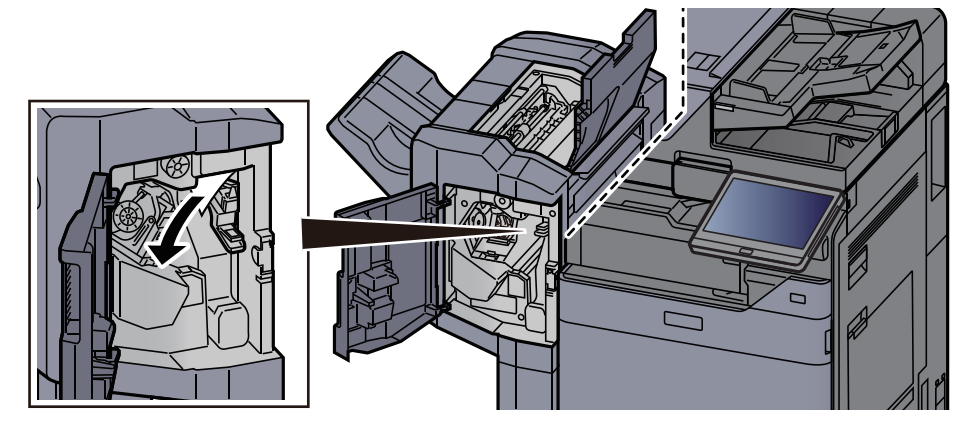

9 Papierführung (D1) in die ursprüngliche Position zurückbringen.

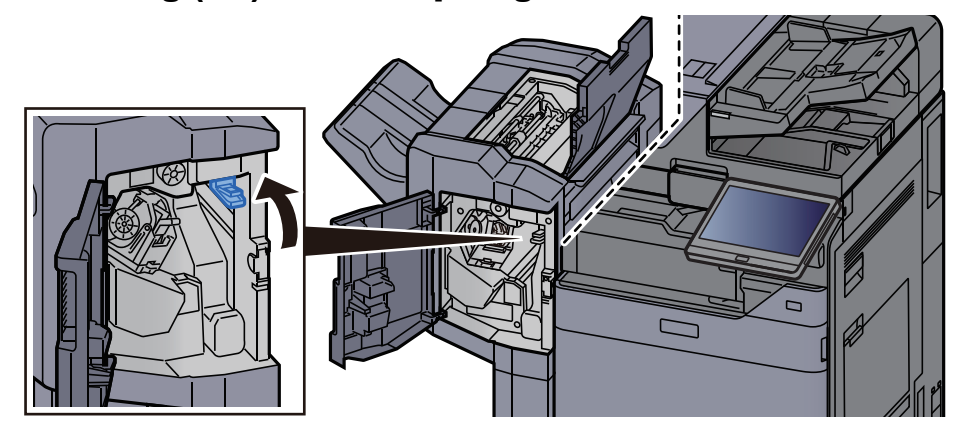

10 Abdeckungen schließen.

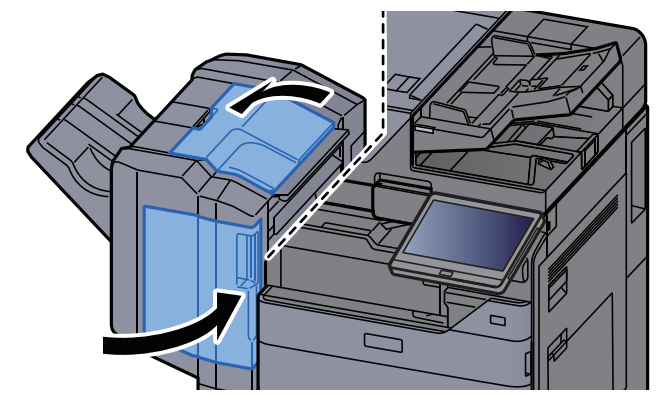

## Papierstau im 4.000-Blatt-/ 100-Blatt-Dokumentenfinisher (Innere Ablage) beseitigen

## **VORSICHT**

- **Einmal gestautes Papier darf nicht wieder eingelegt werden.**
- **Wenn das Papier während der Staubeseitigung gerissen ist, müssen Sie sicherstellen, dass alle losen Papierteile aus dem Geräteinneren entfernt wurden. Im Gerät gebliebene Papierteile können weitere Staus verursachen.**

#### 1 Vordere Abdeckung 1 des Dokumentenfinishers öffnen.

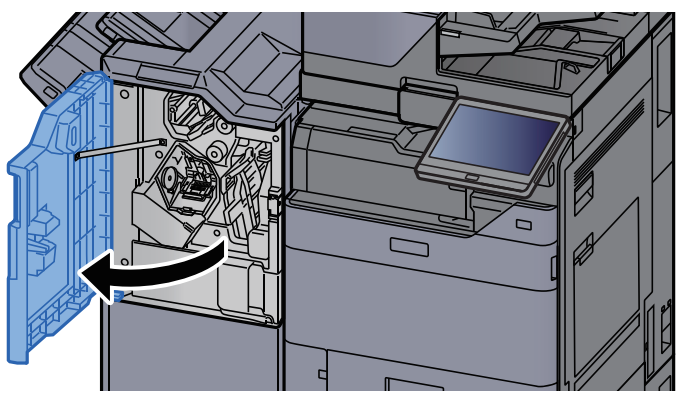

2 Papierführung (D1) öffnen.

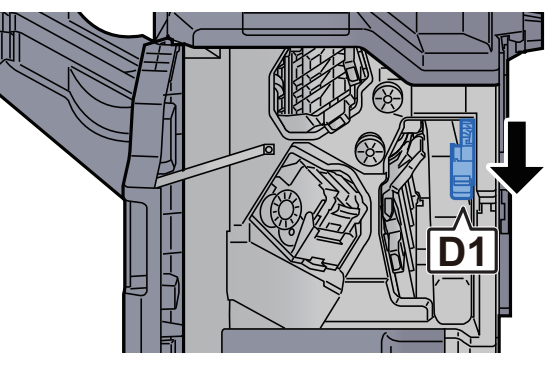

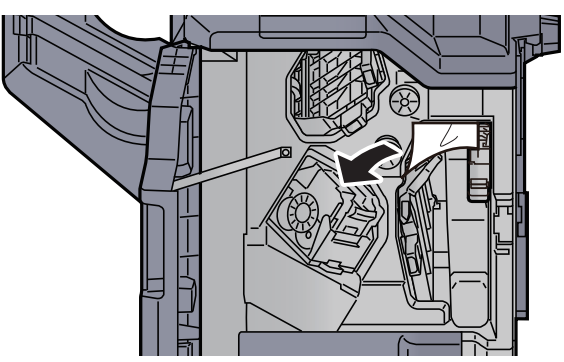

4 Papierführung (D1) in die ursprüngliche Position zurückbringen.

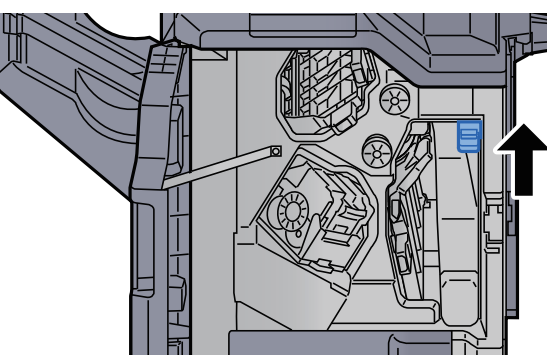

5 Abdeckung schließen.

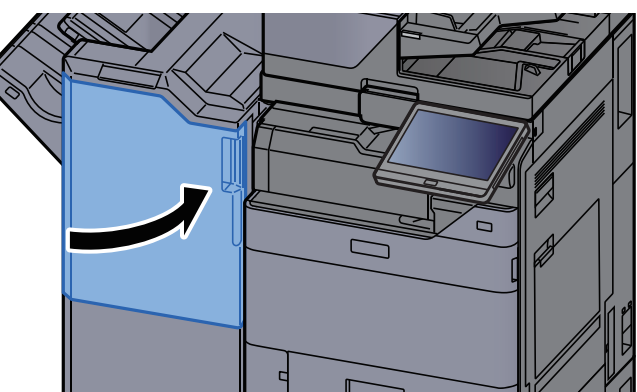

### Papierstau im 4.000-Blatt-/ 100-Blatt-Dokumentenfinisher (Fach A) beseitigen

## **VORSICHT**

- **Einmal gestautes Papier darf nicht wieder eingelegt werden.**
- **Wenn das Papier während der Staubeseitigung gerissen ist, müssen Sie sicherstellen, dass alle losen Papierteile aus dem Geräteinneren entfernt wurden. Im Gerät gebliebene Papierteile können weitere Staus verursachen.**

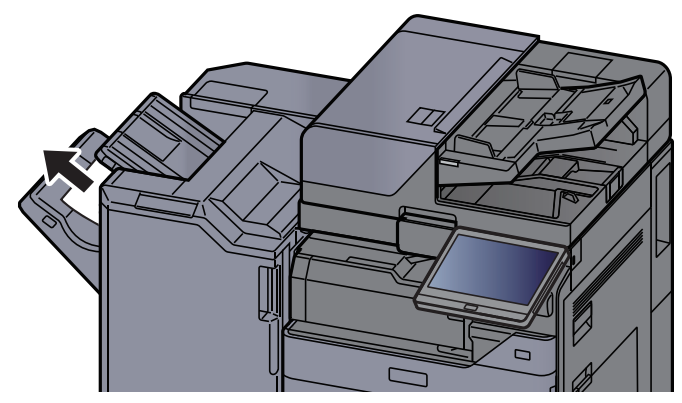

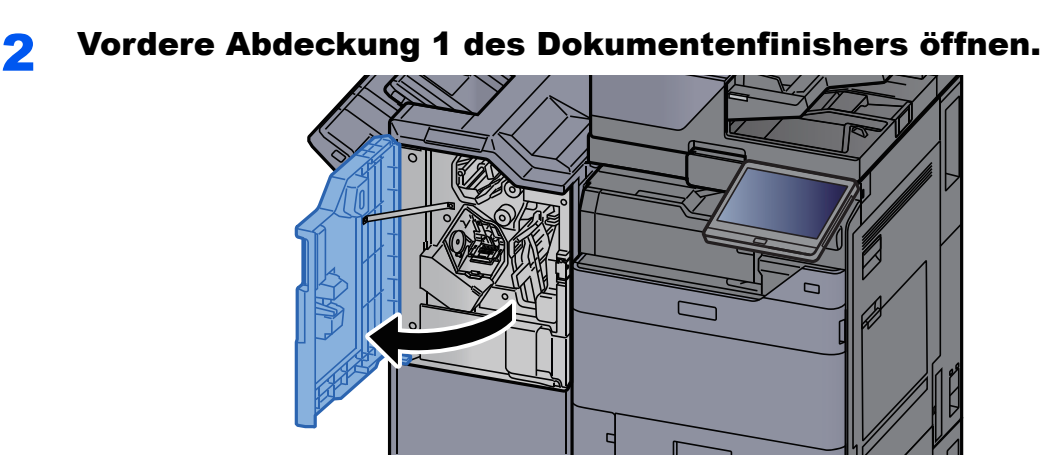

3 Papierführung (D6) öffnen.

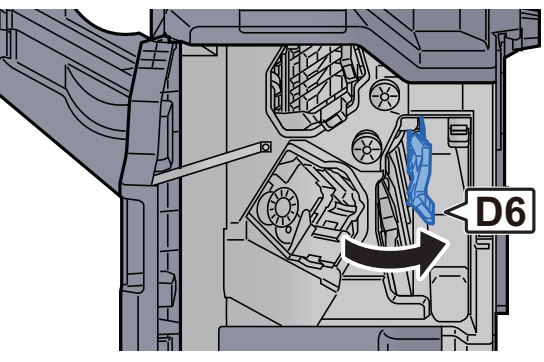

**4** Das gestaute Papier entfernen.

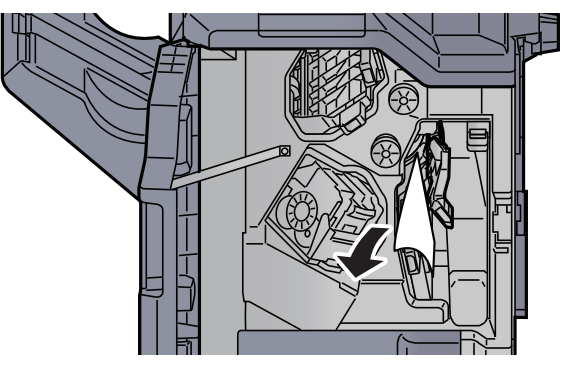

5 Papierführung (D6) in die ursprüngliche Position zurückbringen.

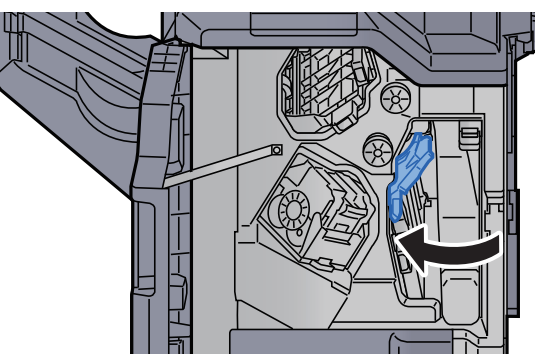

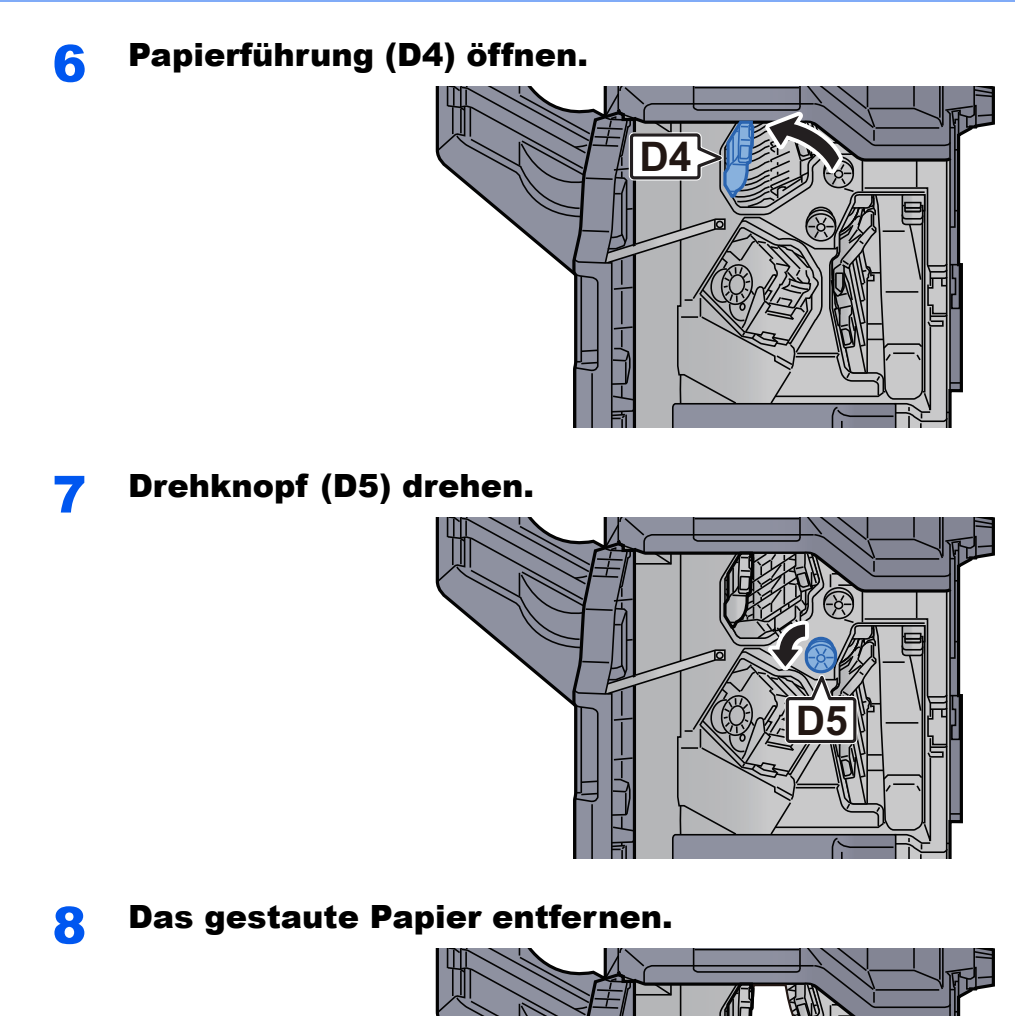

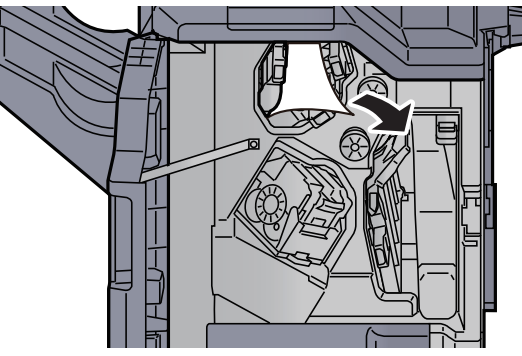

9 Papierführung (D4) in die ursprüngliche Position zurückbringen.

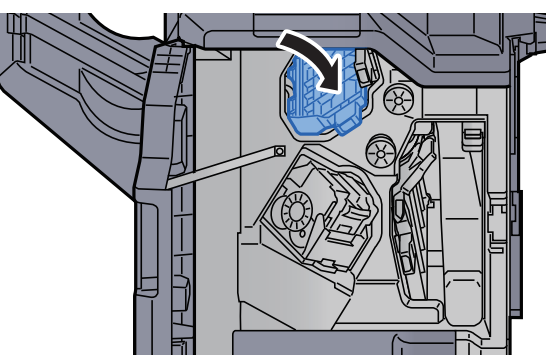

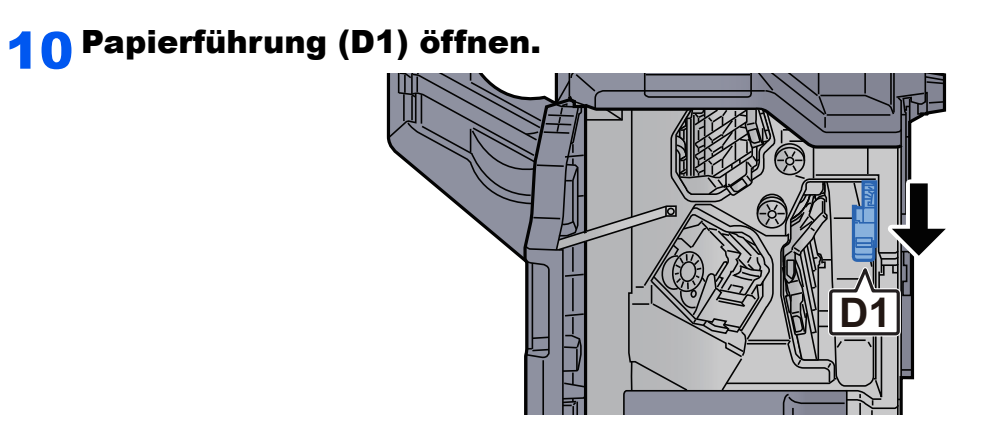

11 Das gestaute Papier entfernen.

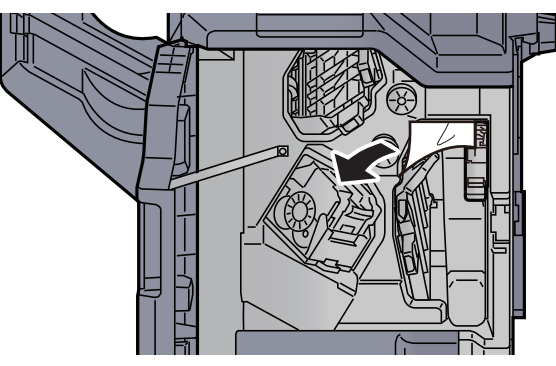

12 Papierführung (D1) in die ursprüngliche Position zurückbringen.

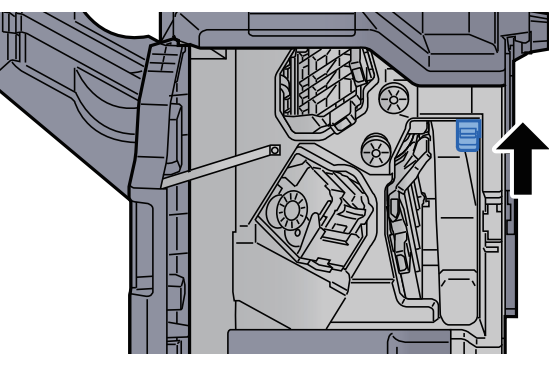

13 Abdeckung schließen.

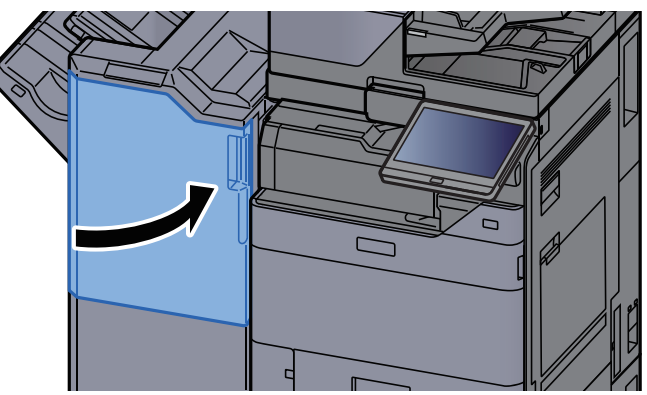

## Papierstau im 4.000-Blatt-/ 100-Blatt-Dokumentenfinisher (Fach B) beseitigen

## **VORSICHT**

- **Einmal gestautes Papier darf nicht wieder eingelegt werden.**
- **Wenn das Papier während der Staubeseitigung gerissen ist, müssen Sie sicherstellen, dass alle losen Papierteile aus dem Geräteinneren entfernt wurden. Im Gerät gebliebene Papierteile können weitere Staus verursachen.**

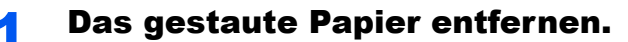

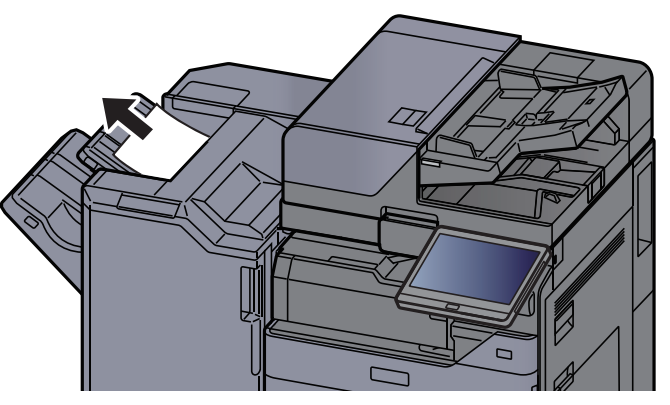

**2** Vordere Abdeckung 1 des Dokumentenfinishers öffnen.

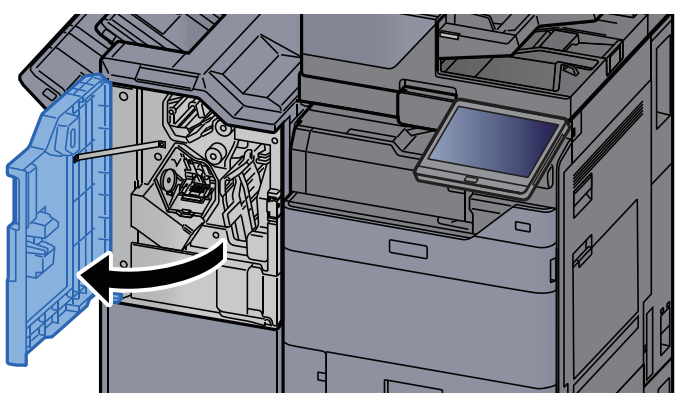

3 Papierführung (D2) öffnen.

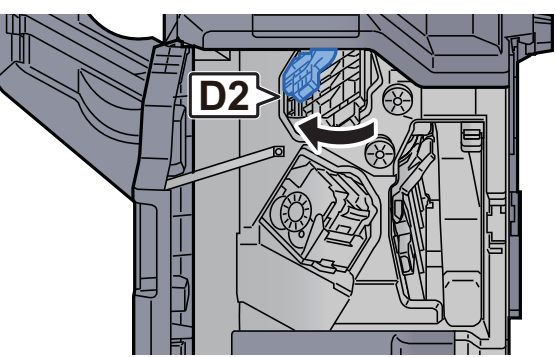

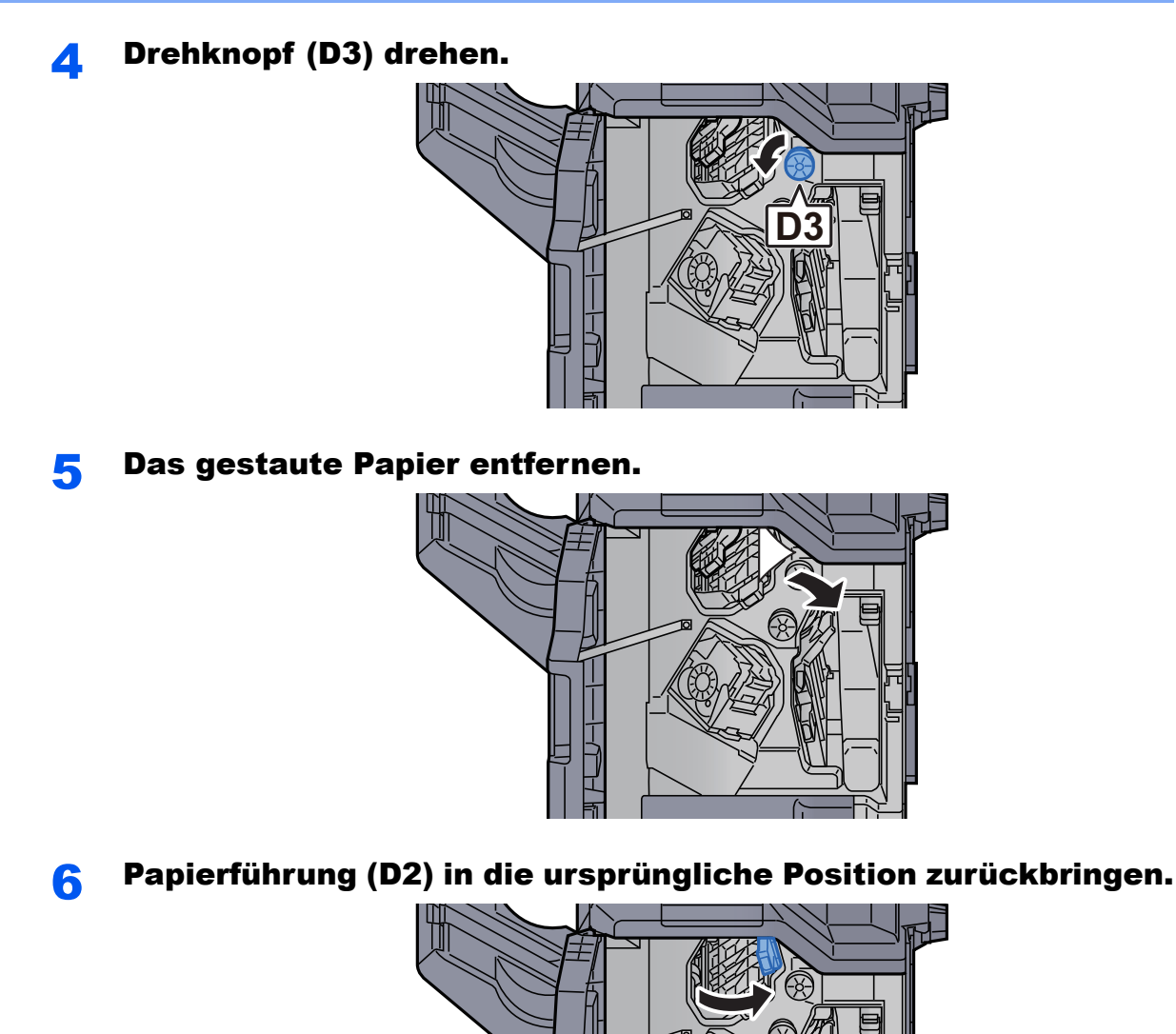

7 Papierführung (D1) öffnen.

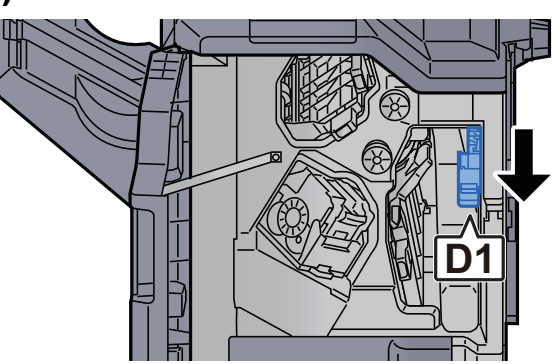

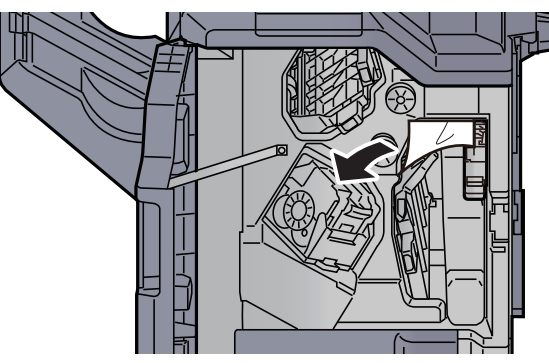

**9** Papierführung (D1) in die ursprüngliche Position zurückbringen.<br>
Het die University Andrew States (University Andrew States 1995)

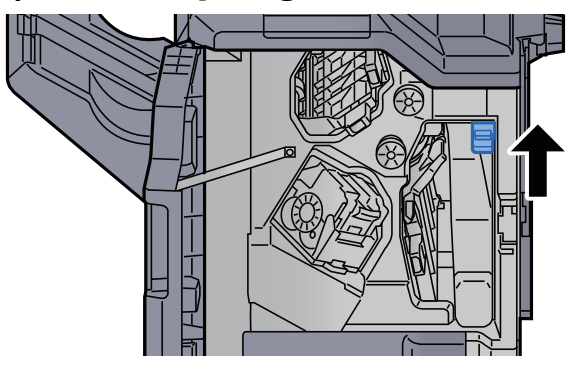

10 Abdeckung schließen.

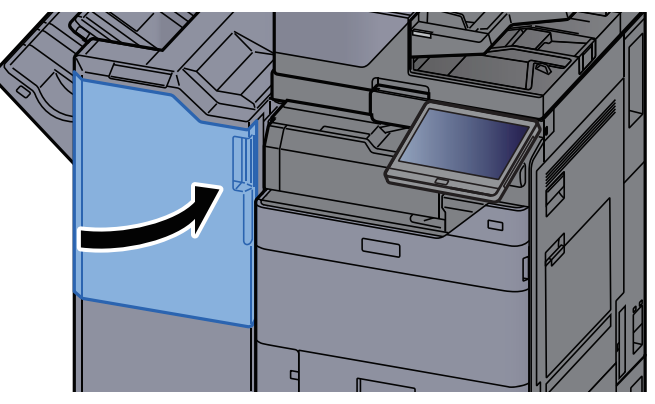

### Papierstau in Falteinheit beseitigen (4.000-Blatt-Dokumentenfinisher)

# **VORSICHT**

- **Einmal gestautes Papier darf nicht wieder eingelegt werden.**
- **Wenn das Papier während der Staubeseitigung gerissen ist, müssen Sie sicherstellen, dass alle losen Papierteile aus dem Geräteinneren entfernt wurden. Im Gerät gebliebene Papierteile können weitere Staus verursachen.**

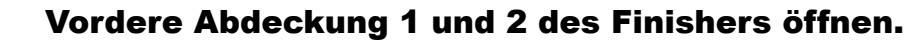

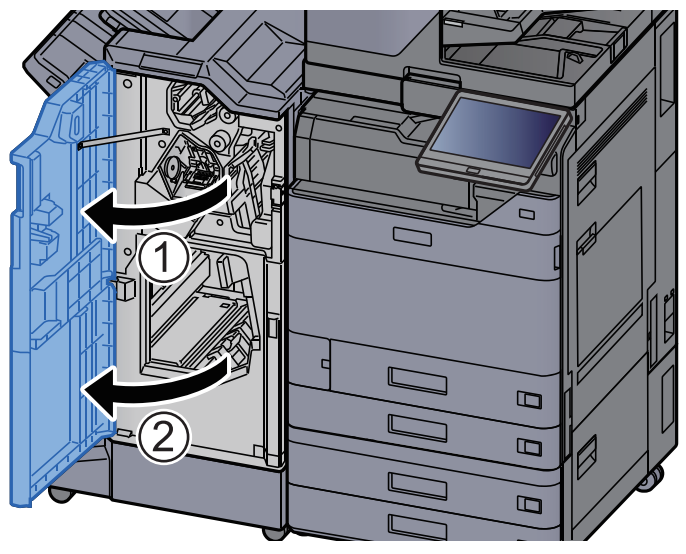

Papierführung (D7) öffnen.

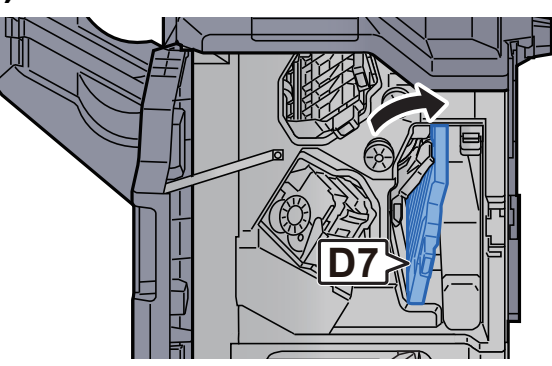

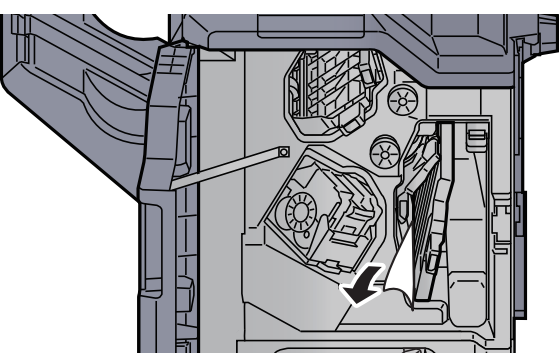

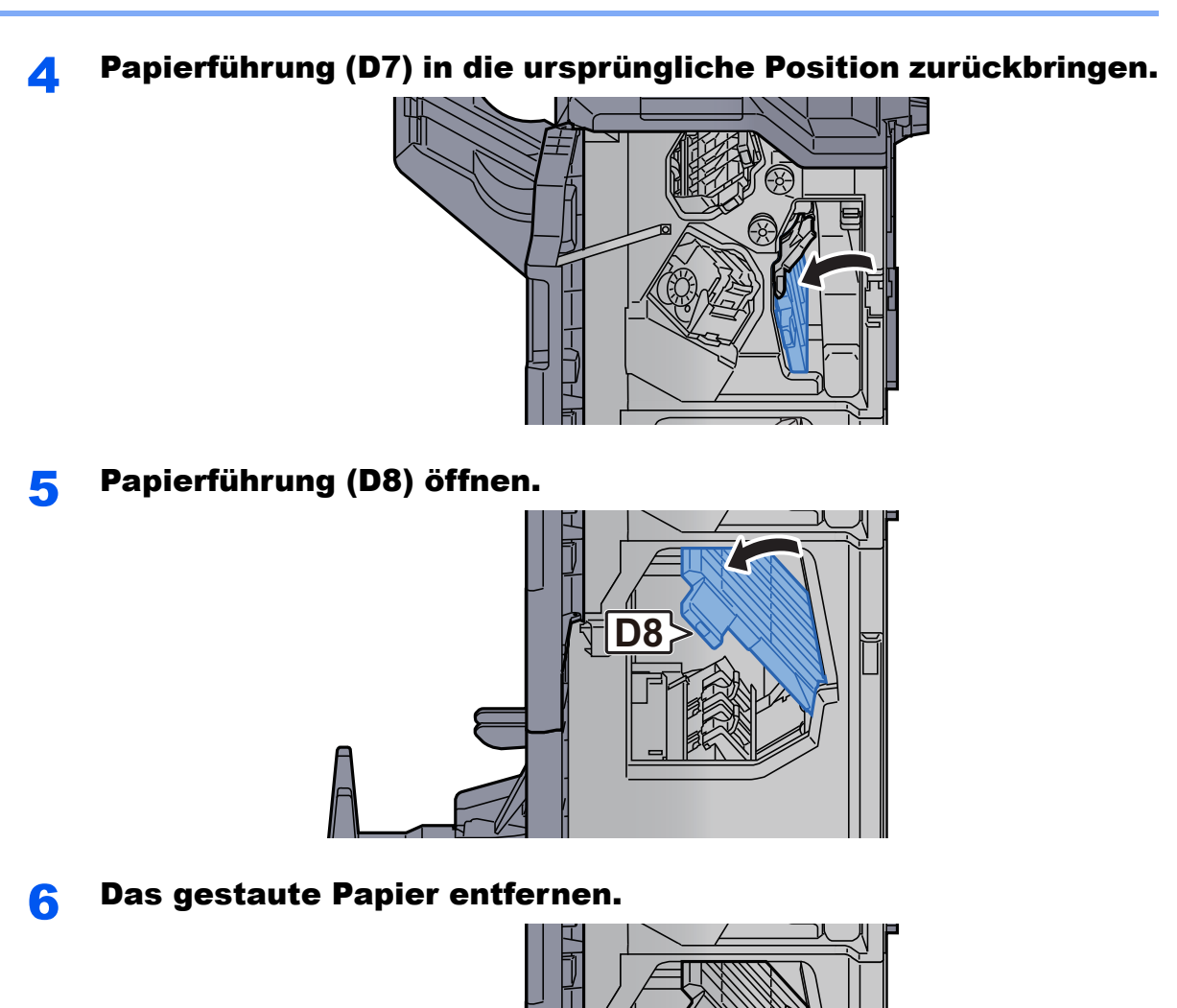

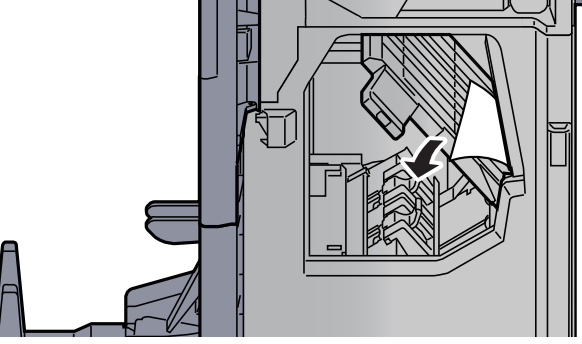

7 Papierführung (D8) in die ursprüngliche Position zurückbringen.

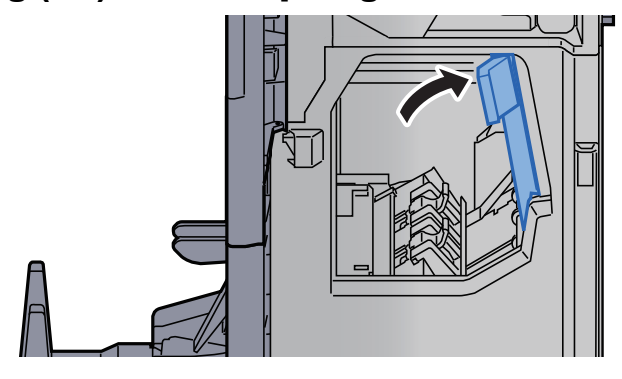

8 Papier aus dem Inneren des Dokumentenfinishers entfernen.

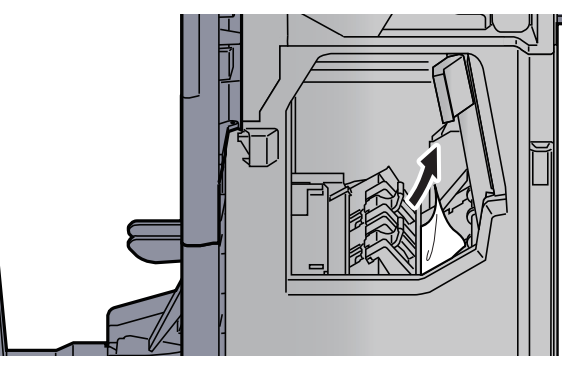

9 Abdeckungen schließen.

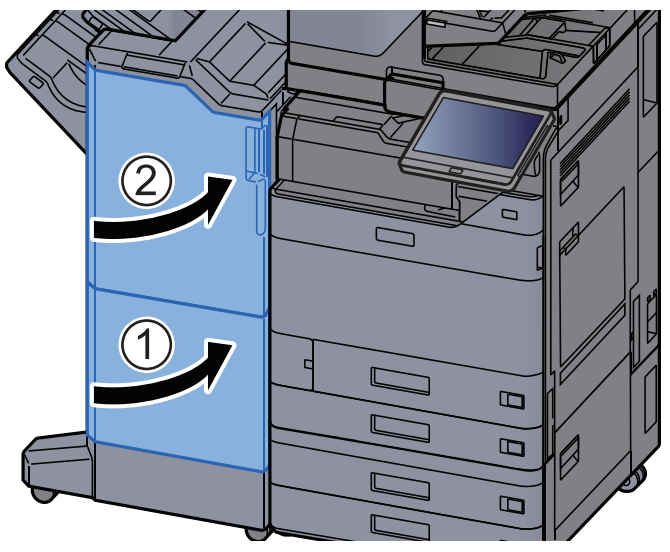

10 Faltfach anheben.

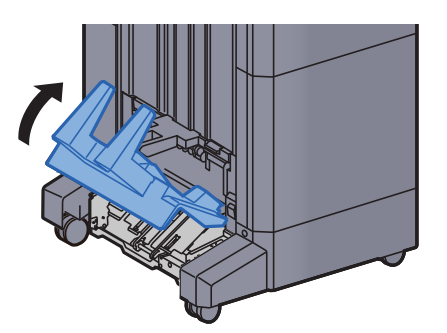

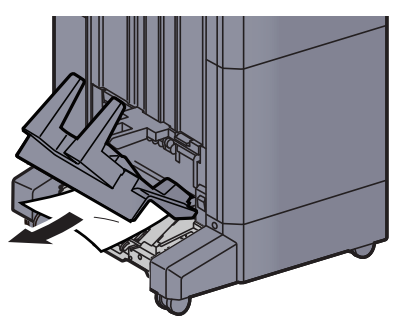

12 Freigabehebel drücken und die Falteinheit herausziehen.

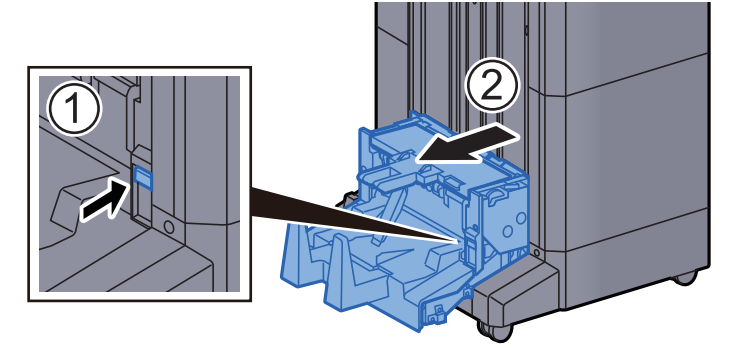

13 Linke Abdeckung der Falteinheit öffnen.

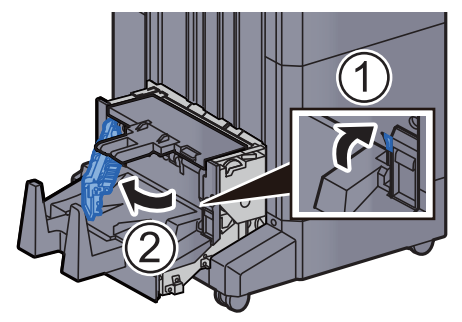

14 Drehrad (D9) drehen.

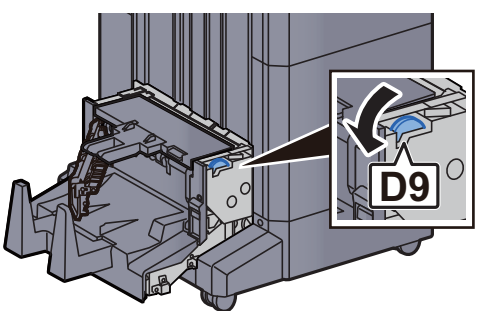

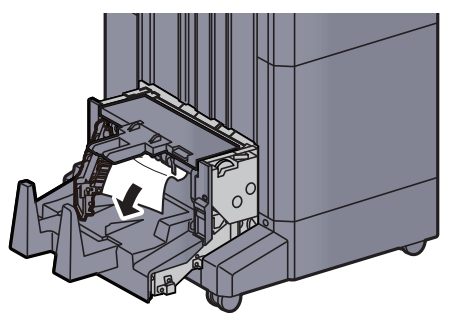

16 Linke Abdeckung der Falteinheit schließen.

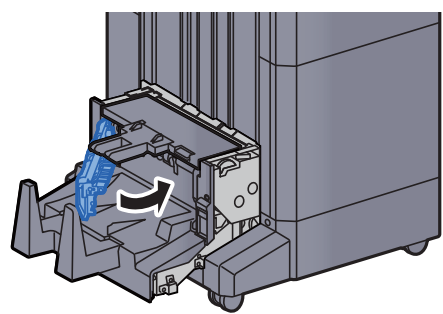

17 Obere Abdeckung der Falteinheit öffnen.

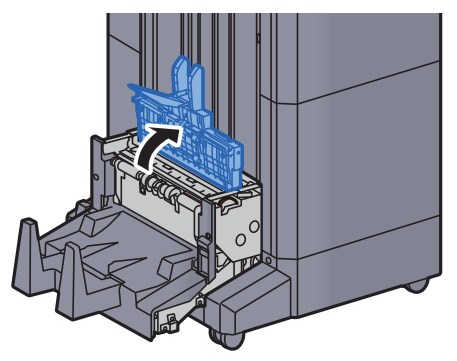

18 Drehrad (D9) drehen.

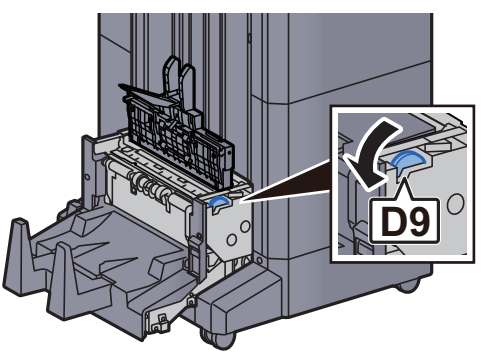

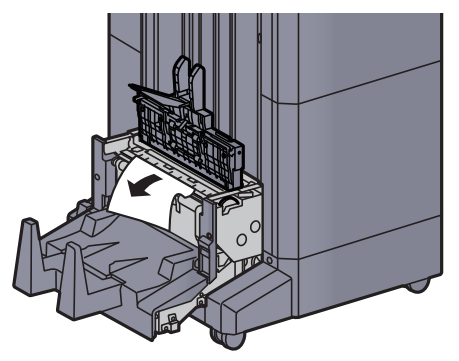

20 Obere Abdeckung der Falteinheit schließen.

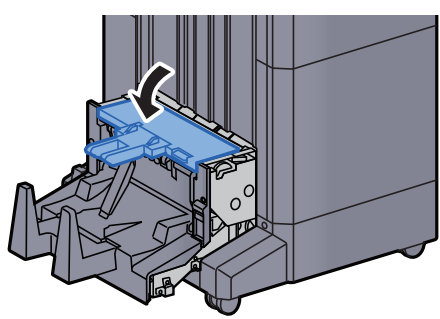

21 Falteinheit in die ursprüngliche Position zurückbringen.

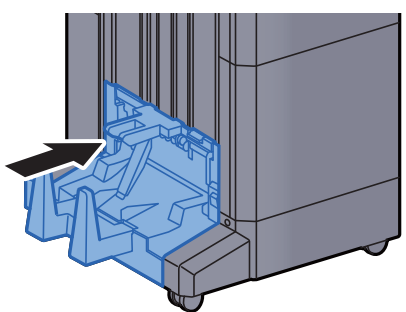

### Papierstau im Faltfach beseitigen (4.000-Blatt-Dokumentenfinisher)

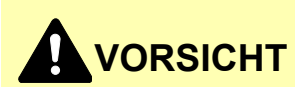

- **Einmal gestautes Papier darf nicht wieder eingelegt werden.**
- **Wenn das Papier während der Staubeseitigung gerissen ist, müssen Sie sicherstellen, dass alle losen Papierteile aus dem Geräteinneren entfernt wurden. Im Gerät gebliebene Papierteile können weitere Staus verursachen.**

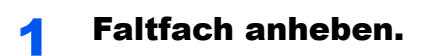

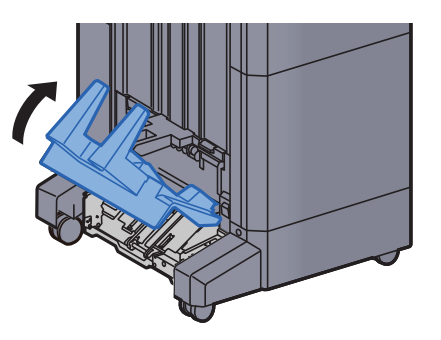

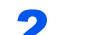

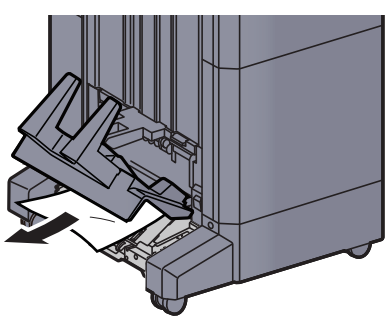

3 Freigabehebel drücken und die Falteinheit herausziehen.

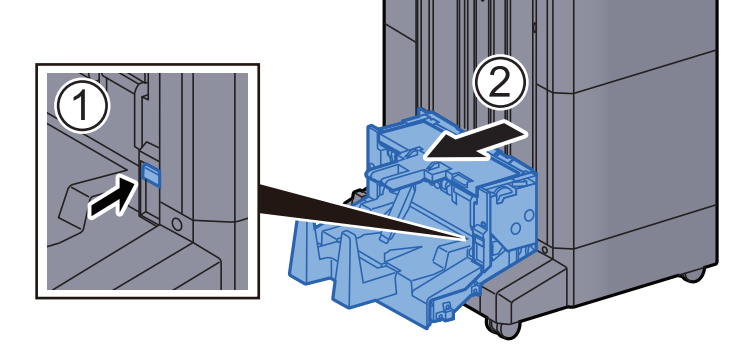

**4** Linke Abdeckung der Falteinheit öffnen.

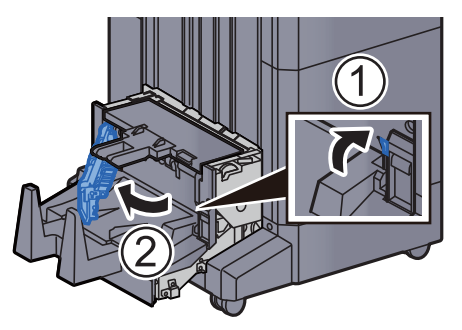

5 Drehrad (D9) drehen.

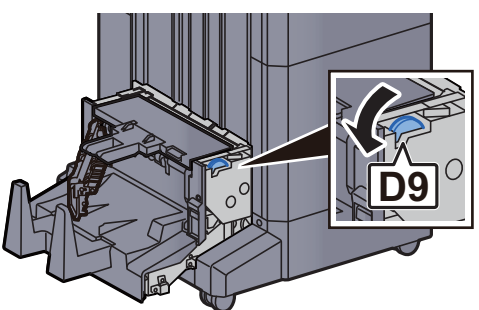

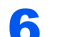

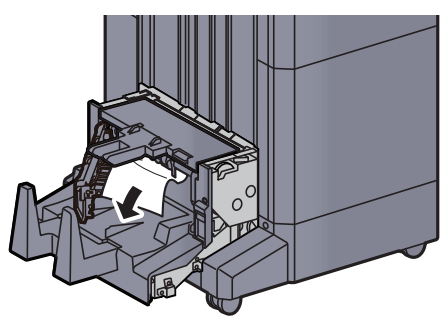

7 Linke Abdeckung der Falteinheit schließen.

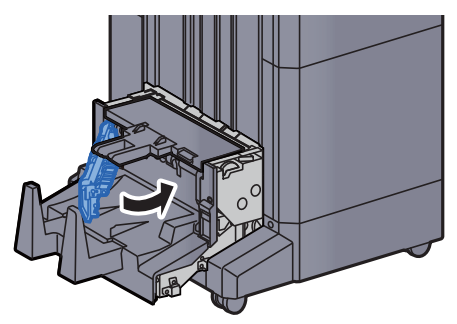

8 Obere Abdeckung der Falteinheit öffnen.

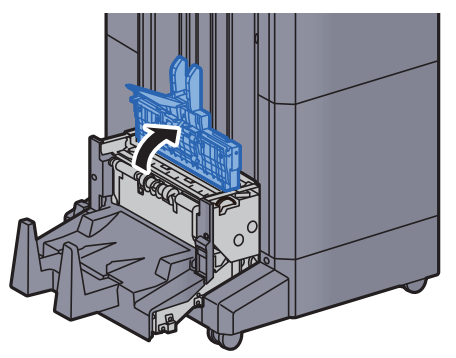

9 Drehrad (D9) drehen.

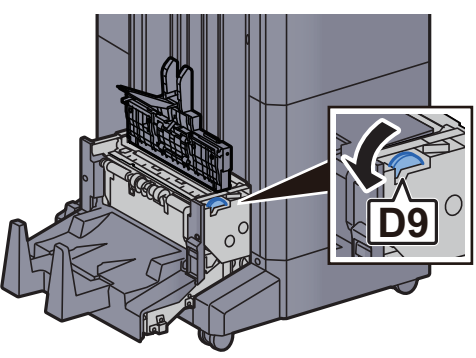

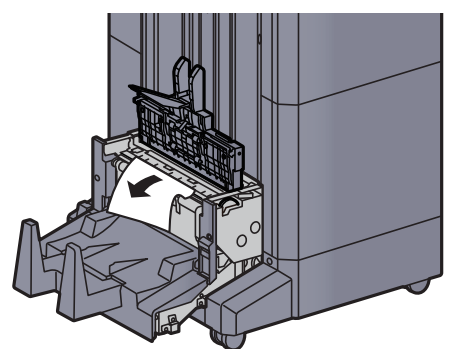

11 Obere Abdeckung der Falteinheit schließen.

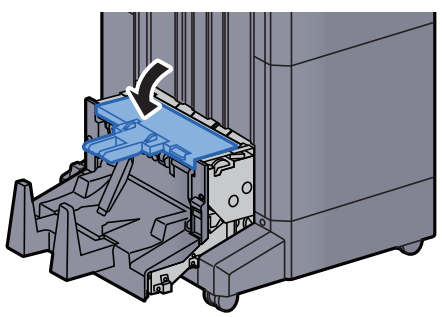

12 Falteinheit in die ursprüngliche Position zurückbringen.

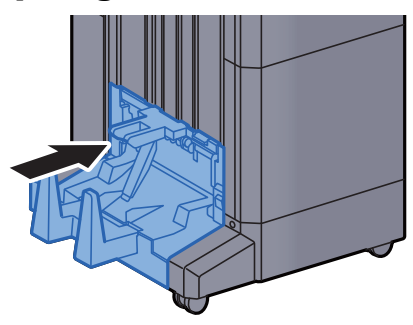

**13 Vordere Abdeckung 1 und 2 des Finishers öffnen.** 

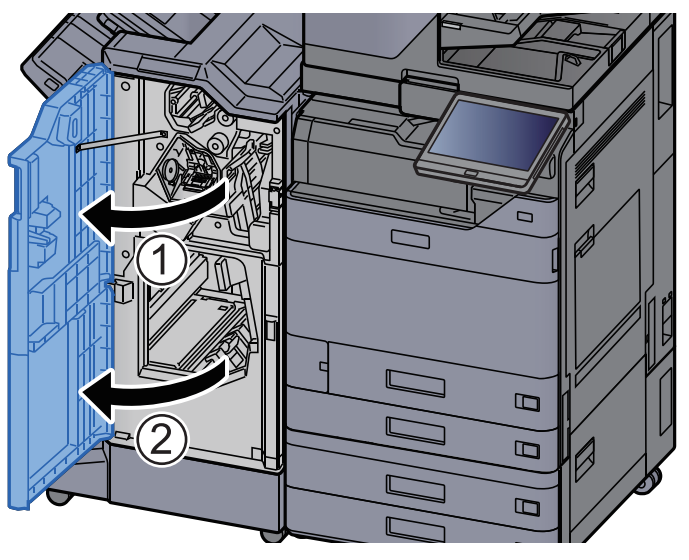

14 Papier aus dem Inneren des Dokumentenfinishers entfernen.

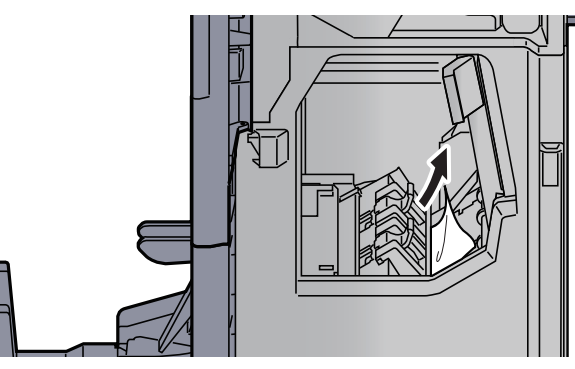

15 Abdeckungen schließen.

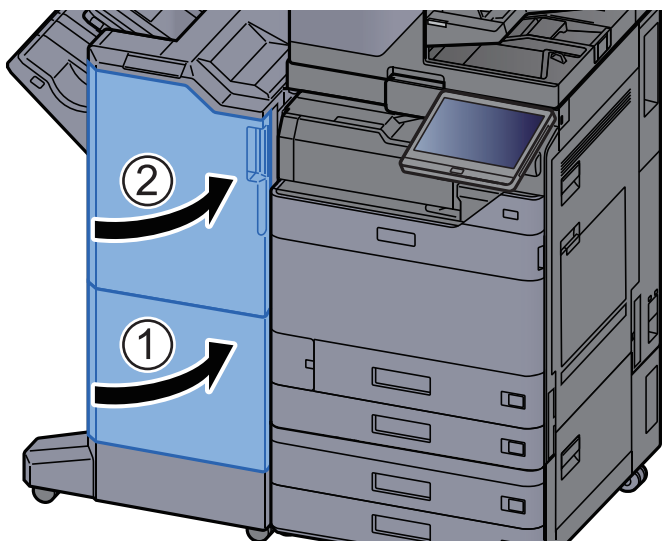

### Papierstau in Falteinheit beseitigen (100-Blatt-Dokumentenfinisher)

# **VORSICHT**

- **Einmal gestautes Papier darf nicht wieder eingelegt werden.**
- **Wenn das Papier während der Staubeseitigung gerissen ist, müssen Sie sicherstellen, dass alle losen Papierteile aus dem Geräteinneren entfernt wurden. Im Gerät gebliebene Papierteile können weitere Staus verursachen.**

1 Vordere Abdeckung 1 und 2 des Finishers öffnen.

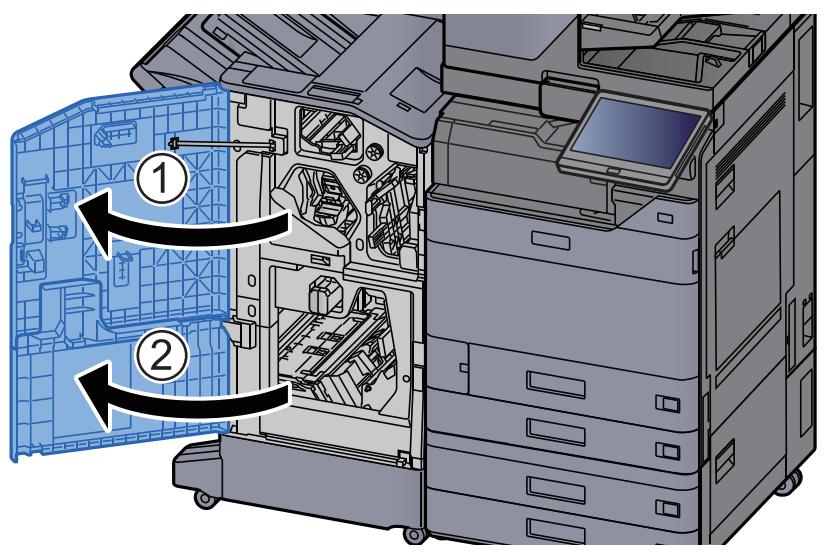

Papierführung (D7) öffnen.

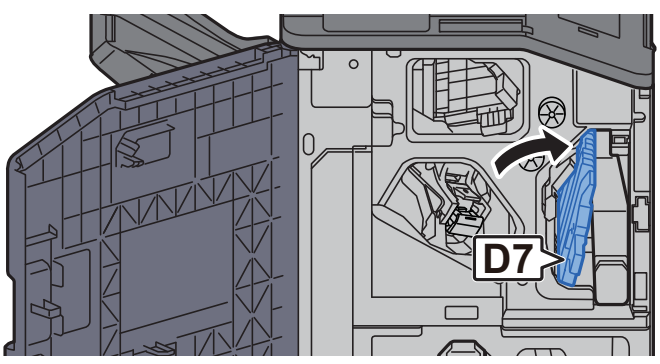

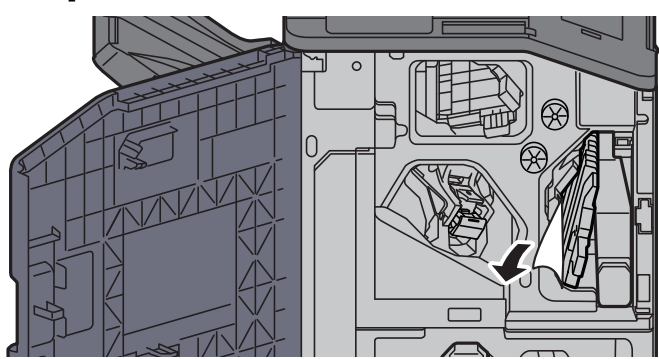

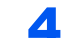

4 Papierführung (D7) in die ursprüngliche Position zurückbringen.

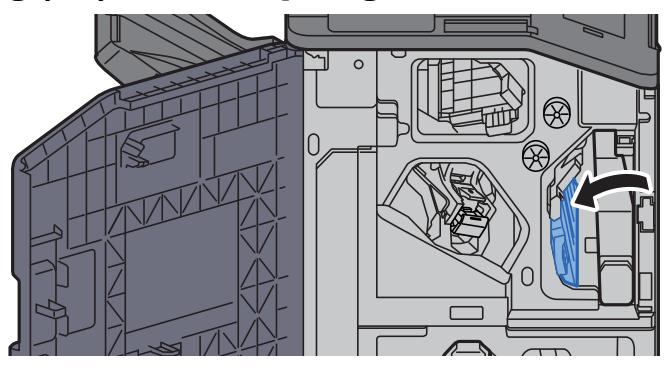

5 Papierführung (D8) öffnen.

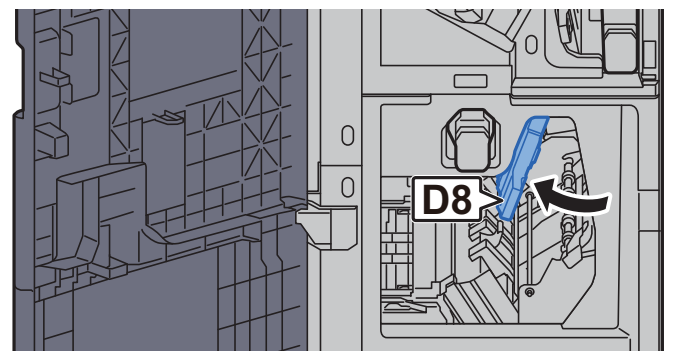

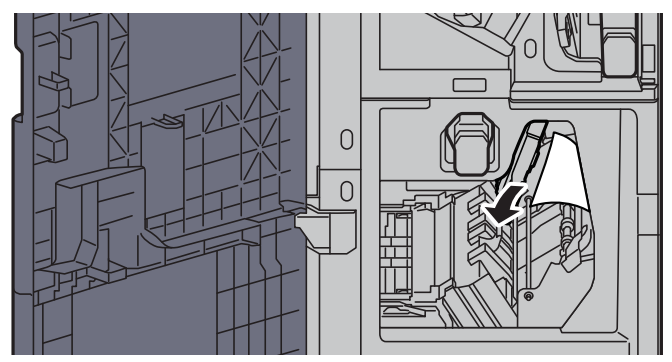

7 Papierführung (D8) in die ursprüngliche Position zurückbringen.

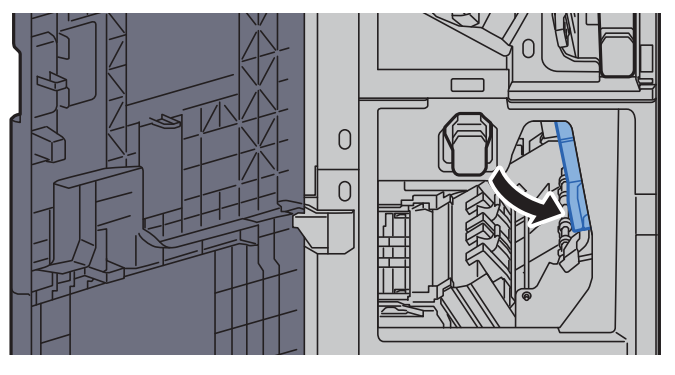

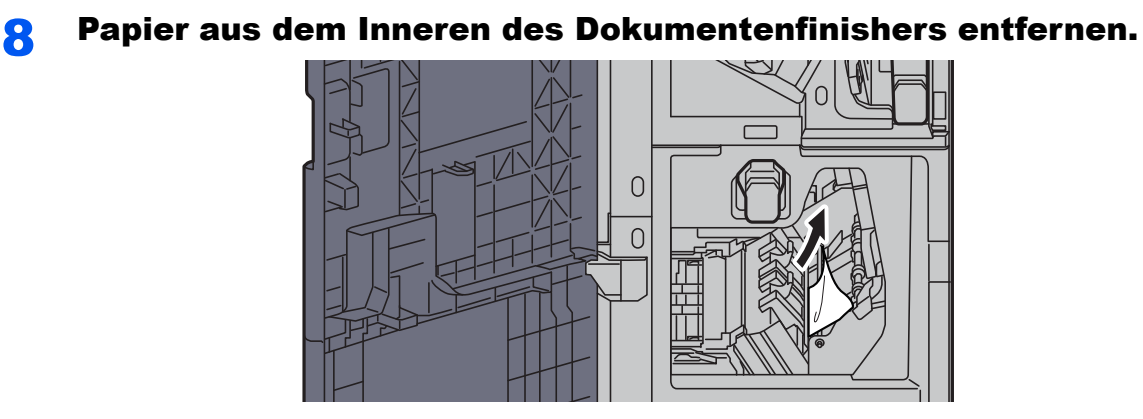

9 Abdeckungen schließen.

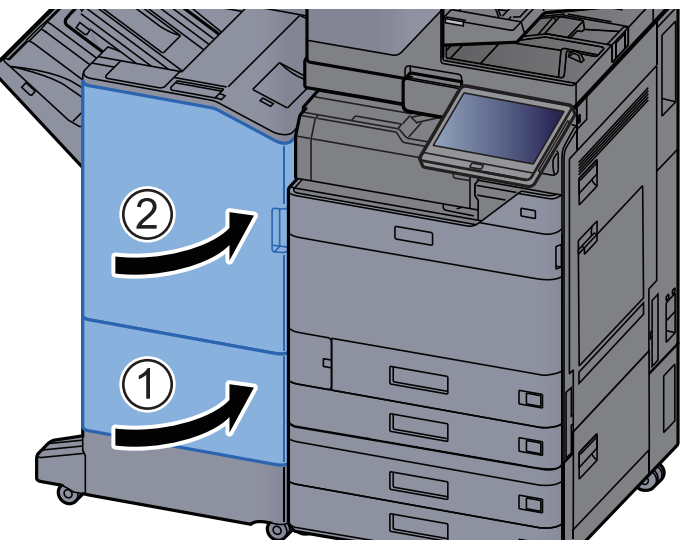

10Freigabehebel drücken und die Falteinheit herausziehen.

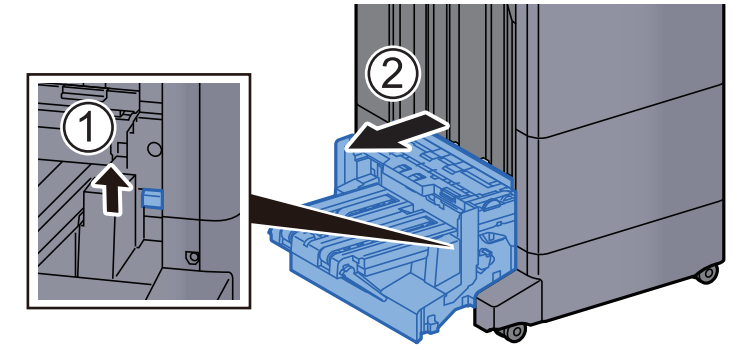

11 Obere Abdeckung der Falteinheit öffnen.

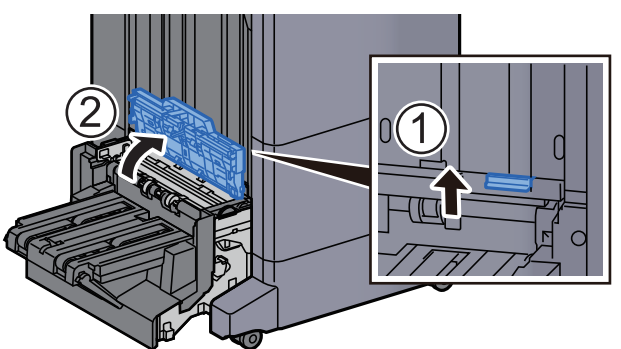

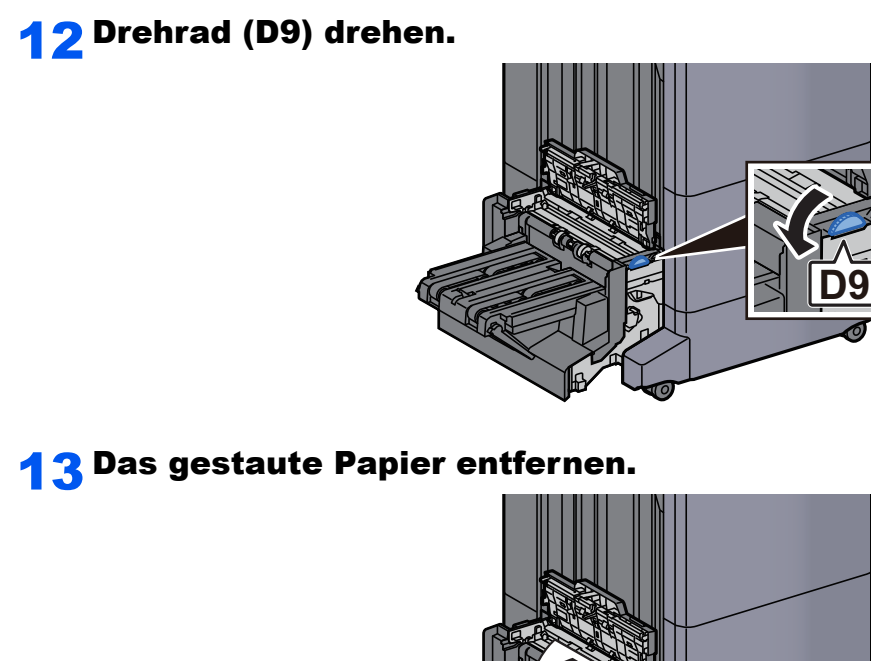

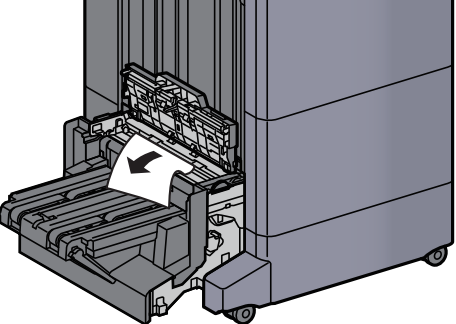

14 Obere Abdeckung der Falteinheit öffnen.

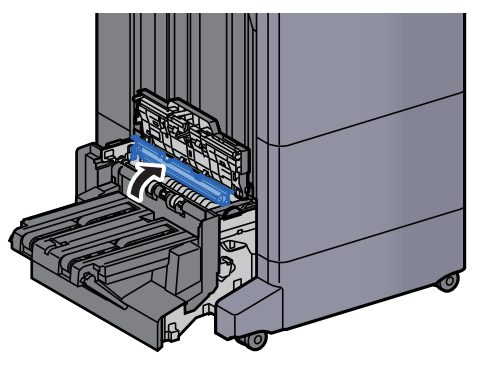

15 Drehrad (D9) drehen.

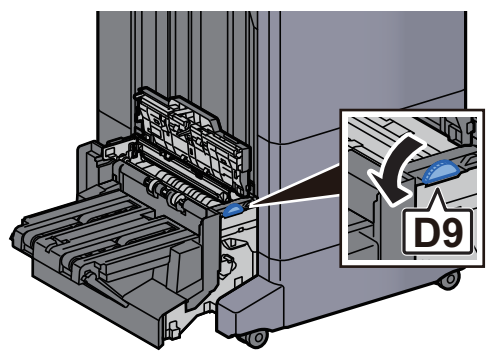

16 Das gestaute Papier entfernen. 17 Faltfach anheben. 18 Das gestaute Papier entfernen.

19 Abdeckungen schließen.

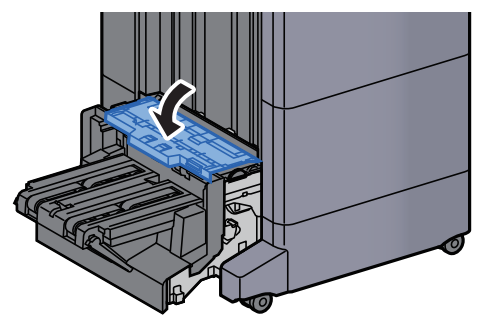

20 Falteinheit in die ursprüngliche Position zurückbringen.

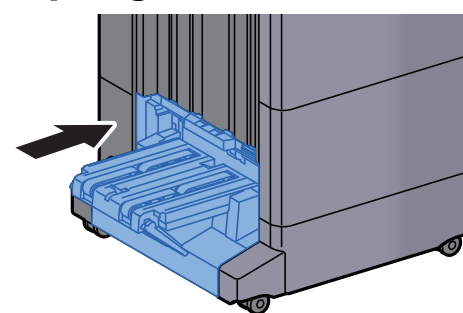

### Papierstau im Faltfach beseitigen (100-Blatt-Dokumentenfinisher)

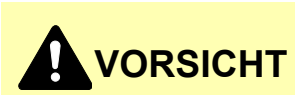

- **Einmal gestautes Papier darf nicht wieder eingelegt werden.**
- **Wenn das Papier während der Staubeseitigung gerissen ist, müssen Sie sicherstellen, dass alle losen Papierteile aus dem Geräteinneren entfernt wurden. Im Gerät gebliebene Papierteile können weitere Staus verursachen.**

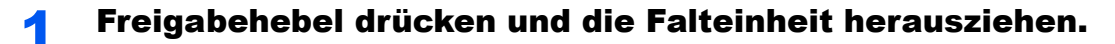

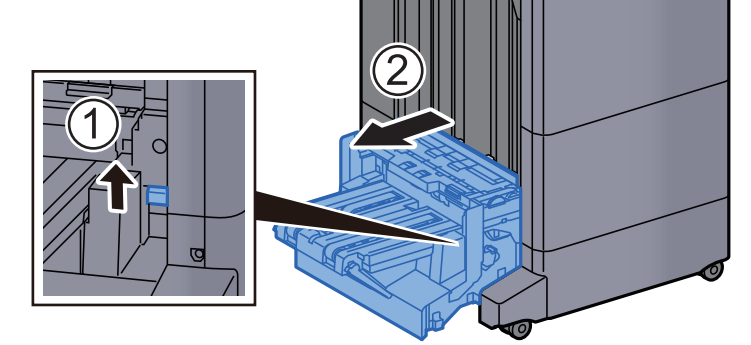

**2 Obere Abdeckung der Falteinheit öffnen.** 

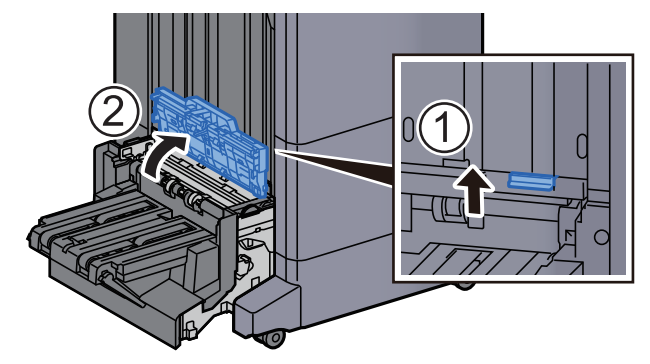

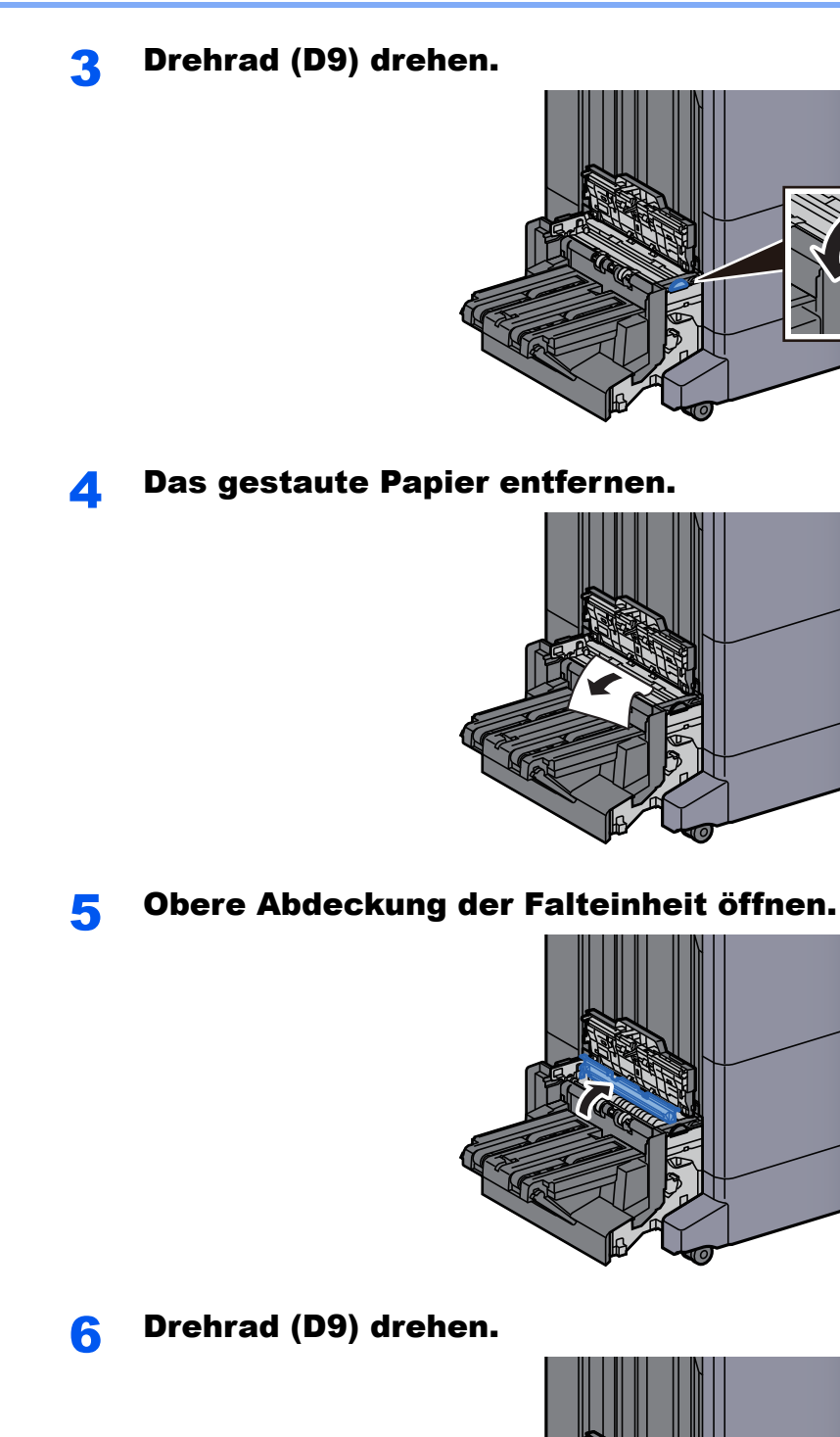

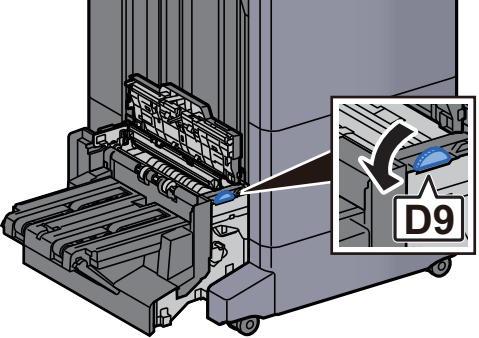

**D9**

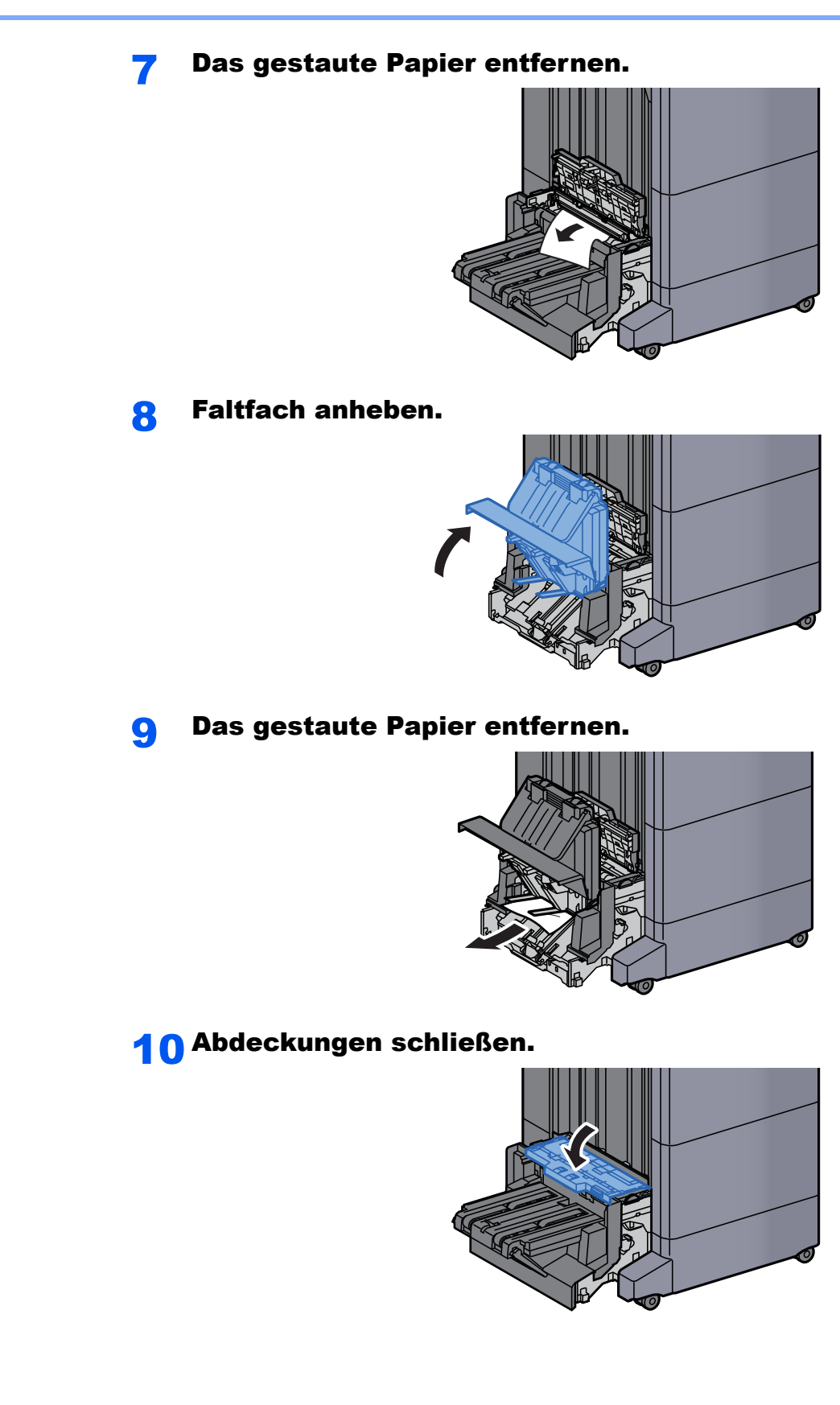

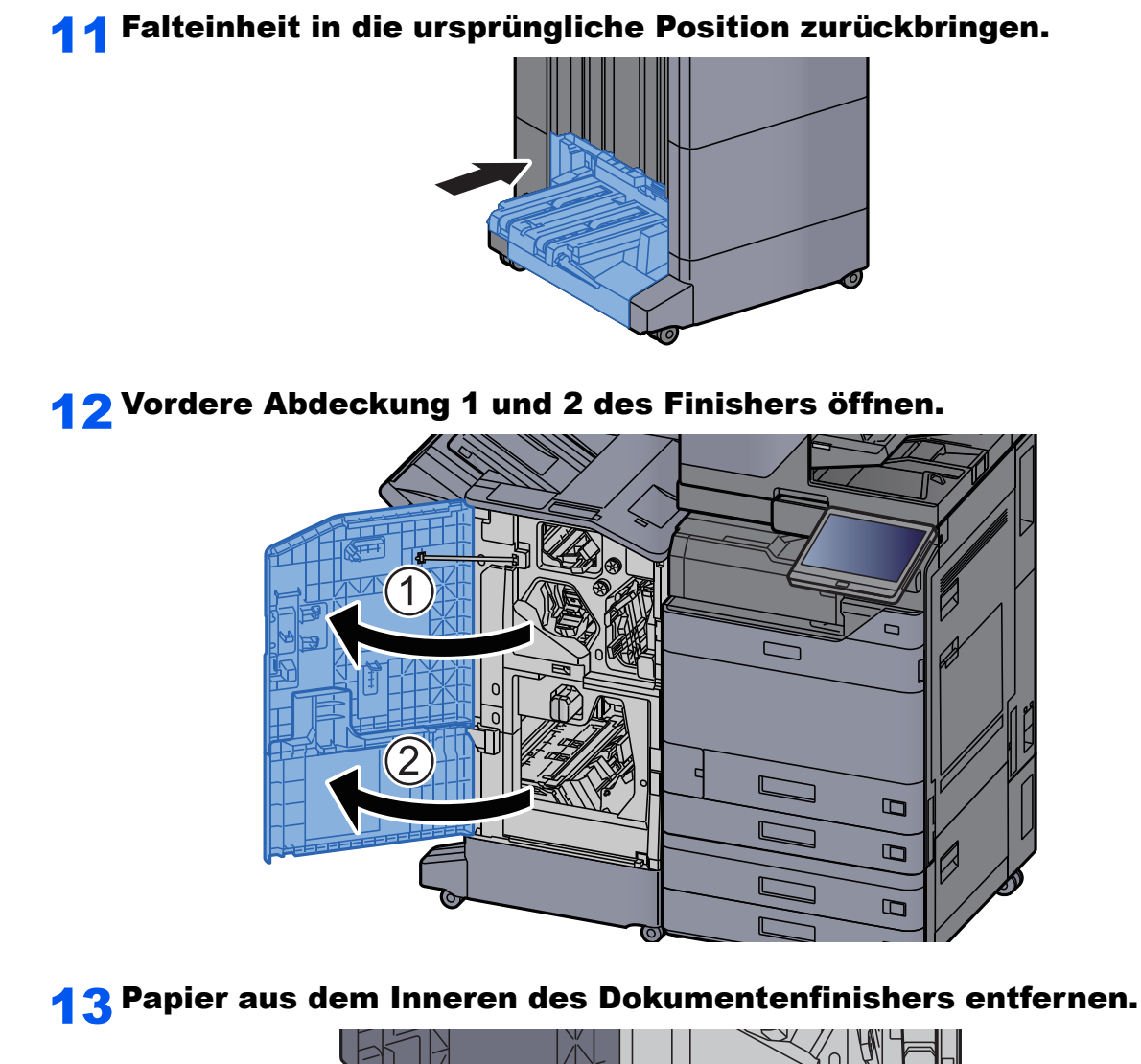

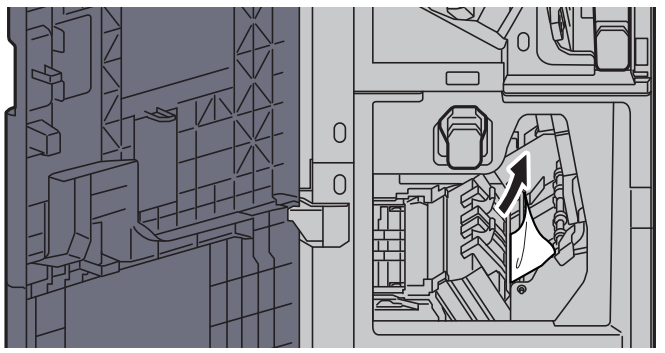

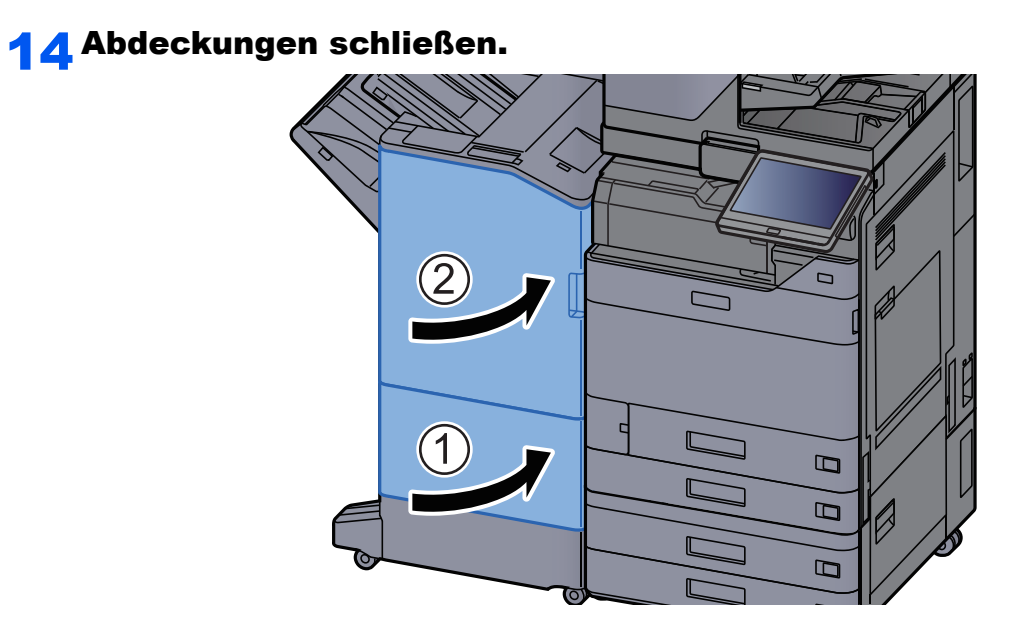

## Heftklammerstau beheben

## Heftklammerstau im inneren Finisher beheben

**1** Inneren Finisher öffnen.

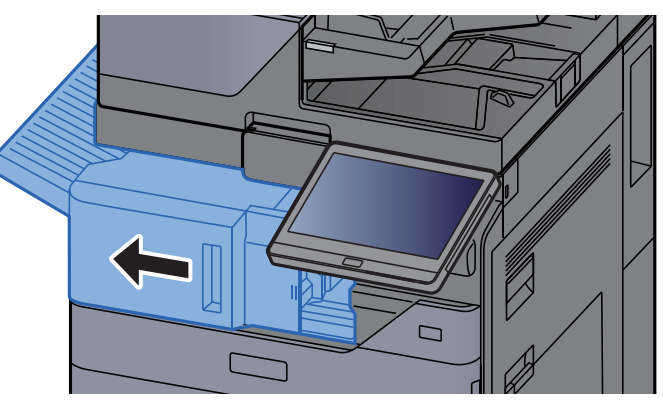

2 Das gestaute Papier entfernen.

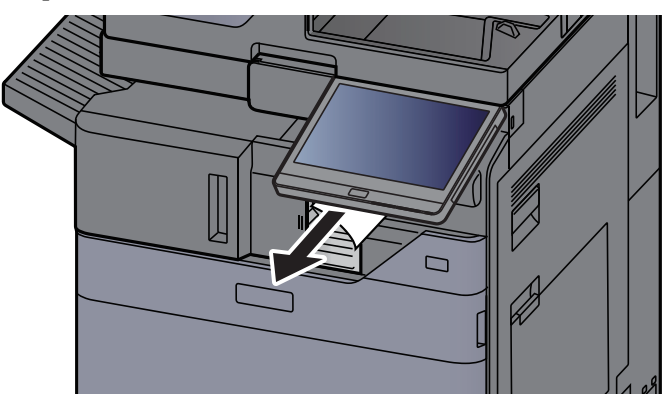

3 Heftklammerabdeckung öffnen.

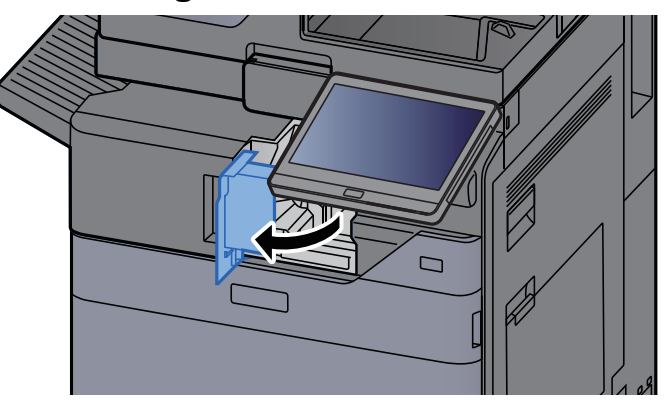

**4** Heftklammerhalter entnehmen.  $\Box$ 5 Die eingeklemmte Heftklammer entfernen.  $\mathcal{D}'$ 6 Heftklammerhalter einsetzen.  $\Box$ 7 Heftklammerabdeckung in die ursprüngliche Position zurückbringen.

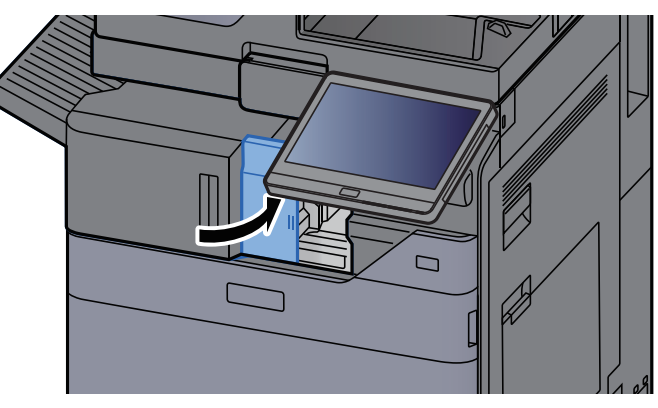

8 Inneren Finisher in die ursprüngliche Position zurückschieben.

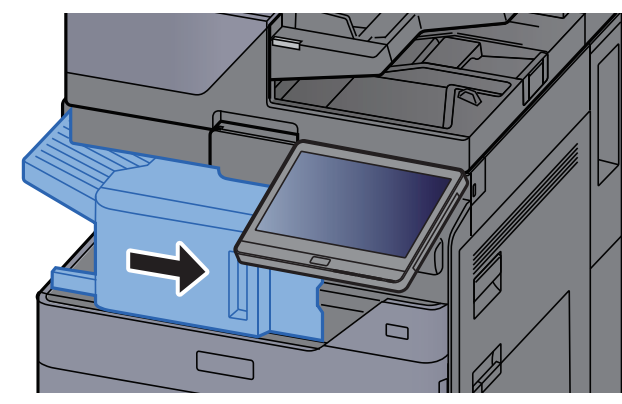

## Heftklammerstau im 1.000-Blatt-Finisher beheben

1 Obere Abdeckung des Finishers öffnen.

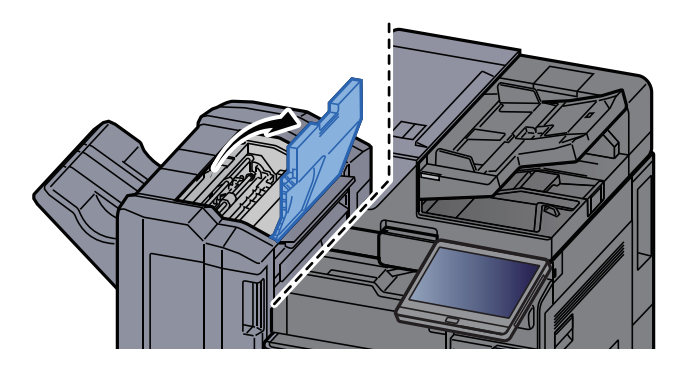

2 Papierführung (D2) öffnen.

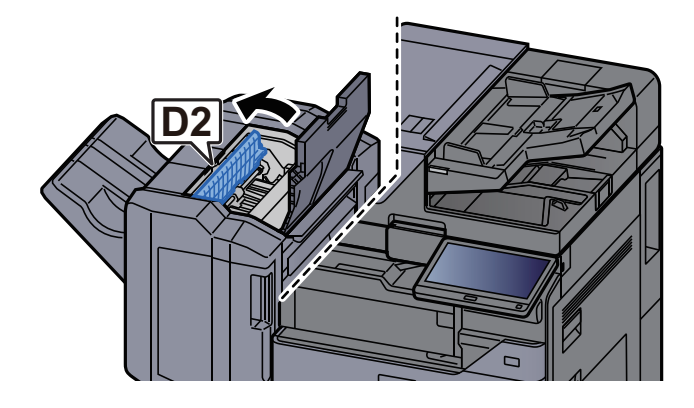

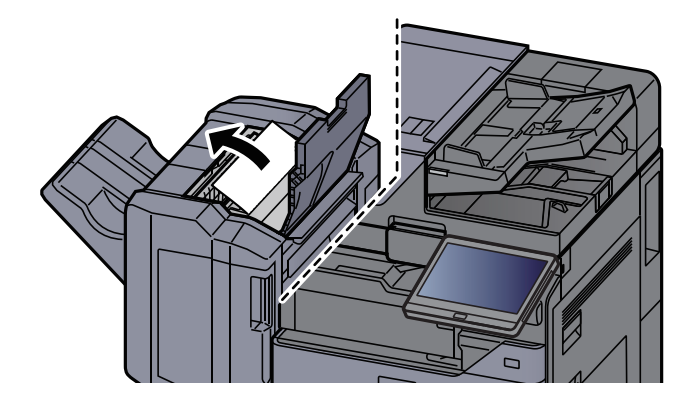
4 Papierführung (D2) in die ursprüngliche Position zurückbringen.

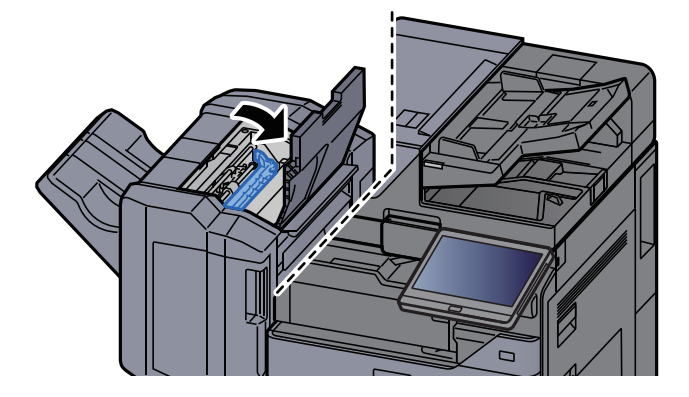

5 Vordere Abdeckung des Finishers öffnen.

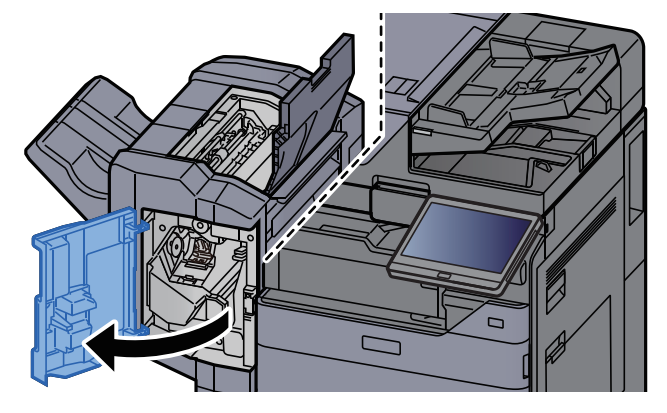

6 Papierführung (D1) öffnen.

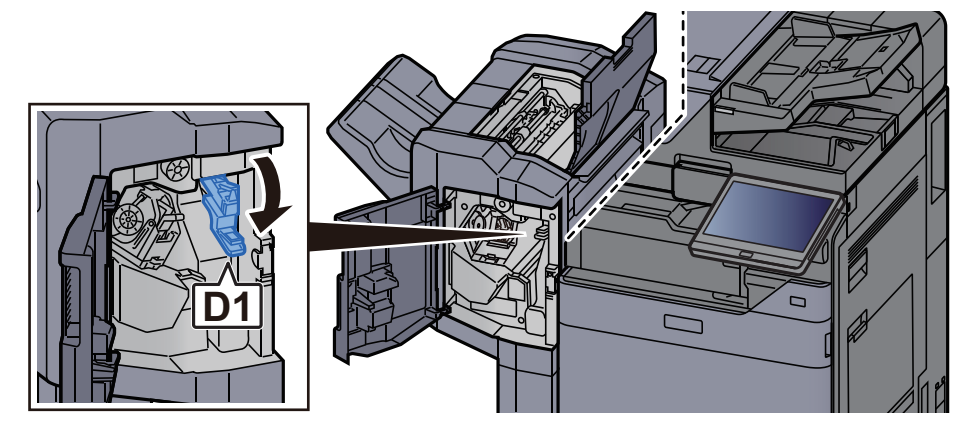

**7** Das gestaute Papier entfernen.

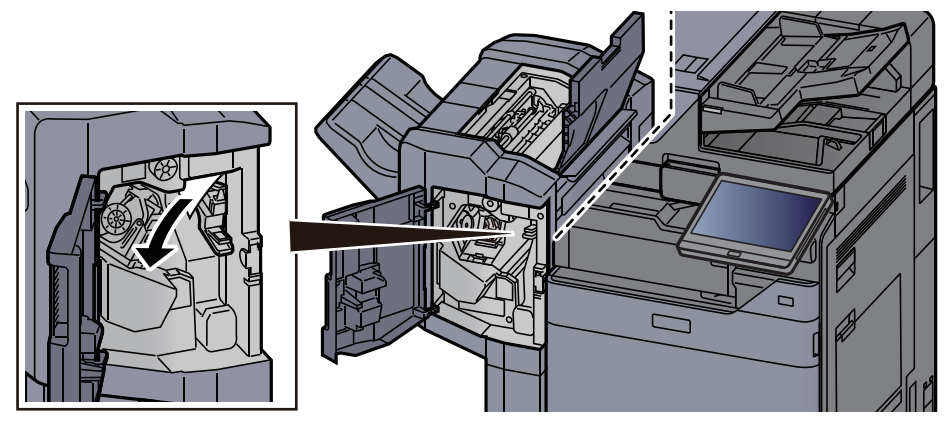

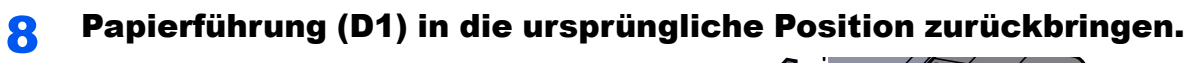

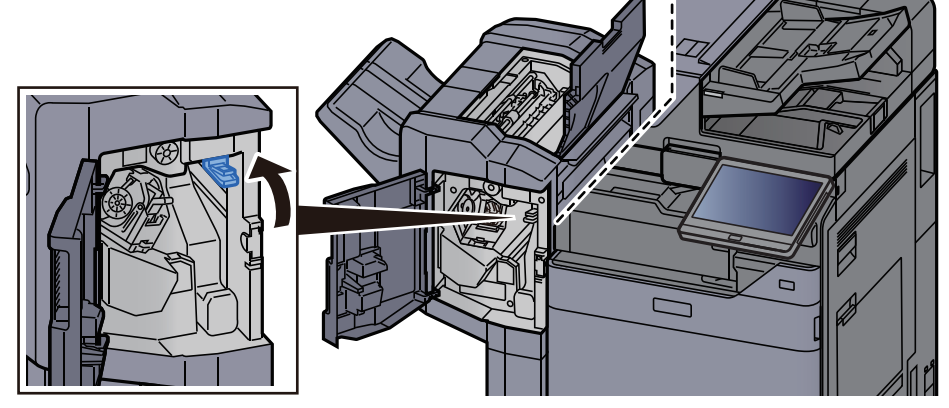

9 Heftklammerhalter entnehmen.

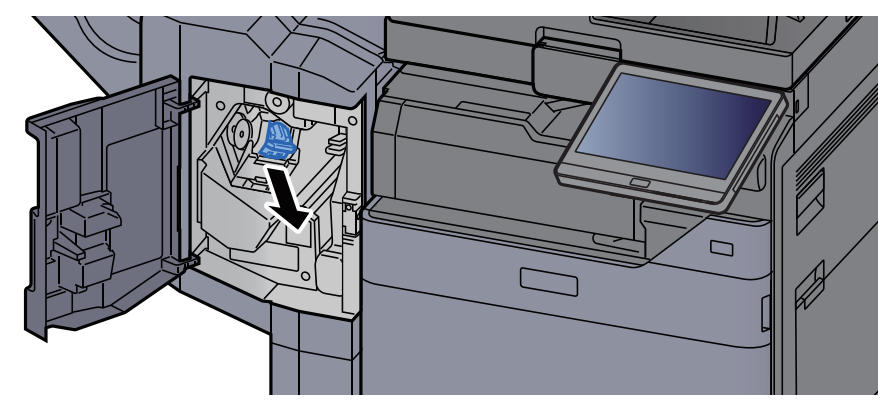

10 Die eingeklemmte Heftklammer entfernen.

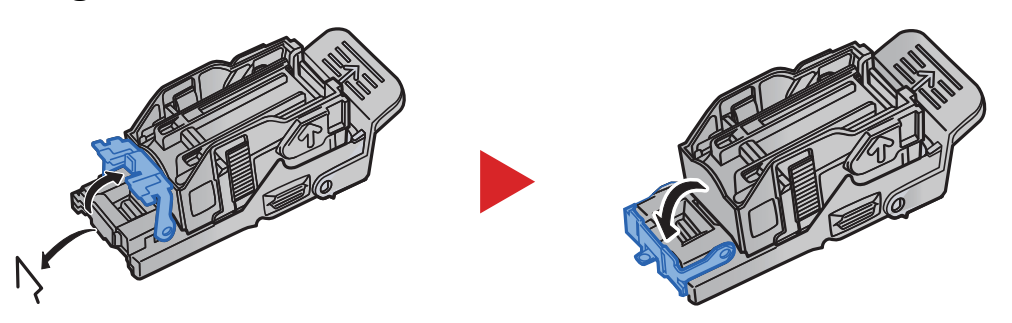

### 11 Heftklammerhalter einsetzen.

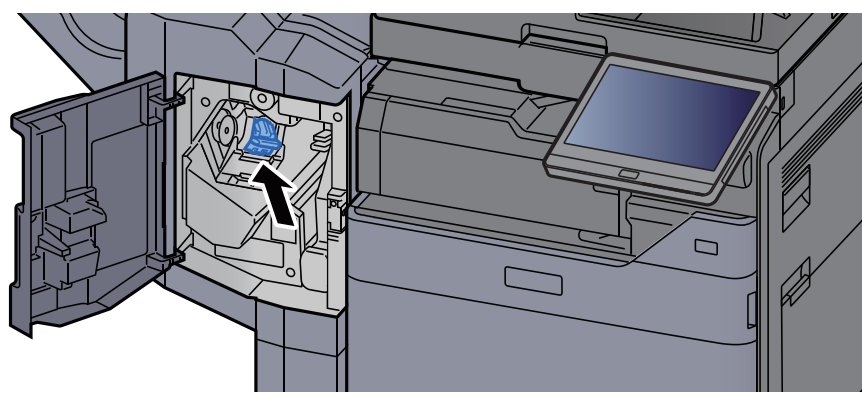

12 Abdeckungen schließen.

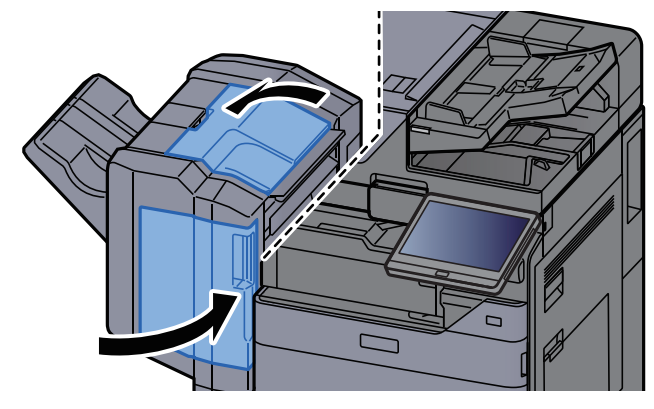

### Heftklammerstau im 4.000-Blatt-Finisher beheben

1 Vordere Abdeckung 1 des Dokumentenfinishers öffnen.

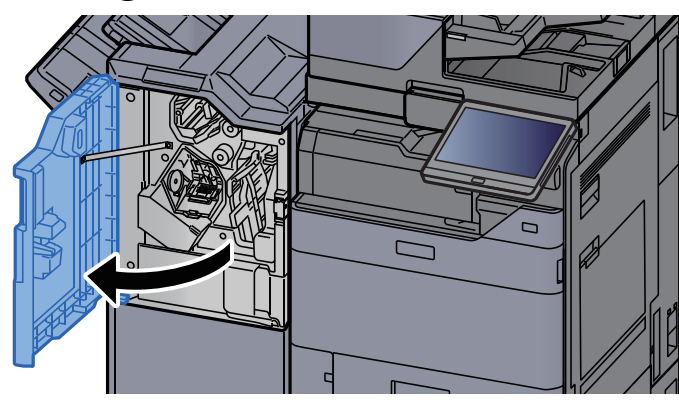

2 Papierführung (D4) öffnen.

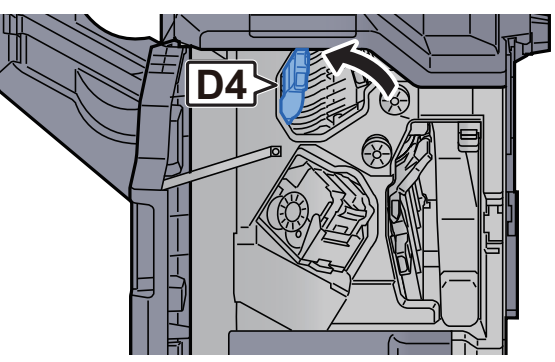

3 Drehknopf (D5) drehen.

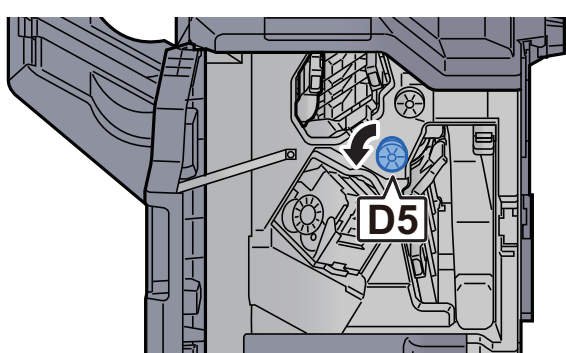

#### **4** Das gestaute Papier entfernen.

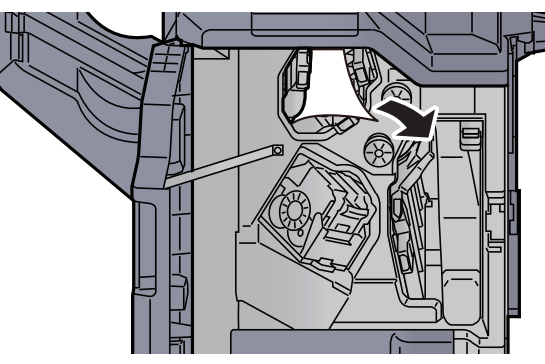

5 Papierführung (D4) in die ursprüngliche Position zurückbringen.

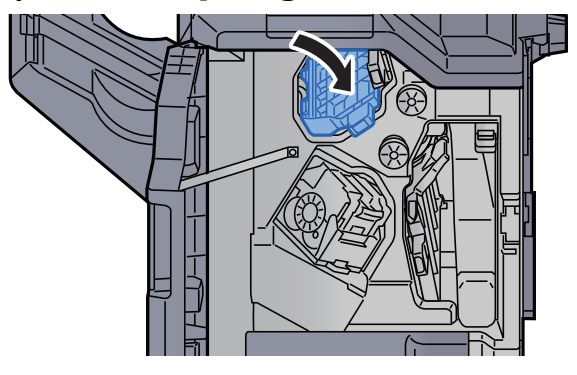

6 Heftklammerhalter (A) entnehmen.

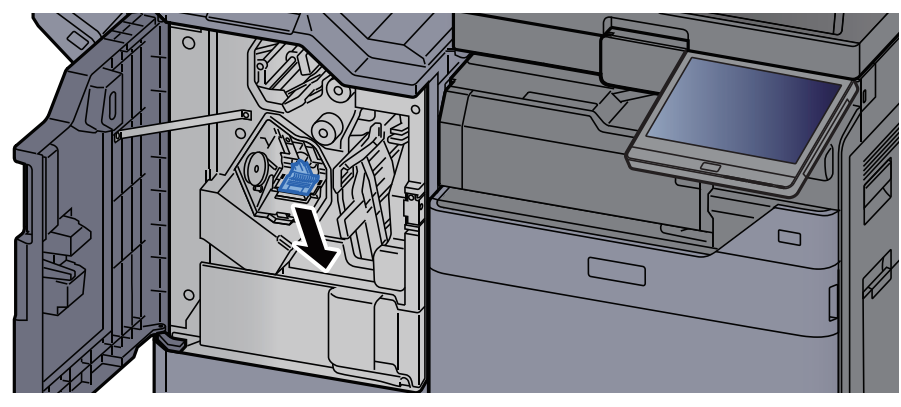

7 Die eingeklemmte Heftklammer entfernen.

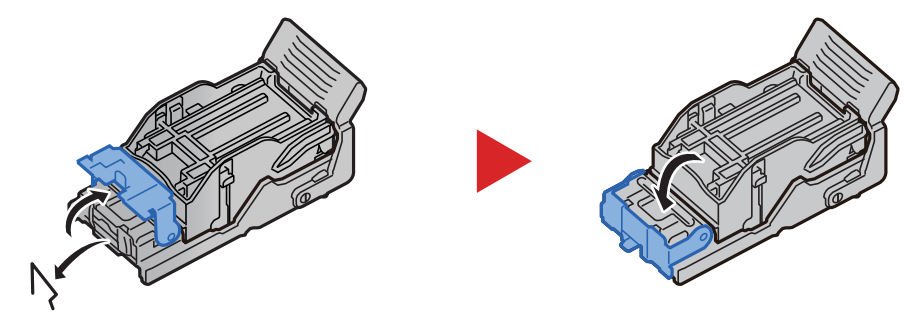

8 Heftklammerhalter (A) einsetzen.

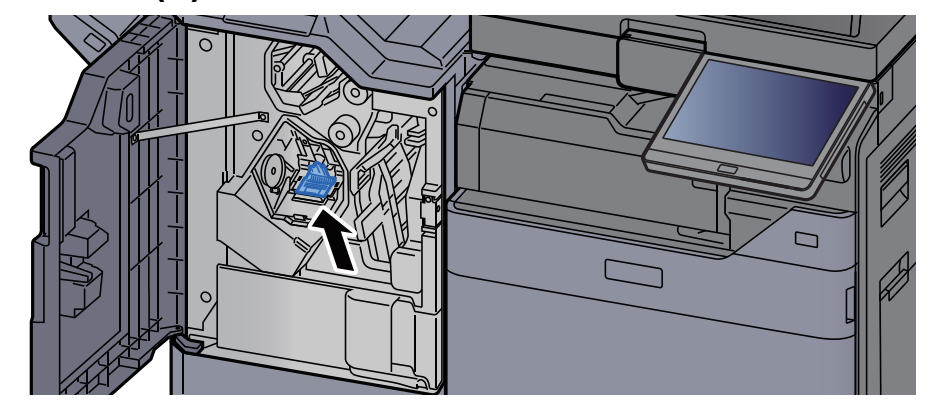

9 Abdeckung schließen.

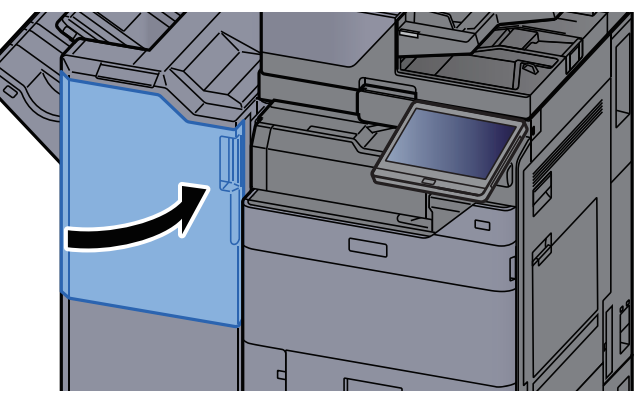

### Heftklammerstau im 100-Blatt-Dokumentenfinisher beheben

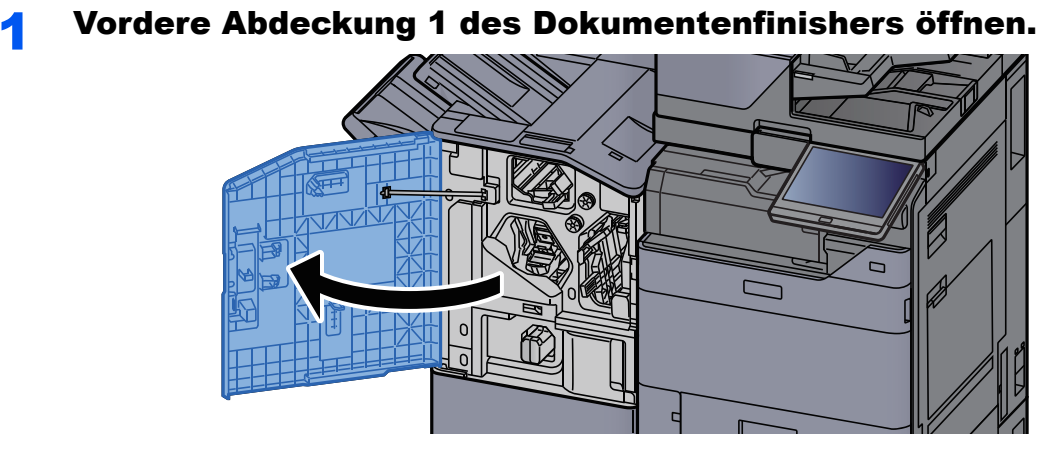

2 Papierführung (D4) öffnen.

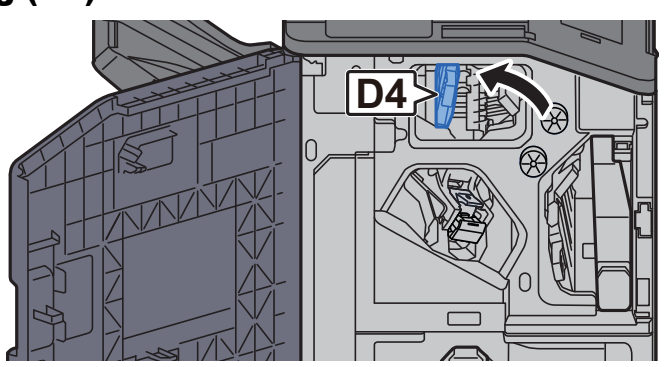

3 Drehknopf (D5) drehen.

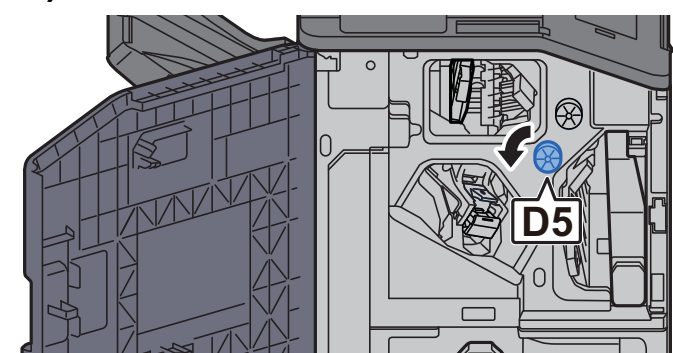

**4** Das gestaute Papier entfernen.

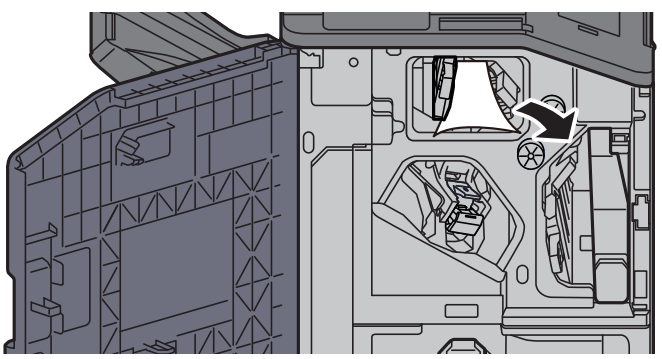

5 Papierführung (D4) in die ursprüngliche Position zurückbringen.

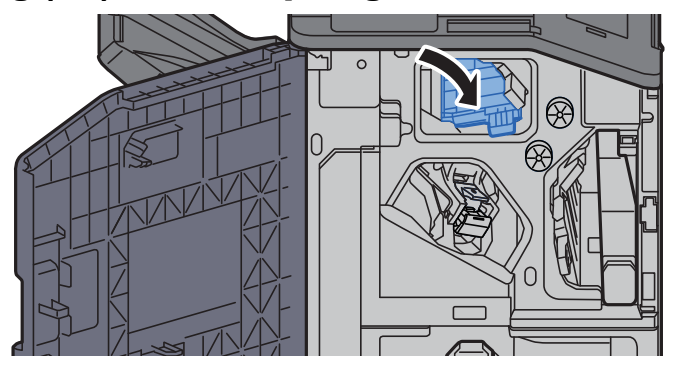

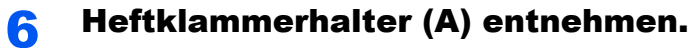

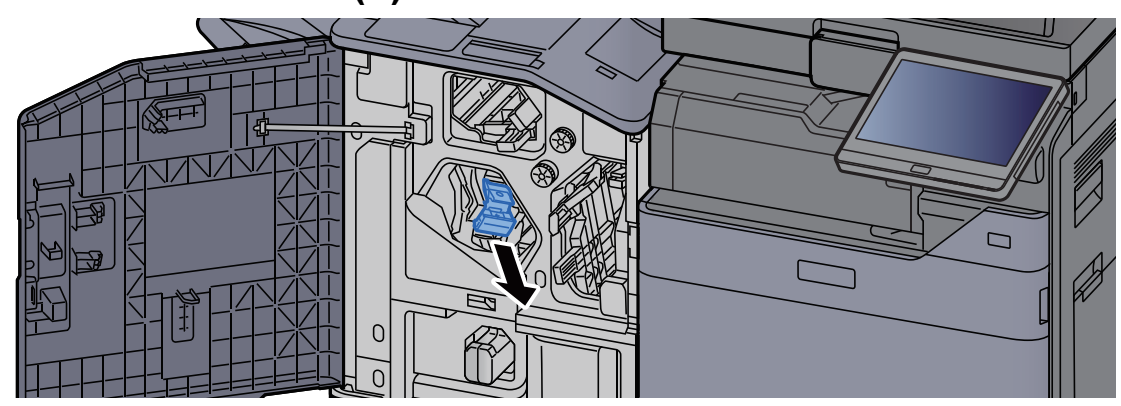

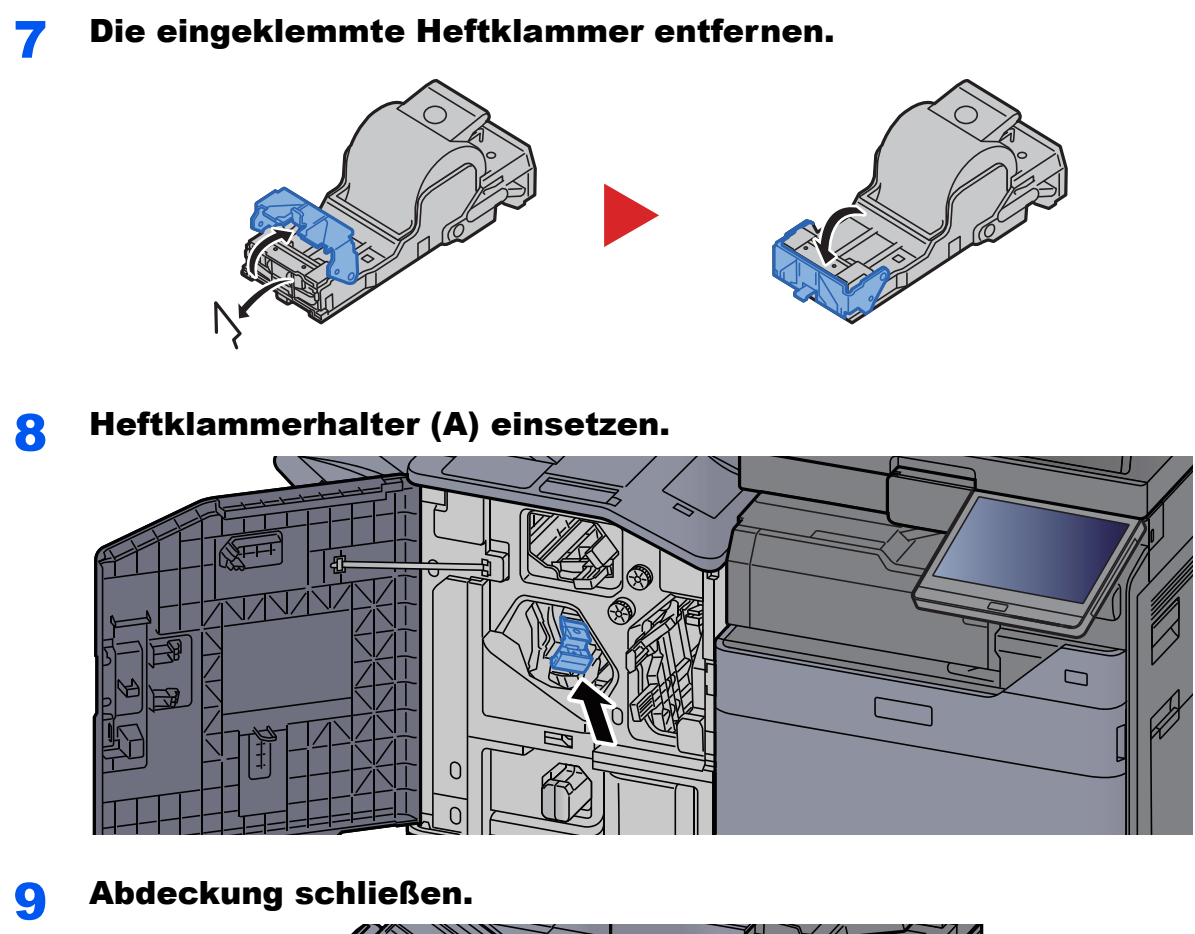

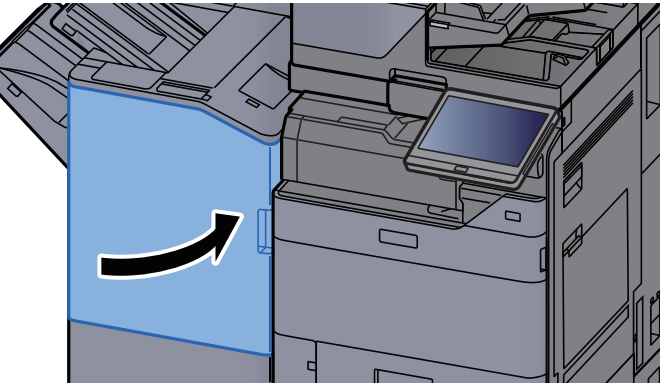

### Heftklammerstau in der Falteinheit beseitigen (4.000-Blatt-Finisher)

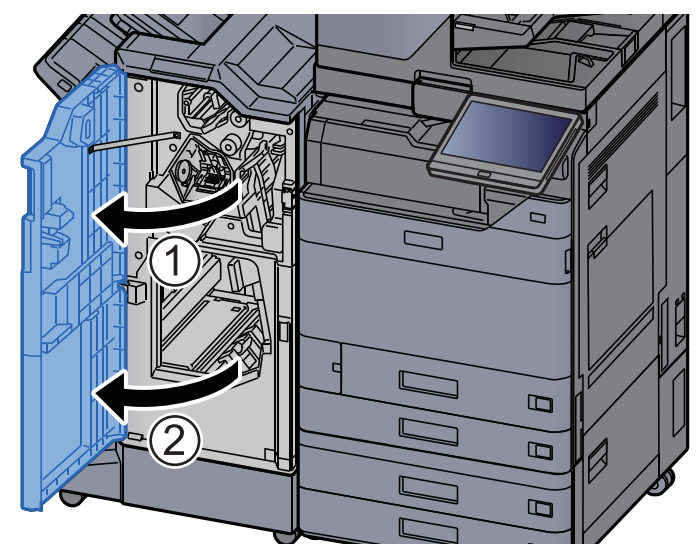

**1 Vordere Abdeckung 1 und 2 des Finishers öffnen.** 

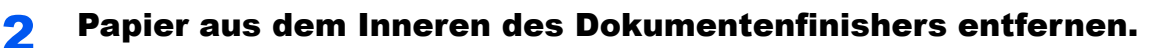

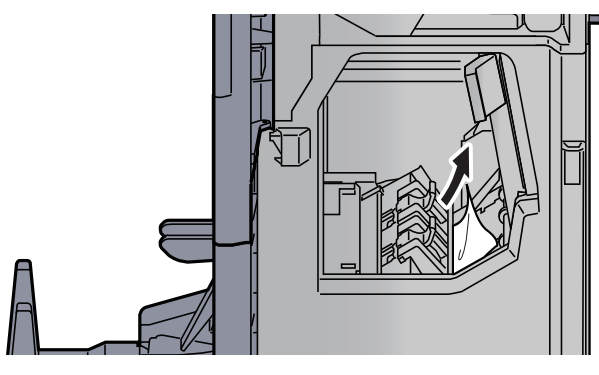

3 Heftklammerhalter (B) oder (C) entnehmen.

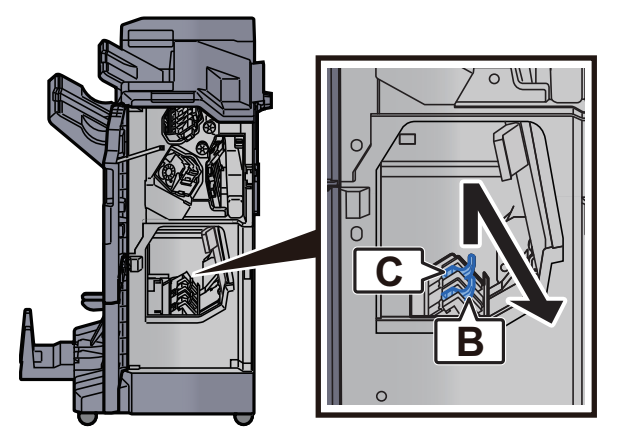

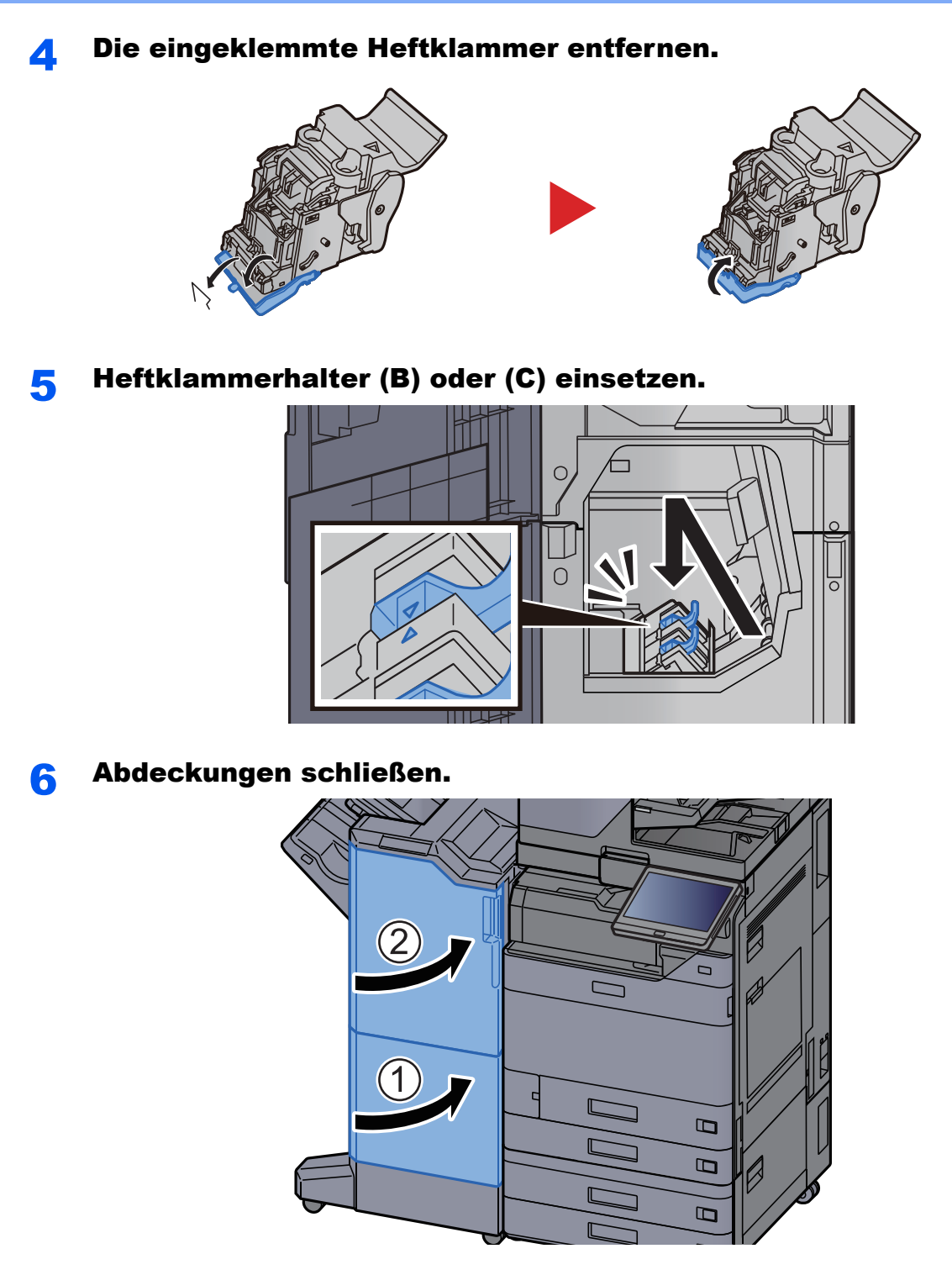

Faltfach anheben.

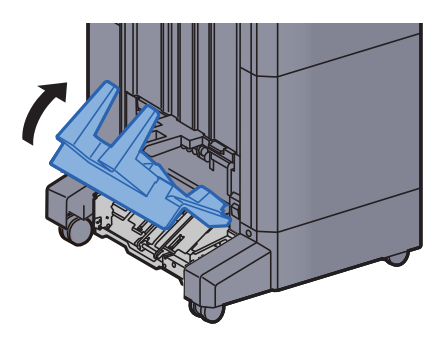

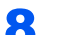

8 Das gestaute Papier entfernen.

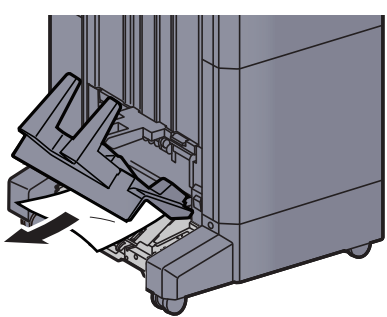

9 Freigabehebel drücken und die Falteinheit herausziehen.

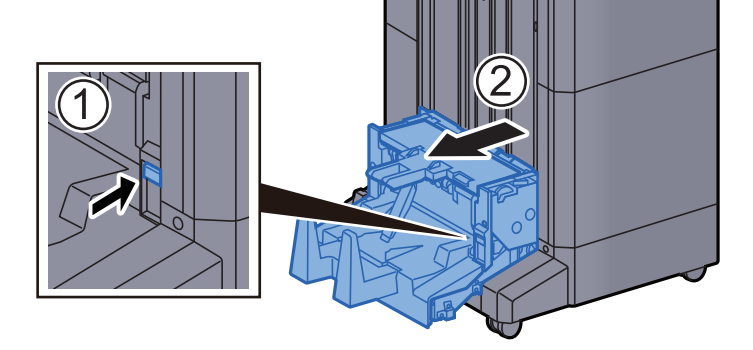

10 Linke Abdeckung der Falteinheit öffnen.

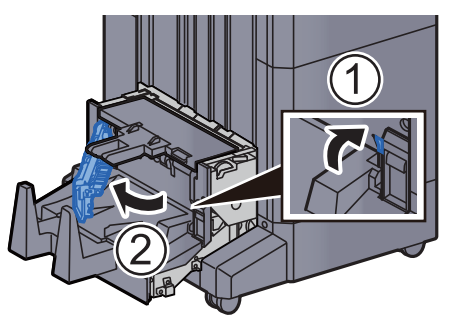

11 Drehrad (D9) drehen.

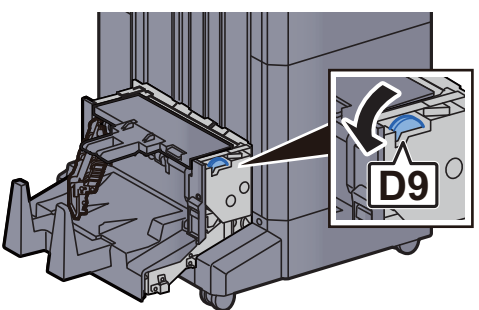

12 Das gestaute Papier entfernen.

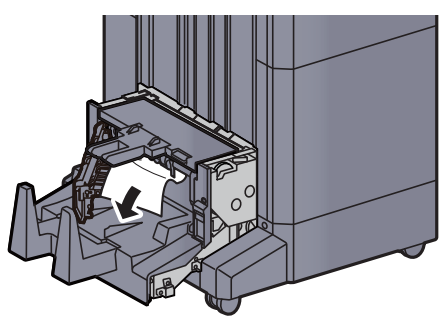

13 Linke Abdeckung der Falteinheit schließen.

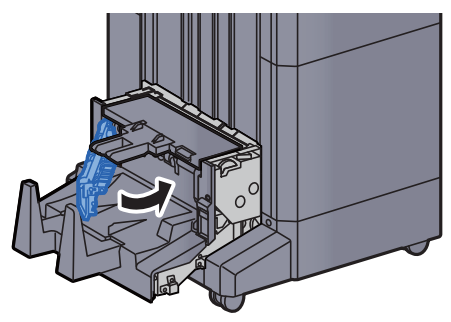

14 Obere Abdeckung der Falteinheit öffnen.

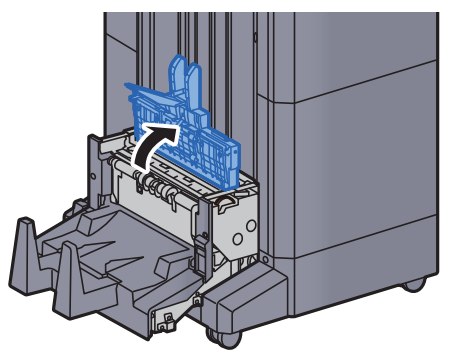

15 Drehrad (D9) drehen.

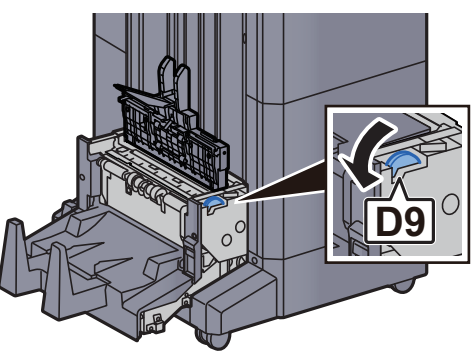

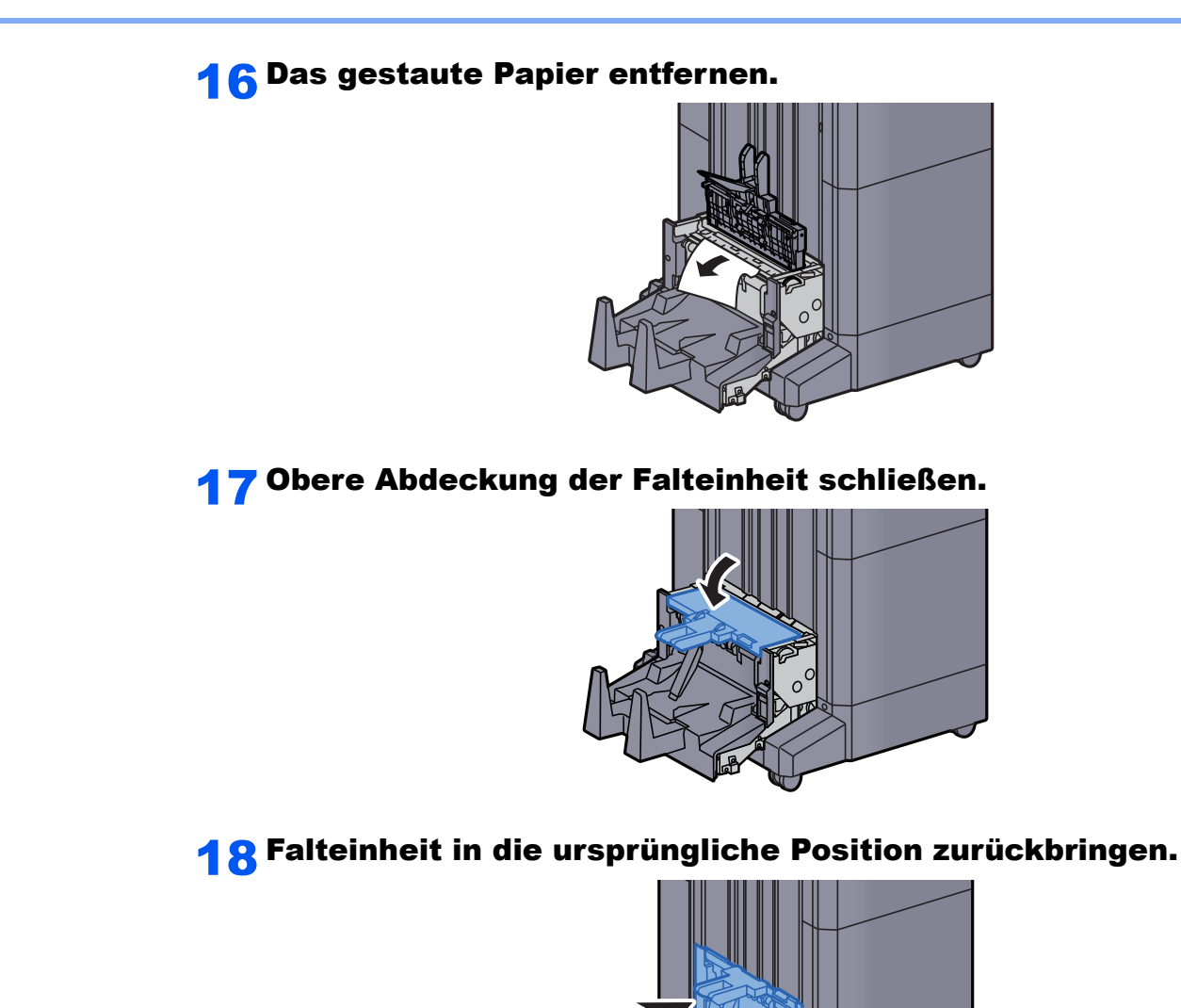

### Heftklammerstau in der Falteinheit beheben (100-Blatt-Dokumentenfinisher )

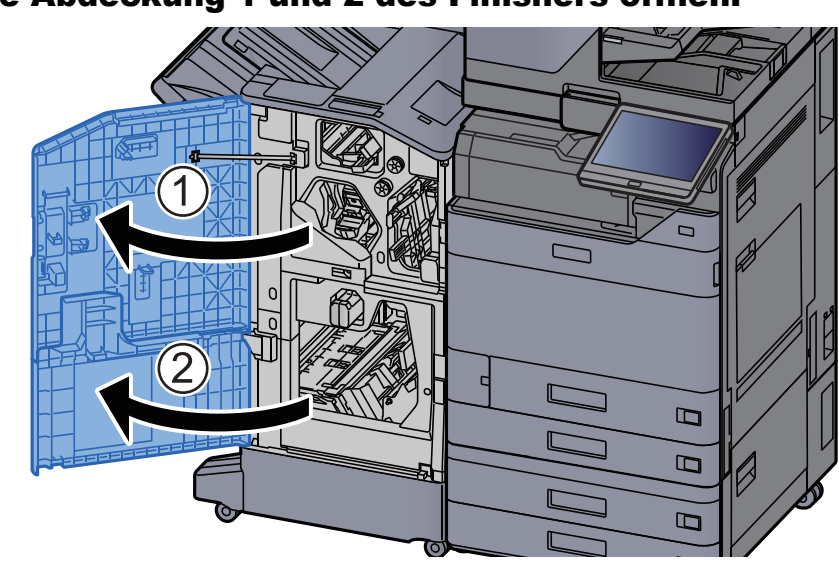

1 Vordere Abdeckung 1 und 2 des Finishers öffnen.

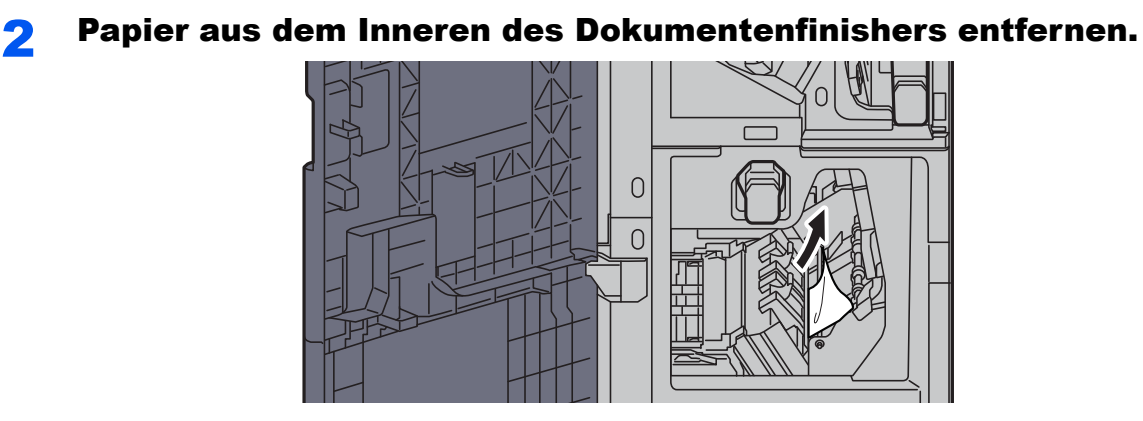

3 Heftklammerhalter (B) oder (C) entnehmen.

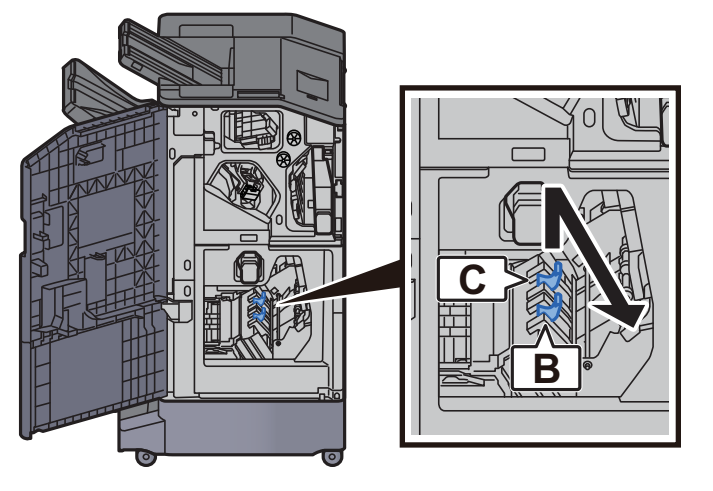

**4** Die eingeklemmte Heftklammer entfernen.

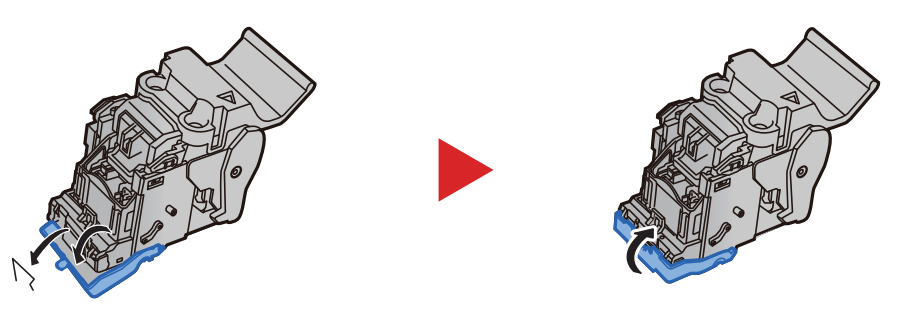

5 Heftklammerhalter (B) oder (C) einsetzen.

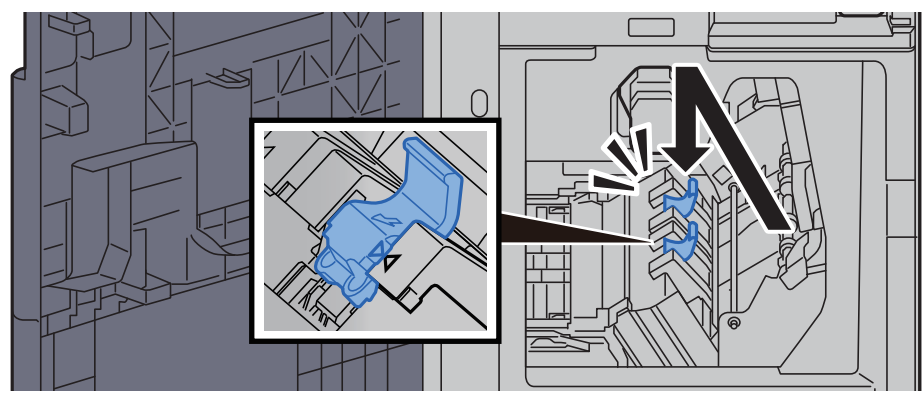

6 Abdeckungen schließen.

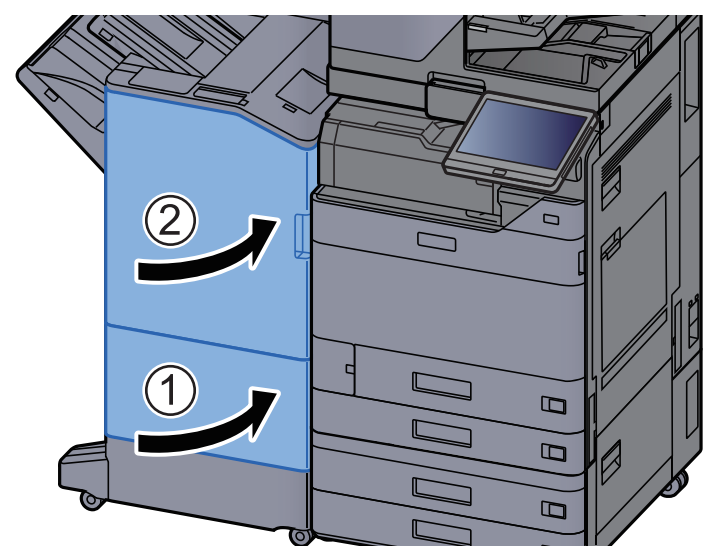

7 Freigabehebel drücken und die Falteinheit herausziehen.

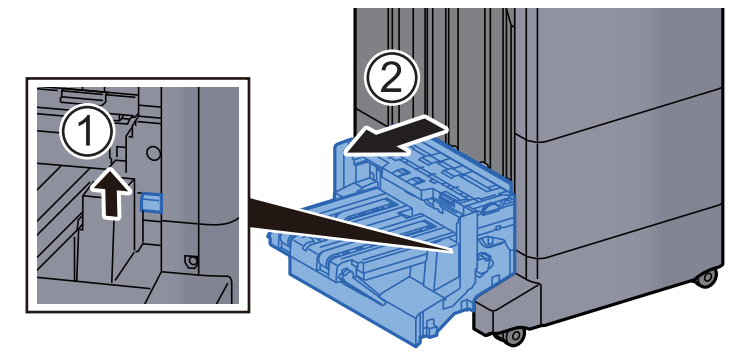

8 Obere Abdeckung der Falteinheit öffnen.

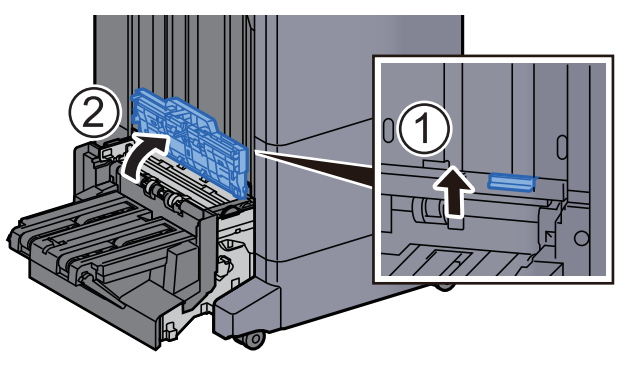

9 Drehrad (D9) drehen.

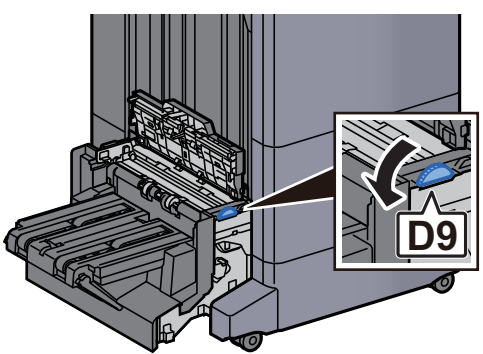

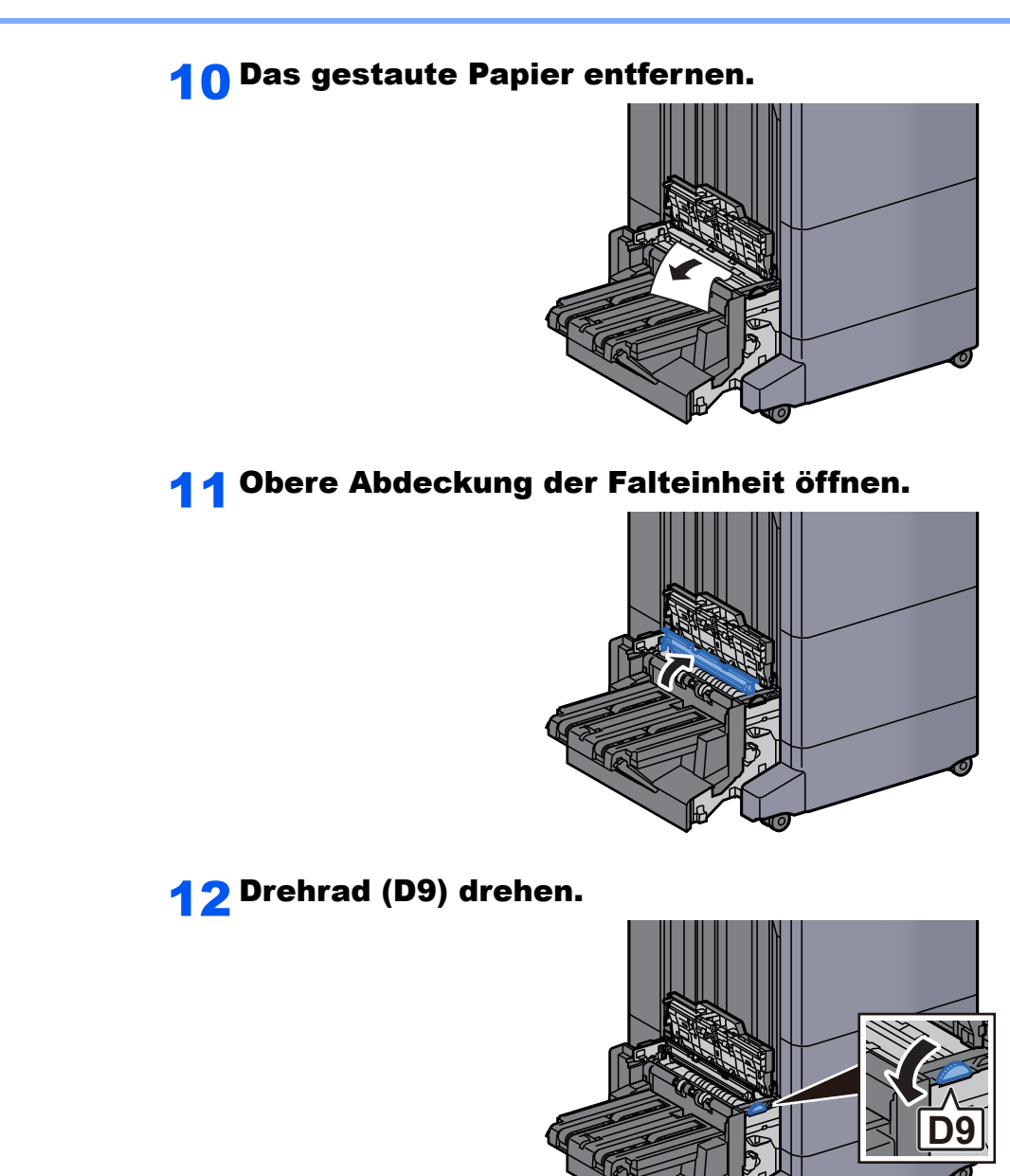

13 Das gestaute Papier entfernen.

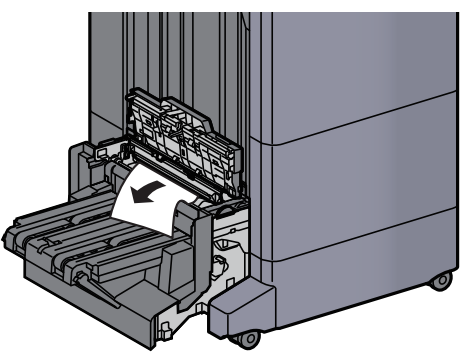

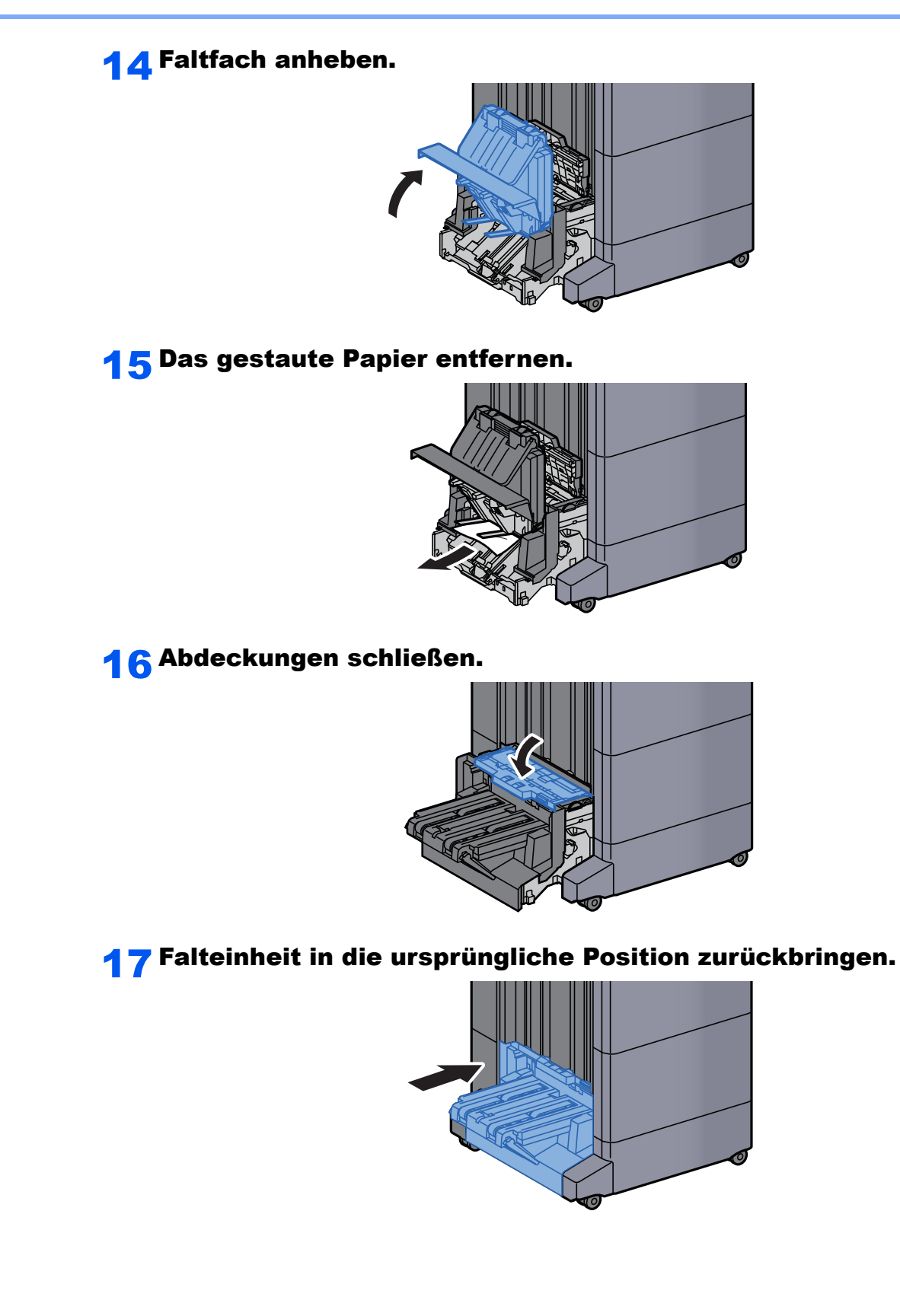

# 11 Anhang

#### In diesem Kapitel werden folgende Themen behandelt:

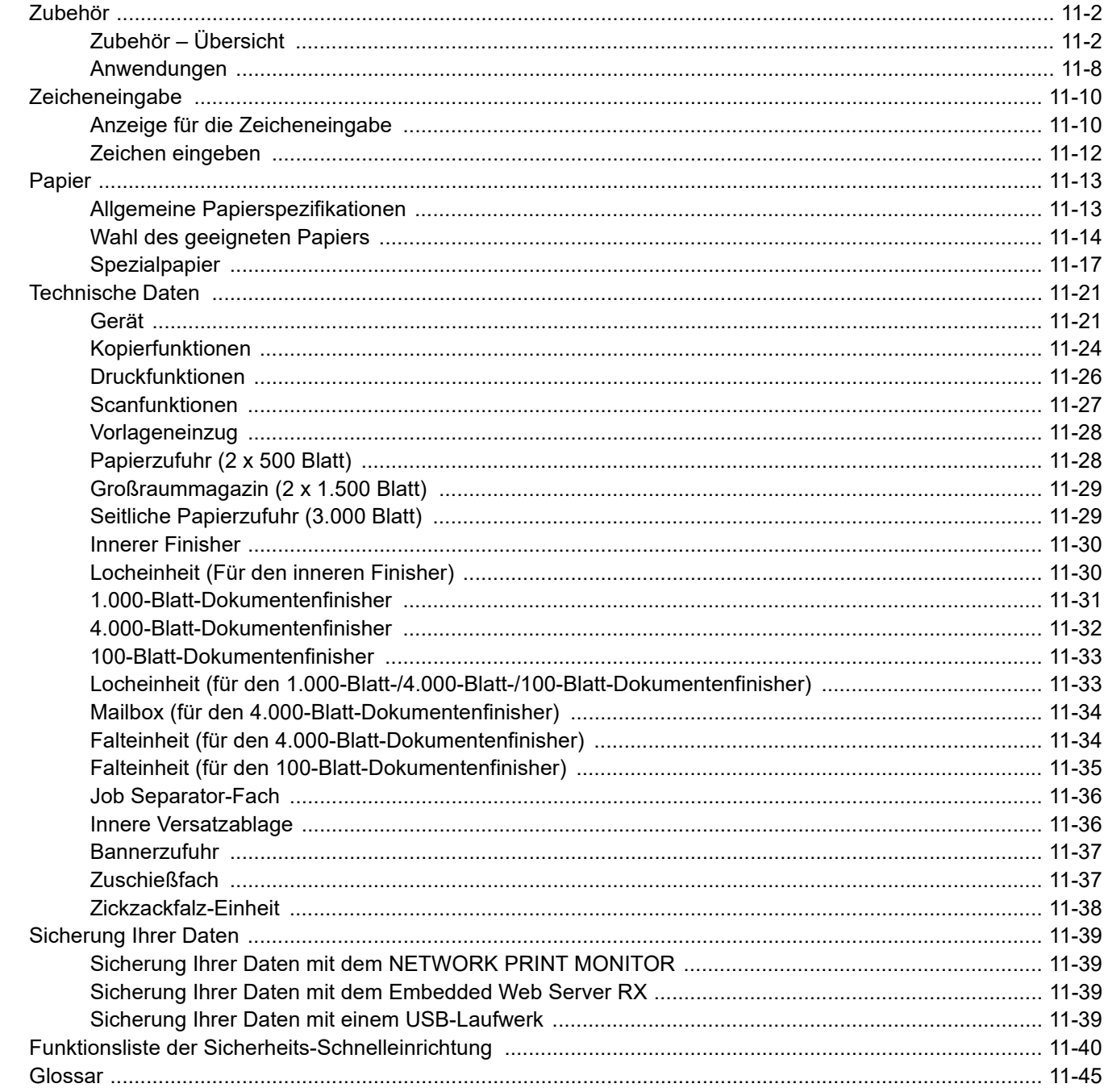

### <span id="page-737-0"></span>Zubehör

### <span id="page-737-1"></span>Zubehör – Übersicht

Folgendes Zubehör steht zur Verfügung.

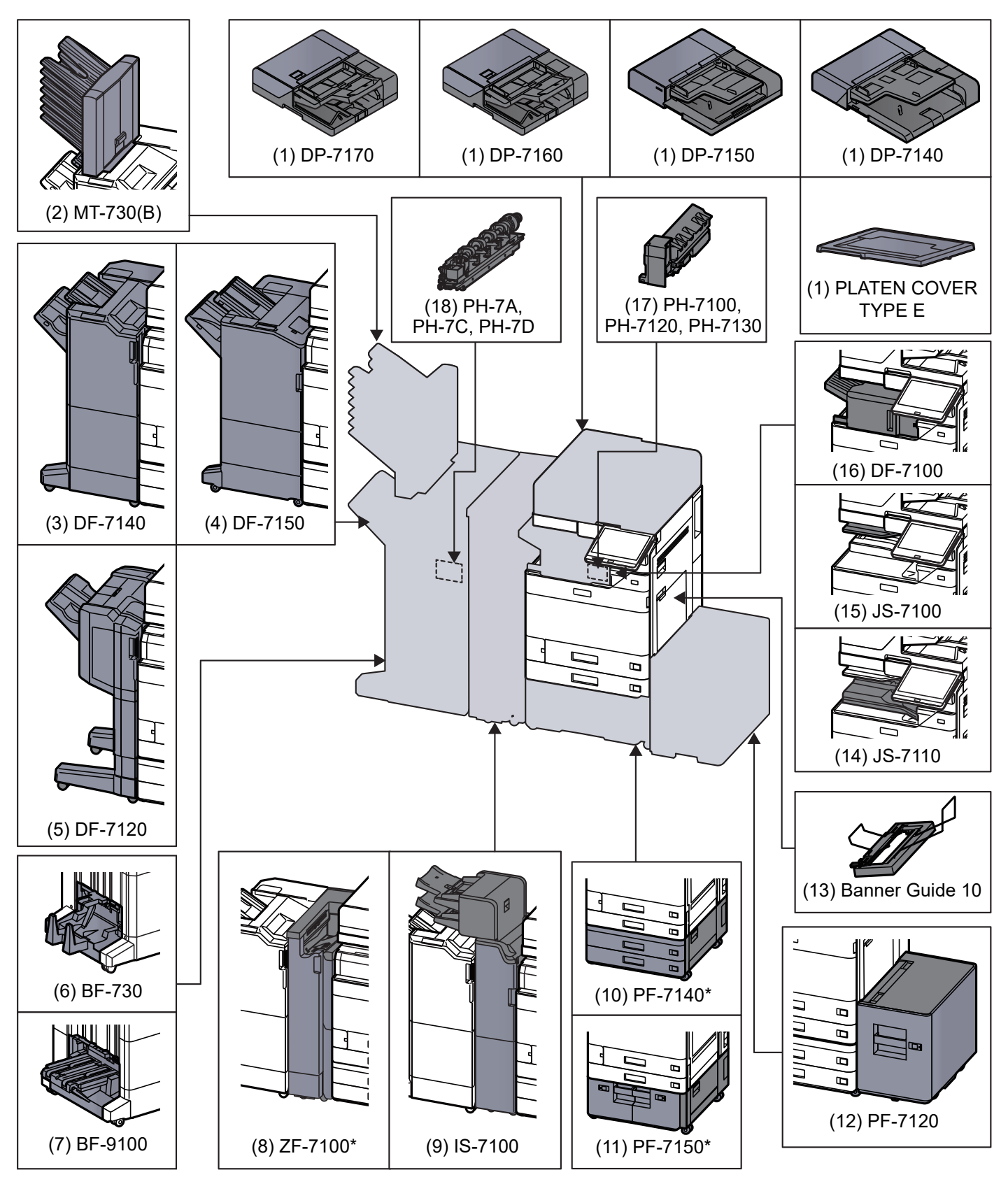

Wenn eine der folgenden Optionen verwendet wird, muss der Druckersockel installiert werden: PF-7140, PF-7150, PF-7120

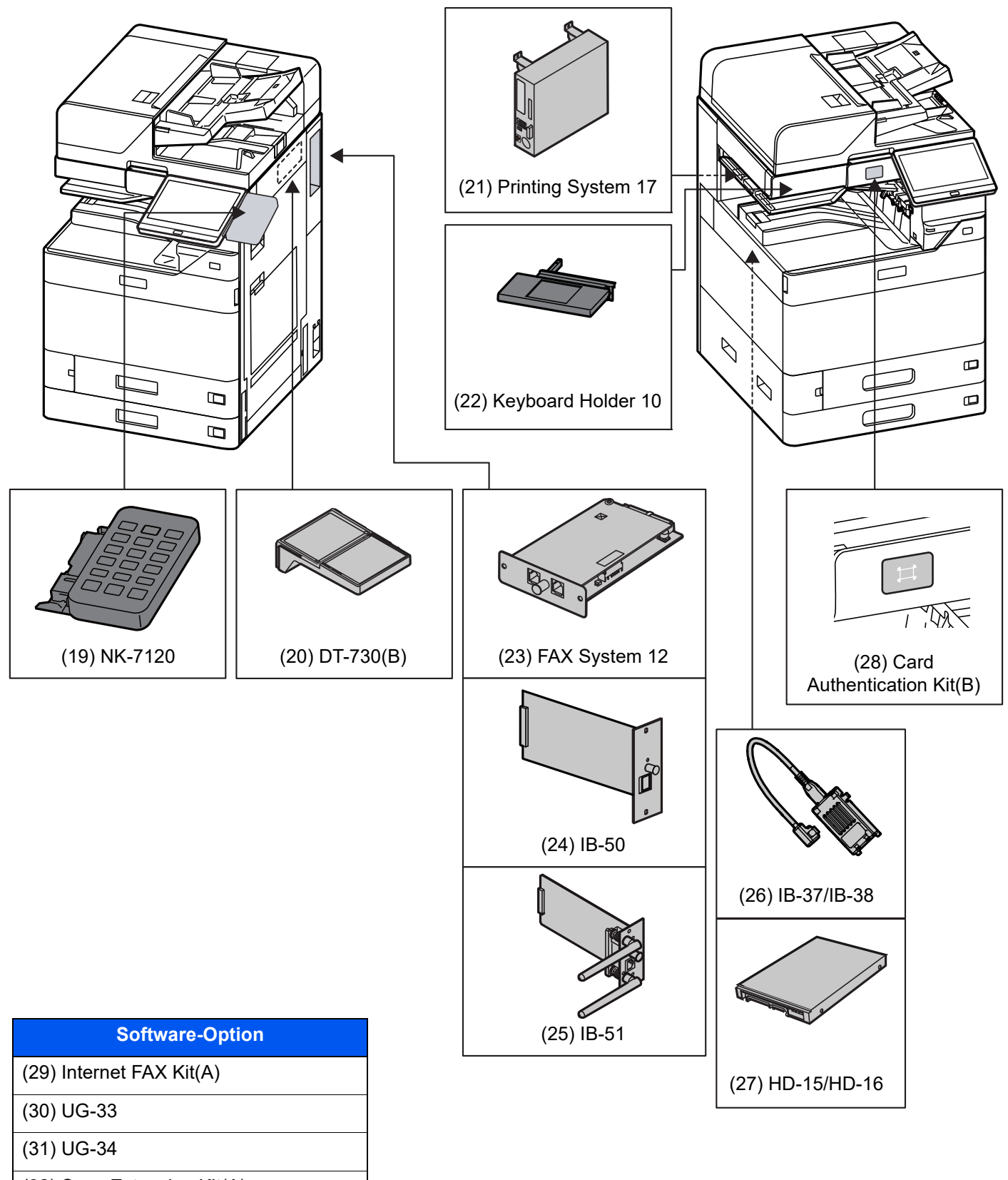

([32\)](#page-742-3) Scan Extension Kit(A)

([33\)](#page-742-4) Data Security Kit 10

([34\)](#page-742-5) USB Keyboard

#### <span id="page-739-0"></span>**(1) DP-7170 "Vorlageneinzug (Doppelseitiger Scan mit Erkennung von Schräg- oder Mehrfacheinzug und Heftungen)" DP-7160 "Vorlageneinzug (Dualer Scan)" DP-7150 "Vorlageneinzug (mit Wendeeinheit)" DP-7140 "Vorlageneinzug (mit Wendeeinheit)" (Optional für 2508ci/3508ci) PLATEN COVER TYPE E "Originalabdeckung"**

Zieht automatisch Originale ein. Sie können damit auch Duplexkopien und geteilte Kopien durchführen.

Für weitere Informationen zur Verwendung des Vorlageneinzugs siehe auch

[Originale in den Vorlageneinzug einlegen \(Seite 5-4\)](#page-217-0)

Ist das Gerät nicht mit einem Vorlageneinzug ausgerüstet, verwenden Sie das PLATEN COVER TYPE E.

#### <span id="page-739-1"></span>(2) MT-730(B) ..Mailbox"

Der Mailbox-Sorter ermöglicht die Ablage der Seiten in verschiedene Ablagefächer. Es stehen 7 Fächer zur Verfügung. Wird das Gerät von mehreren Anwendern benutzt, kann jedem Anwender ein Fach zugewiesen werden. Diese Option kann mit dem 4.000-Blatt-Dokumentenfinisher installiert werden.

#### **<b>K** HINWEIS

Zur Ausgabe der Seiten im Mailbox-Sorter ändern Sie das Ausgabeziel in der Berührungsanzeige oder im Druckertreiber. Alternativ ändern Sie die Grundeinstellung.

[Ablagefach \(Seite 6-35\)](#page-326-0)

#### <span id="page-739-5"></span>**(3) DF-7140 "4.000-Blatt-Dokumentenfinisher"**

Der 4.000-Blatt-Dokumentenfinisher ermöglicht die Verarbeitung größerer Aufträge. Er erlaubt das Sortieren und die versetzte Ablage von Sätzen. Das Heften oder Lochen der sortierten Sätze ist möglich.

#### <span id="page-739-6"></span>**(4) DF-7150 "100-Blatt-Dokumentenfinisher" (Option für 4008ci/5008ci/6008ci/7008ci)**

Der 4.000-Blatt-Dokumentenfinisher ermöglicht die Verarbeitung größerer Aufträge. Er erlaubt das Sortieren und die versetzte Ablage von Sätzen. Das Heften oder Lochen der sortierten Sätze ist möglich.

#### <span id="page-739-2"></span>**(5) DF-7120 "1.000-Blatt-Finisher"**

Dieser Dokumentenfinisher ermöglicht die Verarbeitung größerer Aufträge. Er erlaubt das Sortieren und die versetzte Ablage von Sätzen. Das optionale Heften oder Lochen der sortierten Sätze ist möglich.

#### <span id="page-739-7"></span>**(6) BF-730 "Falteinheit"**

Die Falteinheit ermöglicht die Mittelfalz oder die Wickelfalz zur Erstellung einfacher Broschüren. Diese Option kann mit dem 4.000-Blatt-Dokumentenfinisher installiert werden.

#### <span id="page-739-3"></span>**(7) BF-9100 "Falteinheit"**

Die Falteinheit ermöglicht die Mittelfalz oder die Wickelfalz zur Erstellung einfacher Broschüren. Diese Option kann mit dem 100-Blatt-Dokumentenfinisher installiert werden.

#### <span id="page-739-4"></span>**(8) ZF-7100 "Zickzackfalz-Einheit" (Option für 6008ci/7008ci)**

Dieses Gerät kann das ausgegebene Papier in Zickzackform falten. Dazu muss ein 4.000-Blatt- oder 100-Blatt-Dokumentenfinisher installiert sein. Die Option steht nicht zur Verfügung, wenn ein Zuschießfach installiert ist.

#### <span id="page-740-0"></span>**(9) IS-7100 "Zuschießfach" (Option für 6008ci/7008ci)**

Dieses Gerät kann automatisch Index-Registerblätter oder zuvor bedrucktes Papier einziehen. Dazu muss ein 4.000- Blatt- oder 100-Blatt-Dokumentenfinisher installiert sein. Die Option steht nicht zur Verfügung, wenn eine Zickzackfalz-Einheit oder eine Mailbox installiert ist.

#### <span id="page-740-7"></span>**(10) PF-7140 "Kassettenunterschra[nk](#page-741-8) (2 x 500 Blatt)"**

Zwei zusätzliche Papierzufuhren, die mit der Kassette des Geräts identisch sind, können installiert werden. Die Papierkapazität und das Einlegen ist mit den Standardkassetten identisch.

**► [Papier in Kassette 1 einlegen \(Seite 3-4\)](#page-144-0)** 

#### <span id="page-740-1"></span>**(11) PF-7150 "Großraummagazin (2 x 1.500 Blatt)"**

Zusätzlich zu den vorhandenen Papierkassetten kann ein Großraummagazin (2 x 1.500 Blatt) mit einer Kapazität von 3.000 Blatt der Formate A4, B5 oder Letter installiert werden.

[Papier in das Großraummagazin einlegen \(Seite 3-15\)](#page-155-0)

#### <span id="page-740-8"></span>**(12) PF-7120 "Seitliche Papierzufuhr (3.000 Blatt)"**

Zusätzlich zu den vorhandenen Papierkassetten kann eine optionale seitliche Papierzufuhr mit einer Kapazität von [3.0](#page-741-6)00-Blatt der Formate [A4,](#page-741-5) B5 oder Letter installier[t w](#page-741-1)erden.

[Papier in die seitliche Papierzufuhr einlegen \(Seite 3-17\)](#page-157-0)

#### <span id="page-740-4"></span>**(13) Banner Guide 10 "Bannerzufuhr"**

Diese Zufuhr ermöglicht das Einziehen von Bannerpapier vom Stapel. Bis zu 10 Blatt Bannerpapier können eingelegt werden. Zur Installation und zum Betrieb siehe auch

[Verwenden der Bannerzufuhr \(optional\) \(Seite 4-12\)](#page-198-0)

#### <span id="page-740-6"></span>**(14) JS-7110 "Innere Versatzablage"**

Dieses Gerät kann jeden Ausgabesatz versetzen und sortieren.

#### <span id="page-740-5"></span>**(15) JS-7100 "Job Separator"**

Stellt ein zusätzliches Ausgabefach für Papier zur Verfüg[ung](#page-741-3), das Sie als Ausgabeziel für Druckaufträge angeben können. Sie können ihn als Ausgabeziel für Kopier- oder Druckaufträge angeben. Es können auch die Ausgabeziele für Dokumentenbox, PC-Druck oder empfangene Faxe voreingestellt werden.

#### **<b>A**</u> HINWEIS

Zur korrekten Ablage des Papiers im Job Separator, wählen Sie das Ablagefach oder verändern Sie die Grundeinstellungen.

[Ablagefach \(Seite 6-35\)](#page-326-0)

#### <span id="page-740-2"></span>**(16) DF-7100 "Innerer Finisher" (Option für 2508ci/3508ci/4008ci/5008ci/6008ci)**

Dieser Dokumentenfinisher ermöglicht die Verarbeitung größerer Aufträge. Er erlaubt das Sortieren und die versetzte Ablage von Sätzen. Außerdem können sortierte Sätze geheftet werden.

#### <span id="page-740-3"></span>**(17) PH-7100, PH-7120, PH-7130 "Locheinheit"**

Wird am inneren Finisher zur Herstellung von Lochungen angebracht.

#### <span id="page-741-0"></span>**(18) PH-7A, PH-7C, PH-7D "Locheinheit"**

Wird am Dokumentenfinisher zur Herstellung von Lochungen angebracht.

#### <span id="page-741-6"></span>**(19) NK-7120 "Optionale ZIfferntastatur"**

Die Zifferntastatur kann am Bedienfeld angebracht werden. Falls die optionale Zifferntastatur installiert ist, werden die Zifferntasten nicht auf der Berührungsanzeige angezeigt.

#### <span id="page-741-5"></span>**(20) DT-730 (B) "Kopierablage"**

Legen Sie das Original oder andere Dokumente auf diese Ablage.

#### <span id="page-741-7"></span>**(21) Printing System 17 "Fiery Controller" (Optional für 4008ci/5008ci/6008ci/7008ci)**

Falls der Fiery Controller installiert ist, kann die Standarddruckfunktion des Geräts durch die Druckfunktion des Fiery Controllers ersetzt werden. Der Fiery Controller ermöglicht eine große Bandbreite von Druckfunktionen, die normalerweise nicht möglich sind. Dazu gehört beispielsweise das erweiterte Farb-Management, um farbverbindlich zu drucken und die Farbgenauigkeit zu überprüfen.

#### <span id="page-741-8"></span>**(22) Keyboard Holder 10 "Tastaturbefestigung"**

Wird an das Gerät eine USB-Tastatur angeschlossen, kann diese mit dieser Option aufgelegt werden.

#### <span id="page-741-1"></span>**(23) FAX System 12 .FAX-Kit"**

Wenn das FAX-Kit installiert ist, ist das Senden/Empfangen von Faxen aktiviert. Dieses Kit kann auch als Netzwerkfax verwendet werden, wenn es mit einem Computer verbunden wird. Wenn zwei FAX-Kits installiert sind, können sie an verschiedenen Telefonleitungen angeschlossen werden, so dass bei der Versendung von Nachrichten an mehrere Empfänger Zeit gespart werden kann. Wenn eine Telefonleitung für den Empfang reserviert ist, kann verhindert werden, dass die Leitung zu oft durch Sendungen besetzt ist.

#### **FAX Bedienungsanleitung**

#### <span id="page-741-2"></span>**(24) IB-50 "Netzwerkkarten-Kit"**

Die Gigabit-Netzwerkkarte ermöglicht Übertragungsgeschwindigkeiten im Gigabit/Sekunden Bereich. Dieses Kit unterstützt herkömmliche Protokolle wie z. B. Apple Talk, Netware usw.

Es unterstützt auch einige Funktionen der Standarddienstprogramme.

#### **IB-50 Bedienungsanleitung**

#### <span id="page-741-3"></span>**(25) IB-51 "WLAN-Schnittstellen-Kit"**

Die WLAN-Schnittstellenkarte unterstützt die Standards IEEE802.11n (Max. 300 Mbps) und 11 g/b. Dieses Kit unterstützt herkömmliche Protokolle wie z. B. Apple Talk, Netware usw.

Es unterstützt auch einige Funktionen der Standarddienstprogramme.

Das IB-51 Setup-Programm unterstützt die Betriebssysteme Windows OS und Mac OS X.

#### **IB-51 Bedienungsanleitung**

#### <span id="page-741-4"></span>**(26) IB-37/IB-38 "WLAN-Kit"**

Die WLAN-Schnittstellenkarte unterstützt die WLAN-Standards IEEE802.11n (max. 150 Mbps) und IEEE802.11 g/b/ac. Außerdem ist Drucken im Netzwerk ohne einen WLAN-Router möglich, da Wi-Fi Direct unterstützt wird.

#### <span id="page-742-7"></span>**(27) HD-15/HD-16 "Festplatte"**

Wenn eine SSD im Gerät installiert ist, können empfangene Daten gerastert und auf dieser Festplatte gespeichert werden. Das erlaubt einen Hochgeschwindigkeitsdruck mehrerer Kopien mittels einer elektronischen Sortierfunktion. Sie können auch Dokumentenboxfunktionen verwenden. HD-15 gehört in Süd- und Nordamerika zum Standard.

[In der Anwender-Box gespeicherte Dokumente drucken \(Seite 5-61\)](#page-274-0)

#### <span id="page-742-6"></span>**(28) Card Authentication Kit(B) "Kartenauthentifizierungs-Kit"**

Die Anmeldung eines Benutzers kann über ein Kartensystem erfolgen. Dafür ist es notwendig, die Karteninformation der zuvor angelegten Liste der lokalen Benutzer zu speichern. Für weitere Informationen zum Speichern dieser Informationen, siehe auch

#### **Card Authentication Kit(B) Operation Guide**

#### <span id="page-742-0"></span>(29) Internet FAX Kit(A) "Internet FAX-Kit"

Das Internet FAX-Kit ermöglicht den Versand oder den Empfang von Faxen über das Internet ohne Telefonleitung. Dies ist nur möglich, wenn auch das FAX-Kit installiert ist.

#### <span id="page-742-1"></span>**(30) UG-33 "Option ThinPrint"**

Diese Anwendung erlaubt das Drucken von Druckdaten ohne Druckertreiber.

#### <span id="page-742-2"></span>(31) UG-34 "Emulations-Upgrade-Kit"

Es ist möglich, zusätzliche Druckeremulationen auf dem Gerät zu installieren. Sobald die Option installiert ist, stehen die Emulationen IBM Proprinter, Line Printer und EPSON LQ-850 zur Verfügung.

#### <span id="page-742-3"></span>(32) Scan Extension Kit(A) "OCR-Scanaktivierungs-Kit"

Diese Option ermöglicht die Nutzung der OCR-Texterkennung in den Anwendungen des Geräts.

#### <span id="page-742-4"></span>**(33) Data Security Kit 10 "Datensicherheitskit"**

Wenn Sie das IPsec-Protokoll verwenden (vom US-Verteidigungsministerium gefordert), können Sie mit dem FIPS140- 2-kompatiblen Verschlüsselungsmodul verschlüsseln.

#### <span id="page-742-5"></span>**(34) USB Keyboard "USB-Tastatur"**

Eine USB-Tastatur kann verwendet werden, um Informationen in die Textfelder auf dem Bedienfeld einzugeben. Es steht eine spezielle Befestigung zur Verfügung, um die Tastatur am Gerät zu installieren. Bevor Sie eine Tastatur erwerben, fragen Sie bitte Ihren Händler oder Servicerepräsentanten, um Informationen über Tastaturen zu erhalten, die mit Ihrem Gerät kompatibel sind.

### <span id="page-743-0"></span>Anwendungen

#### **Überblick der Anwendungen**

Folgende Anwendungen sind auf dem System installiert.

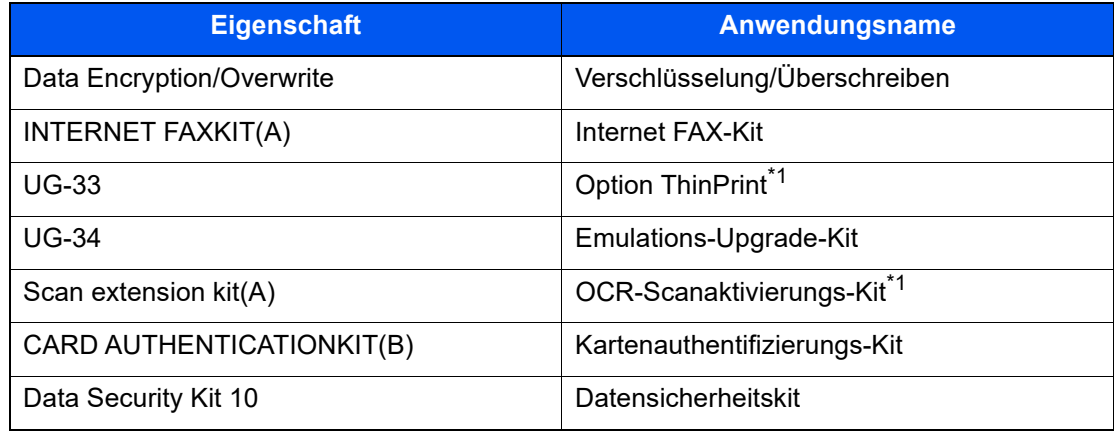

\*1 Die Anwendung kann für einen bestimmten Zeitraum als Testversion betrieben werden.

## **VORSICHT**

**Wenn [Verschlüss./Überschreiben] nach dem Austausch des Mainboards durch Servicepersonal gestartet wird, werden die Dateien in der Box und aus dem Faxempfang, die auf der SSD, Festplatte oder im Gerätespeicher gesichert sind, gelöscht und können nicht wiederhergestellt werden.**

#### $\mathbb{Q}$ **HINWEIS**

- Je nach Anwendung kann die Anzahl der Benutzung oder die Zeitspanne, die die Anwendung für Testzwecke verwendet werden kann, limitiert sein.
- Falls Sie während der Benutzung der Anwendung Datum/Uhrzeit verändern, können Sie die Anwendung nicht länger benutzen.

#### **Anwendungen starten**

#### Anzeige aufrufen.

Taste [**Startseite**] > [**...**] > [**Systemmenü**] > [**Anwendung hinzufügen/löschen**] > "Optionale Funktion" [**Optionale Funktionsliste**]

#### **<b>A**</u> HINWEIS

Falls die Anzeige zur Benutzeranmeldung erscheint, geben Sie Ihren Login-Benutzernamen und Ihr Login-Passwort ein und wählen Sie [**Login**]. Hierzu müssen Sie sich mit Administratorrechten anmelden oder als Benutzer, der die Rechte zum Ausführen dieser Einstellung besitzt. Die Werkseinstellungen für Benutzernamen und Passwort lauten:

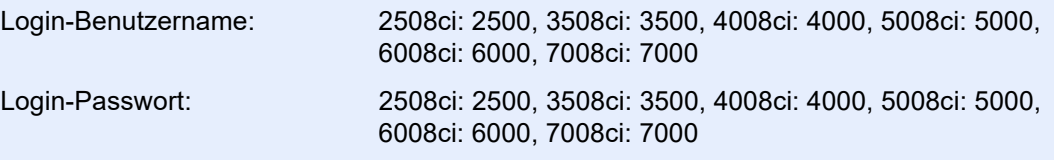

#### 2 Betreffende Anwendung auswählen > [Aktivieren]

Sie können die detaillierten Informationen zur ausgewählten Anwendung anzeigen, indem Sie das [**m**] (Infosymbol) wählen.

#### 3 Geben Sie den Lizenzschlüssel ein > [Offiziell]

Einige Anwendungen benötigen keinen Lizenzschlüssel. Wenn die Anzeige für den Lizenzschlüssel nicht erscheint, gehen Sie weiter zu Schritt 5.

Wenn Sie die Anwendung testen, wählen Sie [**Test**] ohne einen Lizenzschlüssel einzugeben.

#### 4 In der Bestätigungsanzeige [Ja] wählen.

#### **<b>K** HINWEIS

- Falls Sie die Option Verschlüsseln/Überschreiben oder ThinPrint gestartet und einen Lizenzschlüssel eingegeben haben, schalten Sie das Gerät einmal AUS und wieder EIN.
- Die Symbole der aktivierten Anwendungen sind im Startbildschirm sichtbar.

#### **Anwendungsdetails prüfen**

#### **1** Anzeige aufrufen.

Taste [**Startseite**] > [**...**] > [**Systemmenü**] > [**Anwendung hinzufügen/löschen**] > "Optionale Funktion" [**Optionale Funktionsliste**]

#### **<b>K**</u> HINWEIS

Falls die Anzeige zur Benutzeranmeldung erscheint, geben Sie Ihren Login-Benutzernamen und Ihr Login-Passwort ein und wählen Sie [**Login**]. Hierzu müssen Sie sich mit Administratorrechten anmelden oder als Benutzer, der die Rechte zum Ausführen dieser Einstellung besitzt. Die Werkseinstellungen für Benutzernamen und Passwort lauten:

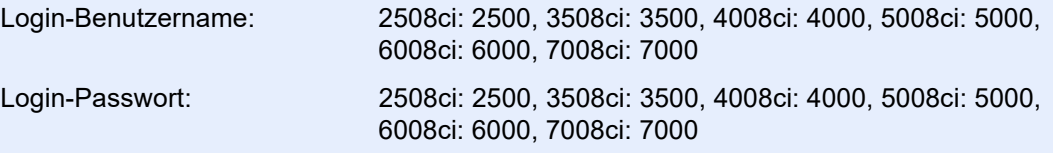

#### 2 Wählen Sie [w] (Infosymbol) der Anwendung, deren Detailinformationen Sie prüfen möchten.

Detaillierte Informationen der gewählten Anwendung werden angezeigt.

Die Tabelle zeigt die möglichen Einstellungen, die Sie sehen können.

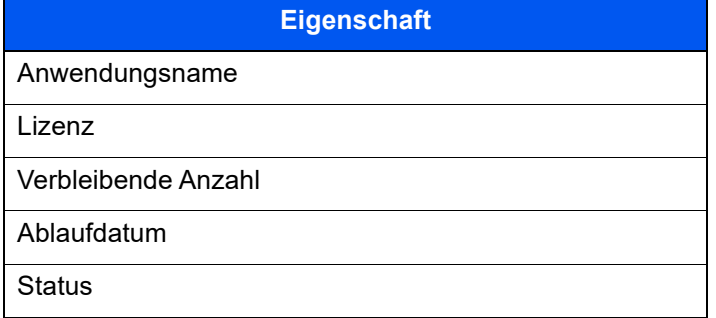

**Testzeitraum verlängern.**

Wählen Sie [**Verlängern**].

## <span id="page-745-0"></span>**Zeicheneingabe**

Wenn Sie Zeichen für einen Namen oder ähnliches eingeben möchten, verwenden Sie die Tastatur der Berührungsanzeige wie nachstehend beschrieben.

#### **<b>K**</u> HINWEIS

#### **Tastaturbelegung**

PC-Tastaturen stehen in den Belegungen "QWERTY", "QWERTZ" und "AZERTY" zur Verfügung. Wählen Sie die Taste [**Systemmenü/Zähler**], [**Geräte- einstell.**], [**Tastatur**] und anschließend [**Tastaturbelegung**], um die gewünschte Belegung auszuwählen. Die "QWERTY"-Tastatur dient im Folgenden als Beispiel. Sie können mit anderen Tastaturbelegungen arbeiten und befolgen dabei ähnliche Vorgehensweisen.

### <span id="page-745-1"></span>Anzeige für die Zeicheneingabe

#### **Anzeige für die Eingabe von Kleinbuchstaben**

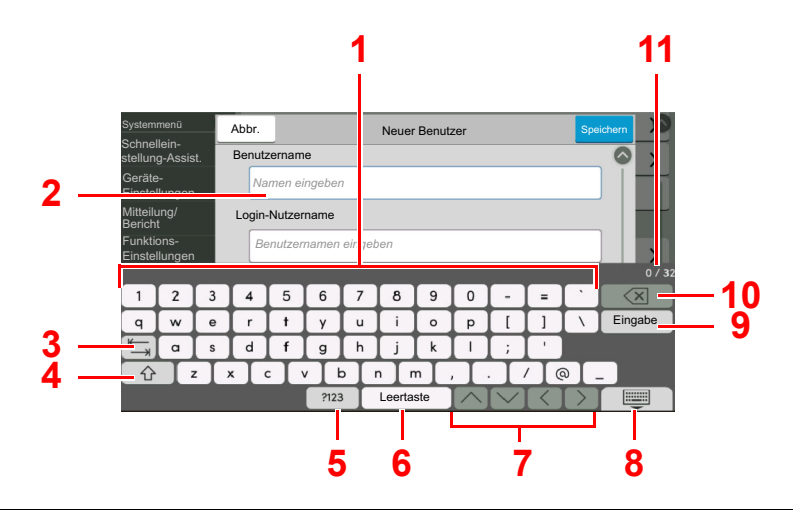

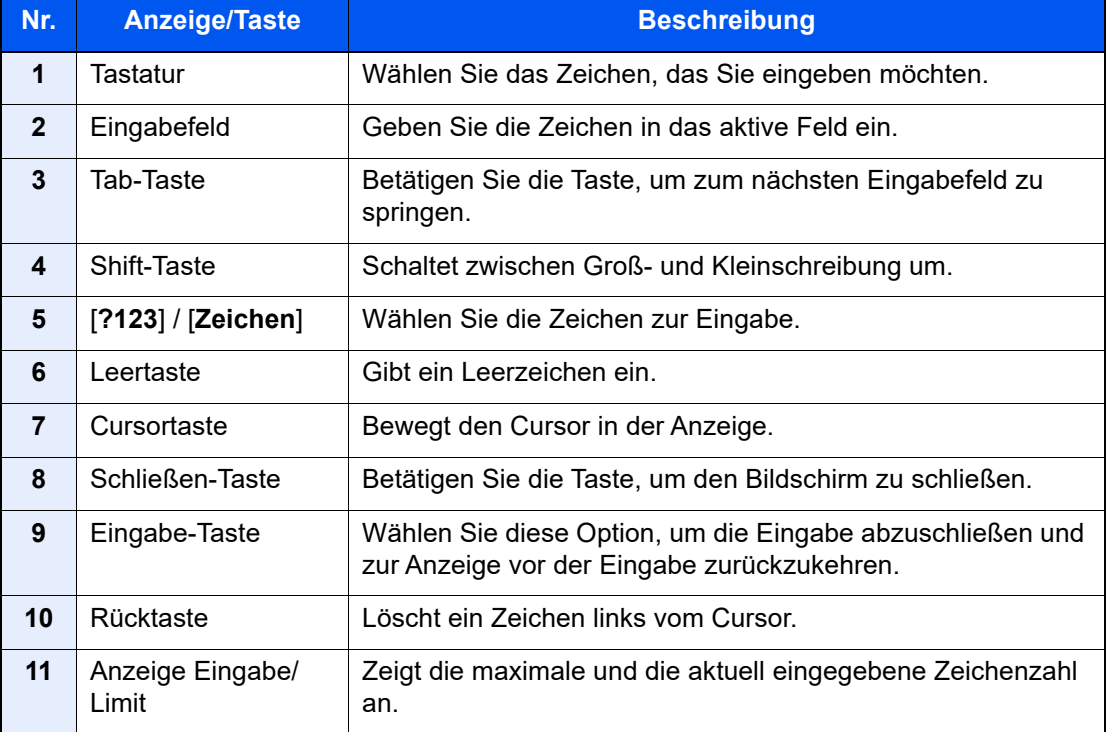

#### **Anzeige für die Eingabe von Großbuchstaben**

Wählen Sie die Shift-Taste.

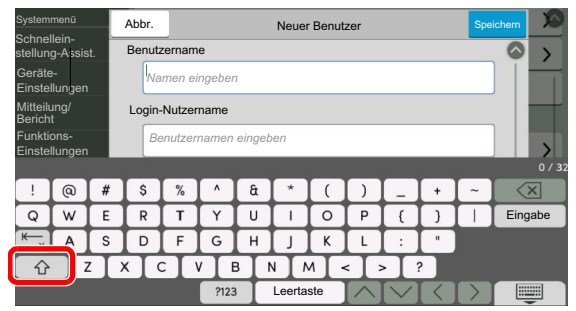

### **Anzeige für die Eingabe von Ziffern und Symbolen**

Wählen Sie [**?123**].

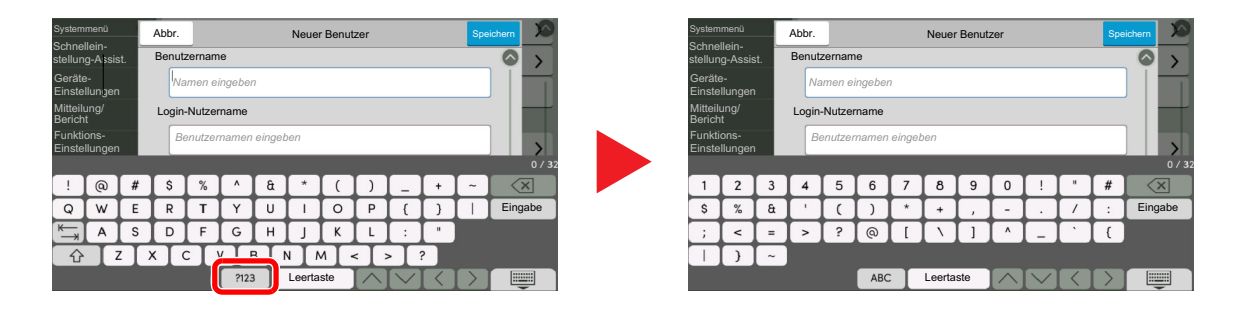

### <span id="page-747-0"></span>Zeichen eingeben

Gehen Sie wie nachstehend beschrieben vor, um beispielsweise 'List #1' einzugeben.

### 1 "List", Leerzeichen eingeben.

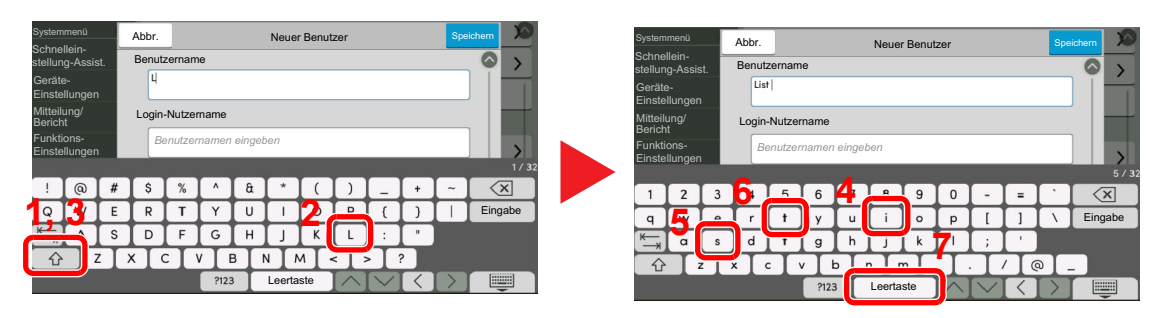

Wählen Sie die Shift-Taste, um zwischen Groß- und Kleinschreibung zu wechseln.

#### 2 Geben Sie "#" und "1" ein.

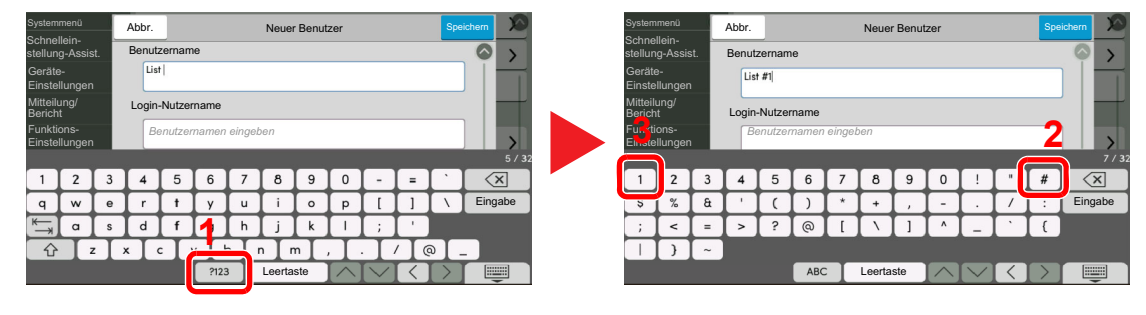

Zur Eingabe von Symbolen oder Ziffern wählen Sie [**#123**].

#### **3** Prüfen Sie, ob die Eingabe richtig ist.

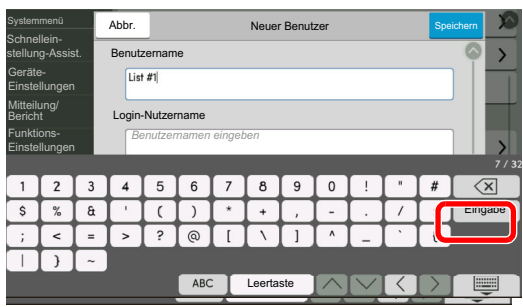

Prüfen Sie, ob die Eingabe richtig ist. Wählen Sie [**Eingabe**].

## <span id="page-748-0"></span>Papier

Dieser Abschnitt beschreibt die Papierformate und Medientypen, die verwendet werden können.

Für Details zu den möglichen Papierformaten, Medientypen und der Blattanzahl, die in jede Papierzufuhr gelegt werden können, siehe auch

**► [Technische Daten \(Seite 11-21\)](#page-756-0)** 

### <span id="page-748-1"></span>Allgemeine Papierspezifikationen

Dieses Gerät ist für den Druck auf Standardpapier, wie es in normalen Kopiergeräten und Seitendruckern (Laserdruckern) verwendet wird, geeignet. Es unterstützt darüber hinaus eine Reihe anderer Papierformate und Medientypen, die den in diesem Anhang enthaltenen Spezifikationen entsprechen.

Bei der Wahl des Papiers sollten Sie mit Umsicht vorgehen. Papier, das für das Gerät nicht geeignet ist, kann Papierstau oder zerknitterte Kopien verursachen.

#### **Geeignete Medientypen**

Benutzen Sie Standard-Kopierpapier für normale Kopierer und Lasergeräte. Die Druckqualität wird durch die Papierqualität beeinflusst. Papier schlechter Qualität kann mindere Druckqualität bewirken.

#### **Allgemeine Papierspezifikationen für dieses Gerät**

In der folgenden Tabelle werden die Spezifikationen für Papier verzeichnet, das bei diesem Gerät eingesetzt werden kann. Weitere Hinweise finden Sie in den darauf folgenden Abschnitten.

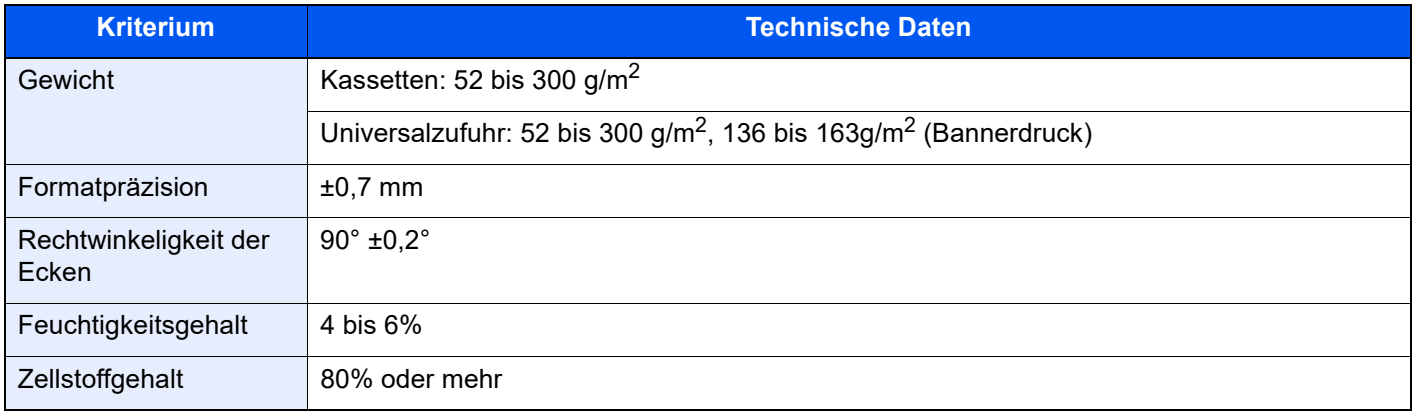

#### **<b>K**</u> HINWEIS

Manche Recyclingpapiere entsprechen den Papieranforderungen für dieses Gerät gemäß den nachstehenden Papierspezifikationen (z. B. Feuchtigkeitsgehalt oder Zellstoffgehalt) nicht. Wir empfehlen daher, erst einmal eine geringe Menge Recyclingpapier zu kaufen und vor dem generellen Einsatz zu testen. Wählen Sie Recyclingpapier, das die besten Druckergebnisse liefert und geringe Mengen an Papierstaub enthält.

Wir haften nicht für Probleme, die durch den Einsatz von Papier entstehen, das nicht unseren Spezifikationen entspricht.

### <span id="page-749-0"></span>Wahl des geeigneten Papiers

In diesem Abschnitt werden Richtlinien für die Wahl des Papiers beschrieben.

#### **Zustand**

Vermeiden Sie den Einsatz von Papier mit gebogenen Ecken, sowie gewelltes, schmutziges oder zerrissenes Papier. Verwenden Sie kein Papier mit rauer Oberfläche, stark faserndes Papier oder besonders empfindliches Papier. Wenn Sie solches Papier verwenden, werden nicht nur die Kopien von schlechter Qualität sein, es kann auch zu Papierstaus kommen und die Lebensdauer des Geräts wird verkürzt. Wählen Sie Papier mit einer glatten und ebenen Oberfläche, vermeiden Sie aber beschichtetes Papier oder Papier mit einer vorbehandelten Oberfläche, da damit die Trommel und die Fixiereinheit beschädigt werden können.

#### **Inhaltsstoffe**

Verwenden Sie weder beschichtetes bzw. oberflächenbehandeltes Papier, noch Papier, das Kunststoff oder Kohlenstoff enthält. Solches Papier kann beim Drucken schädliche Gase entwickeln und die Trommel beschädigen.

Achten Sie darauf, Standardpapier mit mindestens 80% Zellstoff zu verwenden, d. h. maximal 20% des Papiers dürfen aus Baumwoll- oder anderen Fasern bestehen.

#### **Glattheit**

Die Papieroberfläche muss glatt und unbeschichtet sein. Wenn Papier zu glatt und rutschig ist, können mehrere Blätter gleichzeitig eingezogen werden und einen Papierstau verursachen.

#### **Basisgewicht**

In Ländern mit dem metrischen System wird das Basisgewicht in Gramm für ein 1 Quadratmeter großes Blatt Papier angegeben. In den USA ist das Basisgewicht das Gewicht in Pfund für einen Stapel (500 Blatt) Papier, auf Standardformat (oder Handelsgröße) für eine bestimmte Papierart geschnitten. Zu leichtes oder zu schweres Papier kann Probleme beim Papiertransport verursachen und zu Papierstau führen, der das Gerät vorzeitig abnutzt. Gemischte Papiergewichte (z. B. unterschiedliche Dicken) können den Einzug mehrerer Blatt Papier verursachen und Verzerrungen oder andere Druckprobleme bewirken, wenn der Toner nicht ordentlich fixiert werden kann.

#### **Feuchtigkeitsgehalt**

Der Feuchtigkeitsgehalt des Papiers ist das Verhältnis von Feuchtigkeit zu Trockenheit als Prozentwert. Die Feuchtigkeit beeinflusst, wie das Papier transportiert wird, die elektrostatische Aufladbarkeit des Papiers und die Haftung des Toners.

Der Papierfeuchtigkeitsgehalt variiert je nach der relativen Feuchtigkeit im Raum. Hohe relative Feuchtigkeit lässt das Papier aufquellen und führt dazu, dass es sich an den Kanten wellt. Geringe relative Feuchtigkeit bewirkt Feuchtigkeitsverlust des Papiers, sodass sich die Kanten zusammenziehen und der Druckkontrast schwächer wird.

Gewellte oder zusammengezogene Kanten können ein Rutschen des Papiers im Papiertransport bewirken. Versuchen Sie, den Feuchtigkeitsgehalt zwischen 4 und 6% zu halten.

Um den richtigen Feuchtigkeitswert zu erhalten, sollten folgende Ratschläge befolgt werden:

- Lagern Sie Papier in einem kühlen, gut belüfteten Raum.
- Lagern Sie Papier flach und ungeöffnet in seiner Verpackung. Wenn die Packung geöffnet wurde, schließen Sie sie wieder, wenn das Papier längere Zeit nicht benötigt wird.
- Lagern Sie Papier in seiner Originalverpackung und in seinem Originalkarton. Schieben Sie eine Palette unter den Karton, damit keine unmittelbare Bodenberührung erfolgt. Vor allem während der regnerischen Jahreszeit halten Sie das Papier in ausreichendem Abstand von Holz- oder Betonfußböden.
- Bevor Sie gelagertes Papier öffnen, lagern Sie es 48 Stunden in einem Raum mit dem richtigen Feuchtigkeitsgehalt.
- Lagern Sie Papier nicht an Orten, die besonders heiß, sonnenbestrahlt oder feucht sind.

#### **Andere Papierspezifikationen**

#### **Porosität**: Die Dichte der Papierfasern

**Steifheit**: Das Papier muss steif sein, da es sich sonst in der Maschine verdreht und Papierstau bewirkt.

**Rollneigung**: Papier hat eine Rollneigung, wenn die Verpackung geöffnet wird. Wenn Papier durch die Fixiereinheit läuft, wellt es sich leicht nach oben. Um flache Kopien zu erzeugen, legen Sie das Papier so ein, dass die Wellung zum Boden der Papierkassette zeigt.

**Statische Elektrizität**: Beim Drucken wird das Papier statisch aufgeladen, damit der Toner daran haftet. Wählen Sie Papier, das sich rasch entlädt, damit die Kopien nicht aneinander kleben.

**Weiße**: Die Weiße beeinflusst den Druckkontrast. Benutzen Sie weißes Papier, um schärfere, hellere Kopien zu erhalten.

**Qualität**: Probleme mit dem Gerät können auftreten, wenn die Blattgrößen nicht einheitlich, Ecken nicht rechtwinkelig, Kanten rau, Blätter schlecht geschnitten bzw. Ecken und Kanten zerdrückt sind. Um diese Probleme zu vermeiden, gehen Sie besonders sorgfältig vor, wenn Sie das Papier selbst schneiden.

**Verpackung**: Wählen Sie Papier, das sauber verpackt und in Kartons gelagert wird. Die Verpackung sollte vorbehandelt sein, damit kein Feuchtigkeitsaustausch möglich ist.

**Spezialbehandeltes Papier**: Es wird nicht empfohlen, auf folgenden Papierarten zu drucken, auch wenn das Papier sonst die Basisspezifikationen erfüllt. Wenn Sie diese Papierarten verwenden, sollten Sie erst eine geringe Menge kaufen, um sein Verhalten zu testen.

- **Glanzpapier**
- Papier mit Wasserzeichen
- Papier mit unebener Oberfläche
- Gelochtes Papier

#### **Unterstützte Papierformate für dieses Gerät**

Das Gerät unterstützt die nachstehend angegebenen Papierformate:

Die Messwerte in der Tabelle haben eine Präzision von ±0,7 mm bei den Längen- und Breitenangaben. Die Ecken müssen mit 90° ± 0,2° rechtwinkelig sein.

- A3 (297  $\times$  420 mm)<sup> $*1$ </sup>
- A4 (297  $\times$  210 mm)
- A5 (210  $\times$  148 mm)
- A6 (148  $\times$  105 mm)
- B4 (257  $\times$  364 mm)<sup> $1$ </sup>
- B5 (257  $\times$  182 mm)
- B6 (182 × 128 mm)
- 216×340 mm
- SRA3 (320  $\times$  450 mm)<sup> $*1$ </sup>
- Ledger<sup>[\\*1](#page-751-0)</sup>
- **Letter**
- Legal
- Statement
- Executive  $(7-1/4 \times 10-1/2")$
- 12 × 18"(304.8 × 457 mm)<sup>[\\*1](#page-751-0)</sup>
- Oficio II
- Folio (210 × 330 mm)
- 8K (273  $\times$  394 mm)<sup> $*1$ </sup>
- 16K (273  $\times$  197 mm)
- ISO B5 (176  $\times$  250 mm)
- Kuvert #10  $(4-1/8 \times 9-1/2")$
- Kuvert #9 (3-7/8 × 8-7/8")
- Kuvert #6 3/4 (3-5/8 × 6-1/2")
- Kuvert Monarch  $(3-7/8 \times 7-1/2")$
- Kuvert DL (110 × 220 mm)
- Kuvert C5 (162 × 229 mm)
- Kuvert C4 (229  $\times$  324 mm)<sup> $*1$ </sup>
- Hagaki (Karteikarte) (100 × 148 mm)
- Oufuku hagaki (Rückantwortkarte) (148 × 200 mm)
- Kakugata 2 (240  $\times$  332 mm)<sup> $1$ </sup>
- Youkei 4 (105 × 235 mm)
- Youkei 2 (114 × 162 mm)
- Younaga 3 (235 × 120 mm)
- Nagagata 3 (120 × 235 mm)
- Nagagata 4 (90 × 205 mm)
	- Anwender Kassette 1: 98 × 148 bis 297 × 356 mm Kassette 2 bis 4: 98  $\times$  148 bis 320  $\times$  457 mm<sup>\*2</sup> Universalzufuhr: 98 × 148 bis 320 × 457 mm
- <span id="page-751-0"></span>\*1 Papier dieses Formats kann nicht in Kassette 1 verwendet werden.
- \*2 Die Papierzufuhr (2 x 500 Blatt) kann nur mit den Kassetten 3 und 4 verwendet werden.

### <span id="page-752-0"></span>Spezialpapier

In diesem Abschnitt wird das Drucken auf Spezialpapier und speziellen Druckmedien beschrieben.

Folgende Papier- und Medientypen können benutzt werden:

- **Folien**
- Vorbedrucktes Papier
- Feines Papier
- **Recyclingpapier**
- Dünnes Papier
- **Briefpapier**
- **Farbpapier**
- Vorgelochtes Papier
- **Briefumschläge**
- Hagaki (Karteikarte)
- Dickes Papier
- **Etiketten**
- **Beschichtet**
- Hochwertiges Papier
- Index Registerblätter (136 bis 256 g/m<sup>2</sup>)

Wenn Sie diese Papier- und Medientypen verwenden, wählen Sie Angebote, die speziell für Kopierer und Seitendrucker (z. B. Laserdrucker) angeboten werden. Verwenden Sie die Universalzufuhr für Folien, Karteikarten, Etiketten, beschichtetes Papier und Registerblätter.

#### **Wahl von Spezialpapieren**

Obwohl Spezialpapiere, die die nachstehenden Anforderungen erfüllen, mit dem Gerät benutzt werden können, variiert die Druckqualität stark je nach Aufbau und Qualitäten des Spezialpapiers. Es kann davon ausgegangen werden, dass bei Spezialpapier häufiger Druckprobleme auftreten als bei Normalpapier. Bevor Sie größere Mengen von Spezialpapier kaufen, sollten Sie mit einer kleinen Menge testen, ob die Druckqualität Ihren Anforderungen entspricht. Allgemeine Vorsichtsmaßregeln für den Druck auf Spezialpapier werden nachstehend zusammengefasst. Beachten Sie: Wir haften nicht für Beeinträchtigungen, die beim Benutzer auftreten, oder für Schäden am Gerät, die durch Feuchtigkeit oder Eigenschaften des Spezialpapiers eintreten.

Wählen Sie eine Kassette oder die Universalzufuhr für Spezialpapiere.

#### **Folien**

Folien müssen gegen die beim Drucken entstehende Hitze resistent sein. Sie müssen folgende Bedingungen erfüllen:

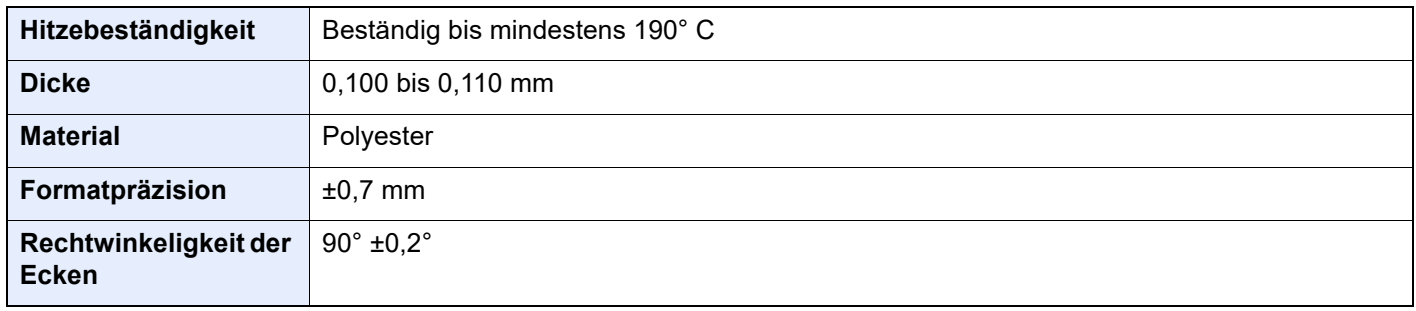

Um Probleme zu vermeiden, benutzen Sie die Universalzufuhr für Folien und legen Folien mit der Längskante zum Gerät ein.

Wenn sich Folien bei der Ausgabe häufig stauen, ziehen Sie leicht an der Vorderkante, wenn die Folien ausgeworfen werden.

#### **Etiketten**

Etiketten müssen in die Universalzufuhr eingelegt werden.

Bei der Benutzung von Etiketten ist äußerste Vorsicht geboten, damit kein Klebstoff in direkten Kontakt mit irgendeinem Geräteteil kommt. Achten Sie darauf, dass sich keine Etiketten von der Trägerfolie lösen. Klebstoff, der an die Trommel oder Rollen gelangt, verursacht Störungen und meistens auch Kosten.

Beim Drucken von Etiketten erhöht sich immer das Risiko von Störungen oder einer Verschlechterung der Druckqualität.

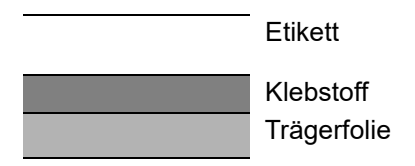

Etiketten bestehen, wie in der Abbildung zu sehen, aus drei Lagen. Der Klebstoff stellt für das Gerät das größte Risiko dar, denn er wird Druck und Wärme ausgesetzt. Die Trägerfolie trägt das Etikett beim Transport durch das Gerät. Die Kombination der verschiedenen Materialien kann Probleme verursachen.

Die Etiketten müssen die Trägerfolie komplett bedecken. Lassen Sie Etiketten nicht mehrmals durch das Gerät laufen. Bedrucken Sie Etiketten komplett in einem Durchlauf. Bedrucken Sie niemals einzelne Etiketten. Lücken zwischen den Etiketten oder blanke Trägerfolie verursachen erhebliche Gerätestörungen.

Benutzen Sie daher ausschließlich Etiketten, die hitzebeständig sind und die komplette Fläche des Trägermaterials bedecken. Manche Etikettentypen haben einen Rahmen um die eigentlichen Etiketten. Ziehen Sie diesen Rahmen niemals ab, bevor die Etiketten duch das Gerät laufen.

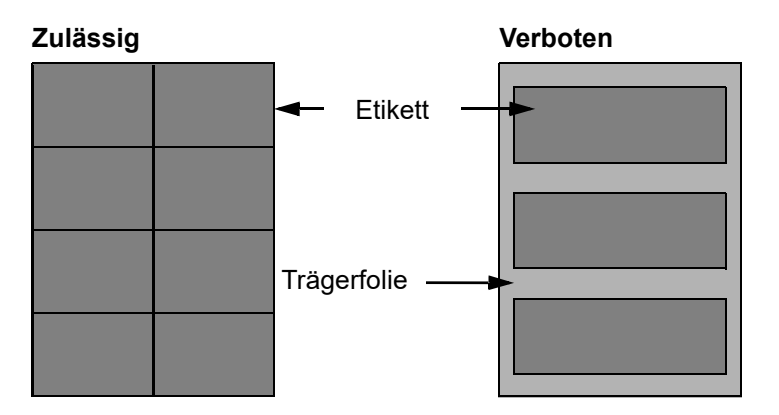

Benutzen Sie Etiketten, die den folgenden Spezifikationen entsprechen.

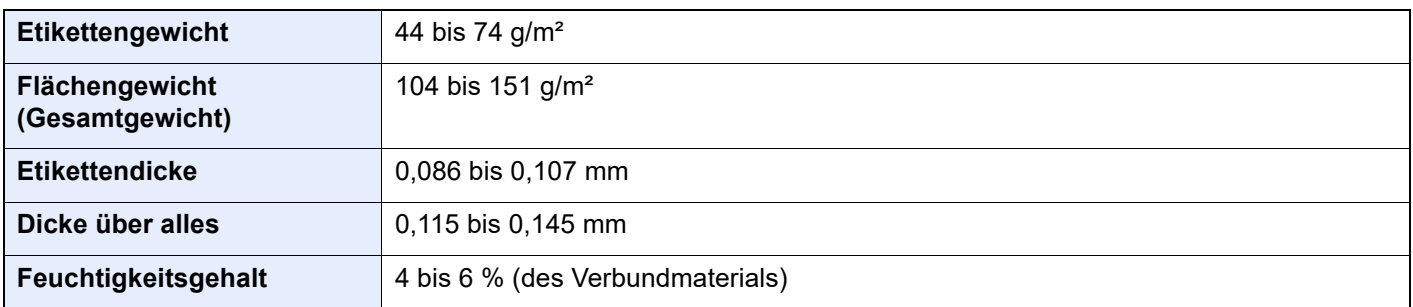

#### **Hagaki (Karteikarte)**

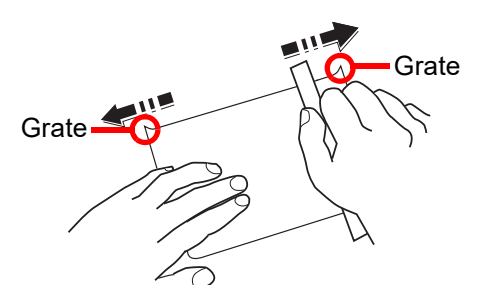

Bevor Sie Hagaki (Karteikarte) in die Universalzufuhr legen, fächern Sie die Blätter auf und richten die Kanten aus. Gewelltes Hagaki (Karteikarten)-Papier muss vor dem Einlegen geglättet werden. Beim Drucken auf gewelltem Hagaki (Karteikarte) kann es zu einem Papierstau kommen.

Benutzen Sie ungefaltetes Oufuku Hagaki (Rückantwortkarte) (in Postämtern erhältlich). Hagaki (Karteikarten)-Papier kann raue Kanten haben, die durch ein Schnittgerät auf der Rückseite entstehen. Entfernen Sie diese Grate, indem Sie das Hagaki (Karteikarte) auf eine flache Ebene legen und die Kanten einige Male mit einem Lineal glattstreichen.

#### **Umschläge**

Umschläge sollten aus der Universalzufuhr zugeführt werden, mit der Druckseite nach unten. Alternativ kann es auch aus der Kassette oder der optionalen Papierzufuhr zugeführt werden, mit der Druckseite nach oben.

#### **<b>K** HINWEIS

Überschreiten Sie beim Einlegen von Papier nicht die Füllgrenzen, die an den Papierbreitenführungen der Kassette und der optionalen Papierzufuhr markiert sind.

Aufgrund der Struktur von Briefumschlägen ist in manchen Fällen ein gleichmäßiger Druck über die gesamte Oberfläche nicht möglich. Insbesondere dünne Briefumschläge können beim Transport durch das Gerät verknittert werden. Bevor Sie größere Mengen von Briefumschlägen kaufen, sollten Sie mit einer kleinen Menge testen, ob die Druckqualität Ihren Anforderungen entspricht.

Wenn Briefumschläge längere Zeit gelagert werden, können sie Falten aufweisen. Achten Sie daher darauf, die Verpackung geschlossen zu halten, bis Sie die Briefumschläge benötigen.

Beachten Sie folgende Punkte.

- Verwenden Sie keine Briefumschläge mit offenen Klebstellen. Verwenden Sie keine Briefumschläge, bei denen der Klebstreifen nach Abzug eines Schutzstreifens freiliegt. Es kann schwere Betriebsstörungen verursachen, wenn der Schutzstreifen während des Transports durch das Gerät abgezogen wird.
- Verwenden Sie keine Briefumschläge mit Spezialfunktionen. Beispiel: Verwenden Sie keine Briefumschläge mit einer Schlinge zum Schließen der Klappe oder Briefumschläge mit einem offenen oder folienbeschichteten Fenster.
- Wenn Papierstau auftritt, legen Sie weniger Briefumschläge ein.

#### **Dickes Papier**

Bevor Sie dickes Papier einlegen, fächern Sie die Blätter auf und richten Sie die Kanten aus. Dickes Papier kann raue Kanten haben, die durch ein Schnittgerät auf der Rückseite entstehen. Entfernen Sie diese Grate wie bei Hagaki (Karteikarte), indem Sie das Papier auf eine flache Ebene legen und die Kanten einige Male mit einem Lineal glattstreichen. Drucken auf Papier mit rauen Kanten kann zu Papierstau führen.

#### $\mathbb{Q}$ **HINWEIS**

Wenn das Papier auch nach dem Glätten nicht ordentlich transportiert wird, laden Sie es mit der Führungskante leicht aufgebogen.

#### **Farbpapier**

Farbiges Papier muss den Spezifikationen entsprechen.

[Allgemeine Papierspezifikationen \(Seite 11-13\)](#page-748-1)

Außerdem müssen die Farbstoffe im Papier die Drucktemperatur (bis 200 °C) aushalten.

#### **Vorbedrucktes Papier**

Vorbedrucktes Papier muss den Spezifikationen entsprechen.

[Allgemeine Papierspezifikationen \(Seite 11-13\)](#page-748-1)

Die Farbtinte muss gegen die beim Drucken entstehende Hitze resistent sein. Außerdem muss sie gegen Silikonöl resistent sein. Verwenden Sie kein Papier mit einer vorbehandelten Oberfläche wie z. B. Glanzpapier für Kalender.

#### **Recyclingpapier**

Recyclingpapier muss den Spezifikationen entsprechen, sein Weißwert kann aber von diesen Vorschriften abweichen.

[Allgemeine Papierspezifikationen \(Seite 11-13\)](#page-748-1)

#### *<b>K* HINWEIS

Bevor Sie größere Mengen von Recyclingpapier kaufen, sollten Sie mit einer kleinen Menge testen, ob die Druckqualität Ihren Anforderungen entspricht.

#### **Beschichtetes Papier**

Beschichtetes Papier wird hergestellt, indem die Oberfläche des Papiers mit einer Schicht versehen wird, die eine höhere Druckqualität verursacht als normales Papier. Beschichtetes Papier wird nur für hochwertigen Druck eingesetzt.

Die Oberflächen von hochwertigem oder mittelmäßigem Papier sind mit speziellen Zusatzstoffen versehen, die das Auftragen von Farbpartikeln durch eine glattere Oberfläche verbessern sollen. Diese Zusatzstoffe werden entweder auf beiden Seiten des Papiers aufgetragen oder auch nur auf einer Seite. Die beschichtete Seite fühlt sich etwas glatter an.

#### **WICHTIG**

**Falls Sie beschichtetes Papier in sehr feuchten Umgebungen benutzen, stellen Sie sicher, z. B. durch die Verpackung, dass das Paper trocken gelagert ist. Ansonsten gelangt mit dem Papier Feuchtigkeit ins Gerät.**
# Technische Daten

#### **WICHTIG**

**Änderungen der technischen Daten vorbehalten.**

#### **<b>A**</u> HINWEIS

Für weitere Hinweise zur Verwendung des FAX-Gerätes siehe auch

#### **FAX Bedienungsanleitung**

### Gerät

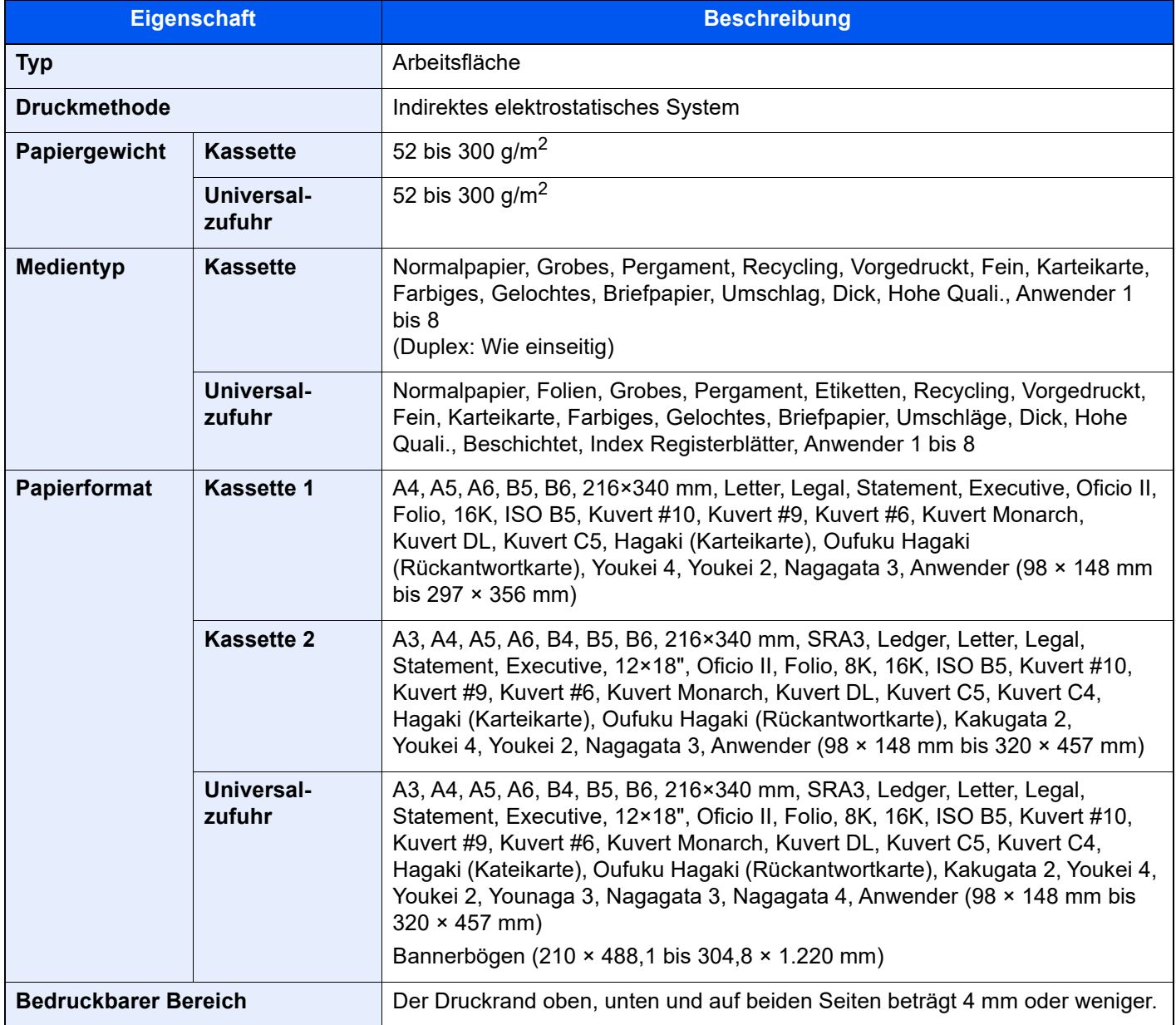

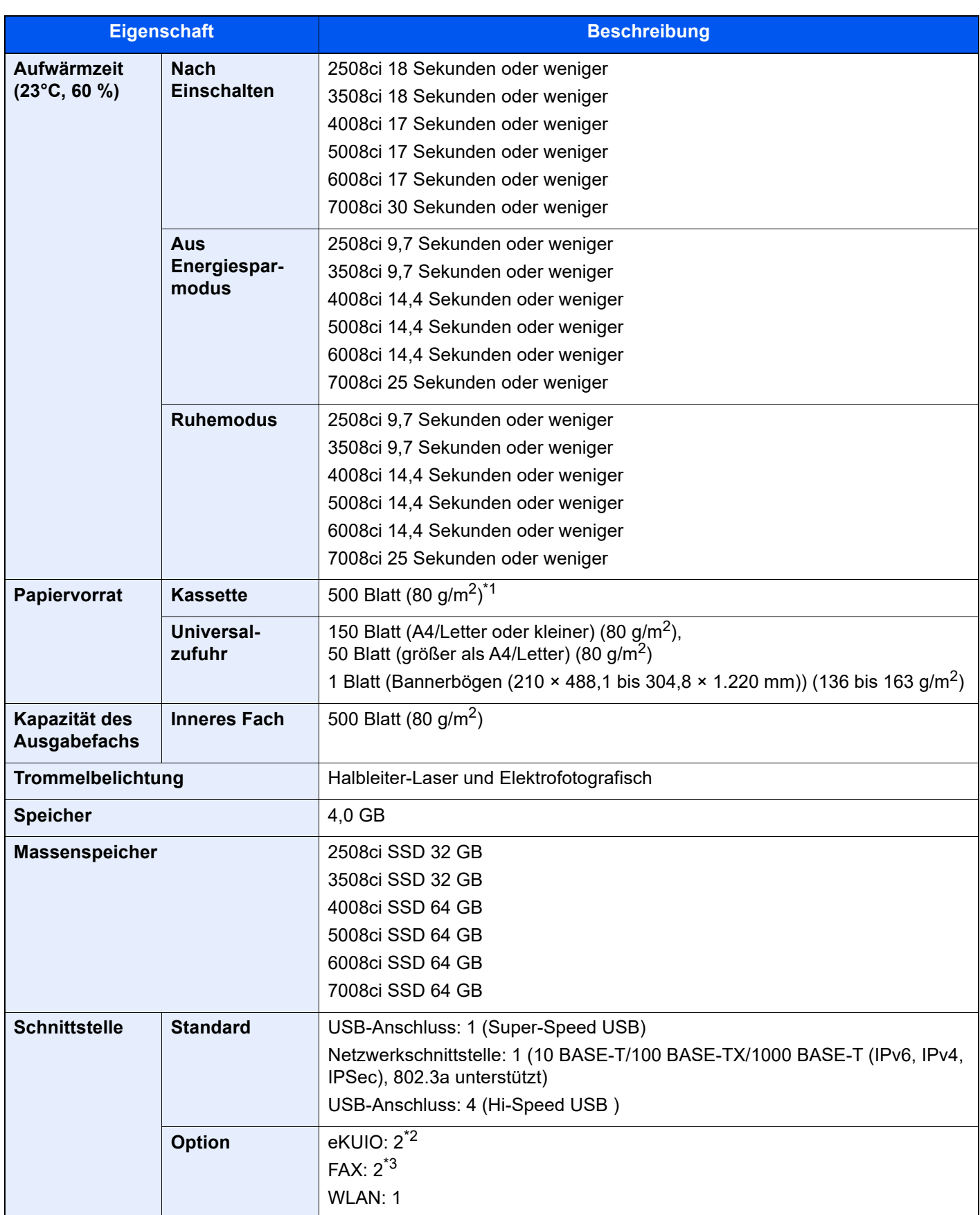

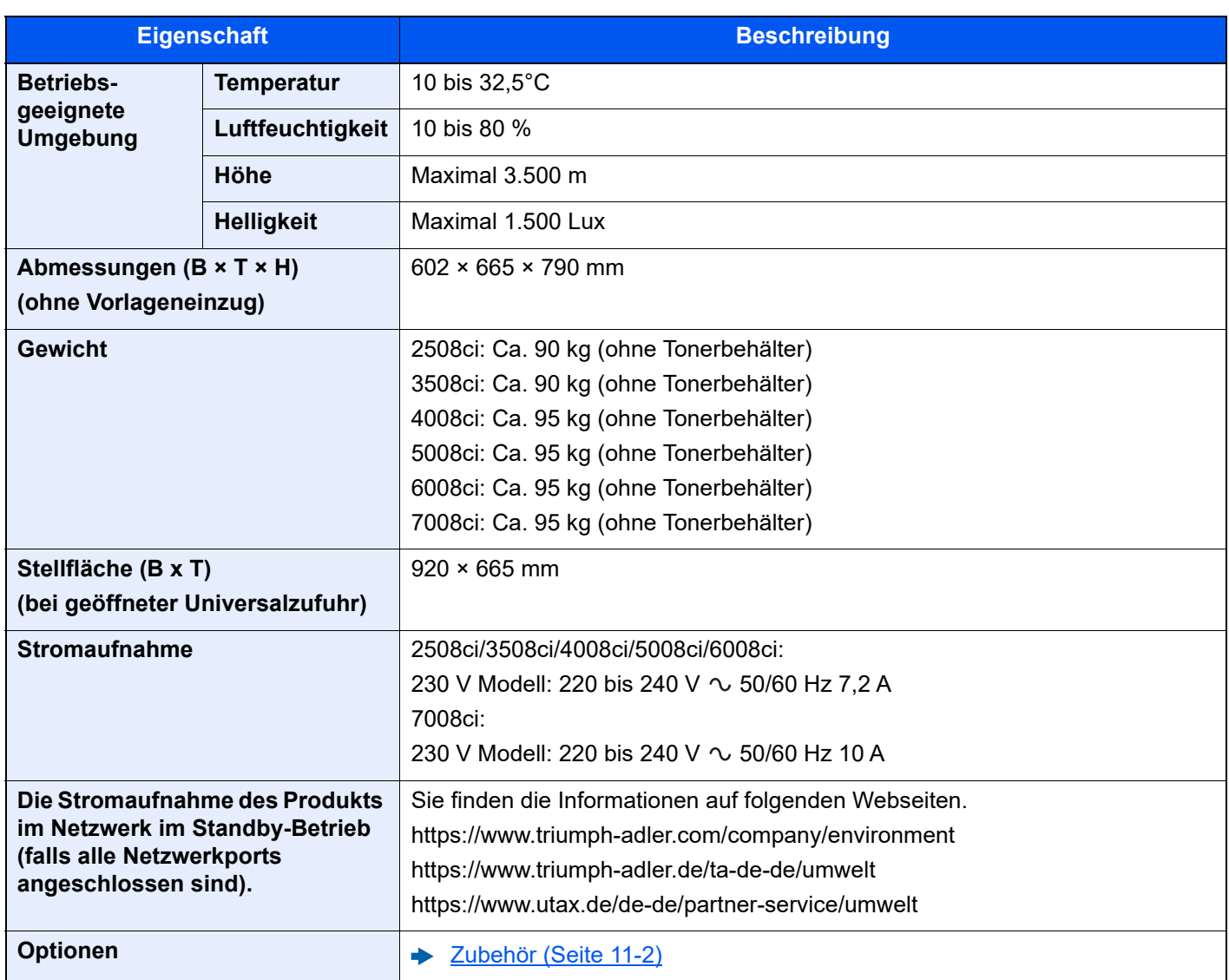

\*1 Bis zur oberen Füllgrenze in der Kassette.

\*2 Wenn zwei optionale Schnittstellen installiert sind, kann keine FAX-Leitung mehr installiert werden.

\*3 Ist eine IB-50 oder IB-51 installiert, kann nur eine FAX-Leitung installiert werden.

# <span id="page-759-1"></span>Kopierfunktionen

<span id="page-759-0"></span>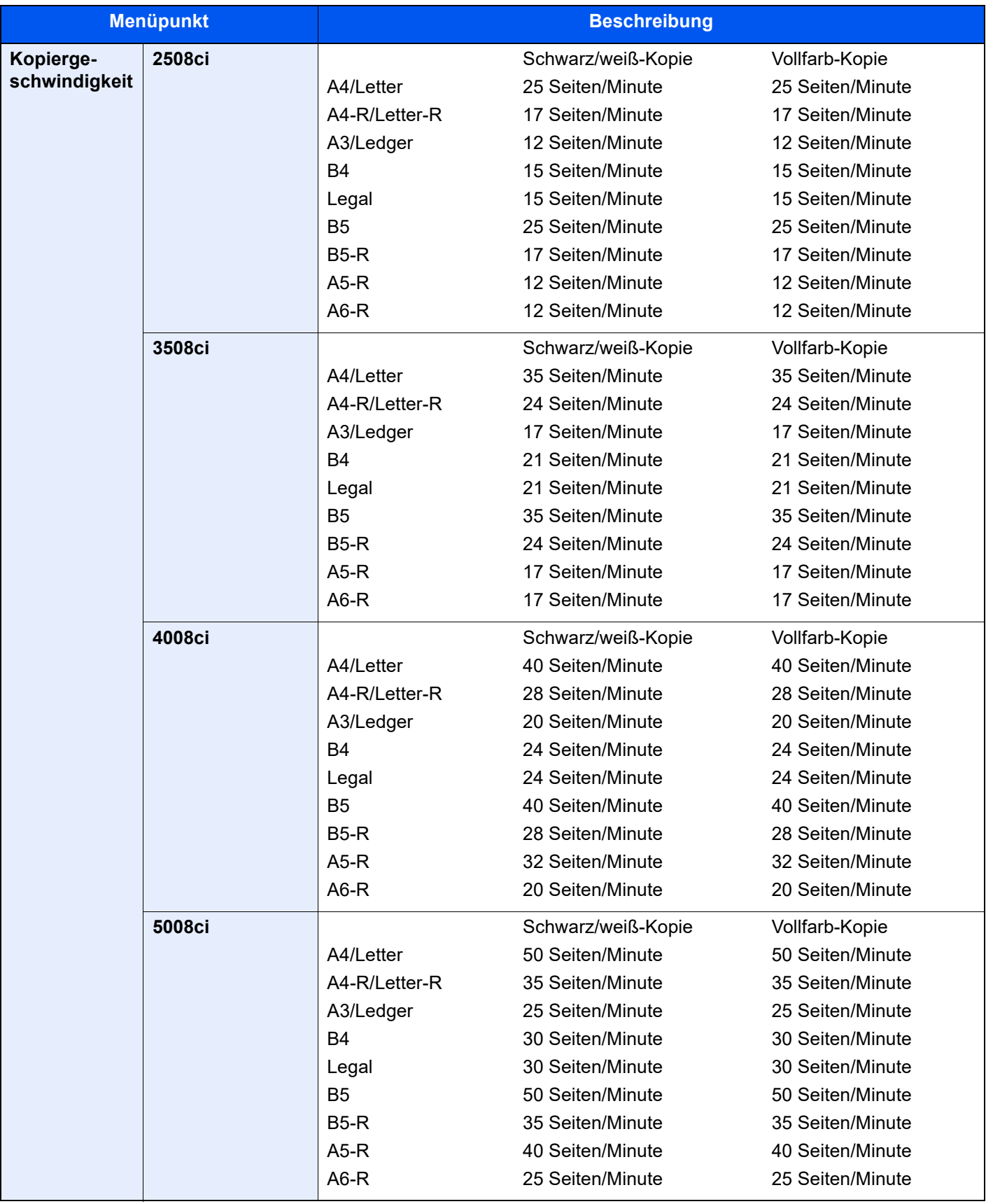

<span id="page-760-1"></span><span id="page-760-0"></span>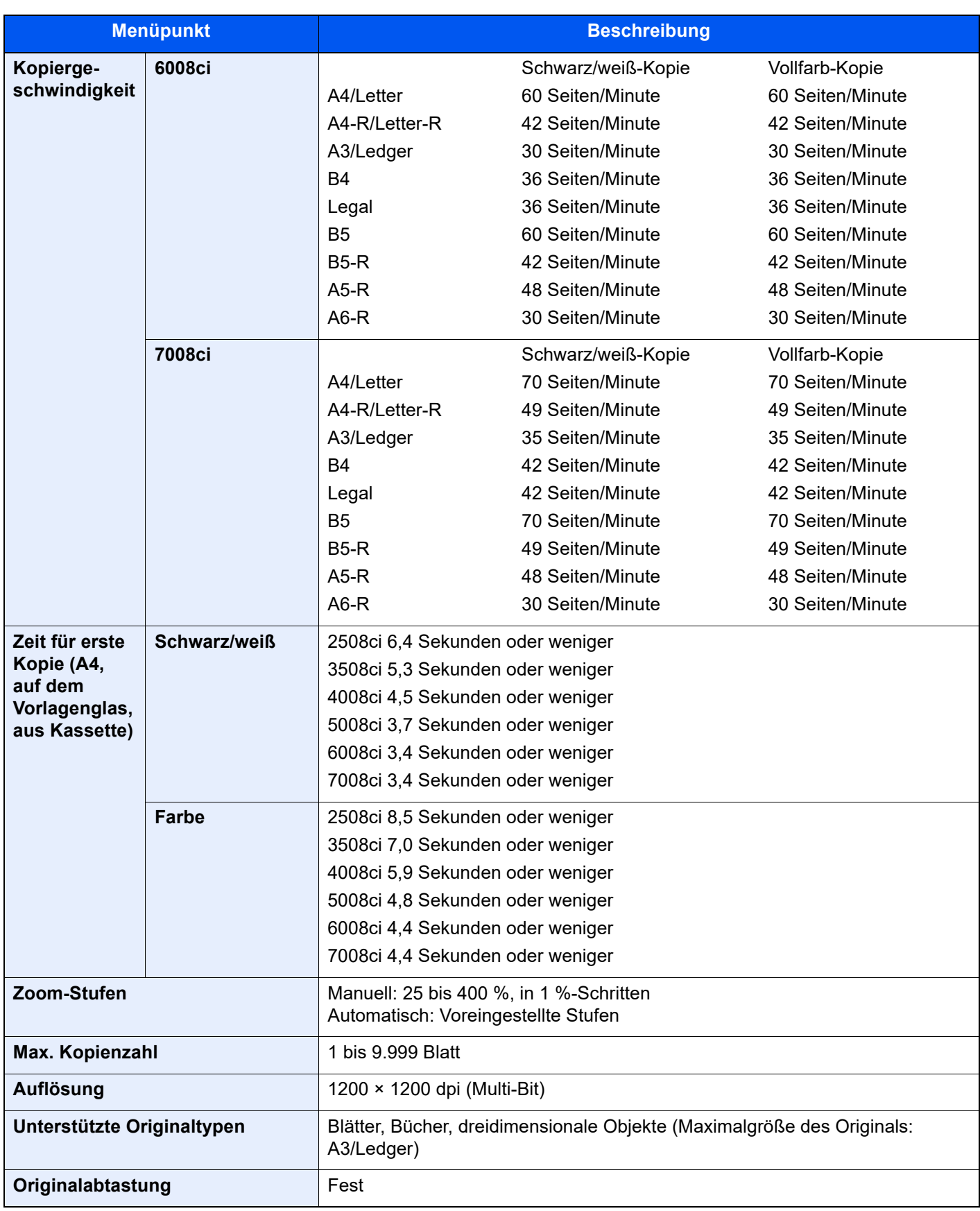

## Druckfunktionen

<span id="page-761-1"></span><span id="page-761-0"></span>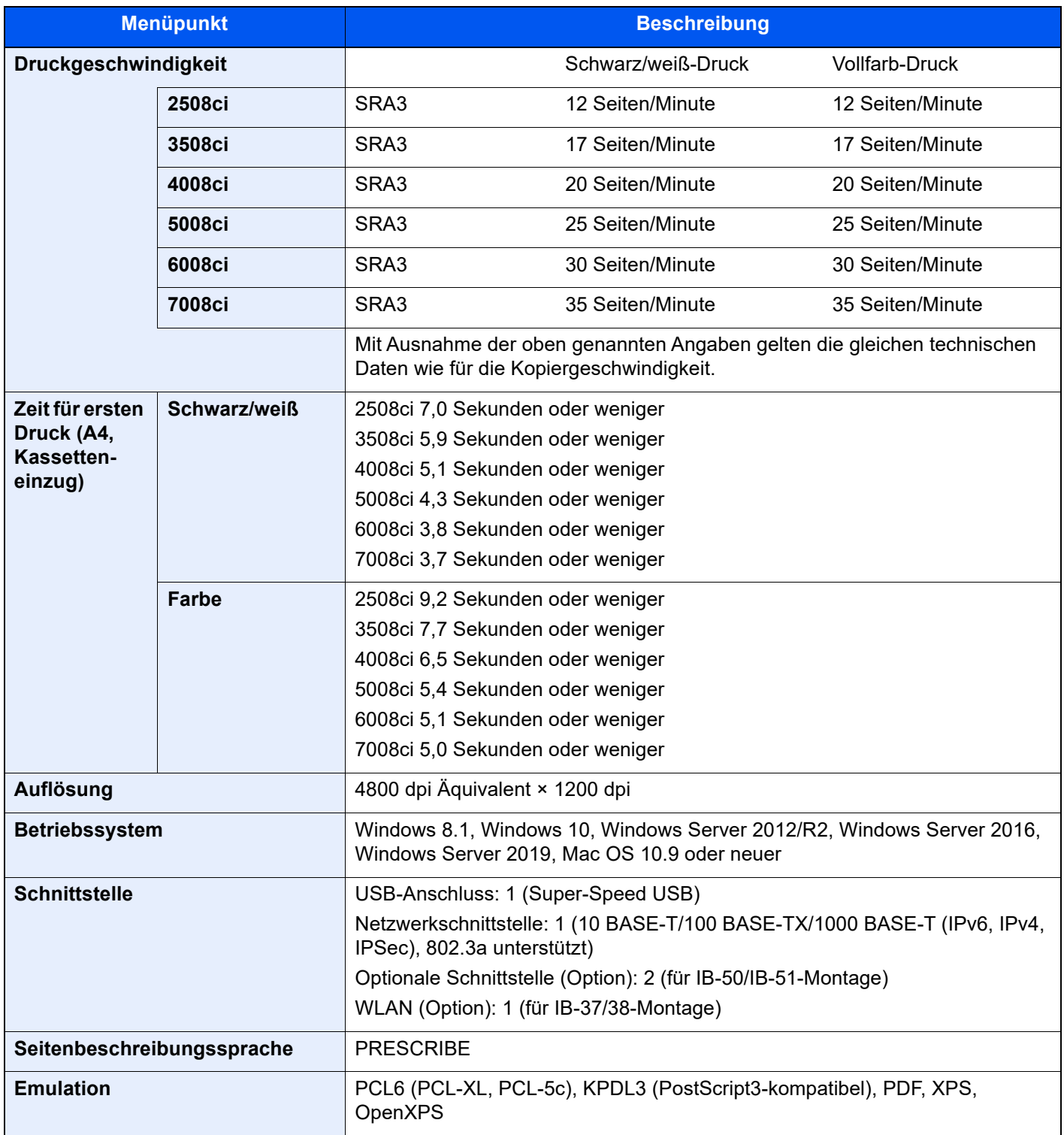

# Scanfunktionen

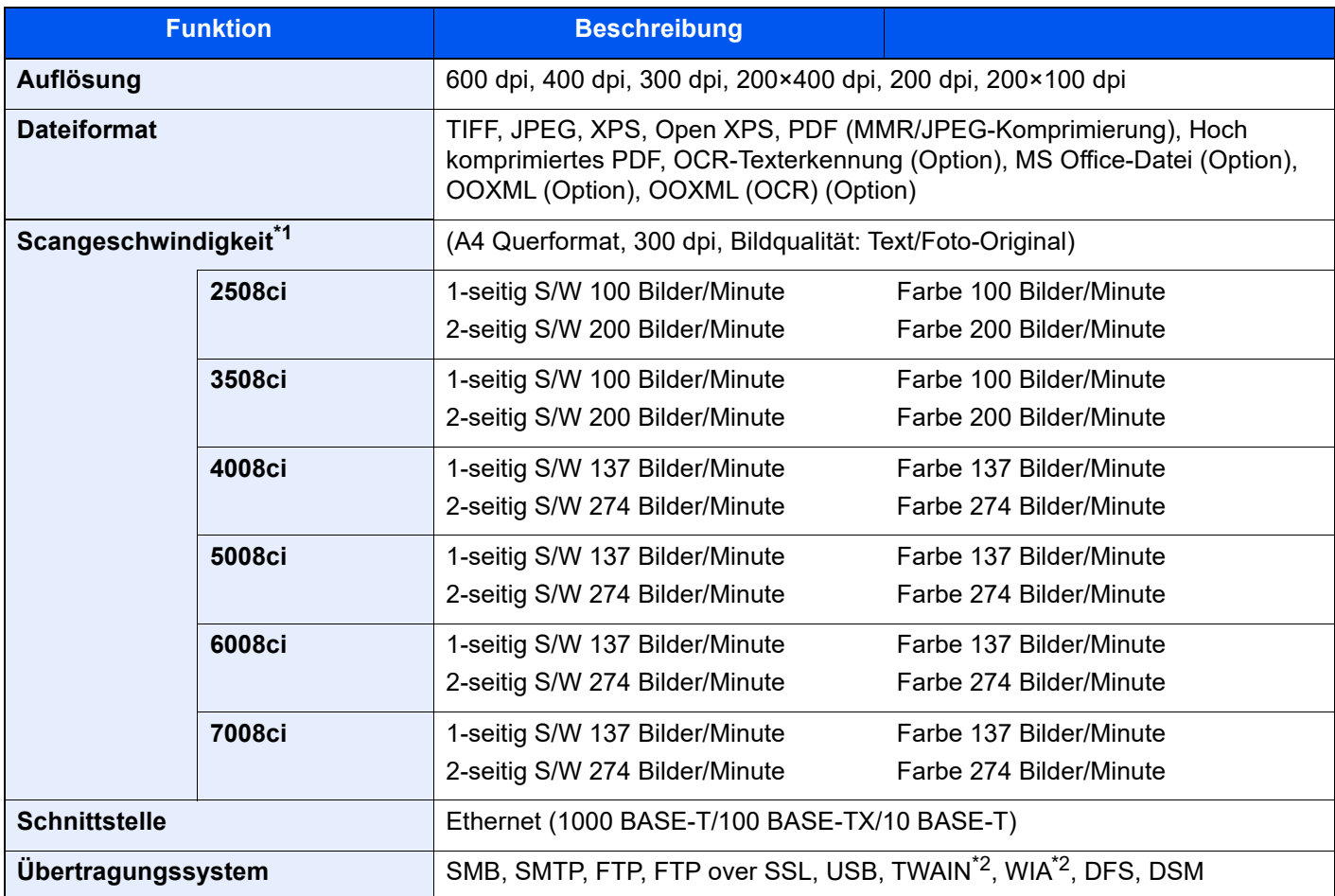

\*1 Bei Benutzung des Vorlageneinzugs (Doppelseitiger Scan mit Erkennung Schräg- oder Mehrfacheinzug) (außer TWAIN- und WIA-Scan)

<span id="page-762-0"></span>\*2 Verfügbare Betriebssysteme: Windows 8.1/Windows 10/Windows Server 2012/Windows Server 2012 R2/Windows Server 2016/Windows Server 2019

## Vorlageneinzug

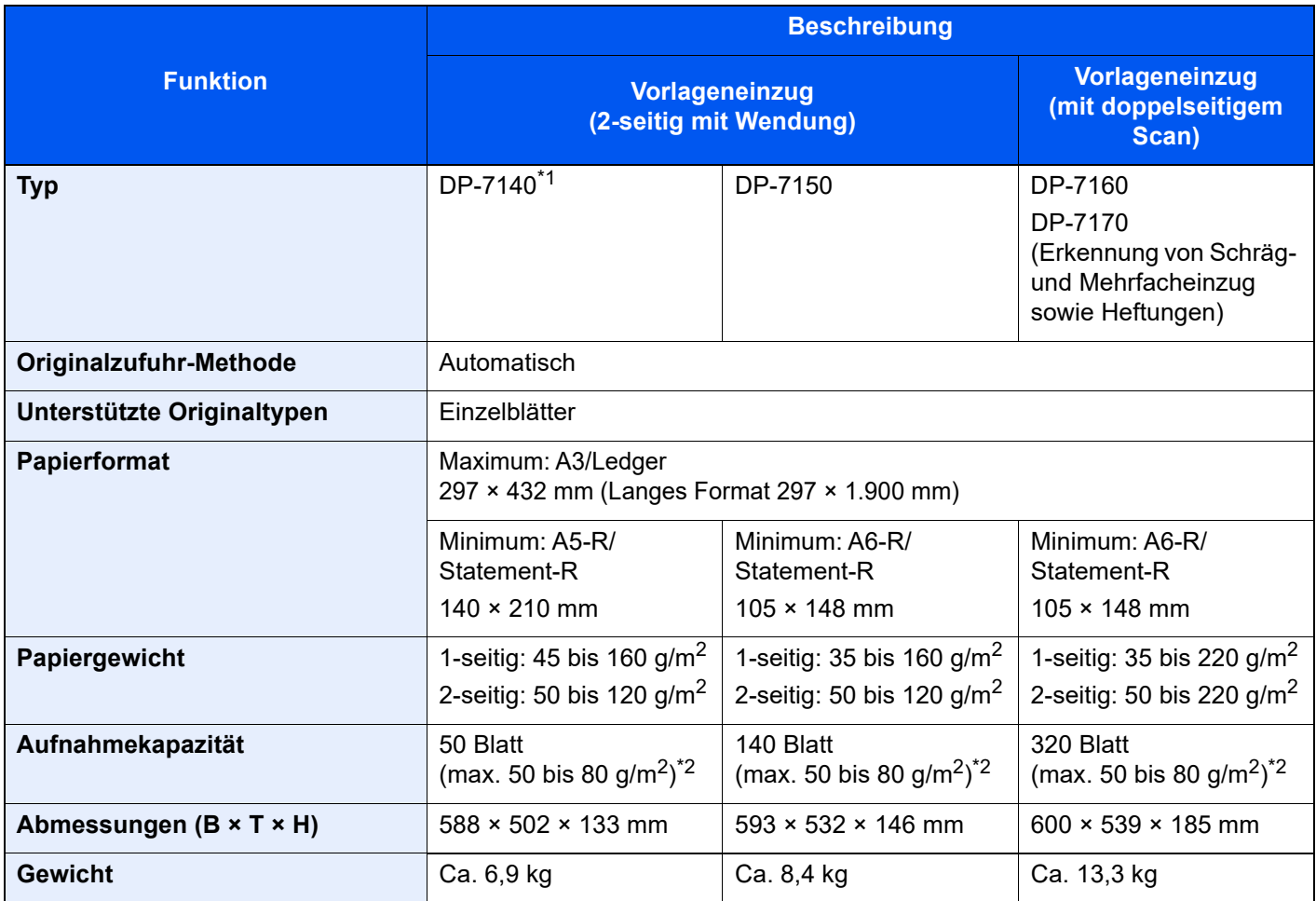

\*1 Nur 2508ci/3508ci.

<span id="page-763-0"></span>\*2 Bis zur oberen Füllgrenze im Vorlageneinzug.

## Papierzufuhr (2 x 500 Blatt)

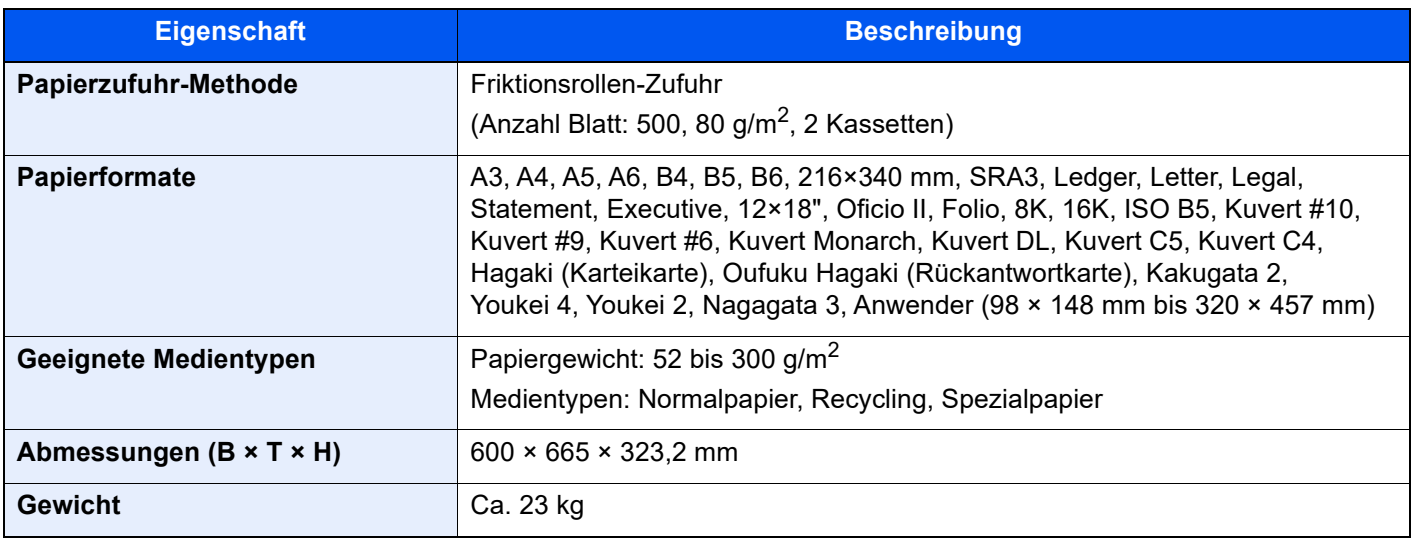

# Großraummagazin (2 x 1.500 Blatt)

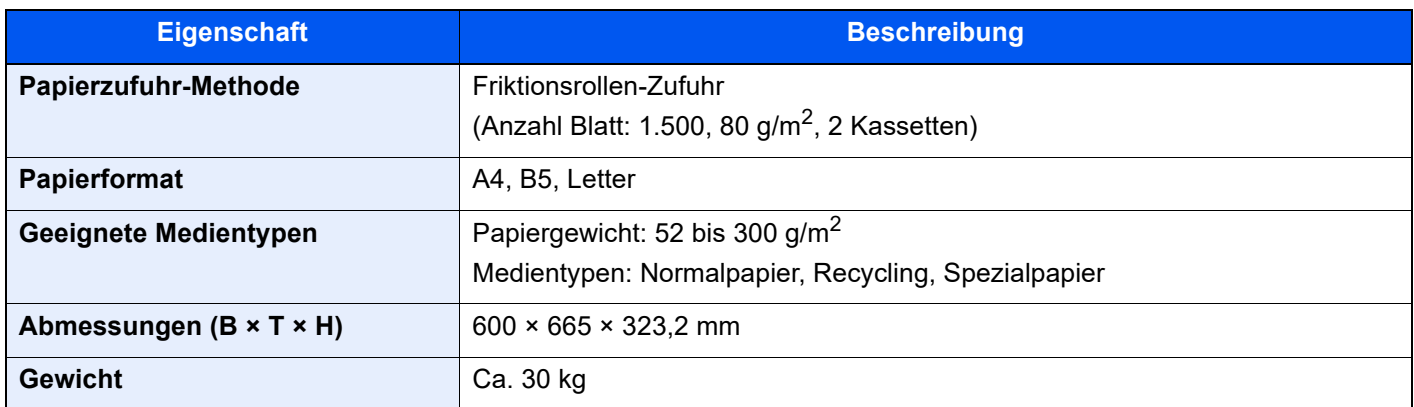

# Seitliche Papierzufuhr (3.000 Blatt)

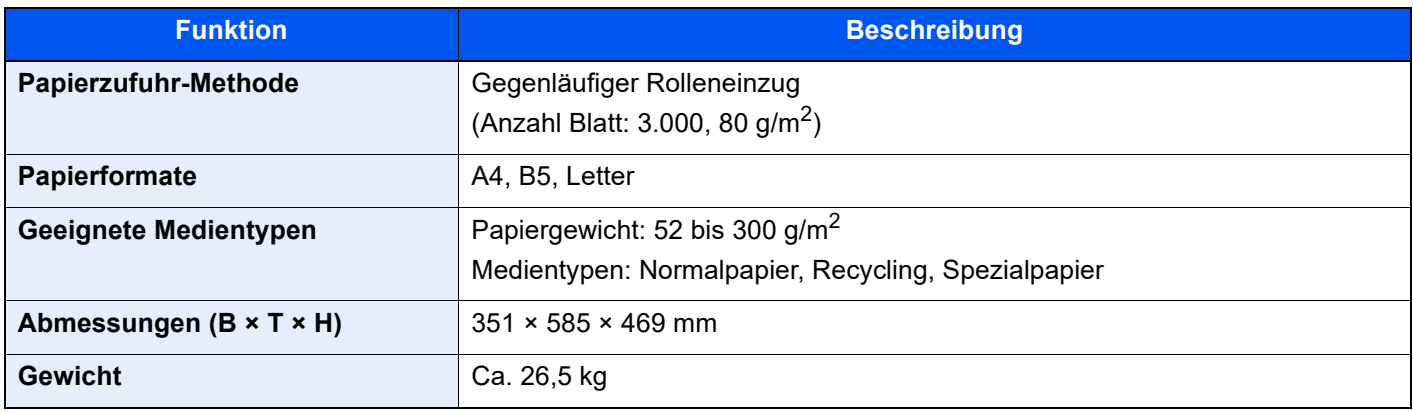

## Innerer Finisher

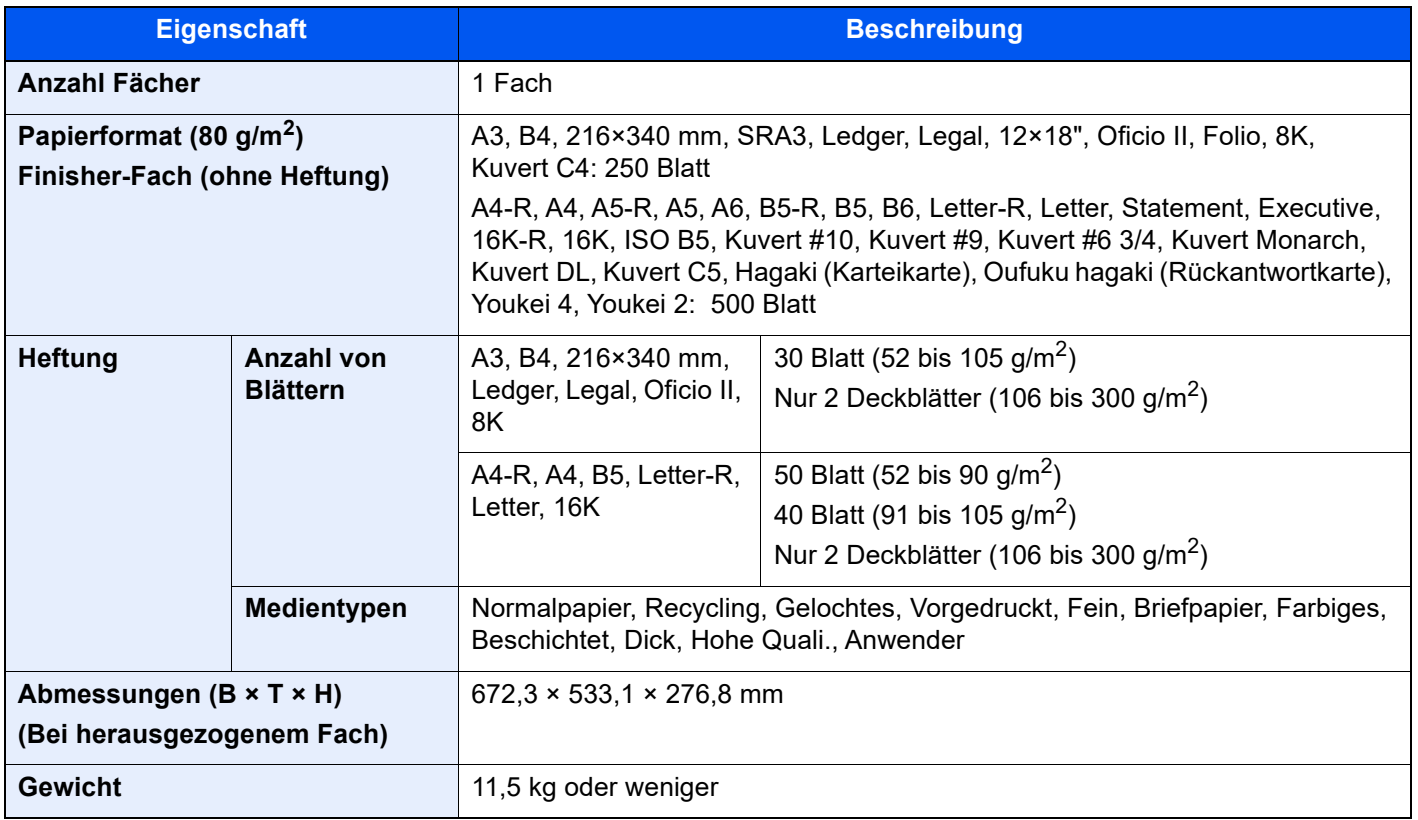

# Locheinheit (Für den inneren Finisher)

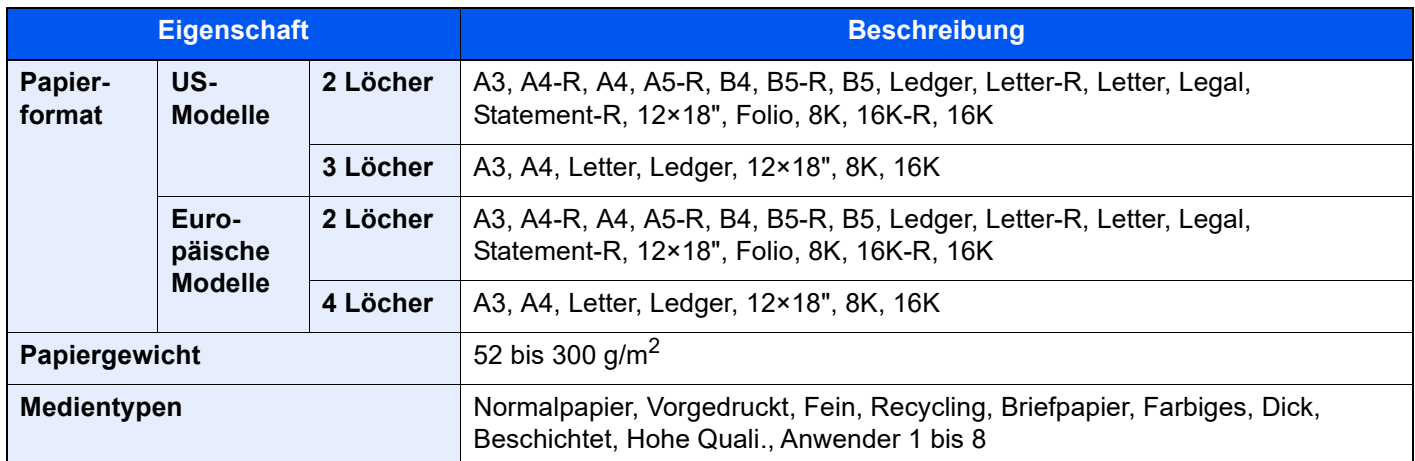

# <span id="page-766-0"></span>1.000-Blatt-Dokumentenfinisher

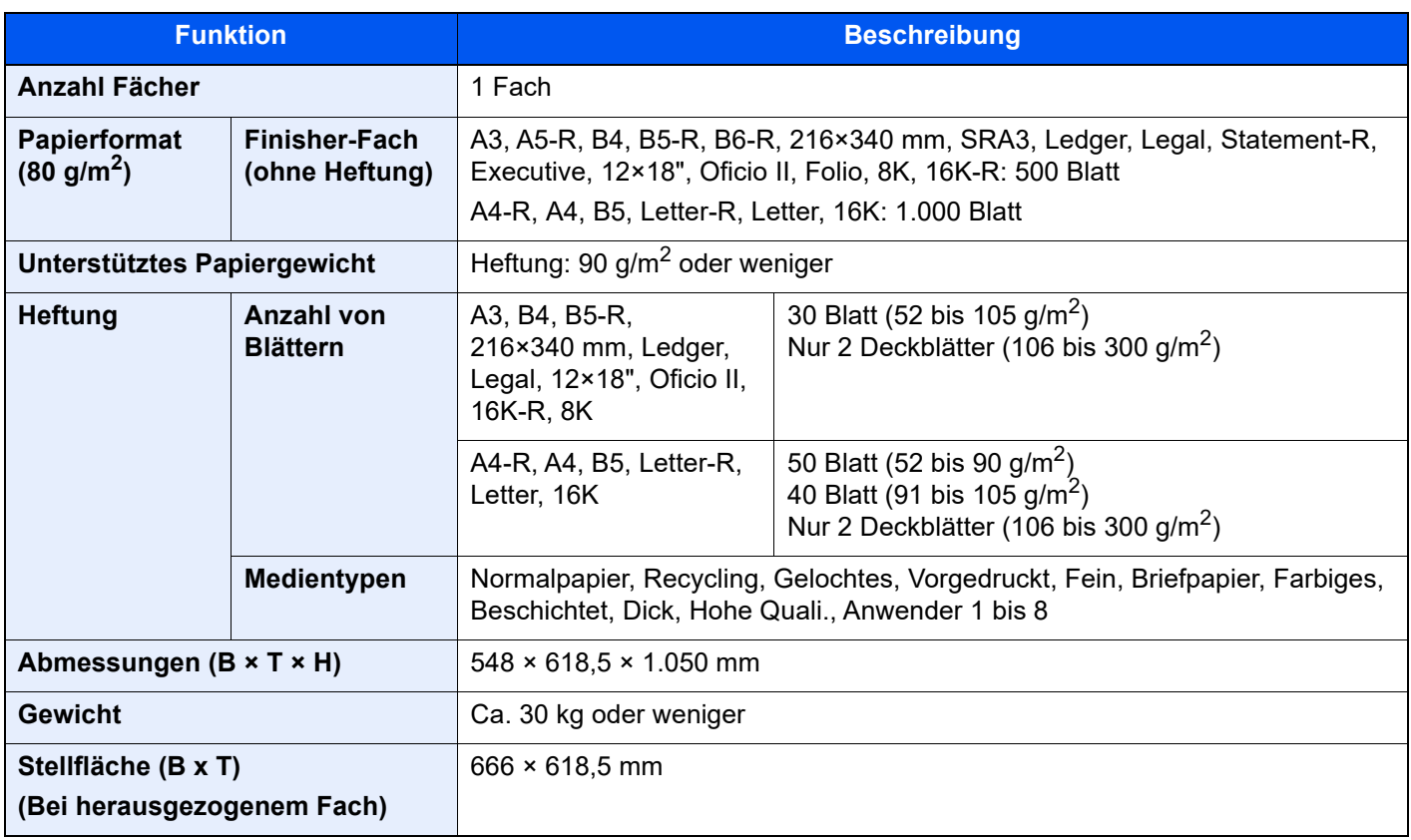

## <span id="page-767-0"></span>4.000-Blatt-Dokumentenfinisher

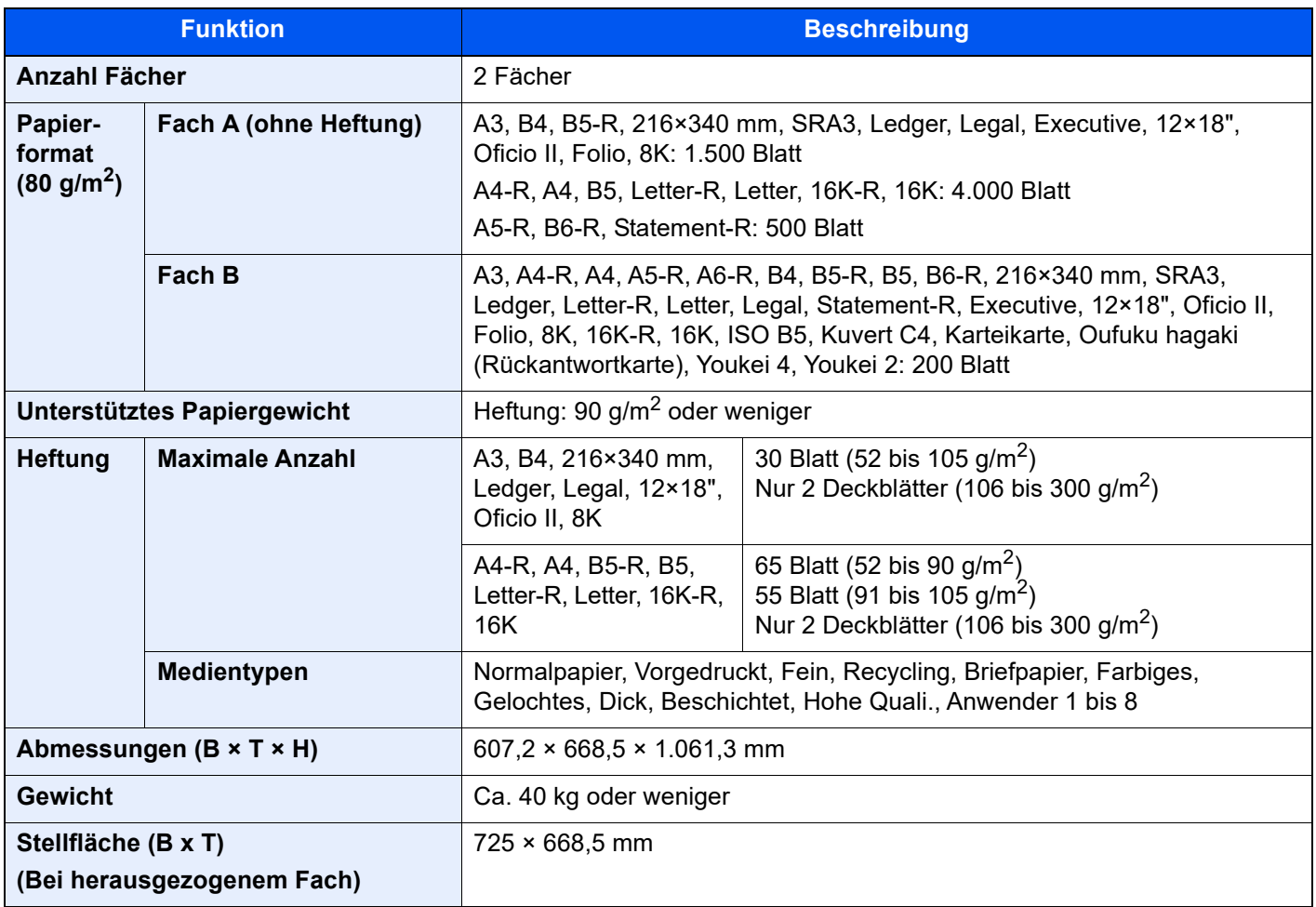

## 100-Blatt-Dokumentenfinisher

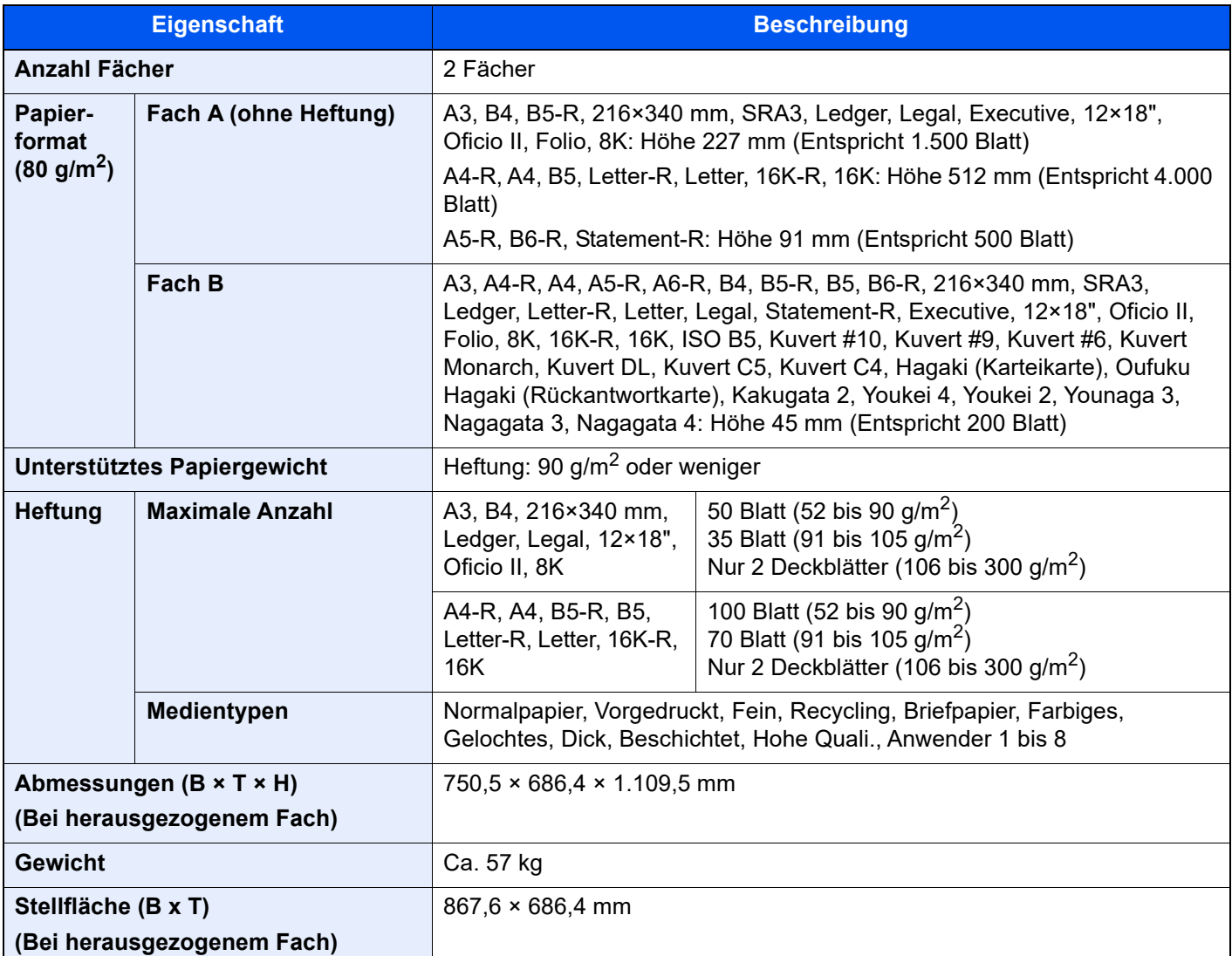

### Locheinheit (für den 1.000-Blatt-/4.000-Blatt-/100-Blatt-Dokumentenfinisher)

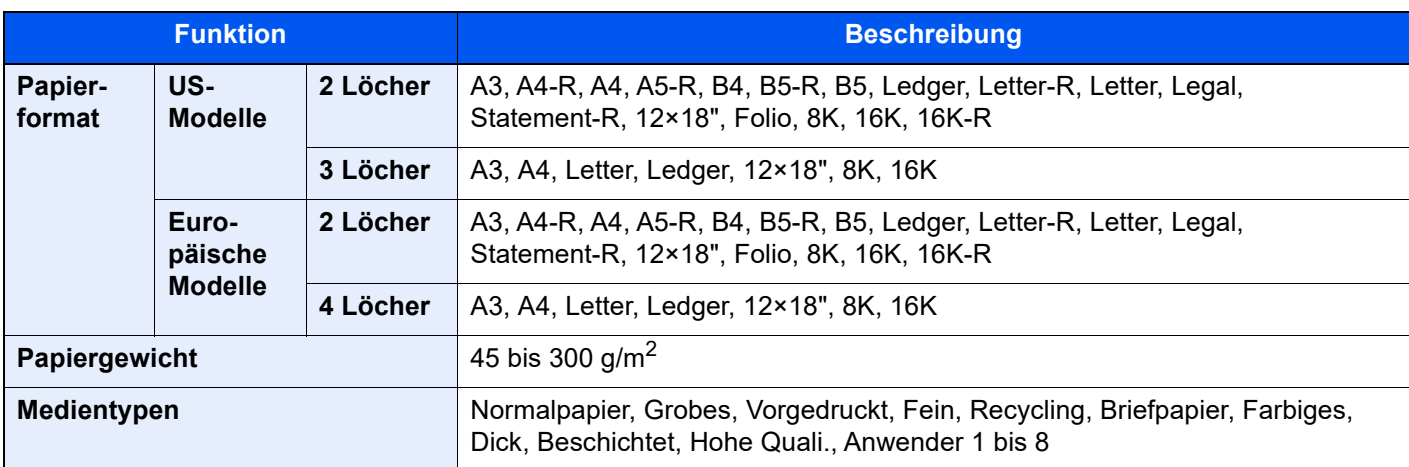

# Mailbox (für den 4.000-Blatt-Dokumentenfinisher)

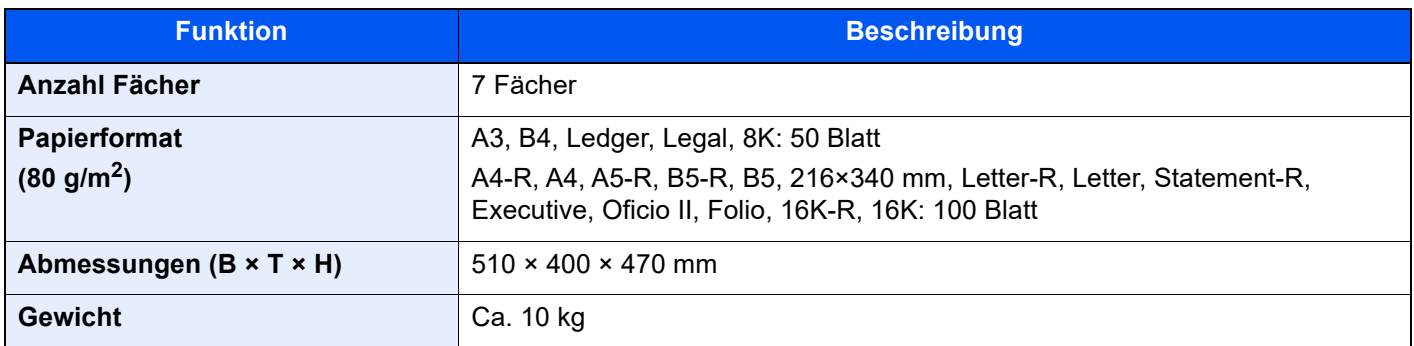

## Falteinheit (für den 4.000-Blatt-Dokumentenfinisher)

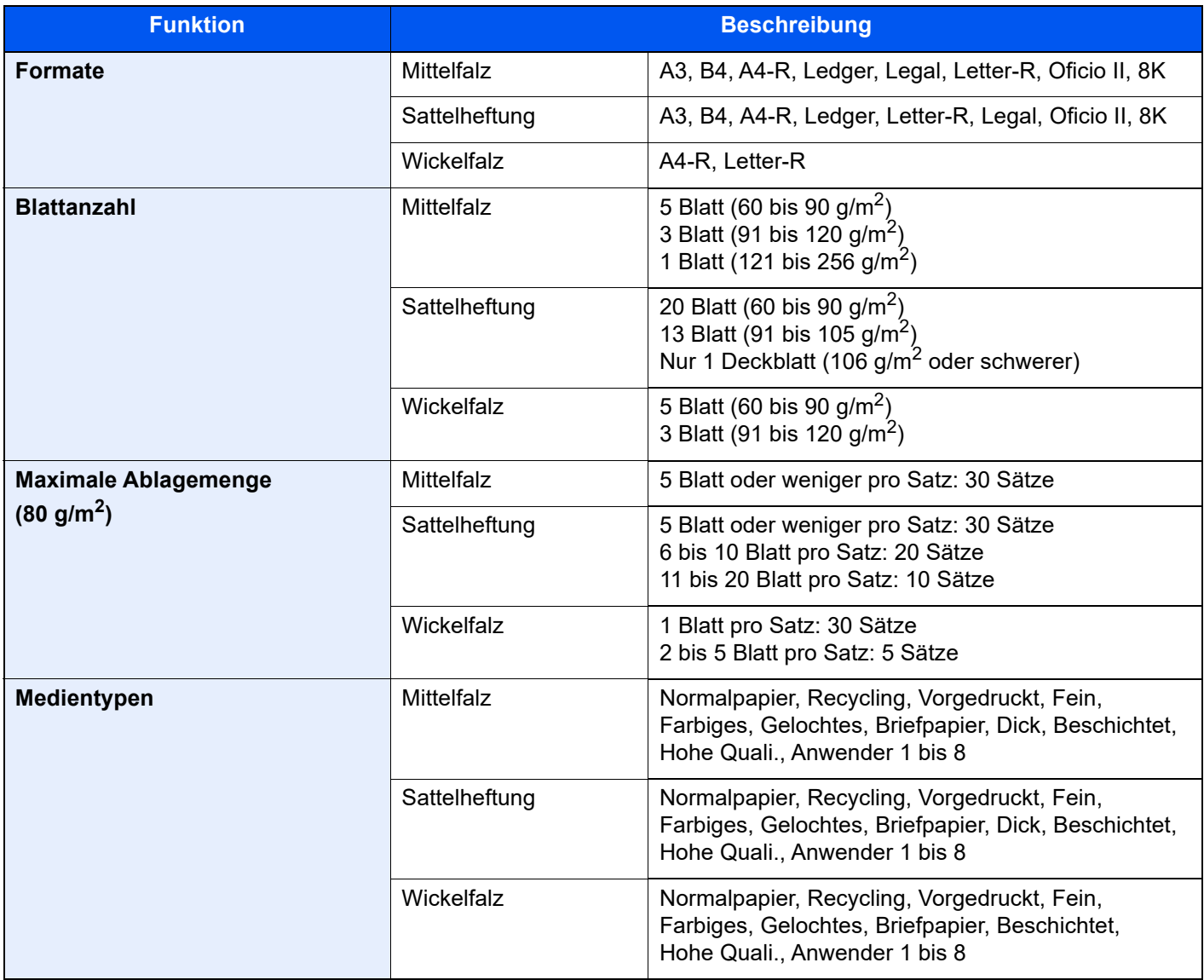

# Falteinheit (für den 100-Blatt-Dokumentenfinisher)

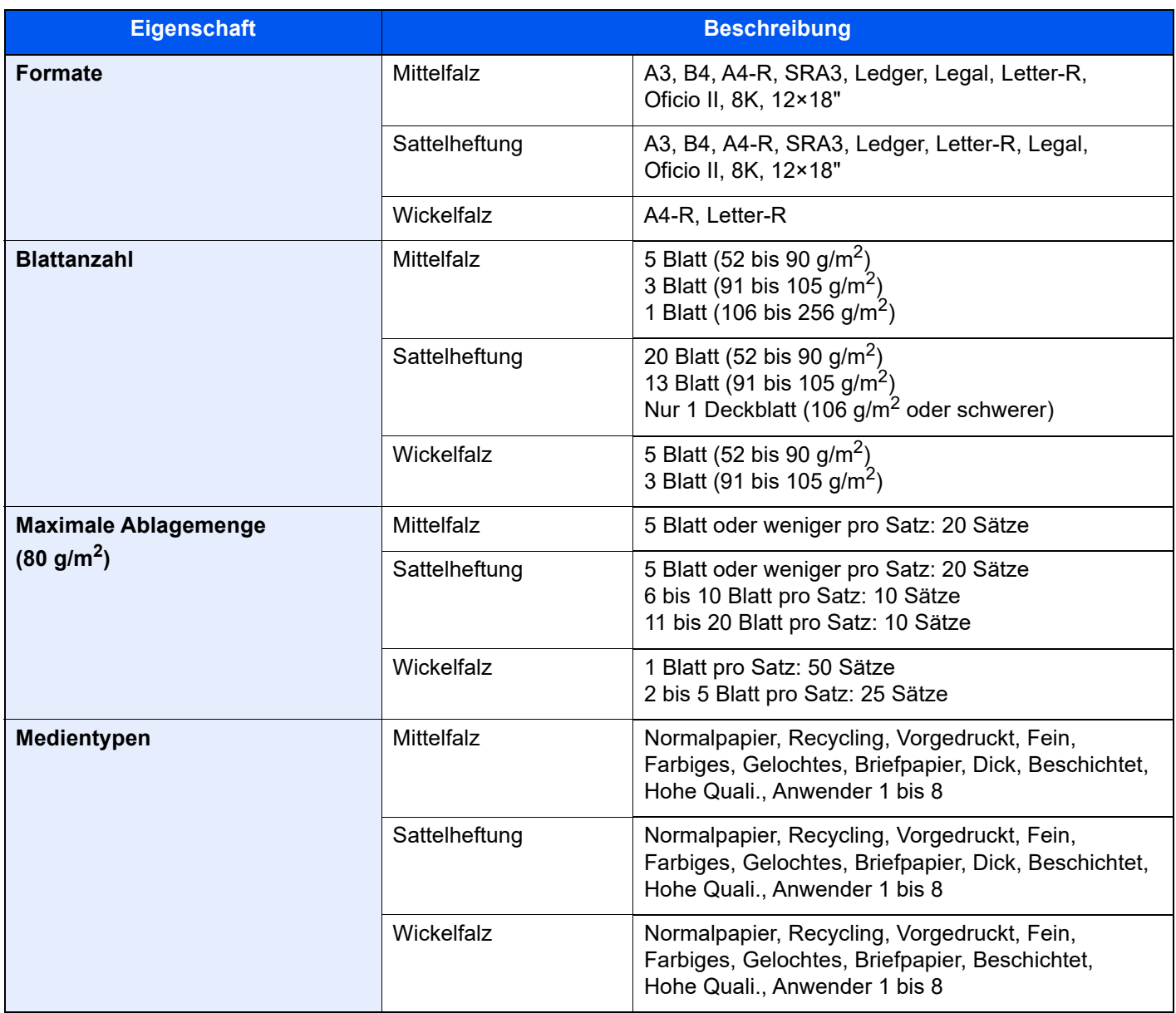

# Job Separator-Fach

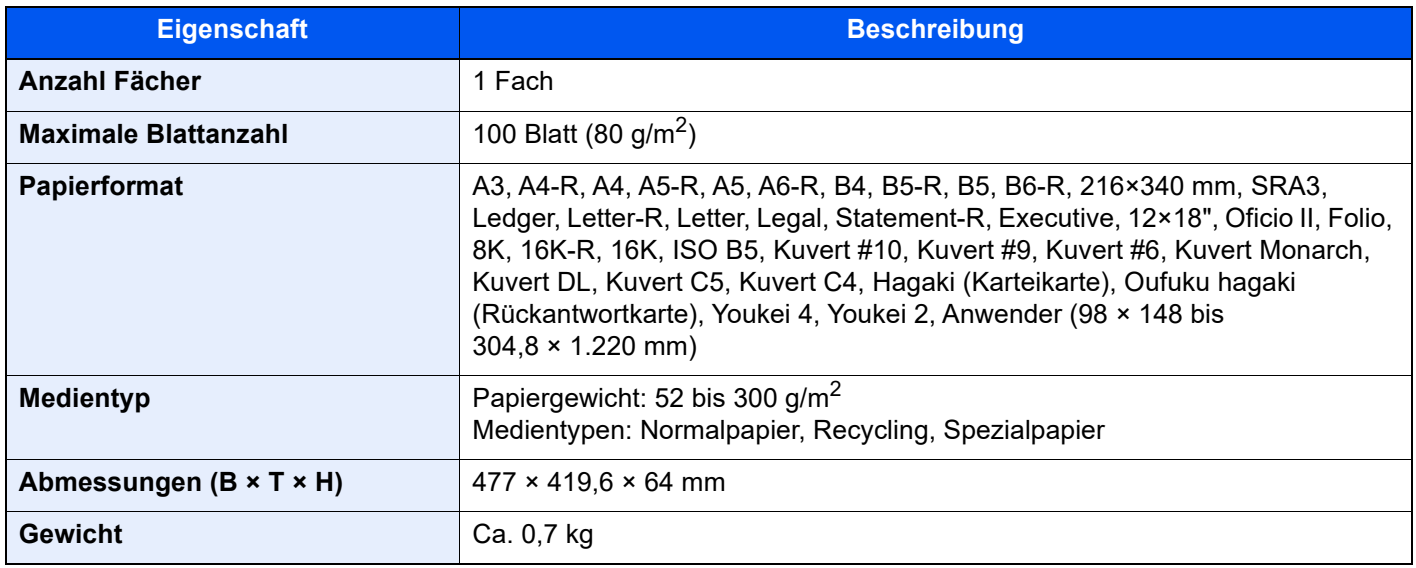

# <span id="page-771-0"></span>Innere Versatzablage

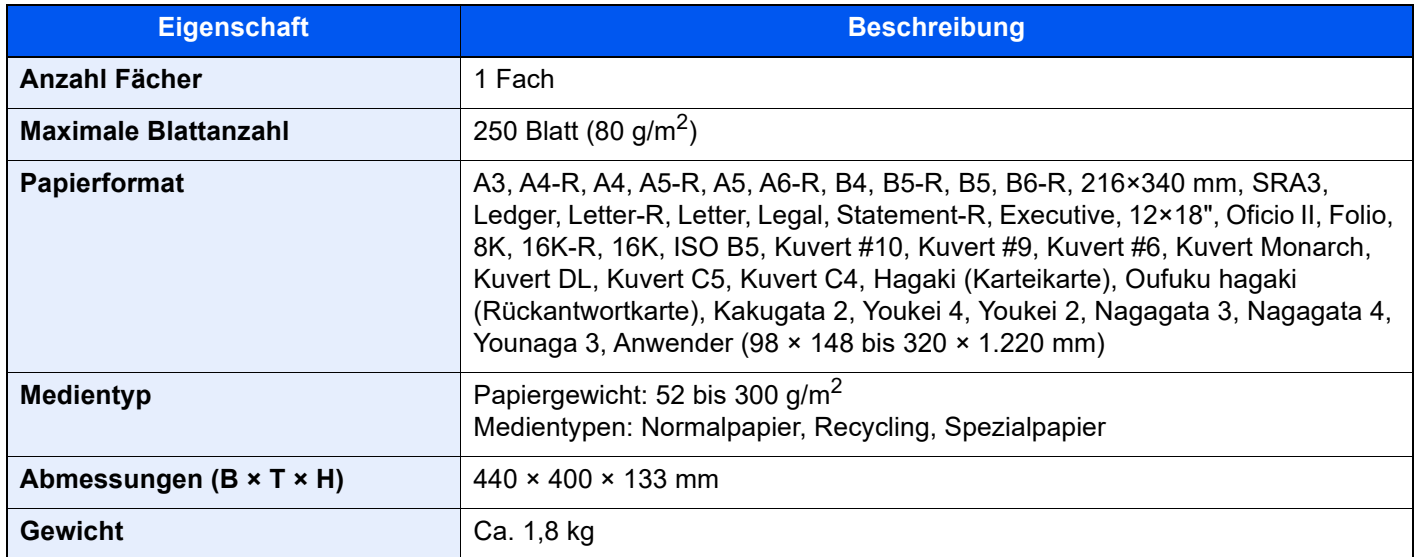

## Bannerzufuhr

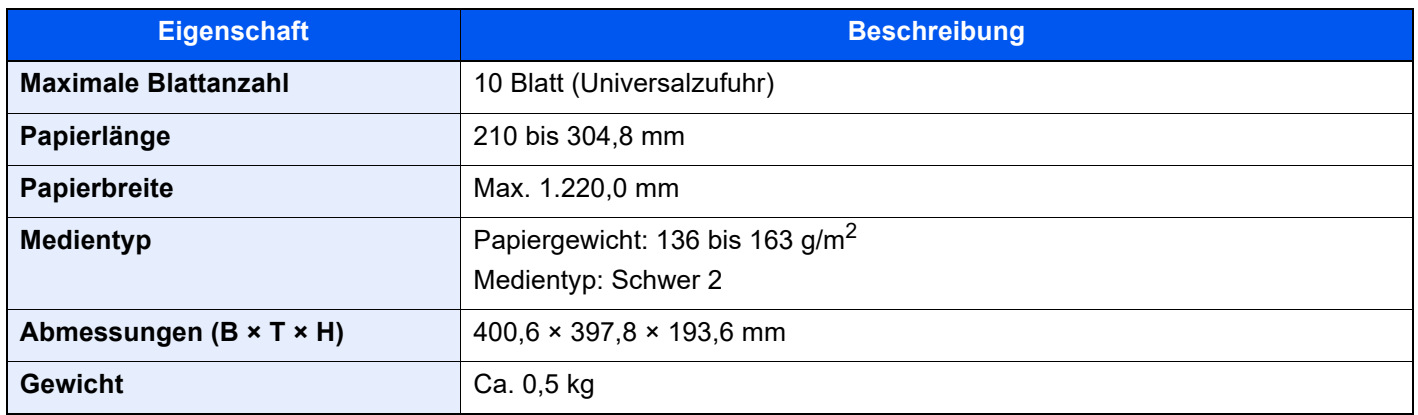

## **Zuschießfach**

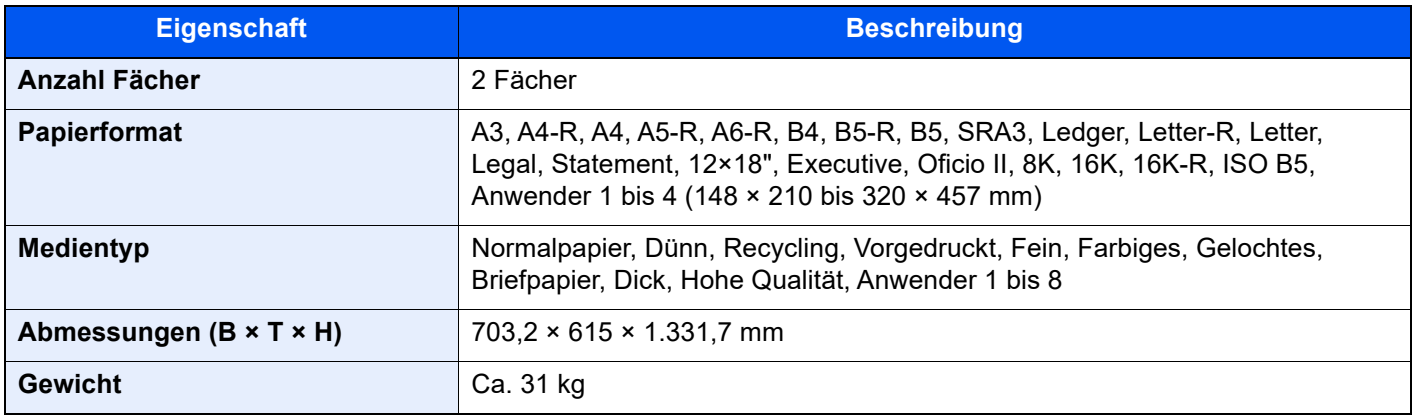

# Zickzackfalz-Einheit

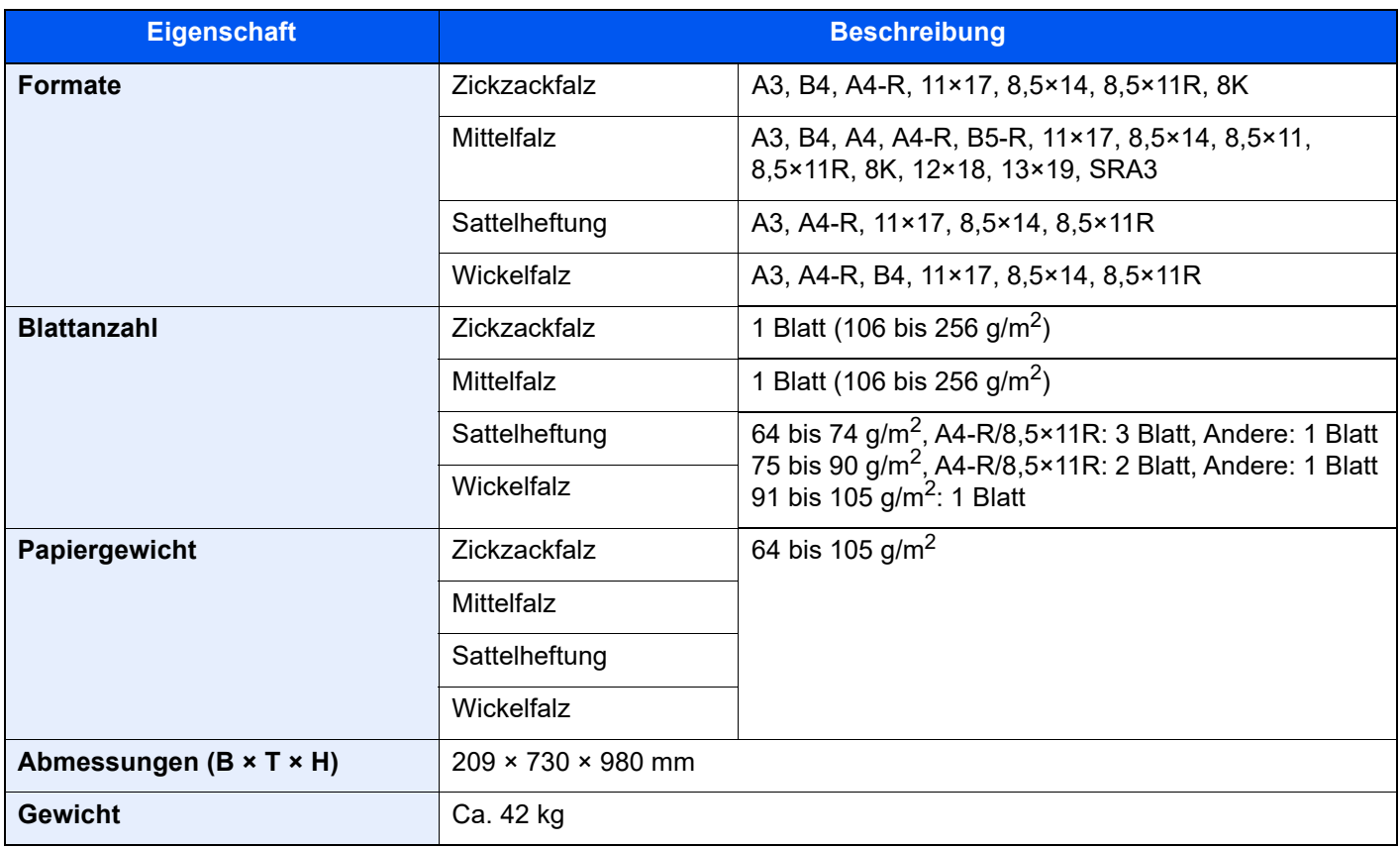

### **<b>K** HINWEIS

Informationen zu den empfohlenen Medientypen sind bei Ihrem Händler oder beim Kundendienst erhältlich.

# <span id="page-774-0"></span>Sicherung Ihrer Daten

Wenn aus irgendeinem Grund die SSD, Festplatte oder der Gerätespeicher ausfallen, werden die Daten in der Anwender-Box, aus dem Faxempfang und verschiedene gespeicherte Einstellungen gelöscht und können nicht wiederhergestellt werden. Um das Löschen von Daten zu verhindern, führen Sie regelmäßige Sicherungen wie folgt aus.

### Sicherung Ihrer Daten mit dem NETWORK PRINT MONITOR

Verwenden Sie den NETWORK PRINT MONITOR, um folgende, auf Ihrem Gerät gespeicherte Daten regelmäßig auf Ihren PC zu sichern.

- Systemeinstellungen
- Netzwerkeinstellungen
- **Benutzerliste**
- **Adressbuch**
- Anwender-Box-Einstellungen (außer für die Datei in der Anwender-Box)
- [Adressbuch übernehmen \(Seite 2-72\)](#page-135-0)

### Sicherung Ihrer Daten mit dem Embedded Web Server RX

Verwenden Sie den Embedded Web Server RX, um die in der Anwender-Box und FAX-Box gespeicherten Daten regelmäßig auf Ihren PC zu sichern. Dieser Abschnitt beschreibt die Vorgehensweise, wie Daten aus der Anwender-Box gesichert werden. Sie können die Daten aus der FAX-Box auf die gleiche Art und Weise sichern.

#### Anzeige aufrufen.

- 1 Starten Sie Ihren Webbrowser.
- 2 Geben Sie in der Adressleiste die IP-Adresse des Geräts oder den Hostnamen ein.

Falls Sie die IP-Adresse des Geräts und den Hostnamen prüfen möchten, klicken Sie in der angegebenen Reihenfolge auf

[Geräteinformation] auf der Startseite > [Identifizierung/ Kabelnetzwerk]

3 Klicken Sie auf die Nummer oder den Namen der Anwenderdefinierten Box, in der sich das Dokument befindet.

#### **2** Laden Sie die Dokumente herunter.

- 1 Wählen Sie die Dokumentendaten aus, die Sie auf Ihren PC herunterladen möchten. Dokumente können nur einzeln heruntergeladen werden.
- 2 Klicken Sie auf das Symbol [Herunterladen]. Die ausgewählte Datei wird unter "Ausgewählte Dateien" angezeigt.
- 3 Geben Sie [Farbauswahl] und [Dateiformat] falls erforderlich an.
- 4 Klicken Sie auf [Herunterladen].

### Sicherung Ihrer Daten mit einem USB-Laufwerk

Sie können die in der Anwender-Box und FAX-Box gespeicherten Daten auf ein USB-Laufwerk sichern. Sie können mehrere Dokumente gleichzeitig sichern.

**[In einer Anwender-Box gespeicherte Dokumente auf ein USB-Laufwerk kopieren \(Seite 5-66\)](#page-279-0)** 

# <span id="page-775-0"></span>Funktionsliste der Sicherheits-Schnelleinrichtung

Die in den einzelnen Stufen der Sicherheits-Schnelleinrichtung konfigurierten Funktionen sind wie folgt. Sobald Sie eine Sicherheitsstufe ausgewählt haben, können Sie die Sicherheitsfunktionen entsprechend Ihrer Betriebsumgebung konfigurieren.

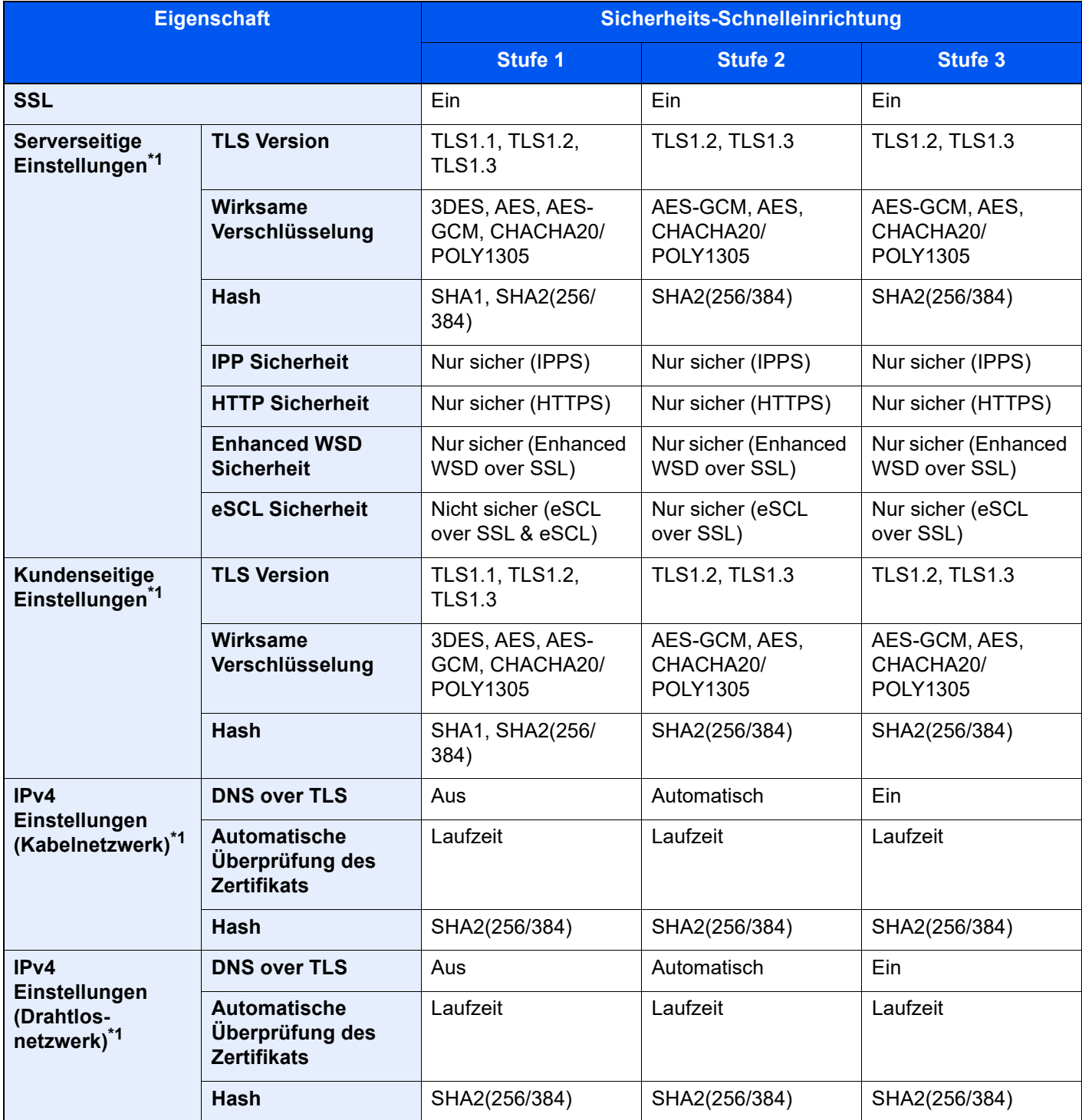

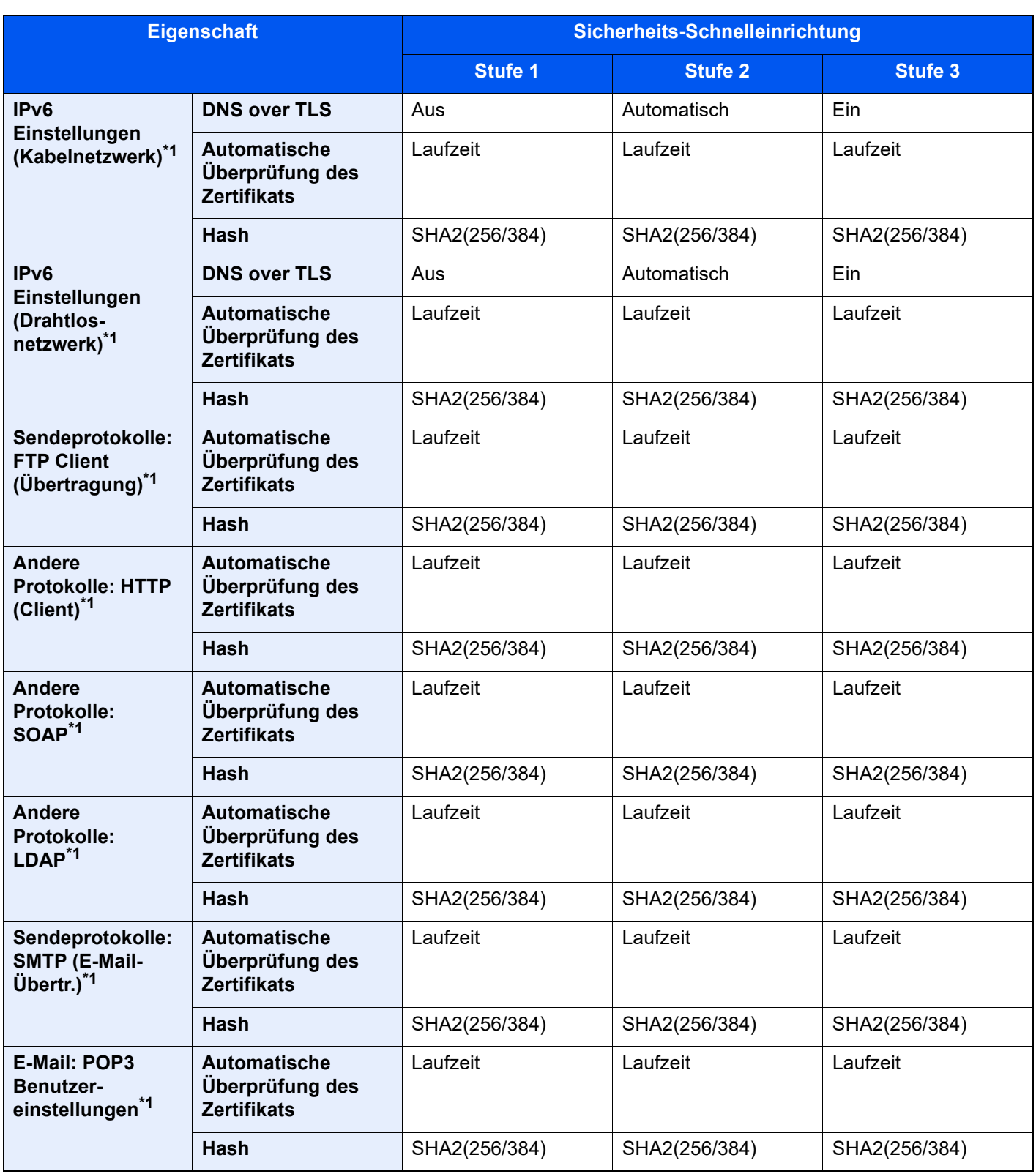

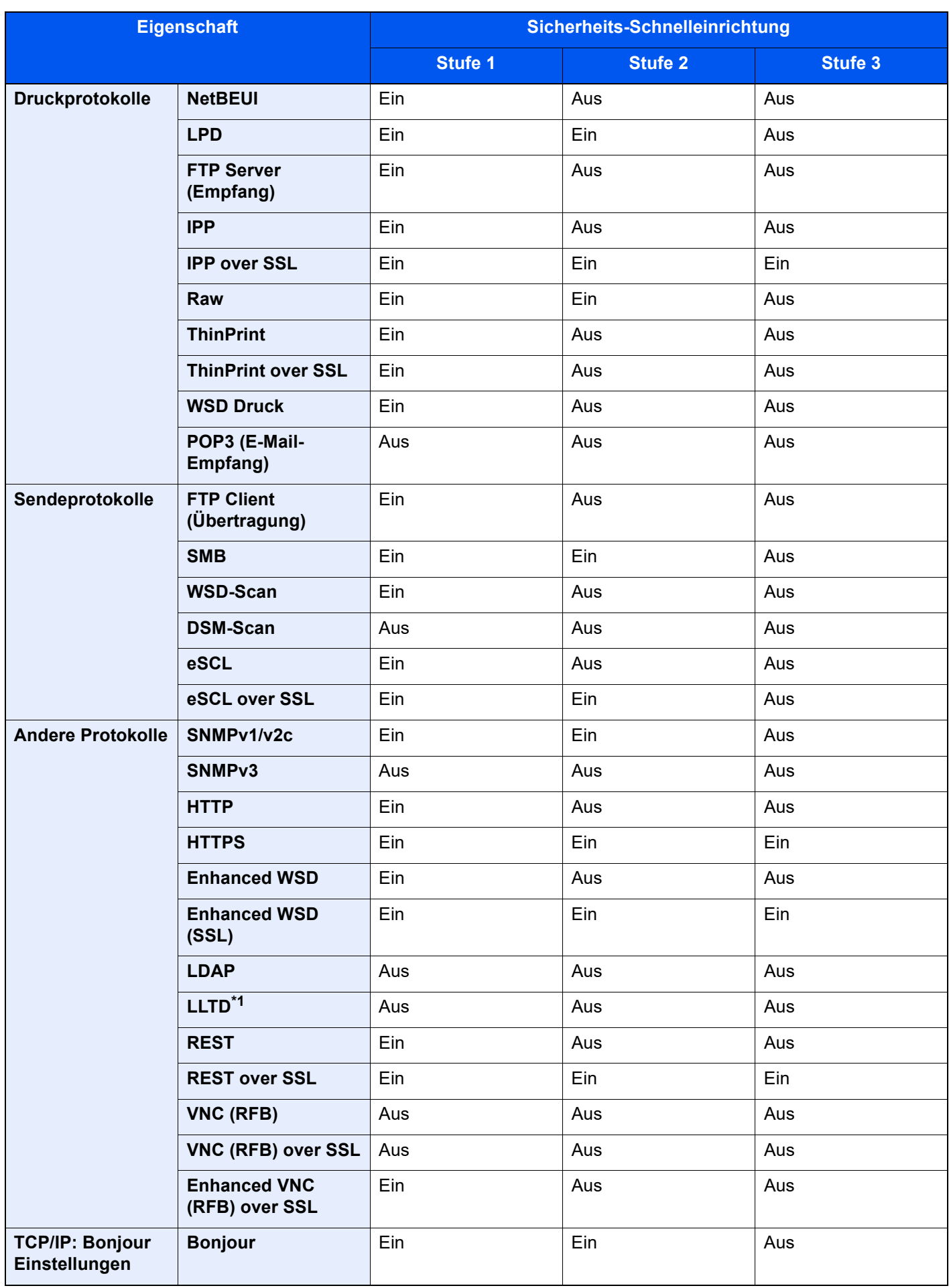

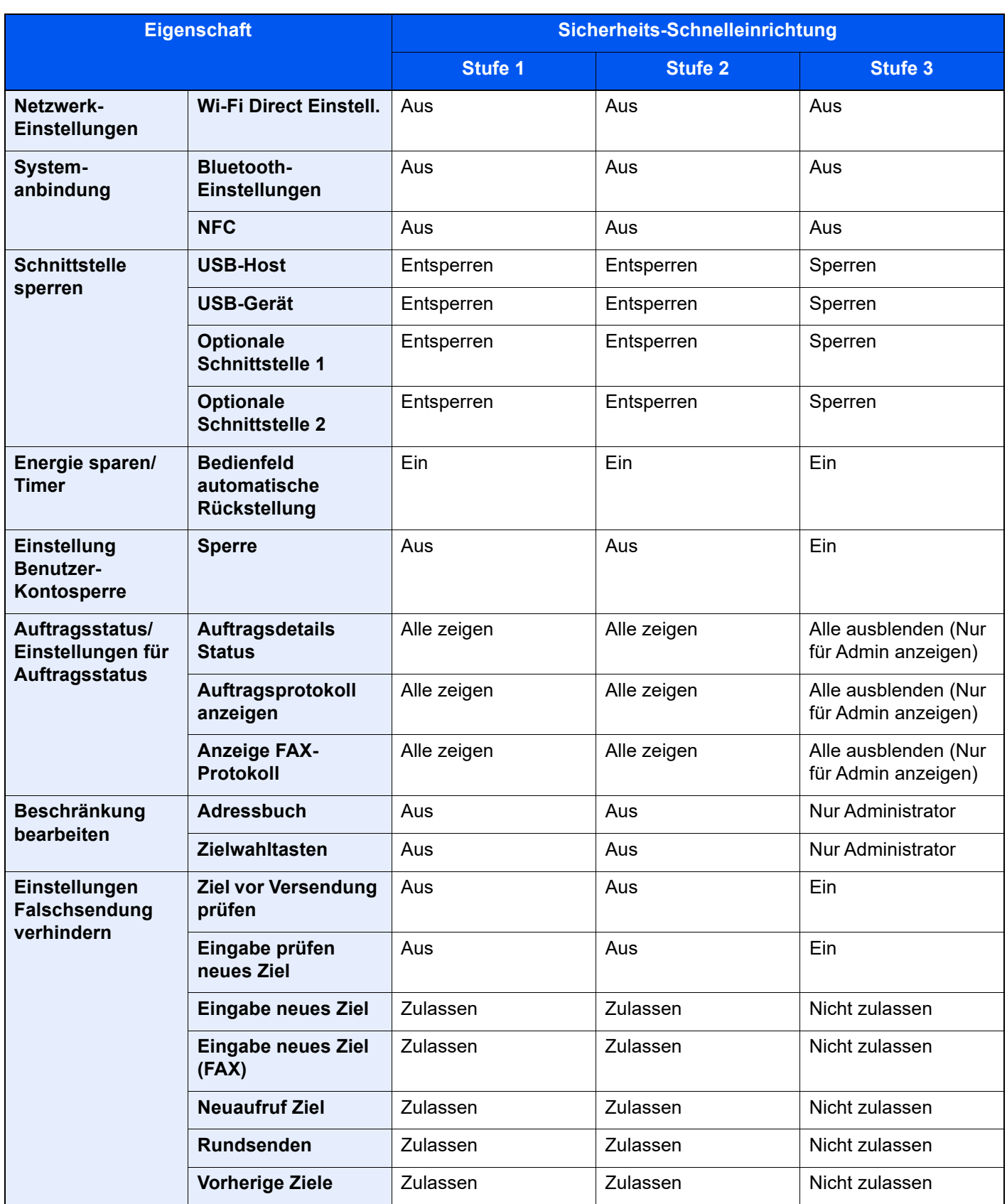

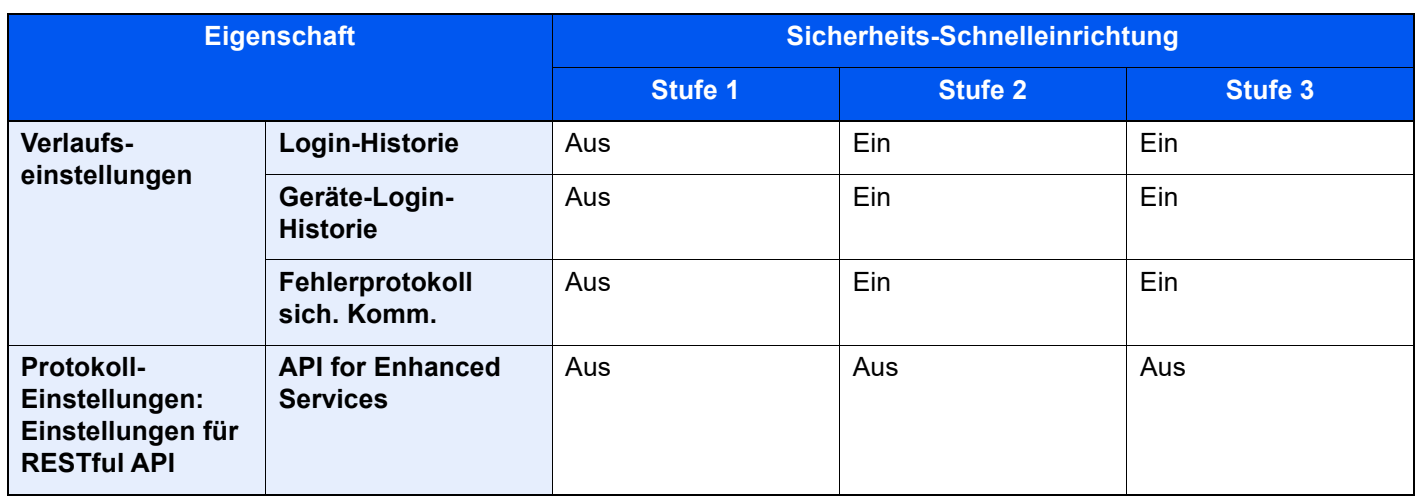

\*1 Die einzelnen Einstellungen, die über den Embedded Web Server RX festgelegt oder konfiguriert werden können.

# <span id="page-780-11"></span>Glossar

<span id="page-780-10"></span><span id="page-780-9"></span><span id="page-780-8"></span><span id="page-780-7"></span><span id="page-780-6"></span><span id="page-780-5"></span><span id="page-780-4"></span><span id="page-780-3"></span><span id="page-780-2"></span><span id="page-780-1"></span><span id="page-780-0"></span>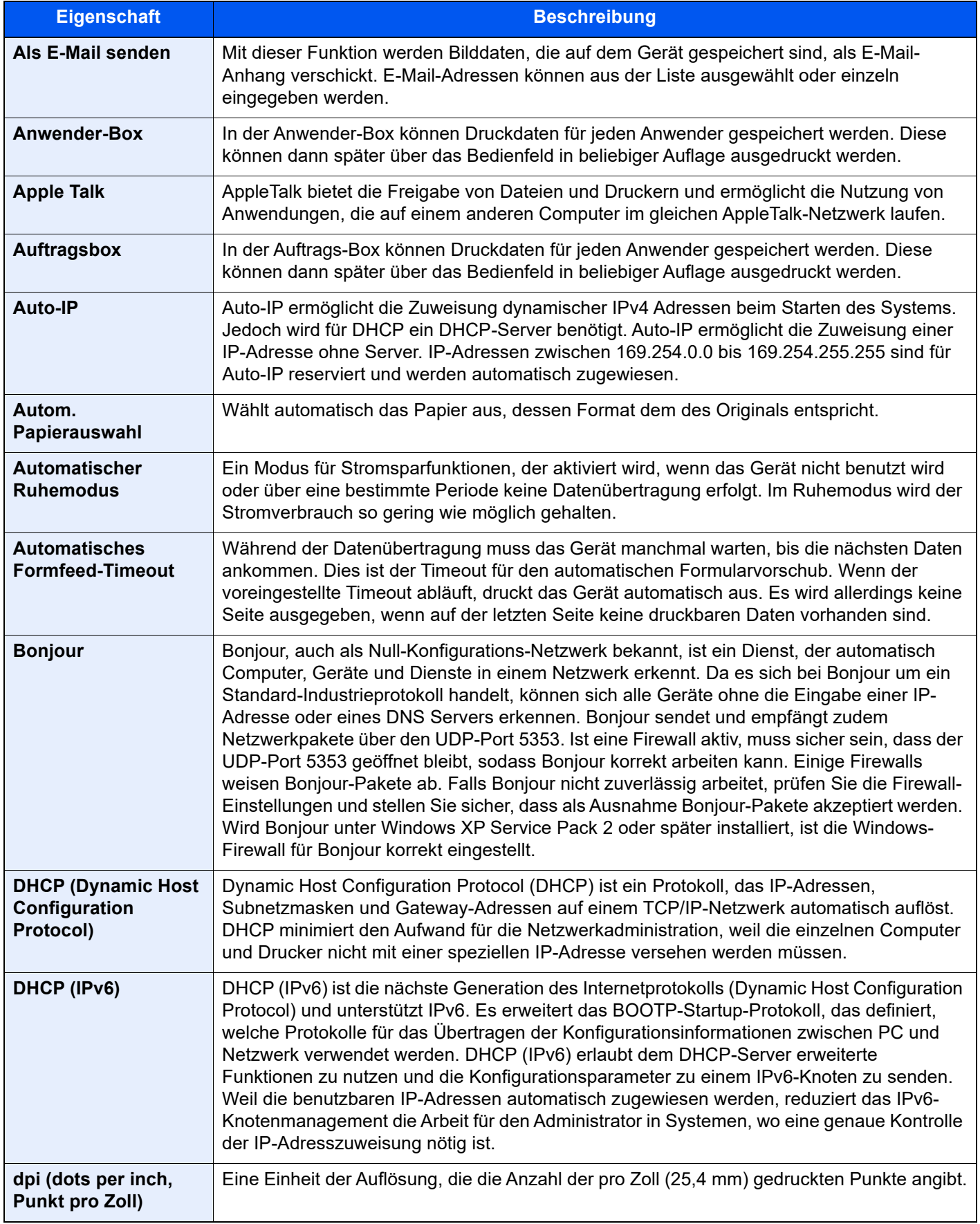

<span id="page-781-12"></span><span id="page-781-11"></span><span id="page-781-10"></span><span id="page-781-9"></span><span id="page-781-8"></span><span id="page-781-7"></span><span id="page-781-6"></span><span id="page-781-5"></span><span id="page-781-4"></span><span id="page-781-3"></span><span id="page-781-2"></span><span id="page-781-1"></span><span id="page-781-0"></span>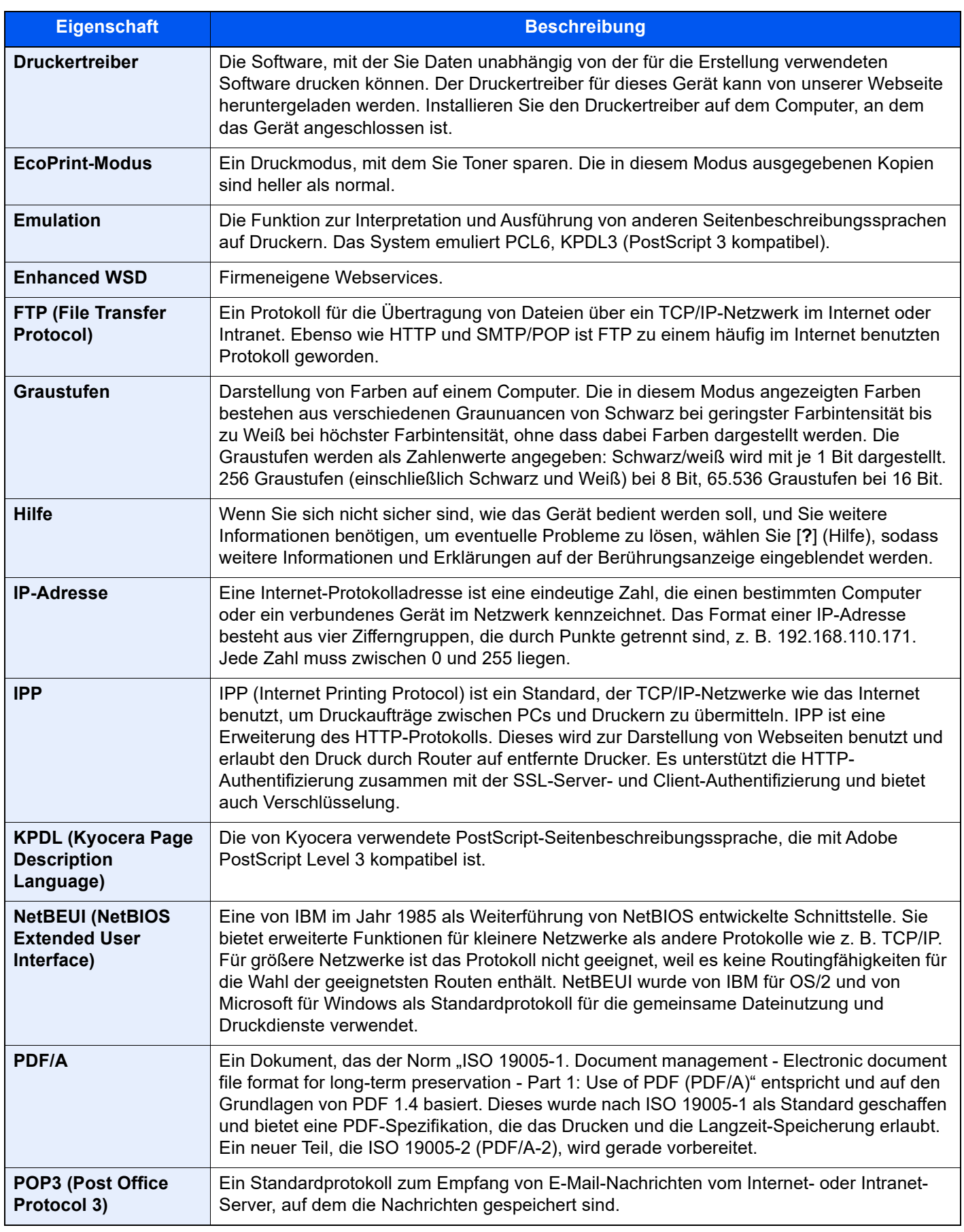

<span id="page-782-4"></span><span id="page-782-3"></span><span id="page-782-2"></span><span id="page-782-1"></span><span id="page-782-0"></span>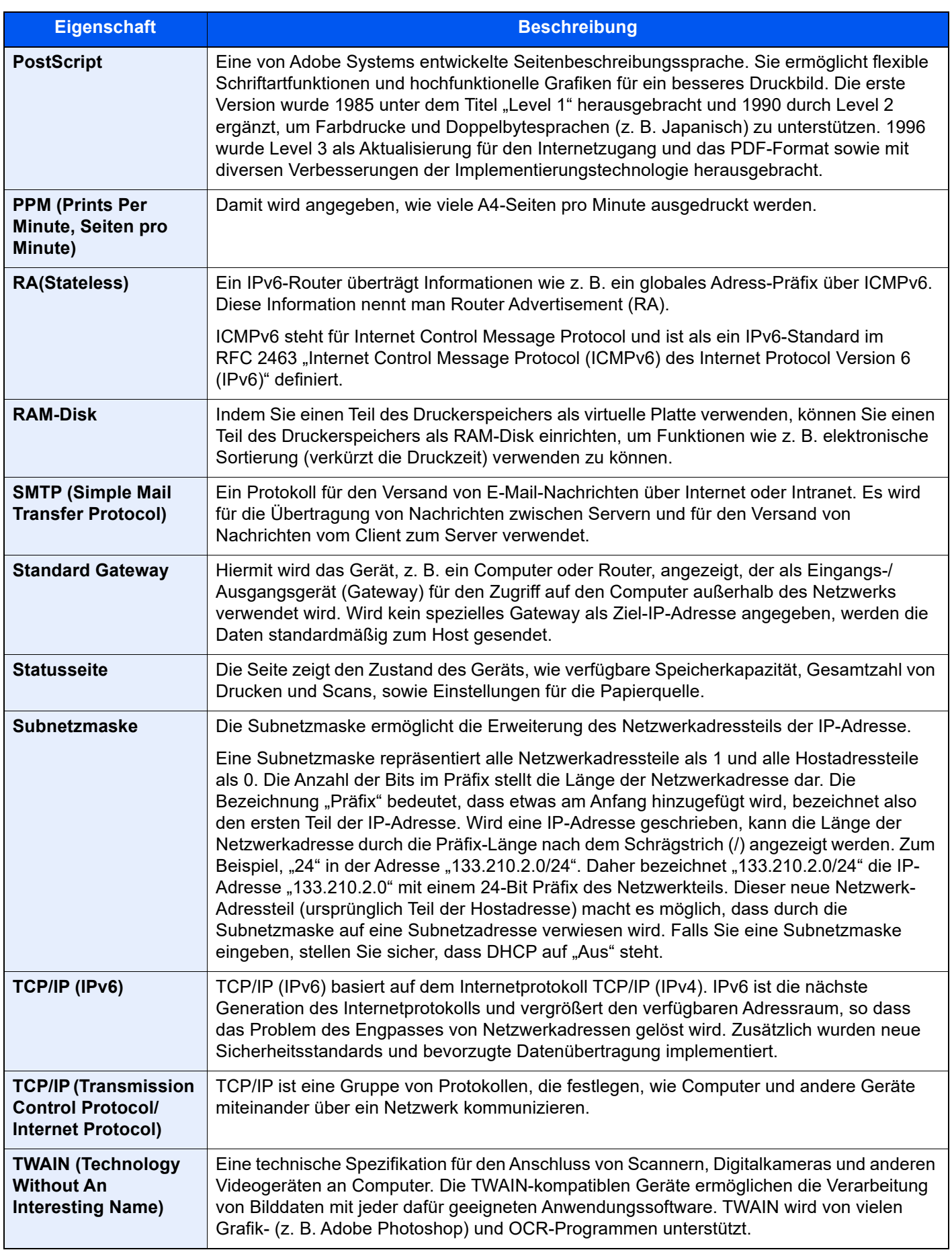

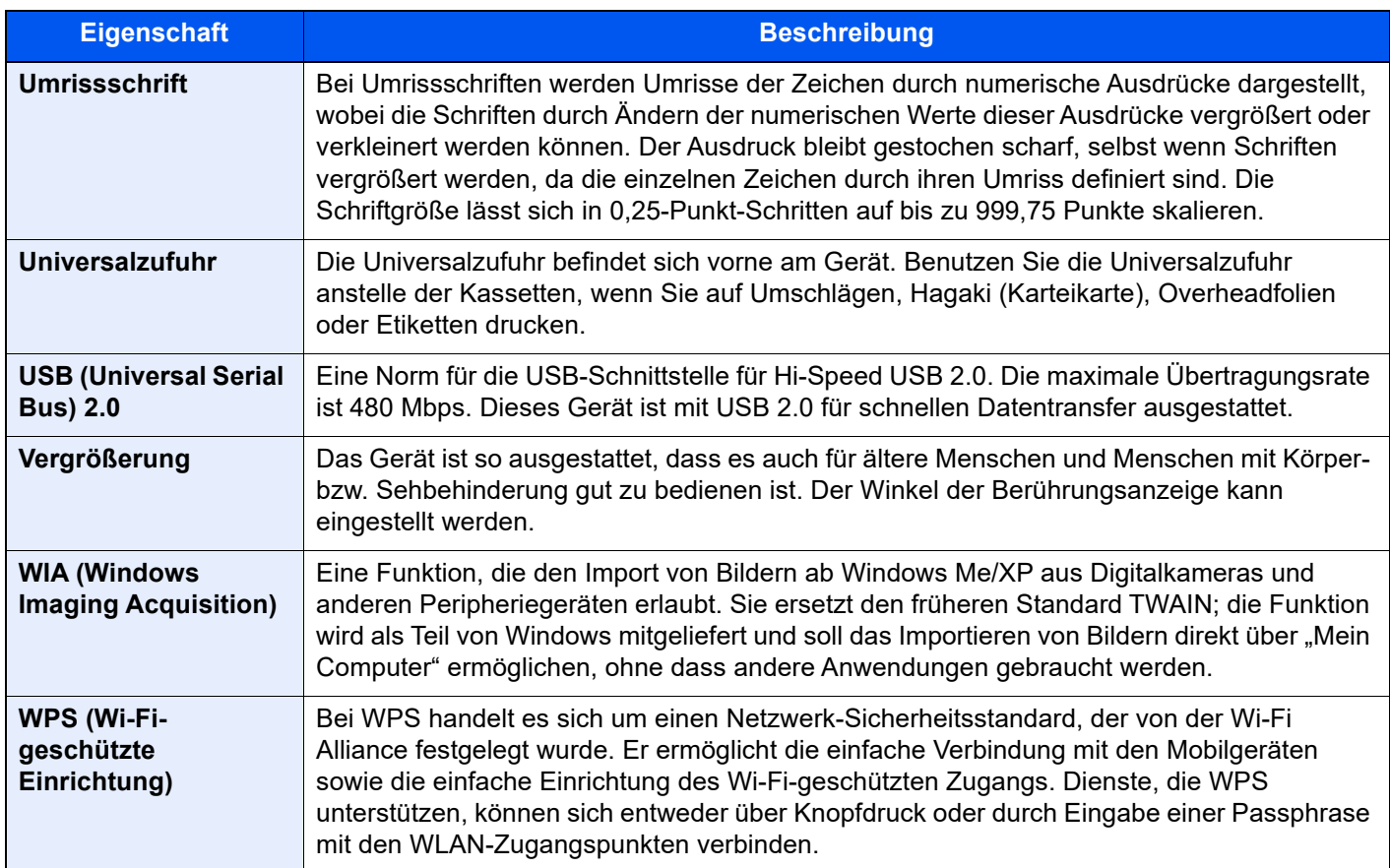

# Index

#### **Nummerisch**

1.000-Blatt-Dokumentenfinisher [10-158](#page-719-0), [11-4](#page-739-0) 100-Blatt-Dokumentenfinisher [11-4](#page-739-1) 2-seitig/Buchoriginal [6-88](#page-379-0) 3.000 Blatt Dokumentenfinisher Manuelles Heften [5-77](#page-290-0) 4.000-Blatt-Dokumentenfinisher [11-4](#page-739-2)

### **A**

A4 Breit [8-53](#page-463-0) Abdeckung des Resttonerbehälters [2-2](#page-65-0), [2-4](#page-67-0) Ablagefach [8-22](#page-432-0) Dokument pro Auftrag versetzen [8-22](#page-432-1) Einseitige Dokumente versetzen [8-22](#page-432-2) Ablageverlängerung der Universalzufuhr [2-3](#page-66-0) Abmelden [2-32](#page-95-0) Adressbuch [3-38](#page-178-0) Bearbeiten [3-43](#page-183-0) Gruppe [3-42](#page-182-0) Hinzufügen [3-38](#page-178-1) Kontakt [3-38](#page-178-2) Löschen [3-43](#page-183-1) AirPrint [4-17](#page-203-0) Aktion leerer Farbtoner [8-26](#page-436-0) Alarm Resttonerbehälter voll [8-26](#page-436-1), [8-29](#page-439-0) Als E-Mail senden [5-24](#page-237-0), [11-45](#page-780-0) Anmelden [2-31](#page-94-0) Anmeldung über PIN [9-33](#page-537-0) Anschließen Netzkabel [2-9](#page-72-0) Netzwerkkabel [2-8](#page-71-0) Anschlussart [2-7](#page-70-0) Anwender-Box [11-45](#page-780-1) Anwender-Box bearbeiten und löschen [5-59](#page-272-0) Dokumente drucken [5-61](#page-274-0) Dokumente löschen [5-68](#page-281-0) Dokumente speichern [5-60](#page-273-0), [5-62](#page-275-0) Formularüberlagerung [5-70](#page-283-0) Senden [5-63](#page-276-0) Anwender-Originalformat [8-12](#page-422-0) Anwendung [5-15](#page-228-0) Anwendungen [11-8](#page-743-0) Anzeige Ausschalten [8-10](#page-420-0) Anzeige Papier-Einstell. [8-19](#page-429-0) AppleTalk [11-45](#page-780-2) Arbeitsweise Vorlageneinzug [8-37](#page-447-0) Auflösung [6-98](#page-389-0), [8-53](#page-463-1), [11-25](#page-760-0), [11-26](#page-761-0) Auftrag Abbrechen [7-11](#page-406-0) Anhalten und Fortsetzen [7-11](#page-406-1) Anzeige der Auftragsprotokolle [7-10](#page-405-0) Auftragshistorie versenden [7-10](#page-405-1), [8-31](#page-441-0) Auftragsprotokoll [7-9](#page-404-0) Detailinformationen [7-8](#page-403-0) Detailinformationen zu den Protokollen [7-10](#page-405-2) Inhalt der Statusanzeige [7-3](#page-398-0) Status prüfen [7-2](#page-397-0)

Statusanzeigen [7-2](#page-397-1) Statusanzeigen aufrufen [7-2](#page-397-2) Auftrags-Box [11-45](#page-780-3) Angabe der Auftrags-Box am Computer und Speichern des Druckauftrags [4-19](#page-205-0) Aufbew. v. Schnellk.-Auf. [8-54](#page-464-0) Aufbewahren von Wiederholungskopie [8-55](#page-465-0) Formular für Formularüberlagerung [5-70](#page-283-0) Gespeicherter Druckauftrag [4-21](#page-207-0) Löschen Auftragsspeicher [8-55](#page-465-1) Privater Druckauftrag [4-20](#page-206-0) Prüfen und Halten [4-23](#page-209-0) Schnellkopie [4-22](#page-208-0) Auftragsende Nachricht [6-83](#page-374-0) Auftragspriorität ändern [6-84](#page-375-0) Ausschalten [2-10](#page-73-0) Ausschalt-Regel [8-9](#page-419-0) Ausschalt-Timer [2-46](#page-109-0), [8-8](#page-418-0) Auswurfablage für Originale [2-2](#page-65-1) Auto. Trommelauffrischung [8-93](#page-503-0) Auto-IP [11-45](#page-780-4) Einstellungen [8-62](#page-472-0), [8-64](#page-474-0) Autom. Bilddrehung Standard [8-38](#page-448-0) Autom. Originalerkennnung [8-12](#page-422-1) Automatische Bilddrehung [6-82](#page-373-0) Automatische Duplexfunktion [1-10](#page-63-0) Automatische Papierauswahl [11-45](#page-780-5) Automatischer Ruhemodus [2-45](#page-108-0), [11-45](#page-780-6)

#### **B**

Bannerzufuhr [11-5](#page-740-0) Verwendung [4-12](#page-198-0) Bedienelemente des Finishers [2-5](#page-68-0) Bedienfeld [2-2](#page-65-2) Bedienfeld automatische Rückstellung [8-7](#page-417-0) Bedienungsunterstützung [8-23](#page-433-0) Bestätigen d. Ausrichtung [8-23](#page-433-1) Einstellungen nach Jobstart löschen [8-23](#page-433-2) Vorab Limit [8-23](#page-433-3) Belichtungsglas [2-2](#page-65-3) Benachrichtigung Gerätestatus [8-29](#page-439-1) Alarmstufe wenig Toner [8-29](#page-439-2) Benutzer/ Kostenstellenverwaltung [9-1](#page-505-0) Benutzerdefinierte Papiereinstellungen [8-17](#page-427-0) Benutzer-Logins verwalten [9-2](#page-506-0) Abmelden [2-32](#page-95-0) Anmelden [2-31](#page-94-0) Benutzer-Loginverwaltung Benutzer hinzufügen [9-8](#page-512-0) Benutzereigenschaften ändern [9-12](#page-516-0) Benutzer-Logins verwalten [9-2](#page-506-0) Benutzer-Loginverwaltung aktivieren [9-4](#page-508-0) Drucken [9-14](#page-518-0) Einstellung Benutzer-Kontosperre [9-5](#page-509-0) Einstellung Einfacher Login [9-28](#page-532-0) Einstellungen für Gäste Autorisierung [9-23](#page-527-0) Einstellungen für Gruppenautorisierung [9-20](#page-524-0) Einstellungen für Passwortregeln [9-6](#page-510-0) FAX-Treiber [9-17](#page-521-0)

ID-Karten-Einstellungen [9-31](#page-535-0) Lokale Autorisierung [9-18](#page-522-0) Netzwerk Benutzereigenschaften erhalten [9-26](#page-530-0) PIN-Autorisierung [9-33](#page-537-0) Server-Einstellungen [9-19](#page-523-0) TWAIN [9-15](#page-519-0) WIA [9-16](#page-520-0) Bericht drucken Datenbereinigungs-Bericht [8-29](#page-439-3) Bericht drucken/Liste [8-27](#page-437-0) Netzwerkstatus [8-28](#page-438-0) Servicestatus [8-27](#page-437-1) Berührungsanzeige [2-13](#page-76-0) Beschichtetes Papier [11-20](#page-755-0) Bestätigung Dateigröße [6-102](#page-393-0) Bestätigung der Ausrichtung [8-23](#page-433-1) Betriebsauf. n. Fehler [8-26](#page-436-2) Betriebssicherheit [1-4](#page-57-0) Bewegungs-Sensor [2-2](#page-65-4), [2-43](#page-106-0) Bewegungssensor [8-9](#page-419-1) Bezeichnungen der Bauteile [2-2](#page-65-5) Bildanpassung Auto. Trommelauffrischung [8-93](#page-503-0) Autom. Farbkorrektur [8-92](#page-502-0) Einstellung Tonwertkurve [8-92](#page-502-1), [10-61](#page-622-0) Entwicklerauffrischung [8-93](#page-503-1), [10-63](#page-624-0) Farbausrichtung - Auto [8-92](#page-502-2), [10-57](#page-618-0) Farbausrichtung - Manuell [8-92](#page-502-3), [10-59](#page-620-0) Helligkeit [8-91](#page-501-0) Hintergrundhelligkeit ändern [8-91](#page-501-1) Kalibrierung [8-92](#page-502-4), [10-63](#page-624-1) Kalibrierungsintervall [8-92](#page-502-5) Kontrast [8-91](#page-501-2) Laserscanner-Reinigung [8-93](#page-503-2), [10-63](#page-624-2) Schärfe anpassen [8-91](#page-501-3) Schwarzlinienkorrektur [8-92](#page-502-6) Trommelauffr. [8-93](#page-503-3), [10-62](#page-623-0) Bildvorschau bei Stau im Vorlageneinzug [8-26](#page-436-3) Bildwiederholung [6-73](#page-364-0) Blätter/Kapitel einfügen [6-72](#page-363-0) Bluetooth-Einstellungen [8-76](#page-486-0) Bonjour [11-45](#page-780-7) Einstellungen [8-71](#page-481-0) Breitenführungen für Originale [2-2](#page-65-6) Briefumschläge [11-19](#page-754-0) Broschüre [6-57](#page-348-0)

#### **C**

Card Authentication Kit [11-7](#page-742-0)

#### **D**

Datei Format [6-91](#page-382-0) PDF [6-93](#page-384-0) Trennung [6-98](#page-389-1) Dateiformat [6-91](#page-382-0) Standard [8-40](#page-450-0) Dateinameneingabe [6-84](#page-375-1) Standard [8-36](#page-446-0) Dateitrennung [6-98](#page-389-1)

Standard [8-40](#page-450-1) Datenbereinigung [8-81](#page-491-0) Datensicherheit [8-80](#page-490-0) Datenüberschreibungsmethode [8-82](#page-492-0) Datum und Uhrzeit einstellen [2-33](#page-96-0) Datum/Zeit [8-6](#page-416-0) Datum/Zeit [8-6](#page-416-1) Datumsformat [8-7](#page-417-1) Zeitzone [8-7](#page-417-2) Datumsformat [8-7](#page-417-1) Deckblatt [6-65](#page-356-0) DHCP [11-45](#page-780-8) Einstellungen [8-62](#page-472-1), [8-64](#page-474-1) DHCP (IPv6) [11-45](#page-780-9) Einstellungen [8-63](#page-473-0), [8-65](#page-475-0) Dickes Papier [11-19](#page-754-1) Digitale Unterschrift für E-Mail [6-101](#page-392-0) Direktdruck aus dem Web [8-54](#page-464-1) Displayhelligkeit [8-10](#page-420-1) DNS over TLS [8-62](#page-472-2), [8-63](#page-473-1), [8-64](#page-474-2), [8-66](#page-476-0) DNS Serveradresse Einstellungen [8-62](#page-472-3), [8-63](#page-473-2), [8-64](#page-474-3), [8-66](#page-476-1) Dok. pro Auftrag versetzen [8-22](#page-432-1) Dokumentenbox Anwender-Box [5-53](#page-266-0) Auftrags-Box [4-19](#page-205-1), [5-53](#page-266-1) Bedienung [5-54](#page-267-0) Externer Speicher [5-53](#page-266-2) Domänenname Einstellungen [8-64](#page-474-4), [8-65](#page-475-1) dpi [11-45](#page-780-10) Druckbericht/Liste Druck Kostenstellenliste [8-28](#page-438-1) Optionaler Netzwerk Status [8-28](#page-438-2) Schriftartliste [8-28](#page-438-3) Statusseite [8-27](#page-437-2) Druckeinstellungen [4-2](#page-188-0), [4-16](#page-202-0) Drucken vom PC [4-4](#page-190-0) Drucken auf hinterlegten Papierformaten [4-4](#page-190-1) Drucken auf nicht hinterlegten Papierformaten [4-6](#page-192-0) Drucker A4 Breit [8-53](#page-463-0) A4/Letter ignorieren [8-51](#page-461-0) Auflösung [8-53](#page-463-1) Auftragsname [8-52](#page-462-0) Ausrichtung [8-52](#page-462-1) Benutzername [8-52](#page-462-2) CR-Einstellung [8-52](#page-462-3) Druckeinstellungen [4-2](#page-188-0) Duplex [8-52](#page-462-4) EcoPrint [8-51](#page-461-1) Emulation [8-51](#page-461-2) Endezeichen Druckauftrag [8-53](#page-463-2) Farbmodus [8-51](#page-461-3) Formfeed-Timeout [8-52](#page-462-5) Glanzmodus [8-51](#page-461-4) KIR [8-53](#page-463-3) Kopien [8-52](#page-462-6) LF-Einstellung [8-52](#page-462-7) Mitteilung bei Bannerdruck [8-53](#page-463-4)

Papierzufuhr Methode [8-52](#page-462-8) Tonersparstufe (EcoPrint) [8-51](#page-461-5) Univ.-Zuf. Prio. [8-52](#page-462-9) Druckertreiber [11-46](#page-781-0) Ändern der Standard-Druckertreibereinstellungen [4-3](#page-189-0) Hilfe [4-3](#page-189-1) Druckgeschwindigkeit [11-26](#page-761-1) DSM-Scan Protokoll-Einstellungen [8-44](#page-454-0), [8-67](#page-477-0) Duplex [6-62](#page-353-0) Durchscheinen vermeiden [6-45](#page-336-0) Standard [8-37](#page-447-1), [8-39](#page-449-0)

### **E**

E [8-29](#page-439-4) EcoPrint [6-38](#page-329-0), [11-46](#page-781-1) Drucker [8-51](#page-461-1) Standard [8-37](#page-447-2) Einfaches Anmelden [2-32](#page-95-1) Eingabe Betreff [6-99](#page-390-0) Dateinamen [6-84](#page-375-1) Eingangsstempel (Bates) [6-78](#page-369-0) Eingeschränkte Verwendung dieses Produkts [1-7](#page-60-0) Einschalten [2-10](#page-73-1) Einseitige Dokumente versetzen [8-22](#page-432-2) Einst. Meld. Auftragsende [8-29](#page-439-5) Einst. nach Jobstart löschen [8-36](#page-446-1) Einstell. Mitteilungsfenster [8-30](#page-440-0) Einstell./ Wartung Andere [8-94](#page-504-0) Bildanpassung [8-91](#page-501-4) Einstellung Einfacher Login Einfacher Login [9-28](#page-532-1) Einfacher Login Einstellung [9-29](#page-533-0) Einstellung Gruppenautorisierung Gruppenautorisierung [9-20](#page-524-1) Gruppenliste [9-21](#page-525-0) Einstellung Schnittstellensperre [8-78](#page-488-0) Einstellung Tonwertkurve [8-92](#page-502-1), [10-61](#page-622-0) **Einstellungen** Drahtlosnetzwerk [8-73](#page-483-0) Einstellungen anzeigen Anzeige Ausschalten [8-10](#page-420-0) Displayhelligkeit [8-10](#page-420-1) Funktionen in Basiskarte (Boxdruck) [8-11](#page-421-0) Funktionen in Basiskarte (Kopieren) [8-10](#page-420-2) Funktionen in Basiskarte (Senden aus Box) [8-11](#page-421-1) Funktionen in Basiskarte (Senden) [8-10](#page-420-3) Funktionen in Basiskarte (Speichern in Box) [8-10](#page-420-4) Hintergrundbild [8-10](#page-420-5) Standardanzeige [8-10](#page-420-6) Einstellungen für das Display [8-10](#page-420-7) Einstellungen für Gäste Autorisierung [9-23](#page-527-0) Gäste Autorisierung [9-23](#page-527-1) Gäste Eigenschaften [9-24](#page-528-0) Einstellungen für Gruppenautorisierung [9-20](#page-524-0) Einstellungen für RESTful API API für Service/Wartung [8-70](#page-480-0)

Einstellungen Gerätesicherheit [8-79](#page-489-0) Administratorauthentifizierung bei Firmwareupdate [8-79](#page-489-1) Auftragsstatus/Einstellungen für Auftragsstatus [8-79](#page-489-2) Remote-Druck [8-79](#page-489-3) Sicherheitsstufe [8-79](#page-489-4) Software Verifizierung [8-79](#page-489-5) Unzulässige Zeit [8-79](#page-489-6) Einstellungen Kassette 1 (bis 4) [8-14](#page-424-0) Einstellungen nach Jobstart löschen [8-23](#page-433-2) Einstellungen Papiereinzug [8-19](#page-429-1) Einstellungen unbekannter Benutzer Benutzereigenschaften [9-56](#page-560-0) Unbekannte Job ID [9-55](#page-559-0) Einstellungen Universalzufuhr [8-15](#page-425-0) Einstellungen/Wartung [8-91](#page-501-5) E-Mail POP3 [8-43](#page-453-0) SMTP (E-Mail-Übertragung) [8-43](#page-453-1) E-Mail Betreff/Nachricht [6-99](#page-390-0) E-Mail Betreff/Text Standard [8-41](#page-451-0) E-Mail/Ordner [8-29](#page-439-4) E-Mail-Einstellungen [2-65](#page-128-0) Embedded Web Server RX [2-61](#page-124-0) Empfangsformat [8-29](#page-439-6) Emulation [11-46](#page-781-2) Auswahl [8-51](#page-461-2) Emulations-Upgrade-Kit [11-7](#page-742-1) Energie sparen/Timer [8-7](#page-417-3) Ausschalt-Regel [8-9](#page-419-0) Ausschalt-Timer [8-8](#page-418-0) Auto Bedienrück. [8-7](#page-417-0) Energ.spar Bereitschaftstufe [8-9](#page-419-2) Energiesparzeit [8-7](#page-417-4) Lösch-Timer Unterbr.modus [8-9](#page-419-3) Ping Timeout [8-9](#page-419-4) Rücksetz-Timer Bedienfeld [8-7](#page-417-5) Ruhemodus-Regel [8-7](#page-417-6) Ruhemodusstufe [8-8](#page-418-1) Ruhe-Timer [8-7](#page-417-7) Wochentimer Einstellungen [8-8](#page-418-2) Energiemanagement [1-10](#page-63-1) Energiespar Bereitschaftsstufe [2-45](#page-108-1), [8-9](#page-419-2) Energiesparfunktion [1-10](#page-63-2) Energiespar-Timer [8-7](#page-417-4) Energy Star (ENERGY STAR®) Programm [1-10](#page-63-3) Enhanced VNC over SSL Protokoll-Einstellungen [8-70](#page-480-1) Enhanced WSD [11-46](#page-781-3) Protokoll-Einstellungen [8-69](#page-479-0) Enhanced WSD over SSL Protokoll-Einstellungen [8-69](#page-479-1) Entfernen der Papierreste 1.000-Blatt-Dokumentenfinisher [10-22](#page-583-0) 100-Blatt-Dokumentenfinisher [10-23](#page-584-0) 4.000-Blatt-Dokumentenfinisher [10-23](#page-584-0) Entwicklerauffrischung [8-93](#page-503-1), [10-63](#page-624-0) Ergebnisbericht-Einstell. [8-29](#page-439-7) eSCL

Protokoll-Einstellungen [8-69](#page-479-2) eSCL over SSL Protokoll-Einstellungen [8-69](#page-479-3) Etiketten [11-18](#page-753-0)

#### **F**

Fach 1 bis 7 [2-5](#page-68-1) Fach A [2-5](#page-68-2) Fach B [2-5](#page-68-3) Falteinheit [11-4](#page-739-3) Falten [6-27](#page-318-0) Faltfach [2-5](#page-68-4) Farbausrichtung - Auto [8-92](#page-502-2), [10-57](#page-618-0) Farbausrichtung - Manuell [8-92](#page-502-3), [10-59](#page-620-0) Farbauswahl [6-39](#page-330-0) Standard [8-37](#page-447-3), [8-39](#page-449-1) Farbbalance [6-40](#page-331-0), [8-37](#page-447-4) Farbe Farbbalance [6-40](#page-331-0) Kalibrierung [8-92](#page-502-4), [10-63](#page-624-1) Sättigung [6-45](#page-336-1) Schnellbildanpassung [6-42](#page-333-0) Farben löschen [6-47](#page-338-0) Farbpapier [11-20](#page-755-1) Farbton einstellen [6-41](#page-332-0) Favoriten [5-12](#page-225-0) aufrufen [5-13](#page-226-0) bearbeiten [5-14](#page-227-0) löschen [5-14](#page-227-1) speichern [5-13](#page-226-1) Fax [8-29](#page-439-8) FAX Server [8-76](#page-486-1) FAX Server Sendung [5-44](#page-257-0) FAX-Empfangs-Bericht [8-29](#page-439-9) FAX-Kit [11-6](#page-741-0) FAX-Kommunikationsbericht [8-30](#page-440-1) Fehler beseitigen [10-26](#page-587-0) Fehlerbehandlung [8-24](#page-434-0) Betriebsaufnahme nach Fehler [8-26](#page-436-2) Duplexfehler [8-24](#page-434-1) Endbearbeitungsfehler [8-24](#page-434-2) Falsches Papier eingelegt [8-25](#page-435-0) Fehlerhaften Job auslassen [8-25](#page-435-1) Heftklammern leer [8-24](#page-434-3) Locherbehälter voll [8-24](#page-434-4) Papiergrößenfehler [8-25](#page-435-2) Papierstau vor Heften [8-25](#page-435-3) Weiter oder Fehler Auftrag abbrechen [8-26](#page-436-4) Zu viele verarbeitete Seiten [8-24](#page-434-5) Fehlerbehebung [10-26](#page-587-1) Festplatte [11-7](#page-742-2) Fiery Controller [11-6](#page-741-1) File Management Utility-Verbindung [5-39](#page-252-0) Finisher-Fach [2-5](#page-68-5) Flüsterbetrieb [8-93](#page-503-4) Folien [11-17](#page-752-0) Formularüberlagerung Formular speichern [5-70](#page-283-1) FTP [11-46](#page-781-4) FTP Client (Übertragung)

Protokoll-Einstellungen [8-44](#page-454-1), [8-66](#page-476-2) FTP Server (Empfang) Protokoll-Einstellungen [8-66](#page-476-3) Funktionen in Basiskarte (Boxdruck) [8-11](#page-421-0) Funktionen in Basiskarte (Kopieren) [8-10](#page-420-2) Funktionen in Basiskarte (Senden aus Box) [8-11](#page-421-1) Funktionen in Basiskarte (Senden) [8-10](#page-420-3) Funktionen in Basiskarte (Speichern in Box) [8-10](#page-420-4) Funktions- einstellung. Funktionsstandardwerte [8-36](#page-446-2) Funktions-Einstellungen [8-36](#page-446-3) Adressbuch [8-45](#page-455-0) Auftrags-Box [8-54](#page-464-2) Dokumentenbox [8-54](#page-464-3) Drucker [8-51](#page-461-6) DSM-Scan [8-44](#page-454-0) E-Mail [8-43](#page-453-2) Empfangs-/Weiterleitungsregeln/FAX-Box [8-50](#page-460-0) FAX/i-FAX [8-44](#page-454-2) FAX-Speicher Empfangsbox [8-55](#page-465-2) Internetbrowser [8-56](#page-466-0) Kopie/Druck [8-41](#page-451-1) Manuell Heften [8-56](#page-466-1) Senden und Weiterleiten [8-46](#page-456-0) Senden/Speichern [8-41](#page-451-2) Startseite [8-55](#page-465-3) Status [8-55](#page-465-4) WSD [8-44](#page-454-3) Zielwahltaste [8-45](#page-455-1) Funktions-Einstsellungen Sendeauftrag - Ordner [8-44](#page-454-4) Funktionsliste der Sicherheits-Schnelleinrichtung [11-40](#page-775-0)

#### **G**

Geeignete Umgebung [1-3](#page-56-0) Gerät reinigen [10-2](#page-563-0) Geräte-Einstellungen [8-6](#page-416-2) Ablagefach [8-22](#page-432-0) Bedienungsunterstützung [8-23](#page-433-0) Fehlerbehandlung [8-24](#page-434-0) Original/Scaneinstellungen [8-12](#page-422-2) Papierzuführung [8-14](#page-424-1) Sprache/Einheitensystem [8-6](#page-416-3) Tastatur [8-6](#page-416-4) Ton [8-11](#page-421-2) Tonereinstellungen [8-26](#page-436-5) Zifferntasten [8-6](#page-416-5) Zuweisung Funktionstaste [8-23](#page-433-4) Geräteinformation [7-13](#page-408-0) Gerätepflege Heftklammern ersetzen [10-10](#page-571-0) Leeren des Locherbehälters [10-20](#page-581-0) Glossar [11-45](#page-780-11) Graustufen [11-46](#page-781-5) Griffe [2-2](#page-65-7) Großraummagazin (2 x 1.500 Blatt) [11-5](#page-740-1) Papier einlegen [3-15](#page-155-0) Grupp./Versetzte Ausgabe Standard [8-38](#page-448-1) Gruppieren/Versetzt [6-28](#page-319-0)

#### **H**

Hagaki (Karteikarte) [11-19](#page-754-2) Hebel der rechten Abdeckung 1 [2-3](#page-66-1) Heften [6-30](#page-321-0) Heften ungleich großer Papierformate [6-32](#page-323-0) Heften/Lochen [6-30](#page-321-0) Heftklammern ersetzen 1.000-Blatt-Dokumentenfinisher [10-12](#page-573-0) 100-Blatt-Dokumentenfinisher [10-15](#page-576-0) 4.000-Blatt-Dokumentenfinisher [10-13](#page-574-0) Falteinheit [10-16](#page-577-0) Innerer Finisher [10-10](#page-571-0) Heftklammerstau [10-156](#page-717-0), [10-158](#page-719-0) 100-Blatt-Dokumentenfinisher [10-163](#page-724-0) 4.000-Blatt-Dokumentenfinisher [10-161](#page-722-0) Helligkeit [6-36](#page-327-0), [8-91](#page-501-0) Hilfe [11-46](#page-781-6) Hilfe-Anzeige [2-29](#page-92-0) Hintergrundhelligkeit ändern [6-44](#page-335-0), [8-91](#page-501-1) Standard [8-37](#page-447-5), [8-39](#page-449-2) Hinweis [1-2](#page-55-0) Hostname [8-58](#page-468-0), [8-72](#page-482-0) **HTTP** Protokoll-Einstellungen [8-68](#page-478-0) **HTTPS** Protokoll-Einstellungen [8-68](#page-478-1)

#### **I**

ID-Karten-Einstellungen Tastatur-Login [9-31](#page-535-1) Zusätzliche Authentifizierung [9-32](#page-536-0) i-FAX Protokoll-Einstellungen [8-67](#page-477-1) Im externen USB-Speicher gespeicherte Dokumente drucken [5-71](#page-284-0) Im Lieferumfang enthaltene Dokumentation [xxi](#page-21-0) Initial. Festpl./SSD [8-80](#page-490-1) Innerer Finisher [10-156](#page-717-1), [11-5](#page-740-2) Inneres Fach [2-2](#page-65-8) Installation Macintosh [2-53](#page-116-0) Software [2-50](#page-113-0) Windows [2-51](#page-114-0) Internet Browser Anwendung [5-75](#page-288-0) Internet FAX-Kit [11-7](#page-742-3) Internetbrowser [8-56](#page-466-0) IP-Adresse [11-46](#page-781-7) Einstellungen [8-62](#page-472-4), [8-64](#page-474-5) IP-Filter (IPv4) Einstellungen [8-71](#page-481-1) IP-Filter (IPv6) Einstellungen [8-72](#page-482-1) IPP [11-46](#page-781-8) Protokoll-Einstellungen [8-68](#page-478-2) IPP over SSL Protokoll-Einstellungen [8-68](#page-478-3) IPSec [8-72](#page-482-2)

#### **J**

Job Separator [11-5](#page-740-3) Job Separator-Fach [2-2](#page-65-9), [2-5](#page-68-6) JPEG/TIFF-Druck [6-104](#page-395-0) Standard [8-38](#page-448-2)

#### **K**

Kabel [2-7](#page-70-1) Kalibrierung [8-92](#page-502-4), [10-63](#page-624-1) Kassette Einlegen von Umschlägen oder Karteikarten [3-11](#page-151-0) Papier einlegen [3-4](#page-144-0), [3-7](#page-147-0) Kassette 1 [2-2](#page-65-10) Kassette 2 [2-2](#page-65-11) Kassette 3 [2-5](#page-68-7) Kassette 4 [2-5](#page-68-8) Kassette 5 [2-5](#page-68-9) Kassettenunterschrank (2 x 500 Blatt) [11-5](#page-740-4) Kennwort [8-59](#page-469-0) Kombinieren [6-50](#page-341-0) Kontrast [6-46](#page-337-0), [8-91](#page-501-2) Konventionen in dieser Bedienungsanleitung [xxiv](#page-24-0) Kopie [5-20](#page-233-0) Kopie Einstellungen Betriebsart Auto Bilddrehung [8-38](#page-448-3) Format für kleine Originale [8-39](#page-449-3) Originalformat für nicht erkanntes Original [8-39](#page-449-4) Kopie ID Card [6-36](#page-327-1) Kopierablage [11-6](#page-741-2) Kopiergeschwindigkeit [11-24](#page-759-0), [11-25](#page-760-1) Kostenstellen Abmelden [9-52](#page-556-0) Anmelden [9-52](#page-556-1) Anzahl nach Papierformat [9-48](#page-552-0) Drucken [9-42](#page-546-0) FAX-Treiber [9-45](#page-549-0) Gerätenutzung beschränken [9-39](#page-543-0) Konto bearbeiten [9-40](#page-544-0) Konto hinzufügen [9-38](#page-542-0) Konto löschen [9-41](#page-545-0) Kopierer-/Druckerzähler [9-54](#page-558-0) Kostenstellen aktivieren [9-37](#page-541-0) Kostenstellenbericht drucken [9-51](#page-555-0) Standardzählerlimit [9-46](#page-550-0) TWAIN [9-43](#page-547-0) Übersicht [9-35](#page-539-0) WIA [9-44](#page-548-0) Zählung der gedruckten Seiten [9-49](#page-553-0) Kostenstellen/Authentifizier. Anmelder-Login [9-2](#page-506-0) Authentifizierungssicherheit [9-5](#page-509-1) Einstellungen unbekannter Benutzer [9-55](#page-559-1) Kostenstellen [9-35](#page-539-0) Kostenstellenverwaltung [9-35](#page-539-0) Limit übernehmen [9-53](#page-557-0) KPDL [11-46](#page-781-9)

#### **L**

Laserscanner-Reinigung [8-93](#page-503-2), [10-63](#page-624-2) LDAP

Protokoll-Einstellungen [8-44](#page-454-5), [8-68](#page-478-4) Leere Seiten auslassen [6-88](#page-379-1) Standard [8-37](#page-447-6), [8-40](#page-450-2) Leeren des Heftabfallbehälters [10-18](#page-579-0) Leeren des Locherbehälters Innerer Finisher [10-20](#page-581-1) Lichtreflexion verhindern [8-12](#page-422-3) Lochbehälter leeren [10-20](#page-581-0) Locheinheit [11-5](#page-740-5), [11-6](#page-741-3) Lochen [6-32](#page-323-1) Lokale Autorisierung [9-18](#page-522-0) Löschen nach Druck [6-102](#page-393-1) Löschen nach Sendung [6-102](#page-393-2) LPD Protokoll-Einstellungen [8-67](#page-477-2)

#### **M**

Mailbox [11-4](#page-739-4) Manuelle Einstellung (IPv6) [8-63](#page-473-3), [8-65](#page-475-2) Manuelles Heften [5-77](#page-290-0), [8-56](#page-466-1) Maßnahmen bei Fehlermeldungen [10-37](#page-598-0) Medientypeinstellung [8-18](#page-428-0) Mehrfach-Scan [6-82](#page-373-1) Standard [8-37](#page-447-7), [8-39](#page-449-5) Memory Diagnostics [8-94](#page-504-1) Memoseite [6-69](#page-360-0) Mit USB-Kabel Verbinden [2-9](#page-72-1) Mitteilung bei Bannerdruck [8-53](#page-463-4) MItteilung/ Bericht Einstell. Mitteilungsfenster [8-30](#page-440-0) Ergebnisbericht-Einstellungen [8-29](#page-439-7) Mitteilung/ Bericht [8-27](#page-437-3) Benachrichtigung Gerätestatus [8-29](#page-439-1) Bericht drucken/Liste [8-27](#page-437-0) FAX-Kommunikationsbericht [8-30](#page-440-1) Verlaufseinstellungen [8-31](#page-441-1) Monotype Imaging License Agreement [1-9](#page-62-0) Mopria [4-17](#page-203-1) MultiCrop Scan anwenden [5-40](#page-253-0)

#### **N**

Nächste Priorität reserv. [8-38](#page-448-4) Negativbild [6-83](#page-374-1) NetBEUI [11-46](#page-781-10) Protokoll-Einstellungen [8-67](#page-477-3) **NetWare** Einstellungen [8-75](#page-485-0) Netzkabel Anschließen [2-9](#page-72-0) Netzschalter [2-2](#page-65-12) Netzwerk neu starten [8-72](#page-482-3), [8-75](#page-485-1) Netzwerk-Einstellungen [8-58](#page-468-1) Netzwerkeinstellungen Bonjour [8-71](#page-481-0) IP-Filter (IPv4) [8-71](#page-481-1) IP-Filter (IPv6) [8-72](#page-482-1) IPSec [8-72](#page-482-2) Kabelnetzwerk-Einstell. [8-64](#page-474-6) Netzwerk neu starten [8-72](#page-482-3)

Ping [8-71](#page-481-2) Protokoll-Einstellungen [8-66](#page-476-4) Proxy [8-58](#page-468-2) Wi-Fi Direct [8-59](#page-469-1) Wi-Fi Einstellungen [8-60](#page-470-0) Netzwerkkabel [2-7](#page-70-2) Anschließen [2-8](#page-71-0) Netzwerkkarten-Kit [11-6](#page-741-4) Netzwerkschnittstelle [2-4](#page-67-1), [2-7](#page-70-3), [8-66](#page-476-5) NFC Drucken [4-18](#page-204-0) Einstellungen [2-42](#page-105-0), [8-76](#page-486-2)

#### **O**

OCR-Scanaktivierungs-Kit [11-7](#page-742-4) OHP-Abdeckbogen [6-86](#page-377-0) Option 1.000-Blatt-Dokumentenfinisher [11-4](#page-739-0) 100-Blatt-Dokumentenfinisher [11-4](#page-739-1) 4.000-Blatt-Dokumentenfinisher [11-4](#page-739-2) Option für Vorlageneinzug (Doppelseitiger Scan mit Erkennunung Schräg- oder Mehrfacheinzug) [11-4](#page-739-5) Option ThinPrint [11-7](#page-742-5) Optionale Zifferntastatur [11-6](#page-741-5) Optionaler Tastatur-Typ [8-6](#page-416-6) Optionales Netzwerk [8-72](#page-482-4) DrahtlosNetzwerk [8-73](#page-483-0) Hostname [8-72](#page-482-0) Kabelnetzwerk-Einstell. [8-75](#page-485-2) Netzwerk neu starten [8-75](#page-485-1) Optionen Bannerzufuhr [11-5](#page-740-0) Card Authentication Kit [11-7](#page-742-0) Emulations-Upgrade-Kit [11-7](#page-742-1) Falteinheit [11-4](#page-739-3) FAX-Kit [11-6](#page-741-0) Festplatte [11-7](#page-742-2) Fiery Controller [11-6](#page-741-1) Großraummagazin (2 x 1.500 Blatt) [11-5](#page-740-1) Innerer Finisher [11-5](#page-740-2) Internet FAX-Kit [11-7](#page-742-3) Job Separator [11-5](#page-740-3) Kassettenunterschrank (2 x 500 Blatt) [11-5](#page-740-4) Kopierablage [11-6](#page-741-2) Locheinheit [11-5](#page-740-5), [11-6](#page-741-3) Mailbox [11-4](#page-739-4) Netzwerkkarten-Kit [11-6](#page-741-4) OCR-Scanaktivierungs-Kit [11-7](#page-742-4) Option ThinPrint [11-7](#page-742-5) Optionale Zifferntastatur [11-6](#page-741-5) Seitliche Papierzufuhr (3.000 Blatt) [11-5](#page-740-6) Tastaturbefestigung [11-6](#page-741-6) Übersicht [11-2](#page-737-1) Vorlageneinzug (Dual Scan) [11-4](#page-739-6) Vorlageneinzug (mit Wendeeinheit) [11-4](#page-739-7) WLAN-Schnittstellen-Kit [11-6](#page-741-7) Orig.vorlage Standard [8-39](#page-449-6) **Original** 

Anwender-Originalformat [8-12](#page-422-0) Automatische Originalerkennung [8-12](#page-422-1) Original Stopper [2-2](#page-65-13) Original/Scaneinstellungen [8-12](#page-422-2) Anwender-Originalformat [8-12](#page-422-0) Autom. Originalerkennnung [8-12](#page-422-1) Lichtreflexion verhindern [8-12](#page-422-3) Originalablage [2-2](#page-65-14) Originalausrichtung [6-26](#page-317-0) Standard [8-37](#page-447-8), [8-39](#page-449-7) Originale einlegen [5-3](#page-216-0) Originale auf das Vorlagenglas legen [5-3](#page-216-1) Originale in den Vorlageneinzug einlegen [5-4](#page-217-0) Originale mit gleicher Breite [8-13](#page-423-0) Originalformat [xxvi](#page-26-0), [6-20](#page-311-0) Originalformat-Markierungen [2-2](#page-65-15) Originalvorlage [6-37](#page-328-0) Standard [8-37](#page-447-9)

#### **P**

Papier Anwender-Papierformat [8-17](#page-427-1) Anzeige Papier-Einstell. [8-19](#page-429-2) Autom. Papierauswahl [8-19](#page-429-3) Briefumschläge einlegen [3-11](#page-151-0), [5-9](#page-222-0) Format und Medientyp [11-13](#page-748-0) Geeignetes Papier [11-14](#page-749-0) In Kassette 1 einlegen [3-4](#page-144-0) In Kassette 2 einlegen [3-7](#page-147-0) Index Registerblätter einlegen [5-10](#page-223-0) Karteikarten einlegen [3-11](#page-151-0), [5-9](#page-222-0) Medium für Auto [8-20](#page-430-0) Papier einlegen [3-2](#page-142-0) Papier in das Großraummagazin einlegen [3-15](#page-155-0) Papier in die seitliche Papierzufuhr einlegen [3-17](#page-157-0) Papierauswahl [8-19](#page-429-4) Papierquelle für Deckbl. [8-20](#page-430-1) Papierquelle Trennblatt [8-20](#page-430-2) Papiervorrat prüfen [7-15](#page-410-0) Sondermaterial [8-21](#page-431-0) Spezialpapier [11-17](#page-752-1) Spezifikationen [11-13](#page-748-1) Standardpapierquelle [8-19](#page-429-5) Papier einlegen [10-9](#page-570-0) Papieranschlag [2-2](#page-65-16), [3-20](#page-160-0) Papierauswahl [6-21](#page-312-0) Papierbreitenführungen [2-3](#page-66-2), [3-5](#page-145-0), [3-8](#page-148-0) Papierlängenführung [2-3](#page-66-3), [3-4](#page-144-1), [3-8](#page-148-1) Papierstau [10-64](#page-625-0) 1.000-Blatt-Dokumentenfinisher [10-125](#page-686-0) 100-Blatt-Dokumentenfinisher (Fach A) [10-129](#page-690-0) 100-Blatt-Dokumentenfinisher (Fach B) [10-133](#page-694-0) 100-Blatt-Dokumentenfinisher (Innere Ablage) [10-128](#page-689-0) 4.000-Blatt-Dokumentenfinisher (Fach A) [10-129](#page-690-0) 4.000-Blatt-Dokumentenfinisher (Fach B) [10-133](#page-694-0) 4.000-Blatt-Dokumentenfinisher (Innere Ablage) [10-128](#page-689-0) Falteinheit (100-Blatt-Dokumentenfinisher) [10-146](#page-707-0), [10-170](#page-731-0)

Falteinheit (4.000-Blatt-Dokumentenfinisher) [10-136](#page-697-0), [10-141](#page-702-0), [10-166](#page-727-0) Faltfach (100-Blatt-Dokumentenfinisher) [10-151](#page-712-0) Innerer Finisher [10-93](#page-654-0) Kassette 1 [10-67](#page-628-0) Kassette 2 [10-70](#page-631-0) Kassette 3 (2 x 1.500 Blatt) [10-75](#page-636-0) Kassette 4 (2 x 1.500 Blatt) [10-77](#page-638-0) Kassette 5 (seitliche Papierzufuhr) [10-80](#page-641-0) Kassetten 3 und 4 (2 x 500 Blatt) [10-73](#page-634-0) Mailbox Sorter [10-92](#page-653-0) Rechte Abdeckung 1 [10-83](#page-644-0) Rechte Abdeckung 2 (2 x 1.500 Blatt) [10-89](#page-650-0) Rechte Abdeckung 2 (2 x 500 Blatt) [10-88](#page-649-0) Stauanzeige [10-64](#page-625-1) Übergabeeinheit (optional) [10-91](#page-652-0) Universalzufuhr [10-82](#page-643-0) Vorlageneinzug [10-94](#page-655-0), [10-96](#page-657-0) Papierzufuhr Zuschießfach [8-16](#page-426-0) Papierzufuhr Methode [8-52](#page-462-8) Papierzuführung [8-14](#page-424-1) Anzeige Papier-Einstell. [8-19](#page-429-0) Benutzerdefinierte Papiereinstellungen [8-17](#page-427-0) Einstellungen Kassette 1 (bis 4) [8-14](#page-424-0) Einstellungen Papiereinzug [8-19](#page-429-1) Einstellungen Universalzufuhr [8-15](#page-425-0) Medientypeinstellung [8-18](#page-428-0) PDF/A [11-46](#page-781-11) Ping [8-71](#page-481-2) POP3 [11-46](#page-781-12) Poster [6-71](#page-362-0) PostScript [11-47](#page-782-0) PPM [11-47](#page-782-1) Primär-Netzwerk (Client) [8-77](#page-487-0) Product Library [xxii](#page-22-0) Protokoll-Einstellungen [8-66](#page-476-4) Prüfkopie [5-22](#page-235-0)

#### **R**

RA (Stateless) Einstellungen [8-63](#page-473-4), [8-65](#page-475-3) RA(Stateless) [11-47](#page-782-2) RAM-Disk [11-47](#page-782-3) Rand [6-52](#page-343-0) Standard [8-38](#page-448-5) Rand löschen (Kopieren) [8-38](#page-448-6) Rand löschen/Vollständ. Scan (Senden/Speichern) [8-40](#page-450-3) Rand löschen/Vollständiger Scan (FAX) [8-40](#page-450-4) Rand/Zentrieren [6-52](#page-343-0) Randlöschung [6-54](#page-345-0) Raw Protokoll-Einstellungen [8-67](#page-477-4) Rechte Abdeckung 1 [2-3](#page-66-4) Rechtliche Informationen [1-8](#page-61-0) Recyclingpapier [11-20](#page-755-2) Regelmäßige Pflege [10-2](#page-563-1) Papier einlegen [10-9](#page-570-0) Reinigung [10-2](#page-563-0) Resttonerbehälter wechseln [10-7](#page-568-0)

Tonerbehälter austauschen [10-4](#page-565-0) Reinigung Belichtungsglas [10-3](#page-564-0) Vorlageneinzug [10-2](#page-563-2) Vorlagenglas [10-2](#page-563-3) Remotebetrieb [10-35](#page-596-0) Remote-Druck [8-54](#page-464-4) Ressourcenschonender Umgang mit Papier [1-10](#page-63-4) REST Protokoll-Einstellungen [8-70](#page-480-2) REST SSL Protokoll-Einstellungen [8-70](#page-480-3) Resttonerbehälter [2-4](#page-67-2) Resttonerbehälter wechseln [10-7](#page-568-0) Rücksetz-Timer Bedienfeld [8-7](#page-417-5) Ruhemodus [2-44](#page-107-0) Ruhemodus Regeln [8-7](#page-417-6) Ruhemodus-Regel (Europäische Modelle) [2-45](#page-108-2) Ruhemodusstufe [8-8](#page-418-3) Energie sparen [8-8](#page-418-3) Schnell bereit [8-8](#page-418-3) Ruhe-Timer [8-7](#page-417-7)

#### **S**

Sättigung [6-45](#page-336-1) Scan to Folder Setup Tool for SMB [3-34](#page-174-0) Scanauflösung [6-98](#page-389-0) Standard [8-39](#page-449-8) Schärfe [6-44](#page-335-1) Schärfe anpassen [8-91](#page-501-3) Schattierte Bereiche löschen [6-56](#page-347-0) Schnelleinstellung Assistent [2-47](#page-110-0) **Schnellwahlen** Bearbeiten und löschen [5-19](#page-232-0) Hinzufügen [5-18](#page-231-0) Seitenzahl [6-67](#page-358-0) Seitliche Papierzufuhr (3.000 Blatt) [11-5](#page-740-6) Papier einlegen [3-17](#page-157-0) Sendeauftrag Rundsenden [5-42](#page-255-0) Sendeergebnis-Bericht [8-29](#page-439-10) Sendeformat [6-89](#page-380-0) Senden Vorbereitung, um ein Dokument an einen PC zu senden [3-25](#page-165-0) Senden an Ordner (FTP) [5-24](#page-237-1) Senden an Ordner (SMB) [5-24](#page-237-2) Senden und Drucken [6-99](#page-390-1) Drucken [6-99](#page-390-1) Speichern [6-100](#page-391-0) Senden und Speichern [6-100](#page-391-0) Senden und Weiterleiten Dateiformat [8-48](#page-458-0) PDF-Verschlüsselungsfunktionen [8-49](#page-459-0) Senden/Speichern Eingabe neues Ziel [8-42](#page-452-0) Eingabe prüfen neues Ziel [8-42](#page-452-1) Neuaufruf Ziel [8-42](#page-452-2) Rundsenden [8-42](#page-452-3) Standardanzeige [8-41](#page-451-3) Ziel vor Senden prüfen [8-42](#page-452-4)

Sendevorgang läuft [5-24](#page-237-3) Sicherheitseinstellungen [8-77](#page-487-1) Authentifizierungssicherheit [8-89](#page-499-0) Datensicherheit [8-80](#page-490-0) Einstellung Schnittstellensperre [8-78](#page-488-0) Einstellungen Gerätesicherheit [8-79](#page-489-0) Einstellungen unbekannter Benutzer [8-90](#page-500-0) Netzwerk [8-90](#page-500-1) Systemstempel [8-84](#page-494-0) Sicherheits-Konventionen in dieser Bedienungsanleitung [1-2](#page-55-1) Sicherheits-Schnelleinrichtung [8-77](#page-487-2) Sicherheitsstufe [8-77](#page-487-3) Sicherung Ihrer Daten [11-39](#page-774-0) SMB Client (Übertragung) Protokoll-Einstellungen [8-44](#page-454-6), [8-66](#page-476-6) SMTP [11-47](#page-782-4) SMTP-Authentifizierung und Senderadresse [8-43](#page-453-3) SNMPv1/v2c Protokoll-Einstellungen [8-68](#page-478-5) SNMPv3 Protokoll-Einstellungen [8-68](#page-478-6) Speicherformat [6-103](#page-394-0) Speichern von Dokumenten auf dem externen USB-Speicher [5-73](#page-286-0) Spezifikationen 1.000-Blatt Finisher [11-31](#page-766-0) 4.000-Blatt Finisher [11-32](#page-767-0) Innere Versatzablage [11-36](#page-771-0) Kopierfunktionen [11-24](#page-759-1) Spiegelbild [6-83](#page-374-2) Sprache/Einheitensystem [8-6](#page-416-3) **SSL** Sicherheits-Einstellungen [8-90](#page-500-2) **Standard** Arbeitsweise Vorlageneinzug [8-37](#page-447-0) Art der OCR Texterkennung [8-40](#page-450-5) Auflösung Faxsendung [8-39](#page-449-9) Auto % Priorität [8-38](#page-448-7) Autom. Bilddrehung (Kopie) [8-38](#page-448-0) Betreff/Text i-FAX [8-41](#page-451-4) Bildqualität (Dateiformat) [8-40](#page-450-6) Dateiformat [8-40](#page-450-0) Dateinameneingabe [8-36](#page-446-0) Dateitrennung [8-40](#page-450-1) Durchscheinen vermeiden(Kopie) [8-37](#page-447-1) Durchscheinen vermeiden(Senden/Speich.) [8-39](#page-449-0) EcoPrint [8-37](#page-447-2) Einstellungen nach Jobstart löschen [8-36](#page-446-4) E-Mail Betreff/Text [8-41](#page-451-0) Farbauswahl (Kopie) [8-37](#page-447-10) Farbauswahl (Senden/Speichern) [8-39](#page-449-1) Farbetyp [8-39](#page-449-10) Farb-TIFF-Komprimierung [8-40](#page-450-7) Gruppieren/Versetzte Ausgabe [8-38](#page-448-1) Hintergrundhelligkeit ändern (Kopie) [8-37](#page-447-5) Hintergrundhelligkeit ändern (Senden/Speichern) [8-39](#page-449-2) Hoch komprimiertes PDF-Bild [8-40](#page-450-8) JPEG/TIFF-Druck [8-38](#page-448-2)
Leere Seiten auslassen (Kopie) [8-37](#page-447-0) Leere Seiten auslassen (Senden/Speichern) [8-40](#page-450-0) Mehrfach-Scan (FAX) [8-39](#page-449-0) Mehrfach-Scan (Kopie) [8-37](#page-447-1) Mehrfach-Scan (Send/Speich) [8-39](#page-449-1) Nächste Priorität reserv. [8-38](#page-448-0) OCR Texterkennung [8-40](#page-450-1) OCR-Ausgabeformat [8-40](#page-450-2) Originalausrichtung (Kopie) [8-37](#page-447-2) Originalausrichtung (Senden/Speichern) [8-39](#page-449-2) Originalvorlage (Kopieren) [8-37](#page-447-3) Originalvorlage (Send/Speich) [8-39](#page-449-3) PDF/A [8-40](#page-450-3) Rand [8-38](#page-448-1) Randlöschung Rückseite [8-36](#page-446-0) Scanauflösung [8-39](#page-449-4) Schattierte Bereiche löschen (Kopie) [8-39](#page-449-5) Schattierte Bereiche löschen (Senden) [8-41](#page-451-0) Schattierte Bereiche löschen (Speichern) [8-41](#page-451-1) Standard Randlöschung [8-36](#page-446-1) Systemstempel [8-36](#page-446-2) Tonersparstufe (EcoPrint) [8-37](#page-447-4) Überfüllung [8-38](#page-448-2) Vorrangige OCR-Sprache [8-40](#page-450-4) Wiederholungskopie [8-38](#page-448-3) XPS Seitengenau [8-38](#page-448-4) Zoom [8-36](#page-446-3) Standard Gateway Einstellungen [8-62](#page-472-0), [8-64](#page-474-0) Standardanzeige [8-10](#page-420-0) Standard-Gateway [11-47](#page-782-0) Stapelhöhenbegrenzer [3-21](#page-161-0) Startseite [2-15](#page-78-0) Angepasste Arbeitsfläche [2-17](#page-80-0) Angepasste Taskleiste [2-17](#page-80-1) Hintergrundbild [2-17](#page-80-2) Status Monitor [4-24](#page-210-0) Aufrufen [4-24](#page-210-1) Benachrichtigungseinstellungen [4-27](#page-213-0) Schließen [4-24](#page-210-2) Status/Auftrag abbrechen [7-1](#page-396-0) Statusseite [11-47](#page-782-1) Steckplatz für optionale Schnittstelle [2-4](#page-67-0) Subnetzmaske [11-47](#page-782-2) Einstellungen [8-62](#page-472-1), [8-64](#page-474-1) Symbole [1-2](#page-55-0) System initialisieren [8-94](#page-504-0) System komplett neustarten [8-77](#page-487-0), [8-79](#page-489-0) System/Netzwerk Sicherheitsstufe [8-77](#page-487-1) Systemanbindung [8-76](#page-486-0) Systemmenü [8-2](#page-412-0) Anwendung hinzufügen/löschen [8-90](#page-500-0) Bedienung [8-2](#page-412-1) Datum/Zeit [8-6](#page-416-0) Einstellungen für das Display [8-10](#page-420-1) Einstellungen/Wartung [8-91](#page-501-0) Energie sparen/Timer [8-7](#page-417-0) Funktions- Einstellung. [8-36](#page-446-4) Geräte-Einstellungen [8-6](#page-416-1)

Kostenstellen/Authentifizierung [8-90](#page-500-1) Mitteilung/ Bericht [8-27](#page-437-0) Netzwerkeinstellungen [8-58](#page-468-0) Schnelleinstellung Assistent [2-47](#page-110-0) Sicherh.- Einstell. [8-77](#page-487-2) Systemstempel [8-84](#page-494-0) Standard [8-36](#page-446-2)

# **T**

Tastatur [8-6](#page-416-2) Tastaturbefestigung [11-6](#page-741-0) Tastaturbelegung [8-6](#page-416-3) TCP/IP [11-47](#page-782-3) Einstellungen [8-62](#page-472-2), [8-64](#page-474-2) TCP/IP (IPv4) Einstellungen [2-34](#page-97-0), [8-62](#page-472-3), [8-64](#page-474-3) TCP/IP (IPv6) [11-45](#page-780-0) Einstellungen [8-63](#page-473-0), [8-65](#page-475-0) Technische Daten [11-21](#page-756-0) 100-Blatt-Dokumentenfinisher [11-33](#page-768-0) Bannerzufuhr [11-37](#page-772-0) Druckerfunktionen [11-26](#page-761-0) Falteinheit (für den 100-Blatt-Dokumentenfinisher) [11-35](#page-770-0) Falteinheit (für den 4.000-Blatt-Dokumentenfinisher) [11-34](#page-769-0) Gerät [11-21](#page-756-1) Großraummagazin (2 x 1.500 Blatt) [11-29](#page-764-0) Innerer Finisher [11-30](#page-765-0) Job Separator-Fach [11-36](#page-771-0) Locheinheit (für den 1.000-Blatt-/4.000-Blatt-/100-Blatt-Dokumentenfinis her) [11-33](#page-768-1) Locheinheit (Für den inneren Finisher) [11-30](#page-765-1) Mailbox (4.000-Blatt-Dokumentenfinisher) [11-34](#page-769-1) Papierzufuhr (2 x 500 Blatt) [11-28](#page-763-0) Scanfunktionen [11-27](#page-762-0) Seitliche Papierzufuhr (3.000 Blatt) [11-29](#page-764-1) Vorlageneinzug [11-28](#page-763-1) Zickzackfalteinheit [11-38](#page-773-0) Zuschießfach [11-37](#page-772-1) Thin Print over SSL Protokoll-Einstellungen [8-67](#page-477-0) **ThinPrint** Protokoll-Einstellungen [8-67](#page-477-1) Timeout für automatischen Formularvorschub [11-45](#page-780-1) Ton [8-11](#page-421-0) Tonerbehälter (Black) [2-4](#page-67-1) Tonerbehälter (Cyan) [2-4](#page-67-2) Tonerbehälter (Magenta) [2-4](#page-67-3) Tonerbehälter (Yellow) [2-4](#page-67-4) Tonerbehälter austauschen [10-4](#page-565-0) Tonereinstellungen [8-26](#page-436-0) Aktion leerer Farbtoner [8-26](#page-436-1) Alarm Resttonerbehälter voll [8-26](#page-436-2) Wenig Toner Alarmmenge [8-26](#page-436-3) Trommelauffrischung [8-93](#page-503-0), [10-62](#page-623-0) Trommelheizung [8-93](#page-503-1) TWAIN [11-47](#page-782-4) TWAIN-Treiber einrichten [2-55](#page-118-0)

### **U**

Überfüllung [6-46](#page-337-0) Standard [8-38](#page-448-2) Umrissschrift [11-48](#page-783-0) Umschlagführung [3-11](#page-151-0), [3-20](#page-160-0) Unbedruckte Fläche [6-69](#page-360-0) Ungleich große Originale [6-23](#page-314-0) Kombinationen [6-24](#page-315-0) Kopierformat [6-25](#page-316-0) Universalzufuhr [2-2](#page-65-0), [2-3](#page-66-0), [11-48](#page-783-1) Registerblätter einlegen [5-10](#page-223-0) Universelles Drucken [4-17](#page-203-0) Unterschiedliche Originalbreiten [8-13](#page-423-0) USB [11-48](#page-783-2) USB-Anschluss [2-4](#page-67-5) USB-Kabel [2-7](#page-70-0) USB-Laufwerk Drucken [5-71](#page-284-0) Entfernen [5-74](#page-287-0) USB-Schnittstelle [2-7](#page-70-0) USB-Schnittstellenanschluss [2-4](#page-67-6) USB-Speicher Speichern [5-73](#page-286-0) USB-Speichersteckplatz [2-2](#page-65-1)

### **V**

Verbinden mit USB-Kabel [2-9](#page-72-0) Verbleibende Tonerbefüllung prüfen [7-15](#page-410-0) Verbrauchsmaterial Vorrat prüfen [7-15](#page-410-0) Vergrößerte Anzeige [2-30](#page-93-0) Vergrößerung [11-48](#page-783-3) Vergrößerung der Anzeige [2-30](#page-93-0) Verhindert Schrägeinzug von Originalen [8-13](#page-423-1) Verlaufseinstellungen [8-31](#page-441-0) Einst. Geräte-Login-Historie [8-33](#page-443-0) Einstellung Login-Historie [8-32](#page-442-0) Fehlerprotokoll sich. Komm. [8-34](#page-444-0) Sende Auftragshistorie [8-31](#page-441-1) Verriegelung für Papierbreitenführungen [2-3](#page-66-1) Verschlüsselte E-Mail-Sendung [6-101](#page-392-0) Verschlüsselte Sendung FTP [6-100](#page-391-0) Verschlüsseltes PDF-Passwort [6-103](#page-394-0) VNC (RFB) Protokoll-Einstellungen [8-69](#page-479-0) VNC (RFB) over SSL Protokoll-Einstellungen [8-70](#page-480-0) Vor Sendung abgebrochen [8-29](#page-439-0) Vorab Limit [8-23](#page-433-0) Vorbedrucktes Papier [11-20](#page-755-0) Vordere Abdeckung [2-2](#page-65-2) Vorlageneinzug [2-2](#page-65-3) Geeignete Originale für den Vorlageneinzug [5-4](#page-217-0) Originale einlegen [5-4](#page-217-1) Teilebezeichnung [2-2](#page-65-4) Ungeeignete Originale für den Vorlageneinzug [5-4](#page-217-2) Vorlageneinzug (Doppelseitiger Scan mit Erkennung Schräg- oder Mehrfacheinzug) [11-4](#page-739-0) Vorlageneinzug (Dual Scan) [11-4](#page-739-1)

Vorlageneinzug (mit Wendeeinheit) [11-4](#page-739-2) Vorlagenglas [2-2](#page-65-5) Vorsichtsmaßnahmen bei der Verwendung von WLAN [1-6](#page-59-0)

#### **W**

Wenig Toner Alarmmenge [8-26](#page-436-3) WIA [11-48](#page-783-4) WIA Treiber einrichten [2-57](#page-120-0) Wiederholungskopie Aufbewahren von Wiederholungskopie [8-55](#page-465-0) Drucken [6-85](#page-376-0) Standard [8-38](#page-448-3) Wi-Fi Einstellungen [2-36](#page-99-0), [8-60](#page-470-0) Wi-Fi Direct Drucken [4-18](#page-204-0) Einstell. [2-40](#page-103-0) Einstellungen [8-59](#page-469-0) WLAN-Einstellungen Einstellungen [2-36](#page-99-0) WLAN-Schnittstellen-Kit [11-6](#page-741-1) Wochentimer-Einstellungen [2-46](#page-109-0), [8-8](#page-418-0) WPS (Wi-Fi-geschützte Einrichtung) [11-48](#page-783-5) WSD-Druck Protokoll-Einstellungen [8-44](#page-454-0), [8-67](#page-477-2) WSD-Scan [5-35](#page-248-0) Protokoll-Einstellungen [8-44](#page-454-1), [8-67](#page-477-3)

# **X**

XPS Seitengenau Standard [8-38](#page-448-4) XPS seitengenau [6-104](#page-395-0)

## **Z**

Zahlen eingeben [2-27](#page-90-0) Zähler prüfen [2-58](#page-121-0) Zählung der gedruckten Seiten Abrechnung von Einzelaufträgen [9-50](#page-554-0) Anzahl nach Papierformat [9-48](#page-552-0) Druck Kostenstellenbericht [9-51](#page-555-0) Kostenstellen gesamt [9-50](#page-554-1) Zähler [2-58](#page-121-1) Zeicheneingabe [11-10](#page-745-0) Zeit für erste Kopie [11-25](#page-760-0) Zeit für ersten Druck [11-26](#page-761-1) Zeitzone [8-7](#page-417-1) Zentrieren [6-52](#page-343-0) Ziel Adressbuch [5-47](#page-260-0) Adressbuchtyp [8-45](#page-455-0) Begrenzung [8-45](#page-455-1) Sortieren [8-45](#page-455-2) Ziel hinzufügen [3-38](#page-178-0) Ziel vor Senden prüfen [8-42](#page-452-0) Zielwahltaste [3-44](#page-184-0) Ziel bearbeiten Adressbuch [3-38](#page-178-1) Gruppe [3-42](#page-182-0) Kontakt [3-38](#page-178-2)

Zielwahltaste [3-44](#page-184-1) Ziele Bestätigungsanzeige für Ziele [5-50](#page-263-0) Eingabe prüfen neues Ziel [8-42](#page-452-1) Prüfen und bearbeiten [5-50](#page-263-0) Rundsenden [5-42](#page-255-0) Suchen [5-48](#page-261-0) Zielwahltasten Bearbeiten und Löschen [3-45](#page-185-0) Hinzufügen [3-44](#page-184-0) Zifferntastatur [8-6](#page-416-4) Zoom [6-47](#page-338-0) Standard [8-36](#page-446-3) Zu den Markennamen [1-8](#page-61-0) Zuschießfach [8-16](#page-426-0) Zuweisung Funktionstaste [2-21](#page-84-0), [8-23](#page-433-1)

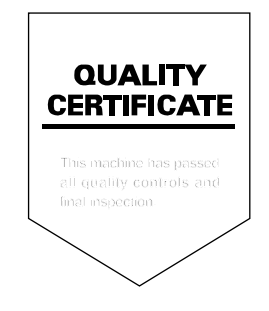

TA Triumph-Adler GmbH Haus 5, Deelbögenkamp 4c, 22297 Hamburg, Germany